### <span id="page-0-0"></span>Unidad 1. Introducción. Elementos de Excel (I).

Excel es un programa del tipo Hoja de Cálculo que permite realizar operaciones con números organizados en una cuadrícula. Es útil para realizar desde simples sumas hasta cálculos de préstamos hipotecarios. Si no has trabajado nunca con Excel aquí puedes ver con más detalle **qué es y para qué sirve** una hoja de cálculo[.](#page-3-0)

Google<sup>®</sup>

Ahora vamos a **ver** cuáles son los **elementos básicos de Excel2003**, la pantalla, las barras, etc, para saber diferenciar entre cada uno de ellos. Aprenderás cómo se llaman, dónde están y para qué sirven. También cómo obtener ayuda, por si en algún momento no sabes cómo seguir trabajando. Cuando conozcas todo esto estarás en disposición de empezar a crear hojas de cálculo en el siguiente tema.

## Iniciar Excel2003

Vamos a ver las dos formas básicas de iniciar Excel2003.

 **Desde el botón Inicio** situado, normalmente, en la esquina inferior izquierda de la pantalla. Coloca el cursor y haz clic sobre el botón **Inicio** se despliega un menú; al colocar el cursor sobre **Todos los programas** , aparece otra lista con los programas que hay instalados en tu ordenador; coloca el puntero del ratón sobre la carpeta con el nombre **Microsoft Office** y haz clic sobre **Microsoft Excel**, y se iniciará el programa.

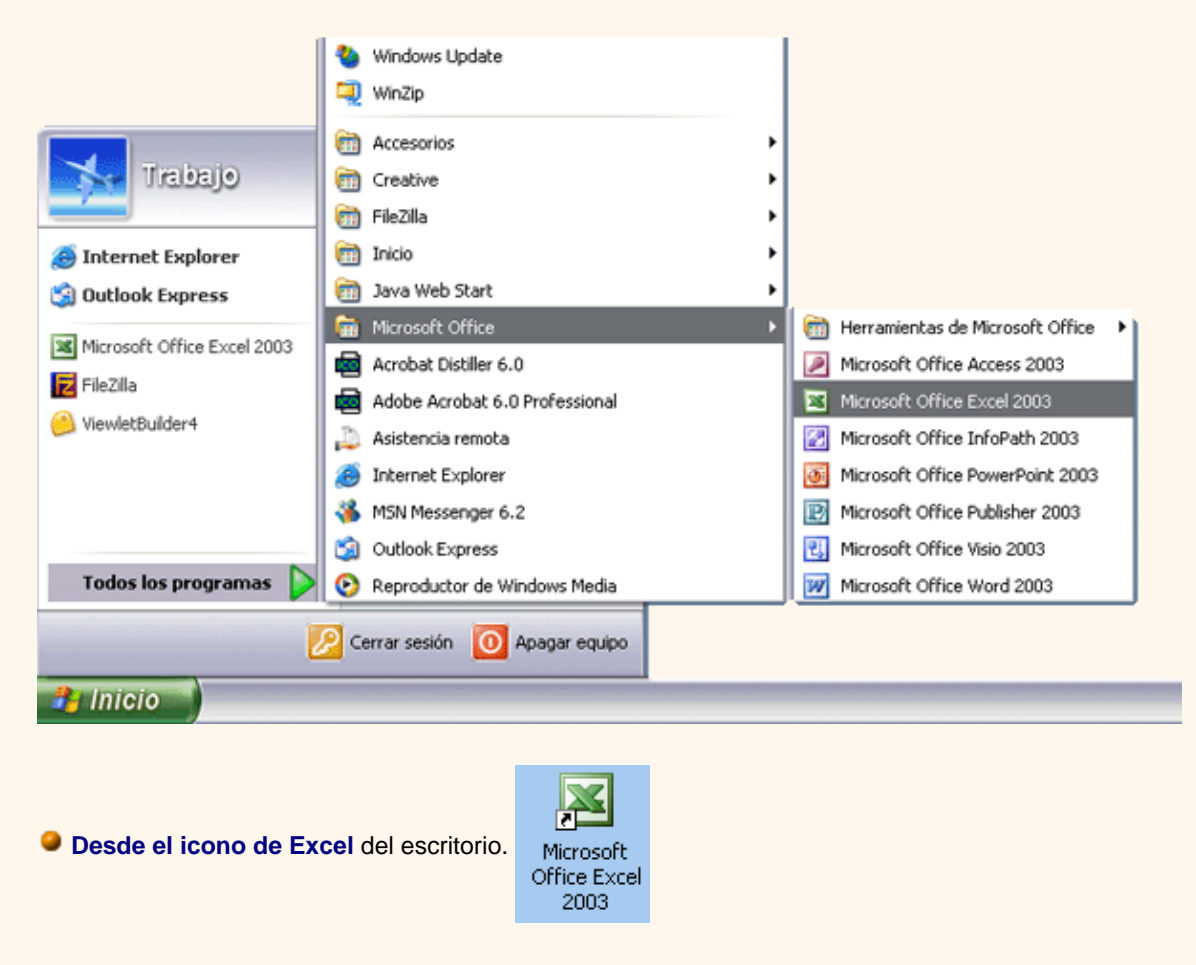

Puedes iniciar Excel2003 ahora para ir probando todo lo que te explicamos. Aquí te explicamos cómo **compaginar dos sesiones**.

Para **cerrar** Excel2003, puedes utilizar cualquiera de las siguientes operaciones:

 $\bullet$  Hacer clic en el botón cerrar  $X$ , este botón se encuentra situado en la parte superior derecha de la ventana de Excel.

 También puedes pulsar la combinación de teclas **ALT+F4**, con esta combinación de teclas cerrarás la ventana que tengas activa en ese momento.

Hacer clic sobre el menú **Archivo** y elegir la opción **Salir**.

#### <span id="page-1-0"></span>La pantalla inicial

Al iniciar Excel aparece una **pantalla inicial** como ésta, vamos a ver sus componentes fundamentales, así conoceremos los **nombres de los diferentes elementos** y será más fácil entender el resto del curso. La pantalla que se muestra a continuación (y en general todas las de este curso) puede no coincidir exactamente con la que ves en tu ordenador, ya que cada usuario puede decidir qué elementos quiere que se vean en cada momento, como veremos más adelante.

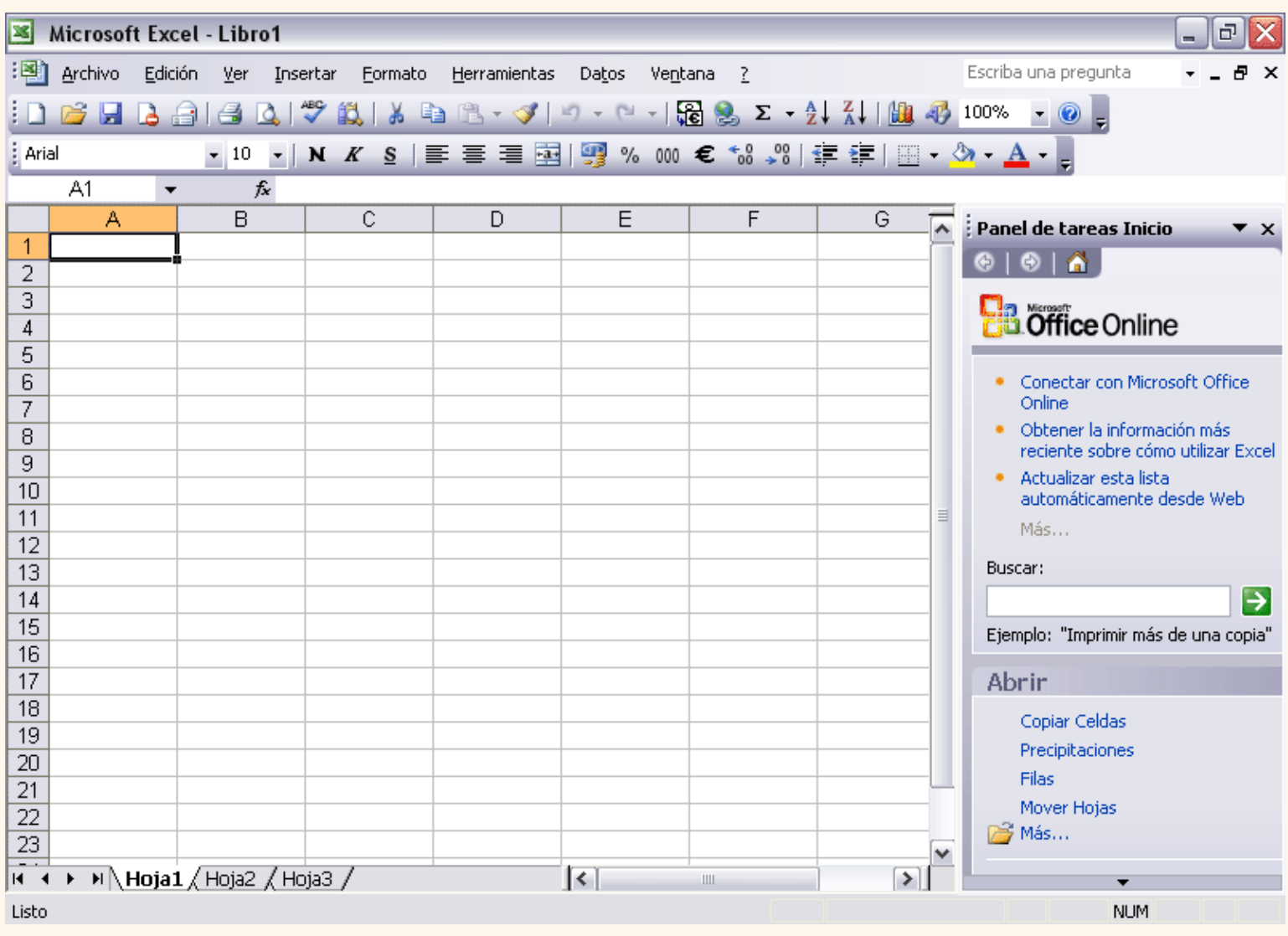

 $\left\{\left\{\right\}\right\}$  Pág. 1.1

Aviso legal: Este curso es gratuito siempre que se visualice desde la página Web de aulaClic. No está permitido descargar el curso.

# <span id="page-3-0"></span>Unidad 1. Básico. Introducción a Excel2003

## ¿Qué es y para qué sirve Excel2003?

Excel2003 es **una hoja de cálculo** integrada en Microsoft Office. Esto quiere decir que si ya conoces otro programa de Office, como Word, Access, Outlook, PowerPoint, ... te resultará familiar utilizar Excel, puesto que muchos iconos y comandos funcionan de forma similar en todos los programas de Office.

Probablemente no te sirva de mucho saber que Excel es una hoja de cálculo, no te preocupes, ahora te lo explicamos. Una hoja de cálculo es un programa que es **capaz de trabajar con números de forma sencilla e intuitiva**. Para ello se utiliza una cuadrícula donde en cada celda de la cuadrícula se pueden introducir números, letras y gráficos.

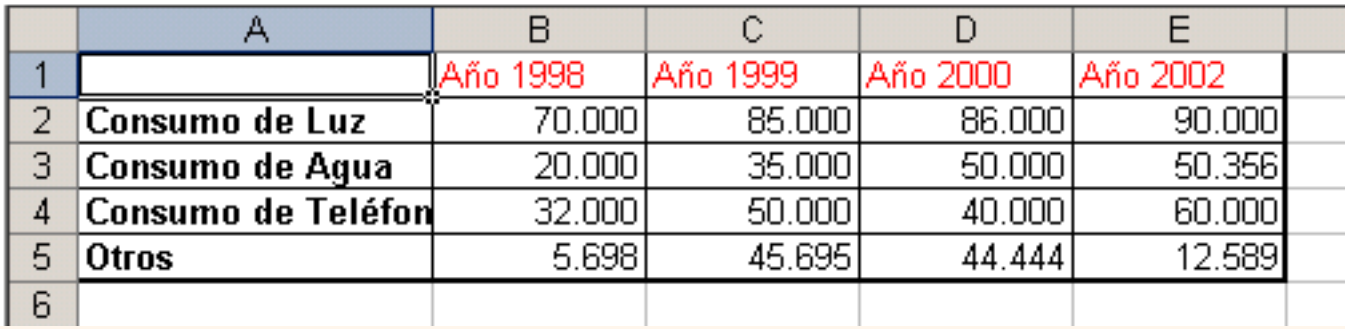

Por ejemplo, para sumar una serie de números sólo tienes que introducirlos uno debajo de otro, como harías en un papel, colocarte en la celda donde irá el resultado y decirle a Excel que quieres hacer la suma de lo que tienes encima (ya veremos más adelante cómo se hace exactamente, pero es muy fácil).

Quizás pienses que para hacer una suma es mejor utilizar una calculadora. Pero piensa qué ocurre si te equivocas al introducir un número en una suma de 20 números, tienes que volver a introducirlos todos; mientras que en Excel no importa si te equivocas al introducir un dato, simplemente corriges el dato y **automáticamente Excel vuelve a calcularlo todo**.

Esto es importante cuando los cálculos son un poco más complicados, imagina que estás haciendo la declaración de la renta a mano y al final descubres un error, tendrías que volver a calcularlo todo. Si lo haces con Excel sólo tienes que corregir un dato.

Esta característica de recálculo automático te permite también hacer simulaciones fácilmente. Por ejemplo, si estás calculando lo que tendrás que pagar al mes al pedir un préstamo hipotecario, basta que vayas introduciendo diferentes cantidades en el importe del préstamo para que veas lo que tendrías que pagar en cada caso.

Vamos a ver otro ejemplo que nos servirá para ver más características de Excel.

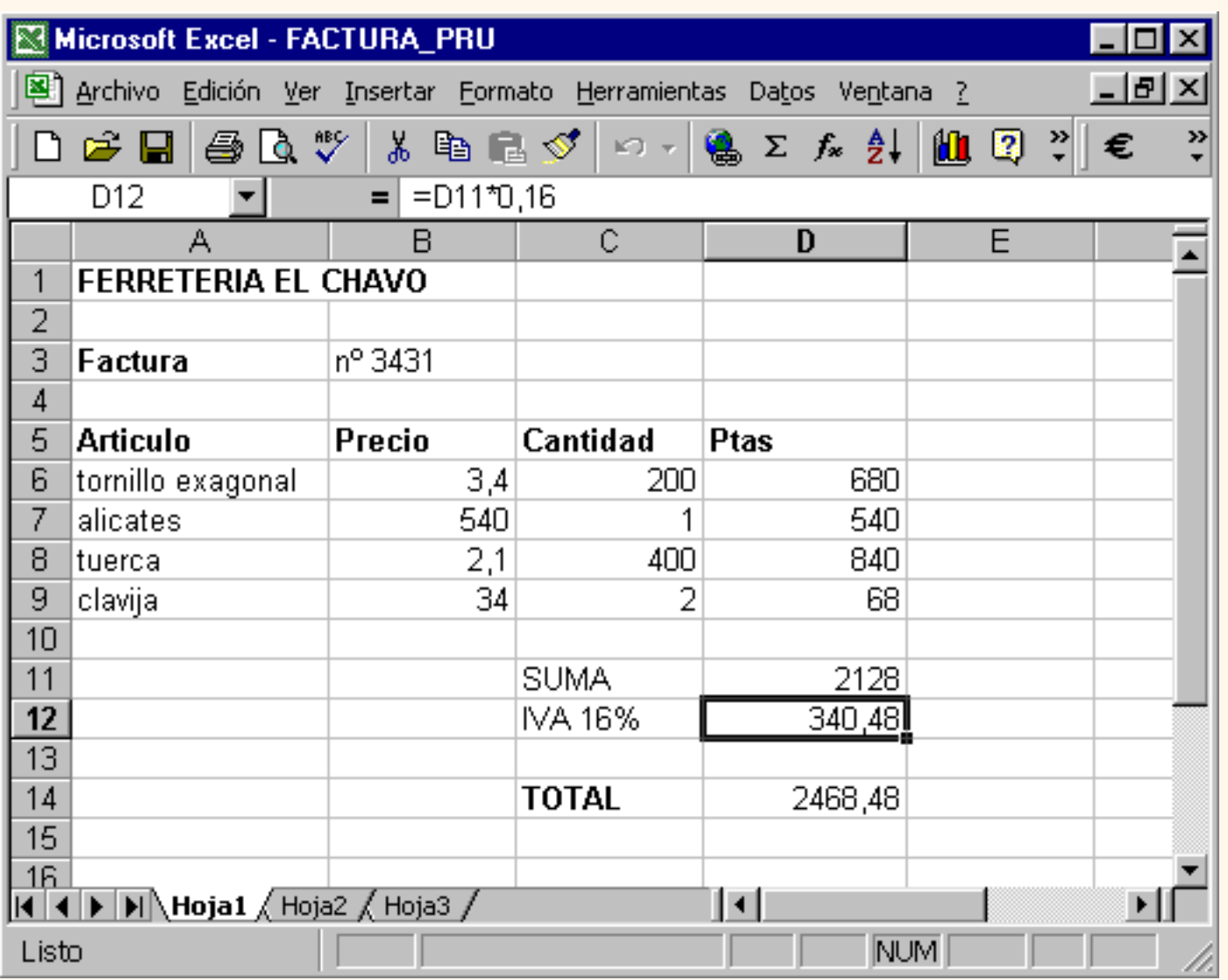

En esta imagen tienes una sencilla factura realizada con Excel.

Puedes observar como las **columnas** se numeran por **letras A,B,C**,... y las **filas** por **números 1,2,3**,... En la columna *D* se ha calculado el producto de las columnas *B y C*.

En la celda *D12* se ha calculado el IVA, debajo de la barra de herramientas puedes ver la fórmula que se ha utilizado *=D11\*0,16* es decir, el producto de lo que hay en la celda *D11* multiplicado por *0,16*.

Así de fácil e intuitivo es Excel. Seguro que ya estás deseando seguir el resto del curso para aprender a utilizarlo.

También puedes ver en este ejemplo cómo **se puede utilizar texto** en cualquier parte de la hoja de cálculo, incluso podríamos haber puesto un **gráfico** con el logotipo de la ferretería.

Otra cosa buena de Excel es que **no es necesario saber matemáticas** para utilizarlo. En muchas ocasiones es suficiente con utilizar las operaciones básicas. Por supuesto, si sabes matemáticas mucho más partido podrás sacar de Excel.

Aunque en este ejemplo no se ve, Excel también es capaz de **dibujar gráficos a partir de los datos introducidos**, del estilo de los gráficos en forma de tarta y en forma de barras que se ven en las encuestas.

Excel se puede utilizar para multitud de cosas, tanto en el plano personal como en el plano profesional. Desde llevar las cuentas familiares hasta los más complejos cálculos financieros.

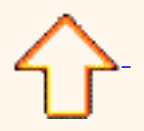

Aviso legal: Este curso es gratuito siempre que se visualice desde la página Web de aulaClic. No está permitido descargar el curso.

© aulaClic. Todos los derechos reservados. Prohibida la reproducción por cualquier medio. Enero-2005.

### <span id="page-6-0"></span>Unidad 1 . Básico. Compaginar sesiones Excel

Aquí te explicaremos cómo conseguir tener la pantalla dividida en dos partes, una con la sesión del curso y otra con el Excel2003.

Se supone que la sesión del curso está abierta ya que estás leyendo estas líneas.

Abrir la sesión de Excel2003.

Pulsar con el botón derecho sobre cualquier parte vacía de la barra de tareas, en la parte inferior de la pantalla.

#### Elegir la opción **Mosaico vertical**.

Observa como la pantalla habrá quedado dividida en dos partes, como en la figura:

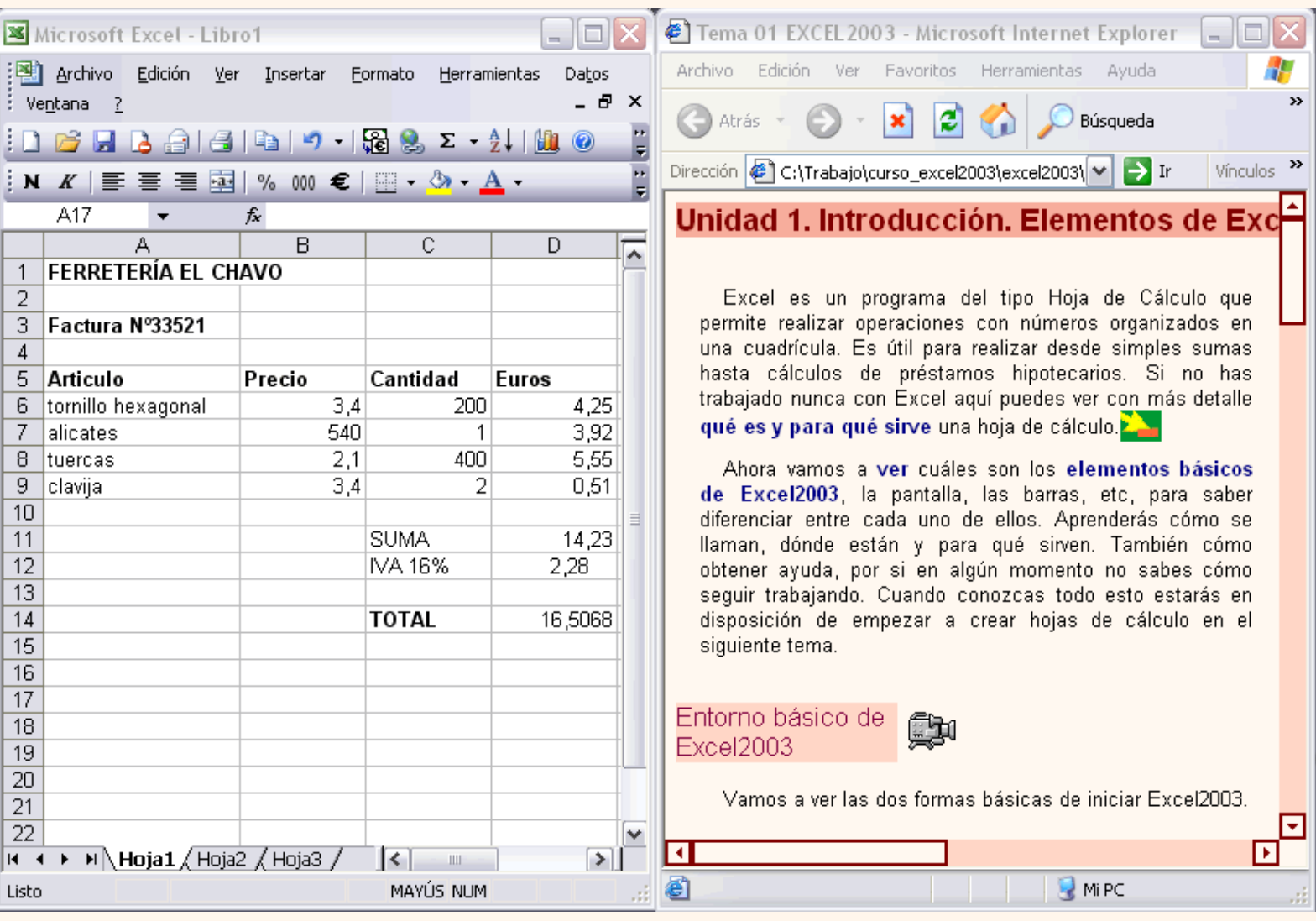

Una vez tenemos las dos sesiones con el tamaño adecuado basta hacer clic con el ratón para pasar de la una a la otra.

Para volver a dejar las ventanas con su tamaño normal, hacer clic en el botón Maximizar  $\vert$ .

Esto va bien con monitores grandes (de 17" o más), con monitores pequeños quizás prefieras dejar las ventanas con su tamaño normal e ir pasando de una a otra presionando las teclas **Alt + tabulador** (manteniendo pulsada Alt, presionar la tecla tabulador).

Aviso legal: Este curso es gratuito siempre que se visualice desde la página Web de aulaClic. No está permitido descargar el curso.

## <span id="page-8-0"></span>Curso de Excel2003. Índice

- [Cómo utilizar este curso.](#page-12-0)
- [1. Introducción. Elementos de Excel](#page-0-0)
- [2. Empezando a trabajar con Excel](#page-17-0)
- [3. Operaciones con archivos](#page-222-0)
- [4. Fórmulas y Funciones](#page-134-0)
- [5. Manipulando celdas](#page-139-0)
- [6. Formato de celdas](#page-156-0)
- [7. Cambios de estructura](#page-169-0)
- [8. Insertar y eliminar elementos](#page-182-0)
- [9. Corrección de la ortografía](#page-192-0)
- [10. Impresión](#page-202-0)

[¿Quieres aprender más? ¿Te gustaria tener un profesor que te resolviese las dudas?](#page-230-0) [Informate aquí.](#page-230-0)

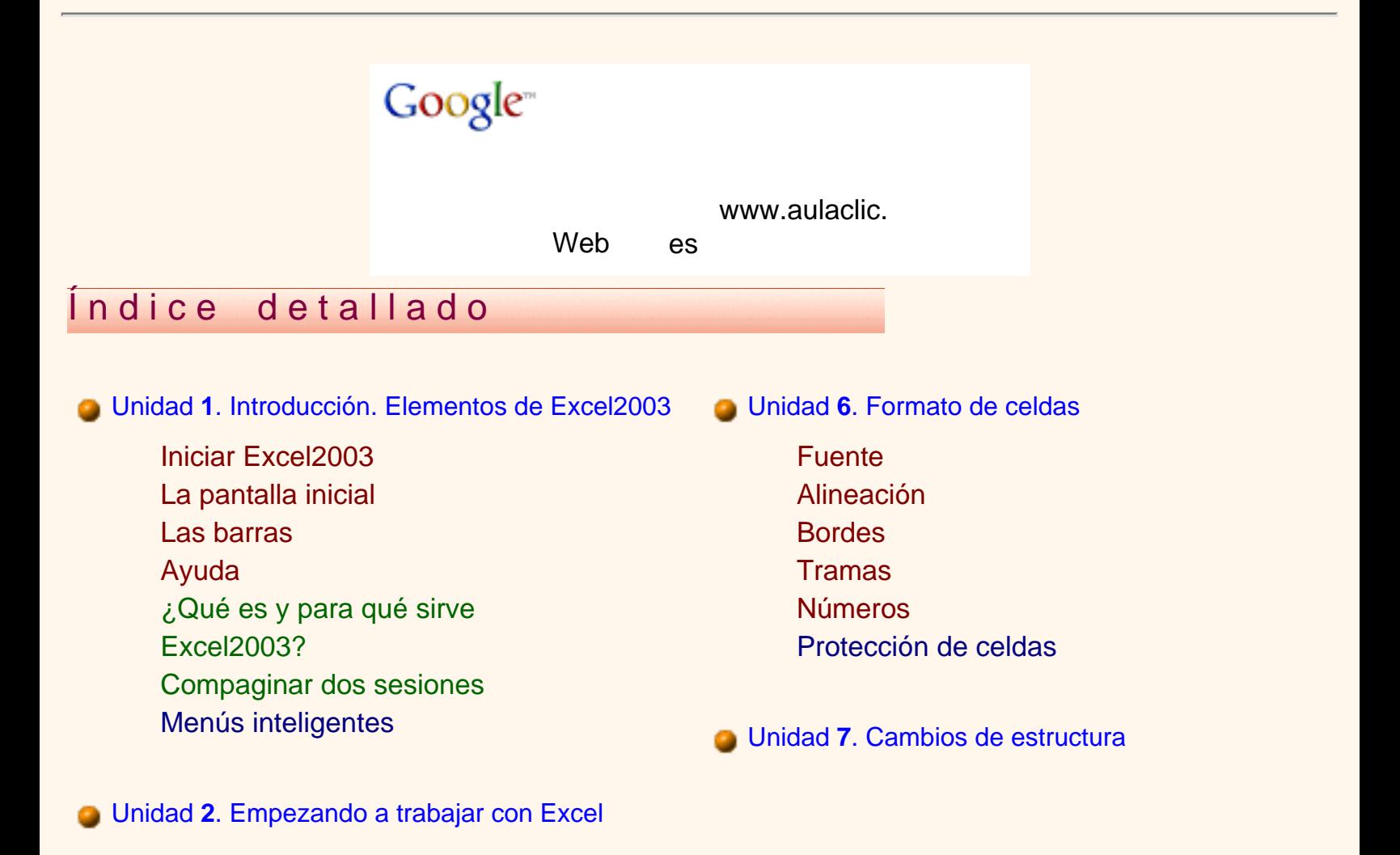

[Movimiento rápido en la hoja](#page-17-0) [Movimiento rápido en el libro](#page-31-0) [Introducir datos](#page-31-1)  [Modificar datos](#page-32-0) [Tipos de datos](#page-35-0) [Errores en los datos](#page-35-1) [Conceptos básicos de Excel](#page-19-0) [Tipos de datos de Excel](#page-37-0) [Las fórmulas](#page-39-0)

**b** Unidad **3**[. Operaciones con archivos](#page-222-0)

[Guardar un libro de trabajo](#page-222-0) [Cerrar un libro de trabajo](#page-216-0) [Empezar un nuevo libro de trabajo](#page-217-0) [Abrir un libro de trabajo ya](#page-214-0) [existente](#page-214-0) [Botones del cuadro de diálogo](#page-225-0)  **[Guardar](#page-225-0)** [Crear automáticamente copias de](#page-226-0) [seguridad](#page-226-0) [Proteger libros de trabajo](#page-227-0)  [Cerrar todos los libros abiertos](#page-219-0)  [Usar plantillas](#page-220-0)  [Crear plantillas](#page-220-1) [Más opciones de la barra Nuevo](#page-221-0) [Libro](#page-221-0) [Abrir varios libros de trabajo a la](#page-62-0) [vez](#page-62-0) [Abrir libros de trabajo de sólo](#page-62-1) [lectura](#page-62-1) [Botones del cuadro de diálogo](#page-63-0)  [nuevo](#page-63-0)

Unidad **4**[. Fórmulas y funciones](#page-134-0)

[Alto de fila](#page-169-0)  **Autoajustar** [Ancho de columna](#page-173-0) [Autoajustar a la selección](#page-173-1) [Ancho estándar de columna](#page-174-0) [Cambiar nombre de la hoja](#page-178-0) [Ocultar hojas, mostrar hojas](#page-178-1)  [ocultas](#page-178-1) [Añadir un fondo a una hoja](#page-180-0) [Cambiar el color a las etiquetas de](#page-181-0) [hoja](#page-181-0) [Ocultación de filas](#page-171-0) [Ocultación de columnas](#page-176-0)

### **b** Unidad **8**[. Insertar y eliminar elementos](#page-182-0)

- [Insertar filas en una hoja](#page-182-0) Insertar columnas en una hoja [Insertar celdas en una hoja](#page-184-0)  [Insertar hojas en un libro de trabajo](#page-184-1) [Eliminar filas y columnas de una](#page-190-0) [hoja](#page-190-0)  [Eliminar celdas de una hoja](#page-190-1)  [Eliminar hojas de un libro de](#page-190-2)
	- trabaio
- [Mover una hoja de cálculo](#page-186-0) [Copiar una hoja de cálculo](#page-188-0)

Unidad **9**[. Corrección de la ortografía](#page-192-0)

[Configurar la autocorrección](#page-192-0) Verificación de la ortografía [Crear un nuevo diccionario](#page-197-0) [Agregar al diccionario](#page-199-0) [Etiquetas inteligentes](#page-199-1)

Unidad **10**[. Impresión](#page-202-0)

[Introducir fórmulas y Funciones](#page-134-0) [Insertar función con el asistente](#page-134-1) [Funciones de fecha y hora](#page-118-0) [Funciones de Texto](#page-109-0) [Funciones de búsqueda](#page-102-0) [Funciones financieras](#page-92-0) [Otras funciones](#page-76-0)

[Referencias y nombres](#page-127-0) [Operadores más utilizados](#page-136-0) [Precedencia de los operadores](#page-137-0) [Pack de herramientas de análisis](#page-84-0)

### Unidad **5**[. Manipulando celdas](#page-139-0)

[Selección de celdas](#page-139-0)  [Añadir a una selección](#page-140-0)  [Ampliar o reducir una selección](#page-140-1) [Copiar celdas utilizando el](#page-143-0)  [portapapeles](#page-143-0) [Copiar celdas utilizando el ratón](#page-146-0) [Copiar en celdas adyacentes](#page-146-1) [Pegado especial](#page-150-0) [Mover celdas utilizando el](#page-152-0)  [portapapeles](#page-152-0) [Mover celdas utilizando el ratón](#page-152-1) [Borrar celdas](#page-154-0) [Autorelleno](#page-148-0) [Seleccionar celdas con el teclado](#page-141-0) [Seleccionar varias hojas de cálculo](#page-142-0)

## Secuencias animadas

### [Menú animaciones](javascript:mostrar()

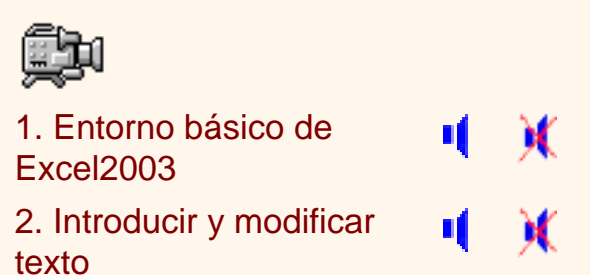

[Vista preliminar](#page-202-0)  [Configurar página](#page-205-0) Imprimir [Encabezado y pie de página](#page-208-0) Indice Curso de Excel2003.

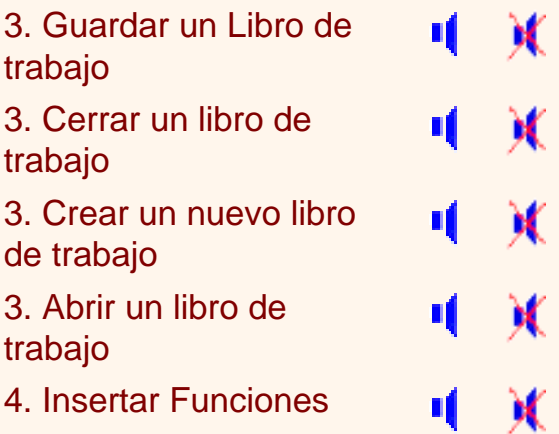

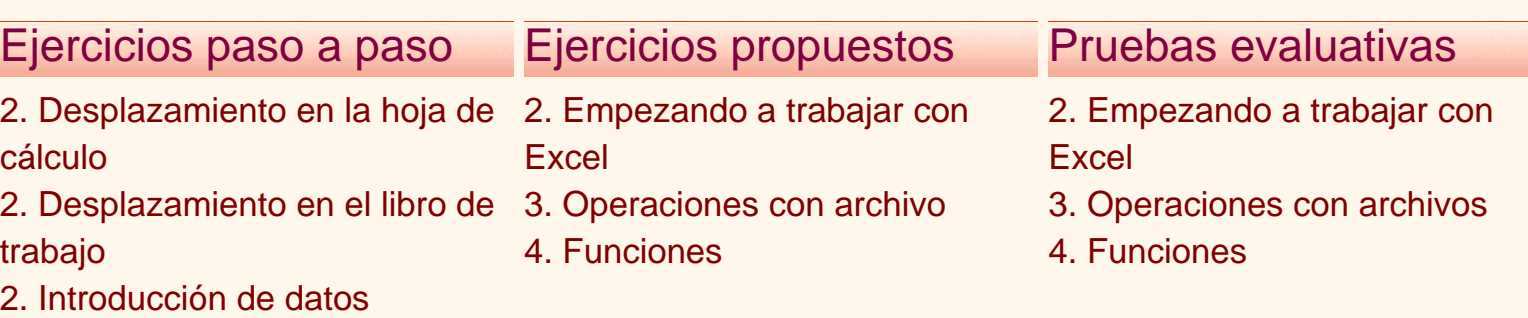

[3. Operaciones con archivos](#page-65-0)

- [4. Funciones de fechas y horas](#page-123-0)
- [4. Funciones de texto](#page-116-0)

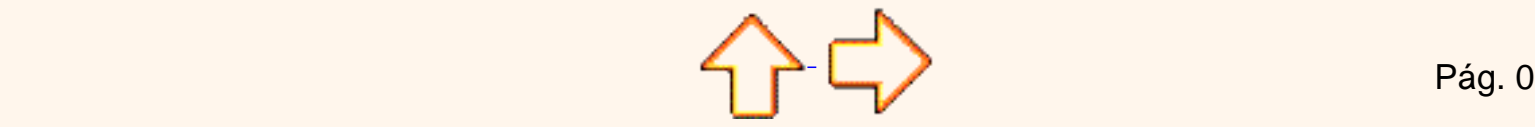

Aviso legal: Este curso es gratuito siempre que se visualice desde la página Web de aulaClic. No está permitido descargar el curso.

© aulaClic. Todos los derechos reservados. Prohibida la reproducción por cualquier medio. Enero-2005.

## <span id="page-12-0"></span>Cómo utilizar este curso

Este curso pretende que todas las personas puedan **aprender a utilizar Excel2003.**

Google<sup>®</sup> www.aulaclic. Web es Navegación.

Para moverte por el curso dispones de la **barra de navegación** que ves en la parte superior de la página.

Con el icono **avanzar** vas a la página siguiente, con el icono **retroceder** vas a la página anterior, es como si pasaras ordenadamente las páginas de un libro.

Con el icono **inicio** vas a la página principal de aulaClic ( también con el icono de aulaClic que hay en la parte izquierda).

Con el icono **de ayuda** vienes a esta página.

Para ir a una página concreta puedes utilizar uno estos dos métodos:

1.- Ir a la página del **índice detallado** y hacer clic en el apartado o punto que quieres consultar.

2.- Utilizar el **indice desplegable** de la *barra de navegación superior*, que funciona de esta manera: Al colocar el cursor sobre *"Curso de Excel2003"* se despliega el menú con los temas, al colocarte sobre un tema se despliegan los puntos de ese tema, al hacer clic en uno de ellos irás a la página correspondiente.

Al final de cada página también tienes unas flechas para retroceder ir al índice

avanzar **1989**. Cuando estamos en una página de ejercicios o de pruebas evaluativas, estas

flechas avanzan (o retroceden) al siguiente ejercicio o prueba evaluativa siguiente (o anterior)

mientras que  $\blacktriangle$   $\blacktriangleright$  te devuelve al tema correspondiente.

NOTA: Tanto el índice desplegable como las flechas (al esta no funcionarán hasta que no acabe de cargarse la página.

**F11**. Si utilizas el *Explorer* es muy recomendable utilizar la tecla F11 para ganar espacio en la pantalla. Puedes probarlo ahora, para volver a la pantalla normal vuelve a pulsar F11.

## Estructura del curso.

Al seguir manuales de informática cada lector va saltándose los párrafos que no le interesan porque es información muy compleja para su nivel o porque son cosas demasiado básicas para su nivel. Este curso trata de aliviar este problema organizando los contenidos por niveles. Hemos establecido **tres niveles: básico, medio y avanzado**.

**¿Cómo se navega por estos niveles?** El curso tiene una estructura troncal que es el nivel medio, pero en los puntos que se ha considerado oportuno se han incluido unos iconos para acceder a los otros dos niveles. Para volver al nivel del que se partió puedes pulsar la flecha avanzar de la barra de navegación o la flecha del final de la página.

Es decir, una vez leída la explicación en el nivel medio te puedes encontrar en algunos casos con este **icono <b>para** ir al nivel básico donde te explicarán conceptos más sencillos relacionados con el tema. En otras ocasiones puedes encontrar este **icono para ir al nivel avanzado**, donde te explicarán las opciones más avanzadas, otras formas más rápidas de hacer lo mismo, etc.

Si es la primera vez que sigues el curso puede ser conveniente que dejes los niveles avanzados para una segunda lectura.

**Los niveles se identifican** por estos colores de los rótulos:

Nivel básico. Nivel medio. Nivel avanzado.

Así sabrás en todo momento en qué nivel te encuentras.

Nomenclatura.

En color verde se han escrito los **nombres de teclas, los nombres de las opciones y valores predeterminados de Access** que el usuario puede seleccionar, en letra marrón los **nombres de las ventanas, cuadros de diálogo y secciones**, en negrita cursiva los *nombres de objetos creados por el usuario y valores que tiene que escribir* (por ejemplo nombres de hojas, referencias, el texto que tiene que teclear etc...) y en color azul hemos destacado lo **esencial del tema**.

Secuencias animadas.

Haciendo clic sobre este icono **podrás acceder a las secuencias animadas**, viewlets, en

las que verás claramente las explicaciones. Para verlas sólo necesitas el plug-in de Flash, la mayoría de los navegadores ya lo llevan incorporado. Si no puedes ver las secuencias descárgatelo ahora [aquí](http://www.macromedia.com/shockwave/download/download.cgi?P1_Prod_Version=ShockwaveFlash&P5_Language=English&Lang=Spanish&P5_Language=Spanish).

En índice detallado hay un menú que contiene todas las animaciones del curso. En el menú verás los siguientes iconos:

Para ir a la secuencia animada con la voz de un profesor que explica el tema de la animación.

Para ir a la secuencia animada sin voz. La explicación se realiza mediante bocadillos de texto.

Para cada animación existen dos versiones, una con el **sonido de una narración** y otra sin voz, por defecto, se carga la versión sin voz ( ya que tarda menos tiempo en cargarse), pero al principio de la animación hay un botón para ir a la animación con voz, y viceversa.

En la parte inferior de las animaciones verás una barra como esta con botones que te permiten avanzar, retroceder y detener la animación.

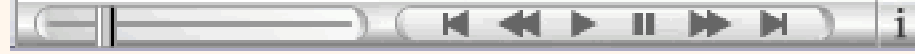

Preguntas.

Si tienes alguna duda o pregunta sobre el contenido de este curso y no has contratado los servicios del profesor, puedes plantearlas en el Foro de aulaClic, entre todos intentaremos resolverlas.

Para participar en el foro sólo tienes que darte de alta como usuario registrado. También podrás aprender con las preguntas y respuestas de los demás participantes.

Para darte de alta sólo te pedimos tu dirección de correo. Además como usuario registrado tendrás acceso a la zona de descarga. En esta [página](http://www.aulaclic.org/alta_lista.htm) tienes más información.

Por otro lado os agradeceremos que nos ayudéis a mejorar este curso con vuestras críticas y comentarios; por favor, escribidnos escribidnos desde esta página: [Contacto](#page-16-0)

Aviso legal: Este curso es gratuito siempre que se visualice desde la página Web de aulaClic. No está permitido descargar el curso.

© aulaClic. Todos los derechos reservados. Prohibida la reproducción por cualquier medio. Enero-2005.

### <span id="page-16-0"></span>Contactar con aulaClic.

### **A través de este formulario se puede contactar con aulaClic.**

Para realizar preguntas sobre el contenido de los cursos hay que hacerse *Usuario Registrado* y dirigirse al Foro de aulaClic.

Por favor, no hacer preguntas técnicas desde aquí.

Escribe aquí tu mensaje:

Nombre:

Población y País:

Si quieres recibir contestación rellena estos campos:

Mail:

Repite el Mail:

### <span id="page-17-0"></span>Unidad 2. Empezando a trabajar con Excel (I).

Veremos cómo **introducir y modificar** los diferentes **tipos de datos** disponibles en Excel, así como manejar las distintas **técnicas de movimiento** dentro de un libro de trabajo para la creación de hojas de cálculo.

Google<sup>®</sup>

#### Conceptos de Excel

En caso de no tener claro algunos **conceptos básicos de Excel** como puede ser Libro de trabajo, Hoja de cálculo, Celda, Celda activa, Fila, Columna,... quizás sea aconsejable repasarlo aquí **...** 

### Movimiento rápido en la hoja

**Tan solo una pequeña parte de la hoja es visible** en la ventana de documento. Nuestra hoja, la mayoría de las veces, ocupará mayor número de celdas que las visibles en el área de la pantalla y **es necesario moverse** por el documento **rápidamente**.

Cuando no está abierto ningún menú, las **teclas activas para poder desplazarse a través de la hoja** son:

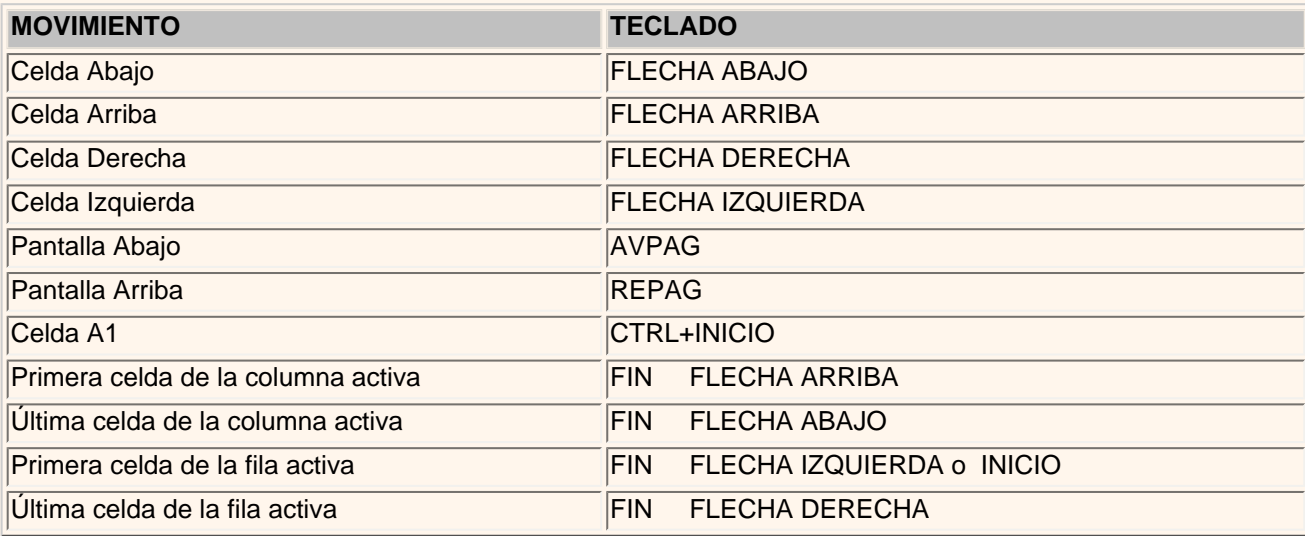

 **Otra forma** rápida de moverse por la hoja cuando se conoce con seguridad la celda donde se desea ir es utilizando el cuadro de diálogo **Ir a** que aparece a la derecha:

Se escribe en el recuadro**Referencia**, la dirección de la celda a la que se quiere desplazar.

Después hacemos clic en **Aceptar**.

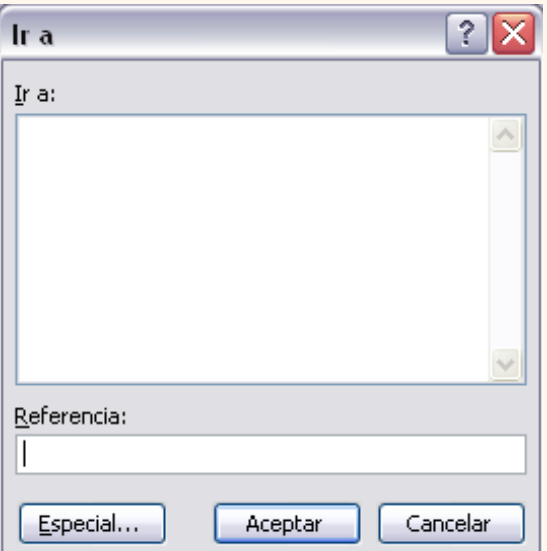

Para acceder al cuadro de diálogo **Ir a** podemos pulsar la tecla **F5**, podemos usar el teclado con la combinación **Ctrl+I** ó también podemos desplegar el menú **Edición** y seleccionar la opción **Ir a...**

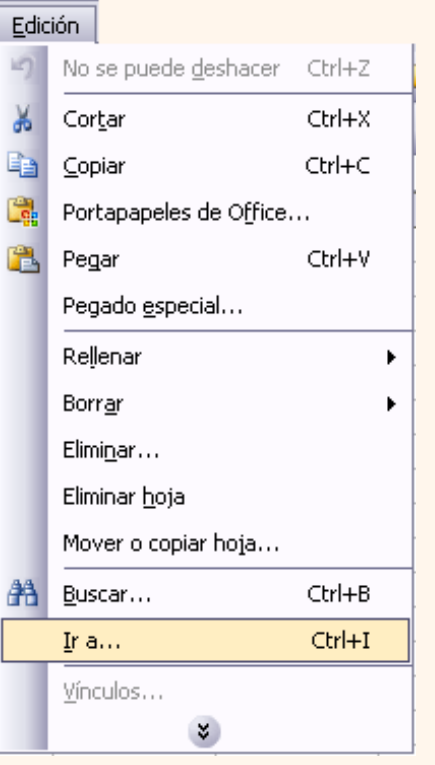

Siempre puedes utilizar el ratón, moviéndote con las **barras de desplazamiento** para visualizar la celda a la que quieres ir, y hacer clic sobre ésta.

Si quieres practicar estas operaciones puedes realizar este [Ejercicio de desplazamiento en una hoja](#page-22-0).

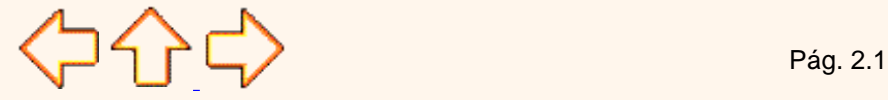

Aviso legal: Este curso es gratuito siempre que se visualice desde la página Web de aulaClic. No está permitido descargar el curso. © aulaClic. Todos los derechos reservados. Prohibida la reproducción por cualquier medio. Enero-2005.

## <span id="page-19-0"></span>Unidad 2. Básico. Conceptos de Excel

Aquí podrás encontrar los conceptos más básicos que utiliza Excel.

Para entender mejor cada uno de los conceptos explicados te aconsejamos abrir otra ventana con Excel y comprobarlo.

### Libro de trabajo

Un **libro de trabajo** es el **archivo** que creamos con **Excel**, es decir, todo lo que hacemos en este programa se almacenará formando el libro de trabajo.

Los libros de trabajo de Excel tienen la extensión **.XLS** para que el ordenador los reconozca como tal.

**Cuando se inicia** una sesión de **Excel** automáticamente **se abre un nuevo libro de trabajo** con el nombre provisional de **Libro1**. Esto lo puedes comprobar en la pantalla de Excel, en la Barra de título en la parte superior de la ventana verás como pone Microsoft Excel - Libro1.

### Microsoft Excel - Libro1

Cada vez que empezamos un nuevo trabajo con Excel el número del libro irá variando dependiendo de cuántos se hayan creado en esta sesión. Así si empezamos otro trabajo, el nombre que se asigna será Libro2, el siguiente Libro3, y así sucesivamente.

Cuidado que el nombre asignado sólo sirve como referencia para identificar los trabajos mientras no se hayan guardado, en ningún caso significa que el archivo ya se encuentra guardado.

Un libro de trabajo está formado por varias hojas, en principio constará de 3 hojas aunque el número de éstas puede variar entre 1 y 255, Si miras en la parte inferior de la ventana de Excel encontrarás las diferentes hojas del libro de trabajo, cada una de ellas nombradas de la forma Hoja1, Hoja2...

 $\vert$ H  $\vert$  +  $\vert$  +  $\vert$ 

Los libros de trabajo son una gran herramienta de organización, ya que por ejemplo todas las hojas referidas a un mismo proyecto o trabajo podrían agruparse en un sólo libro.

### Hoja de cálculo

a

La **hoja de cálculo** es uno de los distintos tipos de hojas que puede contener un libro de trabajo. Es una herramienta muy **útil para** todas aquellas **personas que trabajen con gran cantidad de números** y necesiten realizar cálculos u operaciones con ellos.

Es como una gran hoja cuadriculada formada por 256 columnas y 65.536 filas.

Las hojas de cálculo están formadas por columnas y filas.

Una columna es el conjunto de celdas seleccionadas verticalmente. Cada **columna** se **nombra por letras**, por ejemplo A, B, C,.......AA, AB,........IV.

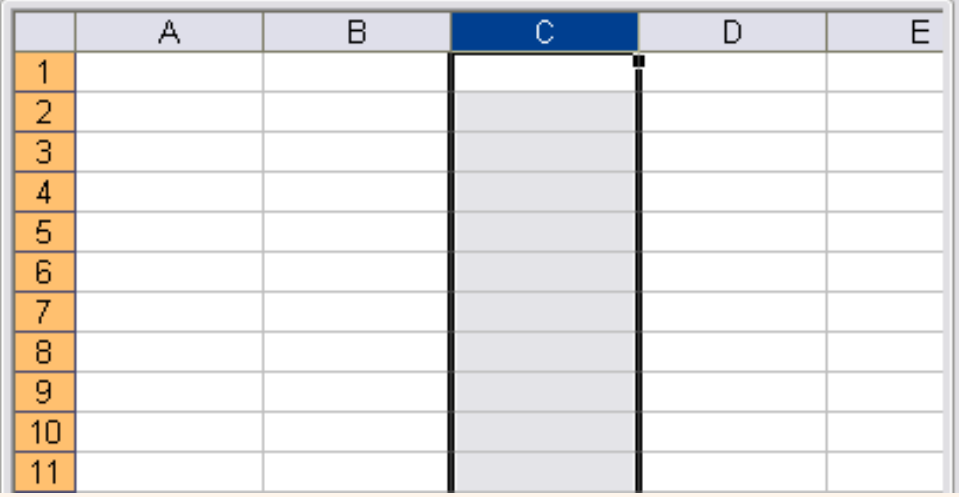

Cada **fila** se numera desde 1 hasta 65536 y es la selección horizontal de un conjunto de celdas de una hoja de datos.

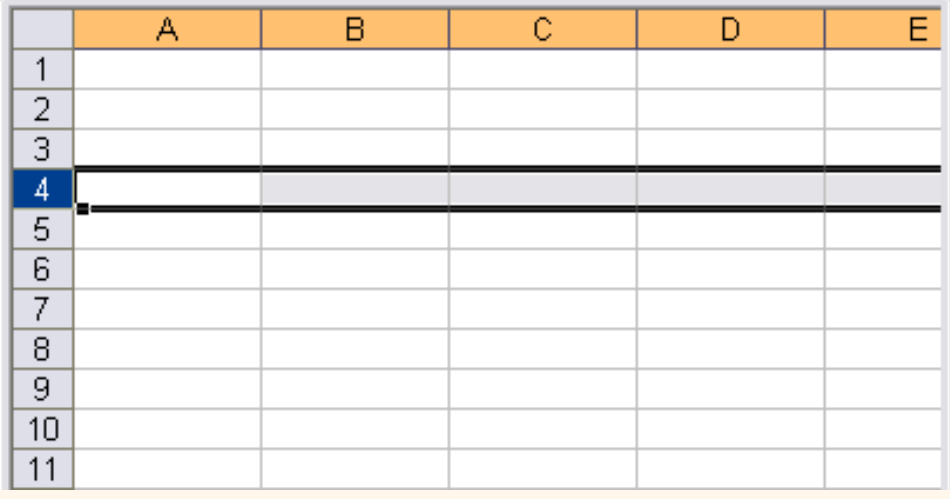

La intersección de una columna y una fila se denomina **Celda** y se nombra con el nombre de la columna a la que pertenece y a continuación el número de su fila, por ejemplo la primera celda pertenece a la columna A y la fila 1 por lo tanto la celda se llama A1. Si observas la ventana de Excel podrás comprobar todo lo explicado anteriormente.

Cuando el cursor está posicionado en alguna celda preparado para trabajar con ésta, dicha celda se denomina **Celda activa** y se identifica porque aparece más remarcada que las demás.

De igual forma tenemos la **fila activa**, fila donde se encuentra la celda activa y **columna activa**, columna de la celda activa.

Otro concepto muy importante en una hoja de cálculo es el de **Rango**, que es un bloque rectangular de una o más celdas que Excel trata como una unidad. Los rangos son vitales en la Hoja de Cálculo, ya que todo tipo de operaciones se realizan a base de rangos. Más adelante veremos las distintas formas de definir un rango.

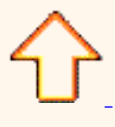

Aviso legal: Este curso es gratuito siempre que se visualice desde la página Web de aulaClic. No está permitido descargar el curso.

© aulaClic. Todos los derechos reservados. Prohibida la reproducción por cualquier medio. Enero-2005.

### <span id="page-22-0"></span>Ejercicio paso a paso. Desplazamiento en la hoja de cálculo.

### Objetivo.

**Utilizar** los **métodos de desplazamiento dentro de una hoja de cálculo**, para poder situarnos de forma más sencilla y rápida en cualquier lugar dentro de ésta.

### Ejercicio paso a paso.

- **1** Si no tienes abierto Excel2003, ábrelo para ir probando todo lo que te explicamos.
- Empezaremos por manejar las **teclas del teclado**.
- Al entrar estaremos situados en la celda *A1*.
- **2** Pulsa la tecla **FLECHA ABAJO** del teclado.

Observa como la celda activa pasa a ser *A2*, es decir, la **FLECHA ABAJO** sirve para situarnos en la celda siguiente a la que nos encontramos, dentro de la misma columna.

**3** Pulsa la tecla **FLECHA ARRIBA** del teclado.

Ahora la celda activa volverá a ser *A1*, ya que la **FLECHA ARRIBA** nos sitúa en la celda anterior a la que nos encontramos, dentro de la misma columna.

**4** Pulsa la tecla **FLECHA DERECHA** del teclado.

Nos situaremos en la celda **B1**, es decir, en la celda que se encuentra a la derecha de la que nos encontramos, dentro de la misma fila.

**5** Pulsa la tecla **FLECHA IZQUIERDA** del teclado.

Volveremos a la celda *A1*, a la celda que se encuentra a la izquierda de donde nos encontramos, dentro de la misma fila.

**6** Pulsa la tecla **AV PAG** del teclado.

Nos situaremos en la celda *A23*, es decir, se ha producido un desplazamiento vertical de la pantalla hacia abajo. Nota: Nos desplazamos a la *A23* o a la *A63* según el número de filas que nos quepan en pantalla.

**7** Pulsa la tecla **RE PAG** del teclado.

Volvemos a la celda *A1*, se ha producido un desplazamiento vertical de la pantalla hacia arriba.

**8** Haz clic sobre la celda *D5*.

Automáticamente pasa a ser ésta la celda activa.

**9** Pulsa la tecla **INICIO** del teclado.

Con esta tecla observa como nos situamos en A5, es decir, en la primera celda de la fila donde nos encontramos.

**10** Ves a la celda *F9* haciendo clic sobre ésta.

**11** Pulsa la combinación de teclas **CTRL+INICIO** (Pulsar la tecla **CTRL** del teclado y manteniéndola pulsada, pulsar la tecla **INICIO**, al final puedes soltar las dos teclas).

Observa como nos situamos automáticamente en la primera celda de la hoja, es decir, *A1*.

**12** Pulsa la tecla **FIN**, y a continuación la tecla **FLECHA ABAJO**.

La celda activa pasa a ser la última hacia abajo dentro de la misma columna, es decir, *A65536.*

**13** Pulsa la tecla **FIN**, y a continuación la tecla **FLECHA DERECHA**.

Nos situamos en la última celda hacia la derecha dentro de la misma fila, es decir, *IV65536*.

**14** Pulsa la tecla **FIN**, y a continuación la tecla **FLECHA ARRIBA**.

La celda activa pasa a ser *IV1*, es decir, la última hacia arriba (la primera) dentro de la misma columna.

**15** Pulsa la tecla **FIN**, y a continuación la tecla **FLECHA IZQUIERDA**.

Volvemos a la celda *A1*, es decir, la última hacia la izquierda (la primera) dentro de la misma fila, como puedes observar este método equivale a pulsar la tecla **INICIO**.

Ahora vamos a probar utilizar la **barra de desplazamiento**.

**16** Haz clic varias veces sobre la flecha hacia abajo de la barra de desplazamiento vertical, hasta que se visualice la fila *50*.

Observa como se realiza un desplazamiento vertical de la pantalla, pero observa que la celda activa sigue siendo la celda donde nos encontrábamos antes del desplazamiento, es decir, *A1*.

**17** Haz clic varias veces sobre la flecha hacia derecha **de la barra de desplazamiento horizontal**, hasta que se visualice la columna *Z*.

**18** Para situarnos en la celda *Z5*, haz clic sobre ésta. Ahora ya habrá cambiado la celda activa.

19 Utiliza la flecha hacia arriba **de la barra de desplazamiento vertical y la flecha hacia la izquierda**  $\leq$  **de la barra de** desplazamiento horizontal para situarnos en la celda *N50*.

Te habrás dado cuenta que si queremos realizar un desplazamiento lejano dentro de la hoja, este método puede resultar lento, por ello se puede utilizar las barras de desplazamiento para realizar desplazamientos más rápido arrastrando el cuadro que se encuentra en la barra de desplazamiento.

**20** Arrastra el cuadro de la barra de desplazamiento vertical hacia abajo (es decir, pulsa el botón del ratón sobre éste y manteniéndolo pulsado arrastra el ratón hacia abajo, sin soltar el botón del ratón).

Observa como el desplazamiento es mucho más rápido.

**21** Arrastra el cuadro de la barra de desplazamiento horizontal hacia la derecha.

Observa el resultado.

Si queremos realizar un desplazamiento más preciso dentro de la hoja de cálculo, utilizaremos el **comando Ir a** ...

**22** Haz clic sobre el menú **Edición**.

**23** Haz clic sobre el botón para que se amplíe el menú. (sólo si no se encuentra la opción **Ir a...**)

**24** Haz clic sobre la opción **Ir a...**

**25** Escribe *BT500* en el recuadro **Referencia**.

**26** Haz clic sobre el botón **Aceptar**.

Observa como la celda activa pasa a ser automáticamente la *BT500.* 

**27** Pulsa la combinación de teclas **CTRL+INICIO** para volver a la celda *A1*.

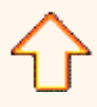

Aviso legal: Este curso es gratuito siempre que se visualice desde la página Web de aulaClic. No está permitido descargar el curso. © aulaClic. Todos los derechos reservados. Prohibida la reproducción por cualquier medio. Enero-2005.

### <span id="page-24-0"></span>Unidad 1. Introducción. Elementos de Excel (III).

#### **La barra de fórmulas**

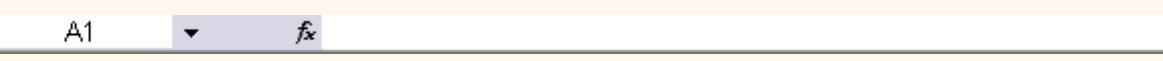

Nos **muestra el contenido de la celda activa**, es decir, la casilla donde estamos situados. Cuando vayamos a modificar el contenido de la celda, dicha barra variará ligeramente, pero esto lo estudiaremos más adelante.

Google<sup>®</sup>

#### **La barra de etiquetas**

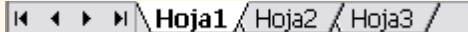

Permite **movernos por las distintas hojas** del libro de trabajo.

#### **Las barras de desplazamiento**

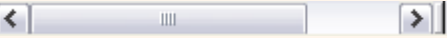

Permiten **movernos a lo largo y ancho de la hoja** de forma rápida y sencilla, simplemente hay que desplazar la barra arrastrándola con el ratón, o hacer clic en los triángulos.

#### **El panel de tareas.**

I

Este elemento se ha mejorado desde la versión anterior de Excel.

El panel de tareas es sensible al contexto, esto quiere decir que **mostrará información diferente según lo que estemos haciendo** en el momento de abrirlo.

Por ejemplo, en la imagen es el panel de tareas que aparece al iniciar Excel nos ofrece los comandos más útiles para esa situación: nos muestra las hojas recientemente abiertas; nos permite crear una nueva hoja a partir de una plantilla, una gran cantidad de ayuda en linea, etc.

Si estamos insertando una imagen, el panel de tareas será diferente y nos mostrará las opciones más usuales en el trabajo con imágenes.

Hay disponibles otros paneles de tareas, como por ejemplo: **Portapapeles***,* **Buscar, Insertar imagen prediseñada, Nuevo Libro** . Para acceder a ellos ir al triángulo que hay al lado del título del panel y se desplegará una lista con los paneles disponibles.

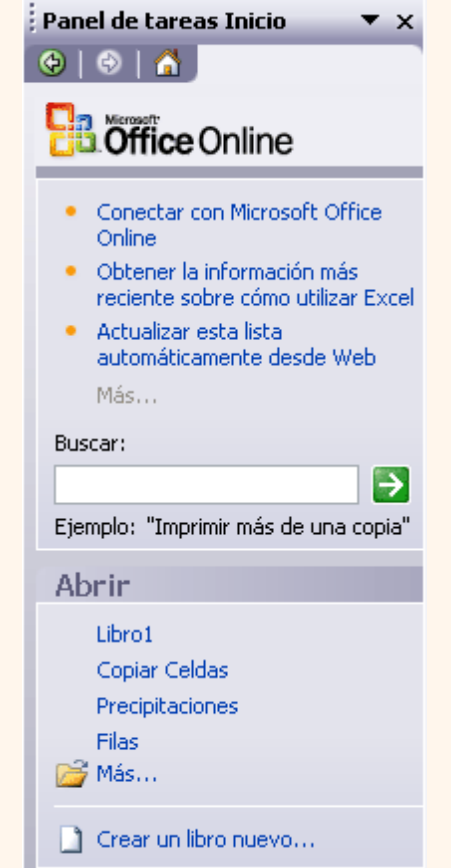

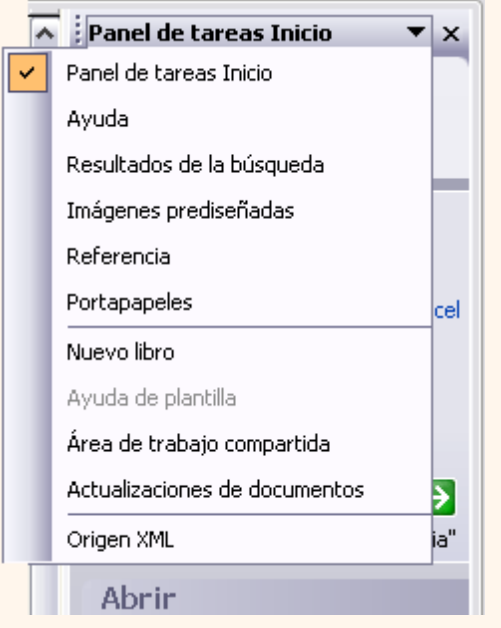

Al abrir Excel aparece el panel de tareas, si **no queremos que aparezca** cada vez que abramos Excel2003, bastará con **desactivar la casilla Mostar al inicio**, que está en la parte inferior del panel.

En cualquier momento podemos abrir o cerrar el panel de tareas desde el menú **Ver**, opción **Panel de Tareas**

**La barra de tareas de Windows** contiene el botón **Inicio**, iconos para arrancar algunos programas, como Internet Explorer, etc, y también un botón por cada documento de Excel2003 que tengamos abierto, de forma que podemos pasar de un documento a otro haciendo clic en estos iconos (según la versión de Windows tendremos varios iconos o uno solo que tiene asociada la lista desplegable de todos los documento de Excel abiertos). Esta barra no pertenece a Excel2003, sino a Windows como su propio nombre indica.

#### <span id="page-25-0"></span>La Ayuda

 $=$ 

Tenemos varios métodos para obtener **Ayuda** con Excel.

 Un método consiste en utilizar la **Barra de Menús**. Haciendo clic en el **interrogante**. Podremos utilizar cualquiera de estas opciones:

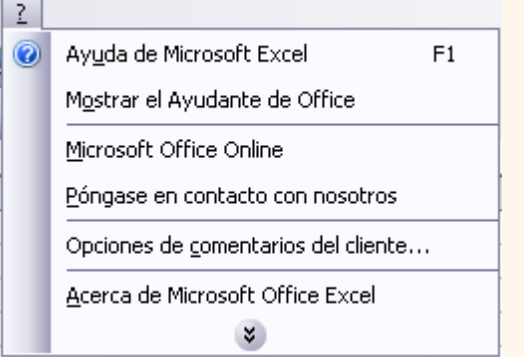

**- Ayuda de Microsoft Excel**, nos mostrará una pantalla en la que podremos ver la ayuda a través de un **índice**, buscando por palabras en **Contenido** o mediante el **Asistente** para ayuda que nos permite hacer preguntas en lenguaje natural.

**- Mostrar el ayudante de Office**, es un gráfico animado que nos ayuda en determinadas ocasiones cuando detecta que necesitamos ayuda, por ejemplo si ve que vamos a crear una hoja de cálculo nos ofrecerá ayuda para ello, etc.

**- Microsoft Office Online**, ésta es una nueva característica de Excel2003. Abre en el panel de tarea un diálogo de búsqueda de ayuda en línea de Microsoft

Otro método consiste en utilizar la tecla F1 del teclado o el botón **O** de la Barra de Herramientas. Al utilizar cualquiera de estas dos formas, aparecerá una ventana de ayuda a la derecha de la ventana, desde la cual tendremos que buscar la ayuda necesaria.

Otro método consiste en utilizar la opción **Escriba una pregunta** volte la Barra de Menús.

Para utilizar este método, hacer clic sobre el recuadro, escribir la pregunta a buscar y pulsar la tecla **INTRO** en el teclado. Aparecerán diferentes enlaces con posibles ayudas encontradas, de las cuales elegiremos la deseada.

 $\left\{\begin{array}{ccc} \begin{array}{ccc} \begin{array}{ccc} \ \ \end{array} & \begin{array}{ccc} \ \end{array} & \begin{array}{ccc} \ \end{array} & \begin{array}{ccc} \ \end{array} & \begin{array}{ccc} \ \end{array} & \begin{array}{ccc} \ \end{array} & \begin{array}{ccc} \ \end{array} & \begin{array}{ccc} \ \end{array} & \begin{array}{ccc} \ \end{array} & \begin{array}{ccc} \ \end{array} & \begin{array}{ccc} \ \end{array} & \begin{array}{ccc} \ \end{array} & \begin{array}{ccc} \ \end{array} & \begin{array}{ccc} \ \end{array} & \begin{array}{ccc$ 

Aviso legal: Este curso es gratuito siempre que se visualice desde la página Web de aulaClic. No está permitido descargar el curso.

© aulaClic. Todos los derechos reservados. Prohibida la reproducción por cualquier medio. Enero-2005.

<span id="page-27-1"></span><span id="page-27-0"></span>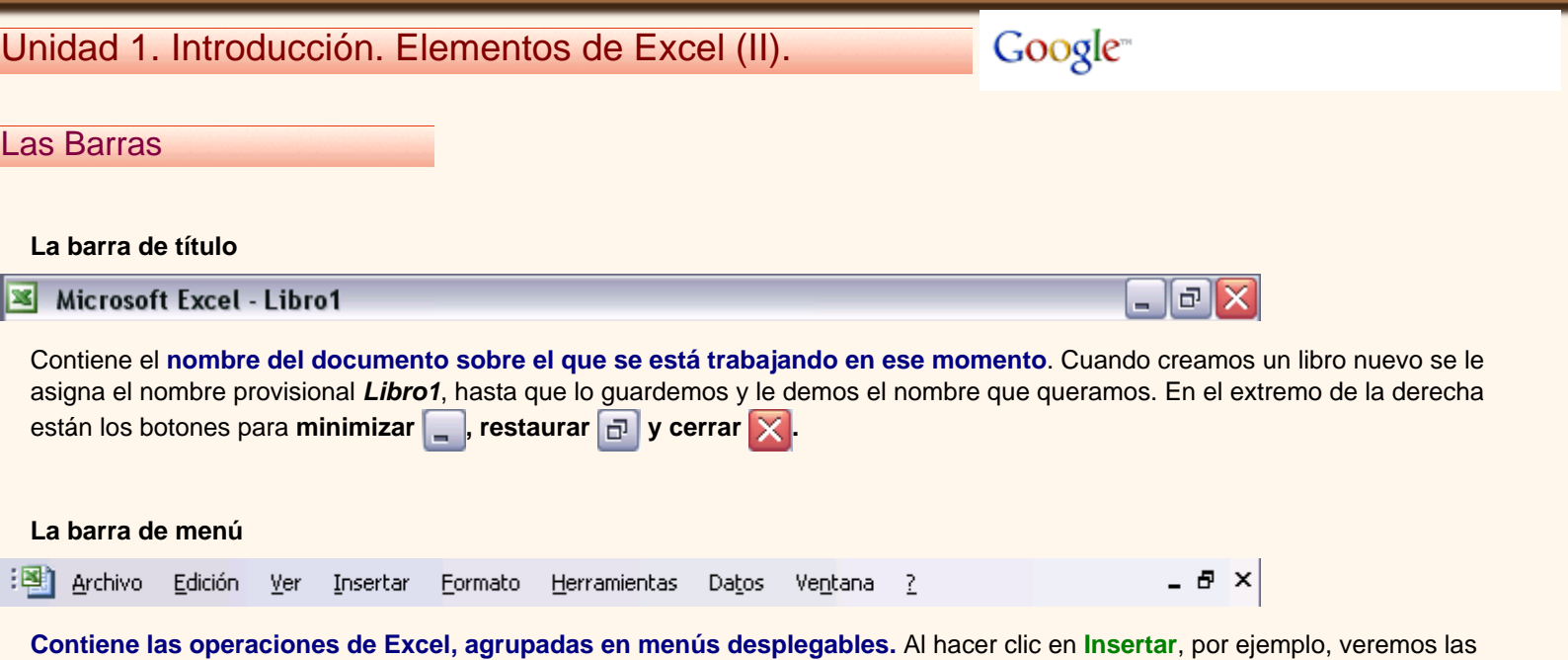

partir de estos menús. Pero las cosas más habituales se realizan más rápidamente a partir de los iconos de las otras barras que veremos a continuación. En el extremo de la derecha están los botones para **minimizar -, restaurar <sup>a</sup> y cerrar ×** del libro de trabajo**.**

operaciones relacionadas con los diferentes elementos que se pueden insertar en Excel. Todas las operaciones se pueden hacer a

En Excel2003 la **barra de menús** tiene un **comportamiento "inteligente"**, que consiste, básicamente, en mostrar de los menús sólo los comandos más importantes y los que el usuario va utilizando. Si quieres saber cómo **cambiar este comportamiento**, haz clic aquí **...** 

Los menús desplegables de la barra de menús contienen tres tipos básicos de elementos:

#### **Comandos inmediatos.**

**Se ejecutan de forma inmediata** al hacer clic sobre ellos.

Se reconocen porque a la derecha del nombre del comando, o no aparece nada o bien aparece la combinación de teclas para ejecutarlo desde el teclado.

Por ejemplo, en el menú **Insertar**, el comando **Columnas**, o el comando **Hipervínculo** que se activa pulsando al mismo tiempo las teclas **Ctrl**, **Alt** y **K**.

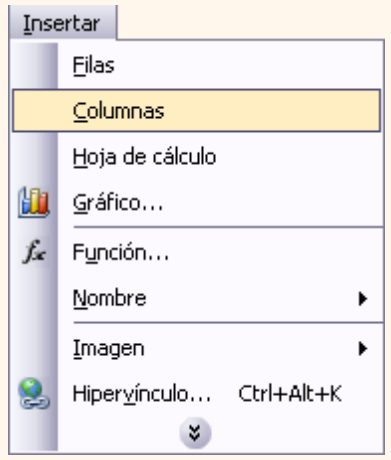

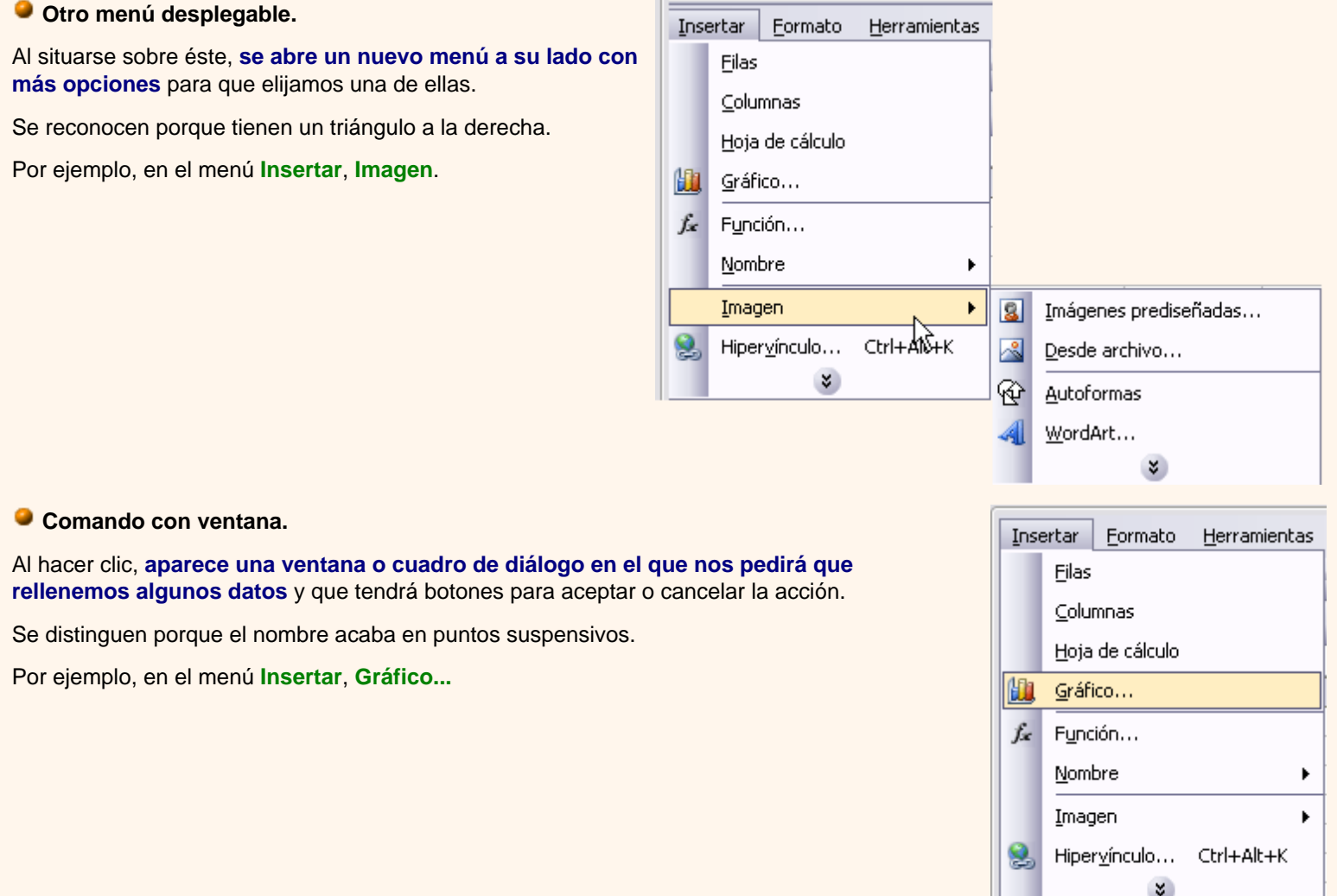

Los diferentes menús de la barra de menús se pueden **activar desde el teclado** pulsando **Alt + letra subrayada** del nombre del comando. Por ejemplo **Alt + i** para desplegar el menú **Insertar**.

#### **La barra de herramientas estándar**

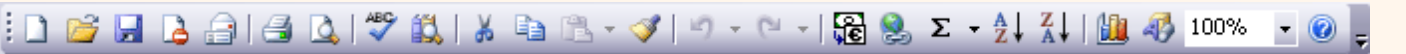

Contieneiconos para ejecutar de forma inmediata algunas de las operaciones más habituales, como Guardar **Pa**, Copiar **Ea**, **Cortar**  $\frac{1}{10}$ , etc.

#### **La barra de formato**

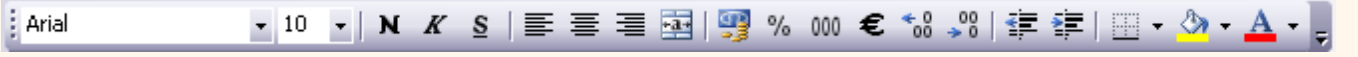

Contiene las **operaciones más comunes sobre formatos**, como poner en **negrita**, **cursiva**, elegir **tipo de fuente**, etc.

Hay **operaciones** que **no** están **disponibles** en un determinado momento. Se identifican porque tienen el **color atenuado**. Por ejemplo, si no hay nada seleccionado, tanto como el icono **Cortar** como el comando **Cortar** aparecen con el color más claro.

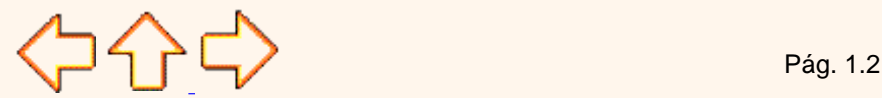

Aviso legal: Este curso es gratuito siempre que se visualice desde la página Web de aulaClic. No está permitido descargar el curso.

### <span id="page-30-0"></span>Tema 1. Avanzado. Menús inteligentes.

## Google<sup>®</sup>

Los menús tienen un comportamiento "inteligente" ya que se adaptan al uso de cada usuario.

#### **¿Cómo funcionan?**

**Inicialmente**, cuando abrimos Excel2003 los menús contienen **sólo los comandos más utilizados**, en lugar de contener todos los comandos. De esta forma los menús son más simples.

**Para acceder al resto** de los comandos hay que situarse sobre el **último botón** y obtendremos el menú completo, pero aquellos comandos que no aparecían antes están en un color más claro.

Si realizamos esta operación sobre el menú **Ver**, éste se ampliará; si elegimos la opción **Iconos pequeños**, la siguiente vez que abramos el menú **Ver** aparecerá el comando **Iconos pequeños** incorporado.

Es decir, al utilizar un comando que no está en el menú inicial, este comando se incorpora a partir de ese momento al menú.

Este comportamiento pretende facilitar el uso de los menús desplegables, ya que sólo aparecen los comandos de uso general más frecuentes y los comandos que va utilizando cada usuario, en lugar de una larga lista con muchos comandos que no utilizamos casi nunca.

No obstante, si **decidimos** que nos resulta más cómodo que **los menús incluyan todas sus opciones**, no tenemos más que ir al menú **Herramientas, Personalizar**, pestaña**Opciones** y deberemos activar la casilla **Mostrar siempre los menús completos**.

En esta misma pantalla, si optamos por el comportamiento "inteligente" de los menús también podemos activar la casilla **Mostrar menús completos transcurridos unos segundos** para que se despliegue el menú completo sin tener que pulsar el último botón.

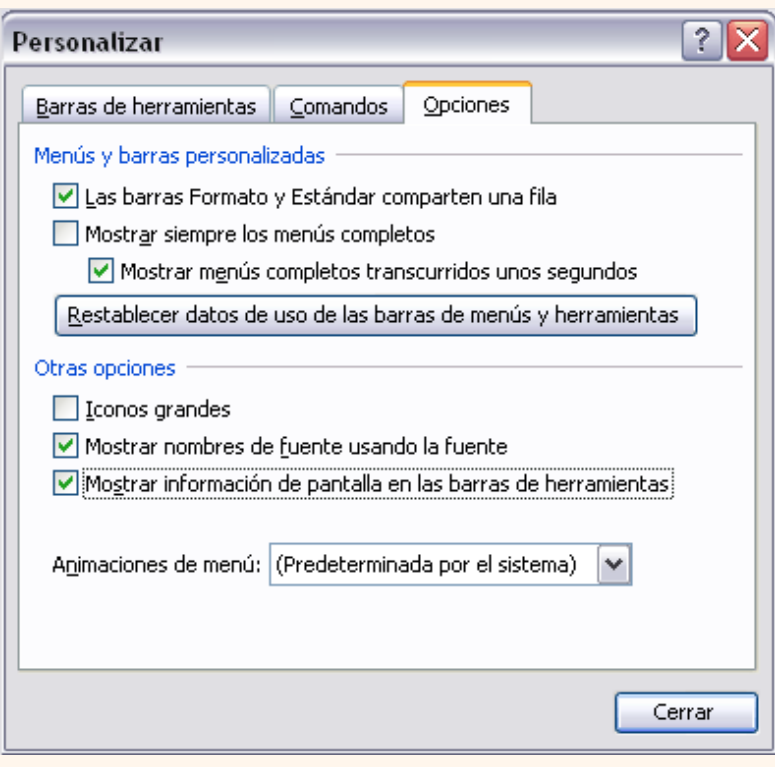

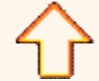

Aviso legal: Este curso es gratuito siempre que se visualice desde la página Web de aulaClic. No está permitido descargar el curso.

© aulaClic. Todos los derechos reservados. Prohibida la reproducción por cualquier medio.

Enero-2005.

### <span id="page-31-2"></span>Unidad 2. Empezando a trabajar con Excel (II).

## Google<sup>®</sup>

#### <span id="page-31-0"></span>Movimiento rápido en el libro

Dentro de nuestro libro de trabajo existen varias hojas de cálculo. Por defecto aparecen 3 hojas de cálculo aunque el número podría cambiarse.

En este apartado trataremos los distintos **métodos para movernos por las distintas hojas del libro de trabajo**.

#### Empezaremos por utilizar la **barra de etiquetas**.

#### $|$ H  $\rightarrow$   $\rightarrow$  H  $\setminus$  Hoja $1$   $\neq$  Hoja $2$   $\neq$  Hoja $3$   $\neq$

Observarás como en nuestro caso tenemos 3 hojas de cálculo, siendo la **hoja activa**, es decir, la hoja en la que estamos situados para trabajar, la Hoja1.

Haciendo clic sobre cualquier pestaña cambiará de hoja, es decir, si haces clic sobre la pestaña Hoja3 pasarás a trabajar con dicha hoja.

Si el número de hojas no caben en la barra de etiquetas, tendremos que hacer uso de los botones de la izquierda de dicha barra para visualizarlas:

- Para visualizar a partir de la **Hoja1**.
- Para visualizar la **hoja anterior** a las que estamos visualizando.
- Para visualizar la **hoja siguiente** a las que estamos visualizando.
- Para visualizar las **últimas hojas**.

Una vez visualizada la hoja a la que queremos acceder, bastará con hacer clic sobre la etiqueta de ésta.

Si todas las hojas del libro de trabajo caben en la barra, estos botones no tendrán ningún efecto.

También se pueden utilizar **combinaciones de teclas** para realizar desplazamientos dentro del libro de trabajo, como pueden ser:

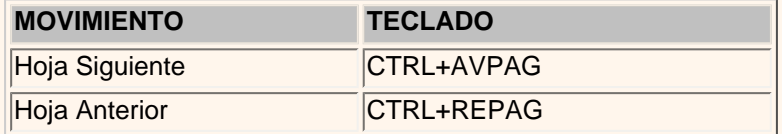

En caso de tener alguna duda sobre los distintos métodos de movimiento dentro de un libro de trabajo,

sería aconsejable realizar el [Ejercicio de desplazamiento en un libro.](#page-34-0)

### <span id="page-31-1"></span>Introducir datos

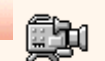

En cada una de las celdas de la hoja, es posible **introducir textos, números o fórmulas**. En todos los casos, los pasos a seguir serán los siguientes :

Situar el cursor sobre la celda donde se van a introducir los datos y teclear los datos que desees introducir.

Aparecerán en dos lugares: en la **celda activa** y en la **Barra de Fórmulas**, como puedes observar en el dibujo siguiente:

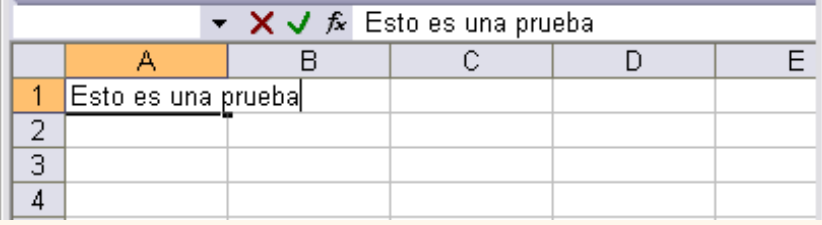

Para introducir el valor en la celda puedes utilizar cualquiera de los tres métodos que te explicamos a continuación:

 **INTRO**: Se **valida el valor** introducido en la celda y además la **celda activa pasa a ser la que se encuentra justo por debajo.** 

 **TECLAS DE MOVIMIENTO**: Se **valida el valor** introducido en la celda y además **la celda activa cambiará dependiendo de la flecha pulsada**, es decir, si pulsamos **FLECHA DERECHA** será la celda contigua hacia la derecha.

**● CUADRO DE ACEPTACIÓN**: Es el botón ✔ de la **barra de fórmulas**, al hacer clic sobre él se valida el valor para introducirlo en la celda pero **la celda activa seguirá siendo la misma.**

Si antes de introducir la información cambias de opinión y deseas restaurar el contenido de la celda a su valor inicial, sólo hay que pulsar la tecla **Esc** del teclado o hacer clic sobre el botón **Cancelar X** de la **barra de fórmulas**. Así no se introducen los datos y la celda seguirá con el valor que tenía.

 Si hemos introducido mal una fórmula posiblemente nos aparezca un recuadro dándonos información sobre el posible error cometido, leerlo detenidamente para comprender lo que nos dice y aceptar la corrección o no.

Otras veces la fórmula no es correcta y no nos avisa, pero aparecerá algo raro en la celda, comprobar la fórmula en la barra de fórmulas para encontrar el error.

#### <span id="page-32-0"></span>Modificar datos

Se puede modificar el contenido de una celda al mismo tiempo que se esté escribiendo o más tarde, después de la introducción.

**Si** aún **no se ha validado la introducción de datos** y se comete algún error, se puede modificar utilizando la tecla **Retroceso** del teclado para borrar el carácter situado a la izquierda del cursor, haciendo retroceder éste una posición. **No se puede** utilizar la tecla **FLECHA IZQUIERDA** porque equivale a validar la entrada de datos.

**Si** ya **se ha validado la entrada de datos** y se desea modificar, Seleccionaremos la **celda adecuada**, después activaremos la **Barra de Fórmulas** pulsando la tecla **F2** o iremos directamente a la barra de fórmulas haciendo clic en la parte del dato a modificar.

La **Barra de Estado** cambiará de **Listo** a **Modificar**.

En la **Barra de Fórmulas** aparecerá el **punto de inserción** o cursor al final de la misma, ahora es cuando podemos modificar la información.

Después de teclear la modificación pulsaremos **INTRO** o haremos clic sobre el botón **Aceptar**

Si después de haber modificado la información se cambia de opinión y se desea restaurar el contenido de la celda a su valor inicial, sólo hay que pulsar la tecla **Esc** del teclado o hacer clic sobre el botón **Cancelar** de la barra de fórmulas. Así no se introducen los datos y la celda muestra la información que ya tenía.

Si se desea reemplazar el contenido de una celda por otro distinto, se selecciona la celda y se escribe el nuevo valor directamente sobre ésta.

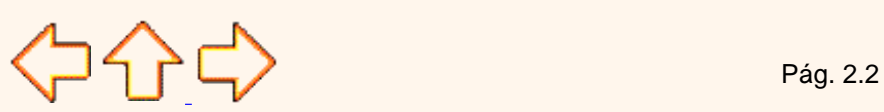

Aviso legal: Este curso es gratuito siempre que se visualice desde la página Web de aulaClic. No está permitido descargar el curso.

© aulaClic. Todos los derechos reservados. Prohibida la reproducción por cualquier medio.

Enero-2005.

### <span id="page-34-0"></span>Ejercicio paso a paso. Desplazamiento en el libro de trabajo.

Objetivo.

**Utilizar** los **métodos de desplazamiento dentro de un libro de trabajo**, para poder situarnos de forma más sencilla y rápida en cualquier lugar dentro de éste.

### Ejercicio paso a paso.

**1** Si no tienes abierto Excel2003, ábrelo para ir probando todo lo que te explicamos.

Empezaremos utilizando la **barra de etiquetas**.

Al entrar estaremos situados en la celda *A1* de la *Hoja1*.

**2** Haz clic sobre la pestaña *Hoja2* de nuestro libro de trabajo.

Observa como ahora queda remarcada dicha pestaña indicándonos que nos encontramos en esta hoja.

**3** Haz clic sobre la pestaña *Hoja1* para volver a la primera hoja.

No podemos probar los botones de la barra de etiquetas ya que todas las hojas del libro caben en la barra. No obstante en temas posteriores se estudiará cómo añadir más hojas a un libro de trabajo, y entonces se podrá probar.

Ahora vamos a utilizar las **teclas del teclado**.

**4** Pulsa la combinación de teclas **CTRL+AV PAG** (es decir, pulsar la tecla **CTRL** del teclado, y manteniéndola pulsada, pulsar la tecla **AV PAG**).

Observa como con esta combinación de teclas nos situamos en la siguiente hoja, es decir, *Hoja2*.

**5** Pulsa otra vez **CTRL+AV PAG.** 

Observa el resultado.

**6** Ahora pulsa la combinación de teclas **CTRL+ RE PAG**.

Observa como con esta combinación de teclas nos situamos en la hoja anterior.

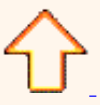

Aviso legal: Este curso es gratuito siempre que se visualice desde la página Web de aulaClic. No está permitido descargar el curso.

© aulaClic. Todos los derechos reservados. Prohibida la reproducción por cualquier medio.

Enero-2005.

### <span id="page-35-0"></span>Unidad 2. Empezando a trabajar con Excel (III).

Google<sup>®</sup>

Tipos de datos

En una Hoja de Cálculo, los distintos TIPOS DE DATOS que podemos introducir son:

**VALORES CONSTANTES**, es decir, un dato que se introduce directamente en una celda. Puede ser un número, una fecha u hora, o un texto.

Si deseas una explicación más detallada sobre los valores constantes visita nuestro básico

**FÓRMULAS**, es decir, una secuencia formada por: valores constantes, referencias a otras celdas, nombres, funciones, u operadores. Es una técnica básica para el análisis de datos. Se pueden realizar diversas operaciones con los datos de las hojas de cálculo como +, -, x, /, Sen, Cos, etc... En una fórmula se pueden mezclar constantes, nombres, referencias a otras celdas, operadores y funciones. La fórmula se escribe en la barra de fórmulas y debe **empezar siempre por el signo =**.

Si deseas saber más sobre las fórmulas pulsa aquí **.** 

#### <span id="page-35-1"></span>Errores en los datos

Cuando introducimos una fórmula en una celda puede ocurrir que se produzca un **error**. Dependiendo del tipo de error puede que Excel nos avise o no.

 Cuando nos avisa del error, el cuadro de diálogo que aparece tendrá el aspecto que ves a la derecha:

Nos da una posible propuesta que podemos aceptar haciendo clic sobre el botón **Sí** o rechazar utilizando el botón **No**.

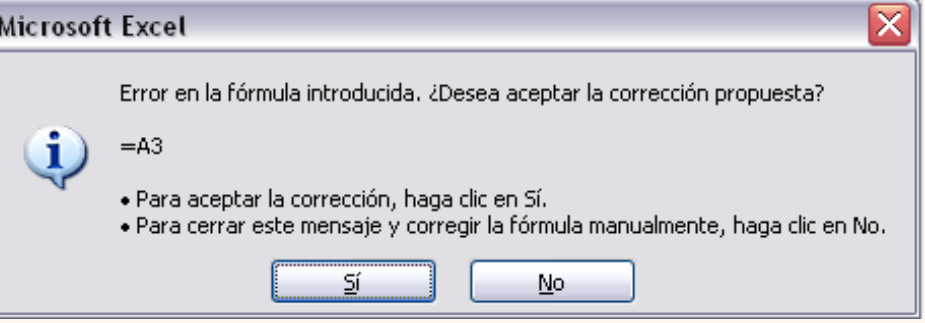

 Podemos detectar un error sin que nos avise cuando aparece la celda con un símbolo en la esquina superior izquierda tal como esto:  $\begin{bmatrix} 0 \\ 1 \end{bmatrix}$ 

Al hacer clic sobre el símbolo aparecerá un cuadro como  $\Box$  que nos permitirá saber más sobre el error.

Dependiendo del tipo de error, al hacer clic sobre el cuadro anterior se mostrará un cuadro u otro, siendo el más frecuente el que aparece a continuación:
Tema 02 EXCEL2003 Empezando

Este cuadro nos dice que la fórmula es incoherente y nos deja elegir entre diferentes opciones. Posiblemente el error sea simplemente que la fórmula de la celda no tiene el mismo aspecto que todas las demás fórmulas adyacente (por ejemplo, ésta sea una resta y todas las demás sumas).

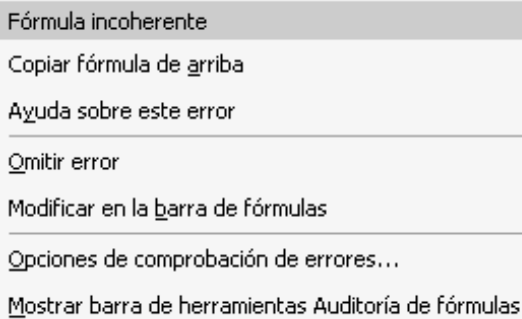

Si no sabemos qué hacer, disponemos de la opción **Ayuda sobre este error.** 

Si lo que queremos es comprobar la fórmula para saber si hay que modificarla o no podríamos utilizar la opción **Modificar en la barra de fórmulas.**

Si la fórmula es correcta, se utilizará la opción **Omitir error** para que desaparezca el símbolo de la esquina de la celda.

 Puede que al introducir la fórmula nos aparezca como contenido de la celda *#TEXTO* , siendo *TEXTO* un valor que puede cambiar dependiendo del tipo de error. Por ejemplo:

**#####** se produce cuando el ancho de una columna no es suficiente o cuando se utiliza una fecha o una hora negativa.

**#¡NUM!** cuando se ha introducido un tipo de argumento o de operando incorrecto, como puede ser sumar textos.

**#¡DIV/0!** cuando se divide un número por cero.

**#¿NOMBRE?** cuando Excel no reconoce el texto de la fórmula.

**#N/A** cuando un valor no está disponible para una función o fórmula.

**#¡REF!** se produce cuando una referencia de celda no es válida.

**#¡NUM!** cuando se escriben valores numéricos no válidos en una fórmula o función.

**#¡NULO!** cuando se especifica una intersección de dos áreas que no se intersectan.

También en estos casos, la celda, como en el caso anterior, contendrá además un símbolo en la esquina superior izquierda tal como: #VALOR! . Este símbolo se utilizará como hemos visto antes.

**P** para practicar todo lo explicado en este tema puedes seguir el [Ejercicio de introducción de datos.](#page-42-0)

[Ejercicios del Tema 2](#page-54-0).

[Prueba evaluativa teórica del Tema 2](#page-71-0).

 $\left\{\bigcup_{i=1}^{n} \bigcap_{i=1}^{n} \bigcap_{j=1}^{n} \bigcup_{j=1}^{n} \bigcup_{j=1}$ 

Aviso legal: Este curso es gratuito siempre que se visualice desde la página Web de aulaClic. No está permitido descargar el curso. © aulaClic. Todos los derechos reservados. Prohibida la reproducción por cualquier medio. Enero-2005.

# Unidad 2. Básico.Tipos de datos.

Vamos a **profundizar** un poco sobre los distintos **tipos de datos** que podemos introducir en las celdas de una hoja de cálculo:

Valores Constantes.

> Es un dato que se introduce directamente en una celda. Puede ser un **número**, una **fecha** u **hora**, o un **texto**.

## **WIMEROS**

Para introducir números puedes incluir los caracteres 0,1,2,3,4,5,6,7,8,9 y los signos especiales  $+ - ($  ) / % E e .  $\in$ .

Los signos (+) delante de los números se ignoran, y para escribir un número negativo éste tiene que ir precedido por el signo (-).

Al escribir un **número entre paréntesis**, Excel lo interpreta como un **número negativo**, lo cual es típico en contabilidad.

El carácter **E** o e es interpretado como **notación científica**. Por ejemplo, 3E5 equivale a 300000 (3 por 10 elevado a 5).

Se pueden incluir los puntos de miles en los números introducidos como constantes.

Cuando un número tiene una sola coma se trata como una coma decimal.

Si al finalizar un número se escribe €, Excel asigna formato **Moneda** al número y así se verá en la celda, pero en la **barra de fórmulas** desaparecerá dicho símbolo.

Si introducimos el símbolo **%** al final de un número, Excel lo considera como símbolo de **porcentaje**.

Si introduces **fracciones** tales como *1/4* , *6/89* , debes escribir primero un cero para que no se confundan con números de fecha.

Si un **número no cabe** en su celda como primera medida se pasa automáticamente a anotación

científica.

Por defecto los números aparecen **alineados a la derecha** en la celda.

# **FECHA U HORA**

Para introducir una fecha u hora, no tienes más que escribirla de la forma en que deseas que aparezca.

Al igual que los números (ya que realmente lo son), las fechas y las horas también aparecen **alineados a la derecha** en la celda.

Cuando introduzcas una fecha **comprendida entre los años 1929 y 2029,** sólo será necesario introducir los dos últimos dígitos del año, sin embargo para aquellas fechas que no estén comprendidas entre dicho rango, necesariamente deberemos introducir el año completo.

Ejemplos:

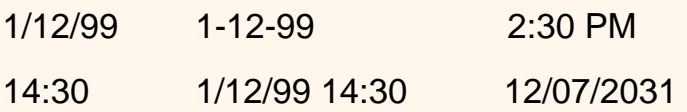

# **O** TEXTO

Para introducir texto como una constante, selecciona una celda y escribe el texto. El texto puede contener letras, dígitos y otros caracteres especiales que se puedan reproducir en la impresora. Una celda puede contener hasta 16.000 caracteres de texto.

Si un texto no cabe en la celda puedes utilizar todas las adyacentes que están en blanco a su derecha para visualizarlo, no obstante el texto se almacena únicamente en la primera celda.

El texto aparece, por defecto, **alineado a la izquierda** en la celda.

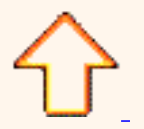

Aviso legal: Este curso es gratuito siempre que se visualice desde la página Web de aulaClic. No está permitido descargar el curso.

# Unidad 2. Básico. Las Fórmulas

## Fórmulas.

Una fórmula es una secuencia formada por valores constantes, referencias a otras celdas, nombres, funciones, u operadores.

Una fórmula es una técnica básica para el análisis de datos. Se pueden realizar diversas operaciones con los datos de las hojas de cálculo como \*,+,-,Sen,Cos,etc...

En una fórmula se pueden mezclar constantes, nombres, referencias a otras celdas, operadores y funciones. La fórmula se escribe en la barra de fórmulas y debe **empezar siempre por el signo =**.

Los distintos **tipos de operadores** que se pueden utilizar en una fórmula son :

**OPERADORES ARITMÉTICOS** se emplean para producir resultados numéricos. Ejemplo: +  $-$  \* / % ^

**OPERADOR TIPO TEXTO** se emplea para concatenar celdas que contengan texto. Ejemplo: &

**OPERADORES RELACIONALES** se emplean para comparar valores y proporcionar un valor lógico (verdadero o falso) como resultado de la comparación. Ejemplo:  $\langle$  > =  $\langle$  = >=  $\langle$  >

**OPERADORES DE REFERENCIA**indican que el valor producido en la celda referenciada debe ser utilizado en la fórmula. En Excel pueden ser:

**- Operador de rango** indicado por dos puntos (**:**), se emplea para indicar un **rango de celdas**. Ejemplo: A1:G5

**- Operador de unión** indicado por una coma (**,**), une los valores de dos o más celdas. Ejemplo: A1,G5

 Cuando hay **varias operaciones en una misma expresión**, cada parte de la misma se evalúa y se resuelve en un orden determinado. Ese orden se conoce como **prioridad de los operadores**.

Se pueden **utilizar paréntesis para modificar el orden de prioridad** y forzar la resolución de algunas partes de una expresión antes que otras.

Las operaciones entre paréntesis son siempre ejecutadas antes que las que están fuera del paréntesis. Sin embargo, dentro de los paréntesis se mantiene la prioridad normal de los operadores.

Cuando hay expresiones que contienen operadores de más de una categoría, **se resuelve antes** las que tienen **operadores aritméticos**, **a continuación** las que tienen **operadores de comparación** y **por último** las de **operadores lógicos** .

 Los **operadores de comparación** tienen todos la misma prioridad, es decir que son resueltos de izquierda a derecha, en el orden en que aparecen. Son:

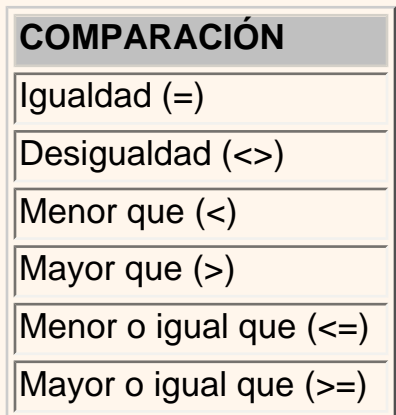

 Los **operadores lógicos y aritméticos** son resueltos en el siguiente orden de prioridad (de mayor a menor):

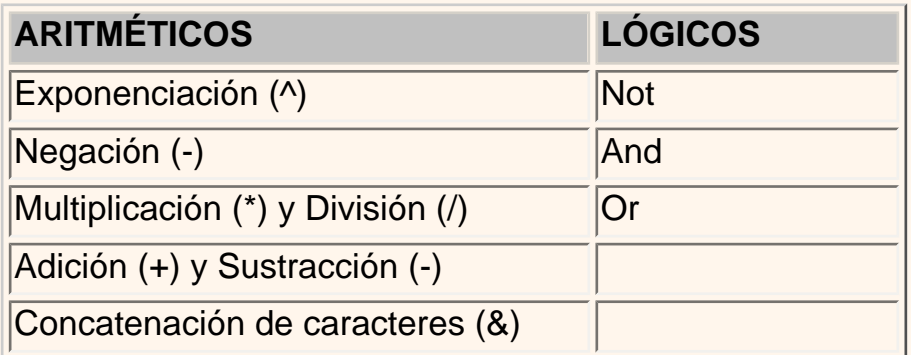

Cuando hay multiplicación y división en la misma expresión, cada operación es resuelta a medida que aparece, de izquierda a derecha. Del mismo modo, cuando se presentan adiciones y sustracciones en una misma expresión, cada operación es resuelta en el orden en que aparece, de izquierda a derecha.

El operador de concatenación de cadenas de caracteres (&) no es realmente un operador aritmético pero es prioritario respecto a todos los operadores de comparación.

## **FUNCIONES**

Una función es una fórmula especial escrita con anticipación y que acepta un valor o valores, realiza unos cálculos con esos valores y devuelve un resultado.

Todas las funciones tienen que seguir una sintaxis y si ésta no se respeta Excel nos mostrará un mensaje de error.

**1)** Los **argumentos** o valores de entrada van siempre **entre paréntesis**. No dejes espacios antes o después de cada paréntesis.

**2)** Los **argumentos pueden ser** valores **constantes** (número o texto), **fórmulas** o **funciones**.

**3)** Los **argumentos** deben de **separarse** por un punto y coma "**;**".

Ejemplo:

=SUMA(A1:B3) esta función equivale a =A1+A2+A3+B1+B2+B3

Más adelante veremos cómo utilizar funciones.

Aviso legal: Este curso es gratuito siempre que se visualice desde la página Web de aulaClic. No está permitido descargar el curso.

# <span id="page-42-0"></span>Ejercicio paso a paso. Introducción de datos.

# Objetivo.

**Practicar** la **introducción de los distintos tipos de datos** de Excel2003, tanto valores como fórmulas.

Ejercicio paso a paso.

Empezaremos por trabajar con valores constantes.

- **1** Si no tienes abierto Excel2003, ábrelo para realizar el ejercicio.
- **2** Sitúate en la celda *A1* y escribe *1995*
- **3** Pulsa la tecla **INTRO**

Este es un dato de tipo número, y por defecto Excel lo alinea a la derecha.

**4** Sitúate en la celda *A2* y escribe *1.995* y pulsa la tecla **INTRO**

Los números se pueden escribir con o sin punto de miles. Excel también lo alinea a la derecha.

**5** Sitúate en la celda *A3* y escribe *1995,12*

#### **6** Pulsa **FLECHA ABAJO**

Excel por defecto admite como símbolo decimal la coma "," y sus reglas corresponden a las de cualquier número decimal. Observa también que al pulsar **FLECHA ABAJO** como con la tecla **INTRO**, se introducirá el valor de *A3* y automáticamente el cursor se posicionará en la celda inferior.

- **7** Escribe *12345678901234* en la celda A4
- **8** Pulsa **FLECHA ABAJO**

Si el número no cabe en la celda, Excel lo visualizará con formato Exponencial, aparecerá 1,23457E+13 que equivale a 1,234567\*1013.

**9** Escribe *-2950* en la celda A5

#### **10** Pulsa **INTRO**

Para introducir un valor negativo, basta con escribir el signo "-" delante del valor numérico.

**11** Sitúate en la celda A6 y escribe *(2950)*

#### **12** Pulsa **INTRO**

Excel también lo tomará como un valor numérico negativo y lo modificará por -2950 tanto en la celda como en la Barra de Fórmulas.

**13** Sitúate en la celda A7 y escribe *12%*

#### **14** Pulsa **INTRO**

Excel también nos permite introducir un número como un porcentaje, realmente 12% equivale a 0,12.

**15** Sitúate en la celda A8 y escribe *12,7%*

#### **16** Pulsa **INTRO**

Excel también admite decimales en los porcentajes, pero en la celda le asignará dos dígitos para los decimales.

**17** Sitúate en la celda A9 y escribe *1200*€

#### **18** Pulsa **INTRO**

Excel visualizará en la celda el valor tal como se introdujo, añadiendo el punto de los miles, pero en la Barra de Fórmulas el valor será 1200, recuerda que para comprobar el valor en la Barra de Fórmulas basta con volver a situarse en la celda y mirar arriba en la Barra de fórmulas. El símbolo monetario (€) deberá escribirse correctamente, sino Excel lo tomará como dato tipo texto y lo alineará a la izquierda.

**19** Sitúate en la celda A10 y escribe *12/12*

#### **20** Pulsa **INTRO**

Queríamos introducir la fracción 12/12; Excel lo ha tomado como una fecha y visualiza la fecha correspondiente a la fracción introducida. Para escribir una fracción, hay que colocar un 0 y un espacio en blanco delante. Si no dejamos el espacio en blanco, Excel lo tomará como un texto.

Como el valor introducido no es correcto, para sustituirlo por otro valor basta con situarse sobre la celda a modificar e introducir el nuevo valor

Continúa en la siguiente página...

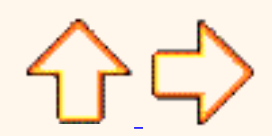

Aviso legal: Este curso es gratuito siempre que se visualice desde la página Web de aulaClic. No está permitido descargar el curso.

# Ejercicio paso a paso. Introducción de datos. (II)

Ejercicio paso a paso.

**21** Sin moverse de celda, escribe *0 12/12*

#### **22** Pulsa **INTRO**

Excel calcula automáticamente el valor de la fracción. Si el resultado de la fracción corresponde a un número entero, Excel coloca dicho valor en la celda y en la Barra de Fórmulas.

**23** Sitúate en la celda A11 y escribe *0 1/3*

#### **24** Pulsa **INTRO**

Excel escribirá en la celda la fracción (1/3), pero en la Barra de Fórmulas aparecerá el resultado final de la fracción (0,333333333333).

**25** Sitúate en la celda A12 y escribe *0 12/24*

#### **26** Pulsa **INTRO**

En caso de poder simplificar la fracción, Excel lo hará automáticamente para visualizarla en la celda, es decir, en la celda colocará la fracción simplificada (1/2) y en la Barra de Fórmulas, el resultado de la fracción (0,5).

**27** Sitúate en la celda B1 y escribe *1/1/1900*

**28** Pulsa la tecla **INTRO**

Este es un dato de tipo fecha. Verás que al introducirlo en la celda se alineará también a la derecha, como los números.

**29** Sitúate en la celda B2 y escribe *12-12-1900*

#### **30** Pulsa **INTRO**

Verás que al introducirlo en la celda, por defecto le asignará como formato dd/mm/aa, es decir, dos dígitos para el día, dos para el mes y dos para el año, todos ellos separados por la barra inclinada.

**31** Sitúate en la celda B3 y escribe *1/1/2000*

#### **32** Pulsa **INTRO**

Parece que Excel no distinga entre los años de siglo distintos con el formato de fechas asignado

por defecto, pero más adelante veremos que sí los distingue, es solamente un efecto de visualización, ya que si observas la Barra de Fórmulas, verás como el contenido real sigue siendo 1/1/2000.

**33** Sitúate en la celda B4 y escribe *12/13/1994*

#### **34** Pulsa **INTRO**

Como no existe el mes 13, Excel introduce la fecha como si fuese un texto, no una fecha, por esto lo alinea a la izquierda.

**35** Sitúate en la celda B5 y escribe *30-02-1994*

#### **36** Pulsa **INTRO**

Al ser una fecha errónea, Excel lo introduce también como un texto.

**37** Sitúate en la celda B6 y escribe *12-MAYO*

#### **38** Pulsa **INTRO**

Excel colocará en la celda la fecha introducida pero usando únicamente los tres primeros caracteres del mes. Y en la Barra de Fórmulas colocará la fecha con el formato dd-mm-aaaa tomando como año el del sistema del ordenador.

**39** Sitúate en la celda B7 y escribe *12-mayo-1995*

#### **40** Pulsa **INTRO**

En la celda aparecerá la fecha introducida con dos dígitos para el día, los tres primeros caracteres para el mes y dos para el año.

**41** Sitúate en la celda B8 y escribe *mayo-1995*

#### **42** Pulsa **INTRO**

En la celda aparecerá los tres primeros caracteres del mes y dos para el año, y en la Barra de Fórmulas aparecerá la fecha introducida tomando como día el 1.

**43** Sitúate en la celda C1 y escribe *0:0*

#### **44** Pulsa **INTRO**

Este es un dato de tipo hora. También se alinea automáticamente a la derecha.

**45** Sitúate en la celda C2 y escribe *12:30:12*

**46** Pulsa **INTRO**

- **47** Sitúate en la celda C3 y escribe *22:12*
- **48** Pulsa **INTRO**
- **49** Sitúate en la celda C4 y escribe *10 pm*
- **50** Pulsa **INTRO**

En la celda aparecerá 10:00 pm, pero en la Barra de Fórmulas aparecerá la hora con el formato 22:00:00.

Continúa en la página siguiente...

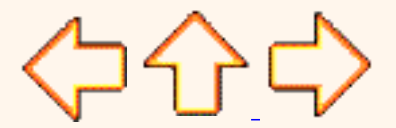

Aviso legal: Este curso es gratuito siempre que se visualice desde la página Web de aulaClic. No está permitido descargar el curso.

# Ejercicio paso a paso. Introducción de datos. (III)

Ejercicio paso a paso.

**51** Sitúate en la celda C5 y escribe *10AM*

**52** Pulsa **INTRO**

Cuidado, si no dejamos el espacio entre la hora y el símbolo, Excel lo tomará como un texto.

**53** Estando situado en la celda C5, Escribe *10 Am*

**54** Pulsa **INTRO**

**55** Sitúate en la celda C7 y escribe *1/1/95 1:1*

## **56** Pulsa **INTRO**

Verás como Excel también admite la introducción de una fecha y hora simultáneamente, si no cabe en la celda la columna se ampliará automáticamente.

**57** Sitúate en la celda C8 y escribe *12/12/95 12:30*

**58** Pulsa **INTRO**

**59** Sitúate en la celda D1 y escribe *Casa*

**60** Pulsa **INTRO**

Este es un dato de tipo texto que Excel alinea automáticamente a la izquierda.

**61** Sitúate en la celda D2 y escribe *La Hoja de Cálculo Excel*

## **62** Pulsa **INTRO**

Al introducir el texto verás como en la Hoja ocupa más de una celda, la D2 y la E2. Los datos tipo texto pueden ocupar más de una celda en la Hoja mientras no se escriba nada en las celdas que ocupa.

**63** Sitúate en la celda E2 y escribe *Hombre*

## **64** Pulsa **INTRO**

Parece que se borre parte del texto de la celda D2, pero no es cierto, lo que ocurre es que el contenido de E2 oculta parte del texto de D2 pero no lo borra. Si nos situamos sobre la celda D2 y observamos su contenido en la Barra de Fórmulas, veremos como no se ha borrado. Para

solucionar dicho problema bastará con ampliar la anchura de la celda D2, pero esto lo veremos más adelante.

**65** Sitúate en la celda D3 y escribe *grande*

## **66** Pulsa **FLECHA ABAJO**

El cursor se moverá automáticamente a la celda inferior D4.

**67** Escribe *La Hoja de Cálculo Excel que vamos a estudiar corresponde a la versión XP* en la celda D4.

#### **68** Pulsa la tecla **INTRO**

Observa como el texto introducido ocupa varias celdas en la Hoja aunque el texto realmente permanece en la celda D4.

Ahora vamos a practicar la introducción de fórmulas.

**1** Haz clic sobre la pestaña de la Hoja2.

**2** Sitúate sobre la celda A1 y escribe *=1200+12*, para sumar 12 a 1200.

## **3** Pulsa *FLECHA ABAJO*

No olvides empezar siempre una fórmula con el signo "="

Observarás como en la celda aparece el resultado de la fórmula u operación anterior, pero que en la Barra de Fórmulas aparece la fórmula introducida.

**4** Escribe *=11-10* en la celda A2, para restar 10 de 11.

**5** Escribe *=13\*2* en la celda A3, para multiplicar 13 por 2.

**6** Escribe *=24/2* en la celda A4, para dividir 24 entre 2.

**7** Escribe **=10^2** en la celda A5, para realizar la operación 10 elevado a 2. Si no sale el símbolo ^ al pulsar su tecla, no pasa nada cuando pulses el siguiente carácter saldrá el símbolo.

Ahora vamos a utilizar referencias o otras celdas y operadores aritméticos.

Queremos que en la celda B1 Excel nos realice la suma del contenido de la celda A1 y A2.

**8** Escribe *=A1+A2* en la celda B1.

Al introducir la fórmula anterior observarás como en la celda aparece el resultado de la operación anterior, pero en la Barra de Fórmulas aparece la fórmula introducida. De esta forma si modificamos el valor de la celda A1 y/o A2, Excel recalculará automáticamente las fórmulas que contengan referencias a las celdas modificadas.

**9** Sitúate en la celda A1.

**10** Escribe *1000*

## **11** Pulsa **INTRO**

Observa como el resultado de la celda B1 se modifica también.

Continúa en la siguiente página...

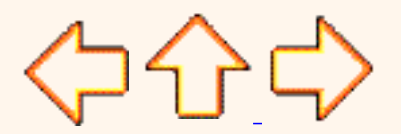

Aviso legal: Este curso es gratuito siempre que se visualice desde la página Web de aulaClic. No está permitido descargar el curso.

# Ejercicio paso a paso. Introducción de datos. (IV)

Ejercicio paso a paso.

Ahora utilizaremos referencias a otras celdas y operadores de texto.

- **8** Escribe *La* en la celda E1.
- **9** Escribe *casa* en la celda E2.

Queremos escribir en la celda E3 la concatenación del contenido de la celda E1 y E2.

**10** Escribe *=C1&C2* en la celda E3.

Observa como aparece la concatenación del contenido de las dos celdas mencionadas. Resultaría mejor si dejáramos un espacio en blanco entre las dos celdas.

- **11** Escribe *=C1&" "&C2* en la celda E4.
- **12** Escribe *=C1&" gran "&C2* en la celda E5.

También se pueden concatenar con valores numéricos.

- **13** Escribe *=C2&A4* en la celda E7.
- **14** Escribe *=C1&12* en la celda E8.

Pasaremos a estudiar los operadores relacionales.

**15** Escribe *=10>12* en la celda F3.

Excel nos devolverá el valor *VERDADERO* si es cierta la comparación o el valor *FALSO* en caso contrario. En nuestro ejemplo, le preguntamos si el valor 10 es mayor que el valor 12, lo cual es Falso. Éste será el valor que aparecerá en la celda.

**15** Escribe *=A1>1* en la celda F4.

El resultado será *cierto* ya que el contenido de A1 (1000) es mayor que 1, en la celda aparecerá el valor *Verdadero* (Se ampliará la columna automáticamente para que quepa en la celda).

**16** Escribe *=A1=A4* en la celda F5.

Excel comprobará si el valor de la celda A1 (1000) es igual al valor de la celda A4 (12), lo cual es *falso* .

Ahora estudiaremos algunas funciones predefinidas de Excel.

Queremos escribir en la celda D1, el valor 10,123 redondeado con 1 decimal. Para ello Excel dispone de una función llamada **Redondear** cuyos parámetros son: primero el número a redondear, un punto y coma (como separador de parámetros) y por fin el número de decimales deseados en el redondeo.

**17** Escribe *=redondear(10,123;1)* en la celda D1.

Observa como en la celda D1 aparece el resultado deseado.

También se pueden utilizar referencias a otras celdas.

**18** Escribe *10,123* en la celda D2.

```
19 Escribe =REDONDEAR(D2;1) en la celda D3.
```
Observa como el resultado es idéntico al de la celda D1.

Ahora queremos sumar el contenido de la celdas A1,A2 y A3.

**20** Sitúate en la celda A7.

**21** Escribe *=A1+A2+A3*

#### **22** Pulsa **FLECHA ABAJO**

Otra forma consiste en utilizar la función **SUMA** de Excel, la cual utiliza muchas veces operadores de referencia (para indicar un conjunto de celdas).

**23** Escribe *=SUMA(A1:A3)* en la celda A8.

Lo cual quiere decir que se van a sumar los contenidos del conjunto de celdas empezando por A1 y terminando con A3 (A1,A2,A3).

**24** Pulsa **FLECHA ABAJO**.

```
25 Escribe =SUMA(A1:A4;A7) en la celda A11.
```
Esto equivale a realizar la operación =A1+A2+A3+A4+A7.

**26** Pulsa **FLECHA ABAJO**.

**27** Escribe *=SUMA(A1:D3)* en la celda A12.

Esto equivale a realizar la operación =A1+A2+A3+B1+B2+B3+C1+C2+C3+D1+D2D3.

**28** Cierra el libro sin guardar los cambios, es decir:

Haz clic sobre el botón **Cerrar X** de la barra de menú.

Nos preguntará si queremos cambiar los cambios realizados (esto se explicará en el tema siguiente).

Haz clic sobre el botón **No**.

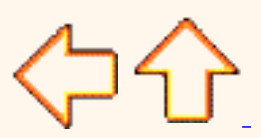

Aviso legal: Este curso es gratuito siempre que se visualice desde la página Web de aulaClic. No está permitido descargar el curso.

## <span id="page-54-2"></span>Ejercicios Tema 2: EMPEZANDO A TRABAJAR CON EXCEL

Si no tienes abierto Excel, ábrelo para realizar los ejercicios planteados a continuación.

Utilizando una combinación de teclas accede a la celda *B1*, a continuación a la *B2, C2, C1,y B1*.

Utilizando la barra de menús accede a la celda *AB200*, a continuación a la *C3, B99 y P87.* 

Utilizando una combinación de teclas ves directamente a la celda *A1*, a continuación a la *A65536, IV65536 y IV1.* 

<span id="page-54-0"></span>Utilizando las barras de desplazamiento disponibles accede a la celda *K80*, a continuación a la *B45 y T120.*

Cambia de hoja y accede a la *Hoja3*, y a continuación a la *Hoja2.*

Utilizando una combinación de teclas cambia a la hoja siguiente (*Hoja3*), a continuación a la hoja anterior (*Hoja2*).

ves a la celda *A1* de la *Hoja1*.

Escribe el número *100*.

Escribe *200* en la celda *B1.* 

Multiplica el contenido de la celda *A1* por el contenido de la celda *B1* y escribe el resultado en la celda *D1.*

Modifica el valor de la celda *A1* por *2*.

Observa el resultado de la celda *D1*.

Escribe el texto *Esto es una prueba* en la celda *A3*.

Escribe *30* en la celda **B3**.

¿Qué pasa con lo que hay en la celda A3?

Escribe el número *458962547896523648* en la celda A5.

¿Qué pasa?

Cierra el libro sin guardar los cambios.

<span id="page-54-1"></span>Si no tienes muy claro como realizar estos ejercicios. [Aquí](#page-56-0) te ayudamos a realizarlos.

Aviso legal: Este curso es gratuito siempre que se visualice desde la página Web de aulaClic. No está permitido descargar el curso.

© aulaClic. Todos los derechos reservados. Prohibida la reproducción por cualquier medio.

Enero-2005.

## <span id="page-56-0"></span>Ayuda Ejercicios Tema 2: EMPEZANDO A TRABAJAR CON EXCEL

**2** Para acceder a la celda *B1* y a continuación a la *B2, C2, C1 y B1* utiliza las flechas del teclado (**FLECHA ARRIBA**, **ABAJO**, **IZQUIERDA**, **DERECHA**).

**3** Para acceder a la celda *AB200* y a continuación a la *C3, B99 y P87* utiliza la opción **Ir a...** del menú **Edición.**

**4** Para acceder directamente a la celda *A1* y a continuación a la *A65536, IV65536 y IV1*, utilizar las combinaciones de teclas vistas **(***CTRL+INICIO, FIN FLECHAS***).**

**5** Para desplazarnos a la celda *K80* y a continuación a la *B45 y T120* utilizar las barras de desplazamiento, tanto vertical como horizontal.

**6** Para acceder a la *Hoja3*, y a continuación a la *Hoja2* presionar sobre las etiquetas de las hojas del libro de trabajo.

**7** Para ir direcctamente a la hoja siguiente (*Hoja3*) y a continuación a la hoja anterior (*Hoja2*) utilizar las combinaciones de teclas (**CTRL+REPAG**, **CTRL +AVPAG**).

**8** ves a la celda *A1* de la *Hoja1*.

**9** Escribe el número *100*.

**10** Escribe *200* en la celda *B1.* 

**11** Para multiplicar el contenido de ambas celdas escribir en la celda **D1** *= A1\*B1*.

**12** Escribe *2* en la celda *A1*.

**16** Haz clic sobre el botón **cerrar**  $\times$  de la barra de menú.

Nos preguntará si queremos cambiar los cambios realizados (esto se explicará en el tema siguiente).

Haz clic sobre el botón **No**.

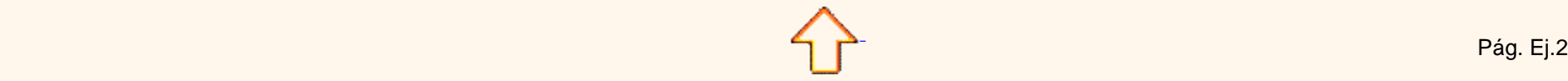

Aviso legal: Este curso es gratuito siempre que se visualice desde la página Web de aulaClic. No está permitido descargar el curso.

© aulaClic. Todos los derechos reservados. Prohibida la reproducción por cualquier medio.

Enero-2005.

## <span id="page-57-0"></span>Ejercicios Tema 3: OPERACIONES CON ARCHIVOS

Si no tienes abierto Excel2003, ábrelo para realizar los ejercicios planteados a continuación.

#### <span id="page-57-3"></span>Ejercicio 1: Precio con iva.

**1** Crear un libro para saber cuál es el precio de un artículo aplicándole el 16% de IVA.

El precio sin IVA es un valor que se tendrá que introducir, así como el porcentaje de IVA, pero el precio con IVA se calculará con una fórmula.

A la derecha tienes un ejemplo de cómo tiene que quedar, teniendo en cuenta que tanto el *importe de iva* como el *precio con iva* tienen que calcularse utilizando fórmulas.

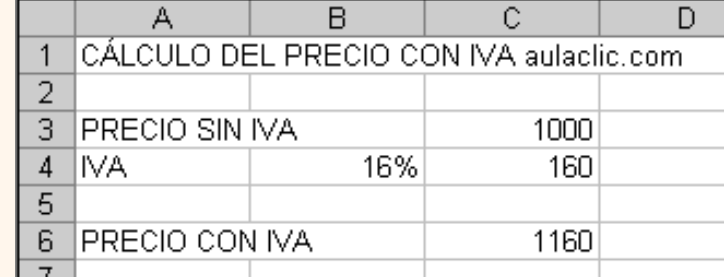

**2** Guardar el libro en la carpeta *Mis documentos* del **disco duro**, con el nombre de *Precio IVA* .

<span id="page-57-1"></span>**3** Modificar el precio sin IVA por *3000* , y observar el resultado (para comprobar el resultado tendréis que introducir el valor *3000* y después pulsar **INTRO** o cualquier otro método visto, sino no se habrá modificado realmente la celda y no se podrá comprobar el efecto del cambio en las celdas que contienen fórmulas).

**4** Cerrar el libro de trabajo sin guardar los cambios realizados.

**5** Abrir el libro anterior, y comprobar como las últimas modificaciones (cambio del precio por 3000 en vez de 1000) no se han guardado.

**6** Cerrar el libro.

Si no tienes muy claro cómo realizar el ejercicio anterior, [Aquí](#page-59-0) te lo explicamos.

<span id="page-57-2"></span>Ejercicio 2: Factura muebles.

**1** Empezar un nuevo libro de trabajo.

**2** Crear una factura sencilla para la venta de muebles.

El modelo deberá ser como aparece en la figura de la derecha, teniendo en cuenta que las celdas de color azul contienen fórmulas.

Fijaros como en la celda *E10* aparece un símbolo en la esquina superior izquierda, de momento lo vamos a dejar y más adelante lo estudiaremos, simplemente saber que nos indica un comentario en la celda.

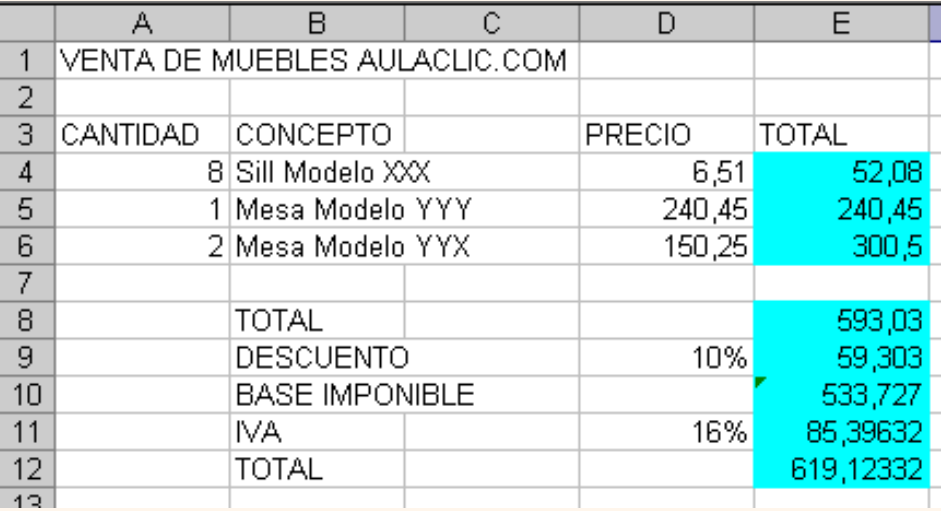

**3** Guardar el libro en la carpeta *Mis documentos* del disco duro, con el nombre de *Factura muebles* .

**4** Modificar el precio de las sillas por 2000, y observar el resultado.

**5** Cerrar el libro de trabajo *guardando los cambios* realizados.

Si no tienes muy claro cómo realizar el ejercicio anterior, [Aquí](#page-59-1) te lo explicamos.

En la siguiente página existen más ejercicios...

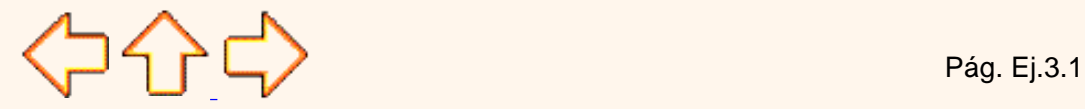

Aviso legal: Este curso es gratuito siempre que se visualice desde la página Web de aulaClic. No está permitido descargar el curso.

#### <span id="page-59-1"></span><span id="page-59-0"></span>Ayuda Ejercicios Tema 3: OPERACIONES CON ARCHIVOS.

#### Ejercicio 1: Precio con iva.

En la celda *C4* hay que poner la fórmula para calcular la parte de *IVA* a cobrar. Si el precio sin IVA se encuentra en la celda *C3* y el porcentaje de IVA en la *B4*, la fórmula será *=C3\*B4*

Nos falta calcular en la celda *C6* el precio con IVA, que resultará de sumar el Precio sin IVA y la parte de IVA, por lo tanto, *=C3+C4*

[Volver al ejercicio sin resolver.](#page-57-1)

#### Ejercicio 2: Factura muebles.

Aquí las fórmulas del primer *TOTAL* corresponden a multiplicar la *cantidad vendida* por el *precio unitario*, así en la celda *E4* la fórmula será *=A4\*D4*, en la *E5* pondremos *=A5\*D5*, y en la *E6* será *=A6\*D6*

Cuando ya tengamos el precio total de cada artículo tendremos que sumarlos para obtener otro **TOTAL** en la celda **E8**, es decir, pondremos **=E4+E5+E6**

A continuación en la celda **E9** hay que poner la parte de **DESCUENTO** a aplicar para nuestro cliente. Si el descuento se encuentra en **D9**, la fórmula de **E9** será **=E8\*D9**

La **BASE IMPONIBLE** es el total vendido restándole el descuento aplicable, por lo tanto en *E10* pondremos *=E8-E9* 

El **IVA** se aplica sobre la **base imponible**, por lo tanto en *E11* pondremos *=E10\*D11*

Sólo nos falta el **TOTAL** de la factura que resultará de sumar el IVA a la base imponible, por lo que la fórmula de *E12* será *=E10+E11*

[Volver al ejercicio sin resolver.](#page-57-2)

Aviso legal: Este curso es gratuito siempre que se visualice desde la página Web de aulaClic. No está permitido descargar el curso. © aulaClic. Todos los derechos reservados. Prohibida la reproducción por cualquier medio. Enero-2005.

## Unidad 3. Operaciones con archivos (IV).

 Otra forma disponible también para abrir un documento, consiste en **utilizar una lista de documento abiertos** anteriormente.

Google<sup>®</sup>

Selecciona el menú **Archivo**.

Al final de la ventana del menú, Excel presenta una lista con los cuatro últimos documentos abiertos.

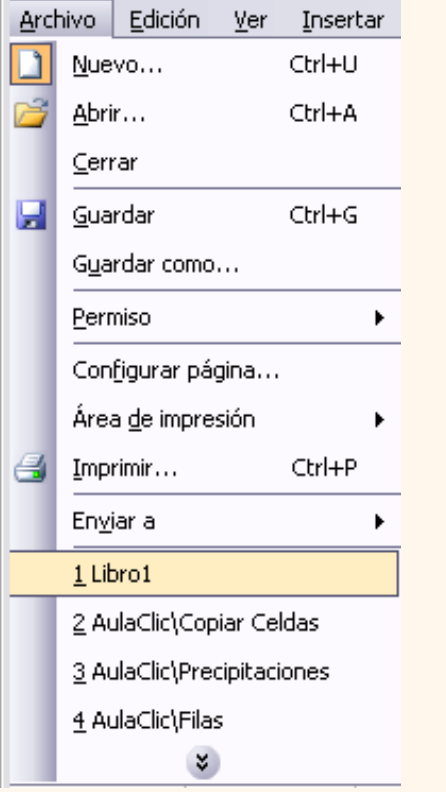

Haz clic sobre el documento deseado.

El primer documento de la lista es el último que se abrió.

También para abrir un documento podemos utilizar el **Panel de Tareas de Inicio** que aparece normalmente en la parte derecha de la ventana al abrir Excel2003. Si esta barra no aparece, seleccionar la opción **Panel de Tareas...** del menú **Ver**.

En el primer apartado *Abrir* nos permite recuperar un libro ya creado anteriormente. Los últimos libros utilizados aparecen en primer lugar, en nuestro caso solamente disponemos de cuatro libros de trabajo *Libro1, Copiar Celdas, Precipitaciones, Filas*, los cuales podríamos abrir haciendo clic directamente sobre su nombre**.** Si el libro a recuperar no se encuentra en la lista tendremos que utilizar el enlace **Más..**

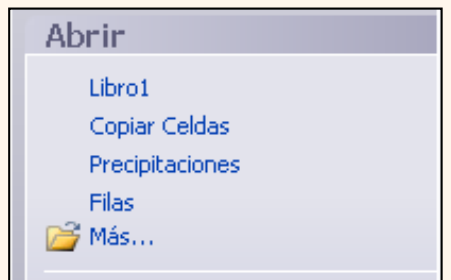

Si deseas más información sobre la apertura de documentos:

<span id="page-61-0"></span>**Puedes practicar los distintos métodos explicados en el tema en [Ejercicios sobre archivos](#page-65-0).** 

<span id="page-61-1"></span>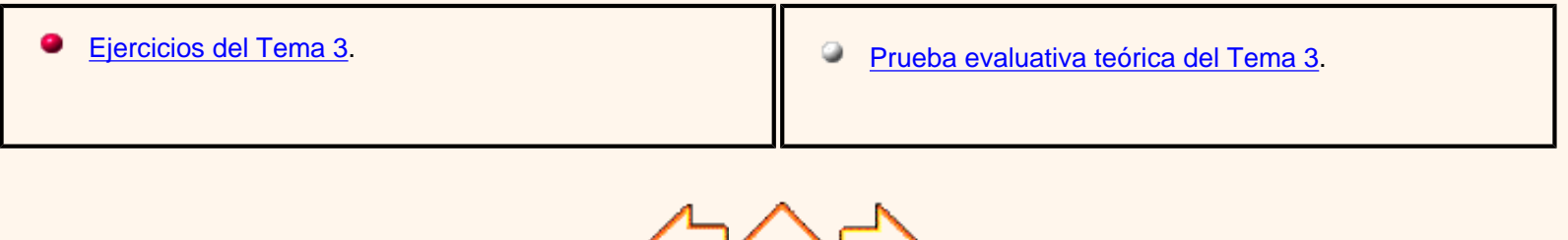

 $\sqrt{2}$  Pág. 3.4

Aviso legal: Este curso es gratuito siempre que se visualice desde la página Web de aulaClic. No está permitido descargar el curso.

# <span id="page-62-0"></span>Unidad 3. Avanzado. Más opciones al abrir libros de trabajo.

Vamos a **conocer y manejar con más precisión** las **opciones** disponibles en Excel2003 a la hora **de abrir un libro de trabajo**, como puede ser la apertura de varios libros a la vez o la apertura de libros de trabajo como libros de sólo lectura.

#### Abrir varios libros de trabajo a la vez.

Podemos **abrir varios archivos a la vez** desde el cuadro de diálogo **Abrir**. Para ello:

Seleccionar el menú **Archivo** y elegir la opción **Abrir...**

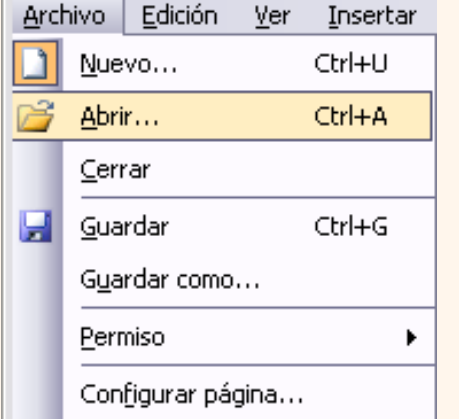

O hacer clic sobre le botón Abrir de la barra de herramientas.

Seleccionar un archivo a abrir.

Pulsar la tecla **CTRL**del teclado, y manteniéndola pulsada seleccionar otro archivo.

Repetir el paso 4 hasta que estén seleccionados todos los archivos que deseamos abrir.

Hacer clic sobre el botón **Aceptar**.

Todos los archivos se abrirán solo que uno de ellos se visualizará en pantalla, los demás estarán por debajo.

## Abrir libros de trabajo de sólo lectura.

Para evitar modificar la versión de un archivo al guardarlo en disco, podremos **abrir como archivo de sólo lectura**. Para ello:

Seleccionar el menú **Archivo** y elegir la opción **Abrir...**

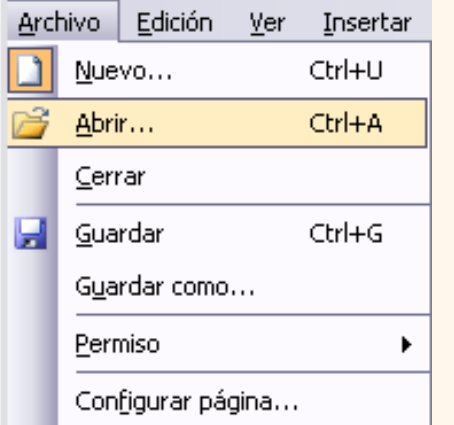

O O hacer clic sobre le botón Abrir **de la barra de herramientas.** 

Seleccionar el archivo a abrir.

Hacer clic sobre la flecha de la derecha para que se abra la lista desplegable del botón **Abrir**.

Elegir la opción **Abrir como de sólo lectura**.

Excel2003 abrirá el archivo, lo podremos leer e incluso modificar, pero no podremos guardarlo con el mismo nombre. A la hora de guardarlo nos pedirá otro nombre mediante el cuadro de diálogo **Guardar como**.

## Botones del cuadro de diálogo Abrir.

Cuando se abre el cuadro de diálogo aparecen varios botones en la parte superior. A continuación te los explicamos:

G  $\cdot$  Este botón sólo estará disponible en caso de haber cambiado de carpeta, y nos permitirá volver atrás, es decir, la carpeta abierta anteriormente.

**D** Nos permite ir al nivel anterior. Por ejemplo si estamos en la carpeta Mis documentos, como ésta se encuentra en el disco duro C:, irá directamente a éste.

 $\times$  Permite borrar el archivo seleccionado de la lista.

**Nos permite crear una nueva carpeta dentro de la que se encuentra abierta. A continuación habrá que** especificarle un nombre.

**Permite cambiar la forma de visualizar la lista de archivos. Al hacer clic sobre la flecha de la derecha,** elegiremos entre:

**Iconos pequeños**: para ver únicamente los nombres de los archivos con su icono de tamaño pequeño.

**Iconos grandes**: para ver únicamente los nombres de los archivos con su icono de tamaño grande.

**Lista**: para ver únicamente los nombres de los archivos.

**Detalles**: para ver además del nombre, el tamaño, el tipo y la fecha de modificación.

**Propiedades**: para que aparezca una serie de propiedades del archivo en la parte derecha del recuadro, dependiendo del archivo seleccionado.

**Vista previa**: para que en la parte derecha del recuadro aparezca una vista del archivo seleccionado.

Además, en la parte izquierda, aparecen las carpetas más usadas, como Historial, Favoritos, Mis documentos,... para acceder directamente a ellas.

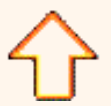

Aviso legal: Este curso es gratuito siempre que se visualice desde la página Web de aulaClic. No está permitido descargar el curso.

#### <span id="page-65-0"></span>Ejercicio paso a paso. Operaciones con archivos.

#### Objetivo.

**Practicar** las distintas **operaciones sobre archivos** (libros de trabajo) con Excel2003.

#### Ejercicio paso a paso.

**1** Si no tienes abierto Excel2003, ábrelo para realizar el ejercicio.

#### **2** Sitúate en la celda *A1* y escribe *Prueba de operaciones con archivos en Excel2003.*

#### **3** Escribe *El primer método consiste en guardar como* en la celda A3.

 Supongamos que ahora nos interesa guardar nuestro libro en la carpeta *Mis documentos* del disco duro, y asignarle el nombre *Pruebas* .

**4** Selecciona el menú **Archivo**.

**5** Elegir la opción **Guardar como...**

Nos aparecerá el cuadro de diálogo **Guardar como**

Observa como en el recuadro **Guardar en** aparece la carpeta **Mis documentos**, donde se supone que deseamos guardar nuestro libro de trabajo.

En caso de no querer guardar la información en esta carpeta, habría que hacer clic sobre la flecha de la derecha para que aparezca la unidad de disco o la carpeta deseada. Si queremos guardar el libro de trabajo en otra carpeta, aparecerá en la parte inferior, y bastará con hacer doble clic sobre ésta para abrirla.

Nosotros utilizaremos la carpeta **Mis documentos**.

#### **6** Escribe *Pruebas* en el recuadro **Nombre de archivo**.

Por defecto Excel le asignará como nombre Libro1, Libro 2,... dependiendo del libro en el que estábamos.

Observa cómo en el recuadro **Guardar como tipo** pone *Libro de Microsoft Excel* , esto hace que le asigne automáticamente la extensión XLS al libro. No hay que cambiarlo nunca.

**7** Haz clic sobre le botón **Guardar**.

Se guardará nuestro libro en la carpeta *Mis documentos*, y el nombre de éste aparecerá ahora en la barra de título.

Ahora vamos a seguir trabajando con nuestro libro.

**8** Escribe *El segundo método consiste en guardar* en la celda A5.

**9** Selecciona el menú **Archivo**.

**10** Elige la opción **Guardar**.

Parece que no se haya realizado ninguna operación, pero en realidad se ha guardado el libro de trabajo completo con el mismo nombre que tenía *Pruebas* , y en la carpeta *Mis documentos* .

#### **11** Escribe *También se puede guardar con el botón de la barra de herramientas* en al celda A6.

**12** Haz clic sobre el botón guardar  $\Box$  de la barra de herramientas.

Se ha realizado la misma operación que con la opción **Guardar** del menú **Archivo**.

Supongamos que no queremos seguir trabajando con este libro de trabajo, tendremos que cerrarlo.

**13** Selecciona el menú **Archivo**.

**14** Elige la opción **Cerrar**. Si ésta no se encuentra en el menú, Sitúate sobre el botón para ampliarlo.

Ahora nuestro documento ya no estará en pantalla.

**O** Vamos a recuperar nuestro trabajo.

**15** Selecciona el menú **Archivo**.

**16** Elige la opción **Abrir...**

Aparecerá el cuadro de diálogo **Abrir**.

**17** En el recuadro **Buscar en** tienes que poner la carpeta donde se encuentra el libro de trabajo a recuperar, por defecto pondrá *Mis documentos*.

Como a la hora de guardar, si nuestro libro no se encuentra esta carpeta, podremos hacer clic sobre la flecha de la derecha para elegir otra unidad de disco u otra carpeta. Si se encuentra en una carpeta que visualizamos en la parte inferior, bastará con hacer doble clic sobre ésta para abrirla.

**18** Una vez tengamos abierta la carpeta de nuestro libro, éste deberá aparecer en la parte inferior, selecciónalo haciendo clic sobre éste, de forma que aparezca en el recuadro **Nombre de archivo.**

**19** Haz clic sobre el botón **Abrir**.

Nuestro libro de trabajo aparecerá otra vez en pantalla.

Ahora vamos a volver otra vez a nuestro trabajo, pero sin utilizar el menú.

**20** Haz clic sobre el botón cerrar  $\times$  que se encuentra en la barra de menú.

Continúa en la siguiente página...

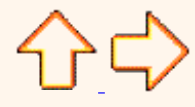

Aviso legal: Este curso es gratuito siempre que se visualice desde la página Web de aulaClic. No está permitido descargar el curso. © aulaClic. Todos los derechos reservados. Prohibida la reproducción por cualquier medio. Enero-2005.

#### Ejercicio paso a paso. Operaciones con archivos (II).

#### Ejercicio paso a paso.

Volveremos a recuperarlo utilizando la barra de herramientas.

**21 Haz clic sobre el botón abrir el de la barra de herramientas.** 

**22 Recupera el libro** *Pruebas* **tal como acabamos de explicarte.** 

**Seguiremos trabajando con el libro.** 

**23 Escribe** *Estamos terminando con el ejercicio* **en la celda A8.** 

24 Cierra el libro con el botón cerrar X de la barra de menús.

**Nos aparecerá un cuadro de diálogo avisándonos de una modificación realizada en el libro que no se ha guardado.** 

**25 Haz clic sobre el botón Sí para guardar los últimos cambios.** 

**26 Vuelve a recuperar el libro haciendo clic sobre el botón abrir <sub>a</sub> de la barra de herramientas.** 

**Observa como en la celda A8 aparece el texto introducido.** 

 **Supongamos ahora que deseamos empezar un nuevo libro de trabajo.** 

**27 Selecciona el menú Archivo.** 

**28 Elegir la opción Nuevo...**

**Aparecerá el panel de tareas con la barra Nuevo libro.** 

**29 Haz clic sobre el enlace Libro en blanco de la barra anterior.** 

**Aparecerá otro libro vacío en pantalla, si observas el nombre provisional, seguramente pondrá Libro2. No significa que nuestro trabajo anterior se haya borrado, ni que se haya cerrado el libro, sino que sigue abierto por debajo del libro vacío.** 

**30 Cerrar el libro2 con el botón cerrar X de la barra de menús.** 

**Observa como vuelve a aparecer nuestro trabajo.** 

 **Vamos a empezar otro libro utilizando la barra de herramientas.** 

**31 Haz clic sobre el botón nuevo de la barra de herramientas.** 

**Aparecerá automáticamente el libro vacío, que seguramente se llamará** *Libro3* **.** 

**32 Escribe** *Otra prueba* **en la celda** *B2***.** 

**33 Cierra el** *libro3* **con el botón cerrar**  $\mathbb{X}$  **de la barra de menús.** 

**Como se ha escrito algo y no se ha guardado, aparecerá el cuadro de aviso.** 

**34 Haz clic sobre el botón No para no guardar los cambios realizados.** 

**Volverá en pantalla nuestro libro** *Pruebas* **y habremos perdido lo último hecho.**

**35 Cierra el libro Pruebas con el botón cerrar X de la barra de menús.** 

**Seguramente no aparecerá ningún libro, y la pantalla estará de color gris.** 

**36 En caso de tener algún libro abierto, ciérralo.** 

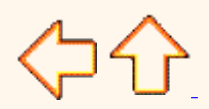

Aviso legal: Este curso es gratuito siempre que se visualice desde la página Web de aulaClic. No está permitido descargar el curso. © aulaClic. Todos los derechos reservados. Prohibida la reproducción por cualquier medio. Enero-2005.

# <span id="page-69-0"></span>Prueba Evaluativa Tema 3: OPERACIONES CON ARCHIVOS.

Solo una respuesta es válida por pregunta.

Haz clic en la respuesta que consideres correcta. Contesta todas las preguntas y haz clic en el botón Resultados para ver la solución.

#### **1. No hay que cerrar nunca un libro de trabajo sin haberlo guardado anteriormente ya que sino se perderían los últimos cambios**.

- a) Verdadero
- b) Falso

#### **2. Si pulsamos el botón Cerrar de la barra de menús se cerrará Excel2003**

- a) Verdadero
- b) Falso

#### **3. Si pulsamos el botón Guardar de la barra de Herramientas siempre aparece el cuadro de diálogo Guardar como... para asignar un nombre al libro de trabajo**

- a) Verdadero
- b) Falso

#### **4. No se puede tener abiertos varios libros a la vez**

- a) Verdadero
- b) Falso

#### **5. Si hacemos clic sobre el botón Nuevo de la barra de herramientas...**

- a) Aparece el cuadro de diálogo Nuevo, para crear un nuevo libro de trabajo.
- b) Aparece directamente un libro de trabajo vacío en pantalla.
- c) Cualquiera de las dos primeras opciones

#### **6. En el menú Archivo encontraremos...**

- a) Las opciones para guardar y cerrar libros de trabajo.
- b) Las opciones de abrir y empezar libros de trabajo.
- c) Cualquiera de las dos primeras opciones.
- d) Ninguna de las opciones anteriores.

#### **7. La opción Guardar como... nos permite...**

- a) Guardar un documento que tenemos abierto, con otro nombre o/y en otra carpeta.
- b) Guardar los cambios en el documento que tenemos abierto.
- c) Cualquiera de las dos primeras opciones
- d) Ninguna de las opciones anteriores.

#### **8. Con qué botón puedes Abrir o recuperar un libro de trabajo ya existente?**

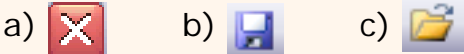

#### **9. ¿Cuál es la diferencia entre la operación de Guardar y la de Guardar como...?**

- a) No hay diferencia alguna, los dos hacen exactamente lo mismo.
- b) Guardar como... sólo permite guardar los cambios sobre el documento abierto.
- c) Cualquiera de las dos primeras opciones
- d) Ninguna de las opciones anteriores.

#### **10. El botón sirve para...**

- a) Crear un nuevo libro
- b) Borrar el contenido del libro activo para empezar desde el principio
- c) Imprimi.

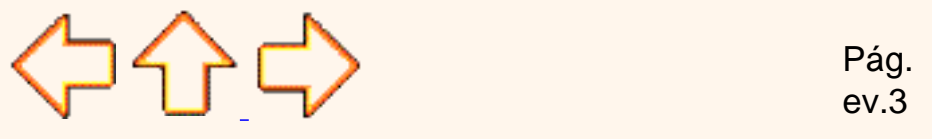

Aviso legal: Este curso es gratuito siempre que se visualice desde la página Web de aulaClic. No está permitido descargar el curso.

# <span id="page-71-0"></span>Prueba Evaluativa Tema 2: EMPEZANDO A TRABAJAR CON UNA HOJA DE CÁLCULO

Solo una respuesta es válida por pregunta. Haz clic en la respuesta que consideres correcta. Contesta todas las preguntas y haz clic en el botón Resultados para ver la solución.

#### **1. Una hoja de cálculo de Excel2003 está formada por tres hojas diferentes**

- a) Verdadero
- b) Falso

#### **2. El número de hojas de un libro puede variar entre 0 y 255**

- a) Verdadero
- b) Falso

#### **3. Si pulsamos la combinación de teclas CTRL+INICIO la celda activa pasará a ser la A1**

- a) Verdadero
- b) Falso

#### **4. Una fórmula es una operación que deberá realizar Excel2003 y que siempre empieza por el signo =**

- a) Verdadero
- b) Falso

#### **5. Para ir a la última fila de la columna en la que nos encontramos, pulsamos...**

- a) CTRL+FIN
- b) FIN y a continuación FLECHA ABAJO
- c) FIN

#### **6. Si estamos escribiendo datos en la celda A1, para introducirlos en la celda y situarnos en la celda siguiente, A2...**

- a) Pulsamos INTRO
- b) Hacemos clic sobre el cuadro de aceptación de la barra de fórmulas
- c) Cualquiera de las dos primeras opciones
- d) Ninguna de las opciones anteriores
- **7. Si queremos modificar el valor de una celda, nos situamos en la celda, y...**
- a) Pulsamos F2, por lo que el cursor estará preparado para modificar la celda.
- b) Hacemos clic directamente en la barra de fórmulas para modificar la celda.
- c) Cualquiera de las dos primeras opciones
- d) Ninguna de las opciones anteriores.

### **8. De las siguientes fórmulas, ¿cuál es correcta?**

- a) 10+25
- b)  $=$ A1:10
- c)  $=A1+D4$
- d) las tres anteriores son correctas

### **9. Si estamos modificando el contenido de una celda y pulsamos la tecla ESC...**

- a) Se borrará lo que había escrito en la celda
- b) Saldremos de Excel.
- c) Aparecerá en la celda el valor que había antes de modificarlo.

### **10. El botón ▶ sirve para...**

- a) Visualizar la última hoja del libro de trabajo
- b) Visualizar la Hoja siguiente
- c) Pasar a la siguiente celda

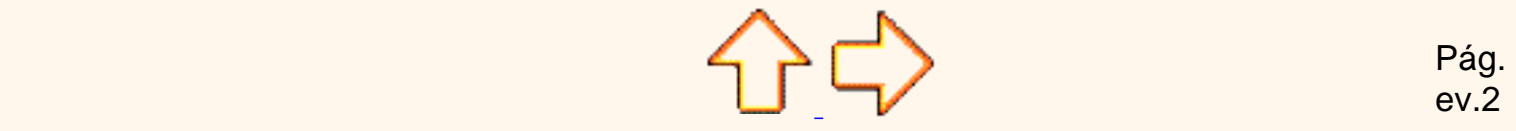

ev.2

Aviso legal: Este curso es gratuito siempre que se visualice desde la página Web de aulaClic. No está permitido descargar el curso.

© aulaClic. Todos los derechos reservados. Prohibida la reproducción por cualquier medio. Enero-2005.

## <span id="page-73-0"></span>Prueba Evaluativa Tema 4: FUNCIONES

Solo una respuesta es válida por pregunta. Haz clic en la respuesta que consideres correcta. Contesta todas las preguntas y haz clic en el botón Resultados para ver la solución.

### **1. Si hacemos clic sobre el botón**  $\Sigma$  **- de la barra de herramientas accederemos directamente al cuadro de diálogo Insertar función..**

- a) Verdadero
- b) Falso

### **2. Para introducir una función, siempre hay que utilizar el cuadro de diálogo Insertar función.**

- a) Verdadero
- b) Falso
- **3. Una función puede tener a su vez otras funciones anidadas.** 
	- a) Verdadero
	- b) Falso

### **4. Una función siempre empieza por el signo "=".**

- a) Verdadero
- b) Falso

### **5. Si existe una función para realizar una operación, siempre la utilizaremos**.

- a) Verdadero
- b) Falso

### **6. De las siguientes fórmulas, ¿cuál NO es correcta?.**

- a)  $=$  SUMA $(A1:F5)$ .
- b)  $= B23/SUMA(A1:B5)$ .
- c) = PROMEDIO( $A1:B5:D1:E5$ ).
- d)  $=MAXIMO(A1:D5)$ .

### **7. Si hacemos clic sobre el botón**

- a) Aparecerá el cuadro de diálogo **Insertar función**.
- b) Aparecerá directamente la función SUMA en la celda.
- c) Cualquiera de las dos primeras opciones.
- d) Ninguna de las opciones anteriores.

### **8. Si queremos sumar el rango A1:B3:.**

- a) La función correcta será =SUMA(A1:B3)
- b) La función correcta será = +  $(A1:B3)$
- c) Cualquiera de las dos primeras opciones.
- d) Ninguna de las opciones

### **9. Si queremos restar B1 de A1:.**

- a) La función correcta será =RESTA(A1:B1).
- b) La función correcta será =-(A1:B1).
- c) Cualquiera de las dos primeras opciones.
- d) Ninguna de las opciones anteriores.

### **10. En el cuadro de diálogo Insertar Función, ¿para qué sirve el enlace**  Ayuda sobre esta función ?

a) Para mostrar el asistente que te ayuda a insertar la función que has seleccionado.

 b) Para mostrar ayuda sobre qué operación realiza la función seleccionada y cuál es su sintaxis.

 c) Te pone en contacto (a través deInternet) con el servicio técnico de Microsoft para ofrecerte de forma más detallada y precisa información sobre la función seleccionada.

### **11. La Función AHORA(), nos devuelve...**

- a) La fecha actual del sistema.
- b) La hora actual del sistema.
- c) Ambas son correctas.
- d) Ninguna de las anteriores.

### **12. La Función DIAS360(), nos devuelve...**

- a) El número de días que llevamos hasta la fecha actual, desde el inicio de año.
- b) Calcula el número de días entre dos fechas.
- c) Ambas son correctas.
- d) Ninguna de las anteriores.

### **13. La Función HOY(), nos devuelve...**

- a) La fecha actual del sistema.
- b) La hora actual del sistema.
- c) Ambas son correctas.
- d) Ninguna de las anteriores.

### **14. La Función NOMPROPIO(), nos devuelve...**

- a) Nuestro nombre.
- b) Convierte la primera letra en mayuscula y el resto en minuscula.
- c) Ambas son correctas.
- d) Ninguna de las anteriores.

### **15. El operador de SUMA precede al operador de MULTIPLICAR.**

- a) Verdadero.
- b) Falso.

### **16. Cuántos tipos de referencias existen.**

- a) 1.
- b) 2.
- c) 3.
- d) 4.

### **17. La referencia por defecto que utiliza Excel es...**

- a) La referencia absoluta.
- b) La referencia relativa.
- c) No existen referencia por defecto, se debe indicar.

### **18. Cuáles de estas funciones forman parte de las funciones financieras.**

- a) **PAGO**, **PAGOINT**, **PAGOPRIN**, **EXP** y **VA**.
- b) **PAGO**, **PAGOINT**, **PAGOPRIN**, **DB**, **ABS** y **COS**.
- c) **PAGO**, **PAGOINT**, **PAGOPRIN**, **DB, TIR** y **VA**.
- d) **PAGO**, **PAGOINT**, **PAGOPRIN**, **DB, PI** y **VAR**.

 $\sum \bigcap \bigcap \bigcap$ 

ev.4

Aviso legal: Este curso es gratuito siempre que se visualice desde la página Web de aulaClic. No está permitido descargar el curso.

© aulaClic. Todos los derechos reservados. Prohibida la reproducción por cualquier medio. Enero-2005.

## Unidad 4. Fórmulas y Funciones (VII)

# Google<sup>®</sup>

### Otras funciones.

Además de las funciones anteriormente mencionadas, existe un gran abanico de funciones de diferentes categorías que nos pueden ser de gran utilidad.

En este capítulo veremos algunas de ellas clasificándolas por categorías.

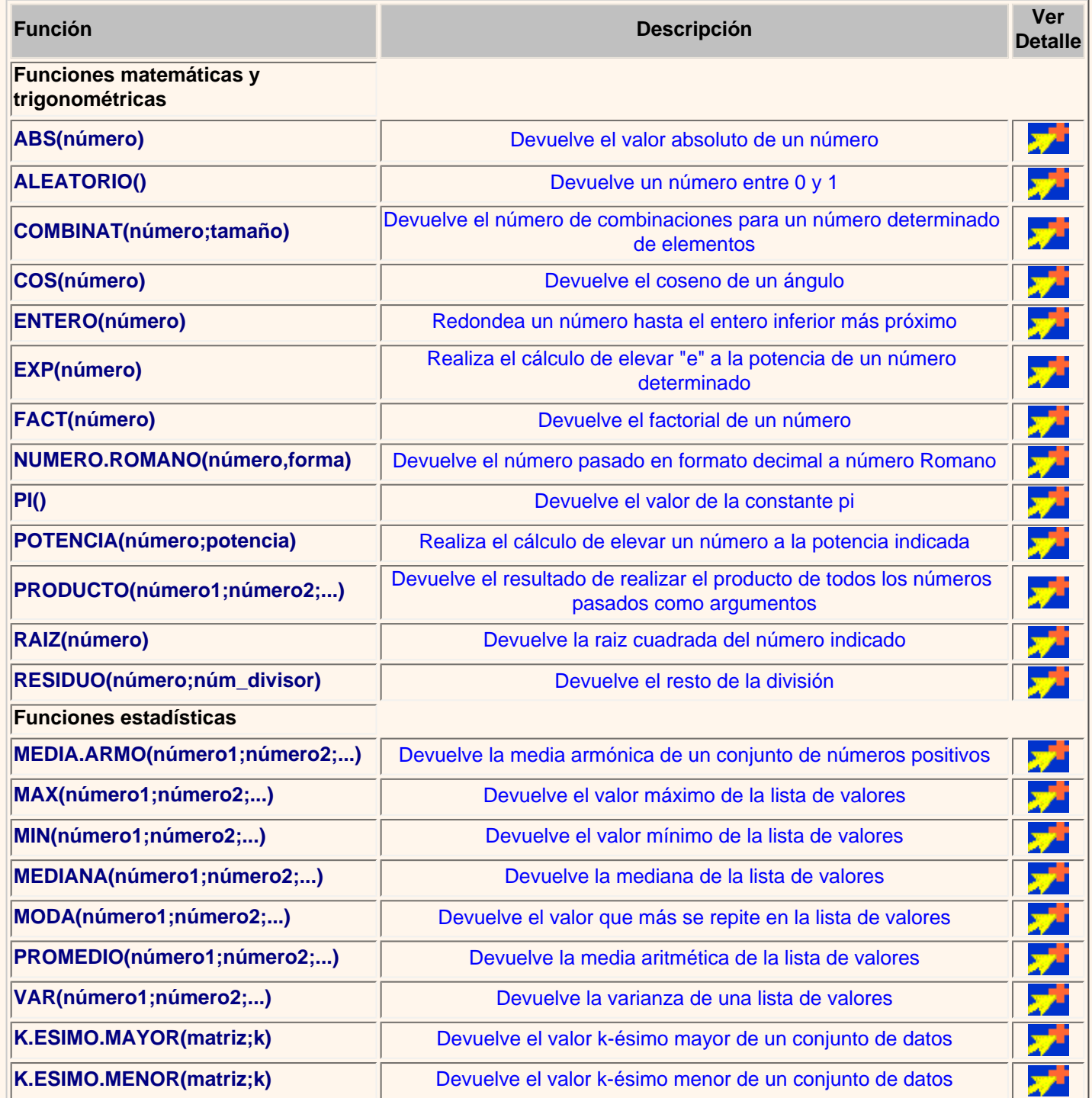

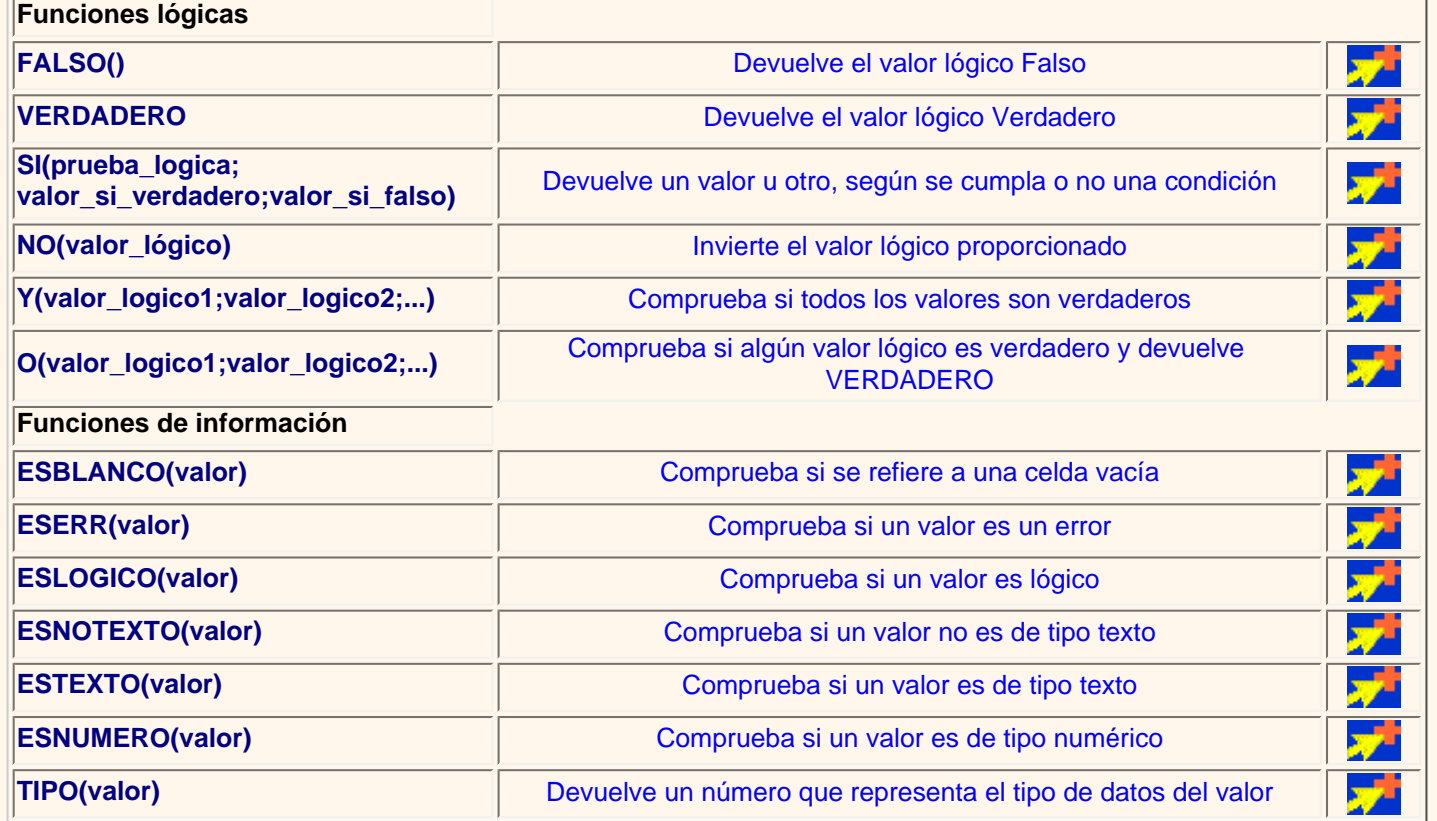

Si deseas saber cómo instalar y utilizar el **pack de herramientas de análisis** para disfrutar de más funciones, haz clic aquí تعوير .

[Ejercicios del Tema 4](#page-86-0).

[Prueba evaluativa teórica del Tema 4](#page-73-0).

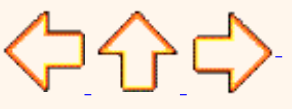

Pág. 4.7

Aviso legal: Este curso es gratuito siempre que se visualice desde la página Web de aulaClic. No está permitido descargar el curso.

© aulaClic. Todos los derechos reservados. Prohibida la reproducción por cualquier medio. Enero-2005.

### Trabajando con otras funciones (I)

#### **Funciones matemáticas y trigonométricas:**

### **Función ABS(número)**

Devuelve el valor absoluto de un número, es decir, el mísmo número pero con signo positivo.

**Ejemplo**: **=ABS(-34)** devuelve 34

### **Función ALEATORIO()**

Devuelve un número entre 0 y 1.

**Ejemplo**: **=ALEATORIO()** devuelve 0,345511245

### **Función COMBINAT(número;tamaño)**

Devuelve el número de combinaciones posibles de un determinado tamaño a partir de un número determinado de elementos.

**Ejemplo**: Tenemos una clase de 20 alumnos y queremos formar parejas (tamaño 2), vamos a ver cuántas combinaciones de parejas nos saldría escribimos **=COMBINAT(20;2)** en la celda **A5** y nos da como resultado 190, quiere decir esto que podemos hacer 190 combinaciones de parejas distintas.

#### **Función COS(número)**

Devuelve el coseno de un ángulo.

**Ejemplo**: **=COS(0)** devuelve 1

#### **Función ENTERO(número)**

Redondea un número hasta el entero inferior más próximo.

**Ejemplo**: **=ENTERO(10,45)** devuelve 10, pero si escribimos **=ENTERO(-8.42)** devuelve -9

### **Función EXP(número)**

Realiza el cálculo de elevar e (la base del logarítmo neperiano, e = 2.718) a la potencia de un número determinado. **Ejemplo**: **=EXP(1)** devuelve 2,718281828

### **Función FACT(número)**

Devuelve el factorial de un número.

**Ejemplo**. **=FACT(5)** devuelve 120 --> 1\*2\*3\*4\*5.

#### **Función NUMERO.ROMANO(número,forma)**

Devuelve el número pasado en formato decimal a número Romano, el parámetro forma indica el estilo de simplificación de la conversión.

El parámetro **forma** puede tener los siguientes valores.

0 u omitido - Clásico

- 1 Más conciso
- 2 Más conciso
- 3 Más conciso
- 4 Simplificado

VERDADERO - Clásico

FALSO - Simplificado

**Ejemplo**: **=NUMERO.ROMANO(2049;0)** devuelve MMXLIX pero si escribimos **=NUMERO.ROMANO(2049;4)** devuelve MMIL

### **Función PI()**

Devuelve el valor de la constante pi con 15 digitos de precisión. **Ejemplo**: **=PI()** devuelve 3,141592654

### **Función POTENCIA(número;potencia)**

Realiza el cálculo de elevar un número a la potencia indicada. **Ejemplo**: **=POTENCIA(2;5)** devuelve 32

#### **Función PRODUCTO(número1;número2;...)**

Devuelve el resultado de realizar el producto de todos los números pasados como argumentos.

**Ejemplo**: **=PRODUCTO(20;4)** devuelve 80

### **Función RAIZ(número)** Devuelve la raiz cuadrada del número indicado. **Ejemplo**: **=RAIZ(25)** devuelve 5

## **Función RESIDUO(número;núm\_divisor)**

Devuelve el resto de la división.

**Ejemplo**: **=RESIDUO(26;5)** devuelve 1

Continúa en la siguiente página...

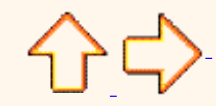

Aviso legal: Este curso es gratuito siempre que se visualice desde la página Web de aulaClic. No está permitido descargar el curso. © aulaClic. Todos los derechos reservados. Prohibida la reproducción por cualquier medio. Enero-2005.

### Trabajando con otras funciones (II)

### **Funciones estadísticas:**

### **Función MEDIA.ARMO(número1;número2;...)**

Devuelve la media armónica de un conjunto de números positivos.

**Ejemplo**: **=MEDIA.ARMO(5;5;2)** devuelve 3.33333

#### **Función MAX(número1;número2;...)**

Devuelve el valor máximo de la lista de valores. **Ejemplo**: **=MAX(5;5;2;15;12;18)** devuelve 18

### **Función MIN(número1;número2;...)**

Devuelve el valor mínimo de la lista de valores. **Ejemplo**: **=MIN(5;5;2;15;12;18)** devuelve 2

### **Función MEDIANA(número1;número2;...)**

Devuelve la mediana, el número central, de la lista de valores. **Ejemplo**: **=MEDIANA(5;5;2;15;12;18)** devuelve 8,5

### **Función MODA(número1;número2;...)**

Devuelve el valor que más se repite en la lista de valores. **Ejemplo**: **=MODA(5;5;2;15;12;18)** devuelve 5

### **Función PROMEDIO(número1;número2;...)**

Devuelve la media aritmética de la lista de valores. **Ejemplo**: **=PROMEDIO(5;5;2)** devuelve 4

### **Función VAR(número1;número2;...)**

Devuelve la varianza de una lista de valores. **Ejemplo**: **=VAR(5;5;2;7;12)** devuelve 13,7

### **Función K.ESIMO.MAYOR(matriz;k)**

Devuelve el valor k-ésimo mayor de un conjunto de datos. Por ejemplo el cuarto número mayor del conjunto de datos.

**Ejemplo**: **=K.ESIMO.MAYOR({23;5;1\4;6;28\5;18;21};4)** devuelve 18

### **Función K.ESIMO.MENOR(matriz;k)**

Devuelve el valor k-ésimo menor de un conjunto de datos. Por ejemplo el cuarto número menor del conjunto de datos.

**Ejemplo**: **=K.ESIMO.MENOR({23;5;1\4;6;28\5;18;21};4)** devuelve 5

Continúa en la siguiente página...

수산다

Aviso legal: Este curso es gratuito siempre que se visualice desde la página Web de aulaClic. No está permitido descargar el curso. © aulaClic. Todos los derechos reservados. Prohibida la reproducción por cualquier medio. Enero-2005.

### Trabajando con otras funciones (III)

**Funciones lógicas:** 

### **Función FALSO()**

Devuelve el valor lógico Falso.

**Ejemplo**: **=FALSO()** devuelve FALSO

### **Función VERDADERO**

Devuelve el valor lógico Verdadero.

#### **Ejemplo**: **=VERDADERO()** devuelve VERDADERO

#### **Función SI(prueba\_logica;valor\_si\_verdadero;valor\_si\_falso)**

Realiza una comprobación y devuelve un valor si la comprobación es verdadera y otro valor si resulta falsa.

**Ejemplo**: **=SI(5=5;"Es verdad";"NO es verdad")** devuelve Es verdad

**Ejemplo**: **=SI(A1>=0;A1;0)** la celda que contenga esta fórmula contendrá el valor de la celda A1 si este es positivo y un cero si este es negativo. Esta función es muy útil para obtener valores dependiendo de alguna condición.

#### **Función NO(valor\_lógico)**

Invierte el valor lógico proporcionado, es decir si le pasamos FALSO devuelve VERDADERO y viceversa.

**Ejemplo**: **=NO(FALSO)** devuelve VERDADERO

#### **Función Y(valor\_logico1;valor\_logico2;...)**

Comprueba si todos los valores son verdaderos, en este caso devuelve VERDADERO sino devuelve FALSO. Esta función es de gran utilidad para evaluar si se cumplen varias condiciones a la vez.

**Ejemplo**: **=Y(A1>0;B3=5;C4<0)** devuelve VERDADERO si en A1 hay un valor positivo y en B3 un 5 y en C4 un negativo.

### **Función O(valor\_logico1;valor\_logico2;...)**

Comprueba si al menos algún valor lógico es verdadero y devuelve VERDADERO. Si todos los valores son falsos devuelve FALSO.

**Ejemplo**: **=O(A1>0;B3=5;C4<0)** devuelve VERDADERO si en A1 hay un valor positivo o en B3 un 5 o en C4 un negativo.

#### **Funciones de información:**

### **Función ESBLANCO(valor)**

Comprueba si se refiere a una celda vacía y devuelve VERDADERO o FALSO.

**Ejemplo**: **=ESBLANCO(A2)** devuelve FALSO si la celda A2 está vacía

### **Función ESERR(valor)**

Comprueba si un valor es un error y devuelve VERDADERO o FALSO.

**Ejemplo**: **=ESERR(A+23)** devuelve VERDADERO

### **Función ESLOGICO(valor)**

Comprueba si un valor es lógico y devuelve VERDADERO o FALSO. **Ejemplo**: **=ESLOGICO(A1)** devuelve VERDADERO si en A1 hay un valor verdadero o falso

### **Función ESNOTEXTO(valor)**

Comprueba si un valor no es de tipo texto devuelve VERDADERO o FALSO.

**Ejemplo**: **=ESNOTEXTO(A1)** devuelve VERDADERO si en A1 no hay texto, por ejemplo si A1 contiene una fecha (Las fechas son números).

### **Función ESTEXTO(valor)**

Comprueba si un valor es de tipo texto devuelve VERDADERO o FALSO.

**Ejemplo**: **=ESTEXTO(A1)** devuelve FALSO si en A1 hay una fecha

### **Función ESNUMERO(valor)**

Comprueba si un valor es de tipo numérico y devuelve VERDADERO o FALSO. **Ejemplo**: **=ESNUMERO(A1)** devuelve VERDADERO si en A1 hay un número

### **Función TIPO(valor)**

Devuelve un número que representa el tipo de datos del valor. 1=número, 2=texto, 4=logico, 16=error, 64=matriz. **Ejemplo**: **=TIPO(A1)** devuelve 16 si en A1 hay un error

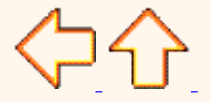

Aviso legal: Este curso es gratuito siempre que se visualice desde la página Web de aulaClic. No está permitido descargar el curso. © aulaClic. Todos los derechos reservados. Prohibida la reproducción por cualquier medio. Enero-2005.

## Tema 4. Avanzado. Pack Herramientas Análisis

Vamos a ver qué es y cómo se instala el **paquete de herramientas de análisis**.

## Instalar el pack de herramientas de análisis

El Pack de herramientas de análisis está orientado a personas que quieran sacar el máximo partido a Excel con funciones más específicas a materias como la educación, la investigación, el negocio, la ingenieria, la estadistica.

Por defecto el paquete no se instala puesto que la mayoría de usuarios no necesita de tales capacidades. Asi pues para instalar el paquete debemos acceder al menú **Herramientas** y seleccionar **Complementos...,** nos aparece un cuadro de diálogo con las posibles ampliaciones de Excel.

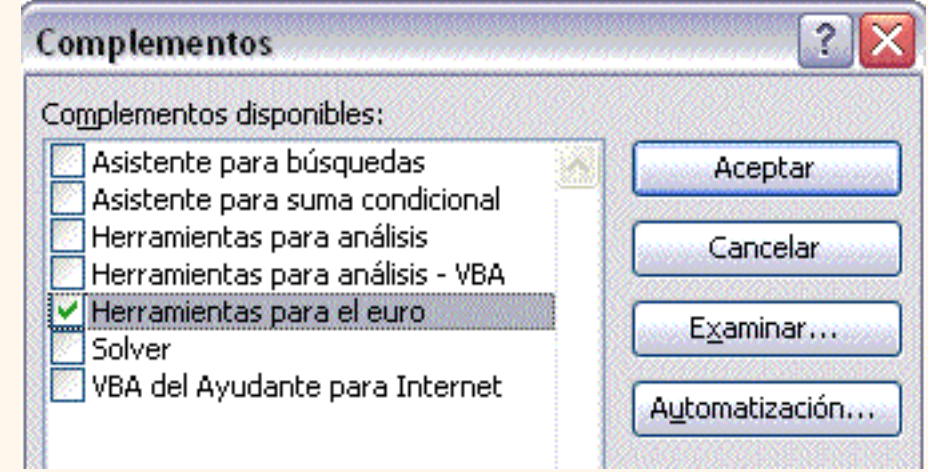

### Debemos marcar **Herramientas para análisis** y **Herramientas para análisis - VBA** y pulsar sobre **Aceptar**.

Nos aparece un mensaje indicándonos que esa función no está instalada, y nos pregunta si la queremos instalar. Debemos pulsar sobre el botón **Sí**. Tendremos que introducir el CD de Microsoft Office 2003 en la unidad de CD-Rom y comenzará la instalación.

## Utilizar el pack de herramientas de análisis

Una vez instalado el pack de herramientas de análisis, para acceder a él tendremos que ir al menú **Herramientas** y pulsar sobre **Análisis de datos...** y nos aparece un cuadro de diálogo como el que vemos en la imagen donde podemos elegir de entre la lista la opción que más nos interese.

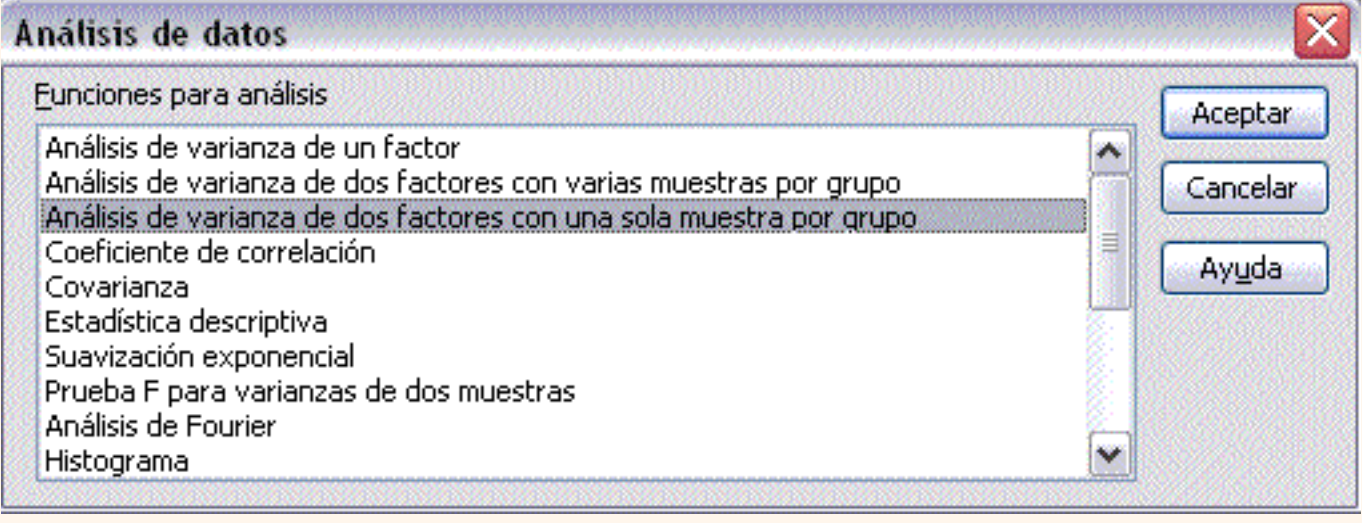

Para saber más acerca de cada función de análisis podemos seleccionarla y pulsar sobre **Ayuda**.

Además de estas herramientas en la parte de funciones se habrán instalado en cada categoría como Fecha y hora, Ingeniería, Financieras, etc, funciones nuevas que son más técnicas de cada categoría.

Todas y cada una de ellas dispone de su propia ayuda donde se explica su funcionalidad y la mayoría viene con un ejemplo incluido.

Aviso legal: Este curso es gratuito siempre que se visualice desde la página Web de aulaClic. No está permitido descargar el curso.

© aulaClic. Todos los derechos reservados. Prohibida la reproducción por cualquier medio. Enero-2005.

## <span id="page-86-1"></span><span id="page-86-0"></span>Ejercicios Tema 4: FUNCIONES.

Si no tienes abierto Excel2003, ábrelo para realizar los ejercicios planteados a continuación.

### Ejercicio 1: Venta frutas

- Abrir el libro de trabajo *Venta fruta* de la carpeta *Mis documentos* del **disco duro**.
- Modificar la fórmula de la celda H5 para utilizar la función SUMA.
- Escribir en la celda I4, €*/KG*, en la celda J4 €, en K4 *IVA* y en la celda L4 *P.V.P.*
- En la celda I5 escribir *1,5*, que será el precio del kilo de fresas.
- En la celda I6 escribir *2,1*, en I7 *1,65*, en I8 *0,9*, en I9 *1,68*, en I10 *2,16*, en I11 *0,87* y en I12 *2,4*.
- Escribir en la celda J5 la fórmula que nos calcule los kilos de fresas vendidos por el precio al kilo.
- Escribir en la celda A14 *IVA:*
- Escribir en la celda B14 *16%*, que será el IVA que tendremos que aplicar a las frutas.
- Escribir en la celda K5 la fórmula del IVA por el precio € de las fresas.
- Escribir en la celda L5 la fórmula para obtener el precio con IVA de las fresas.
- Guardar nuestro modelo con el mismo nombre que tenía.
- Cerrar el libro.

### Ejercicio 2: Precipitaciones.

Empezar un nuevo libro de trabajo.

 Crear un modelo para obtener una serie de estadísticas sobre los días con precipitaciones en diferentes poblaciones durante el año 1999. El modelo lo tienes a continuación, teniendo en cuenta que las celdas de color azul contienen fórmulas.

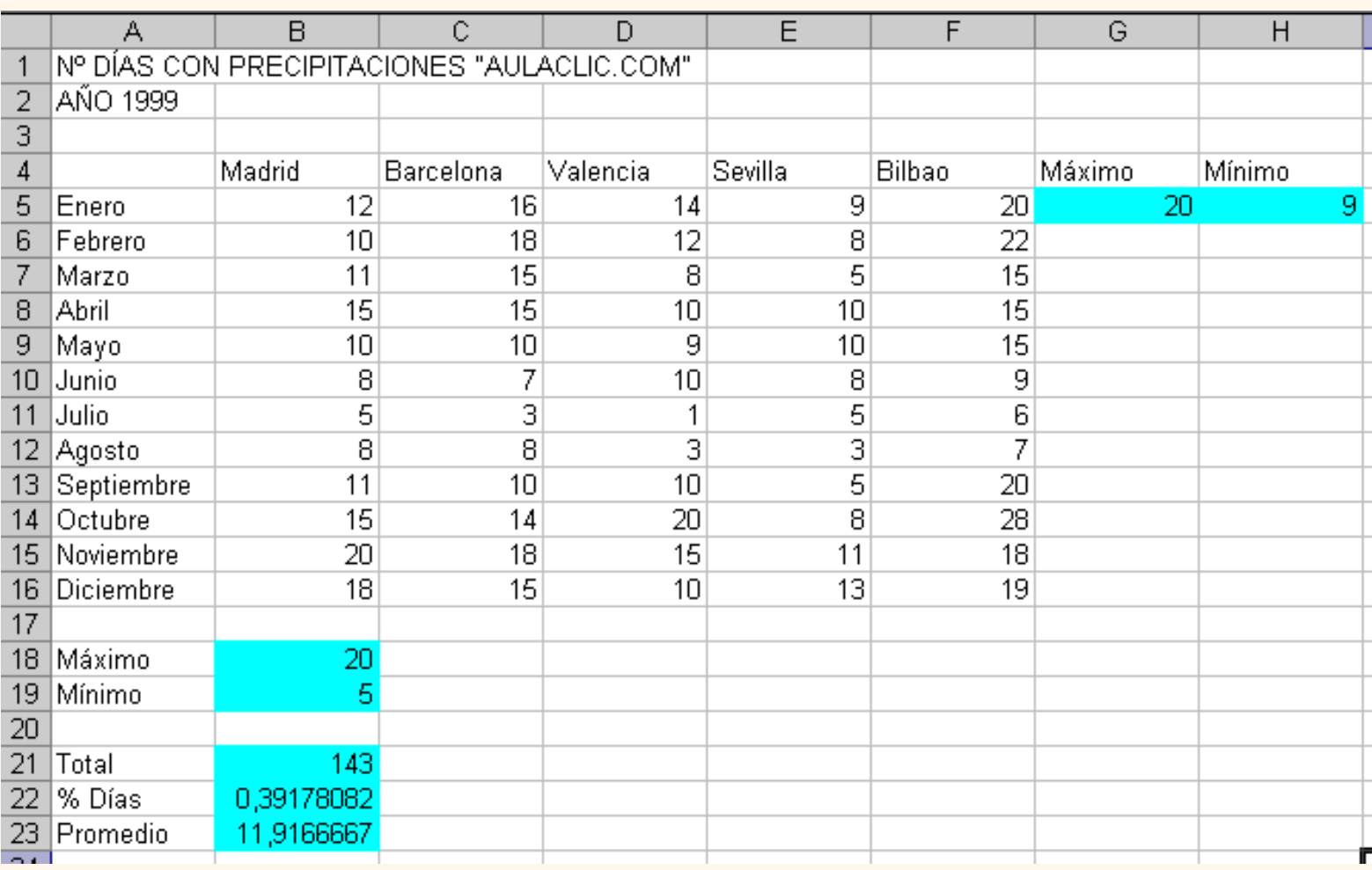

Solamente hemos realizado las fórmulas para el mes de Enero y para Madrid, pero no te preocupes que más adelante lo acabaremos.

**3** Guardar el libro en la carpeta *Mis documentos* del **disco duro**, con el nombre de *Precipitaciones*.

**4** Cerrar el libro.

Si no tienes muy claro las operaciones a realizar en los ejercicios anteriores, [Aquí](#page-88-0) te lo explicamos.

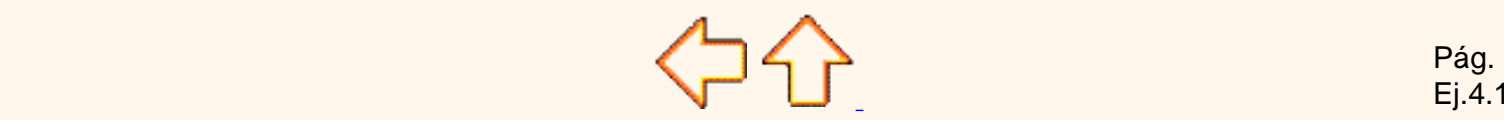

Ej.4.1

Aviso legal: Este curso es gratuito siempre que se visualice desde la página Web de aulaClic. No está permitido descargar el curso.

© aulaClic. Todos los derechos reservados. Prohibida la reproducción por cualquier medio. Enero-2005.

### <span id="page-88-0"></span>Ayuda Ejercicios Tema 4: FUNCIONES.

### Ejercicio 1: Venta frutas III.

En la celda *H5* tenemos que modificar la fórmula *=B5+C5+D5+E5+F5+G5* por *=SUMA(B5:G5)*

En la celda *J5* queremos los kilos vendidos de fresa por el €/kg, por lo tanto tendremos que poner *=H5\*I5*

A continuación tendremos que calcular el IVA de las fresas, sabiendo que en la celda **B14** está el %, por lo tanto, en la celda *K5* pondremos *=J5\*B14*

En la celda *L5* hay que sumar al precio, la cantidad de IVA, por lo que pondremos **=J5+K5**

[Volver al ejercicio sin resolver.](#page-86-0)

### Ejercicio 2: Precipitaciones.

Aquí la fórmula de la celda *G5* correspondiente al valor máximo de días con precipitaciones de Enero, es decir, *=MAX(B5: F5)*

En *H5* , será el valor mínimo de Enero, por lo tanto, *=MIN(B5:F5)*

Ahora en la celda *B18* , también será el valor máximo de días con precipitaciones pero solamente para Madrid, *=MAX(B5: B16)*

Y en la celda *B19* pondremos *=MIN(B5:B16)* 

A continuación en la celda *B21* corresponde el número total de días con precipitaciones de Madrid, por lo tanto, *=SUMA(B5: B16)*

En la celda *B22* hay que poner el porcentaje de días con precipitaciones de Madrid respecto al número total de días al año, es decir *=B21/365*

Y por fin en *A23* hay que poner la media de días con precipitaciones de Madrid, es decir, *=PROMEDIO(B5:B16)* 

Volver al ejercicio sin resolver.

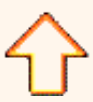

Aviso legal: Este curso es gratuito siempre que se visualice desde la página Web de aulaClic. No está permitido descargar el curso.

> © aulaClic. Todos los derechos reservados. Prohibida la reproducción por cualquier medio. Enero-2005.

## Ejercicios Tema 3: OPERACIONES CON ARCHIVOS

### Ejercicio 3: Venta frutas.

**1** Empezar un nuevo libro de trabajo.

<span id="page-89-0"></span>**2** Crear un libro para realizar una previsión de ventas para todo el semestre a partir de las ventas de Enero y del incremento o decremento de éstos a lo largo del semestre.

Sabemos que:

Las ventas de Febrero son un 12% más que las de Enero.

Las de Marzo, 5% menos que las de Febrero.

Las de Abril, 10% más que las de Marzo.

Las de Mayo, 5% menos que las de Abril.

Las de Junio, 15% más que las de Mayo.

El modelo deberá ser como aparece en la figura inferior, teniendo en cuenta que las celdas de color azul contienen fórmulas. Sólo se realizarán para la Fresa, en ejercicios posteriores lo ampliaremos a las demás frutas.

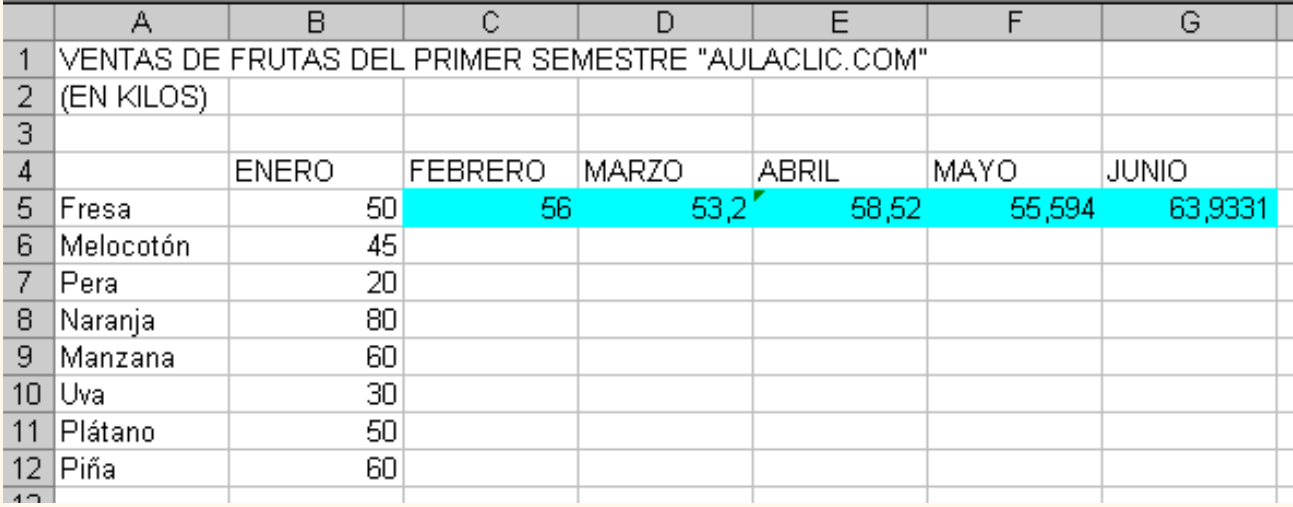

Ejercicios propuestos. Operaciones con archivos

**3** Guardar el libro en la carpeta *Mis documentos* del disco duro, con el nombre de *Venta frutas* .

**4** Cerrar el libro.

Si no tienes muy claro cómo realizar el ejercicio anterior, [Aquí](#page-91-0) te lo explicamos.

### Ejercicio 4: Venta frutas II.

**1** Abrir el libro *Venta frutas* de la carpeta *Mis documentos* del disco duro.

Vamos a ampliar el modelo.

**2** Escribir *TOTAL* en la celda *H4* .

**3** Escribir en la celda *H5* la fórmula para que calcule la suma de las ventas de Fresa.

### **4** *Guardar el libro*.

**5** Cerrar el libro.

Si no tienes muy claro cómo realizar el ejercicio anterior, [Aquí](#page-91-1) te lo explicamos.

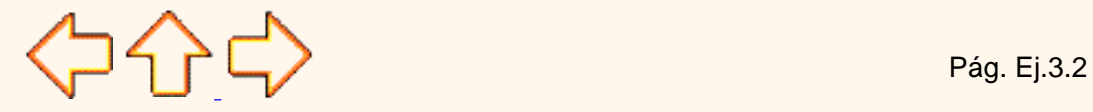

Aviso legal: Este curso es gratuito siempre que se visualice desde la página Web de aulaClic. No está permitido descargar el curso.

© aulaClic. Todos los derechos reservados. Prohibida la reproducción por cualquier medio.

Enero-2005.

## <span id="page-91-0"></span>Ayuda Ejercicios Tema 3: OPERACIONES CON ARCHIVOS (II).

### Ejercicio 3: Venta frutas.

Supongamos que nos dijesen de calcular cuánto es el valor de 1000 € incrementadas en un 10%, tendríamos que hacer: 1000 +(1000\*0,10)=1100. Si fuese un decremento del 12%, la fórmula sería: 1000-(1000\*0,12)=880

<span id="page-91-1"></span>Por lo tanto en la celda C5 como nos dicen que es un incremento del 12% respecto de las ventas de Enero (que se encuentran en la celda B5), tendremos que poner: *=B5+(B5\*0,12)* 

Los paréntesis no son necesarios, pero quizás se comprenda mejor con ellos.

La fórmula anterior se podría simplificar como *=B5\*1,12*, a gusto del usuario.

Para las ventas de Marzo, como tenemos un decremento del 5%, en D5 pondremos *=C5-(C5\*0,05) 0 =C5\*(0,95) o =C5\*(1-0,05)* 

Y así, en **E5** pondremos *=D5+(D5\*0,10) O =D5\*(1,10),* 

En **F5** pondremos *=E5+(E5-0,05) O =E5\*(0,95)*

Y en **G5**, *=F5+(F5+0,15) O =F5\*(1,15)*

Volver al ejercicio sin resolver.

### Ejercicio 4: Venta frutas II.

Aquí sólo tenemos que poner la fórmula en la celda **H5** que resulte de sumar todos los kilos vendidos, es decir, **=B5+C5+D5+E5+F5+G5**  Existen otras formas de sumar varias celdas pero las veremos más adelante.

Volver al ejercicio sin resolver.

### Aviso legal: Este curso es gratuito siempre que se visualice desde la página Web de aulaClic. No está permitido descargar el curso. © aulaClic. Todos los derechos reservados. Prohibida la reproducción por cualquier medio. Enero-2005.

## Unidad 4. Fórmulas y Funciones (VI)

## Google<sup>®</sup>

### Funciones financieras.

Excel es una de las herramientas más potentes para trabajar con información y cálculos financieros, ofrece una amplia gama de funciones prediseñadas para crearte tu propia "caja de ahorros en casa".

Todas estas funciones están agrupadas en la categoría de **Financieras.**

Vamos a estudiar la amplia gama de **funciones financieras** que nos ofrece Excel:

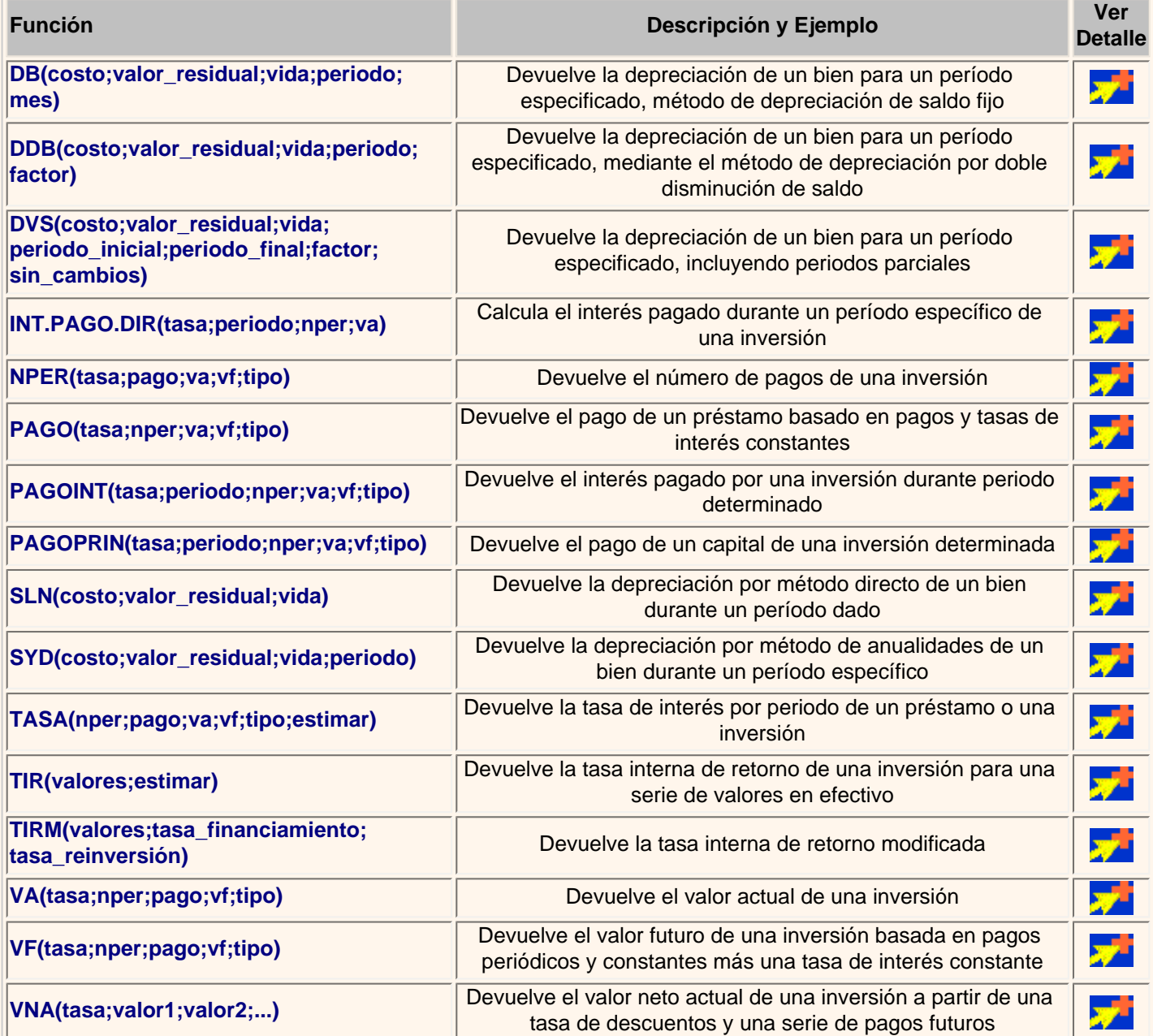

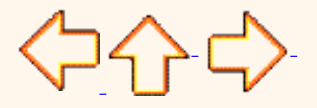

Pág. 4.6

Aviso legal: Este curso es gratuito siempre que se visualice desde la página Web de aulaClic. No está permitido descargar el curso.

© aulaClic. Todos los derechos reservados. Prohibida la reproducción por cualquier medio.

Enero-2005.

### Funciones financieras (I)

#### **Función DB(costo;valor\_residual;vida;periodo;mes)**

Devuelve la depreciación de un bien para un período especificado, usando el método de depreciación de saldo fijo.

**Costo** = es el valor inicial del bien.

**Valor\_residual =** es el valor al final de la depreciación del bien.

**Vida** = es el número de periodos durante el cual se deprecia el bien (también conocido como vida útil)

**Periodo =** es el periodo para el que se desea calcular la depreciación.

**Mes** = es el número de meses del primer año, si no se especifica, se asume que es 12

#### **Ejemplo**:

Hemos comprado un coche que vale 20.000 € y suponemos que a los 5 años su valor puede estar por 9.000 €. Queremos saber cual es su depreciación a los 6 meses de haberlo adquirido.

Si introducimos estos datos **DB**(20000;9000;5;1;6) nos debe dar como resultado 1.480 €, es decir a los seis meses de su compra el coche vale 18.520 €.

### **Función DDB(costo;valor\_residual;vida;periodo;factor)**

Devuelve la depreciación de un bien para un período especificado, mediante el método de depreciación por doble disminución de saldo u otro método que se especifique.

El método de depreciación por doble disminución del saldo calcula la depreciación a una tasa acelerada. La depreciación es más alta durante el primer período y disminuye en períodos sucesivos.

**Costo** = es el valor inicial del bien.

**Valor\_residual** = es el valor al final de la depreciación del bien.

**Periodo** = es el periodo para el que se desea calcular la depreciación.

**Factor** = es la tasa a la que disminuye el saldo. Si factor se omite, se supondrá que es 2 ( el método de depreciación por doble disminución del saldo)

#### **Ejemplo**:

Sigamos con el ejemplo del coche.

Por tanto si introducimos estos datos **DDB**(20000;9000;5;1) nos debe dar como resultado 8.000 €, es decir en el primer año de su compra el coche vale 12.000€.

### **Función DVS(costo;valor\_residual;vida;periodo\_inicial;periodo\_final;factor;sin\_cambios)**

Devuelve la depreciación de un bien para un período especificado, incluyendo periodos parciales, usando el método de amortización acelerada, con una tasa doble y según el coeficiente que especifique.

Las iniciales DVS corresponden a Disminución Variable del Saldo.

**Costo =** es el costo inicial del bien.

**Valor\_residual** = es el valor final de la depreciación del bien.

**Vida** = vida útil del bien.

**Periodo\_inicial** = es el periodo inicial para el que se desea calcular la amortización.

**Periodo\_final** = es el periodo final para el que se desea calcular la amortización.

**Factor** = es la tasa a la que disminuye el saldo. Si el argumento factor se omite, se calculara como 2 ( el método de amortización con una tasa doble de disminución del saldo)

**Sin\_cambios** = es un valor lógico que especifica si deberá cambiar el método directo de depreciación cuando la depreciación sea mayor que el cálculo del saldo.

Si el argumento sin\_cambios es VERDADERO, no cambia al método directo de depreciación aun cuando ésta sea mayor que el cálculo del saldo en disminución.

Si el argumento sin\_cambios es FALSO o se omite, cambia al método directo de depreciación cuando la depreciación es mayor que el cálculo del saldo en disminución.

#### **Ejemplo**:

Si introducimos estos datos **DVS**(5000;500;5\*12;0;1) nos debe dar como resultado 166,67 €, es decir al primer mes de su compra el objeto vale 4833,33 € (166,67€ menos que cuando se compró).

Continúa en la siguiente página...

Aviso legal: Este curso es gratuito siempre que se visualice desde la página Web de aulaClic. No está permitido descargar el curso. © aulaClic. Todos los derechos reservados. Prohibida la reproducción por cualquier medio.

Enero-2005.

### Trabajando con funciones financieras (II)

#### **Función INT.PAGO.DIR(tasa;periodo;nper;va)**

Calcula el interés pagado durante un período específico de una inversión. Esta función se incluye para proporcionar compatibilidad con Lotus 1-2-3.

**Tasa** = es la tasa de interes de la inversión.

**Periodo** = es el período cuyo interés desea averiguar y debe estar comprendido entre 1 y el parámetro nper.

**nper** = es el número total de periodos de pagos.

**va** = es el valor actual de la inversión.

**Por ejemplo**: para la función **INT.PAGO.DIR**(8%/12;1;5\*12;30000) el resultado debe ser -196,667 que es el interés pagado por el primer mes de un préstamo de 30.000 € a 5 años.

### **Función NPER(tasa;pago;va;vf;tipo)**

Devuelve el número de pagos de una inversión, basada en pagos constantes y periódicos y una tasa de interés constante.

**Tasa** = es la tasa de interés por periodo.

**Pago** = es el pago efectuado en cada periodo, debe permanecer constante durante la vida de la anualidad (cuotas).

**Va** = es el valor actual o la suma total de una serie de futuros pagos.

**Vf** = es el valor futuro o saldo en efectivo que desea lograr después de efectuar el último pago. Si el argumento vf se omite, se asume que el valor es cero.

**Tipo** = indica el vencimiento de los pagos ( 0 al final del periodo, 1 al inicio del periodo ).

Por Ejemplo: para la función **NPER(6%;-599,55;100000;0;0)**, debemos obtener 360, que son el número de cuotas para un préstamo de 100.000 € con un interés del 6% y una cuota de 599,55 mensual.

### **Función PAGO(tasa;nper;va;vf;tipo)**

Devuelve el pago de un préstamo basado en pagos y tasas de interés constantes.

Esta función está más detallada en los ejercicios paso a paso que pueden ver al final de la página.

### **Función PAGOINT(tasa;periodo;nper;va;vf;tipo)**

Devuelve el interés pagado por una inversión durante periodo determinado, basado en pagos constantes y periódicos y una tasa de interés constante.

Esta función está más detallada en los ejercicios paso a paso que pueden ver al final de la página.

#### **Función PAGOPRIN(tasa;periodo;nper;va;vf;tipo)**

Devuelve el pago de un capital de una inversión determinada, basado en pagos constantes y periódicos y una tasa de interés constante.

Esta función está más detallada en los ejercicios paso a paso que pueden ver al final de la página.

### **Función SLN(costo;valor\_residual;vida\_útil)**

Devuelve la depreciación por método directo de un bien durante un periodo dado.

**Costo** = es el costo inicial del bien

**Valor \_residual** = es el valor al final de la depreciciacion

**Vida\_útil** = es el número de periodos durante el cual se produce la depreciación del bien. Cálculo sin tener en cuenta valor residual .

**Por ejemplo**: para la función **SLN(20000; 9000;5)**, debemos obtener 2.200 € que es la depreciación por año de vida útil del bien.

#### **Función SYD(costo;valor\_residual;vida\_útil;periodo)**

Devuelve la depreciación por método de anualidades de un bien durante un período específico.

**Costo** = es el costo inicial del bien.

**Valor\_residual** = es el valor al final de la depreciación.

**Vida\_útil** = es el número de periodos durante el cual se produce la depreciación del bien.

**Periodo** = es el periodo al que se quiere calcular.

**Por Ejemplo**: para la función **SYD(20000;9000;5;2)**, debemos obtener 2.933,33 €, que es la depreciación resultante al 2 año.

Continúa en la siguiente página

コイトロ

Aviso legal: Este curso es gratuito siempre que se visualice desde la página Web de aulaClic. No está permitido descargar el curso. © aulaClic. Todos los derechos reservados. Prohibida la reproducción por cualquier medio. Enero-2005.

### Trabajando con funciones financieras (III)

#### **Función TASA(nper;pago;va;vf;tipo;estimar)**

Devuelve la tasa de interés por periodo de un préstamo o una inversión.

#### Sintaxis **TASA(nper;pago;va;vf;tipo;estimar)**

**Nper** = es el número total de periodos de pago en una anualidad.

Pago = es el pago que se efectúa en cada periodo y que no puede cambiar durante la vida de anualidad. Generalmente el argumento pago incluye el capital y el interés, pero no incluye ningún otro arancel o impuesto.

**Va** = es el valor actual de la cantidad total de una serie de pagos futuros

**Vf** = es el valor futuro o saldo en efectivo que desea lograr después de efectuar el ultimo pago. Si el argumento vf se omite, se asume que el valor es cero.

**Tipo** = indica el vencimiento de los pagos ( 0 al final del periodo, 1 al inicio del periodo )

**Estimar** = es la estimación de la tasa de interés, si el argumento estimar se omite se supone que es 10%

**Por Ejemplo**: para la función **TASA**(360;-599,55;100000), debemos obtener el 0%, que es el interes mesual, para obtener el interes anual debemos multiplicar ese valor por 12 y el resultado multiplicarlo por 100 para saber el porcentaje.

#### **Función TIR(valores;estimar)**

Devuelve la tasa interna de retorno de una inversión para una serie de valores en efectivo.

Estos flujos de caja no tienen por que ser constantes, como es el caso de una anualidad. Pero si los flujos de caja deben ocurrir en intervalos regulares, como meses o años. La tasa interna de retorno equivale a la tasa producida por un proyecto de inversión con pagos (valores negativos) e ingresos (valores positivos) que ocurren en periodos regulares.

#### Sintaxis **TIR(valores;estimar)**

**Valores** = es una matriz o referencia a celda que contengan los números para los cuales se quiere calcular la tasa interna de retorno.

• El argumento valores debe contener al menos un valor positivo y uno negativo para calcular la tasa interna de retorno. De lo contrario devuelve el error #¡NUM!

• TIR interpreta el orden de los flujos de caja siguiendo el orden del argumento valores. Deben introducirse valores de los pagos e ingresos en el orden correcto.

**Estimar** = es un número que se estima que se aproxima al resultado TIR. En la mayoría de los casos no se necesita proporcionar el argumento estimar, se supone que es 0,1 (10%)

#### **Por Ejemplo**:

Para una tabla de inversión como la siguiente

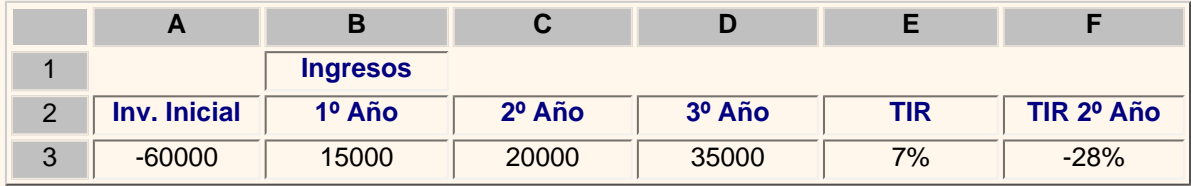

### Celda **E3=TIR(A3:D3)** y celda **F3=TIR(A3:C3)**

### **Función TIRM(valores;tasa\_financiamiento;tasa\_reinversión)**

Devuelve la tasa interna de retorno modificada, para una serie de flujos periódicos, considerando costo de la inversión e interés al volver a invertir el efectivo.

### Sintaxis **TIRM(valores;tasa\_financiamiento;tasa\_reinversion)**

**Valores** = es una matriz o una referencia a celdas que contienen números. Estos números representan una serie de pagos (valores negativos) e ingresos (valores positivos) que se realizan en períodos regulares.

El argumento valores debe contener por lo menos un valor positivo y otro negativo, para calcular la tasa interna modificada. De lo contrario TIM devuelve el valor de error #¡DIV/O!

**Tasa\_financiamiento** = es la tasa de interés que se abona por el dinero utilizado en el flujo de caja.

**Tasa\_reinversion** = es la tasa de interés obtenida de los flujos de caja a medida que se reinvierten.

### **Por Ejemplo**:

Para una tabla de inversión como la siguiente

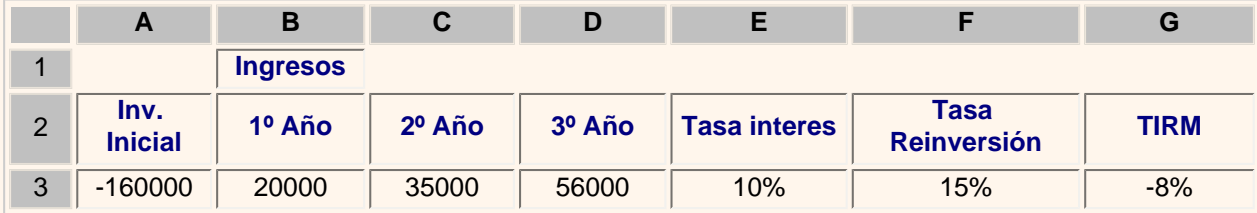

Celda **G3=TIR(A3:D3;E3;F3)**

Continúa en la siguiente página...

コイトロ

Aviso legal: Este curso es gratuito siempre que se visualice desde la página Web de aulaClic. No está permitido descargar el curso. © aulaClic. Todos los derechos reservados. Prohibida la reproducción por cualquier medio.

Enero-2005.

### Trabajando con funciones financieras (IV)

#### **Función VA(tasa;nper;pago;vf;tipo)**

Devuelve el valor actual de una inversión. El valor actual es el valor que tiene actualmente la suma de una serie de pagos que se efectúan en el futuro.

#### Sintaxis **VA(tasa;nper;pago;vf;tipo)**

**Tasa** = es la tasa de interés por periodo.

**Nper** = es el número total de periodos en una anualidad.

**Pago** = es el pago que se efectúa en cada periodo y que no cambia durante la vida de la anualidad.

**Vf** = es el valor futuro o saldo en efectivo que se desea lograr después de efectuar el ultimo pago. Si el argumento vf se omite, se considera que el valor es cero. ( un préstamo por ejemplo )

**Tipo** = es el número 0 (vencimiento de los pagos al final del periodo), o 1 (vencimiento al inicio del periodo)

**Por Ejemplo**: Nos planteamos hacer un plan de jubilación que nos page 500 € mensuales durante 15 años. El plan nos cuesta 35.000 € y el dinero pagado devenga un interés anual de 10%. Utilizaremos la función VA para calcular si merece la pena hacer el plan de jubilación.

Por tanto si escribimos la función **VA**(10%/12;15\*12;500), nos debe delvolver -46.528,72 € que sale en negativo porque es el dinero que se pagaría. Y podemos ver que realmente si merece la pena ya que el dinero invertido fue de 35.000  $\in$  y nos devuelven 46.528,72 €.

### **Función VF(tasa;nper;pago;vf;tipo)**

Devuelve el valor futuro de una inversión basada en pagos periódicos y constantes más una tasa de interes constante.

#### **Observaciones**

Mantenga uniformidad en el uso de las unidades con las que especifica los argumentos tasa y nper. Si realiza pagos mensuales sobre un préstamo de 5 años con un interés anual del 10 por ciento, use 10%/12 para el argumento tasa y 5\*12 para el argumento nper. Si realiza pagos anuales sobre el mismo préstamo, use 10 por ciento para el argumento tasa y 5 para el argumento nper.

#### Sintaxis **VF(tasa;nper;pago;va;tipo)**

**Tasa** = es la tasa de interés por periodo

**Nper** = es el número total de pagos de una anualidad

Pago = es el pago que se efectúa cada periodo y que no puede cambiar durante la vigencia de la anualidad.

**Va** = es el valor actual de la cantidad total de una serie de pagos futuros. Si el argumento se omite, se considera 0 (cero)

**Tipo** = indica cuando vencen los pagos(0 al final del periodo 1 al inicio del periodo). Si el argumento tipo se omite, se considera cero.

**Por Ejemplo**: Vamos a plantearnos ahorrar dinero hasta una fecha límite y con una fecha de inicio. Con un ingreso inicial de

2.000 €, sabemos que interes devengado por la cuenta de ahorro es del 7%, vamos a ingresar cada més 100 € y vamos a esperar 12 meses (1 año) a ver que resultado nos ofrece.

Utilizamos la función **VF**(7%/12;12;-100;-2000) y obtenemos como resultado 3.383,84 €, lo cual no está nada mal, ya que hemos ganado 183,84 € en un año sin hacer nada, simplemente ahorrando.

### **Función VNA(tasa;valor1;valor2;...)**

Devuelve el valor neto actual de una inversión a partir de una tasa de descuentos y una serie de pagos futuros.

#### Sintaxis **VNA(tasa;valor 1; valor 2;.......)**

**Tasa** = es la tasa de descuento durante un periodo

**Valor 1; valor 2.....** son de 1 a 29 argumentos que representan los pagos e ingresos. Valor 1; valor 2.. deben tener la misma duración y ocurrir al final de cada periodo.

VNA usa el valor 1; valor 2; .... para interpretar el orden de los flujos de caja. Deberá introducirse los valores de pagos y de los ingresos en el orden adecuado.

Los argumentos que consisten en números, celdas vacías, valores lógicos, se cuentan, los argumentos que consisten en valores de error o texto que no se pueden traducir a números se pasan por alto.

#### **Observaciones**

La inversión VNA comienza un periodo antes de la fecha del flujo de caja de valor 1 y termina con el ultimo flujo de caja de la lista. Él cálculo VNA se basa en flujos de caja futuros. Si el primer flujo de caja ocurre al inicio del primer periodo, el primer valor se deberá agregar al resultado VNA, que no se incluye en los argumentos valores.

**Por Ejemplo**: Consideramos una inversión de 55.000 € y esperamos recibir ingresos en los próximos 5 años, la tasa de descuento anual es del 7%,

Tenemos la siguiente tabla de ingresos:

|               |              | <b>Ingresos</b> |        |        |        |          |
|---------------|--------------|-----------------|--------|--------|--------|----------|
| $\Omega$<br>∠ | Inv. Inicial | 1º Año          | 2º Año | 3º Año | 4º Año | $5o$ Año |
| $\circ$<br>د  | $-55000$     | 5000            | 8000   | 12000  | 14500  | 25000    |

Escribimos la función **VNA**(7%;B3:F3)+A3 y obtenemos -4.657 €, lo cual quiere decir que no hemos empezado a recibir ganancias todavía aunque las ganancias superan la inversión inicial

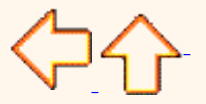

Aviso legal: Este curso es gratuito siempre que se visualice desde la página Web de aulaClic. No está permitido descargar el curso.

© aulaClic. Todos los derechos reservados. Prohibida la reproducción por cualquier medio.

Enero-2005.

### Unidad 4. Fórmulas y Funciones (V)

## Google<sup>®</sup>

### Funciones de búsqueda

En una hoja de Excel es muy importante coger los datos correctos para trabajar con las fórmulas diseñadas. Por eso existe una agrupación de funciones específicas para realizar búsquedas de datos.

Comprendamos qué es en sí una búsqueda, cuando queremos encontrar alguna información de algo no buscamos directamente por lo que buscamos pues lo desconocemos, realizamos una búsqueda de una propiedad o algo similar que conocemos que puede tener lo que buscamos. Por ejemplo, si buscamos a una persona, describimos su aspecto físico, si buscamos el nº de teléfono de un restaurante, buscamos en la guía de teléfonos por el nombre del restaurante. Normalmente el dato que queremos encontrar no lo conocemos por eso buscamos por otros datos que sí conocemos.

Estas son las funciones disponibles por Excel para realizar búsquedas:

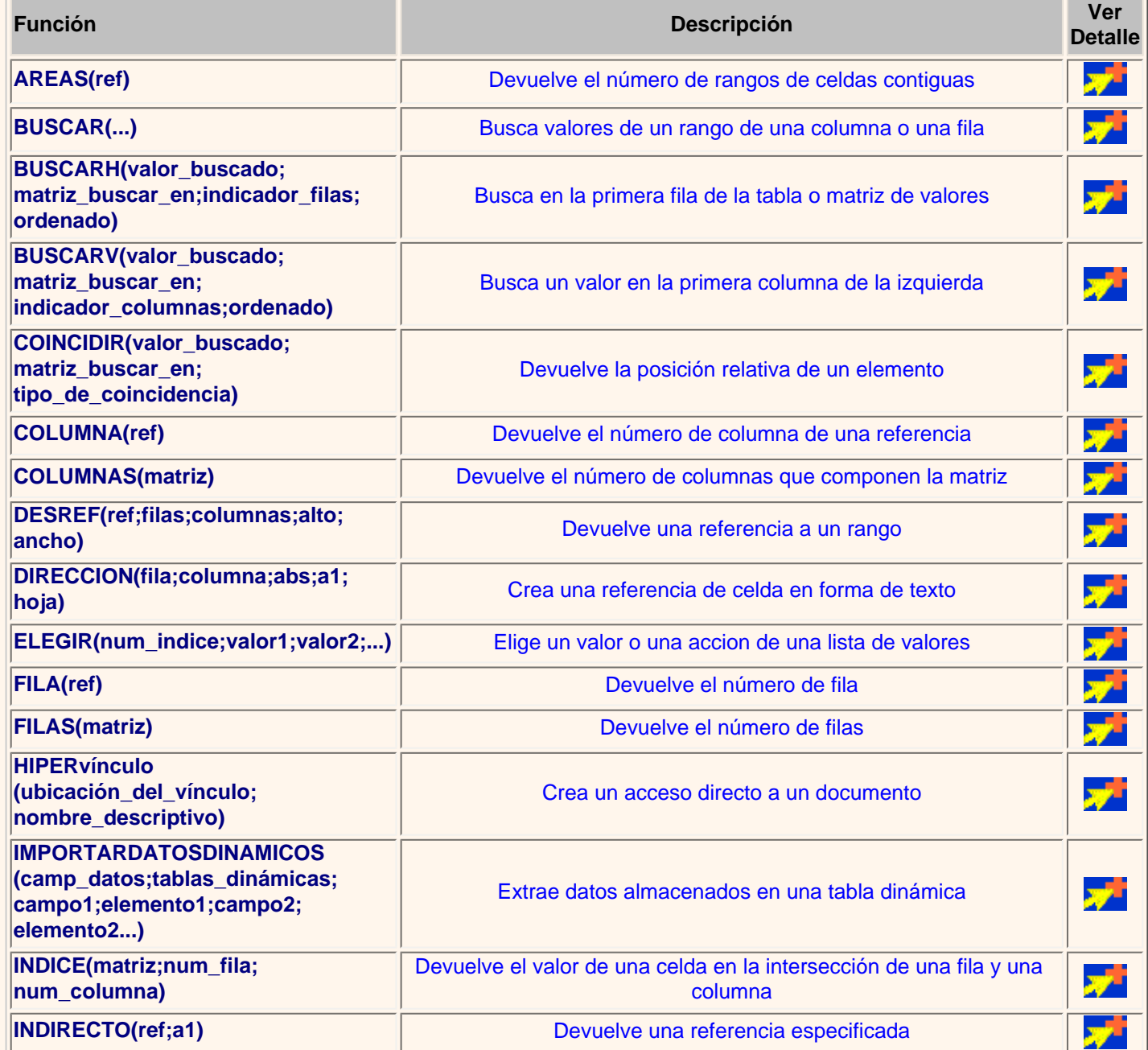

**TRANSPONER(matriz)** Intercambia las filas por las columnas en una matriz

산다

Pág. 4.5

₩

Aviso legal: Este curso es gratuito siempre que se visualice desde la página Web de aulaClic. No está permitido descargar el curso.

© aulaClic. Todos los derechos reservados. Prohibida la reproducción por cualquier medio. Enero-2005.

### Funciones que buscan un valor (I)

#### **Función AREAS(ref)**

Devuelve el número de rangos de celdas contiguas o celdas únicas de una referencia.

**Ejemplo**: **=AREAS(A1)** devuelve 1 pues únicamente hay un área.

### **Función BUSCAR(...)**

Esta función busca un valor en un rango de una columna o una fila o una matriz. Debes indicar el valor a buscar, dónde quieres que busque y de dónde obtendrás el resultado.

**Ejemplo:** Tenemos en la **columna B** una lista de nombres de amig@s y en la **columna C** sus e-mails, escribimos en la celda **A1** el nombre del amig@ del cual queremos buscar el e-mail. Escogemos en la celda E1 la función **BUSCAR** y le pasamos como parámetros:

"valor buscado= A1", "vector de comparación= B:B" y "vector resultado = C:C". Nos devuelve como resultado el e-mail perteneciente a la persona buscada.

#### **Función BUSCARH(valor\_buscado;matriz\_buscar\_en;indicador\_filas;ordenado)**

Busca en la primera fila de la tabla o matriz de valores y devuelve el resultado en la misma columna desde una fila especificada.

**Ejemplo:** Supongamos la misma situación anterior una columna con nombres y otra con los e-mails, y queremos que nos diga quién está 2 puestos más abajo de un amig@ en la lista o el e-mail que está dos filas más abajo del que buscamos. Seleccionamos la función **BUSCARH** con los siguientes parámetros:

"valor\_buscado= A1", "Matriz\_buscar\_en= B:C" y "indicador\_filas=2" Nos devuelve como resultado el e-mail perteneciente a la persona situada dos filas más abajo del buscado.

### **Función BUSCARV(valor\_buscado;matriz\_buscar\_en;indicador\_columnas;ordenado)**

Busca un valor en la primera columna de la izquierda y devuelve el valor en la misma fila desde una columna especificada.

Tiene el mismo efecto que la función anterior salvo que en esta función realiza la búsqueda por columnas.

#### **Función COINCIDIR(valor\_buscado;matriz\_buscar\_en;tipo\_de\_coincidencia)**

Devuelve la posición relativa de un elemento, que coincide con un valor dado en un orden especificado dentro de una matriz.

**Tipo\_de\_coincidencia** es el número -1, 0 ó 1 y especifica cómo ha de coincidir el valor\_buscado con los valores de matriz\_buscada.

Si tipo\_de\_coincidencia es 1, COINCIDIR encuentra el mayor valor que es inferior o igual al valor\_buscado. Los valores en el argumento matriz\_buscada deben colocarse en orden ascendente: ...-2; -1; 0; 1; 2;...A-Z; FALSO; VERDADERO.

Si tipo de coincidencia es 0, COINCIDIR encuentra el primer valor que es exactamente igual al valor buscado. Los valores en matriz\_buscada pueden estar en cualquier orden.

Si tipo\_de\_coincidencia es -1, COINCIDIR encuentra el menor valor que es mayor o igual al valor\_buscado. Los valores de matriz\_buscada deben colocarse en orden descendente: VERDADERO; FALSO; Z-A; ...2; 1; 0; -1; -2; ...y así sucesivamente.

Si se omite tipo\_de\_coincidencia, se supondrá que es 1.

**Ejemplo**: **=COINCIDIR(23;{"uvas";,23\"peras";45\"manzanas";55})** devuelve 2 que es la posición donde se encuentra el número 23.

### **Función COLUMNA(ref)**

Devuelve el número de columna de una referencia.

**Ejemplo**: **=COLUMNA(D:H)** devuelve 4, pues la primera columna de la matriz D:H es la D (la columna4).

### **Función COLUMNAS(matriz)**

Devuelve el número de columnas que componen la matriz.

**Ejemplo**: **=COLUMNAS(A:C)** devuelve 3, pues la matriz tiene 3 columnas.

Continúan en la siguiente página...

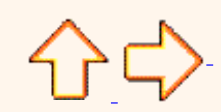

Aviso legal: Este curso es gratuito siempre que se visualice desde la página Web de aulaClic. No está permitido descargar el curso. © aulaClic. Todos los derechos reservados. Prohibida la reproducción por cualquier medio. Enero-2005.

## Funciones que buscan un valor (II)

### **Función DESREF(ref;nfilas;ncolumnas;alto;ancho)**

Devuelve una referencia de celdas situadas a partir de una referencia (ref) unas filas más abajo (nfilas positivo) o más arriba (nfilas negativo) y una columnas más a la derecha (ncolumnas positivo) o más a la izquierda (ncolumnas negativo). Los parámetros alto y ancho indican el número de celdas que se tienen que recuperar a partir del ahí.

**Ejemplo**: **=DESREF(A1;2;3)** devuelve el valor situado 2 filas más abajo y 3 columnas a la derecha de la celda A, es decir en la celda D3.

**=SUMA(DESREF(K4;-3;-1;3;2))** obtiene la suma de las celdas devueltas por la función DESREF. En este caso la función desref devuelve las celdas J1:K3 para verlo veamos cómo interpretar la función: a partir de la celda K4 nos desplazamos 3 filas hacia arriba (nfilas -3) y 1 columna hacia la izquierda (ncolumnas -1) llegamos a la celda J1, a partir de esa celda cogemos 3 filas (alto 3) y 2 columnas (ancho 2), es decir las celdas J1,J2,J3,K1,K2 y K3, la función desref nos ha devuelto el rango J1:K3.

### **Función DIRECCION(fila;columna;abs;a1;hoja)**

Crea una referencia de celda en forma de texto una vez especificada la fila y la columna.

**abs =** especifica el tipo de referencia que devuelve.

- ( 1 u omitido devuelve una referencia absoluta
- 2 devuelve una referencia fila absoluta, columna relativa
- 3 devuelve una referencia fila relativa, columna absoluta
- 4 devuelve una referencia relativa )

**a1** = es un valor lógico que especifica el estilo de la referencia A1 o F1C1. Si a1 es VERDADERO o se omite, DIRECCION devuelve una referencia del estilo B3; si es FALSO, DIRECCION devuelve una referencia del estilo F3C2 (Fila3Columna2).

**Hoja** = es texto que especifica el nombre de la hoja de cálculo o que se utilizará como referencia externa. Si se omite hoja, no se utilizará ningún nombre de hoja.

**Ejemplo**: **=DIRECCION(1;2)** devuelve una referencia absoluta a (\$B\$1)

**=DIRECCION(1;2;4)** devuelve una referencia absoluta a (B1)

**=DIRECCION(1;2;4;falso)** devuelve una referencia absoluta a (F1C2)

### **Función ELEGIR(num\_indice;valor1;valor2;...)**

Elige un valor o una acción de una lista de valores a partir de un número de índice.

**Ejemplo**: **=ELEGIR(3;"uva";"pera";"melón";"manzana")** devuelve "melón" que está en la 3ª posición.

### **Función FILA(ref)**

Devuelve el número de fila de una referencia.

**Ejemplo**: **=FILA(A2:B5)** devuelve 2, pues la celda A2 está en la fila 2.

### **Función FILAS(matriz)**

Devuelve el número de filas que contiene una matriz.

**Ejemplo**: **=FILAS(A2:B5)** devuelve 4.

### **Función HIPERVÍNCULO(ubicación\_del\_vínculo;nombre\_descriptivo)**

Crea un acceso directo a un documento guardado en el disco duro o en Internet.

**Ejemplo**: **=HIPERvínculo("HTTP://www.aulaclic.es";"AulaClic")** crea un enlace a nuestra página Web.

### **Función IMPORTARDATOSDINAMICOS(camp\_datos;tablas\_dinámicas;campo1; elemento1;campo2;elemento2...)**

Extrae datos almacenados en una tabla dinámica.

### **Función INDICE(matriz;num\_fila;num\_columna)**

Dentro de un rango especificado por matriz, devuelve el valor de la celda que se encuentre en la intersección de una fila y una columna en particular.

**Ejemplo**: **=INDICE(A3:B7;2;1)** devuelve el valor de la celda que se encuentra en la segunda fila de la matriz y en la primera columna, es decir A4.

## **Función INDIRECTO(ref;a1)**

Devuelve una referencia especificada por un valor de texto.
**Ejemplo**: **=INDIRECTO(A2)** devuelve el valor del enlace de la celda A2 que a su vez es un enlace. Imaginemos que en la celda B5 tenemos el valor 7 y en la celda A2 hemos puesto B5, si escribimos la función **=INDIRECTO(A2)** nos devuelve el valor 7.

### **Función TRANSPONER(matriz)**

Intercambia en una matriz las filas por las columnas.

Tenemos una fila con los valores 4 6 7 9, y al realizar esta función.

**Ejemplo**: **=TRANSPONER(\$A\$1:\$D\$1)** obtenemos como resultado el valor 4 en una fila, el valor 6 en la siguiente fila de la misma columna, etc...

**Nota** La fórmula del ejemplo debe introducirse como fórmula matricial. Primero debemos seleccionar el rango A2:A5 comenzando por la celda de la fórmula, presionar **F2** y, a continuación, **CTRL+SHIFT+ENTRAR**. Si la fórmula no se introduce como fórmula matricial, el resultado único es 1.

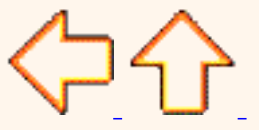

Aviso legal: Este curso es gratuito siempre que se visualice desde la página Web de aulaClic. No está permitido descargar el curso.

# Unidad 4. Fórmulas y Funciones (IV)

# Google<sup>®</sup>

### Funciones de texto

Una hoja de cálculo está pensada para manejarse dentro del mundo de los números, pero Excel también tiene un conjunto de funciones específicas para la manipulación de texto.

Estas son todas las funciones de texto ofrecidas por Excel.

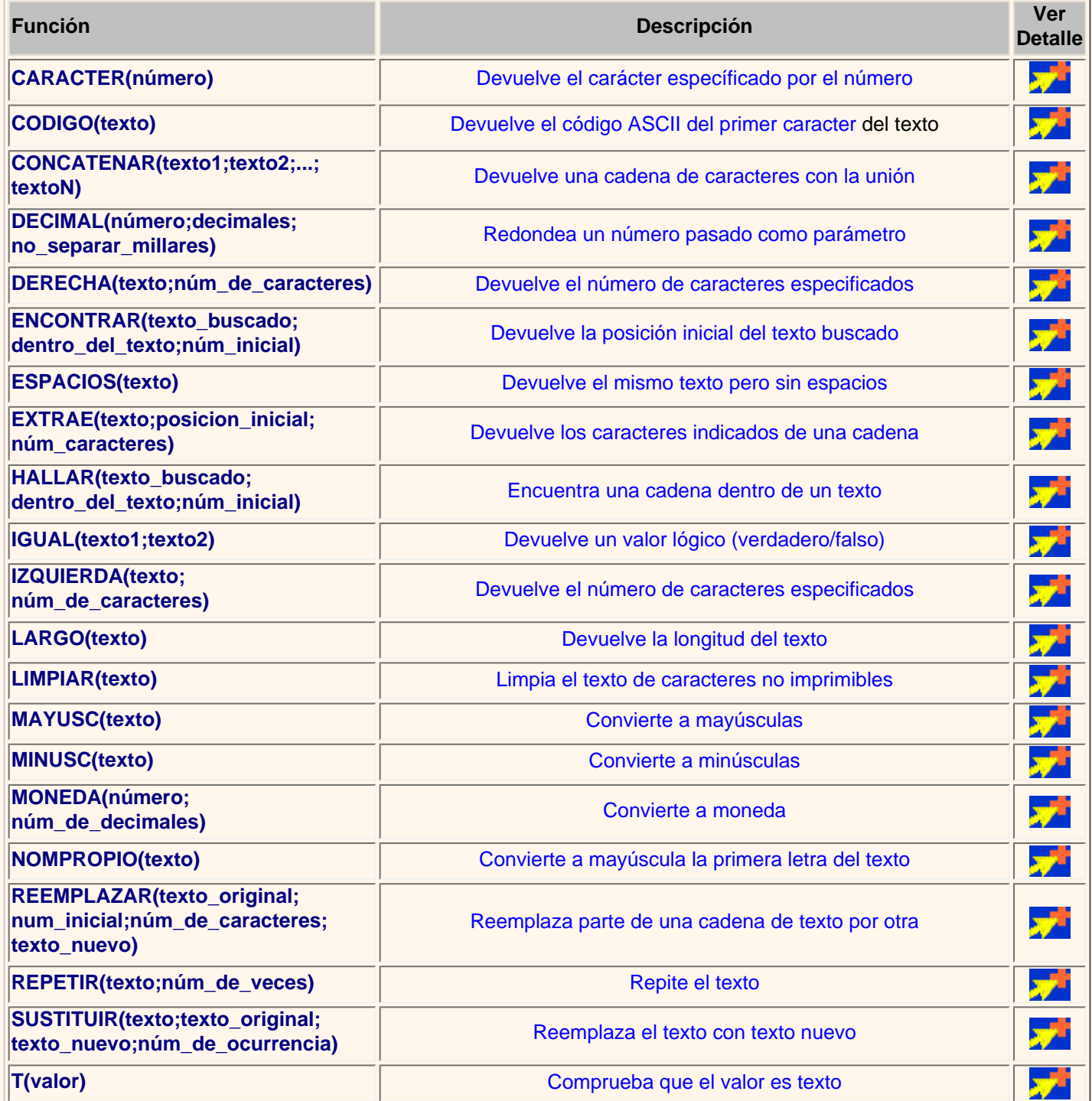

Tema 04 EXCEL2003 Formulas y Funciones (IV)

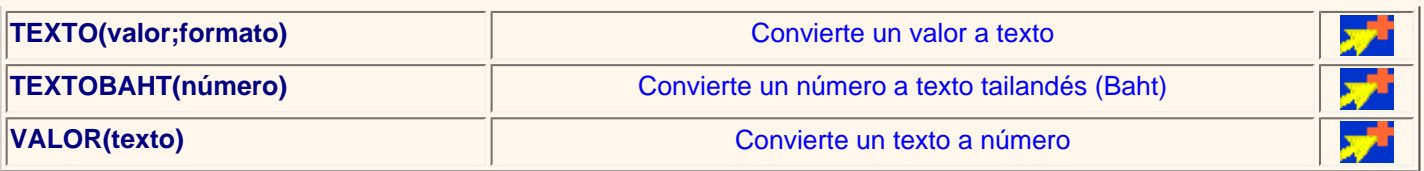

Puedes practicar algunas de estas funciones explicadas en el [Ejercicios sobre funciones de texto](#page-116-0) .

⇦⇧⇨

Pág. 4.4

Aviso legal: Este curso es gratuito siempre que se visualice desde la página Web de aulaClic. No está permitido descargar el curso. © aulaClic. Todos los derechos reservados. Prohibida la reproducción por cualquier medio. Enero-2005.

### Funciones de texto (I)

### **Función CARACTER(número)**

Devuelve el carácter específicado por el número de código correspondiente al código de caracteres ASCII.

**Ejemplo**: **=CARACTER(76)** devuelve L

### **Función CODIGO(texto)**

Esta función devuelve el código ASCII del primer caracter del texto pasado como parámetro.

**Ejemplo**: **=CODIGO("L")** devuelve 76

### **Función CONCATENAR(texto1;texto2;...;textoN)**

Devuelve una cadena de caracteres con la unión de los textos pasados como parámetros. Esta función es de utilidad cuando tenemos texto como puedan ser el nombre completo de una persona pero está dividido en distintas celdas y en alguna ocasión queremos fundir el nombre completo en una sola celda.

**Ejemplo**: **=CONCATENAR("Antonio ";"Gutierrez ";"Fernandez " )** devuelve Antonio Gutierrez Fernandez

### **Función DECIMAL(número;decimales;no\_separar\_millares)**

Redondea un número pasado como parámetro a los decimales indicados y devuelve el resultado en formato de texto. La última opción es una parámetro lógico (VERDADERO, FALSO), si se omite coge como valor FALSO, mostrará los puntos separadores de los millares.

**Ejemplo**: **=DECIMAL(4005,75;3)** devuelve 4.005,750 y **=DECIMAL(4005,75;3;verdadero)** devuelve 4005,750

### **Función DERECHA(texto;núm\_de\_caracteres)**

Devuelve de la cadena de texto, el número de caracteres especificados comenzando a contar desde el final del texto.

**Ejemplo**: **=DERECHA("Bienaventurados los que estudien Excel...";12)** devuelve "ien Excel..."

### **Función ENCONTRAR(texto\_buscado;dentro\_del\_texto;núm\_inicial)**

Devuelve la posición inicial del texto buscado dentro de otro texto empezando a buscar desde la posición núm inicial. A diferencia de la función HALLAR, ENCONTRAR distingue entre mayúsculas y minúsculas y no admite caracteres comodín.

### **Ejemplo**: **=ENCONTRAR("Wally";"Siempre buscando nuevas aventuras este Wally y siempre perdido, ayúdame a encontrarlo";1)**

devuelve 40, que es la posición donde empieza la palabra Wally.

### **Función ESPACIOS(texto)**

Devuelve el mismo texto pero quitando los espacios que no sean espacios simples entre palabras.

**Ejemplo**: **=ESPACIOS("En un lugar de la mancha... ")** devuelve "En un lugar de la mancha..."

**Función EXTRAE(texto;posicion\_inicial;núm\_caracteres)**

Devuelve los caracteres indicados de una cadena de texto a partir de una posición inicial.

**Ejemplo**: **=EXTRAE("Mirando el mar, me envuelve una emoción intensa...";12;3)** devuelve "mar"

Continúa en la siguiente página...

⇑⇨

Aviso legal: Este curso es gratuito siempre que se visualice desde la página Web de aulaClic. No está permitido descargar el curso. © aulaClic. Todos los derechos reservados. Prohibida la reproducción por cualquier medio. Enero-2005.

### Funciones de texto (II)

### **Función HALLAR(texto\_buscado;dentro\_del\_texto;núm\_inicial)**

Busca un texto dentro de otro y devuelve la posición del texto buscado. Realiza la búsqueda leyendo el texto de izquierda a derecha a partir de la posición inicial indicada en núm\_inicial. A diferencia de la función ENCONTRAR, HALLAR no distingue entre mayúsculas y minúsculas y admite caracteres comodínes (? un solo carácter, \* cualquier número de caracteres, ~ carácter de escape).

**Ejemplo**: **=HALLAR("Mar";"Mirando el mar, me envuelve una emoción intensa...";1)** devuelve 12

**=HALLAR("M?r";"Mirando el mar, me envuelve una emoción intensa...";1)** devuelve 1

### **Función IGUAL(texto1;texto2)**

Devuelve un valor lógico (verdadero/falso) según las dos cadenas de texto comparadas sean iguales o no.

**Ejemplo**: **=IGUAL("esto es igual?";"es igual esto?")** devuelve FALSO

Normalmente se utiliza para comparar los valores almacenados en dos celdas.

#### **Función IZQUIERDA(texto;núm\_de\_caracteres)**

Devuelve el número de caracteres especificados desde el principio de la cadena de texto.

**Ejemplo**: **=IZQUIERDA("El sol no puede competir con el brillo de tu mirada";6)** devuelve "El sol"

### **Función LARGO(texto)**

Devuelve el número de caracteres que tiene la cadena de texto, es decir su longitud.

**Ejemplo**: **=LARGO("El sol no puede competir con el brillo de tu mirada")** devuelve 51

### **Función LIMPIAR(texto)**

Limpia el texto de caracteres no imprimibles.

**Ejemplo**:Si escribimos en una celda:**=CARACTER(7)&"Este texto si que vale"&CARACTER(7)** en la celda veríamos esto: si escribimos **=LIMPIAR(CARACTER(7)&"Este texto si que vale"&CARACTER(7)),**  ⊡Este texto si que vale⊟ desaparecerán los caracteres no imprimibles y veremos : Este texto si que vale

### **Función MAYUSC(texto)**

Convierte a mayúsculas la cadena de texto.

**Ejemplo**: **=MAYUSC("convierteme a mayuscula")** devuelve "CONVIERTEME A MAYUSCULA"

### **Función MINUSC(texto)**

Convierte a minúsculas la cadena de texto.

**Ejemplo**: **=MINUSC("VENGA Y AHORA A MINUSCULA")** devuelve "venga y ahora a minuscula"

### **Función MONEDA(número;núm\_de\_decimales)**

Convierte a texto un número usando el formato de moneda.

**Ejemplo**: **=MONEDA(25;2)** devuelve "25,00 € "

### **Función NOMPROPIO(texto)**

Convierte la primera letra de cada palabra del texto a mayúscula y el resto de la palabra a minúsculas.

**Ejemplo**: **=NOMPROPIO("antonio manuel ramiro")** devuelve "Antonio Manuel Ramiro"

### **Función REEMPLAZAR(texto\_original;num\_inicial;núm\_de\_caracteres;texto\_nuevo)**

Reemplaza parte de una cadena de texto por otra.

**Ejemplo**: **=REEMPLAZAR("Si este es el texto original, será modificado";21;8;" Por este ")** devuelve "Si este es el texto Por este , será modificado"

### **Función REPETIR(texto;núm\_de\_veces)**

Repite el texto un número de veces determinado.

**Ejemplo**: **=REPETIR("Como te repites ";5)** devuelve "Como te repites Como te repites Como te repites Como te repites Como te repites "

### **Función SUSTITUIR(texto;texto\_original;texto\_nuevo;núm\_de\_ocurrencia)**

Reemplaza en texto, el texto\_original por el texto\_nuevo.

**Ejemplo**: **=SUSTITUIR("El precio total del proyecto conlleva...";"precio";"coste")** devuelve "El coste total del proyecto conlleva..."

### **Función T(valor)**

Comprueba que el valor es texto y devuelve texto si lo es o comillas dobles si no lo es. Me permite eliminar de una celda los valores que no sean texto.

**Ejemplo**: **=T("Esto es texto")** devuelve "Esto es texto"

#### **Función TEXTO(valor;formato)**

Convierte un valor en texto.

**Ejemplo**: **=TEXTO(25;"0,00** €**")** devuelve "25,00 €"

### **Función TEXTOBAHT(número)**

Convierte un número a texto tailandés (Baht).

Se puede cambiar el formato de Baht a un estilo distinto utilizando **Configuración regional** u **Opciones regionales** en el **Panel de control** de Windows.

**Ejemplo**: **=TEXTOBAHT(25)** devuelve el número 25 escrito en letras pero en Tailandés.

### **Función VALOR(texto)**

Convierte un texto que representa un número en número.

**Ejemplo**: **=VALOR("254")** devuelve 254 en formato numérico.

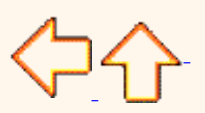

Aviso legal: Este curso es gratuito siempre que se visualice desde la página Web de aulaClic. No está permitido descargar el curso.

# <span id="page-116-0"></span>Ejercicio paso a paso. Funciones de texto.

# Objetivo.

**Practicar** el **uso de las funciones de texto** en Excel2003.

Ejercicio paso a paso.

**1** Si no tienes abierto Excel2003, ábrelo para realizar el ejercicio.

**2** Sitúate en la celda *A1* y pulsa sobre  $f_x$ , selecciona la Categoría Texto y elige la función *CODIGO()*, pulsa sobre **Aceptar**.

**3** Escribe como argumento de esa función la letra *a* y pulsa **Intro**.

Vemos que obtenemos el código 97, este es el número asignado a la letra *a*, ahora vamos a comprobar que es cierto con la función *CARACTER()*.

**4** Sitúate en la celda *B1* y pulsa sobre , selecciona la **Categoría Texto** y selecciona la función *CARACTER()*.

- **5** Como argumento escribe *97*. Comprobamos que efectivamente nos devuelve la letra "a".
- **6** Sitúate en la celda *B2* y escribe "*Hoy es* ". Fíjate en dejar los espacios en blanco.
- **7** Sitúate en la celda *B3* y escribe " *Enero* ". Fíjate en dejar los espacios en blanco.

**8** En la celda *B4* escribe *22* y en la celda *B5* escribe *2004*.

Ahora vamos a crear una frase concatenando varias celdas.

**9** Sitúate en la celda *C5* y pulsa sobre , selecciona la **Categoría Texto**

**10** Selecciona la función *CONCATENAR()* y como argumentos escribe en el primer argumento *B2*, en el segundo *B4*, como tercer argumento escribe *" de"*, como cuarto argumento escribe *B3*, como quinto argumento escribe *"de "* y como último argumento escribe *B5*.

**11** Para que nos indique la fecha en una sola celda la función debe quedar así *=CONCATENAR (B2;B4;" de";B3;"de ";B5)*.

 Vamos a utilizar ahora la Función *NOMPROPIO()* que también es de gran utilidad para formatear una cadena de texto.

**12** Sitúate en la celda *A5* y escribe *"pepe"* en la celda *B5* escribe "*gutierrez*" y en la celda *C5* escribe "*ruiz*". No escribas mayúsculas.

13 Ahora en la celda *D5* pulsa sobre  $f_x$ , selecciona la categoria de Texto, selecciona la Función *CONCATENAR()* pulsa **Aceptar** y escoge como parámetros **A5**, **B5** y **C5**. Debemos añadir los espacios para separar el nombre completo. La fórmula debe quedar así *=CONCATENAR(A5;" ";B5;" ";C5).*

Ya tenemos el nombre completo en una celda, ahora sí podemos hacer uso de la Función *NOMPROPIO()*.

**14** Sitúate en la celda *G5* y selecciona la Función *NOMPROPIO()* y pásale como parámetro la celda *D5*.

 Debemos obtener en la celda **G5** Pepe Gutierrez Ruiz. Nos ha puesto las iniciales en mayúsculas.

**15** Guarda el libro de trabajo en la carpeta *Mis documentos* del disco duro con el nombre *Funciones con texto***.** 

**16** Cierra el libro de trabajo.

Aviso legal: Este curso es gratuito siempre que se visualice desde la página Web de aulaClic. No está permitido descargar el curso.

# Unidad 4. Fórmulas y Funciones (III)

# Google<sup>®</sup>

Funciones de fecha y hora

De entre todo el conjunto de funciones, en este apartado estudiaremos las funciones dedicadas al tratamiento de fechas y horas.

Y estas son todas las posibles funciones ofrecidas por Excel.

En varias funciones veremos que el argumento que se le pasa o el valor que nos devuelve es un "**número de serie**". Pues bien, Excel llama número de serie al número de días transcurridos desde el 0 de enero de 1900 hasta la fecha introducida, es decir coge la fecha inicial del sistema como el día 0/1/1900 y a partir de ahí empieza a contar, en las funciones que tengan núm\_de\_serie como argumento, podremos poner un número o bien la referencia de una celda que contenga una fecha.

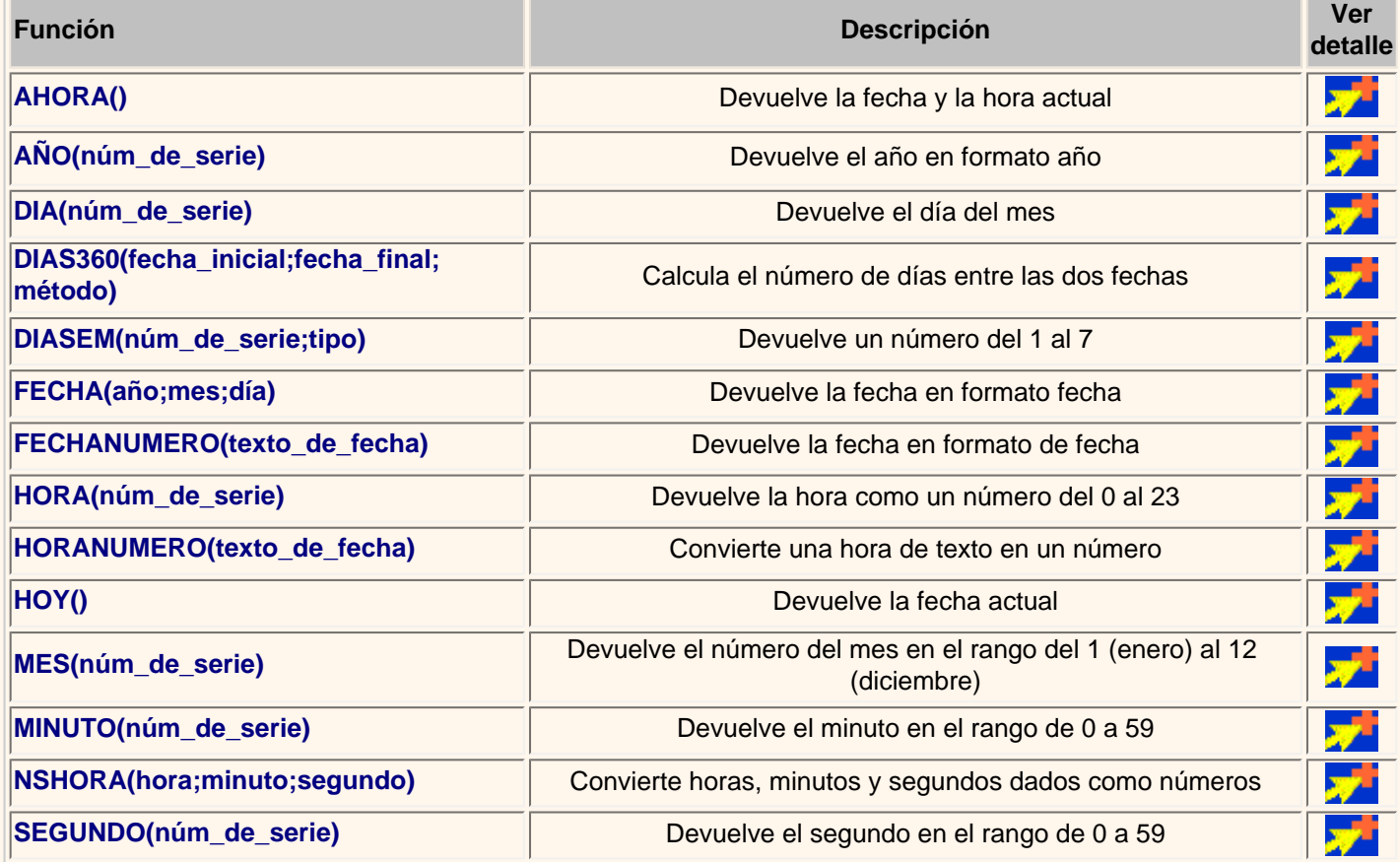

**Puedes practicar algunas de estas funciones explicadas en el Ejercicios sobre funciones de fechas y horas**.

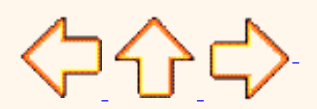

Pág. 4.3

Aviso legal: Este curso es gratuito siempre que se visualice desde la página Web de aulaClic. No está permitido descargar el curso. © aulaClic. Todos los derechos reservados. Prohibida la reproducción por cualquier medio. Enero-2005.

### Funciones de fecha y hora (I)

#### **Función AHORA()**

Esta función nos devuelve la fecha y la hora actual del sistema con formato de fecha y hora.

**Ejemplo**: =**AHORA()** devuelve 09/09/2004 11:50.

#### **Función AÑO(núm\_de\_serie)**

Esta función tiene como parámetro un número de serie y devuelve el año en formato año entre el rango de 1900-9999.

**Ejemplo**: =**AÑO(38300)** devuelve 2004. En vez de un número de serie le podríamos pasar la referencia de una celda que contenga una fecha: =**AÑO(B12)** devuelve también 2004 si en la celda B12 tengo el valor 01/01/2004.

#### **Función DIA(núm\_de\_serie)**

Devuelve el día del mes correspondiente al número de serie proporcionado.

**Ejemplo**: =**DIA(38300)** devuelve 9.

### **Función DIAS360(fecha\_inicial;fecha\_final;método)**

Calcula el número de días entre las dos fechas proporcionadas basandose en años de 360 días. Los parámetros de fecha inicial y fecha final es mejor introducirlos mediante la función Fecha(año;mes;dia). El parámetro método es lógico (verdadero, falso), V --> método Europeo, F u omitido--> método Americano.

Método Europeo: Las fechas iniciales o finales que corresponden al 31 del mes se convierten en el 30 del mismo mes

Método Americano: Si la fecha inicial es el 31 del mes, se convierte en el 30 del mismo mes. Si la fecha final es el 31 del mes y la fecha inicial es anterior al 30, la fecha final se convierte en el 1 del mes siguiente; de lo contrario la fecha final se convierte en el 30 del mismo mes

**Ejemplo**: =**DIAS360(Fecha(1975;05;04);Fecha(2004;05;04))** devuelve 10440.

### **Función DIASEM(núm\_de\_serie;tipo)**

Devuelve un número del 1 al 7 que identifica al día de la semana, el parámetro tipo permite especificar a partir de qué día empieza la semana, si es al estilo americano pondremos de tipo = 1 (domingo=1 y sábado=7), para estilo europeo pondremos tipo=2 (lunes=1 y domingo=7).

**Ejemplo**: =**DIASEM(38300;2)** devuelve 2.

#### **Función FECHA(año;mes;día)**

Devuelve la fecha en formato fecha, esta función sirve sobre todo por si queremos que nos indique la fecha completa utilizando celdas donde tengamos los datos del día, mes y año por separado.

**Ejemplo**: =**FECHA(2004;2;15)** devuelve 15/02/2004.

### **Función FECHANUMERO(texto\_de\_fecha)**

Devuelve la fecha en formato de fecha convirtiendo la fecha en formato de texto pasada como parámetro. La fecha pasada por

parámetro debe ser del estilo "dia-mes-año".

**Ejemplo**: =**FECHANUMERO("12-5-1998")** devuelve 12/05/1998

Continúa en la siguiente página...

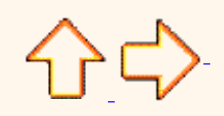

Aviso legal: Este curso es gratuito siempre que se visualice desde la página Web de aulaClic. No está permitido descargar el curso. © aulaClic. Todos los derechos reservados. Prohibida la reproducción por cualquier medio. Enero-2005.

### Funciones de fecha y hora (II)

### **Función HORA(núm\_de\_serie)**

Devuelve la hora como un número del 0 al 23.

**Ejemplo**: =**HORA(0,15856)** devuelve 3.

#### **Función HORANUMERO(texto\_de\_fecha)**

Convierte una hora de texto en un número de serie de Excel para una hora.

**Ejemplo**: =**HORANUMERO("12:35:20")** devuelve 0,5245...

**Nota** Para ver el número como una hora (12:35:20), recuerda que tienes que seleccionar la celda y en el menú **Formato** hacer clic en **Celdas**, y en la ficha **Número** seleccionar **Hora** del cuadro **Categoría** .

### **Función HOY()**

Devuelve la fecha actual en formato de fecha.

**Ejemplo**: =**HOY()** devuelve 09/09/2004.

### **Función MES(núm\_de\_serie)**

Devuelve el número del mes en el rango del 1 (enero) al 12 (diciembre) según el número de serie pasado como parámetro. **Ejemplo**: =**MES(35400)** devuelve 12.

#### **Función MINUTO(núm\_de\_serie)**

Devuelve el mínuto en el rango de 0 a 59 según el número de serie pasado como parámetro. **Ejemplo**: =**MINUTO("16:20:00")** devuelve 20.

### **Función NSHORA(hora;minuto;segundo)**

Convierte horas, minutos y segundos dados como números en un número de serie de Excel en formato de hora. **Ejemplo**: =**NSHORA(16;20;00)** devuelve 0,64.

### **Función SEGUNDO(núm\_de\_serie)**

Devuelve el segundo en el rango de 0 a 59 según el número de serie pasado como parámetro. **Ejemplo**: =**SEGUNDO("12:20:40")** devuelve 40.

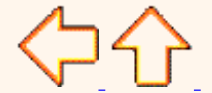

Aviso legal: Este curso es gratuito siempre que se visualice desde la página Web de aulaClic. No está permitido descargar el curso.

# <span id="page-123-0"></span>Ejercicio paso a paso. Funciones de fechas y horas.

# Objetivo.

**Practicar** el **uso de las funciones de fechas y horas** en Excel2003.

Ejercicio paso a paso.

**1** Si no tienes abierto Excel2003, ábrelo para realizar el ejercicio.

**2** Sitúate en la celda A1 y pulsa sobre  $f_x$ , selecciona la categoria de fecha y hora y elige la función *AHORA()*.

**3** Pulsa el botón **Aceptar**.

Aparece un cuadro de diálogo indicando que la función no tiene argumentos.

4 Pulsa de nuevo sobre **Aceptar**.

**4** Sitúate en la celda *B2* y escribe *el día de hoy en número. Ej. 5* 

**5** Sitúate en la celda *B3* y escribe *el mes actual en número. Ej. 8* 

**6** Sitúate en la celda *B4* y escribe *el año actual en número. Ej. 2004*

**7** Sitúate en la celda *C5* y pulsa sobre , escoge la función *FECHA()* y pulsa el botón **Aceptar**,

**8** Selecciona como argumentos las celdas B4 --> para año, B3 --> para mes y B2 --> para día, pulsa **Aceptar**.

Vamos a calcular nuestra edad.

**9** Sitúate en la celda *D1* y escribe tu fecha de nacimiento en formato (dia/mes/año)

**10** En la celda *E1* escribe *=HOY()*

**11** En la celda *E2* selecciona la función *DIAS360,* como fecha inicial la celda *D1* (fecha nacimiento), como fecha final *E1* (el día de hoy) y en método escribe *Verdadero*.

Como resultado nos aparece los días transcurridos desde la fecha **D1** y la fecha **E1**.

**12** Ahora en la celda *F3* escribe *=E2/360* para obtener los años.

El resultado aparece con decimales, para que nos salga solo la parte entera podemos utilizar la función *=ENTERO(E2/360)*.

Hemos utilizado cuatro de las funciones más utilizadas y que ofrecen muchas posibilidades.

**13** Guarda el libro de trabajo en la carpeta *Mis documentos* del disco duro con el nombre de *Funciones con fechas*.

**14 Cierra el libro de trabajo.** 

Aviso legal: Este curso es gratuito siempre que se visualice desde la página Web de aulaClic. No está permitido descargar el curso.

# Unidad 4. Fórmulas y Funciones (II)

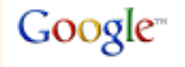

Justo por debajo de la barra de fórmulas aparecerá el cuadro de diálogo **Argumentos de función**, donde nos pide introducir los argumentos de la función: Este cuadro variará según la función que hayamos elegido, en nuestro caso se eligió la función *SUMA* ().

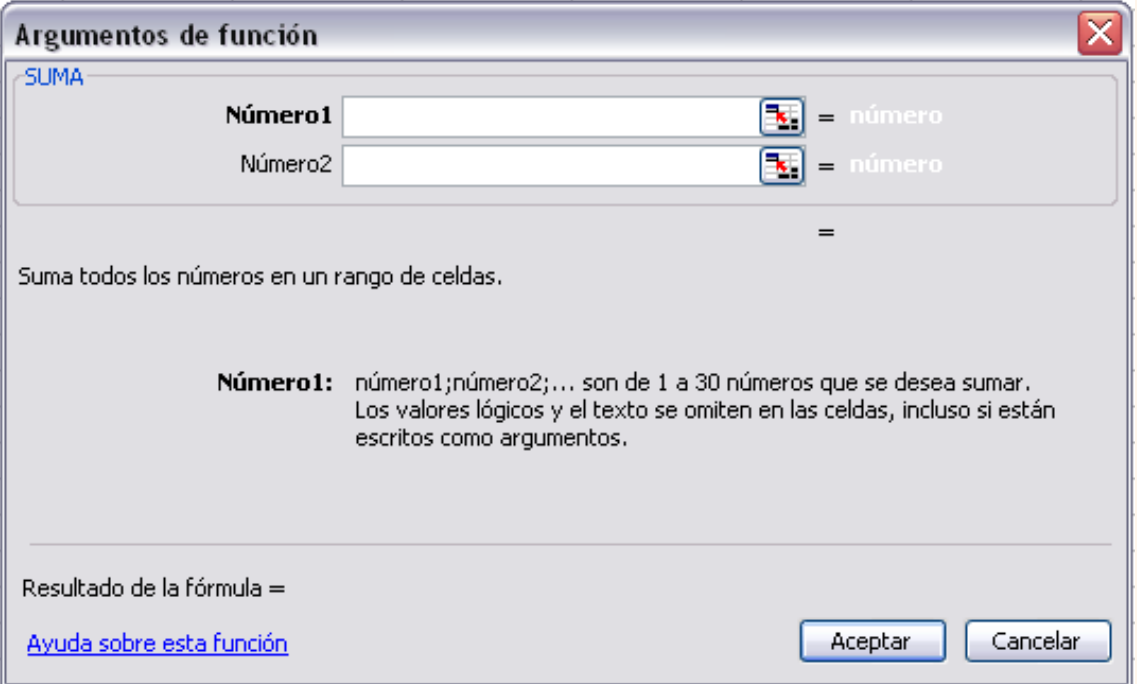

En el recuadro **Número1** hay que indicar el **primer argumento** que generalmente será una celda o rango de celdas tipo *A1: B4* . Para ello, hacer clic sobre le botón **[32]** para que el cuadro se haga más pequeño y podamos ver toda la hoja de cálculo, a continuación **seleccionar el rango de celdas o la celda deseadas como primer argumento** (para seleccionar un rango de celdas haz clic con el botón izquierdo del ratón sobre la primera celda del rango y sin soltar el botón arrástralo hasta la última celda del rango) y pulsar la tecla **INTRO** para volver al cuadro de diálogo.

En el recuadro **Número2** habrá que indicar cuál será el **segundo argumento**. Sólo en caso de que existiera.

Si introducimos segundo argumento, aparecerá otro recuadro para el tercero, y así sucesivamente.

Cuando tengamos introducidos todos los argumentos, hacer clic sobre el botón **Aceptar**.

Si por algún motivo **insertáramos una fila en medio del rango de una función**, **Excel expande automáticamente el rango** incluyendo así el valor de la celda en el rango. Por ejemplo: Si tenemos en la celda *A5* la función *=SUMA(A1:A4)* e insertamos un fila en la posición 3 la fórmula se expandirá automáticamente cambiando a *=SUMA(A1:A5)* .

En la **Barra de herramientas** existe el botón **Autosuma** que nos permite **realizar la función SUMA de forma más rápida**.

Con este botón tenemos acceso también a otras funciones utilizando la flecha de la derecha del botón.

Al hacer clic sobre ésta aparecerá la lista desplegable de la derecha:

Y podremos utilizar otra función que no sea la **Suma**, como puede ser **Promedio** (calcula la media aritmética), **Cuenta** (cuenta valores), **Máx** (obtiene el valor máximo) o **Mín** (obtiene el valor mínimo). Ademas de poder accesar al diálogo de funciones a través de **Más Funciones**...

Siquieres conocer más sobre las **referencias y nombres** visita nuestro básico **.** 

### **Utilizar Expresiones como argumentos de las Funciones**

Excel permite que en una función tengamos como argumentos expresiones, por ejemplo la suma de dos celdas (A1+A3). El orden de ejecución de la función será primero resolver las expresiones y después ejecutar la función sobre el resultado de las expresiones.

Por ejemplo, si tenemos la siguiente función *=Suma((A1+A3);(A2-A4))* donde:

A1 vale 1

A2 vale 5

A3 vale 2

A4 vale 3

Excel resolverá primero las expresiones **(A1+A3) y (A2-A4)** por lo que obtendremos los valores **3** y **2** respectivamente, después realizará la suma obteniendo así **5** como resultado.

### **Utilizar Funciones como argumentos de las Funciones**

Excel también permite que una función se convierta en argumento de otra función, de esta forma podemos realizar operaciones realmente complejas en una simple celda. Por ejemplo *=MAX(SUMA(A1:A4);B3)* , esta fórmula consta de la combinación de dos funciones, la suma y el valor máximo. Excel realizará primero la suma **SUMA(A1:A4)** y después calculará el **valor máximo** entre el resultado de la **suma** y la celda **B3**.

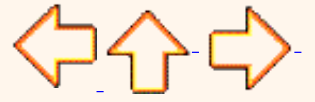

Pág. 4.2

Aviso legal: Este curso es gratuito siempre que se visualice desde la página Web de aulaClic. No está permitido descargar el curso.

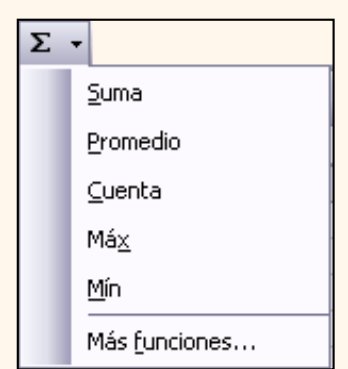

# <span id="page-127-0"></span>Unidad 4. Básico. Referencias y Nombres (I)

# Referencias.

Cuando trabajamos en Excel y más concretamente cuando hacemos usos de fórmulas y funciones casi es seguro que pongamos referencias a celdas o conjunto de celdas que no son propiamente la misma celda donde tenemos la formula.

Las referencias son enlaces a un lugar, es decir, cuando en una formula escribimos =SUMA(A1; B1) nos estamos refiriendo a que sume el **contenido** de **A1** y el **contenido** de **B1.**

Existen 3 tipos de referencias:

 Referencia **Relativa**: Las referencias de filas y columnas cambian si se copia la formula en otra celda, es decir se adapta a su entorno porque las referencias las hace con respecto a la distancia entre la formula y las celdas que forman parte de la formula. Esta es la opción que ofrece Excel por defecto.

Supongamos el ejemplo:

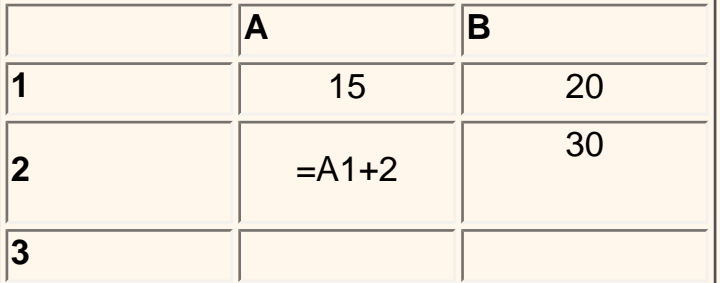

Si ahora copiamos la celda *A2* en *B3,* como la copiamos una columna hacia la derecha y en una fila hacia abajo, la fórmula cambiará por: *=B2+2* . Lo que variará es la referencia a la celda *A1* , al copiarla una columna hacia la derecha se incrementará el nombre de la columna en uno, es decir, en vez de *A* pondrá *B* y al copiarla una fila hacia abajo en vez de fila *1* pondrá *2* , resultado *=B2+2* . Para mantener en la fórmula sumar 2 al contenido de la celda superior.

 Referencia **Absoluta**: Las referencias de filas y columnas no cambian si se copia la formula a otra celda, las referencias a las celdas de la formula son fijas.

Supongamos el ejemplo:

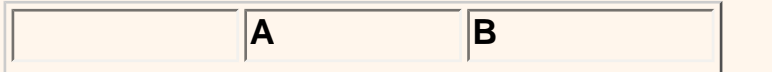

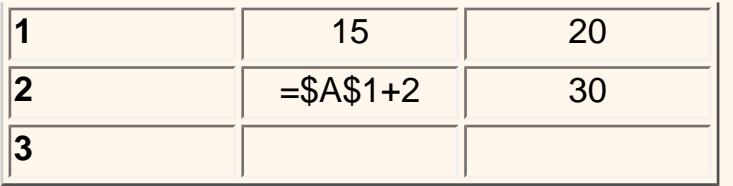

Si ahora copiamos la celda *A2* en *B3* , aunque la copiemos una columna hacia la derecha y en una fila hacia abajo, como delante de la columna y delante de la fila encuentra en signo **\$** no variará la fórmula y en *B3* pondrá *=\$A\$1+2* .

 Referencia **Mixta**: Podemos hacer una combinación de ambas referencias, podemos hacer que las filas sean relativas y las columnas absolutas o viceversa.

Supongamos el ejemplo:

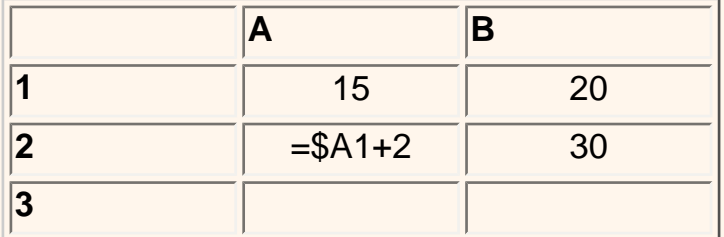

Si ahora copiamos la celda *A2* en *B3* , como hay un signo \$ delante de la columna aunque se copie una columna más a la derecha ésta no variará, pero al no tener el signo \$ delante de la fila, al copiarla una fila hacia abajo la fila cambiará por *2* en vez de *1* y el resultado será *=\$A2 +2* .

Supongamos el ejemplo:

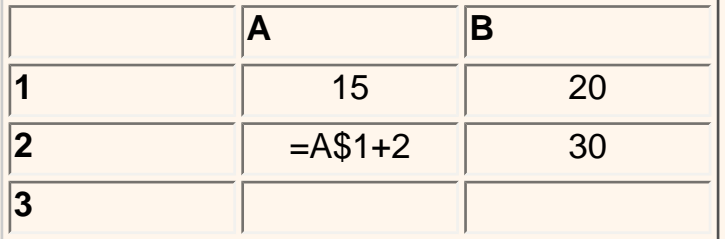

Si ahora copiamos la celda *A2* en *B3* , como hay un signo \$ delante de la fila aunque se copie una fila hacia abajo ésta no variará, pero al no tener el signo \$ delante de la columna, al copiarla una columna más a la derecha la columna cambiará por *B* en vez de *A* y el resultado será *=B\$1 +2* .

Como cambiar el tipo de referencia

Una opción para cambiar el tipo de referencia una vez sabemos distinguir entre los diferentes tipos de referencias que existen y la que más nos interesa en cada momento es hacerlo a mano.

Las **referencias relativas** se escriben tal cual vemos la intersección de la celda con la columna y la fila (A2, B3, D1...).

Para que la **referencia** sea **absoluta**, es decir que sea fija, debemos anteponer a la columna y a la fila el signo \$ (\$A\$2, \$B\$3, \$D\$1...).

Para las referencias mixtas como hemos dicho puede ser una mezcla entre relativa y absoluta por tanto pueden ser de este tipo (\$A2, B\$3, \$D1...).

Otra opción, en lugar de escribirlo a mano es hacerlo cuando estemos editando la formula, en el momento en el que se incluyan las celdas referenciadas podemos pulsar sobre la tecla **F4** y vemos que va cambiando a los posibles tipos de referencias que podemos hacer con la celda.

# Referencias a otras hojas o libros

Otra funcionalidad muy interesante de las referencias es la posibilidad de escribir referencias a celdas que se encuentran en otras hojas o incluso en otros libros.

Referencia a otras hojas.

Para hacer referencia a celdas de otras hojas debemos indicar el nombre de la hoja seguido del signo de exclamación y el nombre de la celda.

Por ejemplo: **Hoja2!A2** esta referencia está diciendo que coja la celda A2 de la hoja Hoja2.

Si la hoja tuviera un nombre personalizado con espacios incluidos, la referencia sería de este modo 'Nombre de la hoja externa'!A2, habría que encerrar el nombre de la hoja entre comillas simples ' '.

Referencia a otros libros.

Para hacer referencia a celdas de otros libros debemos indicar el nombre del libro entre corchetes y el resto como acabamos de ver.

Por ejemplo: '[presupuesto 2003]Hoja1'!B2 esta referencia indica que la celda se encuentra en el libro "Presupuesto 2003", en la Hoja1 y en la celda B2.

**Muy importante:** Fíjense bien que al escribir una cadena de caracteres que incluya espacios debemos ponerlo siempre entre comillas simples ' '.

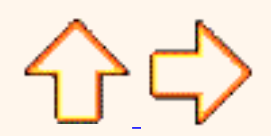

Aviso legal: Este curso es gratuito siempre que se visualice desde la página Web de aulaClic. No está permitido descargar el curso.

# Unidad 4. Básico. Referencias y Nombres (II)

# Nombres

Nosotros los humanos estamos más acostumbrados a nombrar las cosas por su nombre que por números de referencia, lo vemos todo mucho más claro e intuitivo. Podemos ver una fórmula relativamente sencilla pero si contiene muchas referencias nos puede costar interpretarla.

Por eso Excel nos facilita un poco las cosas permitiendo que podamos ponerles nombre a las celdas y a las fórmulas para así identificarlas más facilmente.

 Para **dar nombre a una celda**, debemos acceder por el menú **Insertar** -> **Nombre** - >**Definir...** o pulsar la combinación de teclas **Ctrl+F3**.

Se abrirá el cuadro de diálogo **Definir nombre** como vemos en la imagen.

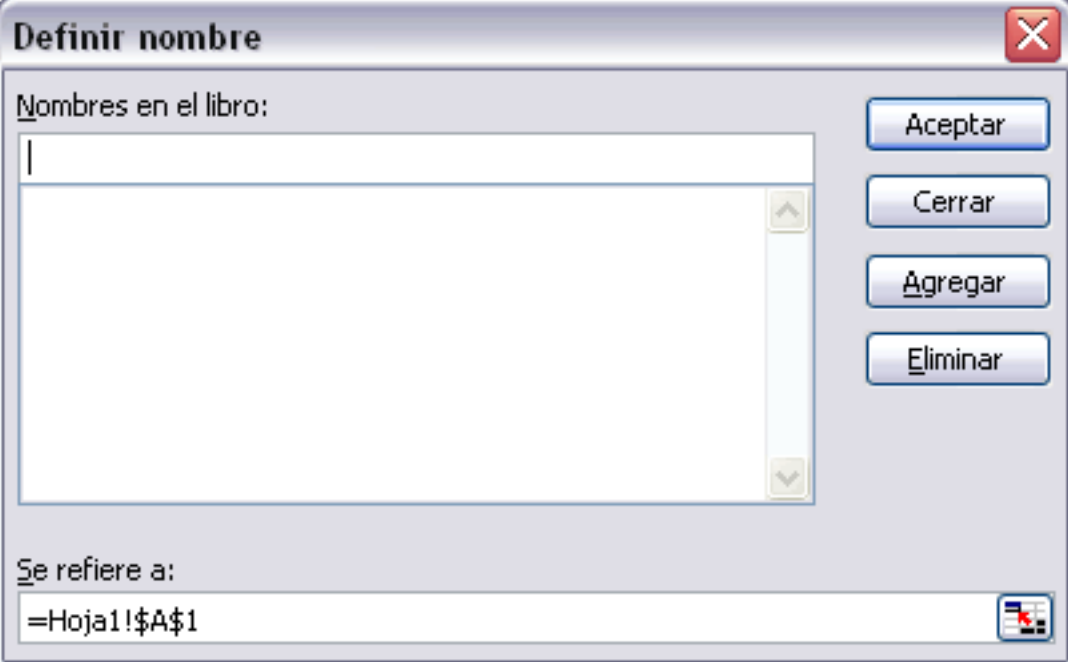

En el recuadro **Nombres en el libro:** escribimos el nombre que le queremos dar a la celda.

En **Se refiere a:** escribimos la referencia de la celda como vemos en la imagen.

Es importante escribir el signo igual y utilizar referencias absolutas (\$A\$1).

Excel rellena de forma automática el cuadro **Se refiere a:** con la referencia de la celda activa, por lo que es más cómodo posicionarse primero en la celda a la cual queremos asignar un nombre y luego abrir el cuadro de diálogo **Definir nombre**, así ya tendremos el cuadro rellenado con la referencia correcta.

### **Crear una constante.**

Una constante es un elemento que siempre tiene el mismo valor, por ejemplo la constante matemática *pi* siempre tiene el mismo valor " 3,1415..." o nuestro propio nombre.

Podemos crear constantes sin necesidad de utilizar una celda en nuestra hoja, y pueden ser constantes numéricas o de texto.

Para crear una constante abrimos de igual modo el cuadro de diálogo **Definir nombre** seleccionando **Insertar** -> **Nombre** ->**Definir...** .

En el recuadro **Nombres en el libro:** escribimos el nombre que le queremos dar a la constante.

En el recuadro **Se refiere a:** escribimos el valor de la constante sin incluir el signo =.

Para finalizar pulsamos sobre **Aceptar**.

 Del mismo modo podemos **crear fórmulas** con nombres, y sin necesidad de hacer uso de celdas para guardar esa fórmula. Abrimos de igual modo el cuadro diáologo **Definir nombre**, escribimos el nombre de la fórmula y en el campo **Se refiere a:** escribimos la fórmula, en este caso sí es necesario el signo =.

Luego podremos utilizar ese nombre en vez de escribir la fórmula.

También si tenemos fórmulas ya creadas en celdas de la hoja podemos darles nombre, siguiendo los mismos pasos que hemos visto y en campo **Se refiere a:** indicar dónde se encuentra la fórmula con la nomenclatura =Hojadondeseencuentra!Celda.

Después, para hacer referencia a esa fórmula desde otra celda pondremos =nombreformula.

Por ejemplo: Escribimos la fórmula =SUMA(A1:A8) en la celda B1 y le damos el nombre *Sumar* a la celda, después en la celda D5 podemos escribir simplemente =Sumar y realizará la operación de la fórmula que hemos definido, en este caso como hemos utilizado referencias relativas, sumará de la celda C5 a la celda C13.

Aplicar cambios de nombre a referencias

Cuando asignamos nombres a diversas celdas, las fórmulas que hagan referencia a estas celdas no se cambian automáticamente sustituyendo la nomenclatura de columna-fila por el nombre.

Por ejemplo: Si tenemos la formula =A1+B1 y posteriormente asociamos la celda A1 con el nombre Gasto1 y la celda B1 con el nombre Gasto2. En la fórmula continuará saliendo =A1+B1.

Para que los nombres se actualicen en todas las referencias debemos ir a la barra de menús, a **Insertar** -> **Nombre** y **Aplicar...**. En el cuadro de diálogo **Aplicar nombres** que nos aparece debemos seleccionar los nombres que queramos aplicar y hacemos clic en **Aceptar**.

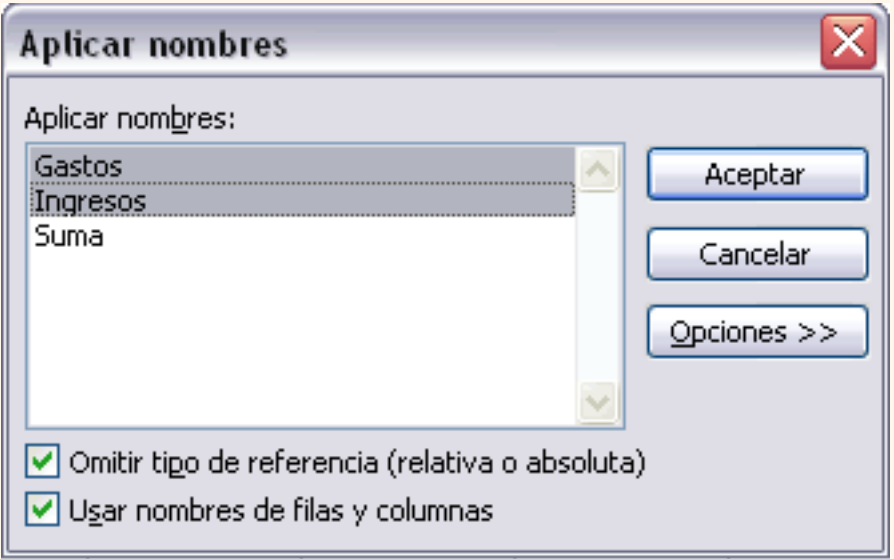

Ahora en la fórmula veremos *=Gasto1+Gasto2*, que queda bastante más claro si sabemos a qué celdas hacen referencia los nombres Gasto1 y Gasto2.

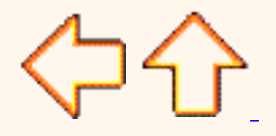

Aviso legal: Este curso es gratuito siempre que se visualice desde la página Web de aulaClic. No está permitido descargar el curso.

# Unidad 4. Fórmulas y Funciones (I)

# Google<sup>®</sup>

Esta unidad es la **unidad una de las más importantes del curso**, pues en su comprensión y manejo está la base de Excel. Qué es una hoja de cálculo sino una base de datos que utilizamos con una serie de fórmulas para evitar tener que recalcular por cada cambio que hacemos. Por eso esta unidad es fundamental para el desarrollo del curso y la buena utilización de Excel.

Vamos a **profundizar** en el **manejo de funciones** ya definidas por Excel2003 para agilizar la creación de hojas de cálculo, **estudiando la sintaxis** de éstas así como el **uso del asistente para funciones**, herramienta muy útil cuando no conocemos muy bien las funciones existentes o la sintaxis de éstas.

### Introducir Fórmulas y Funciones

Una **función es una fórmula** predefinida por Excel2003 (o por el usuario) **que opera con uno o más valores y devuelve un resultado** que aparecerá directamente en la celda o será utilizado para calcular la fórmula que la contiene.

La **sintaxis** de cualquier función es:

### **nombre\_función(argumento1;argumento2;...;argumentoN)**

Siguen las siguientes reglas:

- Si la función va al comienzo de una fórmula debe empezar por el signo =.
- Los argumentos o valores de entrada van siempre entre paréntesis. No dejes espacios antes o después de cada paréntesis.
- Los argumentos pueden ser valores constantes (número o texto), fórmulas o funciones.
- Los argumentos deben de separarse por un punto y coma **;**.

#### Ejemplo: *=SUMA(A1:C8)*

Tenemos la función SUMA() que devuelve como resultado la suma de sus argumentos. El operador "**:**" nos **identifica un rango de celdas**, así **A1:C8** indica todas las celdas incluidas entre la celda A1 y la C8, así la función anterior sería equivalente a:

#### *=A1+A2+A3+A4+A5+A6+A7+A8+B1+B2+B3+B4+B5+B6+B7+B8+C1+C2+C3+C4+C5+C6+C7+C8*

En este ejemplo se puede apreciar la ventaja de utilizar la función.

Las fórmulas pueden contener más de una función, y pueden aparecer funciones anidadas dentro de la fórmula.

#### Ejemplo: *=SUMA(A1:B4)/SUMA(C1:D4)*

Existen muchos tipos de funciones dependiendo del tipo de operación o cálculo que realizan. Así hay funciones matemáticas y trigonométricas, estadísticas, financieras, de texto, de fecha y hora, lógicas, de base de datos, de búsqueda y referencia y de información.

Para introducir una fórmula debe escribirse en una celda cualquiera tal cual introducimos cualquier texto, **precedida** siempre del **signo =**.

Si quieres conocer más sobre los **operadores más utilizados** y las **precedencias de los operadores** visita nuestro básico .

### Insertar función con el asistente

Una función como cualquier dato **se puede escribir directamente en la celda** si conocemos su sintaxis, pero Excel2003 **dispone** de una ayuda o **asistente** para utilizarlas, así nos resultará más fácil trabajar con ellas.

Si queremos introducir una función en una celda:

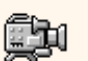

 Situarse en la celda donde queremos introducir la función, desplegar el menú **Insertar**.

Elegir la opción **Función...**

 $\bullet$  O bien, hacer clic sobre el botón  $\mathbf{k}$  de la barra de fórmulas.

Aparecerá el cuadro de diálogo **Insertar función** de la derecha.

Excel 2003 nos permite **buscar la función que necesitamos escribiendo una breve descripción de la función** necesitada en el recuadro **Buscar una función:**

y a continuación hacer clic sobre el botón | [16]

de esta forma no es necesario conocer cada una de las funciones que incorpora Excel ya que el nos mostrará en el cuadro de lista **Seleccionar una función:** las funciones que tienen que ver con la descripción escrita.

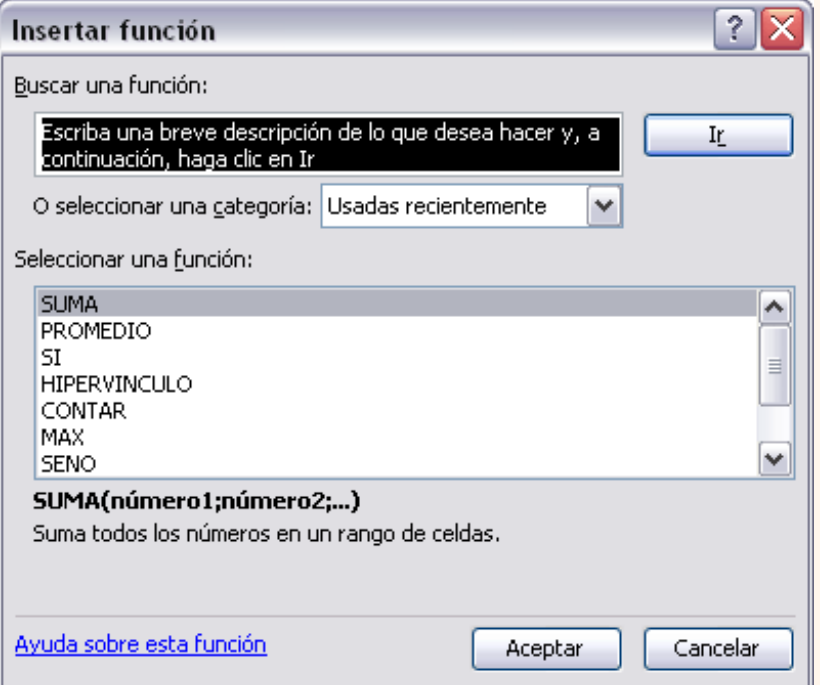

Para que la lista de funciones no sea tan extensa podemos seleccionar previamente una categoría del cuadro combinado **O seleccionar una categoría:**, esto hará que en el cuadro de lista sólo aparezcan las funciones de la categoría elegida y reduzca por lo tanto la lista. Si no estamos muy seguros de la categoría podemos elegir **Todas**.

En el cuadro de lista **Seleccionar una función:** hay que elegir la función que deseamos haciendo clic sobre ésta.

Observa como conforme seleccionamos una función, en la parte inferior nos aparecen los distintos argumentos y una breve descripción de ésta. También disponemos de un enlace **Ayuda sobre esta función** para obtener una descripción más completa de dicha función.

A final, hacer clic sobre el botón **Aceptar.**

Continúa en la siguiente página...

Pág. 4.1

Aviso legal: Este curso es gratuito siempre que se visualice desde la página Web de aulaClic. No está permitido descargar el curso. © aulaClic. Todos los derechos reservados. Prohibida la reproducción por cualquier medio.

Enero-2005.

# Operadores más utilizados en las fórmulas o funciones

Excel permite que en una función tengamos varios operadores para tratar los datos. Los operadores son símbolos que identifica Excel con operaciones aritméticas y es el enlace entre 2 argumentos.

En la tabla podemos ver los operadores más utilizados.

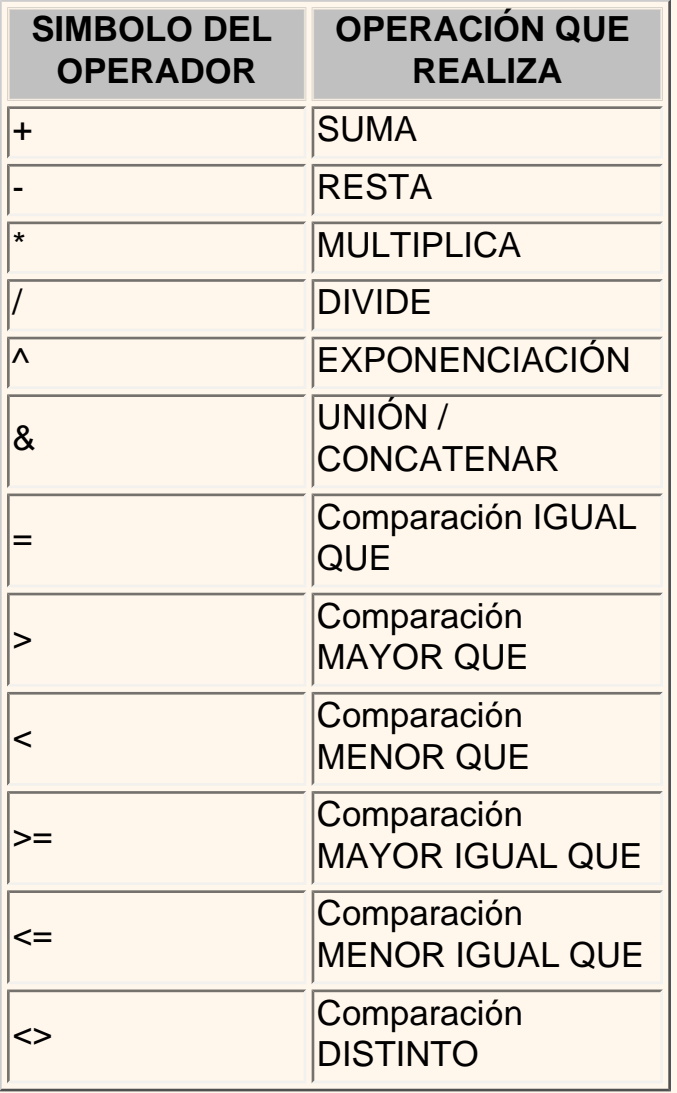

En una fórmula o función pueden utilizarse tanto operadores como sea necesario teniendo en cuenta siempre que los operadores hacen siempre referencia a dos argumentos. Pueden crearse fórmulas verdaderamente complejas. Veamos un ejemplo.

**= ((SUMA(A1:A7)\*SUMA(B1:B7)) / (SUMA(C1:C7)\*SUMA(D1:D7)))=(F8\*SUMA(G1:G5))**

# Precedencia de los operadores

Hemos visto que una fórmula puede ser muy compleja, utilizando multitud de operadores. Excel como cualquier operador matemático tiene unas ciertas reglas para saber que operaciones debe realizar primero para que el resultado obtenido sea el correcto.

En la siguiente tabla mostramos las precedencias establecidas por Excel.

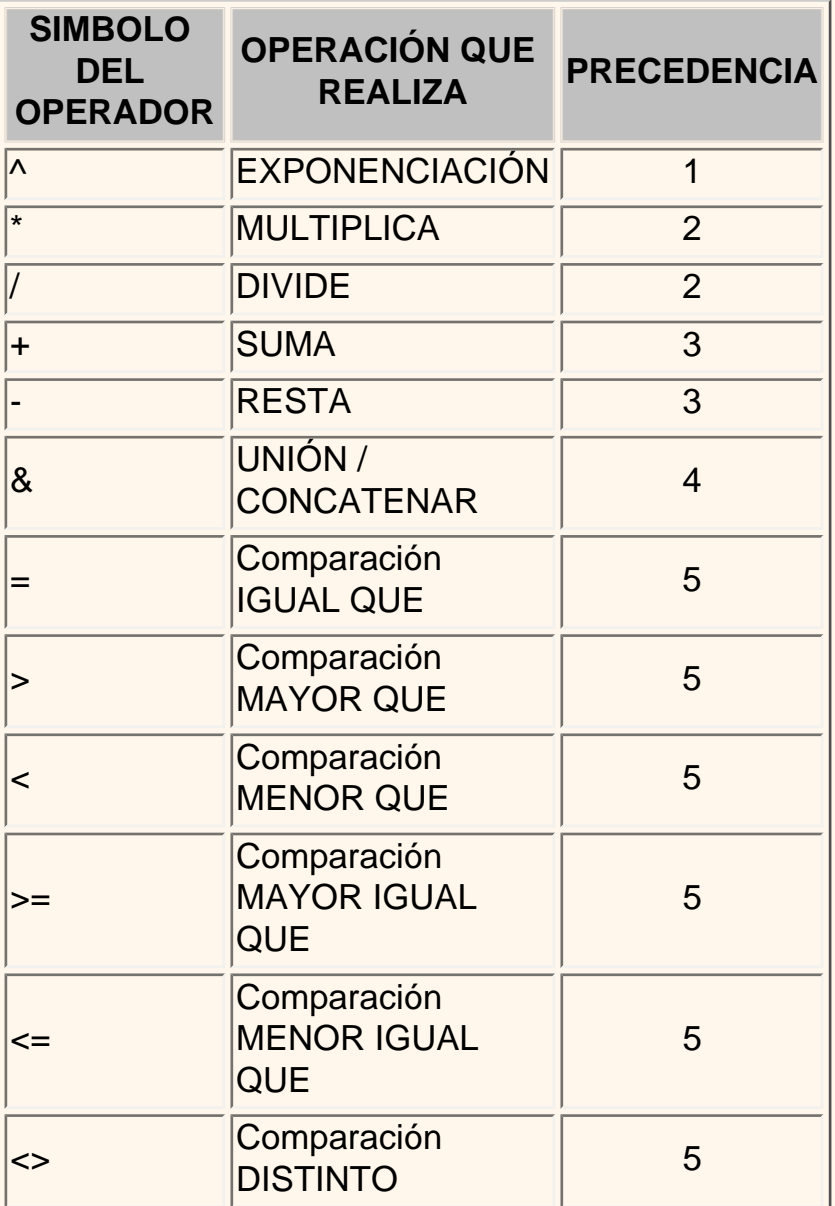

Además de esta tabla de precedencias la precedencia máxima, es decir la operación que antes se evalua, es aquella que va entre parentesis.

Veamos pues como resolvería la formula que hemos visto como ejemplo:

Podemos que hay 10 operaciones

- 5 SUMAS

- 3 MULTIPLICACIONES
- 1 DIVISIÓN
- 1 COMPARACIÓN

Primero resolvería por separado las operaciones de **SUMA**, despues realizaría las operaciones de **MULTIPLICACIÓN**, seguidamente realizaría la **DIVISIÓN** y por último la **COMPARACIÓN.**

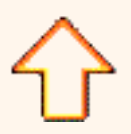

Aviso legal: Este curso es gratuito siempre que se visualice desde la página Web de aulaClic. No está permitido descargar el curso.

# Unidad 5. Manipulando celdas (I)

Vamos a ver los diferentes **métodos de selección de celdas** para poder modificar el aspecto de éstas, así como diferenciar entre cada uno de los métodos y saber elegir el más adecuado según la operación a realizar.

### Selección de celdas

**Antes** de realizar **cualquier modificación a una celda o a un rango** de celdas con Excel2003, tendremos que **seleccionar** aquellas **celdas** sobre las que queremos que se realice la operación. A continuación encontrarás algunos de los métodos de selección más utilizados.

Te recomendamos iniciar Excel2003 ahora para ir probando todo lo que te explicamos.

A la hora de seleccionar celdas es muy importante fijarse en la forma del puntero del ratón para saber si realmente vamos a seleccionar celdas o realizar otra operación. La **forma del puntero del ratón a la hora de seleccionar** 

**celdas** consiste en una **cruz gruesa blanca**, tal como: .

### **Selección de una celda**

Para **seleccionar una única celda** sólo tienes que **hacer clic sobre la celda** a seleccionar con el botón izquierdo del ratón.

### **Selección de un rango de celdas**

Para **seleccionar** un conjunto de **celdas adyacentes**, pulsar el botón izquierdo del ratón en la primera celda a **seleccionar y mantener pulsado el botón del ratón** mientras se **arrastra hasta la última celda** a seleccionar, después soltarlo y verás como las celdas seleccionadas aparecen con un marco alrededor y cambian de color.

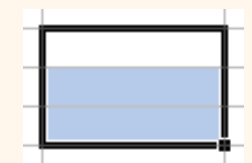

### **Selección de una columna**

Para **seleccionar una columna** hay que situar el cursor **sobre el identificativo superior de la columna** a seleccionar D y hacer clic sobre éste.

### **Selección de una fila**

Para **seleccionar una fila** hay que situar el **cursor sobre el identificativo izquierdo de la fila** a seleccionar **y hacer clic** sobre éste.

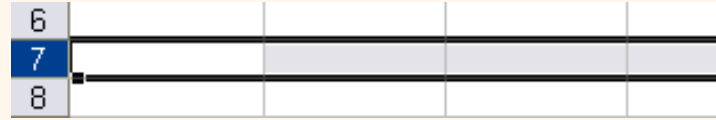

### **Selección de una hoja entera**

Situarse sobre el **botón superior izquierdo de la hoja** situado entre el indicativo de la columna A y el de la fila 1 **y hacer clic** sobre éste.

Si realizamos una operación de hojas como **eliminar hoja** o **insertar una hoja**, no hace falta seleccionar todas las celdas con este método ya que el estar situados en la hoja basta para tenerla seleccionada.

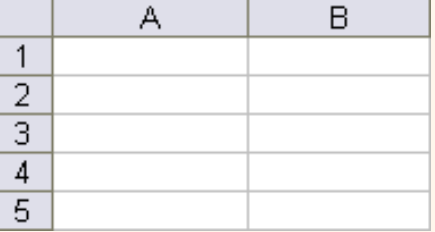

### Añadir a una selección

Muchas veces puede que se nos olvide seleccionar alguna celda o que queramos **seleccionar celdas NO contiguas**, para ello se ha de realizar la nueva selección **manteniendo pulsada** la tecla **CTRL**.

Este tipo de selección se puede aplicar con celdas, columnas o filas. Por ejemplo podemos seleccionar una fila y añadir una nueva fila a la selección haciendo clic sobre el indicador de fila manteniendo pulsada la tecla **CTRL**.

### Ampliar o reducir una selección

Si queremos **ampliar o reducir una selección** ya realizada siempre que la selección sea de celdas contiguas, realizar los siguientes pasos, **manteniendo pulsada** la tecla **MAYUS**, **hacer clic donde queremos que termine** la selección.

Sideseas más información sobre métodos de selección:

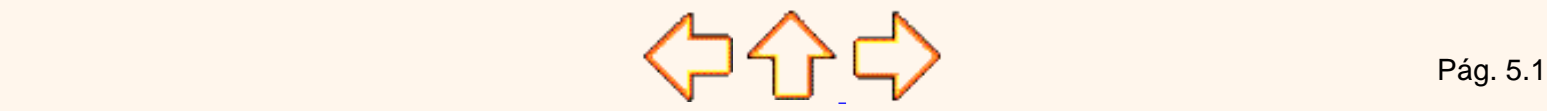

Aviso legal: Este curso es gratuito siempre que se visualice desde la página Web de aulaClic. No está permitido descargar el curso.

# <span id="page-141-0"></span>Unidad 5. Avanzado. Más métodos de selección

Vamos a **profundizar** en los **métodos de selección** para estudiar la selección haciendo uso del teclado y la selección de varias hojas de cálculo.

### Seleccionar celdas con el teclado

### Si queremos seleccionar un **rango de celdas consecutivas**:

Situarse sobre la primera celda a seleccionar y pulsar la tecla **F8**.

Observa como en la **barra de estado** aparece el identificativo **EXT** que nos indica que vamos a ampliar o extender nuestra selección.

Desplazarse con las flechas de dirección para ampliar la selección.

Una vez terminada la selección, pulsar la tecla **F8** para desactivar el modo Extender.

### Si queremos seleccionar **varias celdas no consecutivas**:

Seleccionar el primer rango a seleccionar, pulsar la tecla **MAYUS** y al mismo tiempo **F8**.

Observa como en la **barra de estado** aparece el identificativo **AGR** que nos indica que vamos a añadir o agregar a nuestra selección.

Hacer clic sobre las celdas a añadir a la selección, hasta tener toda la selección deseada.

Pulsar las teclas **MAYUS**y **F8** para desactivar el modo Agregar.

Para seleccionar **una columna** entera:

Situarse en cualquier celda de la columna a seleccionar.

Pulsar la tecla **CTRL** y al mismo tiempo **BARRA ESPACIADORA**.

### Para seleccionar **una fila** entera:

Situarse en cualquier celda de la fila a seleccionar.

Pulsar la tecla **MAYUS** y al mismo tiempo **BARRA ESPACIADORA**.

### Para seleccionar **todas las celdas de la hoja**:

Situarse en cualquier celda.

Pulsar la tecla **CTRL**, **MAYUS** y al mismo tiempo **BARRA ESPACIADORA**.

### Seleccionar varias hojas de cálculo

Cuando estamos en una hoja de cálculo, se supone que ésta se encuentra seleccionada, sin embargo existen métodos para seleccionar más de una hoja.

Si queremos seleccionar **varias hojas consecutivas**:

Seleccionar la primera hoja de la selección (bastará con tenerla como hoja activa).

Manteniendo pulsada la tecla **MAYUS**, hacer clic sobre la etiqueta de la última hoja de la selección.

### Si queremos seleccionar **varias hojas no consecutivas**:

Seleccionar la primera hoja de la selección (bastará con tenerla como hoja activa). Manteniendo pulsada la tecla **CTRL**, hacer clic sobre la etiqueta de la siguiente hoja de la selección. Repetir el último paso hasta tener todas las hojas deseadas seleccionadas.

### Si queremos seleccionar **todas las hojas del libro de trabajo**:

Hacer clic con el botón derecho sobre cualquier etiqueta de hojas, para que aparezca el menú contextual. Elegir la opción **Seleccionar todas las hojas**.

### Para **deseleccionar alguna hoja**:

Manteniendo pulsada la tecla **CTRL**, hacer clic sobre la etiqueta de la hoja a deseleccionar. Cuidado, la hoja activa no se podrá deseleccionar.

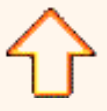

Aviso legal: Este curso es gratuito siempre que se visualice desde la página Web de aulaClic. No está permitido descargar el curso.

# <span id="page-143-0"></span>Unidad 5. Manipulando celdas (II)

Vamos a ver las diferentes **técnicas** disponibles a la hora **de duplicar celdas dentro de una hoja de cálculo** para utilizar la más adecuada según la operación a realizar.

### Copiar celdas utilizando el Portapapeles

La operación de **copiar duplica una celda o rango de celdas a otra posición** . Cuando utilizamos el portapapeles entran en juego 2 operaciones *Copiar* y *Pegar*. La operación de **Copiar** duplicará las celdas seleccionadas al portapapeles de Windows y **Pegar** copia la información del portapapeles a donde nos encontramos situados.

Para copiar unas celdas a otra posición, tenemos que realizar hacerlo en dos tiempos:

En un primer tiempo copiamos al portapapeles las celdas a copiar:

Seleccionar las celdas a copiar.

Seleccionar el menú **Edición**.

Elegir la opción **Copiar**.

O bien, hacer clic sobre el botón Copiar **de la barra de herramientas.** 

Observa como aparece una línea de marca alrededor de las celdas copiadas indicándote la información situada en el portapapeles.

En un segundo tiempo las trasladamos del portapapeles a la hoja:

Seleccionar las celdas sobre las que quieres copiar las primeras.

Seleccionar el menú **Edición**.

Eligir la opción **Pegar**.

O bien, hacer clic sobre el botón Pegar  $\mathbb{R}$  - de la barra de herramientas.

### Cuidado, ya que **al pegar unas celdas sobre otras no vacías, se borrará el contenido de éstas últimas**.

En el paso 4 no tienes por qué seleccionar el rango completo sobre el que se va a pegar, ya que si se selecciona una única celda, Excel2003 extiende el área de pegado para ajustarlo al tamaño y la forma del área copiada. La celda seleccionada será la esquina superior izquierda del área pegada.

Para quitar la línea de marca alrededor del área copiada, pulsar la tecla **ESC** del teclado, mientras tengas la línea de marca puedes volver a pegar el rango en otras celdas sin necesidad de volver a copiar.

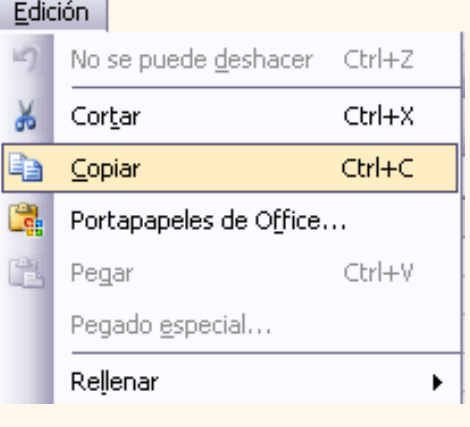

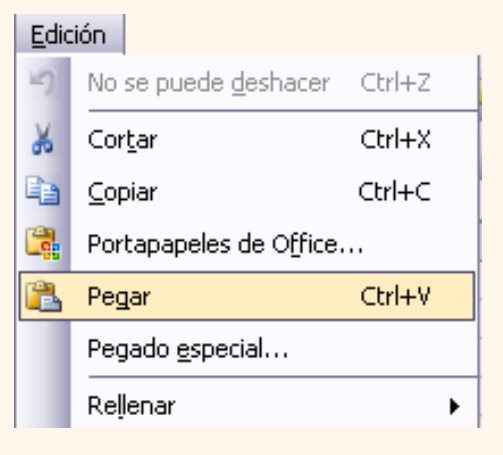
Con el Portapapeles podremos pegar hasta 24 objetos almacenados en él con sucesivas copias.

Cuando el Portapapeles dispone de más de un elemento a pegar, aparecerá en la parte derecha de la ventana la **Barra del Portapapeles**. En caso de que no apareciese, elegir la opción **Portapapeles de Office...** del menú **Edición**.

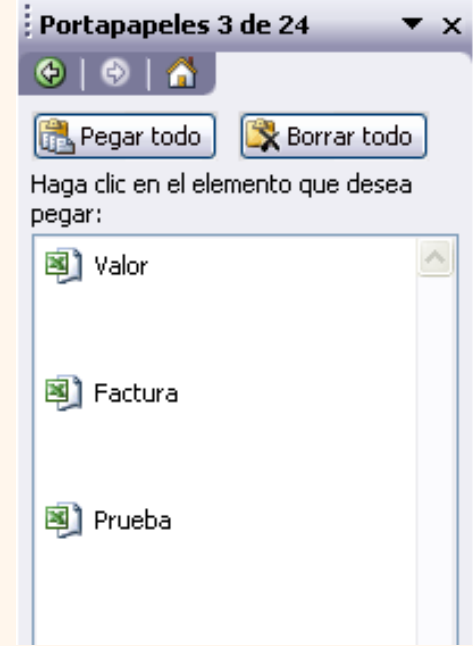

Esta barra tiene el aspecto de la figura de la derecha.

En nuestro caso puedes observar que hay 3 elementos que se pueden pegar.

Para pegar uno de ellos, hacer clic sobre el objeto a pegar.

Para pegar todos los elementos a la vez, hacer clic sobre el botón . Pegar todo .

Y si lo que queremos es vaciar el Portapapeles, hacer clic sobre el botón  $\mathbb{R}$  Borrar todo.

Si no nos interesa ver la **Barra del Portapapeles**, hacer clic sobre su botón cerrar x del panel.

Podemos también elegir si queremos que aparezca automáticamente esta barra o no a la hora de copiar algún elemento. Para ello:

Hacer clic sobre el botón **Opciones** 

Seleccionar la opción **Mostrar automáticamente el Portapapeles de Office**, para activar en caso de querer visualizarla automáticamente, o para desactivarla en caso contrario.

Al desplegar el botón de opciones también podemos activar algunas de las siguientes opciones descritas a continuación:

Si activamos la opción **Recopilar sin mostrar el Portapapeles de Office** copiará el contenido del portapapeles sin mostrarlo.

Si activamos la opción **Mostrar el icono del Portapapeles de Office en la barra de tareas**

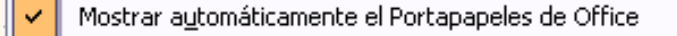

Ÿ. Mostrar Portapapeles de Office al presionar Ctrl+C dos veces

Recopilar sin mostrar el Portapapeles de Office

Mostrar el icono del Portapapeles de Office en la barra de tareas ✓

Mostrar estado cerca de la barra de tareas al copiar U

iOpciones ▼

aparecerá en la barra de tareas del sistema (junto al reloj del sistema) el icono del portapapeles (

Si activamos la opción **Mostrar estado cerca de la barra de tareas al copiar** mostrará en la parte inferior derecha

de la ventana un mensaje informándote del número de elementos copiados.

**B.** Portapapeles 3 de 24 Elemento recopilado.

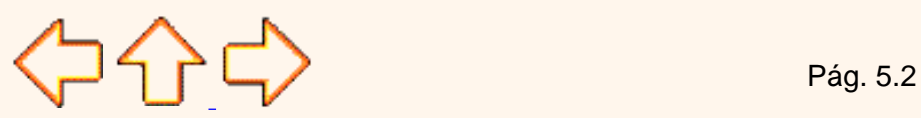

Aviso legal: Este curso es gratuito siempre que se visualice desde la página Web de aulaClic. No está permitido descargar el curso.

## <span id="page-146-0"></span>Unidad 5. Manipulando celdas (III)

## Copiar celdas utilizando el ratón

Para duplicar un rango de celdas a otra posición dentro de la misma hoja, **sin utilizar el portapapeles**, seguir los siguientes pasos:

Seleccionar las celdas a copiar.

Situarse sobre un borde de la selección y pulsar la tecla **CTRL**.

Observa como el puntero del ratón se transforma en  $\mathbb{N}^+$ .

Manteniendo pulsada **CTRL**, pulsar el botón del ratón y manteniéndolo pulsado, arrastrarlo hasta donde se quiere copiar el rango.

Observa como aparece un recuadro que nos indica dónde se situará el rango en caso de soltar el botón del ratón.

Soltar el botón del ratón cuando estés donde quieres copiar el rango.

Soltar la tecla **CTRL**.

### Copiar en celdas adyacentes

Vamos a explicarte un método muy rápido para **copiar en celdas adyacentes**. Dicho método utiliza el **autorrelleno**, a continuación te explicamos cómo utilizarlo y qué pasa cuando las celdas que copiamos contienen fórmulas.

Para **copiar un rango de celdas a otra posición** siempre que ésta última sea **adyacente** a la selección a copiar, seguir los siguientes pasos:

Seleccionar las celdas a copiar.

Situarse sobre la esquina inferior derecha de la selección que contiene un cuadrado negro, es el **controlador de relleno**.

Al situarse sobre el controlador de relleno, el puntero del ratón se convertirá en una cruz negra.

Pulsar entonces el botón del ratón y manteniéndolo pulsado, arrastrarlo hasta donde quieres copiar el rango.

Observa como aparece un recuadro que nos indica dónde se situará el rango.

Soltar el botón del ratón cuando estés donde quieres copiar el rango.

Después de soltar el botón del ratón aparecerá en la esquina inferior derecha de las celdas copiadas el icono de **Opciones de autorrelleno**  $\boxed{1}$ .

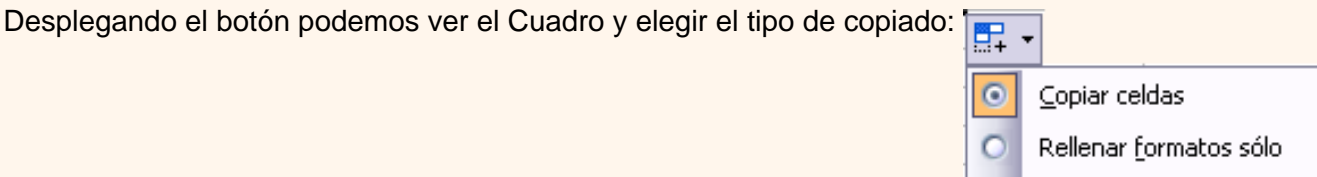

Rellenar sin formato

Nota: Si no aparece el controlador de relleno debemos activarlo entrando por el menú **Herramientas, Opciones...**, en la ficha **Modificar** activar la casilla **Permitir arrastrar y colocar**.

Cuando **copiamos celdas con fórmulas que contienen referencias a otras celdas**, como por ejemplo *=A2+3*, **la fórmula variará,** dependiendo de donde vayamos a copiar la fórmula, esto es porque las referencias contenidas en la fórmula son lo que denominamos **REFERENCIAS RELATIVAS** son relativas a la celda que las contiene.

Así si en la celda *B3* tenemos la fórmula *=A2+3* y copiamos la celda *B3* a la celda *B4* , esta última contendrá la fórmula *=A3+3.* A veces puede resultar incómodo la actualización anterior a la hora de trabajar y por ello Excel2003 dispone de otros tipos de referencias como son las **ABSOLUTAS** y las **MIXTAS**.

Para indicar una **referencia absoluta** en una fórmula tendremos que poner el signo \$ delante del nombre de la fila y de la columna de la celda, por ejemplo *=\$A\$2*, y así aunque copiemos la celda a otra, nunca variará la referencia.

Para indicar una **referencia mixta**, pondremos el signo \$ delante del nombre de la fila o de la columna, dependiendo de lo que queremos fijar, por ejemplo *=\$A2* o *=A\$2*.

Si no recuerdas muy bien el concepto de referencias te aconsejamos repases el básico correspondiente del Tema 4.

Si en las celdas a copiar no hay fórmulas sino **valores constantes** como fechas o series de números, Excel2003 rellenará las nuevas celdas continuando la serie. Si deseas más información sobre el uso del **autorrelleno**, pulsa aquí **. .** 

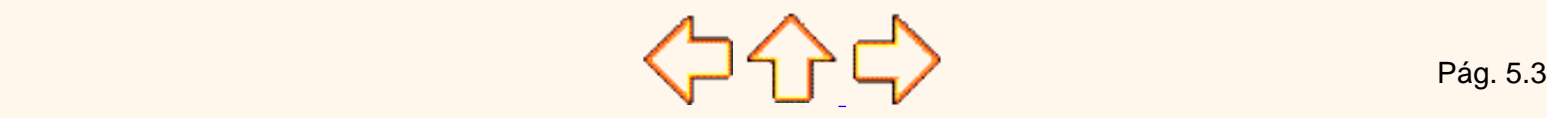

Aviso legal: Este curso es gratuito siempre que se visualice desde la página Web de aulaClic. No está permitido descargar el curso.

## Unidad 5. Autorrelleno

Vamos a manejar una herramienta muy útil de Excel2003 como puede ser el **autorrelleno** la cual nos **ahorrará tiempo a la hora de crear una hoja de cálculo**.

## Cuadro de relleno

Cuando tenemos una celda o un rango seleccionado, si observamos la **esquina inferior derecha de la selección aparece un pequeño cuadro negro**, el controlador de relleno que nos sirve como ya hemos visto **para copiar la selección en celdas adyacentes**.

**Si** lo que **copiamos** es **una fórmula o un valor cualquiera se realizará la copia normal**, sin embargo **existen varias series de fechas, horas o meses que modificará la operación normal de copiado**.

Por ejemplo si en una copiamos una celda cuyo contenido en *Enero* en la celdas adyacentes, las celdas copiadas continuarán la secuencia de meses, **Febrero**, *Marzo* ,...

Si por lo contrario copiamos una celda cuyo contenido es una fecha como por ejemplo *22/07/68* , las celdas copiadas seguirán la serie de fechas, *23/07/68* , *24/07/68* ,...

Lo mismo ocurre con horas, si copiamos una celda con por ejemplo la hora *10:00* , las copiadas seguirán *11:00* , *12:00* ,....

Cuando copiamos fechas las opciones de relleno pasan a ser las siguientes:

- 图. Copiar celdas О.
- ◉ Rellenar <u>s</u>erie
- ◯ Rellenar formatos sólo
- $\bigcirc$  Rellenar sin formato
- Rellenar meses

Existen también otras series como podrían ser las numéricas.

Por ejemplo, supongamos que en la celda *A1* tenemos el valor *1* y en *B1* el valor *2* , ahora seleccionamos las dos celdas y con el controlador de relleno copiamos las celdas hacia la derecha, pues en la celdas adyacentes se seguirá la serie, *3* , *4* , *5* ,...

Si en vez de **1** y *2* tenemos *2* y *4* y copiamos con este método la serie de las celdas adyacentes seguirá con números pares.

Cuando copiamos series numéricas, las opciones de relleno incluyen **Rellenar serie** pero no **Rellenar meses**.

Para entenderlo mejor es conveniente que lo pruebes.

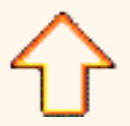

Aviso legal: Este curso es gratuito siempre que se visualice desde la página Web de aulaClic. No está permitido descargar el curso.

## <span id="page-150-0"></span>Unidad 5. Manipulando celdas (IV)

cial

○ Eórmulas

 $\bigcirc$  Valores

Operación ⊙ Ninguna

◯ Sumar

○ Restar

Saltar blancos

Pegar vínculos

◯ Formatos

 $\bigcirc$  Comentarios

◯ Validación

◯ Multiplicar

 $\sqrt{\frac{1}{2}}$  Transponer

Aceptar

◯ Dividir

 $\bigcirc$  Todo excepto bordes

Ancho de las columnas

◯ Formatos de números y fórmulas ◯ Formatos de números y valores

### Pegado Especial

En algunas ocasiones nos puede **interesar copiar el valor de una celda sin llevarnos la fórmula, o copiar la fórmula pero no el formato o aspecto de la celda**, es decir, elegir los elementos del rango a copiar. Esta posibilidad nos la proporciona el **Pegado especial**.

Para utilizar esta posibilidad:

Seleccionar las celdas a copiar.

 Seleccionar el menú **Edición** y elegir la opción **Copiar**, si esta opción no aparece, situarse primero sobre el botón para ampliar el menú.

O bien, hacer clic sobre el botón Copiar **de la barra de herramientas.** 

Observa como aparece una línea de marca alrededor de las celdas copiadas indicándonos la información situada en el portapapeles.

Seleccionar las celdas donde quieres copiarlas.

Seleccionar el menú **Edición** y elegir la opción **Pegado especial...**

O bien, hacer clic sobre la flecha de la derecha del botón Pegar  $\frac{1}{2}$   $\bullet$  de la barra de herramientas y elegir la opción **Pegado especial...**.

Aparecerá el cuadro de diálogo **Pegado especial** en el que tendrás que activar las opciones que se adapten al pegado que quieras realizar:

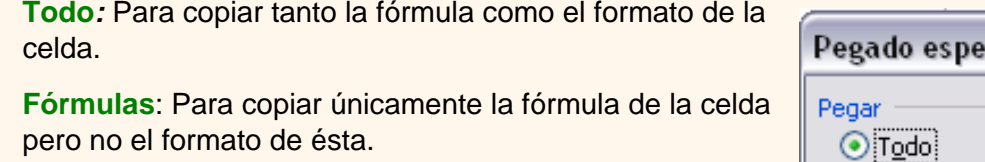

**Valores**: Para copiar el resultado de una celda pero no la fórmula, como tampoco el formato.

**Formatos**: Para copiar únicamente el formato de la celda pero no el contenido.

**Comentarios**: Para copiar comentarios asignados a las celdas (no estudiado en este curso).

**Validación**: Para pegar las reglas de validación de las celdas copiadas (no estudiado en este curso).

**Todo excepto bordes**: Para copiar las fórmulas así como todos los formatos excepto bordes.

**Ancho de columnas**: Para copiar la anchura de la columna.

**Formato de números y fórmulas**: Para copiar únicamente las fórmulas y todas los opciones de formato de

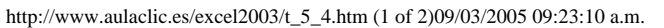

Cancelar

?

números de las celdas seleccionadas.

**Formato de números y valores**: Para copiar únicamente los valores y todas los opciones de formato de números de las celdas seleccionadas

Si hemos utilizado el **botón de la barra de herramientas**, al hacer clic sobre al flecha de la derecha del botón aparece una lista desplegable en la que, a parte de la opción Pegado especial, aparecen las opciones más importantes de las estudiadas anteriormente.

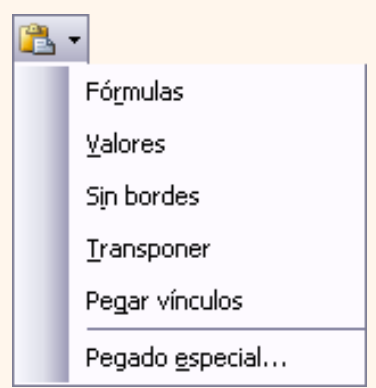

Sólo tendremos que elegir el tipo de pegado.

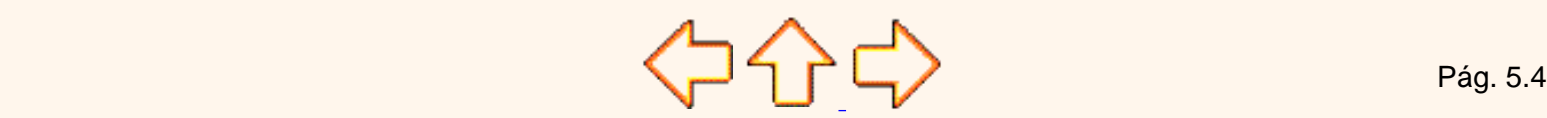

Aviso legal: Este curso es gratuito siempre que se visualice desde la página Web de aulaClic. No está permitido descargar el curso.

## <span id="page-152-0"></span>Unidad 5. Manipulando celdas (V)

Vamos a ver las **diferentes técnicas** disponibles **a la hora de mover o desplazar celdas** dentro de una hoja de cálculo para utilizar la más adecuada según la operación a realizar.

## Mover celdas utilizando el Portapapeles

La operación de **mover desplaza** una celda o rango de celdas **a otra posición.** Cuando utilizamos el portapapeles entran en juego dos operaciones *Cortar* **y** *Pegar*. La operación de **Cortar desplazará las celdas seleccionadas al portapapeles** de Windows y **Pegar copia la información del portapapeles a donde nos encontramos** situados.

Para mover unas celdas a otra posición, sigue los siguientes pasos:

Seleccionar las celdas a mover.

Seleccionar el menú **Edición** y elegir la opción **Cortar**, si esta opción no aparece, sitúate primero sobre el botón para ampliar el menú.

O bien, haz clic sobre el botón Cortar de la barra de herramientas.

Observa como aparece una línea de marca alrededor de las celdas cortadas indicándonos la información situada en el portapapeles.

A continuación seleccionar las celdas donde quieres que se sitúen las celdas cortadas (no hace falta seleccionar el rango completo sobre el que se va a pegar, ya que si se selecciona una única celda, Excel extiende el área de pegado para ajustarlo al tamaño y la forma del área cortada. La celda seleccionada será la esquina superior izquierda del área pegada).

Seleccionar el menú **Edición**, elegir la opción **Pegar**, si esta opción no aparece, sitúate primero sobre el botón para ampliar el menú.

O bien, hacer clic sobre el botón Pegar  $\Box \bullet \bullet$  de la barra de herramientas.

#### **Cuidado**, ya que al **pegar unas celdas sobre otras no vacías, se borrará el contenido de éstas últimas, no podemos utilizar el pegado especial visto en el tema anterior**.

Tampoco se modifican las referencias relativas que se encuentran en la fórmula asociada a la celda que movemos.

Mover celdas utilizando el ratón

Para **desplazar un rango de celdas a otra posición dentro de la misma hoja**, **sin utilizar el portapapeles**, seguir los siguientes pasos:

Seleccionar las celdas a mover.

Situarse sobre un borde de la selección.

El puntero del ratón se convertirá en una flecha blanca apuntando hacia la izquierda y una cruz de 4 puntas, tal  $como$  esto:  $+<sup>+</sup>$ 

Pulsar el botón del ratón y manteniéndolo pulsado, arrastrarlo hasta donde quieres mover el rango.

Observa como aparece un recuadro que nos indica dónde se situará el rango en caso de soltar el botón del ratón.

Suelta el botón del ratón cuando hayas llegado a donde quieres dejar las celdas.

Si queremos **mover algún rango de celdas a otra hoja** seguiremos los siguientes pasos:

Seleccionar las celdas a mover.

Situarse sobre un borde de la selección.

El puntero del ratón se convertirá en una flecha blanca apuntando hacia la izquierda y una cruz de 4 puntas, tal

como esto:  $+<sup>1</sup>$ 

Pulsar el botón del ratón y sin soltarlo pulsar la tecla **ALT**, después pasar el puntero del ratón sobre la pestaña de la hoja a la cual quieras mover el rango de celdas que hayas seleccionado, verás que esta hoja pasa a ser la hoja activa.

Una vez situado en la hoja deseada soltar la tecla **ALT**.

Después, soltar el puntero del ratón una vez situado en el lugar donde quieres dejar las celdas.

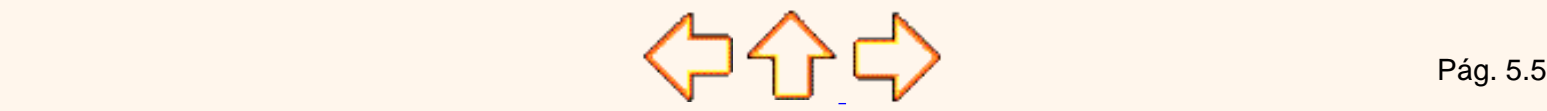

Aviso legal: Este curso es gratuito siempre que se visualice desde la página Web de aulaClic. No está permitido descargar el curso.

## <span id="page-154-0"></span>Unidad 5. Manipulando celdas (VI)

Veremos cómo diferenciar entre los **objetos a borrar de una celda** como puede ser el formato (todo lo referente al aspecto de la celda, como puede ser el color el tipo de letra, la alineación del texto, etc) o el contenido de éstas y utilizar el menú para realizar el borrado deseado.

### Borrar celdas

Puede que alguna vez introduzcas información en una celda y a continuación decidas borrarla.

Para ello debes seleccionar la celda o rango de celdas a borrar y a continuación...

Desplegar el menú **Edición**.

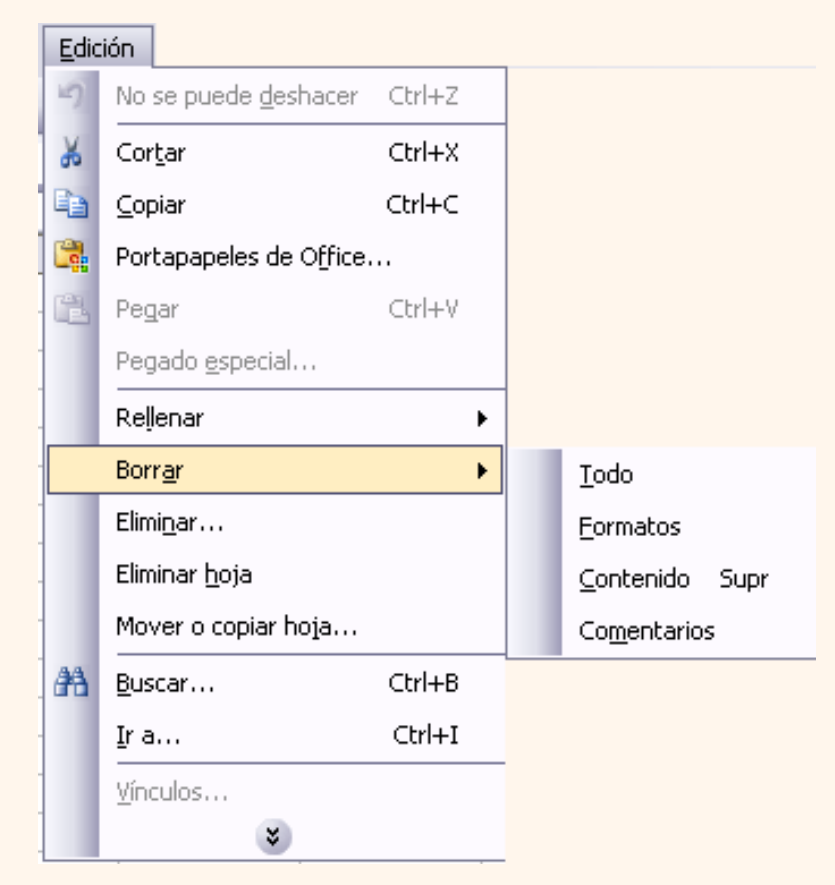

Escoger la opción **Borrar** (si no aparece la opción, hacer clic sobre el botón para ampliar el menú), entonces aparecerá otro submenú.

Seleccionar una de las opciones disponibles entre:

**Todo**: **Elimina el contenido** de las celdas seleccionadas, los comentarios ligados a esas celdas **y cualquier formato** excepto la anchura de la columna y la altura de la fila.

Ejemplo: En una celda tenemos introducido el siguiente valor: *12.000* €, borramos la celda con la opción **Todo**. Si ahora introducimos el valor *23000* aparecerá tal como lo acabamos de escribir sin formato.

**Formatos**: **Borra el formato de las celdas** seleccionadas que pasan a asumir el formato **Estándar**, **pero no borra su contenido y sus comentarios**. Cuando hablamos de formato nos referimos a todas las opciones

disponibles en el cuadro de diálogo **Formato Celdas** estudiadas en el tema correspondiente.

Ejemplo: En una celda tenemos introducido el siguiente valor: *12.000* €*,* borramos la celda con la opción **Formato**. Ahora en la celda aparecerá *12000* ya que únicamente hemos borrado el formato o aspecto de ésta, no el contenido.

**Contenido**: **Elimina el contenido de las celdas** seleccionadas, tengan o no fórmulas, **pero mantiene sus comentarios y su formato**.

Ejemplo: En una celda tenemos introducido el siguiente valor: *12.000* €, borramos la celda con la opción **Contenido**. Si ahora introducimos el valor *23000* aparecerá con el formato anterior, es decir *23.000* €*.*

**Comentarios**: **Suprime cualquier comentario** ligado al rango de las celdas seleccionadas, **pero conserva sus contenidos y formatos**. El estudio de los comentarios no es objeto de este curso.

Otra forma de eliminar el contenido de una celda:

Seleccionar la celda a borrar.

Pulsar la tecla **SUPR**

Con esta opción únicamente **se borrará el contenido** de la celda.

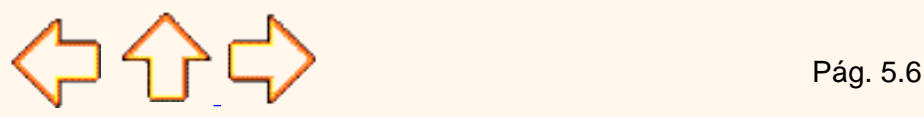

Aviso legal: Este curso es gratuito siempre que se visualice desde la página Web de aulaClic. No está permitido descargar el curso.

## <span id="page-156-0"></span>Unidad 6. Formato de celdas (I)

Excel nos permite no solo realizar cuentas sino que también nos permite darle una buena presentación a nuestra hoja de cálculo **resaltando la información más interesante, de esta forma con un solo vistazo podremos percibir la información más importante y así sacar conclusiones de forma rápida y eficiente**. Por ejemplo podemos llevar la cuenta de todos nuestros gastos y nuestras ganancias del año y resaltar en color rojo las pérdidas y en color verde las ganancias, de esta forma sabremos rápidamente si el año ha ido bien o mal.

A continuación veremos las **diferentes opciones** disponibles en Excel2003 **respecto al cambio de aspecto de las celdas** de una hoja de cálculo y cómo manejarlas para modificar el tipo y aspecto de la letra, la alineación, bordes, sombreados y forma de visualizar números en la celda.

#### **Fuente**

Excel nos permite **cambiar la apariencia de los datos** de una hoja de cálculo cambiando la fuente, el tamaño, estilo y color de los datos de una celda.

Para cambiar la apariencia de los datos de nuestra hoja de cálculo, podemos utilizar la barra de menús o bien la barra de herramientas, a continuación te describimos estas dos formas, en cualquiera de las dos primero deberás previamente seleccionar el rango de celdas al cual se quiere modificar el aspecto:

Utilizando la barra de menús:

De la barra de menús desplegar el menú **Formato**.

Elegir la opción **Celdas...**

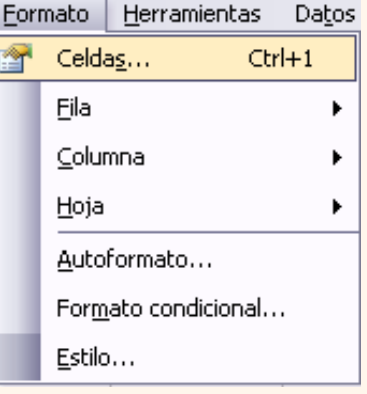

Del cuadro de diálogo que se abre, **Formato de celdas**, haciendo clic sobre la pestaña **Fuente**, aparecerá la ficha de la derecha.

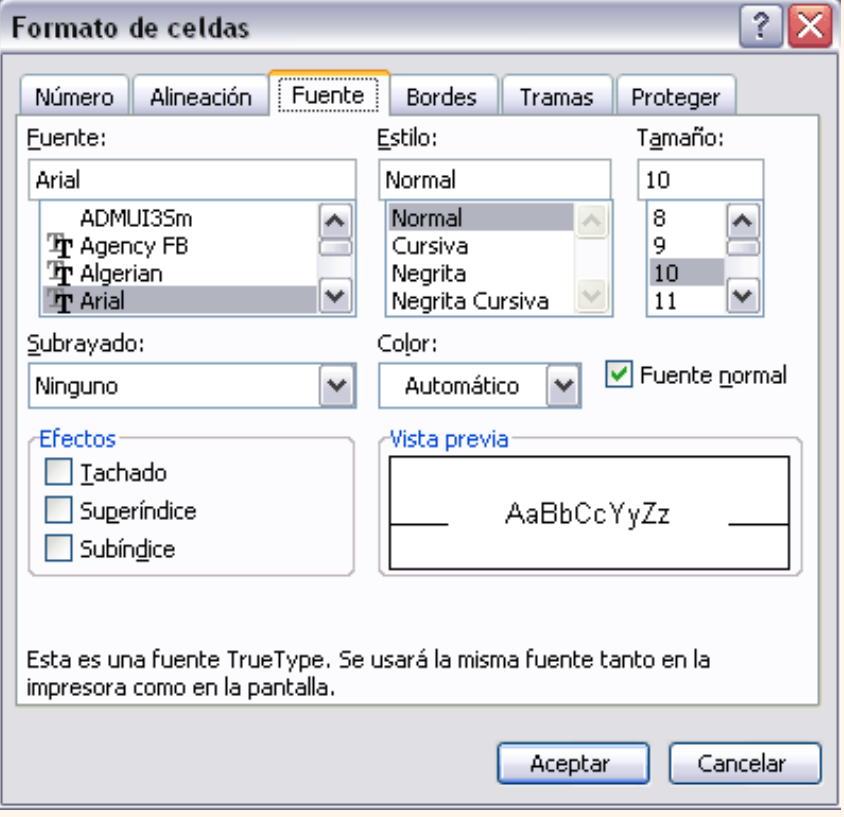

Una vez elegidos todos los aspectos deseados, hacemos clic sobre el botón **Aceptar**.

Conforme vamos cambiando los valores de la ficha, aparece en el recuadro **Vista previa** un modelo de cómo quedará nuestra selección en la celda.

Esto es muy útil a la hora de elefir el formato que más se adapte a lo que queremos.

A continuación pasamos a explicarte las distintas opciones de la ficha **Fuente**.

**Fuente:** Se elegirá de la lista una fuente determinada, es decir, un tipo de letra.

Si elegimos un tipo de letra con el identificativo  $\bf{T}$  delante de su nombre, nos indica que la fuente elegida es **True Type**, es decir, que se usará la misma fuente en la pantalla que la impresora, y que además es una fuente escalable (podemos escribir un tamaño de fuente aunque no aparezca en la lista de tamaños disponibles).

**Estilo:** Se elegirá de la lista un estilo de escritura. No todos los estilos son disponibles con cada tipo de fuente. Los estilos posibles son: Normal, *Cursiva*, **Negrita**, *Negrita Cursiva*.

**Tamaño:** Dependiendo del tipo de fuente elegido, se elegirá un tamaño u otro. Se puede elegir de la lista o bien teclearlo directamente una vez situados en el recuadro.

**Subrayado:** Observa como la opción activa es **Ninguno**, haciendo clic sobre la flecha de la derecha se abrirá una lista desplegable donde tendrás que elegir un tipo de subrayado.

**Color:** Por defecto el color activo es **Automático**, pero haciendo clic sobre la flecha de la derecha podrás elegir un color para la letra.

**Efectos:** Tenemos disponibles tres efectos distintos: **Tachado**, **Superíndice** y **subíndice**. Para activar o desactivar uno de ellos, hacer clic sobre la casilla de verificación que se encuentra a la izquierda.

**Fuente normal:** Si esta opción se activa, se devuelven todas las opciones de fuente que Excel2003 tiene por defecto.

 En la **Barra de Herramientas** disponemos de unos botones que nos permiten modificar algunas de las opciones vistas anteriormente y de forma más rápida, como:

 En este recuadro aparece el **tipo de fuente** o letra de la celda en la que nos encontramos situados. Arial Para cambiarlo, hacer clic sobre la flecha de la derecha para elegir otro tipo.

 Al igual que el botón de Fuente anterior, aparece el **tamaño** de nuestra celda, para cambiarlo puedes elegir otro desde la flecha de la derecha, o bien escribirlo directamente en el recuadro.

 Este botón lo utilizamos para poner o quitar la **Negrita**. Al hacer clic sobre éste se activa o desactiva la negrita dependiendo del estado inicial.

Este botón funciona igual que el de la Negrita, pero en este caso lo utilizamos para poner o quitar la **Cursiva**.

Este botón funciona como los dos anteriores pero para poner o quitar el **Subrayado** simple.

 Con este botón podemos elegir un **color para la fuente**. Debajo de la letra A aparece una línea, en nuestro caso roja, que nos indica que si hacemos clic sobre el botón cambiaremos la letra a ese color. En caso de querer otro color, hacer clic sobre la flecha de la derecha y elegirlo.

Si quieres seguir con la unidad, pasa a la página siguiente...

 $\left\{\begin{array}{ccc} \begin{array}{ccc} \end{array} \right\}$  Pág. 6.1

Aviso legal: Este curso es gratuito siempre que se visualice desde la página Web de aulaClic. No está permitido descargar el curso.

## <span id="page-159-0"></span>Unidad 6. Formato de celdas (II)

### Alineación

Se puede asignar **formato a las entradas de las celdas a fin** de que los datos **queden alineados u orientados** de una forma determinada.

Para cambiar la alineación de los datos de nuestra hoja de cálculo, seguir los siguientes pasos:

 Seleccionar el rango de celdas al cual queremos modificar la alineación.

Seleccionar el menú **Formato**.

Elegir la opción **Celdas...**

Hacer clic sobre la pestaña **Alineación** del cuadro de diálogo **Formato de celdas**.

Aparecerá la ficha de la derecha.

Elegir las opciones deseadas.

Una vez elegidas todas las opciones deseadas, hacer clic sobre el botón **Aceptar**.

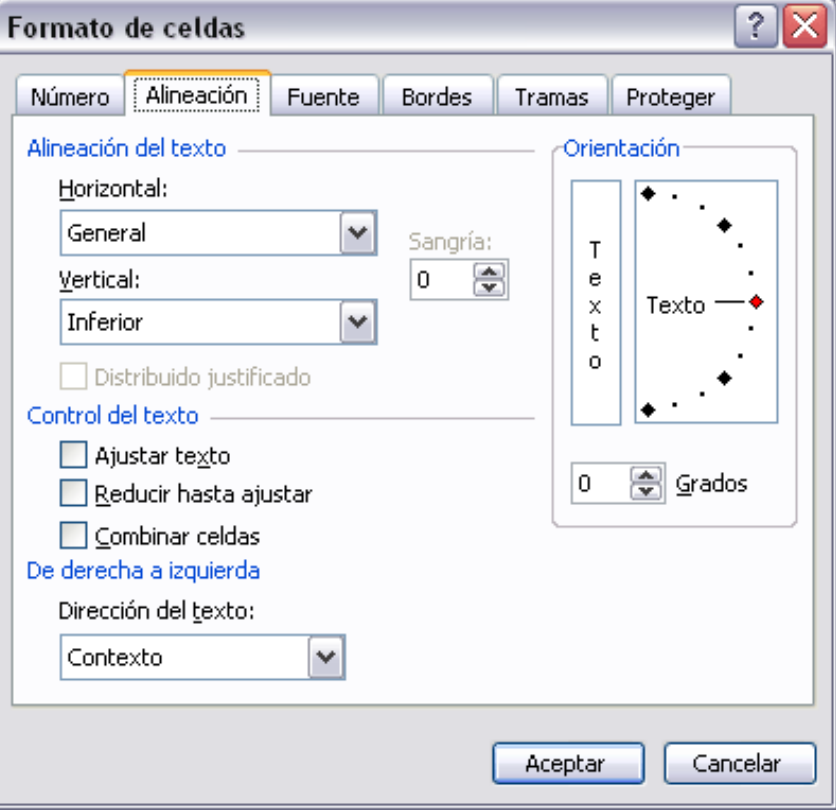

A continuación pasamos a explicarte las distintas opciones de la ficha.

**Alineación del texto Horizontal:** Alinea el contenido de las celdas seleccionadas horizontalmente, es decir respecto de la anchura de las celdas. Al hacer clic sobre la flecha de la derecha podrás elegir entre una de las siguientes opciones:

**GENERAL**: Es la opción de Excel2003 por defecto, alinea las celdas seleccionadas dependiendo del tipo de dato introducido, es decir, los números a la derecha y los textos a la izquierda.

**IZQUIERDA (Sangría)**: Alinea el contenido de las celdas seleccionadas a la izquierda de éstas independientemente del tipo de dato. Observa como a la derecha aparece un recuadro **Sangría:** que por defecto está a 0, pero cada vez que se incrementa este valor en uno, la entrada de la celda comienza un carácter más a la derecha, para que el contenido de la celda no esté pegado al borde izquierdo de la celda.

**CENTRAR**: Centra el contenido de las celdas seleccionadas dentro de éstas.

**DERECHA (Sangría)**: Alinea el contenido de las celdas seleccionadas a la derecha de éstas, independientemente del tipo de dato. Observa como a la derecha aparece un recuadro de **Sangría:** que por defecto está a 0, pero cada vez que se incrementa este valor en uno, la entrada de la celda comienza un carácter más a la izquierda, para que el contenido de la celda no esté pegado al borde derecho de la celda.

**LLENAR**: Esta opción no es realmente una alineación sino que que repite el dato de la celda para rellenar la anchura de la celda. Es decir, si en una celda tenemos escrito **\*** y elegimos la opción **Llenar**, en la celda aparecerá \*\*\*\*\*\*\*\*\*\*\*\* hasta

completar la anchura de la celda.

**JUSTIFICAR**: Con esta opción el contenido de las celdas seleccionadas se alineará tanto por la derecha como por la izquierda.

**CENTRAR EN LA SELECCIÓN**: Centra el contenido de una celda respecto a todas las celdas en blanco seleccionadas a la derecha, o de la siguiente celda en la selección que contiene datos.

**Alineación del texto Vertical:** Alinea el contenido de las celdas seleccionadas verticalmente, es decir, respecto de la altura de las celdas. Esta opción sólo tendrá sentido si la altura de las filas se ha ampliado respecto al tamaño inicial. Al hacer clic sobre la flecha de la derecha podrás elegir entre una de las siguientes opciones:

**SUPERIOR**: Alinea el contenido de las celdas seleccionadas en la parte superior de éstas.

**CENTRAR**: Centra el contenido de las celdas seleccionadas respecto a la altura de las celdas.

**INFERIOR**: Alinea el contenido de las celdas seleccionadas en la parte inferior de éstas.

**JUSTIFICAR**: Alinea el contenido de las celdas seleccionadas tanto por la parte superior como por la inferior.

**Orientación:** Permite cambiar el ángulo del contenido de las celdas para que se muestre en horizontal (opción por defecto), de arriba a abajo o en cualquier ángulo desde 90<sup>°</sup> en sentido opuesto a las agujas de un reloj a 90<sup>°</sup> en sentido de las agujas de un reloj. Excel2003 ajusta automáticamente la altura de la fila para adaptarla a la orientación vertical, a no ser que se fije explícitamente la altura de ésta.

**Ajustar texto:** Por defecto si introducimos un texto en una celda y éste no cabe, utiliza las celdas contiguas para visualizar el contenido introducido, pues si activamos esta opción el contenido de la celda se tendrá que visualizar exclusivamente en ésta, para ello incrementará la altura de la fila y el contenido se visualizará en varias filas dentro de la celda.

**Reducir hasta ajustar:** Si activamos esta opción, el tamaño de la fuente de la celda se reducirá hasta que su contenido pueda mostrarse en la celda.

**Combinar celdas:**Al activar esta opción, las celdas seleccionadas se unirán en una sola.

**Dirección del texto:** Permite cambiar el orden de lectura del contenido de la celda. Se utiliza para lenguajes que tienen un orden de lectura diferente del nuestro por ejemplo árabe, hebreo, etc...

 En la **Barra de Herramientas** disponemos de unos botones que nos permitirán modificar algunas de las opciones vistas anteriormente de forma más rápida, como:

Al hacer clic sobre este botón la alineación horizontal de las celdas seleccionadas pasará a ser **Izquierda**.

Este botón nos **centrará** horizontalmente los datos de las celdas seleccionadas.

Este botón nos alineará a la **derecha** los datos de las celdas seleccionadas.

 Este botón **unirá todas las celdas seleccionadas** para que formen una sola celda, y a continuación nos centrará los datos.

Si quieres seguir con la unidad, pasa a la página siguiente...

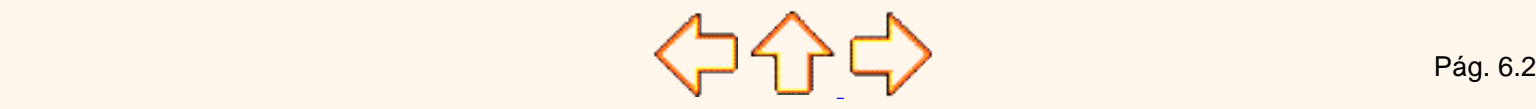

Aviso legal: Este curso es gratuito siempre que se visualice desde la página Web de aulaClic. No está permitido descargar el curso.

## <span id="page-161-0"></span>Unidad 6. Formato de celdas (III)

#### Bordes

Excel nos permite **crear líneas en los bordes** o lados de las celdas.

Para cambiar la apariencia de los datos de nuestra hoja de cálculo añadiendo bordes, seguir los siguientes pasos :

Seleccionar el rango de celdas al cual queremos modificar el aspecto.

Desplegar el menú **Formato**.

Elegir la opción **Celdas...**

Hacer clic sobre la pestaña **Bordes**.

Aparecerá el cuadro de diálogo de la derecha.

Elegir las opciones deseadas del recuadro.

Una vez elegidos todos los aspectos deseados, hacer clic sobre el botón **Aceptar**.

Al elegir cualquier opción, aparecerá en el recuadro **Borde** un modelo de cómo quedará nuestra selección en la celda.

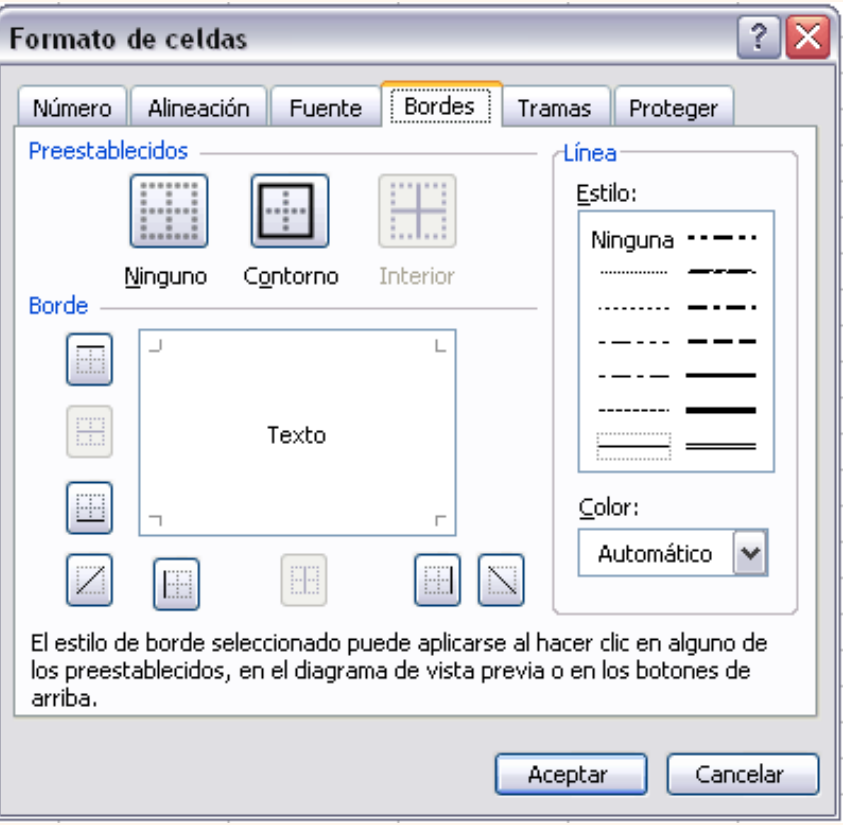

A continuación pasamos a explicarte las distintas opciones del recuadro.

**Preestablecidos:**Se elegirá una de estas opciones:

**Ninguno**: Para quitar cualquier borde de las celdas seleccionadas.

**Contorno**: Para crear un borde únicamente alrededor de las celdas seleccionadas.

**Interior**: Para crear un borde alrededor de todas las celdas seleccionadas excepto alrededor de la selección.

**Borde:** Este recuadro se suele utilizar cuando no nos sirve ninguno de los botones preestablecidos. Dependiendo del borde a poner o quitar (superior, inferior, izquierdo,...) hacer clic sobre los botones correspondientes. ¡CUIDADO! Al utilizar los botones preestablecidos, el borde será del estilo y color seleccionados, en caso de elegir otro aspecto para el borde, primero habrá que elegir **Estilo** y **Color** y a continuación hacer clic sobre el borde a colocar.

**Estilo**:Se elegirá de la lista un estilo de línea.

**Color**:Por defecto el color activo es **Automático**, pero haciendo clic sobre la flecha de la derecha podrá elegir un color para los bordes.

En la Barra de Herramientas disponemos de un botón que nos permitirá modificar los bordes de forma más rápida:

Si se hace clic sobre el botón se dibujará un borde tal como viene representado en éste. En caso de querer otro tipo de borde, elegirlo desde la flecha derecha del botón. Aquí no encontrarás todas las opciones vistas desde el recuadro del menú.

#### Tramas

Excel nos permite también **sombrear las celdas** de una hoja de cálculo para remarcarlas de las demás. Para ello, seguir los siguientes pasos:

 Seleccionar el rango de celdas al cual queremos modificar el aspecto.

Desplegar el menú **Formato**.

Elegir la opción **Celdas...**

Hacer clic sobre la pestaña **Tramas**.

Aparecerá la ficha de la derecha.

Elegir las opciones deseadas del recuadro.

Una vez elegidos todos los aspectos deseados, hacer clic sobre el botón **Aceptar**.

Al elegir cualquier opción, aparecerá en el recuadro **Muestra** un modelo de cómo quedará nuestra selección en la celda.

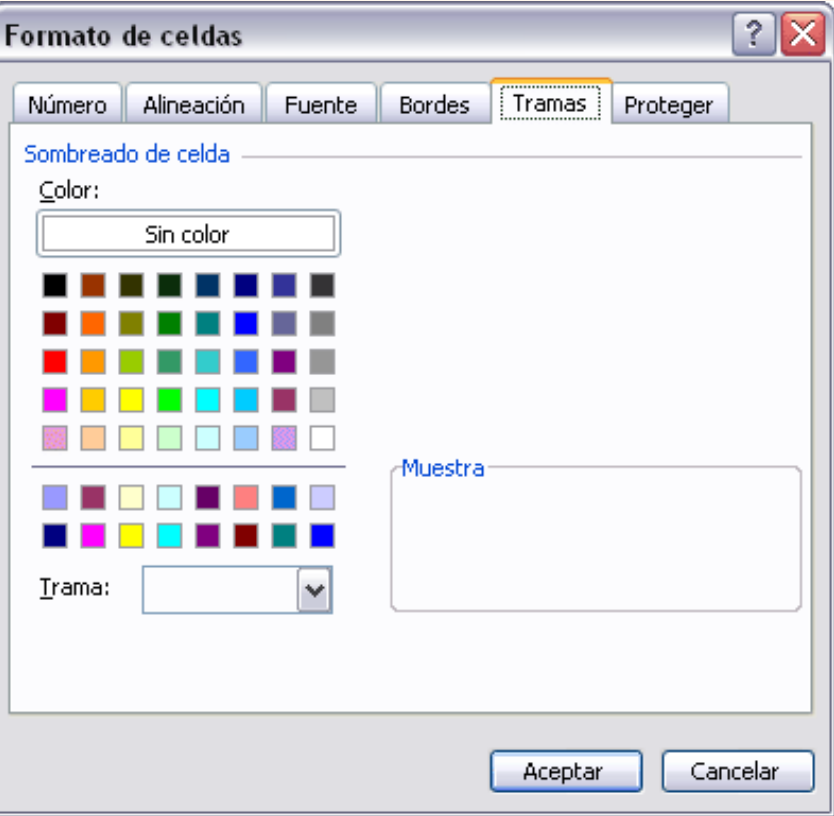

A continuación pasamos a explicarte las distintas opciones del recuadro.

**Color:** Se elegirá de la lista un **color de fondo** determinado. Para quitar el efecto de sombreado, bastará con elegir **Sin Color**.

**Trama:** Se elegirá de la lista desplegable un estilo de trama, así como el color de la trama.

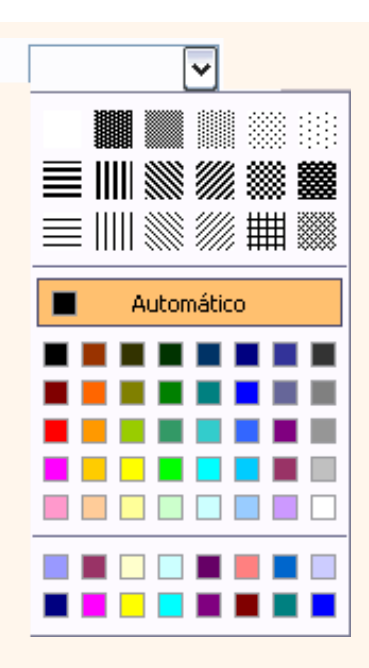

Trama:

En la Barra de Herramientas disponemos de un botón que nos permitirá modificar el sombreado de forma más rápida:

Si se hace clic sobre el botón se sombreará la celda del color indicado en éste, en nuestro caso, en amarillo. En caso de querer otro color de sombreado, elegirlo desde la flecha derecha del botón. Aquí no podrás añadir trama a la celda, para ello tendrás que utilizar el cuadro de diálogo **Formato de celdas**.

Si quieres seguir con la unidad, pasa a la página siguiente...

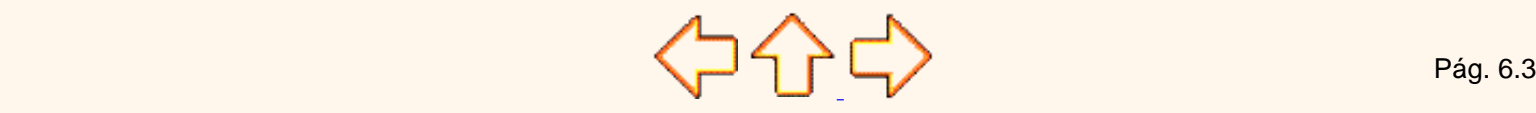

Aviso legal: Este curso es gratuito siempre que se visualice desde la página Web de aulaClic. No está permitido descargar el curso.

## <span id="page-164-0"></span>Unidad 6. Formato de celdas (IV)

#### Números

Excel nos permite **modificar la visualización de los números en la celda**. Para ello, seguir los siguientes pasos:

Seleccionar el rango de celdas al cual queremos modificar el aspecto de los números.

Seleccionar el menú **Formato**.

Elegir la opción **Celdas...**

Hacer clic sobre la pestaña **Número**.

Aparecerá la ficha de la derecha:

Elegir la opción deseada del recuadro **Categoría:**.

Hacer clic sobre el botón **Aceptar**.

Al elegir cualquier opción, aparecerá en el recuadro **Muestra** un modelo de cómo quedará nuestra selección en la celda.

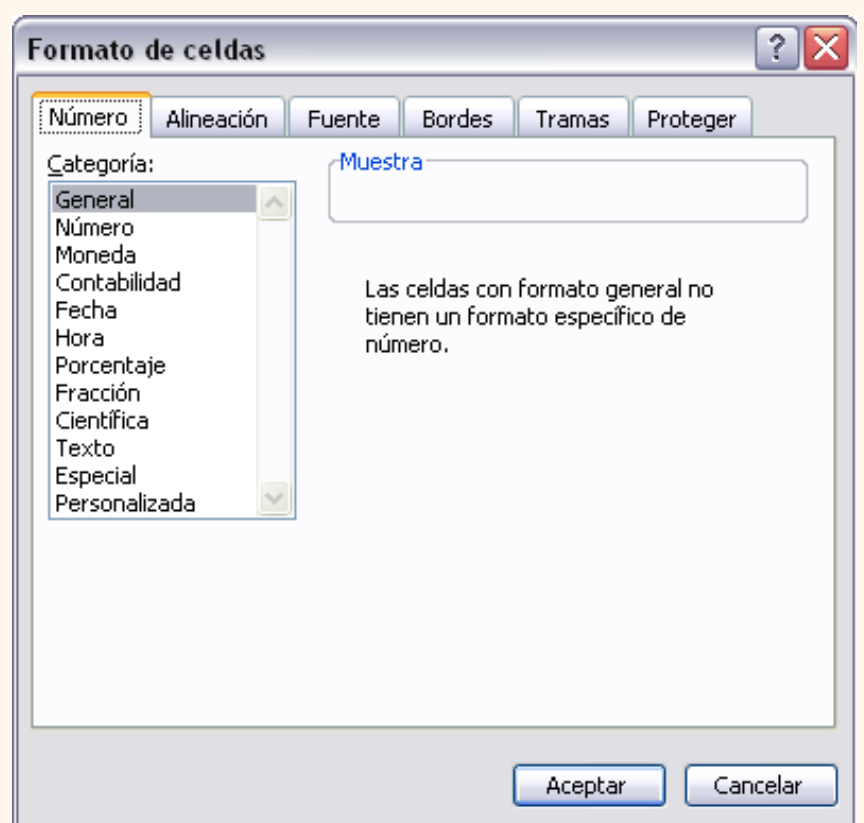

A continuación pasamos a explicarte las distintas opciones del recuadro **Categoría:**, se elegirá de la lista una categoría dependiendo del valor introducido en la celda. Las categorías más utilizadas son:

**General**: Visualiza en la celda exactamente el valor introducido. Es el formato que utiliza Excel por defecto. Este formato admite enteros, decimales, números en forma exponencial si la cifra no coje por completo en la celda.

**Número**: Contiene una serie de opciones que permiten específicar el número de decimales, también permite especificar el separador de millares y la forma de visualizar los números negativos.

**Moneda**: Es parecido a la categoría Número, permite especificar el número de decimales, se puede escoger el símbolo monetario como podría ser € y la forma de visualizar los números negativos.

**Contabilidad**: Difiere del formato moneda en que alinea los símbolos de moneda y las comas decimales en una columna.

**Fecha**: Contiene números que representan fechas y horas como valores de fecha. Puede escogerse entre diferentes formatos de fecha.

**Hora**: Contiene números que representan valores de horas. Puede escogerse entre diferentes formatos de hora.

**Porcentaje**: Visualiza los números como porcentajes. Se multiplica el valor de la celda por 100 y se le asigna el símbolo %, por ejemplo, un formato de porcentaje sin decimales muestra 0,1528 como 15%, y con 2 decimales lo mostraría como 15,28%.

**Fracción**: Permite escoger entre nueve formatos de fracción.

**Cientifica**: Muestra el valor de la celda en formato de coma flotante. Podemos escoger el número de decimales.

**Texto**: Las celdas con formato de texto son tratadas como texto incluso si en el texto se encuentre algún número en la celda.

**Especial**: Contiene algunos formatos especiales, como puedan ser el código postal, el número de teléfono, etc.

**Personalizada**: Aquí podemos crear un nuevo formato, indicando el código de formato.

 En la Barra de Herramientas **Formato** disponemos de una serie de botones que nos permitirán modificar el formato de los números de forma más rápida  $\frac{113}{23}$  %  $\frac{100}{36}$   $\epsilon$   $\frac{60}{30}$   $\frac{90}{3}$  :

 Si se hace clic sobre el botón, los números de las celdas seleccionadas se convertirán a formato **moneda** (el símbolo dependerá de cómo tenemos definido el tipo moneda en la configuración regional de Windows, seguramente tendremos el símbolo €).

 $€$  Para que las celdas seleccionadas tengan el símbolo  $∈$ y dos decimales.

Para asignar el formato de **porcentaje** (multiplicará el número por 100 y le añadirá el símbolo %).

Para utilizar el formato de **contabilidad** (con separador de miles y cambio de alineación).

Para **quitar un decimal** a los números introducidos en las celdas seleccionadas.

Para **añadir un decimal** a los números introducidos en las celdas seleccionadas.

Si deseas información sobre la ficha **Proteger** del formato celdas:

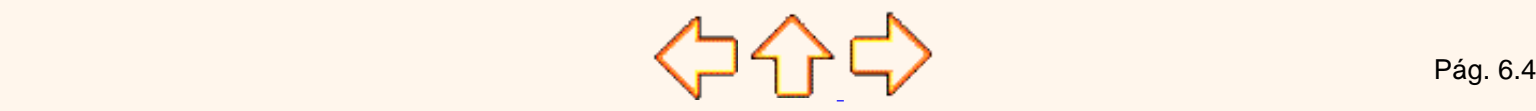

Aviso legal: Este curso es gratuito siempre que se visualice desde la página Web de aulaClic. No está permitido descargar el curso.

## Unidad 6. Avanzado. Protección de celdas

Vamos a estudiar la **protección de celdas** disponible en Excel2003 **para no permitir la modificación de celdas por error o por no tener permiso** para ello.

## Proteger celdas

Además de la protección mediante contraseñas para los libros de trabajo, Excel2003 ofrece varias órdenes para **proteger las celdas del libro**. Para ello tenemos que realizar dos operaciones: la primera que consiste en proteger las celdas que no queremos que sufran variaciones, y la segunda que consiste en proteger la hoja.

Cuando **una celda** está **bloqueada no podrá sufrir variaciones**. Realmente por defecto todas las celdas están protegidas o bloqueadas para que no sufran cambios, pero no nos damos cuenta ya que la hoja no está protegida, **para que realmente se bloqueen las celdas antes hay que proteger la hoja** de cálculo.

Para desbloquear las celdas que queremos variar en algún momento sigue los siguientes pasos:

Seleccionar el rango de celdas que queremos desbloquear para poder realizar variaciones.

Seleccionar el menú **Formato**.

Elegir la opción **Celdas...** 

Hacer clic sobre la pestaña **Proteger**.

Aparecerá la ficha de la derecha:

Desactivar la casilla **Bloqueada** y Hacer clic sobre el botón **Aceptar**.

Si se activa la casilla Formato de celdas **Oculta**, lo que se pretende es que la Proteger Alineación. **Bordes** Tramas Número. Fuente fórmula o **el valor de la celda no se pueda visualizar** en la barra de **▽** Blogueada fórmulas.  $\Box$  Oculta Las operaciones de la No se podrá bloquear u ocultar celdas a menos que la hoja del ficha **Proteger no tienen**  cálculo esté protegida. Para proteger la hoja, elija Proteger en el menú Herramientas y después elija Proteger hoja. La **efecto si no**  asignación de una contraseña es opcional. **protegemos la hoja de cálculo,** por lo tanto a continuación tendremos que realizar los siguientes pasos: Cancelar Aceptar

Seleccionar el menú **Herramientas**.

Elegir la opción **Proteger.** 

Seleccionar la opción **Proteger hoja....** 

Aparecerá el cuadro de diálogo **Protejer hoja** de la derecha:

Dejar activada la casilla **Proteger hoja y contenido de celdas bloqueadas** para proteger el contenido de las celdas de la hoja activa.

Activar las opciones deseadas de la casilla **Permitir a los usuarios de esta hoja de cálculo** para que no tenga efecto la protección para la modificación seleccionada y desactivarla para tener en cuenta la protección.

Si queremos asignar una contraseña para que solamente pueda desproteger la hoja la persona que sepa la contraseña, escribirla en el recuadro **Contraseña**.

Hacer clic sobre el botón **Aceptar**.

Si hemos puesto contraseña nos pedirá confirmación de contraseña, por lo tanto tendremos que volver a escribirla y hacer clic sobre el botón **Aceptar**.

Proteger hoja √ Proteger hoja y contenido de celdas bloqueadas Contraseña para desproteger la hoja: Permitir a los usuarios de esta hoja de cálculo: Seleccionar celdas bloqueadas ᄉ Seleccionar celdas desbloqueadas Formato de celdas Formato de columnas ≣ Formato de filas Insertar columnas Insertar filas Insertar hipervínculos Eliminar columnas Eliminar filas Aceptar Cancelar

A partir de ahora **la hoja activa se encuentra protegida, por lo que no se podrán modificar aquellas celdas bloqueadas** en un principio.

**Si queremos desproteger la hoja**, volveremos a realizar los mismos pasos que en la protección, es decir:

Seleccionar el menú **Herramientas** y elegir la opción **Proteger**.

Seleccionar la opción **Desproteger hoja....** 

Si habíamos asignado una contraseña nos la pedirá, por lo que tendremos que escribirla y hacer clic sobre el botón **Aceptar**. Si no había contraseña asignada, automáticamente la desprotege.

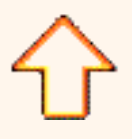

Aviso legal: Este curso es gratuito siempre que se visualice desde la página Web de aulaClic. No está permitido descargar el curso.

# <span id="page-169-0"></span>Unidad 7. Cambios de estrutura (I)

Vamos a utilizar los métodos disponibles en Excel2003 para **modificar el aspecto de las filas, columnas, el aspecto general de una hoja de cálculo** y obtener así un aspecto más presentable.

### Alto de fila

Excel2003 **ajusta automáticamente** la **altura** de una fila **dependiendo del tipo de letra** más grande **utilizado** en esa fila. Por ejemplo, cuando el tipo de letra mayor de la fila 2 es Arial de 10 puntos, la altura de esa fila es 12,75. Si aplicamos Times New Roman de 12 puntos a una celda de la fila 2, la altura de toda la fila pasa automáticamente a 15,75.

Si deseamos modificar la altura de alguna fila, podemos utilizar dos métodos:

El primer método consiste en **utilizar el menú**. Para ello, seguiremos los siguientes pasos:

Seleccionar las filas a las que quieras modificar la altura. En caso de no seleccionar ninguna, se realizará la operación a la fila en la que nos encontramos.

Seleccionar del menú **Formato** y la opción **Fila**.

Se abrirá otro submenú.

Elegir la opción **Alto...**

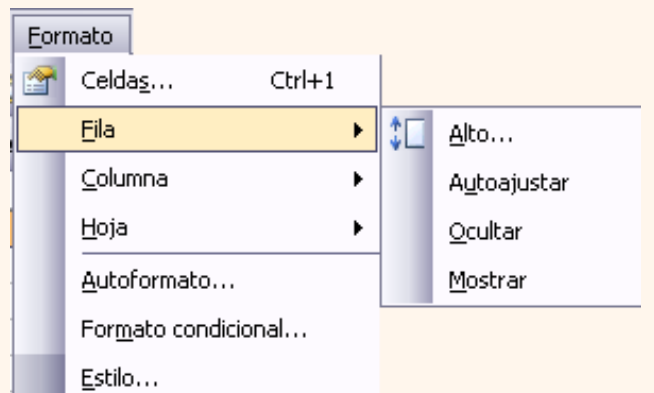

Aparecerá el cuadro de diálogo **Alto de fila** de la derecha en el que tendrás que indicar el alto de la fila, para indicar decimales utilizar la coma ",".

Escribir la altura deseada, en este caso está 12,75 que es la altura que tiene la fila por defecto.

Hacer clic sobre el botón **Aceptar** para que los cambios se hagan efectivos.

El segundo método consiste en **utilizar el ratón**. Para ello:

Colocar el puntero del ratón en la línea situada debajo del número de la fila que desees modificar, en la cabecera de la fila.

El puntero del ratón adopta la forma de una flecha de dos puntas, tal como:  $\angle \uparrow$ 

Mantener pulsado el botón del ratón, y arrastrar la línea a la nueva posición. Conforme movemos el ratón, la altura de la fila cambia.

Al final soltar el botón del ratón.

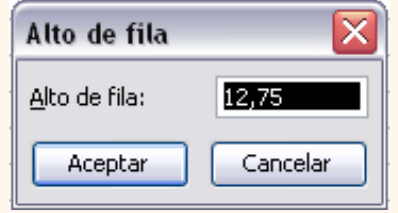

Tema 07 EXCEL2003 Formatos en hojas de calculo

### Autoajustar

Si hemos modificado la altura de una fila, podemos **redimensionarla para ajustarla a la entrada más alta de la fila**, utilizando dos métodos distintos.

El primer método consiste en **utilizar el menú**. Para ello:

Selecciona las filas a las que desees modificar la altura.

Despliega el menú **Formato**.

Elige la opción **Autoajustar**.

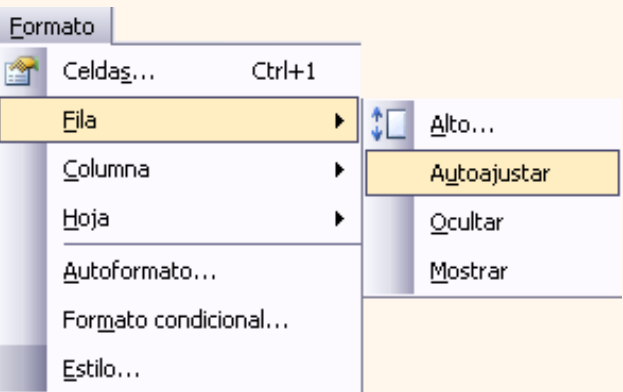

Este segundo método es mucho **más rápido**:

Situarse sobre la línea divisoria por debajo de la fila que deseas modificar, en la cabecera de la fila.

Tal como vimos a la hora de modificar la altura con el ratón, el puntero del ratón se convertirá en una flecha de dos puntas. Haz doble clic, el tamaño se reajustará automáticamente.

Si deseas conocer las demás opciones del menú **Formato Fila:** [.](#page-171-0) .

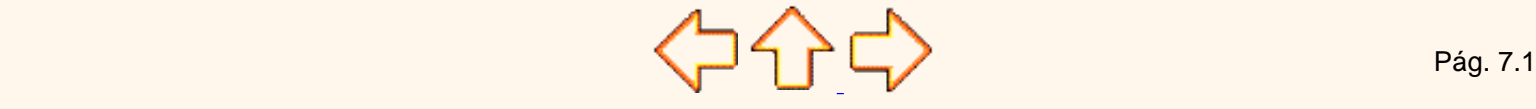

Aviso legal: Este curso es gratuito siempre que se visualice desde la página Web de aulaClic. No está permitido descargar el curso.

## <span id="page-171-0"></span>Unidad 7. Avanzado. Ocultar y mostrar filas

Vamos a ver la posibilidad de **ocultar filas** para que **no se visualicen** filas sin perder su contenido con datos no imprescindibles a la hora de trabajar con la hoja de cálculo o simplemente porque contengan fórmulas intermedias y a continuación volver a visualizarlas.

## Ocultar filas

La ocultación de filas es otra de las operaciones que en algún momento nos puede ser útil si por ejemplo en una fila aparecen fórmulas intermedias que no nos interesa visualizar una vez concluida la hoja de cálculo. En este caso no queremos que aparezcan las filas de datos intermediarios pero no podemos borrarlas porque la hoja de cálculo las necesita para realizar sus cálculos.

Los pasos son los siguientes:

Seleccionar las filas ocultar.

Desplegar el menú **Formato**.

Elegir la opción **Fila.**

Aparecerá otro submenú.

Elegir la opción **Ocultar**.

## Mostrar filas

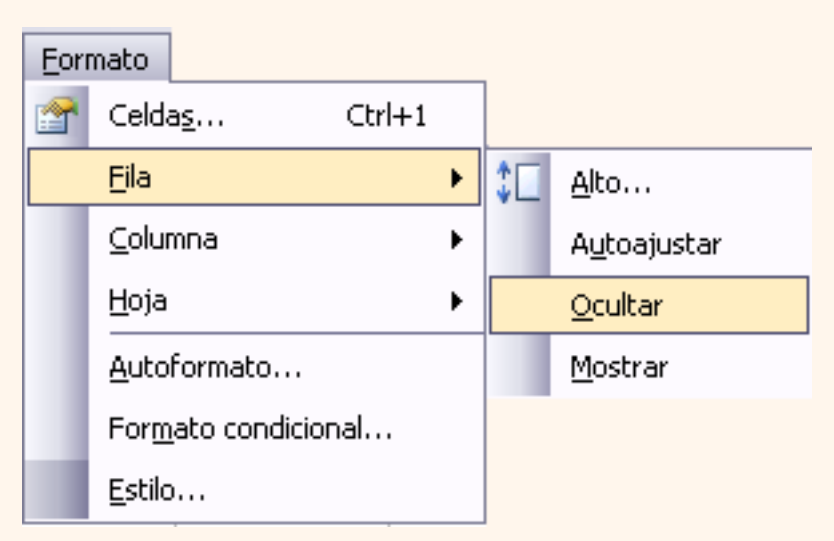

Si deseamos **mostrar las filas ocultas**, por ejemplo para cambiar alguna fórmula de cálculo intermedio:

Seleccionar entre qué filas o columnas se encuentran las filas a mostrar. Es decir, si queremos mostrar las filas ocultas 4 y 5, habrá que seleccionar desde la fila 3 hasta la 6. Cuidado, el rango debe ser continuo, es decir, arrastrando desde 3 hasta 6 nunca con **CTRL** ya que sino las filas a mostrar no estarían incluidas en la selección a mostrar.

A continuación seleccionamos del menú **Formato** la opción **Fila.**

Aparecerá otro submenú.

Elegimos la opción **Mostrar**.

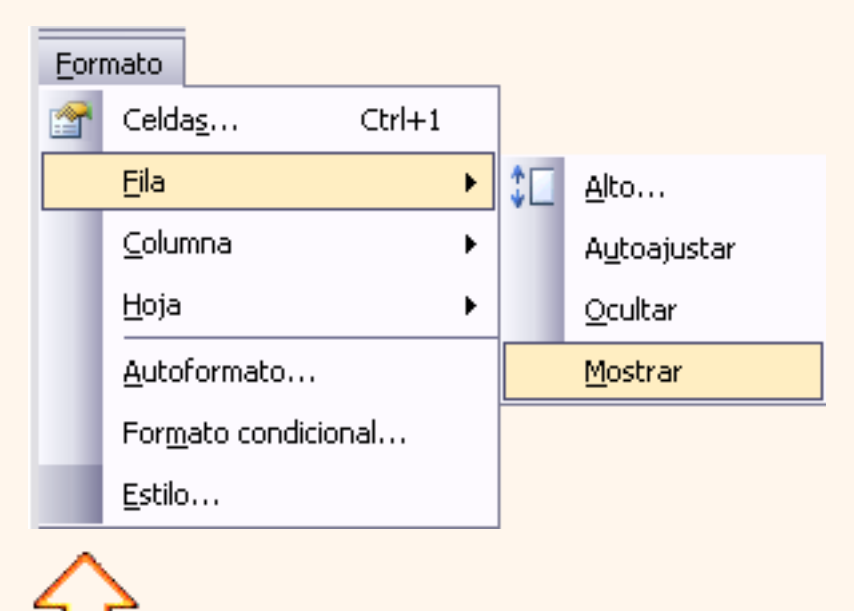

Aviso legal: Este curso es gratuito siempre que se visualice desde la página Web de aulaClic. No está permitido descargar el curso.

## <span id="page-173-0"></span>Unidad 7. Cambios de estrutura (II)

### Ancho de columna

En Excel2003 la **anchura por defecto** de una columna **es de 8,43 caracteres o 10,71 puntos**. A menudo, la anchura estándar de una columna no es suficiente para visualizar el contenido completo de una celda.

Si deseamos **modificar la anchura** de alguna columna, podemos utilizar dos métodos:

El primer método consiste en **utilizar el menú**. Para ello, seguiremos los siguientes pasos:

Seleccionar las columnas a las que quieres modificar la anchura. En caso de no seleccionar ninguna, se realizará la operación a la columna en la que nos encontramos.

Desplegar el menú **Formato**.

Elegir la opción **Columna**.

Se abrirá otro submenú.

Elegir la opción **Ancho...**

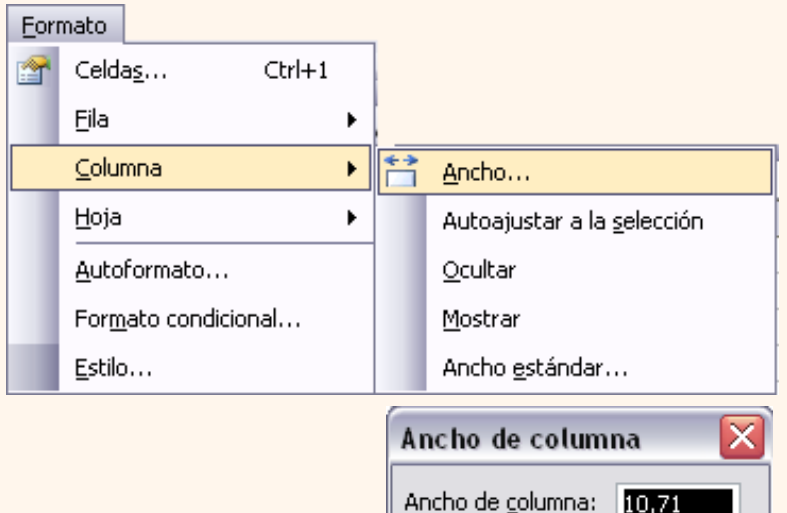

Aceptar

Aparecerá el cuadro de diálogo de la derecha.

Escribir la anchura deseada.

Hacer clic sobre el botón **Aceptar**.

El segundo método consiste en **utilizar el ratón**. Para ello:

Situar el puntero del ratón en la línea situada a la derecha del nombre de la columna que desees modificar, en la cabecera de la columna.

El puntero del ratón adopta la forma de una flecha de dos puntas, tal como: -

Mantener pulsado el botón del ratón, y arrastrar la línea a la nueva posición.

Observa como conforme nos movemos la anchura de la columna va cambiando.

Soltar el botón del ratón cuando el ancho de la columna sea el deseado.

#### Autoajustar a la selección

Podemos modificar la anchura de una columna para **acomodarla al dato de entrada más ancho**, utilizando dos métodos distintos.

10,71

Cancelar

El primer método consiste en **utilizar el menú**. Para ello:

Seleccionar las columnas a las que desees modificar la anchura.

Desplegar el menú **Formato**.

Elegir la opción **Columna**.

Se abrirá otro submenú.

Eligir la opción **Autoajustar a la selección**.

El segundo método es mucho **más rápido**.

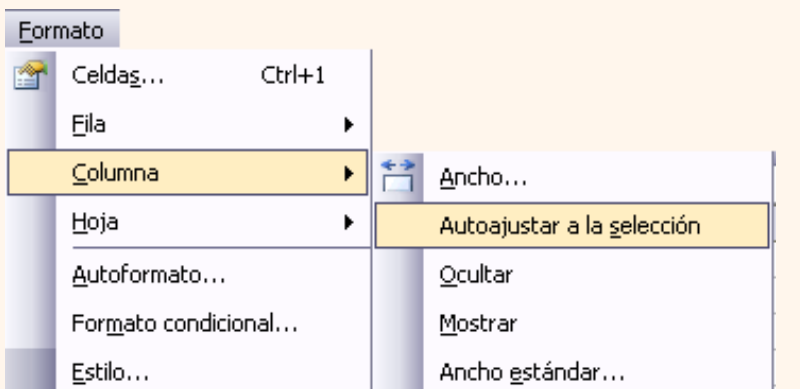

Situarse sobre la línea divisoria a la derecha de la columna que deseas modificar, en la cabecera de la columna.

Tal como vimos a la hora de modificar la anchura con el ratón, el puntero del ratón se convertirá en una flecha de dos puntas.

Hacer **doble** clic, automáticamente se ajustará el tamaño de la columna al mayor texto que hayas introducido en la columna.

### Ancho estándar de columna

Excel2003 nos permite **modificar la anchura estándar para todas las columnas de la hoja** que tienen asignada dicha anchura. Si deseamos modificarla, seguir los siguientes pasos:

Seleccionar el menú **Formato**.

Elegir la opción **Columna,** se desplegará un submenú como el que te mostramos.

Elegir la opción **Ancho estándar...**

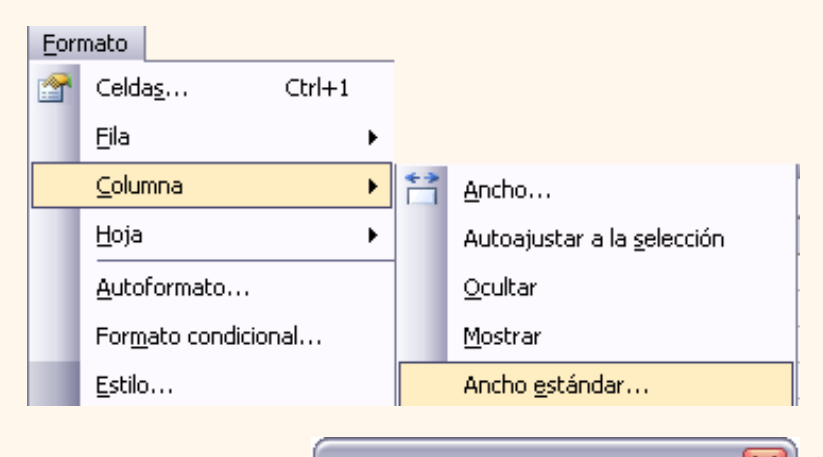

Ancho estándar

Ancho estándar de columna:

Aceptar

Aparecerá el cuadro de diálogo de la derecha.

Escribir la anchura estándar deseada.

Hacer clic sobre el botón **Aceptar**.

Todas las columnas pasan a tener la anchura estándar, excepto aquellas que tuvieran asignada una anchura particular.

Si deseas conocer las demás opciones del menú **Formato Columna:** .

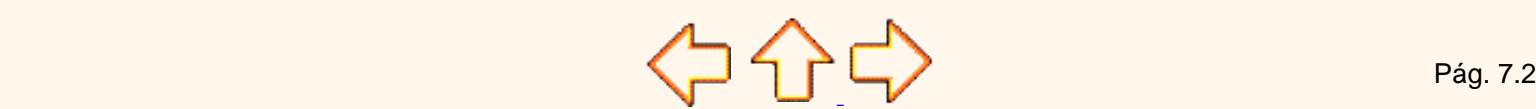

10,71

Cancelar

Aviso legal: Este curso es gratuito siempre que se visualice desde la página Web de aulaClic. No está permitido descargar el curso.

## Unidad 7. Avanzado. Ocultación de columnas

Vamos a ver la posibilidad de **ocultar columnas** para que **no se visualicen** columnas sin perder su contenido con datos no imprescindibles a la hora de trabajar con la hoja de cálculo o simplemente porque contengan fórmulas intermedias y a continuación volver a visualizarlas.

## Ocultar columnas

La ocultación de columnas es otra de las operaciones que en algún momento nos puede ser útil si por ejemplo en una fila aparecen fórmulas intermedias que no nos interesa visualizar una vez concluida la hoja de cálculo. En este caso no queremos que aparezcan las columnas de datos intermediarios pero no podemos borrarlas porque la hoja de cálculo las necesita para realizar sus cálculos.

La mecánica es idéntica a la de ocultar y mostrar filas:

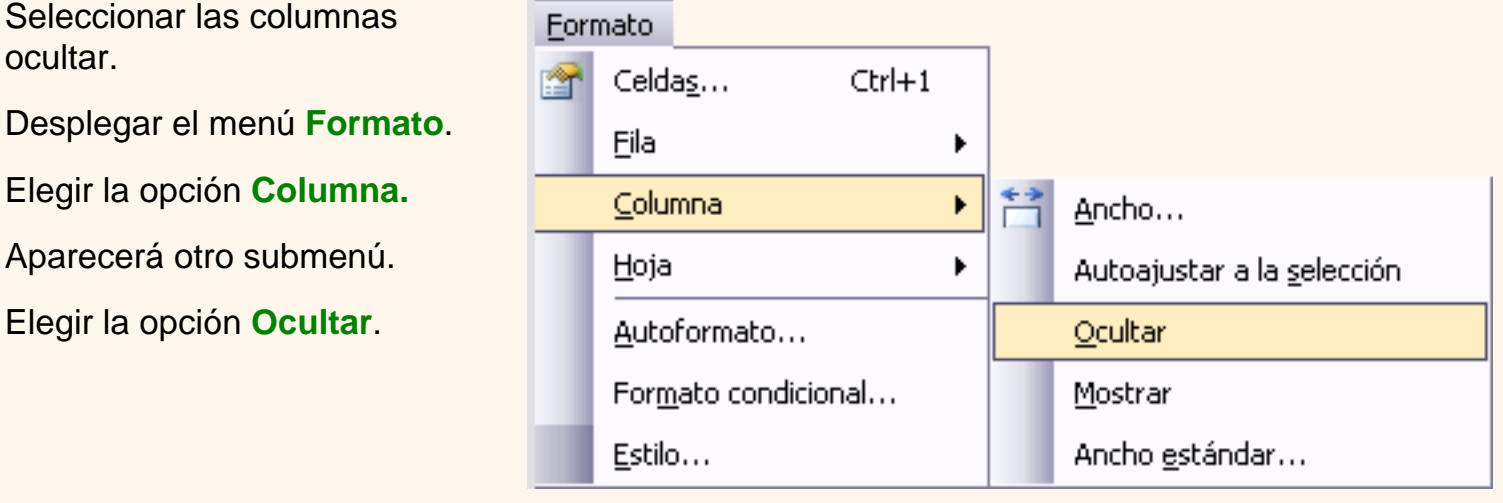

Mostrar columnas ocultas.

Si deseamos **mostrar las columnas ocultas**, por ejemplo para cambiar alguna fórmula de cálculo intermedio:

Seleccionar entre qué columnas se encuentran las columnas o mostrar. Es decir, si queremos mostrar la columna C oculta, habrá que seleccionar desde la columna B hasta la D. Cuidado, el rango debe ser continuo, es decir, arrastrando desde B hasta D nunca con **CTRL** ya que sino la columna C no estaría incluida en la selección.

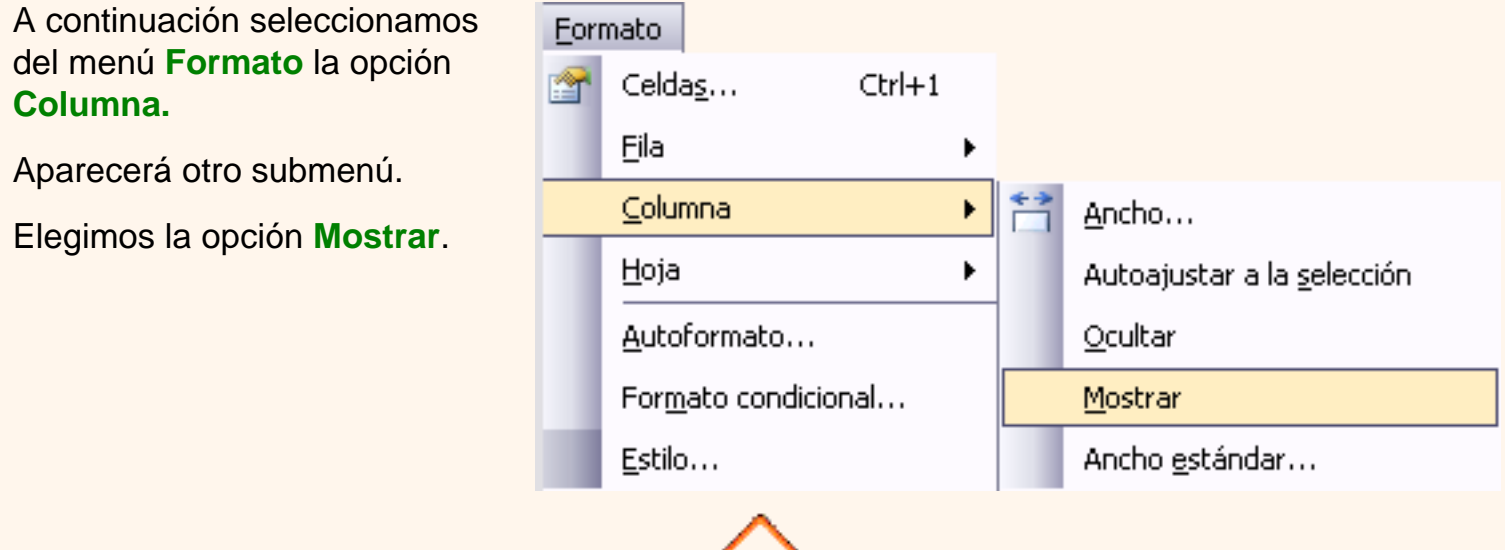

Aviso legal: Este curso es gratuito siempre que se visualice desde la página Web de aulaClic. No está permitido descargar el curso.

## <span id="page-178-0"></span>Unidad 7. Cambios de estrutura (III)

Cambiar el nombre de la hoja.

Como ya sabes, en Excel2003 creamos libros de trabajo formados por varias hojas. Por defecto **cada hoja se referencia como Hoja1, Hoja2,....** 

Si trabajamos con varias hojas dentro del libro es **aconsejable utilizar un nombre de hoja para identificarla de forma más rápida**, así si utilizamos una hoja para manejar los ingresos y gastos de cada mes, la primera hoja se podría nombrar *Enero* , la segunda *Febrero* ,...

La **longitud máxima** de los nombre de las hojas **es de 31 caracteres**.

No puede haber dos hojas de cálculo dentro del mismo libro de trabajo con el mismo nombre.

Si deseamos modificar el nombre de una hoja, podemos utilizar dos métodos:

El primer método consiste en **utilizar el menú**. Para ello, seguir los siguientes pasos:

Situarse en la hoja a la cual se quiere cambiar el nombre.

Seleccionar el menú **Formato** y Elegir la opción **Hoja**

Se abrirá otro menú.

Seleccionar la opción **Cambiar nombre**.

Si te fijas en la etiqueta de la hoja, su nombre Hoja1 se seleccionará, tal como: \ Hoja1 /

Escribir el nuevo nombre y pulsar **INTRO**.

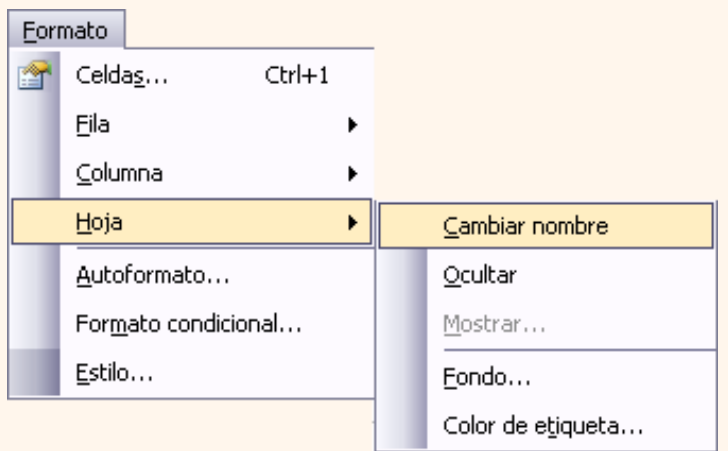

El segundo método es mucho **más directo y rápido**:

Hacer **doble** clic sobre el nombre de la hoja en su etiqueta \ Hoja1 ...

Escribir el nuevo nombre de la hoja.

Pulsar **INTRO**.

#### Ocultar hojas.

Si deseas **ocultar hojas de cálculo** del libro de trabajo, seguir los siguientes pasos:

Seleccionar las hojas a ocultar.

No se pueden seleccionar todas las hojas, deberá quedar al menos una en el libro de trabajo.

Seleccionar el menú **Formato**.

Elegir la opción **Hoja**.

Aparecerá otro submenú.

Seleccionar la opción **Ocultar**.

### Mostrar hojas ocultas.

Si deseamos **mostrar hojas ocultas**, seguir los siguientes pasos:

Seleccionar el menú **Formato**.

Elegir la opción **Hoja**.

Aparecerá otro submenú.

Elegir la opción **Mostrar...** 

Aparecerá el cuadro de diálogo **Mostrar** de la derecha con las hojas ocultas.

Seleccionar la hoja a mostrar.

Hacer clic en **Aceptar**.

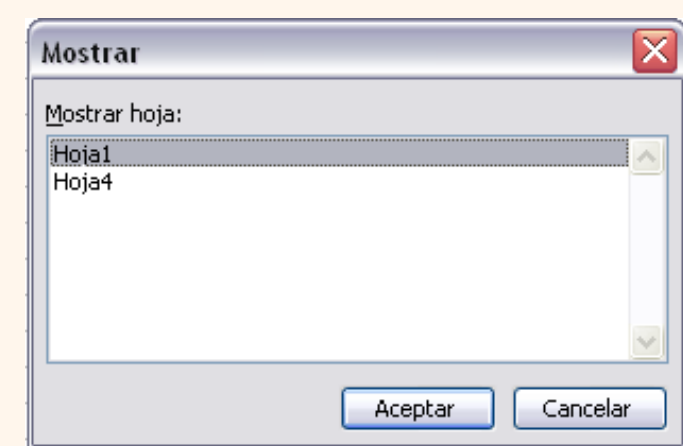

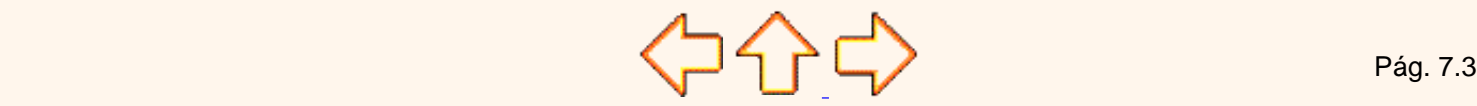

Aviso legal: Este curso es gratuito siempre que se visualice desde la página Web de aulaClic. No está permitido descargar el curso.
# <span id="page-180-0"></span>Unidad 7. Cambios de estrutura (IV) Google

## Añadir un fondo a una hoja.

Excel2003 también nos permite **añadir una imagen de fondo** a nuestras hojas . Para ello, seguir los siguientes pasos:

Seleccionar el menú **Formato** y elegir la opción **Hoja**.

Aparecerá otro submenú.

Elegir la opción **Fondo...** 

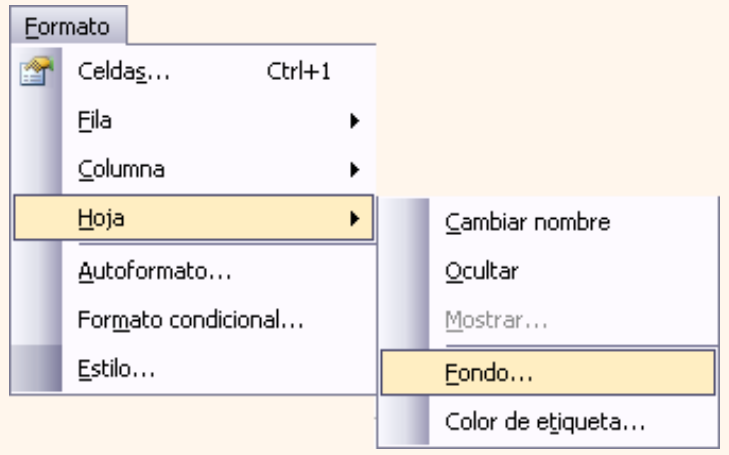

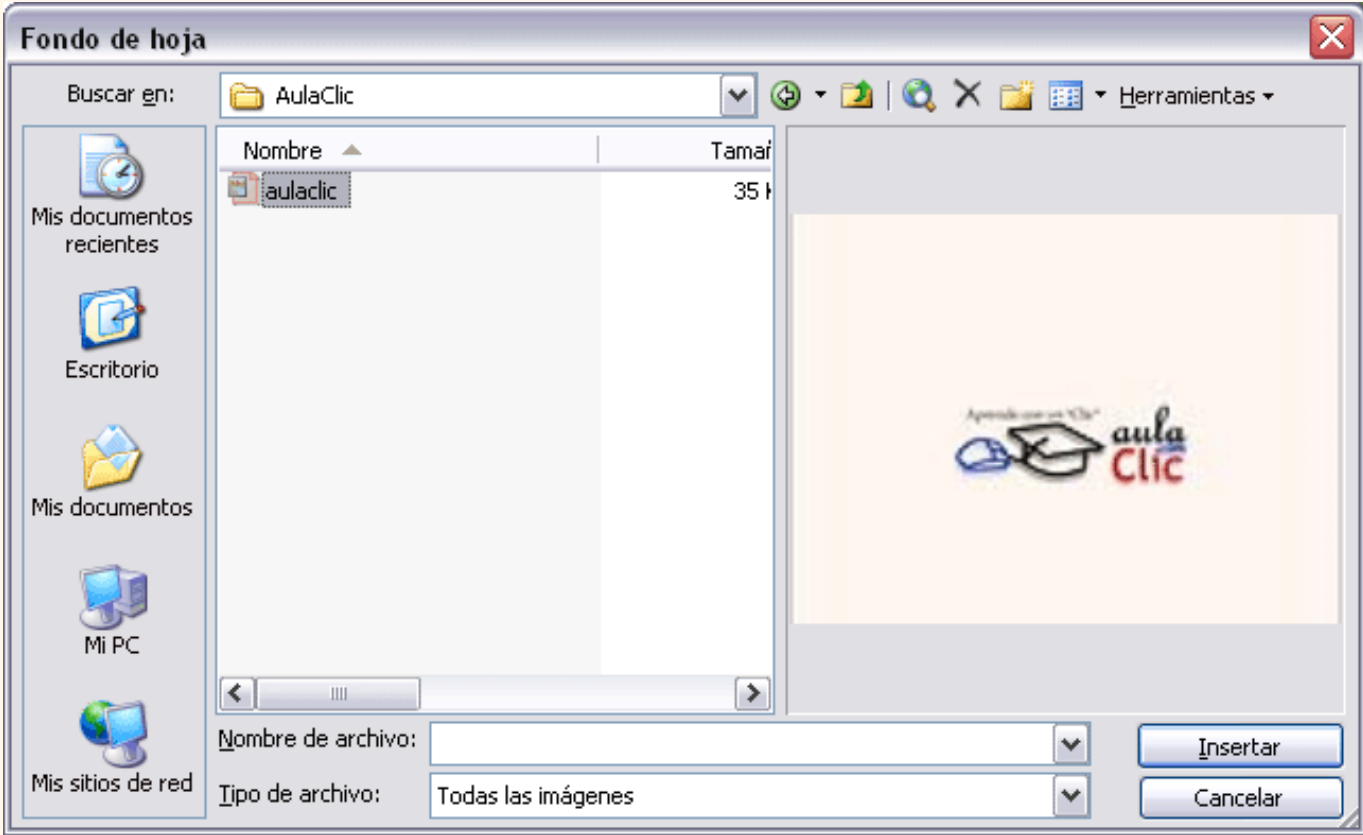

Aparecerá el siguiente cuadro de diálogo:

Buscar la imagen a utilizar de fondo.

Hacer clic en **Insertar**.

Tema 7 EXCEL2003 Formato de hojas de calculo (III)

Formato Si queremos **quitar el fondo**: Celdas...  $Ctrl+1$ 會 Seleccionar el menú **Formato**. Fila Elegir la opción **Hoja**. Columna Aparecerá otro submenú. Hoja Cambiar nombre Elegir la opción **Eliminar Fondo.**  Autoformato... Ocultar Formato condicional... Mostrar... Estilo... Eliminar fondo Color de etiqueta...

## Cambiar el color a las etiquetas de hoja

Excel2003 también nos permite **cambiar o asignar un color a las etiquetas de las hojas de cálculo**. Para ello, seguir los siguientes pasos:

Seleccionar el menú **Formato**.

Elegir la opción **Hoja**.

Aparecerá otro submenú.

Elegir la opción **Color de etiqueta...** 

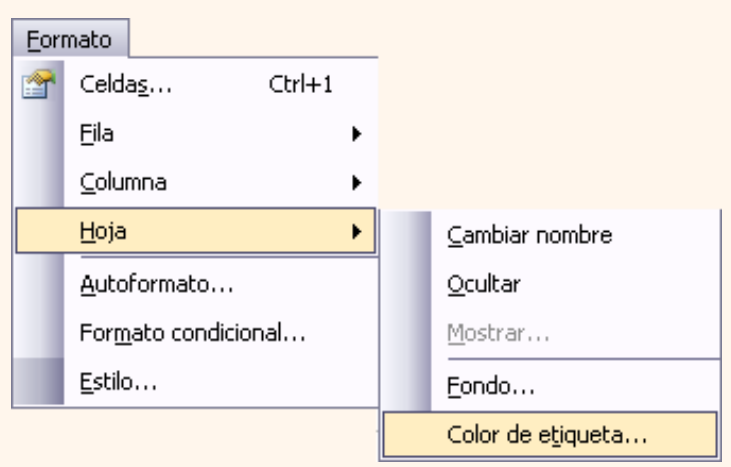

Aparecerá el siguiente cuadro de diálogo de la derecha.

Seleccionar el color deseado

Hacer clic en **Aceptar**.

Aqui te mostramos como quedarían si colorearamos las etiquetas de las hojas.

#### Hoja $1$  /Hoja $2$  /Hoja $3$  /Hoja $4$  /

Para quitar el color de la etiqueta de la hoja hay que seguir los mismos pasos que al prinicpio de este apartado.

Seleccionar el menú **Formato,** elegir la opción **Hoja**.

Aparecerá otro submenú.

Elegir la opción **Color de etiqueta...** 

Seleccionar la opción **Sin color**.

Hacer clic en **Aceptar**.

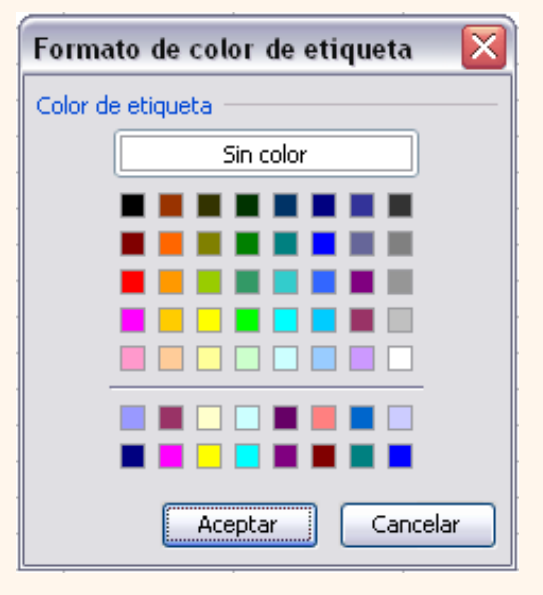

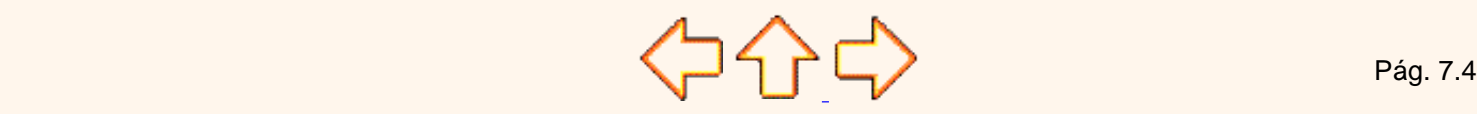

Aviso legal: Este curso es gratuito siempre que se visualice desde la página Web de aulaClic. No está permitido descargar el curso.

# <span id="page-182-0"></span>Unidad 8. Insertar y eliminar elementos (I) Coogle<sup>®</sup>

Vamos a ver las diferentes **formas de insertar y eliminar filas, columnas, celdas y hojas** operaciones muy útiles cuando tenemos un libro ya creado y queremos retocarlo o cuando a mitad del diseño de una hoja nos damos cuenta que se nos ha olvidado colocar una fila o columna.

#### Insertar filas en una hoja

En muchas ocasiones, después de crear una hoja de cálculo, nos daremos cuenta de que **nos falta alguna fila** en medio de los datos ya introducidos.

Para **añadir una fila**, seguir los siguientes pasos:

Seleccionar la fila sobre la que quieres añadir la nueva, ya que las filas siempre se añaden por encima de la seleccionada.

Seleccionar el menú **Insertar**.

Elegir la opción **Filas**.

Todas las filas por debajo de la nueva, bajarán una posición.

En caso de no haber seleccionado ninguna fila, Excel toma la fila donde está situado el cursor como fila seleccionada.

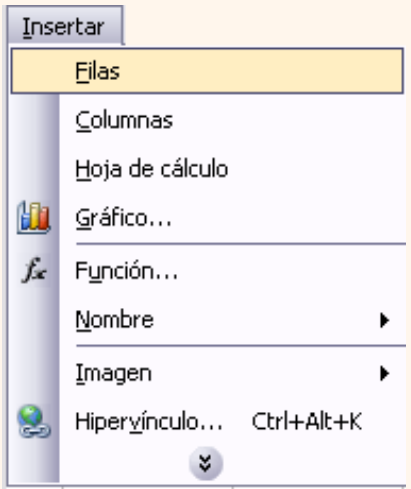

Si quieres **añadir varias filas**, basta con **seleccionar, en el primer paso, tantas filas como filas a añadir**.

**Añadir filas** a **nuestra hoja de cálculo** no hace que el número de filas varíe, **seguirán habiendo 65536 filas**, lo que pasa es que se eliminan las últimas, tantas como filas añadidas. Si intentas añadir filas y Excel no te deja, seguro que las últimas filas contienen algún dato.

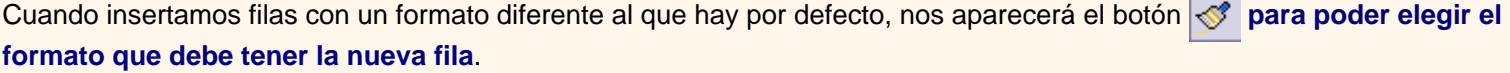

Para elegir un formato u otro, hacer clic sobre el botón y aparecerá el cuadro de la derecha desde el cual podremos elegir si el formato de la nueva fila será **el mismo que la fila de arriba**, **que la de abajo** o **que no tenga formato**.

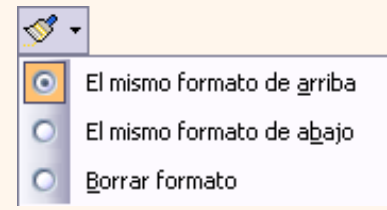

No es obligatorio utilizar este botón, si te molesta, no te preocupes ya que desaparecerá al seguir trabajando con la hoja de cálculo.

Insertar columnas en una hoja

Excel2003 también nos permite **añadir columnas**, al igual que filas.

http://www.aulaclic.es/excel2003/t\_8\_1.htm (2 of 2)09/03/2005 09:24:15 a.m.

Para añadir una columna, seguiremos los siguientes pasos:

Seleccionar la columna delante de la cual quieres añadir otra, ya que las columnas siempre se añaden a la izquierda de la seleccionada.

Seleccionar el menú **Insertar**.

Elegir la opción **Columnas**.

Todas las columnas por la derecha de la nueva se incrementarán una posición.

En caso de no haber seleccionado ninguna columna, Excel2003 toma la columna donde estamos situados como columna seleccionada.

Si quieres **añadir varias columnas**, basta con **seleccionar tantas columnas, en el primer paso, como columnas a añadir**.

**Añadir columnas** a **nuestra hoja de cálculo** no hace que el número de columnas varíe, **seguirán habiendo 256 columnas**, lo que pasa es que se eliminan las últimas, tantas como columnas añadidas. Si intentas añadir columnas y Excel no te lo permite, seguro que las últimas columnas contienen algún dato.

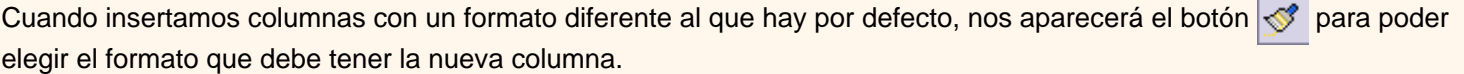

Para elegir un formato u otro, hacer clic sobre el botón y apareceré el cuadro de la derecha desde el cual podremos elegir si el formato de la nueva columna será **el mismo que la columna de la izquierda**, **que la de la derecha** o **que no tenga formato**.

No es obligatorio utilizar este botón, si te molesta, no te preocupes ya que desaparecerá al seguir trabajando con la hoja de cálculo.

Aviso legal: Este curso es gratuito siempre que se visualice desde la página Web de aulaClic. No está permitido descargar el curso.

> © aulaClic. Todos los derechos reservados. Prohibida la reproducción por cualquier medio. Enero-2005.

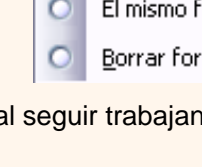

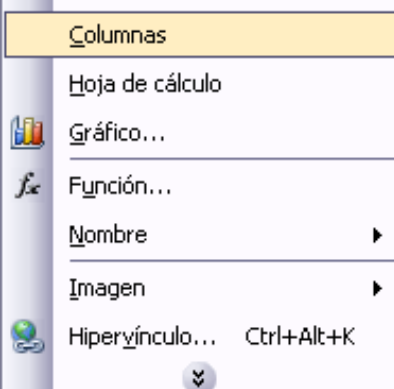

Insertar Filas

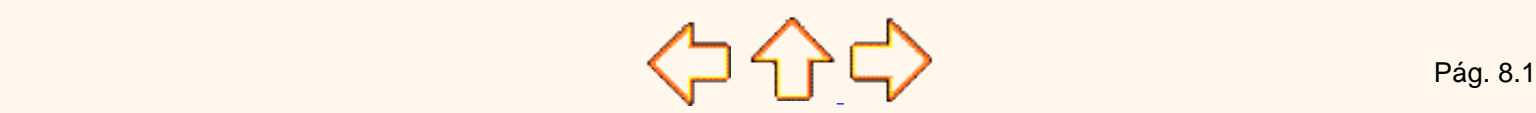

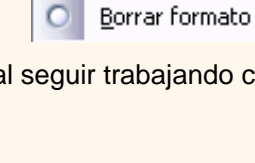

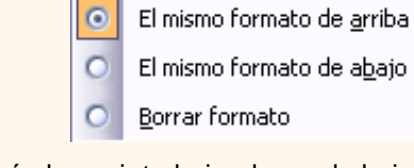

 $\mathcal{S}$  .

## <span id="page-184-0"></span>Unidad 8. Insertar y eliminar elementos (II)

#### Insertar celdas en una hoja

En ocasiones, lo que nos interesa **añadir** no son ni filas ni columnas enteras sino únicamente un **conjunto de celdas** dentro de la hoja de cálculo.

Para añadir varias celdas, seguir los siguientes pasos:

Seleccionar las celdas sobre las que quieres añadir las nuevas.

Seleccionar el menú **Insertar**.

Situarse sobre el botón para ampliar el menú.

Elegir la opción **Celdas...**

Esta opción no aparecerá si no tienes celdas seleccionadas.

Aparece el cuadro de diálogo de la derecha.

Elegir la opción deseada dependiendo de si las celdas seleccionadas queremos que se desplacen hacia la derecha o hacia abajo de la selección.

Fíjate como desde aquí también te permite añadir filas o columnas enteras.

Hacer clic sobre **Aceptar**.

Al añadir celdas a nuestra hoja de cálculo, **el número de celdas no varía ya que se eliminan las del final de la hoja**.

Cuando insertamos celdas, con un formato diferente al que hay por defecto, al igual que para las filas y columnas, nos aparecerá el botón  $\sqrt{3}$  para poder elegir el formato que debe tener la nueva celda. Dependiendo de si se inserta desplazando hacia la derecha o hacia abajo nos aparecerá el cuadro visto anteriormente para la inserción de columna o fila. Este cuadro funciona de la misma forma que para columnas o filas.

### Insertar hojas en un libro de trabajo

Si necesitas trabajar con más de tres hojas en un libro de trabajo, tendrás que añadir más. **El número de hojas puede variar de 1 a 255**.

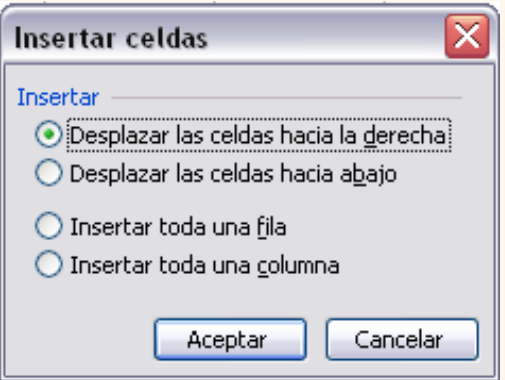

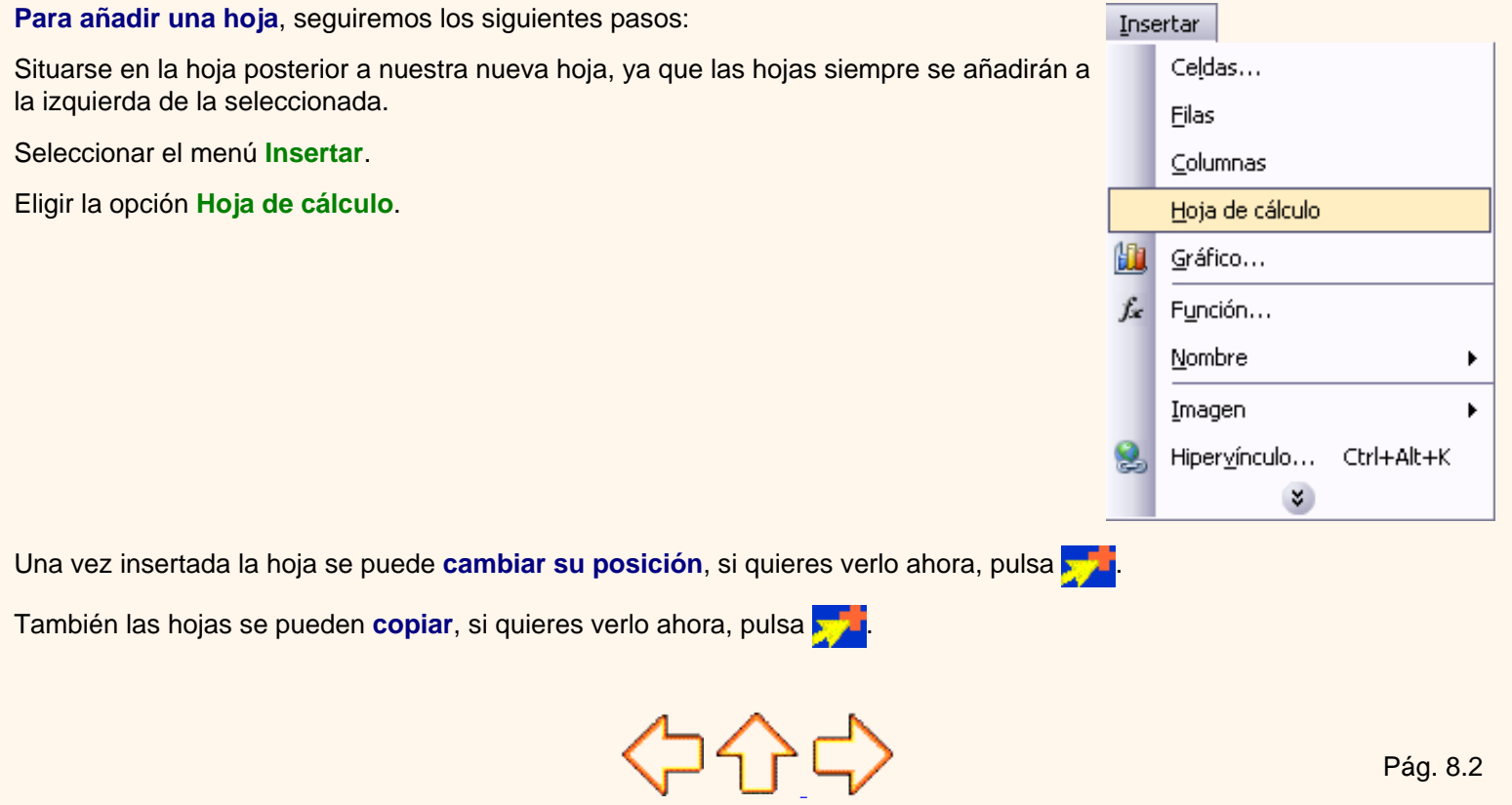

Aviso legal: Este curso es gratuito siempre que se visualice desde la página Web de aulaClic. No está permitido descargar el curso.

## <span id="page-186-0"></span>Unidad 8. Avanzado. Mover una hoja de cálculo

Vamos a ver cómo **mover una hoja de cálculo** en un mismo libro de trabajo para situarla en una posición determinada dentro del libro de trabajo de acuerdo con la información de ésta.

### Mover una hoja.

Si deseas **cambiar de posición una hoja de cálculo**, puedes utilizar tres métodos.

El primer método consiste en **utilizar el menú**:

Estar situado en la hoja de cálculo que queremos cambiar de posición.

Seleccionar el menú **Edición**.

Elegir la opción **Mover o copiar hoja...** 

Aparecerá el cuadro de diálogo de la derecha.

En el recuadro **Al libro**, hacer clic sobre la flecha de la lista desplegable para elegir el libro de trabajo donde queremos moverla. (Para moverla a otro libro, los dos libros deben estar abiertos antes de entrar en esta opción).

En el recuadro **Antes de la hoja**, seleccionar la hoja que quedará a la derecha de la hoja movida.

Hacer clic sobre el botón **Aceptar**.

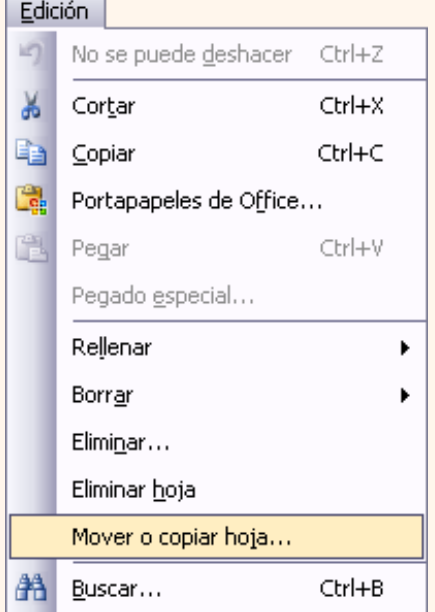

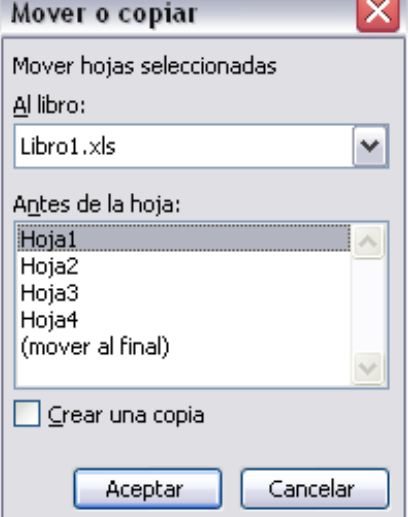

El segundo método es **muy rápido y muy cómodo** si queremos **mover la hoja dentro del mismo libro de trabajo**.

Situarse sobre la etiqueta de la hoja a mover.

Pulsar el botón del ratón y arrastrarlo hasta la posición donde queremos mover la hoja, mientras mueves la hoja verás que aparece una flecha sobre las hojas / Hoja2 / Hoja3 / indicándote dónde se situará la hoja en el caso de soltar en ese momento el botón del ratón.

Una vez situados donde queremos mover la hoja, soltamos el botón del ratón.

El tercer método consiste en **utilizar el menú contextual**.

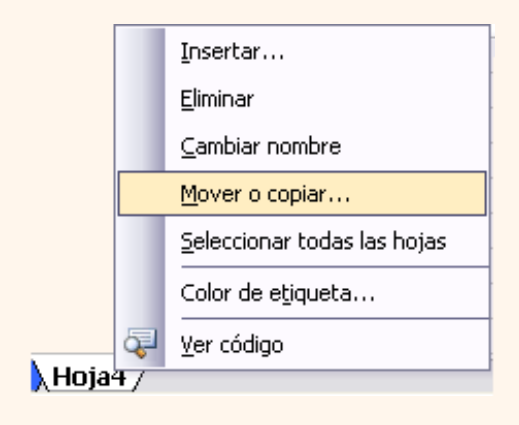

Situarse sobre la etiqueta de la hoja a mover.

Pulsar el botón derecho del ratón, se desplegará un menú contextual.

Seleccionar la opción **Mover o copiar hoja...**

Los siguientes pasos a seguir son los mismos que los explicados en el primer método.

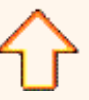

Aviso legal: Este curso es gratuito siempre que se visualice desde la página Web de aulaClic. No está permitido descargar el curso. © aulaClic. Todos los derechos reservados. Prohibida la reproducción por cualquier medio. Enero-2005.

## <span id="page-188-0"></span>Unidad 8. Avanzado. Copiar una hoja de cálculo

### Copiar una hoja.

A lo mejor lo que deseamos no es cambiar de posición una hoja sino **copiarla en otro libro o en el mismo**. Al igual que para mover hoja podemos utilizar tres métodos.

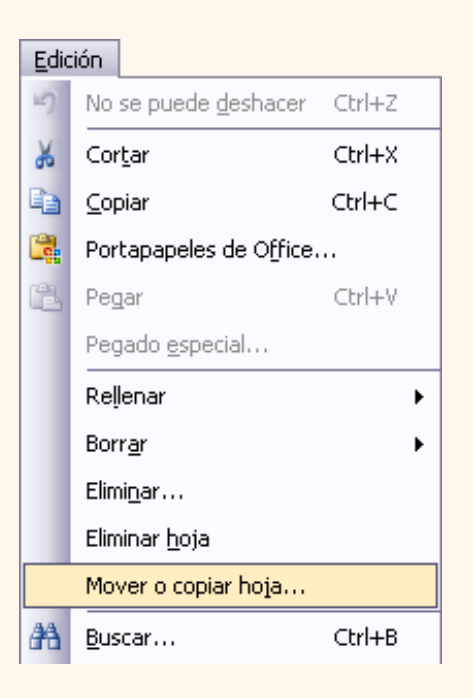

El primer método consiste en **utilizar el menú**:

Estar situado en la hoja de cálculo que queremos copiar.

Seleccionar el menú **Edición**.

Elegir la opción **Copiar o mover hoja.** 

Aparece el mismo cuadro de diálogo que para mover una hoja (explicado en el apartado anterior).

En el recuadro **Al libro,** hacer clic sobre la flecha de la lista desplegable para elegir el libro de trabajo donde queremos copiarla. (Para moverla a otro libro, los dos libros deben estar abiertos antes de entrar en esta opción).

En el recuadro **Antes de la hoja,** seleccionar la hoja que quedará a la derecha de la hoja copiada.

Hacer clic sobre la casilla **Crear una copia** para activarla, si no marcas esta casilla lo que haremos será mover la hoja en vez de copiarla.

Hacer clic sobre el botón **Aceptar**.

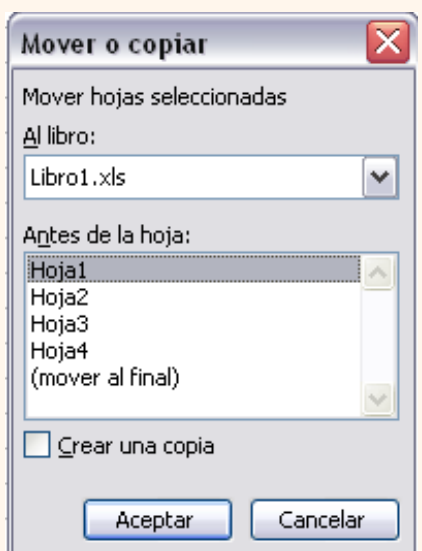

El segundo método es **muy rápido y muy cómodo** si queremos **copiar la hoja dentro del mismo libro de trabajo**.

Situarse en la hoja a copiar.

Pulsar la tecla **CTRL** del teclado.

Manteniendo pulsada la tecla **CTRL**, pulsar el botón del ratón sobre la etiqueta de la hoja a copiar y arrastrarlo hasta la posición donde queremos copiar la hoja.

Una vez situados donde queremos copiar la hoja, soltar el botón del ratón y a continuación la tecla **CTRL**.

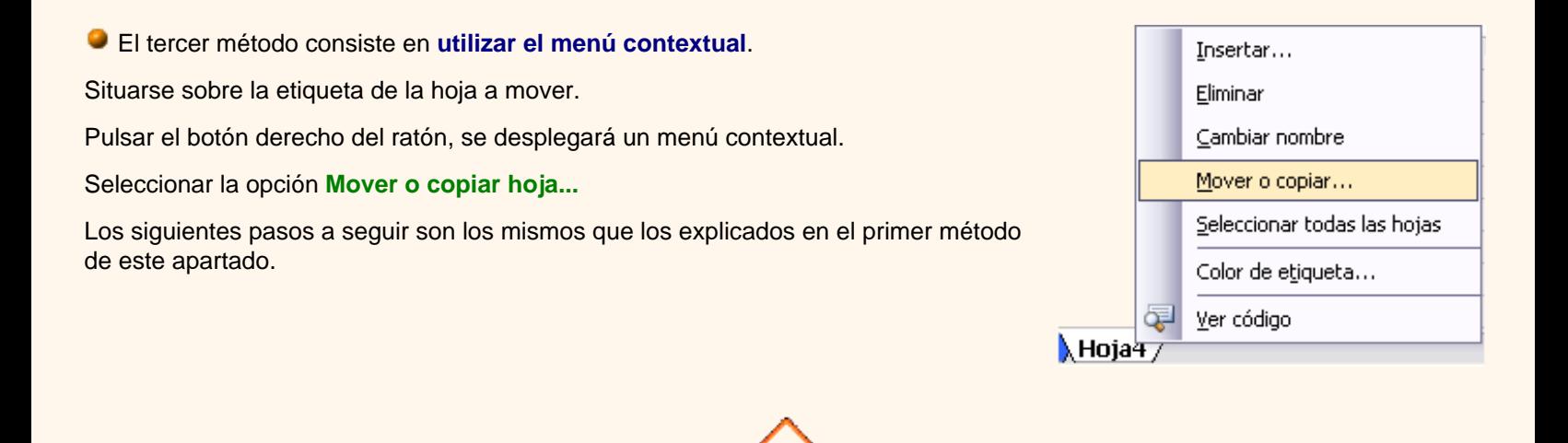

Aviso legal: Este curso es gratuito siempre que se visualice desde la página Web de aulaClic. No está permitido descargar el curso.

## <span id="page-190-0"></span>Unidad 8. Insertar y eliminar elementos (III)

### Eliminar filas y columnas de una hoja

Para **eliminar filas**, seguir los siguientes pasos:

Seleccionar las filas a eliminar o selecciona las columnas a eliminar.

Seleccionar el menú **Edición**.

Eligir la opción **Eliminar**.

Al eliminar filas o columnas de nuestra hoja de cálculo, no varía el número de filas o columnas, seguirá habiendo 65536 filas y 256 columnas, lo que pasa es que se añaden al final de la hoja, tantas como filas o columnas eliminadas.

### Eliminar celdas de una hoja

Para **eliminar varias celdas**, seguir los siguientes pasos:

Seleccionar las celdas a eliminar.

Seleccionar el menú **Edición** y elegir la opción **Eliminar...**

Aparecerá el cuadro de diálogo de la derecha.

Elegir la opción deseada dependiendo de cómo queremos que se realice la eliminación de celdas. Desplazando las celdas hacia la izquierda o hacia la derecha.

Observa como desde aquí también te permite eliminar filas o columnas enteras.

Hacer clic sobre **Aceptar**.

Eliminar hojas de un libro de trabajo

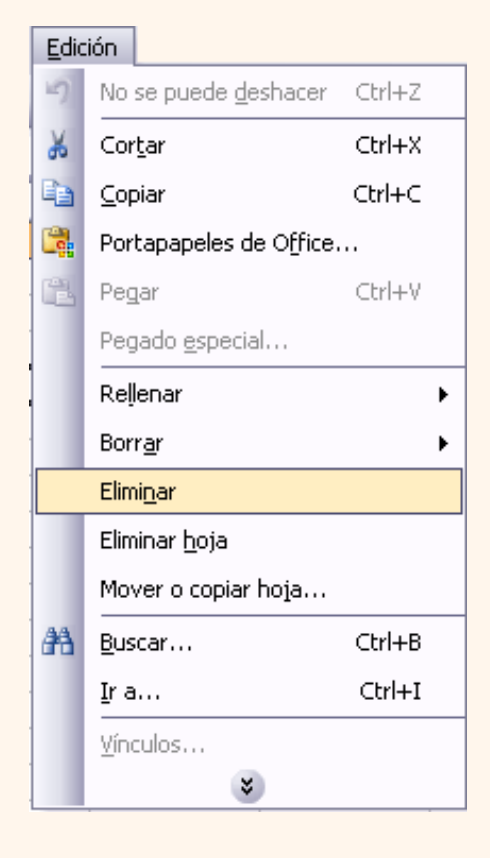

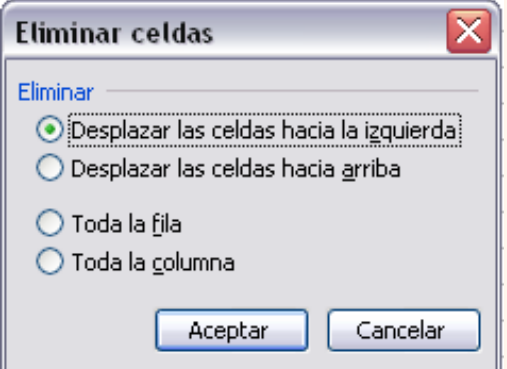

Para **eliminar una hoja**, seguir los siguientes pasos: Situarse en la hoja a eliminar. Seleccionar el menú **Edición**. Situarse sobre el botón para que se amplíe el menú.

Eligir la opción **Eliminar hoja**.

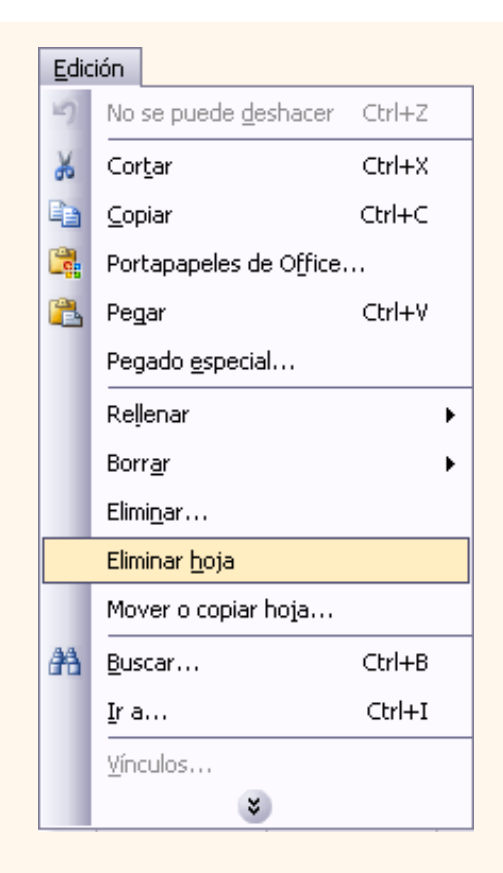

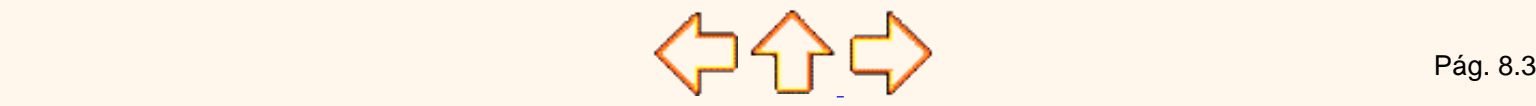

Aviso legal: Este curso es gratuito siempre que se visualice desde la página Web de aulaClic. No está permitido descargar el curso.

# <span id="page-192-0"></span>Unidad 9. Corrección ortográfica (I) **Contact Contact Contact Contact Contact Contact Contact Contact Contact C**

Vamos a ver la herramienta **Autocorrección** de Excel para que el programa **nos corrija automáticamente ciertos errores** que se suelen cometer a la hora de escribir texto en una hoja de cálculo, **así como** manejar la **corrección ortográfica** y dejar nuestras hojas de cálculo libres de errores lo que las hace más presentables.

### Configurar la Autocorrección

Esta herramienta nos ayuda a **corregir automáticamente errores habituales de escritura**. Para visualizar y poder modificar algunas de las opciones de autocorrección asignadas por defecto, seguir los siguientes pasos:

Seleccionar el menú **Herramientas**.

Sitúarse sobre el botón para ampliar el menú.

Eligir la opción **Opciones de Autocorrección...**

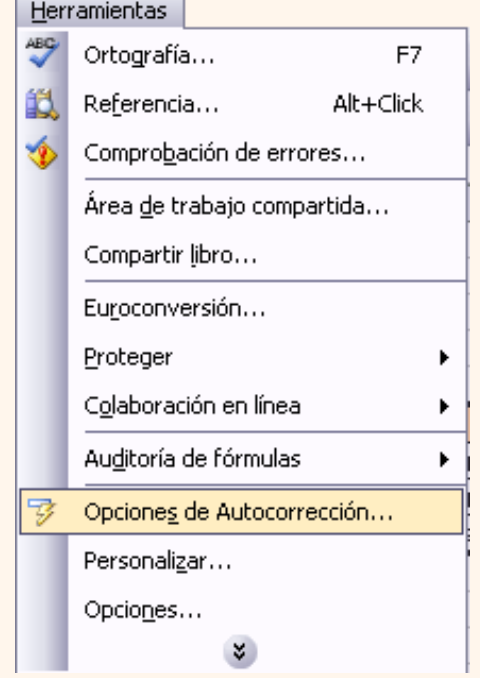

Aparecerá el cuadro de diálogo **Autocorrección** como el que te mostramos más abajo.

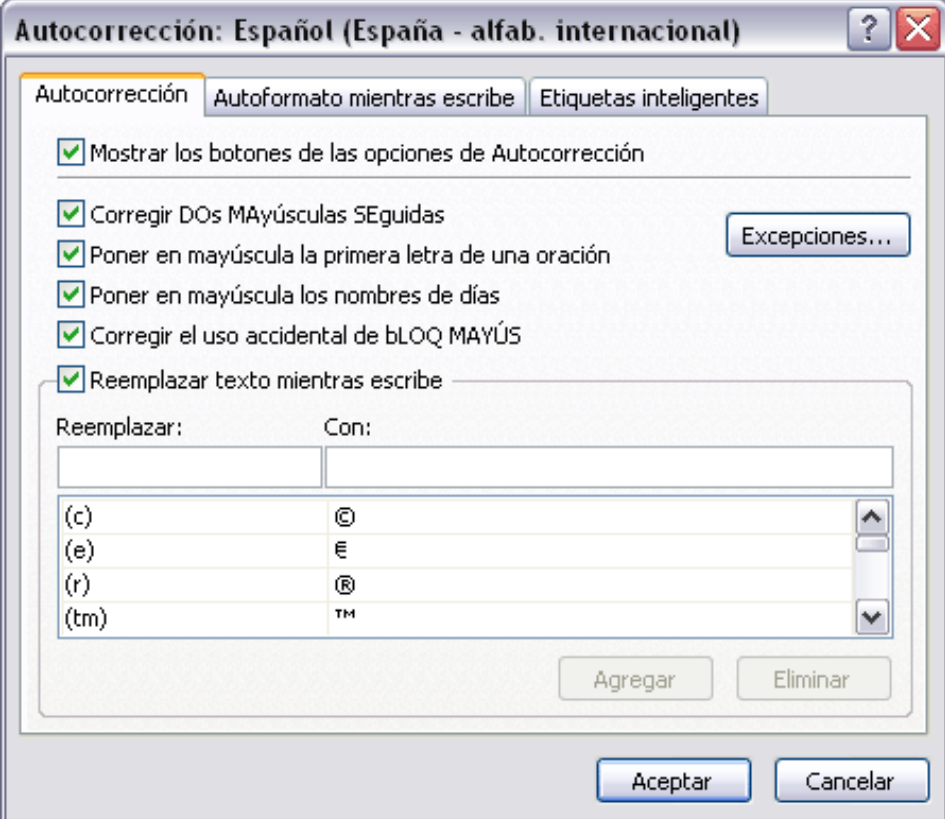

Si activas la casilla **Corregir DOs MAyúsculas SEguidas**, no permitirá que a la hora de escribir una palabra las dos primeras letras estén en mayúscula y el resto en minúscula. Este es un error frecuente a la hora de escribir, por lo que interesa que esta opción esté activada.

Si activas la casilla **Poner en mayúscula la primera letra de una oración**, Excel comprueba a la hora de escribir una frase, si la primera letra está en mayúscula, en caso de que no lo esté automáticamente la cambiará. Si escribimos la frase toda con mayúscula, no se cambiará. Esta opción también interesa que esté activada.

Si activas la casilla **Poner en mayúscula los nombres de días**, en caso de encontrar una palabra que corresponda a un día de la semana, Excel pondrá automáticamente la primera letra en mayúscula. Esta opción no siempre interesa que esté activada.

Si activas la casilla **Corregir el uso accidental de bloq mayus**, en caso de empezar una frase, si la primera letra está en minúscula y el resto en mayúscula, Excel entiende que **BLOQ MAYUS** del teclado está activado por error y automáticamente corrige el texto y desactiva la tecla. Esta opción interesa que esté activada.

La opción **Reemplazar texto mientras escribe**, activa la lista de sustituciones de la parte inferior del cuadro de diálogo, donde se encuentran muchos de los elementos comunes a sustituir, de esta forma Excel reemplazará el texto que coincida con alguno de la columna de la izquierda por el texto que aparece en la columna de la derecha.

Si deseas añadir algún elemento a la lista bastará con escribir en el recuadro **Reemplazar:** el error frecuente que deseamos que se corrija automáticamente, en el recuadro **Con:** escribir la corrección a realizar, y hacer clic en el botón **Agregar**.

Si deseas eliminar algún elemento de la lista, seleccionarlo de la lista y hacer clic sobre el botón **Eliminar**.

A final cuando hayamos configurado la autocorrección hacemos clic sobre el botón **Aceptar** para aceptar los cambios y cerrar el cuadro de diálogo.

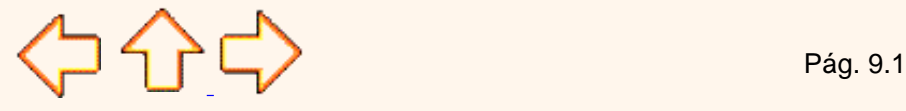

Aviso legal: Este curso es gratuito siempre que se visualice desde la página Web de aulaClic. No está permitido descargar el curso.

## <span id="page-195-0"></span>Unidad 9. Corrección ortográfica (II) Coogle<sup>®</sup>

#### Verificación de la ortografía

Excel dispone de un corrector ortográfico que nos permitirá detectar errores ortográficos dentro de nuestra hoja de cálculo. Para ello **Excel busca** cada **palabra** en su **diccionario,** y cualquier palabra que **no encuentre** la considerará como **posible palabra errónea**.

Evitar que hayan errores en nuestros textos es ahora mucho más fácil. No obstante conviene saber que si al revisar un documento, Excel no encuentra ningún error no quiere decir que, necesariamente, sea así. Ya que hay errores que Excel no puede detectar puesto que dependen del contexto, por ejemplo *esta* y *está* como las dos palabras están en el diccionario si escribimos *Esta hoja esta bien* , no detectará el error en el segundo *esta* .

Para corregir una hoja de cálculo o parte de ella, seguir los siguientes pasos :

Situarse en la primera celda de la hoja de cálculo.

Seleccionar el menú **Herramientas** y eligir la opción **Ortografía...**

O bien haz clic sobre el botón Ortografía <sup>486</sup> de la barra de herramientas.

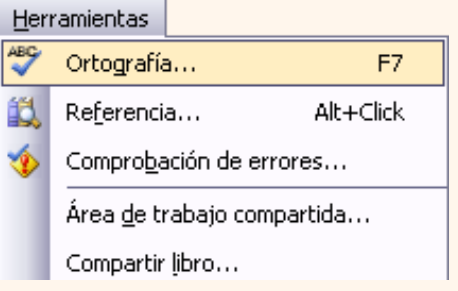

En caso de encontrar algún posible error ortográfico, aparecerá el cuadro de diálogo **Ortografía**.

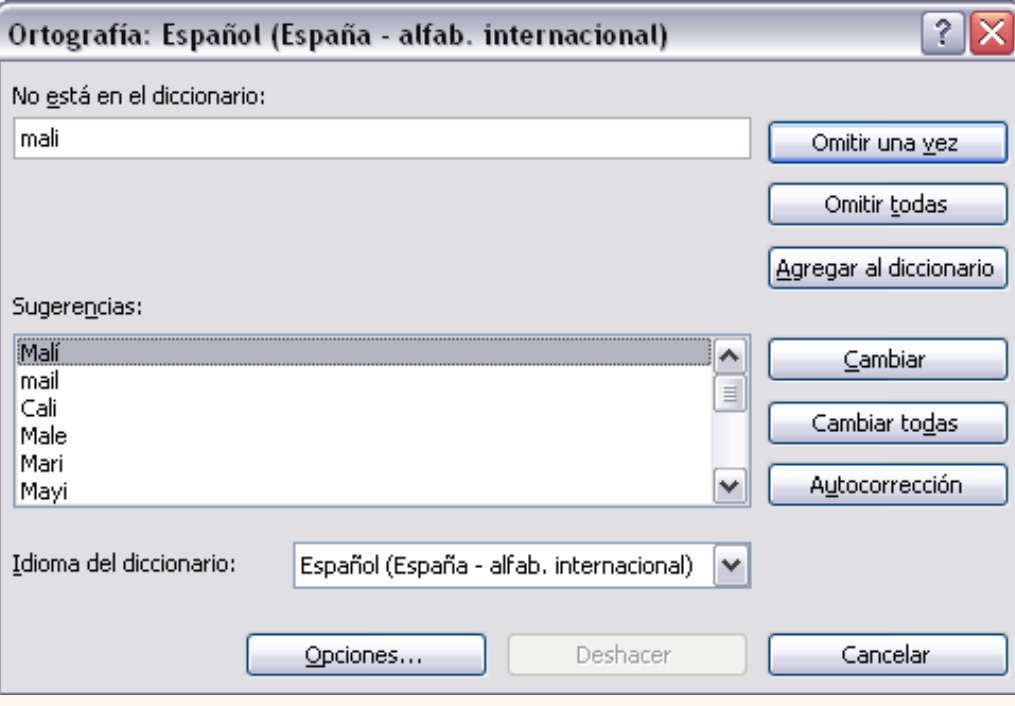

Observa como en la barra de título aparece el diccionario que está utilizando para corregir la ortografía, si queremos cambiar de diccionario porque el idioma es diferente o queremos utilizar un diccionario personal con palabras propias, solo tenemos que elegir el nuevo diccionario de la lista desplegable del recuadro **Idioma del diccionario:**.

En la parte superior aparece un mensaje que nos advierte de la palabra que no ha encontrado en su diccionario, y por lo tanto puede ser errónea.

En el recuadro **Sugerencias:** tenemos una lista con posibles soluciones a nuestra corrección.

**Si la palabra es correcta**, podremos utilizar cualquiera de los siguientes botones:

**OMITIR UNA VEZ** para ignorar esta palabra.

**OMITIR TODAS** para ignorar todas las ocurrencias de la palabra en la hoja de cálculo.

**AGREGAR AL DICCIONARIO** para añadir la palabra al diccionario que aparece en el recuadro **Idioma del diccionario:**

**Si la palabra es errónea**, y la palabra correcta se encuentra en la lista de **Sugerencias:** la seleccionaremos, si no se encuentra en la lista de **Sugerencias** la escribiremos directamente en el recuadro **No está en el diccionario:**, y a continuación utilizaremos cualquiera de los siguientes botones:

**CAMBIAR** para sustituir la palabra errónea por la que hemos escrito *.*

**CAMBIAR TODAS** para sustituir todas las ocurrencias de la palabra errónea por la que hemos escrito *.*

**AUTOCORRECCIÓN** para que además de realizar la corrección en la hoja, la sustitución se añada a la lista de autocorrecciones, explicadas en el punto anterior.

Al utilizar cualquiera de los botones anteriores, Excel seguirá con la corrección hasta el final, si encuentra otro error nos volverá a avisar con un mensaje.

Cuando Excel haya llegado al final del documento nos avisará, hacer clic sobre el botón **Aceptar**.

Si quieres saber un poco más sobre el diccionario y etiquetas inteligentes visita el avanzado x

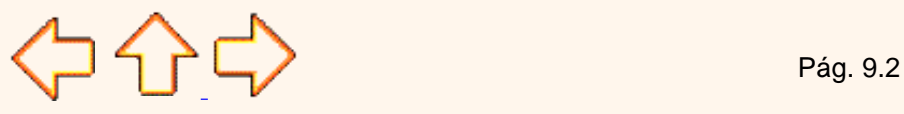

Aviso legal: Este curso es gratuito siempre que se visualice desde la página Web de aulaClic. No está permitido descargar el curso.

## Tema 9. Avanzado. Más opciones sobre la Corrección Ortográfica (I)

Excel nos permite crear nuestro propio diccionario de palabras y añadir nuevas palabras a un diccionario ya creado, bien sea uno que hayamos creado nosotros mismos o alguno de los diccionarios que incorpora Excel.

## Crear un nuevo diccionario

Para crear un nuevo diccionario primero habrá que abrir la revisión ortográfica, para ello seleccionar del menú **Herramientas** la opción **Ortografía**.

O también se puede pulsar en el botón <sup>489</sup> o pulsando **F7**.

Se abrirá el cuadro de diálogo **Ortografía**:

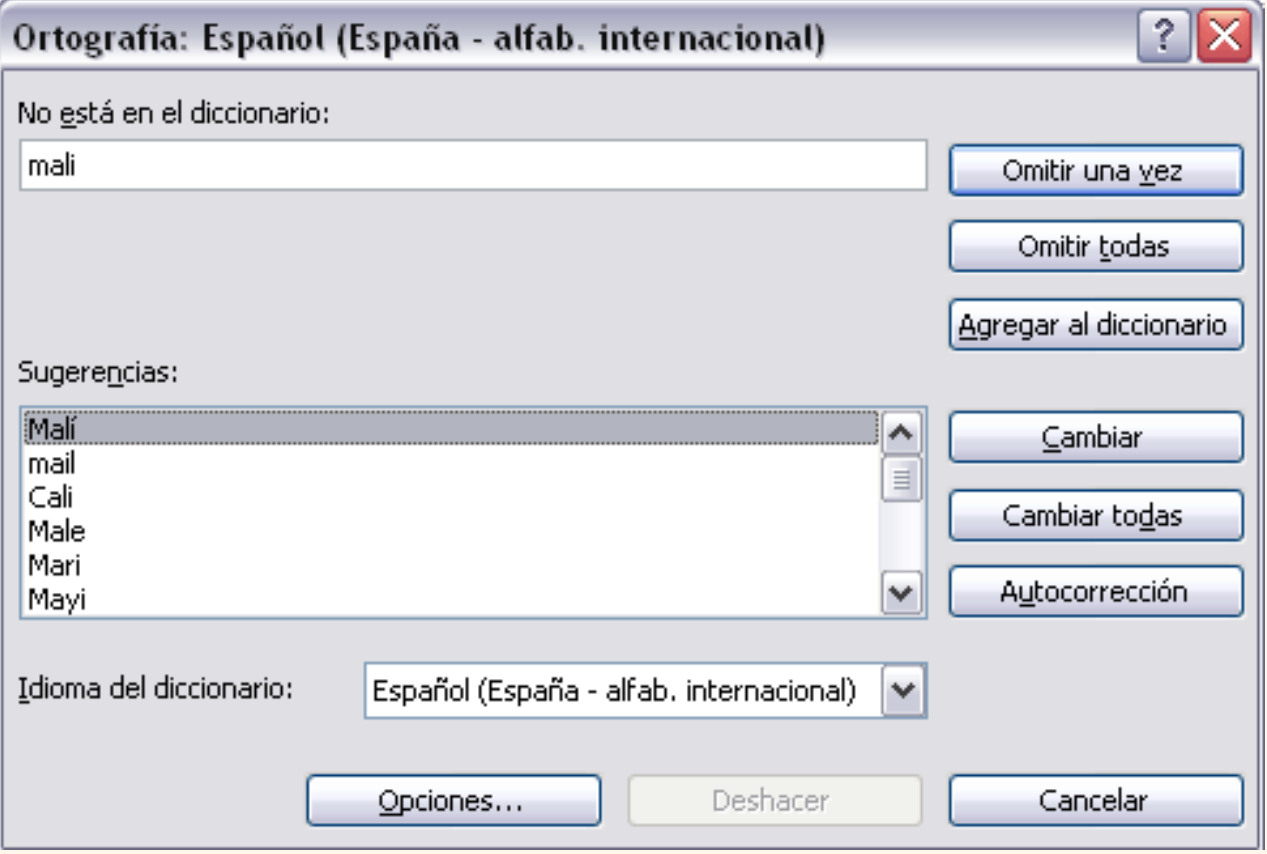

Si pulsamos en el botón **Opciones...**, se abrirá la ventana que te mostramos a continuación.

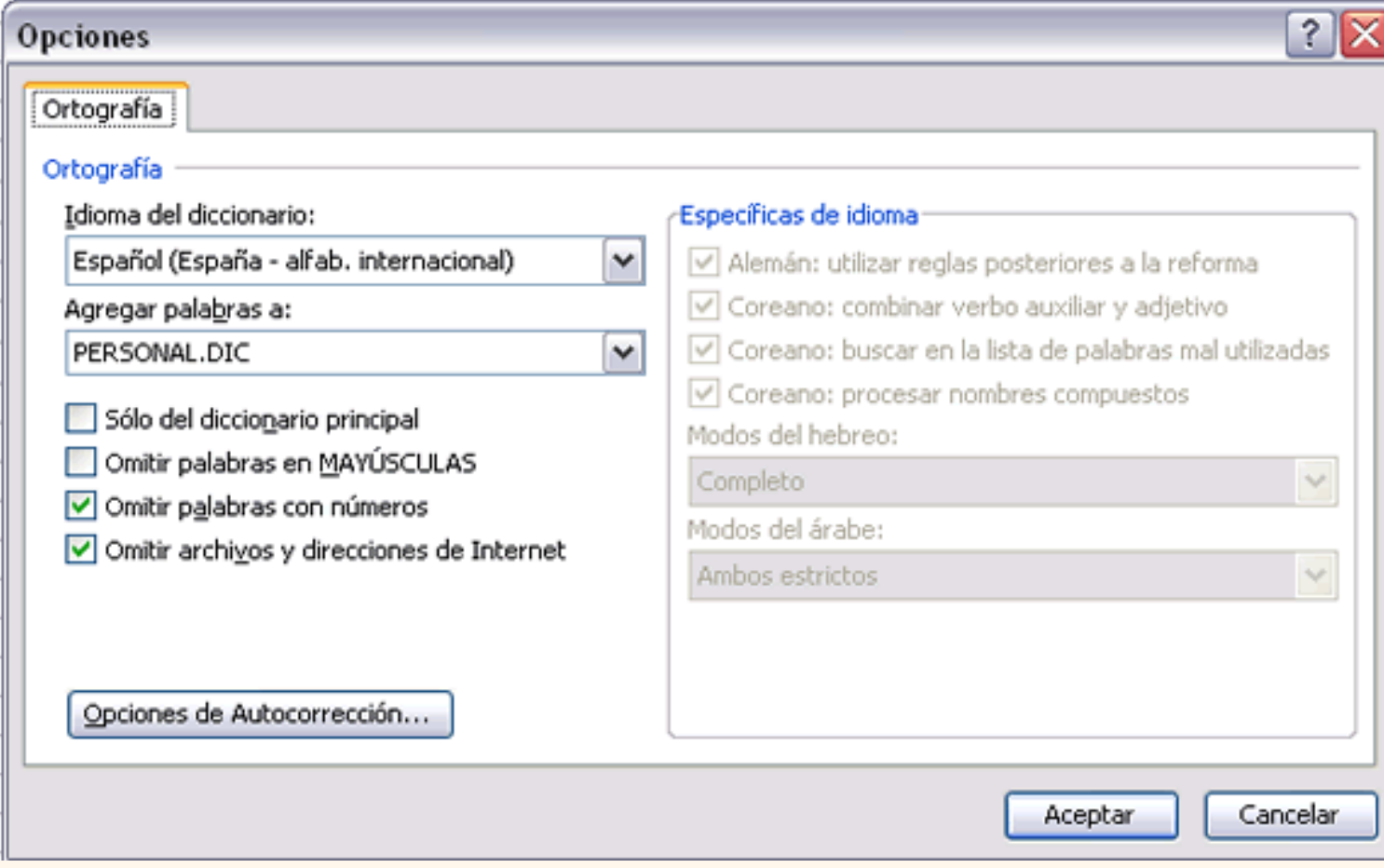

De la lista desplegable de la opción **Idioma del diccionario** podemos **elegir el diccionario que queremos utilizar para corregir nuestro documento** (Español, Inglés, Francés, etc).

En la lista desplegable **Agregar palabras a:** elegiremos el diccionario al cual se agregarán las nuevas palabras, en el caso de querer crear un nuevo diccionario unicamente tienes que escribir el nombre del nuevo diccionario, en nuestro caso hemos creado un diccionario llamado "personal". Los diccionarios se guardan con la extensión Dic como puedes apreciar.

Una vez creado el diccionario pulsar **Aceptar**.

El avanzado continúa en la página siguiente...

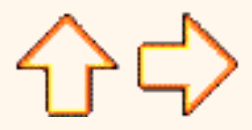

Aviso legal: Este curso es gratuito siempre que se visualice desde la página Web de aulaClic. No está permitido descargar el curso.

# Tema 9. Avanzado. Más opciones sobre la Corrección Ortográfica (II)

## Agregar una palabra nueva a un diccionario

Para agregar una nueva palabra a un diccionario habrá que abrir la revisión ortográfica, para ello seleccionar del menú **Herramientas** la opción **Ortografía**.

O también se puede pulsar en el botón **489** o pulsando **F7**.

En la ventana que se abre seleccionar **Agregar al diccionario.** La palabra se añadirá al diccionario que hayamos creado o seleccionado en el apartado anterior.

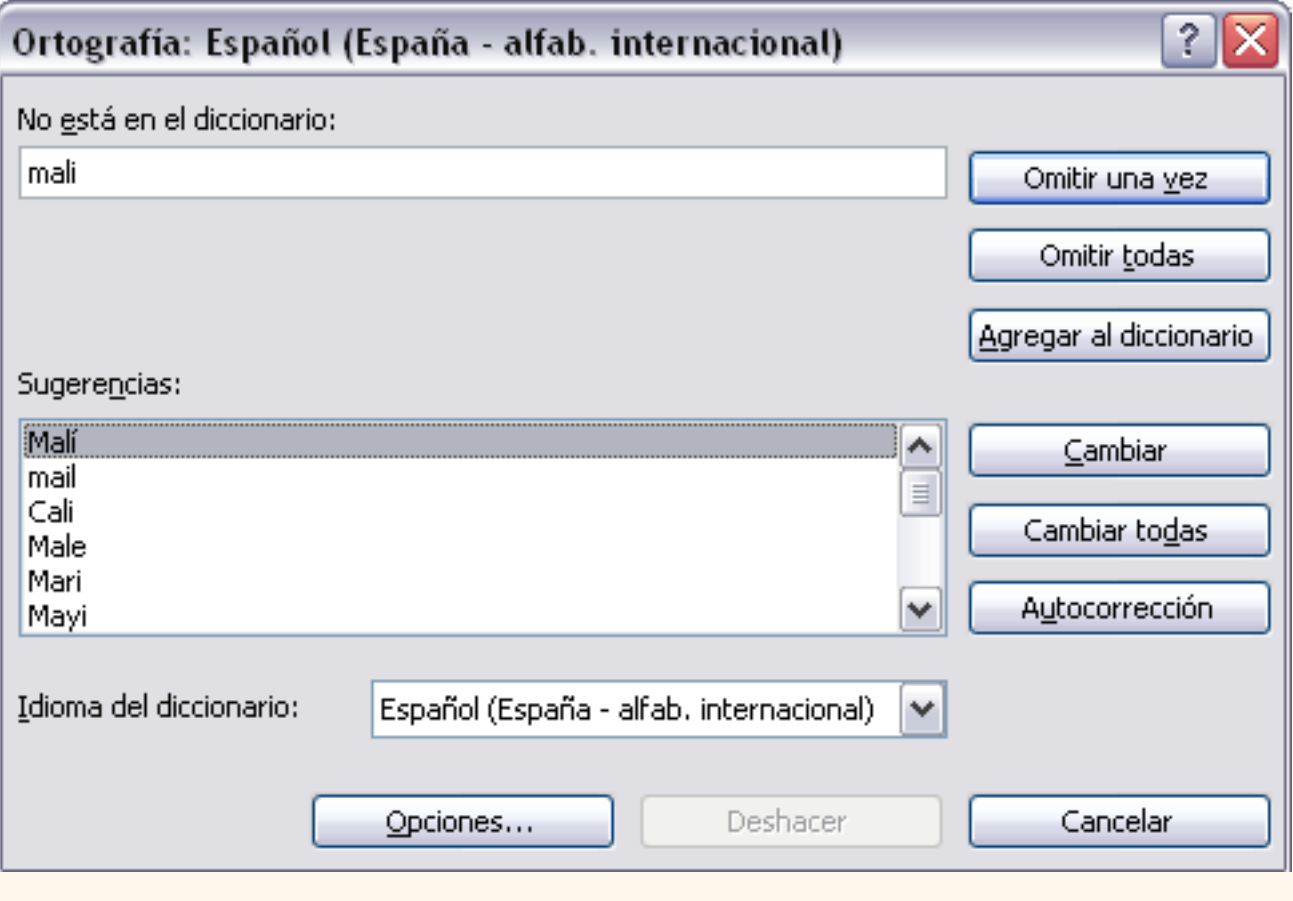

## Etiquetas Inteligentes

Las etiquetas inteligentes permiten llevar a cabo desde Excel tareas que implicarían abrir otros programas.

Un claro ejemplo de la utilidad de las Etiquetas inteligentes es el de las direcciones de correo, nosotros podemos añadir una dirección de correo electrónico al programa Outlook sin necesidad de copiar la información de Excel después abrir el Outlook y añadir el nuevo contacto.

Para poder utilizar las Etiquetas inteligentes tenemos que tenerlas activadas, para ello hay que seguir estos pasos:

Desplegar el menú **Herramientas** y seleccionar la opción **Opciones de Autocorreción**.

Hacer clic sobre la pestaña **Etiquetas Inteligentes**.

Activar la casilla **Asignar etiquetas inteligentes a los datos**.

Se pueden añadir más etiquetas inteligentes a la lista pulsando en el botón **Más etiquetas inteligentes,** se abrirá la página web de Microsoft para que te descargues más etiquetas, por supuesto tendrás que estar conectado a Internet.

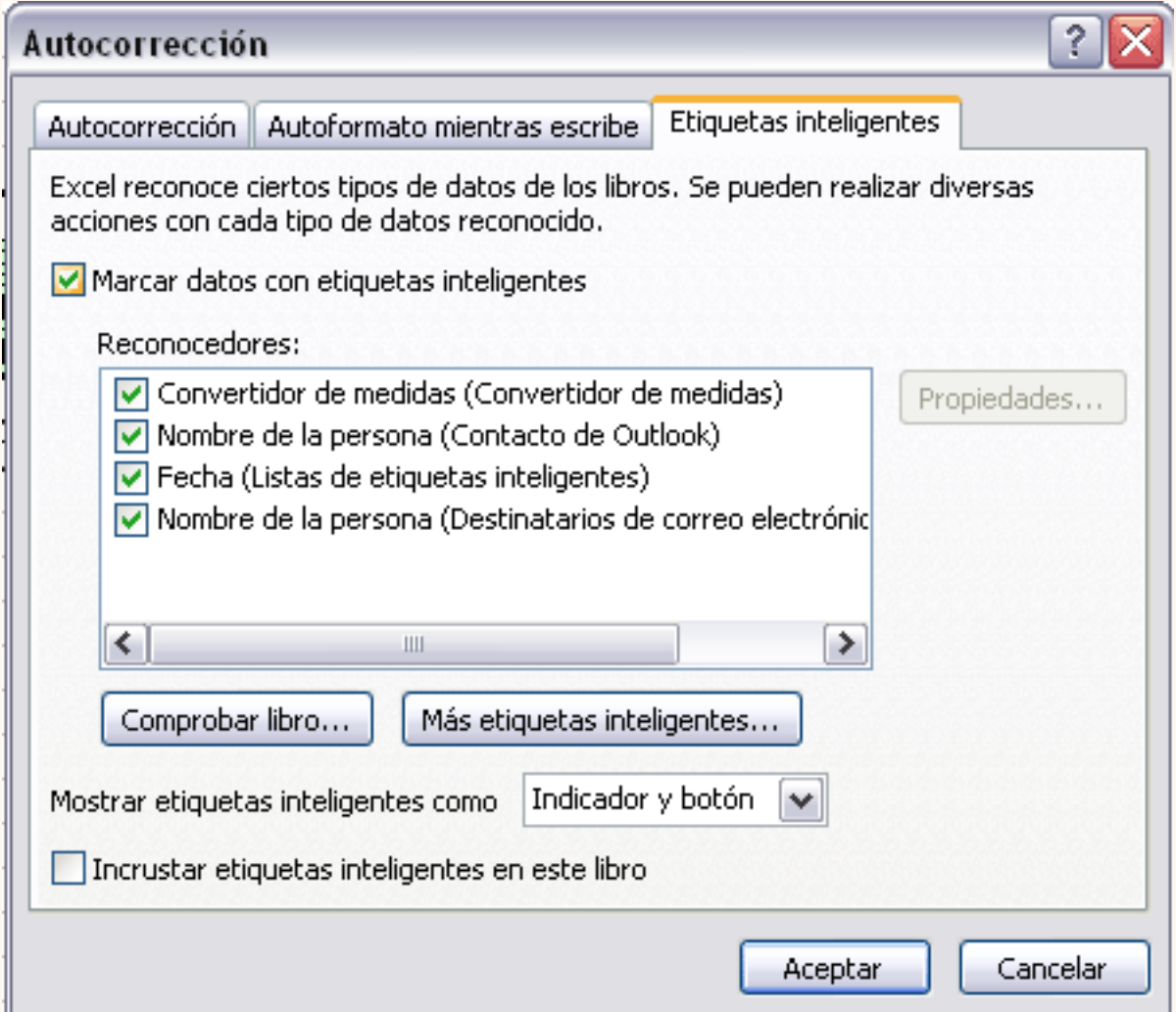

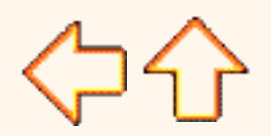

Aviso legal: Este curso es gratuito siempre que se visualice desde la página Web de aulaClic. No está permitido descargar el curso.

## <span id="page-202-0"></span>Unidad 10. Impresión (I).

Vamos a ver las diferentes **técnicas relacionadas con la impresión** de datos, como puede ser la **configuración** de las páginas a imprimir, la **vista preliminar** para ver el documento antes de mandar la impresión y por supuesto la operación de **imprimir** los datos.

Google<sup>®</sup>

## Vista preliminar

Selecciona el menú **Archivo**.

La **vista preliminar** es una herramienta que **nos permite visualizar nuestra hoja antes de imprimirla**. Nos permite ver los saltos de página, márgenes, encabezados y pies de página, el formato completo de la hoja.

Para visualizar la vista preliminar, seguir los siguientes pasos:

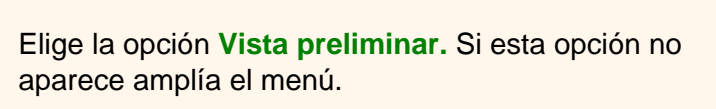

O bien, haz clic sobre el botón Vista preliminar de la barra de herramientas.

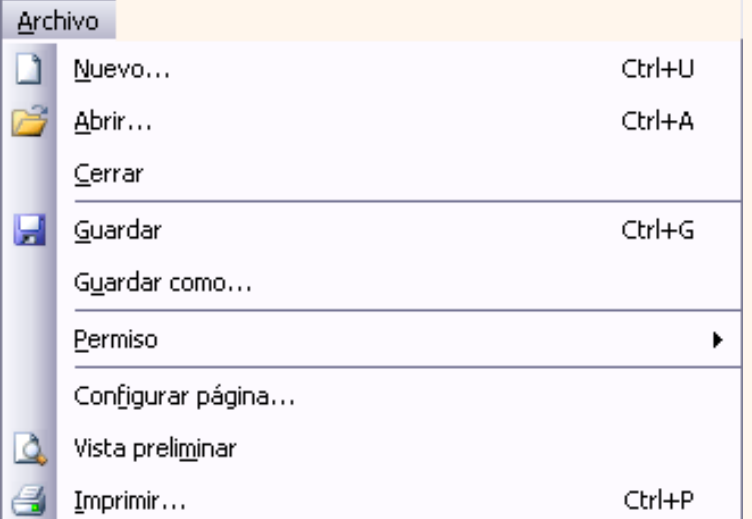

Aparecerá el siguiente cuadro de diálogo:

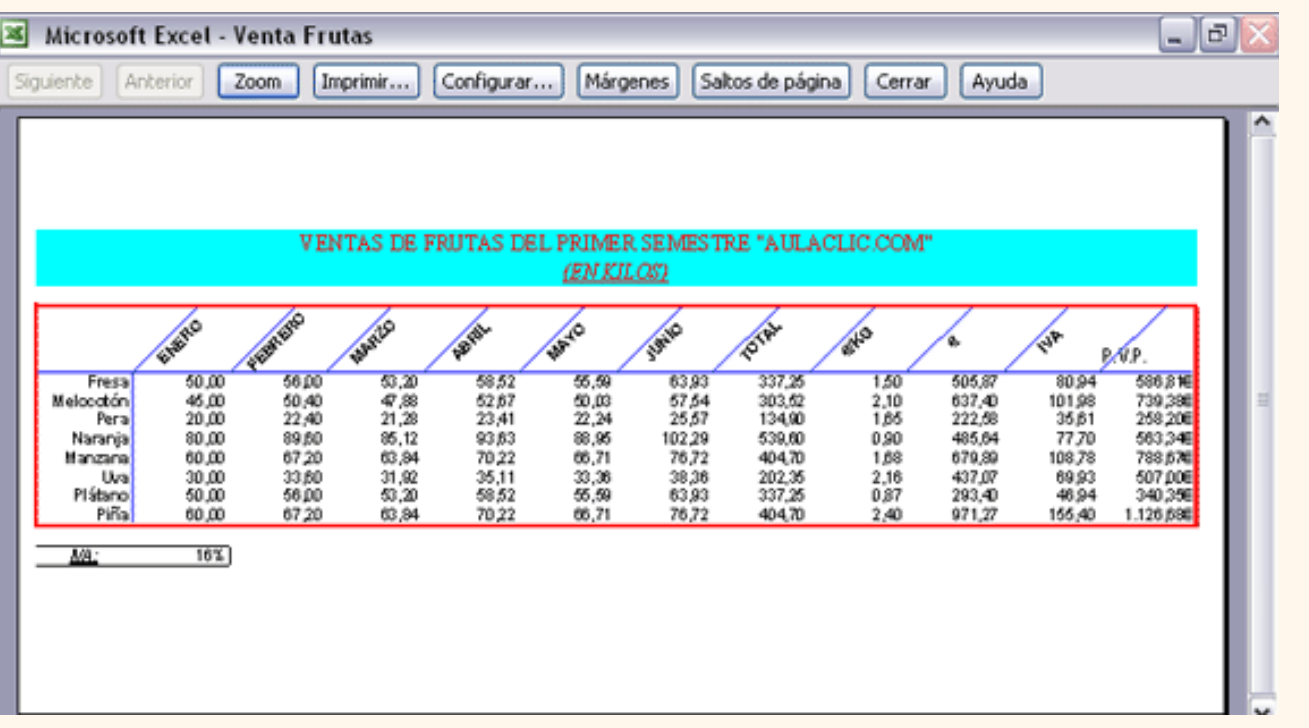

En el centro de la ventana aparecerá una página de nuestra hoja de cálculo. Observa como en la parte inferior de la ventana nos informa que estamos visualizando la página 1 de un total de 1 página (Vista previa: Página 1 de 1).

En caso de tener más de una página, podremos cambiar la página a visualizar utilizando los botones:

para ir a la página anterior. También podríamos pulsar la tecla **RE PAG** del teclado.

para ir a la página siguiente. También podríamos pulsar la tecla **AV PAG** del teclado.

Si nuestra hoja sólo tiene 1 página éstos botones estarán desactivados.

Al situarse sobre la hoja, dentro de vista preliminar, el puntero del ratón se convierte en una lupa, de tal forma que podremos ampliar o reducir cualquier zona de la página.

Si nos situamos sobre cualquier parte de la página y hacemos clic, se ampliará la parte de la página donde nos encontramos situados. Y si volvemos a hacer clic se volverá a visualizar la página entera.

Esta operación se puede realizar también haciendo clic sobre el botón  $\lceil 2000 \rceil$ 

Si la hoja de cálculo se encuentra preparada para la impresión, hacer clic sobre el botón Imprimir... <mark>, para que</mark> aparezca el cuadro de diálogo **Impresión** explicado más adelante.

Si la hoja de cálculo necesita alguna modificación de aspecto, hacer clic sobre el botón Configurar... , para que aparezca el cuadro de diálogo **Configurar página** explicado más adelante.

En caso de desear volver a la hoja, hacer clic sobre el botón cerrar para cerrar la **Vista preliminar**.

Cuando volvemos a nuestra hoja de cálculo, aparecerán unas líneas discontinuas que nos indicarán donde hará Excel2003 los saltos de página, estas líneas no se imprimirán.

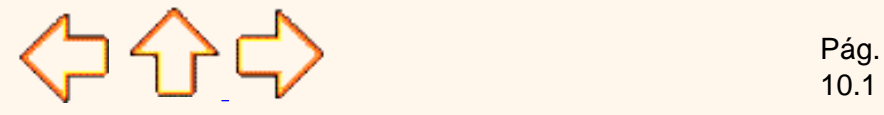

10.1

Aviso legal: Este curso es gratuito siempre que se visualice desde la página Web de aulaClic. No está permitido descargar el curso.

## <span id="page-205-0"></span>Unidad 10. Impresión (II).

## Google<sup>®</sup>

## Configurar página

Antes de imprimir una hoja de cálculo, Excel2003 nos permite **modificar** factores que afectan a la presentación de las páginas impresas, como la **orientación**, **encabezados** y **pies de página**, **tamaño del papel**,...

Si deseamos modificar algunos de los factores anteriores, seguir los siguientes pasos :

Seleccionar el menú **Archivo**.

Elegir la opción **Configurar página...**

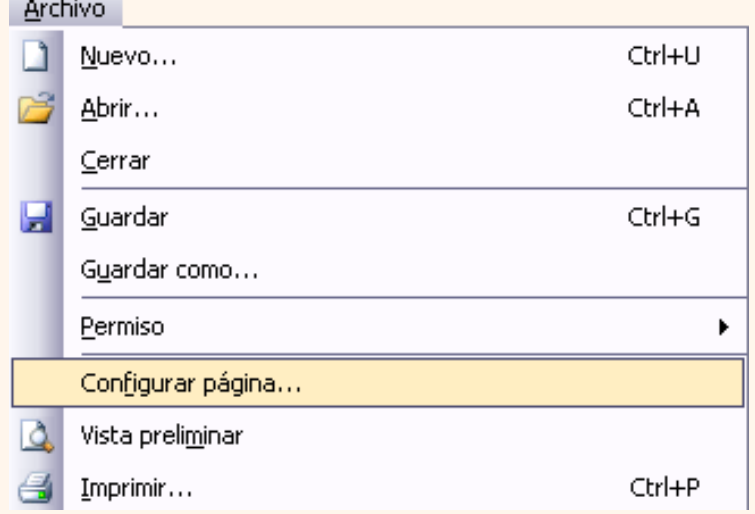

Aparecerá el cuadro de diálogo **Configurar página** descrito a continuación. Dicho cuadro consta de 4 fichas.

La primera de las fichas se denomina **Página** y permite indicar características como la orientación del papel, el tamaño del papel que utilizamos y otros parámetros.

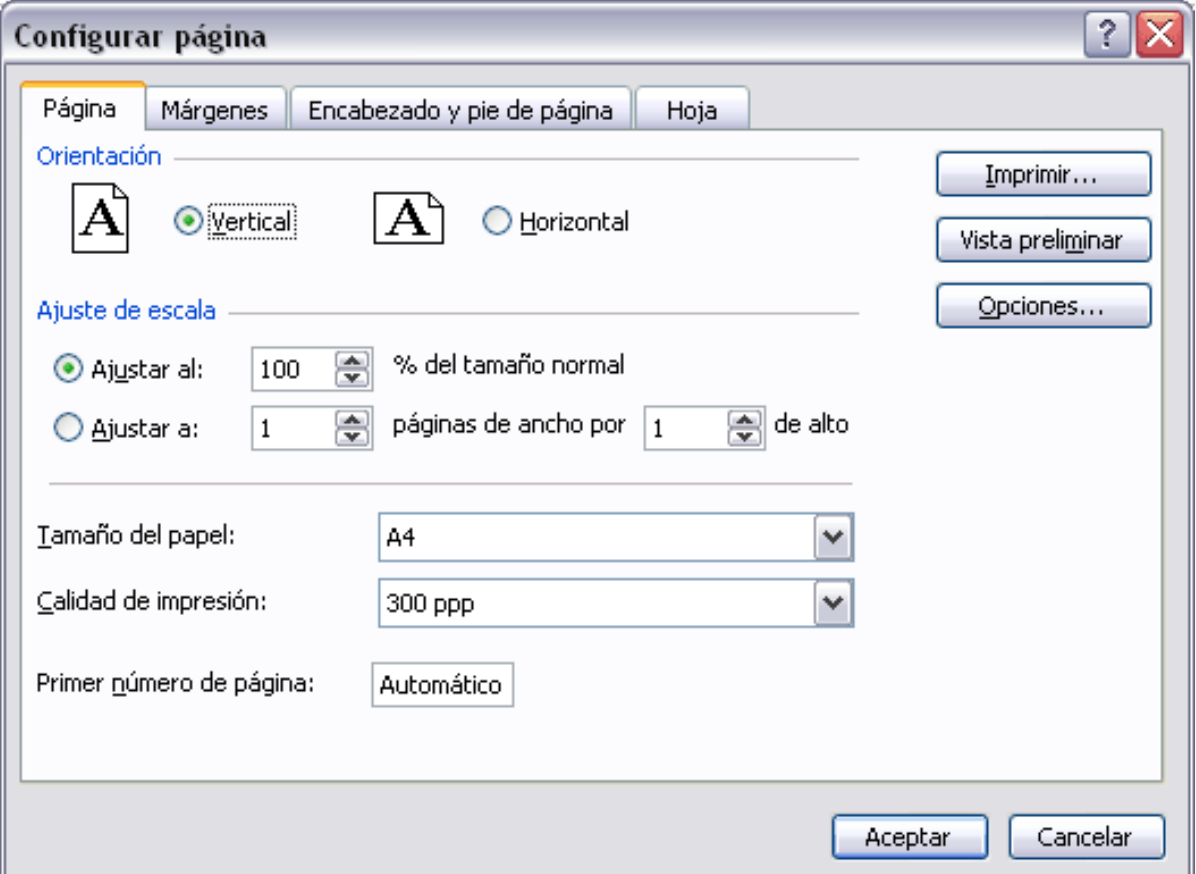

Selecciona la **orientación** del papel, **vertical** u **horizontal**. (En la impresora se colocará el papel siempre de la misma forma).

En el recuadro **Escala** nos permitirá indicarle si deseamos que la salida a impresora venga determinada por un factor de escala (100%, 50%, 200%,...) o bien ajustando automáticamente la hoja en un número de páginas específico (una página de ancho por 1 de alto, así se imprimirá en una sola hoja,...).

Observa como en la parte derecha disponemos de 3 botones:

Uno para ir directamente a la **Vista preliminar**, explicada en el punto anterior. Si has entrado a este cuadro desde vista preliminar, este botón no aparecerá.

Otro para ir a la **impresión**, explicado en el punto siguiente.

Y otro para ir a **opciones** específicas de la impresora seleccionada para imprimir.

Para **modificar los márgenes** superior, inferior, derecho e izquierdo de las hojas a imprimir, utilizar la ficha **Márgenes**.

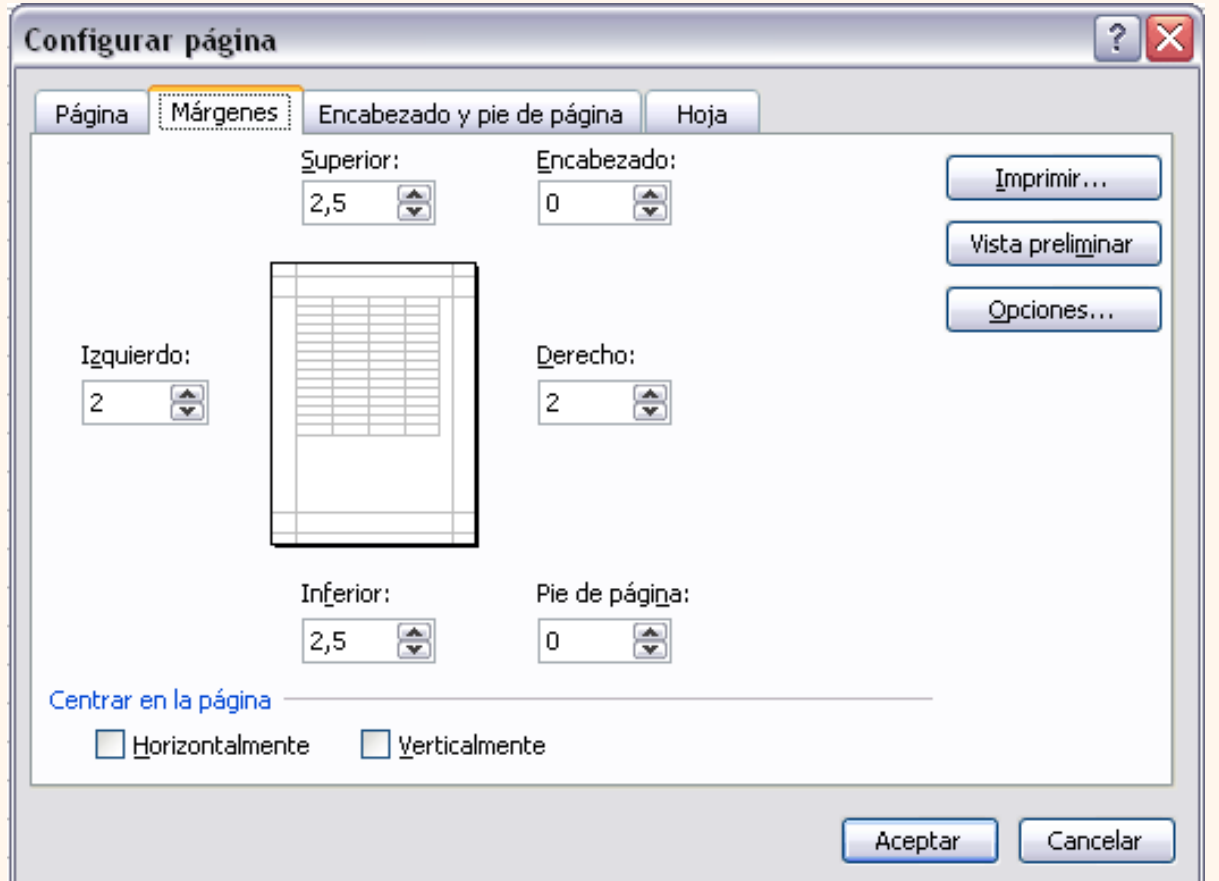

En esta ficha podrás modificar los márgenes **superior:**, **inferior:**, **derecho:** e **izquierdo:** de las hojas a imprimir.

Si la hoja tiene **encabezado**: o **pie de página**:, también nos permite indicar a cuántos centímetros del borde del papel queremos que se sitúen.

Si deseas que tu salida tenga centradas las hojas tanto horizontal como verticalmente, Excel nos lo realizará automáticamente activando las casillas **Horizontalmente y/o Verticalmente** respectivamente.

#### **Para definir los encabezados y pies de páginas se utiliza la ficha Encabezado y pie de página.**

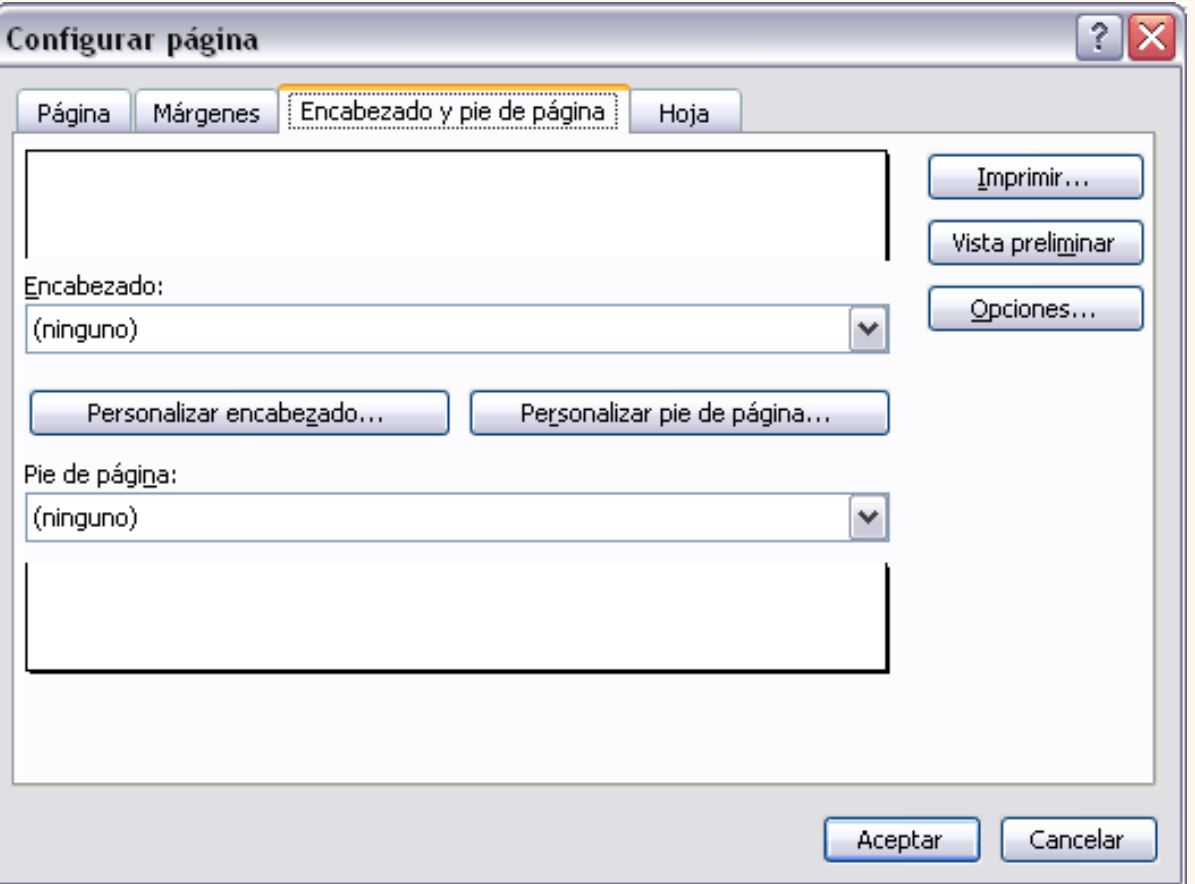

En esta ficha tenemos dos recuadros, que en nuestro caso están vacíos, ya que no hay ningún encabezado ni ningún pie de página asignado a nuestra hoja de cálculo. En estos recuadros aparece una muestra del encabezado y pie cuando hay alguno definido.

En el recuadro **Encabezado:** aparece el tipo de encabezado elegido, en nuestro caso no hay **ninguno**. Pulsando la flecha de la derecha aparecerán posibles encabezados a utilizar.

Para **modificar el encabezado**, hacer clic sobre el botón **Personalizar encabezado...**

En el recuadro **Pie de página:** aparece el tipo de pie de página elegido, en nuestro caso no hay **ninguno**. Pulsando la flecha de la derecha aparecerán posibles pies de página a utilizar.

Para **modificar el pie de página**, hacer clic sobre el botón **Personalizar pie de página...**

Paraconocer cómo personalizar los encabezados o pies de página ...

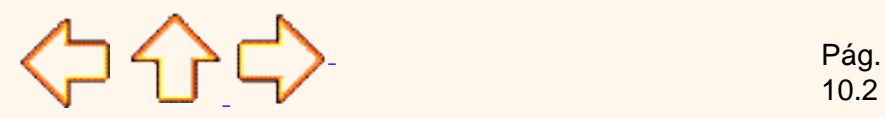

10.2

Aviso legal: Este curso es gratuito siempre que se visualice desde la página Web de aulaClic. No está permitido descargar el curso.

## <span id="page-208-0"></span>Tema 10. Avanzado. Encabezado y pie de página.

Vamos a ver cómo **añadir un encabezado o un pie de página a cada una de las páginas a imprimir**.

#### Modificar el encabezado o el pie de página.

Un **encabezado** es un texto impreso en la parte superior de cada una de las páginas, y un pie de página es un texto impreso en la parte inferior de cada página.

Google<sup>®</sup>

Los pasos para **crear un encabezado o un pie de página** son los mismos.

- **1** Ir al menú **Archivo**.
- **2** Elegir la opción **Configurar página...**
- **3** Hacer clic sobre la ficha **Encabezado y pie de página**.

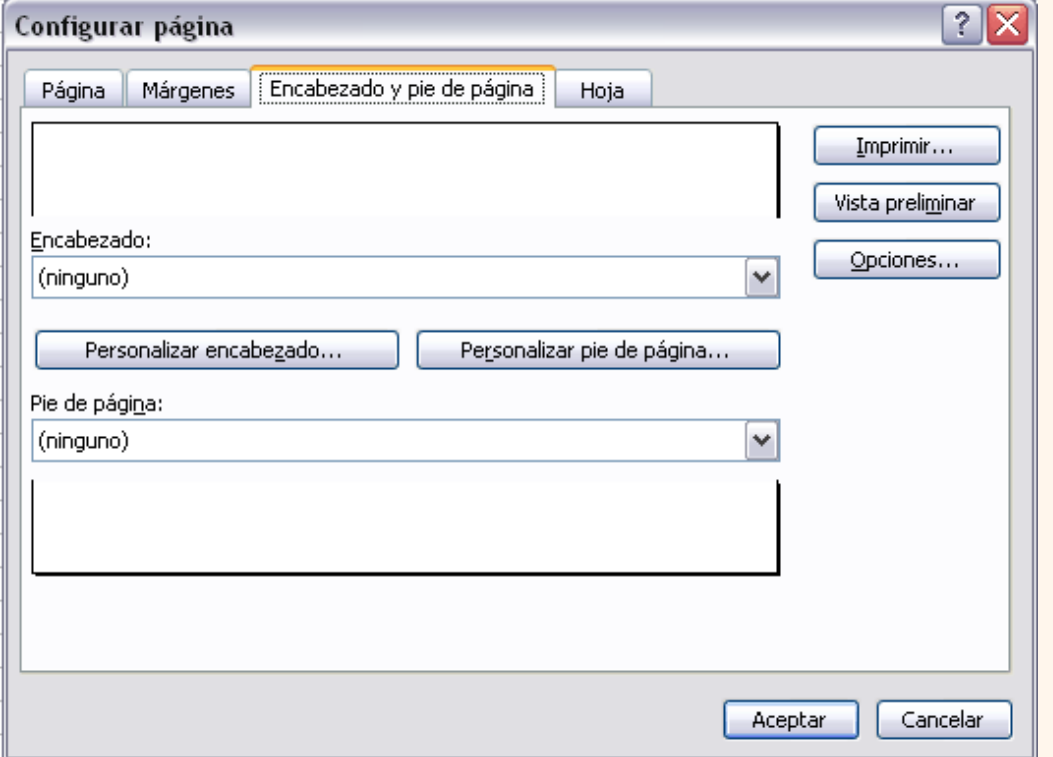

Hay dos recuadros, que en nuestro caso están vacíos, ya que no hay ningún encabezado ni ningún pie de página asignado a nuestra hoja de cálculo.

También nos lo indica en los recuadros con *(Ninguno)* . Pulsando la flecha de la derecha aparecerán posibles encabezados o pies de página a utilizar.

Si deseas modificar el encabezado, hacer clic sobre el botón **Personalizar encabezado...**, pero si deseas modificar el pie de página, hacer clic sobre el botón **Personalizar pie de página...**

En cualquiera de los dos casos los pasos que vienen a continuación son los mismos.

Aparecerá el siguiente cuadro de diálogo:

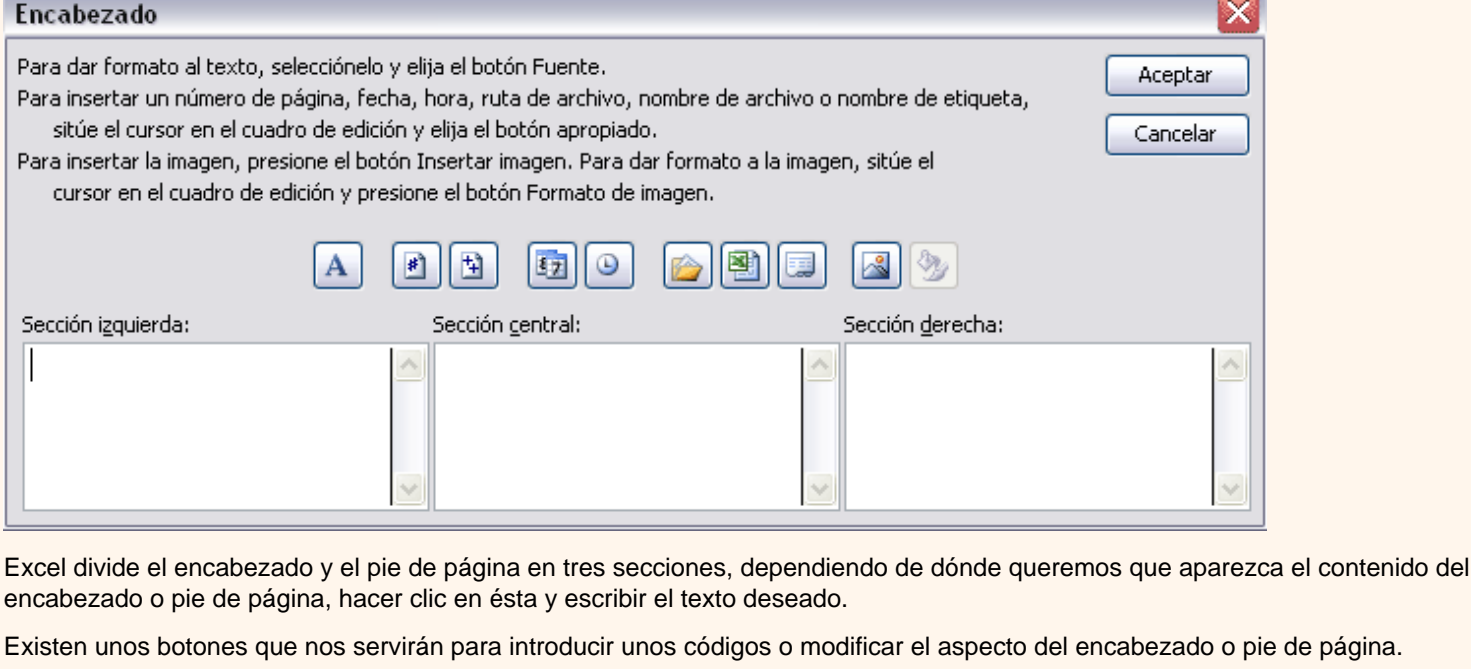

 Para cambiar el aspecto del texto escrito y seleccionado. А

Al hacer clic sobre este botón aparece el cuadro de diálogo **Fuente** ya estudiado en este curso.

 Para que aparezca el número de la página. #1

Al hacer clic sobre este botón aparece en la sección en la que nos encontramos situados **&[Página]** de forma que a la hora de imprimir la hoja, aparecerá el número de página correspondiente a la hoja impresa.

固

Para incluir el número total de páginas a imprimir del libro de trabajo.

Al hacer clic sobre este botón aparece **&[Páginas]** y a la hora de imprimir saldrá el número total de páginas.

**E7** Para poner la fecha del ordenador.

Al hacer clic sobre este botón aparece **&[Fecha]** y en la impresión saldrá la fecha real.

**Para poner la hora del ordenador.** 

Al hacer clic sobre este botón aparece **&[Hora]** y en la impresión saldrá la hora real.

Para poner el nombre del libro de trabajo con su ruta de acceso (es decir su posición en el disco).

Al hacer clic sobre este botón aparece **[Ruta de acceso]&[Archivo]** y en la impresión saldrá el nombre del libro de trabajo completo.

**Para poner el nombre del libro de trabajo.** 

Al hacer clic sobre este botón aparece **&[Archivo]** y en la impresión saldrá el nombre del libro de trabajo.

Para poner el nombre de la hoja.

Al hacer clic sobre este botón aparece **&[Etiqueta]** y en la impresión saldrá el nombre de la hoja impresa.

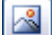

Para insertar una imagen.

Al hacer clic sobre este botón aparecerá el cuadro de diálogo para elegir la imagen a insertar y una vez elegida ésta en el recuadro del encabezado o pie de página pondrá **&[Imagen]** y en la impresión saldrá la imagen seleccionada. Se puede utilizar para incluir el logotipo de la empresa por ejemplo.

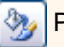

Para cambiar el aspecto de la imagen seleccionada.

Este botón solamente estará activo en caso de haber añadido una imagen en el encabezado o pie de página. Al hacer clic sobre este botón aparece el cuadro de diálogo **Formato de imagen** para poder elegir los cambios de aspecto de la imagen deseados.

Realizar las modificaciones deseadas y hacer clic sobre el botón **Aceptar**.

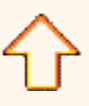

Aviso legal: Este curso es gratuito siempre que se visualice desde la página Web de aulaClic. No está permitido descargar el curso. © aulaClic. Todos los derechos reservados. Prohibida la reproducción por cualquier medio. Enero-2005.

## <span id="page-211-0"></span>Unidad 10. Impresión (III).

Dentro del cuadro de diálogo **Configurar página** tenemos la ficha **Hoja** que nos permite definir cómo queremos que se impriman los datos contenidos en la hoja.

Google<sup>®</sup>

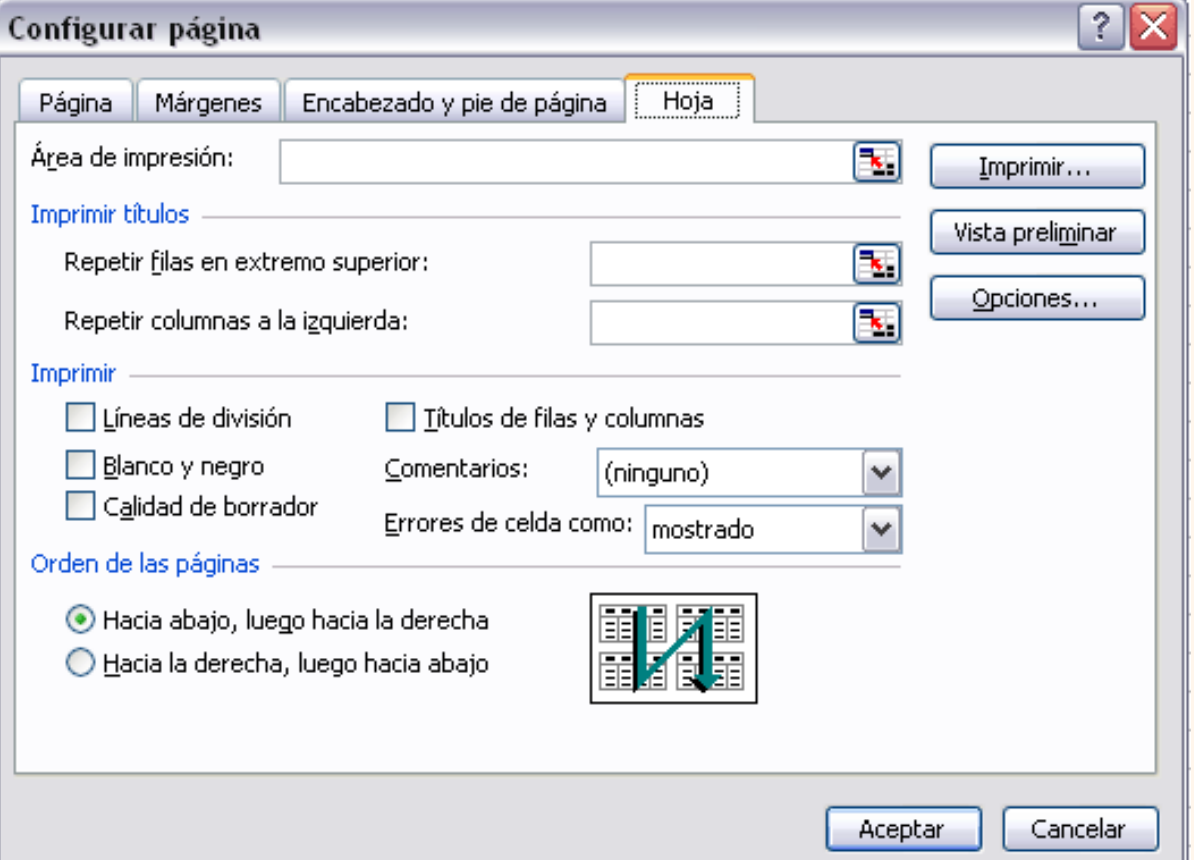

En **Área de impresión:** podrás indicar qué rango de celdas quieres imprimir.

En **Imprimir títulos** podrás activar cualquiera de las siguientes opciones:

**Repetir filas en extremo superior** para que en cada página que se imprima aparezca como título de columnas aquella fila que está indicada en ese recuadro.

**Repetir columnas a la izquierda** para que en cada página que se imprima aparezca como título de la fila aquella columna indicada en el recuadro.

En el recuadro **Imprimir** podrás activar cualquiera de las siguientes opciones:

**Líneas de división** para imprimir las líneas que delimitan cada celda de la hoja.

**Blanco y negro** por si tenemos asignados colores en nuestra hoja y vamos a utilizar una impresora en blanco y negro o no queremos gastar el cartucho de colores.

**Calidad de borrador** para realizar una impresión rápida pero menos bonita de nuestra hoja. Sólo tendrá sentido si la impresora dispone de esta herramienta.

**Títulos de filas y columnas** para imprimir los encabezados de filas (los números de filas de la izquierda) y columnas (las letras de los nombres de las columnas superiores) de la hoja.

## Imprimir

Una vez nuestra hoja esté preparada para **imprimir**, es aconsejable guardarla, y después, seguir los siguientes pasos:

Hacer clic sobre el botón Imprimir en de la barra de herramientas. Con ello se inicia directamente la impresión.

Si queremos **cambiar alguna opción de impresión** como puede ser la impresora donde queremos que imprima o el número de copias deseadas, lo podremos hacer desde el cuadro de diálogo **Imprimir** que se abre desde la opción **Imprimir...** del menú **Archivo**.

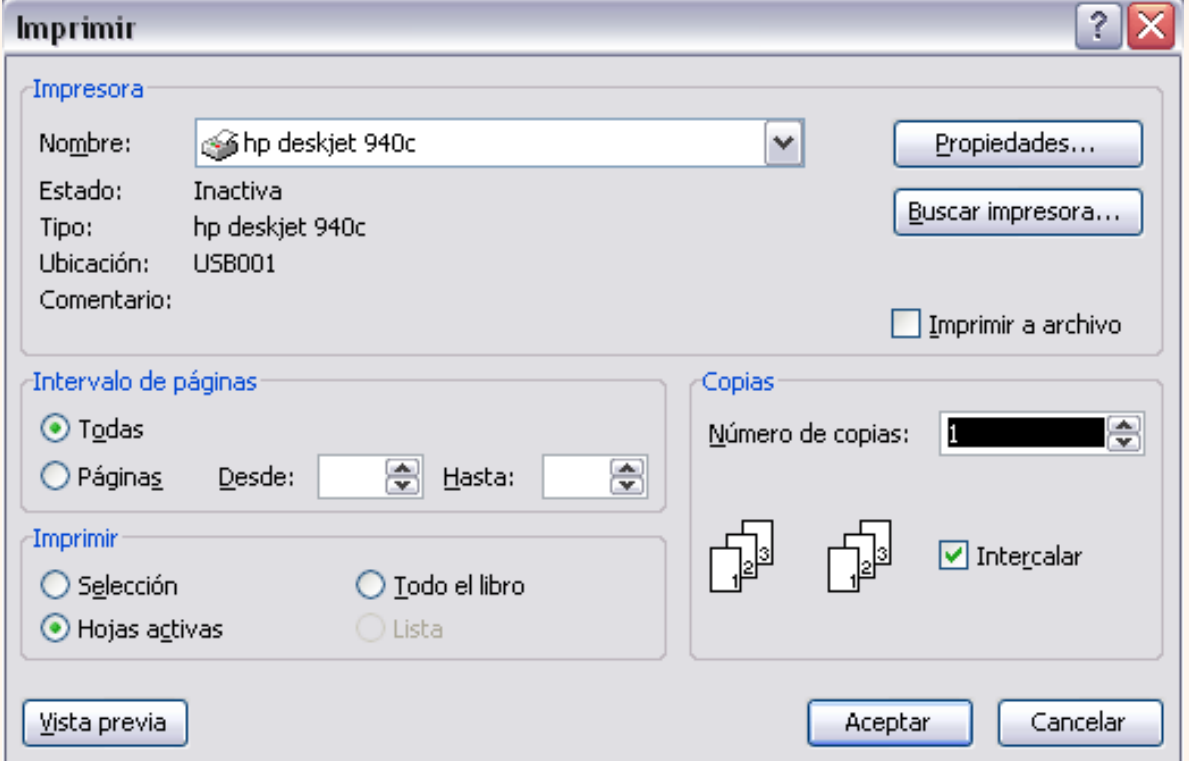

En el recuadro **Impresora**, aparecerá el nombre de la impresora que tenemos instalada en nuestra computadora.

En caso de desear cambiarla, hacer clic sobre la flecha derecha del **Nombre:** para elegir otra impresora de la lista desplegable que se abrirá.

Con el botón **Priopiedades** podremos cambiar algunas características de la impresora.

En el recuadro **Intervalo de páginas**, tendremos que indicar si deseamos imprimir **Todas** las páginas, o bien sólo un rango de **Páginas**, especificándolo en **Desde:** y **hasta**

En el recuadro **Imprimir**, podrás indicar si deseas imprimir **Todo el libro**, o sólo las **Hojas activas** (seleccionadas o nuestra hoja activa), o bien, **Selección** para imprimir sólo los objetos seleccionados de la hoja.

Por último en **Número de copias:** podrás indicar el número de copias a realizar y si las quieres **Intercala**

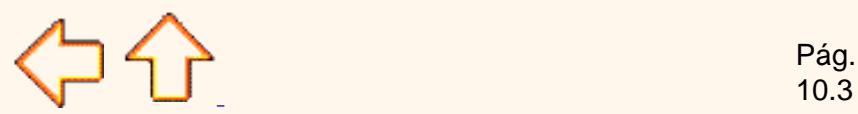

10.3

Aviso legal: Este curso es gratuito siempre que se visualice desde la página Web de aulaClic. No está permitido descargar el curso.

## Unidad 3. Operaciones con archivos (III).

Abrir un libro de trabajo ya existente

Si queremos **recuperar algún libro de trabajo** ya guardado, la operación se denomina **Abrir**.

Google<sup>®</sup>

Existen varias formas para abrir un archivo ya existente.

Una de ellas consiste en **utilizar el menú**:

Selecciona la opción **Abrir** del menú **Archivo**.

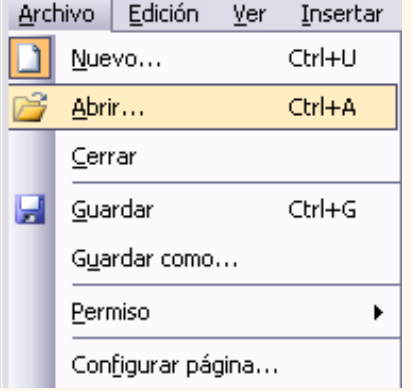

O bien, haz clic sobre el botón Abrir **de la Barra de Herramientas**.

Aparecerá el cuadro de diálogo siguiente:

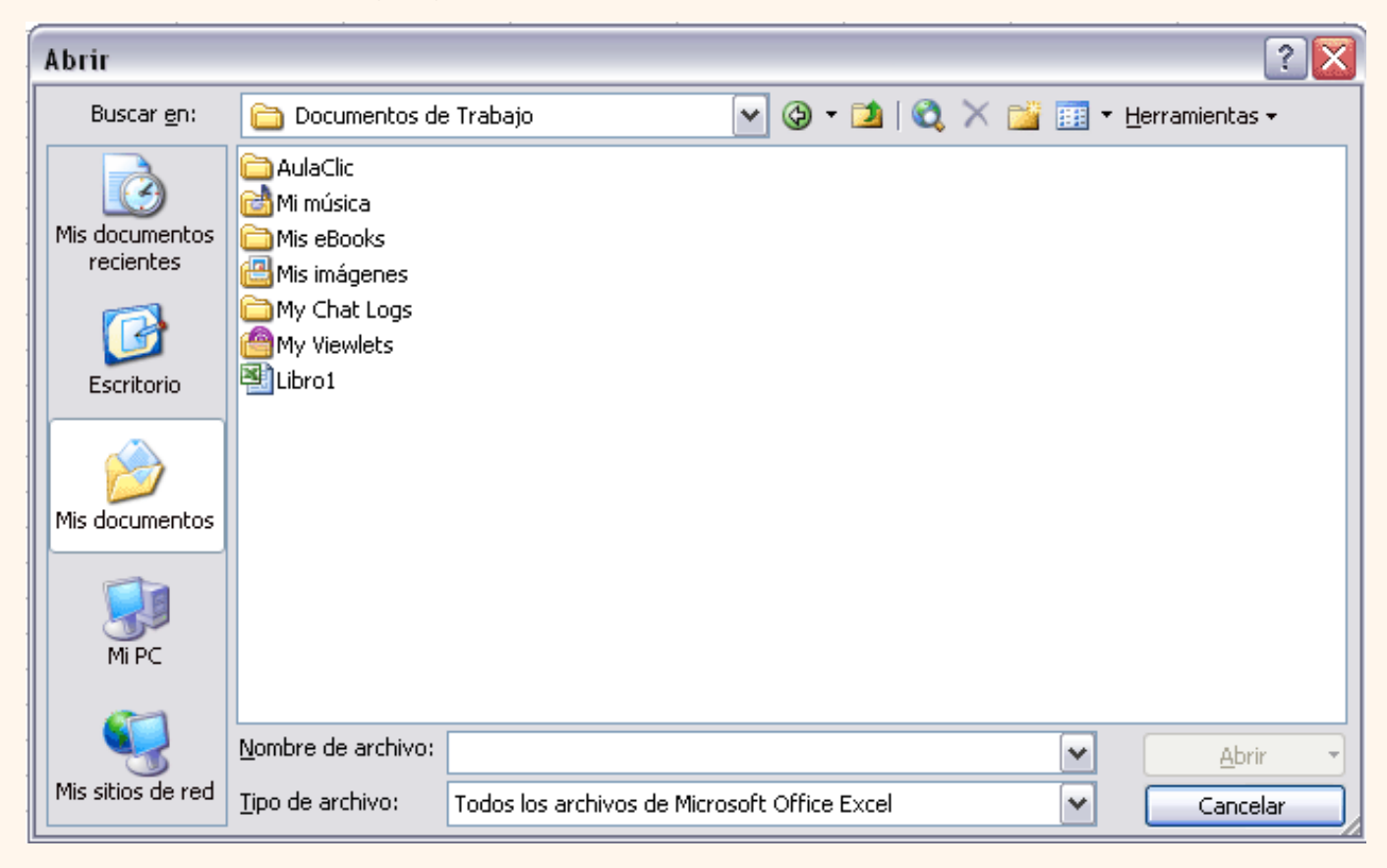

Haz clic sobre la flecha de la derecha del recuadro **Buscar en**.

Se desplegará una lista con las unidades disponibles del ordenador.

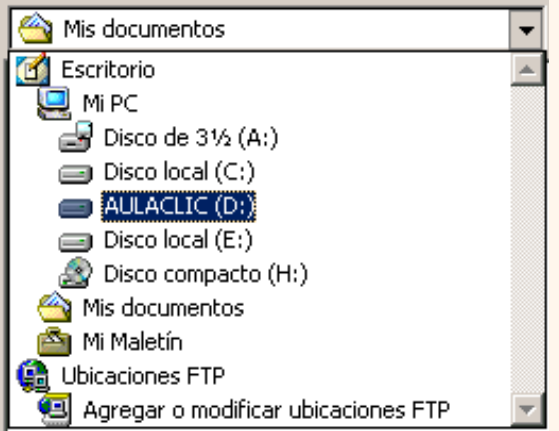

Elige la unidad deseada, haciendo clic sobre ésta.

En el recuadro inferior, aparecerán las distintas carpetas de la unidad elegida.

Haz doble clic sobre la carpeta donde se encuentra el archivo a recuperar.

Al abrir una carpeta, ésta se sitúa en el recuadro superior **Buscar en**, y ahora en el recuadro inferior aparecerá toda la información de dicha carpeta.

Haz clic sobre el archivo deseado. y después sobre el botón **Abrir**.

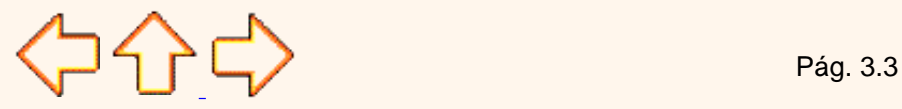

Aviso legal: Este curso es gratuito siempre que se visualice desde la página Web de aulaClic. No está permitido descargar el curso.
## <span id="page-216-0"></span>Unidad 3. Operaciones con archivos (II).

## Cerrar un libro de trabajo

Google<sup>®</sup>

Una vez hayamos terminado de trabajar con un archivo, convendrá salir de él para no estar utilizando memoria inútilmente. La operación de **salir de un documento** recibe el nombre de **Cierre** del documento. Se puede cerrar un documento de varias formas.

Una de ellas consiste en utilizar el menú **Archivo**

Selecciona el menú **Archivo** y elige la opción **Cerrar**.

Si esta opción no se encuentra, recuerda el botón para ampliar el m

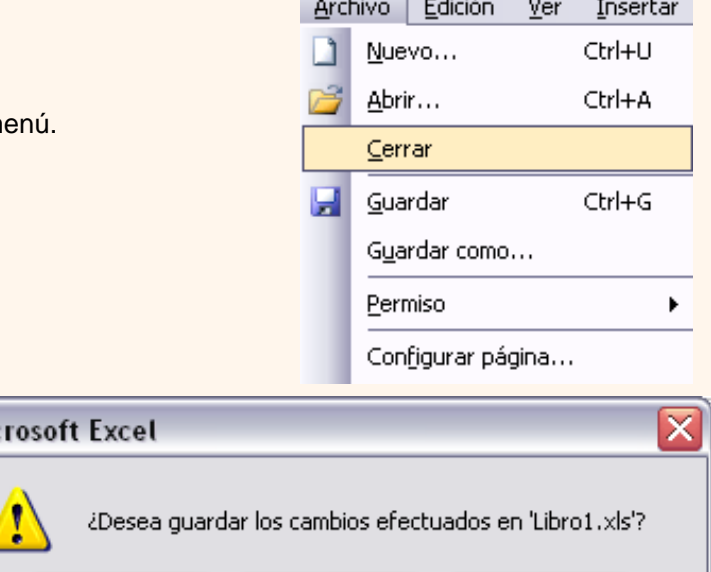

No.

Cancelar

Haz clic sobre el botón:

**Cancelar** para **no cerrar el documento**.

mostrándonos el siguiente cuadro de diálogo:

**No** para **salir** del documento **sin almacenar las modificaciones realizada desde la última vez que guardamos**.

**Sí** para **almacenar el documento** antes de salir de él.

En caso de detectar un archivo al cual se le ha realizado una modificación no almacenada, Excel nos avisará de ello

En este último caso, si el archivo no tuviese aún ningún nombre, aparecerá el cuadro de diálogo **Guardar como** para poder asignarle un nombre, en caso contrario, se almacenará con el nombre que tenía.

Mic

Sí

O Otra forma consiste en utilizar el **botón Cerrar** X de la barra de menú, cuidado no el de la barra de título que cerraría el programa Excel.

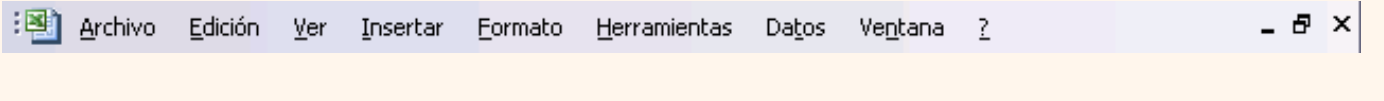

Si quieres saber cómo cerrar de golpe todos los libros abiertos: [.](#page-219-0)..

### Empezar un nuevo libro de trabajo

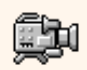

Cuando entramos en Excel automáticamente se inicia un libro de trabajo vacío, pero supongamos que queremos **crear otro libro nuevo**, la operación se denomina **Nuevo**.

Para empezar a crear un nuevo libro de trabajo, seguir los siguientes pasos:

Selecciona el menú **Archivo** y elige la opción **Nuevo...**

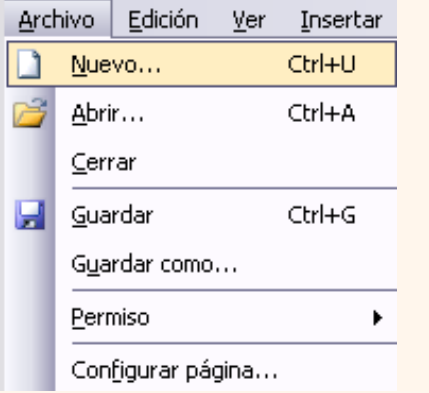

O O bien hacer clic sobre el botón **Nuevo d** de la **barra de herramientas**.

En caso de utilizar el botón **Nuevo**, aparecerá un nuevo libro automáticamente, pero si utilizamos el menú se abrirá el panel de tareas en la parte derecha de la ventana con el siguiente aspecto:

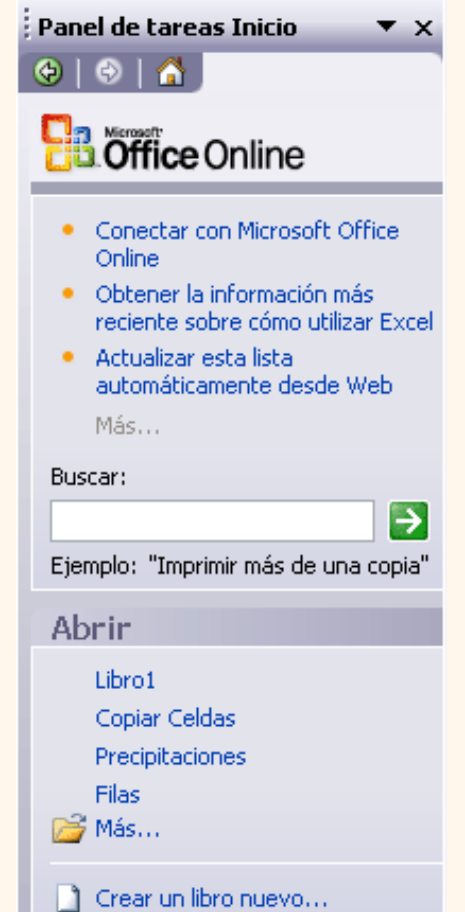

٠

Haz clic sobre el enlace **para entrara en libro nuevo...** para empezar un libro de trabajo vacío. (Se podría utilizar otra opción de la barra pero en estos casos se crearía el libro de trabajo a partir de otros libros ya creados).

Automáticamente se abrirá un nuevo libro de trabajo.

Si deseas más información sobre la creación de nuevos libros de trabajo, por ejemplo la utilización de plantillas: ...

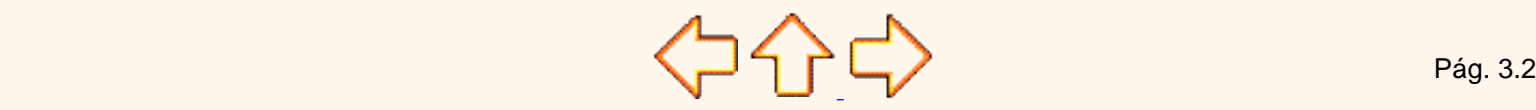

Aviso legal: Este curso es gratuito siempre que se visualice desde la página Web de aulaClic. No está permitido descargar el curso.

> © aulaClic. Todos los derechos reservados. Prohibida la reproducción por cualquier medio. Enero-2005.

# <span id="page-219-0"></span>Unidad 3. Avanzado. Cerrar todos los libros de trabajo.

Vamos a ver la forma disponible para **cerrar varios libros de trabajo al mismo tiempo**.

### Cerrar todos los libros abiertos.

Si tenemos abiertos varios libros de trabajo, podemos decirle a que cierre automáticamente todos ellos **con una sola operación**. Para ello:

**1** Pulsar la tecla **MAYUS** del teclado.

**2** Manteniendo pulsada la tecla **MAYUS**, seleccionar el menú **Archivo**.

**3** Soltar la tecla **MAYUS**.

**4** Elegir la opción **Cerrar todo**.

**5** Si al cerrar algún libro encuentra alguna modificación no guardada, nos avisará como vimos en la operación normal para cerrar un libro.

Se cerrarán automáticamente todos los libros abiertos y la pantalla será de color gris.

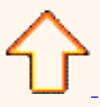

Aviso legal: Este curso es gratuito siempre que se visualice desde la página Web de aulaClic. No está permitido descargar el curso.

> © aulaClic. Todos los derechos reservados. Prohibida la reproducción por cualquier medio. Enero-2005.

## <span id="page-220-0"></span>Unidad 3. Avanzado. Más opciones al crear libros de trabajo

Vamos a **conocer y manejar con más precisión** las **opciones** disponibles en Excel2003 a la hora **de empezar un libro de trabajo**, como puede ser el uso de plantillas como modelos que usaremos para la creación de libros de trabajo.

### Usar plantillas.

Una **plantilla** es **un modelo que puede servir como base para muchas hojas de cálculo**. Puede incluir tanto datos como formatos.

Para **crear un libro** de trabajo **utilizando plantillas**:

Seleccionar el menú **Archivo**.

Elegir la opción **Nuevo...** 

Para utilizar plantillas no sirve el botón Nuevo **de la barra de herramientas.** 

Hacer clic sobre el enlace **en el panel de tareas Nuevo Libro**.

Seleccionar la ficha o pestaña **Soluciones de hoja de cálculo**.

Aparecerán las plantillas instaladas, si no lo estuviesen habría que volver a instalar Excel2003 con las opciones de plantillas activadas.

Seleccionar el tipo de plantilla deseada, como **Factura** o **Informe de Gastos**.

Hacer clic sobre el botón **Aceptar**.

Posiblemente nos avise de la habilitación de macros junto con la plantilla, y al final aparecerá una copia de nuestro modelo elegido. Rellenar la plantilla.

Al guardar nuestro modelo, nos aparecerá el cuadro **Guardar como** para tener siempre la plantilla original.

### Crear plantillas.

Para **crear una plantilla**, seguir los siguientes pasos:

Crear un libro de trabajo con todos los datos y los formatos que serán comunes a todos los libros de trabajo creados a partir de esta plantilla.

Seleccionar el menú **Archivo**.

Elegir la opción **Guardar como...** 

Escribir el nombre de la plantilla en el recuadro **Nombre de archivo**.

En el recuadro **Guardar como tipo**, hacer clic sobre la flecha de la derecha para que se abra la lista desplegable y elegir la opción **Plantilla**.

Hacer clic sobre el botón **Aceptar**.

Excel2003 cambia automáticamente a la carpeta de plantillas, para que tu nueva plantilla esté siempre disponible al seleccionar la opción Nuevo... del menú Archivo.

## Más opciones de la Barra Nuevo Libro.

Cuando seleccionamos la opción **Nuevo...** del menú **Archivo** aparece el panel de tareas de **Nuevo Libro** del que ya hemos hablado anteriormente:

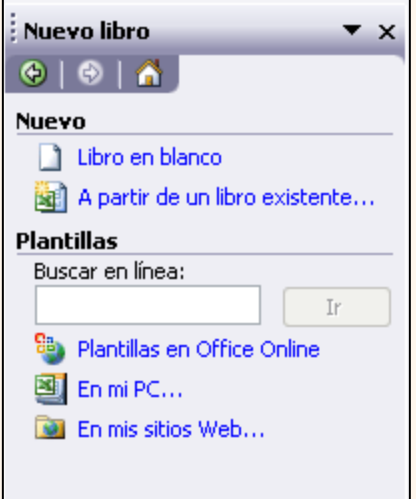

En esta Barra de Herramientas aparecen diferentes enlaces dependiendo del tipo de libro nuevo a crear. Se utilizará:

Crear un libro nuevo...

para empezar un libro nuevo y vacío.

para utilizar un libro ya creado de plantilla a nuestro nuevo libro. A partir de un libro existente... 鬬

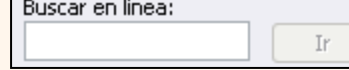

para buscar plantillas en línea según una descripción. **Esto es una característica nueva de** 

# **Excel2003**

<sup>88</sup> Plantillas en Office Online para buscar plantillas en línea. En el sitio de Microsoft puedes encontrar una gran cantidad de plantillas. **Esto es una característica nueva en Excel2003** 

para utilizar plantillas ya creadas como hemos explicado anteriormente. ⊡ En mi PC...

permite explorar carpetas y archivos en servidores web, disco local y carpetas de red. **Esto es una**  En mis sitios Web... 591 **característica nueva de Excel2003**

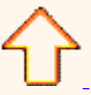

Aviso legal: Este curso es gratuito siempre que se visualice desde la página Web de aulaClic. No está permitido descargar el curso. © aulaClic. Todos los derechos reservados. Prohibida la reproducción por cualquier medio. Enero-2005.

## <span id="page-222-0"></span>Unidad 3. Operaciones con archivos (I).

Vamos a ver las operaciones referentes a archivos como **abrir, nuevo, guardar, guardar como y cerrar** para poder manejarlas sin problemas a la hora de trabajar con libros de trabajo de Excel.

Google<sup>®</sup>

### Guardar un libro de trabajo

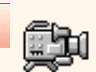

Cuando empezamos a crear un libro de trabajo y queremos poder recuperarlo en otra ocasión para modificarlo, imprimirlo, en fin, realizar cualquier operación posterior sobre éste, tendremos que **almacenarlo en alguna unidad de disco**, esta operación se denomina **Guardar**. También cuando tengamos un libro ya guardado y lo modifiquemos, para que los cambios permanezcan deberemos guardar el libro antes de cerrar.

Para almacenar un libro de trabajo, podemos utilizar varios métodos.

### **Un método** consiste en **almacenar el archivo asignándole un nombre** :

Selecciona el menú **Archivo** y elige la opción **Guardar como...**

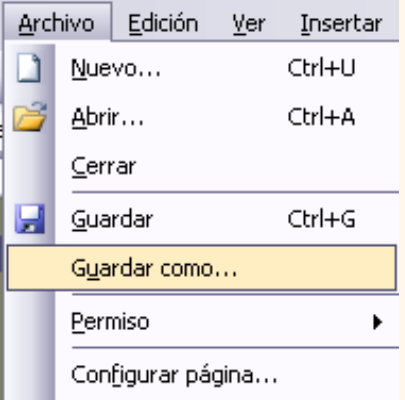

Aparecerá el siguiente cuadro de diálogo :

Tema 03 EXCEL2003 Operaciones con archivos

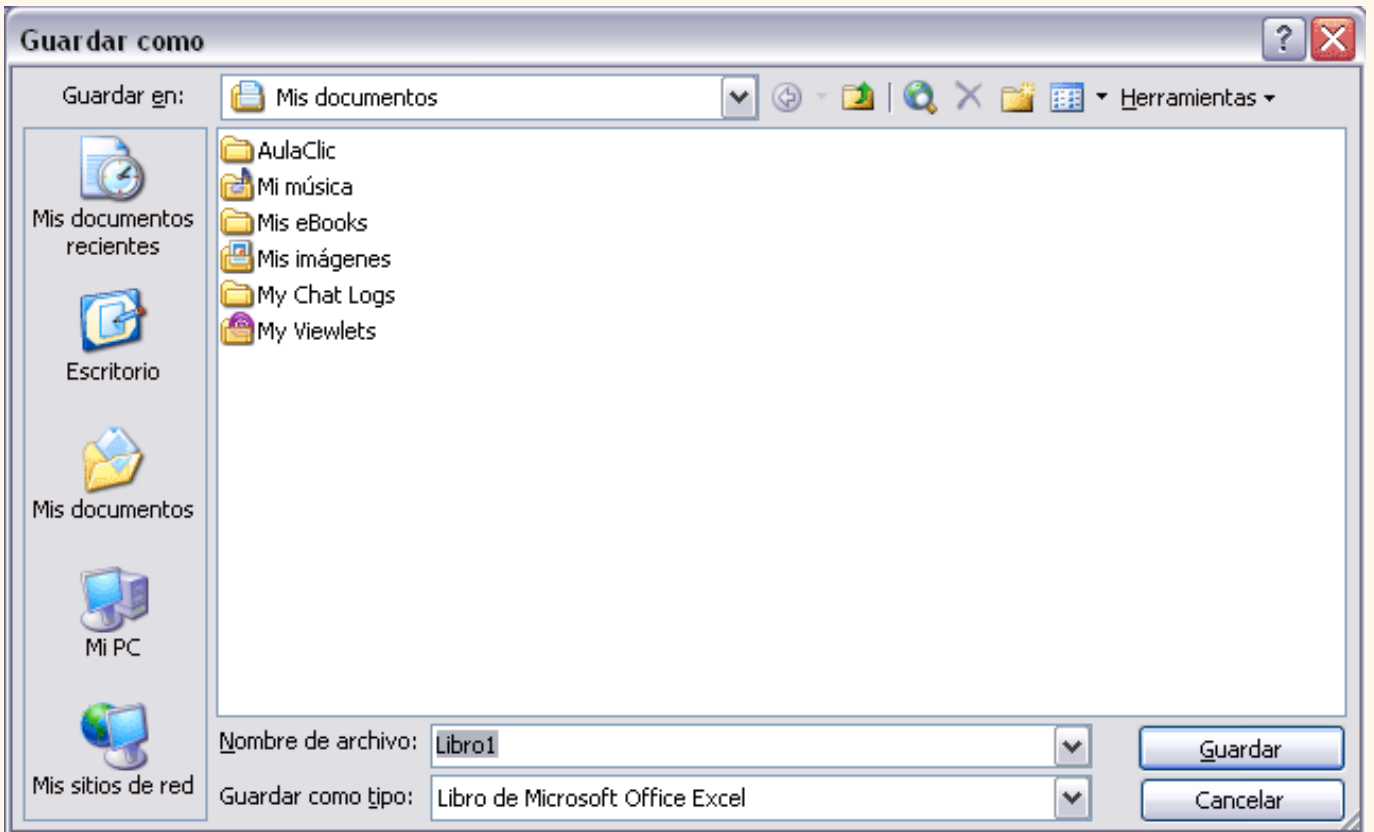

Si el fichero ya existía, es decir ya tenía un nombre, aparecerá en el recuadro **Nombre de archivo** su antiguo nombre, si pulsas el botón **Guardar**, sin indicarle una nueva ruta de archivo, modificaremos el documento sobre el cual estamos trabajando. Por el contrario si quieres crear otro nuevo documento con las modificaciones que has realizado, sin cambiar el documento original tendrás que seguir estos pasos:

En el recuadro **Guardar en** haz clic sobre la flecha de la derecha para **seleccionar la unidad donde vas a grabar** tu trabajo.

Observa como en el recuadro inferior aparecen las distintas subcarpetas de la unidad seleccionada.

Haz doble clic sobre la carpeta donde guardarás el archivo.

En el recuadro **Nombre de archivo**, escribe el nombre que quieres ponerle a tu archivo.

y por último haz clic sobre el botón **Guardar**.

**Otro método** consiste en **almacenar el archivo con el mismo nombre que tenía** antes de la modificación. Para ello :

Selecciona la opción **Guardar** del menú **Archivo**.

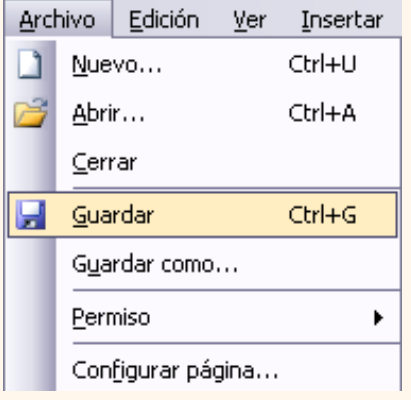

O bien, haz clic sobre el botón Guardar **de la Barra de Herramientas**, se guardará con el mismo nombre que tenía. También puedes utilizar la combinación de teclas **Ctrl +G**.

Si el archivo era nuevo, aparecerá el cuadro de diálogo **Guardar como...** que nos permitirá darle nombre y elegir la ruta donde lo vamos a guardar.

Si deseas más información sobre cómo guardar documentos, copias de seguridad y proteger libros: ...

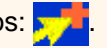

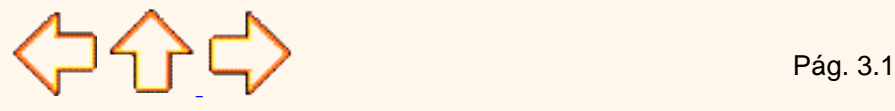

Aviso legal: Este curso es gratuito siempre que se visualice desde la página Web de aulaClic. No está permitido descargar el curso.

> © aulaClic. Todos los derechos reservados. Prohibida la reproducción por cualquier medio. Enero-2005.

## <span id="page-225-0"></span>Unidad 3. Avanzado. Más opciones al guardar libros de trabajo.

Vamos a ver con más detalle las **opciones** disponibles en Excel2003 a la hora de **guardar un libro de trabajo**, como puede ser la creación de copias de seguridad, o la protección de libros de trabajo.

## Botones del cuadro de diálogo Guardar

Cuando se abre el cuadro de diálogo **Guardar como** aparecen varios botones en la parte superior. A continuación te los explicamos:

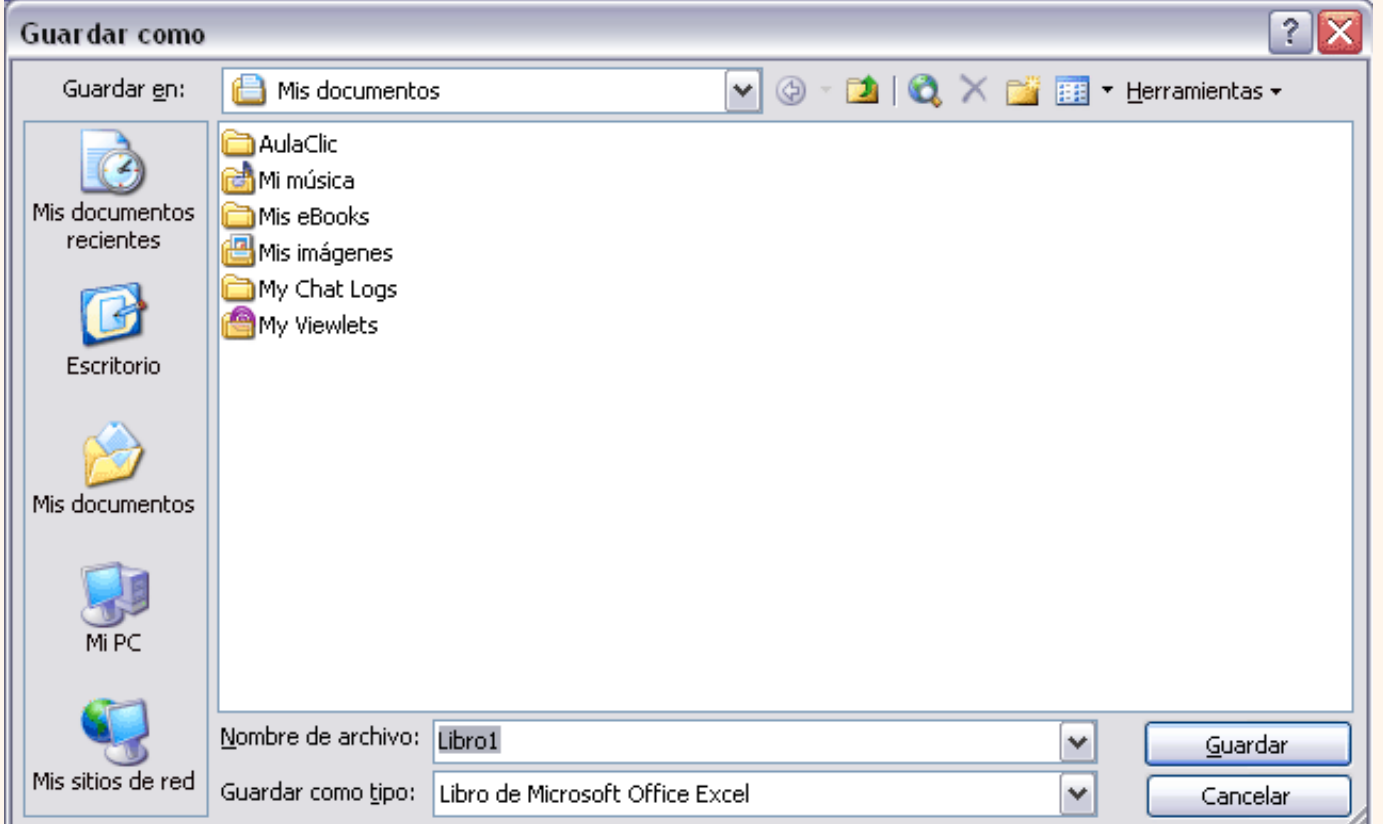

 Este botón sólo estará disponible en caso de haber cambiado de carpeta, y nos permitirá volver atrás, es decir, a la carpeta abierta anteriormente.

**D** Nos permite ir al nivel anterior. Por ejemplo si estamos en la carpeta Mis documentos, como ésta se encuentra en el disco duro C:, irá directamente a éste.

Permite borrar el archivo seleccionado de la lista.

 Nos permite crear una nueva carpeta dentro de la que se encuentra abierta. A continuación habrá que especificarle un nombre.

**PERMITE CALCE CAMBIA EN 18 FORMIT DE 19 FORMIT CALCE EN 18 FORMIT CALCE EN 18 FORMIT DE 19 FORMIT CALCE EN 19 F** entre:

**Iconos pequeños**: para ver únicamente los nombres de los archivos con su icono de tamaño pequeño.

**iconos grandes**: para ver únicamente los nombres de los archivos con su icono de tamaño grande.

**Lista**: para ver únicamente los nombres de los archivos.

**Detalles**: para ver además del nombre, el tamaño, el tipo y la fecha de modificación.

**Propiedades**: para que aparezca una serie de propiedades del archivo en la parte derecha del recuadro, dependiendo del archivo seleccionado.

**Vista previa**: para que en la parte derecha del recuadro aparezca una vista del archivo seleccionado.

## Crear automáticamente copias de seguridad

Podemos tener siempre una **copia de los archivos** por si le pasara algo al archivo original. Para ello:

Seleccionar el menú **Archivo** y elegir la opción **Guardar como...**

Después hacer clic sobre la flecha de la derecha del botón Herramientas -.

Elegir la opción **Opciones generales...**

Aparecerá el cuadro de diálogo **Opciones para guardar** de la derecha.

Activar la casilla **Crear siempre una copia de seguridad**.

Hacer clic sobre el botón **Aceptar** para cerrar el cuadro de opciones, vuelve a hacer clic sobre el botón **Aceptar** para cerrar ahora el cuadro de diálogo **Guardar como**.

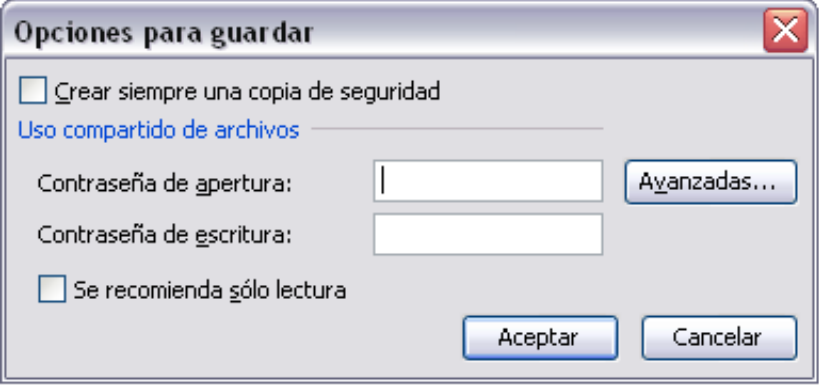

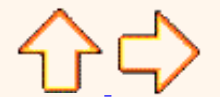

Aviso legal: Este curso es gratuito siempre que se visualice desde la página Web de aulaClic. No está permitido descargar el curso.

> © aulaClic. Todos los derechos reservados. Prohibida la reproducción por cualquier medio. Enero-2005.

# Unidad 3. Avanzado. Más opciones al guardar libros de trabajo.

### Proteger libros de trabajo

Excel2003 nos permite **proteger** nuestros libros de trabajo **mediante contraseñas**.

Existen dos tipos de contraseñas:

**Contraseña para abrir**: para que sólo puedan acceder al libro aquellas personas que conocen la contraseña.

**Contraseña de escritura**: para que cualquiera pueda acceder al libro de trabajo, pero solamente lo puedan modificar aquellas personas que conozcan la contraseña.

Las contraseñas pueden tener como máximo 15 caracteres, distinguiendo entre mayúsculas y minúsculas.

Si deseas proteger el acceso a libros de trabajo, sigue los siguientes pasos:

Seleccionar el menú **Archivo**.

Elegir la opción **Guardar como...**

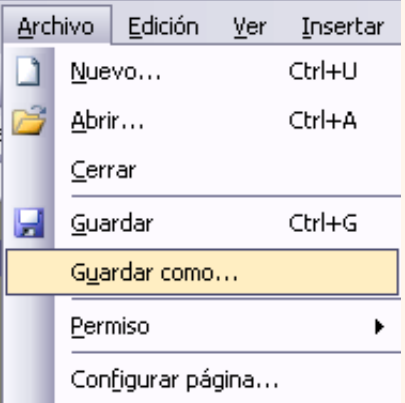

Hacer clic sobre la flecha de la derecha del botón Herramientas v.

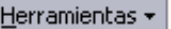

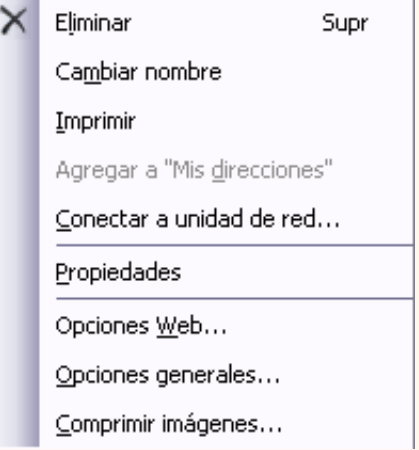

Elegir la opción **Opciones generales...**

Aparecerá el cuadro de diálogo **Opciones para guardar** que te mostramos a continuación:

Conoce mas sobre guardar libros de trabajo

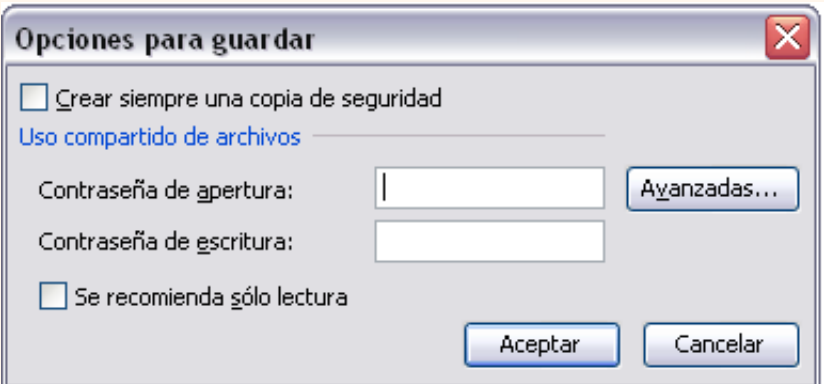

Escribir la contraseña en el recuadro **Contraseña para abrir** o en el recuadro **Contraseña de escritura** dependiendo del tipo de contraseña.

Al escribir la contraseña aparecerán **\*\*\*\*\*** para que nadie pueda verla.

Hacer clic sobre el botón **Aceptar**.

Aparecerá el cuadro de diálogo de la derecha para confirmar la contraseña (es una forma de asegurarnos que la contraseña que introduzcamos es la deseada y no nos hemos equivocado).

Volver a escribir la contraseña en el recuadro.

Hacer clic sobre el botón **Aceptar** para salir de la confirmación.

Si no hemos escrito las dos veces la misma contraseña, Excel2003 nos pedirá volver a introducirla.

Hacer clic sobre el botón **Guardar** para cerrar el cuadro de guardar como.

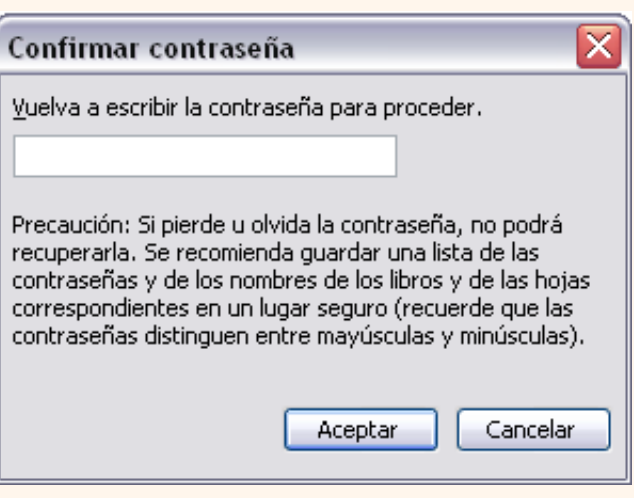

El **efecto de la protección** al acceso de libros de trabajo, **se comprueba a la hora de abrirlo**.

Si hemos utilizado una **contraseña para abrir,** aparecerá el cuadro de diálogo de la derecha.

Si conocemos la contraseña, la escribimos en el recuadro y **Aceptar**.

Excel2003 recuperará el libro para poder realizar cualquier modificación sobre éste.

Si no conocemos la contraseña, Excel2003 no nos dejará abrirlo.

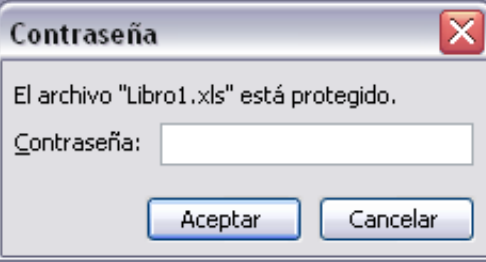

Si hemos utilizado una **contraseña de escritura**, aparecerá el cuadro de diálogo de la derecha.

Si conocemos la contraseña, la escribimos en el recuadro y **Aceptar**.

Excel2003 recuperará el libro para poder realizar cualquier modificación sobre éste.

Si no conocemos la contraseña, podremos pulsar el botón **Sólo lectura** en cuyo caso Excel2003 lo abrirá pero cualquier modificación se tendrá que guardar con otro nombre.

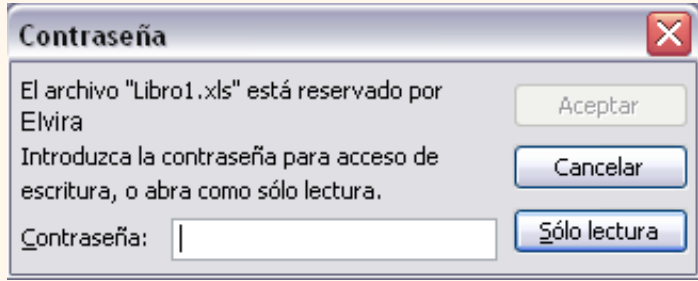

Si queremos **borrar una contraseña**, tenemos que abrir el libro con la contraseña para tener la posibilidad de modificarlo, y a continuación realizar los mismos pasos que a la hora de ponerla pero borrando lo que hay en el recuadro de contraseña.

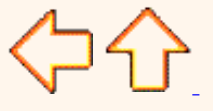

Aviso legal: Este curso es gratuito siempre que se visualice desde la página Web de aulaClic. No está permitido descargar el curso.

> © aulaClic. Todos los derechos reservados. Prohibida la reproducción por cualquier medio. Enero-2005.

## aulaClic. Cursos de pago. Excel 2003.

### **¿Quieres aprender más ?**

Disponemos de dos cursos de pago **más amplios**, con más temas, animaciones y ejercicios. *Curso de Excel 2003* y *Curso de Excel2003 Avanzado*.

### **¿Necesitas un profesor que te ayude?**

Los cursos de pago incluyen un profesor que **responderá tus preguntas** por e-mail durante uno o dos meses.

Puedes comprar los cursos en CD (te los enviamos a tu dirección) o descargártelos por Internet en archivos comprimidos Zip.

Haz clic en el siguiente enlace y encontrarás información sobre los precios, formas de pago y de formas de envío.

### [Clic aquí para ir a la página de](http://www.aulaclic.org.es/tienda/entrada_tienda.html) **nuestra tienda**

### **¿Qué curso te interesa ?**

- *Curso de Excel 2003*.
- *Curso de Excel 2003 Avanzado*.

Si quieres un curso básico que cubre las necesidades de un usuario medio elige nuestro *Curso de Excel 2003*. Si quieres más, te recomendamos nuestro *Curso de Excel 2003 Avanzado*, que incluye el curso básico y, además, te permitirá conocer todas las posibilidades que ofrece Excel 2003.

#### En la siguiente tabla puedes **comparar las características** de nuestos cursos.

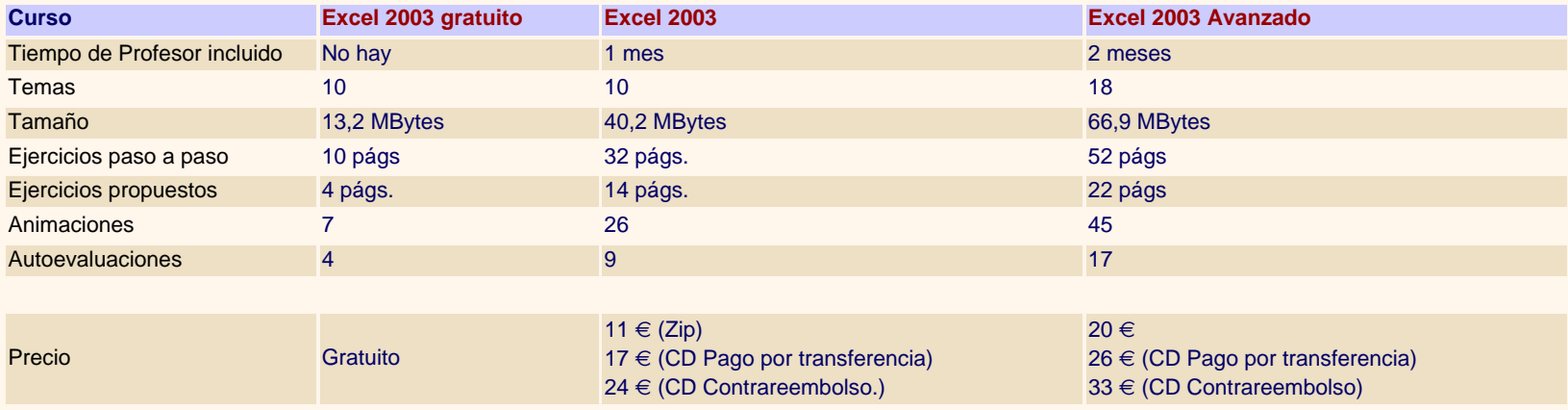

#### **Temario del Curso Excel 2003**

- 1. Introducción. Elementos de Excel
- 2. Empezando a trabajar con Excel
- 3. Operaciones con archivos
- 4. Fórmulas y Funciones
- 5. Manipulando celdas
- 6. Formato de celdas

7. Cambios de estructura 8. Insertar y eliminar elementos 9. Corrección de la ortografía 10. Impresión

- **Temario del Curso Excel 2003 Avanzado.**
- 1. Introducción. Elementos de Excel
- 2. Empezando a trabajar con Excel
- 3. Operaciones con archivos
- 4. Fórmulas y Funciones
- 5. Manipulando celdas
- 6. Formato de celdas
	- [Clic aquí para ir a la página de](http://www.aulaclic.org.es/tienda/entrada_tienda.html) **nuestra tienda**
- 7. Cambios de estructura
- 8. Insertar y eliminar elementos
- 9. Corrección de la ortografía
- 10. Impresión
- 11. Gráficos
- 12. Imágenes
- 13. Esquemas y vistas 14. Importar datos en Excel
- 15. Las listas de datos
- 16. Tablas dinámicas
- 17. Características avanzadas
- 18. Macros

© aulaClic S.L.Todos los derechos reservados. Prohibida la reproducción por cualquier medio.

Enero-2005.

http://www.aulaclic.es/excel2003/excel2003\_pago.htm (2 of 2)09/03/2005 09:25:46 a.m.

<span id="page-232-0"></span>aulaClic Cursos de Informática gratis. Word Excel Flash Windows Access ...icrosoft ViewletBuilder Photoshop Dreamweaver curso tutorial word2002.

Tutorial manual [Access 2003](#page-233-0) [Word 2002](#page-444-0) [Excel 2003](#page-8-0) [Flash MX](#page-730-0) [Dreamweaver](http://www.aulaclic.es/dream2004/f_dreamweavermx.htm) [FrontPage](http://www.aulaclic.es/frontpage2002/f_frontpage2002.htm) [Internet](http://www.aulaclic.es/internet/f_internet.htm) [Selección...](http://www.aulaclic.net/cursos/index.php) [SQL](http://www.aulaclic.es/sql/f_sql.htm) [Windows XP](http://www.aulaclic.es/winxp/f_windowsxp.htm) [PowerPoint](http://www.aulaclic.es/power/f_power.htm) [HTML](http://www.aulaclic.es/html/f_html.htm) **Comprar cursos Usuarios registrados Cursos de informática gratuitos. Cursos de calidad ·** [Información](http://www.aulaclic.org/alta_lista.htm) **·** [Comprar](http://www.aulaclic.org.es/tienda/entrada_tienda.html) **·** [Entrar](http://www.aulaclic.net/registrados/index.htm) Cursos de aulaClic: **[¡¡ Por sólo 11](http://www.aulaclic.org.es/tienda/entrada_tienda.html)**€ **!! [Con profesor](http://www.aulaclic.org.es/tienda/entrada_tienda.html)**  [¡ Descubre los Viewlets ! Clic aquí](javascript:mostrar() **[Windows XP](http://www.aulaclic.es/winxp/f_windowsxp.htm) [Word 2003](http://www.aulaclic.es/word2003/index.htm) [durante un mes](http://www.aulaclic.org.es/tienda/entrada_tienda.html) Más opciones ... [Tutorial SQL](http://www.aulaclic.es/sql/f_sql.htm) [Excel 2003](#page-8-0) ·** [Cursos de calidad](http://www.aulaclic.org/calidad.htm) **[Curso Internet](http://www.aulaclic.es/internet/f_internet.htm) ·** [Contactar](#page-16-0) **[Access 2003](#page-233-0) [Photodraw](http://www.aulaclic.es/photodraw/f_photodraw.htm) ·** [Noticias informática](http://www.aulaclic.org/noticias.htm) **[Outlook 2003](http://www.aulaclic.es/outlook2003/index.htm) [PowerPoint](http://www.aulaclic.es/power/f_power.htm) ·** [Vótanos](http://www.aulaclic.org/votanos.htm) **Recomendamos [Flash MX 2004](#page-730-0)**  [¡ Aprende con un clic !](javascript:mostrar() **[2002](http://www.aulaclic.es/power/f_power.htm) ·** [Actualizaciones](http://www.aulaclic.org/actualizaciones.htm) **·** [El Rincón del Vago](http://www.rincondelvago.com/servicios/intercambio/in.php?id=293) **O** [Dreamweaver MX 2004](http://www.aulaclic.es/dream2004/f_dreamweavermx.htm) **[FrontPage](http://www.aulaclic.es/frontpage2002/f_frontpage2002.htm) ·** [Colaborar](http://www.aulaclic.org/colaborar.htm) **·** [LaWebDelProgramador](http://www.lawebdelprogramador.com/) **[Manual HTML](http://www.aulaclic.es/html/f_html.htm) [2002](http://www.aulaclic.es/frontpage2002/f_frontpage2002.htm) ·** [Latindex. Indice Latino](http://www.latindex.com/) **· [Outlokk 2002](http://www.aulaclic.es/outlook2002/index.htm) · [Flash MX](http://www.aulaclic.es/flashMX/f_flash.htm) · [DreamweaverMX](http://www.aulaclic.es/dreamweaverMX/f_dreamweavermx.htm) · [Access2002](http://www.aulaclic.es/access2002/f_access2002.htm) · [Access2000](http://www.aulaclic.es/access2000/f_acces2000.htm) · [Excel2002](http://www.aulaclic.es/excel2000/f_excel2000.htm) · ·** [Todoenlaces](http://www.todoenlaces.com/) **·** [Hispazone](http://www.hispazone.com/) **[Word2002](#page-444-0) · [Word2000](http://www.aulaclic.es/word2000/f_word2000.htm) · [Windows98](http://www.aulaclic.es/winme/f_windowsme.htm) · [Excel2000](http://www.aulaclic.es/excel2000/f_excel2000.htm) · [Flash5](http://www.aulaclic.es/flash/f_flash.htm) ·** [Solo tutoriales](http://www.solotutoriales.com/) **[¿Buscas un curso o master?](http://www.expocursos.com/) ·** [Hosting Ferca](http://www.ferca.com/) Google<sup>®</sup> [Cursos de informática](http://www.expocursos.com/cursos_de_informatica/) **·** [Melodias móviles](http://www.misms.com/) [Cursos de idiomas](http://www.expocursos.com/cursos_de_idiomas/) **·** [Programas gratis](http://www.evidalia.com/) [Profesiones y oficios](http://www.expocursos.com/cursos_de_profesionales/) Masters de administración de **·** [Solophotoshop](http://www.solophotoshop.com/)  Web www.aulaclic.es [empresas \(MBA\)](http://www.expocursos.com/cursos_de_empresa_y_finanzas/ 

target=_blank) **·** [Zona Gratuita](http://www.zonagratuita.com/) **[Oposiciones](http://www.oposiciones.tc/) ·** [Informática](http://www.mastermagazine.info/) y [Becas](http://www.becas.org/) **[Selección de los mejores tutoriales y manuales gratis de Internet:](http://www.aulaclic.net/cursos/index.php)** [ASP](http://www.aulaclic.net/cursos/mostrar.php?id=21&texto=ASP)  $C#$ [Access](http://www.aulaclic.net/cursos/mostrar.php?id=4&texto=Access) [Autocad](http://www.aulaclic.net/cursos/mostrar.php?id=35&texto=AutoCad) Get **Firefox** [Cobol](http://www.aulaclic.net/cursos/mostrar.php?id=29&texto=Cobol) [CorelDraw](http://www.aulaclic.net/cursos/mostrar.php?id=26&texto=CorelDraw)  $C++$ **[Cliper](http://www.aulaclic.net/cursos/mostrar.php?id=46&texto=Clipper)** [Directorios de](http://www.aulaclic.net/cursos/mostrar.php?id=23&texto=Directorios+de+tutoriales) **[Dreamweaver](http://www.aulaclic.net/cursos/mostrar.php?id=18&texto=Dreamweaver)** [Delphi](http://www.aulaclic.net/cursos/mostrar.php?id=28&texto=Delphi) [DHTML](http://www.aulaclic.net/cursos/mostrar.php?id=30&texto=DHTML) web browsing redefined monografias.com [Excel](http://www.aulaclic.net/cursos/mostrar.php?id=9&texto=Excel) [Flash](http://www.aulaclic.net/cursos/mostrar.php?id=17&texto=Flash) [tutoriales](http://www.aulaclic.net/cursos/mostrar.php?id=23&texto=Directorios+de+tutoriales) **[Hardware](http://www.aulaclic.net/cursos/mostrar.php?id=41&texto=Hardware) [HTML](http://www.aulaclic.net/cursos/mostrar.php?id=19&texto=HTML) [FrontPage](http://www.aulaclic.net/cursos/mostrar.php?id=12&texto=FrontPage) [Javascript](http://www.aulaclic.net/cursos/mostrar.php?id=22&texto=Javascript)** [Internet](http://www.aulaclic.net/cursos/mostrar.php?id=7&texto=Internet) [Linux](http://www.aulaclic.net/cursos/mostrar.php?id=20&texto=Linux) [Manual Matlab](http://www.aulaclic.net/cursos/mostrar.php?id=44&texto=MatLab) [Java](http://www.aulaclic.net/cursos/mostrar.php?id=13&texto=Java) [Manual MySQL](http://www.aulaclic.net/cursos/mostrar.php?id=37&texto=MySQL) [Metodologia y](http://www.aulaclic.net/cursos/mostrar.php?id=32&texto=metodologia+y+algoritmos)  [Pascal](http://www.aulaclic.net/cursos/mostrar.php?id=33&texto=Pascal) **[Outlook](http://www.aulaclic.net/cursos/mostrar.php?id=14&texto=Outlook) [OutlookExpress](http://www.aulaclic.net/cursos/mostrar.php?id=15&texto=OutlookExpress) [PowerPoint](http://www.aulaclic.net/cursos/mostrar.php?id=11&texto=PowerPoint)** [algoritmos](http://www.aulaclic.net/cursos/mostrar.php?id=32&texto=metodologia+y+algoritmos) [PhotoDraw](http://www.aulaclic.net/cursos/mostrar.php?id=5&texto=PhotoDraw) [Photoshop](http://www.aulaclic.net/cursos/mostrar.php?id=16&texto=Photoshop) [Paint Shop Pro](http://www.aulaclic.net/cursos/mostrar.php?id=36&texto=Paint+Shop+Pro) [Sistemas operativos](http://www.aulaclic.net/cursos/mostrar.php?id=2&texto=Sistemas%2Boperativos) [Prolog](http://www.aulaclic.net/cursos/mostrar.php?id=45&texto=Prolog) [Preguntas a expertos](http://www.aulaclic.net/cursos/mostrar.php?id=34&texto=Preguntas+a+expertos) [PHP](http://www.aulaclic.net/cursos/mostrar.php?id=25&texto=PHP) **[VisualBasic](http://www.aulaclic.net/cursos/mostrar.php?id=24&texto=VisualBasic)** [Tutorial SQL](http://www.aulaclic.net/cursos/mostrar.php?id=1&texto=SQL) [Tutorial Viewlets](http://www.aulaclic.net/cursos/mostrar.php?id=8&texto=Viewlets) [Redes](http://www.aulaclic.net/cursos/mostrar.php?id=38&texto=Redes) [WindowsXP](http://www.aulaclic.net/cursos/mostrar.php?id=40&texto=Windows%2BXP) [Windows98](http://www.aulaclic.net/cursos/mostrar.php?id=10&texto=Windows98) [XML/XHTML](http://www.aulaclic.net/cursos/mostrar.php?id=42&texto=XML/XHTML) [Visual Foxpro](http://www.aulaclic.net/cursos/mostrar.php?id=43&texto=Visual%2BFoxpro) [Word](http://www.aulaclic.net/cursos/mostrar.php?id=3&texto=Word) **Los más recientes:** [Curso de Access](http://www.aulafacil.com/Access2/CursoAccess/CursoAccess.htm) | [Programación Orientada a Objetos](http://www.monografias.com/trabajos14/progorie/progorie.shtml) | [Autómatas y gramáticas](http://www.monografias.com/trabajos16/automatas-y-gramaticas/automatas-y-gramaticas.shtml)

[ONG's](http://www.aulaclic.org/ong.htm) | [Publicidad](http://www.aulaclic.org/publicidad.htm) | [Buscadores](http://www.aulaclic.org/buscadores.htm) | [Enlaces](http://www.aulaclic.org/enlaces.htm) | [Nosotros](http://www.aulaclic.org/nosotros.htm) | [Privacidad](http://www.aulaclic.org/privacidad.htm)

En español, "click" se escribe sin "k":aulaClic Optimizado para 1024x768.

Prohibida la reproducción por cualquier medio. Los cursos de aulaClic están protegidos en el Registro de la Propiedad Intelectual. © aulaClic S.L. Valencia (España). Noviembre 1999. aulaClic es una Marca Registrada.

flashMX office msoffice msword msaccessguias gratis curso tutorial enseñanza academia aprender viewlet guia manual educacion mswindows gratuito elearning e-learning

# <span id="page-233-0"></span>**AulaClic**. Curso de Access2003. Índice

[Cómo utilizar este curso.](#page-236-0)

[1. Elementos básicos de](#page-239-0) 

[Access2003](#page-239-0)

- [2. Crear, abrir, cerrar una base](#page-247-0) [de datos](#page-247-0)
- [3. Crear tablas de datos](#page-258-0)
- [4. Modificar tablas de datos](#page-278-0)

[5. Propiedades de los campos](#page-284-0)

- [7. Las consultas](#page-331-0)
- [6. Las relaciones](#page-317-0)
- [8. Las consultas resumen](#page-354-0)
- [9. Consultas referencias](#page-360-0)  [cruzadas](#page-360-0)
- [10. Consultas de acción](#page-371-0)
- [11. Los formularios](#page-391-0)
- [12. Los informes](#page-416-0)

 ¿Quieres **aprender** más? ¿Te gustaria tener un **profesor** [que te resolviese las dudas? Informate](#page-439-0)  [aquí.](#page-439-0)

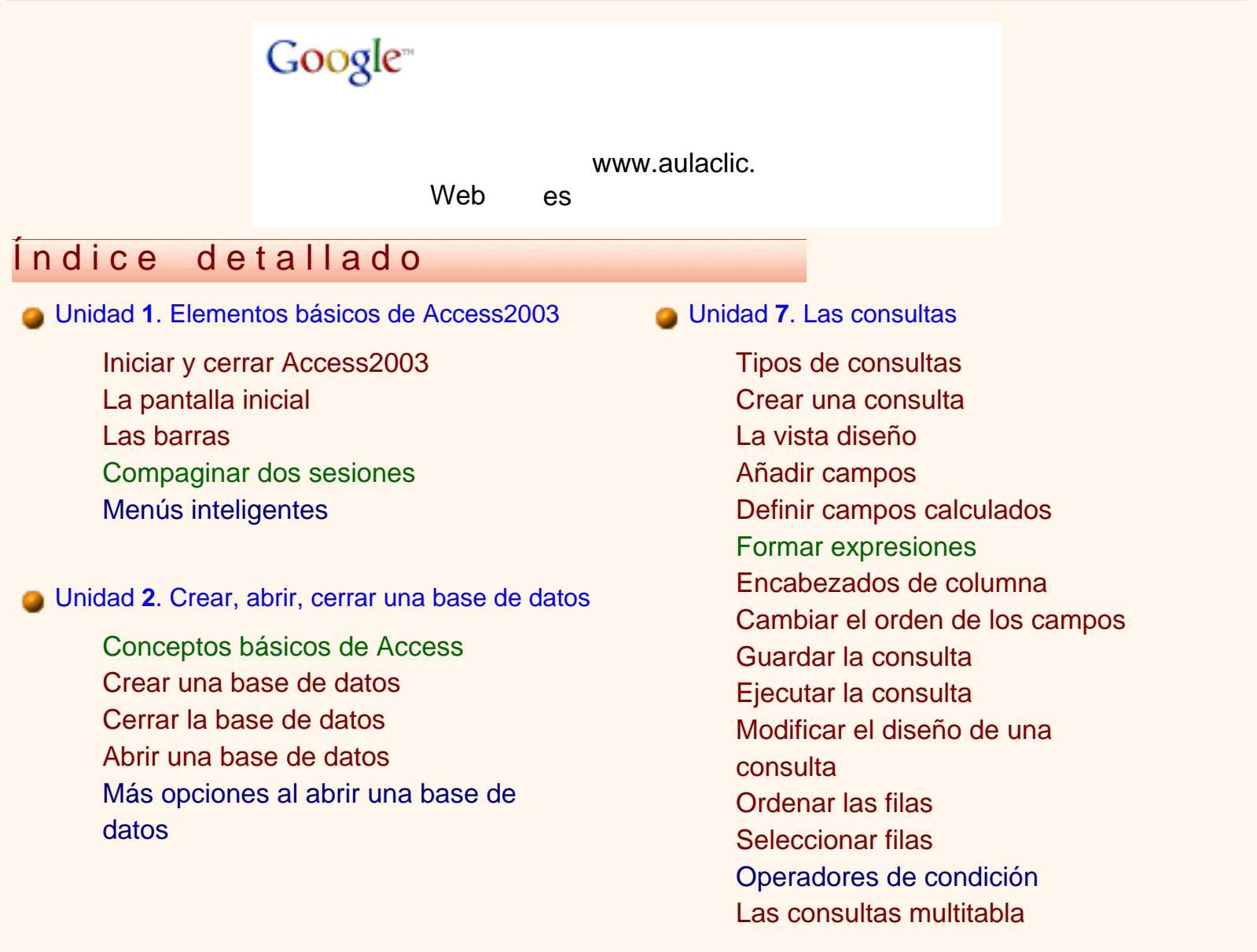

Indice Curso de Introducción al ACCESS2003.

- Unidad **3**[. Crear tablas de datos](#page-258-0)
	- [Crear una tabla de datos](#page-258-0) [El generador de campos](#page-264-0) [Tipos de datos](#page-266-0)  [El asistente para búsquedas](#page-268-0) La clave principal Guardar una tabla Cerrar una tabla
- Unidad **4**[. Modificar tablas de datos](#page-278-0)

Modificar el diseño de una tabla Introducir y modificar datos en una tabla Desplazarse dentro de una tabla [Buscar y reemplazar datos](#page-281-0) 

- Unidad **5**[. Propiedades de los campos](#page-284-0)
	- [Introducción](#page-284-0)
	- [Tamaño del campo](#page-284-1)
	- [Formato del campo](#page-285-0)
	- [Personalizar formatos](#page-288-0)
	- [Lugares decimales](#page-286-0)
	- [Máscara de entrada](#page-286-1)
	- [Personalizar máscaras de entrada](#page-295-0)
	- [Titulo](#page-286-2)
	- [Valor predeterminado](#page-286-3)
	- [Regla y texto de validación](#page-286-4)
	- [Requerido/longitud cero](#page-287-0)

[Indexado](#page-287-1)

[Los índices](#page-299-0)

Unidad **6**[. Las relaciones](#page-317-0)

[Combinar tablas](#page-350-1) [La composición externa](#page-351-0)

- Unidad **8**[. Las consultas resumen](#page-354-0)
	- [Definición](#page-354-0) [Las funciones de agregado](#page-355-0) [Agrupar registros](#page-357-0) [Incluir expresiones](#page-358-0) [Incluir criterios de búsqueda](#page-358-1)
- Unidad **9**[. Consultas referencias cruzadas](#page-360-0)

[Introducción](#page-360-0) [El asistente para cons. ref. cruz.](#page-362-0) [La vista diseño](#page-369-0)

- Unidad **10**[. Consultas de accion](#page-371-0)
	- [Consultas de creación de tabla](#page-371-0) [Consultas de actualización](#page-379-0)  [Consultas de datos anexados](#page-383-0) [Consultas de eliminación](#page-387-0) [Eliminar mensajes](#page-376-0)
- Unidad **11**[. Los formularios](#page-391-0)
	- [Introducción](#page-391-0) [El asistente para formularios](#page-392-0) [Editar datos de un formulario](#page-397-0) [La vista Diseño de formulario](#page-397-1) La barra Diseño de formulario [Propiedades del formulario](#page-402-0) [El cuadro Herramientas](#page-408-0) [Trabajar con controles](#page-411-0)

Unidad **12**[. Los informes](#page-416-0)

[Conceptos básicos sobre relaciones](#page-321-0)  Crear la primera relación [Integridad referencial](#page-323-0) [Añadir tablas a la ventana](#page-325-0) [relaciones](#page-325-0)  [Quitar tablas de la ventana](#page-325-1) [relaciones](#page-325-1)  [Modificar relaciones](#page-326-0)  [Eliminar relaciones](#page-327-0) [Limpiar la ventana relaciones](#page-329-0) Mostrar relaciones directas Visualizar todas las relaciones

[Introducción](#page-416-0) [El asistente para informes](#page-417-0) [La vista Diseño de informe](#page-426-0) [La barra Diseño de informe](#page-427-0) [El cuadro Herramientas](#page-430-0) [Imprimir un informe](#page-432-0) [La ventana Vista previa](#page-434-0) [Agrupar y ordenar](#page-436-0)

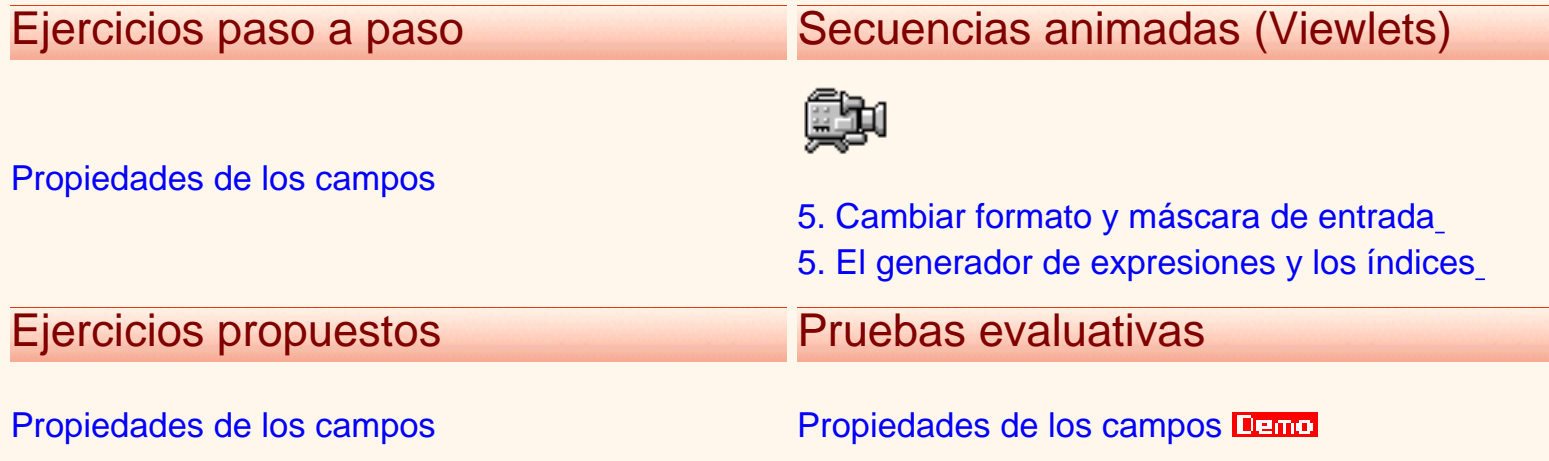

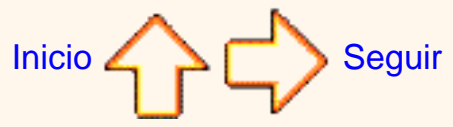

Aviso legal: este curso es gratuito siempre que se visualice desde la página web de aulaClic. No está permitido descargar el curso ni utilizarlo en academias o centros privados sin estar conectado a Internet.

© aulaClic. Todos los derechos reservados. Prohibida la reproducción por cualquier medio. Noviembre-2004. aulaClic.es

# <span id="page-236-0"></span>Cómo utilizar este curso

Este curso pretende que todas las personas puedan **aprender** a manejar **Access2003.**

## Navegación.

Para moverte por el curso dispones de la **barra de navegación** que ves en la parte superior de la página.

Con el icono **avanzar** vas a la página siguiente, con el icono **retroceder** vas a la página anterior, es como si pasaras ordenadamente las páginas de un libro.

Con el icono **inicio** vas a la página principal de aulaClic ( también con el icono de aulaClic que hay en la parte izquierda).

Con el icono **algo alguda** vienes a esta página.

Para ir a una página concreta puedes utilizar uno estos dos métodos:

1.- Ir a la página del **índice detallado** y hacer clic en el apartado o punto que quieres consultar.

2.- Utilizar el **indice desplegable** de la *barra de navegación superior*, que funciona de esta manera: Al colocar el cursor sobre *"Curso de Access2003"* se despliega el menú con los temas, al colocarte sobre un tema se despliegan los puntos de ese tema, al hacer clic en uno de ellos irás a la página correspondiente.

Al final de cada página también tienes unas flechas para retroceder ir al índice.

avanzar . Cuando estamos en una página de ejercicios o de pruebas evaluativas, estas

flechas avanzan (o retroceden) al siguiente ejercicio o prueba evaluativa siguiente (o anterior), mientras que las flechas avanzar y retroceder de la barra de navegación te llevan al tema teórico correspondiente.

NOTA: Tanto el índice desplegable como las flechas (al estable en el encionarán hasta que no acabe de cargarse la página.

**F11**. Si utilizas el *Explorer* es muy recomendable utilizar la tecla F11 para ganar espacio en la

pantalla. Puedes probarlo ahora, para volver a la pantalla normal vuelve a pulsar F11.

## Estructura del curso.

Al seguir manuales de informática cada lector va saltándose los párrafos que no le interesan porque es información muy compleja para su nivel o porque son cosas demasiado básicas para su nivel. Este curso trata de aliviar este problema organizando los contenidos por niveles. Hemos establecido **tres niveles: básico, medio y avanzado**.

**¿Cómo se navega por estos niveles?** El curso tiene una estructura troncal que es el nivel medio, pero en los puntos que se ha considerado oportuno se han incluido unos iconos para acceder a los otros dos niveles. Para volver al nivel del que se partió puedes pulsar la flecha avanzar de la barra de navegación o la flecha del final de la página.

Es decir, una vez leída la explicación en el nivel medio te puedes encontrar en algunos casos con este **icono para ir al nivel básico** donde te explicarán conceptos más sencillos relacionados con el tema. En otras ocasiones puedes encontrar este **icono para ir al nivel avanzado**, donde te explicarán las opciones más avanzadas, otras formas más rápidas de hacer lo mismo, etc.

En el índice desplegable delante del nombre de los temas básicos hay una *(b)* y delante de los avanzados una *(a)*.

Si es la primera vez que sigues el curso puede ser conveniente que dejes los niveles avanzados para una segunda lectura.

**Los niveles se identifican** por estos colores de los rótulos:

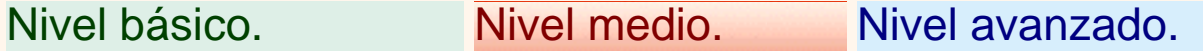

Así sabrás en todo momento en qué nivel te encuentras.

Nomenclatura.

En color verde se han escrito los **nombres de teclas, los nombres de las opciones y valores predeterminados de Access** que el usuario puede seleccionar, en letra marrón los **nombres de las ventanas, cuadros de diálogo y secciones**, en negrita cursiva los *nombres de objetos creados por el usuario y valores que tiene que escribir* (por ejemplo nombres de tablas, campos, el texto que tiene que teclear etc...) y en color azul hemos destacado lo **esencial del tema**.

Secuencias animadas.

Haciendo sobre este icono **política** podrás acceder a las secuencias animadas, en las que verás

claramente las explicaciones. Para verlas sólo necesitas el plug-in de Flash, la mayoría de los navegadores ya lo llevan incorporado. Si no puedes ver las secuencias descárgatelo ahora [aquí.](http://www.macromedia.com/shockwave/download/download.cgi?P1_Prod_Version=ShockwaveFlash&P5_Language=English&Lang=Spanish&P5_Language=Spanish)

## Preguntas.

Si tienes alguna duda o pregunta sobre el contenido de este curso y no has contratado los servicios del profesor, puedes plantearlas en el Foro de aulaClic, entre todos intentaremos resolverlas.

Para participar en el foro sólo tienes que darte de alta como usuario registrado. También podrás aprender con las preguntas y respuestas de los demás participantes.

Para darte de alta sólo te pedimos tu dirección de correo. Además como usuario registrado tendrás acceso a la zona de descarga. En esta [página](http://www.aulaclic.org/alta_lista.htm) tienes más información.

Por otro lado os agradeceremos que nos ayudéis a mejorar este curso con vuestras críticas y comentarios; por favor, escribidnos a esta dirección: [webmaster@aulaclic.com](mailto:webmaster@aulaclic.com)

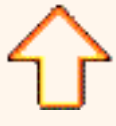

Aviso legal: este curso es gratuito siempre que se visualice desde la página web de aulaClic. No está permitido descargar el curso ni utilizarlo en academias o centros privados sin estar conectado a Internet.

© aulaClic. Todos los derechos reservados. Prohibida la reproducción por cualquier medio. Noviembre-2004. aulaClic.es

# <span id="page-239-0"></span>Unidad 1. Elementos básicos de Access2003. Coogle<sup>-</sup>

Vamos a **ver** cuáles son los **elementos básicos de Access2003**, la pantalla, las barras, etc, para saber diferenciar entre cada uno de ellos. Aprenderemos cómo se llaman, dónde están y para qué sirven. También veremos cómo obtener ayuda, por si en algún momento no sabemos cómo seguir trabajando. Cuando conozcamos todo esto estaremos en disposición de empezar a crear bases de datos en el siguiente tema.

<span id="page-239-1"></span>Arrancar y cerrar Access2003.

Veamos las dos formas básicas de **iniciar** Access2003.

**Desde el botón Inicio significio** i situado, normalmente, en la esquina inferior izquierda de la pantalla. Colocar el cursor y hacer clic sobre el botón **Inicio** se despliega un menú; al colocar el cursor sobre **Programas**, aparece otra lista con los programas que hay instalados en tu ordenador buscar **Microsoft Office** y luego **Microsoft Access**, hacer clic sobre él, y se iniciará el programa.

**Desde el icono de Access2003** del escritorio

Puedes iniciar Access2003 ahora para ir probando todo lo que te explicamos. Cuando realices los ejercicios también puedes compaginar dos sesiones de la forma que te explicamos aquí.

Para **cerrar** Access2003, puedes utilizar cualquiera de las siguientes operaciones:

- Hacer clic en el botón cerrar X
- Pulsar la combinación de teclas **ALT+F4**.
- Hacer clic sobre el menú **Archivo** y elegir la opción **Salir**.

<span id="page-239-2"></span>La pantalla inicial.

Al iniciar Access aparece una **pantalla inicial** como ésta, vamos a ver sus componentes fundamentales. Así conoceremos los **nombres de los diferentes elementos** y será más fácil entender el resto del curso. La pantalla que se muestra a continuación (y en general todas las de este curso) puede no coincidir exactamente con la que ves en tu ordenador, ya que cada usuario puede decidir qué elementos quiere que se vean en cada momento, como veremos más adelante.

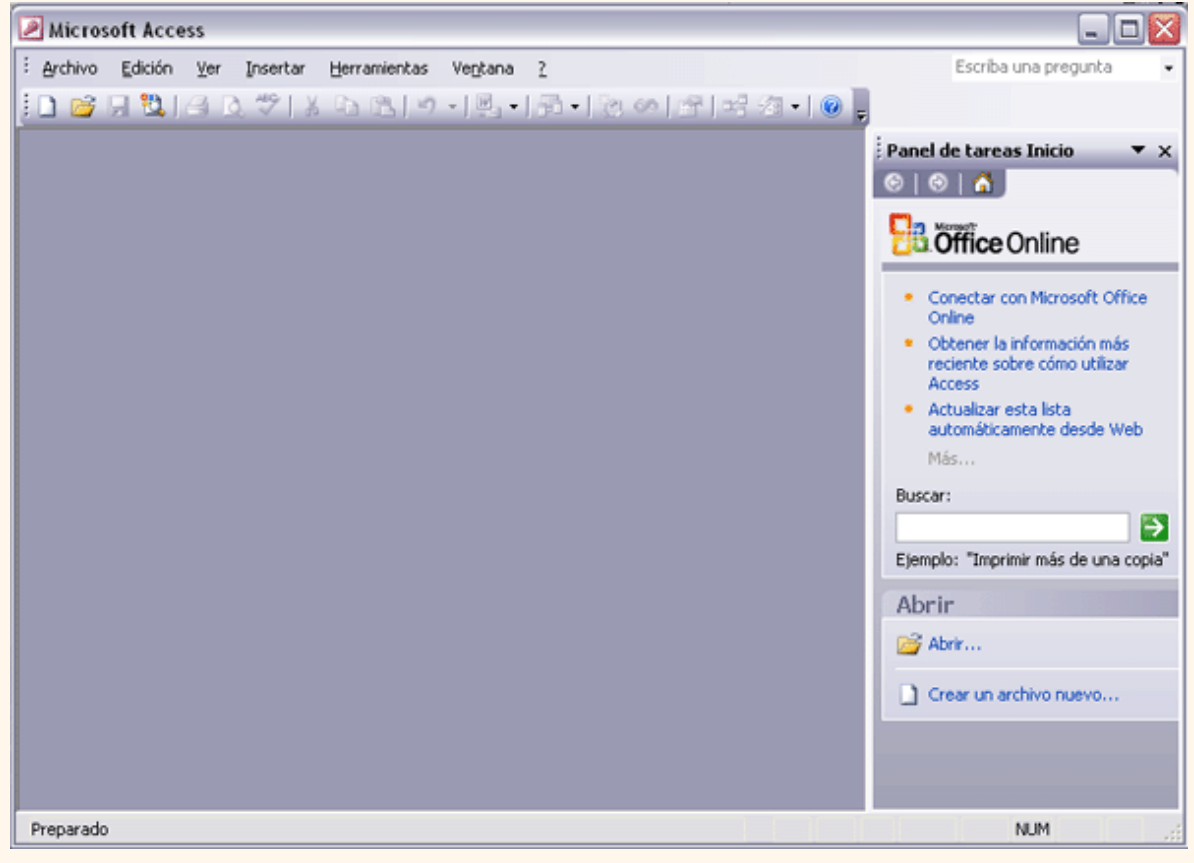

### <span id="page-240-0"></span>Las barras.

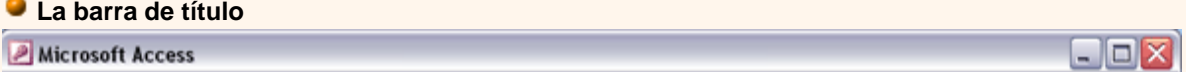

**La barra de título** contiene el nombre del programa. En el extremo de la derecha están los botones para minimizar, maximizar/ restaurar y cerrar.

### **La barra de menús**

 $\frac{1}{2}$  Archivo Edición Ver Insertar Herramientas Ventana 2 Escriba una pregunta

**La barra de menús** contiene las operaciones de Access, agrupadas en menús desplegables. Al hacer clic en **Insertar**, por ejemplo, veremos las operaciones relacionadas con los diferentes elementos que se pueden insertar en Access.

۰۱

Todas las operaciones se pueden hacer a partir de estos menús. Pero las cosas más habituales se realizan más rápidamente desde los iconos de las barras de herramientas que veremos en el siguiente punto.

Cada opción tiene una letra subrayada, esto indica que se puede acceder directamente a la opción pulsando simultaneamente la tecla **Alt** y la letra subrayada, por ejemplo si pulsamos **Alt**+**A** se abre la opción **Archivo**.

En Access2003 la barra de menús tiene un comportamiento "inteligente", que consiste, básicamente, en mostrar sólo los comandos más importantes y los que el usuario va utilizando. Si deseas más información sobre los menús desplegables, haz clic aquí

Los menús desplegables de la barra de menús contienen tres tipos básicos de elementos:

**Comandos inmediatos.** Se ejecutan de forma inmediata al hacer clic sobre ellos. Se reconocen porque a la derecha del nombre del comando, o no aparece nada o bien aparece la combinación de teclas para ejecutarlo desde el teclado. Por ejemplo, en el

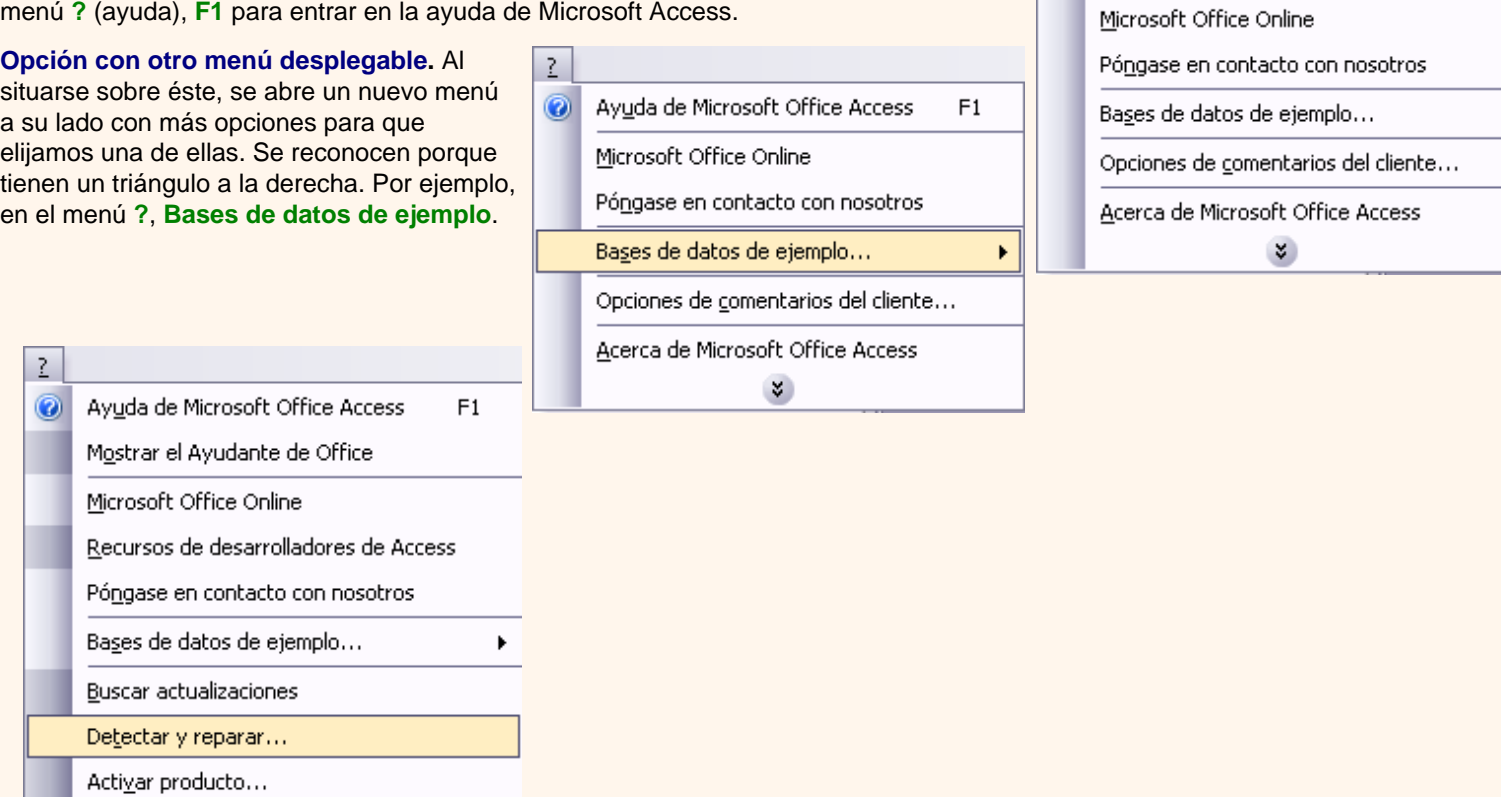

 $\overline{2}$ 

 $\circledcirc$ 

Ayuda de Microsoft Office Access

 $F1$ 

Acerca de Microsoft Office Access

Opciones de comentarios del cliente...

**Opción con cuadro de diálogo.** Al hacer clic en la opción aparece un cuadro de diálogo donde nos pedirá más información y que tendrá botones para aceptar o cancelar la acción. Se distinguen porque el nombre acaba con puntos suspensivos. Por ejemplo, en el menú **?**, **Detectar y reparar...**

### **Las barras de herramientas**

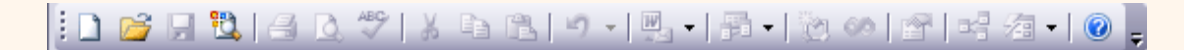

**Las barras de herramientas** contienen iconos para ejecutar de forma inmediata algunas de las operaciones más habituales, como **Guardar H**, Abrir **A**, Imprimir **A**, etc.

Hay operaciones que no están disponibles en un determinado momento. Se reconocen porque tienen el color atenuado.

La barra que te hemos mostrado es la de **base de datos**, existen más barras de herramientas como por ejemplo la del **panel de tareas** (es la que ocupa la mitad derecha de la pantalla), éstas son accesibles según la pantalla en la que estemos y las iremos viendo a lo largo del curso hasta incluso nos podemos definir **nuestras propias barras**.

### **La barra de estado**

#### Preparado

**NUM** 

ú.

**La barra de estado** se encuentra en la parte inferior de la pantalla y contiene indicaciones sobre el estado de la aplicación, proporciona distinta información según la pantalla en la que estemos en cada momento.

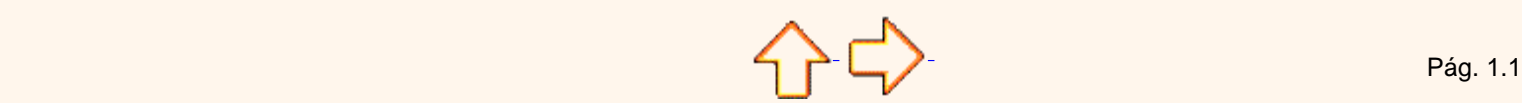

Aviso legal: este curso es gratuito siempre que se visualice desde la página web de aulaClic. No está permitido descargar el curso ni utilizarlo en academias o centros privados sin estar conectado a Internet.

> © aulaClic. Todos los derechos reservados. Prohibida la reproducción por cualquier medio. Noviembre-2004. aulaClic.es

## <span id="page-243-0"></span>Compaginar dos sesiones.

Aquí te explicaremos cómo conseguir tener la pantalla dividida en dos partes, una con el curso y otra con el Access2003.

**1** Se supone que la sesión con el curso está abierta.

- **2** Abrir la sesión de Access2003.
- **3** Pulsar con el botón derecho sobre cualquier parte vacía de la barra de tareas, en la parte inferior de la pantalla.
- **4** Elegir la opción **Mosaico vertical**.

Observa como la pantalla ha quedado dividida en dos partes, como en la figura:

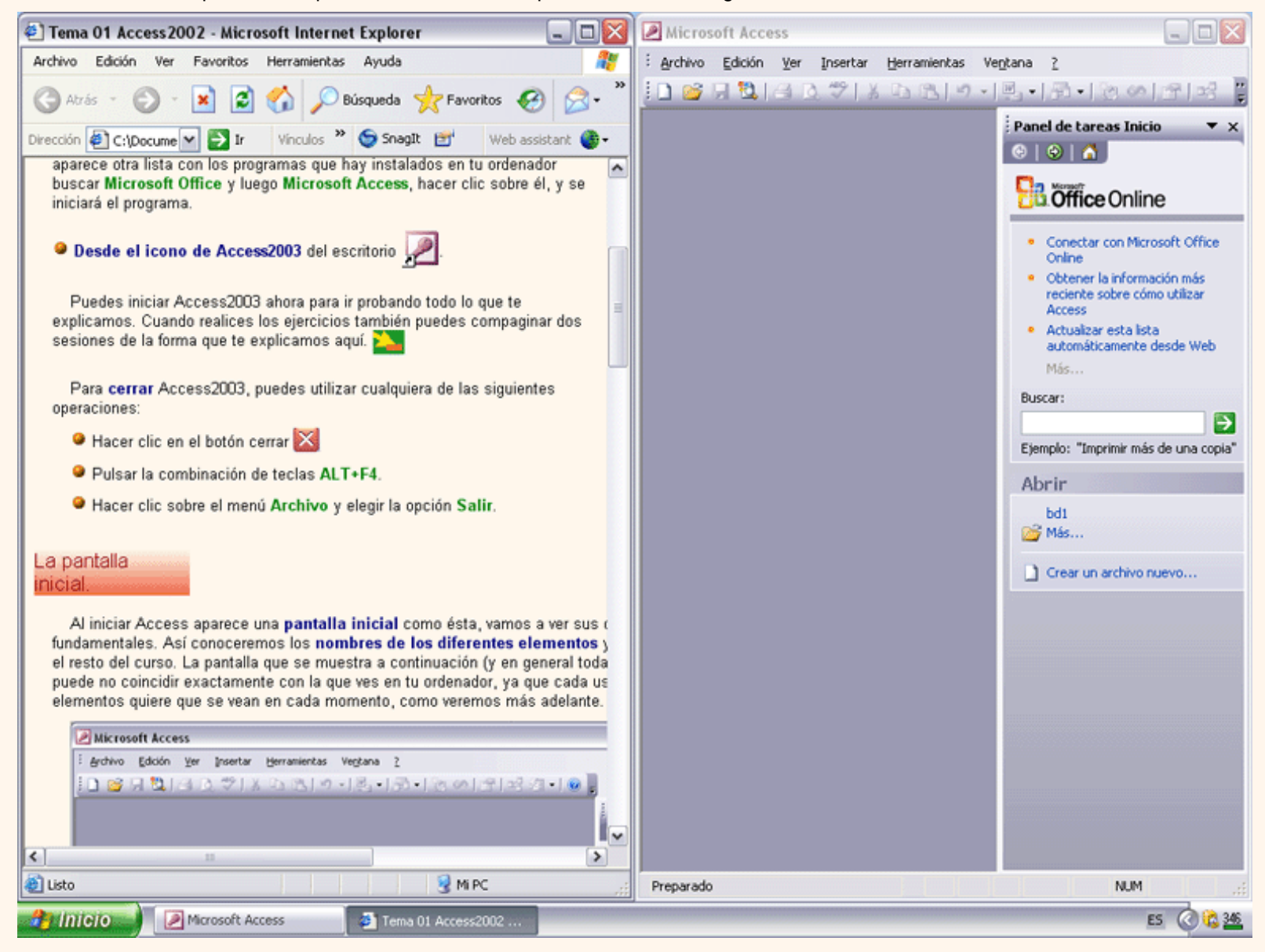

**5** Una vez tenemos las dos sesiones con el tamaño adecuado, basta hacer clic con el ratón para pasar de la una a la otra.

Para volver a dejar las ventanas con su tamaño normal, hacer clic en el botón Maximizar  $\Box$ 

Esto va bien con monitores grandes ( de 17" o más), con monitores pequeños quizás prefieras dejar las ventanas con su tamaño normal e ir pasando de una a otra presionando las teclas **Alt + tabulador** (manteniendo pulsada **Alt**, presionar la tecla tabulador) o pulsando el botón correspondiente a la sesión en la barra de tareas en la última línea de la pantalla.

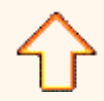

Aviso legal: este curso es gratuito siempre que se visualice desde la página web de aulaClic. No está permitido descargar el curso ni utilizarlo en academias o centros privados sin estar conectado a Internet.

> © aulaClic. Todos los derechos reservados. Prohibida la reproducción por cualquier medio. Noviembre-2004. aulaClic.es

# <span id="page-245-0"></span>Menús inteligentes.

Los menús tienen un comportamiento "inteligente" ya que se adaptan al uso de cada usuario.

## **¿Cómo funcionan?**

**Inicialmente**, cuando abrimos Access2003 los menús contienen **sólo los comandos más utilizados**, en lugar de contener todos los comandos. De esta forma los menús son más simples.

**Para acceder al resto** de los comandos hay que situarse sobre el **último botón** y obtendremos el menú completo, pero aquellos comandos que no aparecían antes están en un color más claro.

Si realizamos esta operación sobre el menú **Ver**, éste se ampliará; si elegimos la opción **Iconos pequeños**, la siguiente vez que abramos el menú **Ver** aparecerá el comando **Iconos pequeños** incorporado.

Es decir, al utilizar un comando que no está en el menú inicial, este comando se incorpora a partir de ese momento al menú.

Este comportamiento pretende facilitar el uso de los menús desplegables, ya que sólo aparecen los comandos de uso general más frecuentes y los comandos que va utilizando cada usuario, en lugar de una larga lista con muchos comandos que no utilizamos casi nunca.

No obstante, si **decidimos** que nos resulta más cómodo que **los menús incluyan todas sus opciones**, no tenemos más que ir al menú **Herramientas**, **Personalizar**, pestaña **Opciones** y deberemos

## activar la casilla **Mostrar siempre los menús completos**.

En esta misma pantalla, si optamos por el comportamiento "inteligente" de los menús también podemos activar la casilla **Mostrar menús completos transcurridos unos segundos** para que se despliegue el menú completo sin tener que pulsar el último botón.

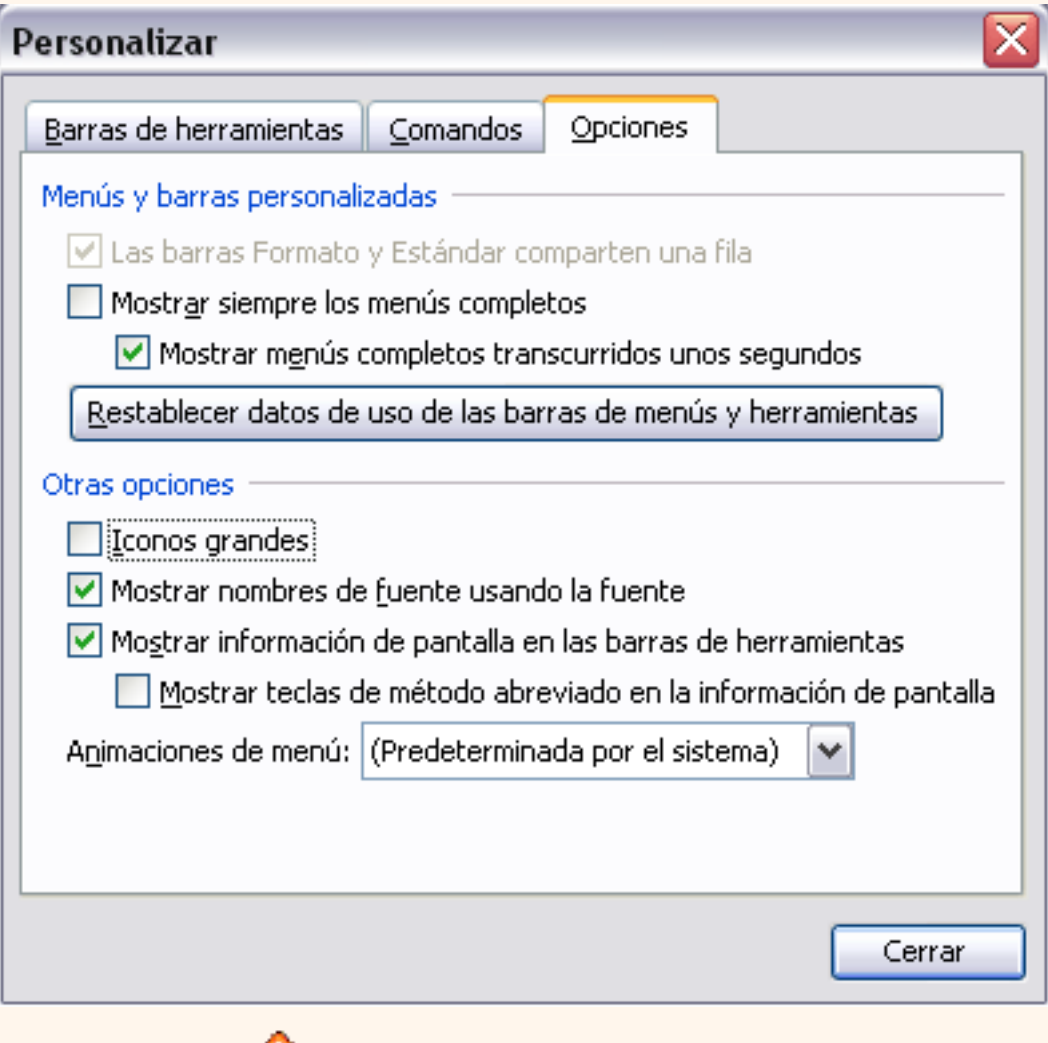

Aviso legal: este curso es gratuito siempre que se visualice desde la página web de aulaClic. No está permitido descargar el curso ni utilizarlo en academias o centros privados sin estar conectado a Internet.

© aulaClic. Todos los derechos reservados. Prohibida la reproducción por cualquier medio. Noviembre-2004. aulaClic.es

# <span id="page-247-0"></span>Unidad 2. Crear, abrir y cerrar una Base de Datos (I)

#### Conceptos básicos de Access.

Si quieres aprender o repasar conceptos básicos de bases de datos o quieres conocer los objetos que maneja Access2003, consúltalo aqu[í](#page-250-0)**.** 

<span id="page-247-1"></span>Crear una base de datos.

Para crear una nueva base de datos debemos:

 Hacer clic sobre la opción **Base de datos en blanco** del panel de tareas que aparece a la derecha de la pantalla.

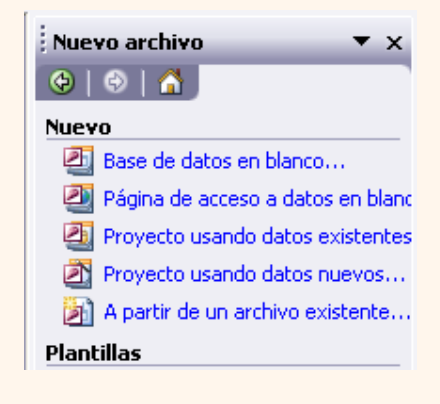

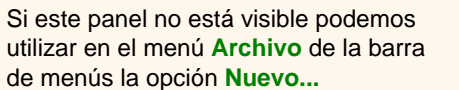

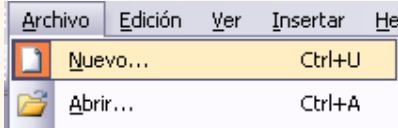

O bien hacer clic sobre el icono **Nuevo** de la barra de herramientas. En estos dos casos aparecerá el panel de tareas y podremos seleccionar **Base de datos en blanco.**

A continuación aparecerá el siguiente cuadro de diálogo donde indicaremos el nombre de la base de datos que estamos creando y el lugar donde se guardará.

Tema 02 Access

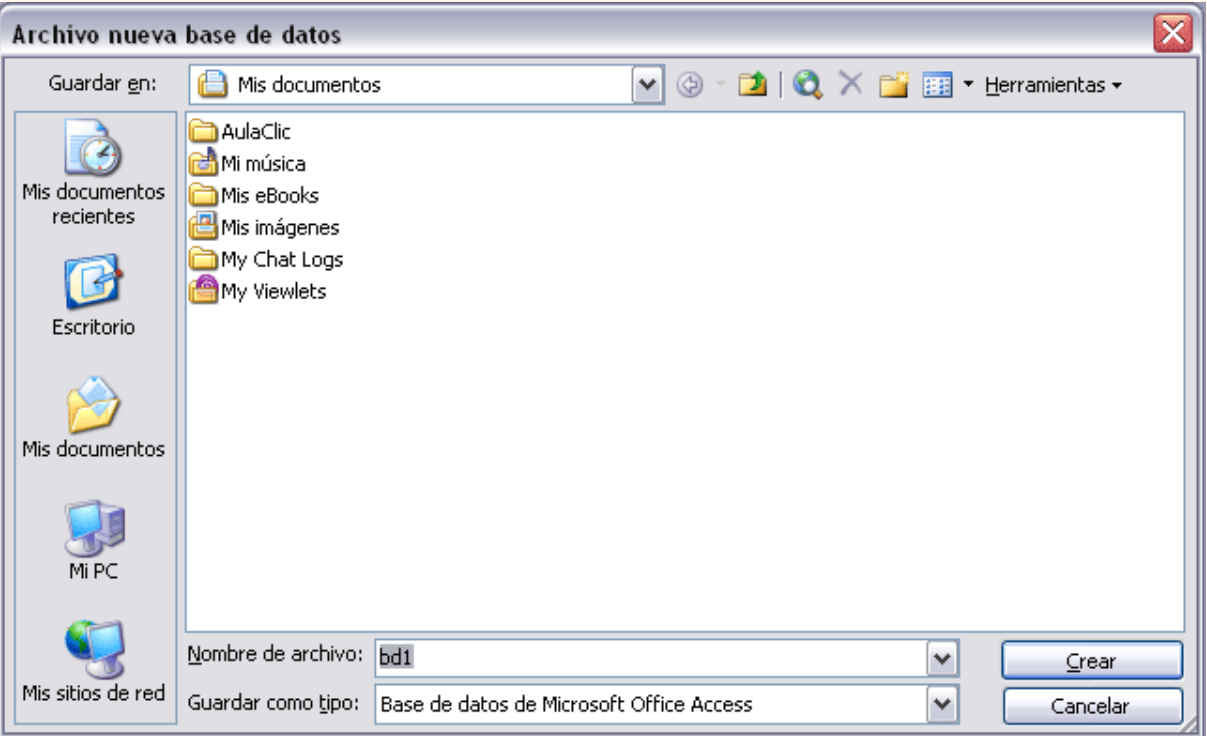

En el cuadro **Guardar en:** hacer clic sobre la flecha de la derecha para seleccionar la **carpeta donde vamos a guardar** la base de datos.

Observa como en el recuadro inferior aparecen las distintas subcarpetas de la carpeta seleccionada.

Hacer doble clic sobre la carpeta donde guardaremos el archivo.

Los iconos que aparecen a la derecha del cuadro *Guardar en*, te los explicamos aquí

En el cuadro **Nombre de archivo:** escribir el nombre que queremos poner a la base de datos.

Hacer clic sobre el botón **Crear**.

Automáticamente se creará nuestra nueva base de datos a la cual Access asignará la extensión **.MDB**, y aparecerá la ventana **Base de datos** :

Si observas la ventana **Base de datos**, en la parte de la izquierda aparecen los diferentes **tipos de objetos** que podemos tener en la base de datos (tablas, consultas, formularios, ...) y en la parte de la derecha, dependiendo del tipo de objeto seleccionado a la izquierda, Access nos muestra los objetos que hay creados de este tipo y nos permite crear nuevos de distintas formas.

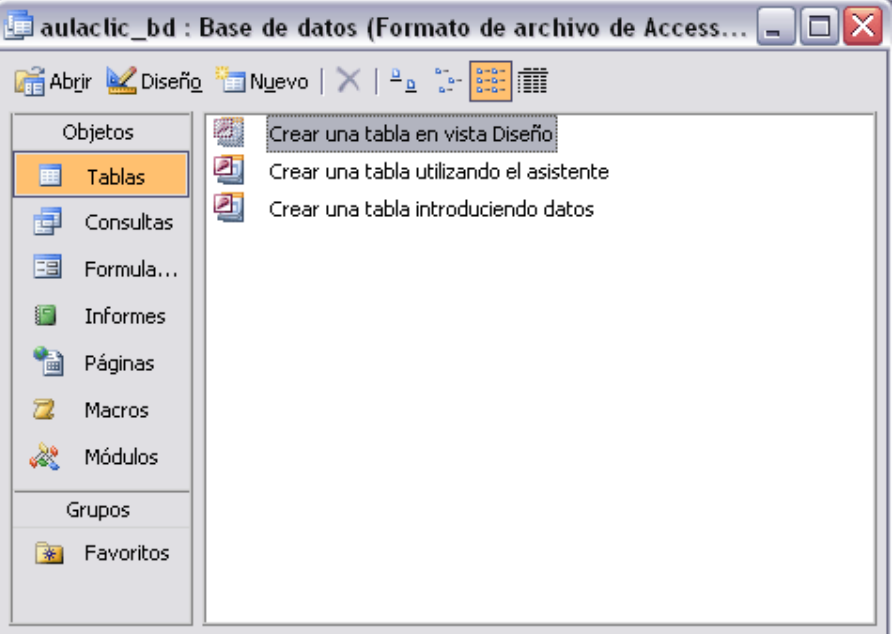

En nuestro caso el tipo de objeto seleccionado es la **Tabla**, principal elemento de cualquier base de datos ya que todos los demás objetos se crean a partir de éstas.

En este momento no hay tablas creadas, cuando las haya éstas aparecerán en la parte derecha de la ventana debajo de las opciones

#### **Crear ...**

Estas opciones las estudiaremos en la unidad siguiente.

Si quieres seguir con la unidad, pasa a la página siguiente...

ひへ

Pág. 2.1

Aviso legal: este curso es gratuito siempre que se visualice desde la página web de aulaClic. No está permitido descargar el curso ni utilizarlo en academias o centros privados sin estar conectado a Internet.

> © aulaClic. Todos los derechos reservados. Prohibida la reproducción por cualquier medio. Noviembre-2004. aulaClic.es

# <span id="page-250-0"></span>Conceptos básicos de Access2003.

## Base de datos.

Una **base de datos** es un **conjunto de datos** que están **organizados para un uso determinado** y el conjunto de los programas que permiten gestionar estos datos es lo que se denomina Sistema Gestor de Bases de Datos.

Las bases de datos de Access2003 tienen la extensión **.MDB** para que el ordenador las reconozca como tal.

Casi todos los sistemas de gestión de base de datos modernos almacenan y tratan la información utilizando el modelo de **gestión de bases de datos relacional**.

En un sistema de base de datos relacional, **los datos se organizan en Tablas**.

Las tablas almacenan información sobre un tema como pueden ser los clientes de una empresa, o los pedidos realizados por cada uno de ellos; las tablas se relacionan de forma que a partir de los datos de la tabla de clientes podamos obtener información sobre los pedidos de éstos.

Tablas de datos.

> Una **tabla** de datos es un objeto que se define y utiliza **para almacenar los datos**. Una tabla contiene **información sobre un tema** o asunto particular, como pueden ser como hemos visto antes, clientes o pedidos.

> Las tablas **contienen campos** que almacenan los diferentes datos como el código del cliente, nombre del cliente, dirección,...

> Y al conjunto de campos para un mismo objeto de la tabla se le denomina **registro o fila**, así todos los campos de un cliente forman un registro, todos los datos de otro cliente forman otro registro,...

Si consideramos una posible base de datos con los datos de una empresa, una tabla de *CLIENTES* podría ser:

**Campos**

Conceptos Access

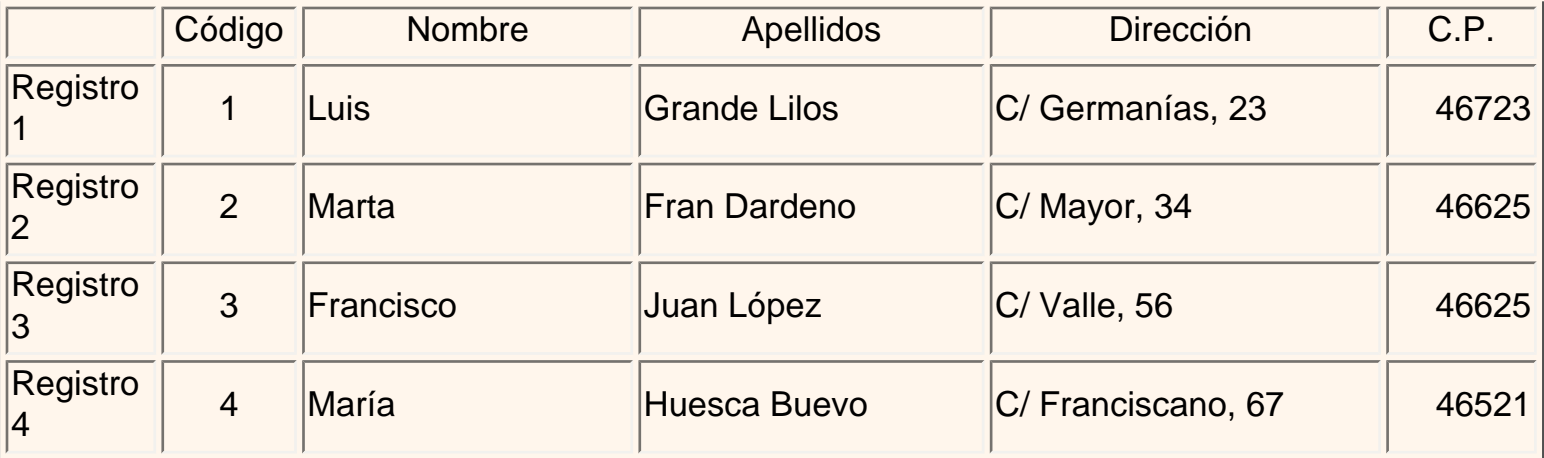

## Consultas.

Una **consulta** es un objeto que proporciona una visión personal de los datos almacenados en las tablas ya creadas.

Existen varios tipos de consultas para seleccionar, actualizar, borrar datos,..., pero en principio se utilizan **para extraer de las tablas los datos que cumplen ciertas condiciones**.

Por ejemplo, podríamos crear una consulta para obtener todos los datos de los clientes cuyo código postal sea *46625*.

## Formularios.

Un **formulario** es el objeto de Access2003 diseñado **para la introducción, visualización y modificación de los datos de las tablas**.

Existen diferentes tipos de formularios pero los que más se utilizan tienen **la forma de fichas de datos** para la introducción por ejemplo de los diferentes clientes de la tabla *CLIENTES*.

## Informes.

Un **informe** es el objeto de Access2003 diseñado para dar formato, calcular, imprimir y resumir datos seleccionados de una tabla.

Generalmente se utiliza para presentar los datos de forma impresa.
### Páginas.

Una página de acceso a datos es un tipo especial de página Web diseñada para ver datos y trabajar con ellos desde Internet o desde una intranet. Este tema lo trataremos en otro curso más avanzado.

### Macros.

Una **macro** es el objeto de Access2003 que **define** de forma estructurada **las acciones que el usuario desea que Access realice en respuesta a un evento determinado**.

Por ejemplo, podríamos crear una macro para que abra un informe en respuesta a la elección de un elemento de un formulario.

### Módulos.

Un **módulo** es el objeto de Access2003 que **contiene procedimientos personales que se codifican utilizando Visual Basic**.

Realmente se trata de programación con Access.

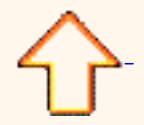

Aviso legal: este curso es gratuito siempre que se visualice desde la página web de aulaClic. No está permitido descargar el curso ni utilizarlo en academias o centros privados sin estar conectado a Internet.

# Más opciones al abrir bases de datos.

# Botones del cuadro de diálogo Nuevo y Abrir.

Cuando se abre el cuadro de diálogo **Nueva base de datos** o el cuadro **Abrir base de datos** aparecen varios botones en la parte superior. A continuación te los explicamos:

 $\bigcirc$   $\bullet$  Este botón sólo estará disponible en caso de haber cambiado de carpeta, y nos permitirá volver atrás, es decir, a la carpeta abierta anteriormente.

**Di** Nos permite ir al nivel anterior dentro del árbol de carpetas. Por ejemplo si estamos en la carpeta *Mis documentos*, como esta se encuentra en el disco duro C:, irá directamente a este.

Nos permite buscar en la web con el buscador de Microsoft.

 $\blacktriangleright$  Permite borrar el archivo seleccionado de la lista.

 Nos permite crear una nueva carpeta dentro de la que se encuentra abierta. A continuación habrá que especificar un nombre para esa carpeta.

**Permite cambiar la forma de visualizar la lista de archivos. Al hacer clic sobre la flecha de** la derecha, elegiremos entre:

**Iconos grandes**: se visualizan los archivos como iconos grandes

**Icono pequeños**: se visualizan los archivos como iconos pequeños

**Lista**: para ver únicamente los nombres de los archivos

**Detalles**: para ver además del nombre, el tamaño, el tipo y la fecha de modificación.

**Propiedades**: para que aparezca una serie de propiedades del archivo en la parte derecha del recuadro, dependiendo del archivo seleccionado.

**Vista previa**: para que en la parte derecha del recuadro aparezca una vista del archivo seleccionado.

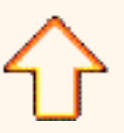

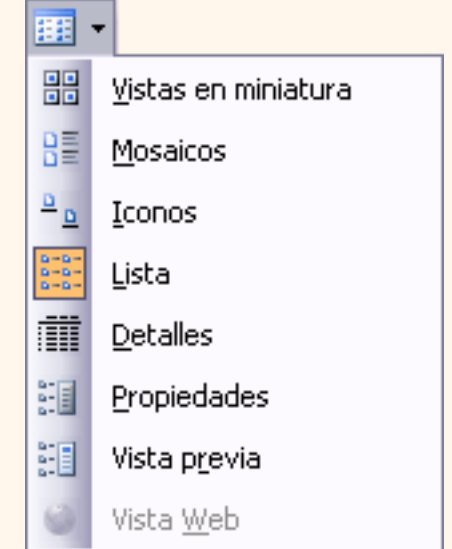

Aviso legal: este curso es gratuito siempre que se visualice desde la página web de aulaClic. No está permitido descargar el curso ni utilizarlo en academias o centros privados sin estar conectado a Internet.

# Unidad 2. Crear, abrir y cerrar una base de datos (II) **Coogle**

### Cerrar la base de datos.

Se puede **cerrar una base de datos** de varias formas:

- Ir al menú **Archivo** y elegir la opción **Cerrar**.
- O O bien hacer clic sobre el botón Cerrar X de la ventana Base de datos.

Si queremos además cerrar la sesión de Access elegimos la opción salir o hacemos clic en el botón cerrar X de la ventana de Access.

<u>Edición V</u>er

### Abrir una base de datos.

Podemos abrir una base de datos ya existente desde tres sitios distintos:

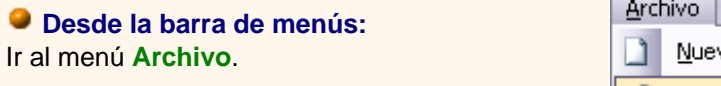

Elegir la opción **Abrir...**

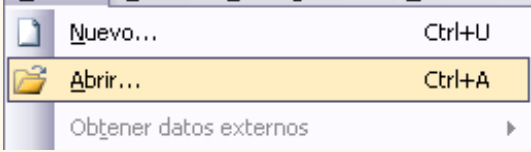

Insertar

Herramientas

#### **Desde la barra de herramientas:**

Hacer clic sobre el icono Abrir **d** de la barra de herramientas.

### **Desde el panel de tareas:**

Tenemos un apartado **Abrir un archivo** donde aparecen las últimas bases de datos que se abrieron y la opción **Más archivos...**

Elegir la opción **Más archivos...**

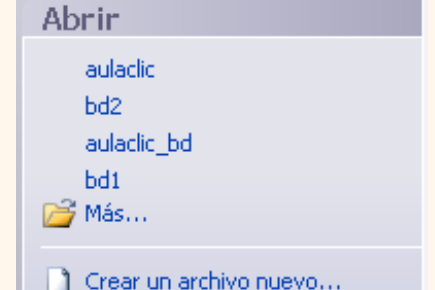

En cualquiera de los tres casos anteriores aparecerá el cuadro de diálogo **Abrir**:

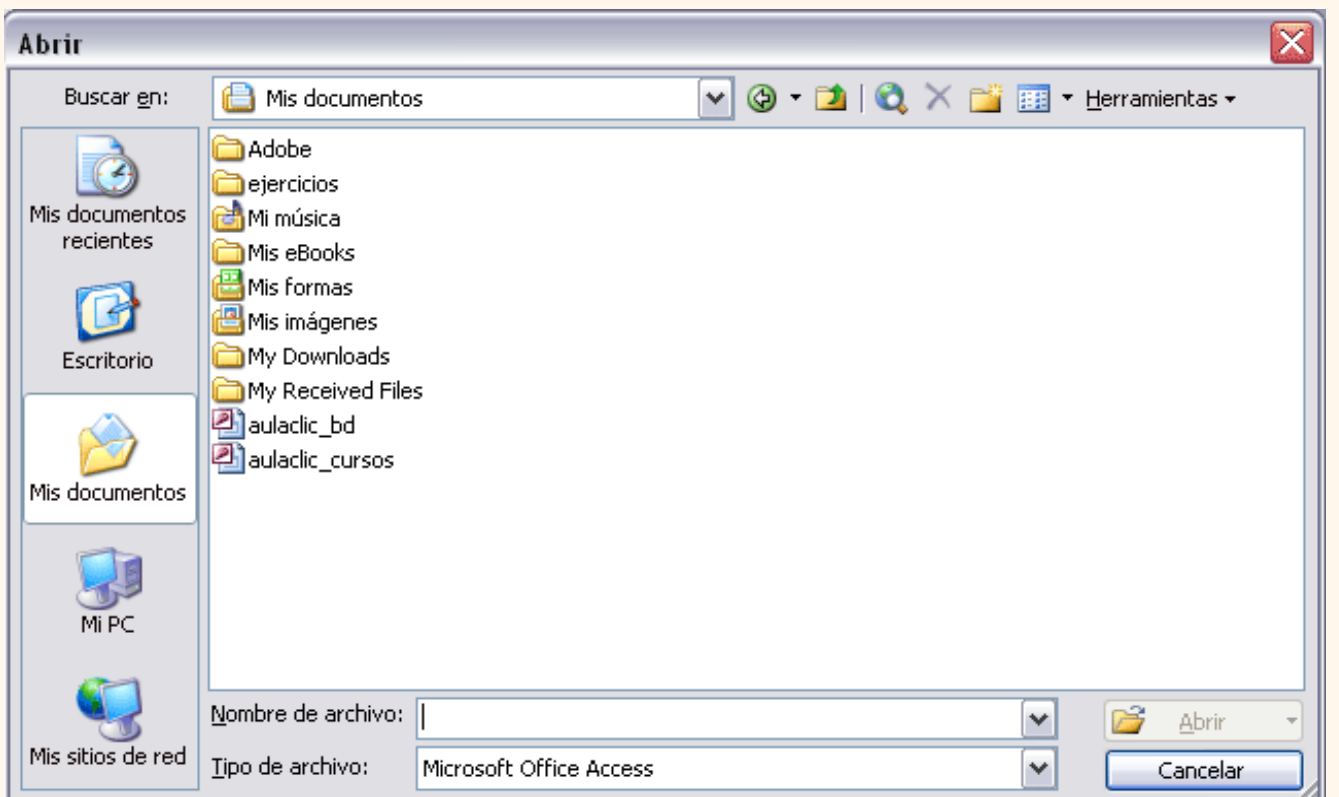

Elegir la carpeta donde está la base de datos que queremos abrir.

Para abrir carpeta hacer doble clic sobre ella.

Al abrir una carpeta, ésta se situará en el cuadro superior **Buscar en:**, y ahora en el cuadro inferior aparecerá toda la información de dicha carpeta.

Hacer clic sobre la base de datos a abrir para colocar su nombre en el cuadro **Nombre de archivo:** y hacer clic sobre el botón **Abrir**.

O bien hacer doble clic sobre la base de datos y se abrirá directamente.

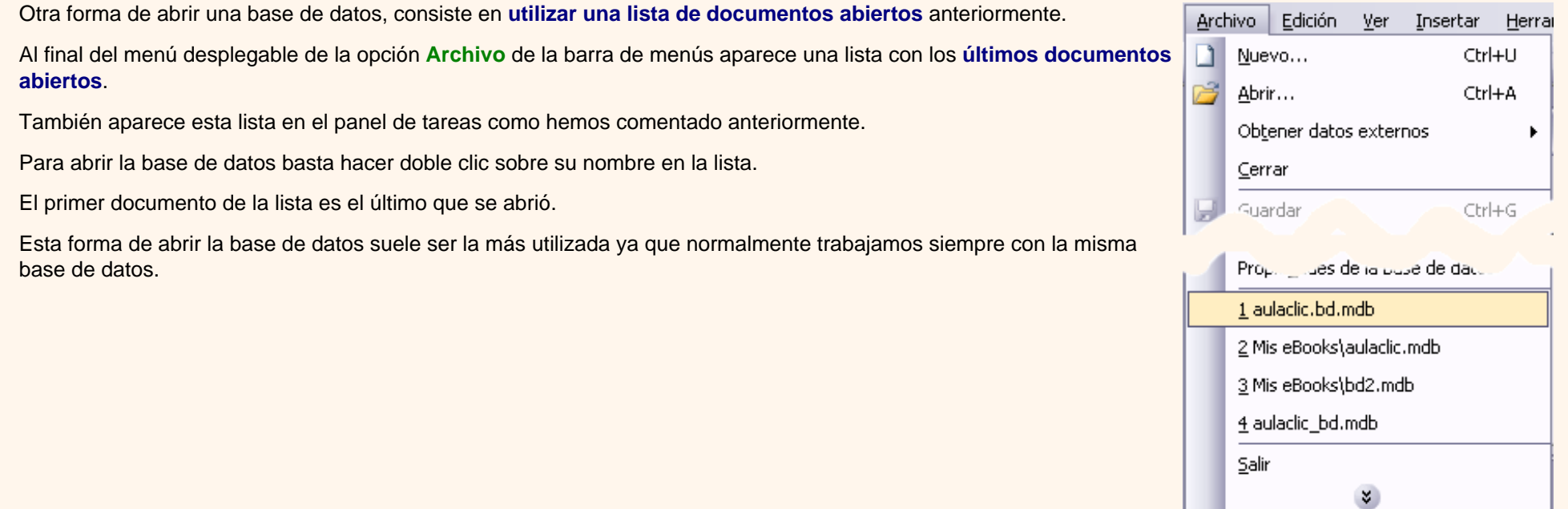

Para practicar los conceptos de esta unidad didáctica realiza el [Ejercicio de creación de base de datos.](javascript:aviso()

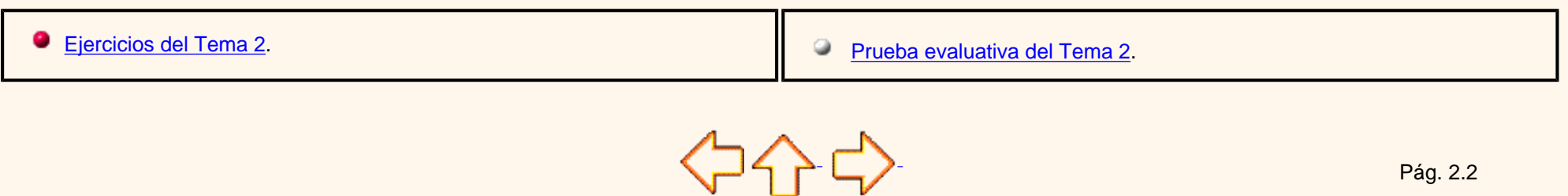

Aviso legal: este curso es gratuito siempre que se visualice desde la página web de aulaClic. No está permitido descargar el curso ni utilizarlo en academias o centros privados sin estar conectado a Internet.

Aquí veremos cómo **crear una tabla de datos** para poder en las unidades didácticas siguientes **introducir datos** en la base de datos y luego trabajar con éstos utilizando las ventajas que nos proporciona Access2003.

### Crear una tabla de datos.

Para **crear una tabla de datos** tenemos que posicionarnos en la **ventana base de datos** con el objeto **tablas**  seleccionado, si hacemos clic en el icono **se abre una ventana con las distintas formas** que tenemos para crear una tabla:

**Vista Hoja de datos** consiste en introducir directamente los datos en la tabla y según el valor que introduzcamos en la columna determinará el tipo de datos que tiene la columna.

**Vista diseño** es el método que detallaremos en esta unidad didáctica

**Asistente para tablas** utiliza un asistente que nos va guiando paso por paso en la creación de la tabla utilizando un juego de tablas que tiene ya predefinidas.

**Importar tabla** consiste en crear una nueva tabla a partir de otra existente en otra base de datos.

**Vincular tabla** consiste en crear una referencia a otra tabla almacenada en otra base de datos.

Nueva tabla Vista Hoja de datos Vista Diseño Asistente para tablas Importar tabla Vincular tabla Crear una tabla nueva en la vista Hoja de datos. Aceptar Cancelar

Explicaremos a continuación la forma de crear una tabla en **vista diseño**. Este método consiste en definir la estructura de la tabla es decir definir las distintas columnas que esta tendrá y otras consideraciones como claves etc...

**Otra forma** más rápida de llegar a la vista diseño es desde la ventana **Base de datos** con el objeto **tablas seleccionado**, haciendo doble clic en la opción **Crear una tabla en vista Diseño.**

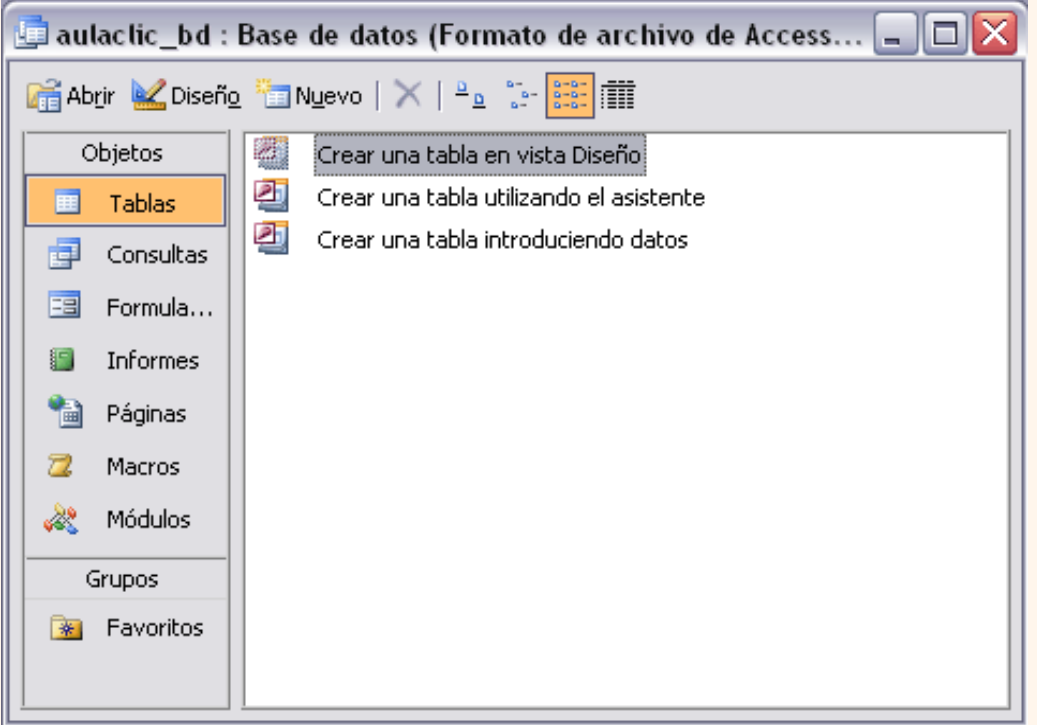

Aparecerá la ventana **Diseño de tabla**:

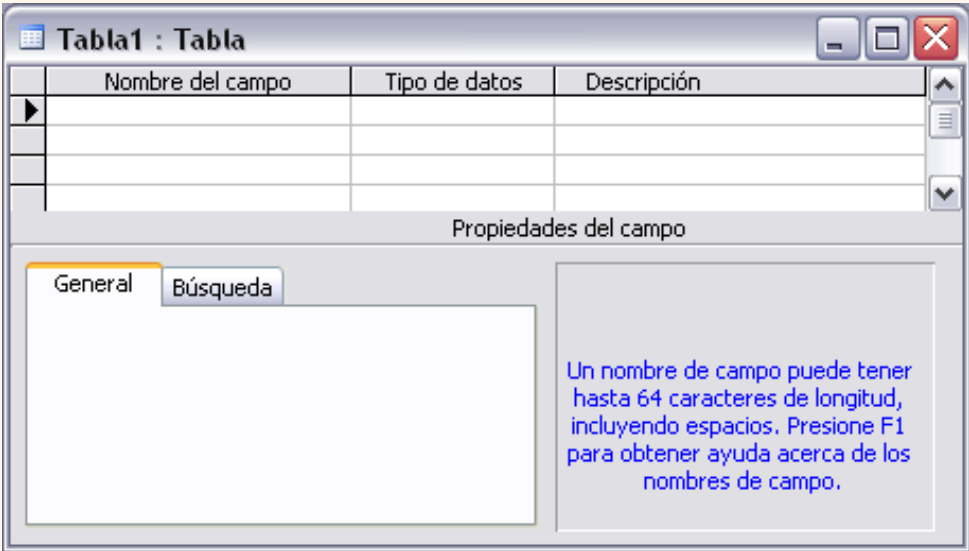

En la barra de título tenemos el **nombre de la tabla** (como todavía no hemos asignado un nombre a la tabla, Access le ha asignado un nombre por defecto Tabla1; a continuación tenemos la **rejilla donde definiremos las columnas** que componen la tabla, se utiliza una línea para cada columna, así en la primera línea (fila) de la rejilla definiremos la primera columna de la tabla y así sucesivamente. En la parte inferior tenemos a la **izquierda** dos fichas (**General** y **Búsqueda**) para definir **propiedades del campo** es decir características adicionales de la columna que estamos definiendo. Y a la **derecha**  tenemos un recuadro con un texto que nos da algún tipo de **ayuda** sobre lo que tenemos que hacer, por ejemplo en este nomento el cursor se encuentra en la primera fila de la rejilla en la columna *Nombre del campo* y en el recuadro inferior derecho Access nos indica que el nombre de un campo puede tener hasta 64 caracteres.

Para seguir pasa a la página siguiente...

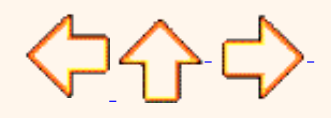

Pág. 3.1

Aviso legal: este curso es gratuito siempre que se visualice desde la página web de aulaClic. No está permitido descargar el curso ni utilizarlo en academias o centros privados sin estar conectado a Internet.

## Unidad 3. Crear tablas de datos (II)

Vamos rellenando la rejilla definiendo cada una de las columnas que compondrá la tabla:

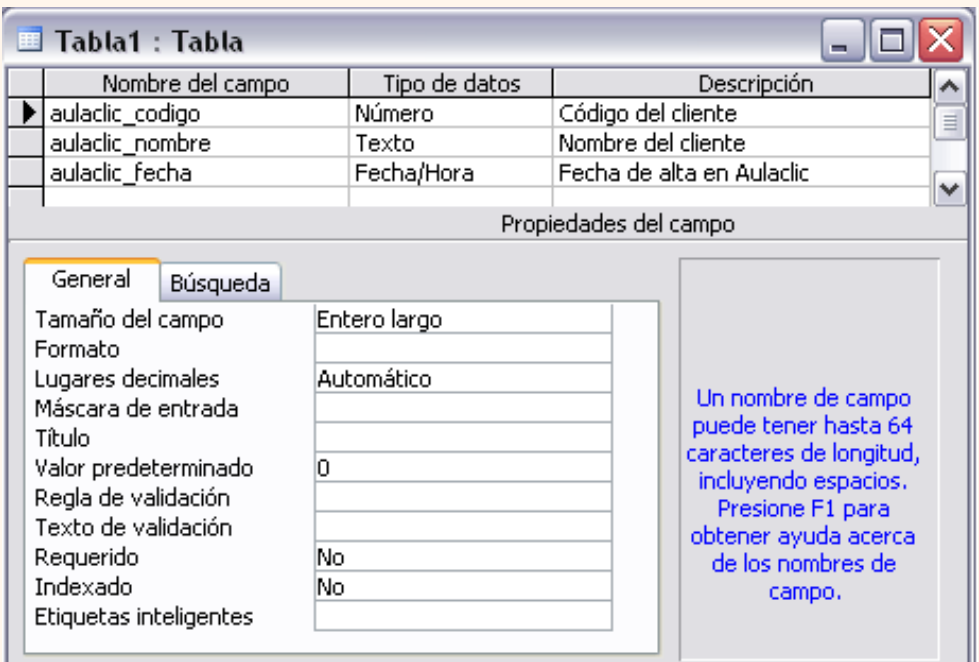

Podemos definir un campo utilizando el **generador de campos** que permite definir campos a partir de los de unas tablas ejemplo y que se activa pulsando el icono  $\gg$  de la barra de herramientas. Para más información sobre el generador de campos haz clic aquí **.** 

O bien podemos definir nosotros mismos los campos directamente como explicaremos a continuación.

En la primera fila escribir el nombre del primer campo, al pulsar la tecla **INTRO** pasamos al tipo de datos, por defecto nos pone **Texto** como tipo de dato. Si queremos cambiar de tipo de datos, hacer clic sobre la flecha de la lista desplegable de la derecha y elegir otro tipo.

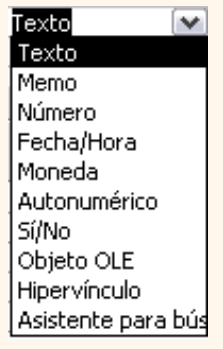

Para más información sobre los diferentes **tipos de datos** haz clic aquí [.](#page-266-0)

Si deseas información sobre el **asistente para búsquedas** haz clic aquí .

Observa como una vez tengamos algún tipo de dato en la segunda columna, la parte inferior de la ventana, la correspondiente a **Propiedades del campo** se activa para poder indicar más características del campo, características que veremos con detalle en la unidad temática siguiente.

A continuación pulsar la tecla **INTRO** para ir a la tercera columna de la rejilla.

Esta tercera columna no es obligatorio utilizarla ya que únicamente sirve para introducir un comentario, normalmente una descripción del campo de forma que la persona que tenga que introducir datos en la tabla sepa qué debe escribir ya que este cometario aparecerá en la barra de estado de la hoja de datos.

Repetir el proceso hasta completar la definición de todos los campos (columnas) de la tabla.

#### La clave principal

Antes de guardar la tabla tendremos que asignar una clave principal.

La **clave principal proporciona un valor único para cada fila de la tabla** y nos sirve de **identificador de registros** de forma que con esta clave podamos saber sin ningún tipo de equivocación el registro al cual identifica. No podemos definir más de una clave principal, pero podemos tener una clave principal compuesta por más de un campo.

Para **asignar una clave principal** a un campo, seguir los siguientes pasos:

Hacer clic sobre el nombre del campo que será clave principal.

Hacer clic sobre el icono Clave principal  $\mathbb{R}$  de la barra de herramientas.

A la izquierda del nombre del campo aparecerá una llave indicándonos que dicho campo es la clave principal de la tabla.

Si queremos definir una **clave principal compuesta** (basada en varios campos), seleccionar los campos pulsando simultaneamente la tecla **Ctrl** y el campo a seleccionar y una vez seleccionados todos los campos hacer clic en el icono

.

Importante: Recordar que un campo o combinación de campos que forman la clave principal de una tabla no puede contener valores nulos y no pueden haber dos filas en la tabla con el mismo valor en el campo/s clave principal.

Cuando intentemos insertar una nueva fila con valores que infrinjan estas dos reglas, el sistema no nos deja crear la nueva fila y nos devuelve un error de este tipo:

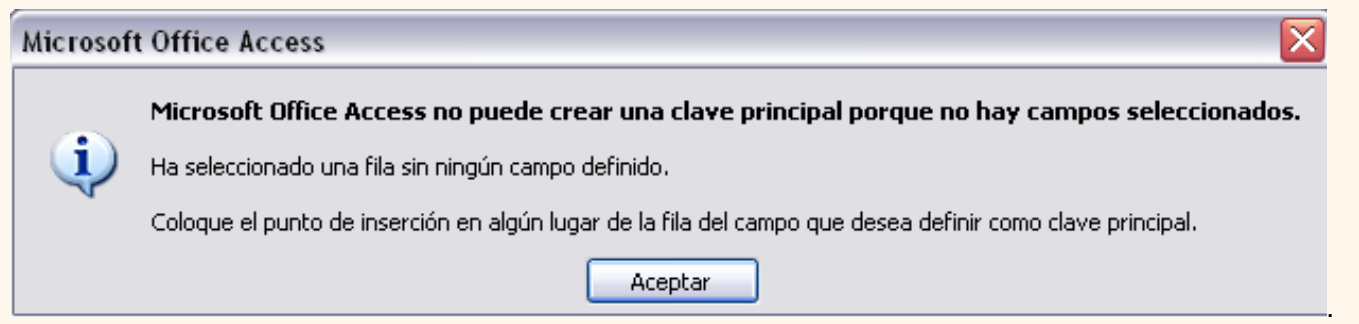

### Guardar una tabla.

Para guardar una tabla, podemos:

- Ir al menú **Archivo** y elegir la opción **Guardar**.
- O bien hacer clic sobre el botón Guardar **de la barra de herramientas.**

Como nuestra tabla aún no tiene nombre asignado, aparecerá el siguiente cuadro de diálogo:

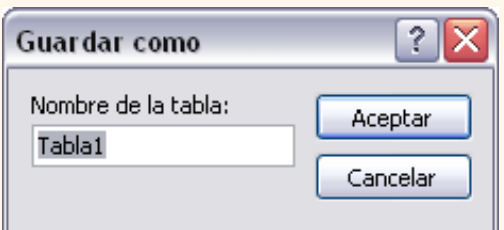

Escribir el nombre de la tabla.

Hacer clic sobre el botón **Aceptar**.

Nota: Si no hemos asignado clave principal antes de guardar la tabla, nos aparece un cuadro de diálogo avisándonos de ello, y preguntándonos si queremos que Access cree una, si le decimos que **Sí** nos añade un campo de tipo autonumérico y lo define como clave principal. Si le decimos que **No** se guarda la tabla sin clave principal ya que una clave principal en una tabla es conveniente pero no obligatorio.

#### Cerrar una tabla.

Para cerrar una tabla, seguir los siguientes pasos:

- Ir al menú **Archivo** y elegir la opción **Cerrar**.
- $\bullet$  O bien hacer clic sobre el botón Cerrar  $\mathsf{X}$  de la ventana de la tabla de datos.

Para practicar las operaciones estudiadas puedes realizar el [Ejercicio paso a paso de creación de tablas](javascript:aviso().

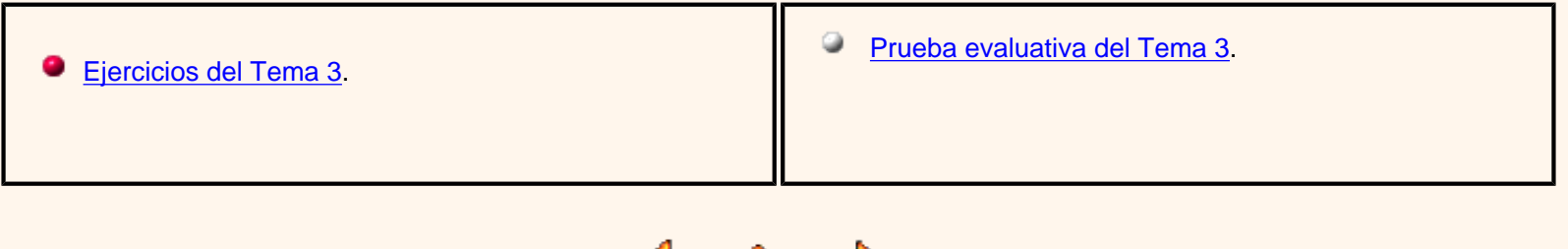

Aviso legal: este curso es gratuito siempre que se visualice desde la página web de aulaClic. No está permitido descargar el curso ni utilizarlo en academias o centros privados sin estar conectado a Internet.

> © aulaClic. Todos los derechos reservados. Prohibida la reproducción por cualquier medio. Noviembre-2004. aulaClic.es

Pág. 3.2

# <span id="page-264-0"></span>El generador de campos.

El generador de campos de Access2003 es una utilidad que nos permite crear campos sin necesidad de definirlos eligiéndolos de una serie de tablas de ejemplo.

El generador de campos se activa estando **en la vista diseño de una tabla** y pulsando el icono .

A continuación el Generador nos pide que elijamos el campo de una serie de campos ayudado por la siguiente ventana:

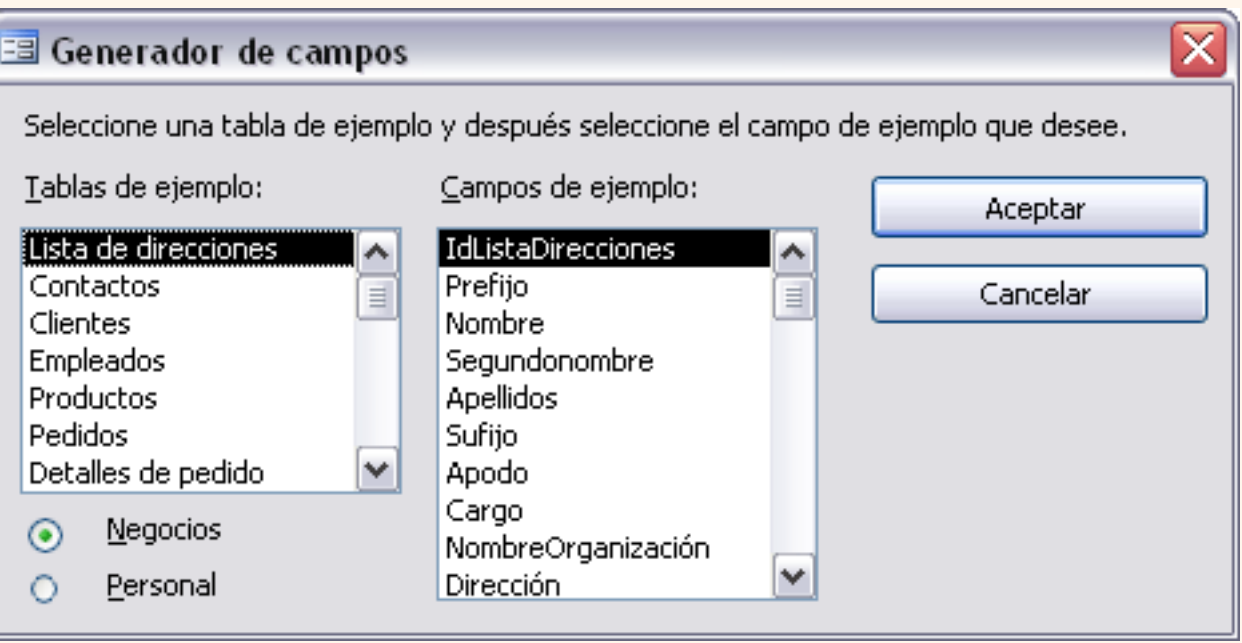

Primero debemos **elegir el tipo de tabla** seleccionando **Negocios** o **Personal**. Al seleccionar una de las dos opciones aparece arriba la lista de todas las tablas ejemplo que Access tiene predefinidas del tipo seleccionado.

De la lista **Tablas de ejemplo** seleccionar la que nos parezca pueda contener un campo como el que queremos crear. Al seleccionar una tabla vemos como la lista de **Campos de ejemplo** va variando.

Seleccionar el campo que queremos crear y finalmente pulsar el botón **Aceptar**.

El generador de campos nos habrá creado un campo como el que le hemos indicado con el tipo de dato y las propiedades que tenía el campo en la tabla de ejemplo.

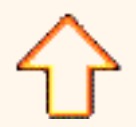

Aviso legal: este curso es gratuito siempre que se visualice desde la página web de aulaClic. No está permitido descargar el curso ni utilizarlo en academias o centros privados sin estar conectado a Internet.

## <span id="page-266-0"></span>Tipos de datos.

A la hora de crear un campo en una tabla, hay que especificar de qué tipo son los datos que se van a almacenar en ese campo.

Los diferentes tipos de datos de Access2003 son:

**Texto**: permite almacenar cualquier tipo de texto, tanto caracteres como dígitos y caracteres especiales. Tiene una longitud por defecto de 50 caracteres, siendo su longitud máxima de 255 caracteres. Normalmente se utiliza para almacenar datos como nombres, direcciones o cualquier número que no se utilice en cálculos, como números de teléfono o códigos postales.

Textol  $\checkmark$ Texto Memo. Número Fecha/Hora Moneda **Autonumérico** Sí/No Objeto OLE **Hipervínculo** Asistente para bús

**Memo**: se utiliza para textos de más de 255 caracteres como comentarios o explicaciones. Tiene una longitud máxima de 65.536 caracteres. Access recomienda para almacenar texto con formato o documentos largos, crear un campo **Objeto OLE** en lugar de un campo **Memo**.

En Access2003 se puede ordenar o agrupar por un campo **Memo**, pero Access sólo utiliza los 255 primeros caracteres cuando se ordena o agrupa en un campo Memo.

**Número**: para datos numéricos utilizados en cálculos matemáticos. Dentro del tipo número la propiedad tamaño del campo nos permite concretar más. En resumen los tipos **Byte**, **Entero** y **Entero largo** permiten almacenar números sin decimales; los tipos **Simple**, **Doble** y **Decimal** permiten decimales; el tipo **Id. de réplica** se utiliza para claves autonuméricas en bases réplicas.

**Fecha/Hora**: para la introducción de fechas y horas desde el año 100 al año 9999.

**Moneda**: para valores de dinero y datos numéricos utilizados en cálculos matemáticos en los que estén implicados datos que contengan entre uno y cuatro decimales. La precisión es de hasta 15 dígitos a la izquierda del separador decimal y hasta 4 dígitos a la derecha del mismo.

Access recomienda utilizar el tipo **Moneda** para impedir el redondeo de cifras en los cálculos. Un campo **Moneda** tiene una precisión de hasta 15 dígitos a la izquierda de la coma decimal y 4 dígitos a la derecha. Un campo **Moneda** ocupa 8 bytes de espacio en disco.

**Autonumérico**: número secuencial (incrementado de uno a uno) único, o número aleatorio que Microsoft Access asigna cada vez que se agrega un nuevo registro a una tabla. Los campos **Autonumérico** no se pueden actualizar.

**Sí/No**: valores **Sí** y **No**, y campos que contengan uno de entre dos valores (Sí/No, Verdadero/

Falso o Activado/desactivado).

**Objeto OLE**: objeto como por ejemplo una hoja de cálculo de Microsoft Excel, un documento de Microsoft Word, gráficos, imágenes, sonidos u otros datos binarios.

**Hipervínculo:** texto o combinación de texto y números almacenada como texto y utilizada como dirección de hipervínculo. Una dirección de hipervínculo puede tener hasta tres partes:

*Texto*: el texto que aparece en el campo o control.

*Dirección*: ruta de acceso de un archivo o página.

*Subdirección*: posición dentro del archivo o página.

*Sugerencia*: el texto que aparece como información sobre herramientas.

Existe otra posibilidad que es la **Asistente para búsquedas...** que crea un campo que permite elegir un valor de otra tabla o de una lista de valores mediante un cuadro de lista o un cuadro combinado. Al hacer clic en esta opción se inicia el Asistente para búsquedas y al salir del Asistente, Microsoft Access establece el tipo de datos basándose en los valores seleccionados en él.

Aviso legal: este curso es gratuito siempre que se visualice desde la página web de aulaClic. No está permitido descargar el curso ni utilizarlo en academias o centros privados sin estar conectado a Internet.

# El asistente para búsquedas (I)

Objetivo.

**Profundizar** en la opción **Asistente para búsquedas** y describir la **pestaña Búsqueda** de las propiedades de los campos de una tabla.

El asistente para búsquedas

> En algunas ocasiones, el valor a introducir en una columna no puede ser cualquiera sino que está extraido de una lista de valores válidos para ese campo. Por ejemplo un campo *Sexo* con los valores *H* o *M*, un campo *Provincia* con los valores (*Alava, Albacete, Alicante,* etc...). Esta lista de valores puede ser una lista de valores fijos que definamos nosotros (sería el caso del campo *sexo*) o también puede ser una lista de valores extraidos de una tabla existente en nuestra base de datos (podría ser el caso del campo *Provincia* si tenemos una tabla de provincias).

En Access podemos definir esta lista de valores válidos de una forma cómoda y rápida utilizando el **Asistente para búsquedas**.

Para arrancar este asistente hay que posicionarse en la ventana de diseño de tabla sobre el tipo de datos del campo que va a contener los datos extraidos de la lista y seleccionar el tipo **Asistente para búsquedas...**

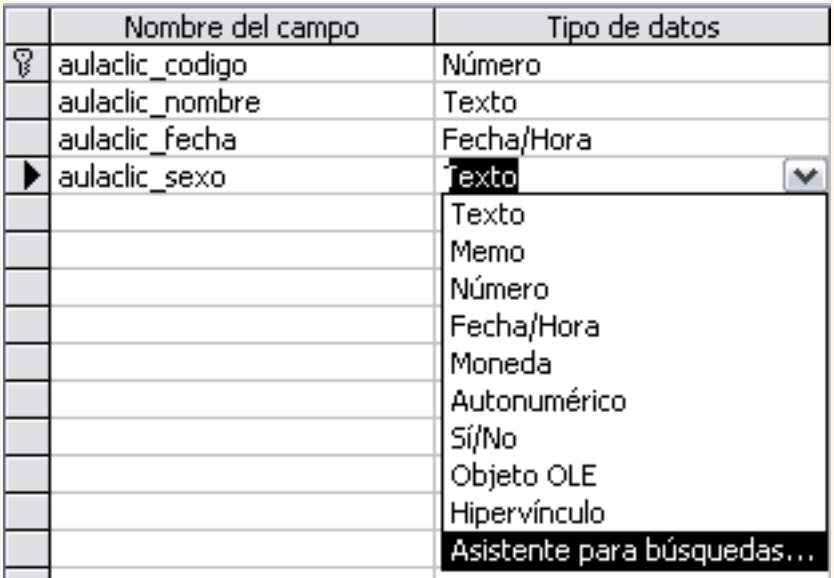

A continuación aparece la primera pantalla del asistente donde nos pide si queremos obtener los valores de una tabla o consulta o si queremos escribir los valores.

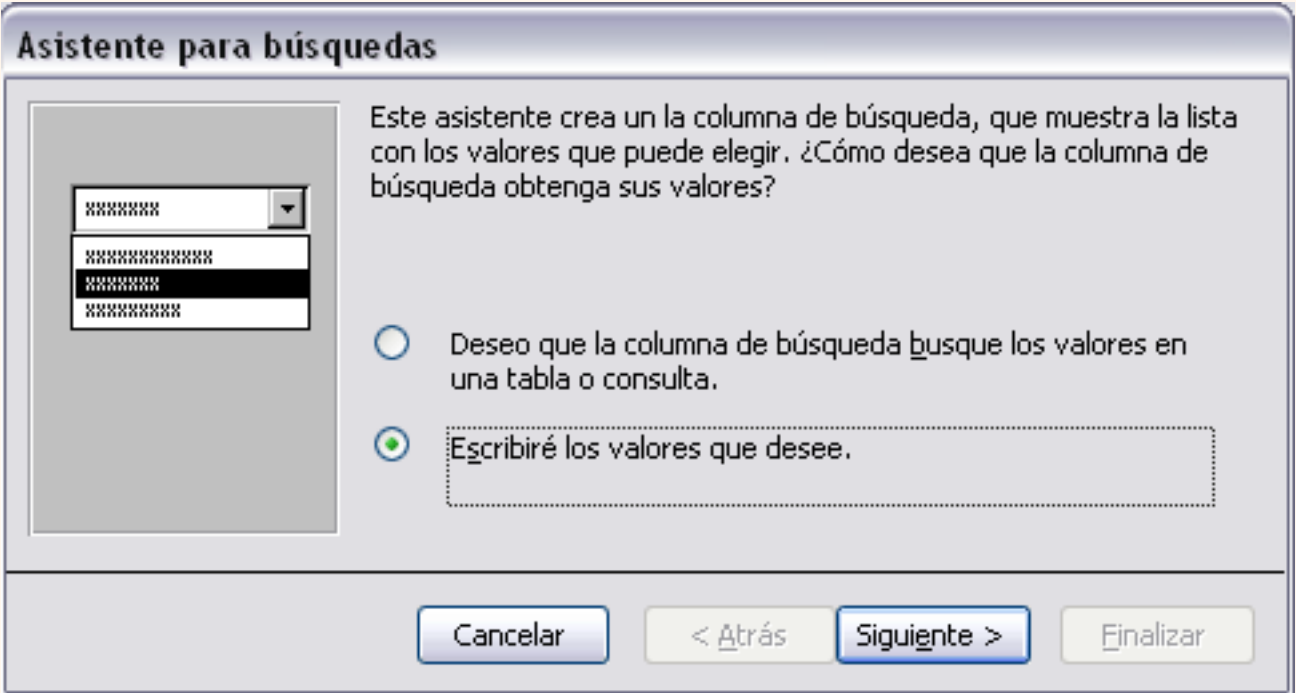

# Columna de búsqueda basada en una lista de valores

Si contestamos la segunda opción (**Escribiré los valores que desee**) aparece la siguiente pantalla donde indicaremos los valores rellenando la columna:

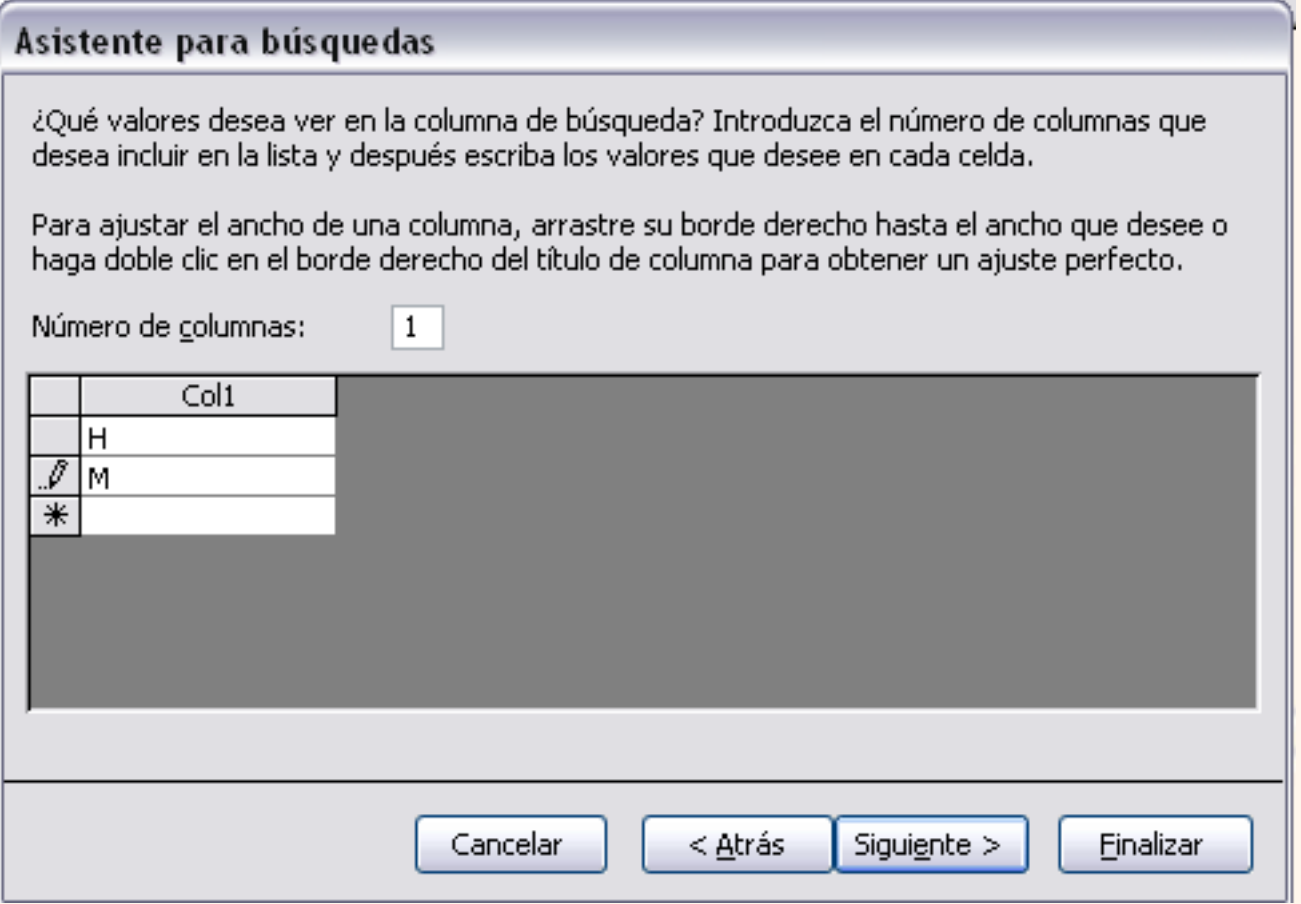

Una vez introducidos todos los valores pulsar en el botón **Siguiente>** para pasar a la última pantalla donde nos permite cambiar el nombre de la columna.

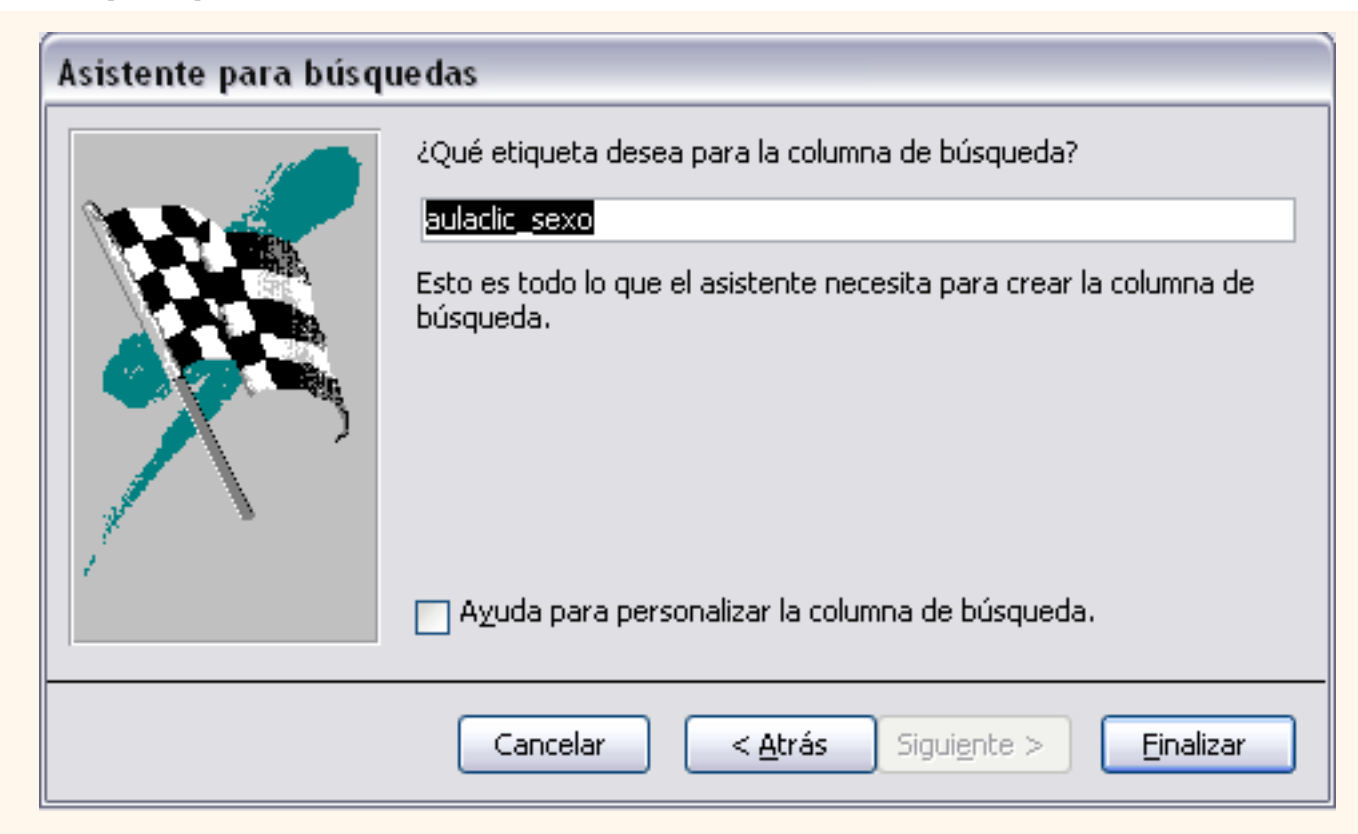

Sólo queda hacer clic en el botón **Finalizar**.

### La ficha Búsqueda - Lista de valores

Con el asistente hemos definido el campo con una lista de búsqueda basada en una lista de valores, esto se ve reflejado en las propiedades del campo en la **ficha Búsqueda** de la siguiente manera:

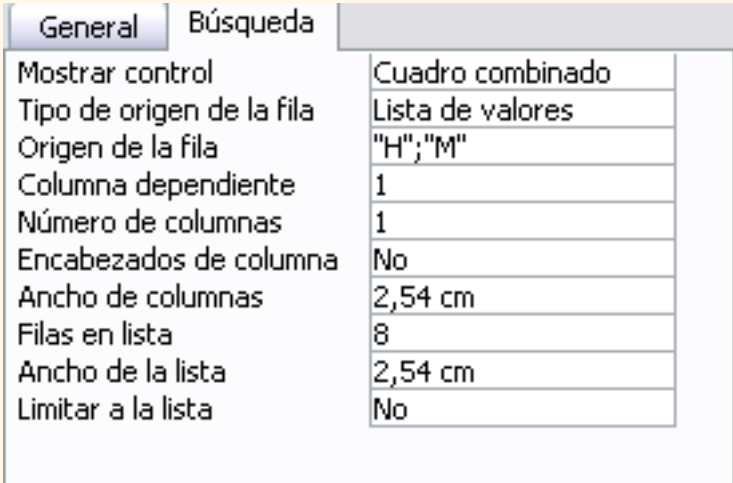

Las propiedades que aparecen nos indican lo siguiente:

**Mostrar control: Cuadro combinado**, esto indica que a la hora de introducir datos en el

campo, este aparecerá como un cuadro combinado con una flecha a la derecha que permita desplegar la lista de valores.

**Tipo de origen de la fila:** En nuestro caso es una **lista de valores** lo que hemos introducido.

**Origen de la fila:** en esta propiedad tenemos los diferentes valores de la lista separados por un punto y coma

**Columna dependiente:** podemos definir la lista como una lista con varias columnas, en este caso la columna dependiente nos indica qué columna se utiliza para rellenar el campo. Lo que indicamos es el número de orden de la columna.

**Encabezados de columna:** indica si en la lista desplegable debe aparecer una primera línea con encabezados de columna. Si esta propiedad contiene el valor **Sí** cogerá la primera fila de valores como fila de encabezados.

**Ancho de columnas:** permite definir el ancho que tendrá cada columna en la lista. Si hay varias columnas se separan los anchos de las diferentes columnas por un punto y coma.

**Filas en lista:** indica cuántas filas queremos que se visualicen cuando se despliega la lista.

**Ancho de la lista:** indica el ancho total de la lista.

**Limitar a lista:** Si esta propiedad contiene **No** podremos introducir en el campo un valor que no se encuentra en la lista, mientras que si indicamos **Sí** obligamos a que el valor sea uno de los de la lista. Si el usuario intenta introducir un valor que no está en la lista, Access devuelve un mensaje de error y no deja almacenar este valor.

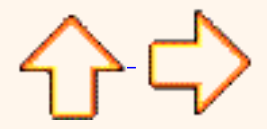

Seguir con el avanzado...

Aviso legal: este curso es gratuito siempre que se visualice desde la página web de aulaClic. No está permitido descargar el curso ni utilizarlo en academias o centros privados sin estar conectado a Internet.

# <span id="page-273-0"></span>El asistente para búsquedas (II)

### Columna de búsqueda basada en una tabla

Si la columna de búsqueda está basada en valores extraidos de una tabla o consulta, en la primera ventana del asistente para búsquedas deberemos seleccionar la primera opción

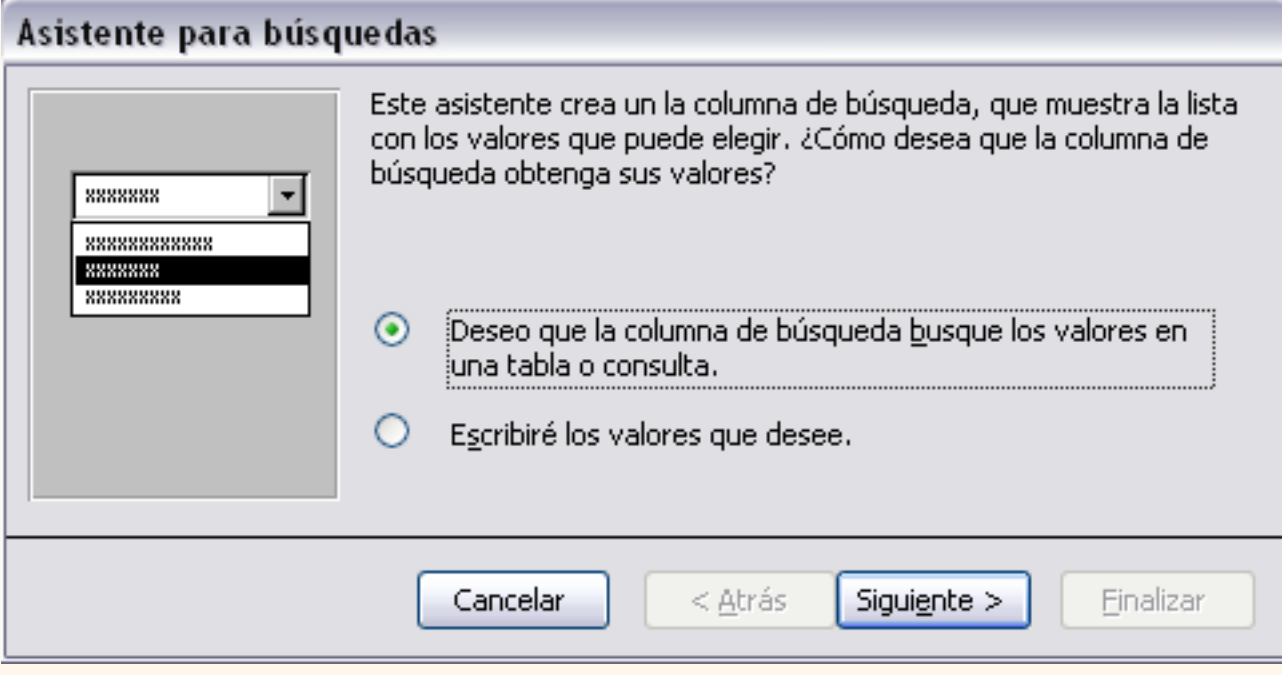

Después de pulsar el botón **Siguiente** aparece la siguiente ventana:

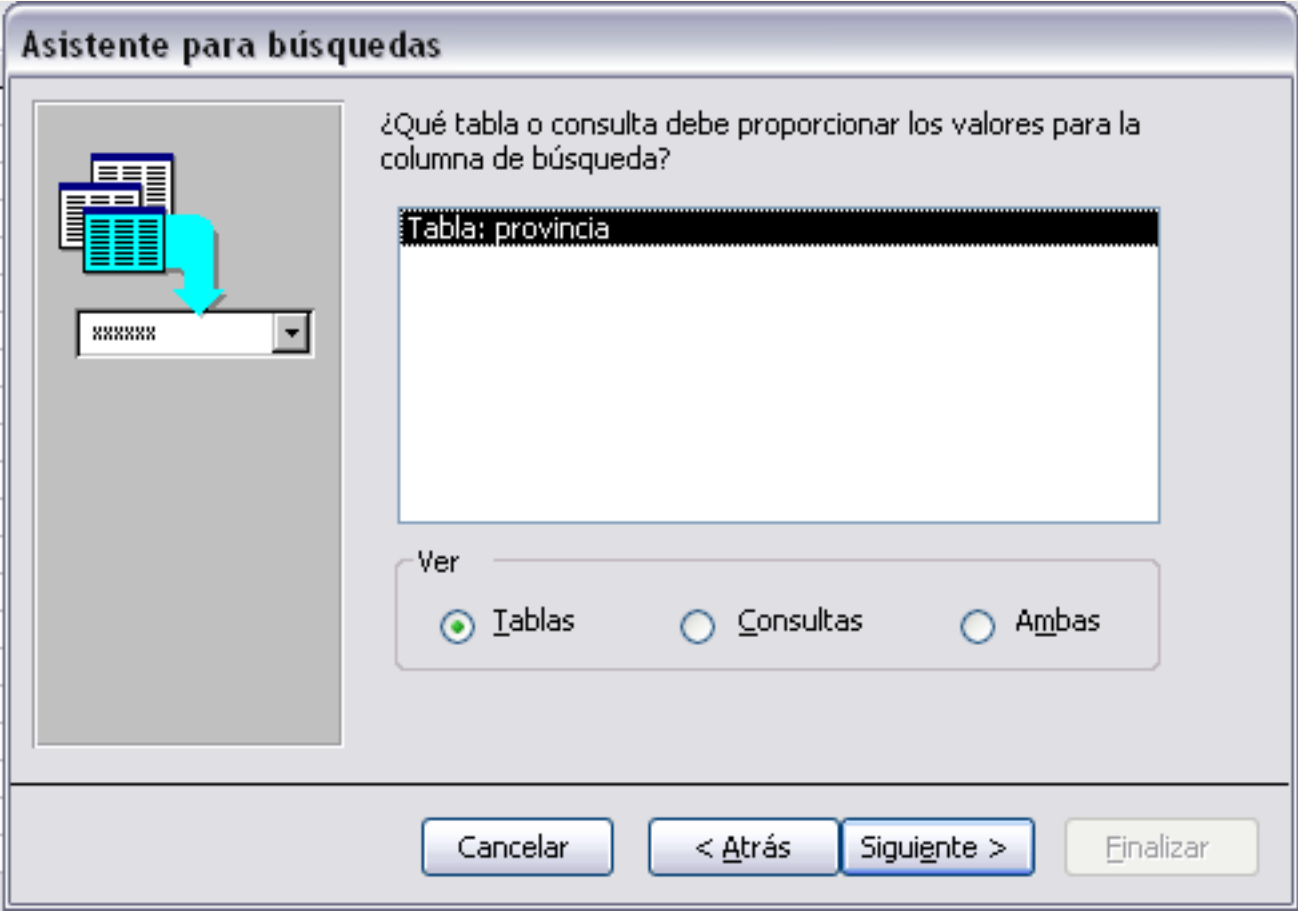

Donde seleccionamos la tabla o consulta desde la que queremos obtener los datos.

En el recuadro **Ver**, si seleccionamos **Tablas**, sólo aparecen las tablas definidas en la base de datos, si seleccionamos **Consultas** sólo aparecen las consultas y si seleccionamos **Ambas** aparecen tanto las tablas como las consultas.

Después de pulsar el botón **Siguiente** aparece la pantalla donde seleccionaremos las columnas que aparecerán en la lista.

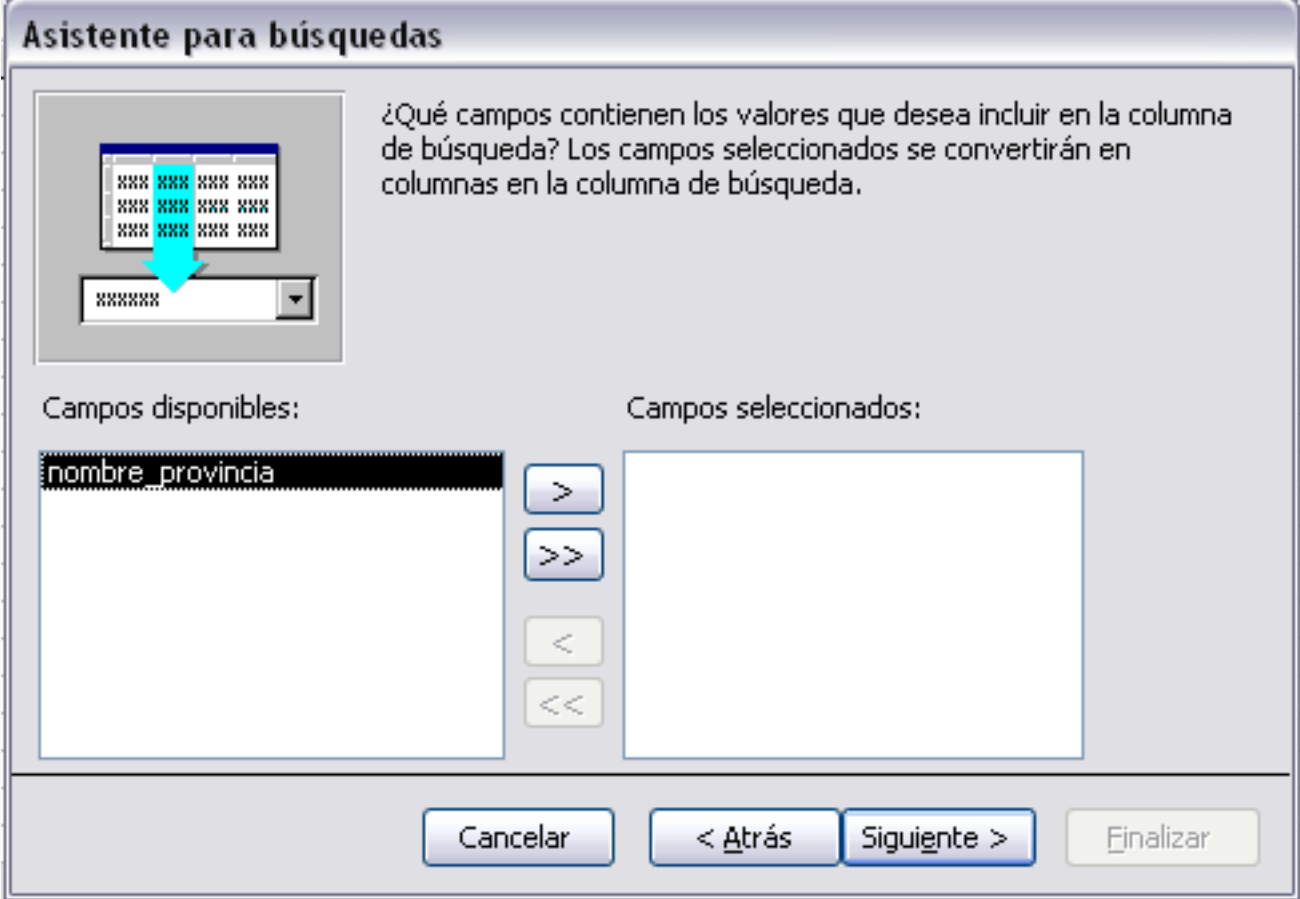

En esta ventana tenemos en la **lista de la izquierda** las **columnas de la tabla** o consulta elegida y en la **lista de la derecha** iremos colocando las **columnas** que queremos aparezcan **en la lista de búsqueda**.

Para seleccionar una columna hacer clic sobre ella para que esté resaltada y después pulsar el botón  $\sim$  para pasar la columa resaltada a la lista de la derecha.

El botón  $\vert \gg \vert$  permite pasar todas las columnas de la izquierda a la derecha de golpe.

El botón  $\epsilon$  permite quitar una columna de la lista de la derecha.

El botón  $\vert \langle \cdot \rangle$  permite quitar todas las columnas de la derecha.

Cuando hayamos incluido las columnas pulsar el botón **Siguiente >**.

Aparecerá una ventana donde podremos ajustar el ancho de las columnas antes de llegar a la última pantalla.

Si la lista de búsqueda así definida contiene una sóla columna llegamos a la última pantalla del asistente donde nos pide el nombre de la columna como ya vimos en la página anterior.

Si la lista de búsqueda contiene más de una columna es necesario indicar al asistente qué columna queremos que sea la del valor a introducir en el campo que estamos definiendo. Por eso aparece una ventana parecida a la que te mostramos a continuación, sólo tienes que hacer clic sobre la columna elegida y pulsar el botón **Siguiente>** para pasar a la última ventana del asistente.

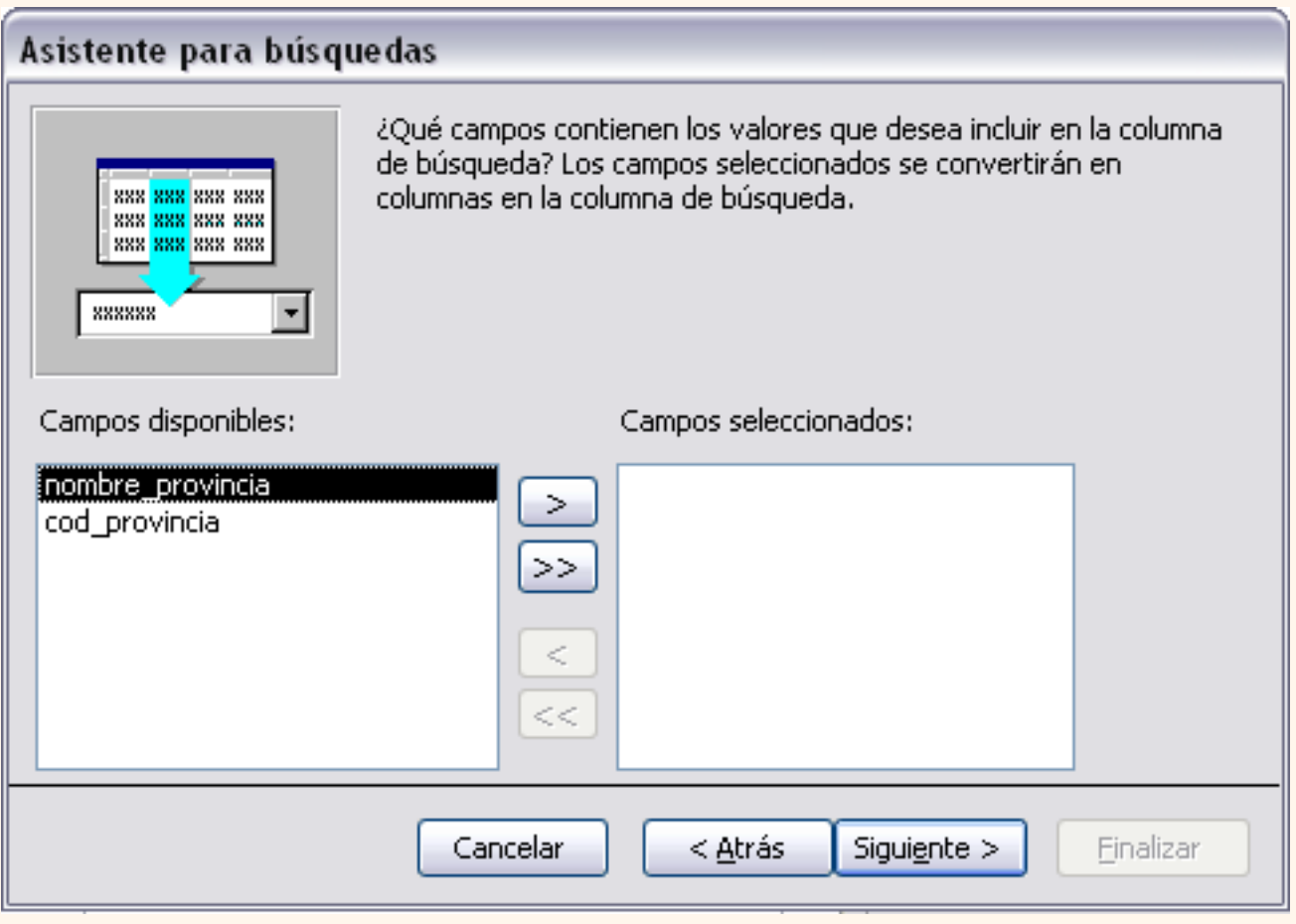

Nota: ¿Cuando se definen más de una columna en la lista de búsqueda de un campo?

Imaginemos que tenemos una tabla de Facturas en la cual tenemos que tener el cliente de la factura. Lo normal es tener codificados los clientes utilizando un campo código o utilizando su DNI por lo que en la factura nos guardaremos el código del cliente no su nombre completo.

Podremos definir el campo cliente de la tabla Facturas con una lista de búsqueda para asegurarnos de introducir en ese campo un código de cliente que exista; pero si incluimos en la lista unicamente el código del cliente, esta lista no nos dirá mucho sería mejor incluir en la lista el código de cliente (porque será el que se guarde en el campo de la tabla Facturas) y el nombre completo del cliente para poder elegir mejor el cliente.

# La ficha Búsqueda - lista basada en una tabla

Con el asistente hemos definido el campo con una lista de búsqueda basada en una tabla, esto se ve reflejado en las propiedades del campo en la ficha **Búsqueda** de la siguiente manera:

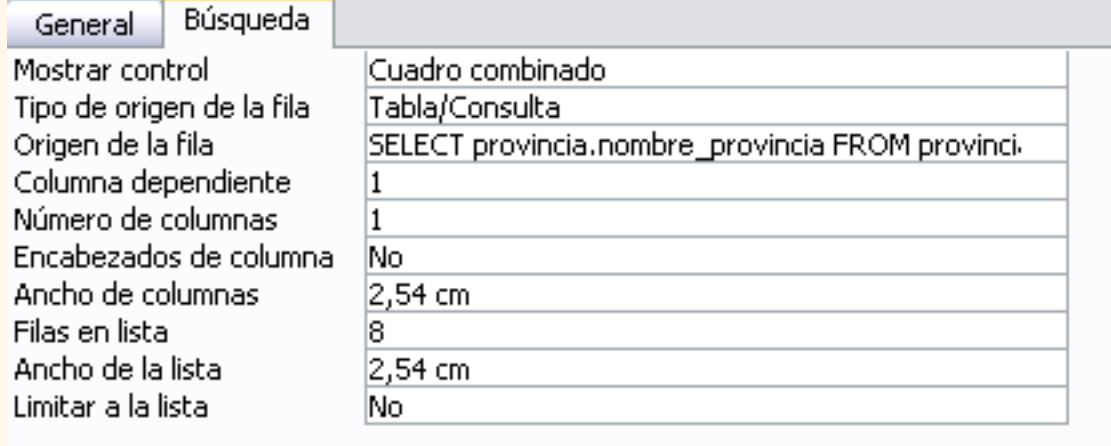

Las propiedades que aparecen son las mismas que en el caso de una lista de valores (ver página anterior) lo único que ha cambiado es el tipo de origen de la fila, ahora es **Tabla/ Consulta**, y el origen de la fila, el asistente ha generado la instrucción SQL necesaria para obtener de la tabla origen las columnas que formarán parte de la lista de valores.

Nota: En este ejemplo hemos creado una lista compuesta por dos columnas de las cuales la primera será la que contiene el valor a almacenar en el campo.

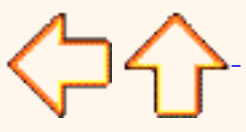

Aviso legal: este curso es gratuito siempre que se visualice desde la página web de aulaClic. No está permitido descargar el curso ni utilizarlo en academias o centros privados sin estar conectado a Internet.

### <span id="page-278-0"></span>Unidad 4. Modificar tablas de datos (I)

Aquí veremos las **técnicas de edición de registros** para **modificar** tanto **la definición de una tabla** como los **datos introducidos en ella.** 

#### Modificar el diseño de una tabla.

Si una vez creada una tabla, queremos cambiar algo de su definición (por ejemplo, añadir una nueva columna, ampliar una columna que ya existe, borrar una columna, etc...) tendremos que **realizar una modificación en su diseño**:

Abrir la base de datos donde se encuentra la tabla a modificar, en el caso de que no lo estuviera.

Seleccionar la tabla que queremos modificar, haciendo clic sobre ésta para que su nombre aparezca remarcado.

Hacer clic sobre el botón Diseño ez Diseño de la ventana de la base de datos.

Aparecerá la ventana de diseño de tablas estudiada en la unidad temática anterior.

Para **modificar la definición de un campo**, posicionar el cursor sobre el campo a modificar y realizar las sustituciones necesarias.

#### Para **añadir un nuevo campo**,

ir al final de la tabla y escribir la definición del nuevo campo,

o bien,

**o** situarse en uno de los campos ya creados y hacer clic en el icono  $\frac{1}{n}$  de la barra **Diseño de tabla**, en este último caso el nuevo campo se insertará delante del que estamos posicionados.

#### Para **eliminar un campo**,

**O** posicionarse en el campo y hacer clic en el icono  $\Rightarrow$  de la barra Diseño de tabla,

o bien,

 seleccionar toda la fila correspondiente al campo haciendo clic en su extremo izquierdo y cuando esté remarcada pulsar la tecla **Supr** o **Del**.

Se borrará el campo de la definición de la tabla y los datos almacenados en el campo también desaparecerán.

Por último, **guardar** la tabla.

**P** para practicar estas operaciones puedes realizar el [Ejercicio paso a paso de modificar diseño de tablas](javascript:aviso().

Introducir y modificar datos en una tabla.

Para **introducir datos en una tabla**, podemos elegir entre:

 Desde la ventana **Base de Datos** seleccionar la tabla a rellenar, haciendo clic sobre ésta para que su nombre aparezca remarcado.

Hacer clic sobre el botón **de la de la ventana Base de datos**.

Hacer doble clic sobre el nombre de la tabla en la ventana **Base de Datos**.

Si estamos en la ventana Diseño de tabla, hacer clic sobre el icono Hoja de datos **de la barra Diseño de tabla.** 

En los tres casos aparecerá la ventana **Hoja de datos**:

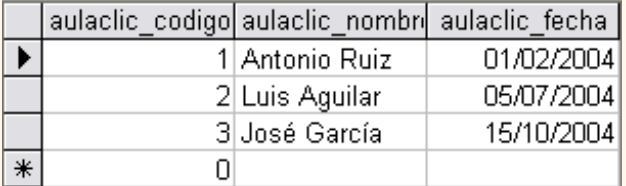

Cada fila nos sirve para introducir un registro.

Escribir el valor del primer campo del registro.

Pulsar **INTRO** para ir al segundo campo del registro.

Cuando terminamos de introducir todos los campos del primer registro, pulsar **INTRO** para introducir los datos del segundo registro.

En el momento en que cambiamos de registro, el registro que estabamos introduciendo se almacenará, no haciendo necesario guardar los registros de la tabla.

Hacer clic sobre el botón Cerrar X de la ventana **Hoja de datos** para terminar con dicha tabla.

Si lo que queremos es **borrar un registro** entero:

Seleccionar el registro a eliminar haciendo clic sobre el cuadro de la izquierda del registro.

El registro quedará seleccionado.

Pulsar la tecla **SUPR** del teclado o el icono **X** de la barra Hoja de datos.

Si lo que queremos es **modificar algún valor introducido** no tenemos más que situarnos sobre el valor a modificar y volverlo a escribir.

Si queremos **cambiar** algo de la **estructura de la tabla**, tenemos que pasar a la **Vista Diseño** haciendo clic sobre el icono  $\blacktriangleright$  - de la barra Hoja de datos.

**P** para practicar estas operaciones puedes realizar el [Ejercicio paso a paso de introducción de datos](javascript:aviso().

### Desplazarse dentro de una tabla.

Para desplazarse por los diferentes registros de una tabla vamos a utilizar la barra de desplazamiento:

Registro: 14 4  $\overline{1}$   $\triangleright$   $\overline{$   $\uparrow$   $\uparrow$ 

La barra nos indica en qué registro estamos situados y el número total de registros de la tabla.

El recuadro en blanco nos está diciendo el **registro actual**.

Al final donde pone *de* **4** nos indica el **número total de registros** que en nuestro caso es cuatro.

Haciendo clic sobre los diferentes botones realizaremos las operaciones indicadas a continuación:

para ir al **primer registro** de la tabla.

para ir al **registro anterior** en la tabla.

**Para ir al registro siguiente** en la tabla.

**PI** para ir al último registro de la tabla.

para crear un **nuevo registro** que se situará automáticamente al final de la tabla.

Podemos **ir** también **directamente** a un registro determinado de la siguiente forma:

Hacer doble clic sobre el cuadro en blanco donde pone el número del registro actual.

Escribir el número del registro al cual queremos ir.

Pulsar **INTRO**.

También podemos desplazarnos por los diferentes campos y registros pulsando las teclas **FLECHA ABAJO**, **FLECHA ARRIBA, FLECHA IZQUIERDA** y **FLECHA DERECHA** del teclado.

**P** Para practicar las operaciones estudiadas puedes realizar el [Ejercicio paso a paso de desplazamiento en una tabla.](javascript:aviso()

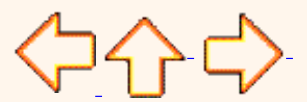

Pág. 4.1

Aviso legal: este curso es gratuito siempre que se visualice desde la página web de aulaClic. No está permitido descargar el curso ni utilizarlo en academias o centros privados sin estar conectado a Internet.

### Unidad 4. Modificar tablas de datos (II)

#### Buscar y reemplazar datos.

Muchas veces necesitaremos **buscar algún registro conociendo el valor de alguno de sus campos**. Para poder realizar esta operación tenemos a nuestra disposición la herramienta **Buscar** de Access2003.

Para hacer uso de esta herramienta debemos visualizar los datos por ejemplo con la vista **Hoja de datos** a continuación posicionar el cursor en el campo donde queremos buscar y finalmente podemos desplegar el menú **Edición** y seleccionar la opción **Buscar...**

O bien hacer clic sobre el botón **de** la barra de herramientas.

Aparecerá el cuadro de diálogo **Buscar y reemplazar** siguiente:

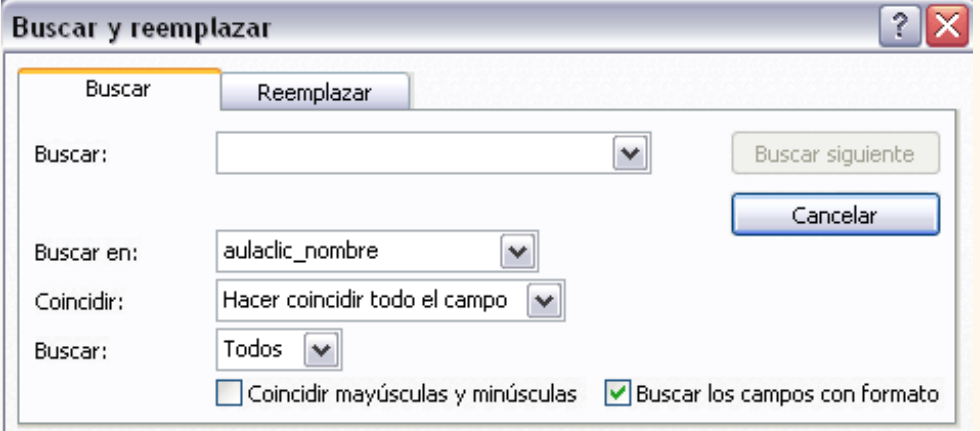

En el cuadro **Buscar:** escribimos el valor a buscar.

En el cuadro **Buscar en:** indicamos el campo donde se encuentra el valor a buscar. Por defecto coge el campo donde tenemos el cursor en ese momento, si queremos que busque en cualquier campo seleccionamos de la lista el nombre de la tabla.

En el cuadro **Coincidir:** elegimos entre estas tres opciones:

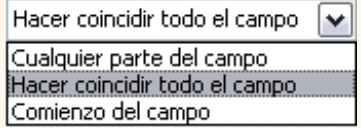

**Hacer coincidir todo el campo** para que el valor buscado coincida exactamente con el valor introducido en el campo.

**Cualquier parte del campo** para que el valor buscado se encuentre en el campo pero no tiene porque coincidir exactamente con él.

**Comienzo del campo** para que el valor buscado sea la parte inicial del campo.

Después podemos indicarle **Buscar:**

**Todos** para buscar en todos los registros de la tabla. Todos

Arriba **Arriba** para buscar a partir del primer registro hasta el registro en el que nos encontramos situados. Abajo

Todos **Abajo** para buscar a partir del registro en el cual nos encontramos situados y hasta el último.

Si activamos la casilla **Mayúsculas y minúsculas** diferencia a la hora de buscar entre mayúsculas y minúsculas (si buscamos Maria no encontrará maria).

Hacemos clic sobre el botón **Buscar siguiente** para empezar la búsqueda y se posicionará en el primer registro que cumpla la condición de búsqueda. Si queremos seguir la búsqueda, hacer clic sobre el botón **Buscar siguiente** sucesivamente para encontrar todos los valores que buscamos.

Después cerrar el cuadro de diálogo.

Si lo que queremos es **sustituir un valor por otro** utilizaremos la opción **Reemplazar**.

Para hacer uso de esta herramienta debemos visualizar los datos por ejemplo con la vista **Hoja de datos** a continuación posicionar el cursor en el campo donde queremos reemplazar y finalmente desplegar el menú **Edición** y seleccionar la opción **Reemplazar...**

O bien hacer clic sobre el botón **de la bara de herramientas y seleccionar la ficha Reemplazar**.

Aparecerá el cuadro de diálogo siguiente:

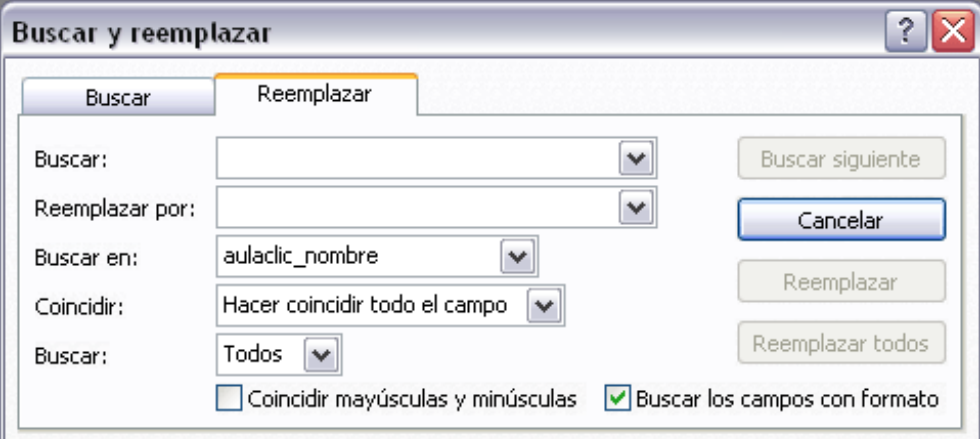

La ficha **Reemplazar** tiene las mismas opciones que para buscar y además un cuadro para introducir el valor de sustitución, el cuadro **Reemplazar por:** y un botón **Reemplazar** que reemplaza el valor donde nos encontramos en ese momento, y un botón **Reemplazar todos** que sustituye todos los valores encontrados por el de sustitución. Esta opción hay que utilizarla con mucho cuidado porque a veces pueden ocurrir resultados inesperados sobre todo si no utilizamos la opción **Hacer coincidir todo el campo**.

**P** para practicar las operaciones estudiadas puedes realizar el [Ejercicio paso a paso de buscar datos en una tabla.](javascript:aviso()

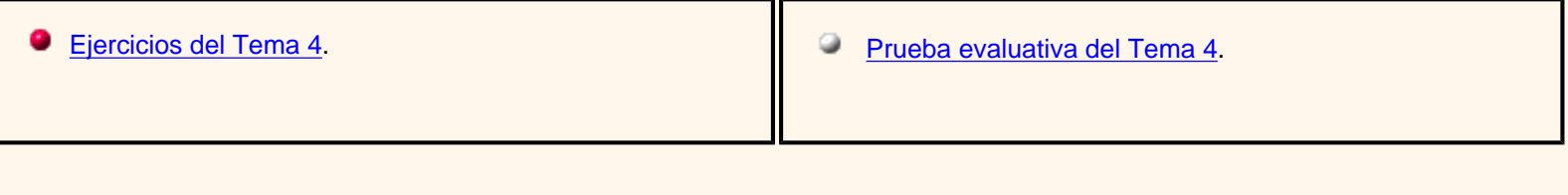

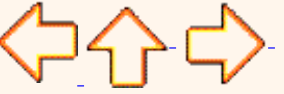

Pág. 4.2

Aviso legal: este curso es gratuito siempre que se visualice desde la página web de aulaClic. No está permitido descargar el curso ni utilizarlo en academias o centros privados sin estar conectado a Internet.

### Unidad 5. Propiedades de los campos

### Introducción

Cada campo de una tabla dispone de una **serie de características** que proporcionan un control adicional **sobre la forma de funcionar del campo**. Las propiedades aparecen en la parte inferior izquierda de la ventana **Diseño de tabla** cuando tenemos un campo seleccionado.

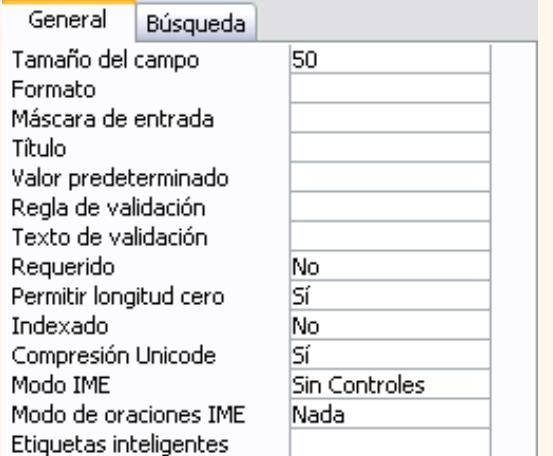

Las propiedades se agrupan en dos fichas, la ficha **General** donde indicamos las características generales del campo y la ficha **Búsqueda** en la que podemos definir una lista de valores válidos para el campo, esta última ficha está explicada en el tema 3 junto con el asistente de búsqueda.

Las propiedades de la ficha **General** pueden cambiar para un tipo de dato u otro mientras que las propiedades de la ficha **Búsqueda** cambian según el tipo de control asociado al campo.

Hay que tener en cuenta que si se modifican las propiedades de un campo después de haber introducido datos en él se pueden perder estos datos introducidos.

A continuación explicaremos las propiedades de que disponemos según los diferentes tipos de datos.

### Tamaño del campo

Para los campos **Texto**, esta propiedad determina el número máximo de caracteres que se pueden introducir en el campo. Siendo por defecto de *50* caracteres y valor máximo de *255*.

Para los campos **Numérico**, las opciones son:

**Byte** (equivalente a un carácter) para almacenar valores enteros entre 0 y 255.

**Entero** para valores enteros comprendidos entre -32.768 y 32.767.

**Entero largo** para valores enteros comprendidos entre -2.147.483.648 y 2.147.483.647.

**Simple** para la introducción de valores comprendidos entre -3,402823E38 y -1,401298E-45 para valores negativos, y entre 1,401298E-45 y 3,402823E38 para valores positivos.

**Doble** para valores comprendidos entre -1,79769313486231E308 y -4,94065645841247E-324 para valores negativos, y entre 1,79769313486231E308 y 4,94065645841247E-324 para valores positivos.

**Id. de réplica** se utiliza para claves autonuméricas en bases réplicas.

**Decimal** para almacenar valores comprendidos entre -10^38-1 y 10^38-1 (si estamos en una base de datos .adp) y números entre -10^28-1 y 10^28-1 (si estamos en una base de datos .mdb)

Los campos **Autonumérico** son **Entero largo**.

A los demás tipos de datos no se les puede especificar tamaño.

### Formato del campo

Esta propiedad se utiliza para personalizar la forma de presentar los datos en pantalla o en un informe.

Se puede establecer para todos los tipos de datos excepto el **Objeto OLE** y **Autonumérico**.

Para los campos **Numérico** y **Moneda**, las opciones son:

**Número general:** presenta los números tal como fueron introducidos.

**Moneda:** presenta los valores introducidos con el separador de millares y el símbolo monetario asignado en Windows como puede ser €.

**Euro:** utiliza el formato de moneda, con el símbolo del euro.

**Fijo:** presenta los valores sin separador de millares.

**Estándar:** presenta los valores con separador de millares.

**Porcentaje:** multiplica el valor por 100 y añade el signo de porcentaje (%).

**Científico:** presenta el número con notación científica.

**Los campos Fecha/Hora** tienen los siguientes formatos:

**Fecha general:** si el valor es sólo una fecha, no se muestra ninguna hora; si el valor es sólo una hora, no se muestra ninguna fecha. Este valor es una combinación de los valores de Fecha corta y Hora larga. Ejemplos: 3/4/93, 05:34:00 PM y 3/4/93 05:34:00 PM.

**Fecha larga:** se visualiza la fecha con el día de la semana y el mes completo. Ejemplo: Lunes 21 de agosto de 2000.

**Fecha mediana:** presenta el mes con los tres primeros caracteres. Ejemplo: 21-Ago-2000.

**Fecha corta:** se presenta la fecha con dos dígitos para el día, mes y año. Ejemplo: 01/08/00.

El formato **Fecha corta** asume que las fechas comprendidas entre el 1/1/00 y el 31/12/29 son fechas comprendidas entre los años 2000 y el 2029 y las fechas comprendidas entre el 1/1/30 y el 31/12/99 pertenecen al intervalo de años entre 1930 y 1999.

**Hora larga:** presenta la hora con el formato normal. Ejemplo: 17:35:20.

**Hora mediana:** presenta la hora con formato Pm o Am. Ejemplo: 5:35 Pm.

**Hora corta** presenta la hora sin los segundos. Ejemplo: 17:35.

Los campos **Sí/No** disponen de los formatos predefinidos **Sí/No**, **Verdadero/Falso** y **Activado/Desactivado**.

**Sí**, **Verdadero** y **Activado** son equivalentes entre sí, al igual que lo son **No**, **Falso** y **Desactivado**.

Nota: El control predeterminado para un dato **Sí/No** es la casilla de verificación por lo que en la vista **Hoja de Datos** los datos de este tipo aparecen como una casilla de verificación y no se ve el efecto de la propiedad formato. Si queremos ver el efecto tenemos que cambiar el control predeterminado en la ficha **Búsqueda** de las propiedades del campo, en la propiedad **Mostrar control** elegir el **Cuadro de texto** como te mostramos a continuación.

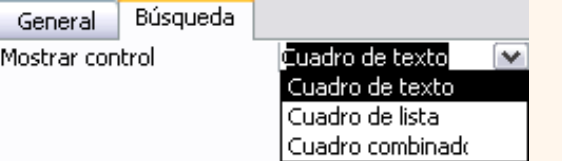

Los campos **Texto** y **Memo** no disponen de formatos predefinidos, para los campos **Texto** se tendrían que crear formatos

#### personalizados.

Si deseas más información sobre la **personalización de formatos** haz clic aquí

#### Lugares decimales

Esta propiedad nos permite indicar el número de decimales que queremos asignar a un tipo de dato **Numérico** o **Moneda**.

#### Máscara de entrada

Se utiliza la máscara de entrada para facilitar la entrada de datos y para controlar los valores que los usuarios pueden introducir. Por ejemplo, puedes crear una máscara de entrada para un campo *Número de teléfono* que muestre exactamente cómo debe introducirse un número nuevo: () -

Access dispone de un **Asistente para máscaras de entradas** que nos facilita el establecer esta propiedad, y al cual accederemos al hacer clic sobre el botón  $\Box$  que aparece a la derecha de la propiedad a modificar una vez activada dicha propiedad.

Si deseas más información sobre la personalización de **máscaras de entrada** haz clic aquí.

### Título **a constituída a constituída a constituída a constituída a constituída a constituída a constituída a co**

Se utiliza esta propiedad para indicar cómo queremos que se visualice la cabecera del campo.

Por ejemplo, si un campo se llama *Fnac* e indicamos *Fecha de nacimiento* como valor en la propiedad **Título**, en la cabecera del campo *Fnac* veremos *Fecha de nacimiento*.

#### Valor predeterminado

El valor predeterminado es el valor que se almacenará automáticamente en el campo si no introducimos ningún valor. Se suele emplear cuando se sabe que un determinado campo va a tener la mayoría de las veces el mismo valor, se utiliza esta propiedad para indicar o especificar cuál va a ser ese valor y así que se introduzca automáticamente en el campo a la hora de introducir los datos de la tabla.

Por ejemplo si tenemos la tabla *Clientes* con el campo *Provincia* y la mayoría de clientes son de la provincia *Valencia*, se puede introducir ese valor en la propiedad **Valor predeterminado** del campo *Provincia* y así a la hora de introducir los diferentes clientes, automáticamente aparecerá el valor *Valencia* y no lo tendremos que teclear.

Se puede utilizar esta propiedad para todos los tipos de datos excepto el *Objeto OLE*, y el **Autonumérico**.

### Regla de validación

Esta propiedad nos permite controlar la entrada de datos según el criterio que se especifique. Hay que escribir el criterio que debe cumplir el valor introducido en el campo para que sea introducido correctamente.

Por ejemplo si queremos que un valor introducido esté comprendido entre *100* y *2000*, se puede especificar en esta propiedad *>=100 Y <=2000*.

Para formar la condición puedes utilizar el generador de expresiones como te explicamos en la secuencia animada.

Se puede utilizar esta propiedad para todos los tipos de datos excepto el **Objeto OLE**, y el **Autonumérico**.

Texto de validación

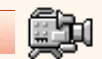

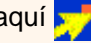

En esta propiedad escribiremos el texto que queremos nos aparezca en pantalla si introducimos en un campo un valor que no cumple la regla de validación especificada en la propiedad anterior.

Debe ser un mensaje para que la persona que se equivoque a la hora de introducir los datos, sepa el porqué de su error y pueda solucionarlo.

Se puede utilizar esta propiedad para todos los tipos de datos excepto el **Objeto OLE**, y el **Autonumérico**.

#### Requerido

Si queremos que un campo se rellene obligatoriamente tendremos que asignar a esta propiedad el valor **Sí**, en caso contrario el valor será el de **No**.

Se puede utilizar esta propiedad para todos los tipos de datos excepto el **Objeto OLE**, y el **Autonumérico**.

### Permitir longitud cero

Los campos **Memo** y **Texto** cuentan con esta propiedad para controlar que no se puedan introducir valores de cadena que no contengan caracteres o estén vacíos.

### <u>Indexado de alta contra a contra a contra a contra a contra a contra a contra a contra a contra a con</u>

Se utiliza esta propiedad para establecer un índice de un solo campo. Los **índices** hacen que las consultas basadas en los campos indexados sean más rápidas, y también aceleran las operaciones de ordenación y agrupación.

Por ejemplo, si buscas empleados basándose en un campo llamado *Apellidos*, puedes crear un índice sobre este campo para hacer más rápida la búsqueda.

Esta propiedad dispone de tres valores:

**No**: Sin índice.

**Sí (con duplicados)**: Cuando se asigna un índice al campo y además admite valores duplicados (dos filas con el mismo valor en el campo).

**Sí (sin duplicados)**: Cuando se asigna un índice pero sin admitir valores duplicados.

Si quieres saber más sobre los **índices** haz clic aquí

Para practicar las operaciones estudiadas puedes realizar el [Ejercicio paso a paso sobre propiedades de los campos](#page-303-0).

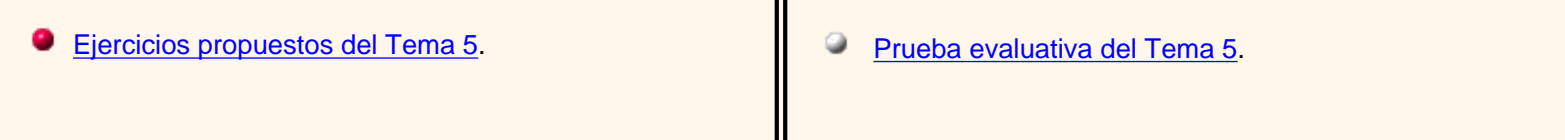

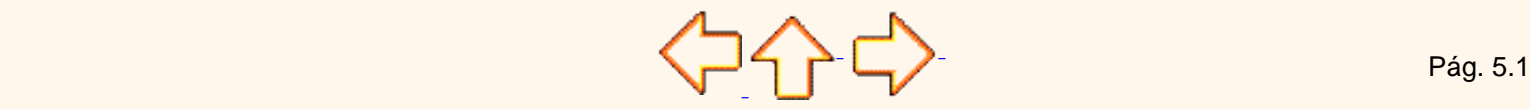

Aviso legal: este curso es gratuito siempre que se visualice desde la página web de aulaClic. No está permitido descargar el curso ni utilizarlo en academias o centros privados sin estar conectado a Internet.
# Personalizar formatos de los campos.

## Objetivo.

**Profundizar** en la asignación de **formatos** a los campos de las tablas.

Formatos.

Cuando definimos un formato para un determinado campo, le estamos indicando a Access cómo deberá presentar los datos almacenados en el campo.

Para simplificarnos la tarea Access tiene formatos predefinidos para ciertos tipos de datos, por ejemplo para los campos numéricos está el formato número estándar, moneda, etc..., para el tipo fecha tenemos los formatos fecha corta, fecha larga, hora,etc...

Pero podemos definir nuestros propios formatos. En la personalización de los formatos de los campos de las tablas se pueden utilizar de forma genérica cualquiera de esos símbolos:

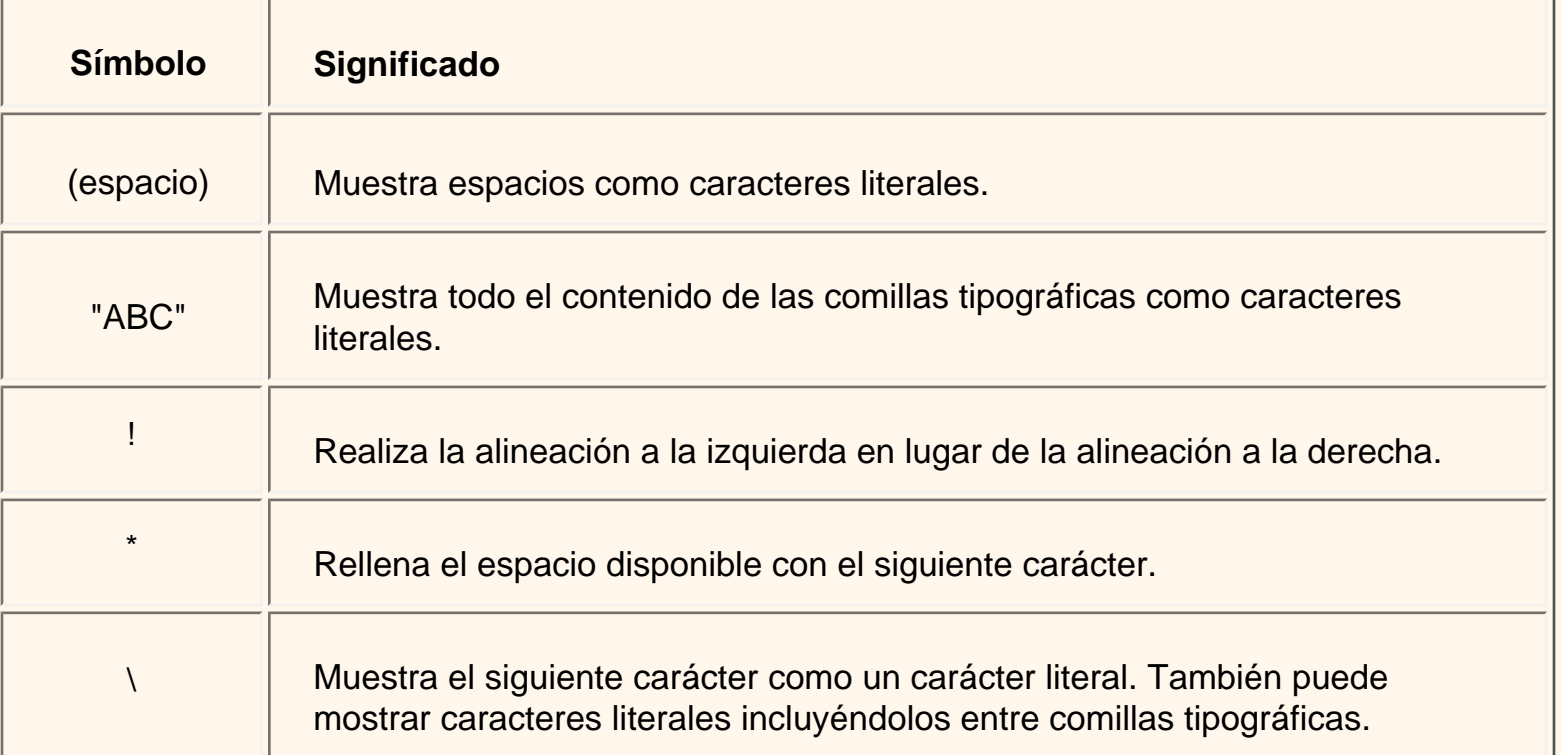

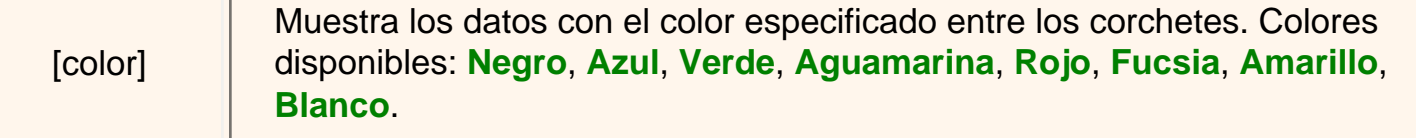

A parte de estos símbolos tenemos otros propios de cada tipo de dato que veremos a continuación. No se puede mezclar los símbolos de formato personalizados para los tipos de datos **Numérico** y **Moneda** con los símbolos de formato de los campos **Fecha/Hora**, **Sí/No**, o **Texto** y **Memo**.

Ahora vamos a detallar los formatos personalizados dependiendo del tipo de dato.

### Para los campos de tipo **Número** y **Moneda**.

Los formatos numéricos personalizados pueden tener entre una y cuatro secciones con signos de punto y coma (;) como separador de lista. Cada sección contiene la especificación de formato para un tipo de número diferente.

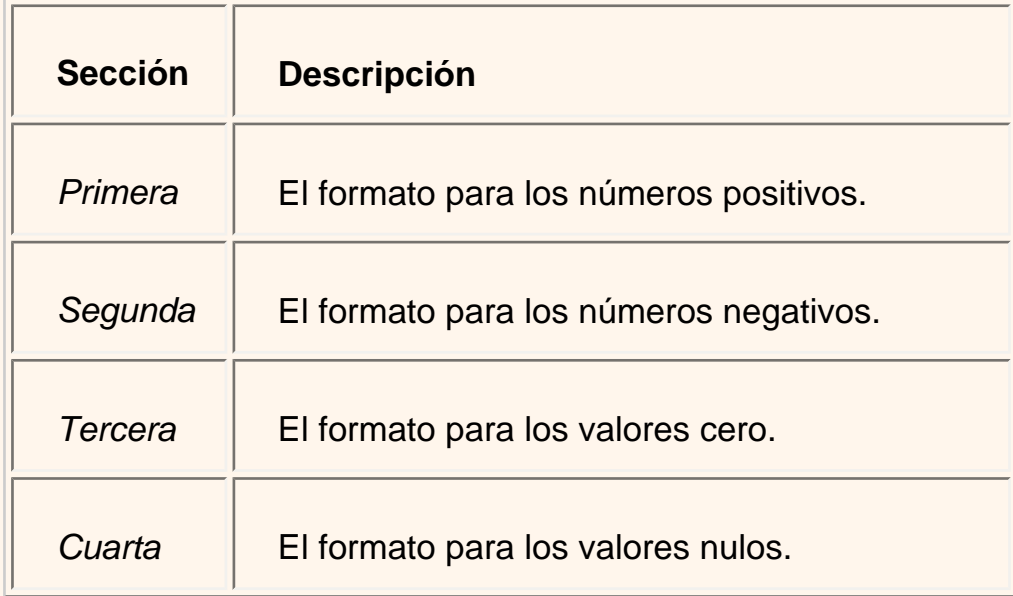

Por ejemplo, puedes utilizar el siguiente formato **Moneda** personalizado:

### €#,##[Verde];(0,00€)[Rojo];"Cero";"Nulo"

Este formato numérico contiene cuatro secciones separadas por el signo de punto y coma y utiliza un formato diferente para cada sección. Con este formato estamos indicando que los números positivos (1ªsección) se escriben en verde, llevan el signo del euro delante, no se muestran los ceros no significativos y solo se muestran 2 decimales (#.##); los números negativos se escriben en rojo, entre paréntesis con el € detrás y con dos decimales siempre; los valores cero se sustituyen por la palabra cero y los nulos por la palabra nulo.

Si utilizas varias secciones pero no especificas un formato para cada sección, las entradas para las que no hay ningún formato no mostrarán nada o tomarán como valor predeterminado el formato de la primera sección.

Puedes crear formatos numéricos personalizados mediante los símbolos siguientes:

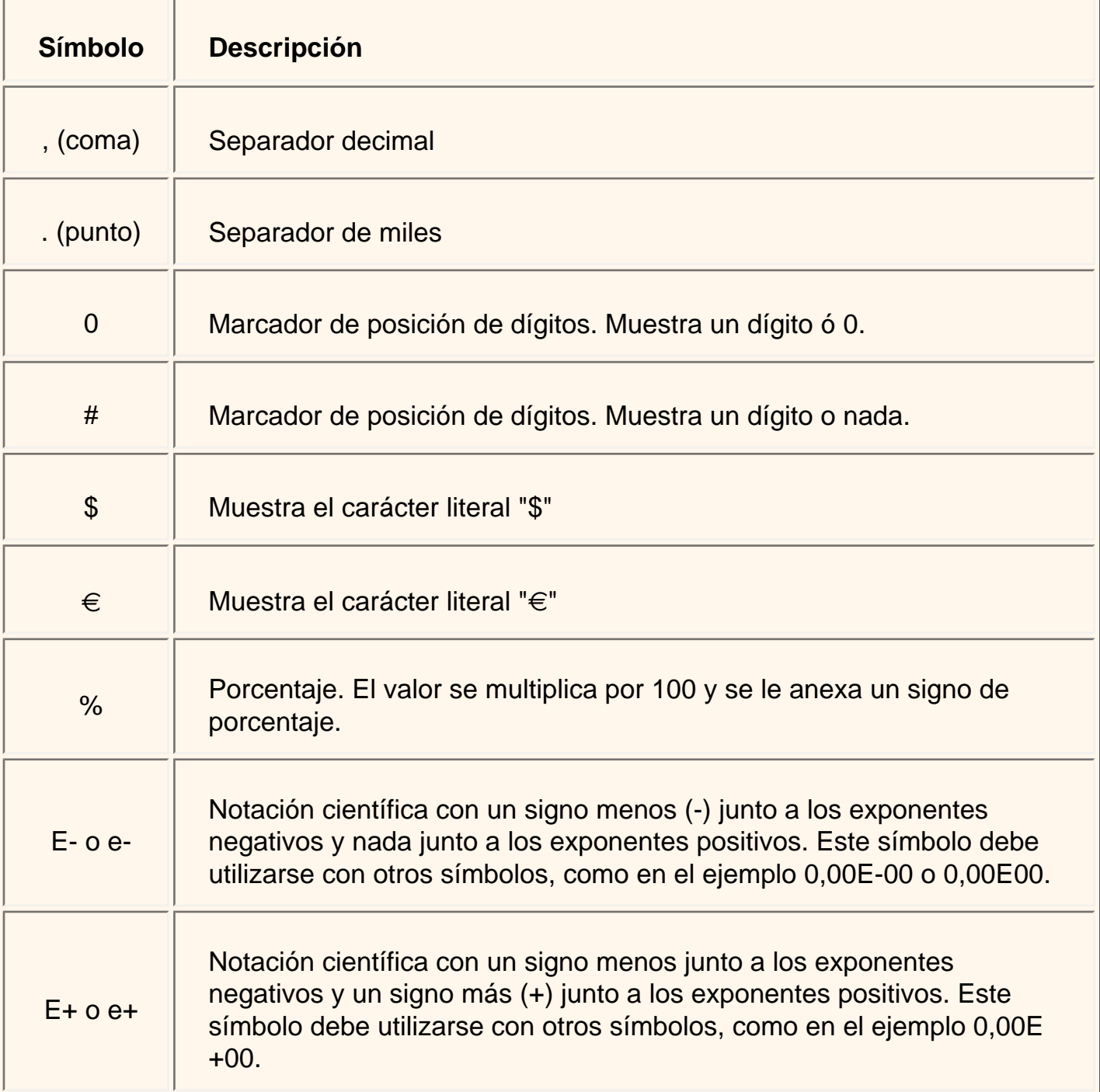

Para los campos de tipo **Fecha/Hora**.

Puedes crear formatos de fecha y hora personalizados mediante los símbolos siguientes.

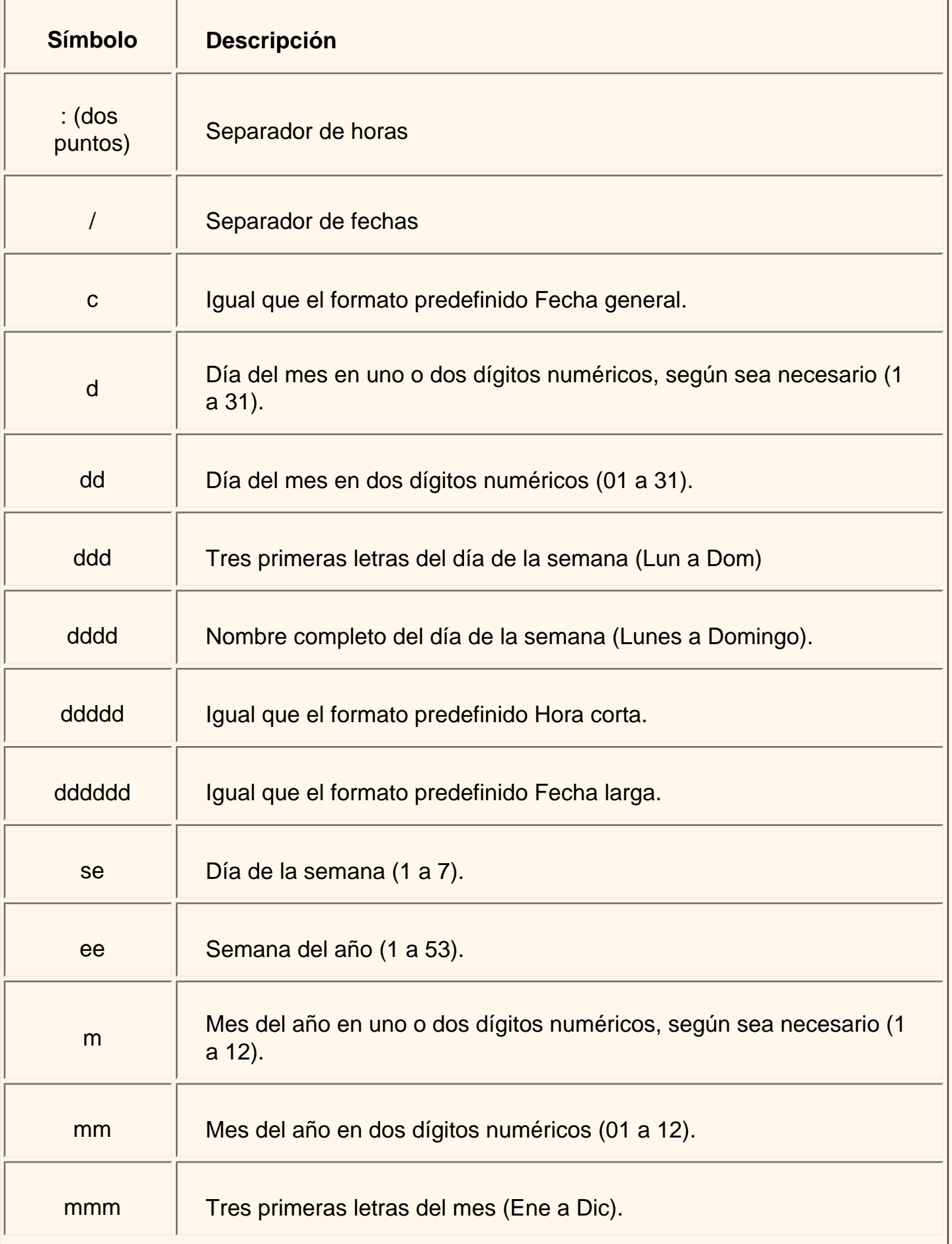

 $\overline{1}$ 

Personalizar formatos

| mmmm      | Nombre completo del mes (Enero a Diciembre).                                     |
|-----------|----------------------------------------------------------------------------------|
| t         | Fecha mostrada como trimestre del año (1 a 4).                                   |
| a         | Número de día del año (1 a 366).                                                 |
| aa        | Dos últimos dígitos del año (01 a 99).                                           |
| aaaa      | Año completo (0100 a 9999).                                                      |
| h         | Hora en uno o dos dígitos, según sea necesario (0 a 23).                         |
| hh        | Hora en dos dígitos (00 a 23).                                                   |
| n         | Minuto en uno o dos dígitos, según sea necesario (0 a 59).                       |
| nn        | Minuto en dos dígitos (00 a 59).                                                 |
| ${\sf S}$ | Segundo en uno o dos dígitos, según sea necesario (0 a 59).                      |
| SS        | Segundo en dos dígitos (00 a 59).                                                |
| ttttt     | Igual que el formato predefinido Hora larga.                                     |
| AM/PM     | Reloj de 12 horas con las letras mayúsculas "AM" o "PM", según sea<br>apropiado. |
| am/pm     | Reloj de 12 horas con las letras minúsculas "am" o "pm", según sea<br>apropiado. |
| A/P       | Reloj de 12 horas con la letra mayúscula "A" o "P", según sea<br>apropiado.      |

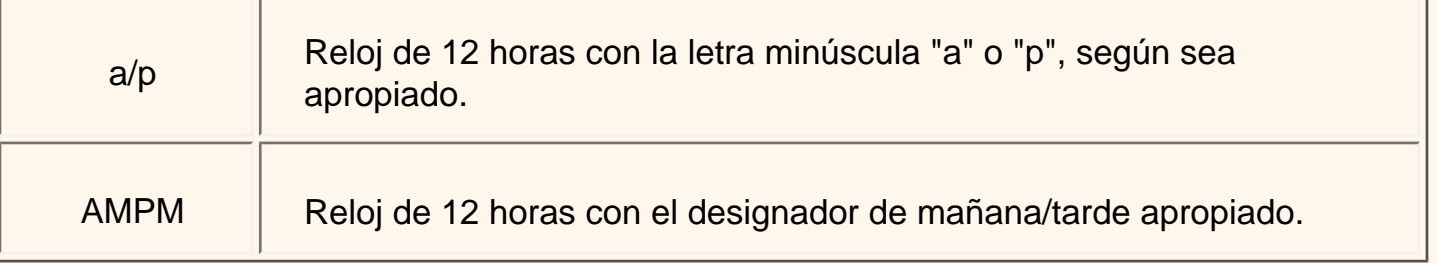

Para los campos de tipo **Sí/No**.

El tipo de datos **Sí/No** puede utilizar formatos personalizados que contengan hasta tres secciones.

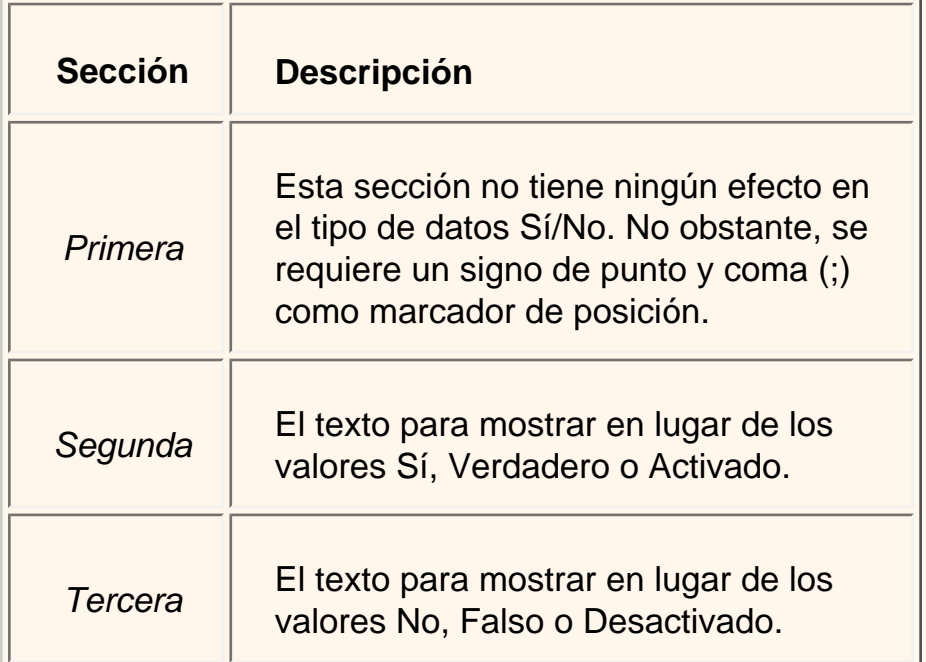

# Para los campos de tipo **Texto** y **Memo**.

Puede crear formatos de **Texto** y **Memo** personalizados mediante los siguientes símbolos.

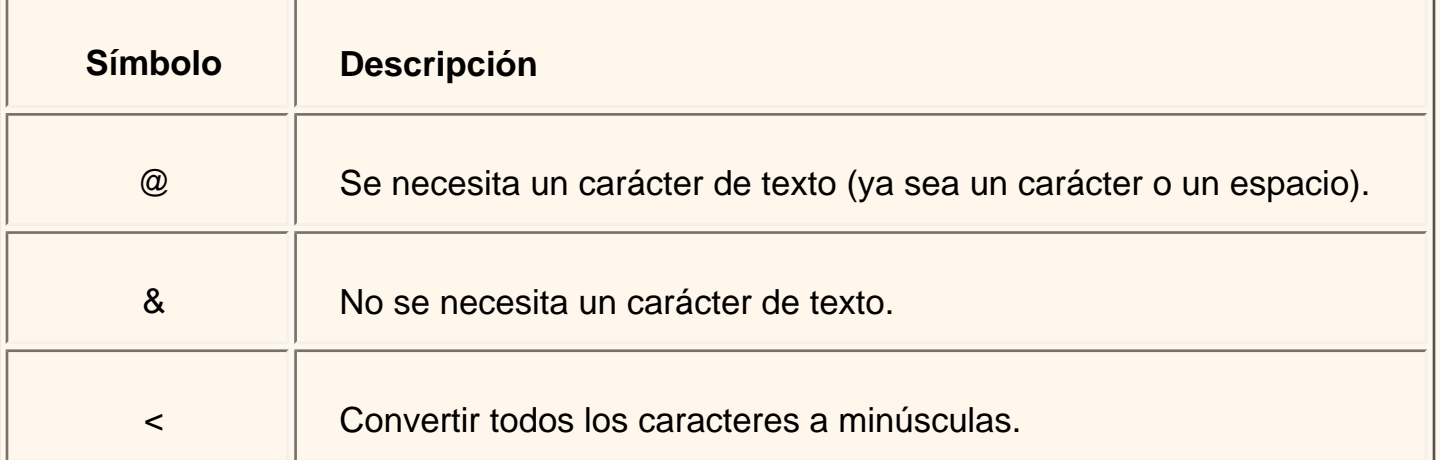

> Convertir todos los caracteres a mayúsculas.

Los formatos personalizados para los campos **Texto** y **Memo** pueden tener hasta dos secciones. Cada sección contiene la especificación de formato para diferentes datos de un campo.

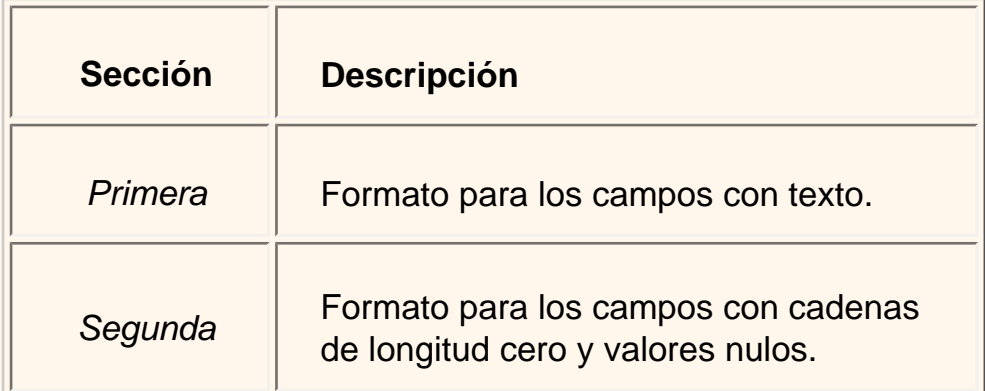

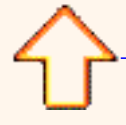

Aviso legal: este curso es gratuito siempre que se visualice desde la página web de aulaClic. No está permitido descargar el curso ni utilizarlo en academias o centros privados sin estar conectado a Internet.

# Personalizar máscaras de entrada de los campos

Objetivo.

**Profundizar** en la asignación de **máscaras de entrada** a los campos de una tabla.

Máscaras de entrada.

> Una máscara de entrada es un formato que asignamos para la introducción de valores en el campo. Al igual que con el formato se pueden generar máscaras de entrada de forma automática mediante el generador correspondiente o bien podemos definir nuestras propias máscaras de entrada.

La propiedad **Máscara de entrada** puede contener hasta tres secciones separadas por signos de punto y coma (;).

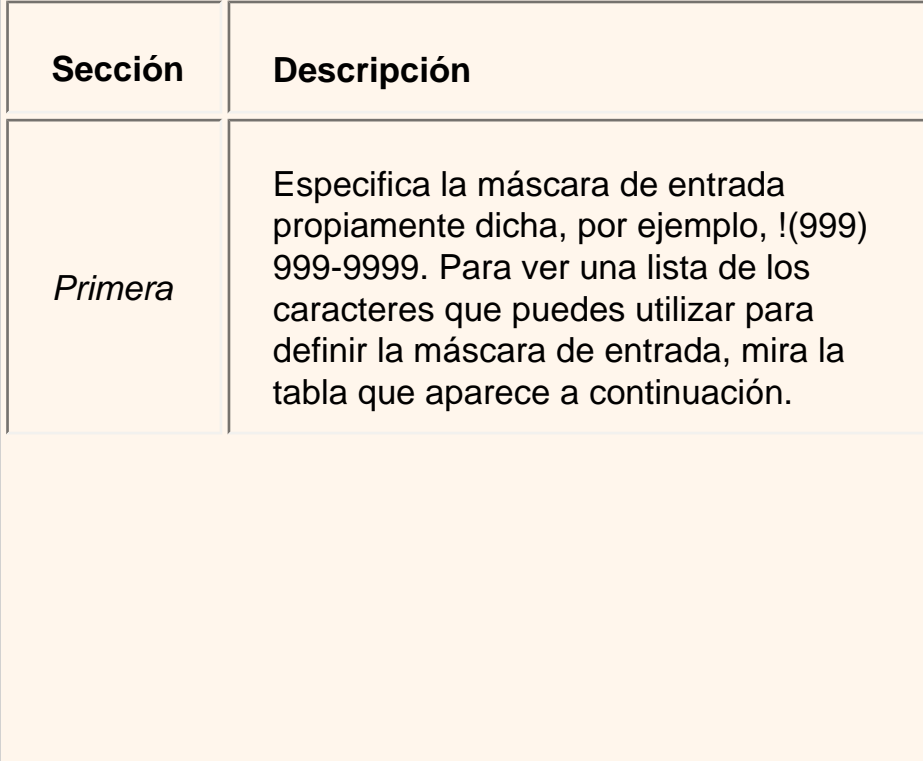

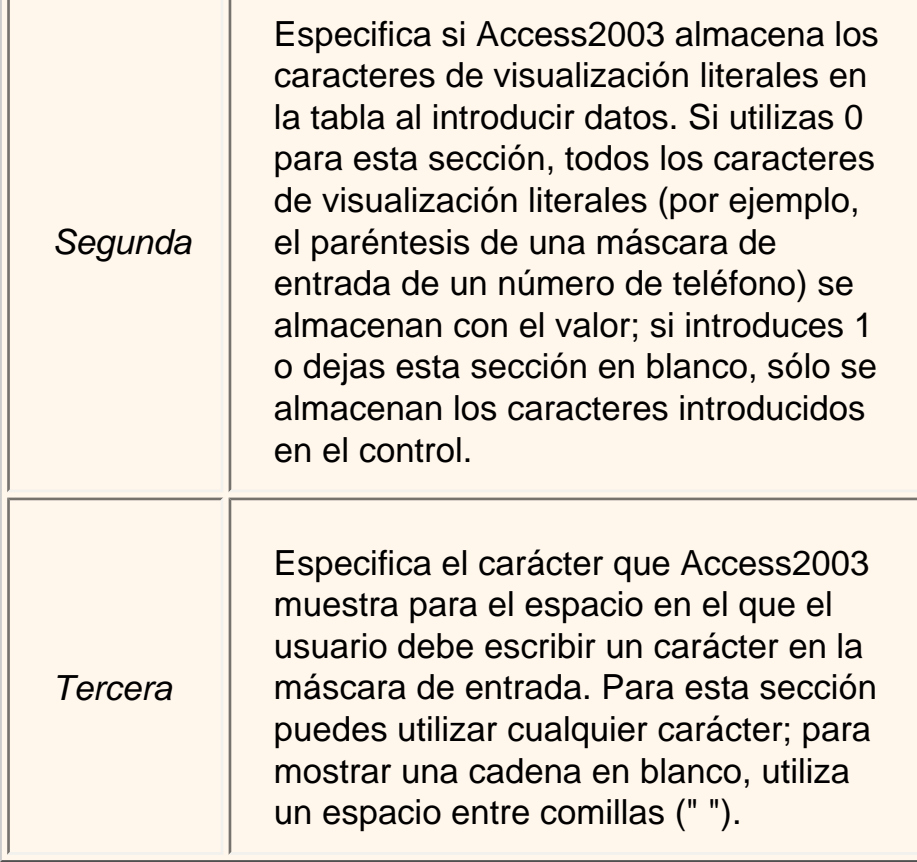

Al crear una máscara de entrada, puedes utilizar caracteres especiales para hacer que la introducción de determinados datos (por ejemplo, el código de área de un número de teléfono) sea obligatoria y que los demás datos sean opcionales (como la extensión de teléfono). Estos caracteres especifican el tipo de datos, como el número o el carácter que debe introducir para cada carácter de la máscara de entrada.

Puedes definir una máscara de entrada utilizando los siguientes caracteres

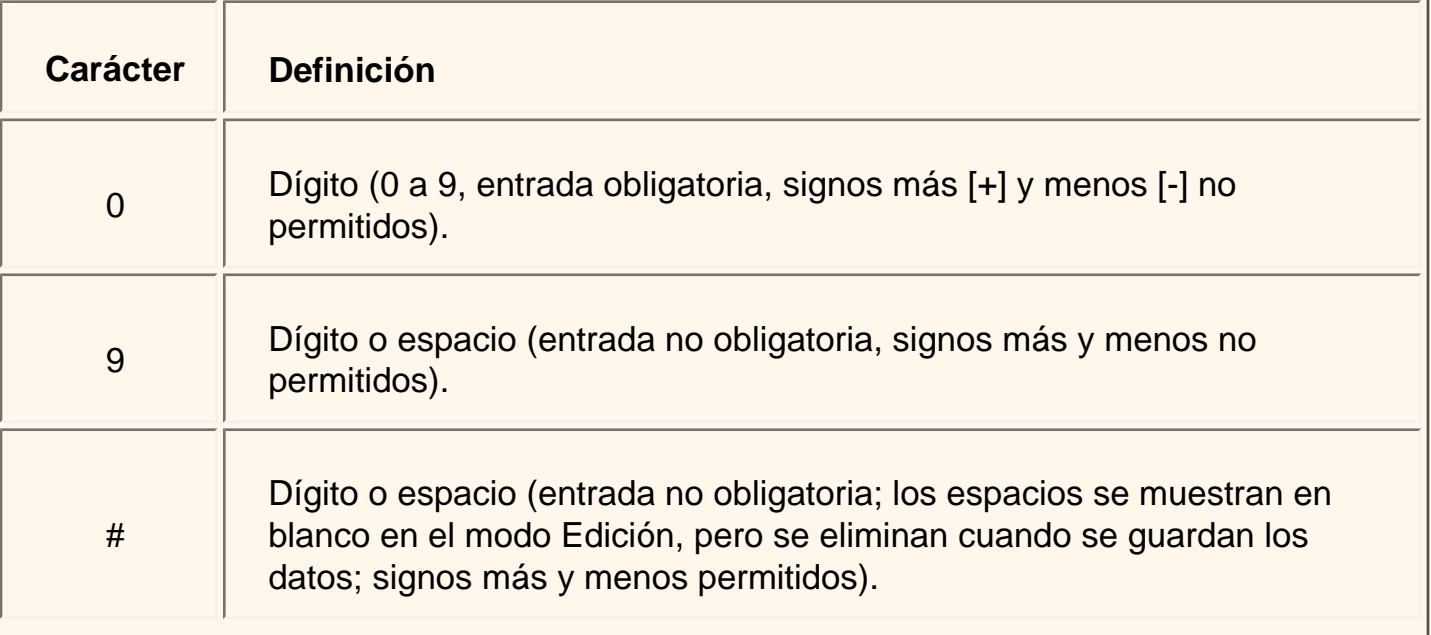

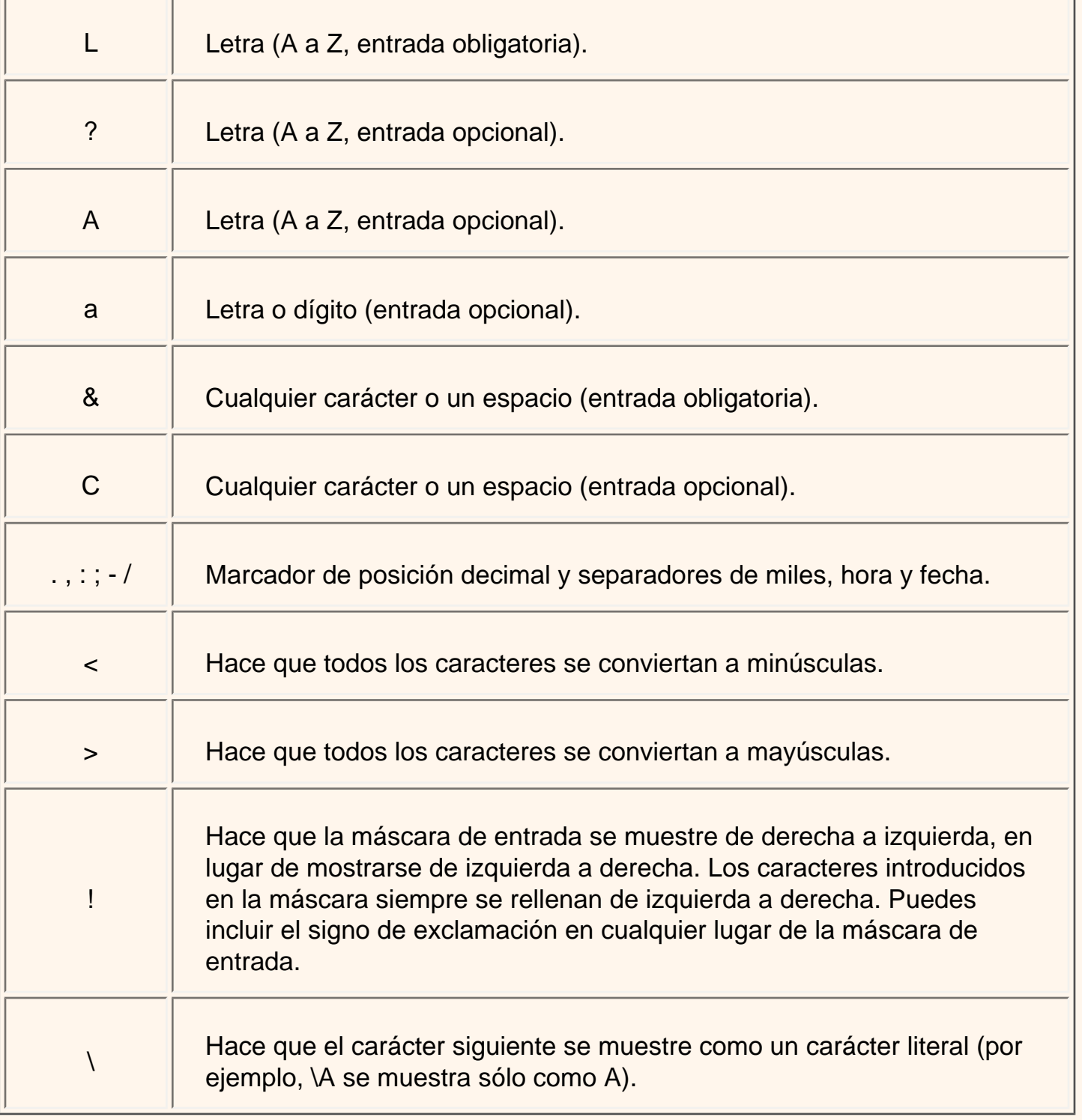

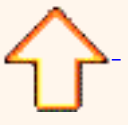

Aviso legal: este curso es gratuito siempre que se visualice desde la página web de aulaClic. No está permitido descargar el curso ni utilizarlo en academias o centros privados sin estar conectado a Internet.

# Los índices.

# Definición

Un índice en informática es como el índice de un libro donde tenemos los capítulos del libro y la página donde empieza cada capítulo. No vamos a entrar ahora en cómo se implementan los índices internamente ya que no entra en los objetivos del curso pero sí daremos unas breves nociones de cómo se definen, para qué sirven y cuándo hay que utilizarlos y cuando no.

Un índice es una estructura de datos que **permite recuperar las filas de una tabla de forma más rápida** además de **proporcionar una ordenación** distinta a la natural de la tabla. **Un índice se define sobre una columna o sobre un grupo de columnas**, y las filas se ordenarán según los valores contenidos en esas columnas. Por ejemplo, si definimos un índice sobre la columna *poblacion* de una tabla de clientes, el índice permitirá recuperar los clientes ordenados por orden alfabético de población.

Si el índice se define **sobre varias columnas**, los registros se ordenarán **por la primera columna, dentro de un mismo valor de la primera columna se ordenarán por la segunda columna**, y así sucesivamente. Por ejemplo si definimos un índice sobre las columnas *provincia* y *poblacion* se ordenarán los clientes por provincia y dentro de la misma provincia por población, aparecerían los de *ALICANTE Denia*, los de *ALICANTE Xixona*, *VALENCIA Benetússer*, y finalmente los de *VALENCIA Oliva*.

**El orden de las columnas** dentro de un índice es **importante**, si retomamos el ejemplo anterior y definimos el índice sobre *poblacion* y *provincia*, aparecerían los de *VALENCIA Benetusser*, seguidos de los *ALICANTE Denia*, *VALENCIA Oliva*, y finalmente los de *ALICANTE Xixona*. Ahora se han ordenado por población y los clientes de la misma población se ordenan por el campo *provincia*.

# Ventajas e inconvenientes.

### **Ventajas:**

Si una tabla tiene definido un índice sobre una columna **Access puede localizar mucho más rápidamente una fila** que tenga un determinado valor en esa columna.

**Recuperar las filas** de una tabla **de forma ordenada** por la columna en cuestión también será mucho **más rápido**.

### **Inconvenientes:**

Al ser el índice una estructura de datos adicional a la tabla, **ocupa** un poco **más de espacio** en disco.

Cuando se añaden, modifican o se borran filas de la tabla, el sistema debe actualizar los índices afectados por esos cambios lo que supone un **tiempo de proceso mayor**.

Por estas razones **no** es aconsejable **definir índices** de **forma indiscriminada**.

Los inconvenientes comentados en este punto no son nada comparados con las ventajas si la columna sobre la cual se define el índice es una columna que se va a utilizar a menudo para buscar u ordenar las filas de la tabla. Por eso una regla bastante acertada es **definir índices** sobre **columnas** que se vayan a utilizar **a menudo** para **recuperar u ordenar** las filas de una tabla.

El Access de hecho crea automáticamente índices sobre las columnas claves principales y sobre los campos que intervienen en las relaciones ya que se supone que se utilizan a menudo para recuperar filas concretas.

# Cómo definir un índice.

Los índices forman parte de la estructura de la tabla, luego se definen y modifican desde la ventana **Diseño de tabla**.

Si el índice se basa en **un sólo campo**.

Seleccionar el campo y modificar la propiedad **Indexado**.

Si pulsamos en la flecha de la derecha aparecen tres

opciones:

Etiquetas inteligentes

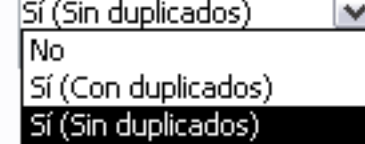

**No**: no tiene índice.

**Sí (Con duplicados)** : se define un índice con duplicados es decir que en la tabla podremos tener varias filas con el mismo valor en esa columna.

*Sí (Sin duplicados)*: se define un índice sin duplicados es decir que en la tabla no podremos tener dos filas con el mismo valor en esa columna.

Si el índice **se basa en varios campos**.

Tenemos que abrir la ventana **Índices** con el icono  $\frac{1}{2}$ , al hacer clic sobre el aparecerá una ventana como esta:

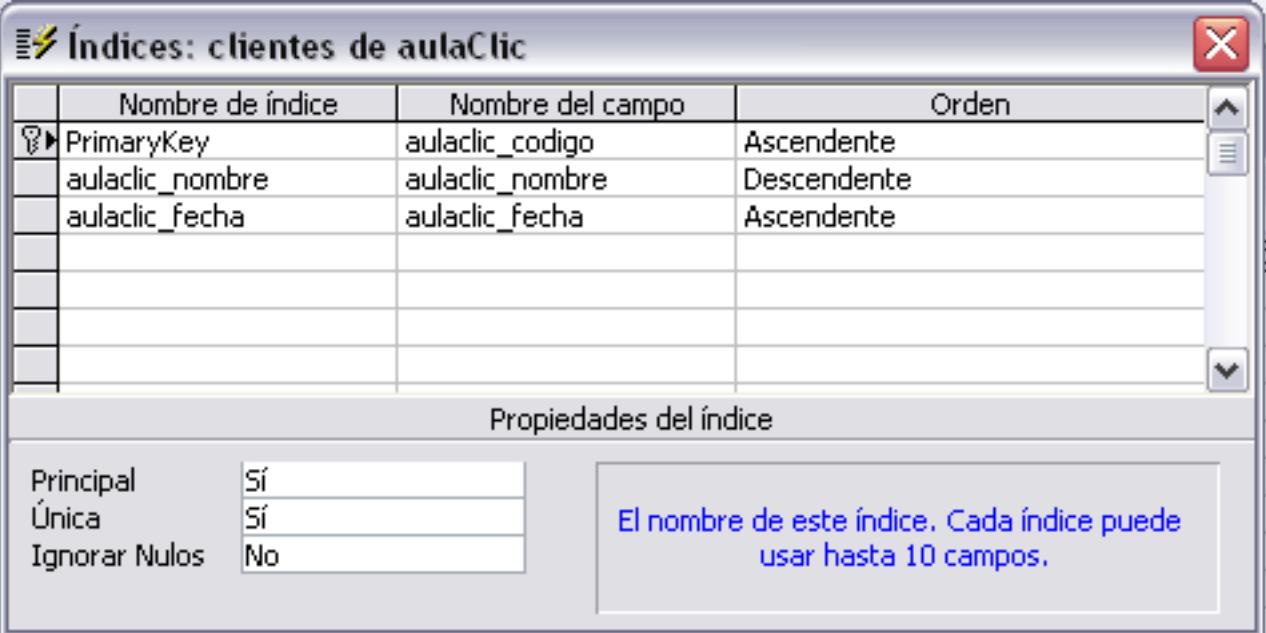

En la primera columna se pone el **nombre del índice**, en la segunda columna el **nombre del campo sobre el que se basa el índice**, y en la tercera columna podemos indicar **el orden** (si queremos que las filas de la tabla se ordenen de forma ascendente o descendente). Si el índice se basa en varias columnas se pone el nombre del índice en una primera línea con el primer campo que contiene y en las líneas siguientes se indican los demás campos que forman el índice.

En nuestro ejemplo tenemos dos índices definidos sobre la tabla, el índice **PrimaryKey** lo ha creado Access cuando hemos definido el campo codigo como **clave principal**, y nosotros hemos definido otro que hemos llamado *prov\_local* sobre los campos *provincia* y *localidad*. Observa que **el orden puede ser distinto** para cada uno de los campos. De esta forma el índice se podrá utilizar para recuperar los datos por orden alfabético de provincia y dentro de cada provincia por localidad empezando por la letra z.

Para definir el índice basta realizar la misma operación que para crear campos, posicionarse en una fila de la columna **Nombre de Índice**, escribir el nombre del índice, pasar a la siguiente columna y escribir el nombre del campo o haciendo clic a la derecha del campo aparece la flecha que despliega la lista de campos que tiene la tabla para que seleccionemos el deseado, lo mismo para la columna **Orden** (esta columna, como solo tiene dos valores posibles, haciendo doble clic se pasa de **Ascendente** a **Descendente** y viceversa.)

En la parte inferior tenemos las **propiedades del índice**:

**Principal**: indica si el índice es el de la clave principal o no.

**Única**: permite indicar si permitimos valores duplicados o no. Única = Sí significa que no admite valores duplicados.

**Ignorar Nulos**: si ponemos que sí las filas que tengan el valor nulo en el campo serán excluidas del índice.

Para **modificar índices** ya definidos o **borrar** índices o **crear** nuevos índices utilizar la misma mecánica que para crear, borrar y modificar campos de una tabla.

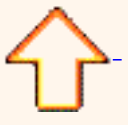

Aviso legal: este curso es gratuito siempre que se visualice desde la página web de aulaClic. No está permitido descargar el curso ni utilizarlo en academias o centros privados sin estar conectado a Internet.

## Ejercicio paso a paso. Modificar propiedades de los campos

### Objetivo.

**Practicar** las **propiedades de los campos** con Access2003.

**1** Si no tienes abierto Access2003, ábrelo para realizar el ejercicio.

**2** Abrir la base de datos *Clases.mdb* que se encuentra en la carpeta **Mis ejercicios** del **disco duro**.

Vamos a modificar la estructura de la tabla *Alumnado* de forma que cada campo tenga las siguientes propiedades:

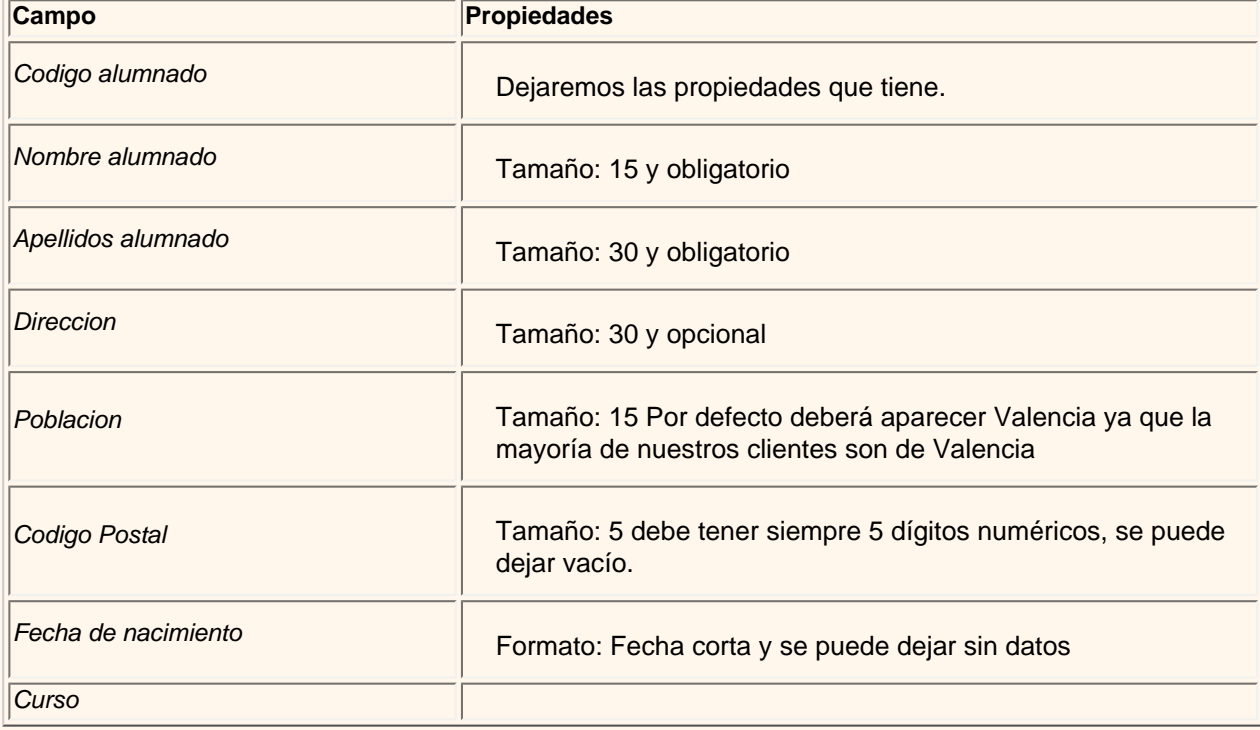

**3** Selecciona la tabla *Alumnado* haciendo clic sobre ésta de forma que quede remarcada.

**4** Haz clic sobre el botón Diseño de la ventana **Base de datos**. Se abrirá la ventana **Diseño de tabla**.

propiedades de los campos paso a paso

**5** Haz clic sobre el campo *Nombre alumnado* para modificar sus propiedades.

**6** Haz clic sobre la propiedad **Tamaño** que aparece en la parte inferior de la ventana, se quedará seleccionado el tamaño por defecto 50.

**7** Escribe el tamaño, *15*.

**8** Para que el campo sea obligatorio tenemos que poner en su propiedad **Requerido** el valor **Sí**, para ello, posiciónate sobre la propiedad **Requerido** y elige de la lista desplegable el valor **Sí**.

**9** Como no queremos modificar otra propiedad del campo *Nombre Alumnado*, hacer clic sobre el campo *Apellidos Alumnado* para acceder a las propiedades de dicho campo.

**10** Escribe *30* en el **Tamaño**.

**11** Haz doble clic sobre el valor **No** de la propiedad **Requerido**, verás como pasa a valer **Sí**. Cuando una propiedad tiene dos posibles valores, haciendo doble clic sobre el valor, este cambia automáticamente, así has visto dos formas distintas para cambiar la propiedad **Requerido**, ahora elige tú la que prefieras.

**12** Haz clic sobre el campo *Direccion* y asígnale tamaño *30*. Como el campo es opcional dejamos la propiedad **Requerido** a **No**.

**13** Haz clic sobre el campo *Poblacion* y asígnale tamaño *15*.

Para que aparezca por defecto el valor *Valencia* tenemos que cambiar su propiedad **Valor predeterminado**.

**14** Haz clic sobre la propiedad **Valor predeterminado**.

#### **15** Escribe *Valencia*.

**16** Haz clic sobre el campo *Codigo Postal* y asígnale tamaño *5*.

Para que siempre tenga cinco dígitos numéricos definiremos una máscara de entrada.

**17** Haz clic sobre la propiedad **Máscara de entrada**, teclea la máscara *00000* (el 0 representa un dígito numérico obligatorio para que no puedan introducir letras y que si se introduce un valor, este deberá contener obligatoriamente cinco cifras.

Para que el código postal sea siempre menor que 53000 tenemos que cambiar la propiedad **Regla de Validación**.

**18** Haz clic sobre la propiedad **Regla de validación** y teclea *< 53000*.

Para mejorar esta regla de validación rellenaremos la propiedad **Texto de validación** para que el usuario sepa porqué el valor introducido es incorrecto.

**19** Haz clic sobre la propiedad **Texto de validación** y teclea *El código postal debe ser inferior a 53000*.

Este será el mensaje que salga cuando se intente introducir en el campo un valor mayor o igual a 53000.

**20** Haz clic sobre el campo *Fecha de nacimiento*.

**21** Haz clic sobre la propiedad **Formato**.

Aparecerá una flecha a la derecha indicándonos la existencia de una lista desplegable.

**22** Haz clic sobre la flecha de la derecha.

**23** Elige la opción **Fecha corta**.

Como hemos terminado con el diseño de la tabla, vamos a guardarla.

**24** Haz clic sobre el botón Guardar de la barra de herramientas.

Vamos a trabajar ahora con la tabla *Cursos*. Empezaremos por modificar su estructura de forma que cada campo tenga las siguientes propiedades:

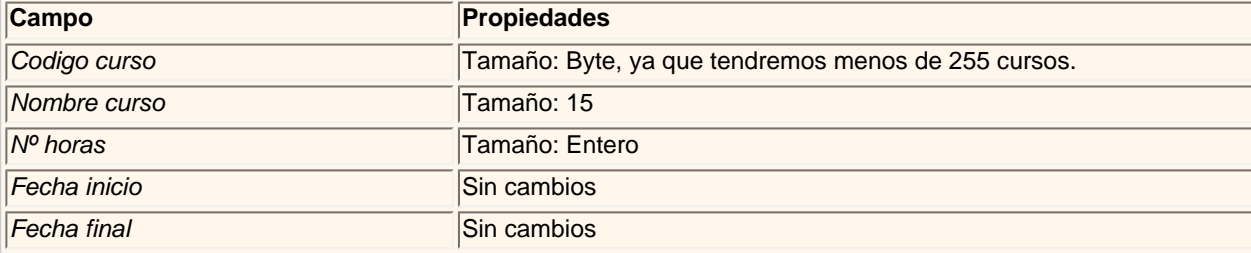

**1** Seleccionar la tabla *Cursos* haciendo clic sobre ésta de forma que quede remarcada.

**2** Haz clic sobre el botón Diseño de la ventana **Base de datos**.

- **3** Haz clic sobre el campo *Codigo curso* para modificar sus propiedades.
- **4** Haz clic sobre la propiedad **Tamaño** que aparece en la parte inferior de la ventana.

Aparecerá una flecha a la derecha de la propiedad indicándonos la existencia de una lista desplegable.

- **5** Haz clic sobre la opción **Byte**.
- **6** Asigna **Tamaño** *15* al campo *Nombre curso*.
- **7** Asigna **Tamaño Entero** al campo *Nº horas*.
- 8 Haz clic sobre el botón Guardar de la barra de herramientas para guardar la tabla.
- **9** Haz clic sobre el botón de la ventana **Diseño de tabla**.

**10** Cierra la base de datos haciendo clic sobre el botón Cerrar de la ventana **Base de datos**.

Aviso legal: este curso es gratuito siempre que se visualice desde la página web de aulaClic. No está permitido descargar el curso ni utilizarlo en academias o centros privados sin estar conectado a Internet.

# Ejercicios Unidad 5. Propiedades de los campos

Si no tienes abierto Access2003, ábrelo para realizar los ejercicios planteados a continuación.

### Ejercicio 1: Concesionario

**1** Modificar la estructura de la tabla *Clientes* de la base de datos *Concesionario* siguiendo los datos que vienen a continuación:

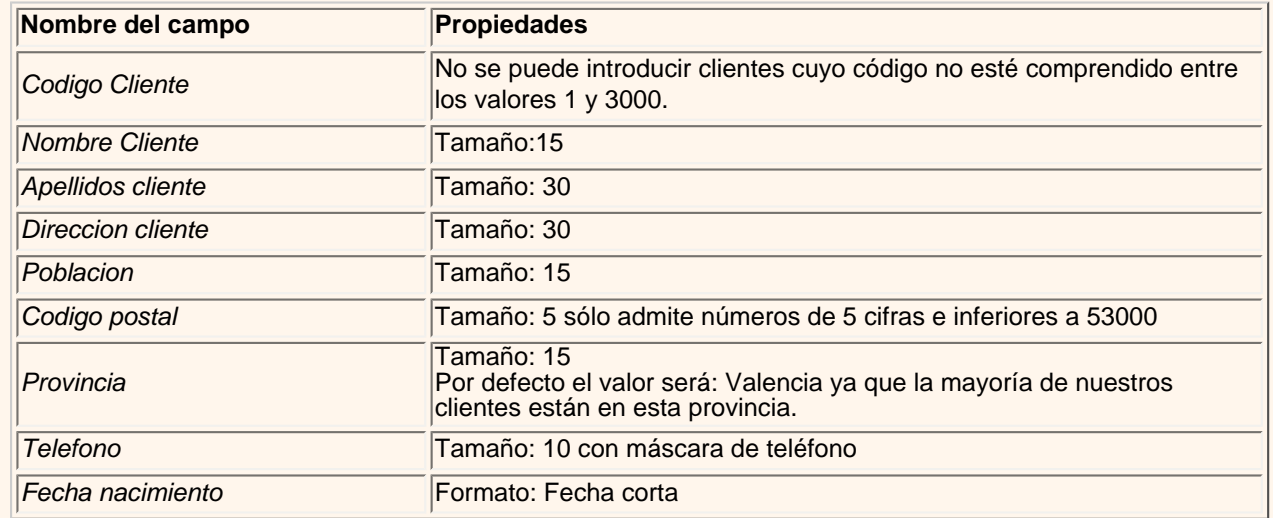

**2** Probar cambiar el código del primer cliente por *4500*.

Observa como no nos deja por no cumplir la regla de validación.

**3** Volver a dejar el código *100*.

**4** Comprobar todas las demás propiedades que hemos incluido.

**5** Modificar la estructura de la tabla *Coches vendidos*:

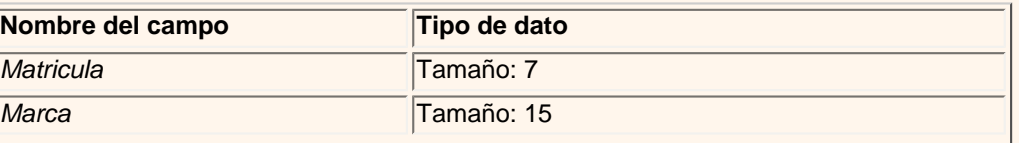

Página 307 de 776

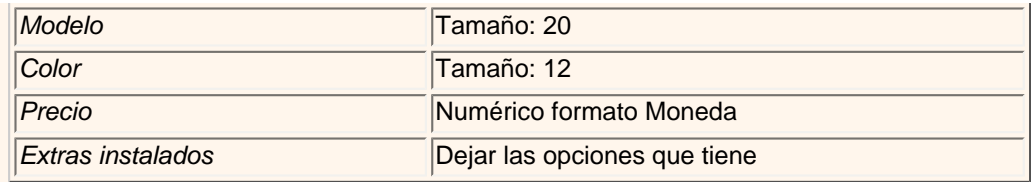

**6** Cerrar la tabla.

**7** Cerrar la base de datos.

# Ejercicio 2: Clínica III.

**1** Modificar la tabla *Pacientes* de la base de datos *Clinica* siguiendo estas indicaciones:

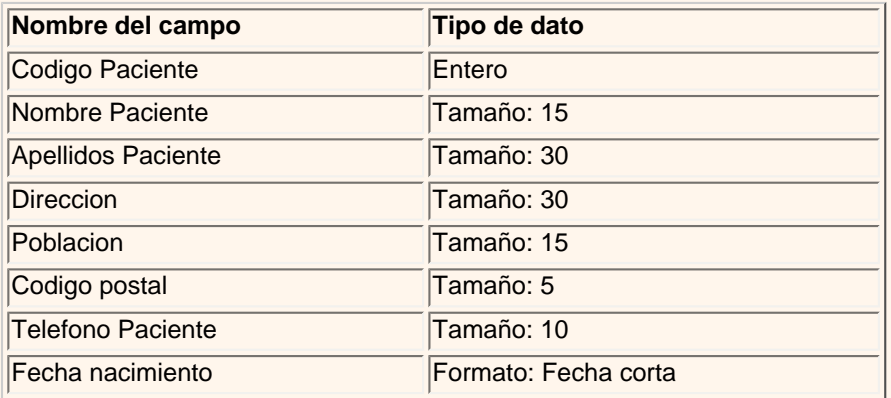

**2** Modificar la tabla *Medicos* con los siguientes campos:

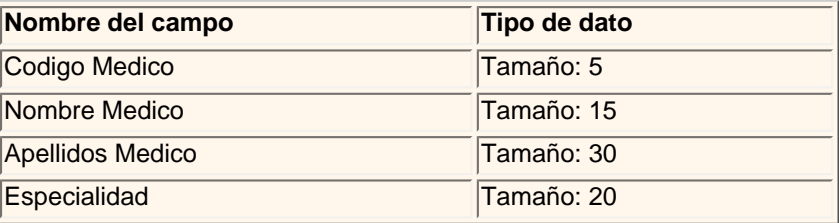

**3** Modificar la tabla *Ingresos* con los siguientes campos:

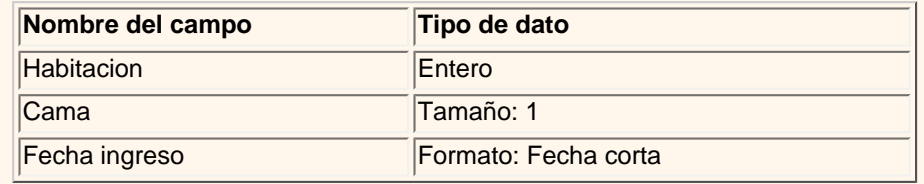

**4** Cerrar la base de datos.

Si no tienes muy claro las operaciones a realizar en los ejercicios anteriores, [Aquí](#page-309-0) te lo explicamos.

Aviso legal: este curso es gratuito siempre que se visualice desde la página web de aulaClic. No está permitido descargar el curso ni utilizarlo en academias o centros privados sin estar conectado a Internet.

 $\left\{\right.$   $\right\}$  P and the set of  $\left\{\right.$   $\right\}$  P and the set of  $\left\{\right.$   $\right\}$  P and the set of  $\left\{\right.$  P and the set of  $\left\{\right.$   $\right\}$  P and the set of  $\left\{\right.$   $\right\}$  P and the set of  $\left\{\right.$   $\right\}$  P and the set

### <span id="page-309-0"></span>Ayuda Ejercicios Unidad 5. Propiedades de los datos

#### Ejercicio 1: Concesionario

- En el apartado **1** hay que modificar la estructura de la tabla *Clientes*:
- **1** Abrir la base de datos *Concesionario* que se encuentra en la carpeta *Mis ejercicios*.
- **2** Ir al diseño de la tabla *Clientes*, seleccionándola y haciendo clic sobre el botón de la ventana **Base de datos**.

Para todos aquellos campos en los que hay que modificar el tamaño:

- **1** Hacer clic sobre el nombre del campo a modificar para que aparezcan sus propiedades en la parte inferior de la ventana.
- **2** Hacer clic sobre la propiedad **Tamaño**.
- **3** Escribir el nuevo tamaño.

Para el campo *Codigo Cliente* hay que asignar una regla de validación:

**1** Hacer clic sobre el nombre del campo.

**2** Hacer clic sobre la propiedad **Regla de validación** en la parte inferior de la ventana.

**3** Escribir *>0 Y <3001* para que únicamente nos permita introducir códigos comprendidos entre *1* y *3000* (mayores que cero y menores que *3001*.

Para mejorar la regla de validación:

**4** Hacer clic sobre la propiedad **Texto de validación** para especificar el mensaje que deberá aparecer en pantalla si introducimos un valor que no cumple la condición anterior.

**5** Escribir *Introducir Códigos comprendidos entre 1 y 3000*.

Para que el código postal esté compuesto siempre de cinco cifras le tenemos que asignar una máscara de entrada:

**1** Hacer clic sobre el nombre del campo *Codigo postal*.

**2** Hacer clic sobre la propiedad **Máscara de entrada**, teclear la máscara *00000* (el 0 representa un dígito numérico obligatorio para que no puedan introducir letras y que si se introduce un valor, este deberá contener obligatoriamente cinco cifras.

Para que el código postal sea siempre menor que 53000:

**1** Haz clic sobre la propiedad **Regla de validación** y teclea *< 53000*.

Ayuda Ej\_tema 05 Access

Para mejorar esta regla de validación:

**2** Haz clic sobre la propiedad **Texto de validación** y teclea *El código postal debe ser inferior a 53000*.

Ahora vamos a especificar el valor predeterminado de la provincia de forma que aparezca Valencia automáticamente en el campo sin tener que escribirlo.

- **1** Hacer clic sobre el campo *Provincia*.
- **2** Hacer clic sobre la propiedad **Valor predeterminado** en la parte inferior de la ventana.
- **3** Escribir *Valencia*.

Para que el teléfono se introduzca con máscara de teléfono:

- **1** Hacer clic sobre el campo *Telefono*.
- **2** Haz clic sobre la propiedad **Máscara de entrada**.
- **3** Haz clic sobre el botón que aparecerá a la derecha de la propiedad.
- **4** Sigue el asistente y elige la máscara de teléfono que tiene predefinida.

Nos queda cambiar el formato de la fecha de nacimiento.

- **1** Haz clic sobre el campo *Fecha de nacimiento*.
- **2** Haz clic sobre la propiedad **Formato** en la parte inferior de la ventana.
- **3** Haz clic sobre la flecha que aparece a la derecha de la propiedad.

Se abrirá una lista desplegable.

**4** Haz clic sobre **Fecha corta**.

Finalmente debemos guardar los cambios efectuados:

**1** Haz clic sobre el icono  $\mathbf{F}$  de la barra de herramientas.

En el apartado **3** para dejar el código *100* podemos:

Hacer clic sobre el código y teclear el valor *100* sustituyéndo el valor *4500*,

#### o bien,

Hacer clic sobre el icono **d**  $\bullet$  de la barra de herramientas para **deshacer los cambios**.

```
Ayuda Ej_tema 05 Access
```
En el apartado **5** hay que modificar la estructura de la tabla *Coches vendidos*:

1 Ir al diseño de la tabla, seleccionándola y haciendo clic sobre el botón **de Diseño de la ventana de la base de datos.** 

Para todos aquellos campos en los que hay que modificar el tamaño:

**1** Hacer clic sobre el nombre del campo a modificar para que aparezcan sus propiedades en la parte inferior de la ventana.

**2** Hacer clic sobre la propiedad **Tamaño**.

**3** Escribir el nuevo tamaño.

Hay que cambiar el tipo de dato del campo *Precio* por **Moneda**:

- **1** Hacer clic sobre el tipo de dato del campo *Precio*.
- **2** Hacer clic sobre la flecha de la derecha.

**3** Elegir **Moneda**.

Nota: El tipo **Moneda** utiliza utiliza la definición de moneda que tiene el ordenador en la configuración regional de Windows.

A final guardar la tabla.

### Ejercicio 2: Clínica

En el apartado **1** hay que modificar la estructura de la tabla *Pacientes*:

**1** Abrir la base de datos *Clinica* que se encuentra en la carpeta *Mis ejercicios*.

2 lr al diseño de la tabla *Pacientes*, seleccionándola y haciendo clic sobre el botón **de Diseño** de la ventana Base de datos.

Para todos aquellos campos de tipo texto en los que hay que modificar el tamaño:

**1** Hacer clic sobre el nombre del campo a modificar para que aparezcan sus propiedades en la parte inferior de la ventana.

**2** Hacer clic sobre la propiedad **Tamaño**.

**3** Escribir el nuevo tamaño.

#### Para que el campo *Codigo Paciente* sea de tipo entero:

**1** Hacer clic sobre el nombre del campo.

Ayuda Ej\_tema 05 Access

**2** Hacer clic sobre la propiedad **Tamaño** en la parte inferior de la ventana.

**3** Hacer clic sobre la flecha de la derecha.

Se abrirá una lista desplegable.

**4** Hacer clic sobre el valor **Entero**.

Nos queda cambiar el formato de la fecha de nacimiento.

**1** Hacer clic sobre el campo *Fecha de nacimiento*.

**2** Hacer clic sobre la propiedad **Formato** en la parte inferior de la ventana.

**3** Hacer clic sobre la flecha que aparece a la derecha de la propiedad.

Se abrirá una lista desplegable.

**4** Hacer clic sobre **Fecha corta**.

Finalmente guardaremos la tabla.

En el apartado **2** hay que modificar la estructura de la tabla *Medicos*:

1 Ir al diseño de la tabla, seleccionándola y haciendo clic sobre el botón **de primeira de la ventana Base de datos**.

Para todos aquellos campos de tipo texto en los que hay que modificar el tamaño:

**1** Hacer clic sobre el nombre del campo a modificar para que aparezcan sus propiedades en la parte inferior de la ventana.

**2** Hacer clic sobre la propiedad **Tamaño**.

**3** Escribir el nuevo tamaño.

Finalmente guardaremos la tabla.

En el apartado **3** hay que modificar la estructura de la tabla *Ingresos*:

1 lr al diseño de la tabla, seleccionándola y haciendo clic sobre el botón **de Diseño de la ventana Base de datos**.

#### Para modificar el tamaño del campo *Cama*:

**1** Hacer clic sobre el nombre del campo a modificar para que aparezcan sus propiedades en la parte inferior de la ventana,<br>1

http://www.aulaclic.es/access2003/spr\_5\_1\_1.htm (4 of 5)09/03/2005 09:27:57 a.m.

**2** Hacer clic sobre la propiedad *Tamaño*.

**3** Escribir el nuevo tamaño.

Para que el campo *Habitacion* sea de tipo entero:

- **1** Hacer clic sobre el nombre del campo.
- **2** Hacer clic sobre la propiedad **Tamaño** en la parte inferior de la ventana.
- **3** Hacer clic sobre la flecha de la derecha.
- Se abrirá una lista desplegable.
- **4** Hacer clic sobre la opción **Entero**.

Nos queda cambiar el formato de la fecha de nacimiento.

- **1** Hacer clic sobre el campo *Fecha de nacimiento*.
- **2** Hacer clic sobre la propiedad **Formato** en la parte inferior de la ventana.
- **3** Hacer clic sobre la flecha que aparece a la derecha de la propiedad.
- Se abrirá una lista desplegable.
- **4** Hacer clic sobre **Fecha corta**.

Finalmente guardaremos la tabla.

Por último cerrar la base de datos haciendo clic sobre el botón  $\mathbb{X}$  de la ventana **Base de datos**.

# Aviso legal: este curso es gratuito siempre que se visualice desde la página web de aulaClic. No está permitido descargar el curso ni utilizarlo en academias o centros privados sin estar conectado a Internet.

# **Prueba evaluativa de la unidad 5. Propiedades de los campos**

Solo una respuesta es válida por pregunta.

Haz clic en la respuesta que consideres correcta. Contesta todas las preguntas y haz clic en el botón Resultados para ver la solución.

### **1. En la propiedad Texto de validación se pone la condición que deben cumplir los datos introducidos en el campo.**

- a) Verdadero
- b) Falso

**2. Si ponemos un texto en la propiedad Título, este texto se visualizará en la barra de estado.**

- a) Verdadero
- b) Falso

**3. En un campo numérico no poner nada en la propiedad Valor predeterminado es equivalente a poner un cero.**

- a) Verdadero
- b) Falso

#### **4. Mejora la tabla definir todos sus campos como indexados.**

- a) Verdadero
- b) Falso

#### **5. La clave principal está indexada Sin duplicados.**

- a) Verdadero
- b) Falso

### **6. Para introducir los datos con un determinado formato se utiliza la propiedad ...**

- a) formato
- b) máscara de entrada

#### c) valor predeterminado

### **7. Tengo un campo de tipo texto, voy a introducir un texto en él pero el texto a introducir es demasiado largo...**

 a) aumento el valor de la propiedad Tamaño

 b) no puedo aumentar el Tamaño por tener ya datos introducidos y se perderían

c) cambio la propiedad Máscara de entrada

#### **8. El tipo Numérico Entero permite...**

 a) almacenar números hasta con dos decimales

b) no permite decimales

c) no permite números negativos

#### **9. Para obligar a introducir valores en un determinado campo...**

 a) pongo el valor **Sí** en la propiedad **Requerido**.

 b) pongo una máscara de entrada apropiada.

c) no existe ninguna forma.

 d) pongo el valor **No** en la propiedad **Requerido**.

#### **10. Si he definido un índice Sin duplicados basado en los campos Provincia y localidad...**

 a) no podré tener dos registros de la misma localidad.

 b) no podré tener dos registros de la misma provincia.

 c) las dos respuestas anteriores son correctas.

 d) las tres afirmaciones anteriores son falsas.

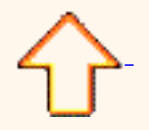

 Pág. ev.5

Aviso legal: este curso es gratuito siempre que se visualice desde la página web de aulaClic. No está permitido descargar el curso ni utilizarlo en academias o centros privados sin estar conectado a Internet.

# Unidad 6. Las Relaciones (I).

En esta unidad veremos cómo relacionar tablas y los diferentes **tipos de relaciones** que pueden existir entre dos tablas de una base de datos.

Si no sabes lo que es una relación en bases de datos, aquí **toma** te introducimos algunos conceptos básicos para entender las relaciones.

### Crear la primera relación.

Para crear relaciones en Access2003 primero deberemos **acceder** a la **ventana Relaciones**, podemos optar por:

 estando en la ventana **Base de datos**, ir al menú **Herramientas**, y elegir la opción **Relaciones**...

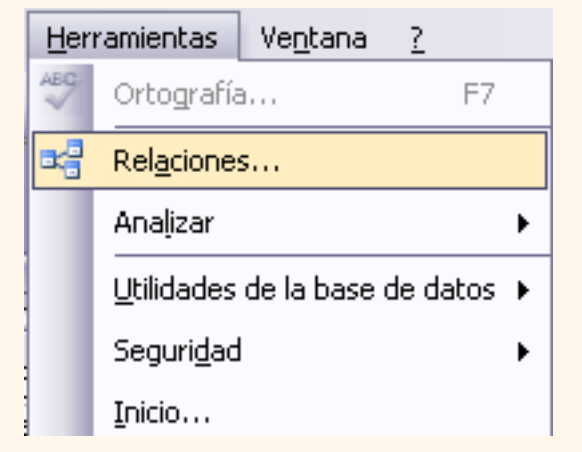

O bien

 $\bullet$  Hacer clic sobre el botón  $\circ$  de la barra de herramientas.

Aparecerá el cuadro de diálogo **Mostrar tabla** de la derecha esperando indicarle las tablas que formarán parte de la relación a crear.

Seleccionar una de las tablas que pertenecen a la relación haciendo clic sobre ella, aparecerá dicha tabla remarcada.

Hacer clic sobre el botón **Agregar**.

Repetir los dos pasos anteriores hasta **añadir todas las tablas** de las relaciones a crear.

Hacer clic sobre el botón **Cerrar**.

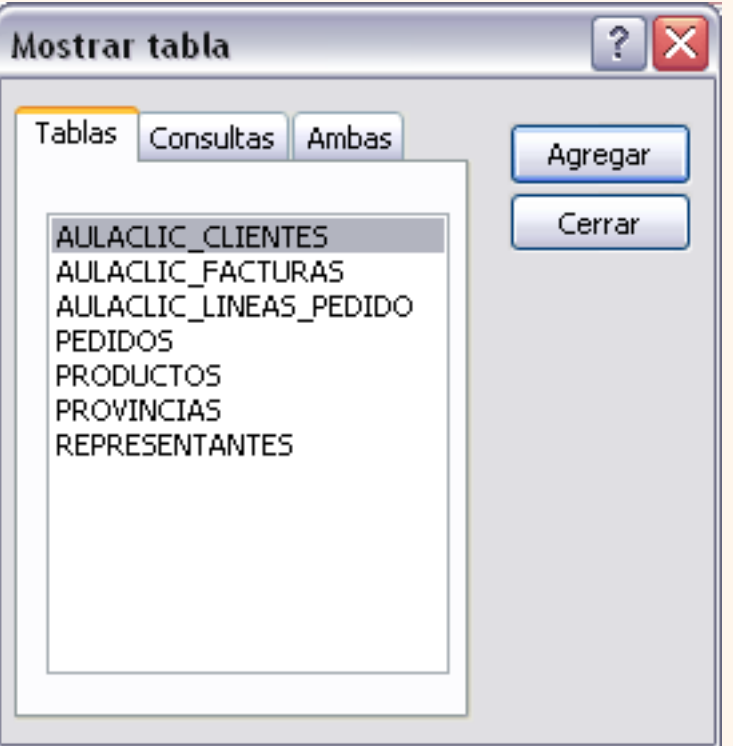

Ahora aparecerá la ventana **Relaciones** con las tablas añadidas en el paso anterior.

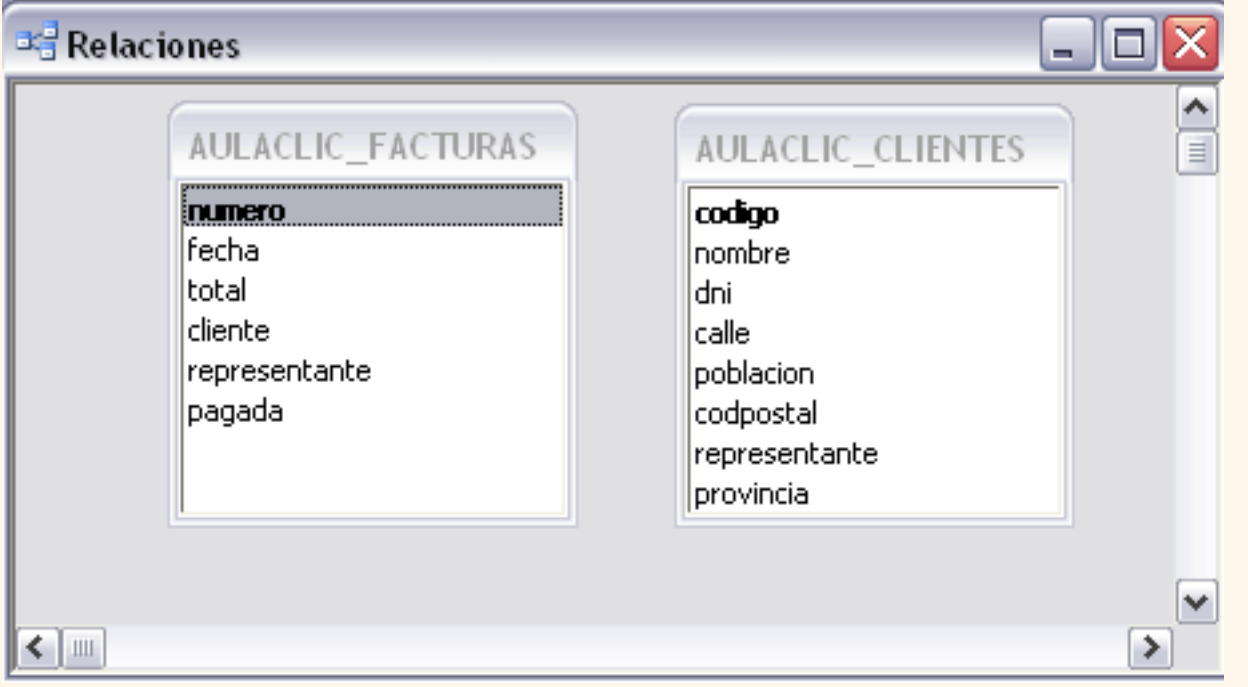

### Para **crear la relación**:

Ir sobre el campo de relación de la tabla principal (en nuestro caso *aulaclic\_codigo*).

Pulsar el botón izquierdo del ratón y manteniéndolo pulsado arrastrar hasta el campo *codigo* de la tabla secundaria (*Tabla1*).

Soltar el botón del ratón.

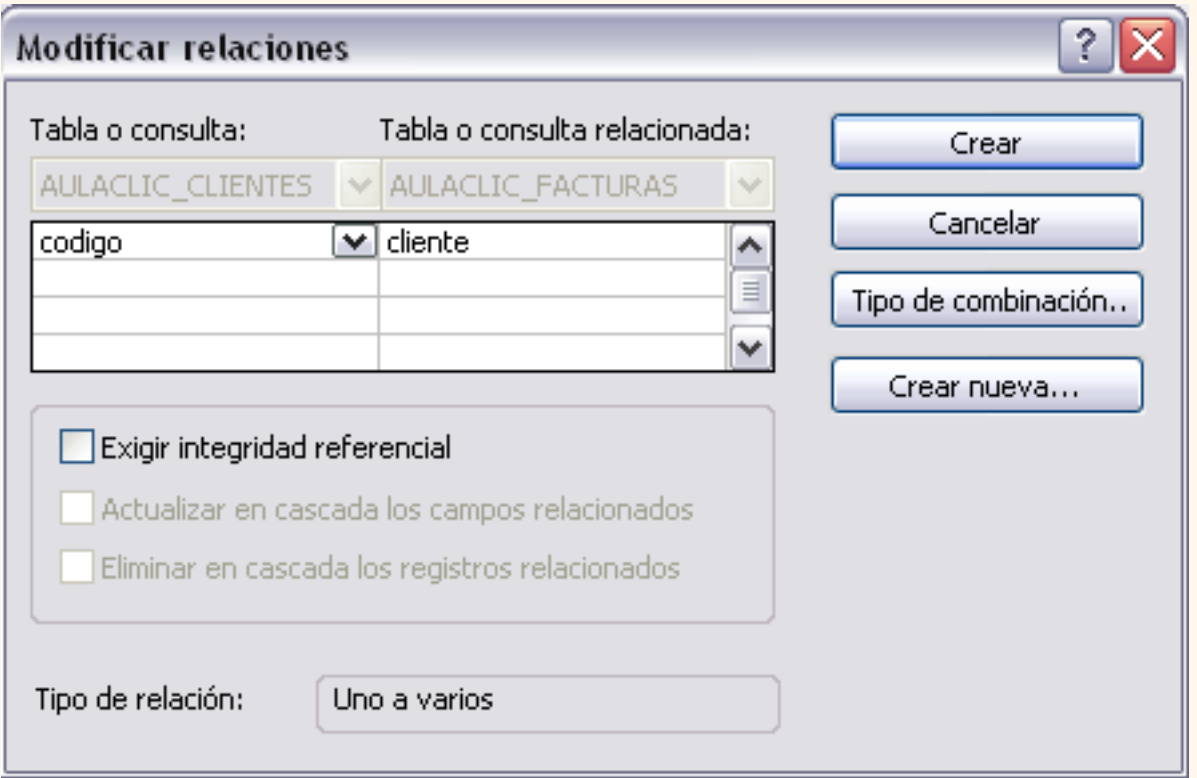

### Aparecerá el cuadro de diálogo **Modificar relaciones** siguiente:

En la parte superior deben estar los nombres de las dos tablas relacionadas (*clientes de aulaClic* y *tabla1*) y debajo de éstos el nombre de los campos de relación *(aulaclic\_codigo* y *codigo*). Ojo! siempre deben ser campos que contengan el mismo tipo de información y por lo tanto del mismo tipo.

Observa en la parte inferior el **Tipo de relación** que se asignará dependiendo de las características de los campos de relación (en nuestro caso **uno a varios**).

Activar el recuadro **Exigir integridad referencial** haciendo clic sobre éste.

Si se desea, se puede activar las casillas **Actualizar en cascada los campos relacionados** y **Eliminar en cascada los registros relacionados**.

Si quieres saber más sobre **integridad referencial** y **operaciones en cascada** haz clic aquí

Para terminar, hacer clic sobre el botón **Crear**.

Se creará la relación y ésta aparecerá en la ventana **Relaciones**.

**Para practicar las operaciones descritas realiza el [Ejercicio paso a paso de crear relaciones.](javascript:aviso()** 

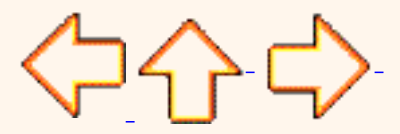

Pág. 6.1

Aviso legal: este curso es gratuito siempre que se visualice desde la página web de aulaClic. No está permitido descargar el curso ni utilizarlo en academias o centros privados sin estar conectado a Internet.

# <span id="page-321-0"></span>Conceptos básicos sobre relaciones.

Bases de datos relacionales.

> Una **base de datos relacional** permite la **utilización simultánea** de datos procedentes **de más de una tabla** .

Al hacer uso de las relaciones, se **evita la duplicidad de datos**, **ahorrando memoria y espacio en el disco**, **aumentando la velocidad de ejecución** y **facilitando al usuario/a el trabajo** con tablas.

Para conseguir una correcta base de datos relacional es imprescindible realizar un estudio previo del diseño de la base de datos.

Para poder relacionar tablas entre sí se deberá especificar **un campo en común** que contenga el mismo valor en las dos tablas y dicho campo será clave principal en una de ellas.

Las tablas se relacionan de dos a dos, donde una de ellas será la **tabla principal** (de la que parte relación) y la otra será la **tabla secundaria** (destino de la relación).

Tipos de relaciones.

Se pueden distinguir tres tipos de relaciones:

**Relación Uno a Uno**: Cuando **un registro de una tabla sólo puede estar relacionado con un único registro de la otra tabla y viceversa**.

Por ejemplo: tenemos dos tablas una con los datos de diferentes poblaciones y otra con una lista de Alcaldes, una población sólo puede tener un alcalde, y un alcalde lo será únicamente de una población.

**Relación Uno a Varios**: Cuando **un registro de una tabla** (tabla secundaria) **sólo puede estar relacionado con un único registro de la otra tabla** (tabla principal) **y un registro de la otra tabla** (tabla principal) **puede tener más de un registro relacionado en la primera tabla** (tabla secundaria).

Por ejemplo: tenemos dos tablas una con los datos de diferentes poblaciones y otra con los

habitantes, una población puede tener más de un habitante, pero un habitante pertenecerá (estará empadronado) en una única población.

### **Relación Varios a Varios**: Cuando **un registro de una tabla puede estar relacionado con más de un registro de la otra tabla y viceversa**.

Por ejemplo: tenemos dos tablas una con los datos de clientes y otra con los artículos que se venden en la empresa, un cliente podrá realizar un pedido con varios artículos, y un artículo podrá ser vendido a más de un cliente.

Las relaciones varios a varios se suelen representar definiendo una tabla intermedia entre las dos tablas. Siguiendo el ejemplo anterior sería definir una tabla líneas de pedido relacionada con clientes y con artículos.

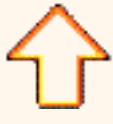

Aviso legal: este curso es gratuito siempre que se visualice desde la página web de aulaClic. No está permitido descargar el curso ni utilizarlo en academias o centros privados sin estar conectado a Internet.

# Integridad referencial.

La **integridad referencial** es un sistema de **reglas** que utiliza Access2003 para **asegurarse que las relaciones entre registros de tablas relacionadas son válidas** y que no se borren o cambien datos relacionados de forma accidental.

Al exigir integridad referencial en una relación le estamos diciendo a Access2003 que **no nos deje introducir datos en la tabla secundaria si previamente no se ha introducido el registro relacionado en la tabla principal**.

Por ejemplo: Tenemos una tabla de habitantes y una tabla de poblaciones, en la tabla *Habitantes* tengo un campo *Poblacion* que me indica en qué población vive el habitante, las dos tablas deberían estar relacionadas por el campo *Poblacion*, en esta relación de tipo uno a varios la tabla *Poblaciones* es la **tabla principal** y la tabla *Habitantes* la **secundaria** (una población tiene varios habitantes). Si marcamos la casilla **Integridad Referencial**, no nos dejará asignar a un habitante una población que no exista en la tabla *Poblaciones*.

La integridad referencial dispone de dos acciones asociadas:

**Actualizar en cascada los campos relacionados**: Hace que cuando se cambie el valor del campo de la tabla principal, automáticamente cambiarán los valores de sus registros relacionados en la tabla secundaria.

Por ejemplo: Si cambiamos el nombre de la población *Onteniente* por *Ontinyent* en la tabla *Poblaciones*, automáticamente en la tabla *Habitantes*, todos los habitantes de *Onteniente* se cambiarán a *Ontinyent*.

**Eliminar en cascada los registros relacionados**: Cuando se elimina un registro de la tabla principal se borrarán también los registros relacionados en la tabla secundaria. Por ejemplo: Si borramos la población *Onteniente* en la tabla *Poblaciones*, automáticamente todos los habitantes de *Onteniente* se borrarán de la tabla de *Habitantes*.

Si no marcamos ninguna de las opciones no nos dejará ni cambiar el nombre de una población ni eliminar una población si ésta tiene habitantes asignados.

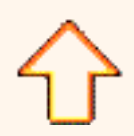
Aviso legal: este curso es gratuito siempre que se visualice desde la página web de aulaClic. No está permitido descargar el curso ni utilizarlo en academias o centros privados sin estar conectado a Internet.

# Unidad 6. Las Relaciones (II).

## Añadir tablas a la ventana Relaciones.

Si ya hemos creado una relación y queremos crear otra pero no se dispone de la tabla en la ventana **Relaciones** debemos **añadir la tabla a la ventana**:

Primero nos situamos en la ventana **Relaciones** haciendo clic sobre el icono de la barra de herramientas.

Para añadir la tabla podemos elegir entre:

**hacer clic sobre el icono Mostrar tabla** 

o bien,

 del menú **Relaciones** elegir la opción **Mostrar tabla** Relaciones |

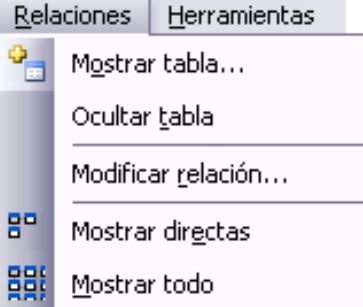

Aparecerá el cuadro de diálogo **Mostrar tablas** estudiado en el apartado anterior.

Añadir las tablas necesarias.

Cerrar el cuadro de diálogo.

Quitar tablas de la ventana Relaciones.

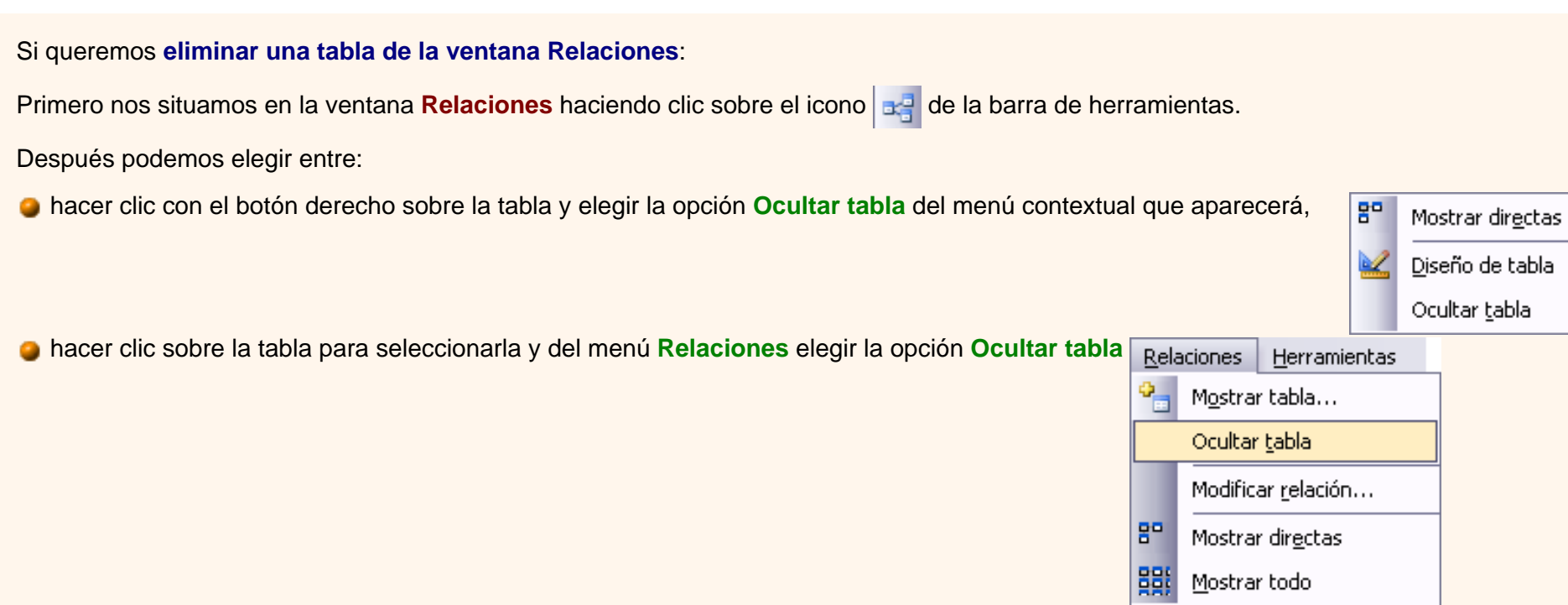

desaparecerá de la ventana la tabla y todas las relaciones asociadas a ella.

## Modificar relaciones.

Para **modificar relaciones** ya creadas:

Posicionarse en la ventana **Relaciones** y elegir entre estas dos formas:

 hacer clic con el botón derecho sobre la relación a modificar y elegir la opción **Modificar relación...** del menú contextual que aparecerá,

Modificar relación... Eliminar

o bien,

hacer clic sobre la relación a modificar y elegir del menú **Relaciones** la opción **Modificar relación...**

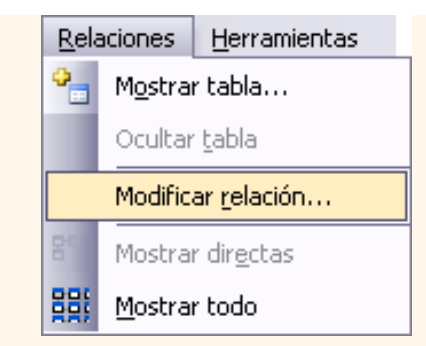

Se abrirá el cuadro de diálogo **Modificar relaciones** estudiado anteriormente.

Realizar los cambios deseados.

Hacer clic sobre el botón **Aceptar**.

## Eliminar relaciones.

Si lo que queremos es **borrar la relación** podemos:

hacer clic con el botón derecho sobre la relación a borrar y elegir la opción **Eliminar** del menú contextual,

#### o bien,

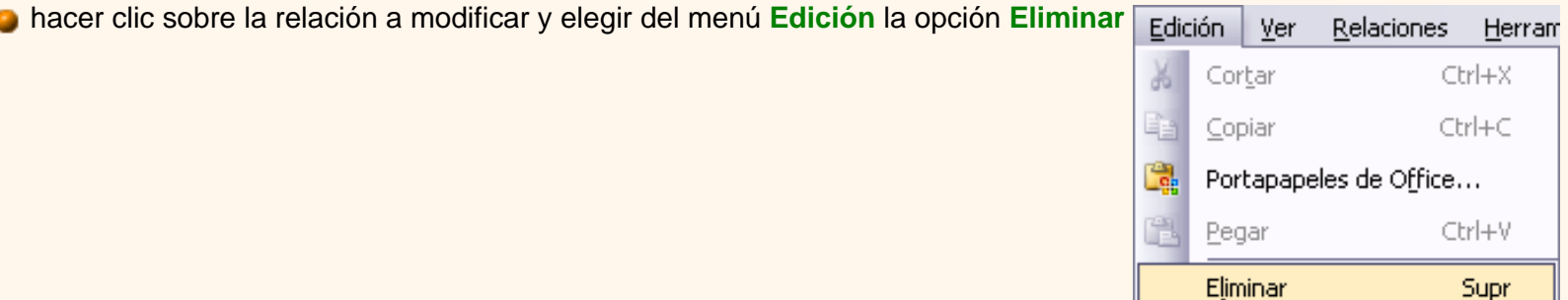

 hacer clic con el botón izquierdo sobre la relación, la relación quedará seleccionada, y a continuación pulsar la tecla **Del.** La relación queda eliminada de la ventana y de la base de datos.

Modificar relación...

× Eliminar

Borrar diseño

**P** Para practicar estas operaciones puedes realizar el [Ejercicio paso a paso de modificar relaciones.](javascript:aviso()

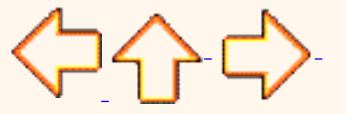

Pág. 6.2

Aviso legal: este curso es gratuito siempre que se visualice desde la página web de aulaClic. No está permitido descargar el curso ni utilizarlo en academias o centros privados sin estar conectado a Internet.

## Unidad 6. Las Relaciones (III).

#### Limpiar la ventana relaciones

Cuando nuestra base de datos contiene muchas tablas y muchas relaciones, la ventana **Relaciones** puede llegar a ser tan compleja que sea difícil interpretarla. Podemos salvar esta dificultad limpiando la ventana y visualizando en ella unicamente las tablas que nos interesen y sus relaciones. Para ello utilizaremos la opción **Borrar diseño** y **Mostrar relaciones directas** que describiremos a continuación.

#### Para **limpiar la ventana Relaciones** :

Posicionarse en la ventana **Relaciones** y elegir entre estas dos formas:

 elegir del menú **Edición** la opción **Borrar diseño** Edición Ver Relaciones Herram 晶 Cortar Ctrl+X  $Ctrl + C$ Copiar Portapapeles de Office... Ctrl+V Pegar Eliminar Supr Borrar diseño

o bien,

 $\bullet$  hacer clic en el icono  $\times$  de la barra de herramientas.

Desaparecerán todas las tablas y todas las relaciones de la ventana **Relaciones**. Desaparecen las relaciones de la ventana pero siguen existiendo en la base de datos, unicamente hemos limpiado la ventana.

A partir de ese momento podemos ir añadiendo a la ventana las tablas que nos interesan (con la opción **Mostar tabla** estudiada anteriormente) y las relaciones definidas con esas tablas con la opción **Mostrar directas** que explicaremos a continuación.

#### Mostrar relaciones directas

Esta opción nos permite visualizar en la ventana **Relaciones** todas las relaciones basadas en una tabla determinada para ello:

Posicionarse en la ventana **Relaciones** y elegir entre:

 hacer clic con el botón derecho sobre la tabla y elegir la opción **Mostrar directas** del menú contextual que aparecerá,

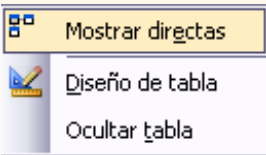

hacer clic sobre la tabla para seleccionarla y elegir del menú **Relaciones** la opción **Mostrar directas** 

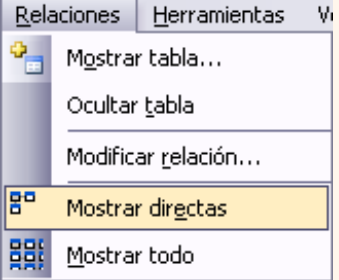

hacer clic sobre la tabla para seleccionarla y hacer clic en el icono  $\mathbb{F}^n$ 

Aparecerán todas las relaciones asociadas a la tabla y todas las tablas que intervienen en estas relaciones.

#### Visualizar todas las relaciones

Si queremos visualizar en la ventana **Relaciones** todas las relaciones:

Posicionarse en la ventana **Relaciones** y elegir entre:

 hacer clic con el botón derecho sobre el fondo de la ventana y elegir la opción **Mostrar todo** del menú contextual que aparecerá,

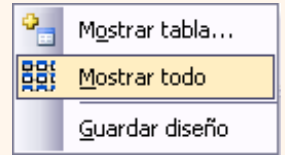

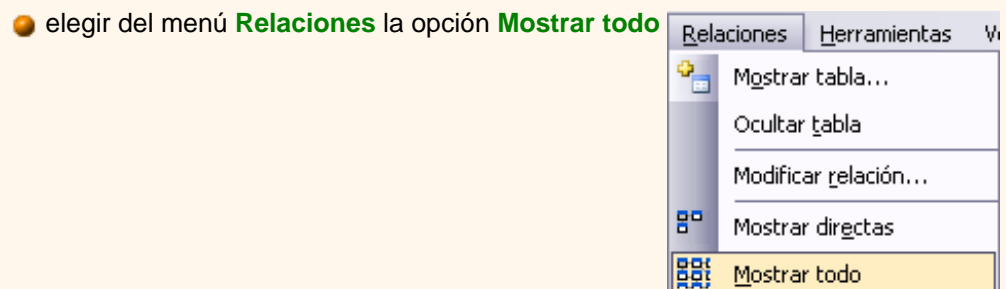

hacer clic en el icono **BBI** 

Aparecerán todas las relaciones existentes en la base de datos y las tablas asociadas.

**P** Para practicar estas operaciones puedes realizar el [Ejercicio paso a paso de ventana relaciones](javascript:aviso().

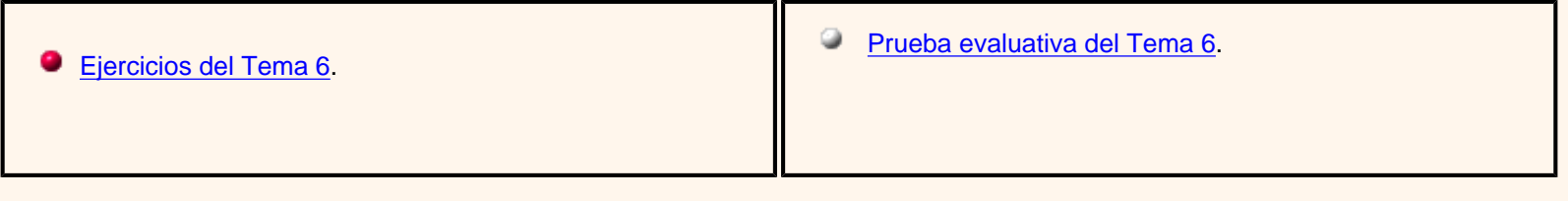

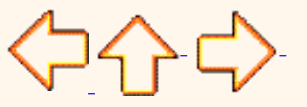

Pág. 6.3

Aviso legal: este curso es gratuito siempre que se visualice desde la página web de aulaClic. No está permitido descargar el curso ni utilizarlo en academias o centros privados sin estar conectado a Internet.

# Unidad 7. Las Consultas (I).

En esta unidad veremos cómo **crear consultas** y **manejarlas para la edición de registros** de tablas creadas con Access2003.

### Tipos de consultas.

Las **consultas** son los objetos de una base de datos que **permiten recuperar datos de una tabla, modificarlos e incluso almacenar el resultado en otra tabla**.

Existen varios tipos de consultas:

#### **Consultas de selección**.

Son las consultas que extraen o nos muestran datos. Muestran aquellos datos de una tabla que cumplen los criterios especificados. Una vez obtenido el resultado podremos consultar los datos para modificarlos (esto se podrá hacer o no según la consulta). Una consulta de selección genera una tabla lógica (se llama lógica porque no está físicamente en el disco duro sino en la memoria del ordenador y cada vez que se abre se vuelve a calcular).

#### **Consultas de acción.**

Son consultas que realizan cambios a los registros. Existen varios tipos de consultas de acción, de eliminación, de actualización, de datos anexados y de creación de tablas.

#### **Consultas específicas de SQL.**

Son consultas que no se pueden definir desde la cuadrícula QBE de Access sino que se tienen que definir directamente en SQL. Estas consultas no se estudiarán en este curso ya que para definirlas hay que saber SQL, cosa que no es objeto de este curso.

Crear una consulta.

Para **crear una consulta**, seguir los siguientes pasos:

Abrir la base de datos donde se encuentra la consulta a crear.

Hacer clic sobre el objeto **Consulta** que se encuentra en el lateral izquierdo de la ventana **Base de datos**.

Esta es la pantalla que nos aparece:

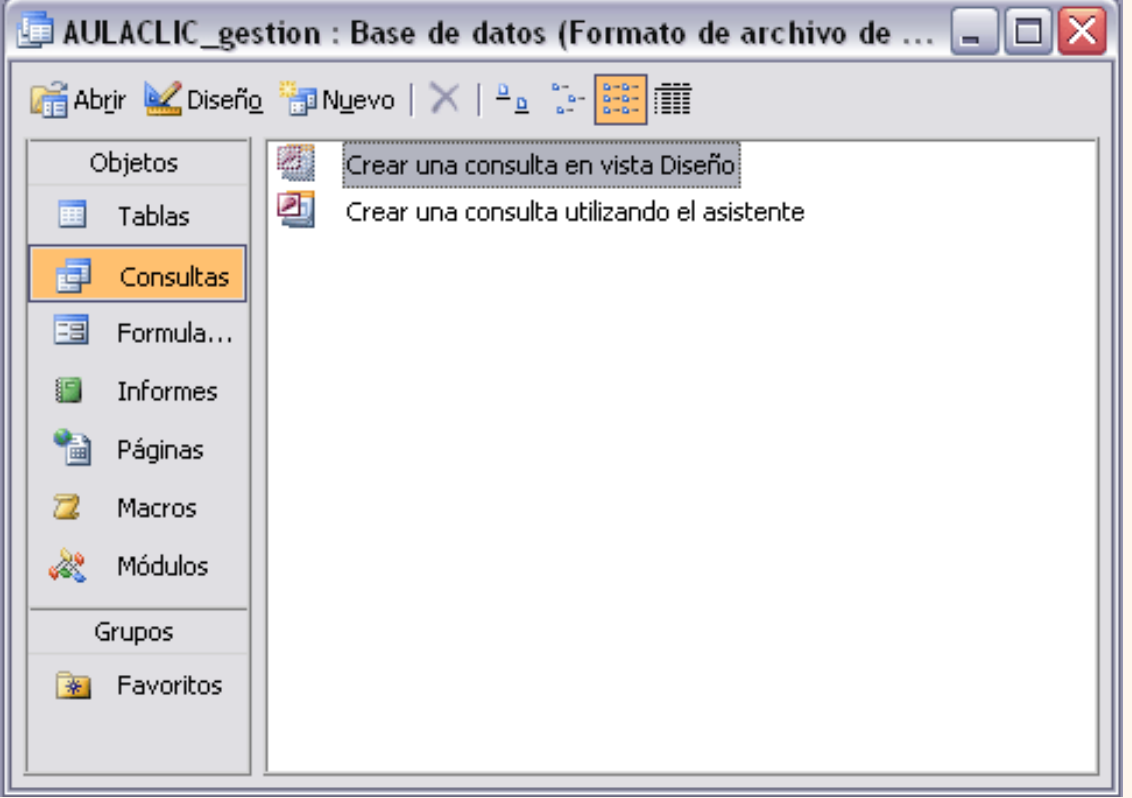

Luego tenemos tres alternativas:

Hacer doble clic sobre la opción **Crear una consulta utilizando el asistente**.

En este caso se abre la ventana del asistente en la que nos pide elegir la tabla de la que va a sacar los datos, los campos que queremos visualizar y el título de la consulta, a continuación genera automáticamente la consulta correspondiente.

Hacer doble clic sobre la opción **Crear una consulta en vista diseño**.

En este caso se abre la ventana **Diseño de consulta** que detallaremos más adelante y en la que podremos definir con más detalle nuestra consulta.

**C** Hacer clic sobre el botón **de la ventana Base de datos**.

Aparecerá el siguiente cuadro de diálogo:

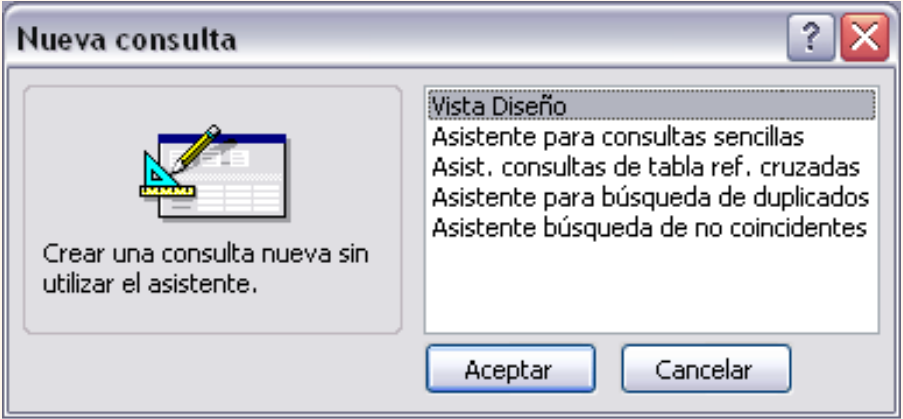

El **Asistente para consultas sencillas** es lo mismo que la opción **Crear una consulta utilizando el asistente** comentada más arriba.

Los **otros asistentes** nos permiten generar tipos especiales de consulta que veremos más adelante.

La opción **Vista Diseño** tiene el mismo efecto que la opción **Crear una consulta en vista diseño**. Esta es la opción que explicaremos a continuación.

Al entrar en la Vista **Diseño de consulta** nos pide primero las tablas de las que la consulta sacará los datos con un cuadro de diálogo parecido al siguiente:

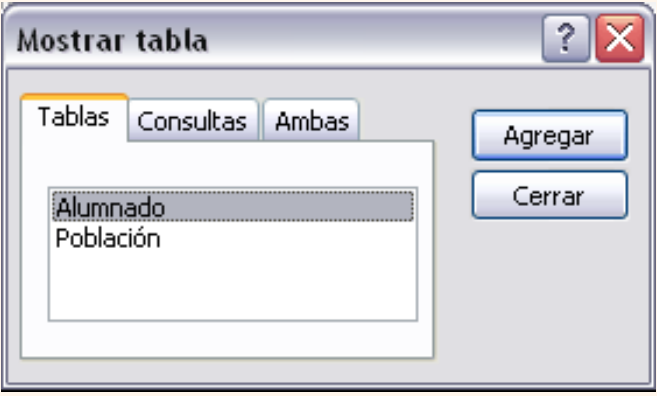

Seleccionar la tabla de la que queremos sacar datos y hacer clic sobre el botón **Agregar**.

Si queremos sacar datos de varias tablas agregar de la misma forma las demás tablas.

Finalmente hacer clic sobre el botón **Cerrar**.

Aparecerá la ventana **Vista Diseño** de consultas.

Para seguir pasa a la página siguiente...

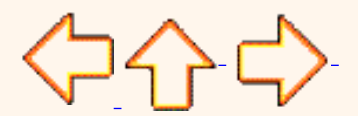

Pág. 7.1

Aviso legal: este curso es gratuito siempre que se visualice desde la página web de aulaClic. No está permitido descargar el curso ni utilizarlo en academias o centros privados sin estar conectado a Internet.

# Unidad 7. Las Consultas (II)

## La vista Diseño.

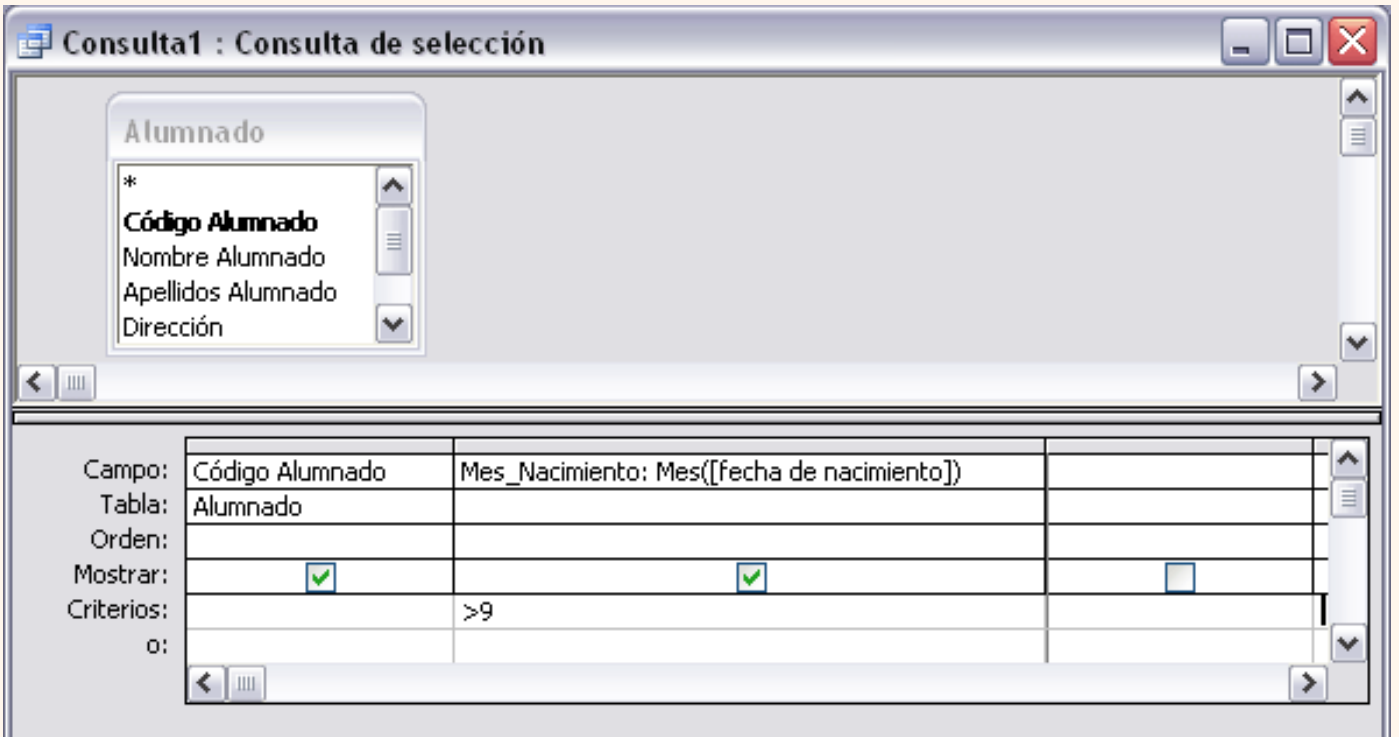

Si observas la pantalla, en la parte superior tenemos la **zona de tablas** donde aparecen las tablas añadidas con sus correspondientes campos, y en la parte inferior denominada **cuadrícula QBE** definimos la consulta.

Cada columna de la cuadrícula QBE corresponde a un campo.

Cada fila tiene un propósito que detallamos brevemente a continuación, más adelante iremos profundizando en la explicación:

**Campo**: ahí ponemos el campo a utilizar que en la mayoría de los casos será el campo a visualizar, puede ser el nombre de un campo de la tabla y también puede ser un campo calculado.

**Tabla**: nombre de la tabla de la que sacamos el campo. Nos será útil cuando definamos consultas basadas en varias tablas.

**Orden**: sirve para ordenar las filas del resultado.

**Mostrar**: si la casilla de verificación aparece desactivada la columna no aparecerá en el resultado, se suele desactivar cuando queremos utilizar el campo para definir la consulta pero no queremos que aparezca en el resultado. Por ejemplo si queremos que la consulta nos saque todos los alumnos de Valencia, necesitamos el campo *Poblacion* para seleccionar los alumnos pero no queremos que aparezca la población en el resultado ya que todos son de la misma población.

**Criterios**: sirve para especificar un **criterio de búsqueda**. Un criterio de búsqueda es una condición que deben cumplir los registros que aparecerán en el resultado de la consulta. Por lo tanto está formado por una condición

o varias condiciones unidas por los operadores **Y** (**AND**) y **O** (**OR**).

**O**: esta fila y las siguientes se utilizan para combinar condiciones.

### Añadir campos

#### Para **añadir campos a la cuadrícula** podemos:

Hacer doble clic sobre el nombre del campo que aparece en la zona de tablas, este se colocará en la primera columna libre de la cuadrícula.

 Hacer clic sobre el nombre del campo que aparece en la zona de tablas y sin soltar el botón del ratón arrastrar el campo sobre la cuadrícula, soltar el botón cuando estemos sobre la columna delante de la cual queremos dejar el campo que estamos añadiendo.

 Hacer clic sobre la fila **Campo:** de una columna vacía de la rejilla, aparecerá a la derecha la flecha para desplegar la lista de todos los campos de todas las tablas que aparecen en la zona de tablas. Si tenemos muchos campos y varias tablas podemos reducir la lista seleccionando primero una tabla en la fila **Tabla:**, así en la lista desplegable sólo aparecerán campos de la tabla seleccionada.

 También podemos teclear directamente el nombre del campo en la fila **Campo:** de una columna vacía de la cuadrícula.

 Si queremos que todos los campos de la tabla aparezcan en el resultado de la consulta podemos utilizar el asterisco **\*** (sinónimo de 'todos los campos').

## Definir campos calculados

Los campos calculados son campos obtenidos del resultado de una expresión o de una función.

Si quieres saber más sobre cómo **formar expresiones**, haz clic aquí

### Encabezados de columna

Podemos **cambiar el encabezado de las columnas** del resultado de la consulta.

Normalmente aparece en el encabezado de la columna el nombre de la columna, si queremos cambiar ese encabezado lo indicamos en la fila **Campo:** escribiéndolo delante del nombre del campo y seguido de dos puntos ( **:** ). Se suele utilizar sobre todo para los campos calculados. En la consulta que aparece más arriba tienes el ejemplo de la segunda columna, esta tendrá en el encabezado *mes\_nacimiento* y en la columna se visualizará el mes de la fecha de nacimiento (tenemos un campo calculado que utiliza la función **mes( )**, función que obtiene el mes de una fecha).

Cambiar el orden de los campos

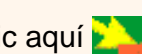

Si hemos incluido campos en la cuadrícula y queremos cambiar el orden de estos campos podemos mover una columna (o varias) arrastrándola o bien cortando y pegando.

### Para **mover una columna arrastrándola**:

Posicionar el cursor sobre el extremo superior de la columna y cuando aparece la flecha  $\downarrow$  hacer clic, la columna aparecerá resaltada (está seleccionada).

Mover un poco el cursor para que aparezca la flecha  $\lambda$ . Pulsar el botón del ratón y sin soltarlo arrastrar la columna hasta la posición deseada.

#### Para **mover una columna cortándola**:

Seleccionar la columna (posicionar el cursor sobre el extremo superior de la columna y cuando aparece la flecha  $\perp$  hacer clic).

Hacer clic sobre el icono (6 eligir la opción **Cortar** del menú Edición, o bien teclear Ctrl+X), desaparecerá la columna.

A continuación crear una columna en blanco en el lugar donde queremos mover la columna que hemos cortado con la opción **Columnas** del menú **Insertar**.

Seleccionar esa columna y hacer clic sobre el icono **(8)** (o eligir la opción Pegar del menú Edición, o bien teclear **Ctrl+V**).

Podemos **seleccionar varias columnas consecutivas** seleccionando la primera y manteniendo la tecla **May** pulsada, seleccionar la última columna a seleccionar, se seleccionarán las dos columnas y todas la columnas que se encuentren entre las dos.

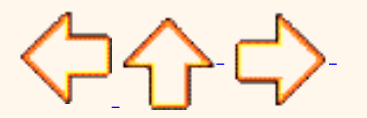

Pág. 7.2

Aviso legal: este curso es gratuito siempre que se visualice desde la página web de aulaClic. No está permitido descargar el curso ni utilizarlo en academias o centros privados sin estar conectado a Internet.

## Formar expresiones.

Los campos calculados son campos obtenidos del resultado de una expresión.

Una expresión se forma combinando un operador con uno o generalmente dos operandos. La mayoría de las veces un operando será un campo de la tabla y el otro un valor concreto u otro campo.

#### **Operadores**.

operador **+,** se utiliza para sumar dos números.

operador **-**, se utiliza para hallar la diferencia entre dos números.

operador **\***, se utiliza para multiplicar dos números.

operador **^**, se utiliza para elevar un número a la potencia del exponente ( número ^ exponente )

operador **/** , se utiliza para dividir dos números y obtener un resultado de signo flotante.

operador **\**, se utiliza para dividir dos números y obtener un resultado entero.

operador **Mod**, divide dos números y devuelve sólo el resto.

El operador **&**, se utiliza para concatenar dos expresiones de tipo texto.

También se puede utilizar el operador de suma **+** cuando los dos operandos son de tipo texto, para concatenarlos. Mi consejo es utilizar el operador **&** para la concatenación y así evitar errores o confusiones.

Un operando puede ser un nombre de columna, una expresión, un valor concreto o una función predefinida.

#### **Valores concretos**

Los valores concretos se deben escribir siguiendo las siguientes reglas:

Los **valores numéricos** se indican poniendo el número sin más. Se tiene que utilizar para separar la parte entera de los decimales el símbolo definido en nuestra configuración de Windows; además los valores numéricos no se pueden escribir formateados, no podemos escribirlos con separadores de miles. Por ejemplo en una expresión correcta no puedo escribir (ventas + 1.000.000) ni tampoco (ventas + 1,000,000), tengo que escribir (ventas +1000000)

#### Ejemplo: *2*

Los **valores** de tipo **texto** deben ir siempre **entre comillas** simples ' o dobles ".

Ejemplo: ', ' ó ",", 'VALENCIA'

Los literales de **fecha** se escriben entre **#** y deben estar en el formato de EE.UU., incluso si no estamos utilizando la versión norteamericana del motor de base de datos Microsoft Jet. Por ejemplo, el 10 de mayo de 1996, se escribe 10/5/96 en España y Latinoamérica, y 5/10/96 en Estados Unidos de América. Para indicar la fecha 10 de mayo de 1996 en cualquier base de datos sea española, latinoamericana o de EE.UU., debemos escribirla #5/10/96#; con el formato #mes/dia/año#

También se puede utilizar la función DateValue, que reconoce las configuraciones internacionales establecidas por Microsoft Windows. Por ejemplo, DateValue('10/5/96') es equivalente a #05/10/96# si nuestra configuración de Windows define las fechas con el formato dia/mes/año.

#### **Funciones predefinidas**.

Access2003 tiene muchas funciones predefinidas que se pueden utilizar, enumerarlas y explicarlas sería demasiado largo. Lo mejor es saber que tenemos a nuestra disposición muchas funciones y cuando queramos obtener algo diferente consultar la ayuda de access para ver si existe ya una función para lo que queremos hacer.

A título de ejemplo tenemos unas que se utilizan más a menudo:

DATE() o fecha() devuelve el día en que estamos

NOW() o Hoy() devuelve el día y la hora actual

YEAR(fecha) o Año() devuelve el año de la fecha

MONTH(fecha) o Mes() devuelve el mes de la fecha

DATEVALUE(literal) o ValorFecha() convierte el literal en un valor de fecha.

#### **Nombres de campos**.

los nombres de los campos se indican entre corchetes [ ], cuando un nombre de campo está formado por una sola palabre se pueden omitir corchetes pero si el nombre contiene varias palabras separadas por espacios en blanco es oblogatorio ponerlo entre corchetes [ ].

por ejemplo para hacer referencia al campo *Poblacion* puedo escribir *Poblacion* o *[Poblacion]*, pero el campo *Fecha de nacimiento* siempre se escribirá *[Fecha de nacimiento ]*

#### **Uso del paréntesis.**

Cuando combinamos varias expresiones podemos utilizar los paréntesis para delimitar cada expresión. Siempre se tiene que utilizar un paréntesis de apertura ( y uno de cierre ).

```
Ejemplo: ventas + (ventas * 0.1)
```
El uso del paréntesis sirve para que la expresión quede más clara sobre todo cuando combinamos muchas expresiones, y para que los operadores actuen en el orden que nosotros queramos para así olvidarnos de la prioridad de los operadores.

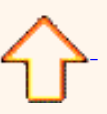

Aviso legal: este curso es gratuito siempre que se visualice desde la página web de aulaClic. No está permitido descargar el curso ni utilizarlo en academias o centros privados sin estar conectado a Internet.

# Unidad 7. Las Consultas (III)

### Guardar la consulta

Podemos **Guardar la consulta**

**C** haciendo clic sobre el botón **de la barra de herramientas**,

o bien,

seleccionando la opción **Guardar** del menú **Archivo.**

Si es la primera vez que guardamos la consulta aparecerá el cuadro de diálogo para darle un nombre.

Se puede poner **cualquier nombre excepto el de una tabla** ya creada.

A continuación hacer clic sobre el botón **Aceptar**.

Para cerrar la consulta hacer clic sobre su botón X.

### Ejecutar la consulta

Podemos ejecutar una consulta desde la ventana **Diseño de consulta** o bien desde la ventana **Base de datos**.

Desde la **ventana Base de datos:**

Primero seleccionar la consulta a ejecutar haciendo clic sobre ella.

A continuación hacer clic sobre el botón de la ventana de la base de datos.

Desde la **vista diseño** de la consulta:

Haciendo clic sobre el botón  $\bullet$  de la barra de herramientas.

Cuando la consulta es de selección para visualizar el resultado también podemos hacer clic sobre el botón (Vista **Hoja de Datos**)

Cuando estamos visualizando el resultado de una consulta, lo que vemos realmente es la parte de la tabla que cumple los criterios especificados, por lo tanto si modificamos algún dato de los que aparecen en la consulta estaremos modificando el dato en la tabla (excepto algunas consultas que no permiten esas modificaciones).

**P** Para practicar puedes realizar el [Ejercicio paso a paso de crear consultas](javascript:aviso().

### Modificar el diseño de una consulta

Si lo que queremos es modificar el diseño de una consulta:

Situarse en la ventana **Base de datos**, en el objeto **Consultas**,

Seleccionar la tabla a modificar haciendo clic sobre ella.

Hacer clic sobre el botón **.** Diseño .

<ㅋ<ト<

Pág. 7.3

Aviso legal: este curso es gratuito siempre que se visualice desde la página web de aulaClic. No está permitido descargar el curso ni utilizarlo en academias o centros privados sin estar conectado a Internet.

# Unidad 7. Las Consultas (IV)

## Ordenar las filas

Para **ordenar las filas** del resultado de la consulta:

Hacer clic sobre la fila **Orden:** del campo por el cual queremos ordenar las filas, hacer clic sobre la flecha que aparecerá para desplegar la lista y elegir el tipo de ordenación.

Puede ser **Ascendente** en este caso se ordenarán de menor a mayor si el campo es numérico, por orden alfabético si el campo es de tipo texto, de anterior a posterior si el campo es de tipo fecha/hora, etc..., o bien puede ser **Descendente** en orden inverso.

Podemos **ordenar** también **por varios campos** para ello rellenar la fila **Orden:** de todas las columnas por las que queremos ordenar. En este caso se ordenan las filas por la primera columna de ordenación, para un mismo valor de la primera columna, se ordenan por la segunda columna, y así sucesivamente. El orden de las columnas de ordenación es el que aparece en la cuadrícula, es decir si queremos ordenar por ejemplo por provincia y dentro de la misma provincia por localidad tenemos que tener en la cuadrícula primero la columna *provincia* y después la columna *localidad*. El tipo de ordenación es independiente por lo que se puede utilizar una ordenación distinta para cada columna. Por ejemplo ascendente por la primera columna y dentro de la primera columna, descendente por la segunda columna.

### Seleccionar filas

Para seleccionar filas tenemos que **indicar un criterio de búsqueda**, un criterio de búsqueda es una condición que deberán cumplir todas las filas que aparezcan en el resultado de la consulta.

Normalmente la condición estará basada en un campo de la tabla por ejemplo para seleccionar los alumnos de Valencia la condición sería población = "Valencia". Para escribir esta condición en la cuadrícula tenemos que tener en una de las columnas de la cuadrícula el campo *poblacion* y en esa columna ponemos en la fila **Criterios:** el resto de la condición o sea *="Valencia".*

Cuando la condición es una igualdad no es necesario poner el signo *=*, podemos poner directamente el valor *Valencia* en la fila **Criterios:** ya que si no ponemos operador asume por defecto el =.

Tampoco es necesario poner las comillas, las añadirá él por defecto. Siempre que se encuentra un texto lo encierra entre comillas.

Si en la fila **Criterios:** queremos poner un nombre de campo en vez de un valor (para comparar dos campos entre sí) tenemos que encerrar el nombre del campo entre corchetes [ ]. Por ejemplo queremos poner la condición *precio = coste* en la que *precio* y *coste* son dos campos, tenemos que poner en la fila **criterios:** *[coste]*, si no ponemos los corchetes añadirá las comillas y entenderá *Precio = "coste"*, precio igual al valor **Coste** no al contenido del campo *Coste*.

Para indicar **varias condiciones** se emplean los operadores **Y** y **O**.

En un criterio de búsqueda en el que las condiciones están unidas por el operador **Y**, para que el registro aparezca se deben cumplir todas las condiciones. Por ejemplo *precio > 100 y precio < 1200*, aparecen los registros cuyo precio está comprendido entre 101 y 1199.

En un criterio de búsqueda en el que las condiciones están unidas por el operador **O**, el registro aparecerá en el resultado de la consulta si cumple al menos una de las condiciones.

Todas las condiciones establecidas en la **misma fila** de la cuadrícula quedan unidas por el operador **Y**.

En el ejemplo siguiente serían alumnos de Valencia Y cuya fecha de nacimiento esté comprendida entre el 1/1/60 y el 31/12/69.

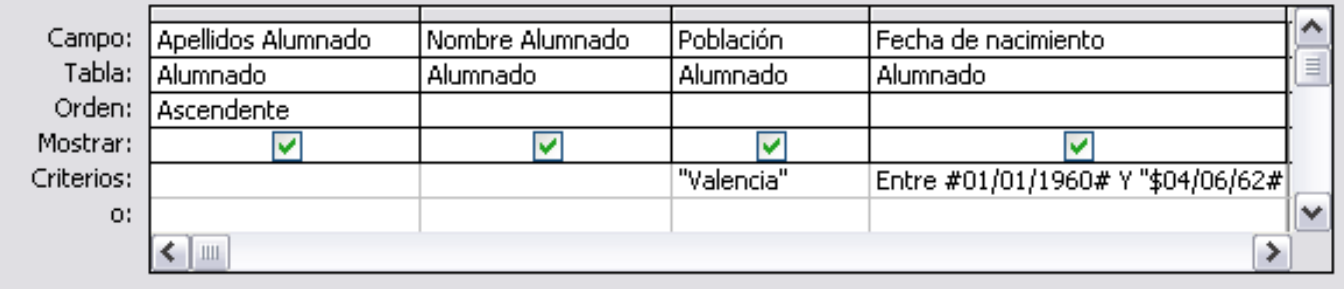

Del mismo modo pasa con cada una de las filas **o:**

Si queremos que las condiciones queden unidas por el operador **O** tenemos que colocarlas en **filas distintas** (utilizando las filas **O:** y siguientes).

Por ejemplo, si en la cuadrícula QBE tenemos especificado los siguientes criterios:

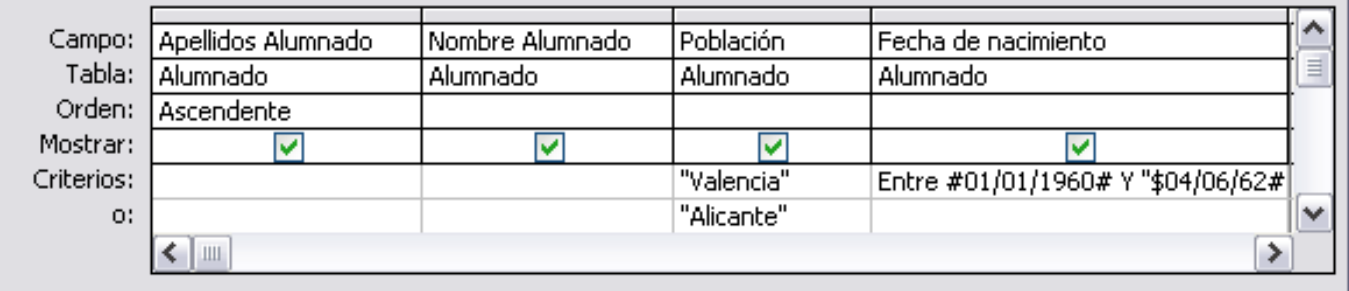

Visualizaremos de la tabla Alumnado los campos Apellidos, Nombre, Población y Fecha nacimiento, los alumnos aparecerán ordenados por Apellidos pero únicamente aparecerán aquellos que sean de Valencia y hayan nacido entre el 1/1/60 y el 31/12/69, o bien aquellos de Alicante sea cual sea su fecha de nacimiento.

¡Ojo! El criterio de la fecha de nacimiento únicamente afecta a la población Valencia por encontrarse en la misma fila.

Access no diferencia entre mayúsculas y minúsculas a la hora de realizar la búsqueda de registros.

Siquieres saber más sobre los **operadores de condición** que puedes utilizar, haz clic aquí **se a** 

Para practicar estas operaciones puedes realizar el [Ejercicio paso a paso de crear consultas](javascript:aviso().

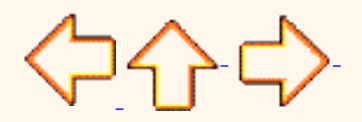

Pág. 7.4

Aviso legal: este curso es gratuito siempre que se visualice desde la página web de aulaClic. No está permitido descargar el curso ni utilizarlo en academias o centros privados sin estar conectado a Internet.

# <span id="page-345-0"></span>Las condiciones

A continuación te detallamos los distintos operadores que podemos utilizar en una condición.

## Los operadores de comparación

Estos operadores comparan el valor de una expresión con el valor de otra. Independientemente del operador si uno de los valores es nulo, el resultado de la comparación será nulo (ni verdadero ni falso). los operadores de comparación que podemos utilizar son:

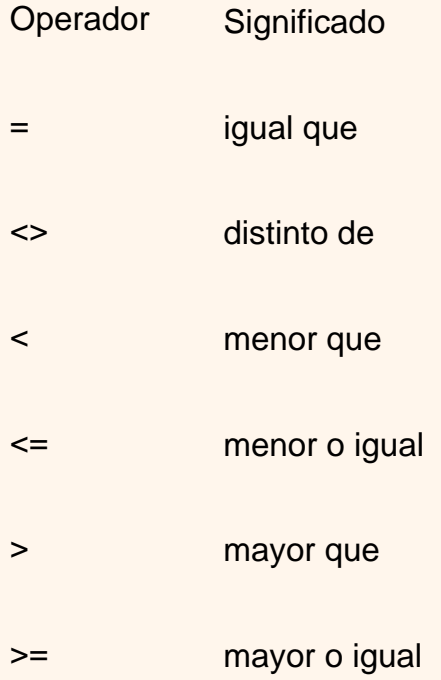

# El operador Entre

Tiene la siguiente sintaxis:

Expresión **Entre** valor1 **Y** valor2

Examina si el **valor** de la expresión está **comprendido entre** los **dos valores** definidos por valor1 y valor2. Normalmente la expresión será un nombre de campo.

Ejemplo:

[fecha de nacimiento] **entre** #01/01/60# **y** #04/06/62#, en la cuadrícula QBE se pondría:

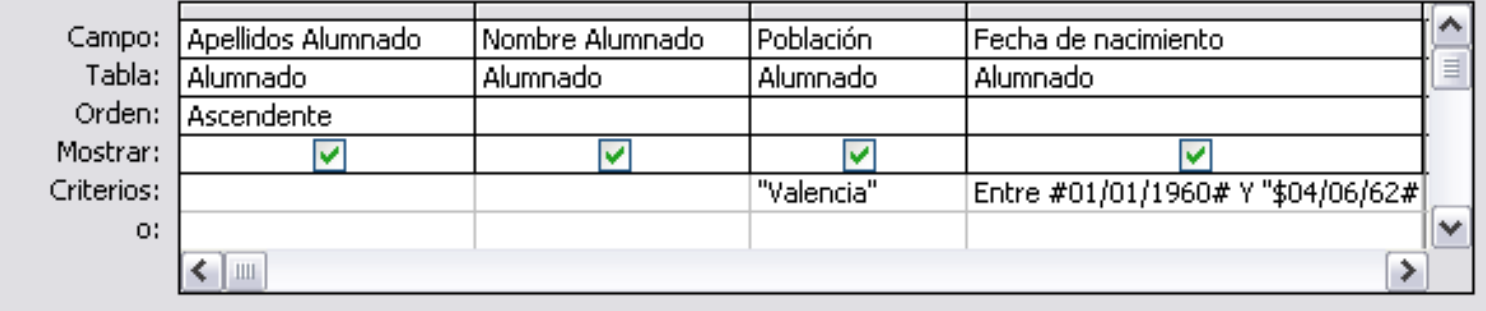

## El operador In

Tiene la siguiente sintaxis:

Expresión **In** (valor1, valor2, ...)

Examina si el **valor** de la expresión es uno de los valores **incluidos en** la **lista de valores** escritos entre paréntesis.

Por ejemplo, para seleccionar los alumnos de Alicante, Elche, Elda y Onda podríamos poner la condición *Población In (Alicante, Elche, Elda, Onda)*

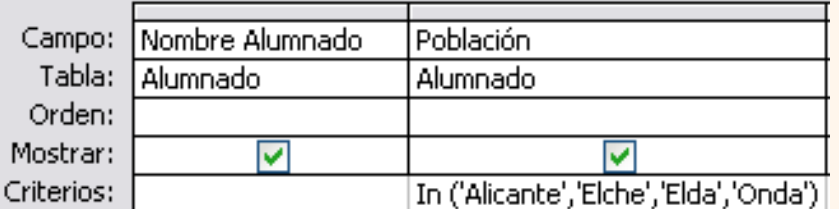

# El operador Es nulo

Cuando una **columna** que interviene en una condición **contiene** el **valor nulo,** el **resultado** de la condición no es verdadero ni falso, sino **nulo**, **sea cual sea el test** que se haya utilizado. Por eso si queremos listar las filas que no tienen valor en una determinada columna, no podemos utilizar la condición *columna = nulo* debemos utilizar un operador especial, el operador **Es nulo**. Tiene la siguiente sintaxis:

Expresión **Es nulo**, donde expresión normalmente será un nombre de columna.

Por ejemplo queremos saber los alumnos que no tienen población, la condición sería *población Es Nulo*

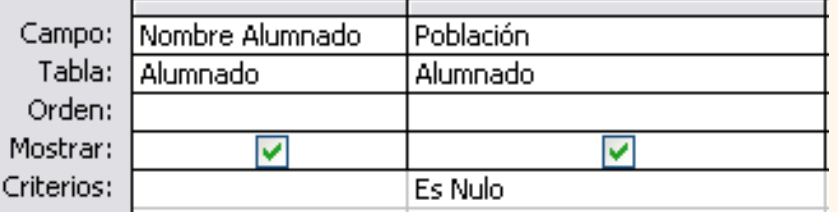

## El operador Como

Se utiliza cuando queremos **utilizar caracteres comodines** para formar el valor con el que comparar.

Por ejemplo queremos visualizar los alumnos cuyo nombre acabe en 'o'. En este caso hay que utilizar el comodín \* y utilizar el operador **Como** para que Access reconozca el \* como un comodín y no como el caracter asterisco. La condición sería *nombre como '\*o'*.

El valor que contiene los comodines se conoce como patrón y tiene que ir encerrado entre comillas (simples o dobles).

La sintaxis es la siguiente:

Expresión **Como '**patrón**'**

En la siguiente tabla te indicamos los caracteres comodines que se pueden poner en un patrón y su significado.

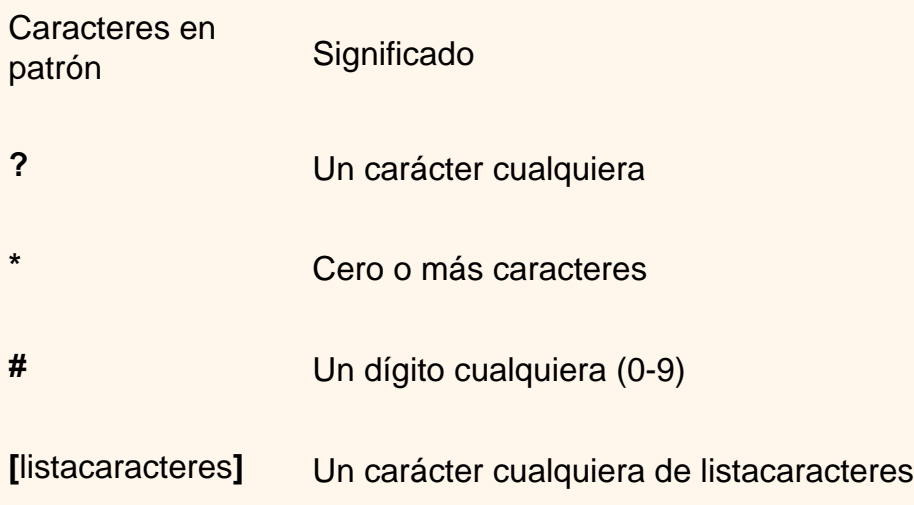

**[!** listacaracteres**]** Un carácter cualquiera no incluido en listacaracteres

Listacaracteres representa una **lista de caracteres** y puede **incluir** casi **cualquier carácter**, incluyendo dígitos, los caracteres se escriben uno detrás de otro **sin espacios** en blanco **ni comas**. Por ejemplo para sacar los nombres que empiezan por a,g,r o v el patrón sería: '[agrv]\*'

Los caracteres especiales corchete de apertura **[**, interrogación **?**, almohadilla **#** y asterisco **\* dejan de ser** considerados **comodines** cuando van **entre corchetes**. Por ejemplo para buscar los nombres que contienen un asterisco, el patrón sería : '\*[\*]\*' en este caso el segundo \* dentro del patrón no actúa como comodín sino como un carácter cualquiera porque va dentro de los corchetes.

Si no se encierra entre corchetes, la exclamación **!** representa el carácter exclamación.

El corchete de cierre **]** se puede utilizar fuera de una listacaracteres como carácter independiente pero no se puede utilizar en una listacaracteres. Por ejemplo, el patrón 'a]\*' permite encontrar nombres que empiecen por una *a* seguida de un *corchete de cierre*.

La secuencia de caracteres **[]** se considera una **cadena** de caracteres de **longitud cero** ("").

Se puede especificar un **intervalo de caracteres** en listacaracteres colocando un guión **-** para **separar** los **límites inferior** y **superior** del intervalo.

Por ejemplo, la secuencia [A-Z ] en patrón representa cualquier carácter comprendido en el intervalo de la A a la Z.

Cuando se especifica un **intervalo** de caracteres, éstos deben aparecer en **orden ascendente** (de menor a mayor).[A-Z] es un intervalo válido, pero [Z-A] no lo es.

Se pueden incluir **múltiples intervalos** entre corchetes, sin necesidad de delimitadores.

El guión **-** define un intervalo unicamente cuando aparece dentro de los corchetes entre dos caracteres, en cualquier otro caso representa el carácter guión.

Por ejemplo queremos saber los alumnos de la provincia de Valencia (son los que tienen un código postal que empieza por 46 seguido de tres dígitos cualesquiera, la condición podría ser *[código postal] como '46###'*

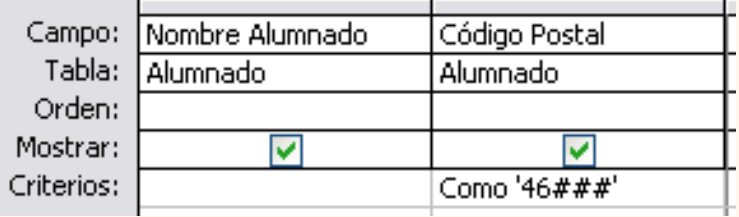

Aviso legal: este curso es gratuito siempre que se visualice desde la página web de aulaClic. No está permitido descargar el curso ni utilizarlo en academias o centros privados sin estar conectado a Internet.

## Unidad 7. Las Consultas (V)

#### Las consultas multitabla

Una consulta **multitabla** es una consulta que obtiene datos de **varias tablas** por lo que deberá contener en la zona de tablas de la ventana **Diseño** las distintas tablas de donde obtiene esos datos.

Para **añadir una tabla** a la zona de tablas podemos (una vez en la ventana **Diseño de consulta**):

desplegar el menú **Consulta** y elegir la opción **Mostar tabla**

o bien,

**O** hacer clic sobre el icono **d**e la barra de Herramientas.

Si las tablas no están relacionadas o no tienen campos con el mismo nombre, la consulta obtiene la concatenación de todas las filas de la primera tabla con todas las filas de la segunda tabla, si tenemos una tercera tabla concatenará cada una de las filas obtenidas en el primer paso con cada una de las filas de la tercera tabla, y así sucesivamente. Vemos que no interesa basar la consulta en muchas tablas ya que el resultado de la concatenación puede alcanzar dimensiones gigantescas.

Además, normalmente la mayoría de las concatenaciones obtenidas no nos sirven y entonces tenemos que añadir algún criterio de búsqueda para seleccionar las filas que al final nos interesan. Por ejemplo me puede interesar datos de la tabla *Alumnado* y de la tabla *Cursos* porque quiero sacar una lista con los datos de cada alumno y nombre del curso al que pertenece, en este caso no me interesa unir el alumno con cada uno de los cursos sino unirlo al curso que tiene asignado; en este caso tenemos que **combinar las dos tablas**.

#### Combinar tablas

Combinamos dos tablas por un campo (o varios) de unión de la misma forma que relacionamos tablas en la ventana **Relaciones** arrastrando el campo de unión de una de las tablas sobre el campo de unión de la otra tabla. De hecho si añadimos a la zona de tablas tablas relacionadas, estas aparecerán automáticamente combinadas en la zona de tablas de la ventana **Diseño de Consulta**.

También se combinan automáticamente tablas que tengan un campo con el mismo nombre en las dos tablas aunque no exista una relación definidad entre ellas.

Cuando dos tablas están combinadas en una consulta, para cada fila de una de las tablas Access **busca directamente** en la otra tabla **las filas que** tienen el mismo valor en el campo de unión, con lo cual **se emparejan** sólo las filas que luego aparecen en el resultado y la consulta es más eficiente.

Cuando las tablas están combinadas aparecen en la ventana diseño de la consulta de la siguiente manera:

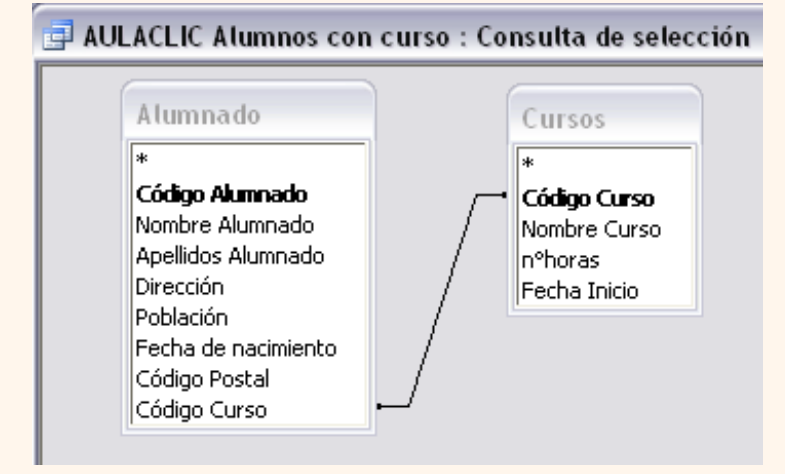

Las composiciones vistas hasta ahora son **composiciones internas** ya que todos los valores de las filas del resultado son valores que están en las tablas que se combinan.

Con una composición interna sólo se obtienen las filas que tienen al menos una fila de la otra tabla que cumpla la condición, veamos un ejemplo:

En la lista de alumnos comentada anteriormente no saldrán los alumnos que no tengan curso asignado.

Pues en los casos en que **queremos** que **también** aparezcan las **filas que no tienen una fila coincidente** en la otra tabla, **utilizaremos** la **Composición externa**.

#### La composición externa

La composición externa se utiliza cuando **queremos** que **también aparezcan** las **filas que no tienen una fila coincidente** en la otra tabla.

Este tipo de combinación se define de la siguiente manera:

Añadir las dos tablas a la zona de tablas de la consulta.

Combinar las dos tablas por los campos de unión:

Hacer doble clic sobre la línea que une las dos tablas

Aparece el cuadro de diálogo **Propiedades de la combinación**

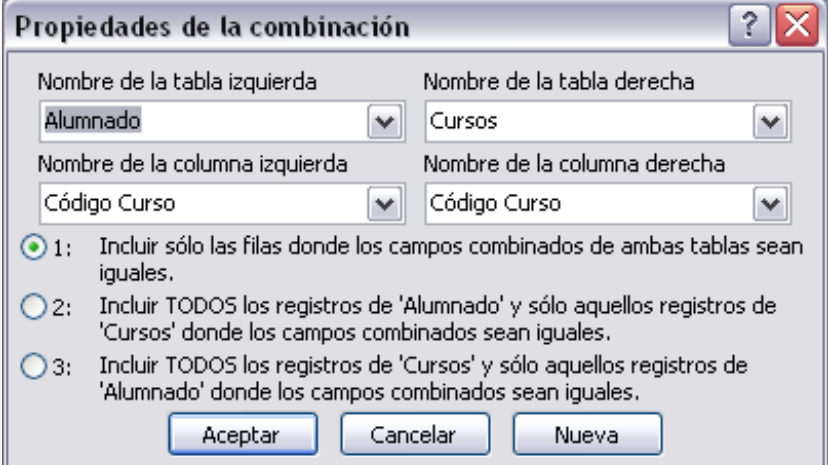

Por defecto la combinación es interna (incluye sólo las filas donde los campos combinados (campos de unión) de ambas tablas sean iguales), si queremos definir una combinación externa deberemos seleccionar la opción 2 o la 3 según lo que queramos obtener.

Si seleccionamos la opción 2,

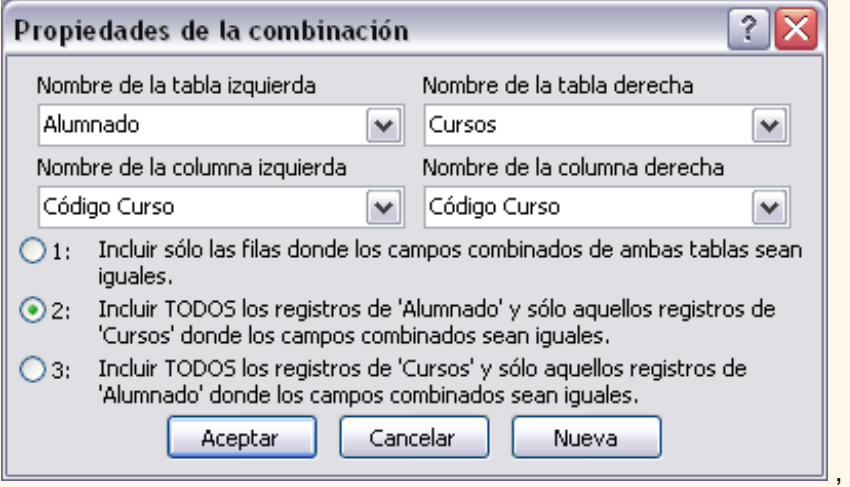

la combinación aparecerá de la siguiente forma:

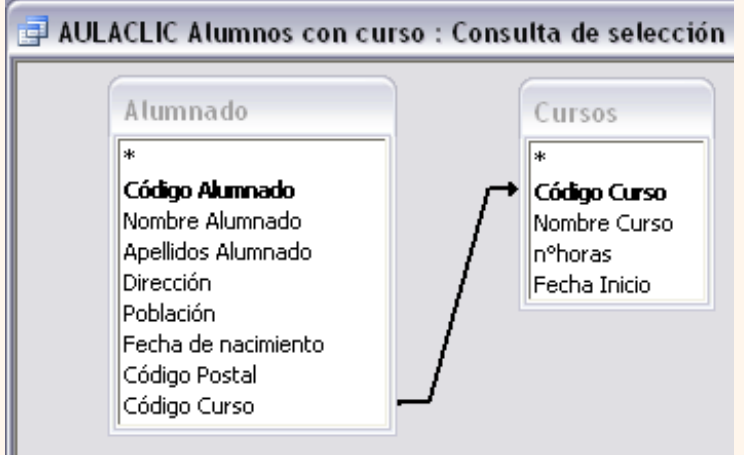

Si seleccionamos la opción 3

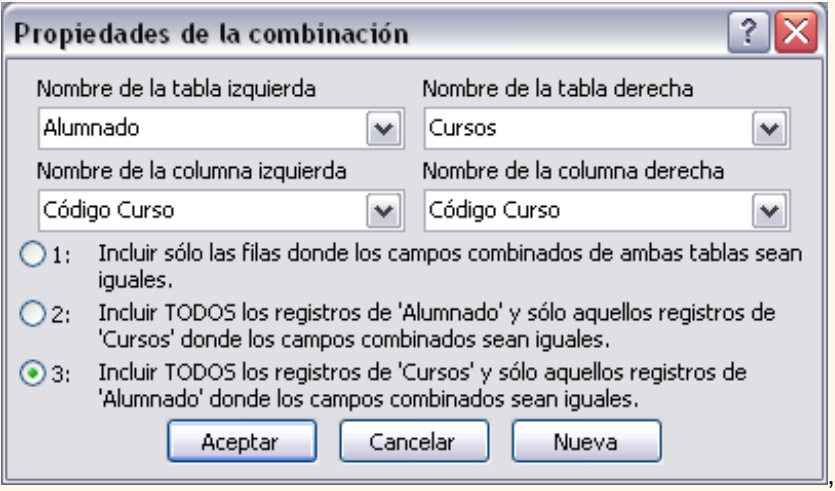

la combinación aparecerá de la siguiente forma:

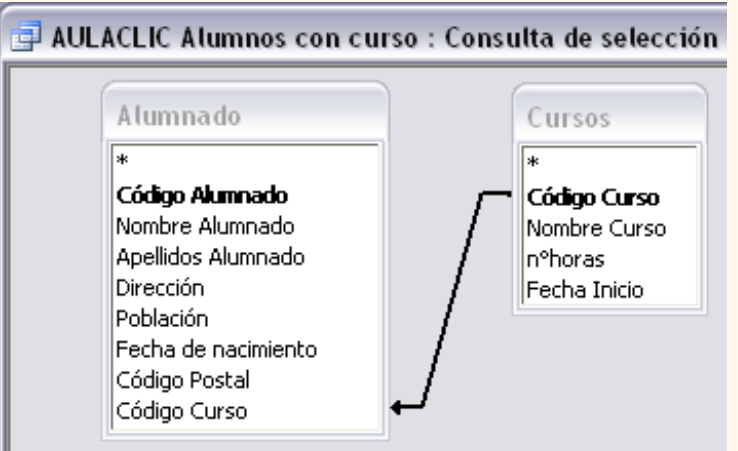

El sentido de la flecha nos indica de qué tabla obtendremos **todos** los registros.

Para practicar puedes realizar el [Ejercicio paso a paso de crear consultas multitabla.](javascript:aviso()

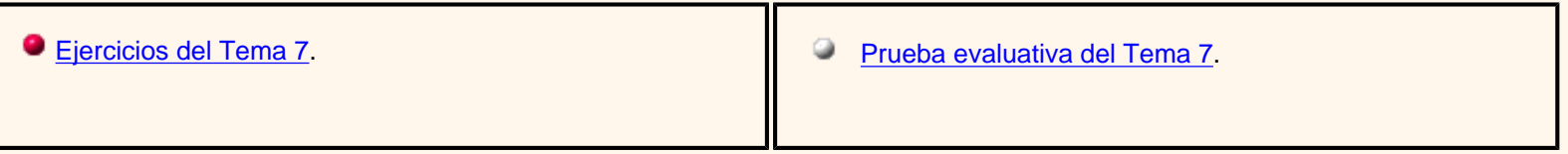

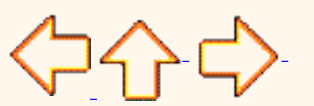

Pág. 7.5

Aviso legal: este curso es gratuito siempre que se visualice desde la página web de aulaClic. No está permitido descargar el curso ni utilizarlo en academias o centros privados sin estar conectado a Internet.

# Unidad 8. Las Consultas de resumen (I)

## Definición

En Access podemos definir un **tipo de consultas** cuyas filas resultantes **son un resumen de las filas del origen de la consulta** , por eso las denominamos **consultas de resumen**, también se conocen como consultas sumarias.

Es importante entender que las filas del resultado de una consulta de resumen tienen una **naturaleza distinta** a las filas de las demás tablas resultantes de consultas, ya que corresponden a varias filas de la tabla origen.

Para simplificar, veamos el caso de una consulta basada en una sola tabla, una fila de una consulta 'no resumen' corresponde a una fila de la tabla origen, contiene datos que se encuentran en una sola fila del origen, mientras que **una fila de una consulta de resumen corresponde** a un **resumen de varias filas** de la **tabla origen**, esta diferencia es lo que va a originar una serie de restricciones que sufren las consultas de resumen y que veremos a lo largo del tema. Por ejemplo este tipo de consulta **no permite modificar los datos del origen**.

En el ejemplo que viene a continuación tienes un ejemplo de consulta normal en la que se visualizan las filas de una tabla de oficinas ordenadas por region, en este caso cada fila del resultado se corresponde con una sola fila de la tabla oficinas, mientras que la segunda consulta es una consulta resumen, cada fila del resultado se corresponde con una o varias filas de la tabla oficinas.

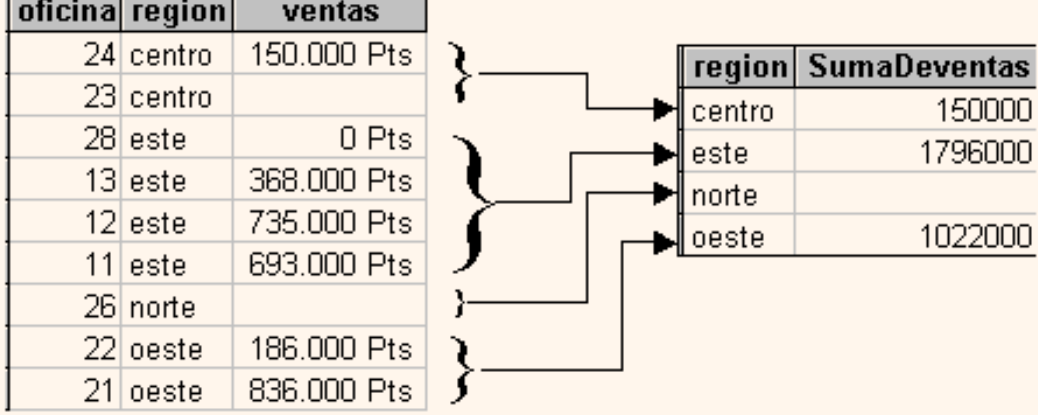

Una consulta de resumen **se define** activando la opción **Totales** del menú **Ver** 

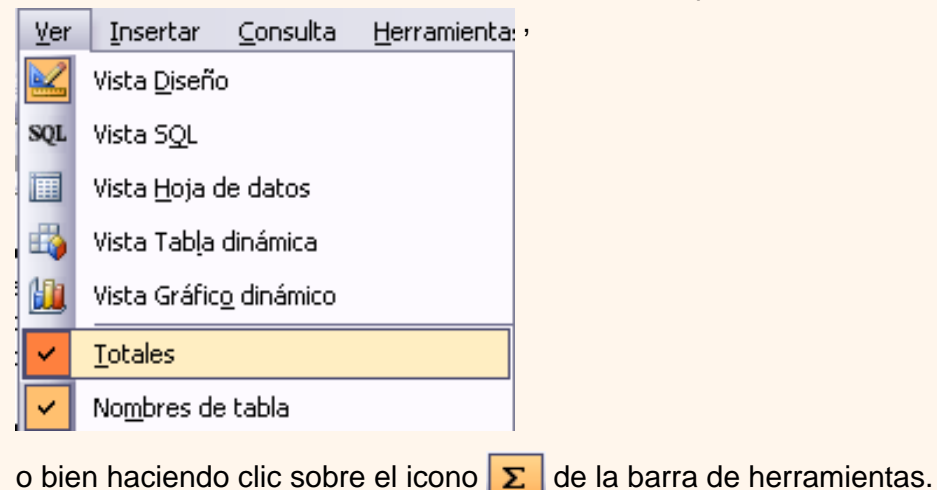

En cualquiera de los dos casos se añade una fila a la cuadrícula QBE, la fila **Total:**

Todas las columnas que incluyamos en la cuadrícula deberán tener un valor en esa fila, ese valor le indicará a Access qué hacer con los valores contenidos en el campo escrito en la fila **Campo:**

Los valores que podemos indicar en la fila **Total:** son los que aparecen al desplegar la lista asociada a la celda como puedes ver en la imagen de la derecha:

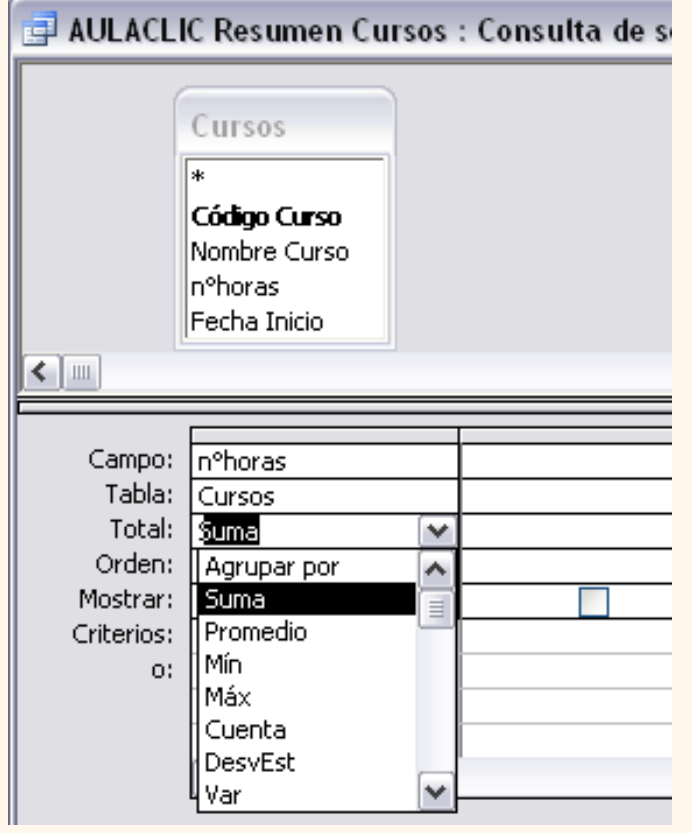

## Las funciones de agregado

Las **funciones de agregado** son funciones que permiten obtener un resultado basado en los valores contenidos en una columna de una tabla, son funciones que **sólo se pueden utilizar en una consulta de resumen** ya que **obtienen un 'resumen' de los valores contenidos en las filas** de la tabla. Para utilizar estas funciones podemos escribirlas directamente en la fila **Campo:** de la cuadrícula como veremos más adelante pero podemos utilizar una forma más cómoda que es seleccionando en la fila **Total:** de la cuadrícula la opción correspondiente a la función.

A continuación describiremos esas opciones.

 La opción **Suma** calcula la **suma** de los valores indicados en el campo. Los datos que se suman deben ser de **tipo numérico** (entero, decimal, coma flotante o monetario...). El resultado será del mismo tipo aunque puede tener una precisión mayor.

 La opción **Promedio** calcula el **promedio** (la media aritmética) de los valores contenidos en el campo, también se aplica a **datos numéricos**, y en este caso el tipo de dato del resultado puede cambiar según las necesidades del sistema para representar el valor del resultado.

La opción **DesvEst** calcula la **desviación estándar** de los valores contenidos en la columna indicada en el argumento. Si la consulta base (el origen) tiene menos de dos registros, el resultado es nulo.

La opción **Var** calcula la **varianza** de los valores contenidos en la columna indicada en el argumento. Si la consulta base (el origen) tiene menos de dos registros, el resultado es nulo.

Es interesante destacar que el **valor nulo no equivale al valor 0**, las **funciones de resumen no consideran** los **valores nulos** mientras que consideran el valor 0 como un valor, por lo tanto en el promedio y la desviación estándar los resultados no serán los mismos con valores 0 que con valores nulos.

Las opciones **Mín** y **Max** determinan los **valores menores** y **mayores** respectivamente de la columna. Los

valores de la columna pueden ser de **tipo numérico**, **texto** o **fecha**. El resultado de la función tendrá el mismo tipo de dato que la columna. Si la columna es de **tipo numérico Mín** devuelve el **valor menor** contenido en la columna, si la columna es de **tipo texto Mín** devuelve el **primer valor** en **orden alfabético**, y si la columna es de **tipo fecha**, **Mín** devuelve la **fecha más antigua** y **Max** la **fecha más posterior**.

 Las opciones **Primero** y **Último** se utilizan para obtener el primer y último registro del grupo sobre el que se realizan los cálculos. El orden lo determina el orden cronológico en el que se escribieron los registros. Ordenar los registros no tiene ningún efecto sobre estas opciones.

 La opción **Cuenta** cuenta el **número de valores** que hay **en la columna**, los datos de la columna pueden ser de **cualquier tipo**, y la función siempre devuelve un número entero. Si la columna contiene **valores nulos** esos valores **no se cuentan**, si en la columna aparece un **valor repetido**, lo **cuenta varias veces**.

Para que cuente en número de registros hay que utilizar la función **Cuenta(\*)** devuelve el número de filas por lo tanto contará también los valores nulos. En este caso tenemos que seleccionar la opción **Expresión** y escribirlo así:

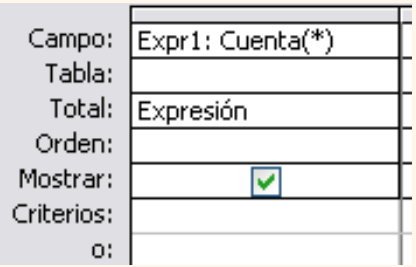

Para seguir con el tema pasa a la página siguiente...

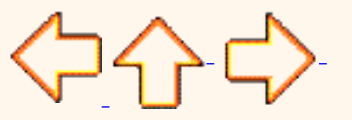

Pág. 8.1

Aviso legal: este curso es gratuito siempre que se visualice desde la página web de aulaClic. No está permitido descargar el curso ni utilizarlo en academias o centros privados sin estar conectado a Internet.

## Unidad 8. Las Consultas de resumen (II)

## Agrupar registros

Hasta ahora las consultas de resumen que hemos visto utilizan todas las filas de la tabla y producen una única fila resultado.

 La opción **AgruparPor** permite definir **columnas de agrupación**. Una consulta de resumen sin columnas de agrupación obtiene una única fila resultado y los cálculos se realizan sobre todos los registros del origen. Cuando se incluye una columna de agrupación Access forma grupos con todos los registros que tienen el mismo valor en la columna de agrupación y cada grupo así formado genera una fila en el resultado de la consulta y además todos los cálculos definidos se realizan sobre los registros de cada grupo. De esta forma se pueden obtener **subtotales**.

Por ejemplo queremos saber cuántos alumnos tenemos en cada población. Tenemos que indicar que queremos contar los registros de la tabla *Alumnado* pero antes agrupándolos por el campo *Poblacion*. De esta manera la función **cuenta()** la calculará sobre cada grupo de registros (los alumnos de la misma población). La consulta quedaría así:

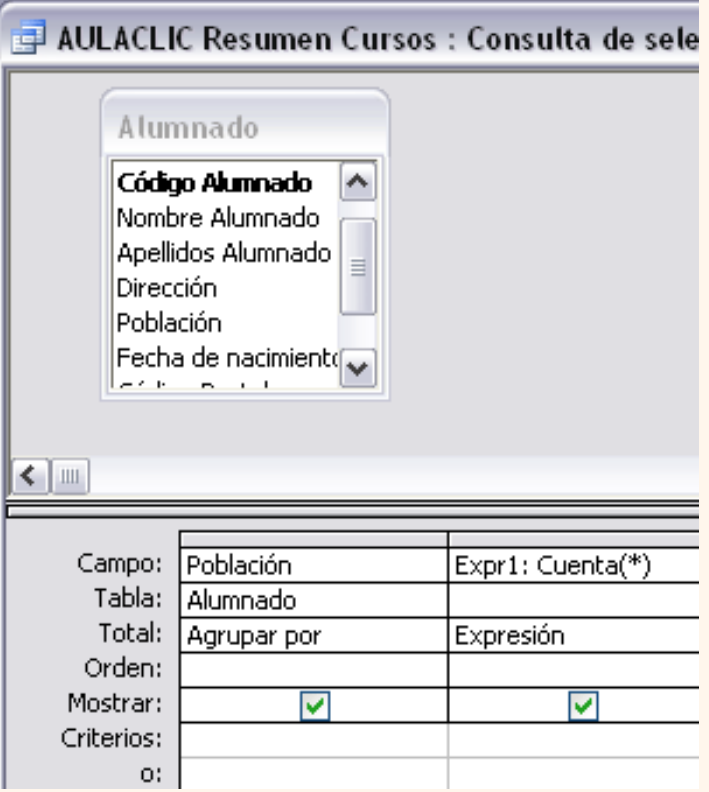

Los campos de tipo **memo** u **OLE** no se pueden definir como columnas de agrupación.

 Se **pueden agrupar** las filas **por varias columnas**, en este caso se agrupan los registros que contienen el mismo valor en cada una de las columnas de agrupación.

**Todas las filas** que tienen **valor nulo** en la columna de agrupación, pasan a formar **un único grupo**.

### Incluir expresiones

 La opción **Expresión** permite poner en la fila **Campo:** una expresión en vez de un nombre de columna. Esta expresión tiene ciertas limitaciones. Sólo puede contener operandos que sean funciones de agregado (las funciones que acabamos de ver (**suma( )**, **Promedio( )**, **DesvEst( ), Mín( )**, **Max( )...**) valores fijos o nombres de columna que aparezcan con la opción **AgruparPor**.

En una expresión se pueden combinar varias funciones de agregado pero **no se pueden anidar funciones de agregado**, por ejemplo en una expresión puedo poner *Max(nºhoras)-Mín(nºhoras)* pero no *Max(suma (nºhoras))*.

Incluir criterios de búsqueda

 La opción **Dónde** permite poner un criterio de búsqueda que se aplicará a las filas del origen de la consulta antes de realizar los cálculos. Por ejemplo queremos saber cuántos alumnos tenemos de Valencia, para ello tenemos que contar los registros de la tabla alumnado pero seleccionando previamente los de Valencia, esto se definiría de la siguiente forma:

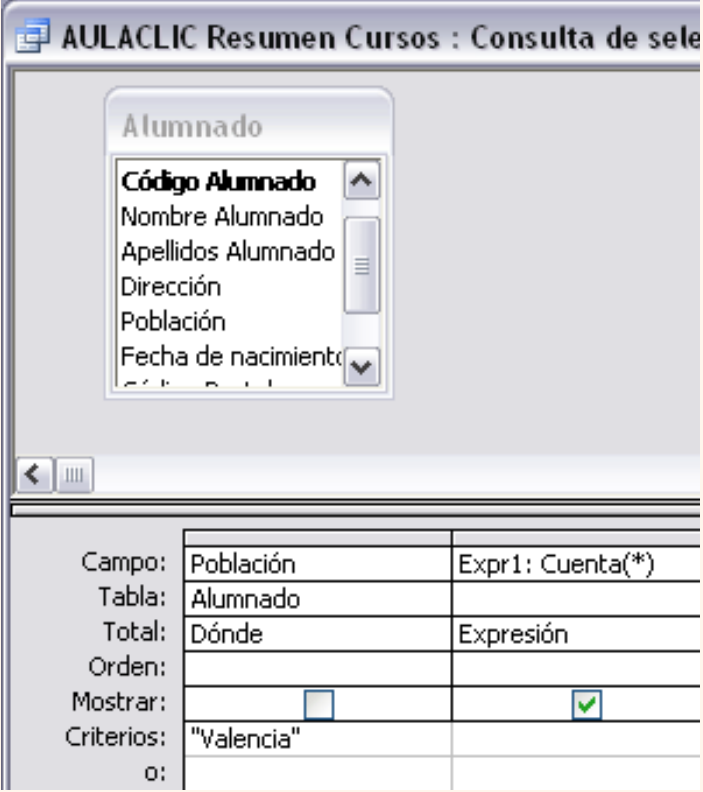

También podemos incluir un criterio de búsqueda en una columna que no tenga la opción **Dónde**, en este

caso la **condición se aplicará a las filas resultantes** de la consulta. Para la condición de selección se pueden utilizar los mismos operadores de condición que en una consulta normal, también se pueden escribir condiciones compuestas (unidas por los operadores **OR**, **AND**, **NOT**), existe una limitación, en la fila **Criterios**: no se podrá poner un nombre de columna si esta columna no es una columna de agrupación.

Para practicar puedes realizar el [Ejercicio paso a paso de crear consultas de resumen](javascript:aviso().

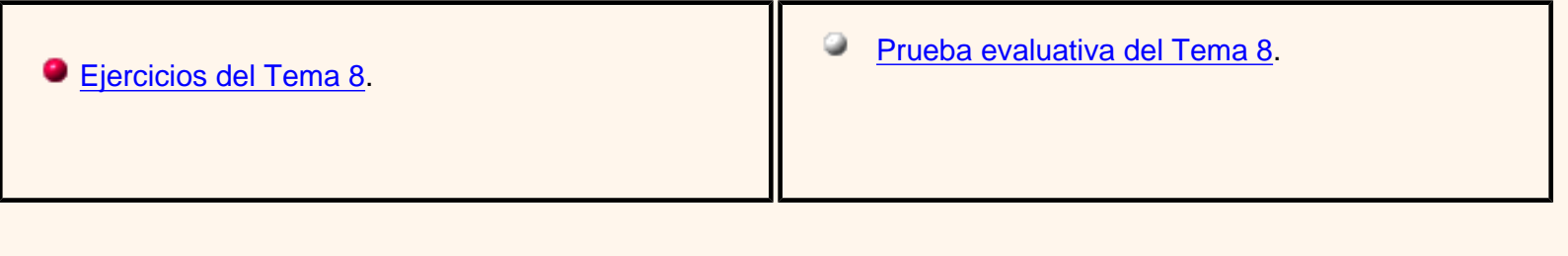

Pág. 8.2

Aviso legal: este curso es gratuito siempre que se visualice desde la página web de aulaClic. No está permitido descargar el curso ni utilizarlo en academias o centros privados sin estar conectado a Internet.
# Unidad 9. Las consultas de referencias cruzadas(I)

### **Introducción**

Se define una consulta de referencias cruzadas cuando queremos representar una **consulta resumen con dos columnas de agrupación como una tabla de doble entrada en la que cada una de las columnas de agrupación es una entrada de la tabla.**

Por ejemplo queremos obtener las ventas mensuales de nuestros empleados a partir de los pedidos vendidos. Tenemos que diseñar una consulta resumen calculando la suma de los importes de los pedidos agrupando por empleado y mes de la venta.

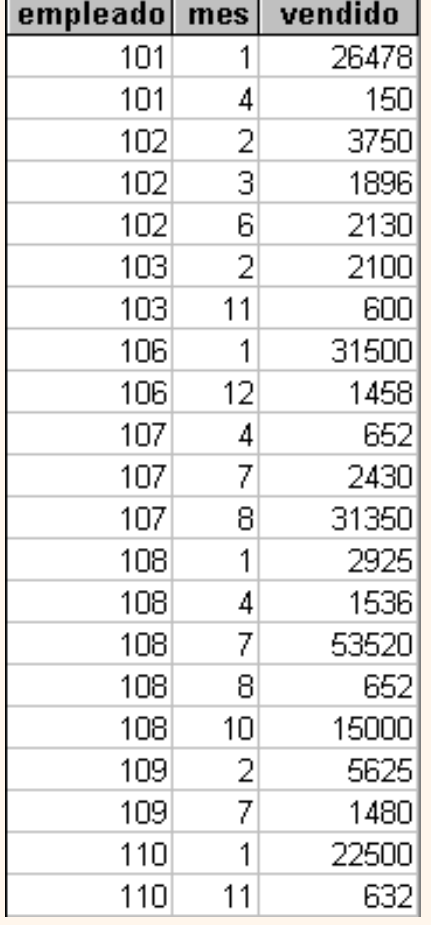

La consulta quedaría mucho más elegante y clara presentando los datos en un formato más compacto como el siguiente:

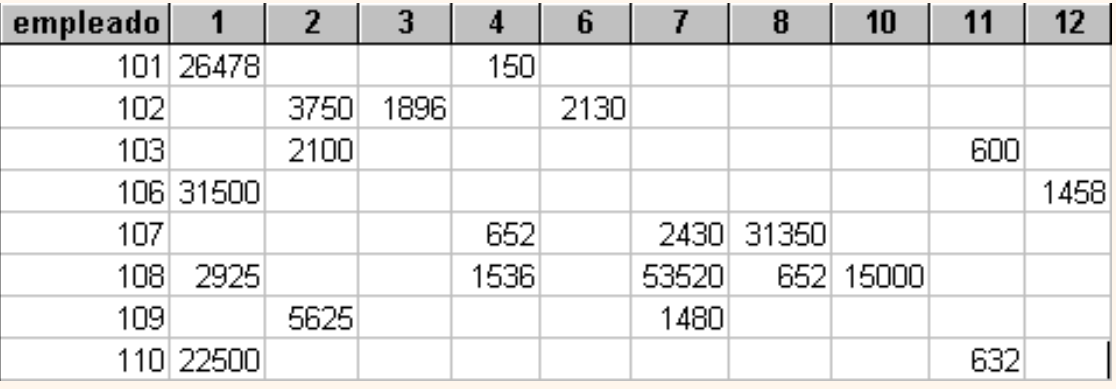

Pues este último resultado se obtiene mediante una **consulta de referencias cruzadas**. Observa que una de las columnas de agrupación (empleado) sigue definiendo las filas que aparecen (hay una fila por cada empleado), mientras que la otra columna de agrupación (mes) ahora sirve para definir las otras columnas, cada valor de mes define una columna en el resultado, y la celda en la intersección de un valor de empleado y un valor de mes es la columna resumen, la que contiene la función de agregado (la suma de importes).

Las consultas de referencias cruzadas se pueden crear desde la vista diseño pero es mucho más cómodo y rápido utilizar el asistente.

Para seguir con el tema pasa a la página siguiente...

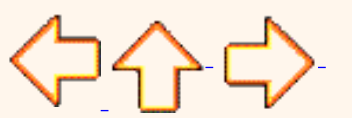

Pág. 9.1

Aviso legal: este curso es gratuito siempre que se visualice desde la página web de aulaClic. No está permitido descargar el curso ni utilizarlo en academias o centros privados sin estar conectado a Internet.

# Unidad 9. Las consultas de referencias cruzadas (II)

### El asistente para consultas de referencias cruzadas

Para arrancar el asistente para consultas de referencias cruzadas tenemos que estar en la ventana **Base de datos** en el objeto **Consultas**

**C** Hacer clic sobre el botón **de la ventana Base de datos**.

Elegir la opción **Asist. consultas de tabla ref.cruzadas** del cuadro de diálogo que aparecerá:

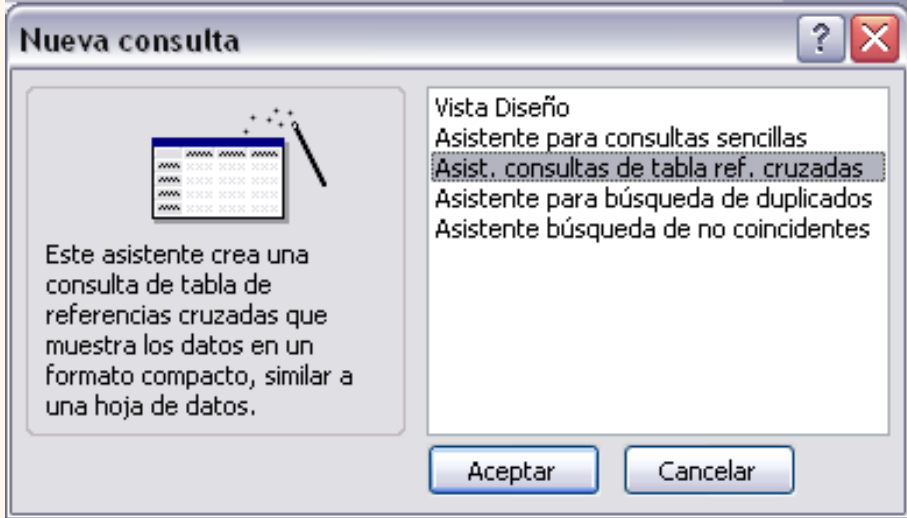

Aparece la primera ventana del asistente:

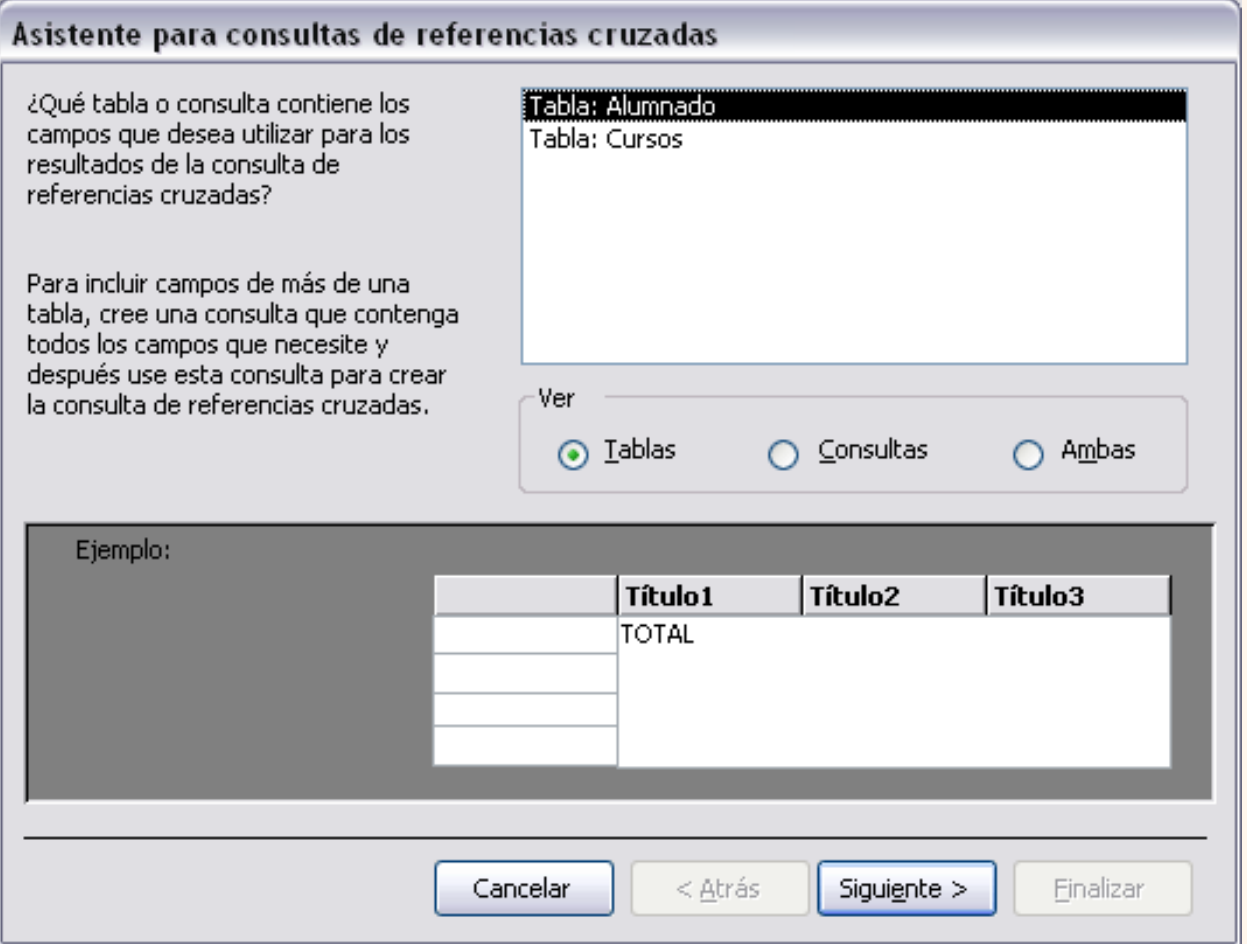

En esta ventana nos pide introducir **el origen de la consulta**, la tabla o consulta **de donde cogerá los datos**.

En el apartado **Ver** podemos elegir si queremos ver la lista de todas las **Tablas**, la lista de todas las **Consultas** o **Ambas**.

Si la consulta que estamos creando necesita sacar los datos de todos los registros de una sola tabla utilizaremos como origen esa tabla, en caso contrario tendremos que definir una consulta normal para seleccionar las filas que entrarán en el origen o para combinar varias tablas si la consulta que estamos creando necesita datos de varias tablas y esa consulta será el origen de la consulta de referencias cruzadas.

Hacemos clic sobre el nombre del origen elegido y pulsamos el botón **Siguiente>** para pasar a la ventana siguiente:

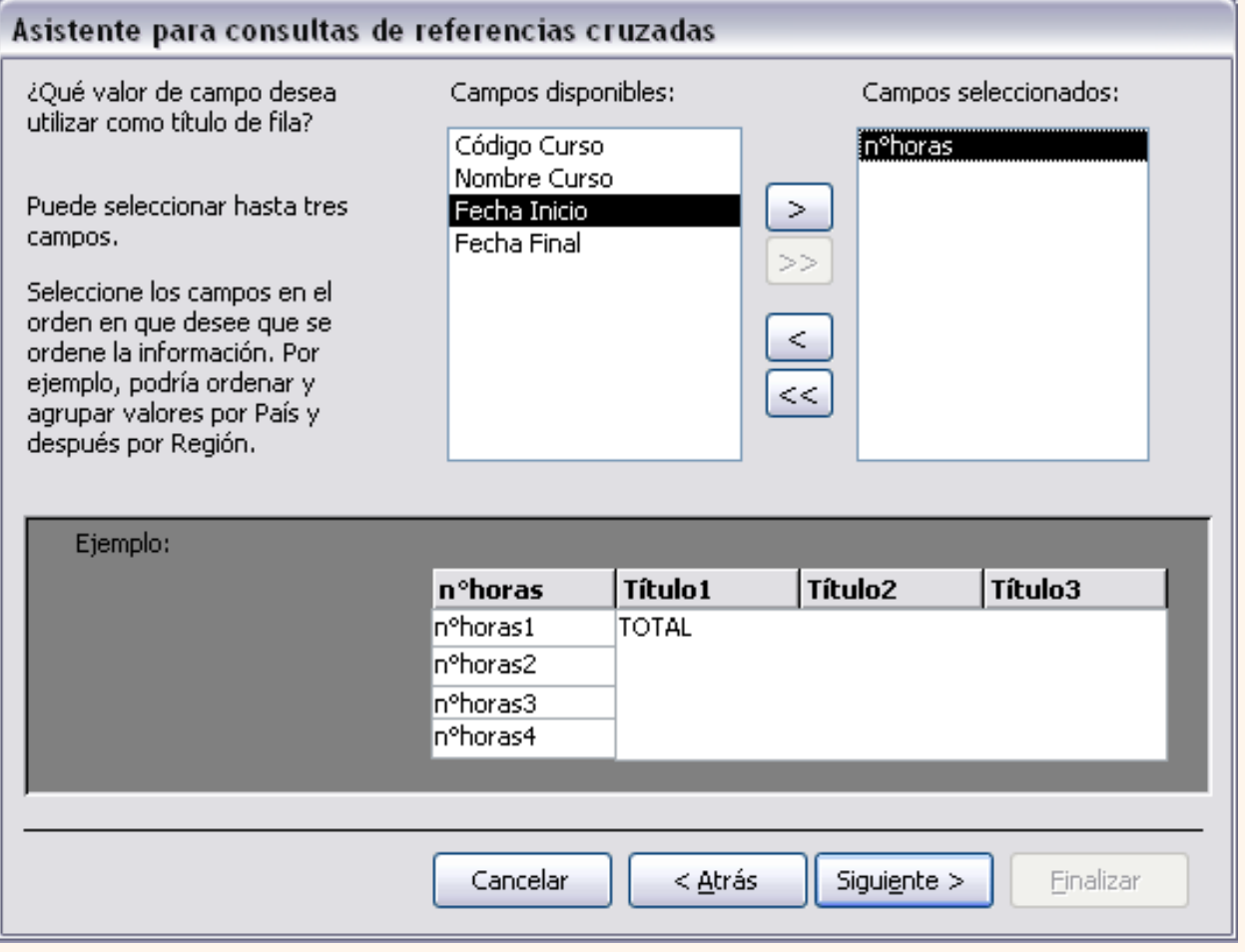

En esta ventana el asistente nos pide introducir el **encabezado de filas**. Como hemos dicho una de las columnas de agrupación servirá de encabezado de filas y la otra como encabezado de columnas, si una de esas columnas puede contener muchos valores distintos y la otra pocos, elegiremos la primera como encabezado de filas y la segunda para encabezado de columnas.

Para seleccionar el encabezado de filas, hacemos clic sobre el campo y clic sobre el botón  $\sim$  . Al pasar el campo a la lista **Campos seleccionados:** aparece en la zona inferior un ejemplo de cómo quedará la consulta; hemos seleccionado el campo *nºhoras* y vemos que en la consulta aparecerá una fila por cada valor distinto del campo *nºhoras*.

Si nos hemos equivocado de campo pulsamos el botón  $\vert \vert < \vert y \vert$ el campo se quita de la lista de campos seleccionados.

Podemos seleccionar hasta tres campos. Si seleccionamos varios campos habrá en el resultado de la consulta tantas filas como combinaciones distintas de valores de esos tres campos hayan en el origen de la consulta.

Los botones con las flechas dobles son para pasar de golpe todos los campos.

A continuación pulsamos el boton **Siguiente>** y aparece la ventana que puedes ver en la siguiente página...

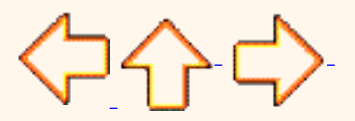

Pág. 9.2

Aviso legal: este curso es gratuito siempre que se visualice desde la página web de aulaClic. No está permitido descargar el curso ni utilizarlo en academias o centros privados sin estar conectado a Internet.

# Unidad 9. Las consultas de referencias cruzadas (III)

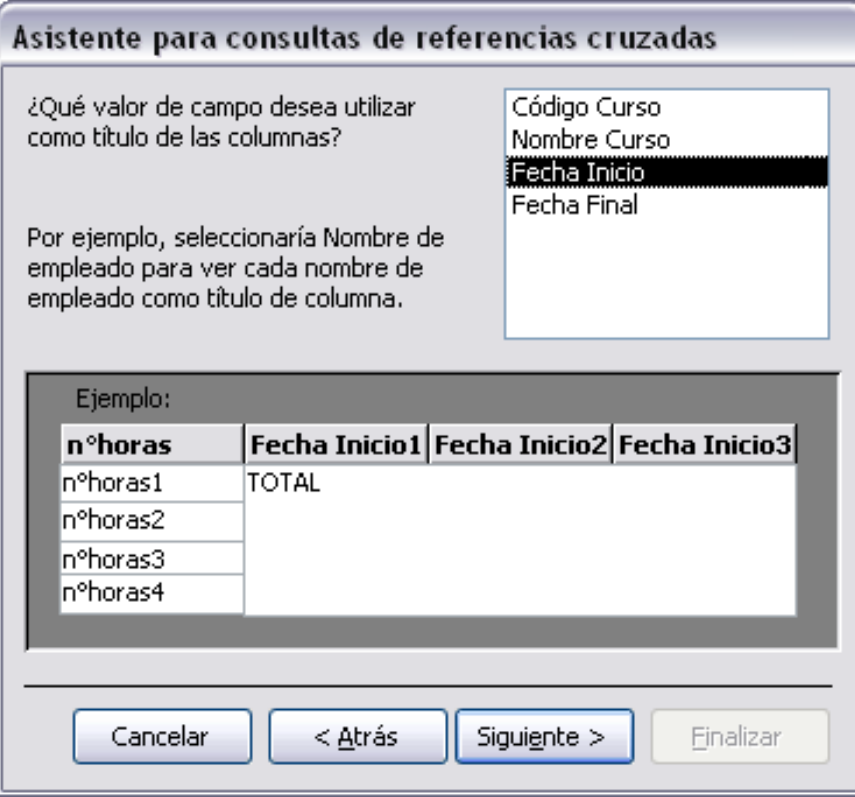

En esta ventana el asistente nos pide introducir el **encabezado de columnas**. Aquí **sólo** podemos elegir **un campo** y por cada valor distinto existente en el origen, generará una columna con el valor como encabezado de columna.

En la parte inferior de la ventana se puede ver cómo quedará el resultado, vemos que al seleccionar el campo *Fecha Inicio*, aparecerá en el resultado de la consulta una columna por cada valor que se encuentre en la columna *Fecha Inicio* de la tabla *Cursos*.

Como el campo que hemos elegido como encabezado de columna, es **de tipo Fecha**, el asistente nos permite **refinar** un poco más el **encabezado de columna** con la siguiente ventana:

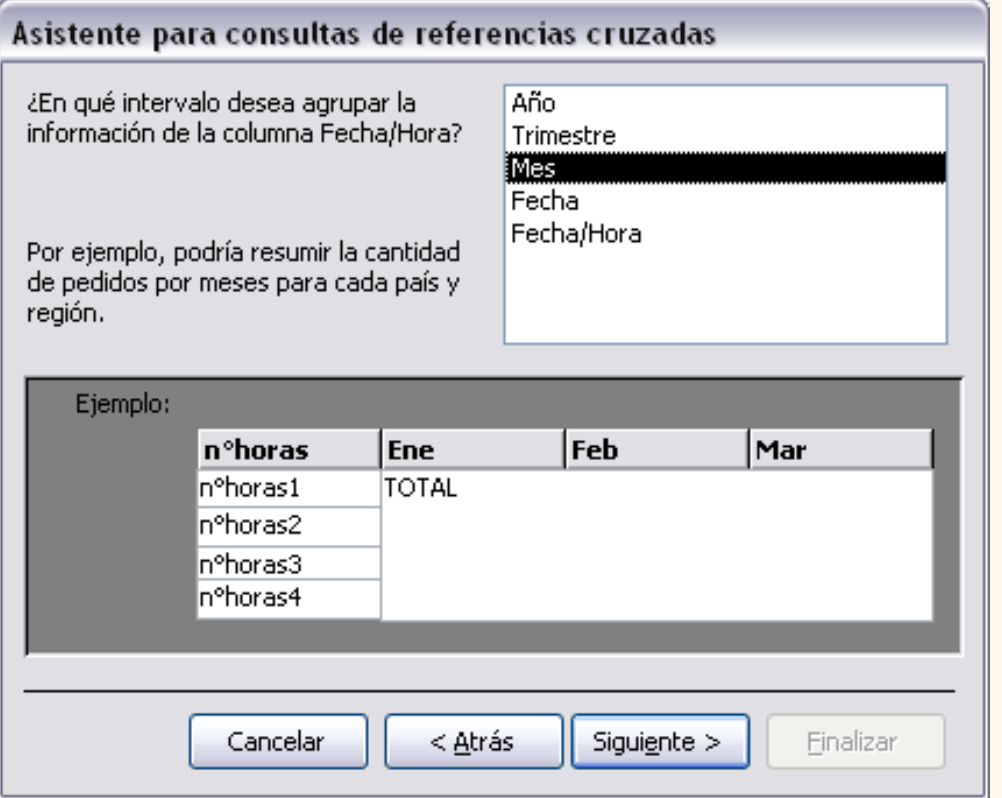

Cuando el encabezado de columna es una fecha, normalmente querremos los totales no por cada fecha sino por mes, año o trimestre por eso el asistente nos pregunta en esta ventana qué tipo de agrupación queremos. Por ejemplo hemos seleccionado el intervalo **Mes**, pues en el resultado aparecerá una columna por cada mes del año en vez de por cada fecha distinta. Aquí también podemos apreciar el efecto en la zona inferior de la ventana.

Después de pulsar el botón **Siguiente>** pasamos a la siguiente ventana:

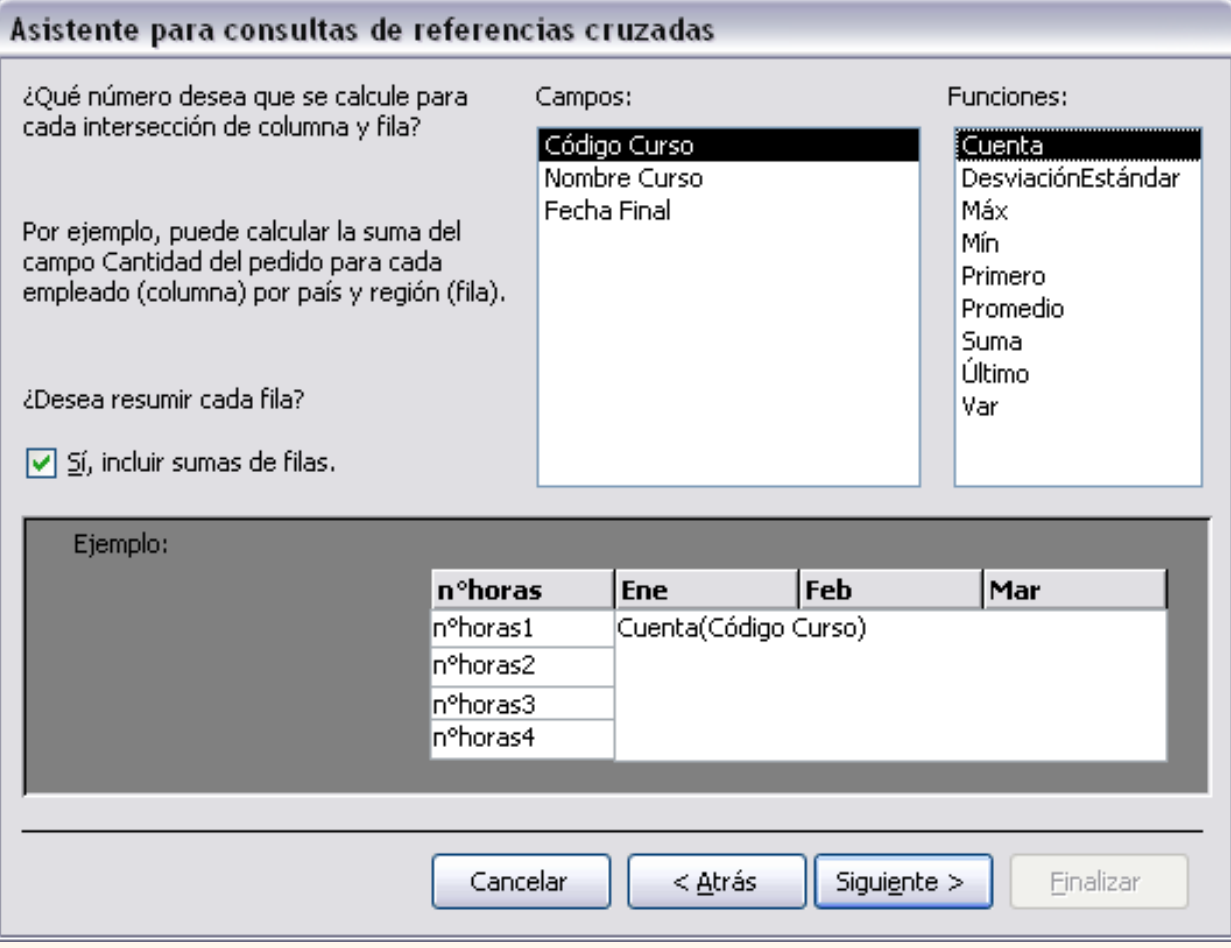

En esta ventana nos pregunta **qué valor debe calcular** en la intersección de columna y fila.

En la lista **Funciones:** seleccionamos la función de agregado que permite calcular ese valor, y en la lista **Campos:** elegimos el campo sobre el cual actuará la función de agregado. Por ejemplo hemos seleccionado *Codigo Curso* y la función **Cuenta**, por lo tanto en cada intersección tendremos el número de cursos iniciados en ese mes con ese *nº de horas*.

Si tienes dudas sobre las funciones de agregado repasa el tema **Consultas de resumen**.

El asistente nos permite también añadir a la consulta una columna resumen de cada fila, esta columna contiene la suma de los valores que se encuentran en la fila. En nuestro ejemplo me daría el número total de cursos con el nº de horas de la fila. Para que el asistente añada esta columna tenemos que activar la casilla **Sí, incluir suma de filas**.

Después de pulsar el botón **Siguiente>** llegamos a la última ventana del asistente que puedes ver en la siguiente página...

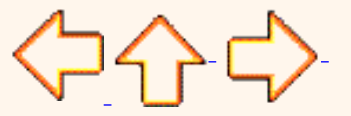

Pág. 9.3

Aviso legal: este curso es gratuito siempre que se visualice desde la página web de aulaClic. No está permitido descargar el curso ni utilizarlo en academias o centros privados sin estar conectado a Internet.

# Unidad 9. Las consultas de referencias cruzadas (IV)

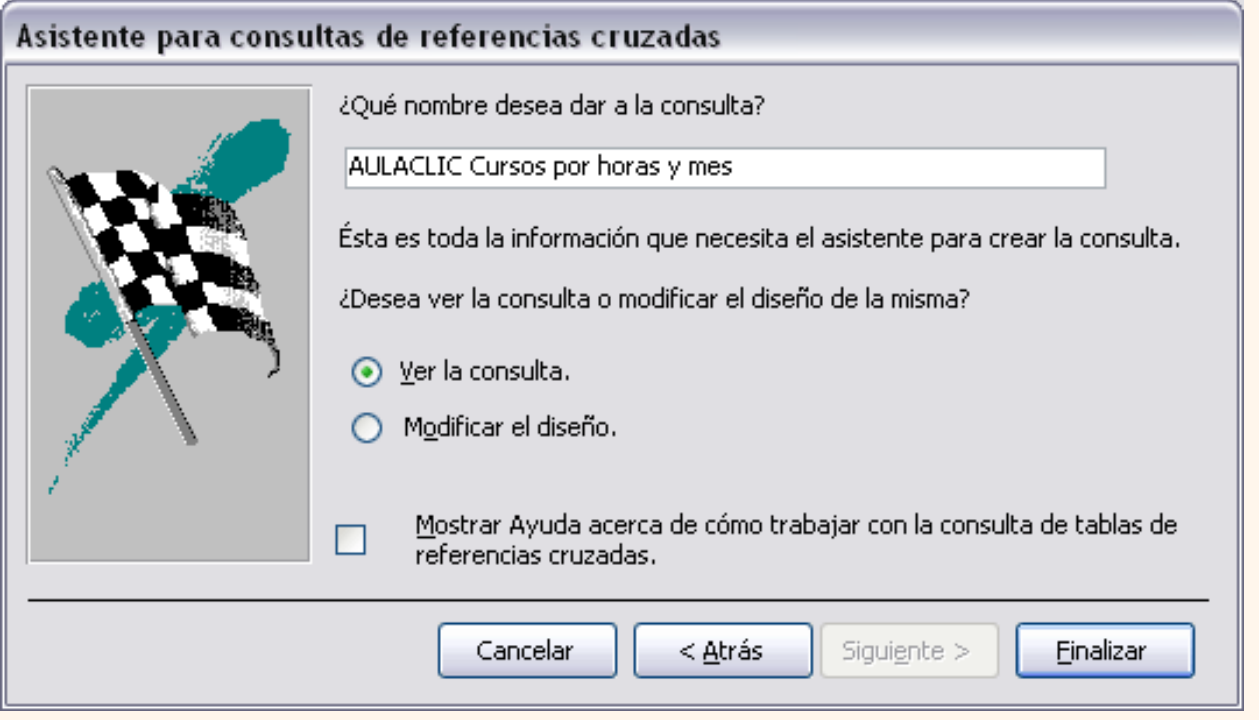

En esta ventana el asistente nos pregunta el **nombre de la consulta**, este nombre también será su título.

Antes de pulsar el botón **Finalizar** podemos elegir entre:

**Ver la consulta** en este caso veremos el resultado de la consulta, por ejemplo:

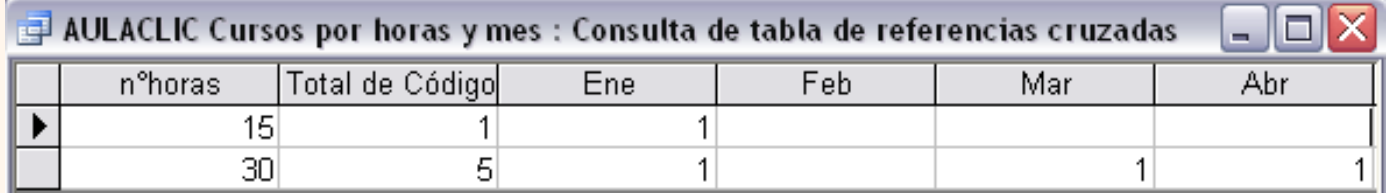

o bien

**Modificar el diseño**, si seleccionamos esta opción aparecerá la vista **Diseño de consulta** donde podremos modificar la definición de la consulta.

La vista Diseño

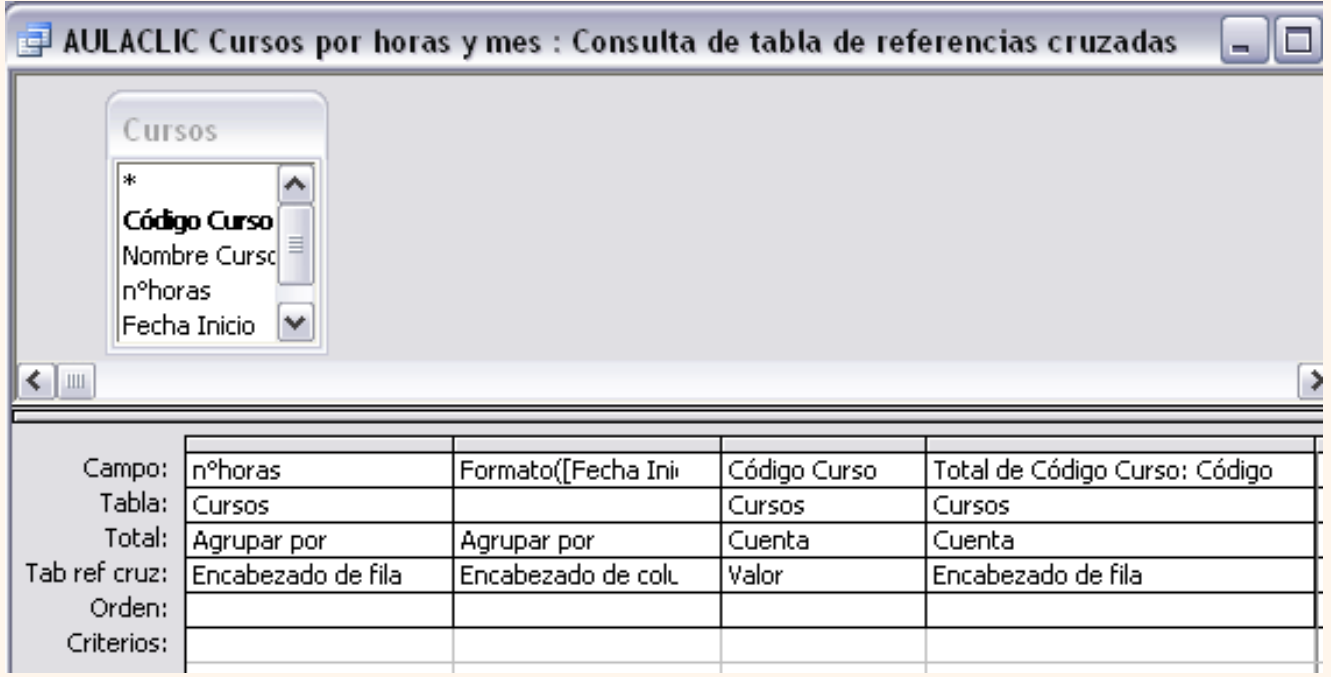

La vista diseño de una consulta de referencias cruzadas es muy parecida a la de una consulta resumen con una fila añadida, la fila **Tab ref cruz**.

Esta nueva fila sirve para definir los conceptos que ya hemos visto con el asistente. Normalmente nosostros no tendremos que cambiar el diseño, si acaso el título de las columnas que no sean encabezado de columna y el orden de las columnas que no sean encabezado de columna.

Para practicar puedes realizar el [Ejercicio paso a paso de crear consultas de referencias cruzadas](javascript:aviso().

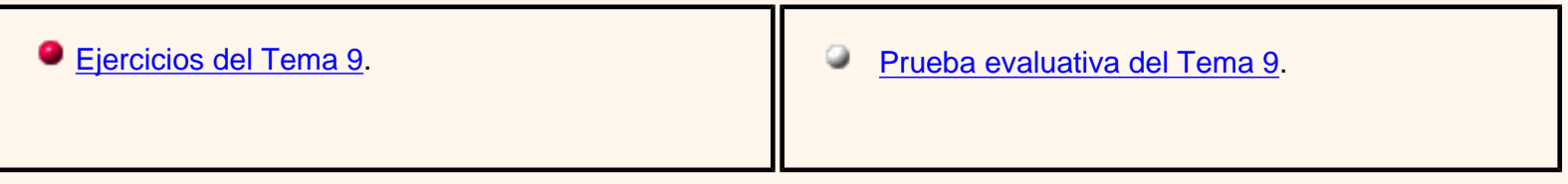

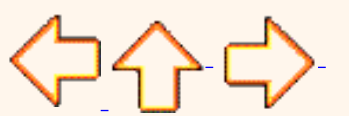

Pág. 9.4

Aviso legal: este curso es gratuito siempre que se visualice desde la página web de aulaClic. No está permitido descargar el curso ni utilizarlo en academias o centros privados sin estar conectado a Internet.

# Unidad 10. Las consultas de acción (I)

Las **consultas de acción** son consultas que **permiten realizar cambios en los datos almacenados en una tabla**. Con estas consultas podemos crear una nueva tabla a partir de los registros de otra, modificar los datos almacenados, insertar nuevos registros o eliminar registros.

En todos los casos antes de hacer efectiva la modificación sale una cuadro de diálogo para confirmar la operación dándonos así la oportunidad de cancelarla. Se pueden eliminar estos mensajes,si quieres saber cómo haz clic aquí **xecu** 

A continuación te explicaremos cada uno de los tipos de consultas de acción.

### Consultas de creación de tabla.

Las **consultas de creación de tabla** son consultas que **almacenan en una nueva tabla** el resultado de una consulta de selección.

Se suelen utilizar para crear **tablas de trabajo**, tablas intermedias, las creamos para una determinada tarea (por ejemplo para almacenar el resultado de una consulta compleja que tarda en ejecutarse y que vamos a utilizar en varios informes) y cuando hemos terminado esa tarea las borramos. También puede ser útil para **sacar datos en una tabla para enviarlos a alguien**, o para crear copias de nuestras tablas.

#### Para **crear una consulta de Creación de tabla**:

Abrimos una nueva consulta en vista diseño.

Añadimos la tabla o las tablas de donde vamos a sacar los datos a grabar en la nueva tabla.

Diseñamos la consulta como una consulta de selección normal de tal forma que en el resultado de esa consulta aparezcan exactamente los registros que queremos guardar en la nueva tabla.

Desplegamos el menú **Consulta** y elegimos la opción **Consulta de creación de** 

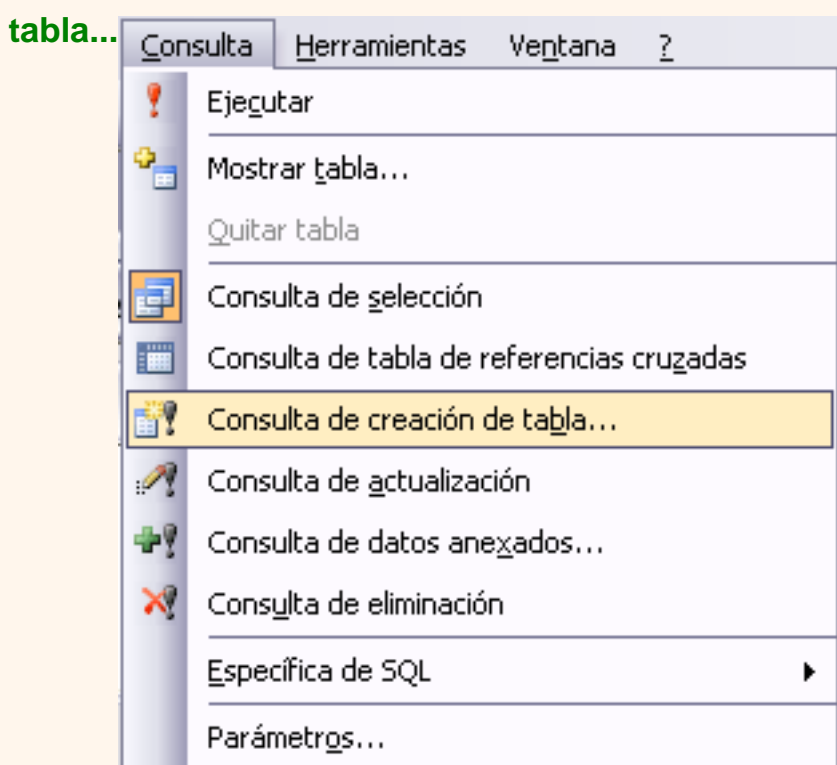

o bien desplegamos el botón de la barra de herramientas y elegimos la opción **Consulta** 

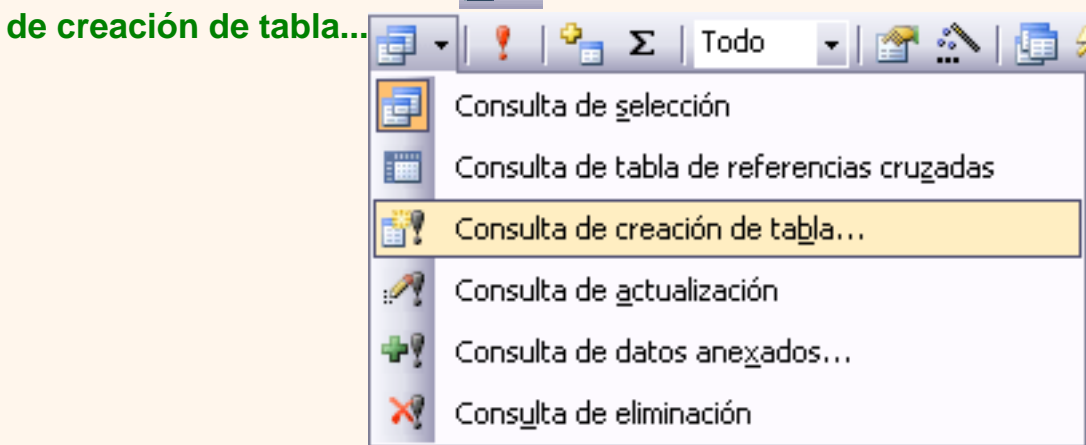

Aparecerá el cuadro de diálogo **Crear tabla**:

Escribimos en el recuadro **Nombre de tabla:** el nombre de la nueva tabla.

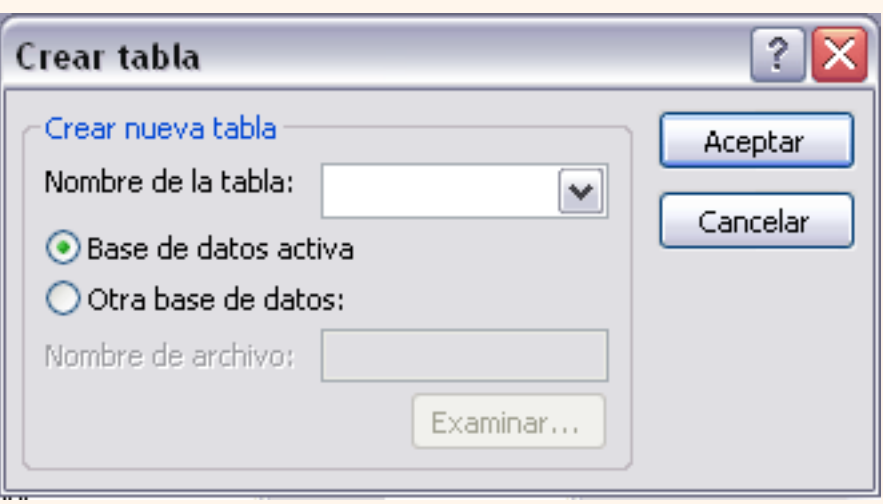

Normalmente crearemos la tabla en la misma base de datos (opción **Base de datos activa**) pero podemos crear la tabla en otra base de datos, en este caso tenemos que activar la opción **Otra base de datos:** y escribir en el cuadro **Nombre del archivo:** el nombre de la base de datos donde se creará la tabla. Debe ser el nombre completo incluida la ruta, por eso es más cómodo buscar la base de datos con el botón **Examinar...**. Pulsamos **Examinar...** aparecerá el cuadro de diálogo para buscar en el árbol de carpetas la base de datos donde queremos guardar la nueva tabla.

Por último hacemos clic sobre el botón **Aceptar** y volvemos a la ventana **Diseño de consulta:**

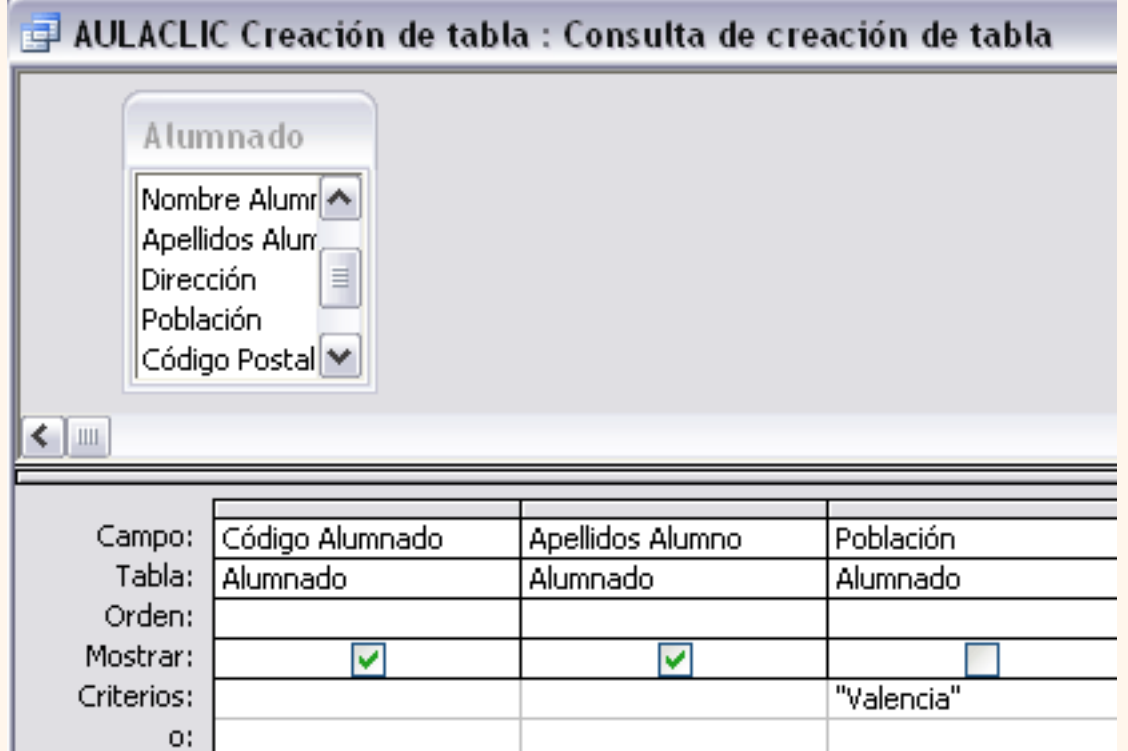

La ventana de diseño será igual a la de una consulta de selección en ella definimos la consulta de selección para obtener los datos a grabar en la nueva tabla, la única diferencia es que en la barra de título después del nombre de la consulta pone **Consulta de creación de tabla** y si abrimos las propiedades de la consulta haciendo clic sobre el icono **de la de la barra de** herramientas veremos en la propiedad **Tabla de destino** el nombre de la tabla que se tiene que crear y en **Base de datos de destino** la base de datos donde se creará:

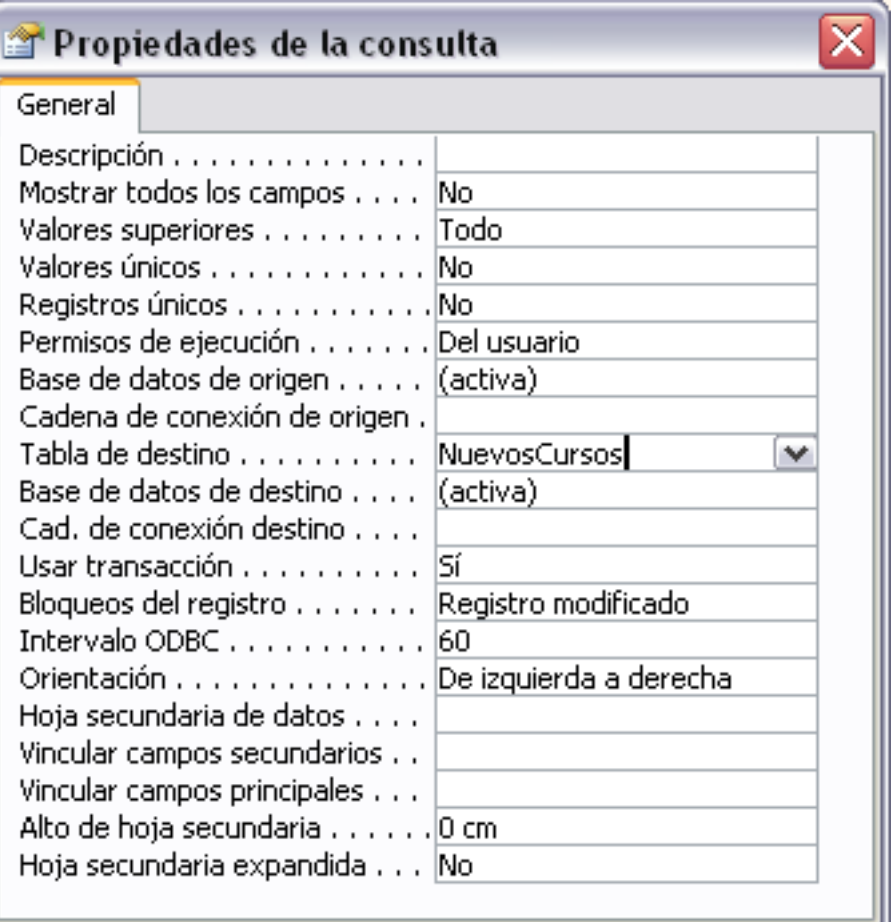

Para **ver los datos que se grabarán** en la nueva tabla hacer clic sobre el tipo de vista Hoja de datos de la barra de herramientes **a veceso de la partida desplegar el menú Ver** y elegir la opción Vista **hoja de datos**. Esta opción nos permite visualizar los datos sin que se cree la nueva tabla.

La opción **Ejecutar consulta** hace que se cree la nueva tabla con los datos obtenidos de la consulta. Para ejecutar la consulta hacer clic sobre el icono  $\frac{1}{2}$  o bien desplegar el menú **Consulta** y elegir la opción **Ejecutar**.

Cuando ejecutamos una consulta de creación de tabla, nos avisa de esta creación, también nos avisa cuando ya existe una tabla con el nombre de la nueva tabla.

Los campos de la nueva tabla se llamarán como el encabezado de los campos de la consulta y heredarán el tipo de datos de los campos origen pero no heredan propiedades como clave principal, índices, etc...

 Para practicar puedes realizar el [Ejercicio paso a paso de crear consultas de creación de](javascript:aviso()  [tablas](javascript:aviso()

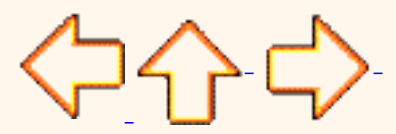

Pág. 10.1

Aviso legal: este curso es gratuito siempre que se visualice desde la página web de aulaClic. No está permitido descargar el curso ni utilizarlo en academias o centros privados sin estar conectado a Internet.

# <span id="page-376-0"></span>Eliminar mensajes de confirmación

Como ya hemos visto, cuando se ejecuta una consulta de acción Access nos avisa de los cambios por si queremos cancelar la operación. En ocasiones estos mensajes pueden no ser necesarios y podemos preferir que se ejecute la consulta sin pedirnos confirmación.

Esto lo podemos conseguir cambiando las opciones de Access.

Para ello desplegar el menú **Herramientas** y seleccionar **Opciones...**

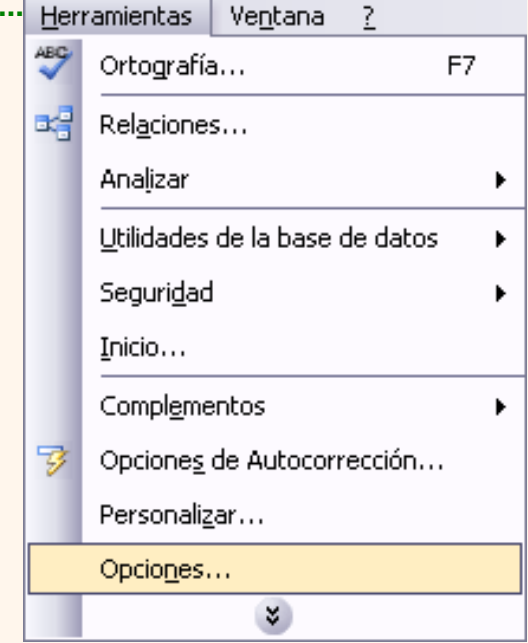

Aparecerá la ventana **Opciones**, hacer clic sobre la ficha **Modificar/Buscar**

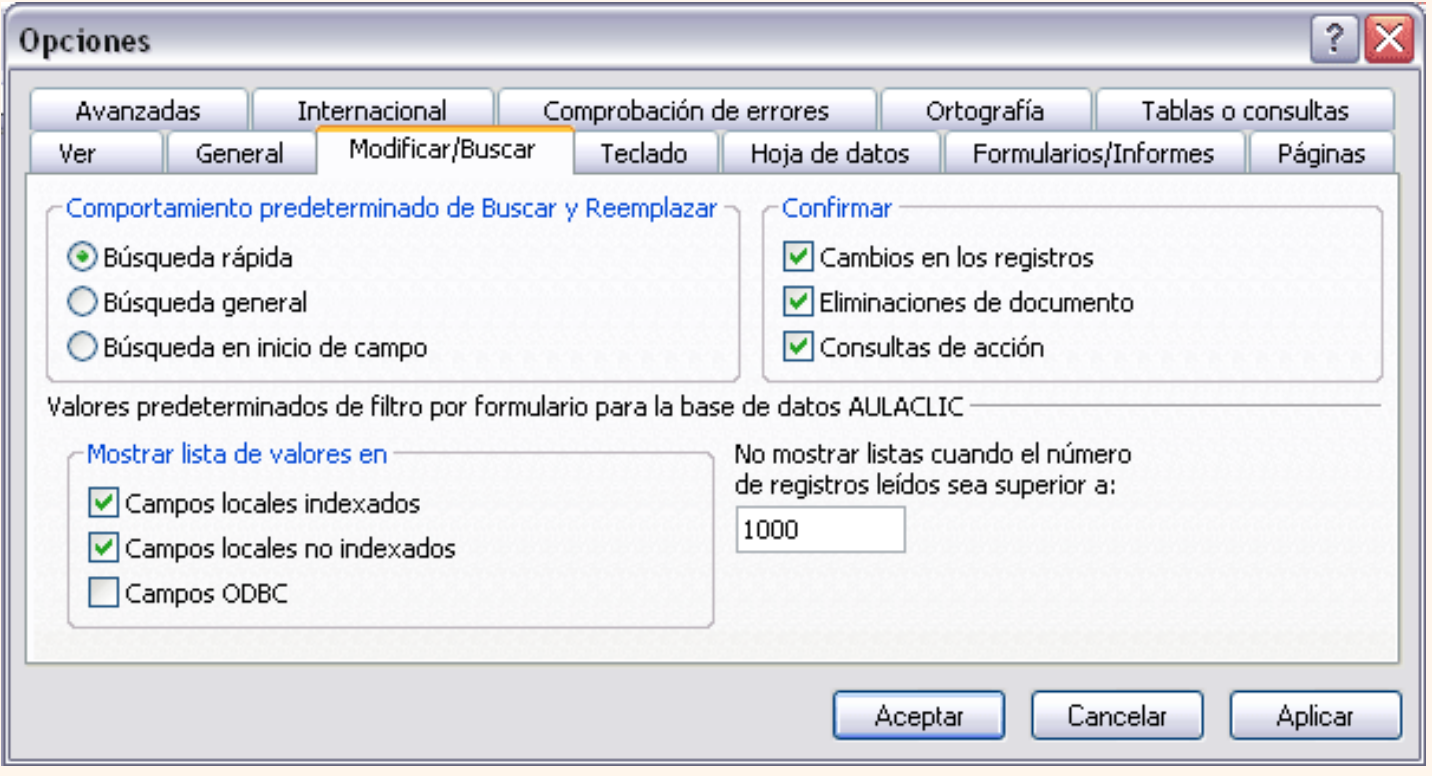

#### En la sección **Confirmar** podemos:

Activar o desactivar los mensajes de **Cambios en los registros**, son los mensajes que aparecen cuando va a

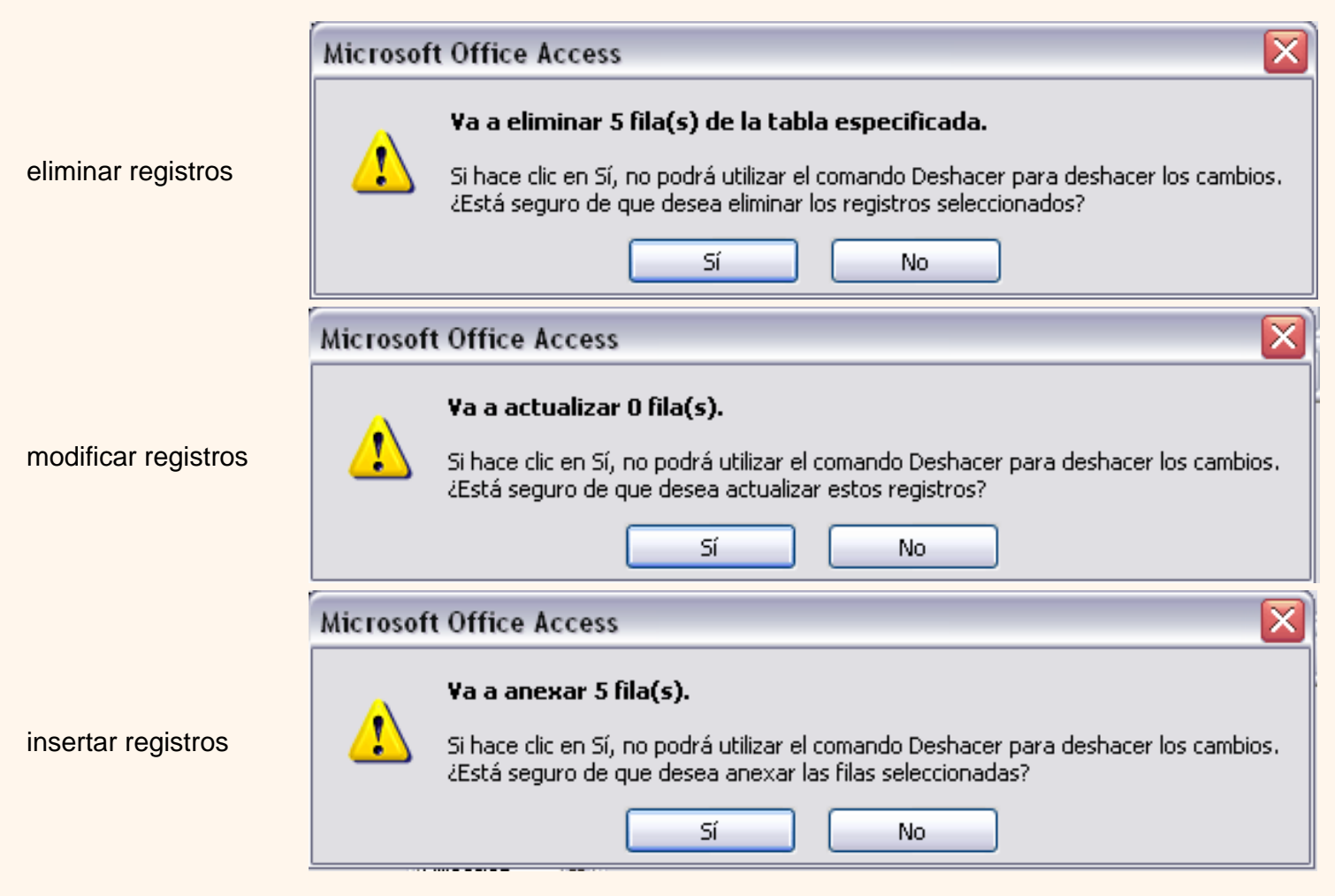

nueva

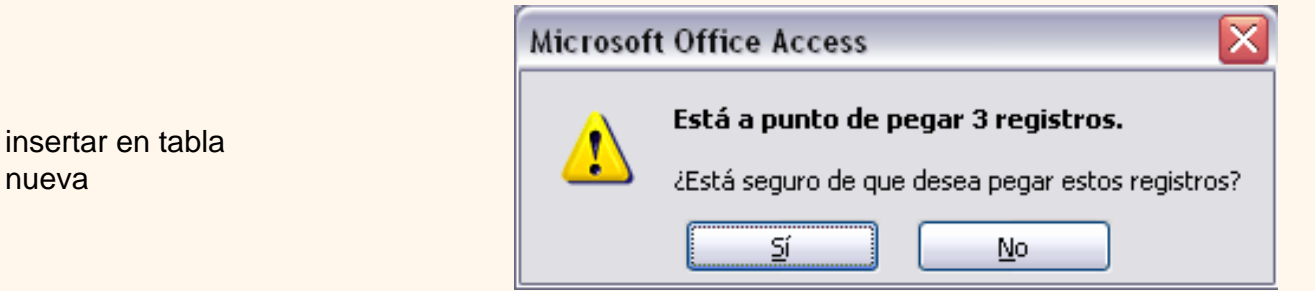

Activar o desactivar los mensajes de **Eliminaciones de documento**, mensajes que aparecen cuando se eliminan objetos de la base de datos (tablas, consultas, formularios,...) por ejemplo

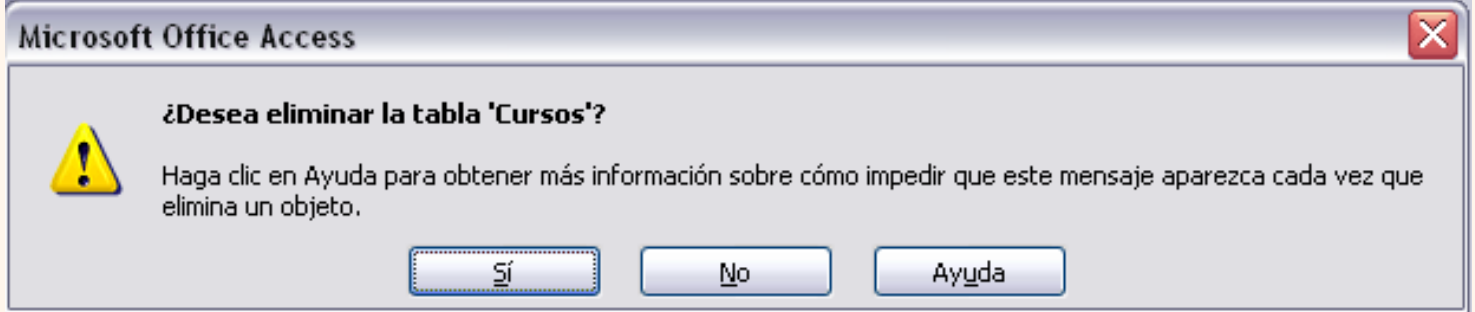

Activar o desactivar los mensajes de **Consultas de acción**, mensajes que aparecen cuando abrimos una consulta de acción desde la ventana Base de datos, por ejemplo

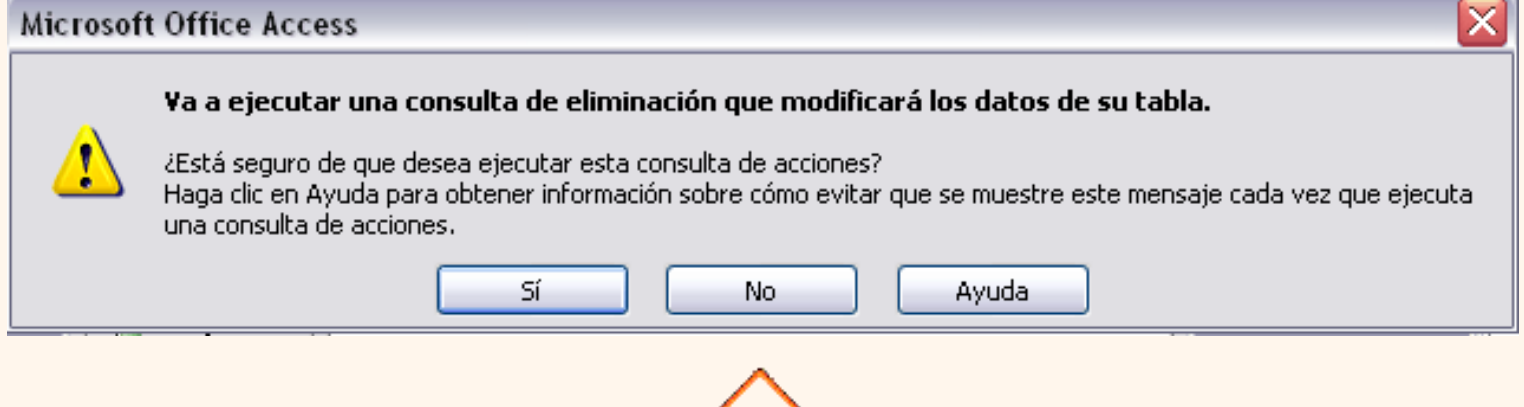

Aviso legal: este curso es gratuito siempre que se visualice desde la página web de aulaClic. No está permitido descargar el curso ni utilizarlo en academias o centros privados sin estar conectado a Internet.

```
Consulta
Herramientas
```
Y

٩,

÷

Ejecutar

Mostrar tabla...

Consulta de selección

Quitar tabla

#### Tema 10 Access

# Unidad 10. Las consultas de acción (II)

### Consultas de actualización.

Las **consultas de actualización** son consultas que permiten **modificar los datos almacenados en una tabla**, modifican el contenido de los registros de una tabla. Se pueden modificar de golpe todos los registros de la tabla o sólo los que cumplan una determinado condición.

Para **crear una consulta de actualización**:

Abrimos una nueva consulta en vista diseño.

Añadimos la tabla que queremos actualizar.

Ventana

Desplegamos el menú **Consulta** y elegimos la opción **Consulta de actualización**

?

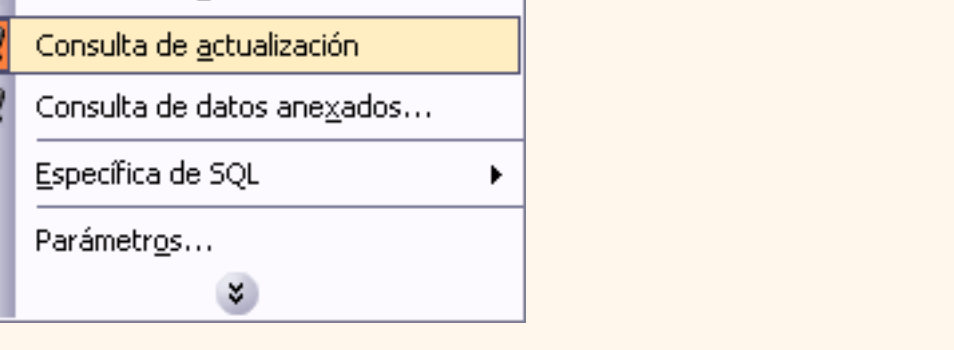

o bien desplegamos el botón de la barra de herramientas y elegimos la opción **Consulta** 

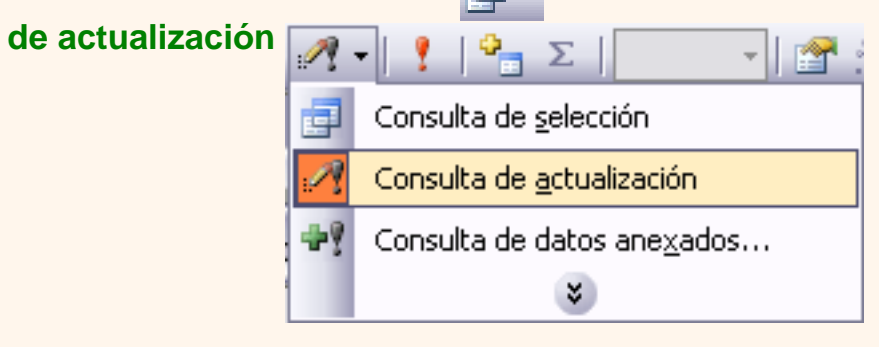

A partir de ese momento la cuadrícula cambia de aspecto, han desaparecido las filas **Orden:** y **Mostrar:** por carecer de sentido aquí y en su lugar tenemos la fila **Actualizar a:** como puedes

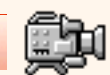

ver en el ejemplo que te ofrecemos a continuación:

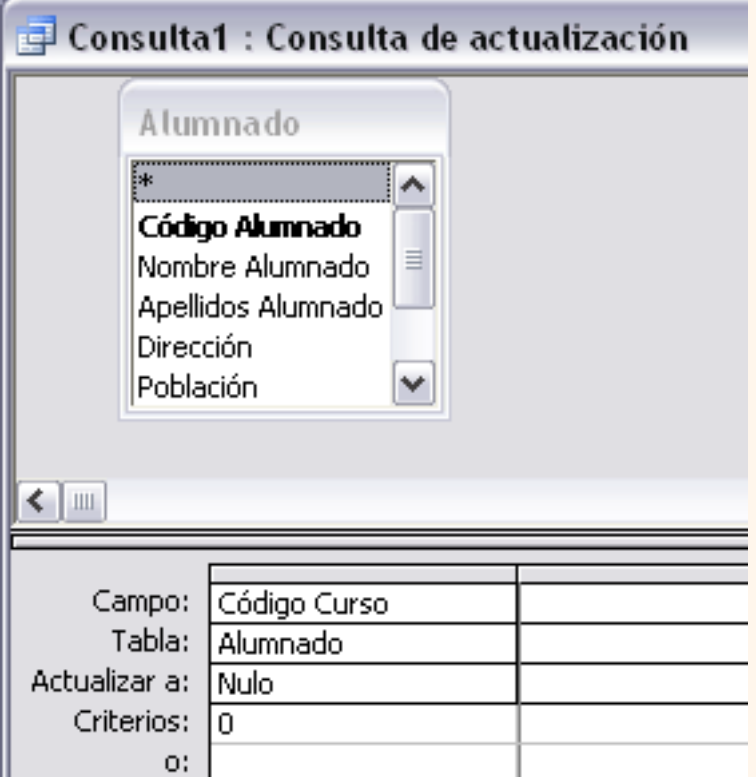

El **Origen** de la consulta puede ser una **tabla, una consulta o una combinación de tablas.**

 En la cuadrícula QBE solamente ponemos el campo o campos que intervienen en los criterios de búsqueda y los campos que se quieren actualizar.

 En la fila **Actualizar a:** escribimos la **expresión** que **calcula el nuevo valor a asignar** al campo.

La expresión puede ser un valor fijo, un nombre de campo del origen o cualquier expresión basada en campos del origen, también podría ser un parámetro.

Esta expresión debe generar un valor del **tipo de dato apropiado** para la columna indicada.

La expresión debe ser **calculable a partir de los valores de la fila** que se está actualizando.

**Si para el cálculo de la expresión se utiliza una columna que también se modifica, el valor** que **se utiliza** es el **antes de la modificación,** lo mismo para la **condición de búsqueda.** 

Para que la actualización afecte a una parte de los registros de la tabla tendremos que **seleccionar los registros a actualizar** mediante un **criterio de búsqueda**. Si la consulta no incluye criterio de búsqueda **se actualizarán todos los registros** de la tabla. En nuestro ejemplo hemos incluido el criterio de búsqueda *[Código curso] = 0*, y en la fila **Actualizar a:** del campo *[código curso]* hemos puesto *nulo*, lo que significa que actualizará el campo *código curso* al valor *nulo* en los registros donde *código curso* sea igual a **cero**.

Si **actualizamos** una **columna** definida como **parte de una relación,** esta columna se podrá actualizar o no siguiendo las **reglas de integridad referencial**. (Ver unidad 6)

 Para **ver los datos que se modificarán** antes de realizar la actualización podemos hacer clic sobre el tipo de vista Hoja de datos de la barra de herramientes  $\mathbf{F}$  - o bien desplegar el menú **Ver** y elegir la opción **Vista hoja de datos**.

**Para ejecutar la consulta** hacer clic sobre el icono : o bien desplegar el menú **Consulta** y elegir la opción **Ejecutar**. Al ejecutar la consulta se realizará la actualización de la tabla.

 Cuando el **valor a dejar** en el campo que actualizamos **es un valor fijo**, lo ponemos en la fila **Actualizar a:** sin más, Access se encargará de añadir las comillas si el campo es de tipo texto o las # # si el campo es de tipo fecha.

 Cuando el **valor a dejar** en el campo que actualizamos está contenido **en un campo** de esa misma tabla tenemos que poner el nombre del campo **entre [ ]** para que Access no lo confunda con un valor fijo de tipo texto y le añada las comillas. Por ejemplo, supongamos que hemos añadido a la tabla alumnado un nuevo campo *Provincia* para almacenar en él la provincia del alumno y como la mayoría de nuestros alumnos viven en capital de provincia queremos crear una consulta para rellenar el campo *provincia* de todos los alumnos con el nombre de su localidad y luego cambiar manualmente los pocos alumnos cuya localidad no coincida con la provincia.

En la consulta a crear habría de poner en la cuadrícula la columna *Provincia* y en la fila **Actualizar a:** poner *[Poblacion]* entre corchetes para que Access entienda que tiene que coger el valor del campo *Población*.

También podemos utilizar en la fila **Actualizar a:** una **expresión basada en el campo que estamos actualizando** u otro campo que también actualizamos en esa consulta. En estos casos **se utilizará,** para calcular la expresión, **los valores antes de la actualización**. por ejemplo queremos subir un 5% el precio de nuestros artículos, la expresión a escribir en la fila **Actualizar a:** del campo *precio* sería *[precio] \* 1,1* (esta expresión es equivalente a *[precio] + ([precio] \* 10 /100)*).

 Cuando **el valor a utilizar** se encuentra **en otra tabla** tenemos que definir el origen de la consulta de tal forma que cada fila del origen contenga el campo a actualizar y el campo que contiene el valor a utilizar para la actualización. Por ejemplo supongamos que hemos añadido un campo *horas restantes* a la tabla *alumnado* para guardar el número de horas que le quedan al alumnos para acabar el curso. Podríamos crear una consulta para actualizar ese campo con el *nºhoras* del curso ya que se supone que al principio a todos los alumnos les quedará la totalidad de horas del curso. En este caso el origen de la consulta tiene que contener el campo *horas restantes* y el campo *nºhoras* del curso en el que está matriculado el alumno, por eso habría que combinar las tablas *Alumnado* y *Cursos*. La consulta quedaría así:

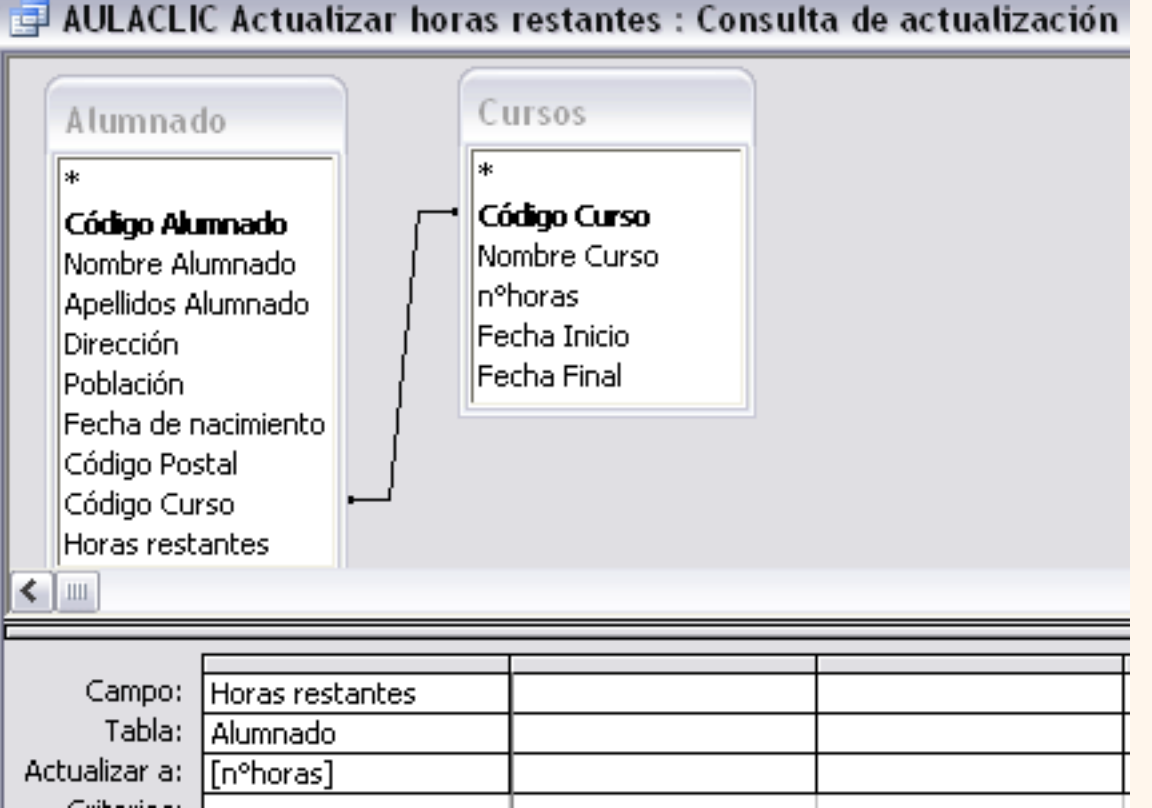

Para practicar puedes realizar el [Ejercicio paso a paso de crear consultas de actualización](javascript:aviso()

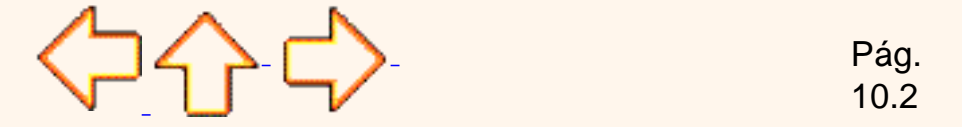

Aviso legal: este curso es gratuito siempre que se visualice desde la página web de aulaClic. No está permitido descargar el curso ni utilizarlo en academias o centros privados sin estar conectado a Internet.

# Unidad 10. Las consultas de acción (III)

### Consulta de datos anexados.

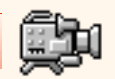

### Las **consultas de datos anexados** son consultas que **añaden filas enteras a una tabla**.

Los nuevos registros **se agregan** siempre **al final de la tabla**.

La inserción se puede realizar de una fila o de varias filas de golpe, normalmente cogiendo los datos de otra tabla por eso una consulta de datos anexados tendrá un origen (la tabla o tablas de donde cogerá los datos) y un destino (la tabla donde insertamos estos datos). El mecanismo es similar al de la consulta de creación de tabla ya que definimos una consulta de selección que permite obtener los datos a grabar y lo que varía es que ahora indicaremos en qué columna del destino queremos almacenar cada valor.

#### Para **crear una consulta de datos anexados**:

Abrimos una nueva consulta en vista diseño.

Añadimos la tabla o las tablas de donde vamos a sacar los datos a insertar en el destino.

Diseñamos la consulta como una consulta de selección normal de tal forma que en el resultado de esa consulta aparezcan los datos a insertar.

Desplegamos el menú **Consulta** y elegimos la opción **Consulta de datos** 

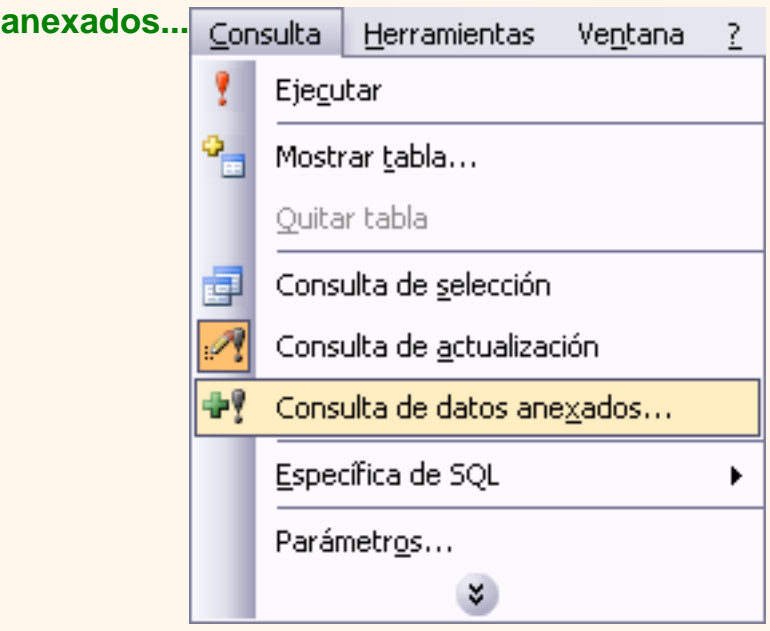

o bien desplegamos el botón de la barra de herramientas y elegimos la opción **Consulta** 

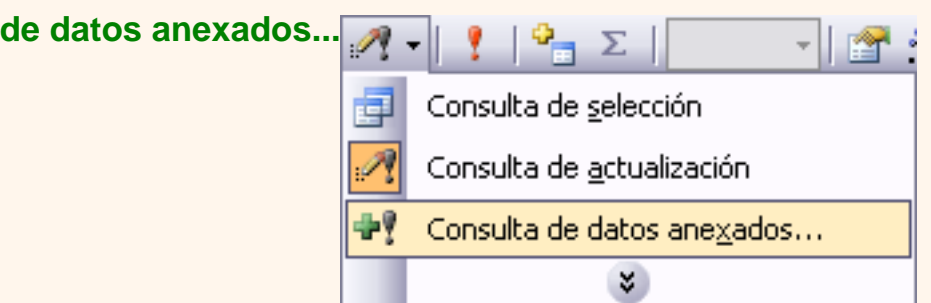

Aparecerá el siguiente cuadro de diálogo:

Escribimos en el recuadro **Nombre de tabla:** el nombre de la tabla donde queremos insertar los nuevos registros.

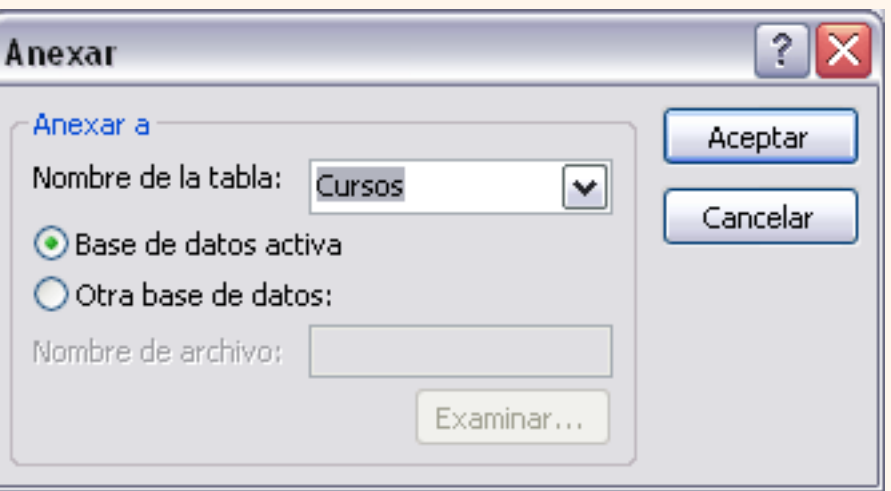

Normalmente la tabla estará en la misma base de datos (opción **Base de datos activa**) pero podemos tener la tabla en otra base de datos, en este caso tenemos que activar la opción **Otra base de datos:** y escribir en el cuadro **Nombre de archivo:** el nombre de la base de datos donde se encuentra la tabla. De ser el nombre completo incluida la ruta, por eso es más cómodo buscar la base de datos con el botón **Examinar...**. Pulsamos **Examinar...** aparecerá el cuadro de diálogo para buscar en el árbol de carpetas la base de datos que queremos.

Por último hacemos clic sobre el botón **Aceptar** y volvemos a la ventana **Diseño de consulta.**

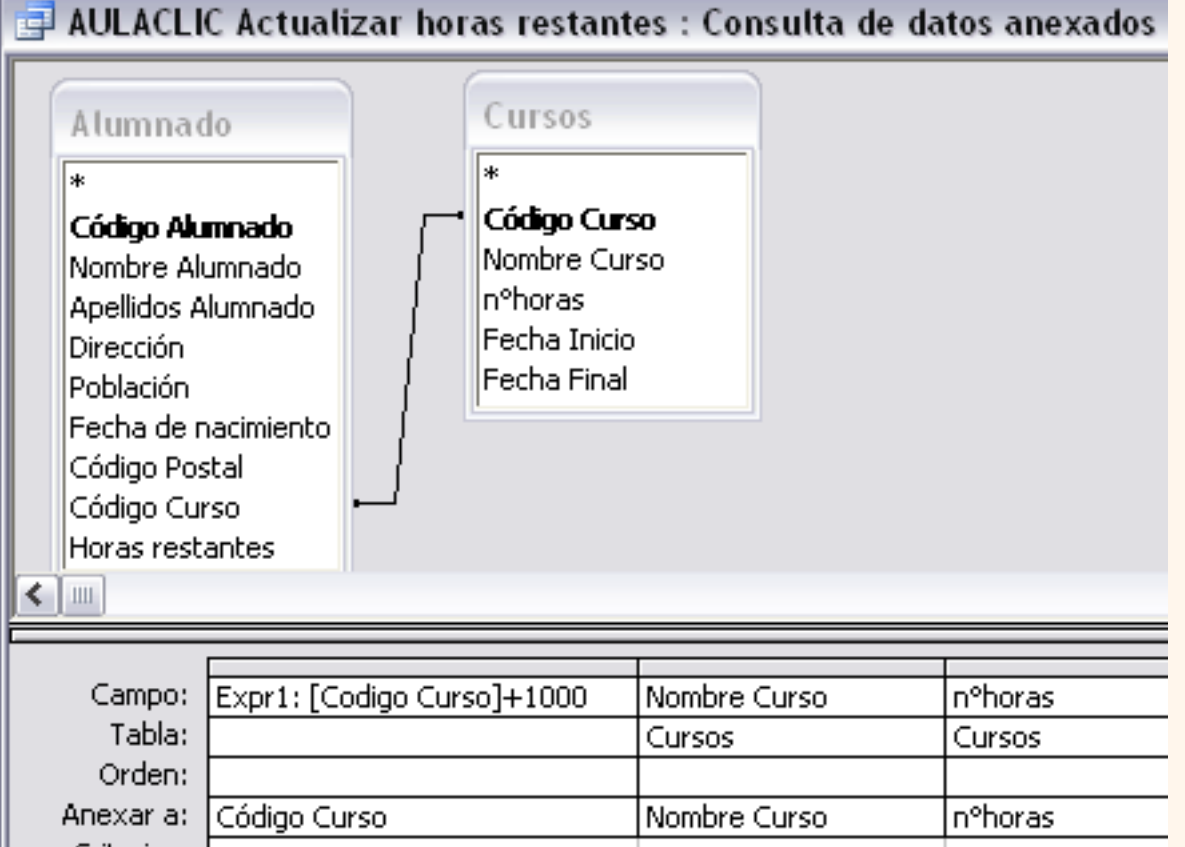

La ventana de diseño será parecida a la de una consulta de selección, en ella definimos la consulta de selección para obtener los datos a grabar en la nueva tabla, la única diferencia es que tiene una nueva fila **Anexar a:**.

Si abrimos las propiedades de la consulta haciendo clic sobre el icono **de la de la barra de** herramientas veremos en la propiedad **Tabla de destino** el nombre de la tabla destino y en **Base de datos de destino** la base de datos donde se encuentra la tabla destino.

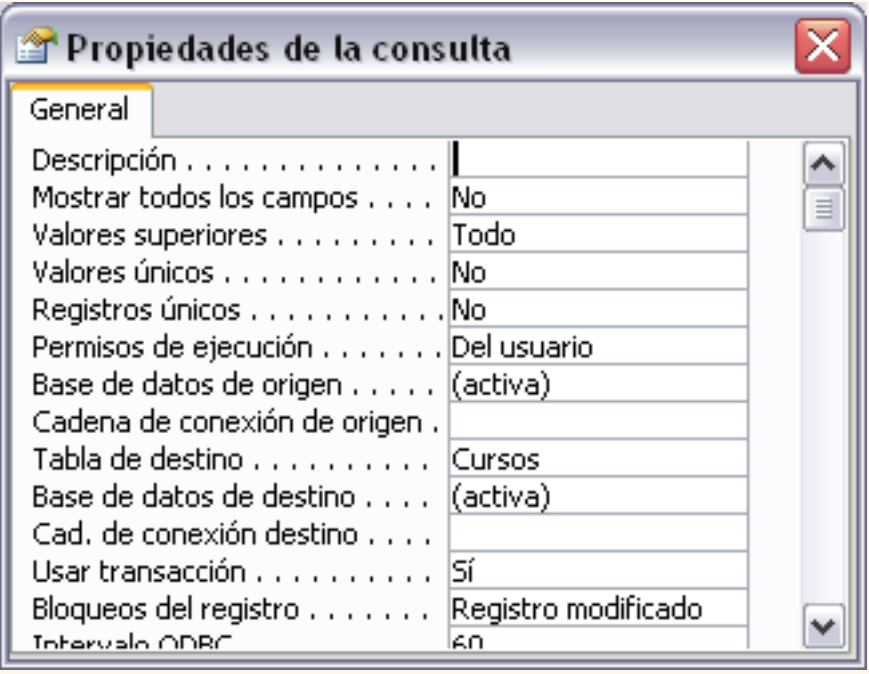

En la fila **Anexar a:** indicamos el campo destino, en qué campo de la tabla destino queremos

dejar el valor definido en esa columna.

En la fila **Campo:** indicamos el valor que queremos se grabe en el campo destino, este valor puede ser un campo del origen, un valor fijo, o cualquier expresión válida.

Podemos incluir un **criterio de búsqueda** para seleccionar del origen los registros que se insertarán en el destino.

Cuando no rellenamos algún campo del destino, el campo se rellenará con el valor que tenga en su propiedad **Valor predeterminado**. En nuestro ejemplo no se anexa nada a los campos *Fecha inicial* y *Fecha final* por lo que se rellenarán a *nulo* (su valor predeterminado).

Cuando la tabla tiene una **columna de tipo contador**, lo normal es **no asignar valor** a esa columna para que el sistema le asigne el valor que le toque según el contador, si por el contrario queremos que la columna tenga un valor concreto, lo indicamos en la fila **Campo:**.

Si la **tabla destino** tiene **clave principal** y en ese campo intentamos no asignar valor, asignar el valor nulo o un valor que ya existe en la tabla, Access no añade la fila y da un mensaje de error de '*infracciones de clave*'. Por eso en nuestro ejemplo asignamos al campo *Código Curso* el valor de la expresión *[Código Curso] + 1000* para que no se generen códigos duplicados que ocasionarían errores (suponiendo que los códigos de curso que tenemos actualmente no llegan a 1000).

Si tenemos definido **un índice único** (sin duplicados) e intentamos asignar un valor que ya existe en la tabla también devuelve el mismo error.

Si la **tabla destino** está **relacionada con otra**, se seguirán las **reglas de integridad referencial**.

Para practicar puedes realizar el [Ejercicio paso a paso de crear consultas de datos anexados](javascript:aviso()

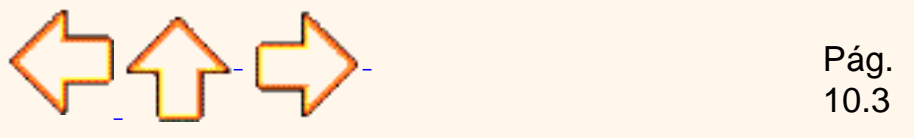

Aviso legal: este curso es gratuito siempre que se visualice desde la página web de aulaClic. No está permitido descargar el curso ni utilizarlo en academias o centros privados sin estar conectado a Internet.

# Unidad 10. Las consultas de acción (IV)

## Consulta de eliminación

Las **consultas de eliminación** son consultas que **eliminan de una tabla los registros** que cumplen el criterio de búsqueda especificado.

Para **crear una consulta de eliminación**:

Abrimos una nueva consulta en vista diseño.

Añadimos la tabla de la que queremos borrar los registros.

Desplegamos el menú **Consulta** y elegimos la opción **Consulta de eliminación**

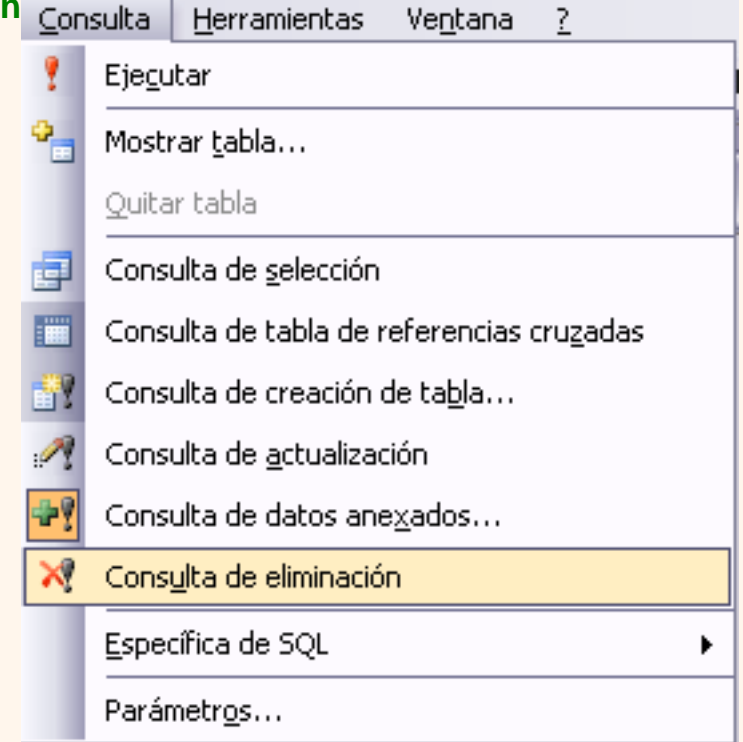

o bien desplegamos el botón de la barra de herramientas y elegimos la opción **Consulta** 

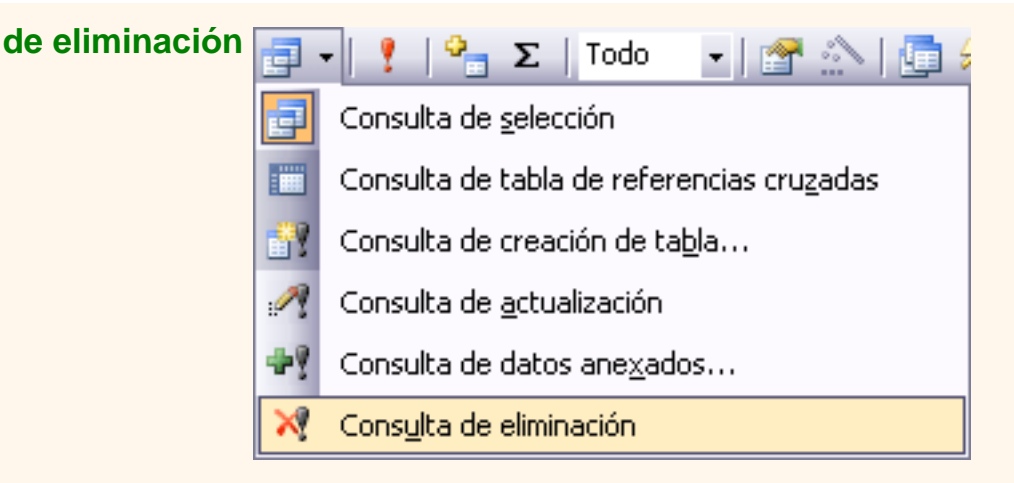

A partir de ese momento la cuadrícula cambia de aspecto, han desaparecido las filas **Orden:** y **Mostrar:** por carecer de sentido aquí y en su lugar tenemos la fila **Eliminar:** como puedes en el ejemplo que te ofrecemos a continuación:

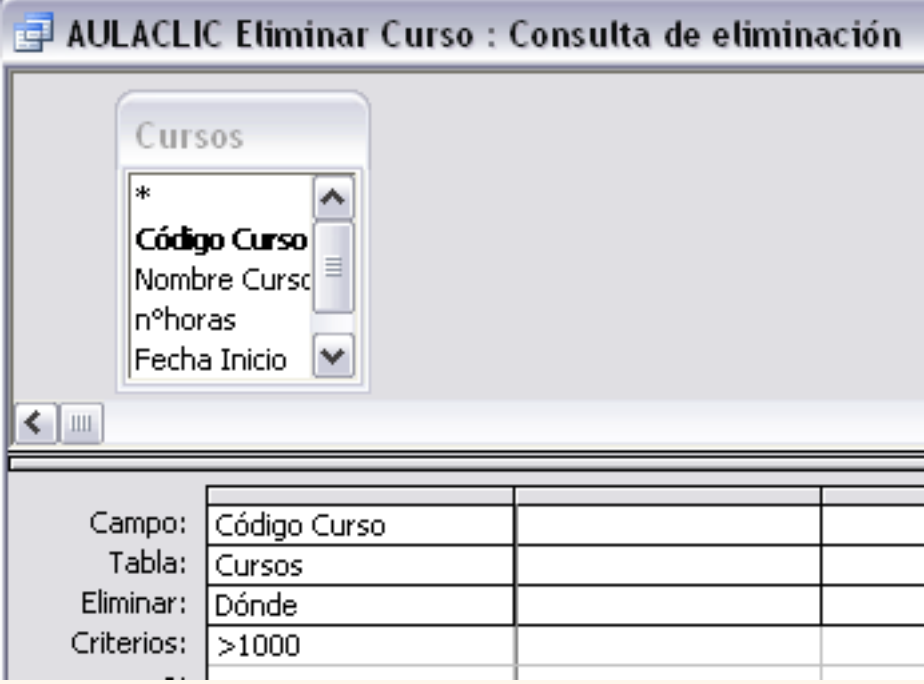

El **Origen** de la consulta puede ser una **tabla, una consulta o una combinación de tablas.** Se utiliza una combinación de tablas cuando necesitamos borrar registros de una tabla pero necesitamos la otra tabla para el criterio de búsqueda.

En la cuadrícula QBE solamente ponemos el campo o campos que intervienen en los criterios de búsqueda y si el origen de la tabla tiene varias tablas, pondremos una columna para indicar de qué tabla queremos eliminar los registros.

En la fila **Eliminar:** podemos seleccionar dos opciones, la opción **Dónde** indica un criterio de búsqueda, y la opción **Desde** indica que queremos borrar los registros de la tabla especificada en esa columna. Por ejemplo:

```
Tema 10 Access
```
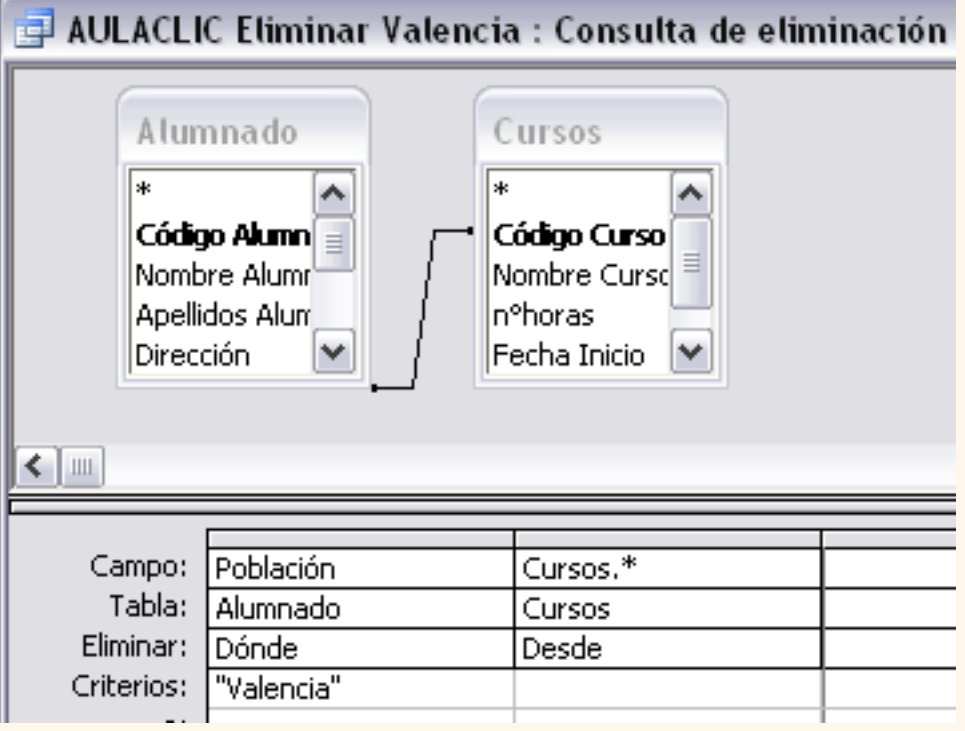

Con esta consulta eliminamos los cursos (**Desde** la tabla *Cursos*) que tengan alumnos de Valencia (**Dónde** *Población = "Valencia"*).

Cuando el **origen** es **una sola tabla** la columna **Desde** no es necesaria.

Si **NO** se indica un **criterio de búsqueda**, se borran **TODOS** los registros de la tabla.

Para **ver los datos que se borrarán** antes de realizar la eliminación podemos hacer clic sobre el tipo de vista Hoja de datos de la barra de herramientes **in valor** o bien desplegar el menú **Ver** y elegir la opción **Vista hoja de datos**.

Para ejecutar la consulta hacer clic sobre el icono <sup>p</sup>o bien desplegar el menú Consulta y elegir la opción **Ejecutar**. Al ejecutar la consulta se realizará la eliminación de los registros de la tabla aunque previamente nos avisa que va a eliminar tantas filas y nosotros podemos cancelar esa eliminación.

Una vez borrados, **los registros no se pueden recuperar**.

Si la **tabla** donde borramos está **relacionada con otras tablas** se podrán borrar o no los registros **siguiendo las reglas de integridad referencial** definidas en esas relaciones. Si no puede borrar todas las filas que tenía que borrar nos manda un mensaje avisándonos que no ha podido eliminar tantas filas por infrigir esas reglas.

Para practicar puedes realizar el [Ejercicio paso a paso de crear consultas de eliminación](javascript:aviso()

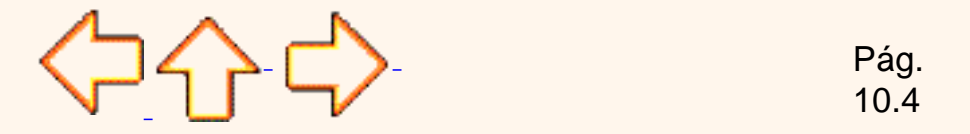

Aviso legal: este curso es gratuito siempre que se visualice desde la página web de aulaClic. No está permitido descargar el curso ni utilizarlo en academias o centros privados sin estar conectado a Internet.

# Unidad 11. Los formularios (I)

Los **formularios** sirven para **definir pantallas** generalmente para editar los registros de una tabla o consulta.

En esta unidad veremos cómo **crear un formulario**, **manejarlo para la edición de registros** y **cambiar su diseño** .

### Introducción.

Para **crear un formulario** tenemos que posicionarnos en la **ventana Base de datos** con el objeto **Formularios seleccionado**, si hacemos clic en el botón **se abre una ventana con las distintas** formas que tenemos para crear un formulario:

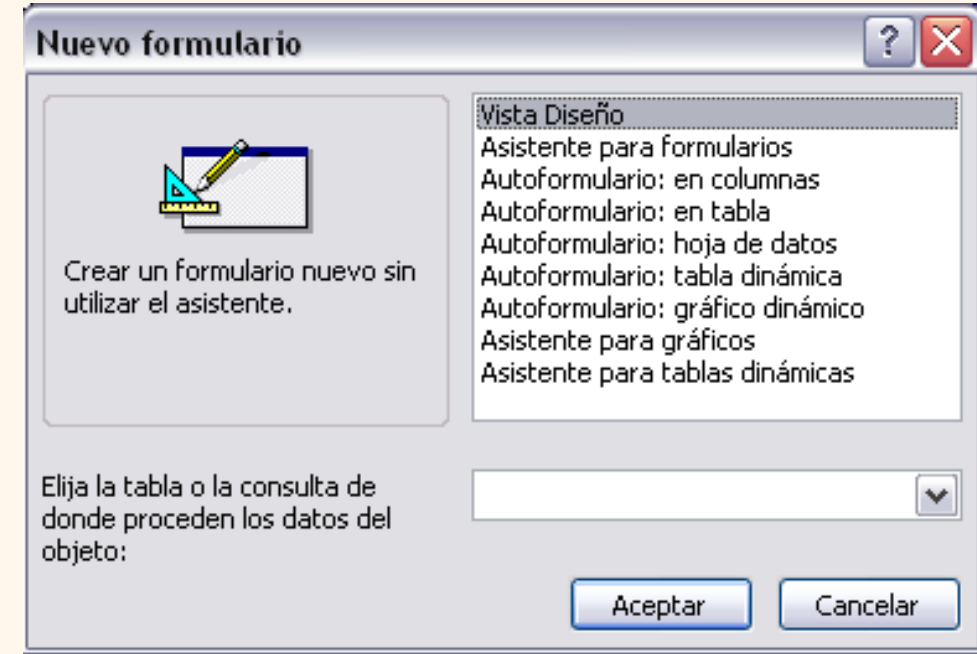

**Vista Diseño** abre un formulario en blanco en la vista diseño y tenemos que ir incorporando los distintos objetos que queremos aparezcan en él. Este método no se suele utilizar ya que en la mayoría de los casos es más cómodo y rápido crear un autoformulario o utilizar el asistente y después sobre el formulario creado modificar el diseño para ajustar el formulario a nuestras necesidades. En esta unidad veremos más adelante cómo modificar el diseño de un formulario.

**Asistente para formularios** utiliza un asistente que nos va guiando paso por paso en la creación del formulario.

**Autoformulario** consiste en crear automaticamente un nuevo formulario que contiene todos los datos de la tabla o consulta origen.

Según el tipo de formulario que elijamos (**en columnas**, **en tabla**,...) el formulario presentará los datos de manera diferente, cuando hacemos clic en una de las opciones, en la parte izquierda aparece un

esquema de cómo se presentarán los datos con esa opción. Por ejemplo **Autoformulario: en columnas** presenta cada registro en una pantalla mientras que **Autoformulario: en tabla** presenta varios registros en una misma pantalla y cada registro en una fila.

Para poder utilizar esta opción tenemos que rellenar previamente el cuadro **Elija la tabla o consulta de donde proceden los datos del objeto:** con el nombre del origen del formulario. Este será el único dato a introducir, una vez introducido, seleccionamos el tipo de autoformulario y pulsamos el botón **Aceptar**, Access se encarga del resto.

**Asistente para gráficos** utiliza un asistente que nos va guiando paso por paso en la creación del gráfico.

**Asistente para tablas dinámicos** utiliza un asistente que nos va guiando paso por paso en la creación de la tabla dinámica.

Explicaremos a continuación la forma de crear un formulario utilizando el asistente**.**

### El asistente para formularios.

Para arrancar el asistente para formularios podemos hacerlo como lo vimos en el punto anterior o bien, otra forma más rápida es desde **la ventana Base de datos** con el objeto **Formularios seleccionado**, haciendo doble clic en la opción **Crear un formulario utilizando el asistente.**

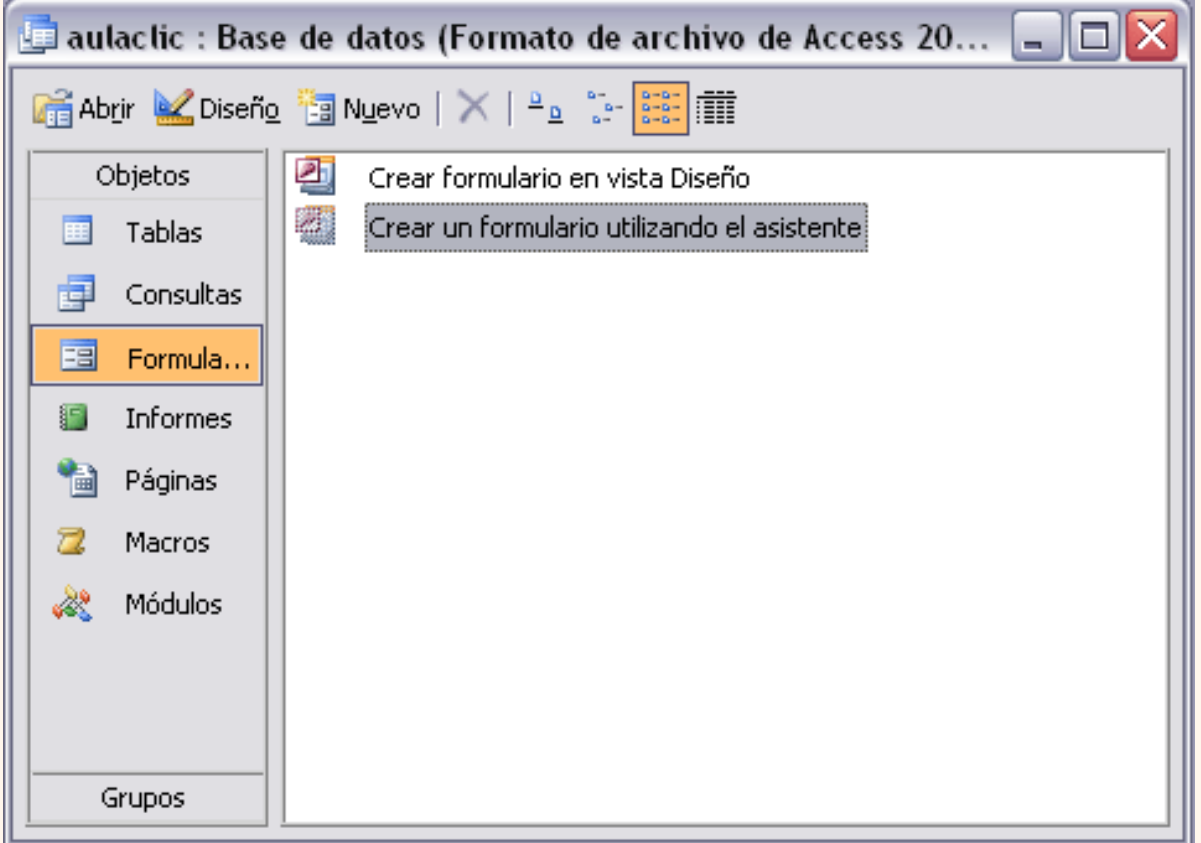

Aparece la primera ventana del asistente:

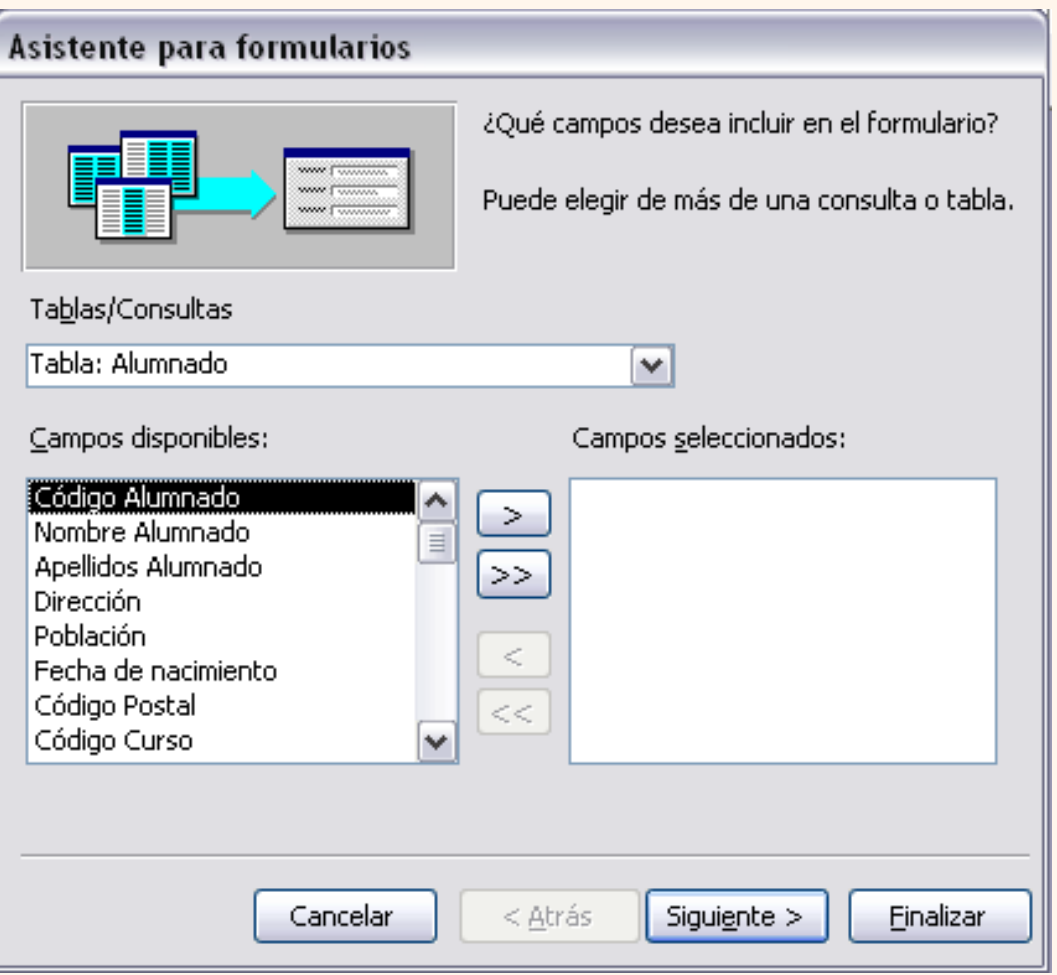

En esta ventana nos pide introducir **los campos** a incluir en el formulario.

Primero seleccionamos la tabla o consulta **de donde cogerá los datos** del cuadro **Tablas/Consultas**, este será el **origen del formulario**. Si queremos sacar datos de varias tablas lo mejor será crear una consulta para obtener esos datos y luego elegir como origen del formulario esa consulta.

A continuación seleccionamos los **campos a incluir** en el formulario haciendo clic sobre el campo y clic sobre el botón  $\sim$  o simplemente doble clic sobre el campo.

Si nos hemos equivocado de campo pulsamos el botón  $\leq$  y el campo se quita de la lista de campos seleccionados.

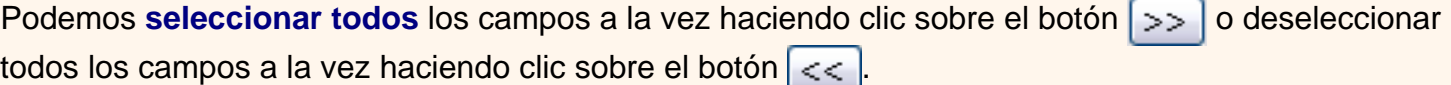

A continuación pulsamos el boton **Siguiente>** y aparece la ventana que puedes ver en la siguiente página...

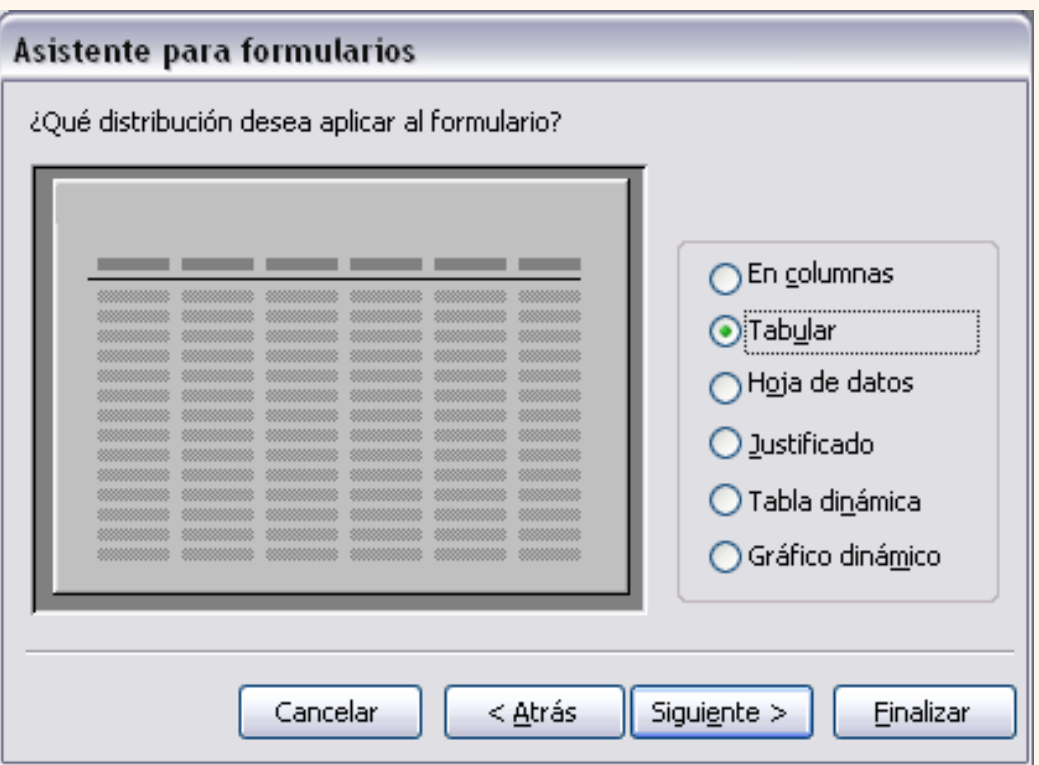

En esta pantalla elegimos la **distribución de los datos** dentro del formulario. Seleccionando un formato aparece en el dibujo de la izquierda el aspecto que tendrá el formulario con esa distribución.

Una vez seleccionada la distribución que nos interesa pulsamos el botón **Siguiente** y aparece la

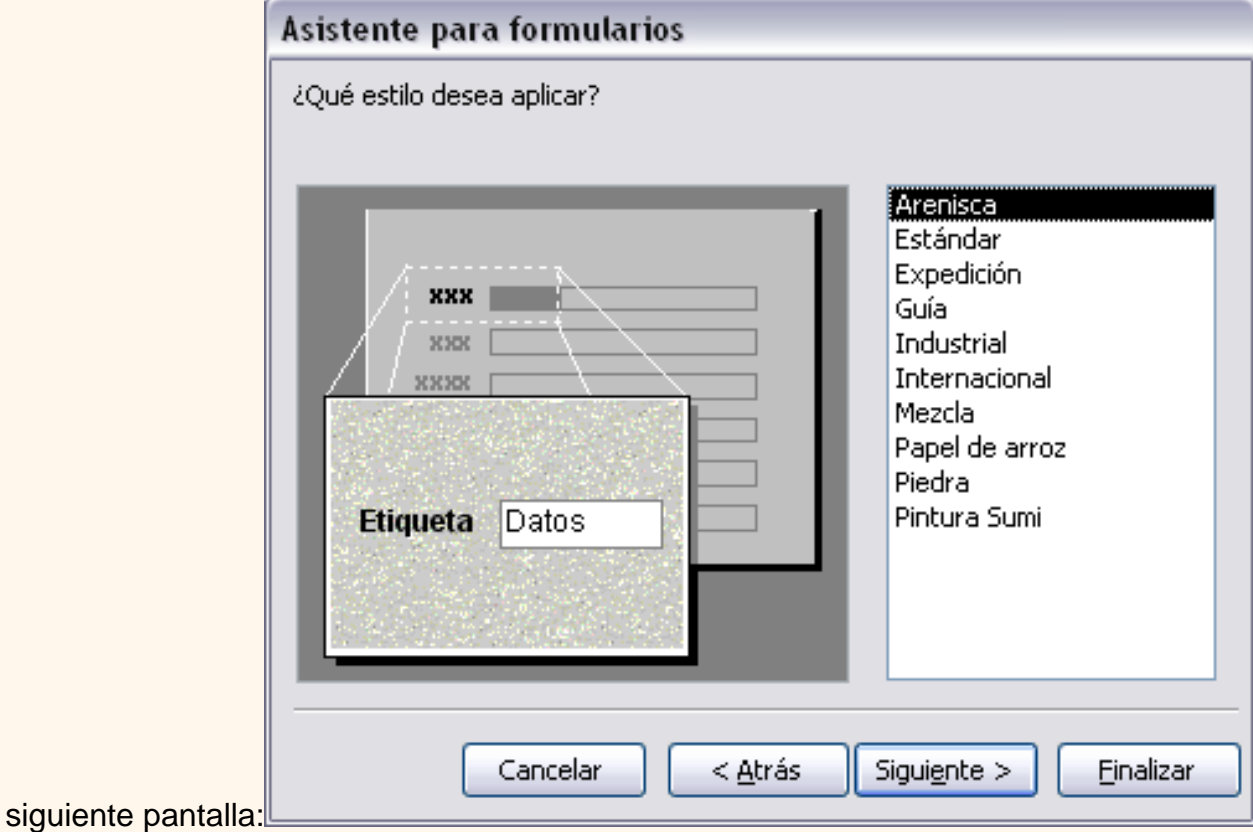

### En esta pantalla elegimos el **estilo** que queremos dar al formulario, podemos elegir entre los estilos que

tiene definidos Access. Seleccionando un estilo aparece en el dibujo de la izquierda el aspecto que tendrá el formulario con ese estilo.

Una vez seleccionado el estilo que nos interesa pulsamos el botón **Siguiente** y aparece la última pantalla del asistente para formularios:

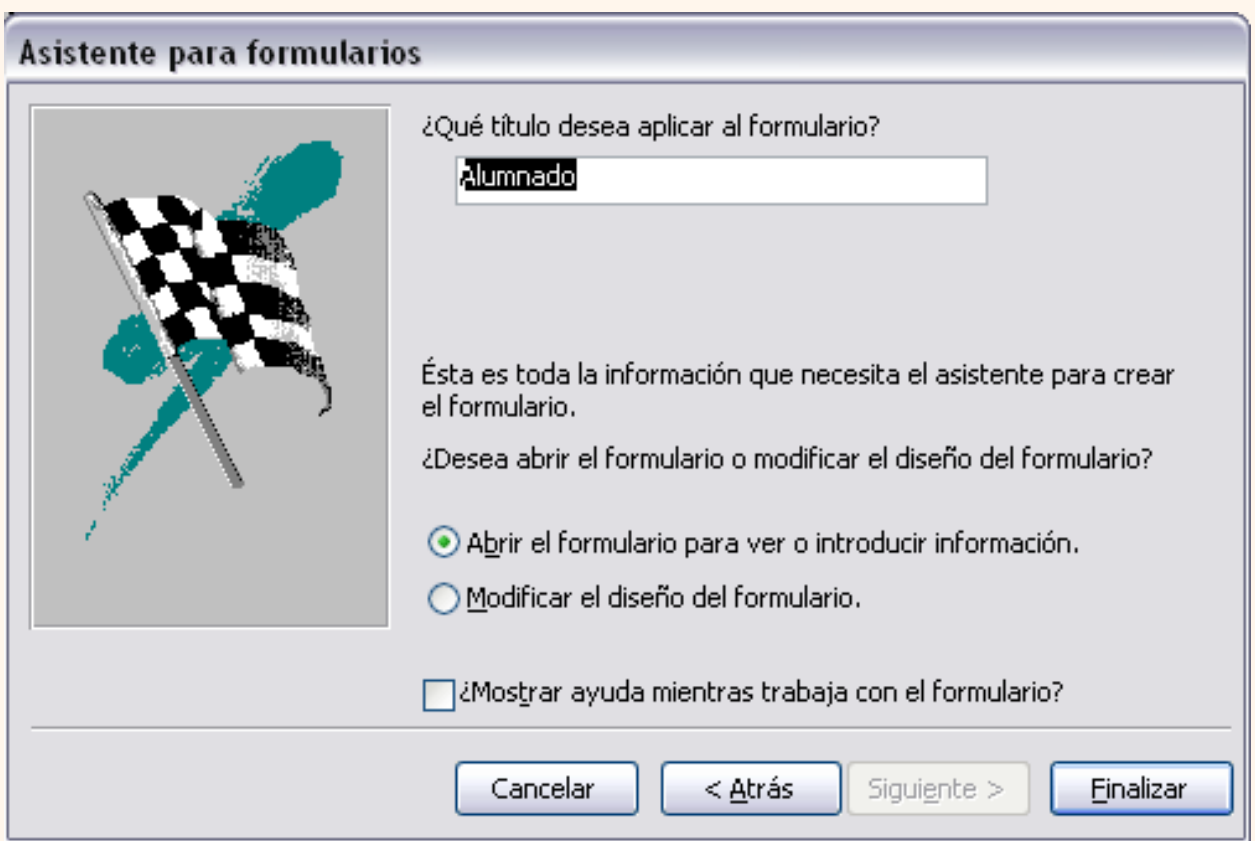

En esta ventana el asistente nos pregunta el **título del formulario**, este título también será el nombre asignado al formulario.

Antes de pulsar el botón **Finalizar** podemos elegir entre:

**Abrir el formulario para ver o introducir información** en este caso veremos el resultado del formulario preparado para la edición de registros, por ejemplo:

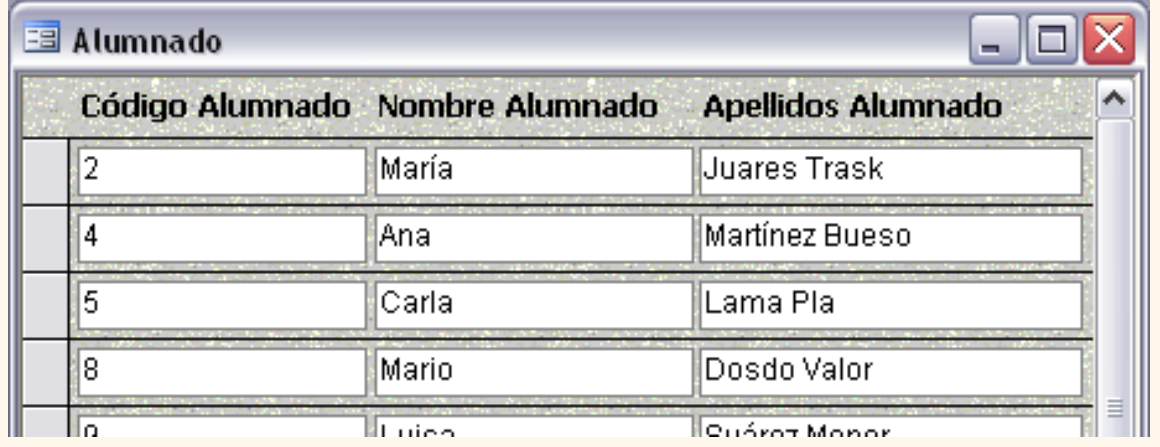
#### o bien

**Modificar el diseño del formulario**, si seleccionamos esta opción aparecerá la vista **Diseño de formulario** donde podremos modificar el aspecto del formulario, por ejemplo:

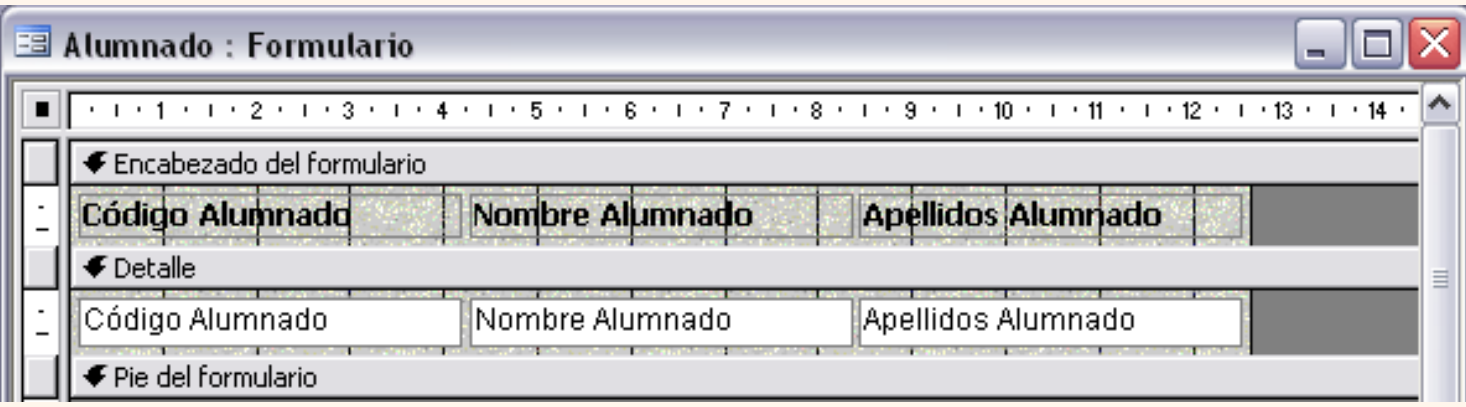

Si quieres seguir con la unidad, pasa a la página siguiente...

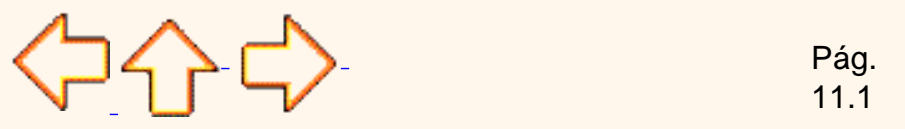

Aviso legal: este curso es gratuito siempre que se visualice desde la página web de aulaClic. No está permitido descargar el curso ni utilizarlo en academias o centros privados sin estar conectado a Internet.

# Unidad 11. Los Formularios (II).

### Editar datos de un formulario

Para **editar datos de una tabla utilizando un formulario**, debemos abrir el formulario posicionándonos en la **ventana Base de datos** con el objeto **Formularios seleccionado**, y hacer clic en el botón o simplemente hacer doble clic sobre el nombre del formulario en la ventana **Base de datos**.

Aparecerán los datos del origen del formulario con el aspecto definido en el formulario (la **vista Formulario**). Podemos a continuación buscar datos, reemplazar valores, modificarlos como si estuvieramos en la vista **Hoja de datos** de una tabla, desplazarnos a lo largo de la tabla utilizando la barra de desplazamiento por los registros Registro:  $\begin{array}{|c|c|c|c|c|}\n\hline\n\end{array}$   $\begin{array}{|c|c|c|c|c|}\n\hline\n\end{array}$   $\begin{array}{|c|c|c|c|c|}\n\hline\n\end{array}$   $\begin{array}{|c|c|c|c|c|}\n\hline\n\end{array}$  de 3 que ya conocemos, lo único que cambia es el aspecto de la pantalla.

Para practicar lo visto hasta ahota puedes realizar el [Ejercicio paso a paso de crear formularios.](javascript:aviso()

#### La vista diseño de formulario

La vista diseño es la que nos permite definir el formulario, en ella le indicamos a Access cómo debe presentar los datos del origen del formulario, para ello nos servimos de los controles que veremos más adelante.

 Para **entrar** en la vista diseño debemos posicionarnos en la **ventana Base de datos** con el **Formulario seleccionado** y a continuación hacemos clic en el botón **ez** Diseño.

Nos aparece la ventana **Diseño de formulario**:

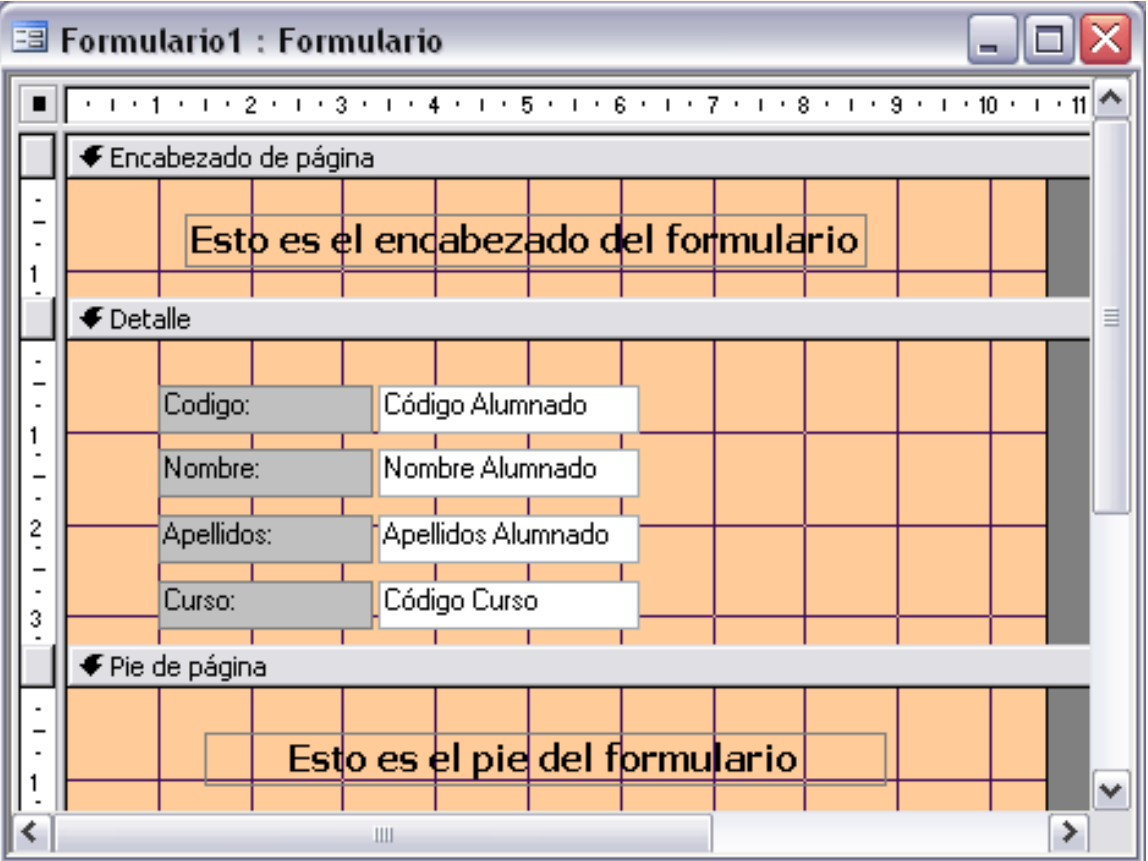

El área de diseño consta de **tres secciones**:

La sección **Encabezado de formulario**, en ella ponemos lo que queremos que aparezca al principio del formulario.

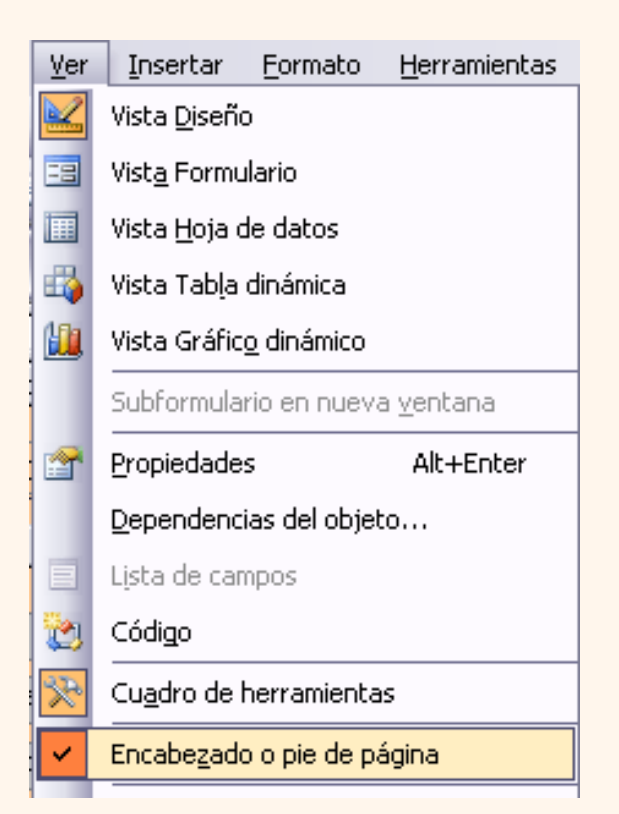

La sección **Detalle**, en ella aparecerán los registros del origen del formulario, o varios registros o uno sólo por pantalla según el tipo de formulario. Aunque se visualicen varios registros en una pantalla, debemos indicar en la sección **Detalle** el diseño correspondiente a un sólo registro.

La sección **Pie de formulario**, en ella ponemos lo que queremos aparezca al final del formulario.

Podemos eliminar el encabezado o el pie con el menú **Ver** la opción **encabezado o pie de formulario.**

La marca a la izquierda de la opción nos indica si las secciones están abiertas o cerradas, si quitamos las secciones perderemos todos los controles definidos en ellas.

Para abrirlas, sólo tenemos que volver a seleccionar la opción.

 Alrededor del área de diseño tenemos unas **reglas** que nos permiten medir las distancias y los controles, también disponemos de una **cuadrícula** que nos ayuda a colocar los controles dentro del área de diseño.

Para ver u ocultar las reglas o la cuadrícula tenemos en el menú **Ver** las opciones **Regla** y **Cuadrícula** respectivamente, en la imagen anterior puedes ver estas opciones.

### La barra Diseño de formulario

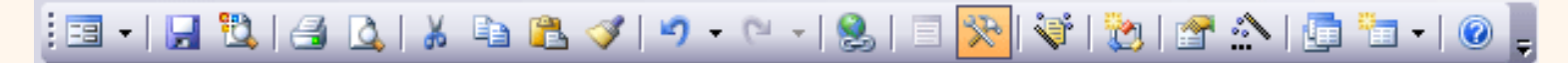

Si has entrado en **Diseño de formulario** y no aparece esta barra la puedes hacer aparecer desde el menú **Ver**, **Barras de Herramientas**, opción **Diseño de formularios**.

A continuación describiremos los distintos botones que pertenecen a esta barra.

El primero  $\equiv$   $\rightarrow$  permite pasar de una vista a otra, si lo desplegamos podemos elegir entre **Vista Diseño** la que estamos describiendo ahora, la **Vista Formulario** que nos presenta los datos del origen del formulario tal como lo tenemos definido en la vista diseño y la **Vista Hoja de Datos** que ya conocemos, las otras dos vistas no entran en el curso.

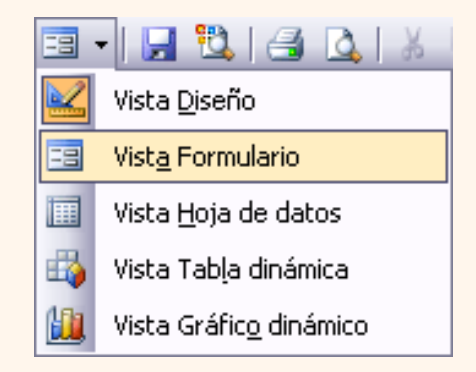

El botón Guardar **H** nos permite guardar los cambios que vayamos haciendo en el diseño sin salir del formulario.

El botón **Buscar** <sup>e</sup>l permite buscar archivos.

Después tenemos los botones *Imprimir* et y Vista preliminar **o para ver cómo quedará la impresión** antes de mandar el formulario a impresora).

Luego tenemos los botones **Cortar** , **Copiar** , **Pegar** , y **Copiar formato** para aplicar estas mismas acciones a los controles de nuestro formulario. Para que Cortar, Copiar y Copiar formato estén activados deberemos previamente seleccionar el/los control/es sobre los que queremos aplicar la acción. Por ejemplo, seleccionar el control a copiar, hacer clic en el botón Copiar, posicionar el cursor en la sección donde queremos dejar la copia y hacer clic sobre el botón Pegar.

Los botones **Deshacer**  $\blacksquare$  • y Rehacer  $\blacksquare$  • para deshacer las últimas acciones realizadas por si nos hemos equivocado o rehacerlas después de deshacer.

**Para insertar un hipervínculo** tenemos el botón ...

El siguiente botón **el hace aparecer y desaparecer el cuadro Lista de campos** en el que aparecen todos los campos del origen de datos para que sea más cómodo añadirlos en el área de diseño como veremos más adelante.

El botón hace aparecer y desaparecer el **cuadro Herramientas** en el que aparecen todos los tipos de controles para que sea más cómodo añadirlos en el área de diseño como veremos más adelante.

Con el botón **Autoformato**  $\frac{1}{2}$  podemos con un clic cambiar el aspecto de nuestro formulario asignándole un diseño de los que tiene Access predefinidos, son los estilos que aparecen también en el asistente para formularios.

Todo formulario tiene asociada una **página de código** en la que podemos programar ciertas acciones utilizando el lenguaje VBA (Visual Basic para Aplicaciones), se accede a esta página de código haciendo clic sobre el botón .

Con el botón **de hacemos aparecer y desaparecer el cuadro Propiedades** del control seleccionado. Si quieres saber más sobre las **propiedades del formulario** haz clic aquí

El botón arranca el **generador** de expresiones, de macros o de código.

Si queremos pasar a la **ventana Base de datos** tenemos el botón .

Para **crear una nueva tabla**, consulta, formulario, informe, macro, etc... sin salir de nuestro formulario podemos utilizar el botón + , al desplegarlo indicaremos qué tipo de objeto queremos crear en la base de datos.

Por último podemos acceder a la **ayuda** de Access haciendo clic en el botón **...** 

Si quieres seguir con la unidad, pasa a la página siguiente...

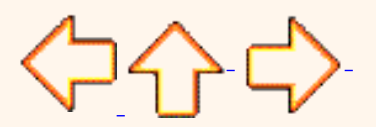

Pág. 11.2

Aviso legal: este curso es gratuito siempre que se visualice desde la página web de aulaClic. No está permitido descargar el curso ni utilizarlo en academias o centros privados sin estar conectado a Internet.

# Propiedades de un formulario

## Visualizar las propiedades

Para visualizar las propiedades de cualquier objeto debemos situarnos en ese objeto y abrir la ventana **Propiedades**, en concreto para acceder a las propiedades del formulario hacer clic sobre la esquina superior izquierda del formulario (la que tiene un cuadrito negro) y hacer clic en el botón de la barra de herramientas, se abrirá la ventana **Propiedades** que iremos viendo a continuación. Las propiedades están organizadas en esta ventana en varias fichas, la ficha **Todas** recopila todas las propiedades, la ficha **Eventos** permite asociar macros, procedimientos o código VBA a ejecutar cuando se produzca algún evento asociado al formulario, esto no entra en el marco de este curso.

De las demás fichas destacaremos las propiedades que más se utilizan.

### La ficha Formato

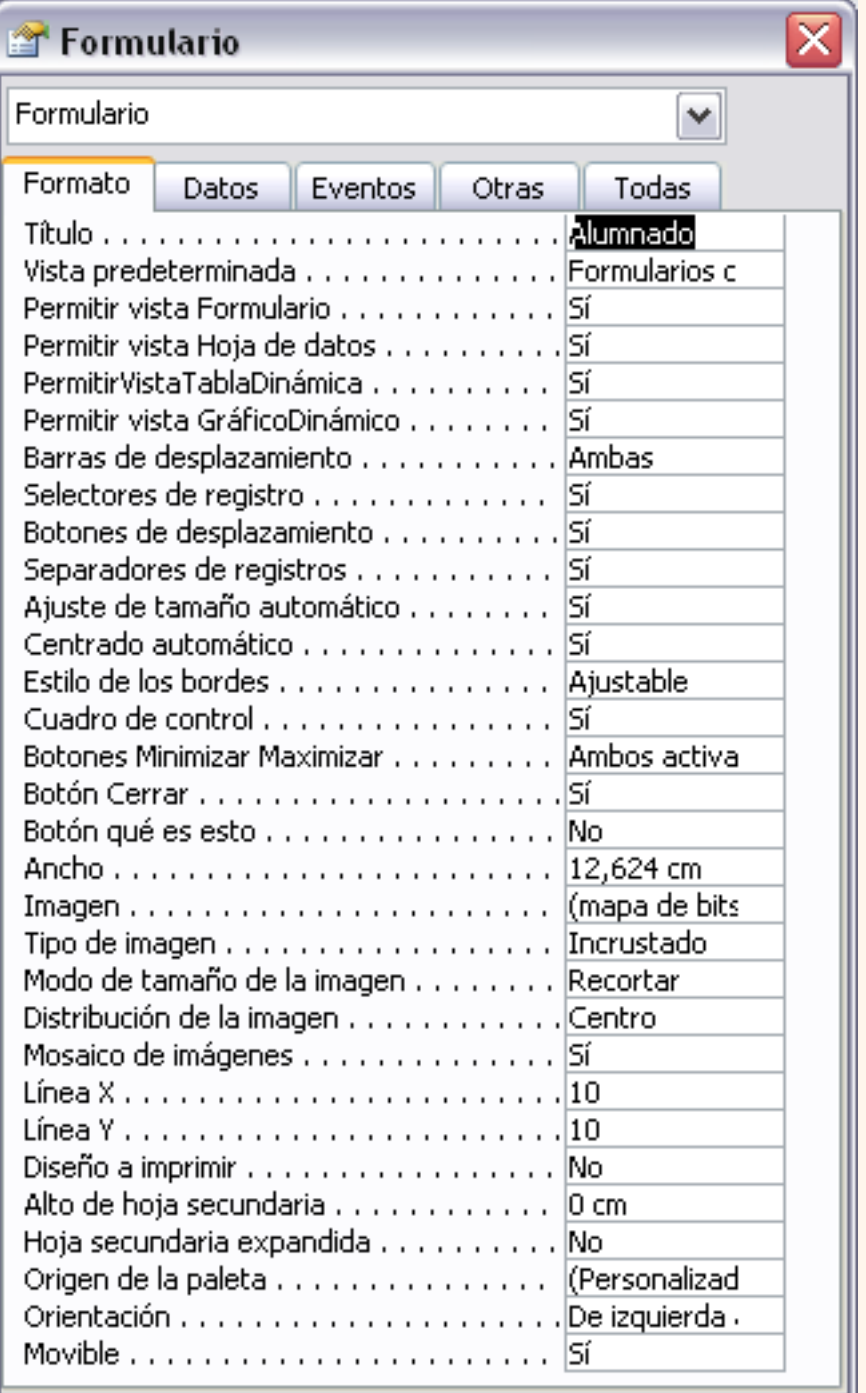

El **título** es el que aparece en la barra de título.

**Vista predeterminada** permite especificar la presentación inicial del formulario, es la vista con la que se visualizan los datos al abrir el formulario. En esta propiedad podemos elegir entre los siguientes valores:

**Un único formulario**: muestra un sólo registro por pantalla.

**Formularios continuos**: muestra varios registros (tantos como quepan en la ventana actual), se genera una copia de la sección detalle del formulario por cada registro que quepa en la ventana.

**Hoja de datos**: muestra los campos del formulario organizados en filas y columnas como la vista hoja de datos que ya conocemos.

Las propiedades **Permitir...** indican a qué tipo de vista se puede pasar una vez abierto el formulario, las que tengan la propiedad a **Sí** serán las vistas mostradas en la lista del botón y en el menú **Ver**.

**Barras de desplazamiento**: permite definir qué barras de desplazamiento queremos que se vean en el formulario para cuando el formulario es más grande que la pantalla de nuestro ordenador, puede ser la **vertical**, **horizontal**, **ambas** o **ninguna**.

**Selectores de registros**: para especificar si deben aparecer o no los selectores de registros (el selector de registros es el pequeño cuadrado o barra colocado a la izquierda de un registro en el que se puede hacer clic para seleccionar todo el registro en las vistas **Hoja de datos** y **Formulario** y que aparece con un lápiz cuando estamos modificando el registro).

**Botones de desplazamiento**: si la propiedad está establecida a **Sí** aparece en la vista formulario la barra de desplazamiento por los registros del origen del formulario Registro:  $||\cdot|| \cdot ||$  $\overline{1}$   $\rightarrow$   $\overline{1}$   $\rightarrow$   $\overline{1}$   $\$ 

**Separadores de registros**: si la propiedad está establecida a **Sí** aparece en la vista formulario una línea de separación entre cada registro. Esta propiedad se suele utilizar cuando la vista predeterminada es la de **Formularios continuos**.

**Ajuste de tamaño automático**, indica si una ventana **Formulario** se abre automáticamente con el tamaño adecuado para mostrar registros completos. La ventana **Formulario** sólo cambia de tamaño si se abre en **vista Formulario**. Si abres el formulario primero en la **vista Diseño** o la **vista Hoja de datos** y a continuación, pasas a la **vista Formulario**, la ventana **Formulario** no cambiará de tamaño.

**Centrado automático**: indica si el formulario será centrado automáticamente en la ventana de la aplicación cuando se abra.

Dependiendo del tamaño y la colocación de la ventana de la aplicación, los formularios pueden aparecer por fuera de uno de los lados de la ventana de la aplicación, ocultando parte del mismo. Al centrar el formulario automáticamente cuando se abre hace que sea más fácil de ver y de usar.

Si en la vista Diseño introduces algún cambio en un formulario cuya propiedad **AjusteDeTamañoAutomático** está establecida en **No** y cuya propiedad **CentradoAutomático** está establecida en **Sí**, cambia a la vista Formulario antes de guardar el formulario. Si no lo haces, Microsoft Access recorta el formulario por los bordes derecho e inferior la siguiente vez que abre el formulario.

Si la propiedad **CentradoAutomático** está establecida en **No**, se abre una ventana **Formulario** con su esquina superior izquierda en la misma posición que cuando se cerró.

Las propiedades referentes a **botones** sirven para que estos botones aparezcan o no en la ventana **Formulario**.

Las propiedades referentes a **imagen** se refieren a una imagen de fondo del formulario, en ocasiones definir una imagen de fondo puede requerir una gran cantidad de memoria.

## La ficha Datos

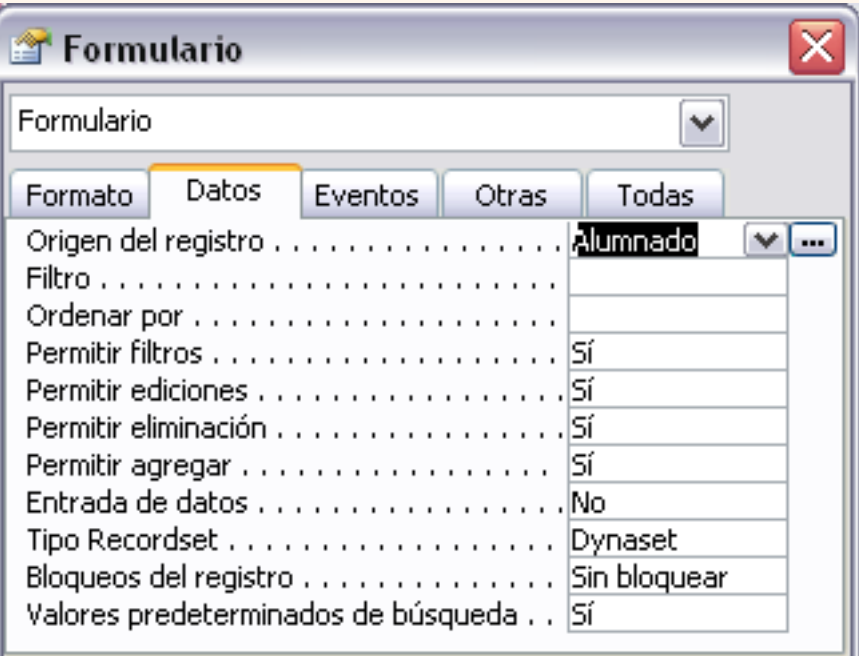

**Origen del registro**: permite indicar **de qué tabla o consulta se sacarán los datos** a visualizar en el formulario. Al posicionar el cursor sobre esta propiedad en la parte derecha aparece una flecha para desplegar la lista de todas las tablas y consultas definidas en la base de datos y poder elegir una de ellas, también aparece el botón  $\Box$  que permite entrar en una ventana **Diseño de consulta** y definir una nueva consulta que no se almacenará como tal sino que la propiedad se rellenará con el código SQL correspondiente a la consulta que hayamos definido. También las personas que sepan SQL pueden escribir la sentencia SQL directamente en la propiedad.

**Filtro**: permite poner una condición para **filtrar los registros** del origen que queremos aparezcan en el formulario. El filtro entrará en funcionamiento cuando pulsemos el botón aplicar filtro de la barra de herramientas o la opcíón **Aplicar filtro u ordenar** del menú **Registros**.

**Ordenar por**: permite indicar el campo por el cual queremos que salgan los **registros ordenados**. Si queremos poner varios campos de ordenación tenemos que separarlos por punto y coma.

**Permitir filtros**: si esta propiedad está establecida a **No** quedarán desactivados los botones de la barra de herramientas y las opciones del menú **Registros** referentes a filtros.

**Permitir ediciones**: si esta propiedad está establecida a **No** no se podrán realizar cambios en los datos que aparezcan en el formulario, únicamente se podrán visualizar.

**Permitir eliminación**: si esta propiedad está establecida a **No** no se podrán borrar registros.

**Permitir agregar**: si esta propiedad está establecida a **No** no se podrán añadir nuevos registros.

**Entrada de datos**: si esta propiedad está establecida a **Sí** cuando se abre el formulario no se visualizan los registros que ya existen en el origen sino que se nos abre un registro en blanco para empezar a añadir nuevos registros. Se puede utilizar por ejemplo cuando queremos que alguien introduzca nuevos datos en una tabla pero sin que tenga acceso a los datos que estaban ya grabados.

# La ficha Otras

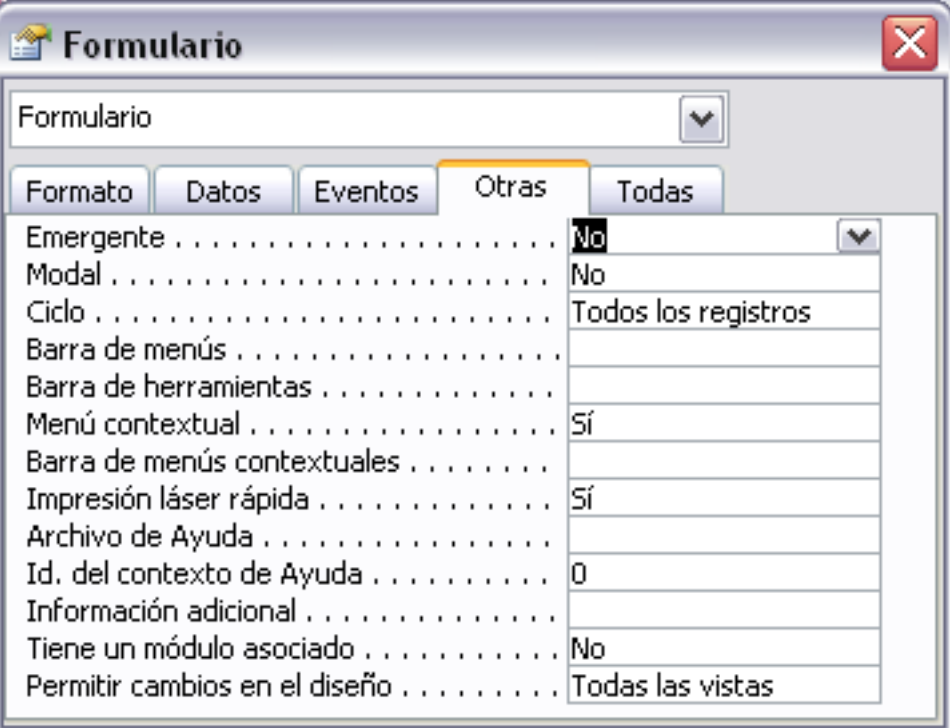

**Emergente**: un formulario emergente es un formulario que permanece encima de otras ventanas. Un formulario emergente puede ser modal o no modal.

**Modal**: cuando un formulario se abre como un formulario modal, el usuario debe cerrar el formulario para poder hacer clic fuera del formulario. Los cuadros de diálogo y los mensajes suelen ser modales.

**Ciclo**: permite especificar qué sucede cuando se presiona la tecla **TAB** y el enfoque se encuentra en el último campo de un formulario dependiente.

Si elegimos el valor **Todos los registros**, pasaremos al siguiente registro.

Si elegimos el valor **Registro activo**, nos quedaremos en el registro y volveremos al primer campo del registro.

Si elegimos el valor **Página activa**, regresamos al primer campo de la página.

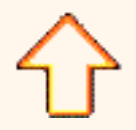

Aviso legal: este curso es gratuito siempre que se visualice desde la página web de aulaClic. No está permitido descargar el curso ni utilizarlo en academias o centros privados sin estar conectado a Internet.

# Unidad 11. Los Formularios (III).

### El cuadro Herramientas

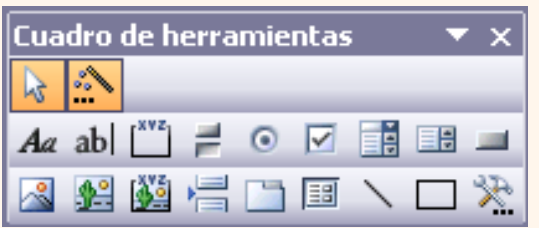

Para definir qué información debe aparecer en el formulario y con qué formato, se utilizan lo que llamamos controles. Un **control** no es más que un **objeto que muestra datos, realiza acciones o se utiliza como decoración**. Por ejemplo, podemos utilizar un cuadro de texto para mostrar datos, un botón de comando para abrir otro formulario o informe, o una línea o un rectángulo para separar y agrupar controles con el fin de hacerlos más legibles.

En el cuadro **Herramientas** tenemos un botón por cada tipo de controles que se pueden añadir al formulario.

Si no aparece el cuadro **Herramientas** haz clic sobre el botón  $\frac{1}{2}$  de la barra de herramientas.

Cuando queremos crear varios controles del mismo tipo podemos **bloquear el control** haciendo doble clic sobre él (aparecerá rodeado de una línea más oscura), a partir de ese momento se podrán crear todos los controles que queramos de este tipo sin necesidad de hacer clic sobre el botón correspondiente cada vez. Para **quitar el bloqueo** hacemos clic sobre el botón .

El cuadro incluye los siguientes **tipos de controles**:

Etiqueta A<sub>d</sub> sirve para visualizar un texto fijo, texto que escribiremos directamente dentro del control o en su propiedad **Título**.

Cuadro de texto ab se utiliza mayoritariamente para presentar un dato almacenado en un campo del origen del formulario. Este tipo de cuadro de texto se llama un **cuadro de texto dependiente** porque depende de los datos de un campo y si modificamos el contenido del cuadro en la vista Formulario estaremos cambiando el dato en el origen. Los **cuadros de texto** también pueden ser **independientes**, por ejemplo para presentar los resultados de un cálculo, o para aceptar la entrada de datos de un usuario. Los datos de un cuadro de texto independiente no se guardan en ningún sitio. En la propiedad **Origen del control** tenemos el nombre del campo de la tabla al que está asociado (cuando es un dependiente) o una fórmula de cálculo cuando queremos que nos presente el resultado de ese cálculo, en este último caso hay que preceder la fórmula por el signo de igualdad =.

Grupo de opciones [xve] Se utiliza para presentar un conjunto limitado de alternativas. Un grupo de opciones hace fácil seleccionar un valor, ya que el usuario sólo tiene que hacer clic en el valor que desee. Sólo se puede seleccionar una opción del grupo a la vez. Las opciones deben ser pocas sino es mejor utilizar un cuadro de lista, o un cuadro combinado en vez de un grupo de opciones.

Un grupo de opciones consta de un marco de grupo así como de un conjunto de casillas de verificación, botones de opción y botones de alternar. Cuando insertamos en el formulario un grupo de opciones, se abre el asistente que nos ayuda a definir el grupo de opciones.

**Botón de alternar**  $\equiv$ , se suele utilizar para añadir una nueva opción a un grupo de opciones ya creado, también se puede utilizar para presentar un campo de tipo **Sí/No**, si el campo contiene el valor **Sí**, el botón aparecerá presionado.

Botón de opción **o**, se suele utilizar para añadir una nueva opción a un grupo de opciones ya creado, o para presentar un campo de tipo **Sí/No**. Si el campo contiene el valor **Sí**, el botón tendrá este aspecto  $\odot$  sino, este otro  $\odot$ .

**Casilla de verificación ⊘**, se suele utilizar para añadir una nueva opción a un grupo de opciones ya creado, o para presentar un campo de tipo **Sí/No**. Si el campo contiene el valor **Sí**, la casilla tendrá este aspecto  $\nabla$ , sino, este otro  $\nabla$ .

**Cuadro combinado** . En muchos casos, es más rápido y fácil seleccionar un valor de una lista que recordar un valor para teclearlo. Una lista de posibilidades ayuda también a asegurar que el valor que se ha introducido en el campo es correcto. Si no disponemos de suficiente espacio en el formulario para mostrar la lista en todo momento se utiliza un cuadro combinado, ya que el cuadro combinado muestra un sólo valor (el almacenado en el campo asociado al control) y si queremos ver la lista, la desplegamos con la flecha que tiene a la derecha. Cuando añadimos un cuadro combinado al área de diseño, se abre el asistente que nos ayuda a definir el control.

**Cuadro de lista** . A diferencia del cuadro combinado en el cuadro de lista la lista de valores aparece desplegada en todo momento. Al igual que los cuadros combinados un cuadro de lista puede tener una o más columnas, que pueden aparecer con o sin encabezados. Cuando añadimos un cuadro de lista al área de diseño, se abre el asistente que nos ayuda a definir el control.

**Botón de comando** . Un botón de comando permite ejecutar una acción con un simple clic, por ejemplo abrir otro formulario, borrar el registro, ejecutar una macro, etc... Al hacer clic en el botón, no sólo se ejecutará la acción correspondiente, sino que también parecerá que se presiona y se suelta el botón. También tiene un asistente asociado que permite crear botones para realizar más de treinta acciones predefinidas distintas.

**Control imagen el para insertar imágenes en el formulario**, esta imagen no variará al cambiar de registro.

**Marco de objeto independiente**  $\frac{1}{2}$  para insertar controles como un archivo de sonido, un documento Word, un gráfico, etc... Serán controles que no variarán al cambiar de registro.

**Marco de objeto dependiente <b>por** para insertar una imagen u otro objeto que cambia de un registro a otro.

**Salto de página** , el salto de página no tiene efecto en la **vista Formulario** pero sí en la **vista preliminar** y a la hora de imprimir.

Control ficha | , se utiliza cuando queremos presentar para cada registro del origen muchos campos que no caben en una sóla pantalla y queremos organizarlos en varias fichas.

También podemos agregar un **subformulario B**. Un subformulario es un formulario que se inserta en otro. El formulario primario se denomina formulario principal, y el formulario dentro del formulario se denomina subformulario. Una combinación formulario/subformulario se llama a menudo formulario jerárquico, formulario principal/detalle o formulario principal/secundario. Los subformularios son muy eficaces cuando se desea mostrar datos de tablas o consultas con una relación uno a varios. Por ejemplo, podemos crear un formulario para mostrar los datos de la tabla *Cursos* con un subformulario para mostrar los alumnos matriculados en cada curso.

El formulario principal y subformulario de este tipo de formularios están vinculados para que el subformulario presente sólo los registros que están relacionados con el registro actual del formulario principal (que el subformulario presente sólo los alumnos matriculados en el curso activo).

Línea para añadir una línea en el formulario.

Rectángulo<sup>1</sup> para añadir un rectángulo al formulario.

Por último podemos añadir **más controles**, controles más complejos con el botón .

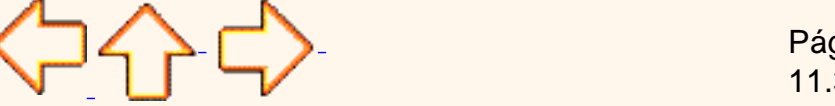

Pág. 11.3

Aviso legal: este curso es gratuito siempre que se visualice desde la página web de aulaClic. No está permitido descargar el curso ni utilizarlo en academias o centros privados sin estar conectado a Internet.

# Unidad 11. Los Formularios (IV).

### Trabajar con controles

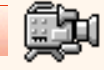

#### **Seleccionar controles**.

Para seleccionar un control basta hacer clic sobre él. Cuando un control está seleccionado aparece rodeado de cuadrados que llamaremos **controladores de movimiento** (los más grandes) y **controladores de tamaño** (los más pequeños) como vemos en la siguiente imagen:

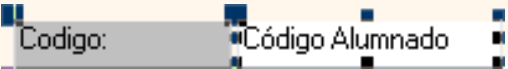

Para **seleccionar varios** controles hacer clic sobre uno de los controles a seleccionar, mantener pulsada la tecla **May** y hacer clic en cada uno de los controles a seleccionar.

Si queremos seleccionar **varios controles contiguos** hay una forma más rápida: pulsar el botón izquierdo del ratón sobre el fondo del área de diseño y sin soltarlo arrastrarlo, vemos que aparece dibujado en el área de diseño un cuadrado, cuando soltemos el botón del ratón, todos los controles que entren en ese cuadrado quedarán seleccionados (no hace falta que el control se encuentre completamente dentro del cuadrado).

#### **Añadir controles**

Para **añadir** al formulario un **nuevo campo del origen**, lo más rápido y cómodo es abrir el cuadro Campos (si no está abierto) haciendo clic en el botón **de la barra de herramientas. En este cuadro** aparecen todos los campos del origen del formulario. A continuación hacer clic sobre el campo a añadir y sin soltar el botón del ratón arrastar el campo en el área del formulario hasta el lugar donde queremos que aparezca el campo. Access creará automáticamente una etiqueta con el nombre del campo, y un cuadro de texto asociado al campo.

Si queremos **añadir otro tipo de control** como por ejemplo una imagen, abrir el cuadro **Herramientas**, hacer clic sobre el tipo de control que queremos añadir, soltar el botón del ratón, vemos que el cursor ha tomado otra forma, ahora nos posicionamos en el área del formulario donde queremos definir el control, apretamos el botón izquierdo del ratón y manteniéndolo apretado arrastramos el ratón hasta dejar el control del tamaño deseado.

 Para **mover un control** de sitio, seleccionamos el control y movemos un poco el ratón sobre el control hasta que el puntero del ratón tome forma de mano. En ese momento pulsar el botón del ratón y manteniéndolo pulsado arrastrar el control hasta su posición definitiva. Cuando seleccionamos un control también se selecciona la etiqueta que tiene asociada y se moverán tanto el control como su etiqueta.

Para mover unicamente su etiqueta mover el ratón encima del controlador de movimiento de la etiqueta y cuando el puntero del ratón toma la forma de un dedo índice arrastrar la etiqueta.

También podemos mover el control sin su etiqueta del mismo modo pero el dedo índice debe aparecer encima del controlador de movimiento del control.

Para mover varios controles a la vez, seleccionarlos y mover uno de ellos, se moverán todos.

#### **Cambiar el tamaño de los controles**.

Para cambiar el tamaño de un control seleccionarlo para que aparezcan los controladores de tamaño, a continuación mover el ratón encima de uno de los controladores de tamaño, cuando el puntero toma la forma de una flecha doble pulsar el botón izquierdo del ratón y sin soltarlo arrastrarlo hasta que el control tome el tamaño deseado.

Para cambiar el tamaño de varios controles a la vez, seleccionarlos y cambiar el tamaño de uno de ellos, se cambiarán todos.

**Para practicar esas operaciones puedes realizar el [Ejercicio paso a paso cambiar diseño de](javascript:aviso()** [formularios.](javascript:aviso()

Para practicar esas operaciones puedes realizar el [Ejercicio paso a paso crear subformularios.](javascript:aviso()

**Para alinear varios controles**, podemos moverlos uno a uno guiándonos por la cuadrícula pero tenemos una opción del menú **Formato** que nos permite realizarlo de forma más cómoda. Seleccionamos los controles a alinear, desplegamos el menú **Formato**, el menú **Alinear** y elegimos la opción deseada según queramos alinear los controles a la **izquierda**, **derecha**, **arriba**, **abajo**, **a la cuadrícula**. Para ver el efecto de cada opción tenemos un dibujo en la parte izquierda de la opción.

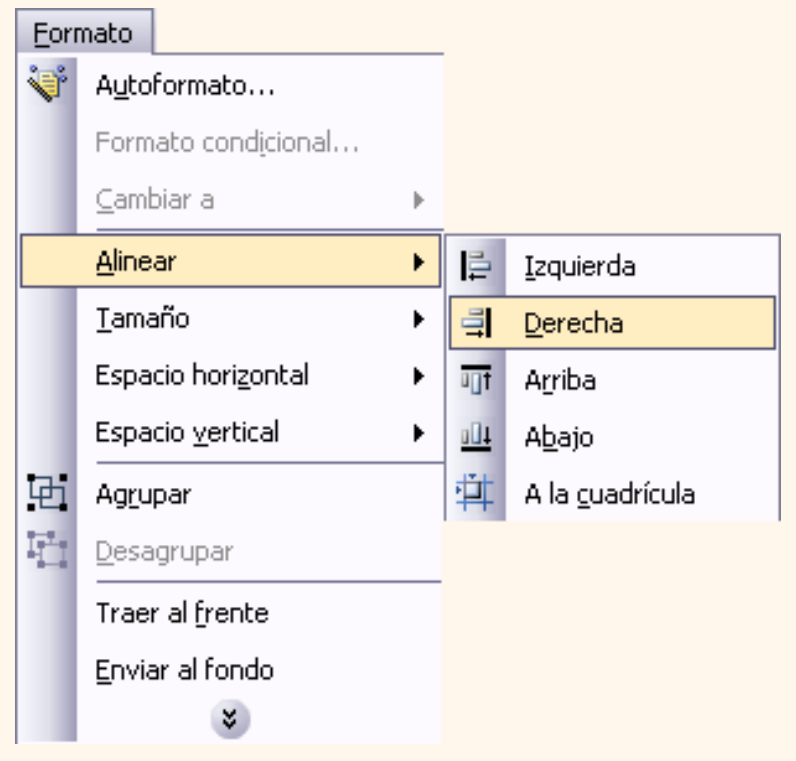

#### **Ajustar el tamaño de los controles**.

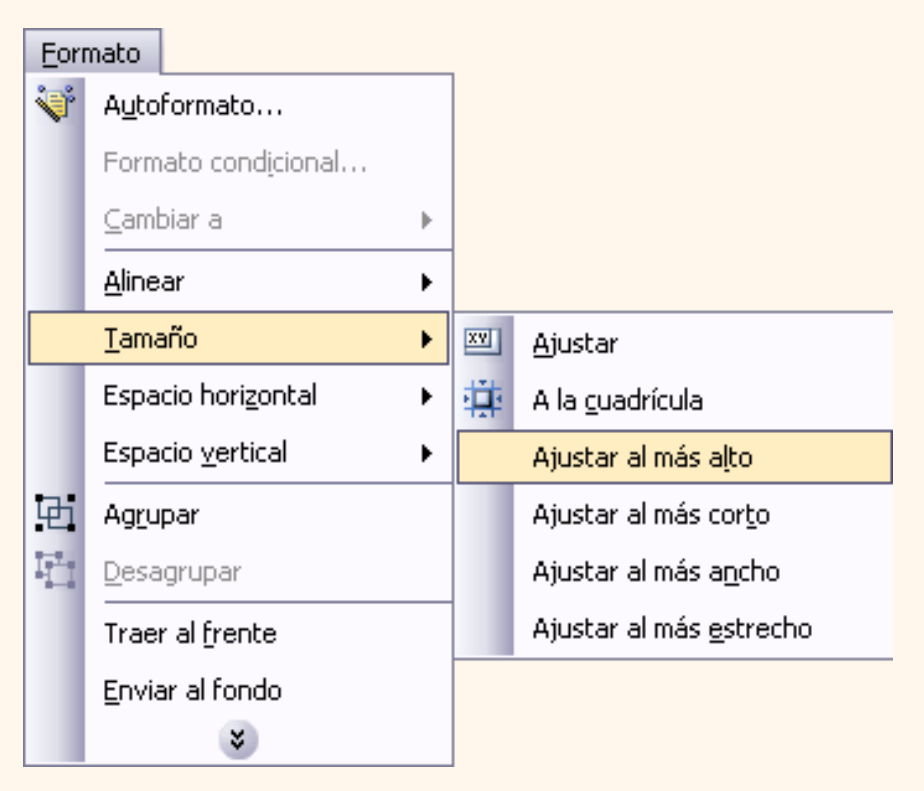

Si queremos que varios controles tengan el mismo tamaño para dejar nuestro formulario más homogéneo y agradable a la vista tenemos una herramienta muy útil, la opción **Tamaño** del menú **Formato**.

Se procede de la misma forma que para alinear controles, seleccionamos los controles que queremos ajustar, desplegamos el menú **Formato**, el menú **Tamaño** y elegimos la opción más adecuada a lo que queremos hacer.

Podemos elegir **Ajustar,** hace el control lo suficientemente grande para que quepa todo su contenido.

**A la cuadrícula**: ajusta a la cuadrícula.

**Ajustar al más alto**: todos los controles toman la altura del más alto.

**Ajustar al más corto**: todos los controles toman la altura del menos alto.

**Ajustar al más ancho**: todos los controles toman la anchura del más ancho.

**Ajustar al más estrecho**: todos los controles toman la anchura del menos ancho.

Cuando queremos alinear y dejarlos del mismo tamaño es preferible primero ajustar el tamaño y después alinearlos porque a veces al cambiar la anchura se pierde la alineación.

### **Ajustar el espacio entre controles.**

Si queremos cambiar la distancia entre controles, además de moverlos libremente por el área de diseño, podemos utilizar unas opciones del menú **formato**.

Seleccionamos los controles que queremos ajustar, desplegamos el menú **Formato**, el menú **Espacio horizontal** y elegimos la opción más adecuada a lo que queremos hacer, dejarlos con el mismo espacio entre controles (**Igualar**), aumentar el espacio entre todos los controles seleccionados tal como muestra la imagen a la izquierda de la opción (**Aumentar**), o reducir ese espacio (**Disminuir**).

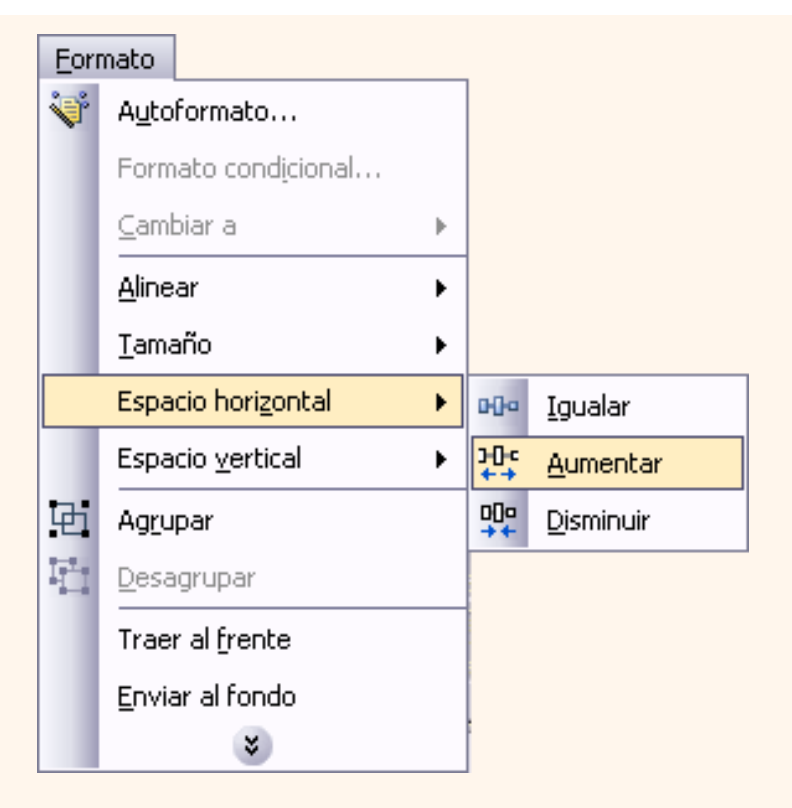

También podemos hacer lo mismo con el espacio vertical, seleccionamos los controles que queremos ajustar, desplegamos el menú **Formato**, el menú **Espacio vertical** y elegimos la opción más adecuada a lo que queremos hacer dejarlos con el mismo espacio entre controles (**Igualar**), aumentar el espacio entre todos los controles seleccionados tal como muestra la imagen a la izquierda de la opción (**Aumentar**), o reducir ese espacio (**Disminuir**).

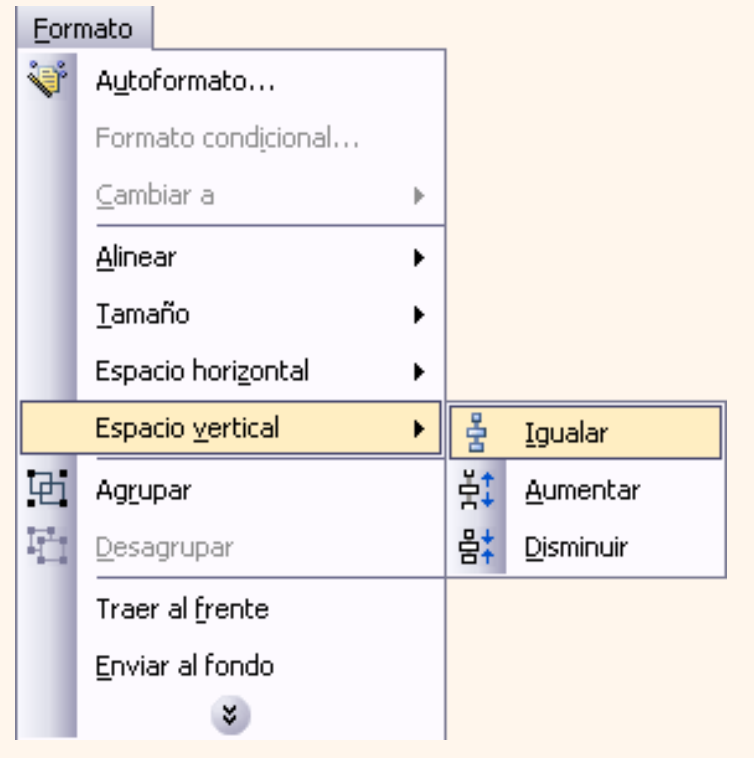

 En caso de tener alguna duda sobre las operaciones estudiadas, sería aconsejable realizar el [Ejercicio paso a paso de ajustar y alinear controles](javascript:aviso()

### [Ejercicios del Tema 11](javascript:aviso().

[Prueba evaluativa del Tema 11.](javascript:aviso()

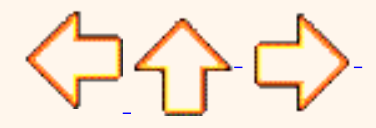

Pág. 11.4

Aviso legal: este curso es gratuito siempre que se visualice desde la página web de aulaClic. No está permitido descargar el curso ni utilizarlo en academias o centros privados sin estar conectado a Internet.

# Unidad 12. Los informes (I)

Los **informes** sirven para **presentar los datos** de una tabla o consulta generalmente **para imprimirlos**. La diferencia básica con los formularios es que los datos que aparecen en el informe sólo se pueden visualizar o imprimir (no se pueden modificar) y en los informes se puede agrupar más facilmente la información y sacar totales por grupos.

En esta unidad veremos cómo **crear un informe** utilizando el asistente y cómo **cambiar su diseño** una vez creado.

Introducción.

Para **crear un informe** tenemos que posicionarnos en la **ventana Base de datos** con el objeto **Informes seleccionado**, si hacemos clic en el botón se Nuevo se abre una ventana con las distintas formas que tenemos para crear un informe:

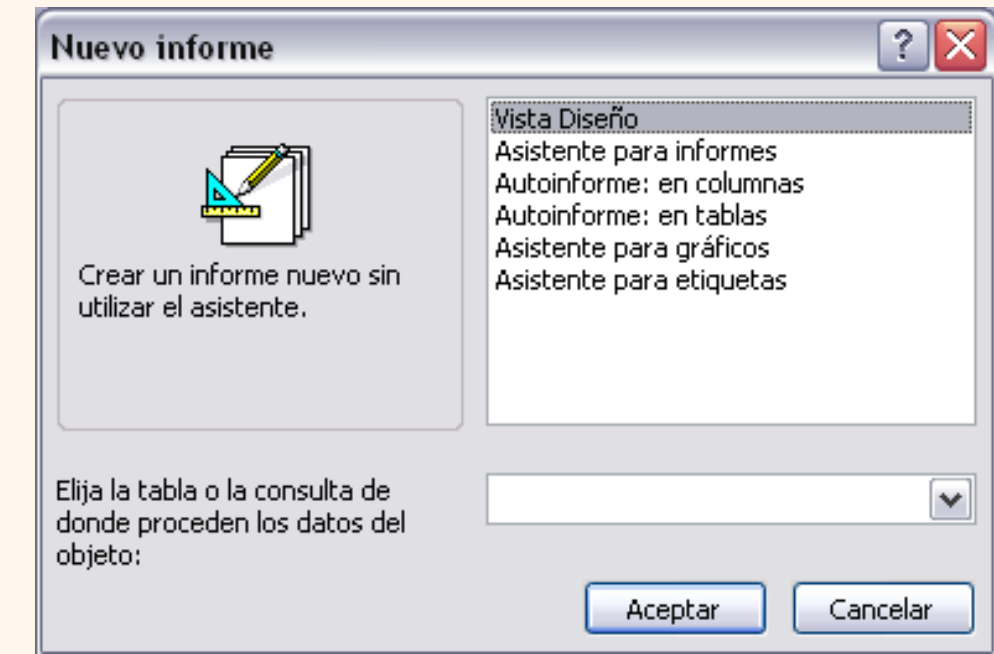

**Vista Diseño** abre un informe en blanco en la vista diseño y tenemos que ir incorporando los distintos objetos que queremos aparezcan en él. Este método no se suele utilizar ya que en la mayoría de los casos es más cómodo y rápido crear un autoinforme o utilizar el asistente y después sobre el informe creado modificar el diseño para ajustar el informe a nuestras necesidades. En esta unidad veremos más adelante cómo modificar el diseño de un informe.

**Asistente para informes** utiliza un asistente que nos va guiando paso por paso en la creación del informe.

**Autoinforme** consiste en crear automáticamente un nuevo informe que contiene todos los datos de la tabla o consulta origen.

Según el tipo de autoinforme que elijamos, el informe presentará los datos de manera diferente, cuando

hacemos clic en una de las opciones, en la parte izquierda aparece un esquema de cómo se presentarán los datos con esa opción. Por ejemplo **Autoinforme: en columnas** presenta cada registro en una página mientras que **Autoinforme: en tablas** presenta varios registros en una misma página y cada registro en una fila.

Para poder utilizar esta opción tenemos que rellenar previamente el cuadro **Elija la tabla o consulta de donde proceden los datos del objeto:** con el nombre del origen del informe. Este será el único dato a introducir, una vez introducido seleccionamos el tipo de autoinforme y pulsamos el botón **Aceptar**, Access se encarga del resto.

**Asistente para gráficos** utiliza un asistente que nos va guiando paso por paso en la creación del gráfico.

**Asistente para etiquetas** utiliza un asistente que nos va guiando paso por paso en la creación etiquetas.

Explicaremos a continuación la forma de crear un informe utilizando el asistente**.**

### El asistente para informes.

Para arrancar el asistente para informes podemos hacerlo como lo vimos en el punto anterior o bien, otra forma más rápida es desde **la ventana Base de datos** con el objeto **Informes seleccionado**, haciendo doble clic en la opción **Crear un informe utilizando el asistente.**

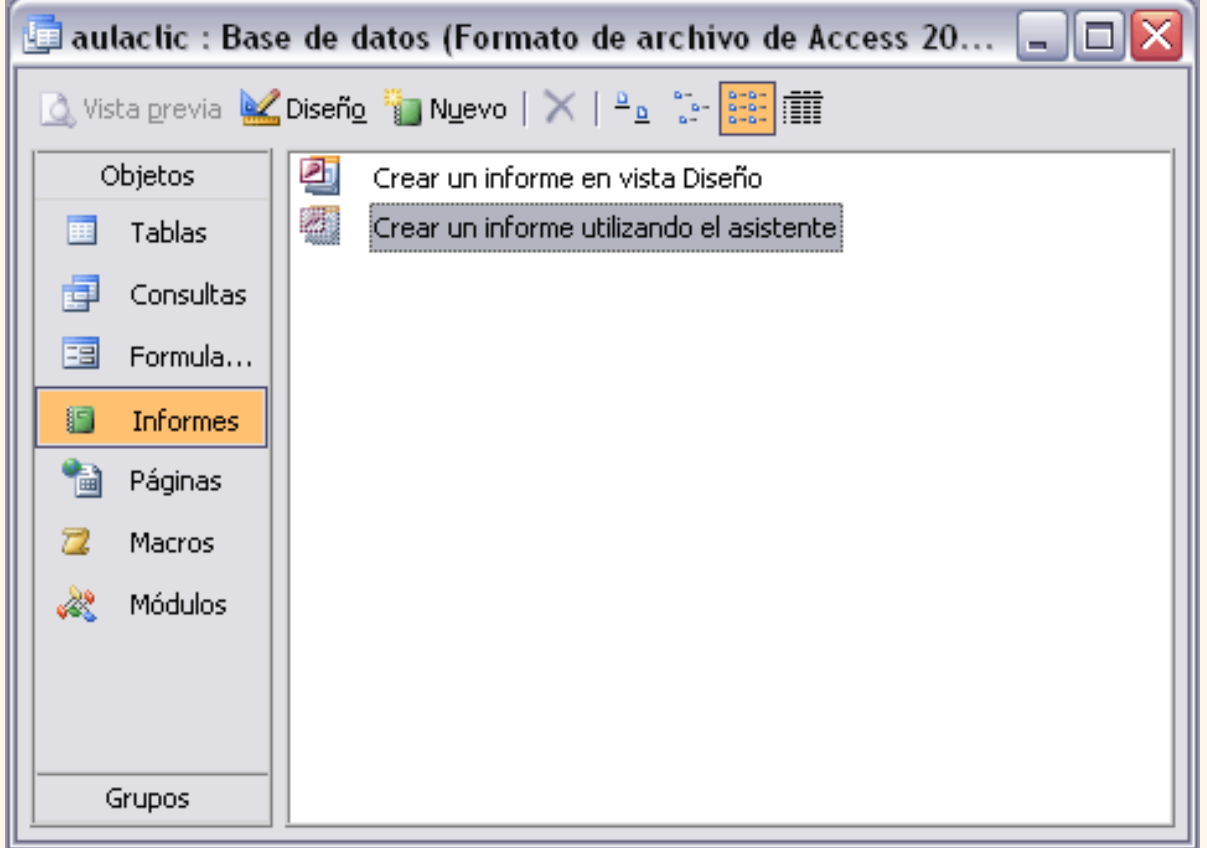

Aparece la primera ventana del asistente:

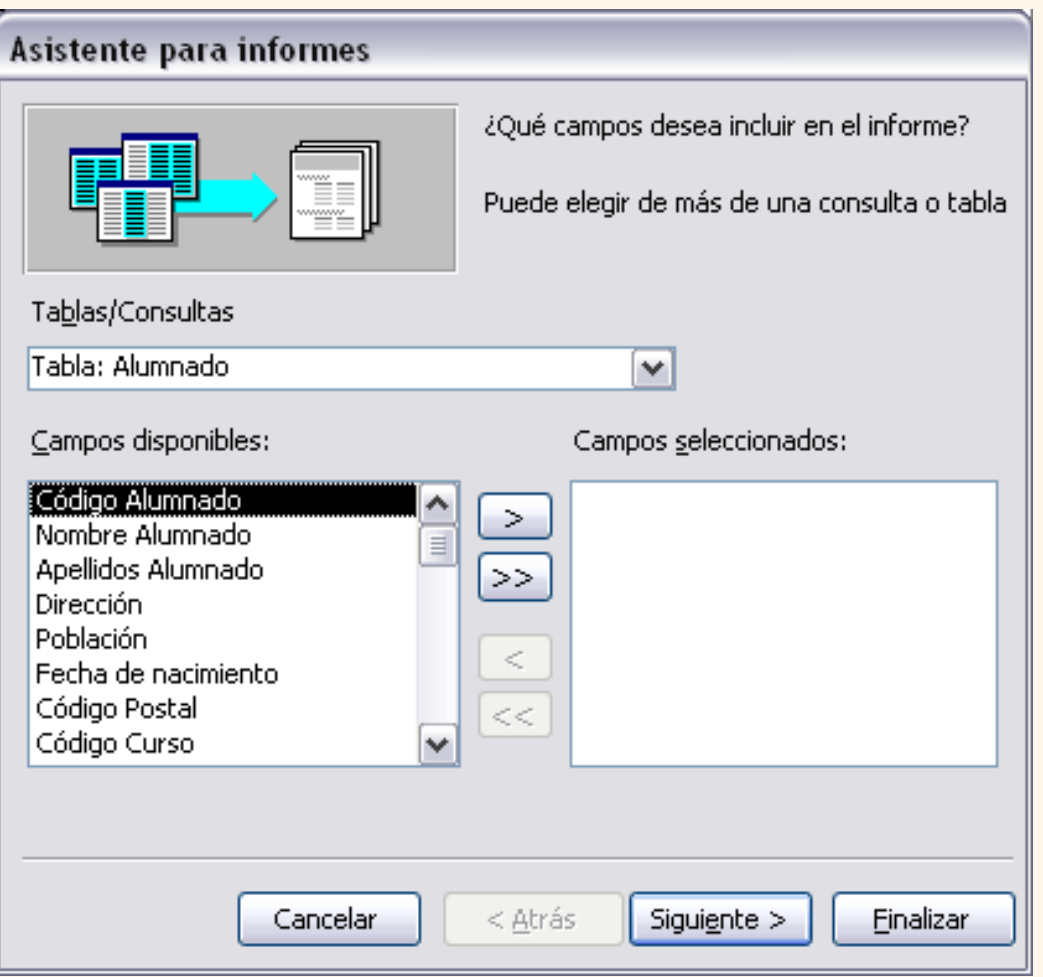

En esta ventana nos pide introducir **los campos** a incluir en el informe.

Primero seleccionamos la tabla o consulta **de donde cogerá los datos** del cuadro **Tablas/Consultas** este será el **origen del informe**. Si queremos sacar datos de varias tablas lo mejor será crear una consulta para obtener esos datos y luego elegir como origen del informe esa consulta.

A continuación seleccionamos los campos haciendo clic sobre el campo para seleccionarlo y clic sobre el botón  $\sim$  o simplemente doble clic sobre el campo.

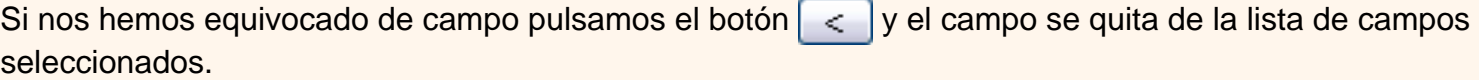

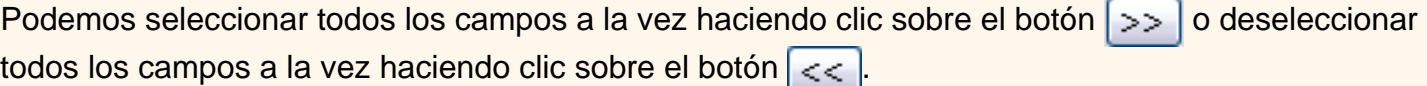

A continuación pulsamos el boton **Siguiente>** y aparece la ventana que puedes ver en la siguiente página...

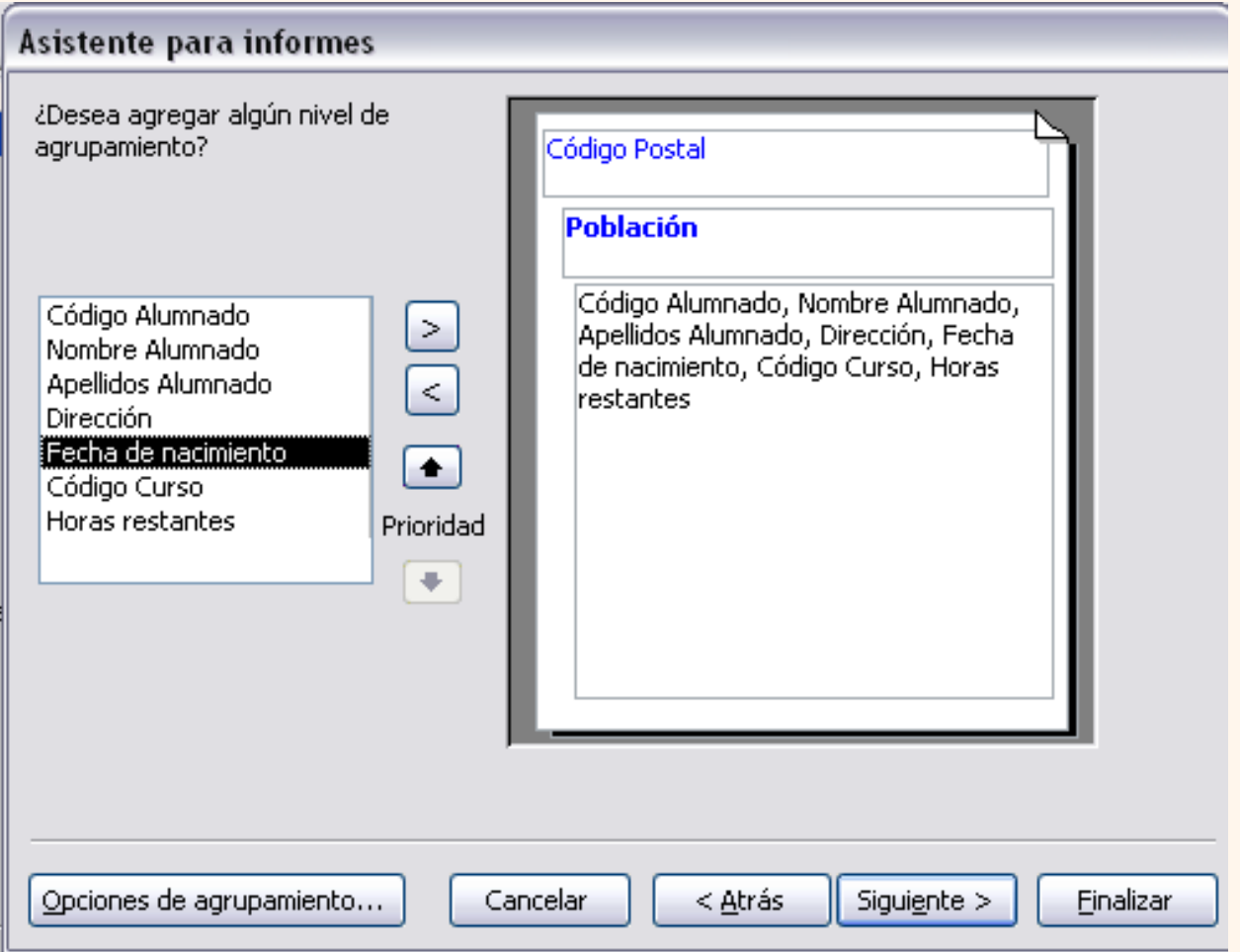

En esta pantalla elegimos los **niveles de agrupamiento** dentro del informe. Podemos agrupar los registros que aparecen en el informe por varios conceptos y para cada concepto añadir una cabecera y pie de grupo, en el pie de grupo normalmente se visualizarán totales de ese grupo.

Para añadir un nivel de agrupamiento, en la lista de la izquierda, hacer clic sobre el campo por el cual queremos agrupar y hacer clic sobre el botón  $\sim$  (o directamente hacer doble clic sobre el campo).

En la parte de la derecha aparece un dibujo que nos indica la estructura que tendrá nuestro informe, en la zona central aparecen los campos que se visualizarán para cada registro, en nuestro ejemplo, encima aparece un grupo por población, y encima un grupo por código postal.

Para quitar un nivel de agrupamiento, hacer clic sobre la cabecera correspondiente al grupo para seleccionarlo y pulsar el botón  $\vert$  <  $\vert$ .

Si queremos **cambiar el orden de los grupos** definidos utilizamos los botones Prioridad, la flecha hacia

arriba sube el grupo seleccionado un nivel, la flecha hacia abajo baja el grupo un nivel.

Con el botón | Opciones de agrupamiento... | podemos refinar el agrupamiento. Haciendo clic en ese botón aparecerá el siguiente cuadro de diálogo:

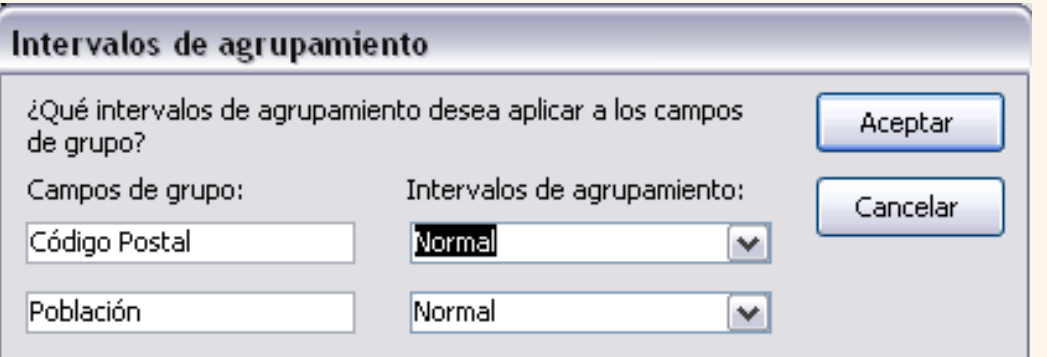

En este cuadro aparecen los distintos grupos que tenemos definidos, y por cada grupo tenemos el campo que define el grupo en **Campos de grupo:** y el cuadro **Intervalos de agrupamiento:**, desplegando el cuadro podemos indicar que utilice para agrupar el valor completo contenido en el campo o que utilice la primera letra, las dos primeras, etc... Después de pulsar el botón **Aceptar** volvemos a la ventana anterior.

Una vez tenemos los niveles de agrupamiento definidos hacemos clic en el botón **Siguiente>** y pasamos a la siguiente ventana que verás en la siguiente página...

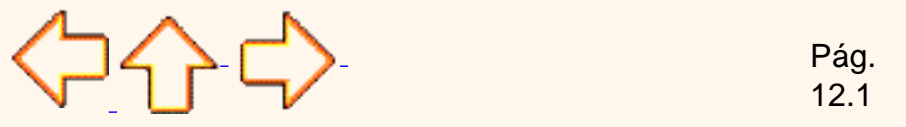

Aviso legal: este curso es gratuito siempre que se visualice desde la página web de aulaClic. No está permitido descargar el curso ni utilizarlo en academias o centros privados sin estar conectado a Internet.

# Unidad 12. Los informes (II)

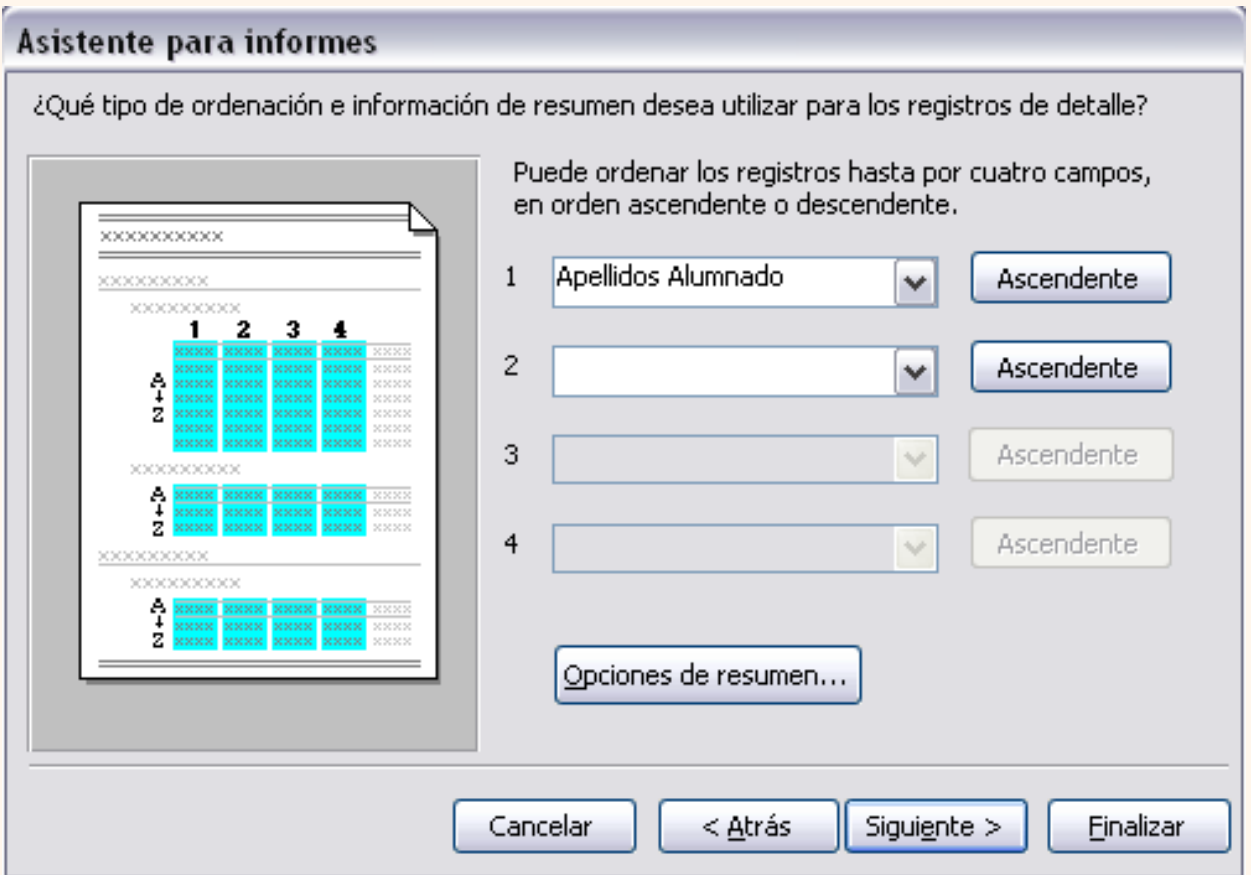

En esta pantalla podemos elegir ordenar los registros por hasta cuatro **campos de ordenación**. Seleccionamos el campo por el que queremos ordenar los registros que saldrán en el informe, y elegimos si queremos una ordenación ascendente o descendente, para elegir una ordenación descendente hacer clic sobre el botón **Ascendente** y pasará a ser **Descendente**.

Podemos elegir un tipo de ordenación diferente en los distintos campos de ordenación.

Esta pantalla nos permite además añadir totales de forma casi automática, si queremos añadir líneas de totales tenemos que hacer clic sobre el botón  $\vert$ Opciones de resumen...  $\vert$  aparecerá el cuadro de diálogo **Opciones de resumen**:

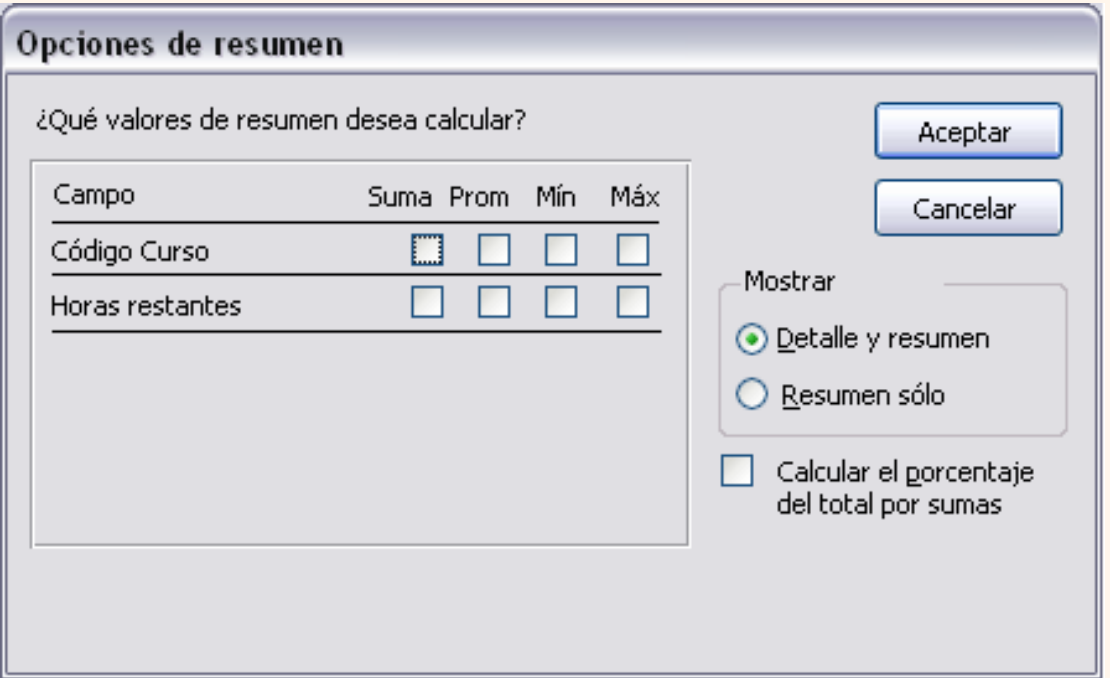

En el cuadro de diálogo aparece la lista de los **campos numéricos** que tenemos en el informe, y las **funciones de agregado** que se pueden seleccionar para **calcular algún total**. Para que en el informe aparezca la suma de algún campo sólo tenemos que seleccionar la casilla que se encuentra en la fila del campo y en la columna **Suma**. Podemos así elegir varios totales.

En el cuadro **Mostrar** si activamos la opción **Detalle y resumen**, aparecerán en el informe tanto las líneas de detalle (los registros del origen) como las líneas de totales. Si activamos la opción **Resumen sólo**, no aparecerán las líneas de detalle.

Si activamos la casilla **Calcular el porcentaje del total por sumas** añade un total el porcentaje que representa la suma calculada sobre la suma total de todos los registros. Por ejemplo si sumamos las horas por grupo el porcentaje sería el porcentaje que representan las horas del grupo sobre el total de horas de todos los grupos.

Una vez rellenadas las opciones correspondientes hacemos clic en el botón **Aceptar** para volver a la ventana del asistente.

Para seguir con el asistente hacemos clic sobre el botón **Siguiente>** y aparece la siguiente ventana:

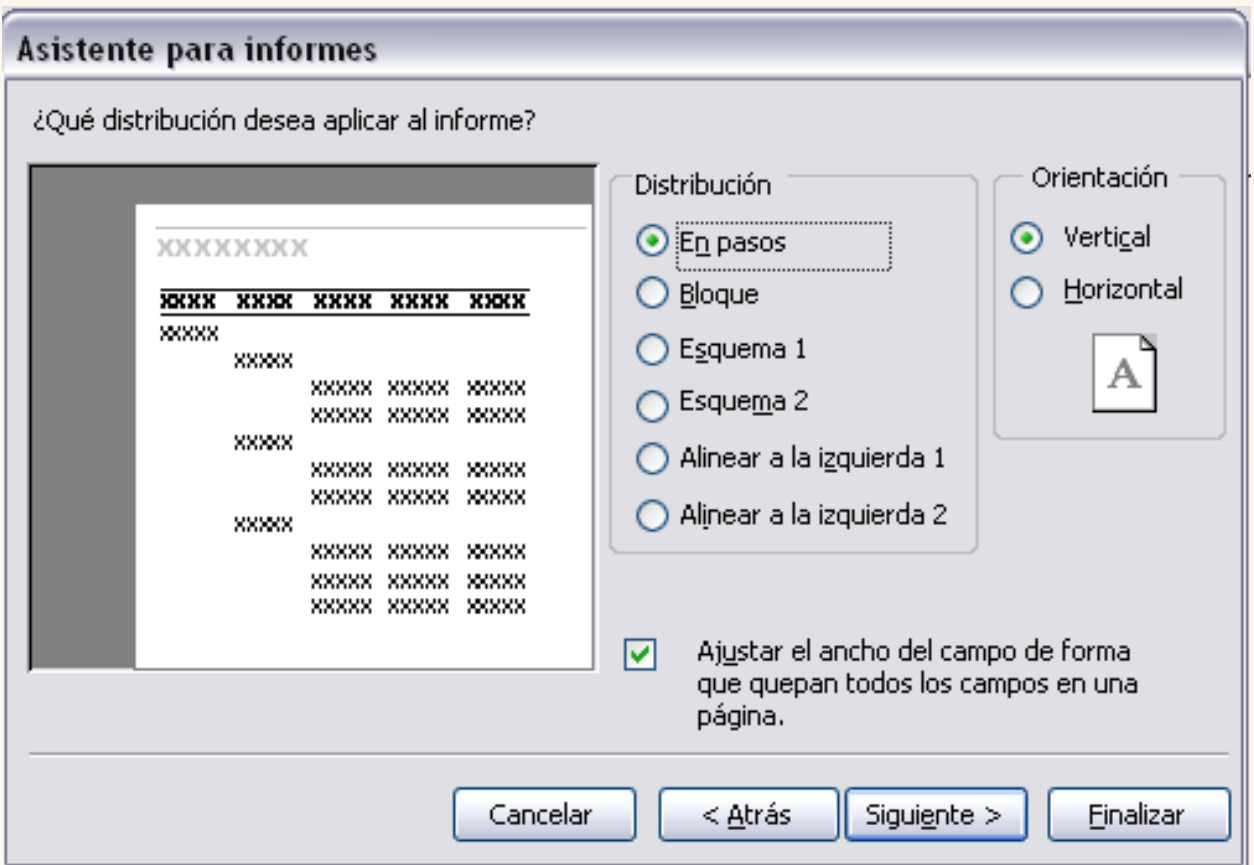

En esta pantalla elegimos la **distribución de los datos** dentro del informe. Seleccionando una distribución aparece en el dibujo de la izquierda el aspecto que tendrá el informe con esa distribución.

En el cuadro **Orientación** podemos elegir entre impresión **Vertical** u **Horizontal** (apaisado).

Con la opción **Ajustar el ancho del campo de forma que quepan todos los campos en una página**, se supone que el asistente generará los campos tal como lo dice la opción.

A continuación pulsamos el botón **Siguiente>** y aparece la ventana siguiente:

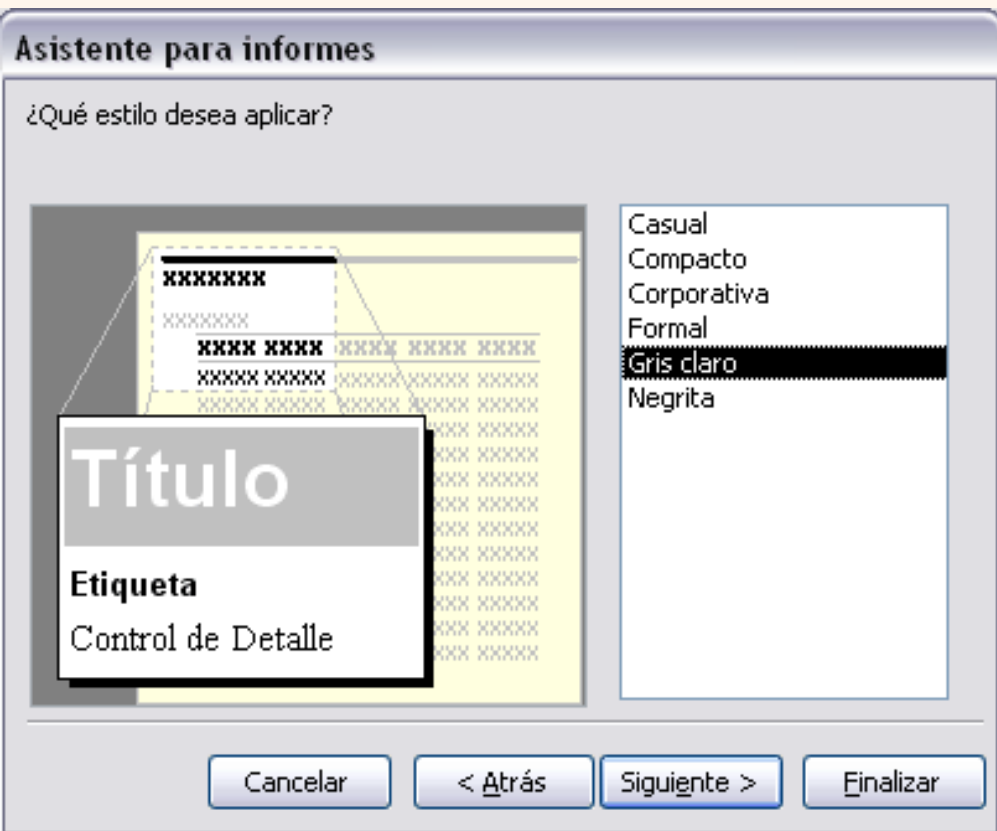

En esta pantalla elegimos el **estilo** que queremos dar al informe, podemos elegir entre los estilos que tiene definidos Access. Seleccionando un estilo aparece en el dibujo de la izquierda el aspecto que tendrá el informe con ese estilo.

Una vez seleccionado el estilo que nos interesa pulsamos el botón **Siguiente** y aparece la última pantalla del asistente para informes:

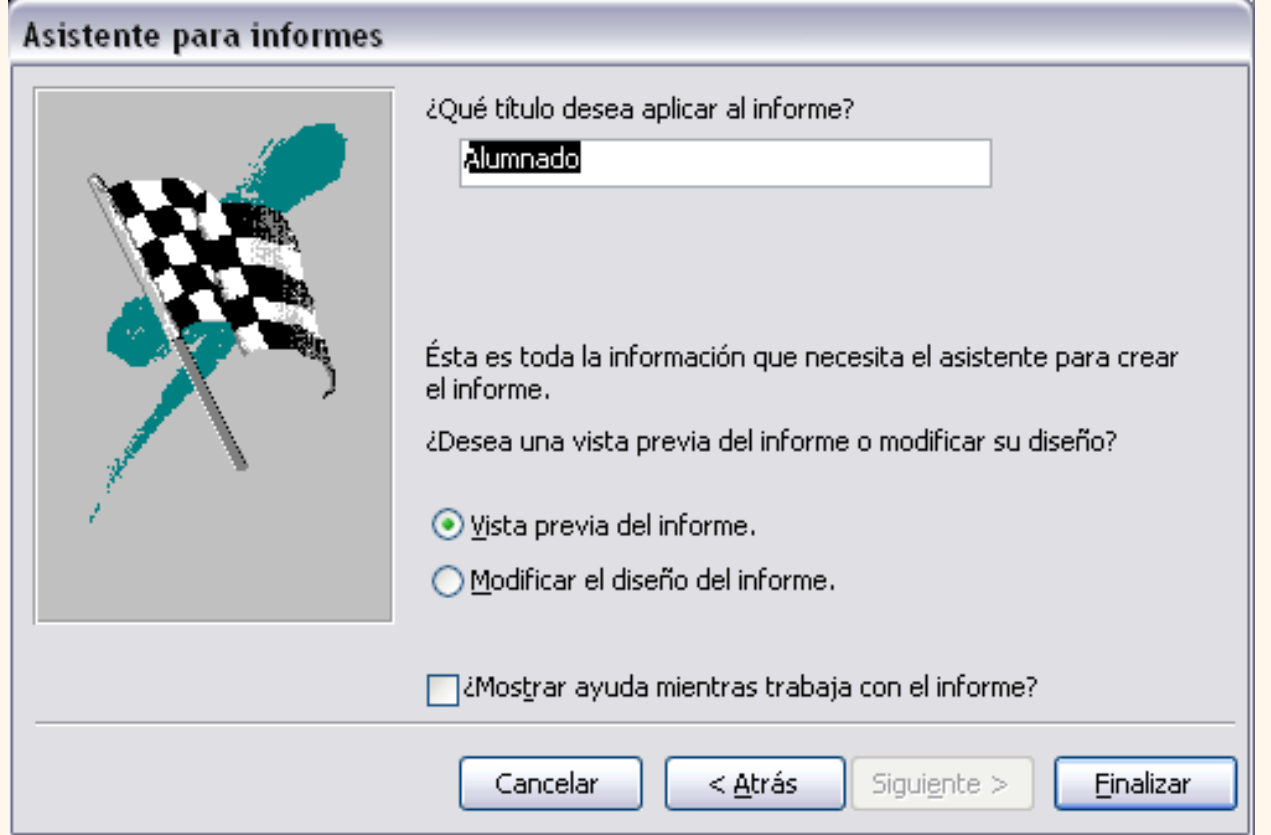

En esta ventana el asistente nos pregunta el **título del informe**, este título también será el nombre asignado al informe.

Antes de pulsar el botón **Finalizar** podemos elegir entre:

**Vista previa del informe** en este caso veremos el resultado del informe preparado para la impresión

o bien

**Modificar el diseño del informe**, si seleccionamos esta opción aparecerá la ventana **Diseño de informe** donde podremos modificar el aspecto del informe.

Para practicar esas operaciones puedes realizar el [Ejercicio paso a paso crear un informe con el](javascript:aviso() [asistente](javascript:aviso().

Si quieres seguir con la unidad, pasa a la página siguiente...

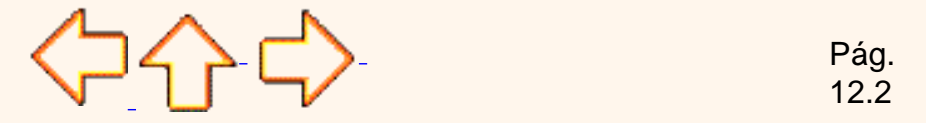

Aviso legal: este curso es gratuito siempre que se visualice desde la página web de aulaClic. No está permitido descargar el curso ni utilizarlo en academias o centros privados sin estar conectado a Internet.

## Unidad 12. Los informes (III).

### La vista diseño de informe

La vista diseño es la que nos permite definir el informe, en ella le indicamos a Access cómo debe presentar los datos del origen del informe, para ello nos servimos de los controles que veremos más adelante de la misma forma que definimos un formulario.

 Para **entrar** en la vista diseño debemos posicionarnos en la **ventana Base de datos** con el **informe**  seleccionado y a continuación hacemos clic en el botón **el priseño**.

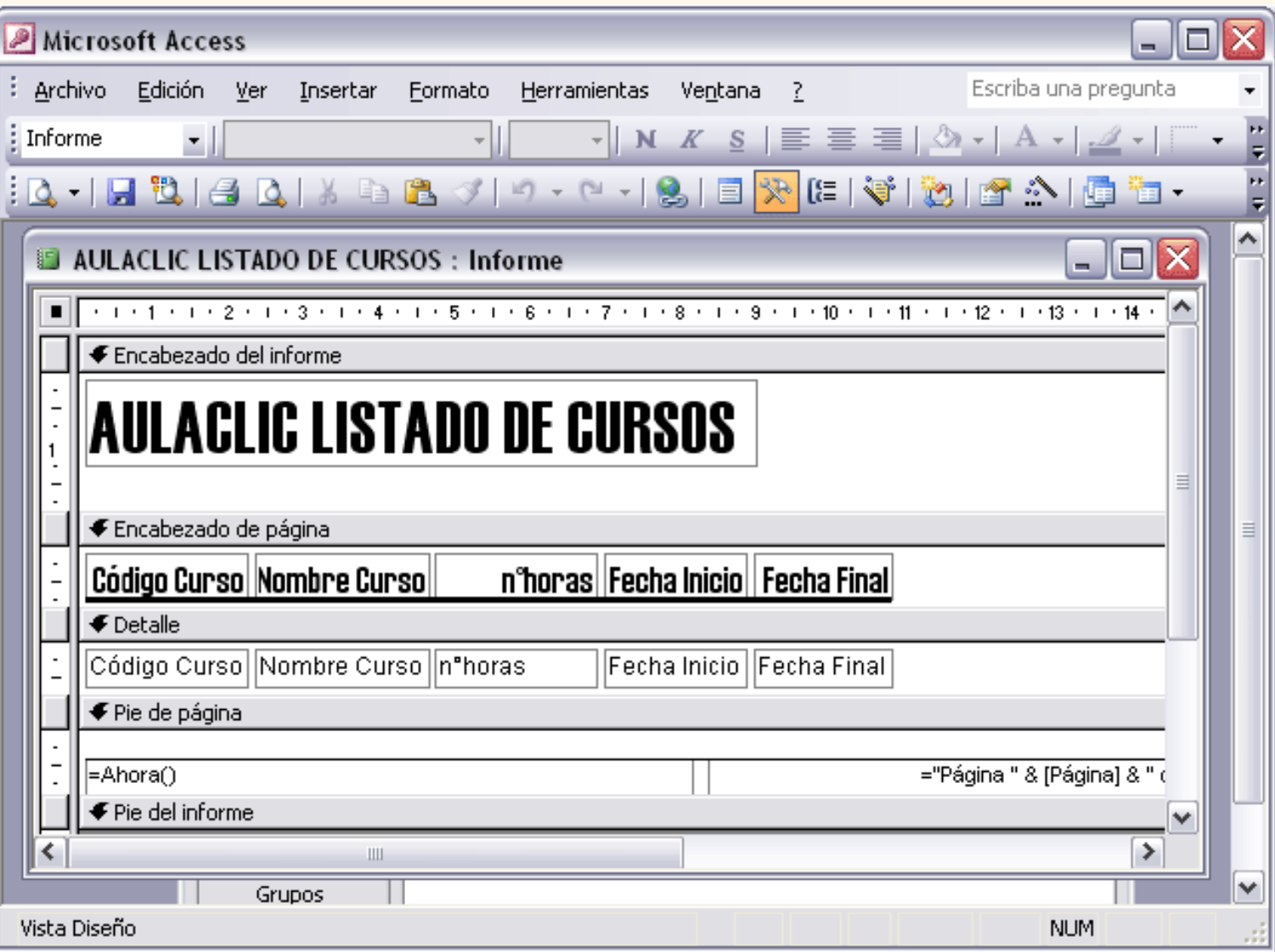

Nos aparece la ventana diseño:

El área de diseño consta normalmente de **cinco secciones**:

La sección **Encabezado del informe**, en ella ponemos lo que queremos que aparezca al principio del informe.

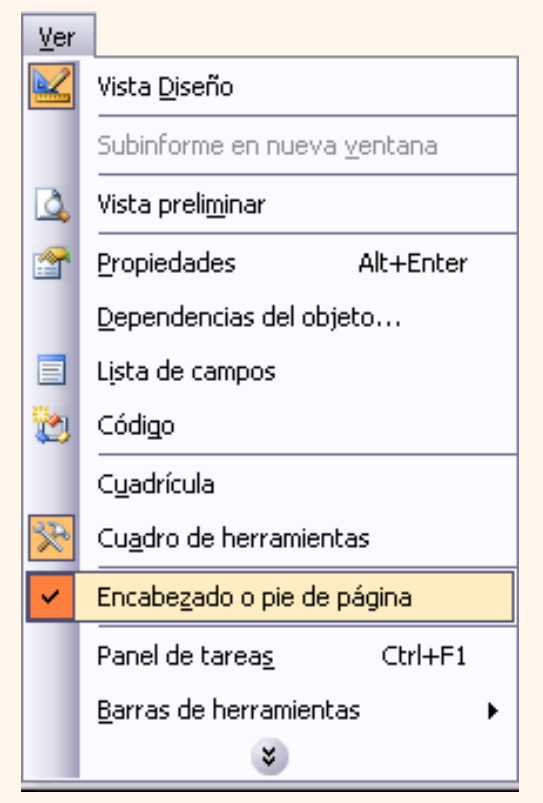

La sección **Encabezado de página,** en ella ponemos lo que queremos que aparezca al principio de cada página.

La sección **Detalle**, en ella aparecerán los registros del origen del informe, o varios registros o uno sólo por página según el tipo de informe. Aunque se visualicen varios registros en una página, debemos indicar en la sección **Detalle** el diseño correspondiente a un sólo registro.

La sección **Pie de página**, en ella ponemos lo que queremos aparezca al final de cada página.

La sección **Pie de informe**, en ella ponemos lo que queremos aparezca al final del informe.

Podemos eliminar los encabezados y pies con el menú **Ver** las opciones **encabezado o pie de página** y **encabezado o pie de página del informe.**

La marca a la izquierda de la opción nos indica si las secciones están abiertas o cerradas, si quitamos las secciones perderemos todos los controles definidos en ellas.

Para abrirlas, sólo tenemos que volver a seleccionar la opción.

 Alrededor del área de diseño tenemos las **reglas** que nos permiten medir las distancias y los controles, también disponemos de una **cuadrícula** que nos ayuda a colocar los controles dentro del área de diseño.

Para ver u ocultar las reglas o la cuadrícula tenemos en el menú **Ver** las opciones **Regla** y **Cuadrícula** respectivamente, en la imagen anterior puedes ver estas opciones.

La barra Diseño de informe

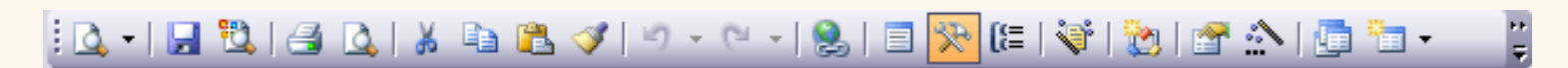

Si has entrado en diseño de informe y no aparece esta barra la puedes hacer aparecer desde el menú **Ver**, **Barras de Herramientas**, opción **Diseño de informe**.

A continuación describiremos los distintos botones que pertenecen a esta barra.

El primero **como permite pasar de una vista a otra, si lo desplegamos podemos** elegir entre **Vista Diseño** la que estamos describiendo ahora, la **Vista preliminar** que nos presenta los datos del origen del informe tal como se imprimirán y la **Vista previa del diseño** que permite examinar rápidamente el diseño, ya que incluye únicamente una muestra de los datos del informe. Si el informe está basado en una consulta que pide parámetros, no es necesario escribir ningún valor, tan sólo hacer clic en **Aceptar**.

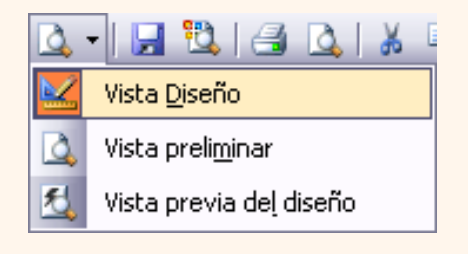

El botón Guardar **Politica** nos permite guardar los cambios que vayamos haciendo en el diseño sin salir del informe.

El botón **Buscar D** permite buscar archivos.

Después tenemos los botones *Imprimir* el para enviar el informe a la impresora y Vista preliminar **de para** ver cómo quedará la impresión antes de mandar el informe a impresora.

Luego tenemos los botones **Cortar** , **Copiar** , **Pegar** , y **Copiar formato** para aplicar estas mismas acciones a los controles de nuestro informe. Para que Cortar, Copiar y Copiar formato estén activados deberemos previamente seleccionar el/los control/es sobre los que queremos aplicar la acción. Por ejemplo, seleccionar el control a copiar, hacer clic en el botón Copiar, posicionar el cursor en la sección donde queremos dejar la copia y hacer clic sobre el botón Pegar.

Los botones **Deshacer**  $\bullet \bullet \bullet$  y Rehacer  $\bullet \bullet \bullet$  para deshacer las últimas acciones realizadas por si nos hemos equivocado o rehacerlas después de deshacer.

Para **insertar un hipervínculo** tenemos el botón .

El siguiente botón **integrato de la parecer y desaparecer el cuadro lista de campos** en el que aparecen todos los campos del origen de datos para que sea más cómodo añadirlos en el área de diseño como veremos más adelante.

El botón **Re** hace aparecer y desaparecer el **cuadro Herramientas** en el que aparecen todos los tipos de controles para que sea más cómodo añadirlos en el área de diseño como veremos más adelante.

El botón  $E$  permite modificar los niveles de agrupamiento como veremos más adelante.

Con el botón Autoformato **podemos con un clic cambiar el aspecto de nuestro informe asignándole un** diseño de los que tiene Access predefinidos, son los estilos que aparecen también en el generador de informes.

Todo informe tiene asociada una **página de código** en la que podemos programar ciertas acciones utilizando el lenguaje VBA (Visual Basic para Aplicaciones), se accede a esa página de código haciendo clic sobre el botón .

Con el botón **no hacemos aparecer y desaparecer el cuadro Propiedades** del control seleccionado. Las

**propiedades del informe** son parecidas a las de un formulario.

El botón arranca el **generador** de expresiones, de macros o de código.

Si queremos pasar a la **ventana Base de datos** tenemos el botón .

Para **crear una nueva tabla**, consulta, informe, informe, macro, etc... sin salir de nuestro informe podemos utilizar el botón **de la viable desplegarlo indicaremos qué tipo de objeto queremos crear en la base de datos.** 

Por último podemos acceder a la **ayuda** de Access haciendo clic en el botón **.** 

Si quieres seguir con la unidad, pasa a la página siguiente...

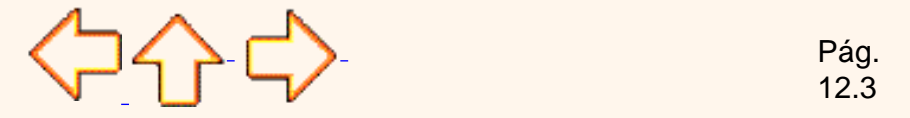

Aviso legal: este curso es gratuito siempre que se visualice desde la página web de aulaClic. No está permitido descargar el curso ni utilizarlo en academias o centros privados sin estar conectado a Internet.

# Unidad 12. Los informes (IV).

### El cuadro Herramientas

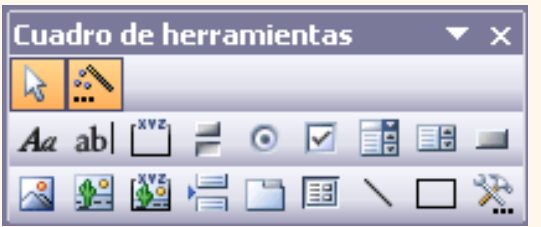

Para definir qué información debe aparecer en el informe y con qué formato, se pueden utilizar los mismos controles que en los formularios aunque algunos son más apropiados para formularios como por ejemplo los botones de comando.

En el cuadro **Herramientas** tenemos un botón por cada tipo de controles que se pueden añadir al informe.

Si no aparece el cuadro **Herramientas** haz clic sobre el botón  $\mathbb{R}$  de la barra de herramientas.

Cuando queremos crear varios controles del mismo tipo podemos **bloquear el control** haciendo doble clic sobre él (aparecerá rodeado de una línea más oscura), a partir de ese momento se podrán crear todos los controles que queramos de este tipo sin necesidad de hacer clic sobre el botón **correspondiente cada vez. Para quitar el bloqueo** hacemos clic sobre el botón .

El cuadro incluye los siguientes **tipos de controles**:

Etiqueta A<sub>d</sub> sirve para visualizar un texto fijo, texto que escribiremos directamente dentro del control o en su propiedad **Título**.

**Cuadro de texto** ab se utiliza mayoritariamente para presentar un dato almacenado en un campo del origen del informe. Este tipo de cuadro de texto se llama un **cuadro de texto dependiente** porque depende de los datos de un campo. Los cuadros de texto también pueden ser **independientes**, por ejemplo para presentar los resultados de un cálculo. En la propiedad **Origen del control** tenemos el nombre del campo de la tabla al que está asociado (cuando es un dependiente) o una fórmula de cálculo cuando queremos que nos presente el resultado de ese cálculo, en este último caso hay que preceder la fórmula por el signo de igualdad =.

Grupo de opciones [<sup>\*\*\*</sup>] Se utiliza para presentar un conjunto limitado de alternativas. Se suele utilizar más en formularios, para más detalle repasar la unidad de formularios.

**Botón de alternar**  $=$  , se suele utilizar para presentar un campo de tipo Sí/No, si el campo contiene el valor **Sí**, el botón aparecerá presionado.

**Botón de opción** , se suele utilizar para presentar un campo de tipo **Sí/No**. Si el campo contiene el

Tema 12 Informes en Access2003

valor **Sí**, el botón tendrá este aspecto **.** sino, este otro ...

Casilla de verificación **|√**, se suele utilizar para presentar un campo de tipo Sí/No. Si el campo contiene el valor **S**í, la casilla tendrá este aspecto  $\blacksquare$ , sino, este otro  $\blacksquare$ .

**Cuadro combinado** , **Cuadro de lista EH**, Grupo de opciones  $\binom{mt}{k}$ , Botón de comando y y

**Control ficha de Suelen utilizar más en formularios**, para más detalle repasar la unidad de formularios.

**Control imagen <b>A** para insertar imágenes en el informe, esta imagen no variará al cambiar de registro.

Marco de objeto independiente **para insertar controles como un documento Word**, un gráfico, etc... Serán controles que no variarán al cambiar de registro.

**Marco de objeto dependiente por para insertar una imagen u otro objeto que cambia de un registro a** otro.

**Salto de página** , el salto de página produce un cambio de página aunque no se haya llegado al final de la página.

También podemos agregar un **subinforme EU**. Un subinforme es un informe que se inserta en otro. El informe primario se denomina informe principal, y el informe dentro del informe se denomina subinforme. Una combinación informe/subinforme se llama a menudo informe jerárquico, informe principal/detalle o informe principal/secundario.

Línea para añadir una línea en el informe.

Rectángulo **para añadir un rectángulo al informe.** 

Por último podemos añadir **más controles**, más complejos con el botón ...

Puesto que el manejo de los controles en informes es idéntico al de los controles de un formulario, si tienes alguna duda sobre cómo añadir un control, cómo moverlo de sitio, copiarlo, cambiar su tamaño, cómo ajustar el tamaño o la alineación de varios controles, repasa la unidad anterior.

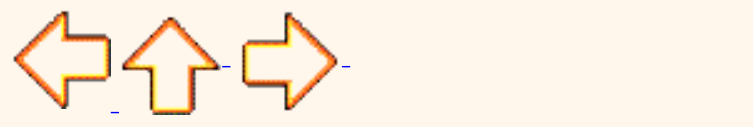

Aviso legal: este curso es gratuito siempre que se visualice desde la página web de aulaClic. No está permitido descargar el curso ni utilizarlo en academias o centros privados sin estar conectado a Internet.

© aulaClic. Todos los derechos reservados. Prohibida la reproducción por cualquier medio. Noviembre-2004. aulaClic.es

Pág. 12.4
# Unidad 12. Los informes (V).

### Imprimir un informe.

Para **imprimir un informe**, lo podemos hacer de varias formas y desde distintos puntos dentro de Access.

### **Imprimir directamente**

Si nos encontramos en la ventana **Base de datos**:

Seleccionar la ficha del objeto **Informes.**

Hacer clic sobre el nombre del informe que queremos imprimir para seleccionarlo.

Hacemos clic sobre el botón **de la barra de herramientas, el informe será enviado directamente a la** impresora. En este caso se imprimen todas las páginas del documento, con las opciones definidas en ese momento.

Antes de mandar la primera impresión del documento, es conveniente comprobar las opciones definidas en ese momento, para ello tenemos que abrir el cuadro de diálogo **Imprimir**.

### **Abrir el cuadro de diálogo Imprimir**

Si nos encontramos en la ventana **Base de datos**:

Seleccionar la ficha del objeto **Informes.**

Hacer clic sobre el nombre del informe que queremos imprimir para seleccionarlo.

Si desplegamos el menú **Archivo** y elegimos la opción **Imprimir...** se abrirá el cuadro de diálogo **Imprimir** en el que podrás cambiar algunos parámetros de impresión como te explicaremos a continuación:

Tema 12 Formularios en Access2003

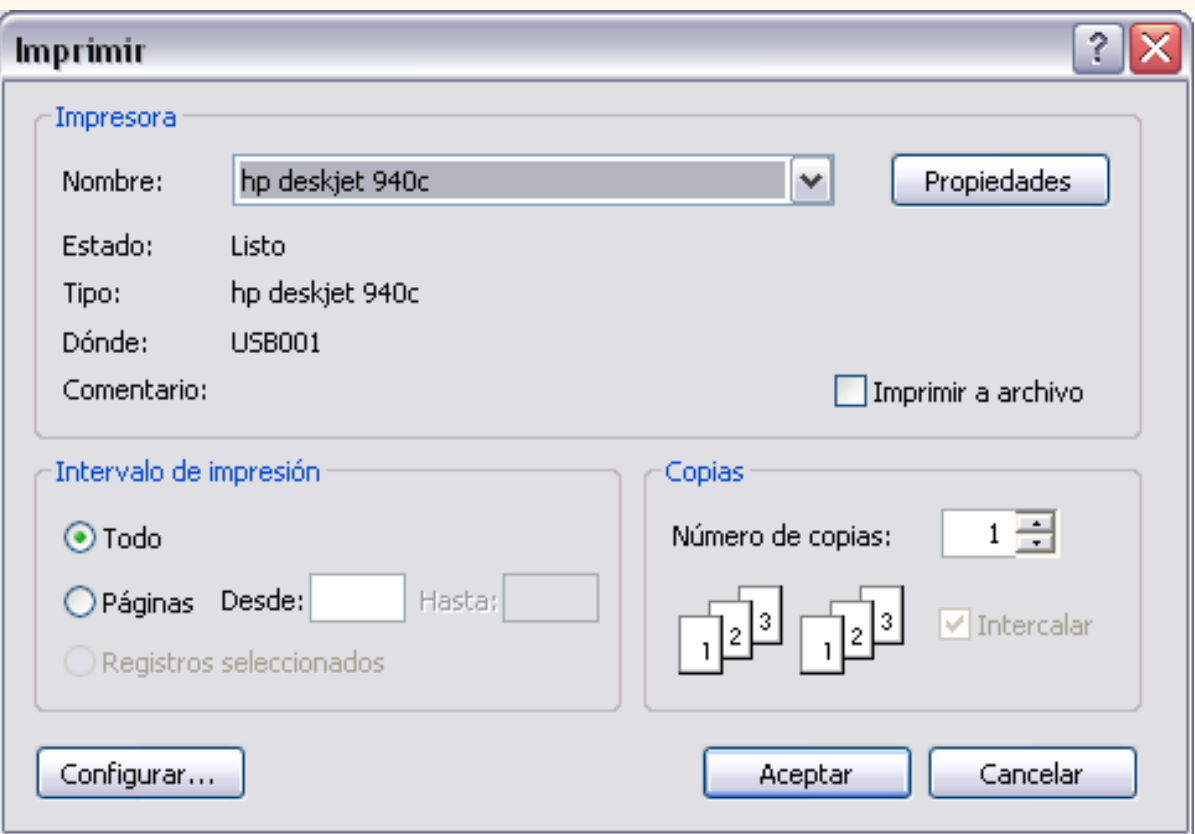

Si tenemos varias impresoras conectadas al ordenador, suele ocurrir cuando están instaladas en red, desplegando el cuadro combinado **Nombre:** podemos elegir la impresora a la que queremos enviar la impresión.

En el recuadro **Intervalo de impresión**, podemos especificar si queremos imprimir **Todo** el informe o bien sólo algunas páginas.

Si queremos imprimir unas páginas, en el recuadro **desde** especificar la **página inicial** del intervalo a imprimir y en el recuadro **hasta** especificar la **página final**.

Si tenemos registros seleccionados cuando abrimos el cuadro de diálogo, podremos activar la opción **Registros seleccionados** para imprimir unicamente esos registros.

En el recuadro **Copias**, podemos especificar el **número de copias a imprimir**. Si la opción **Intercalar** no está activada, imprime una copia entera y después otra copia, mientras que si activamos **Intercalar** imprime todas las copias de cada página juntas.

La opción **Imprimir en archivo** permite enviar el resultado de la impresión a un archivo del disco en vez de mandarlo a la impresora.

Con el botón **Propiedades** accedemos a la ventana de **propiedades de la impresora**, esta ventana cambiará según el modelo de nuestra impresora pero nos permite definir el tipo de impresión por ejemplo en negro o en color, en alta calidad o en borrador, el tipo de papel que utilizamos, etc...

Con el botón **Configurar**... podemos **configurar la página**, cambiar los márgenes, impresión a varias columnas, etc...

Por último pulsamos el botón **Aceptar** y se inicia la impresión. Si cerramos la ventana sin aceptar no se imprime nada.

### **Abrir el informe en vista previa**

Para comprobar que la impresión va a salir bien es conveniente abrir una vista previa del informe en pantalla para luego si nos parece bien mandar la impresión definitiva. Para abrir la vista previa desde la ventana **Base de datos** tenemos que seguir los siguientes pasos:

Con el objeto **Informes** seleccionado, hacer clic sobre el nombre del informe que queremos imprimir, para seleccionarlo.

A continuación hacemos clic sobre el botón **de Vista previa se abrirá la vista previa del informe.** 

### La ventana Vista previa

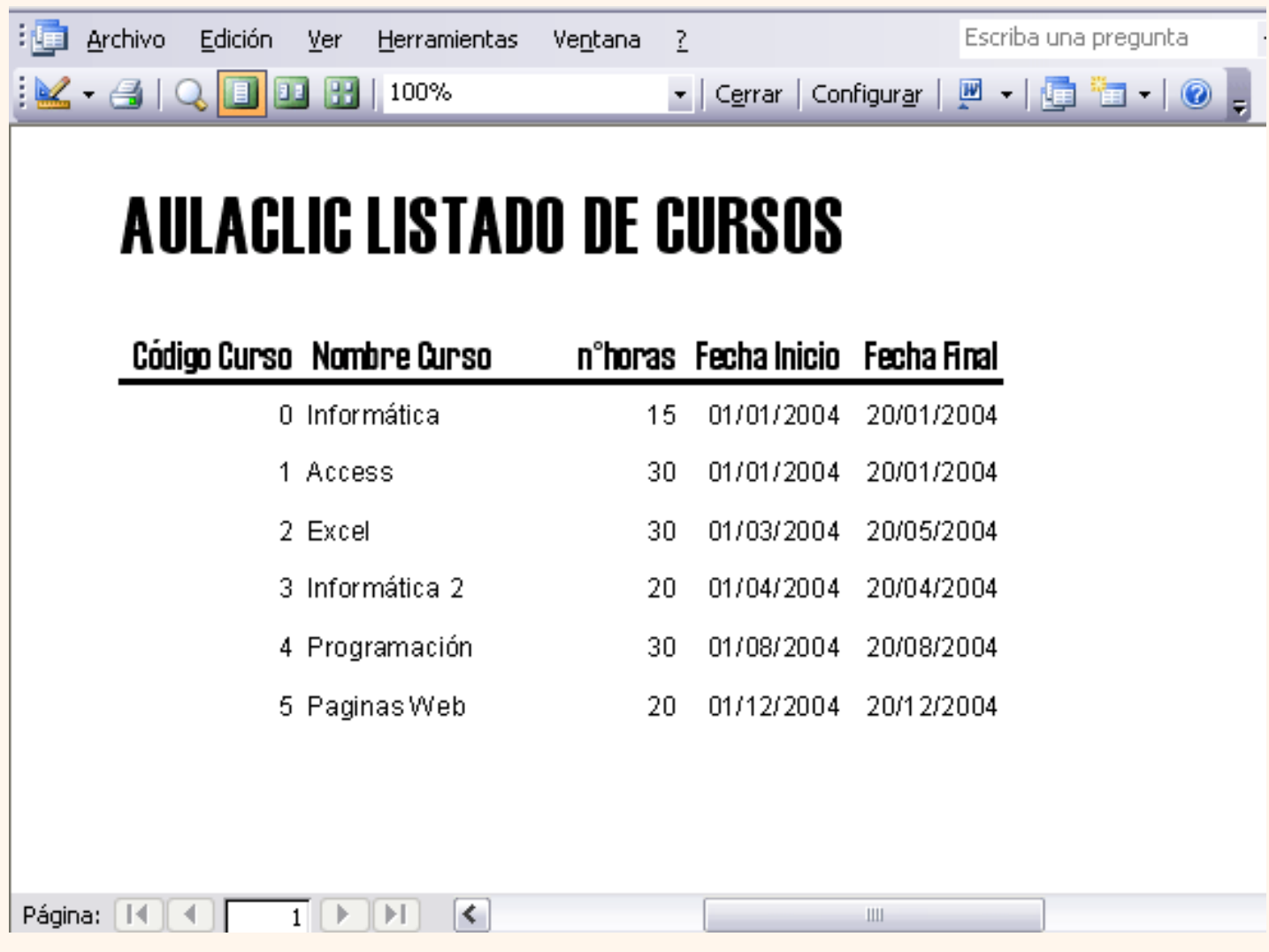

En esta ventana vemos el informe tal como saldrá en la impresora.

Para pasar por las distintas páginas tenemos en la parte inferior izquierda una **barra de desplazamiento por los registros** con los botones que ya conocemos para ir a la primera página, a la página anterior, a una página concreta, a la página siguiente o a la última página.

En la parte superior tenemos una barra de herramientas (la **barra Vista preliminar**) con iconos que ya

nos son familiares:

para pasar a la vista diseño, en para enviar el informe a la impresora, para pasar a la ventana **Base de datos**, para crear un nuevo objeto y **o** para acceder a la ayuda.

Además tenemos nuevos botones:

la **lupa** permite acercarnos o alejarnos del informe,

permite **visualizar una página entera** en pantalla,

reduce el tamaño del informe para poder **ver dos páginas** en una sóla pantalla,

permite **visualizar hasta seis páginas** en la misma pantalla,

**ajustar** ajusta el tamaño para que se vea una página entera en pantalla, si Ajustar desplegamos el cuadro podremos elegir un **porcentaje de zoom** para ver la página de más o menos cerca, hace la misma función que la lupa pero permite más tamaños.

Configurar abre la ventana **Configurar página** donde podemos cambiar los márgenes, la orientación del papel, etc...

**E + envia el informe a un documento Word**, desplegando el cuadro podemos elegir también enviarlo **a una hoja de cálculo Excel** por ejemplo.

Cerrar cierra la vista preliminar sin enviar el informe a impresora.

**P** Para practicar estas operaciones puedes realizar el [Ejercicio paso a paso impresión de informes.](javascript:aviso()

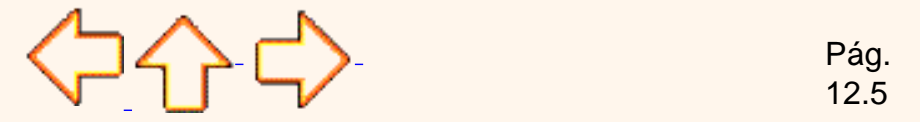

Aviso legal: este curso es gratuito siempre que se visualice desde la página web de aulaClic. No está permitido descargar el curso ni utilizarlo en academias o centros privados sin estar conectado a Internet.

© aulaClic. Todos los derechos reservados. Prohibida la reproducción por cualquier medio. Noviembre-2004. aulaClic.es

# Unidad 12. Los informes (VI).

### Agrupar y ordenar

Cuando ya hemos visto con el asistente, en un informe se pueden definir niveles de agrupamiento lo que permite agrupar los registros del informe y sacar por cada grupo una cabecera especial o una línea de totales, también podemos definir una determinada ordenación para los registros que aparecerán en el informe.

Para definir la ordenación de los registros, crear un nuevo nivel de agrupamiento o modificar los niveles que ya tenemos definidos en un informe que ya tenemos definido, lo abrimos en **vista Diseño** y hacemos clic sobre el botón  $\equiv$  de la barra de herramientas. Se abrirá el cuadro de diálogo **Ordenar y agrupar** que te mostramos a continuación:

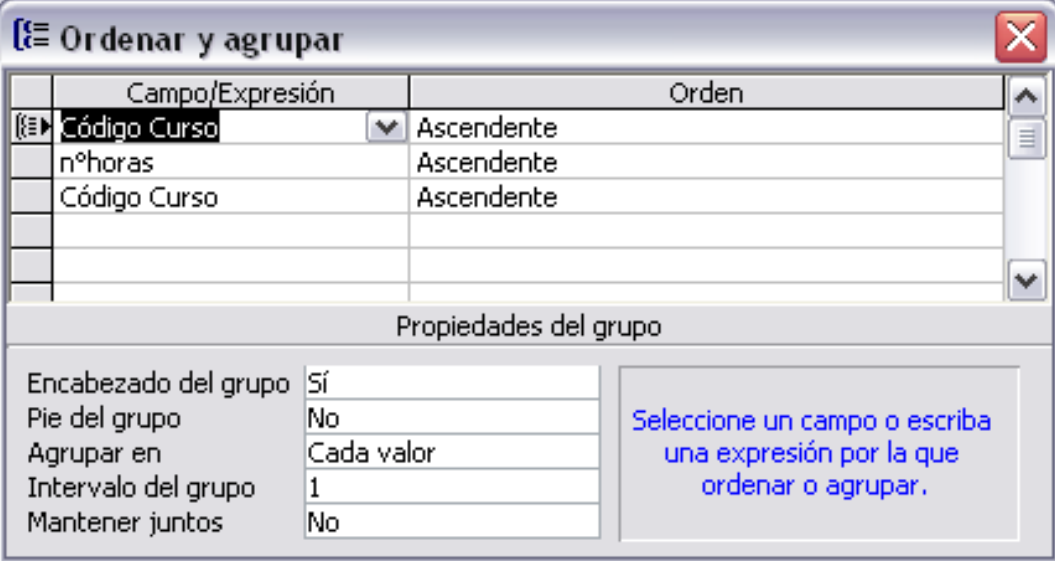

En la columna **Campo/Expresión** se escriben las **columnas por las que queremos ordenar o** 

**agrupar**, las columnas que sirven para definir grupos aparecen con el símbolo  $f_{\equiv}$  a su izquierda.

Normalmente se pone un nombre de columna pero en ocasiones podemos escribir una expresión por ejemplo si queremos agrupar los registros por el mes de un campo fecha que se encuentra en el origen del informe, pondremos la expresión *=mes(fecha)*. La expresión debe ir siempre precedida del signo =.

El orden en que ponemos los diferentes campos es importante. En el ejemplo anterior, primero hemos escrito *Nombre Curso*, después *nºhoras* y al final *Código Curso*, esto hará que primero se agrupen los registros por *Nombre Curso*, dentro de un mismo nombre de curso se ordenarán los cursos por *nºhoras*, y dentro del mismo número de horas se ordenarán por código de curso.

Podemos crear hasta diez niveles de agrupamiento, estos niveles estarán anidados (uno dentro de otro) en el mismo orden que aparecen en el cuadro **Ordenar y agrupar**:

Tema 12 Formularios en Access2003

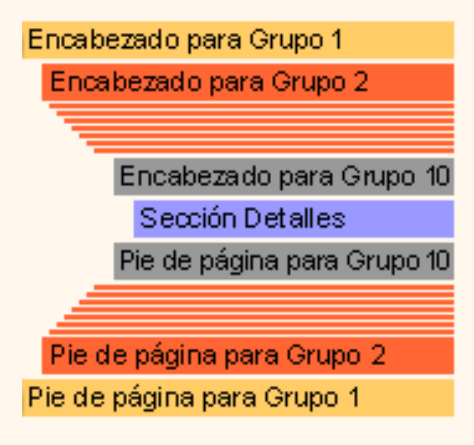

En la columna **Orden** definiremos el **tipo de ordenación** que queremos para cada campo, puede ser **Ascendente** (en orden alfabético si el campo es de tipo texto, de menor a mayor si el campo es numérico y más antiguo a más reciente si el campo es de tipo fecha) o **Descendente**, en orden inverso.

En la parte inferior tenemos las propiedades de cada columna de agrupación u ordenación.

La propiedad **Encabezado del grupo** nos indica si queremos incluir un encabezado del grupo, contendrá todos los datos que queremos imprimir sólo cuando empiece el grupo. Si cambias la propiedad a **Sí** verás que aparece una nueva sección en la ventana **Diseño de informe** para el encabezado del grupo.

La propiedad **Pie del grupo** nos indica si queremos incluir un pie de grupo, contendrá todos los datos que queremos imprimir sólo cuando termine el grupo, es el que normalmente se utiliza para imprimir los totales del grupo. Si cambias la propiedad a **Sí** verás que aparece una nueva sección en la ventana diseño de informe para el pie del grupo.

En la propiedad Agrupar en podemos elegir entre **de la valor Nota Solo Solo Solo Solo Valor**, Cada valor Intervalo

ordenará los registros del informe por el campo y cada vez que el campo cambie de valor, terminará el grupo y empezará un nuevo grupo de valores. Si elegimos **Intervalo**, en la propiedad **Intervalo del grupo** pondremos un número *n* de caracteres, y agrupará por los *n* caracteres del campo.

La propiedad **Intervalo de grupo** sirve para indicar un número de caracteres si tenemos la propiedad **Agrupar en** con el valor **Intervalo**. También sirve para formar grupos de un número fijo de registros, por ejemplo queremos agrupar los registros de cinco en cinco, queremos formar grupos de cinco registros, pondremos **Cada valor** en la propiedad **Agrupar en** y pondremos **5** en **Intervalo de grupo**.

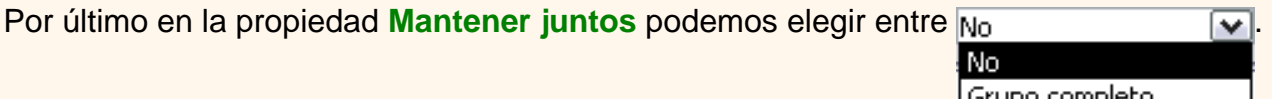

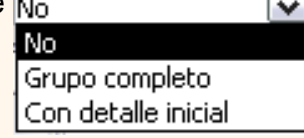

Si elegimos **Grupo completo** intentará escribir el encabezado de grupo, la sección de detalle y el pie de grupo en la misma página, es decir, si después de imprimir los registros del primer grupo le queda media página vacía pero el siguiente grupo no cabe entero en ese espacio, pues saltará de página y empezará el nuevo grupo en una página nueva.

Si elegimos **Con detalle inicial** imprime el encabezado de grupo en una página sólo si puede imprimir también el primer registro de detalle.

Si elegimos **No** imprime el grupo sin mantener en la misma página el encabezado de grupo, la sección de detalle y el pie de página del grupo.

**P** Para practicar estas operaciones puedes realizar el [Ejercicio paso a paso crear informes con grupos](javascript:aviso().

[Ejercicios del Tema 12](javascript:aviso().

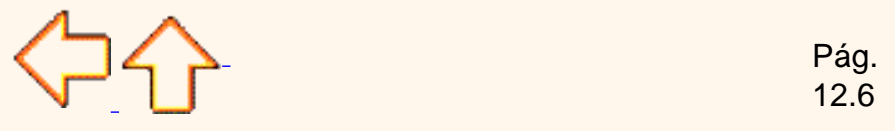

Aviso legal: este curso es gratuito siempre que se visualice desde la página web de aulaClic. No está permitido descargar el curso ni utilizarlo en academias o centros privados sin estar conectado a Internet.

© aulaClic. Todos los derechos reservados. Prohibida la reproducción por cualquier medio. Noviembre-2004. aulaClic.es

### aulaClic. Cursos de pago. Access 2003.

#### **¿Quieres aprender más ?**

Disponemos de un curso de pago **más amplio**, con más temas, animaciones y ejercicios.

#### **¿Necesitas un profesor que te ayude?**

El cursos de pago incluye un profesor que **responderá tus preguntas** por e-mail durante un mes.

#### Puedes **comprar el curso en CD** (te lo enviamos a tu dirección) o descargártelo por Internet en **archivos comprimidos Zip**.

Haz clic en el siguiente icono y encontrarás información sobre los precios, formas de pago y formas de envio.

#### **EF [Clic aquí para ir a la página de compra](http://www.aulaclic.org.es/tienda/entrada_tienda.html)**

#### **¿Qué diferencias hay entre el curso de pago y el gratuito ?**

El curso de pago tiene más páginas, más ejercicios, más autoevaluaciones y más animaciones.

Incluye un profesor para responder tus dudas por e-mail durante un mes.

Si lo deseas, podemos enviarte un certificado de inscripción para que puedas justificar la realización del curso.

#### En la siguiente tabla puedes **comparar las características** entre el curso gratuito y el de pago.

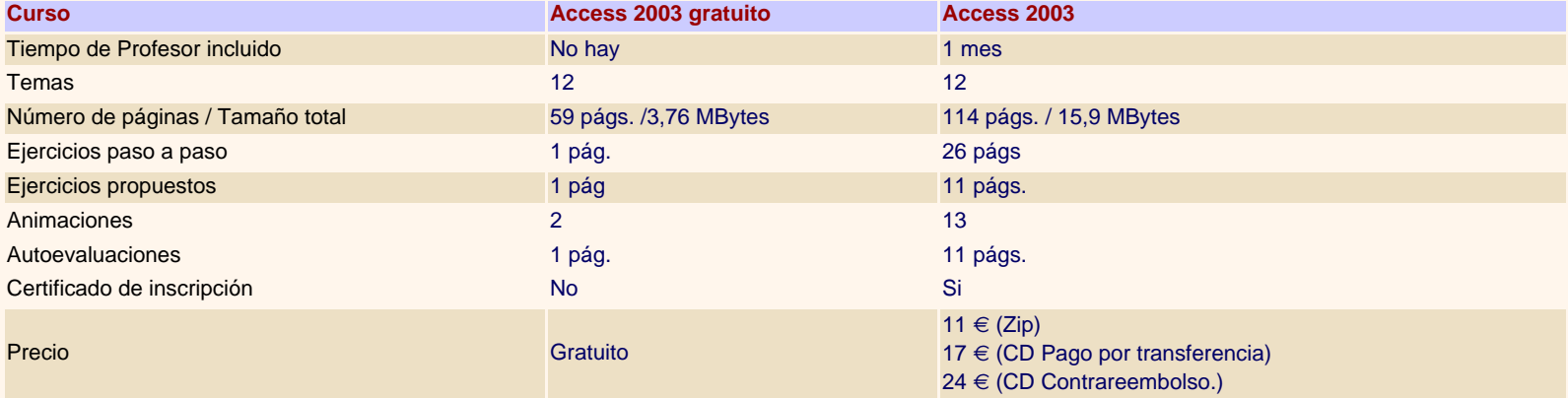

#### **¿Qué son la animaciones ?**

- Si aún no conoces las **animaciones** de los cursos de aulaClic, ahora puedes ver una :

#### **Temario Curso Access 2003**

- 1. Elementos básicos de Access2003
- 2. Crear, abrir, cerrar una base de datos
- 3. Crear tablas de datos
- 4. Modificar tablas de datos
- 5. Propiedades de los campos
- 6. Las relaciones

8. Las consultas resumen 9. Consultas referencias cruzadas 10. Consultas de acción 11. Los formularios 12. Los informes

7. Las consultas

**EU [Clic aquí para ir a la página de compra](http://www.aulaclic.org.es/tienda/entrada_tienda.html)** 

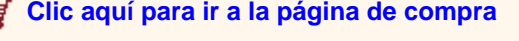

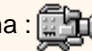

#### **¿Quién utiliza los cursos de aulaClic ?**

[Aquí](#page-441-0) puedes ver quienes están utilizando nuestos cursos.

© aulaClic S.L.Todos los derechos reservados. Prohibida la reproducción por cualquier medio.

Enero-2005.

# <span id="page-441-0"></span>Cursos de aulaClic

También te puede ayudar a evaluar nuestros cursos saber **quienes están utilizando nuestros cursos:**

 **Educ.ar, el portal educativo del Estado Argentino:** aulaClic colabora con el Ministerio de Educación, Ciencia y Tecnología de Argentina en la producción del CD "Alfabetización digital" que editó **educ.ar** en julio de 2004 basándose en los cursos de aulaClic. [Educ.ar](http://www.educ.ar/educar/superior/navegar/index3.jsp?id=133167)

 **Universidad de Alicante**: aulaClic colabora con la Universidad de Alicante a través de I.C.E. (Instituto Ciencias de la Educación) en los contenidos del portal de educación Edumedia. Puedes comprobarlo si haces clic en el enlace "*Nuestro colaborador*" que encontrarás en [EDUMEDIA](http://www.edumedia.ua.es/index.asp)

 **Universidad Politécnica de Catalunya**: los cursos de aulaClic son utilizados como material docente de interés en la asignatura *Eines Infomàtiques de Productivitat* (Herramientas Informáticas de Productividad) que imparte por el profesor **Xavier Molinero** en la Escola Universitària Politècnica de Manresa perteneciente a la Universidad Politécnica de Catalunya.

**Principado de Asturias**: aulaClic colabora con la *Centro del Profesorado y de Recursos de Gijón* de la *Viceconsejería de Educación del Principado de Asturias* en la edición del CD *"Tecnología.Materiales curriculares de Tecnologías de la Información"* destinado a la formación de profesores y que incluye varios de los cursos de aulaClic.

 **Centro de profesoresde Murcia II**: aulaClic colabora con sus cursos en la formación de profesores en este centro.

**Universidad de Sevilla. Formación PAS** : La sección de formación del personal de administración y servicios de la Universidad de Sevilla ha colocado un enlace a aulaClic con este comentario *"Cursos de informática gratuitos. Suelen estar al día y siguen publicando nuevos cursos"*. **[Enlace](http://www.forpas.us.es/aula/enlaces.asp)** 

**Diputación de Albacete. Formación PAS** : Los cursos de formación de esta diputación utilizan como material didáctico los cursos de aulaClic

 **Institutos**: Multitud de Institutos de Enseñanza Secundaria utilizan nuestros cursos en la formación de sus profesores y alumnos, aquí citamos algunos:

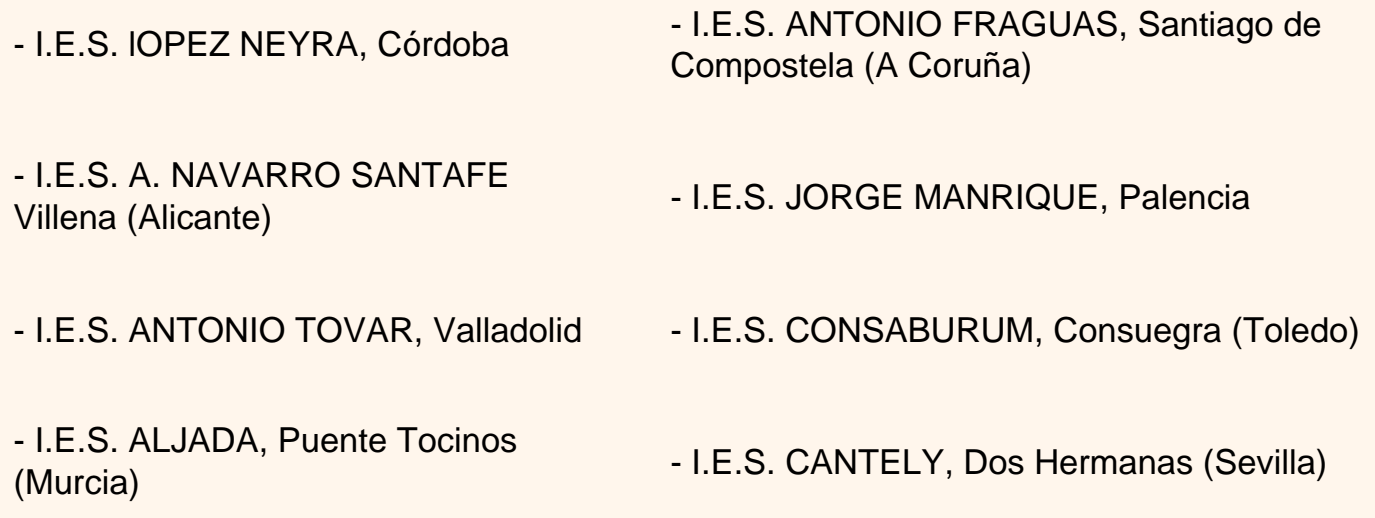

#### **Comentarios**:

Aquí tienes algunos de los comentarios que han realizado sobre nosotros.

**El País**: *"Completo manual en línea sobre la última versión del programa Excel"*. [Artículo](http://www.conectate.elpais.es/conectate/comprar/sumario/ficha34.htm)  [completo](http://www.conectate.elpais.es/conectate/comprar/sumario/ficha34.htm)

**El País Semanal**: Revista en papel. núm.1.303. 16 de Sept-2001. pág. 100. *"Cursos en la Red. Informática. Una de las mejores opciones es darse un paseo por la oferta de www.aulaclic. com."*

**Revista Super Web** : *"Si deseas saber cómo se realiza exactamente una tarea en alguno de los programas de MS-Office 2000, aquí puedes encontrar cursos de calidad que describen paso a paso todas las funciones de la herramienta de software más utilizada. Para las lecciones se utiliza un sistema de presentaciones gráficas animadas que reproducen el funcionamiento de los programas"* .

calidad

# **AulaClic**. Curso de Word 2002. Índice

**Como utilizar este curso.** Como utilizar este curso.

- [0. Mi primer documento.](#page-456-0)
- [1. Introducción.Elementos de Word2002](#page-460-0)
- [2. Edición básica.](#page-491-0)
- [3. Guardar y abrir documentos.](#page-499-0)
- [4. Formato carácter y párrafo.](#page-535-0)
- [5. Ortografía y gramática.](#page-607-0)
- [6. Diseño de página.](#page-593-0)
- [7. Tablas.](#page-585-0)
- [8. Estilos.](#page-564-0)
- [9. Plantillas.](#page-542-0)
- [10. Imágenes y gráficos.](#page-648-0)
- [11. Impresión.](#page-670-0)
- [12. Páginas Web con Word2002.](#page-682-0)
- [13. Combinar correspondencia.](#page-703-0)

 Existe un **curso de pago** [más completo, con más ejercicios, evaluaciones y animaciones. Haz clic aquí para ver su índice y demostraciones](#page-451-0)  [gratis.](#page-451-0) 

### Índice detallado

Unidad **0**[. Mi primer documento.](#page-456-0)

[Arrancar Word2002](#page-456-1) [El primer texto](#page-457-0) [Guardar un documento](#page-477-0) [Abrir un documento](#page-478-0) [Cerrar Word2002](#page-478-1)

**BASICO** [Conceptos iniciales](#page-480-0) [El ratón](#page-480-0) [El teclado](#page-481-0) [Las ventanas](#page-481-1) [Compaginar dos sesiones](#page-485-0)

Unidad **1**[. Introducción. Elementos de Word2002](#page-460-0)

Unidad **7**[. Tablas.](#page-585-0)

Creación de tablas. [Desplazarse, seleccionar y borrar en las tablas.](#page-581-0) [Barra de herramientas Tablas y bordes.](#page-578-0) [Menú contextual de Tablas.](#page-567-0)

**[BASICO](#page-583-0)** [Modificar tablas](#page-583-0)

[AVANZADO](#page-569-0) [Ajustar texto y márgenes](#page-569-0) [Mover libremente, tablas anidades y ajuste de imágenes](#page-572-0) [Convetir texto en tabla y tabla en texto](#page-575-0)

Unidad **8**[. Estilos.](#page-564-0)

Página 445 de 776

[Distintas formas de arrancar Word2002](#page-460-1) [Elementos de la pantalla inicial](#page-460-2) Ayuda de Word

**[BASICO](#page-475-0)** [Las barras de herramientas](#page-475-0)

[AVANZADO](#page-463-0) [Más formas de arrancar Word2002](#page-463-0) [Menús inteligentes](#page-469-0) [Personalizar barras](#page-472-0)

#### Unidad **2**[. Edición básica](#page-491-0)

[Desplazarse por un documento.](#page-491-1) [Seleccionar.](#page-492-0) [Eliminar](#page-493-0) [Deshacer y rehacer.](#page-511-0) [Copiar, cortar y pegar](#page-511-1) [Opciones de pegado](#page-513-0) **[Buscar](#page-513-1)** [Buscar y reemplazar.](#page-514-0) [Distintas formas de ver un documento.](#page-508-0) [Ver varios documentos a la vez.](#page-508-1)

**[BASICO](#page-494-0)** [Desplazarse por un documento](#page-494-0)

[AVANZADO](#page-520-0) [Buscar y reemplazar](#page-520-0) [El nuevo portapapeles](#page-516-0)

Unidad **3**[. Guardar y abrir documentos.](#page-499-0)

[Aplicar estilos.](#page-564-1) [Crear, modificar y borrar estilos.](#page-553-0) [Preferencias entre estilos.](#page-546-0) Más sobre estilos.

[AVANZADO](#page-558-0) [Propiedades de los estilos](#page-558-0) [Personalizar](#page-549-0) Galeria de estilos Organizador de estilos

Unidad **9**[. Plantillas.](#page-542-0)

Utilización de las plantillas de Word. Modificar plantillas. Crear plantillas a partir de documentos Word.

Unidad **10**[. Imágenes y gráficos.](#page-648-0)

[Introducción](#page-648-0) Tipos de archivos gráficos [Insertar imágenes.](#page-650-0) [Manipular imágenes.](#page-652-0) [Insertar Autoformas y dibujar.](#page-661-0) [Modificar gráficos.](#page-661-1) [Añadir texto a los gráficos.](#page-662-0) [Insertar WordArt.](#page-664-0) Modificar WordArt. [Insertar imágenes desde escáner o cámara.](#page-667-0) Insertar gráficos de Microsoft Graph. Insertar imágenes desde Internet. Insertar imágenes desde el portapapeles.

**[BASICO](#page-654-0)** [Insertar imágenes](#page-654-0) [Insertar desde Galería multimedia](#page-657-0) Guardar. Guardar como Abrir. Recuperar archivos.

#### **[BASICO](#page-504-0)**

[Unidades, archivos y carpetas](#page-504-0) [Diferentes visiones de Abrir](#page-527-0)

[AVANZADO](#page-502-0)  [Cambiar carpeta predeterminada](#page-502-0) [Búsqueda avanzada](#page-532-0)

#### **• Unidad 4[. Formato carácter y párrafo.](#page-535-0)**

[Formato de un texto](#page-535-1). [Formato carácter. Fuentes.](#page-535-2) [Formato párrafo.](#page-631-0) [Tabulaciones.](#page-627-0) [Cambio a mayúsculas.](#page-627-1) [Copiar formato.](#page-628-0) [Paneles de formato.](#page-617-0)

### [AVANZADO](#page-538-0) [Formato caracter](#page-538-0) [Formato párrafo](#page-635-0) **[Tabulaciones](#page-629-0)** [Escribir al vuelo](#page-633-0)

Unidad **5**[. Ortografía y gramática.](#page-607-0)

[Revisión ortográfica.](#page-607-1) [Revisión gramatical.](#page-599-0) Autocorrección

#### Unidad **11**[. Impresión.](#page-670-0)

[Desde el icono imprimir.](#page-670-1) [Desde la barra de menú.](#page-670-1) [Descripción de la ventana Imprimir.](#page-671-0) [Vista preliminar](#page-672-0). [Instalar una impresora.](#page-675-0)

[AVANZADO](#page-502-0)  [Asistente instalar una impresora.](#page-678-0)

#### Unidad **12**[. Páginas Web con Word2002.](#page-682-0)

[Crear una página Web.](#page-682-1) [Título de la página Web](#page-683-0). [Insertar hiperenlaces en una página Web.](#page-686-0) [Modificar un hiperenlace.](#page-689-0) [Convertir a HTML.](#page-691-0) [Barra Web.](#page-691-1) [Barra marcos.](#page-691-2) [Escribir código HTML.](#page-692-0) [Asistente para páginas Web.](#page-693-0) [Publicar en Internet.](#page-694-0) [Diseño.](#page-695-0)

**[BASICO](#page-684-0)** [HTML básico](#page-684-0) [Asistente para páginas Web](#page-697-0)

Unidad **13**[. Combinar correspondencia](#page-703-0)

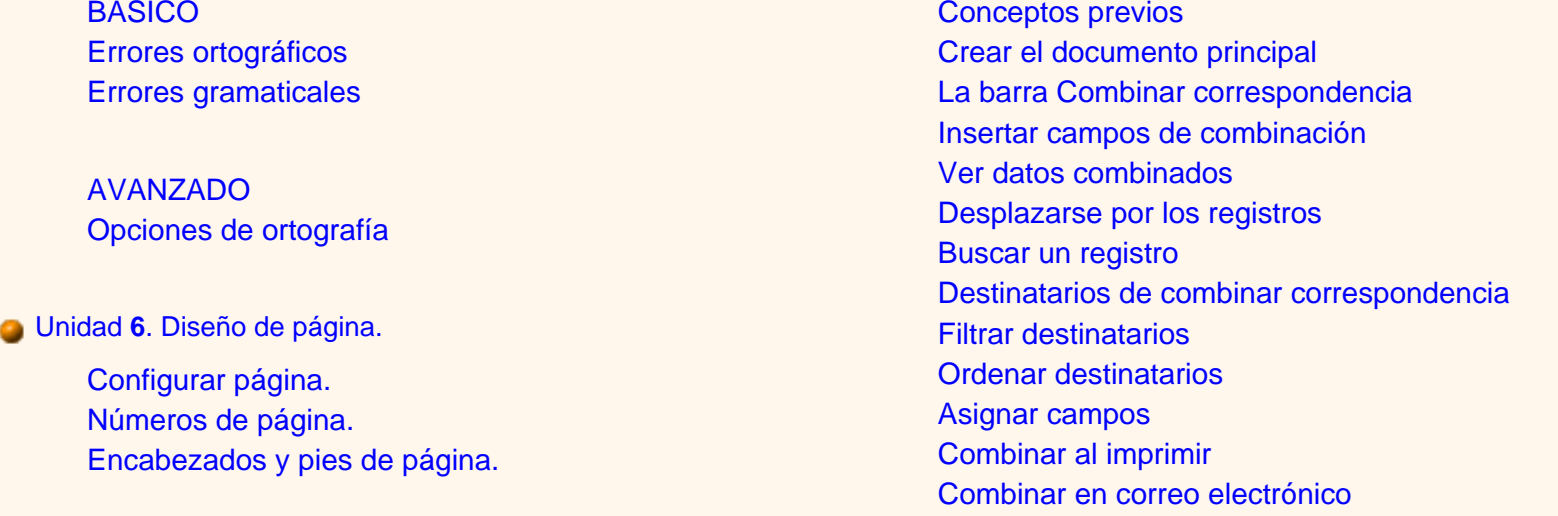

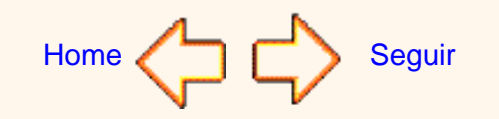

Aviso legal: este curso es gratuito siempre que se visualice desde la página web de aulaClic. No está permitido descargar el curso y utilizarlo en academias o centros de enseñanza privados sin estar conectado a Internet.

Octubre-2002. © aulaClic S.L.Todos los derechos reservados. Prohibida la reproducción por cualquier medio.

<span id="page-448-0"></span>presen

# Cómo utilizar este curso

Este curso pretende que todas las personas puedan **aprender** el procesador de texto **Word2002 de forma gratuita.**

También hay disponible un curso de pago más completo, con ejercicios, evaluaciones y animaciones. [Aquí](#page-451-1) puedes ver su índice.

### Navegación.

Para moverte por el curso dispones de la **barra de navegación** que ves en la parte superior de la página.

Con el icono **avanzar** vas a la página siguiente, con el icono **retroceder** vas a la página anterior, es como si pasaras ordenadamente las páginas de un libro.

Con el icono **inicio** vas a la página principal de aulaClic ( también con el icono de aulaClic que hay en la parte izquierda).

Con el icono **a ayuda** vienes a esta página.

Para ir a una página concreta puedes utilizar uno estos dos métodos:

1.- Ir a la página del **índice detallado** y hacer clic en el apartado o punto al que quieres ir.

2.- Utilizar el **indice desplegable** de la *barra de navegación superior*, que funciona de esta manera: Al colocar el cursor sobre *"Curso de Word2002"* se despliega el menú con los temas, al hacer clic en uno de ellos irás a la página correspondiente.

Al final de cada página también tienes unas flechas para retroceder ir al índice.

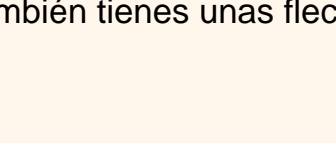

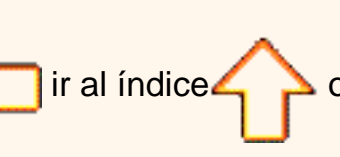

NOTA: Tanto el índice desplegable como las flechas (and alle en experimentarian hasta que no acabe de cargarse la página.

**F11**. Si utilizas el *Explorer* es muy recomendable utilizar la tecla F11 para ganar espacio en la pantalla. Puedes probarlo ahora, para volver a la pantalla normal vuelve a pulsar F11.

Estructura del curso.

Al seguir manuales de informática cada lector va saltándose los párrafos que no le interesan porque es información muy compleja para su nivel o porque son cosas demasiado básicas para su nivel. Este curso trata de aliviar este problema organizando los contenidos por niveles. Hemos establecido **tres niveles: básico, medio y avanzado**.

**¿Cómo se navega por estos niveles?** El curso tiene una estructura troncal que es el nivel medio, pero en los puntos que se ha considerado oportuno hay unos iconos para acceder a los otros dos niveles. Para volver al nivel del que se partió puedes

pulsar la flecha avanzar o la flecha del final de la página.

Es decir, una vez leída la explicación en el nivel medio te puedes encontrar en algunos casos con este **icono para ir al nivel básico** donde se te explicarán conceptos más sencillos relacionados con el tema. En otras ocasiones puedes encontrar este **icono para ir al nivel avanzado**, donde se te explicarán las opciones más avanzadas, otras formas más rápidas de hacer lo mismo, etc.

En el **índice desplegable** delante de los temas básicos hay una *(b)* y delante de los avanzados una *(a)*.

Si es la primera vez que sigues el curso puede ser conveniente que dejes los niveles avanzados para una segunda lectura.

**Los niveles se identifican** por estos colores de los rótulos:

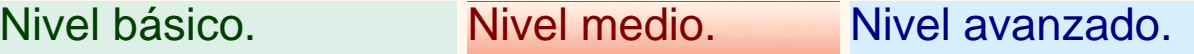

Así sabrás en todo momento en qué nivel te encuentras.

Nomenclatura.

En color verde se pondrán los **comandos** que el usuario puede ejecutar y en letra *cursiva marrón* el texto o lo que hay que escribir en los comandos. También hemos puesto los conceptos más importantes en color **azul**.

Secuencias animadas.

Pinchando sobre este icono **podrás acceder a las secuencias animadas**, viewlets, en las

que verás claramente las explicaciones. Para verlas sólo necesitas el plug-in de Flash, la mayoría de los navegadores ya lo llevan incorporado. Si no puedes ver las secuencias descárgatelo ahora [aquí](http://www.macromedia.com/shockwave/download/download.cgi?P1_Prod_Version=ShockwaveFlash&P5_Language=English&Lang=Spanish&P5_Language=Spanish).

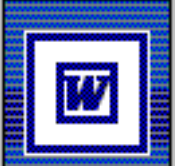

### Preguntas.

Si tienes alguna duda o pregunta sobre el contenido de este curso puedes plantearlas en el **Foro de aulaClic**, entre todos intentaremos resolverlas.

Para participar en el foro sólo tienes que darte de alta como **usuario registrado**. También podrás aprender con las preguntas y respuestas de los demás participantes.

Para darte de alta sólo te pedimos tu dirección de correo. Además como usuario registrado tendrás acceso a la zona de descarga. En esta [página](http://www.aulaclic.org/alta_lista.htm) tienes más información.

Por otro lado os agradeceremos que nos ayudéis a mejorar este curso con vuestras críticas y comentarios; por favor, escribidnos a esta dirección: [webmaster@aulaclic.com](mailto:webmaster@aulaclic.com)

Aviso legal: este curso es gratuito siempre que se visualice desde la página web de aulaClic. No está permitido descargar el curso y utilizarlo en academias o centros de enseñanza privados sin estar conectado a Internet.

Octubre-2002. © aulaClic S.L.Todos los derechos reservados. Prohibida la reproducción por cualquier medio.

## <span id="page-451-0"></span>**AulaClic**. Curso de Word 2002. Índice completo.

Este es el índice completo del curso de Word2002 que puedes comprar en CD y en ZIP, como ejemplo, puedes ver las animaciones y ejercicios donde aparece **Demo** 

Clic aquí para **comprar** [este curso completo \(con ejercicios, evaluaciones y animaciones\) en CD o en ZIP con un mes de profesor desde sólo 11](http://www.aulaclic.org.es/tienda/entrada_tienda.html)  [euros.](http://www.aulaclic.org.es/tienda/entrada_tienda.html)

- <span id="page-451-1"></span>[0. Mi primer documento.](#page-456-0)
- [1. Introducción.Elementos de Word2002](#page-460-0)
- [2. Edición básica.](#page-491-0)
- [3. Guardar y abrir documentos.](#page-499-0)
- [4. Formato carácter y párrafo.](#page-535-0)
- [5. Ortografía y gramática.](#page-607-0)
- [6. Diseño de página.](#page-593-0)

### Indice detallado

- Unidad **0**[. Mi primer documento.](#page-456-0)
	- [Arrancar Word2002](#page-456-1) [El primer texto](#page-457-0) [Guardar un documento](#page-477-0) [Abrir un documento](#page-478-0) [Cerrar Word2002](#page-478-1)

### **BASICO** [Conceptos iniciales](#page-480-0) [El ratón](#page-480-0) [El teclado](#page-481-0) [Las ventanas](#page-481-1) [Compaginar dos sesiones](#page-485-0)

Unidad **1**[. Introducción. Elementos de Word2002](#page-460-0)

- [7. Tablas.](#page-585-0) [8. Estilos.](#page-564-0)
- [9. Plantillas.](#page-542-0)
- [10. Imágenes y gráficos.](#page-648-0)
- [11. Impresión.](#page-670-0)
- [12. Páginas Web con Word2002.](#page-682-0)
- [13. Combinar correspondencia.](#page-703-0)
	- Unidad **7**[. Tablas.](#page-585-0)

Creación de tablas. [Desplazarse, seleccionar y borrar en las tablas.](#page-581-0) [Barra de herramientas Tablas y bordes.](#page-578-0) [Menú contextual de Tablas.](#page-567-0)

**[BASICO](#page-583-0)** [Modificar tablas](#page-583-0)

[AVANZADO](#page-569-0) [Ajustar texto y márgenes](#page-569-0) [Mover libremente, tablas anidades y ajuste de imágenes](#page-572-0) [Convetir texto en tabla y tabla en texto](#page-575-0)

Unidad **8**[. Estilos.](#page-564-0)

[Distintas formas de arrancar Word2002](#page-460-1) [Elementos de la pantalla inicial](#page-460-2) Ayuda de Word

**[BASICO](#page-475-0)** [Las barras de herramientas](#page-475-0)

[AVANZADO](#page-463-0) [Más formas de arrancar Word2002](#page-463-0) [Menús inteligentes](#page-469-0) [Personalizar barras](#page-472-0)

#### Unidad **2**[. Edición básica](#page-491-0)

[Desplazarse por un documento.](#page-491-1) [Seleccionar.](#page-492-0) [Eliminar](#page-493-0) [Deshacer y rehacer.](#page-511-0) [Copiar, cortar y pegar](#page-511-1) [Opciones de pegado](#page-513-0) **[Buscar](#page-513-1)** [Buscar y reemplazar.](#page-514-0) [Distintas formas de ver un documento.](#page-508-0) [Ver varios documentos a la vez.](#page-508-1)

**[BASICO](#page-494-0)** [Desplazarse por un documento](#page-494-0)

[AVANZADO](#page-520-0) [Buscar y reemplazar](#page-520-0) [El nuevo portapapeles](#page-516-0)

Unidad **3**[. Guardar y abrir documentos.](#page-499-0)

[Aplicar estilos.](#page-564-1) [Crear, modificar y borrar estilos.](#page-553-0) [Preferencias entre estilos.](#page-546-0) Más sobre estilos.

[AVANZADO](#page-558-0) [Propiedades de los estilos](#page-558-0) [Personalizar](#page-549-0) Galeria de estilos Organizador de estilos

Unidad **9**[. Plantillas.](#page-542-0)

Utilización de las plantillas de Word. Modificar plantillas. Crear plantillas a partir de documentos Word.

Unidad **10**[. Imágenes y gráficos.](#page-648-0)

[Introducción](#page-648-0) Tipos de archivos gráficos [Insertar imágenes.](#page-650-0) [Manipular imágenes.](#page-652-0) [Insertar Autoformas y dibujar.](#page-661-0) [Modificar gráficos.](#page-661-1) [Añadir texto a los gráficos.](#page-662-0) [Insertar WordArt.](#page-664-0) Modificar WordArt. [Insertar imágenes desde escáner o cámara.](#page-667-0) Insertar gráficos de Microsoft Graph. Insertar imágenes desde Internet. Insertar imágenes desde el portapapeles.

**[BASICO](#page-654-0)** [Insertar imágenes](#page-654-0) [Insertar desde Galería multimedia](#page-657-0) Guardar. Guardar como Abrir. Recuperar archivos.

#### **[BASICO](#page-504-0)**

[Unidades, archivos y carpetas](#page-504-0) [Diferentes visiones de Abrir](#page-527-0)

[AVANZADO](#page-502-0)  [Cambiar carpeta predeterminada](#page-502-0) [Búsqueda avanzada](#page-532-0)

#### **• Unidad 4[. Formato carácter y párrafo.](#page-535-0)**

[Formato de un texto](#page-535-1). [Formato carácter. Fuentes.](#page-535-2) [Formato párrafo.](#page-631-0) [Tabulaciones.](#page-627-0) [Cambio a mayúsculas.](#page-627-1) [Copiar formato.](#page-628-0) [Paneles de formato.](#page-617-0)

### [AVANZADO](#page-538-0) [Formato caracter](#page-538-0) [Formato párrafo](#page-635-0) **[Tabulaciones](#page-629-0)** [Escribir al vuelo](#page-633-0)

Unidad **5**[. Ortografía y gramática.](#page-607-0)

[Revisión ortográfica.](#page-607-1) [Revisión gramatical.](#page-599-0) Autocorrección

#### Unidad **11**[. Impresión.](#page-670-0)

[Desde el icono imprimir.](#page-670-1) [Desde la barra de menú.](#page-670-1) [Descripción de la ventana Imprimir.](#page-671-0) [Vista preliminar](#page-672-0). [Instalar una impresora.](#page-675-0)

[AVANZADO](#page-502-0)  [Asistente instalar una impresora.](#page-678-0)

#### Unidad **12**[. Páginas Web con Word2002.](#page-682-0)

[Crear una página Web.](#page-682-1) [Título de la página Web](#page-683-0). [Insertar hiperenlaces en una página Web.](#page-686-0) [Modificar un hiperenlace.](#page-689-0) [Convertir a HTML.](#page-691-0) [Barra Web.](#page-691-1) [Barra marcos.](#page-691-2) [Escribir código HTML.](#page-692-0) [Asistente para páginas Web.](#page-693-0) [Publicar en Internet.](#page-694-0) [Diseño.](#page-695-0)

**[BASICO](#page-684-0)** [HTML básico](#page-684-0) [Asistente para páginas Web](#page-697-0)

Unidad **13**[. Combinar correspondencia](#page-703-0)

**[BASICO](#page-611-0)** [Errores ortográficos](#page-611-0) [Errores gramaticales](#page-604-0)

[AVANZADO](#page-614-0) [Opciones de ortografía](#page-614-0)

Unidad **6**[. Diseño de página.](#page-593-0)

Configurar página. [Números de página.](#page-590-0) [Encabezados y pies de página.](#page-587-0)

[Conceptos previos](#page-703-0) Crear el documento principal [La barra Combinar correspondencia](#page-711-0) [Insertar campos de combinación](#page-713-0) [Ver datos combinados](#page-713-1) [Desplazarse por los registros](#page-715-0) Buscar un registro [Destinatarios de combinar correspondencia](#page-717-0) [Filtrar destinatarios](#page-718-0) [Ordenar destinatarios](#page-719-0) [Asignar campos](#page-722-0) [Combinar al imprimir](#page-723-0) [Combinar en correo electrónico](#page-723-1)

### Animaciones (viewlets)

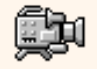

- 0. Manejo ventanas
- 0. Compaginar dos sesiones
- 1. Obtener ayuda
- 1. Personalizar Barras de Formato y Estándar
- 1. Diversas formas de arrancar Word
- 1. Personalizar barra de menús
- 2. Deshacer y rehacer.
- 3 Guardar.
- 3. Búsquedas avanzadas.
- [4. Formato básico.](javascript:mostrar() Demo
- [4. Paneles de formato.](javascript:mostrar() Demo
- 5. Revisar ortografía.
- 6. Insertar números de página.
- 6. Insertar encabezados y pies de página.
- 7. Ajustar texto alrededor de una tabla
- 7. Cambiar el tamaño de una tabla y ajustar imágenes dentro de la tabla
- 8. Crear y modificar estilos
- 9. Usar una plantilla
- 9. Modificar una plantilla
- 10. Insertar una imagen desde archivo y modificarla

11. Características de la impresión y vista previa

### Ejercicios paso a paso

- 0. Escribir un documento
- 0. Guardar un documento
- 2. Copiar y pegar
- [4. Utilizar fuente, tamaño y estilo](#page-726-0) Demo
- [4. Utilizar alineación, sangría y saltos de página](#page-641-0) Demo
- 8. Aplicar un estilo
- 8. Crear un estilo
- 10. Insertar imágenes prediseñadas
- 12. Mi primera página Web

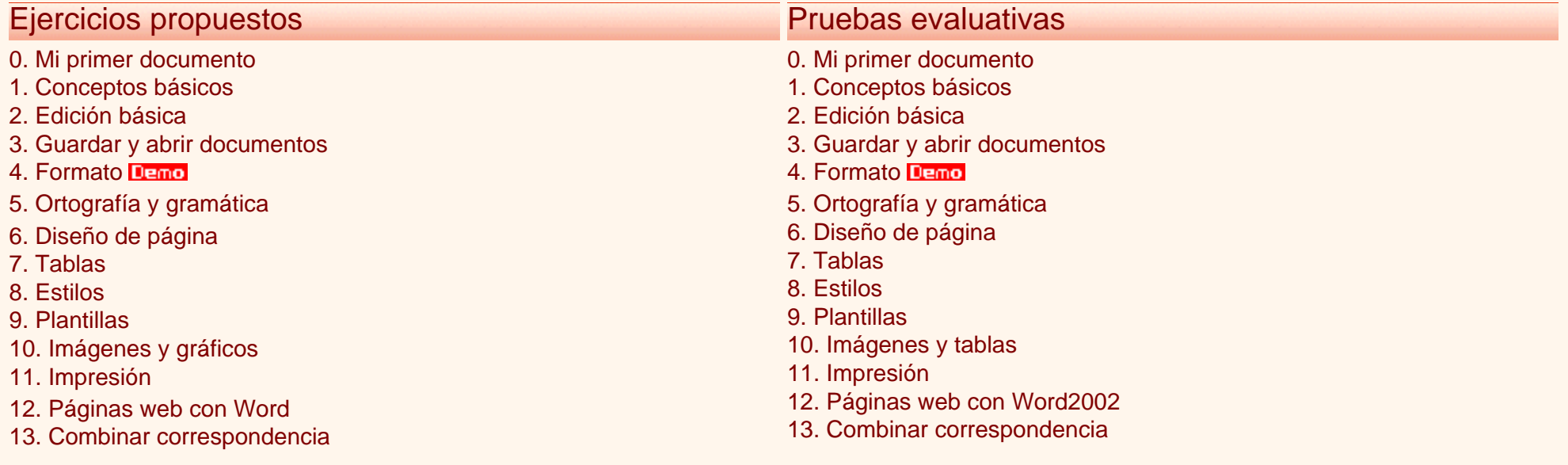

Aviso legal: este curso es gratuito siempre que se visualice desde la página web de aulaClic. No esta permitido descargar el curso y utilizarlo en academias o centros de enseñanza privados sin estar conectado a Internet.

© aulaClic S.L.Todos los derechos reservados. Prohibida la reproducción por cualquier medio.

Octubre-2002.

### <span id="page-456-1"></span><span id="page-456-0"></span>Unidad 0. Mi primer documento (I)

# Google<sup>®</sup>

Este tema está pensado **para las personas que no conocen nada de Word2002**, si ya has usado Word puedes pasar a la [Unidad 1.](#page-460-3) Aquí aprenderemos a crear y guardar nuestro primer documento, te darás cuenta de lo fácil que es Word2002 y espero que te animes a seguir el resto del curso.

Si no conoces funciones básicas tales como manejar el ratón, teclado, manejar ventanas, etc. aquí puedes aprenderlas.

#### Arrancar Word2002

Lo primero que hay que hacer para trabajar con Word2002 es, obviamente, arrancar el programa. Podemos hacerlo de varias formas, como verás en la Unidad 1, ahora sólo vamos a ver una de ellas: **Desde el menú Inicio.**

Al menú *Inicio* se accede desde el botón situado, normalmente, en la esquina inferior izquierda de la pantalla y desde ahí se pueden arrancar prácticamente todos los programas que están instalados en el ordenador.

Al colocar el cursor y hacer clic sobre el **botón**

```
Ett Inicio
```
se despliega un menú parecido al que

ves a la derecha, al colocar el cursor sobre el elemento **Todos los programas**; se desplegará una lista con los programas que hay instalados en tu ordenador.

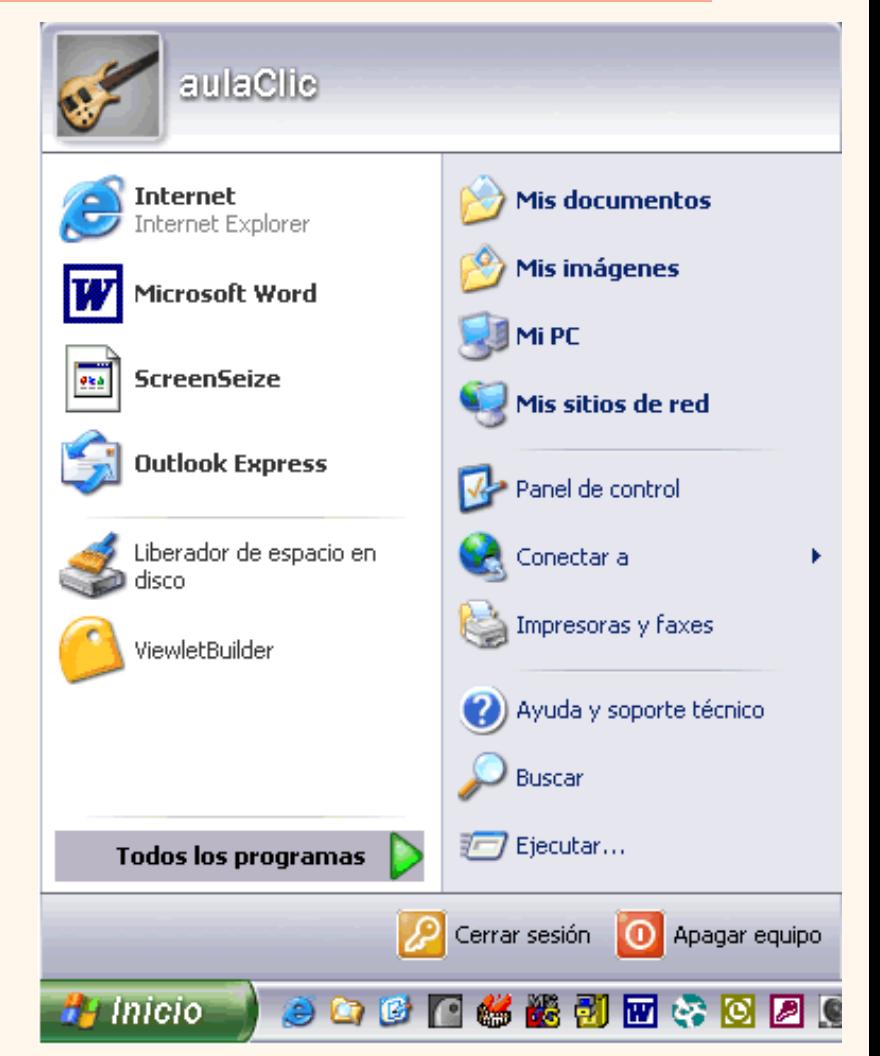

En esta imagen tienes un ejemplo de una lista con programas, busca el elemento **Microsoft Word** y haz clic sobre él para que se arranque.

Es conveniente que vayas practicando lo que te vamos explicando lo antes posible. Una buena forma de hacerlo es tener dos sesiones, una con este curso y otra con Word2002. Así cuando lo creas oportuno puedes pasar a la sesión de Word2002 para practicar lo que acabas de leer.

<span id="page-457-0"></span>Si no sabes cómo ir pasando de Word2002 a este curso o cómo tener en cada mitad de la pantalla una sesión, aquí te lo explicamos.

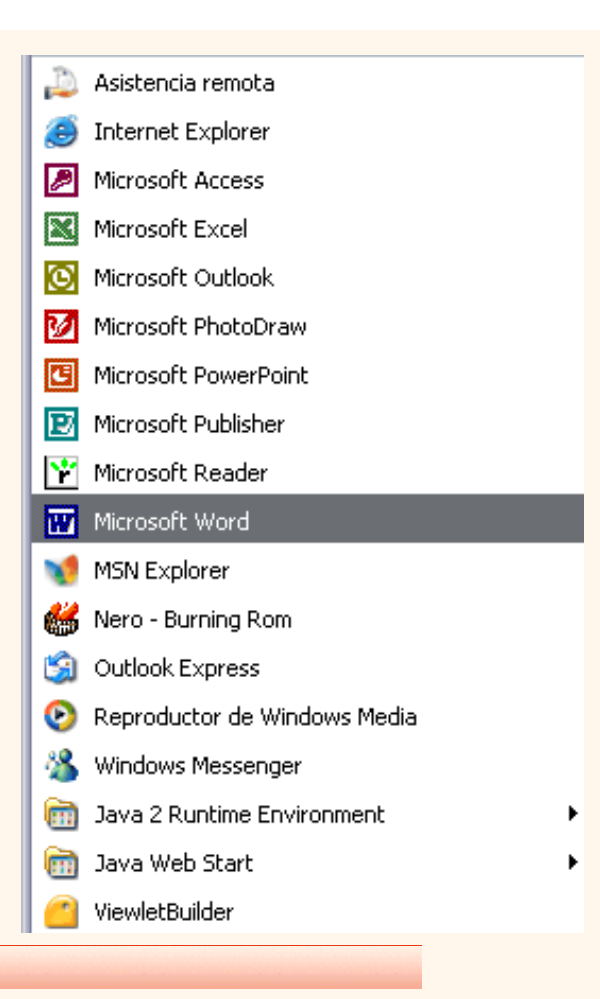

#### El primer texto

Al arrancar Word aparece una pantalla inicial como esta. En la Unidad 1 veremos todos sus componentes; ahora nos vamos a fijar sólo en algunas cosas.

En la parte superior está, en color azul, la **barra del título**, en la que aparece el **nombre del documento** sobre el que estamos trabajando. Como hemos arrancado Word sin decirle sobre qué documento queremos trabajar, nos abre un documento en blanco y le asigna el nombre inicial *Documento1*. Cuando guardemos el documento le cambiaremos el nombre.

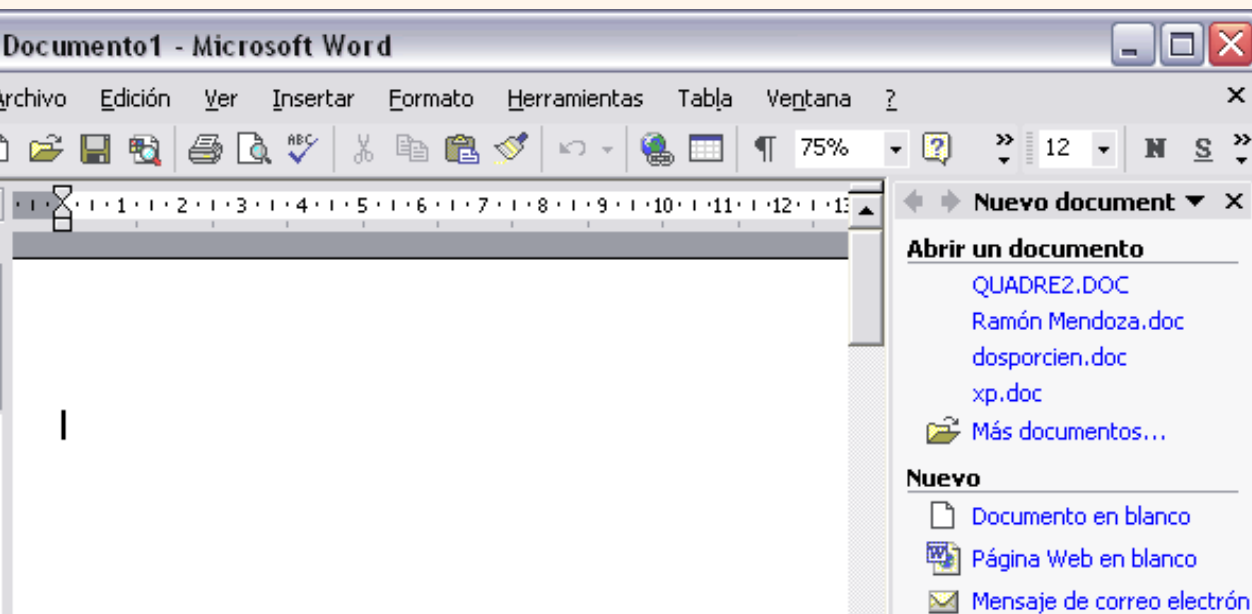

Si aparece el dibujo de un clip con ojos (el ayudante del Office) que te ofrece ayuda, haz clic donde dice "*Cerrar*", para que desaparezca, ya que, de momento, no lo vamos a necesitar.

 $Col. 1$ 

Ahora vamos a explicar cómo escribir tu primer documento, y aprenderás a corregir los pequeños errores y a desplazarte por el documento.

Más abajo tienes el ejercicio *"Crear un documento"* donde está todo explicado paso a paso.

Lín.

Al escribir un texto hay que teclearlo **sin pulsar la tecla INTRO**; cuando llegues al final de la línea, observarás como salta automáticamente de línea. (La tecla INTRO también se llama ENTER o retorno de carro; en el teclado de la imagen se llama "**ent**")

Observarás que hay una pequeña barra vertical

 $1/1$ 

A 2,5 cm

parpadeante | que va avanzando según vas

escribiendo, se llama punto de inserción, y nos sirve para saber dónde se va a escribir la siguiente letra que tecleemos. No confundas el punto de

está encima de los menús, e incluso puede tomar otras formas que iremos viendo más adelante. También puedes ver una raya horizontal como ésta — que indica dónde acaba el documento.

Cuando mueves el ratón, lo que estás moviendo es el puntero; cuando pulsas las teclas de dirección, mueves el punto de inserción. Cuando cometes un error, y te das cuenta inmediatamente, pulsa la tecla *Retroceso* que retrocede una posición borrando la última letra tecleada. (La tecla *Retroceso* aparece como "**bksp**" en la imagen, aunque suele ser una flecha grande hacia la izquierda)

Cuando te das cuenta del error después de haber escrito unas cuantas letras más, debes pulsar la tecla con la flecha pequeña hacia la izquierda, que no borra las letras, sólo mueve el cursor hasta llegar donde está el error; entonces pulsa *Retroceso* para borrar el error.

Por último, si te das cuenta del error cuando tienes el punto de inserción lejos de donde está el error, mueve el ratón hasta

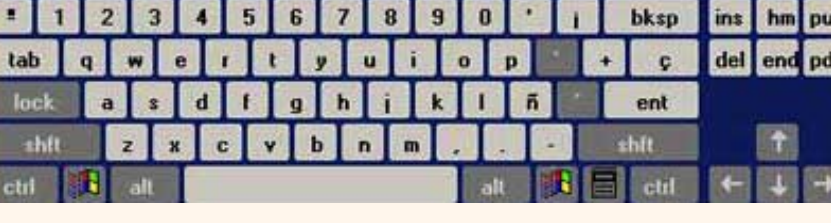

inserción con el puntero del ratón que tiene esta forma  $\|$  cuando está dentro del área de texto y esta otra  $\sqrt{\ }$  cuando

 $\vert$  <

 $12$ 

Nuevo a partir de un documento existente

**M** Elegir documento...

Español (Es

Nuevo a partir de una

مالتقدماء

 $\pmb{\pm}$ 

Ō

GRB MCA EXT SOB

 $\blacktriangleright$ 

网

 $1.1.1.1.2$ 

يا

 $\overline{\cdot}$ 

Pág. 1

 $\stackrel{\frown}{=}$  6  $\stackrel{\frown}{=}$  3  $\leftarrow$ 

Sec. 1

colocar el puntero detrás del error y pulsa el botón izquierdo del ratón; verás como el punto de inserción se desplaza justo a esa posición y entonces ya puedes pulsar *Retroceso*.

La tecla suprimir (**del** o **Supr**) también borra una letra, pero la que queda a la derecha del punto de inserción.

En este ejercicio paso a paso puedes practicar lo que acabamos de explicar.

Para practicar estas operaciones te aconsejamos realizar este ejercicio paso a paso, [Escribir un documento](javascript:aviso()

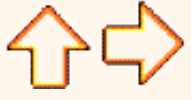

pág. 0.1

Aviso legal: este curso es gratuito siempre que se visualice desde la página web de aulaClic. No está permitido descargar el curso y utilizarlo en academias o centros de enseñanza privados sin estar conectado a Internet.

Octubre-2002. © aulaClic S.L.Todos los derechos reservados. Prohibida la reproducción por cualquier medio.

### <span id="page-460-3"></span><span id="page-460-1"></span><span id="page-460-0"></span>Unidad 1. Elementos de Word2002 (I)

# Google<sup>®</sup>

Vamos a ver varias formas de iniciar Word2002 y cuáles son los **elementos básicos de Word2002**, la pantalla, las barras, etc. Aprenderemos cómo se llaman, dónde están y para qué sirven. También veremos cómo obtener ayuda. Cuando conozcamos todo esto estaremos en disposición de empezar a crear documentos en el siguiente tema.

#### Distintas formas de arrancar Word2002

Hay varias formas de arrancar Word.

O Desde el botón Inicio **de Initerio** , situado, normalmente, en la esquina inferior izquierda de la pantalla.

<span id="page-460-2"></span>O Desde el icono de Word QV que puede estar situado en el escritorio, en la barra de tareas, en la barra de Office o en el menú Inicio.

**Arranque automático al iniciar Windows.** 

Desde un documento Word situado en el escritorio o en la lista del Explorador de Windows.

Aquí puedes ver explicadas estas distintas formas de arrancar Word.

Para cerrar Word hacer clic en el botón cerrar  $\blacktriangleright$  o mediante la combinación de teclas ALT+F4.

Puedesarrancar Word para ir probando todo lo que te explicamos. Aquí puedes ver cómo trabajar con dos sesiones, una con Word y otra con Internet.

#### Elementos de la pantalla inicial

Al arrancar Word aparece una pantalla como esta, para que conozcas los nombres de los diferentes elementos los hemos señalado con una flecha roja.

Así podrás saber, en el resto del curso, a qué nos referimos cuando hablemos de la *"Barra de estado"* o de la *"Barra estándar"*.

La pantalla que se muestra a continuación (y en general todas las de este curso) puede no coincidir exactamente con la que ves en tu ordenador, ya que cada usuario puede decidir qué elementos quiere que se vean en cada momento, como veremos más adelante.

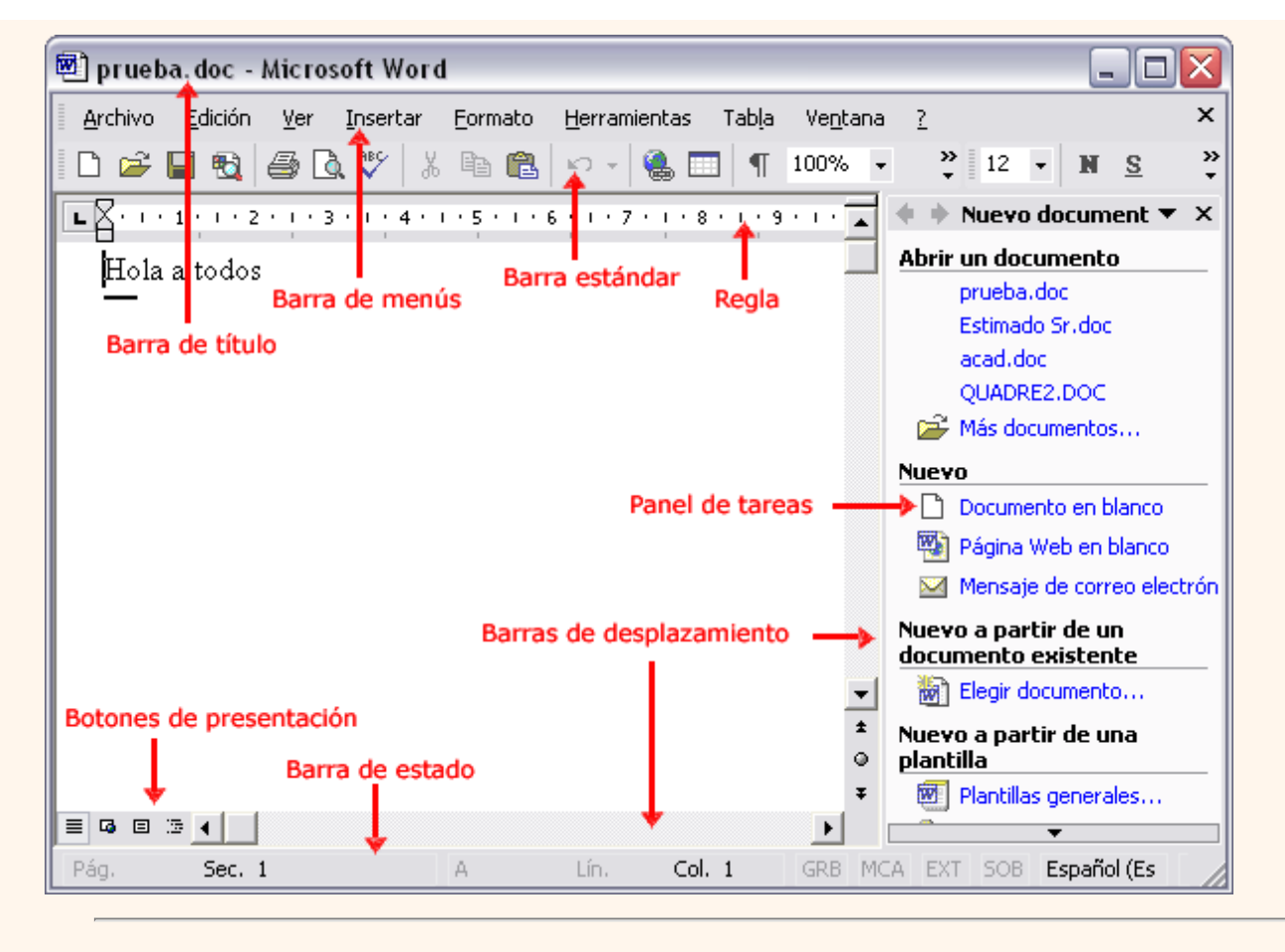

**La barra de menús**. Desde los menús de esta barra se pueden ejecutar todos los comandos de Word2002. En Word2002 la barra de menús tiene un comportamiento "inteligente", que consiste, básicamente, en mostrar sólo los comandos más importantes y los que el usuario va utilizando

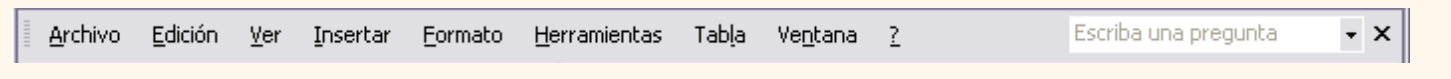

**La barra de herramientas estándar** contiene iconos para ejecutar de forma inmediata algunos de los comandos más habituales, como *Guardar*, *Copiar*, *Pegar*, etc.

En realidad, la barra que ves aquí está formada por dos barras, la *barra estándar* y la *barra de formato*.

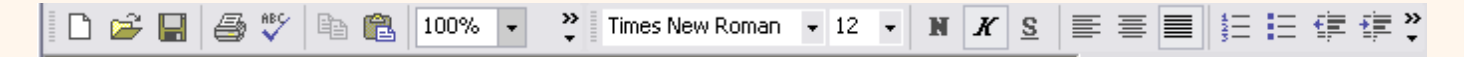

**La barra de formato** contiene las operaciones más comunes sobre formatos, como poner en *negrita*, *cursiva*, elegir *tipo de fuente*, etc.

En Word2002 estas dos barras solo ocupan una línea, no como en anteriores versiones de Word donde ocupaban dos líneas. No obstante, esto y muchas otras cosas más se pueden cambiar para dejarlas como más nos gusten.

**Personalizar**. Podemos decidir qué iconos deben aparecer y cuales no en cada barra, es lo que se suele llamar "personalizar". A lo largo de este curso verás imágenes con iconos que no están en las barras de tu ordenador, para saber cómo agregar y quitar iconos es importante que veas este tema avanzado **de la donde te lo explicamos. Además tiene** una animación para que lo veas muy claro.

**Panel de tareas.** Este elemento no existía en la versión anterior de Word.

El panel de tareas es sensible al contexto, esto quiere decir que mostrará información diferente según lo que estemos haciendo en el momento de abrirlo.

Por ejemplo, en la imagen de la parte superior de esta página acabamos de abrir un documento nuevo y el panel de tareas que aparece es "Nuevo documento" que nos ofrece los comandos más útiles para esa situación: nos muestra los documentos recientemente abiertos; nos permite crear un nuevo documento a partir de una plantilla, etc.

Si estamos insertando una imagen, el panel de tareas será diferente y nos mostrará las opciones más usuales en el trabajo con imágenes, como puedes ver en la imagen de la derecha.

En la primera línea del panel de tareas aparecece el título del panel, en este último ejemplo el título es "Insertar imagen".

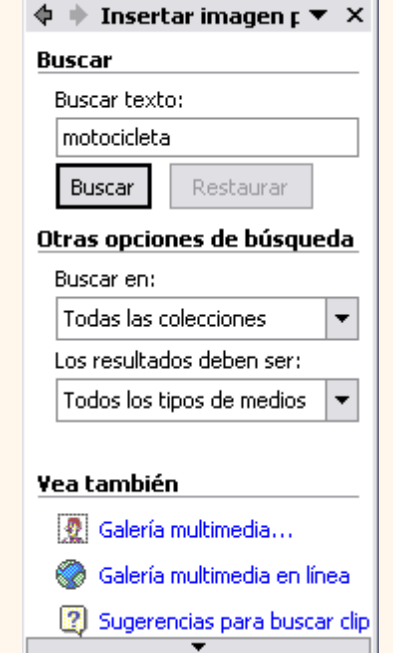

Estos elementos que acabamos de explicar son los más importantes de Word2002, si no conoces el resto de los elementos que aparecen señalados en color rojo en la imagen de más arriba puedes verlos aquí.

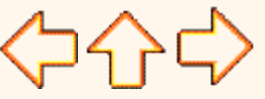

pág.1.1

Aviso legal: este curso es gratuito siempre que se visualice desde la página web de aulaClic. No está permitido descargar el curso y utilizarlo en academias o centros de enseñanza privados sin estar conectado a Internet.

Octubre-2002. © aulaClic S.L.Todos los derechos reservados. Prohibida la reproducción por cualquier medio.

## <span id="page-463-1"></span><span id="page-463-0"></span>Unidad 1. Avanzado. Más formas de arrancar Word.

A continuación vamos a ver más formas de arrancar Word2002. Seguro que, de entre todas ellas, hay alguna que se adapta mejor a tu forma de trabajar o que te resulta más cómoda.

Enesta animación también lo tienes explicado

### Crear un icono para arrancar Word2002 desde el escritorio

Para crear un icono en el escritorio desde el que podamos arrancar Word hay que situarse como se ve en la imagen.

Para ello hacer clic sobre el botón *Inicio* **se initerio** se despliega un menú como el de la parte izquierda de

la imagen inferior , y al colocar el cursor sobre **Todos los programas**, aparece otra lista con los programas que hay instalados en tu ordenador como vemos en la parte derecha de la imagen inferior, buscar **Microsoft Word** y hacer **clic** sobre él con el **botón derecho** del ratón y seleccionar la opción **Enviar a**, y en la ventana que se abrirá elegir **Escritorio (crear acceso directo)**.

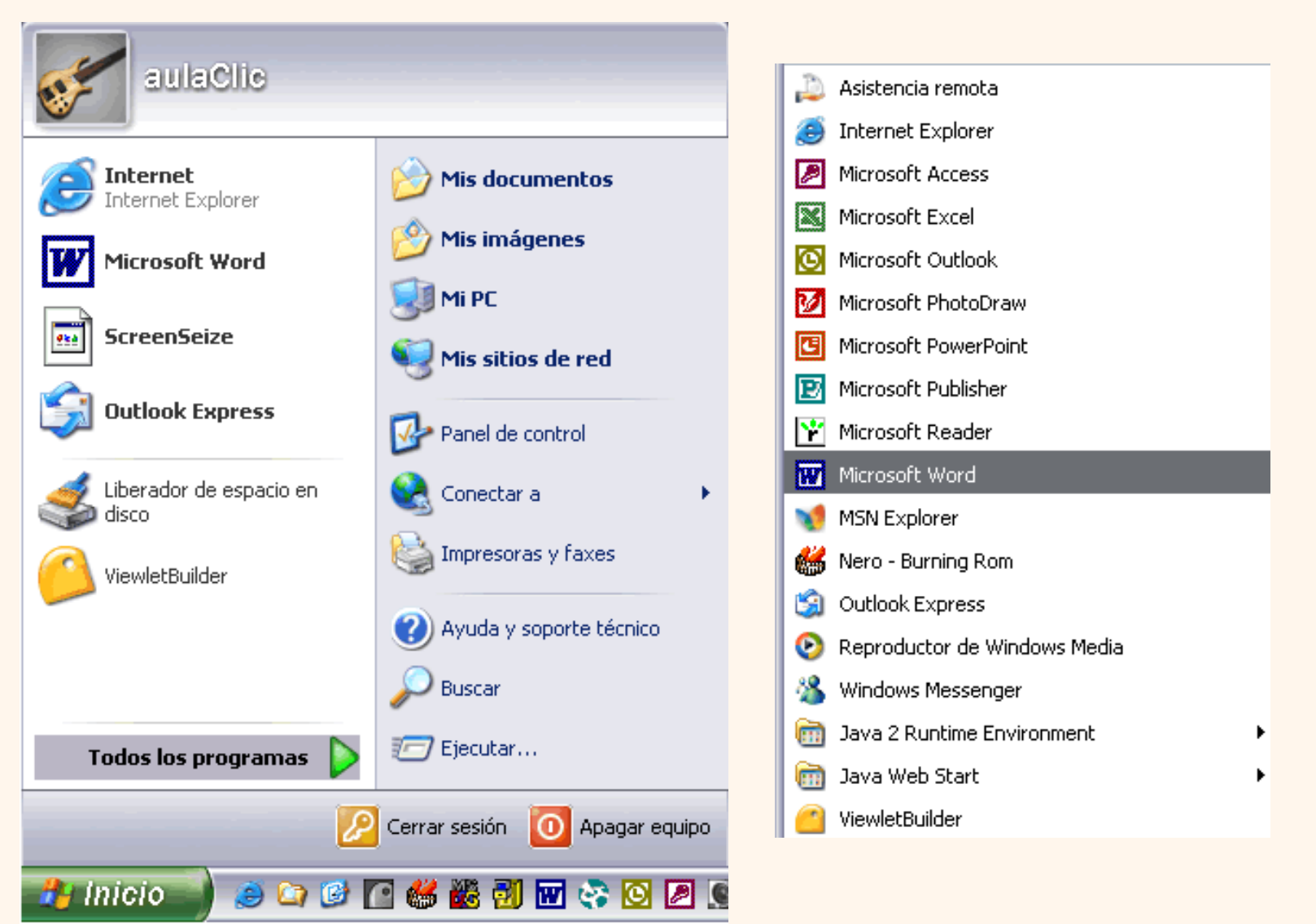

http://www.aulaclic.es/word2002/t\_1a1.htm (1 of 4)09/03/2005 09:31:42 a.m.

Esto hará que aparezca un icono **TIFF** con el nombre "Microsoft Word(2)" que nos permite arrancar Word desde

el escritorio.

Este icono es un acceso directo que permite arrancar Word2002 desde el lugar en el que se encuentre. Según donde coloquemos este acceso directo arrancaremos Word2002 desde un lugar o desde otro, como vamos a ver a continuación.

### Arrancar Word2002 desde la barra de tareas de Windows

Si queremos que aparezca un icono para arrancar Word desde la barra de tareas, basta con repetir los pasos anteriores hasta que aparezca el nuevo acceso directo en el escritorio con el nombre *"Microsoft Word(2)"* y entonces **arrastrar el icono hasta la barra de tareas**.

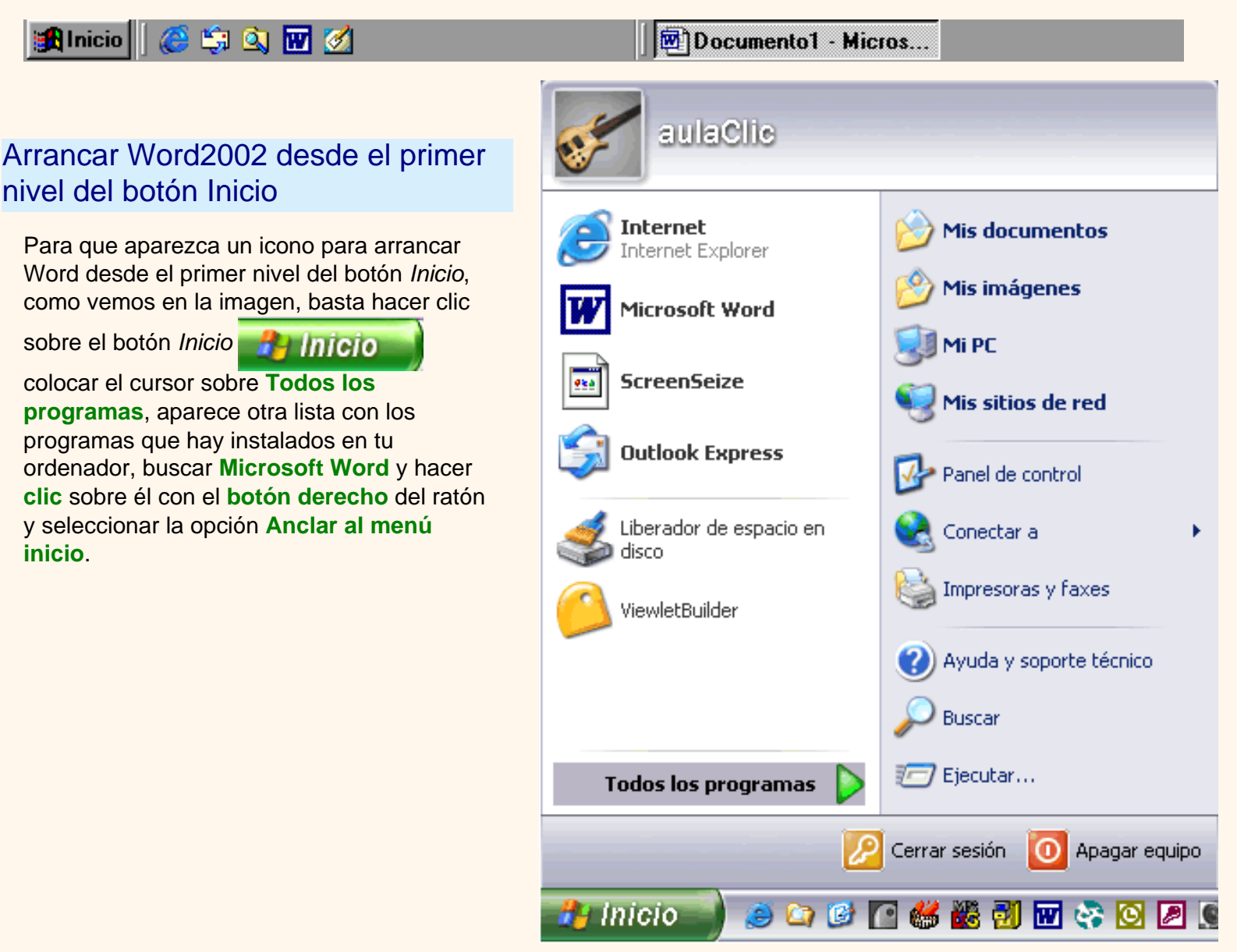

## Arrancar Word2002 automáticamente al encender el ordenador

t\_1a1

Si queremos que cada vez que encendamos el ordenador también se arranque Word hay que repetir los pasos anteriores para crear un acceso directo pero ahora este acceso directo debemos **arrastrarlo** a la carpeta **Inicio**, para ello abriremos el *Explorador* de Windows y para Windows98, nos colocaremos en *C:\Windows\Menú Inicio \Programas\Inicio* y arrastraremos el acceso directo a esta carpeta. La próxima vez que arranquemos el ordenador también se arrancará Word. Para Windows XP la carpeta está en *C:\Documents and Settings\usuarioxxx\Menú Inicio\Programas\Inicio*

## Arrancar Word2002 desde la barra de Office

Si queremos que aparezca un icono para arrancar Word en la barra de Office: hacer **clic con el botón derecho** del ratón en la zona del pequeño icono de Office **bella de la persona del persona del persona del persona del pe** de la barra de Office, esto hará que se abra una ventana en la que debemos elegir la opción **Personalizar**.

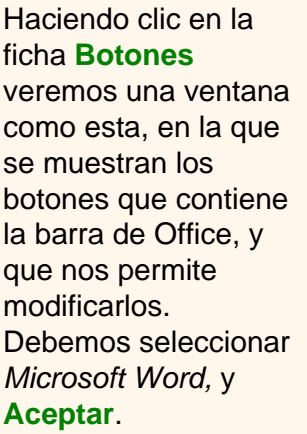

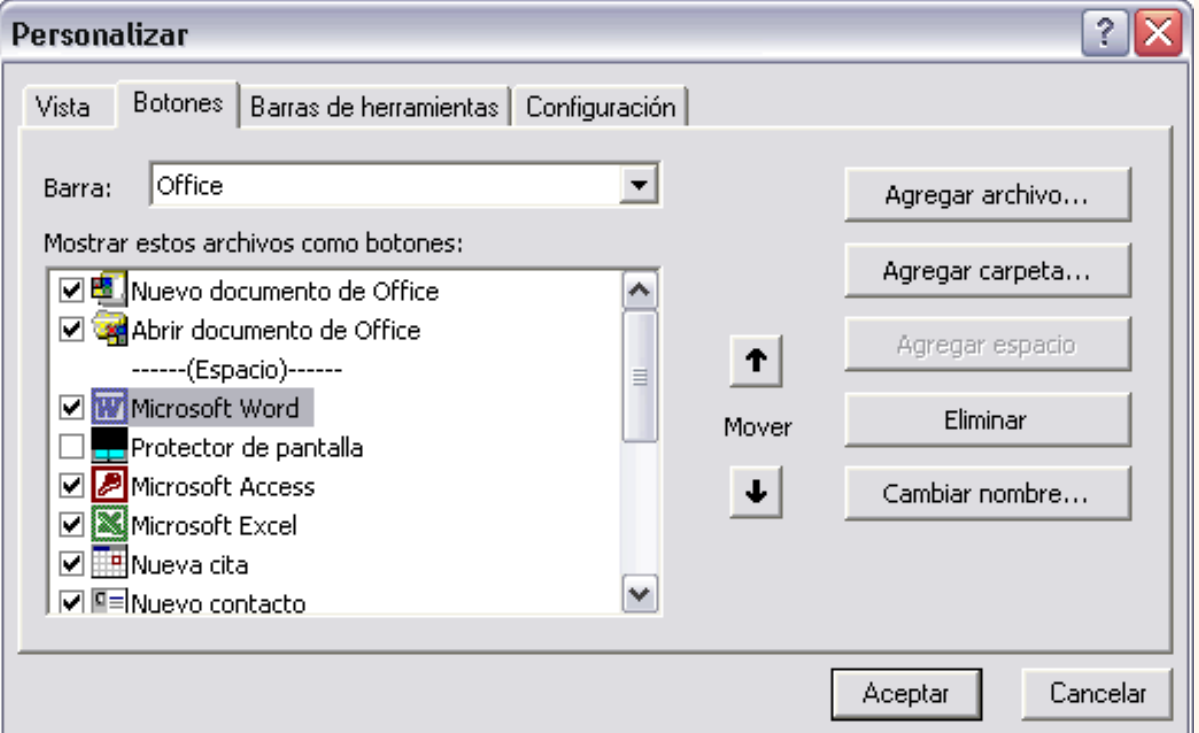

### Arrancar Word2002 desde un documento Word situado en el escritorio

Si al guardar un documento elegimos la carpeta **Escritorio** en la ventana *Guardar como*, crearemos un acceso directo al documento Word que quedará situado en el escritorio. Al hacer doble clic en este icono se arrancará Word a la vez que se abrirá ese documento.

### Arrancar Word2002 desde un documento de la lista del Explorador de Windows

Si abrimos el *Explorador* de Windows y hacemos **doble clic** en un documento Word se arrancará Word2002, a la vez que se abrirá ese documento.

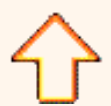

Aviso legal: este curso es gratuito siempre que se visualice desde la página web de aulaClic. No está permitido descargar el curso y utilizarlo en academias o centros de enseñanza privados sin estar conectado a Internet.

Octubre-2002. © aulaClic S.L.Todos los derechos reservados. Prohibida la reproducción por cualquier medio.

<span id="page-467-0"></span>Tener otra sesión con Word2002 te permite ir probando las cosas que acabas de leer en el curso de Word. Una vez arrancada la sesión con Word puedes ir pasando de la sesión de Internet a la sesión con Word y viceversa de dos formas básicas:

Presionando las teclas **Alt** + **tabulador** ( la tecla tabulador esta a la izquierda, encima de la tecla para bloquear las mayúsculas ).

**Pinchando en el icono de cada sesión en la barra de tareas que hay en la parte inferior de la pantalla.** 

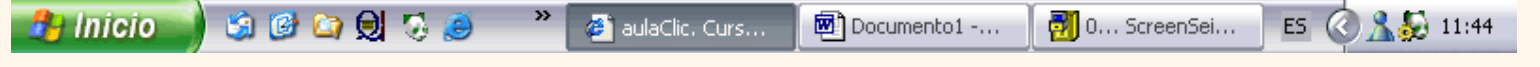

 Además, en algunas ocasiones, puede ser interesante tener las dos sesiones a la vez en la misma pantalla. Sobre todo si tu monitor es grande (17" o más) puedes seguir el método que se explica a continuación para conseguir tener la pantalla dividida en dos partes, una con la sesión de Internet y otra con Word.

Aquí puedes verlo también en una secuencia animada

**1.-** Abrir las dos sesiones, la de Internet y la de Word.

**2.-** Colocar el cursor en la barra de tareas de Windows (en la parte inferior de la pantalla) y pulsar con el botón derecho del ratón, entonces aparecerá una ventana como esta:

**3.-** Elegir la opción *Mosaico Vertical o Mosaico Horizontal*, y aparecerá la pantalla dividida en dos partes, una con Internet y otra con Word.

La sesión activa es la que tiene la barra del título en color azul oscuro, para cambiar a la otra sesión basta con hacer clic en cualquier parte de la pantalla ocupada por esa sesión.

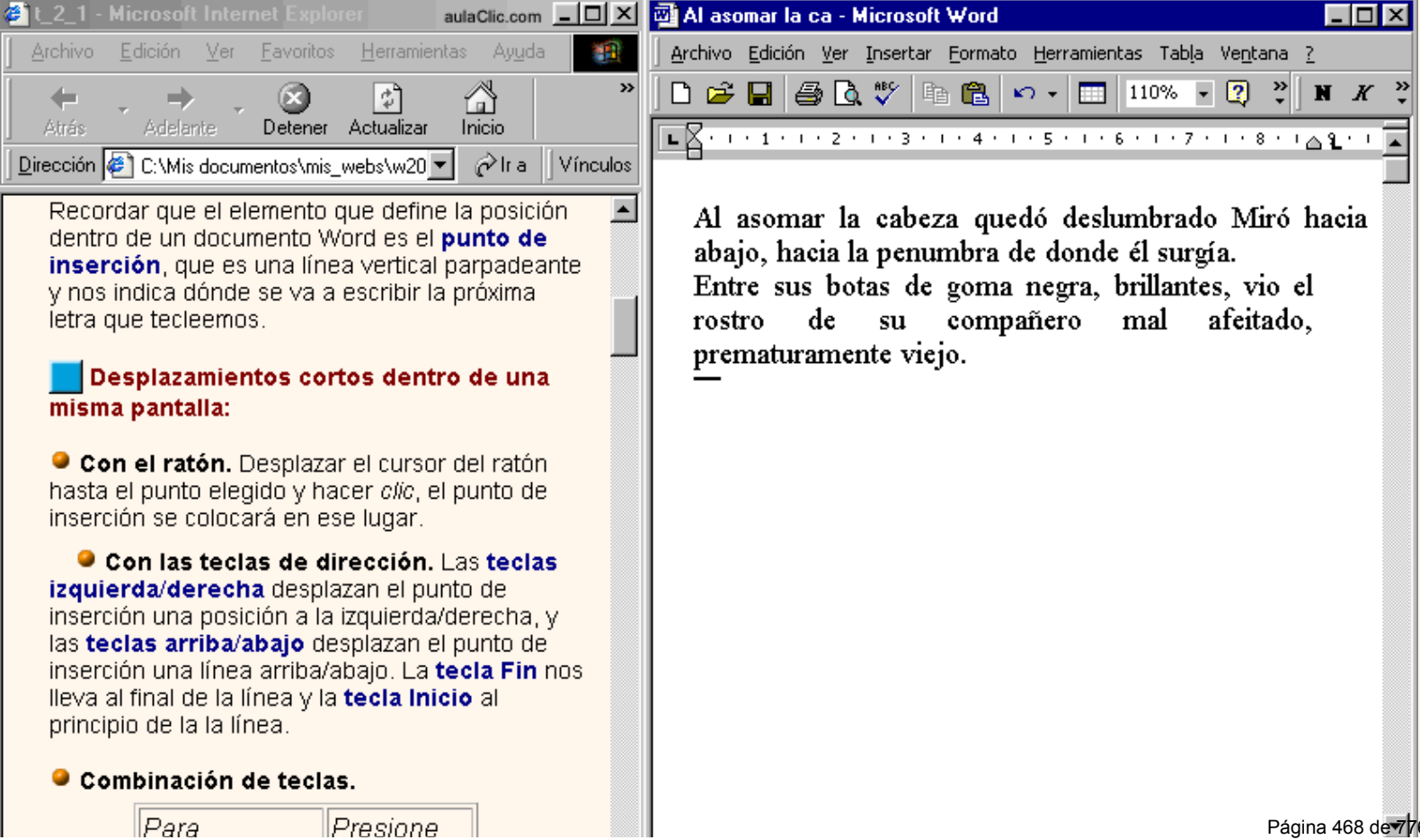

Abrir carpeta

Cascada

Propiedades

Barras de herramientas

Administrador de tareas  $\blacktriangleright$  Bloquear la barra de tareas

Mosaico horizontal Mosaico vertical Mostrar el escritorio ь
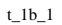

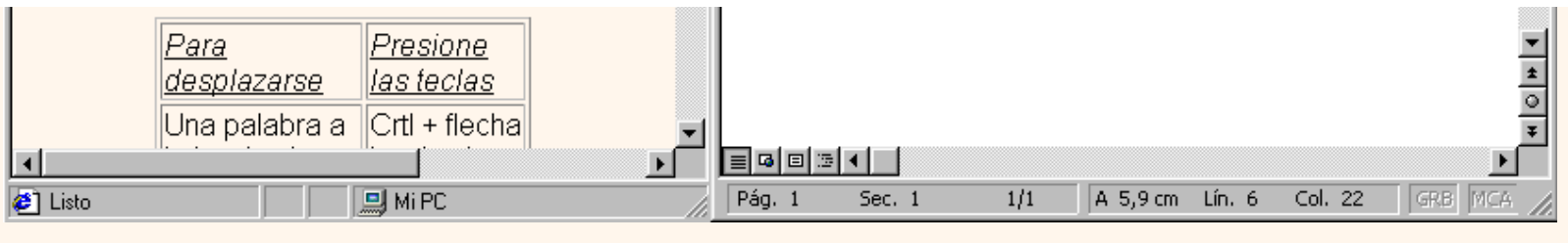

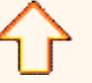

Aviso legal: este curso es gratuito siempre que se visualice desde la página web de aulaClic. No está permitido descargar el curso y utilizarlo en academias o centros de enseñanza privados sin estar conectado a Internet.

# <span id="page-469-0"></span>Unidad 1. Avanzado. Menús inteligentes.

# ¿Cómo funcionan?

Ahora los menús tienen un comportamiento "inteligente" ya que se **adaptan al uso de cada usuario**.

Formato

Herramientas

Insertar

Formato

Insertar

**Inicialmente**, cuando abrimos Word2002 los menús contienen **sólo los comandos más utilizados**, en lugar de contener todos los comandos.

De esta forma los menús son más simples, como vemos en esta primera imagen, para el menú *Insertar*.

Para acceder al resto de los comandos hay que pulsar el último botón **y** y obtendremos el menú completo que se muestra en la imagen de la derecha, observar como los comandos que no aparecían antes están en un color más claro.

Si en este menú pulsamos en un comando, por ejemplo *"Cuadro de texto"*, la siguiente vez que abramos el menú *Insertar* aparecerá de la forma que vemos en la tercera imagen, con el comando *"Cuadro de texto"* incorporado.

Es decir, **al utilizar un comando** que no está en el

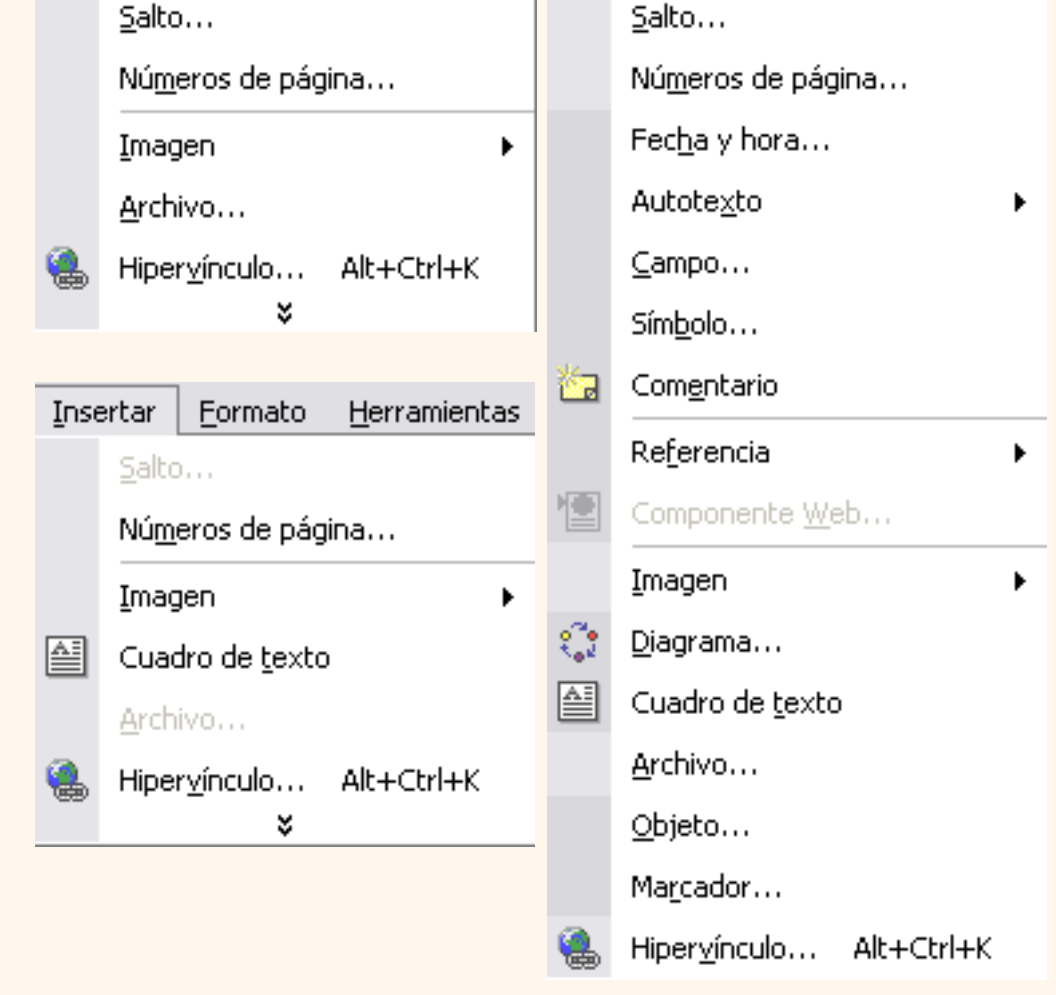

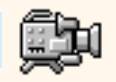

Herramientas

menú inicial, este comando **se incorpora** a partir de ese momento **al menú**.

Este comportamiento pretende facilitar el uso de los menús desplegables, ya que sólo aparecen los comandos de uso general más frecuentes y los comandos que va utilizando cada usuario, en lugar de una larga lista con muchos comandos que no utilizamos casi nunca.

No obstante, si decides que te resulta más cómodo **que los menús se muestren siempre completos**, mostrando todos los comandos. No tienes más que ir al menú **Herramientas, Personalizar,** y en la ficha, **Opciones** y se abrirá la siguiente pantalla en la que debes activar la casilla **Mostrar siempre los menús completos.**

En esta misma pantalla, si optas por el comportamiento "inteligente" de los menús también puedes activar la casilla **Mostrar menús completos transcurridos unos segundos,** para que se despliegue el menú

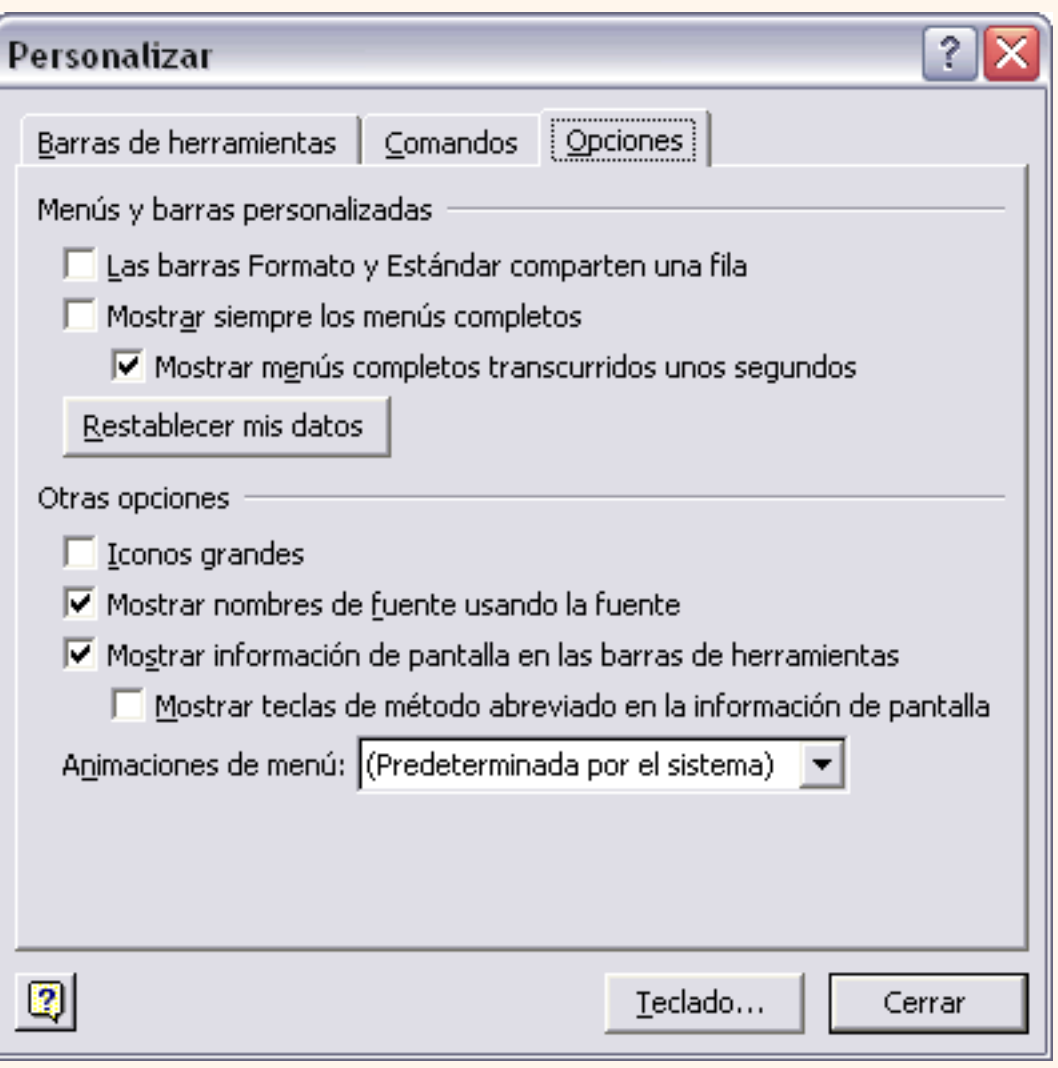

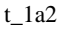

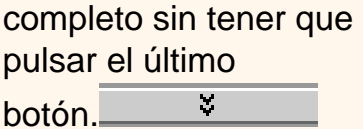

Aviso legal: este curso es gratuito siempre que se visualice desde la página web de aulaClic. No está permitido descargar el curso y utilizarlo en academias o centros de enseñanza privados sin estar conectado a Internet.

# <span id="page-472-0"></span>Unidad 1. Avanzado. Personalizar barras.

# Barra de Formato y Estándar comparten o no una fila

Podemos elegir entre que las barras de Formato y estándar compartan una sola línea, como vemos aquí,

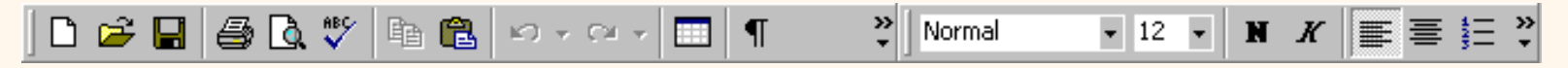

o que cada una ocupe una línea como vemos en esta otra imagen

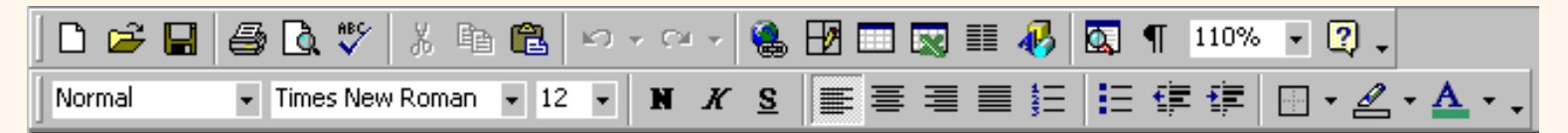

La opción inicial es que compartan una fila, no obstante, si decidimos cambiarlo , no tenemos más que ir al menú **Herramientas, Personalizar**  carpeta, **Opciones** y se abrirá la siguiente pantalla en la que deberemos desactivar la casilla **Las barras de Formato y Estándar comparten una fila.**

Si las barras de Formato y Estándar comparten una fila podemos repartir la fila como más nos guste. Dar más espacio a la barra Estándar o a la de Formato o el mismo a ambas. Basta colocar el cursor donde empieza la barra de Formato y cuando tome la forma de una cruz con puntas de flecha, arrastrar a derecha o izquierda. Automáticamente se irán reajustando los botones.

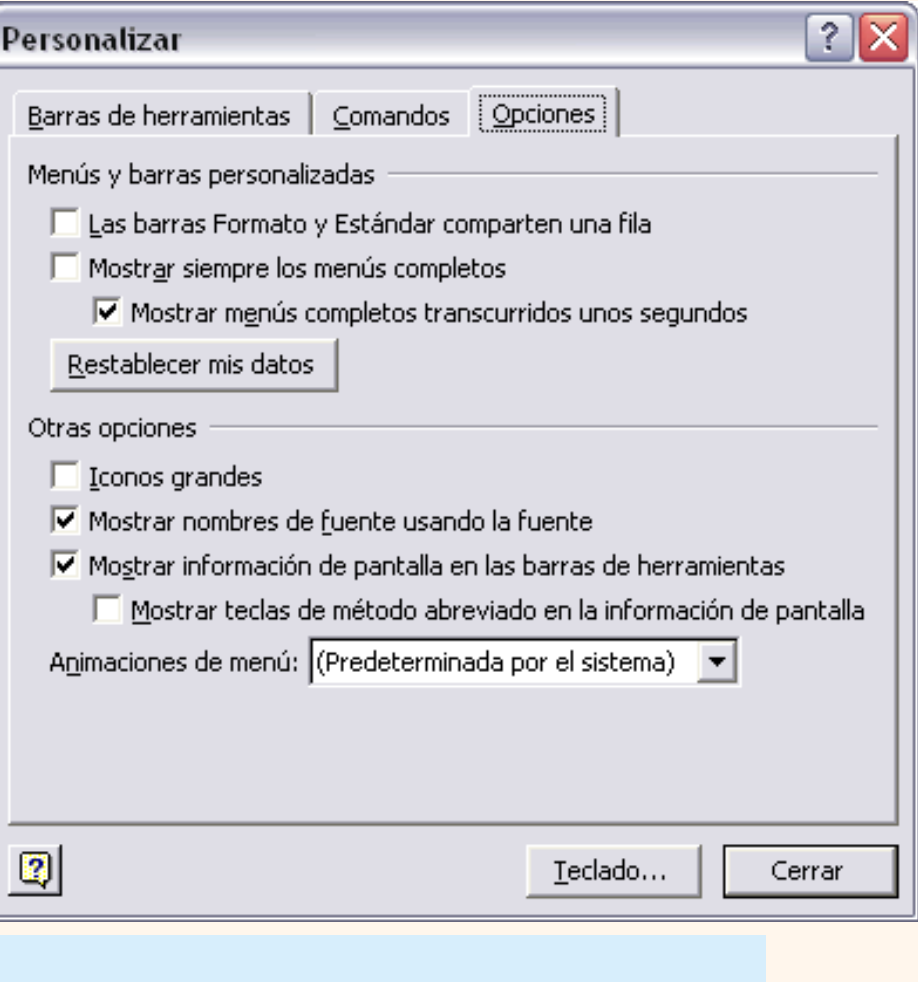

## Agregar y quitar botones

Para ver los **botones** que permanecen **ocultos** por falta de espacio hacer clic en este icono  $\geq$  que está al final de cada barra.

Se abrirá una ventana, como la que vemos en la imagen, con el resto de los botones de la barra.

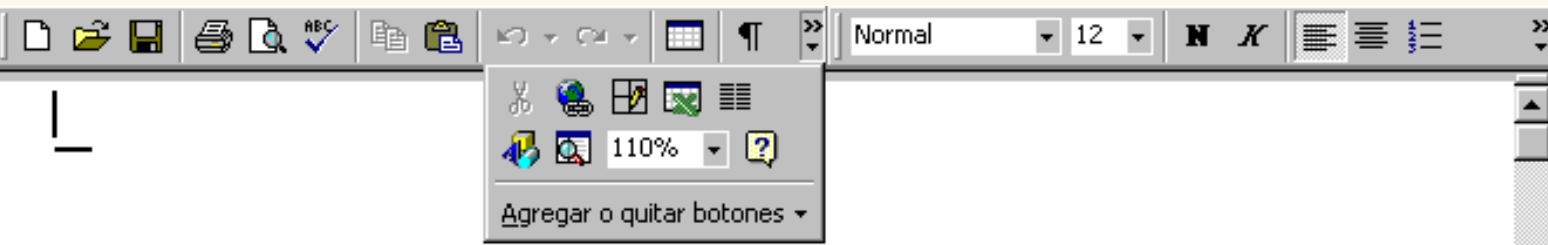

Hacer clic en el botón que se quiera utilizar. Al utilizar un nuevo botón, este se añade a la parte visible de la barra.

Para **quitar un botón de la parte visible** de la barra mantener pulsada la tecla ALT mientras se arrastra el botón fuera de la barra.

Para **quitar o agregar botones de la barra** hacer clic en **Agregar o quitar botones** y aparecerá una lista como la que vemos a continuación, **marcar** o **desmarcar** el botón que queramos agregar o quitar de la barra.

También se pueden agregar botones a las barras desde el menú **Herramientas, Personalizar** carpeta, **Comandos.** Se abrirá un cuadro de diálogo en el que podemos, para cada categoría, arrastrar los botones a las barras.

La opción que aparece en último lugar nos permite **Restablecer barra de herramientas**, y dejarla como en la instalación inicial

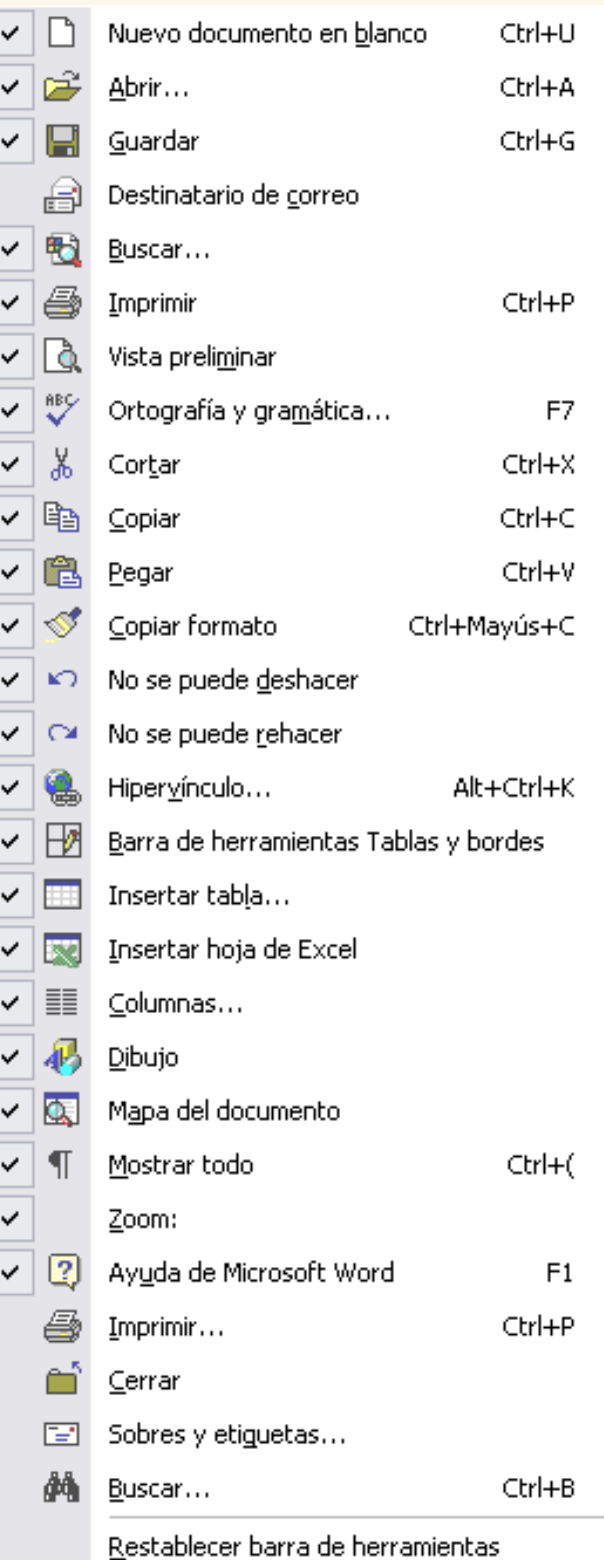

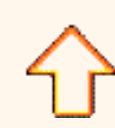

Aviso legal: este curso es gratuito siempre que se visualice desde la página web de aulaClic. No está permitido descargar el curso y utilizarlo en academias o centros de enseñanza privados sin estar conectado a Internet.

## <span id="page-475-0"></span>Tema 1. Nivel Básico. Las barras de herramientas

### Las barras

**La barra de título** contiene el **nombre del documento** sobre el que se está trabajando en ese momento. Cuando creas un documento nuevo se le asigna el nombre provisional *Documento1*, hasta que lo guardes y le des el nombre que quieras.

En el extremo de la derecha están los botones para minimizar, restaurar y cerrar.

En la parte derecha también puede tener **la barra del Office**, que contiene los iconos para arrancar programas de Office como Excel, Access, etc.

### 図 Documento1 - Microsoft Word

#### **La barra de menús** contiene los **comandos** de Word, agrupados en **menús desplegables**.

Al hacer clic en *Insertar*, por ejemplo, veremos las operaciones relacionadas con los diferentes elementos que se pueden insertar en Word. Todas las operaciones se pueden hacer a partir de estos menús. Pero las cosas más habituales se realizan más rápidamente a partir de los iconos de las otras barras que veremos a continuación. El icono  $\blacktriangleright$  del extremo de la derecha, nos permite cerrar el documento actual.

Los menús desplegables de la barra de menús contienen tres tipos básicos de elementos.

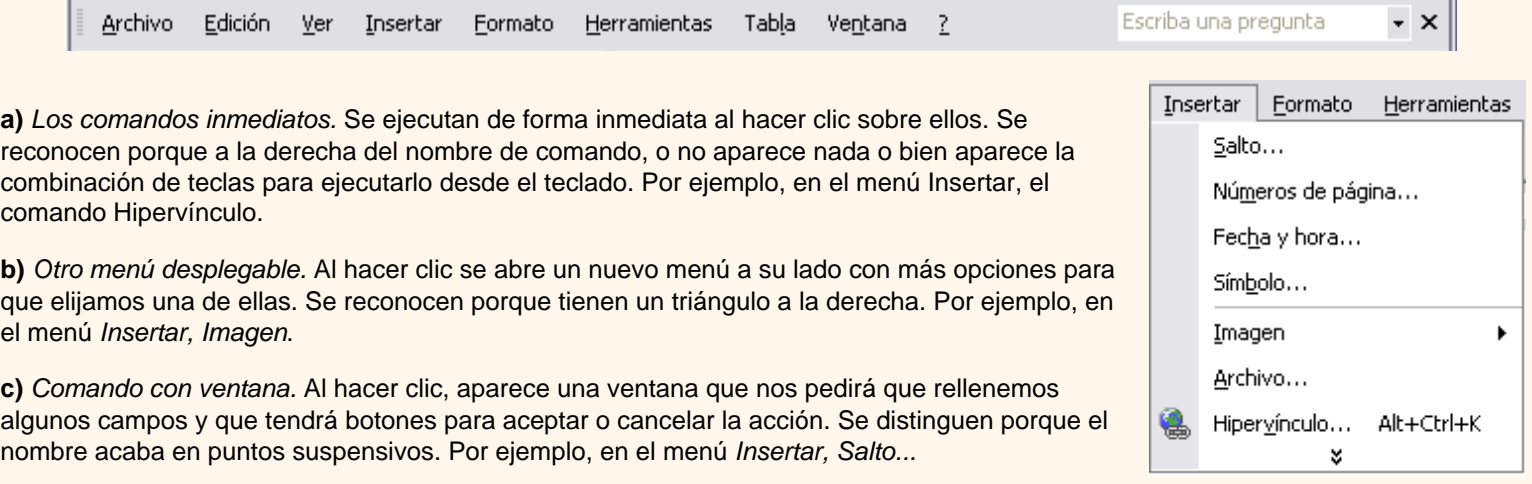

Los diferentes menús de la barra de menús se pueden **activar** desde el teclado pulsando **Alt + letra subrayada** del nombre del comando. Por ejemplo **Alt + i** para desplegar el menú *Insertar*.

**La barra de herramientas estándar** contiene **iconos** para ejecutar de forma inmediata algunas de las **operaciones más habituales**, como *Guardar, Copiar, Pegar,* etc.

**La barra de formato** contiene las operaciones más comunes sobre formatos, como poner en *negrita, cursiva*, elegir *tipo de fuente*, etc.

Hay operaciones que no están disponibles en un determinado momento. Se identifican porque tienen el color atenuado. Por ejemplo, si no hay nada seleccionado, tanto como el icono *Cortar* como el comando *Cortar* aparecen con el color más claro.

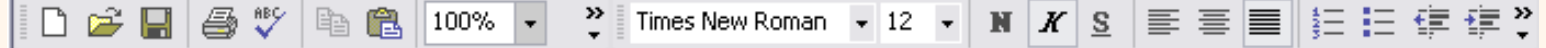

**FIIX** 

**Las reglas** nos permiten establecer tabulaciones y sangrías en los párrafos seleccionados, colocar los márgenes, etc.

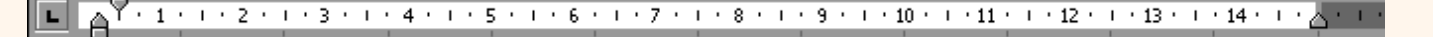

**La barra de estado** nos muestra la página, sección, línea y columna en que nos encontramos. También si están activos determinados modos, como por ejemplo, el modo sobrescritura SOB, y el idioma.

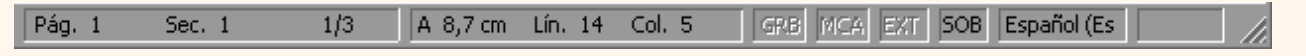

**Los botones de presentación.** En **En El E.** En Word2002 un mismo documento lo podemos ver de diferentes formas es lo que se

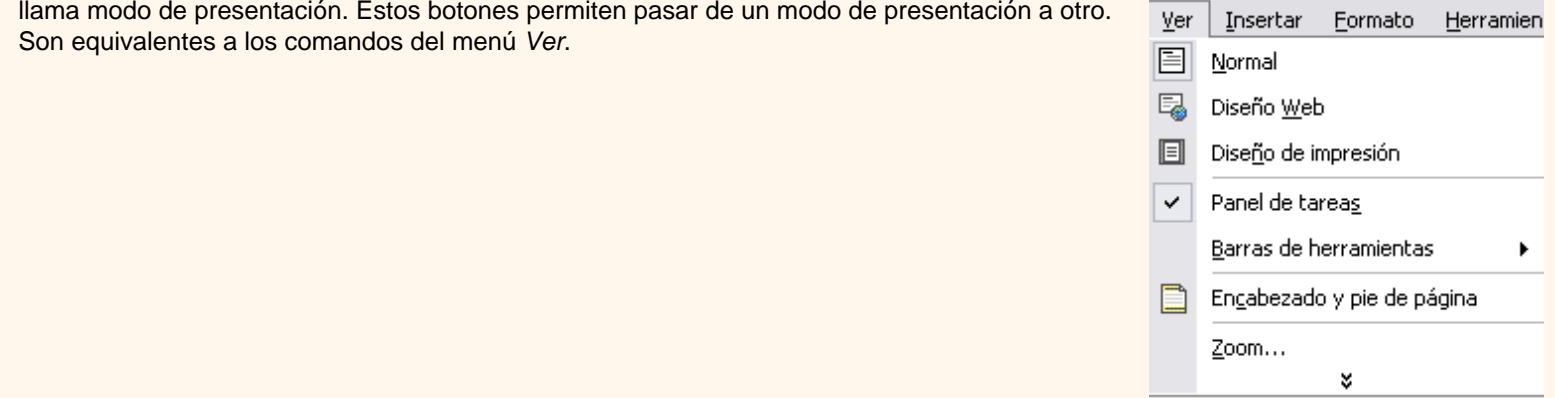

En W2002 hay **otras barras de herramientas** como por ejemplo, la barra de dibujo que contiene los comandos más habituales para dibujar, y otras muchas que se pueden activar o no desde el menú Ver. Además las barras se pueden dejar flotando sobre el texto o acopladas en la parte inferior, superior o lateral de la pantalla.

**Las barras de desplazamiento** permiten movernos a lo largo y ancho del documento de forma rápida y sencilla, simplemente hay que desplazar la barra arrastrándola con el ratón, o hacer clic en los triángulos.

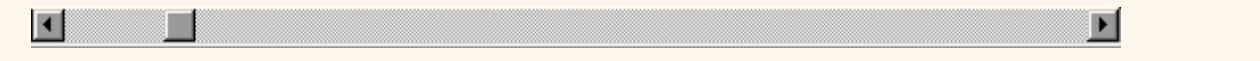

**La barra de tareas de Windows** contiene el botón *Inicio*, iconos para arrancar algunos programas, como Internet Explorer, etc. y también un botón por cada documento de Word que tengamos abierto, de forma que podemos pasar de un documento a otro haciendo clic en estos iconos. Esta barra no pertenece a Word, sino a Windows, como su propio nombre indica.

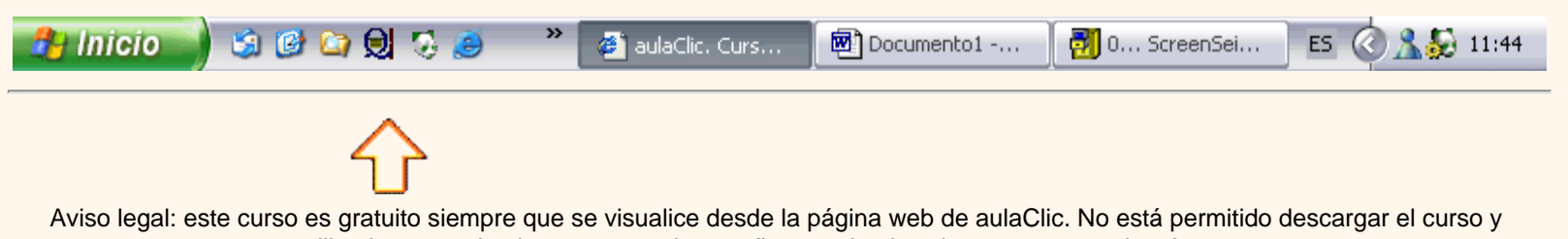

utilizarlo en academias o centros de enseñanza privados sin estar conectado a Internet.

# <span id="page-477-0"></span>Unidad 0. Mi primer documento (II) Coogle<sup>®</sup>

#### Guardar un documento

Lo que se escribe se va almacenando en la memoria de tu ordenador; si apagases el ordenador, se perdería y no lo podrías recuperar. Con el comando **Guardar** quedará **grabado en el disco** duro del ordenador (o en un disquete) de forma permanente.

Pulsa en el icono **Guardar**  $\Box$  y aparecerá una ventana como esta.

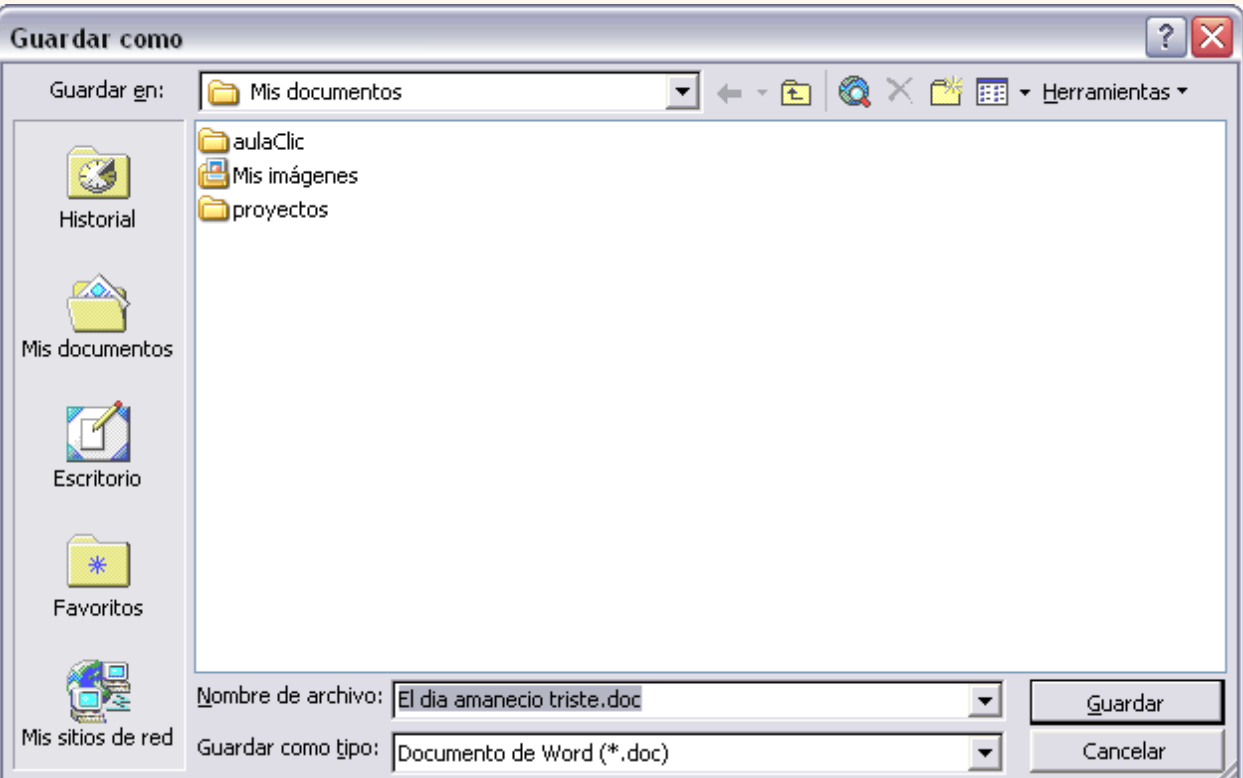

Para guardar un documento debes indicar el nombre con el que lo quieres guardar, el tipo de documento que estás guardando y la carpeta que contendrá tu documento. El **nombre** lo indicamos en el campo *Nombre de archivo*, donde ahora pone "*El dia amanecio triste*", teclea "*Primero*", que es el nombre que le vamos a dar a nuestro primer documento.

El **tipo** del documento se lo decimos en el campo *Guardar como tipo*; para los documentos Word será *Documento de Word*, que ya viene escrito.

Los documentos dentro del disco duro están organizados en carpetas. La **carpeta** se indica en el campo *Guardar en*; la carpeta en la que se guardan los documentos de Word, por defecto, es *Mis documentos,* que será la que debe aparecer en la ventana de tu ordenador. Si no fuese así, haz clic en el icono "*Mis documentos*" que hay en la parte izquierda de la ventana.

Haz clic en el **botón** *Guardar* y observa cómo cambia la barra de título; ahora podrá *Primero,* en lugar de *Documento1*. Nuestro documento ya está guardado con el nombre *Primero* en la capeta *Mis documentos.*

En la Unidad 3 veremos con más profundidad todo lo que referente a guardar documentos.

Enesta animación se muestra cómo guardar un documento, también se explican otros conceptos que veremos en la Unidad 3

Cerrar documento

<span id="page-478-0"></span>Después de guardar un documento, éste continúa en nuestra pantalla y podemos seguir trabajando con él. Una vez que hemos acabado de trabajar con un documento debemos cerrarlo;al cerrarlo no lo borramos del disco, simplemente dejamos de utilizarlo y liberamos la memoria que estaba utilizando.

Para cerrar un documento hacer clic en el menú **Archivo**, y luego hacer clic en **Cerrar**. ( Si hemos hecho alguna modificación en el documento desde la última vez que lo guardamos, nos preguntará si queremos guardar los cambios; contestar que *Sí* ). Al cerrar el documento veremos como éste desaparece de la pantalla.

Al cerrar Word también se cierran los documentos que tengamos abiertos.

#### Abrir un documento

Para utilizar un documento que tenemos guardado, primero, hemos de abrirlo. Para ello hacer clic en el icono **Abrir**, aparecerá una ventana similar a la que vemos aquí.

Para abrir un documento de los que se muestran en la ventana basta seleccionarlo **haciendo clic sobre él** (veremos como su nombre cambia de color) y luego pulsar en el **botón Abrir**. Otra forma más rápida de abrir el documento es haciendo doble clic sobre él. Inmediatamente el documento aparecerá en nuestra pantalla.

En esta ventana se ven todos los documentos que están dentro de la carpeta que aparece en el campo *Buscar en:* Dentro de una carpeta hay documentos pero también puede haber otras carpetas, las carpetas se reconocen porque tienen delante un icono amarillo.

<span id="page-478-1"></span>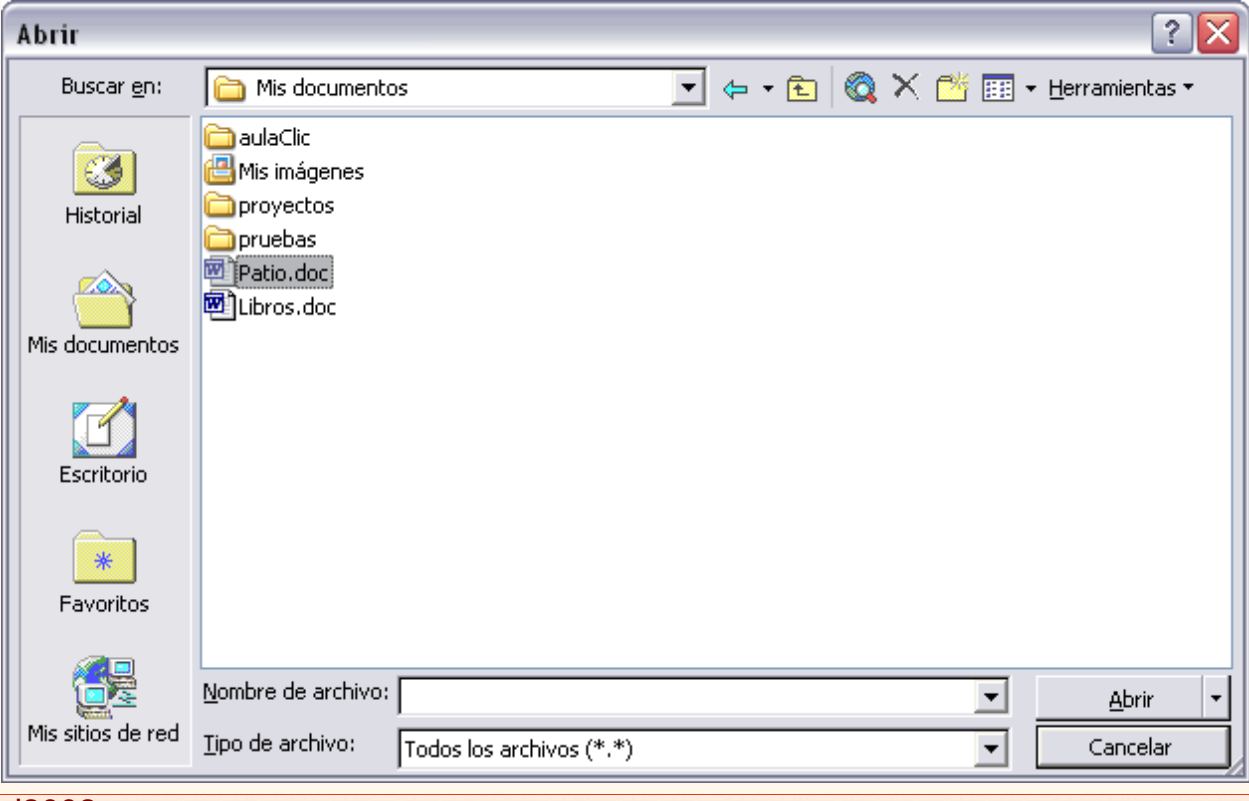

#### Cerrar Word2002

Una vez hemos acabado de trabajar con Word debemos cerrarlo haciendo clic en el icono cerrar  $\mathbf{X}$  de la esquina superior derecha de la pantalla o en el menú **Archivo** elegir **Salir**.

Para practicar estas operaciones te aconsejamos realizar este ejercicio paso a paso [Guardar un documento](javascript:aviso()

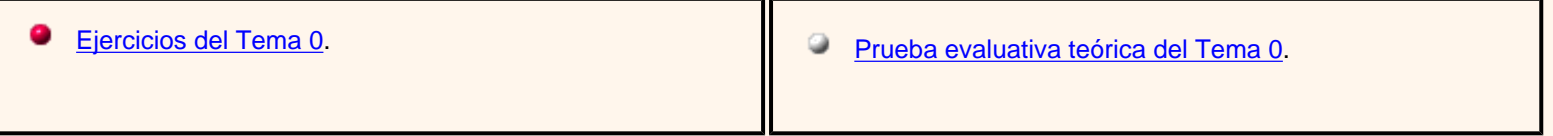

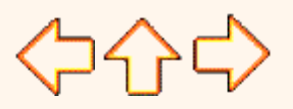

Aviso legal: este curso es gratuito siempre que se visualice desde la página web de aulaClic. No esta permitido descargar el curso y utilizarlo en academias o centros de enseñanza privados sin estar conectado a Internet.

## <span id="page-480-0"></span>Unidad 0. Nivel Básico. Conceptos iniciales.

Vamos a ver unos conceptos básicos que son necesarios para seguir el resto del curso. En esta animación puedes ver cómo manejar el ratón y las ventanas**Figure** 

### El ratón

El ratón permite realizar acciones sobre elementos de la pantalla, basta colocar el puntero del ratón sobre un elemento y pulsar un botón.

Normalmente se utilizan dos botones del ratón, el principal y el secundario que corresponden con el botón izquierdo y derecho respectivamente. Si eres zurdo puedes cambiar esta configuración en *Configuración, Panel de Control, icono Mouse* y activar la casilla "*Zurdo*". Con el botón principal se realizan las operaciones más usuales como hacer clic, doble clic y arrastrar. Mientras que con el botón secundario normalmente aparece el menú contextual.

#### **Operaciones:**

 **Clic**, es la operación más usual consiste en **pulsar una vez** el botón principal.

 **Doble clic**, consiste en **pulsar dos veces** el botón principal. Las dos pulsaciones han de ser bastante rápidas. Para ajustar a tu gusto el tiempo entre las dos pulsaciones se puede ir a *Configuración, Panel de Control, icono Mouse*. Pruébalo haciendo doble clic sobre una letra y verás como se selecciona toda la palabra.

 **Arrastrar y soltar**, consiste en **pulsar** con el botón principal sobre una palabra o icono y, **sin soltar el botón,** mover el ratón a otro lugar, y entonces **soltar** el botón. Verás como la palabra o el icono ha sido arrastrado a ese lugar.

Puedes probar seleccionando una palabra con doble clic, y luego arrastrarla a otra línea. En Word también se usa arrastrar y soltar para seleccionar una parte del texto. Coloca el puntero delante de la primera letra que quieres seleccionar y arrastra hasta la última letra que quieras seleccionar, aunque sea en otra línea, arrastra y suelta.

**Clic en el botón secundario.** Normalmente aparece un menú contextual con las opciones más utilizadas según la situación en que nos encontremos en cada momento. Por ejemplo, si tienemos seleccionada una tabla, aparecerán las opciones más usadas en el manejo de las tablas.

 **Ratón con rueda**. Estos ratones permiten desplazarse por un documento o página web moviendo la rueda. También permiten, al pulsar sobre la rueda entrar en un modo especial que hace que nos desplacemos por las páginas del documento solo moviendo el ratón.

**Punteros del ratón:** 

**• Normal**. El aspecto normal del puntero del ratón es una flecha  $\frac{1}{2}$ , pero puede tomar estas otras formas:

 **Ocupado**. Tiene la forma de un reloj de arena. El ordenador está procesando y no permite hacer ninguna otra operación hasta que no acabe la actual.

 **Texto**. Cuando estamos en un lugar en el que es posible escribir texto toma esta forma.

**Punto de inserción.** Tiene esta forma , no confundir con el puntero del ratón. El punto de inserción es el lugar donde se insertará la próxima letra que escribamos. El punto de inserción se va desplazando solo según vamos introduciendo texto, pero también se puede desplazar con las teclas de las flechas del teclado, y también al hacer clic con el ratón se coloca en la posición donde esté el puntero.

### <span id="page-481-0"></span>El teclado

El teclado, básicamente, **permite introducir texto**. Pero también realizar algunas cosas más

 **Teclas de Función:** Estas teclas, F1, F2, ..., F12 permiten realizar funciones específicas en cada programa. Como, por ejemplo, solicitar ayuda pulsando la tecla de función F1.

 **Teclas de movimiento del cursor:** Estas cuatro teclas (flecha arriba, abajo, izquierda, derecha) permiten desplazarse por el documento.

 **Teclas especiales:** La tecla Alt Gr sirve para introducir el tercer carácter de una tecla, por ejemplo, la @ que hay en la tecla del número 2. (En la imagen la tecla Alt de la derecha es la equivalente a Alt Gr).

La tecla May (Mayúsculas o Shift, shft) se utiliza también mucho, para tener efecto se tiene que mantener pulsada, mientras que la tecla Bloqueo de mayúsculas (lock, Caps Lock, Bloq.May) se pulsa una vez y quedan activadas las mayúsculas, si se vuelve a pulsar se pasa otra vez a minúsculas. Normalmente al bloquear las mayúsculas se encenderá una luz de nuestro teclado para que sepamos que las mayúsculas están activadas.

Algunos teclados tienen la tecla *Windows* que permite abrir el menú Inicio, y la tecla *Aplicación* que abre el menú contextual, igual que el botón secundario del ratón.

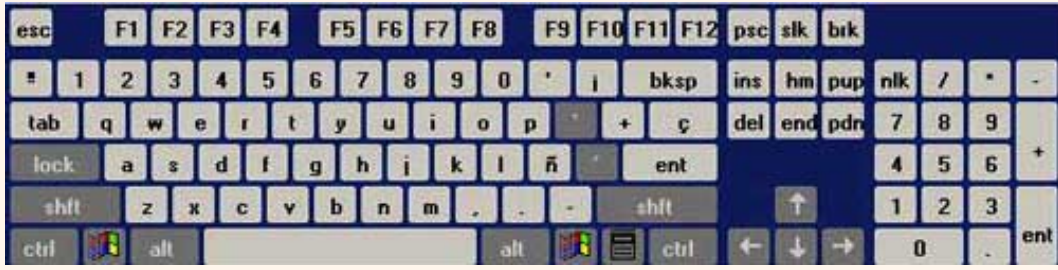

■ **Combinar teclas:** Para realizar algunas funciones hay que pulsar dos o más teclas a la vez, por ejemplo, se puede salvar el documento pulsando Ctrl + S, es decir, pulsar la tecla Ctrl y, sin soltarla, pulsar la tecla "s".

### <span id="page-481-1"></span>Las ventanas

Las ventanas tienen en la parte superior la **barra de título**, que nos dice cómo se llama la ventana.

En el cuerpo de la ventana está la información que muestran o los campos para introducir datos.

Puede haber varias ventanas abiertas pero sólo una está activa; la **ventana activa** es la que tiene la barra de título en color azul.

Cuando la información no cabe en la ventana tienen una **barra de desplazamiento** en el lateral derecho para avanzar y retroceder.

### **Acciones con las ventanas**

Utilizaremos los botones de la esquina superior derecha.

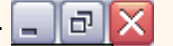

 **Cerrar**. Cerrar una ventana supone dos cosas, dejar de verla y finalizar el programa asociado a la ventana, mientras que minimizar una ventana solo supone dejar de verla, sin acabar el programa asociado, cuando volvamos a maximizarla todo seguirá igual.

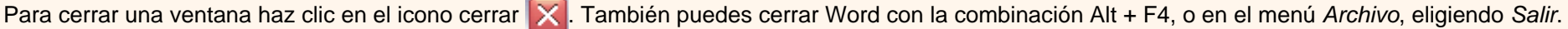

**IMinimizar.** Minimizar una ventana es hacer que desaparezca de la pantalla y se cree un icono en la barra de tareas, para minimizar hacer clic en  $\vert$ para volver a maximizarla basta hacer clic en el icono de la barra se tareas.

■ Cambiar el tamaño. Para darle el tamaño que quieras a una ventana pulsa el botón restaurar **do el para que deje de estar maximizada**. Entonces podrás cambiar el tamaño colocando el cursor en el borde de la tabla y cuando tome la forma de una doble flecha, arrástralo para darle el tamaño que quieras.

**Maximizar.** Después de cambiar de forma el botón central se convierte en el botón maximizar y toma esta forma . **Para volver al tamaño** máximo de la ventana pulsa en este botón.

 **Mover**. Para mover una ventana situa el puntero en la barra de título, haz clic y arrástralo hasta el lugar deseado.

Cuadros de diálogo

Cuando el usuario tiene que introducir información se suelen utilizar los cuadros de diálogo. Como por ejemplo el que vemos aquí correspondiente al comando *Guardar como...*

Vamos a ver de qué elementos consta:

### **Botones**.

Guardar

Al hacer clic sobre el botón

tiene lugar la acción indicada. En este caso guardar el archivo.

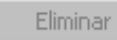

Si el rótulo del botón está en

color atenuado indica que no se puede hacer clic sobre él en ese momento.

### **Iconos**.

Tienen la misma función que los botones. Pero en lugar de llevar un rótulo son dibujos que representan la acción que realizan. Por ejemplo este icono nos lleva a la carpeta de nivel superior.

### **Caja de texto.**

Cuando tenemos que teclear información lo hacemos sobre cajas de texto. Por ejemplo *Nombre de archivo*.

Guardar como

Guardar en:

En algunos casos, como en este, tenemos también un botón con un triángulo que, al hacer clic, nos muestra una lista con los últimos valores que se han introducido. Si queremos copiar algún valor de la lista basta hacer clic sobre él.

Guardar como tipo: Documento de Word (\*.doc)

Mis documentos

### **Caja de lista.**

Este campo sólo puede contener uno de los valores que contiene la lista que se despliega al hacer clic en el triángulo de la derecha. No se pueden teclear otros datos. Por ejemplo el campo *Guardar como tipo.*

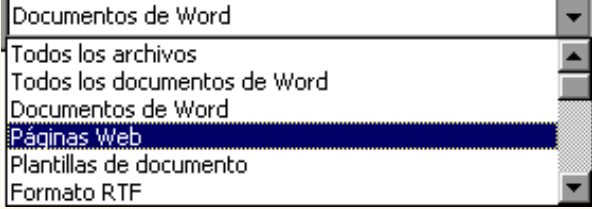

 $\blacktriangledown$ 

Cancelar

 $\overline{\blacksquare}| \leftarrow \blacksquare$   $\blacksquare$   $\otimes$   $\mathbb{N}$   $\overline{\mathbb{H}}$   $\blacksquare$   $\blacksquare$   $\blacksquare$   $\blacksquare$   $\blacksquare$   $\blacksquare$   $\blacksquare$ 

 $\mathbf{P}$ 

### Los menús contextuales

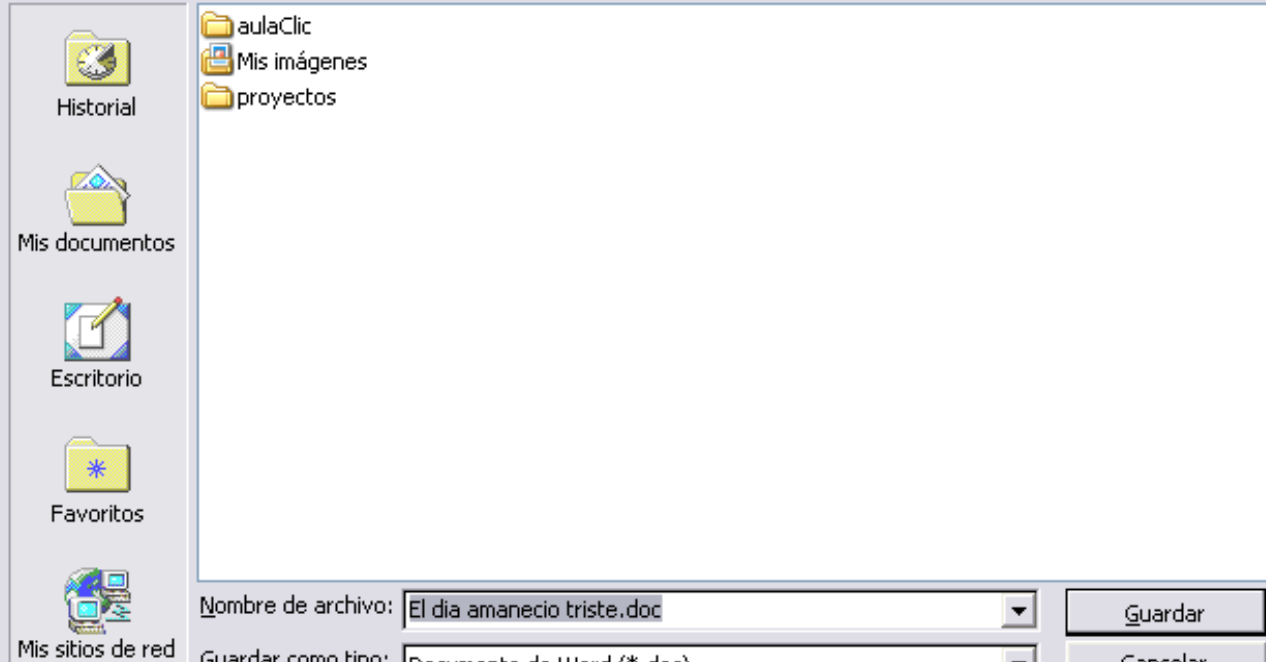

Los menús contextuales o emergentes son los menús que se despliegan haciendo clic con el **botón derecho** del ratón.

Según la situación o contexto donde se encuentre el puntero del ratón al hacer clic aparecerán unas opciones u otras en el menú contextual.

Por ejemplo, si hacemos clic con el botón derecho en la zona de un documento en la que hay texto normal y corriente aparecerá el menú contextual que ves aquí.

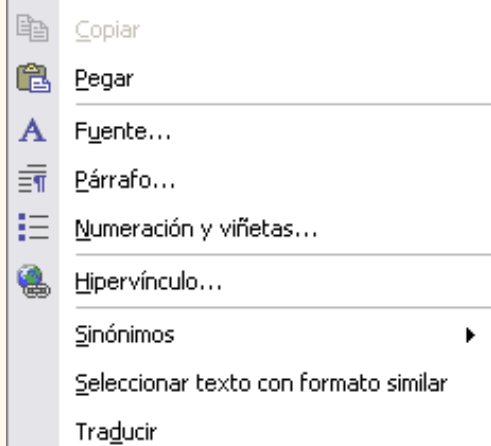

**Contract** 

X.

Cortar

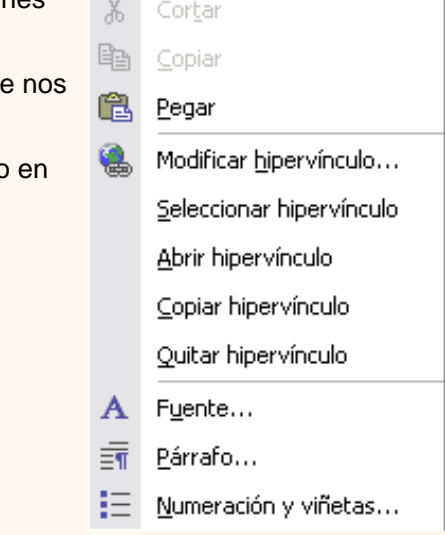

Mientras que si haces clic en un texto que contiene un hipervínculo aparecerá este otro menú contextual que tiene acciones referentes a los hipervínculos que no aparecían en el menú contextual anterior.

En general, los menús contextuales son bastante útiles porque contienen comandos relacionados con la situación en que encontramos y ahorran tiempo.

Como sería muy largo explicar todos los diferentes menús contextuales es conveniente que vayas probándolos tu mismo diferentes situaciones, sólo tienes que pulsar el botón derecho del ratón y ver cómo es el menú que aparece.

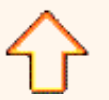

# <span id="page-485-0"></span>Tema 0. Nivel Básico. Compaginar dos sesiones.

Tener otra sesión con Word2002 te permite ir probando las cosas que acabas de leer en el curso de Word. Una vez arrancada la sesión con Word puedes ir pasando de la sesión de Internet a la sesión con Word y viceversa de dos formas básicas:

- Presionando las teclas **Alt** + **tabulador** ( la tecla tabulador está a la izquierda, encima de la tecla para bloquear las mayúsculas ).
- **Pinchando en el icono de cada sesión en la barra de tareas que hay en la parte inferior de la pantalla.**

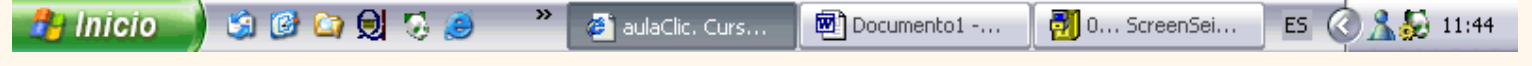

 Además, en algunas ocasiones, puede ser interesante tener las dos sesiones a la vez en la misma pantalla. Sobre todo si tu monitor es grande (17" o más) puedes seguir el método que se explica a continuación para conseguir tener la pantalla dividida en dos partes, una con la sesión de Internet y otra con Word.

Aquípuedes verlo también en una secuencia animada

- **1.-** Abrir las dos sesiones, la de Internet y la de Word.
- **2.-** Colocar el cursor en la barra de tareas de Windows (en la parte inferior de la pantalla) y pulsar con el botón derecho del ratón, entonces aparecerá un menú contextual ventana como el que aparece a la derecha:

**3.-** Elegir la opción *Mosaico Vertical o Mosaico Horizontal*, y aparecerá la pantalla dividida en dos partes, una con Internet y otra con Word.

La sesión activa es la que tiene la barra del título en color azul oscuro, para cambiar a la otra sesión basta con hacer clic en cualquier parte de la pantalla ocupada por esa sesión.

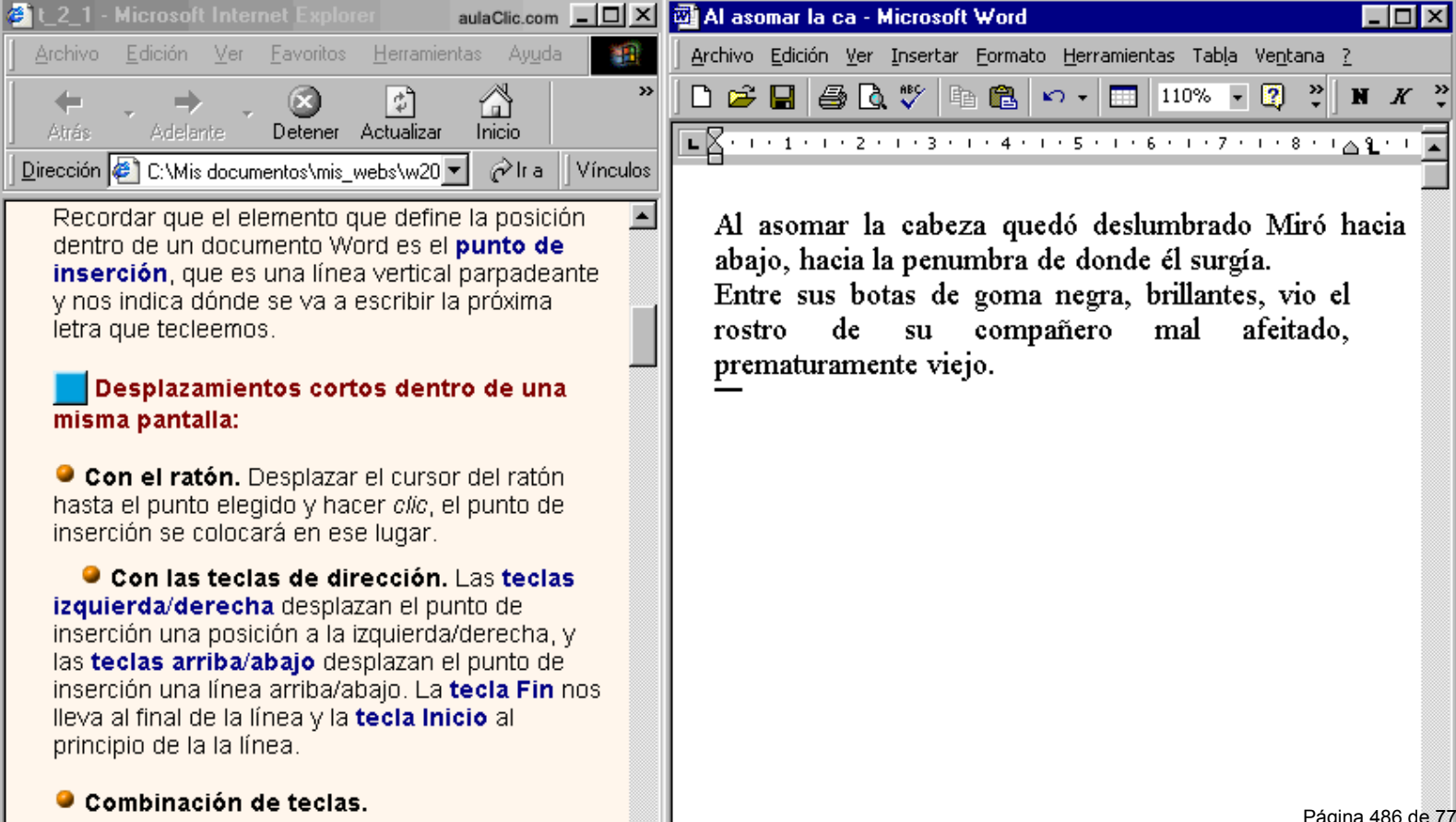

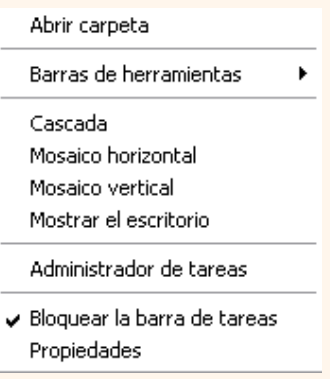

t\_0b\_2

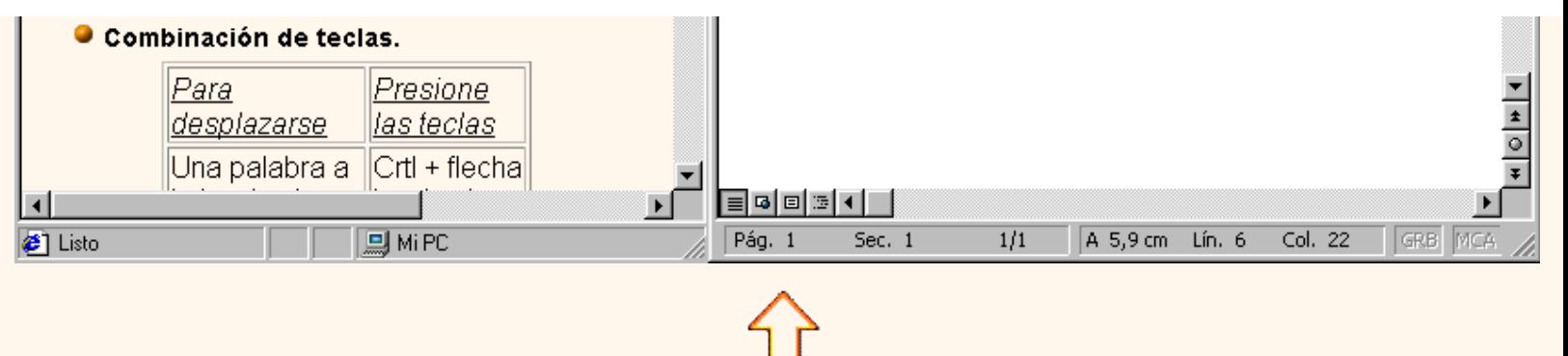

# **AulaClic**. Curso de Word 2002. Índice

**Como utilizar este curso.** Como utilizar este curso.

- [0. Mi primer documento.](#page-456-0)
- [1. Introducción.Elementos de Word2002](#page-460-0)
- [2. Edición básica.](#page-491-0)
- <span id="page-487-0"></span>[3. Guardar y abrir documentos.](#page-499-0)
- [4. Formato carácter y párrafo.](#page-535-0)
- [5. Ortografía y gramática.](#page-607-0)
- [6. Diseño de página.](#page-593-0)
- [7. Tablas.](#page-585-0)
- [8. Estilos.](#page-564-0)
- [9. Plantillas.](#page-542-0)
- [10. Imágenes y gráficos.](#page-648-0)
- [11. Impresión.](#page-670-0)
- [12. Páginas Web con Word2002.](#page-682-0)
- [13. Combinar correspondencia.](#page-703-0)

 Existe un **curso de pago** [más completo, con más ejercicios, evaluaciones y animaciones. Haz clic aquí para ver su índice y demostraciones](#page-451-0)  [gratis.](#page-451-0) 

# Índice detallado

Unidad **0**[. Mi primer documento.](#page-456-0)

[Arrancar Word2002](#page-456-1) [El primer texto](#page-457-0) [Guardar un documento](#page-477-0) [Abrir un documento](#page-478-0) [Cerrar Word2002](#page-478-1)

**BASICO** [Conceptos iniciales](#page-480-0) [El ratón](#page-480-0) [El teclado](#page-481-0) [Las ventanas](#page-481-1) [Compaginar dos sesiones](#page-485-0)

Unidad **1**[. Introducción. Elementos de Word2002](#page-460-0)

Unidad **7**[. Tablas.](#page-585-0)

Creación de tablas. [Desplazarse, seleccionar y borrar en las tablas.](#page-581-0) [Barra de herramientas Tablas y bordes.](#page-578-0) [Menú contextual de Tablas.](#page-567-0)

**[BASICO](#page-583-0)** [Modificar tablas](#page-583-0)

[AVANZADO](#page-569-0) [Ajustar texto y márgenes](#page-569-0) [Mover libremente, tablas anidades y ajuste de imágenes](#page-572-0) [Convetir texto en tabla y tabla en texto](#page-575-0)

Unidad **8**[. Estilos.](#page-564-0)

[Distintas formas de arrancar Word2002](#page-460-1) [Elementos de la pantalla inicial](#page-460-2) Ayuda de Word

**[BASICO](#page-475-0)** [Las barras de herramientas](#page-475-0)

[AVANZADO](#page-463-0) [Más formas de arrancar Word2002](#page-463-0) [Menús inteligentes](#page-469-0) [Personalizar barras](#page-472-0)

#### Unidad **2**[. Edición básica](#page-491-0)

[Desplazarse por un documento.](#page-491-1) [Seleccionar.](#page-492-0) [Eliminar](#page-493-0) [Deshacer y rehacer.](#page-511-0) [Copiar, cortar y pegar](#page-511-1) [Opciones de pegado](#page-513-0) **[Buscar](#page-513-1)** [Buscar y reemplazar.](#page-514-0) [Distintas formas de ver un documento.](#page-508-0) [Ver varios documentos a la vez.](#page-508-1)

**[BASICO](#page-494-0)** [Desplazarse por un documento](#page-494-0)

[AVANZADO](#page-520-0) [Buscar y reemplazar](#page-520-0) [El nuevo portapapeles](#page-516-0)

Unidad **3**[. Guardar y abrir documentos.](#page-499-0)

[Aplicar estilos.](#page-564-1) [Crear, modificar y borrar estilos.](#page-553-0) [Preferencias entre estilos.](#page-546-0) Más sobre estilos.

[AVANZADO](#page-558-0) [Propiedades de los estilos](#page-558-0) [Personalizar](#page-549-0) Galeria de estilos Organizador de estilos

Unidad **9**[. Plantillas.](#page-542-0)

Utilización de las plantillas de Word. Modificar plantillas. Crear plantillas a partir de documentos Word.

Unidad **10**[. Imágenes y gráficos.](#page-648-0)

[Introducción](#page-648-0) Tipos de archivos gráficos [Insertar imágenes.](#page-650-0) [Manipular imágenes.](#page-652-0) [Insertar Autoformas y dibujar.](#page-661-0) [Modificar gráficos.](#page-661-1) [Añadir texto a los gráficos.](#page-662-0) [Insertar WordArt.](#page-664-0) Modificar WordArt. [Insertar imágenes desde escáner o cámara.](#page-667-0) Insertar gráficos de Microsoft Graph. Insertar imágenes desde Internet. Insertar imágenes desde el portapapeles.

**[BASICO](#page-654-0)** [Insertar imágenes](#page-654-0) [Insertar desde Galería multimedia](#page-657-0) Guardar. Guardar como Abrir. Recuperar archivos.

#### **[BASICO](#page-504-0)**

[Unidades, archivos y carpetas](#page-504-0) [Diferentes visiones de Abrir](#page-527-0)

[AVANZADO](#page-502-0)  [Cambiar carpeta predeterminada](#page-502-0) [Búsqueda avanzada](#page-532-0)

#### **• Unidad 4[. Formato carácter y párrafo.](#page-535-0)**

[Formato de un texto](#page-535-1). [Formato carácter. Fuentes.](#page-535-2) [Formato párrafo.](#page-631-0) [Tabulaciones.](#page-627-0) [Cambio a mayúsculas.](#page-627-1) [Copiar formato.](#page-628-0) [Paneles de formato.](#page-617-0)

## [AVANZADO](#page-538-0) [Formato caracter](#page-538-0) [Formato párrafo](#page-635-0) **[Tabulaciones](#page-629-0)** [Escribir al vuelo](#page-633-0)

Unidad **5**[. Ortografía y gramática.](#page-607-0)

[Revisión ortográfica.](#page-607-1) [Revisión gramatical.](#page-599-0) Autocorrección

#### Unidad **11**[. Impresión.](#page-670-0)

[Desde el icono imprimir.](#page-670-1) [Desde la barra de menú.](#page-670-1) [Descripción de la ventana Imprimir.](#page-671-0) [Vista preliminar](#page-672-0). [Instalar una impresora.](#page-675-0)

[AVANZADO](#page-502-0)  [Asistente instalar una impresora.](#page-678-0)

#### Unidad **12**[. Páginas Web con Word2002.](#page-682-0)

[Crear una página Web.](#page-682-1) [Título de la página Web](#page-683-0). [Insertar hiperenlaces en una página Web.](#page-686-0) [Modificar un hiperenlace.](#page-689-0) [Convertir a HTML.](#page-691-0) [Barra Web.](#page-691-1) [Barra marcos.](#page-691-2) [Escribir código HTML.](#page-692-0) [Asistente para páginas Web.](#page-693-0) [Publicar en Internet.](#page-694-0) [Diseño.](#page-695-0)

**[BASICO](#page-684-0)** [HTML básico](#page-684-0) [Asistente para páginas Web](#page-697-0)

Unidad **13**[. Combinar correspondencia](#page-703-0)

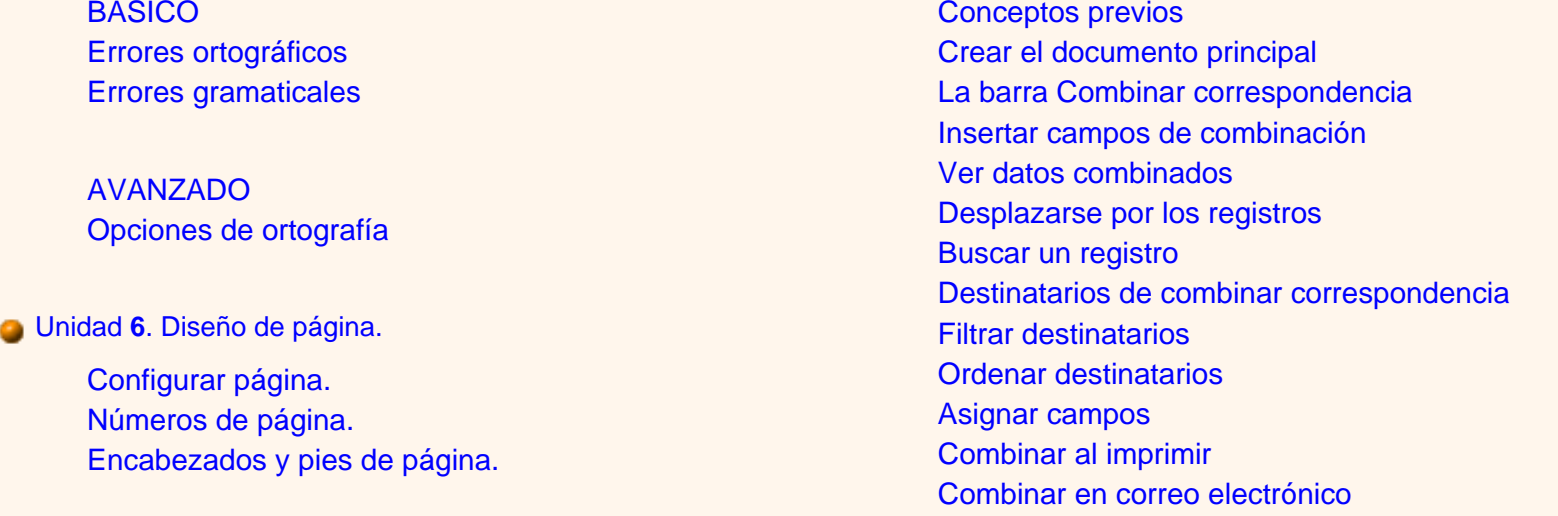

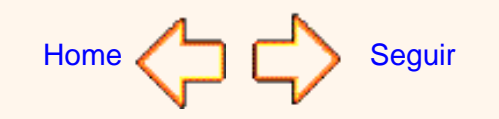

Aviso legal: este curso es gratuito siempre que se visualice desde la página web de aulaClic. No está permitido descargar el curso y utilizarlo en academias o centros de enseñanza privados sin estar conectado a Internet.

## <span id="page-491-2"></span><span id="page-491-1"></span><span id="page-491-0"></span>Unidad 2. Edición básica (I)

Google<sup>®</sup>

Aprenderemos lo necesario para editar documentos. Desplazarnos, seleccionar, eliminar, copiar, pegar y deshacer. También veremos cómo buscar y reemplazar palabras; y diferentes formas de ver un mismo documento.

#### Desplazarse por un documento

Una de las ventajas que han aportado los procesadores de texto es la facilidad para modificar y corregir. El primer paso en ese proceso es colocarnos en el lugar donde vamos a efectuar la modificación.

Por otra parte, cuando estamos viendo un documento Word que no cabe en una pantalla, necesitaremos movernos por el documento para colocarnos en la parte que nos interese.

Tanto en un caso como en otro será interesante conocer todas las formas que existen para desplazarse por el documento, y así poder elegir la más útil en cada momento.

Recordar que el elemento que define la posición dentro de un documento Word es el **punto de inserción**, que es una línea

vertical parpadeante y nos indica dónde se va a escribir la próxima letra que tecleemos.

#### **Desplazamientos cortos dentro de una misma pantalla:**

 **Con el ratón.** Desplazar el cursor del ratón hasta el punto elegido y hacer *clic*, el punto de inserción se colocará en ese lugar.

#### **Con las teclas de dirección.**

Las **teclas izquierda/derecha** desplazan el punto de inserción una posición a la izquierda/derecha, y las **teclas arriba/abajo** desplazan el punto de inserción una línea arriba/abajo. La **tecla Fin** nos lleva al final de la línea y la **tecla Inicio** al principio de la línea.

#### **Combinación de teclas.**

*Para desplazarse Presione las teclas* Una palabra a la izquierda Crtl + flecha izquierda Una palabra a la derecha Crtl + flecha derecha Un párrafo arriba Crtl + flecha arriba Un párrafo abajo Crtl + flecha abajo

#### **Desplazamientos a lo largo de todo el documento:**

**Teclas AvPág y RePág.** Estas teclas **avanzan y retroceden una pantalla completa**. Observad que no es lo mismo una pantalla que una página. El tamaño de la pantalla lo limita el monitor mientras que la longitud de la página la definimos nosotros.

#### **Combinación de teclas.**

*Para desplazarse Presione las teclas* Una página adelante compositiva en el compositiva de Crtl + AvPág. Una página atrás **Crtl** + RePág. Al principio del documento Crtl + Inicio Al final del documento Crtl + Fin

Nota: En los teclados en inglés las teclas tienen otros nombres: Inicio=Home, Fin=End, AvPág=Pgup, RePág=Pgdn

#### **Mediante las Barras de desplazamiento.**

Las barras de desplazamiento permiten movernos a lo largo y ancho del documento de forma gráfica. **La longitud de barra** de desplazamiento vertical **representa la longitud del documento** y **el cuadrado** pequeño que hay en su interior representa **la posición actual** del punto de inserción. Podemos desplazarnos de las siguientes formas:

- **Haciendo clic** en cualquier posición **por encima/debajo** del cuadro nos desplazaremos **una pantalla hacia arriba/debajo** del documento.

- **Arrastrando el cuadro nos desplazaremos proporcionalmente** a la posición en la que lo movamos, por ejemplo, en un documento de 20 páginas si arrastramos el cuadro hacia la mitad de la barra nos colocaremos en la página 10 aproximadamente.

**- Mediante las flechas.** Si hacemos **clic en la fecha** o triángulo de la parte **superior/inferior victos** nos desplazaremos **una línea hacia arriba/abajo**. Si mantenemos pulsada la flecha nos desplazaremos línea a línea de forma rápida hasta que la soltemos.

- **Mediante objetos de búsqueda.** Las dobles flechas de la parte inferior de la barra de desplazamiento nos permiten **desplazarnos de acuerdo con el objeto que hayamos seleccionado**, este objeto por defecto es la página, de forma que al hacer clic en la doble flecha  $\pm$  superior/inferior  $\mp$  nos desplazaremos una página arriba/abajo.

Haciendo clic en el botón central del círculo o podemos cambiar el objeto página por otros, como por ejemplo, notas al pie, comentarios, palabras, etc.

<span id="page-492-0"></span>**Mapa del documento.** En el menú *Ver* tenemos la opción *Mapa del documento* que nos muestra una especie de índice en la parte izquierda de la página. Haciendo **clic en las líneas de ese índice** nos desplazaremos a la parte del documento que contiene dicha línea.

 **Las barras de desplazamiento horizontal** permiten movernos de forma similar a como acabamos de ver con la barra vertical pero en sentido horizontal, es decir, **permiten desplazar el documento hacia la derecha y hacia la izquierda**. Se utilizan menos porque es menos frecuente que el documento sea más ancho de lo que cabe en una pantalla.

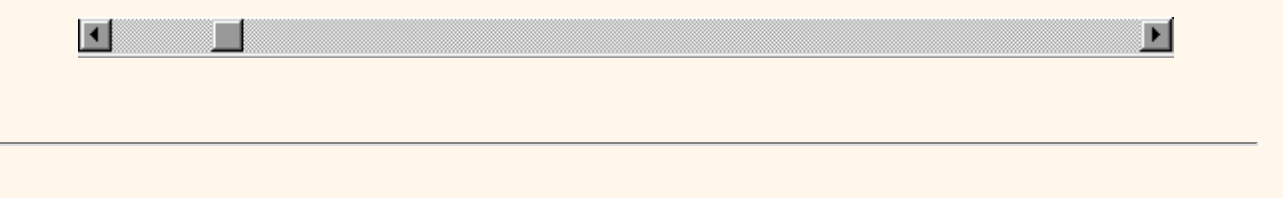

Puedes ver cómo desplazarse con más detalle y también cómo utilizar un raton con rueda (IntelliMouse) aquí [.](#page-494-1)..

#### Seleccionar

Para realizar muchas operaciones (copiar, cambiar el formato, etc.), previamente hay que decirle a Word sobre qué parte del texto tiene que actuar, en esto consiste seleccionar. El texto seleccionado se identifica claramente porque está en video inverso, es decir, el fondo negro y los caracteres en blanco. Se puede seleccionar con el ratón y con el teclado.

**Ratón**. Para seleccionar mediante ratón hay dos métodos:

**Arrastrando**. Colocar el cursor al principio de la selección, presionar el botón izquierdo y, sin soltar el botón, mover el cursor hasta el final de la selección. Observaremos como lo seleccionado aparece en vídeo inverso.

**Haciendo** *clic* **y doble** *clic*. Colocar el cursor en una palabra y hacer *doble clic*, la palabra completa quedará seleccionada.

Colocar el cursor justo al inicio de la línea, veremos que el cursor cambia de forma y se convierte en una flecha  $\frac{1}{2}$ , hacer *clic* y la

línea completa quedará seleccionada; si hacemos *doble clic*, el párrafo completo quedará seleccionado.

- Para seleccionar un **gráfico** o una imagen basta con hacer clic encima, el gráfico quedará enmarcado por un recuadro negro.

**Teclado**

 $\frac{1}{1}$ 

<span id="page-493-0"></span>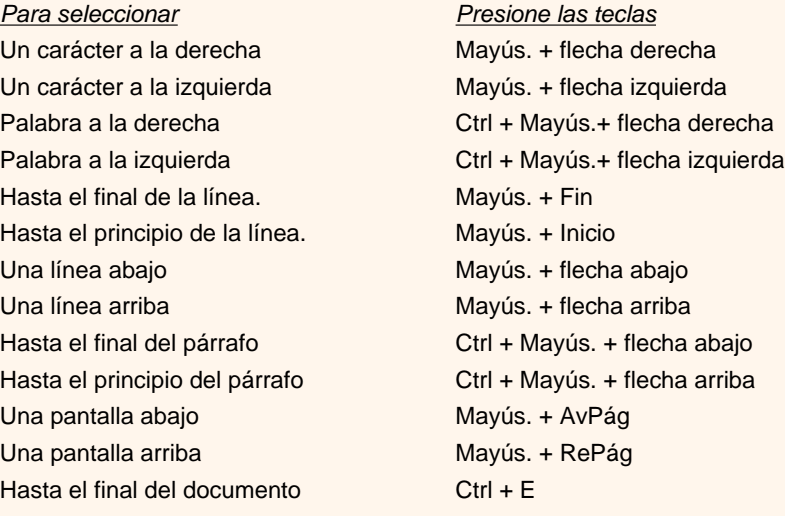

#### **Eliminar**

Para borrar o eliminar lo seleccionado basta con presionar la tecla **Supr**, otra forma de borrar sin seleccionar previamente es utilizando las teclas, como se indica en la siguiente tabla:

> *Para borrar Presione las teclas* Un carácter a la izquierda Retroceso (BackSpace) Una palabra a la izquierda Ctrl + Retroceso Un carácter a la derecha Supr Una palabra a la derecha Crtl + Supr

TRUCO: Para borrar una palabra errónea basta con hacer doble clic sobre ella para seleccionarla y pulsar la primera letra de la palabra correcta, automáticamente se borrará la palabra seleccionada y podremos seguir escribiendo en su lugar la palabra correcta.

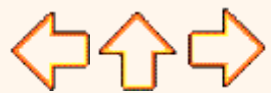

pág. 2.1

Aviso legal: este curso es gratuito siempre que se visualice desde la página web de aulaClic. No está permitido descargar el curso y utilizarlo en academias o centros de enseñanza privados sin estar conectado a Internet.

# <span id="page-494-1"></span><span id="page-494-0"></span>Tema 2. Básico. Desplazarse.

# Desplazarse por un documento

El punto de inserción nos indica el lugar exacto del documento en el que nos encontramos. Podemos mover el punto de inserción mediante las teclas de dirección a lo largo del texto que tenemos visible en la pantalla.

 Si movemos el punto de inserción hasta la última línea y pulsamos la tecla con la flecha ABAJO veremos como todo el documento se desplaza una línea hacia arriba para que podamos ver la siguiente línea. Si mantenemos pulsada la tecla ABAJO veremos como el documento se desplaza rápidamente.

 No obstante tenemos formas más efectivas de desplazarnos por el documento. Si queremos avanzar/retroceder una pantalla completa podemos pulsar la tecla AvPág/RePág . Si queremos avanzar hasta el principio de la siguiente página podemos pulsar Ctrl + AvPág o hacer clic en el icono 'doble flecha' de la barra vertical de desplazamiento.

Observar la diferencia entre avanzar una pantalla y avanzar una página. El tamaño de la página lo fijamos en *Configurar página* del menú *Archivo*. Y el tamaño de la pantalla se puede variar fácilmente y normalmente está en función del tamaño del monitor. Cuando estamos viendo en la pantalla un documento Word solo podemos ver lo que cabe en una pantalla.

Podemos desplazarnos con las teclas AvPág y RePág , pero también con el deslizador de la barra derecha, con las dobles flechas y con la opción buscar.

# Ratón con rueda. (IntelliMouse)

Hay algunos ratones que tienen un rueda entre los dos botones que permite realizar algunas funciones adicionales:

Para **desplazarse** hacia arriba o hacia abajo, girar la rueda hacia arriba o hacia abajo.

 Para **desplazarse de forma rápida**, mantener presionado el botón de la rueda y arrastrar el ratón hacia arriba/abajo, según la velocidad de arrastre el texto se moverá más o menos rápidamente.

 Para **desplazarse automáticamente** hacer clic en el botón de la rueda, mover un poco el ratón y el texto comenzará a avanzar lentamente, sin tener que seguir moviendo el ratón. Para detener el movimiento volver a hacer clic en el botón de la rueda.

 Para **hacer zoom** sobre el texto y que aumente o disminuya el tamaño de los caracteres, mantener presionada la tecla *Ctrl* mientras se gira la rueda, hacia adelante para hacer el texto más grande y hacia atrás para hacerlo más pequeño.

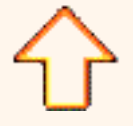

Aviso legal: este curso es gratuito siempre que se visualice desde la página web de aulaClic. No está permitido descargar el curso y utilizarlo en academias o centros de enseñanza privados sin estar conectado a Internet.

# Unidad 1. Elementos de Word2002 (II)

# Ayuda de Word

Para activar la *Ayuda de Word* podemos hacer clic en el interrogante de la barra de menús. Veremos este menú en el que podemos elegir entre varias formas de obtener ayuda:

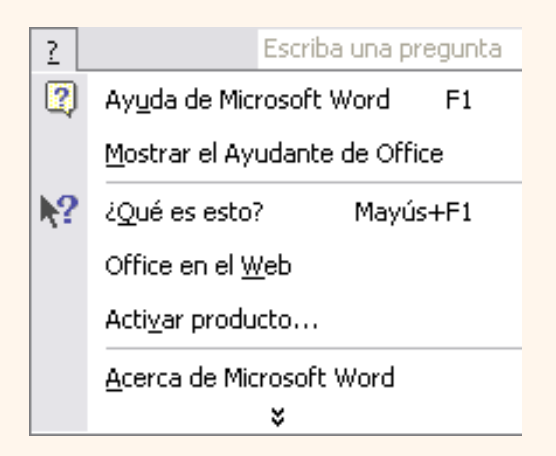

**a)** Menú de **Ayuda de Microsoft Word.** También se accede al pulsar **F1.** Se nos mostrará un pantalla en la que veremos estas tres fichas:

1. *Contenido*. Nos muestra una tabla de contenidos para ver los temas de ayuda. Haciendo clic en el símbolo + que aparece delante de cada tema podemos ver los puntos de que consta ese tema. Al hacer clic en un punto, se nos muestra la explicación en la parte derecha de la pantalla.

2. *Asistente para ayuda*. Nos permite hacer preguntas en lenguaje natural. Nos presentará los puntos relacionados con la pregunta que acabamos de hacer para que elijamos uno de ellos.

3. *Indice*. Al escribir una palabra clave nos muestra los temas relacionados.

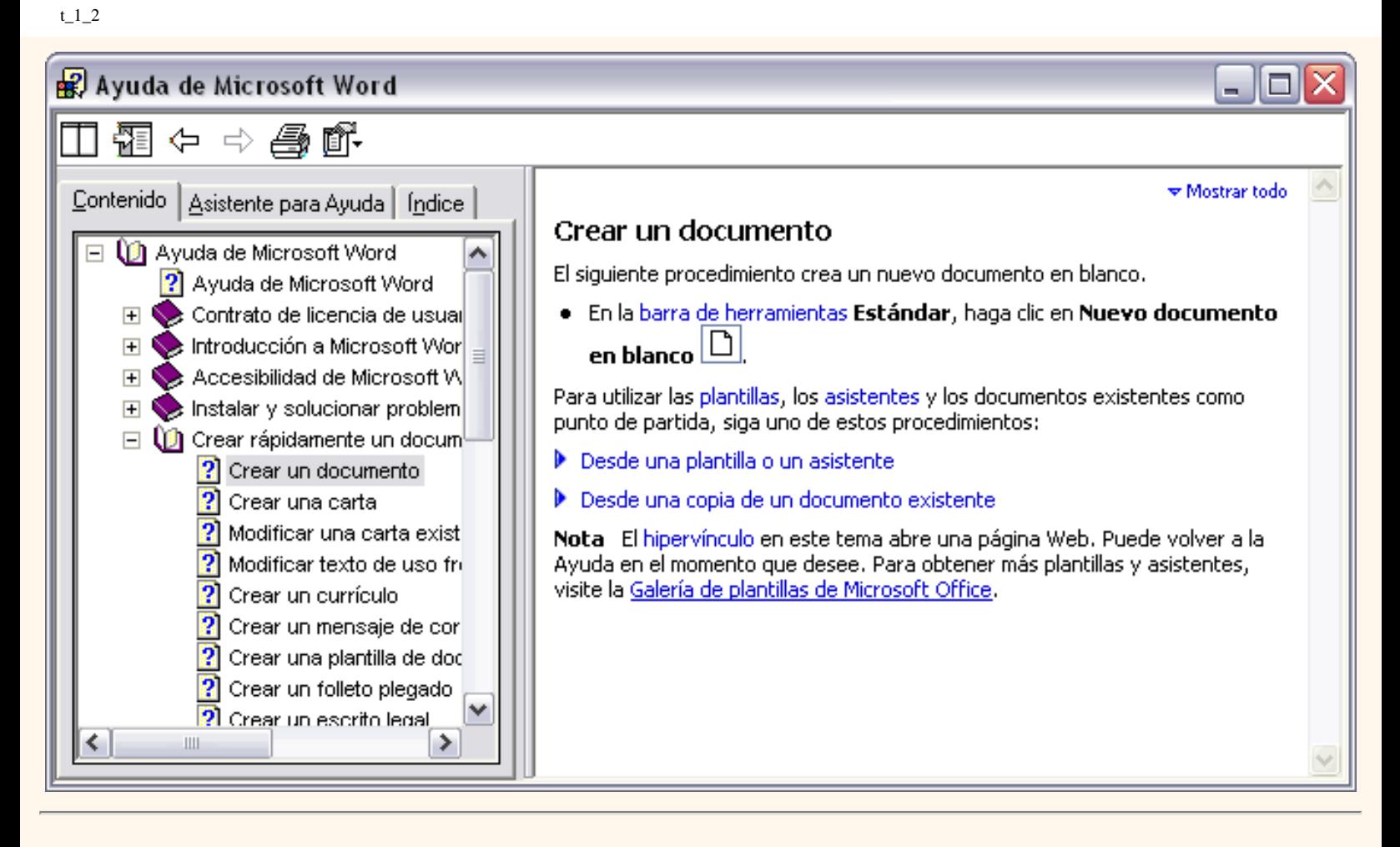

**b) Mostrar/Ocultar el ayudante de Office**, es un gráfico animado que nos ayuda en determinadas ocasiones cuando detecta que necesitamos ayuda. Por ejemplo si ve que vamos a escribir una carta nos ofrecerá ayuda para ello.

Hacer clic en *Opciones* para configurar cúando queremos que nos muestra ayuda de forma automática.

También podemos hacer preguntas en lenguaje natural y hacer clic en el botón *Buscar*. Entonces nos mostrará los temas encontrados y al elegir uno de ellos entraremos en la misma pantalla con tres fichas del punto anterior.

Personalmente creo que es mejor ocultar el ayudante de Office y utilizar el menú de ayuda, ya que en algunas ocasiones el ayudante nos puede despistar un poco con sus sugerencias, no siempre acertadas.

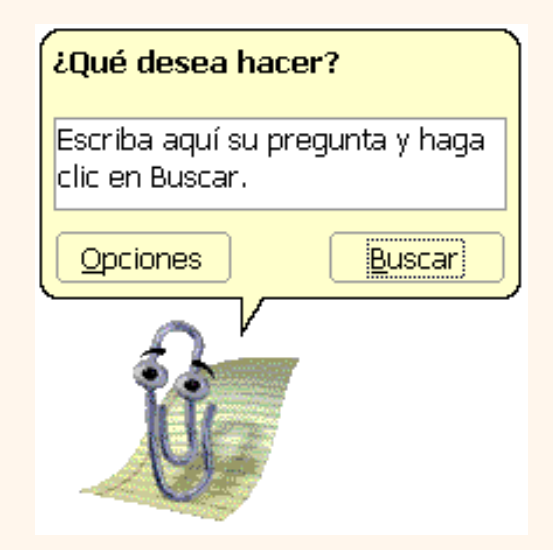

**c)** Utilizar **¿Que es esto?** El cursor se convierte en una flecha con una interrogación y al colocarlo sobre un elemento de la pantalla nos da una explicación sobre la función de ese elemento.

Por ejemplo al colocarlo en el icono *Pegar* nos muestra esta explicación.

### Pegar (menú Edición)

Inserta el contenido del Portapapeles en el punto de inserción, reemplazando cualquier selección. Este comando sólo está disponible si se ha cortado o copiado un objeto, texto o contenido de una celda.

**d) Office en el Web.** Nos conecta a la ayuda para Office en Internet.

**e) Activar producto.** Al adquirir Word2002 disponemos de 30 dias para activar el producto, si no lo hacemos el programa se bloqueará y dejará de funcionar.

**f) Acerca de Microsoft Word.** Aquí se nos muestra información sobre Word2002, como, por ejemplo, la versión del programa, el usuario autorizado, el identificador del producto, etc.

**g) Detectar y reparar.** Intenta solucionar problemas de la instalación de Word automáticamente. Esta opción no se muestra inicialmente en el menú, pulsa en las fechas del final del menú para verla.

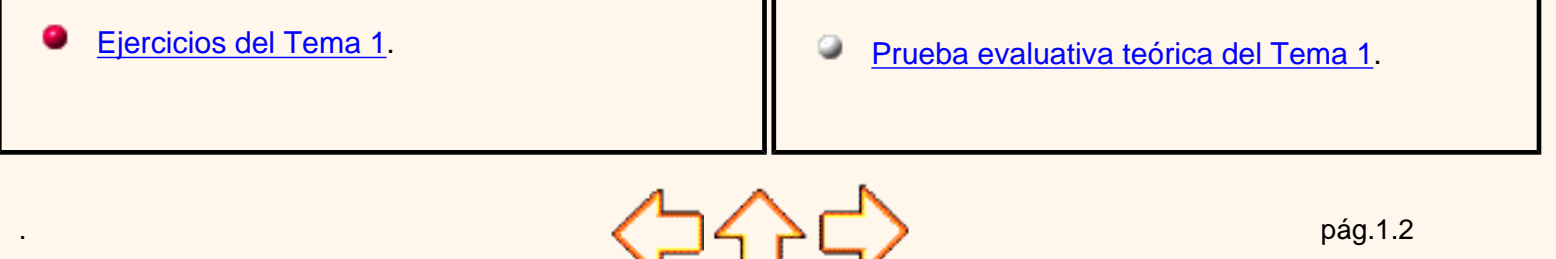

Aviso legal: este curso es gratuito siempre que se visualice desde la página web de aulaClic. No está permitido descargar el curso y utilizarlo en academias o centros de enseñanza privados sin estar conectado a Internet.

### <span id="page-499-0"></span>Unidad 3. Guardar y abrir documentos (I)

# Google<sup>®</sup>

#### Guardar. Guardar como

Puedes utilizar los comandos *Guardar* y *Guardar como...* del menú Archivo (o el icono **de la barra estándar** ) para guardar documentos. Al utilizar el comando *Guardar como,* Word mostrará un cuadro de diálogo como el que ves a continuación que te permite cambiar el nombre del archivo, el tipo y la carpeta que lo contiene.

Al utilizar el comando *Guardar* no se abrirá ningún cuadro de dialogo, simplemente se guardarán en su actual ubicación los cambios que hayas efectuado en el documento.

Sin embargo, si utilizas el comando *Guardar* con un documento nuevo, que no ha sido guardado nunca, se abrirá el mismo cuadro de dialogo que para *Guardar como*.

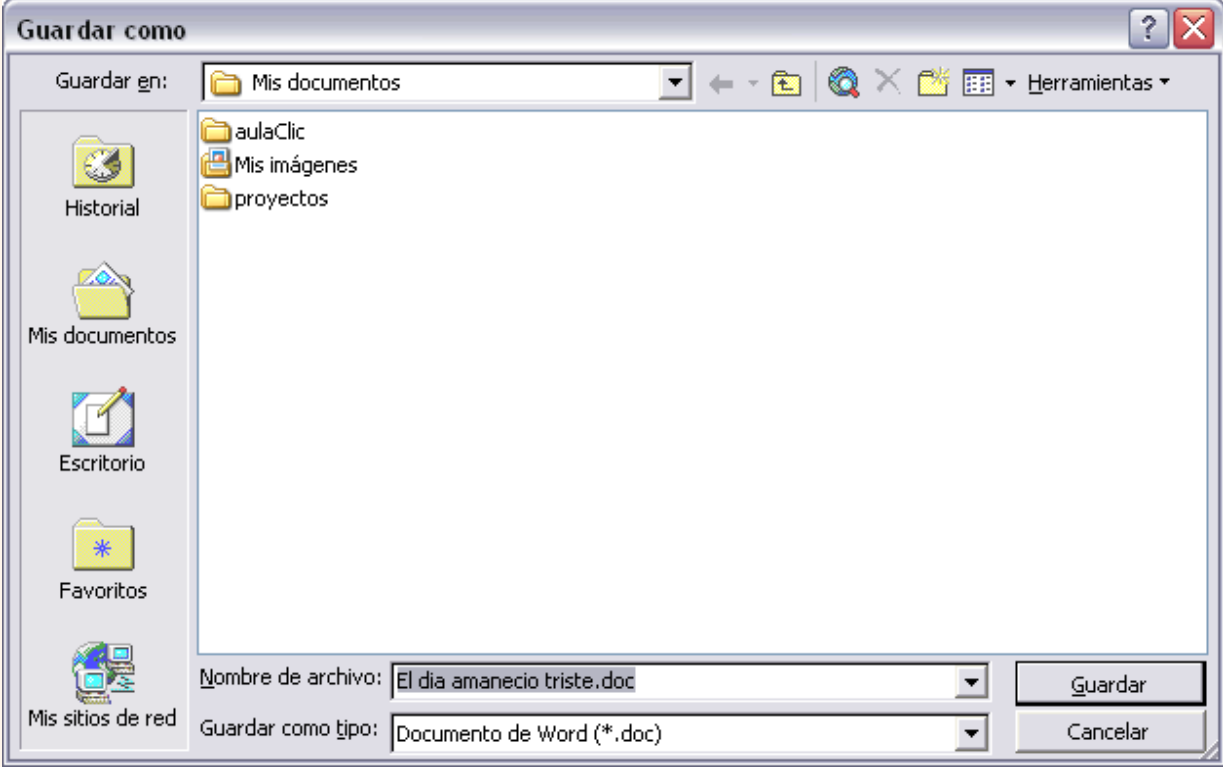

En la parte central de este cuadro de diálogo se muestran los archivos y carpetas que hay dentro de la carpeta que aparece en el campo *Guardar en*, en este caso *Mis documentos*.

Para guardar un archivo debes tener en cuenta estos tres campos del cuadro de diálogo:

- *Guardar en*
- *Nombre del archivo*
- *Guardar como tipo.*

Veamos cómo rellenarlos:

*Guardar en* , aquí debes indicar la carpeta o directorio dentro del cual vas a guardar el documento.

Por defecto aparecerá la carpeta predeterminada *Mis documentos*, si quieres guardar tu archivo en otra carpeta debes buscarla y hacer doble clic sobre ella para copiarla en el campo *Guardar en.*

También se puede cambiar la carpeta prederminada.

Si la carpeta que buscas no es una de las que se muestran en el cuadro de diálogo puedes buscarla mediante el icono  $\epsilon$  que te lleva a la carpeta de nivel inmediatamente superior. Para bajar al nivel inferior basta con hacer doble clic en una carpeta.

Pinchando en el botón con el triángulo ( o dentro del campo *Guardar en*) puedes visualizar la estructura de carpetas, como se ve en esta imagen, desde el nivel en que nos encontramos hacia arriba. Para ir a una carpeta de esta estructura, o a otra unidad, basta con hacer clic sobre ella.

Mediante el icono  $\Leftrightarrow$  volvemos a la carpeta anterior.

También puedes crear una nueva carpeta con este icono **porta**, la carpeta se creará dentro de la carpeta que figure en el campo *Guardar en*.

Para facilitarnos la búsqueda de nuestra carpeta Word dispone de cinco carpetas *(Historial, Mis documentos, Escritorio, Favoritos, Carpetas Web)* a las que se puede acceder haciendo clic en uno de los cinco iconos de la izquierda.

Aquí puedes ver todo esto con más detalle, junto con una explicación de los conceptos de unidad física, unidad lógica, archivo, carpeta, etc.

*Nombre del archivo*, escribe el nombre que quieres darle a tu archivo o documento.

Cuando guardamos un documento por primera vez, en este campo aparecen las primeras letras del contenido del documento, en el caso de la imagen de esta página aparece *"El dia amanecio triste"*. Si no quieres utilizar este nombre empieza a escribir otro nombre, sin hacer clic, y automáticamente se borrará. Si quieres modificarlo haz clic sobre él.

*Guardar como tipo, e*l tipo de documento normalmente será *Documento de Word*, pero tenemos un menú desplegable (haciendo *clic* en el triangulo de la derecha) con otros tipos, para, por ejemplo, guardar el documento como una página Web, como ya veremos en el punto correspondiente.

**Cuando ya existe** un archivo con el nombre que queremos guardar aparece un cuadro de diálogo como el que se muestra. Hay que elegir una de las tres opciones.

1. *Reemplazar el archivo existente*. El archivo anterior desaparecerá y será sustituido por el nuevo que estamos guardando.

2. *Guardar cambios con un nombre diferente*. Se nos mostrará de nuevo el cuadro de diálogo *Guardar como*, para que le demos otro nombre al archivo que estamos guardando.

3. Combinar cambios en un archivo existente. Se añadirá el archivo que estamos guardando al que ya existía, es decir, tendremos los dos archivos combinados en un solo archivo.

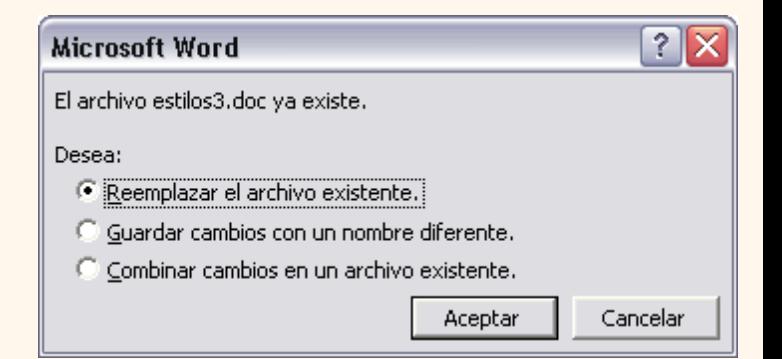

|Documentos de Word Todos los archivos

Documentos de Word Páginas Web

Plantillas de documento

Formato RTF

Todos los documentos de Word

**Truco:** Pulsa la tecla F12 para abrir de forma más rápida cuadro de diálogo *Guardar como.*

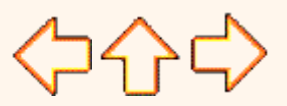

Aviso legal: este curso es gratuito siempre que se visualice desde la página web de aulaClic. No está permitido descargar el curso y utilizarlo en academias o centros de enseñanza privados sin estar conectado a Internet.

pág.3.1

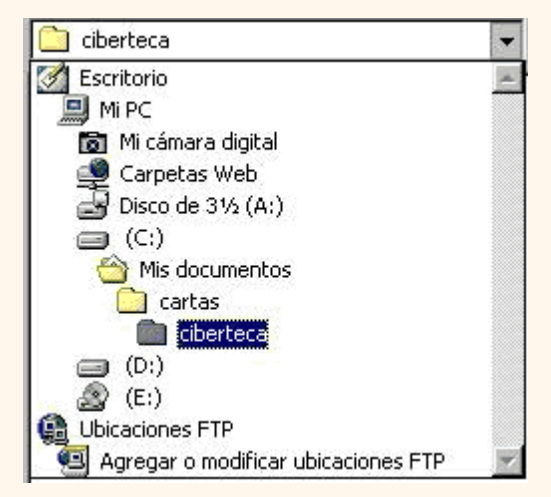

# <span id="page-502-0"></span>Cambiar la carpeta predeterminada

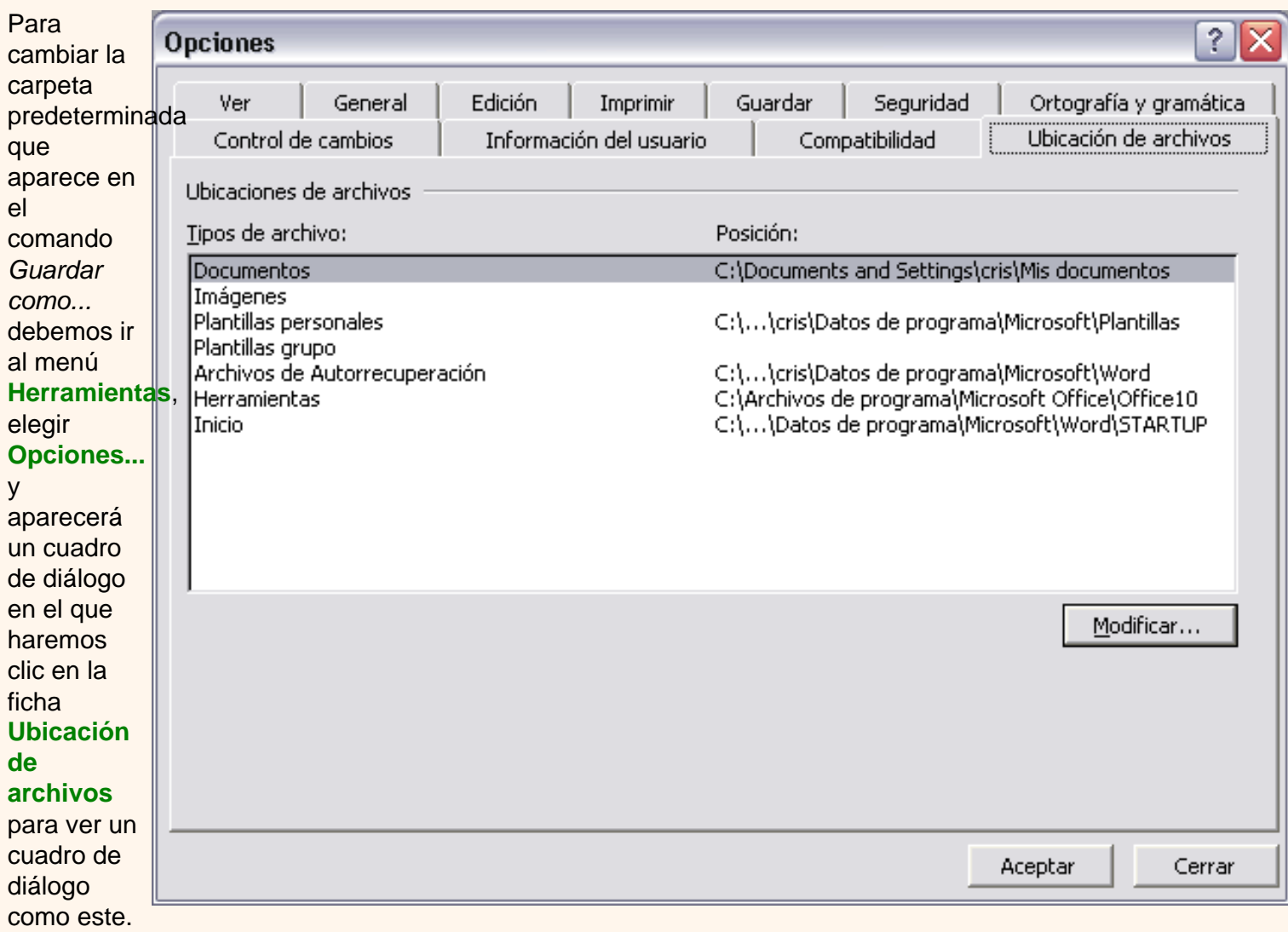

En la columna *Tipos de archivo* seleccionar **Documentos**, hacer clic en el botón **Modificar...** y aparecerá el cuadro de diálogo *Cambiar posición* que vemos a continuación.

t\_3a\_1

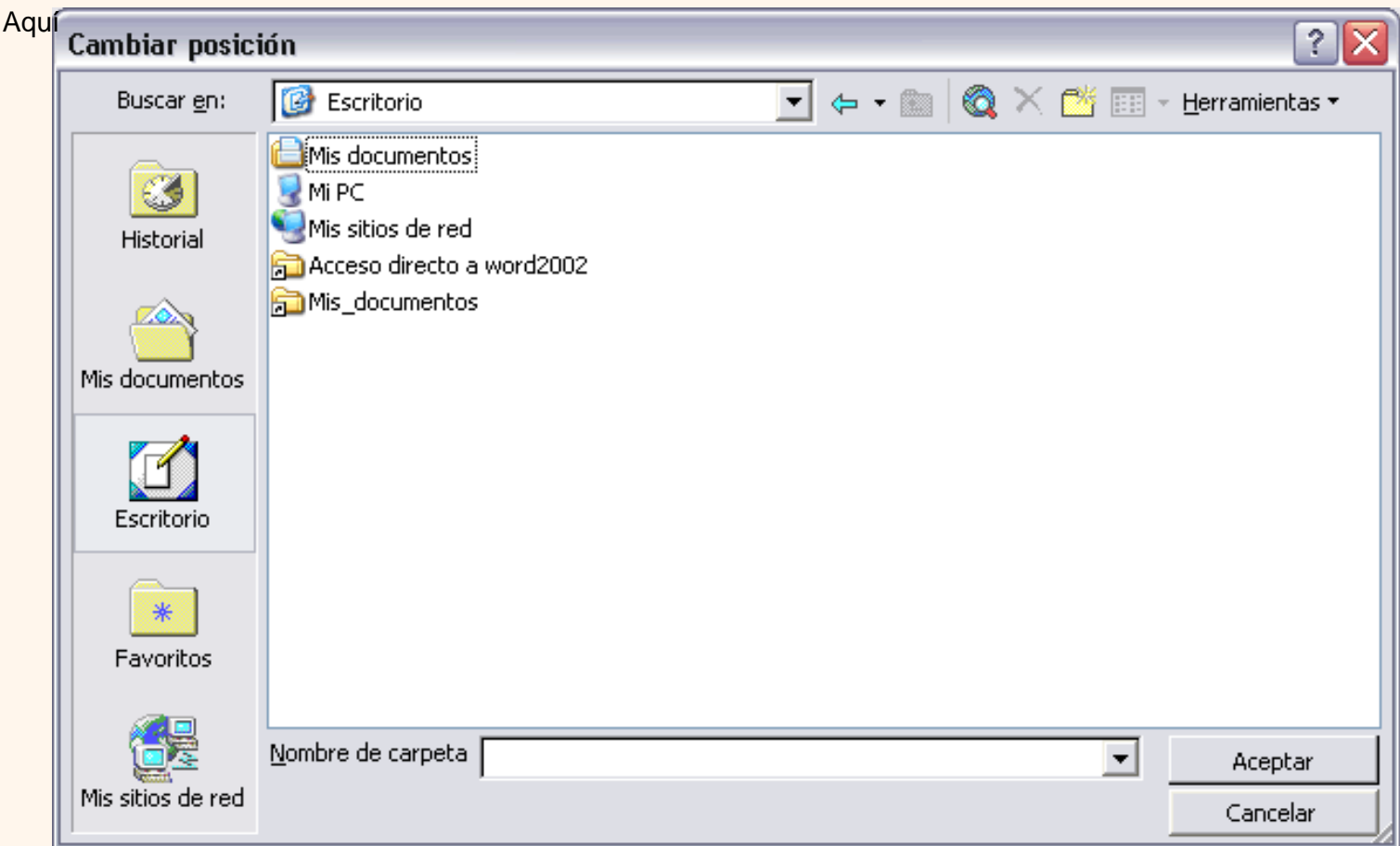

debemos seleccionar la nueva carpeta que queremos que aparezca como predeterminada y hacer clic en **Aceptar**.

Para seleccionar la nueva carpeta puedes hacer clic en uno de los iconos de la izquierda; o desplazarte por la estructura de archivos hasta encontrarla; o crear una nueva carpeta con el icono  $\frac{m}{n}$ .

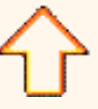

Aviso legal: este curso es gratuito siempre que se visualice desde la página web de aulaClic. No está permitido descargar el curso y utilizarlo en academias o centros de enseñanza privados sin estar conectado a Internet.
# Unidad 3. Básico. Estructura de Archivos.

# Unidades, Archivos y Carpetas

Para comprender cómo manejar los archivos de Windows vamos a explicar brevemente algunos conceptos.

 **Unidad física**. Son los discos reales del ordenador, pueden ser un disco duro, una unidad de disquettes de 3 1/2, un CD-Rom, una unidad Zip, un DVD, una tarjeta CompactFlash, etc.

 **Unidad lógica**. El sistema de archivos no puede referirse a las unidades físicas como tales sino que lo hace a través de una unidad lógica. Podemos simplificar diciendo que una unidad lógica es el nombre con el que Windows se refiere a las unidades físicas.

Las unidades lógicas se nombran con letras mayúsculas seguidas de dos puntos. Así la unidad física disquette se corresponde con la unidad lógica A:, si hubiera otra unidad de disquettes sería la unidad B:, el primer disco duro sería la unidad lógica C:, la unidad D: será el siguiente disco duro o el CD-Rom o el DVD, ... y así sucesivamente.

Puede darse el caso que una sóla unidad física contenga dos unidades lógicas, por ejemplo, un sólo disco duro puede estar formateado en dos particiones con lo cual tendremos dos unidades lógicas, por ejemplo, C: y D: que residen en el mismo disco.

 **Archivos**. Los datos se guardan en el disco en forma de archivos. Vamos a ver las dos características fundamentales de los archivos: el tipo y el nombre.

**Tipos de Archivos**. Hay diferentes tipos de archivos según la clase de datos que contienen, por ejemplo hay archivos de imágenes, archivos de programas, archivos de documentos Word, etc. Para distinguir el tipo de datos que contienen, a los archivos se les asigna un tipo de archivo o documento. Antes de Windows95 los nombres de archivos estaban compuestos por el nombre y el tipo ( o extensión) separados por un punto, por ejemplo, carta.doc, programa. exe, ... Actualmente ya no hay que poner el tipo aunque internamente sigue existiendo. Cuando trabajamos en Word los archivos son de tipo Documento de Word (.doc) y por defecto siempre se crean de este tipo. Salvo que

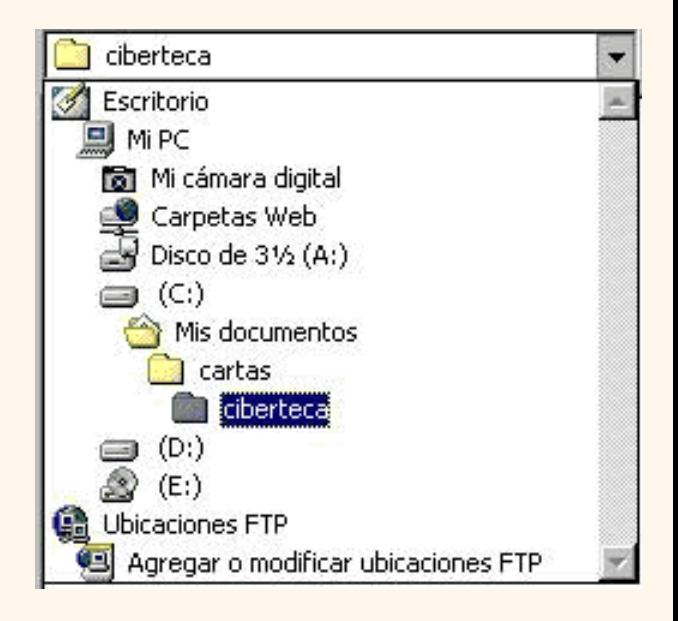

explícitamente nosotros digamos lo contrario en el momento de guardar el documento.

**Nombres de archivos**. El nombre puede tener hasta 255 caracteres, puede contener letras, números, espacios en blanco y caracteres especiales como guiones, subrayado, @, \$, &, pero hay un grupo de caracteres especiales que están prohibidos ( ", ? , ¿, \, >, <, | ). Antes (en DOS) sólo se permitían nombres de 8 caracteres.

 **Carpetas**. Para organizar los archivos dentro del disco se utilizan las carpetas (también llamadas directorios). Podemos crear varias carpetas dentro de otra carpeta. De esta forma una carpeta puede contener archivos y otras carpetas. Los nombres de las carpetas siguen las mismas reglas que los nombres de los archivos.

## Estructura de archivos

La organización de unidades, archivos y carpetas es lo que llamamos estructura de archivos de Windows. Se puede decir que es una estructura arborescente porque se parece a un árbol invertido. El tronco sería la unidad lógica, las ramas las carpetas y las hojas los archivos. Cada árbol tiene un sólo tronco del que salen varias ramas, de las que a su vez salen otras ramas y al final de las ramas están las hojas.

Lo único que rompe la analogía es que las ramas iniciales de los árboles no tienen hojas, mientras que cualquier carpeta puede contener archivos, además de otras carpetas.

Para desplazarnos por esta estructura disponemos del icono que nos lleva a la carpeta de nivel inmediatamente superior, y para bajar al nivel inferior basta con hacer doble clic

en una carpeta. Mediante el icono  $\Leftrightarrow$  volvemos a la carpeta anterior.

Podemos crear la estructura de archivos que más se ajuste a nuestros datos, creando y eliminando carpetas. Para ello disponemos del icono **como** crear una nueva carpeta, la carpeta se creará dentro de la carpeta que figure en el campo *Guardar*  en. También disponemos del icono eliminar X que elimina el archivo o carpeta seleccionado.

También podemos visualizar la estructura de carpetas, como se ve en esta imagen, desde el nivel en que nos encontramos hacia arriba, pinchando en el botón con el triángulo. Para ir a

una carpeta de esta estructura o a otra unidad basta con hacer clic sobre ella.

Guardar como... Carpetas con icono propio.

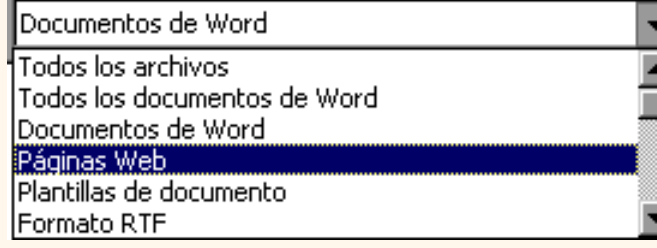

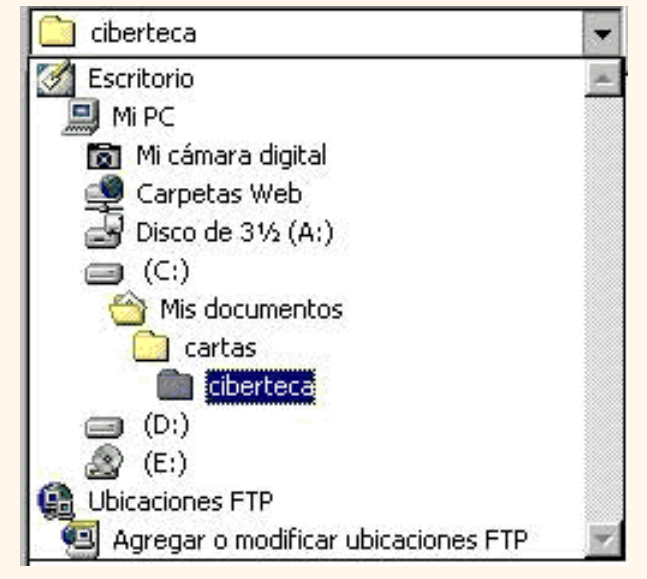

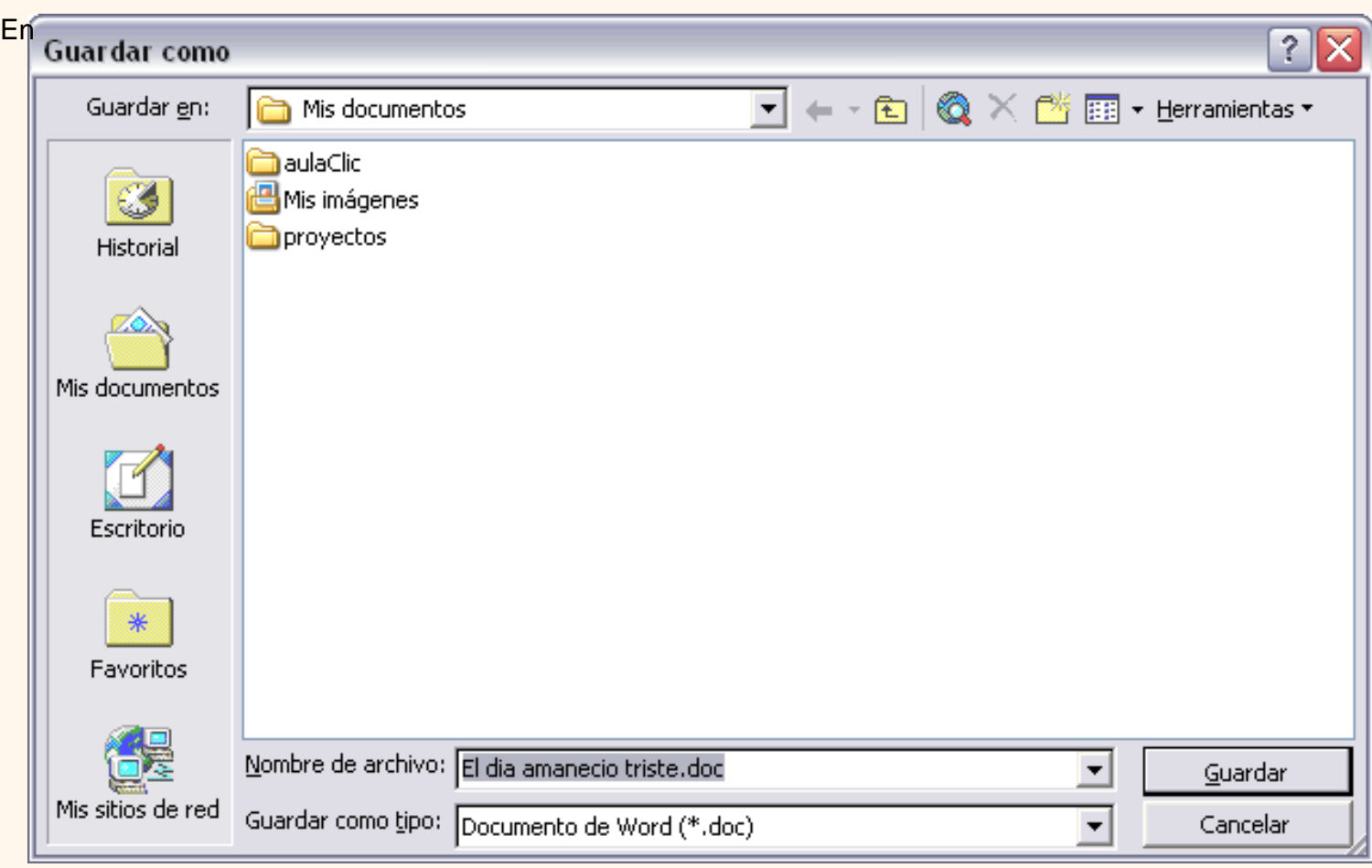

estas carpetas podemos guardar nuestros documentos de forma que luego podamos acceder más rápidamente a ellos haciendo clic en el icono correspondiente.

**Historial**. Nos muestra los últimos documentos utilizados.

0 **Mis documentos**. Es la carpeta predefinida para Word. Siempre que utilizamos *Guardar como...* aparecerá esta carpeta en el campo *Guardar en*. Este icono permite acceder rápidamente a esta carpeta tan utilizada.

**Mis Favoritos**. Para colocar aquí accesos directos.

**Escritorio**. Al guardar aquí un documento se crea un acceso directo al documento en el escritorio. Desde el escritorio podemos acceder al documento haciendo clic en el icono. Si Word no está arrancado, se arrancará automáticamente. Es la forma más rápida de acceder a un documento, ya que nada más arrancar el ordenador podemos hacer clic en este icono del escritorio. La desventaja es que si lo utilizamos para muchos documentos tendremos el ecritorio lleno de estos iconos.

**Capetas Web**. Si tenemos acceso a un servidor Web podemos copiar en él nuestros documentos y páginas Web. Es decir, al guardar un documento en esta carpeta lo estamos guardando en nuestro servidor de Internet.

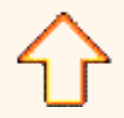

Aviso legal: este curso es gratuito siempre que se visualice desde la página web de aulaClic. No está permitido descargar el curso y utilizarlo en academias o centros de enseñanza privados sin estar conectado a Internet.

# Tema 2. Edición básica (III)

## Distintas formas de ver un documento

Con los *botones de presentación* en la esquina inferior izquierda, **o en el menú Ver**, podemos visualizar de distinta forma un mismo documento.

**Normal**. En esta vista se pueden aplicar formatos y realizar la mayoría de las tareas habituales. Es la vista predeterminada. En esta vista no se ven los gráficos ni los encabezados y pies de página.

**Diseño Web**. Se utiliza para ver el aspecto de un documento Web tal y como si se estuviera viendo en Internet con un navegador como Explorer o Netscape.

**Diseño de impresión**. Esta vista permite visualizar la página tal y como se imprimirá, con gráficos, imágenes, encabezados y pies de página, etc.

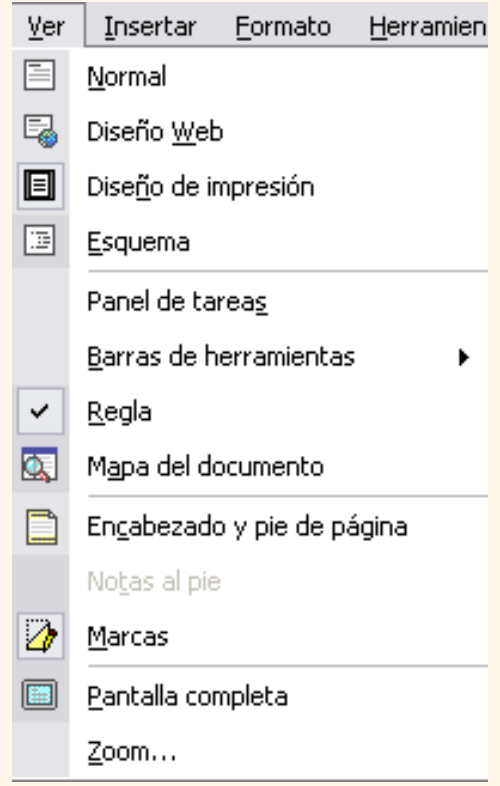

**Esquema**. En esta vista aparece un marco en la parte izquierda del documento que contiene un esquema del documento. Haciendo clic en los elementos del esquema nos desplazamos a esa parte del documento. Con esta vista se puede trabajar y examinar la estructura del documento. Se puede ver el documento en diferentes niveles, es útil para documentos largos que estén bien estructurados.

Para sacar utilidad a esta vista hay que utilizar la característica *Nivel de esquema*, que consiste en asignar a los títulos de cada tema, capítulo, apartados,... de nuestro documento un nivel jerárquico. Se puede hacer de dos formas: la más cómoda es utilizar un estilo predefinido ( Título 1, Título2, ...) cada vez que escribamos un título en nuestro documento, y la otra forma es asignar el nivel manualmente en el menú **Formato**, **Párrafo**, **Nivel de esquema**.

**Pantalla completa**. En esta vista desaparecen todas las barras, reglas, etc. de forma que el documento ocupa toda la pantalla. Sólo aparece un pequeño recuadro *"Cerrar pantalla completa"* para poder volver a pantalla normal.

#### Ver varios documentos a la vez

El menú **Ventana** es útil cuando tenemos varios documentos abiertos. En la parte inferior nos muestra una lista con todos los documentos que tenemos abiertos. Basta hacer clic en un elemento de la lista para que este pase a ser el documento activo, esto mismo también se puede conseguir con la tecla Tabulación o haciendo clic en el icono de la barra de tareas de Windows.

El menú Ventana también permite ver varios documentos a la vez, cada uno ocupando una zona de la pantalla, Así como ver un mismo documento en dos ventanas independientes.

**Organizar todo**, si abrimos dos, o más documentos y utilizamos este comando, veremos como aparecen dos o más ventanas en la pantalla, una para cada documento. Solo una de las ventanas es la ventana activa: la que tiene la barra de título de color más oscuro. Para hacer que una ventana se convierta en la ventana activa basta con hacer clic dentro del área de la ventana.

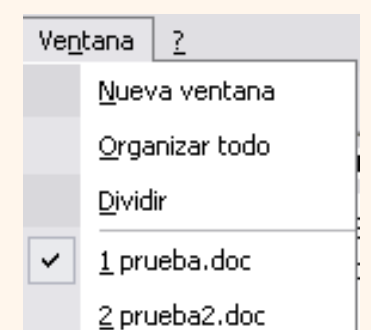

Podemos variar el tamaño y la forma de cada ventana a nuestro gusto. Basta con situar el cursor en las esquinas de las ventanas y, cuando éste cambie de forma, arrastrarlo a la posición elegida. A continuación se muestran una forma de organizar las ventanas en horizontal.

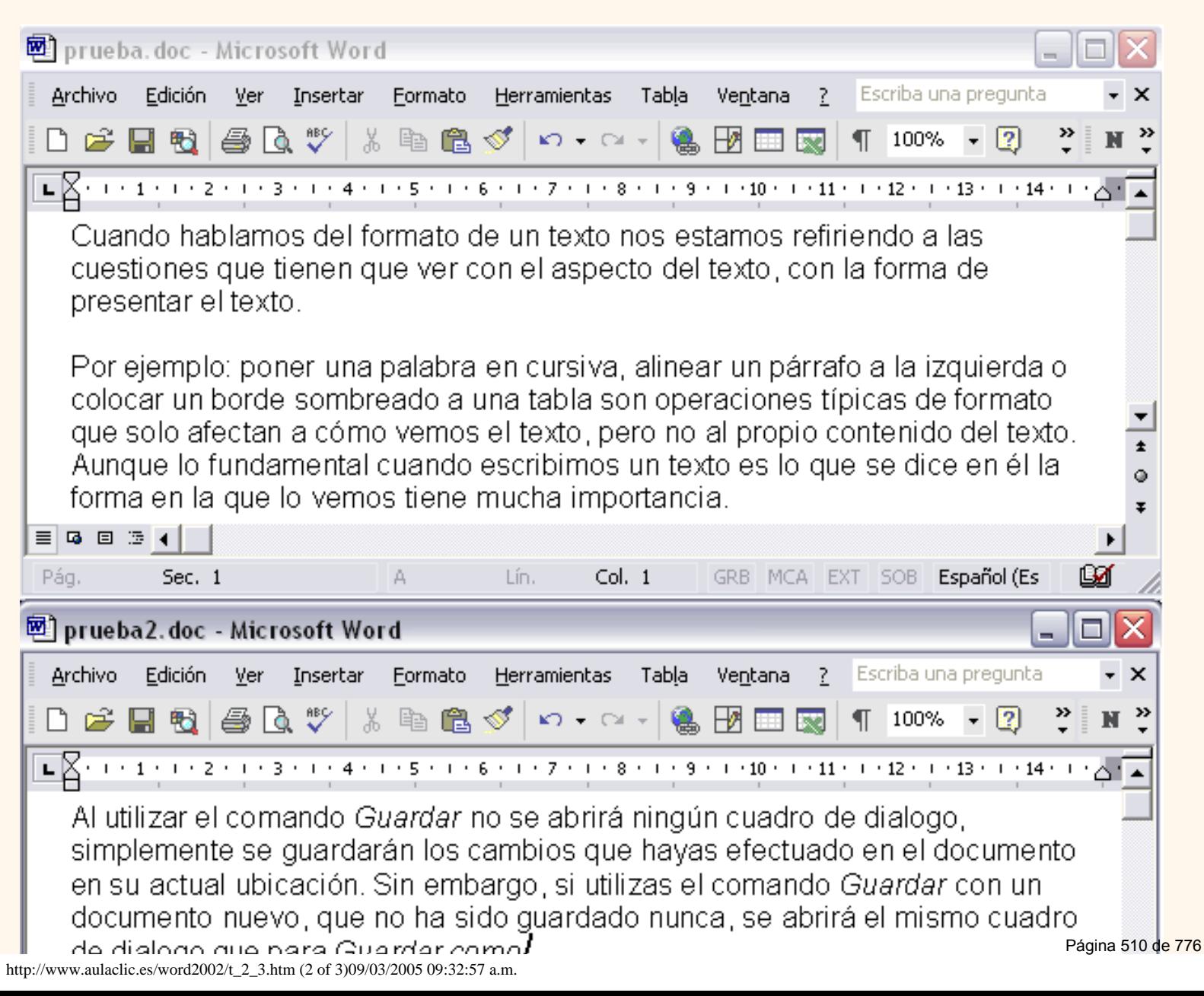

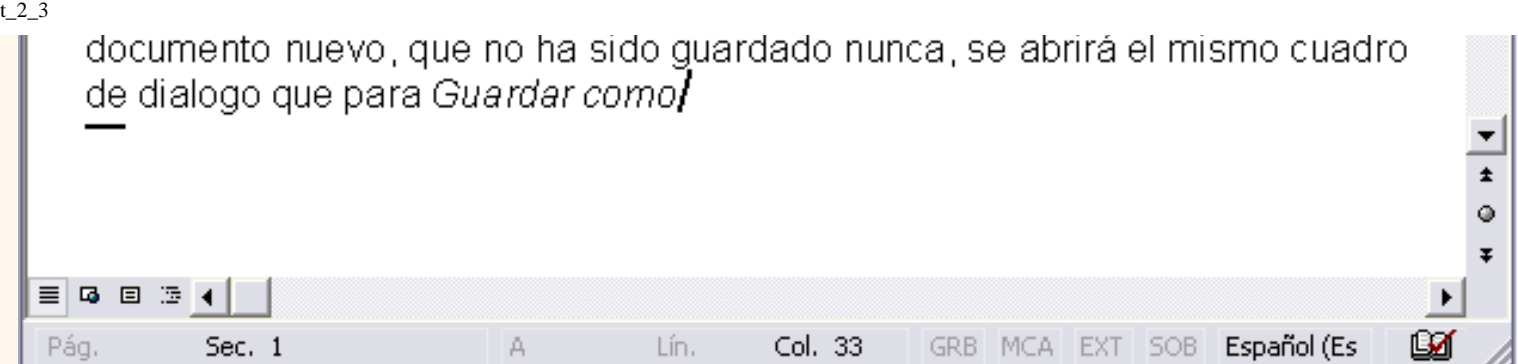

**Dividir**, si utilizamos este comando , del menú **Ventana**, aparecerá una línea horizontal con una doble flecha, para que la movamos con el cursor y dividamos la pantalla en dos ventanas, con el mismo documento en ambas.

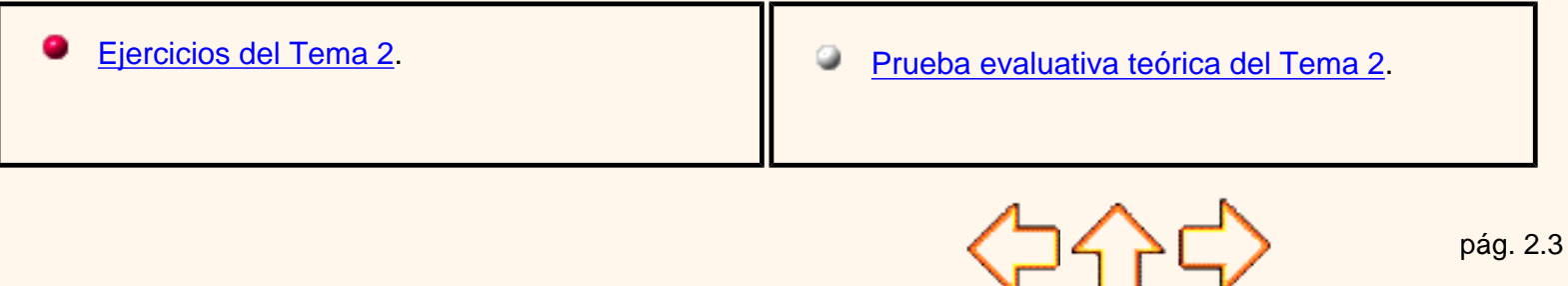

Aviso legal: este curso es gratuito siempre que se visualice desde la página web de aulaClic. No está permitido descargar el curso y utilizarlo en academias o centros de enseñanza privados sin estar conectado a Internet.

# Unidad 2. Edición básica (II)

## Deshacer y rehacer

Afortunadamente Word nos permite corregir los errores fácilmente. Si acabamos de borrar un párrafo completo y nos damos cuenta que no era ese el párrafo que queríamos borrar, no es necesario que nos llevemos las manos a la cabeza lamentando el error. Con un solo clic podemos deshacer la acción errónea y recuperar el párrafo. Veamos cómo deshacer acciones:

## **La última acción realizada.**

Para deshacer la ultima acción realizada, pulsar el icono *deshacer*,  $\Box$  de la barra de herramientas.

También podemos deshacer desde el menú **Edición**, **Deshacer escritura.**

Otra forma más de deshacer es pulsar **CTRL** + **Z**.

## **Las ultimas acciones realizadas.**

Si hacemos *clic* en el triángulo que hay a la derecha del icono deshacer,

aparecerá una lista con las últimas acciones para deshacer, colocando

el cursor en esa lista podremos deshacer varias acciones a la vez. Por ejemplo, al colocar el cursor en la tercera línea de la lista desharemos tres acciones.

La lista nos indica de forma abreviada cuáles son las diferentes acciones que podemos deshacer, por ejemplo, *Escritura ", colocando el "* nos dice que podemos deshacer la escritura de la frase que empieza por *",colocando el "*

## **Rehacer.**

Utilizando el icono Rehacer, de la misma forma, podemos rehacer las acciones que acabamos de deshacer. Por ejemplo, si ponemos en cursiva un párrafo y deshacemos la acción porque pensamos que no queda bien en cursiva pero al cabo de un momento pensamos que sí queda mejor en cursiva podemos rehacer la acción y volver a dejarlo en cursiva.

En esta animación puedes verlo bastante claro.

# Copiar, cortar y pegar

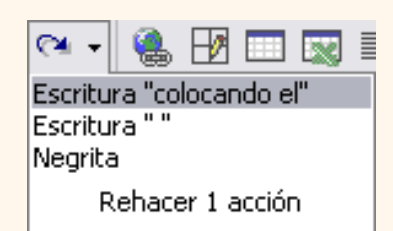

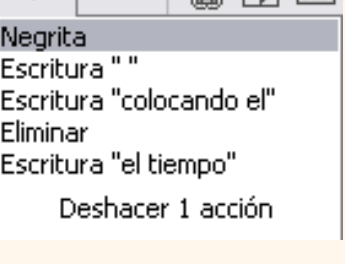

t\_2\_2

t\_2\_2

Cuando hablamos de copiar nos referimos a colocar una copia en otro lugar; mientras que cuando hablamos de cortar queremos decir quitar algo de un lugar para llevarlo a otro lugar. Se pueden utilizar varios métodos.

## **Mediante el ratón y los iconos del menú de herramientas:**

Seleccionar el elemento ( carácter, palabra, párrafo,..) a copiar o cortar, hacer *clic* en el icono copiar o

cortar,  $\Box$ , , , colocar el cursor en el punto de destino y hacer *clic* en el icono pegar.

### **Mediante menú:**

 Seleccionar el elemento a copiar o cortar, ir al menú **Edición**, elegir la opción **copiar** o **cortar**. Colocar el cursor en el punto de destino, y elegir **pegar** del menú edición.

## **Mediante ratón:**

Vamos a ver varios métodos:

1) *Normal*. Seleccionar con doble *clic*, presionar el botón derecho, elegir *copiar* o *cortar,* en el menú contextual

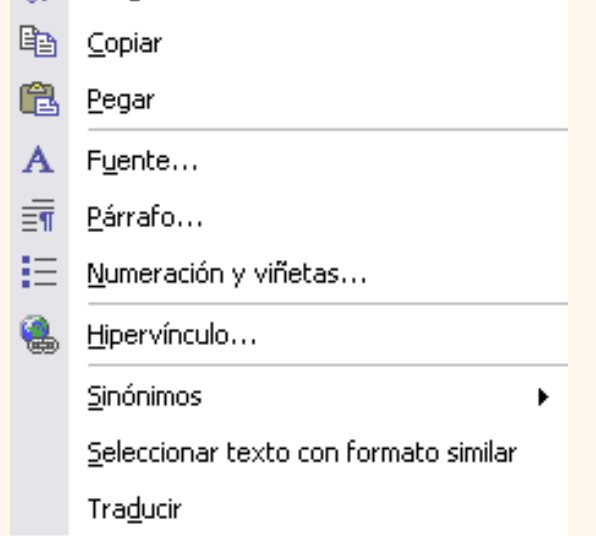

ir a la posición donde vamos a copiar o pegar, presionar botón derecho y elegir *pegar*.

*2) Rápido.* Seleccionar con doble *clic*, presionar el botón derecho, cuando aparezca un pequeño cuadrado debajo del cursor, sin soltar, ir a la posición donde vamos a copiar, soltar el botón y aparecerá un menú: elegir la opción *copiar aquí*.

**メ** Cortar

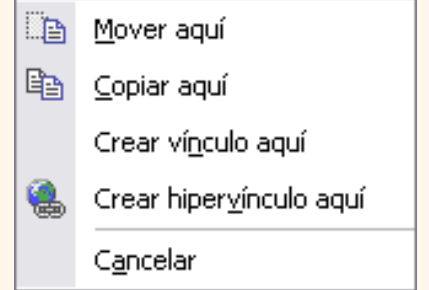

 **Sólo con el teclado:***.* Primero, seleccionar el texto: con **MAY +** flechas, seleccionamos letras, (con **MAY + Ctrl + flechas,** seleccionamos palabras).

Segundo, copiar con **Ctrl + C** (cortar con **Ctrl + X**). Y por último, ir a la posición donde vamos a pegar, pulsar **Ctrl + V.**

Es aconsejable practicar todos los métodos y elegir el que nos sea más cómodo. Tener en cuenta que el método *Sólo con el teclado*, no requiere coger el ratón y, aunque parece engorroso, para las personas que teclean rápido, puede ser muy eficaz.

Cuando copiamos o cortamos, Word2002 se lo guarda en el portapapeles, de esta forma disponemos de las últimas 24 "cosas" que hemos copiado y en cualquier momento podemos volver a copiar una de ellas. Si quieres ver más sobre el manejo del portapapeles, puedes verlo aquí.

Para practicar estas operaciones puedes realizar este ejercicio paso a paso [Copiar y pegar](javascript:aviso()

# Opciones de pegado

Cada vez que pegamos se copia el texto tal y como lo copiamos, con el formato que tenía. Por ejemplo, si copiamos algo que estaba en estilo negrita y tamaño 18, al pegar se pegará también en negrita y tamaño 18. Sin embargo, en ocasiones puede interesarnos que no se copie el formato ya que desentonaría en el lugar donde lo vamos a pegar. Para solucionar esto existen las Opciones de pegado.

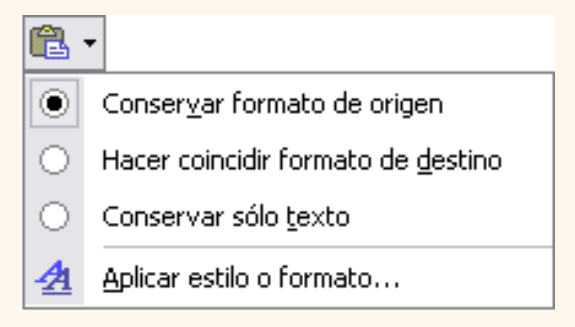

¿Cómo se usan estas opciones? Cada vez que pegamos aparece

un pequeño icono Pegar **de la lado de la palabra que acabamos de pegar. Si hacemos clic en ese** icono se despliega una lista con las opciones que puedes ver en esta imagen.

**Conservar formato de origen**. Es la opción por defecto, pega tal y como se copió.

**Hacer coincidir formato de destino**. Hace que lo que se pega tome el formato del lugar donde se pega. Por ejemplo, si estamos pegando en medio de un texto que está en estilo cursiva, lo que peguemos pasará también a tener estilo cursiva.

**Conservar sólo texto**. Hace que lo que se pega quede sin el formato original. Por ejemplo, si lo que pegamos estaba en estilo negrita, quedará pegado en estilo normal.

**Aplicar estilo o formato...** Hace que se abra el panel de *Estilos y formatos*, para que podamos aplicarle un estilo o formato a lo que acabamos de pegar.

#### Buscar

t\_2\_2

Mediante el comando **Buscar** podemos buscar texto en el documento.

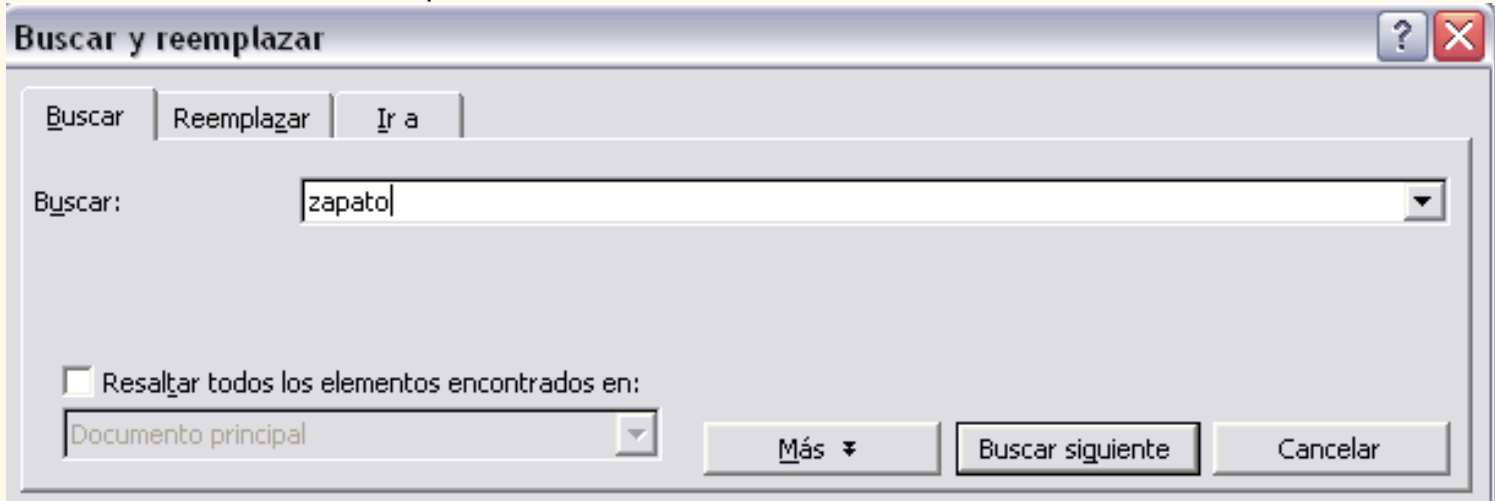

Podemos ejecutarlo desde el menú **Edición**, **Buscar** o con la combinación de teclas **Ctrl + B**.

Si antes de llamar a este comando, seleccionamos la palabra o frase a buscar, esta aparecerá en el campo *Buscar*, si no lo hacemos tendremos que teclearla. Pulsar el botón *Buscar siguiente* y cuando Word encuentre la palabra, nos llevará a esa posición y la palabra encontrada se pondrá en video inverso. Si queremos buscar otra ocurrencia de la palabra pulsar de nuevo el botón *Buscar siguiente*.

Cuando Word llegue al final del documento aparecerá un mensaje indicándolo y preguntado si queremos seguir buscando desde el principio del documento. Si necesitamos refinar nuestra búsqueda tenemos más opciones disponibles con el botón *Más*, puedes verlas aquí.

### Buscar y reemplazar

Si queremos reemplazar una palabra por otra tenemos el comando **Buscar y reemplazar**. Podemos ejecutarlo desde el menú **Edición**, **Reemplazar** o con la combinación de teclas **Ctrl + L**.

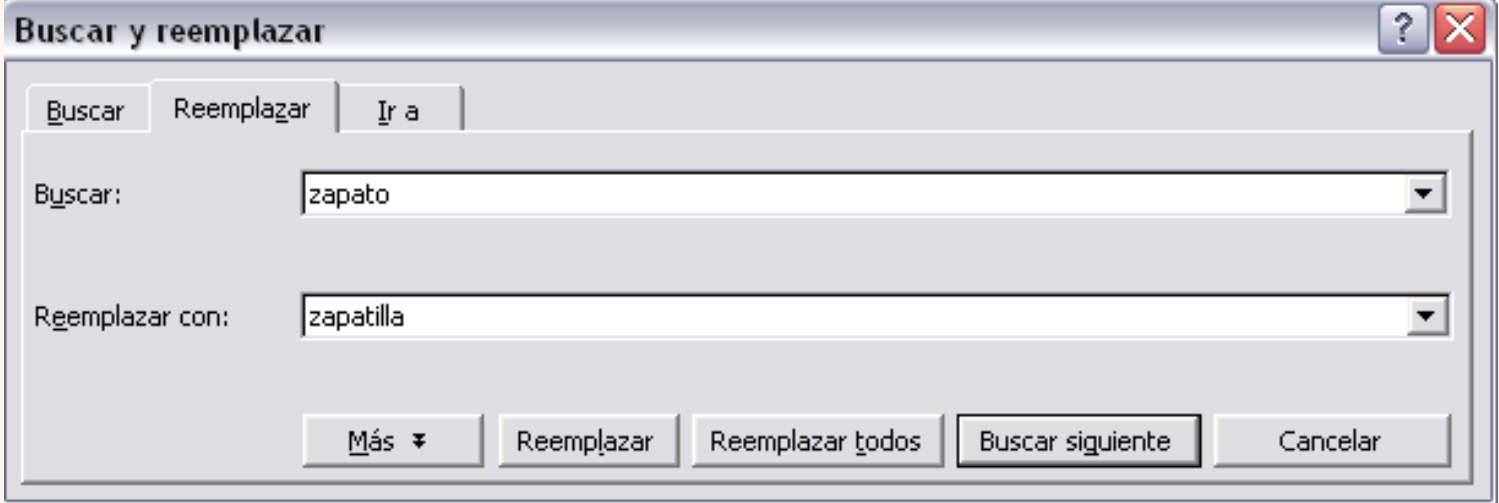

En el campo *Buscar* pondremos la palabra o frase a buscar y en el campo *Reemplazar con* pondremos la palabra o frase que queremos que sustituya a la palabra buscada. Ahora podemos elegir una de las tres acciones que nos permiten los tres botones disponibles:

- -*Buscar siguiente*. Busca la siguiente ocurrencia de la palabra a buscar
- -*Reemplazar*. Reemplaza la palabra encontrada y busca la siguiente ocurrencia.
- -*Reemplazar todas*. Reemplaza todas las ocurrencias que encuentre automáticamente, sin preguntar

*Nota*: Después de realizar una búsqueda, las doble flechas de la barra de desplazamiento vertical, que normalmente tienen la función de avanzar y retroceder una página y son de color negro, cambian a color azul y al pulsarlas se repite la búsqueda. Para activar otra vez su función habitual (*avanzar página)* abrir **Buscar** y en la ficha *Ir a*, y elegir *Página*.

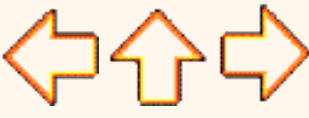

pág. 2.2

Aviso legal: este curso es gratuito siempre que se visualice desde la página web de aulaClic. No está permitido descargar el curso y utilizarlo en academias o centros de enseñanza privados sin estar conectado a Internet.

# **Unidad 2. Avanzado. El Portapapeles.**

# El portapapeles

En el portapapeles, Word2002 se va guardando lo que copiamos o cortamos.

Cada vez que usamos *Copiar*, *Cortar* y *Pegar* estamos usando el portapapeles, aunque no seamos conscientes de ello; es el funcionamiento automático del portapaleles. Al copiar se almacena un elemento en el portapapeles y al pegar se pega el último elemento que se copió.

Pero el portapapeles también se puede manejar manualmente y obtener mayor provecho de sus posibilidades. Las ventajas de uso manual del portapapeles se deben a la característica de copiado selectivo de los elementos del portapapeles, es decir, se puede elegir qué elemento pegar ( o pegarlos todos). También se puede sacar provecho de su capacidad de hasta 24 elementos. Otra característica interesante es que nos permite copiar y pegar fácilmente entre diferentes aplicaciones de Microsoft Office.

# ¿Cómo se usa?

El portapapeles está siempre activo pero no tiene mucho sentido verlo en pantalla cuando sólo queremos pegar o copiar el último elemento. Por esto, sólo **aparecerá**  automáticamente en la pantalla al utilizar **dos** veces el comando *Copiar* o *Cortar*.

También podemos hacerlo visible en cualquier momento activando la **barra de herramientas Portapapeles,** para ello ir al menú **Edición, Portapapeles de Office,** según se ve en la figura.

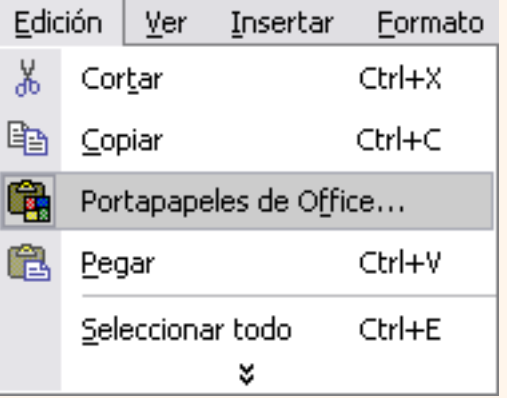

El portapapeles se muestra en el panel de tareas como puedes ver en esta imagen.

En la parte superior nos dice cuántos elementos contiene de los 24 que caben como máximo.

Luego tenemos dos botones para **Pegar todo** y **Borrar todo**. A continuación aparecen los elementos que hay en el portapapeles, cada elemento tiene un icono delante que nos informa de su origen como veremos más adelante.

A continuación vamos a ver la forma de copiar y pegar con el portapapeles, así como vaciarlo.

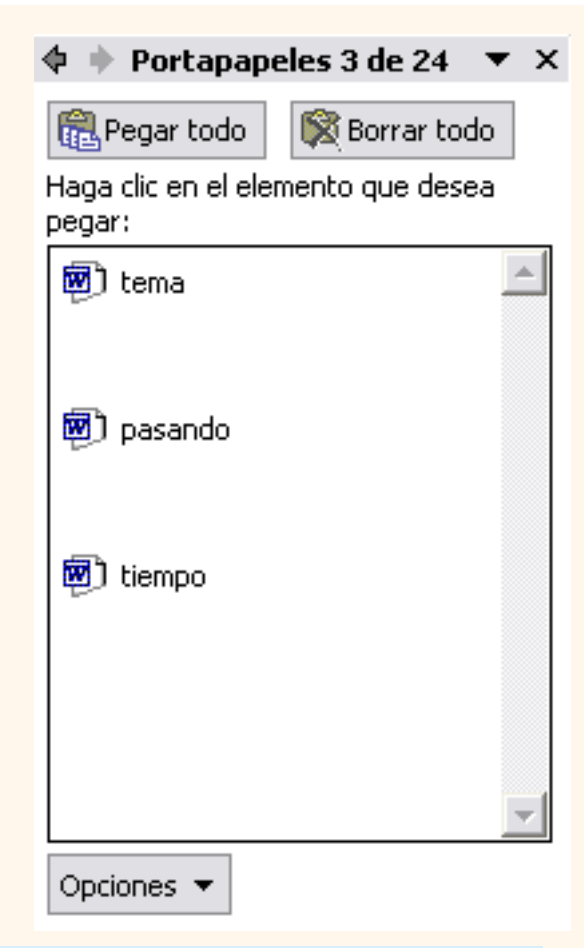

# Añadir elementos al portapapeles

Basta con utilizar uno de los comandos **Copiar o Cortar**. Podemos añadir elementos en *Word2002* o en otros programas de *Office*, e incluso en cualquier otro programa que tenga la función *Copiar y Pegar* (que son la mayoría), para ello basta con ir al programa del que deseamos copiar y hacer *Copiar*, al volver a *Word2002* observaremos que se ha añadido un nuevo elemento.

# Pegar

La principal función del portapapeles es pegar los elementos que contiene en el documento. Podemos copiar un elemento concreto haciendo **clic** sobre él, o copiar todos los elementos pinchando en el icono **Pegar todo**. Si utilizamos el icono **Pegar** de la barra estándar o la combinación de teclas CTRL + V, se pegará el último elemento del portapapeles.

# Vaciarlo

**Pinchar en el icono Borrar todo** y

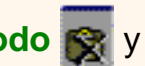

se borrarán todos los elementos. Si queremos borrar un sólo elemento, colocar el cursor sobre dicho elemento y aparecerá un pequeño **triángulo negro**, al hacer clic sobre él aparecerán las

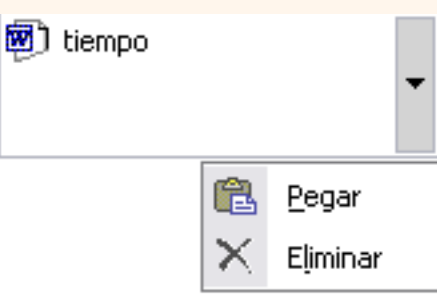

opciones *Pegar* y *Eliminar* ( como puedes ver en esta imagen) para borrar el elemento seleccionar **Eliminar**.

# **Estructura**

El portapapeles tiene una estructura que recuerda a una '**pila**' con capacidad 24. Es como cuando dejamos libros, uno encima de otro.

Cuando hacemos **Copiar** añadimos un elemento que pasará a ser el último de la pila, y cuando hacemos **Pegar** sacamos de la pila el último que se apiló.

Si queremos añadir más elementos cuando está llena, deberemos eliminar el primero de la pila. Cuando hagamos Copiar la veintitresava vez *Word2002* nos preguntará si queremos borrar lo que copiamos en primer lugar.

Lo que diferencia al portapapeles de una 'pila' en sentido estricto, es que aquí existe la posibilidad de sacar elementos del medio de la pila, (haciendo doble clic sobre ellos) y que cada vez que hacemos **Pegar** no se elimina el último elemento de la pila, sólo se pega en el documento.

En la *barra de título* nos indica cuántos elementos hay en el portapapeles (por ejemplo: 3 de 24).

# Diferencias entre el portapapeles de Office y el de Windows.

El portapapeles de *Windows* es una cosa y el portapapeles de *Office* es otra cosa distinta. Sin embargo están estrechamente relacionados, cuando copiamos en el de *Office*, también se copia en el de *Windows* y cada vez que copiamos en el de *Windows* se añade un elemento al de *Office*.

Por esto el portapapeles de *Office* se puede utilizar en cualquier aplicación que tenga la función *Copiar y pegar*, y no solo en las aplicaciones de *Office*. Aunque **el portapapeles de Office sólo se puede utilizar para pegar en las aplicaciones** *Office***.** Para **pegar en otras aplicaciones hay que usar el portapapeles de Windows**. También hay que tener en cuenta que al hacer *Borrar todo* en el de Office también se borra el de *Windows*.

# Más cosas

**1.-** Se puede distinguir **el origen de los elementos** que hay en el portapapeles porque tienen diferentes iconos, los elementos copiados desde Word2002 tienen un icono con una letra **W**, los elementos de otros programas no la tienen.

**2.-** Si **no te gusta que el portapapeles aparezca de forma automática** al hacer dos veces clic en *Copiar*, puedes ir a **Opciones** y desmarcar la casilla **Mostrar automáticamente el portapapeles de Office**. Para hacerlo visible en cualquier momento puedes activarlo desde el menú **Ver**, **Barra de herramientas**, **Portapapeles.**

Aviso legal: este curso es gratuito siempre que se visualice desde la página web de aulaClic. No está permitido descargar el curso y utilizarlo en academias o centros de enseñanza privados sin estar conectado a Internet.

# <span id="page-520-0"></span>Unidad 2. Avanzado. Buscar y reemplazar.

#### **Buscar**

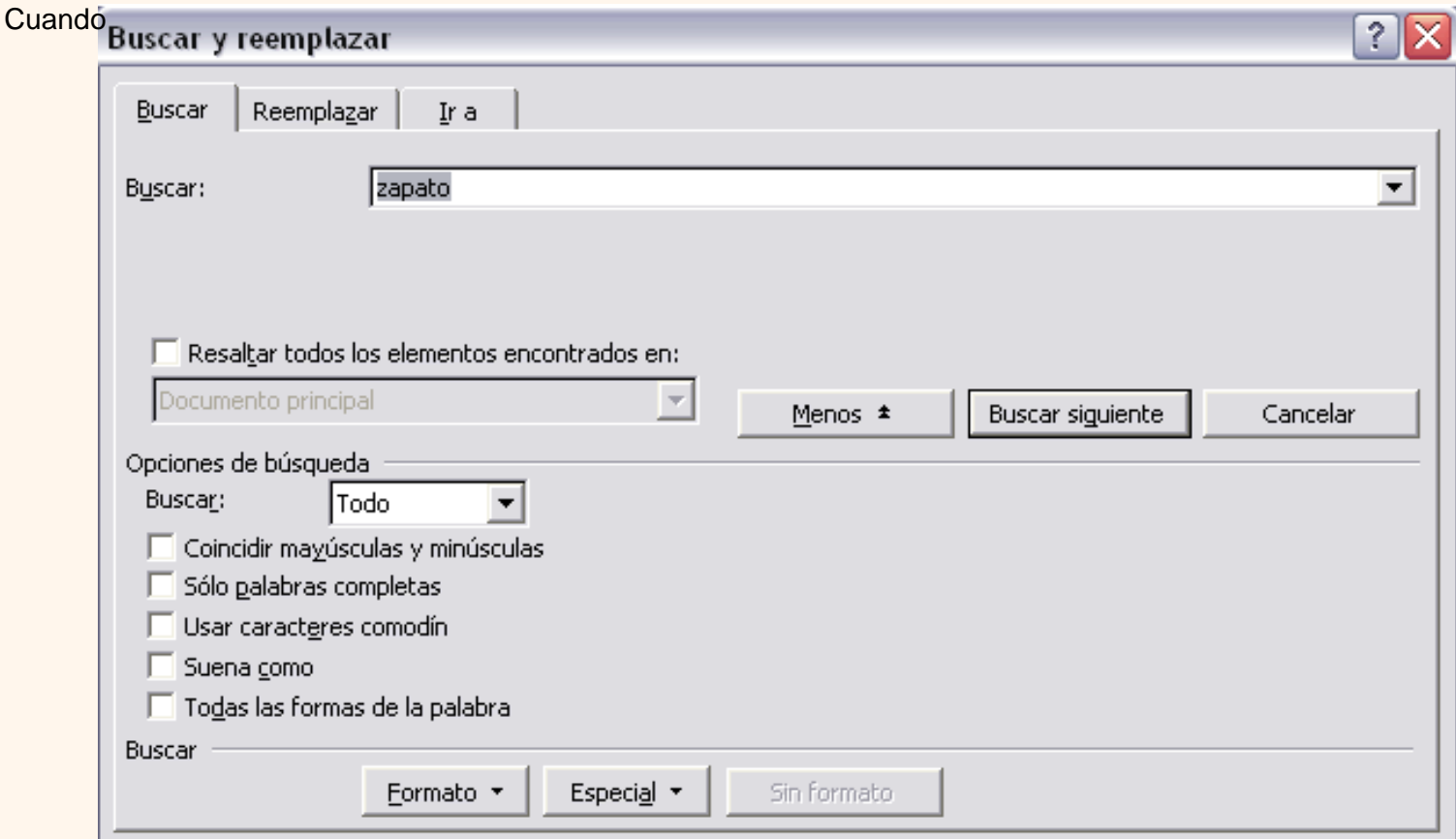

pulsamos en el botón **Más** aparecen las siguiente opciones:

**a) Buscar**: Permite buscar en todo el documento, hacia delante o hacia atrás.

**b)** Podemos hacer que la búsqueda diferencie o no entre **mayúsculas y minúsculas**.

**c)** También se puede especificar que busque texto que contenga la palabra buscada o que busque exactamente la **palabra completa**.

**d)** Para ver qué símbolos se pueden usar como **comodín**, activar la casilla **Usar caracteres comodín** y hacer *clic* en el botón **Especial**. Por ejemplo, el comodín **?** sustituye a cualquier carácter; el comodín **\*** sutituye a cualquer conjunto de caracteres, etc.

En esta animación tienes un ejemplo[.](javascript:aviso()

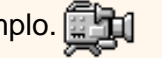

**e)** Si queremos que también intervengan características de formato en la búsqueda utilizaremos el botón **Formato**. Por ejemplo, podemos buscar una palabra sólo cuando esté en negrita.

**f)** Con el botón **Especial**, podemos buscar, por ejemplo, marcas de párrafo, de tabulación, etc. es útil para búsquedas avanzadas

t\_2a\_1

## Reemplazar

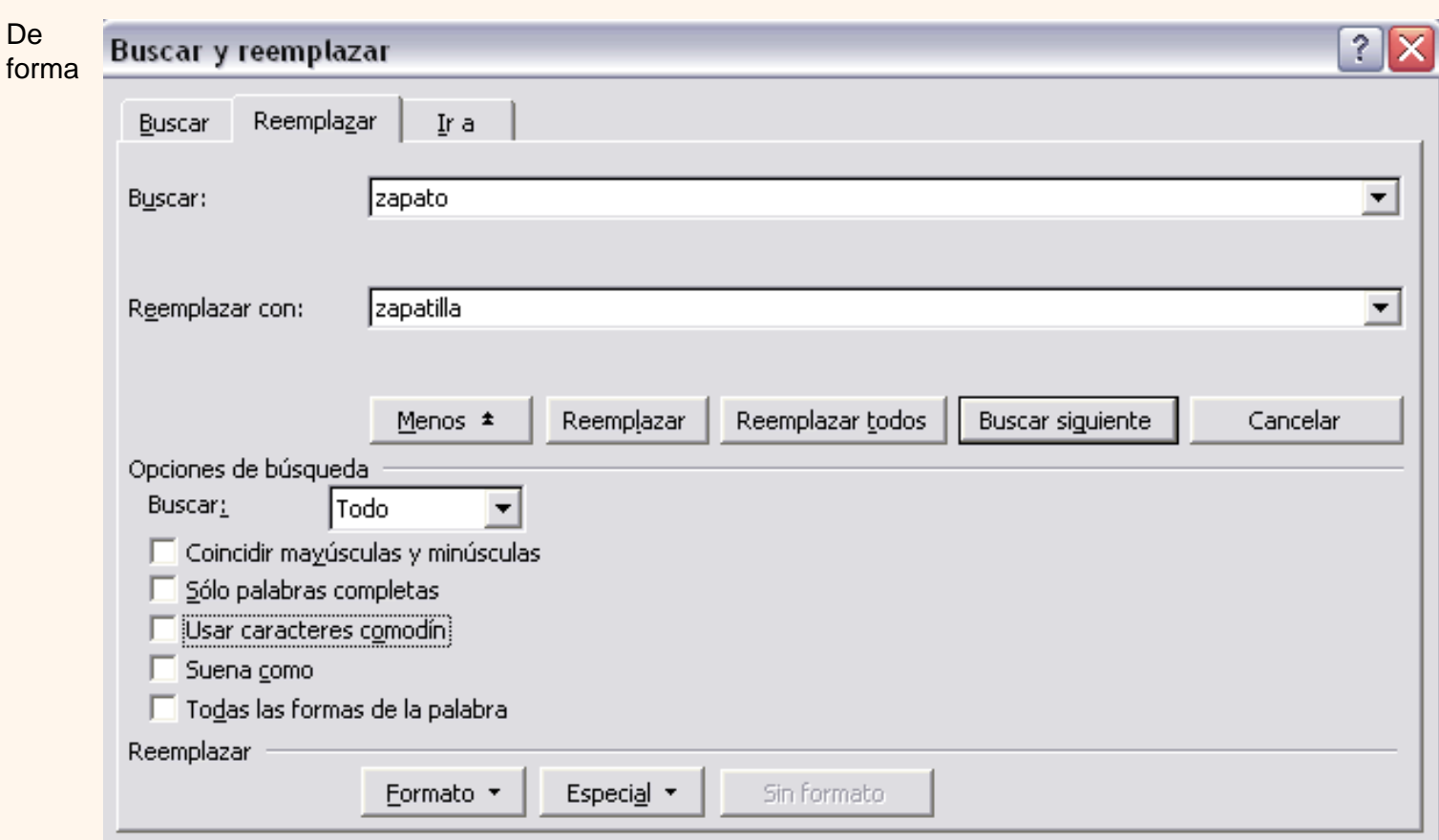

similar se comporta la ficha de *Reemplazar*. Salvo que hay que especificar la palabra que va a reemplazar a la palabra buscada.

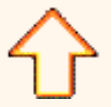

Aviso legal: este curso es gratuito siempre que se visualice desde la página web de aulaClic. No está permitido descargar el curso y utilizarlo en academias o centros de enseñanza privados sin estar conectado a Internet.

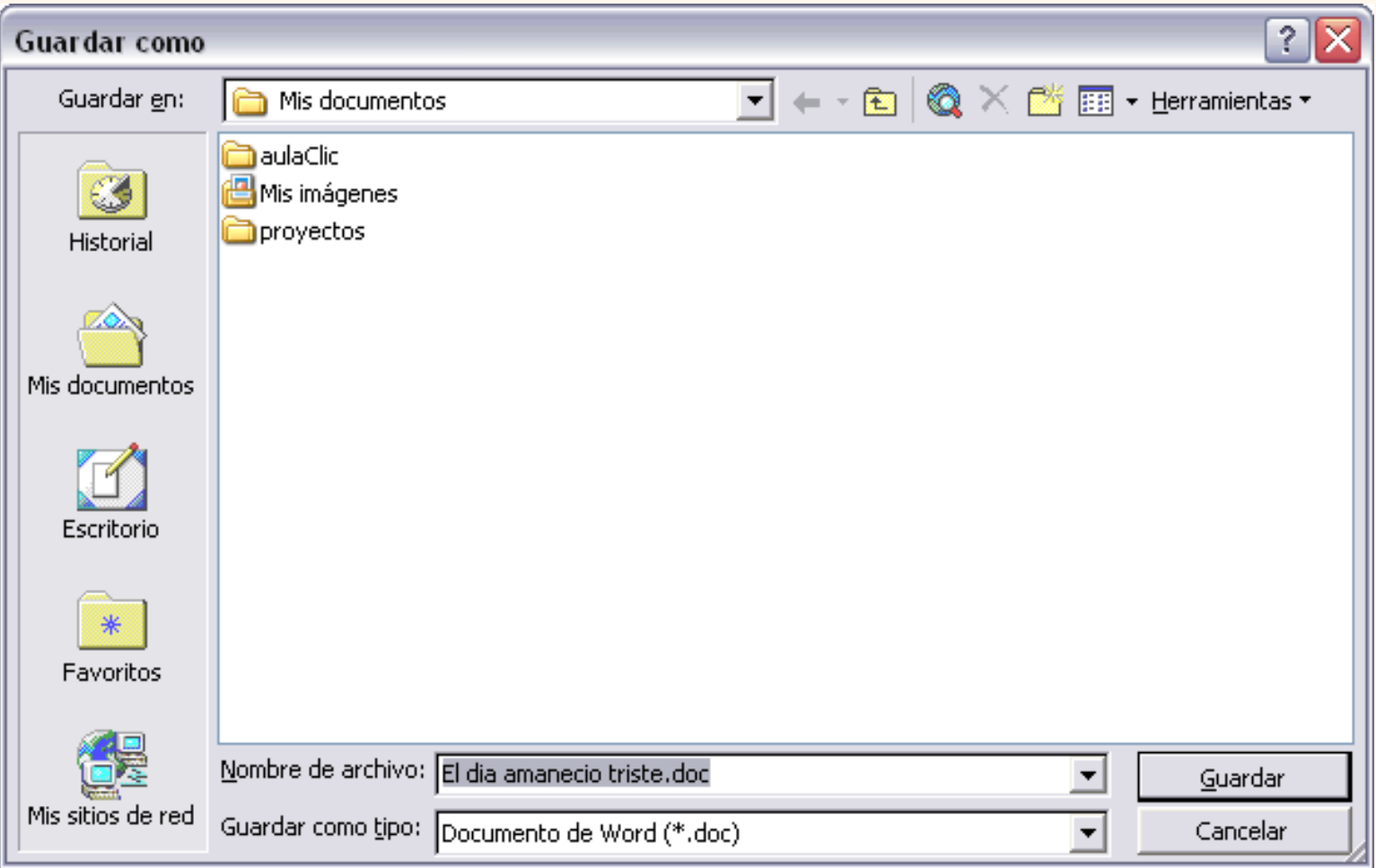

Otros comandos y opciones de *Guardar*.

Este icono  $\bigcirc$  te permite buscar en Internet.

Haciendo clic en este icono  $\times$  se elimina el archivo o carpeta seleccionado. ۰

### **Herramientas.**

Se abre una ventana como la que ves aquí para que elijas una de las opciones disponibles que permiten eliminar, cambiar de nombre y agregar a Favoritos el archivo seleccionado. Si tu ordenador forma parte de una red puedes conectar un archivo remoto a una unidad de red. Puedes ver las propiedades del archivo. También puedes acceder a las Opciones al guardar, Opciones de seguridad, Opciones Web y Comprimir imágenes. Por último, puedes guardar una versión del archivo.

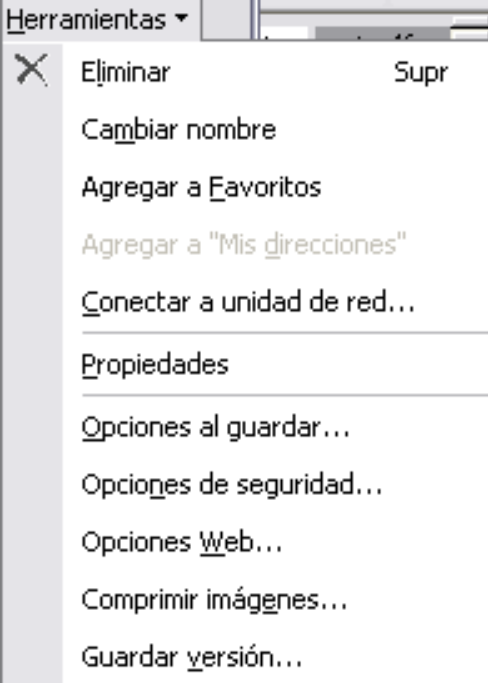

 $\overline{ }$ 

 $\bullet$  Haciendo clic en el icono  $\mathbb{E}$   $\mathbb{F}$  se abre este menú en el que puedes seleccionar el formato con el que verás la lista de documentos. Hay ocho posibilidades:

1) *Iconos grandes*. Veremos el nombre del archivo y un icono grande que indica el tipo de archivo.

2) *Iconos pequeños*. Veremos el nombre del archivo y un icono pequeño que indica el tipo de archivo.

3) *Lista*. Solo vemos el nombre del archivo, es la opción por defecto.

4) *Detalles*. Se muestra el nombre, el tamaño, el tipo de documento y la fecha de la última modificación. Se puede ordenar la lista por estas caractísticas haciendo clic en la cabecera de una de ellas. Si vuelves a hacer clic en la cabecera se cambiarán el orden.

5) *Propiedades*. Se divide la ventana en dos partes, en la izquierda se ve una lista con los nombres de los archivos y en la parte derecha toda la información con las propiedades del archivo seleccionado, título, autor, plantilla, número de palabras, número de líneas, etc.

6) *Vista Previa*. También se divide la pantalla en dos partes, pero en este caso, en la parte derecha se muestran las primeras líneas del contenido del archivo.

7) *Vistas en miniaturas*. Veremos una miniatura del archivo (si es de un tipo gráfico) o un icono que indica el tipo de archivo en otro caso.

8) *Vista Web*. Veremos una miniatura de la página web.

En este tema básico puedes ver unas imágenes de cada tipo de vista.

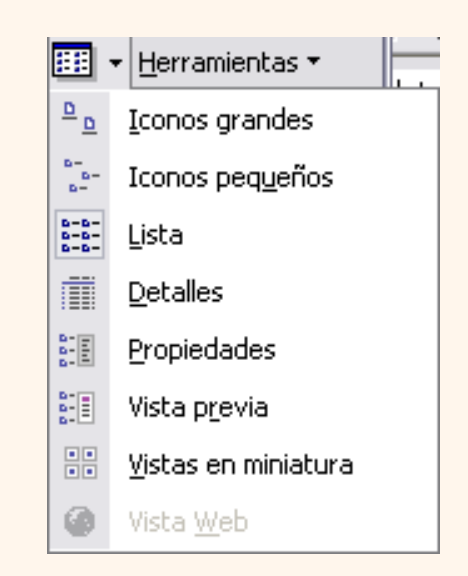

**Truco:** Si tienes varios documentos abiertos puedes guardarlos todos a la vez con el comando **Guardar Todo**, este comando no aparece normalmente en el menú **Archivo**, para verlo debes pulsar la tecla **Mayúsculas** mientras haces clic en el menú **Archivo***.*

# Abrir

Para comenzar a trabajar con un documento hay que abrirlo con el comando **Abrir** del menú *Archivo*.

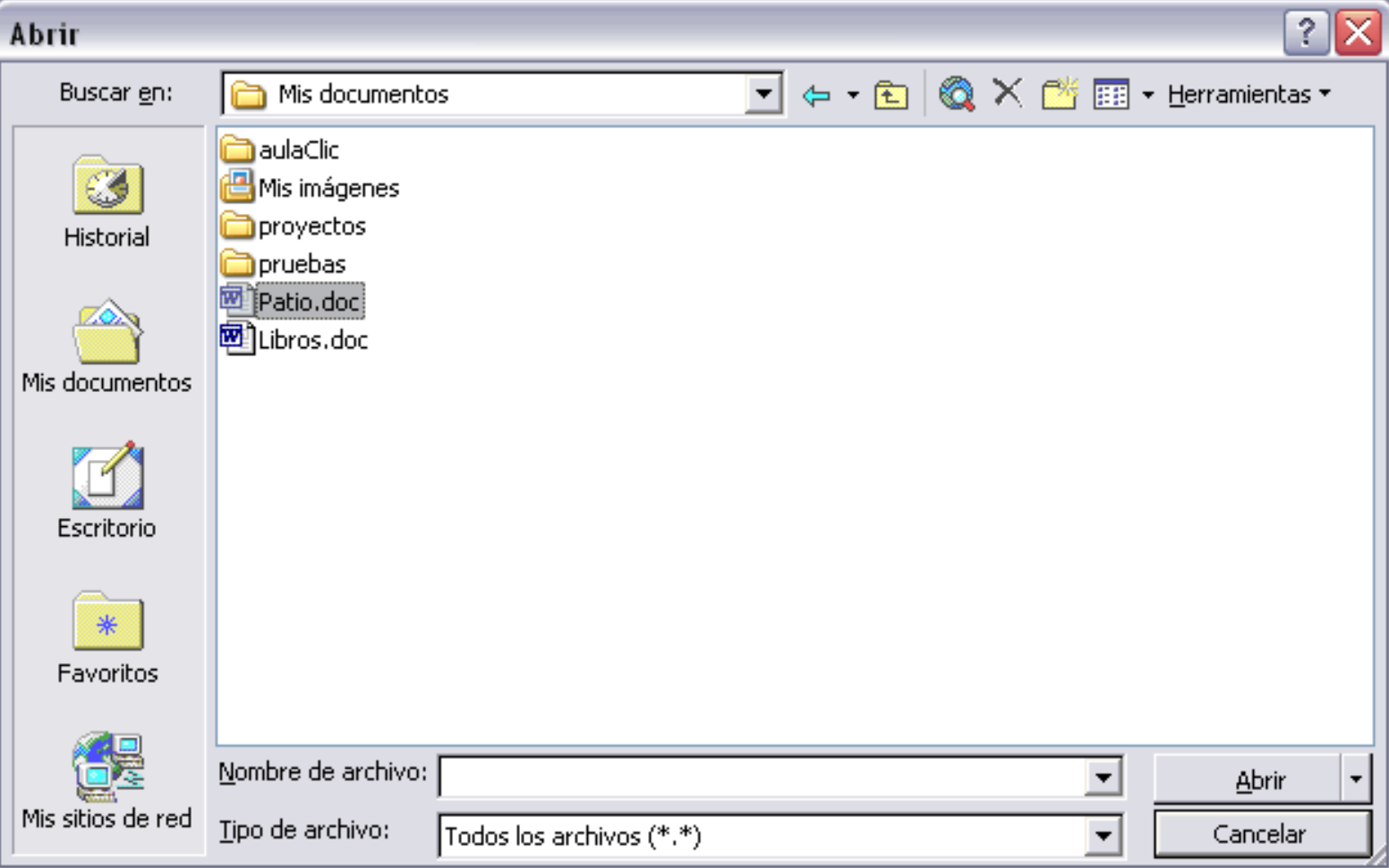

 Este cuadro de diálogo es similar al del comando **Guardar**. La diferencia principal estriba en que dispones de algunas opciones para buscar el documento que queremos abrir.

Normalmente podremos localizar el documento que queremos abrir en la lista que se nos muestra, y bastará con hacer *doble clic* sobre él para abrirlo.

Si conocemos el nombre del documento bastará escribirlo en el campo **Nombre del archivo** y hacer *clic* en el botón **Abrir**.

Si no lo encontramos en la carpeta actual podemos buscarlo manualmente desplazándonos por la estructura de carpetas utilizando los mismos iconos que acabamos de ver para el comando *Guardar como...*

Si todavía no lo hemos encontrado, disponemos de la opción **Buscar**, dentro del comando **Herramientas**, mediante esta búsqueda automática, puedes especificar condiciones que debe cumplir el documento que buscas.

Por ejemplo, puedes pedir que busque los documentos cuyo nombre empiece por las letras que quieras, o incluso puedes buscar los documentos en cuyo contenido estén incluidas determinadas palabras, o que busque sólo los archivos que han sido modificados en el día de hoy, etc. Todo esto lo puedes ver con más detalle aquí

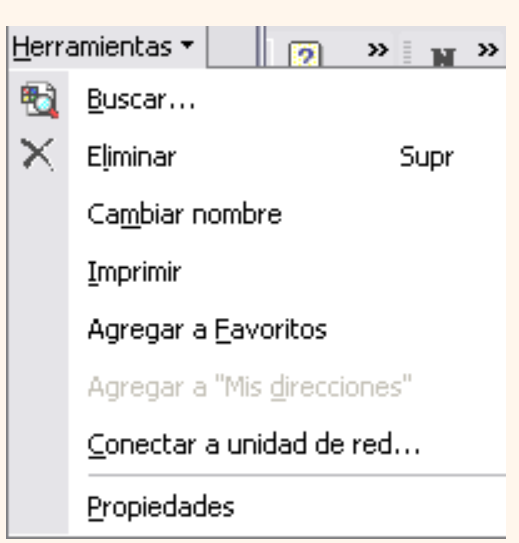

 En el campo **Tipo de archivo** se especifica qué tipos de archivos van a aparecer en el cuadro de diálogo.

Por defecto aparece *Todos los archivo (\*.\*)* , pero disponemos de un cuadro desplegable para elegir si queremos que aparezcan solo los archivos de un determinado tipo, por ejemplo, de tipo .rtf . html, etc.

Si tenemos una carpeta con varios tipos de archivos y muchos documentos, puede resultar confuso buscar un archivo, en ese caso es muy útil utilizar el campo *Tipo de archivo* para poner el tipo de archivo que andamos buscando, así aparecerán muchos menos archivos en el cuadro de diálogo y nos resultará más fácil buscar un determinado archivo.

## Recuperar archivos

Ya hemos visto que desde los cuadros de diálogo *Abrir* y *Guardar como*, haciendo clic en este icono X se elimina el archivo o carpeta seleccionado.

Una vez borrado un archivo se puede restaurar de la papelera de reciclaje. Vamos a ver cómo hacerlo suponiendo que estemos utilizando el sistema operativo Microsoft Windows.

**Restaurar** Archivos o carpetas de la papelera de reciclaje a su **lugar de origen**.

**1)** Para abrir la papelera sitúate en el **Escritorio** y haz doble clic sobre el icono de **papelera de** 

**reciclaje.**

**2**) Selecciona los **Elementos a restaurar** haciendo clic sobre ellos. Si son elementos alternativos utiliza la tecla **Control** para seleccionarlos o la tecla **May** si son consecutivos.

**3)** Una vez seleccionados aparecerá en la flecha verde de la parte izquierda un rótulo que dice **Restaurar este elemento** o **Restaurar los elementos seleccionados**

Los archivos seleccionados volverán a estar en el sitio donde se encontraban antes de ser eliminados.

Si no tienes visible la parte derecha de la papelera también puedes restaurar desde el menú **Archivo** seleccionando la opción **Restaurar**.

[.](#page-532-0)

Si no sabes dónde estaban anteriormente los elementos a restaurar fíjate antes de restaurarlo en la ruta que aparece en la columna *Ubicación original* ya que es ahí donde lo guardará.

Hay que tener en cuenta que una vez **vaciada la papelera** de reciclaje **ya no se pueden recuperar** los archivos por este método.

 Para practicar estas operaciones te aconsejamos realizar el ejercicio paso a paso *Guardar un documento* del tema 0.

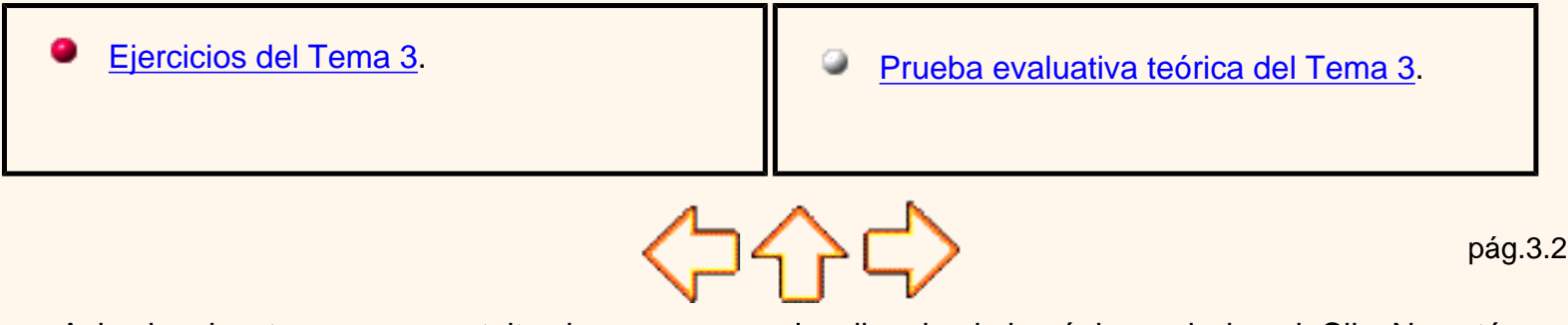

Aviso legal: este curso es gratuito siempre que se visualice desde la página web de aulaClic. No está permitido descargar el curso y utilizarlo en academias o centros de enseñanza privados sin estar conectado a Internet.

# Unidad 3. Básico. Diferentes visiones de la lista de Abrir.

Haciendo clic en el icono  $\frac{1}{2}$  = se abre este menú en el que podemos seleccionar el formato con el que veremos la lista de documentos. Tenemos 8 posibilidades:

- 1) Iconos grandes.
- 2) Iconos pequeños.
- 3) Lista.
- 4) Detalles.
- 5) Propiedades.
- 6) Vista previa.
- 7) Vistas en miniatura.

**2) Iconos pequeños.**

8) Vista Web.

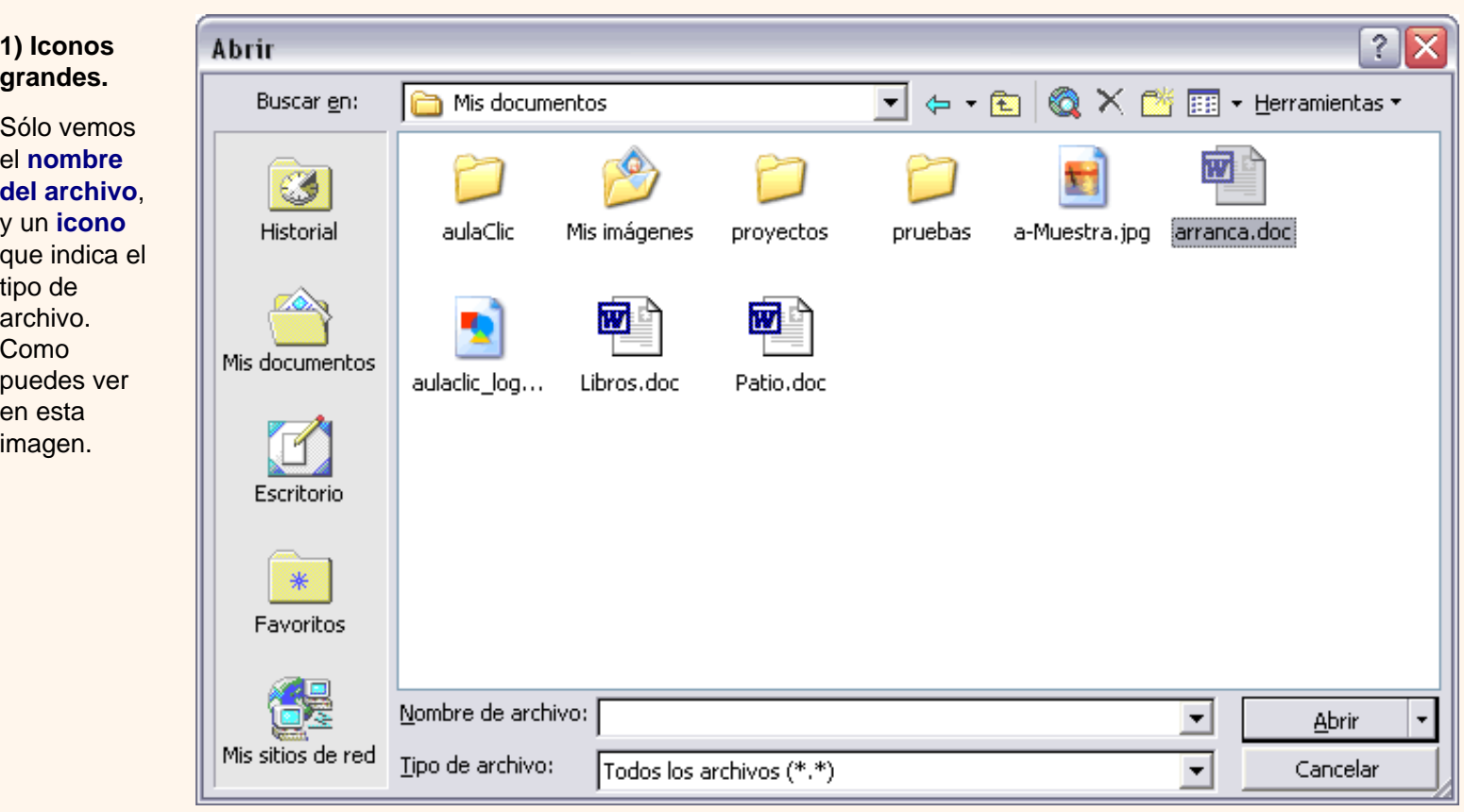

# Igual que la anterior pero con los iconos **más pequeños**. En algunas configuraciones los iconos se ven del mismo

tamaño que para los iconos grandes del caso anterior.

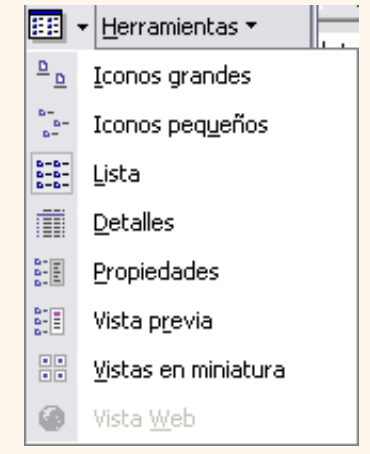

t\_3b\_2

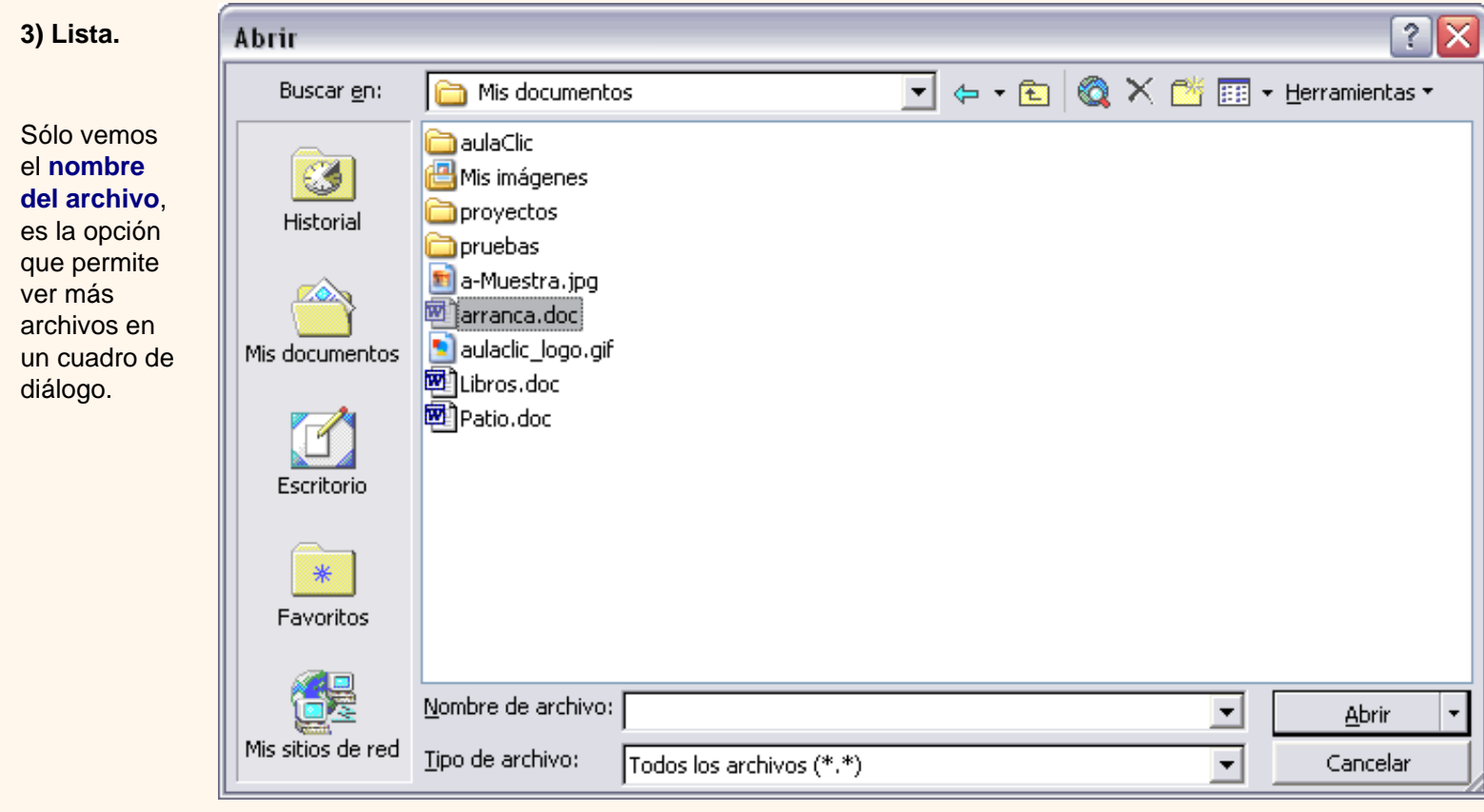

## **4) Detalles**.

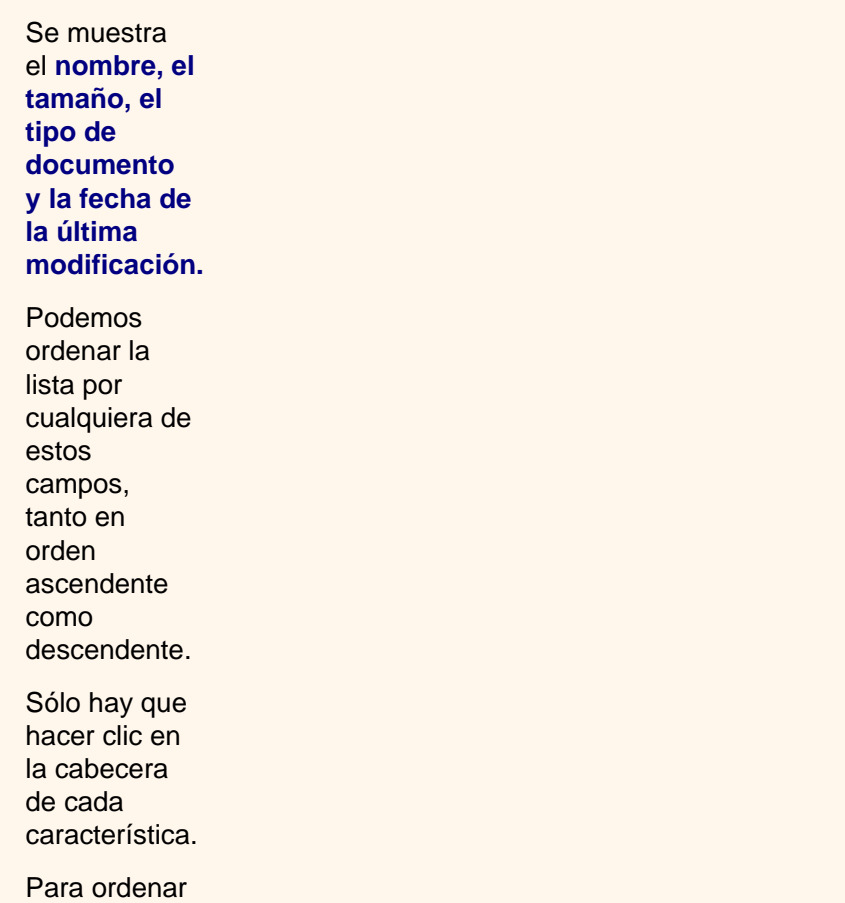

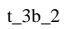

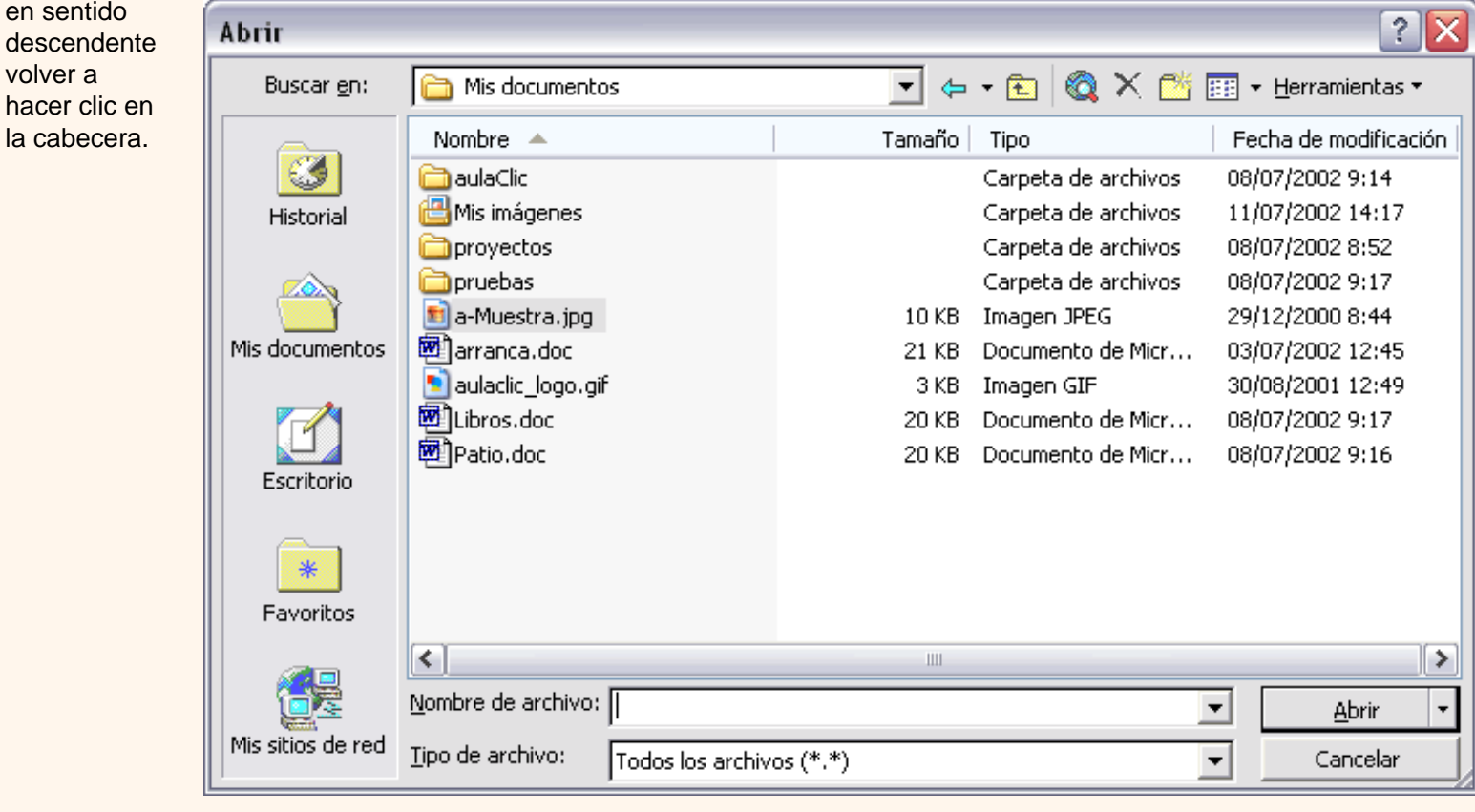

## **5) Propiedades**.

la

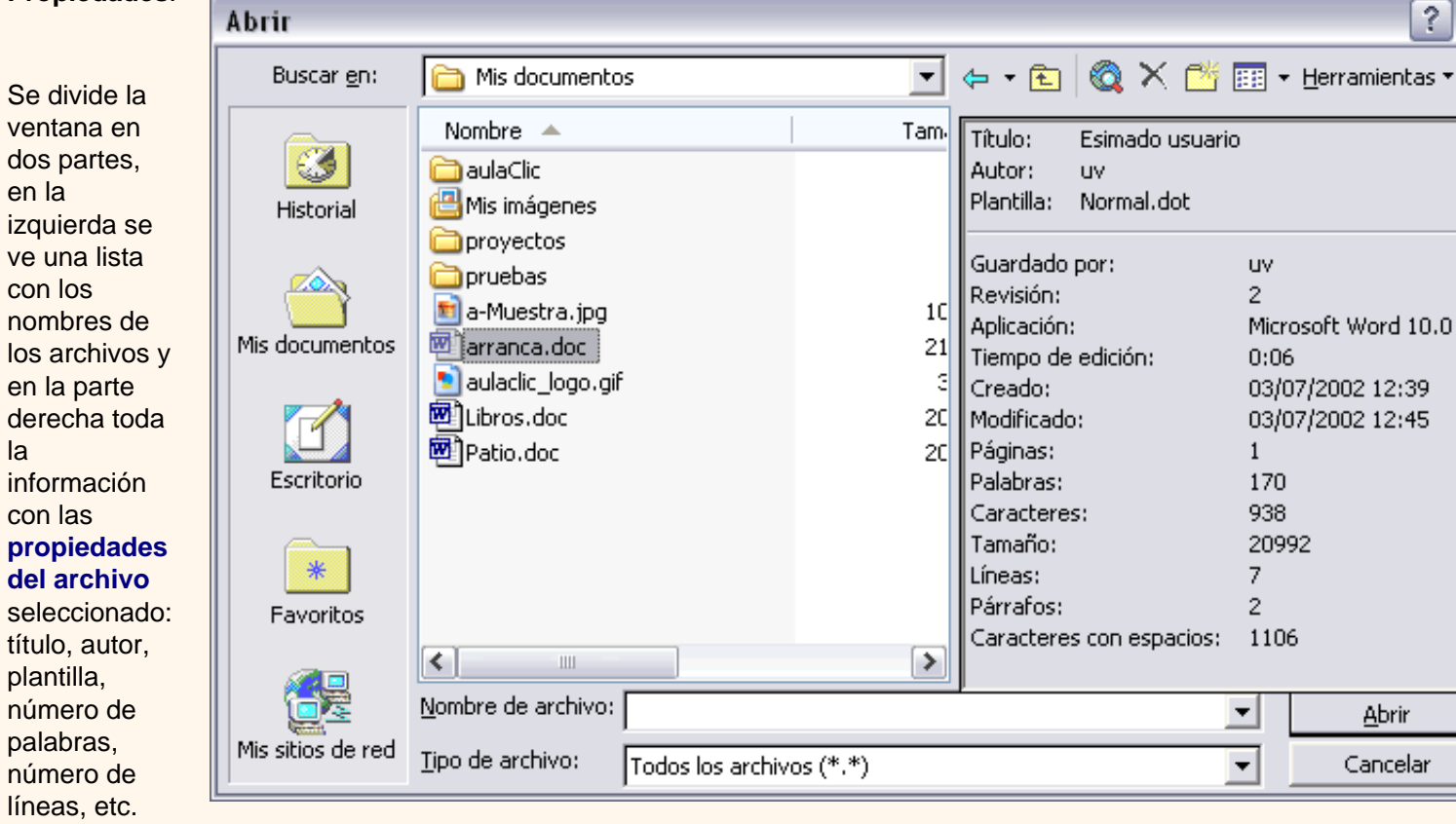

x

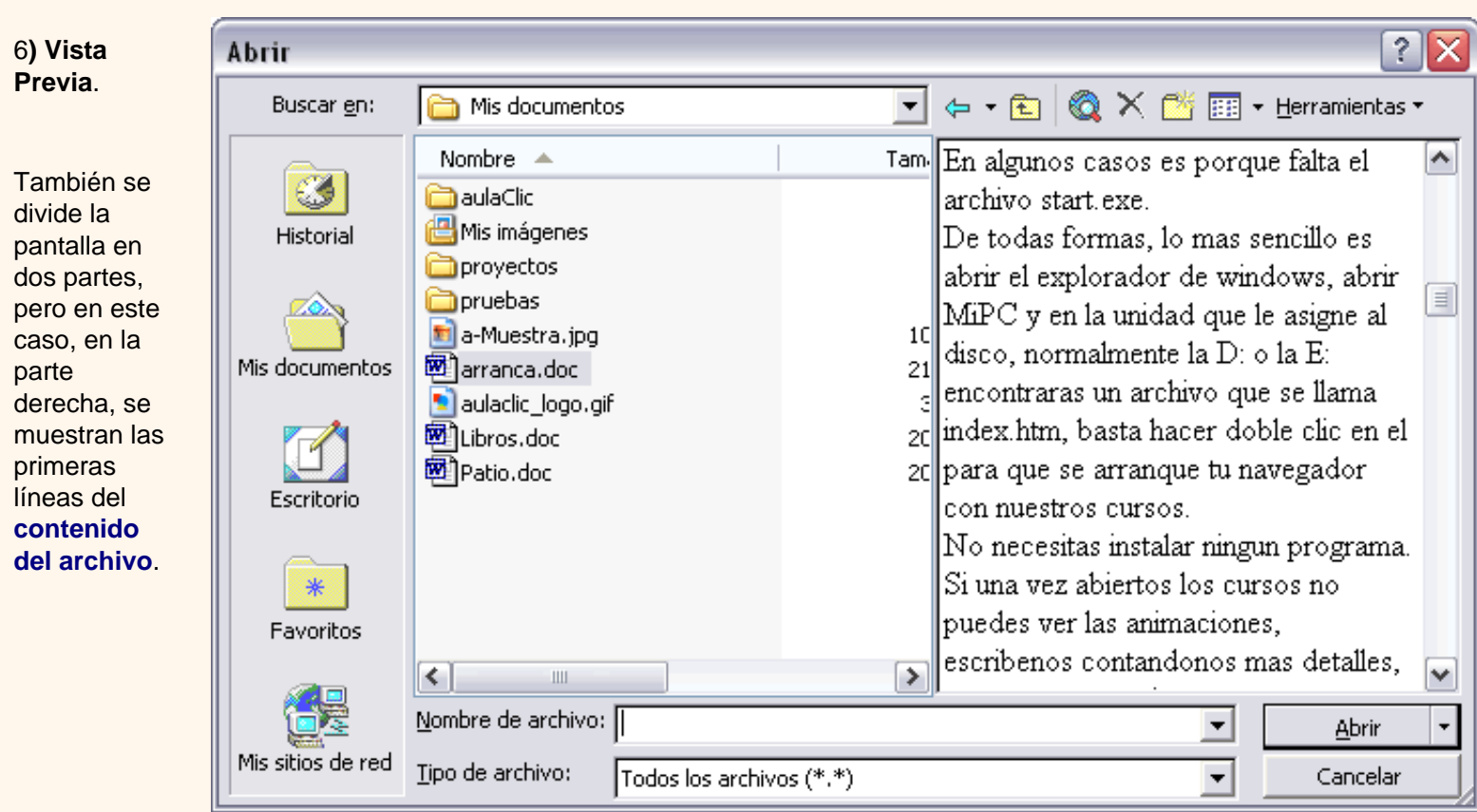

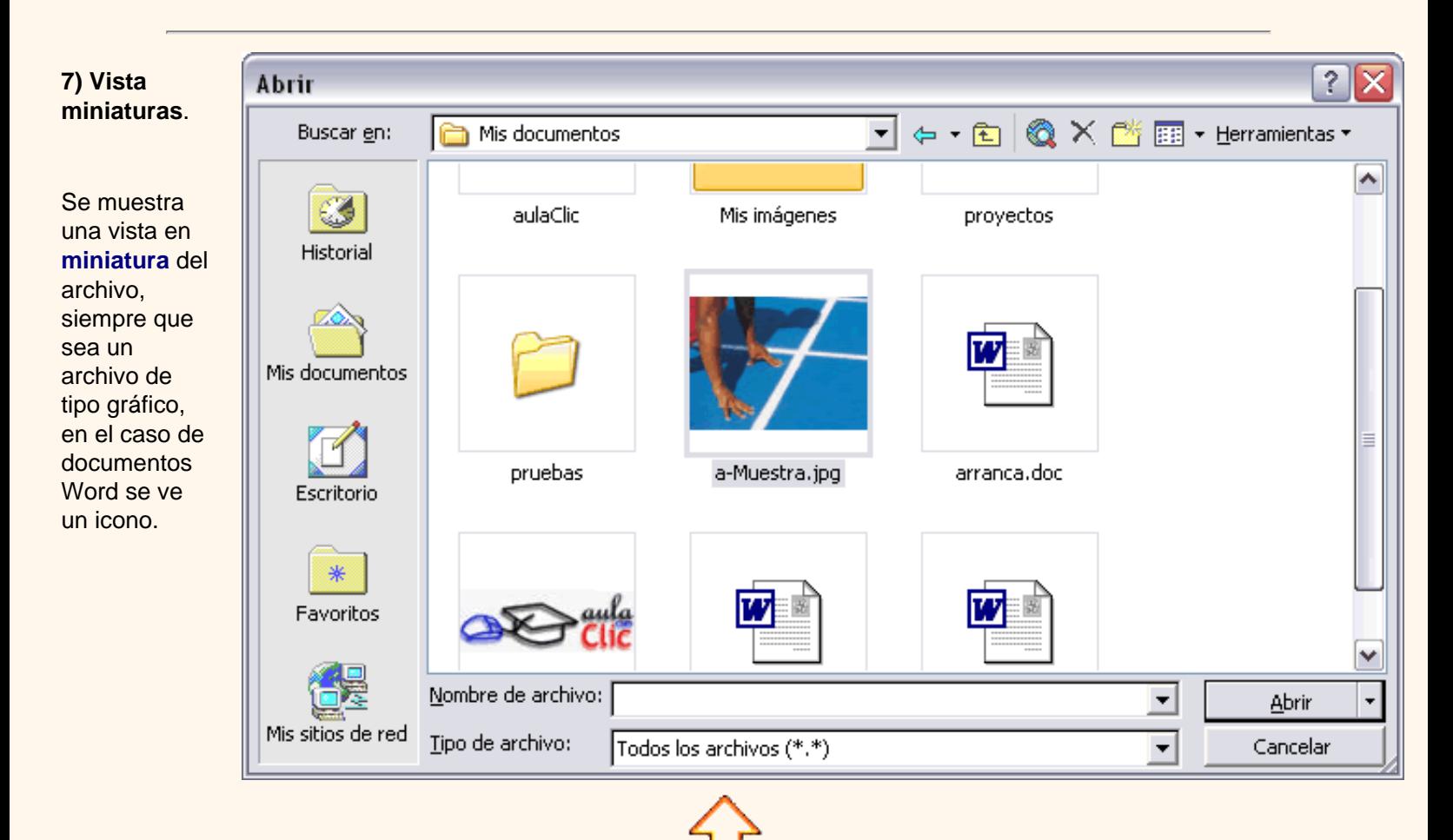

Aviso legal: este curso es gratuito siempre que se visualice desde la página web de aulaClic. No está permitido descargar el curso y utilizarlo en academias o centros de enseñanza privados sin estar conectado a Internet.

# <span id="page-532-0"></span>Unidad 3. Avanzado. Guardar y Abrir

# Búsqueda avanzada

Para realizar una búsqueda avanzada en el comando **Abrir**, ir a **Herramientas** y hacer clic en el icono **Buscar**. Aparecerá el cuadro de diálogo *Buscar* que tiene dos solapas o fichas, si elegimos la ficha **Avanzadas** veremos un cuadro de diálogo como el que vemos a continuación.

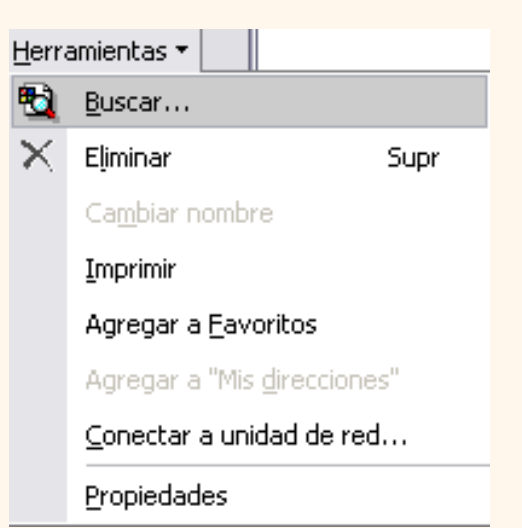

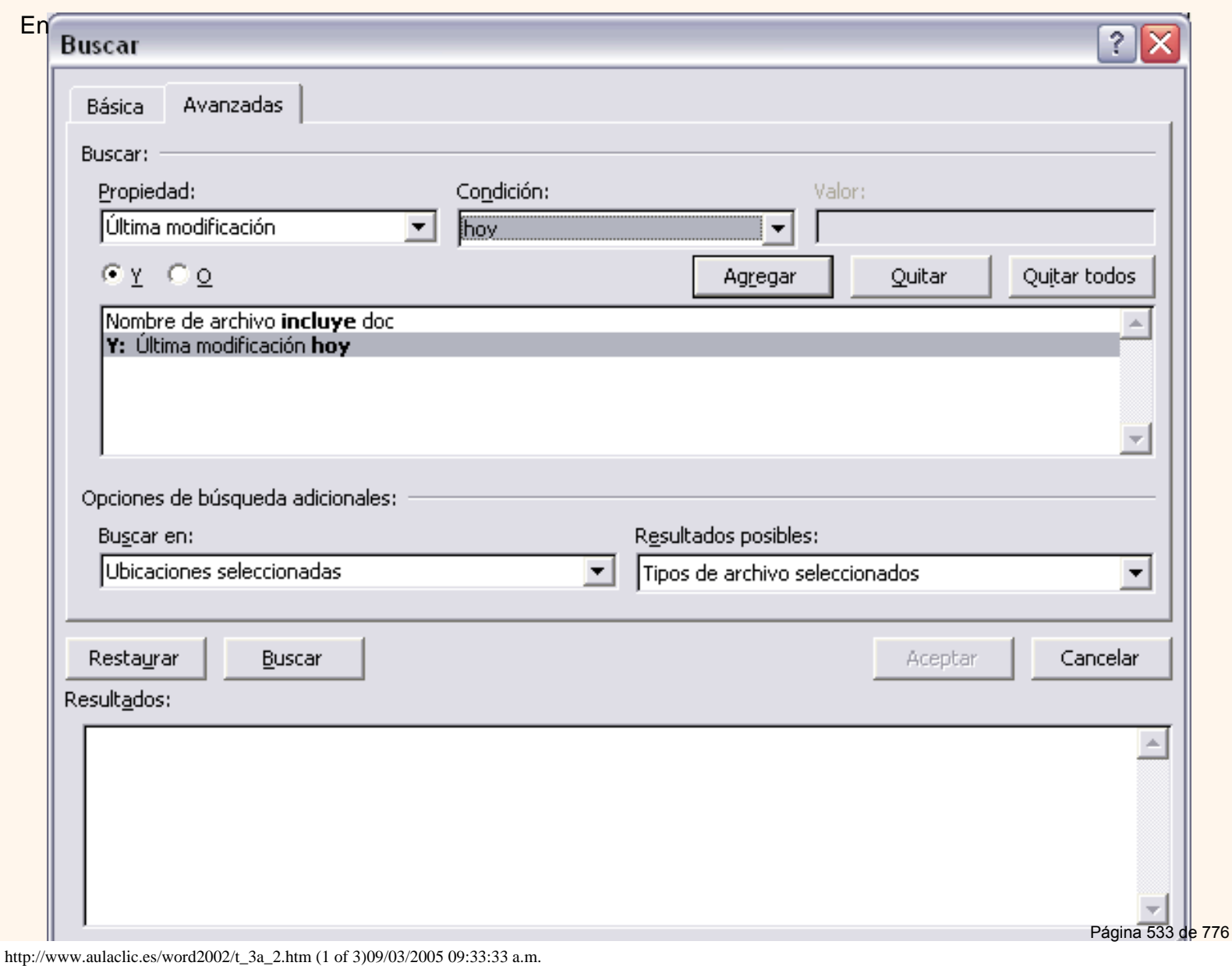

este cuadro de diálogo debemos ir especificando las condiciones que queremos incluir en los criterios de búsqueda.

Por ejemplo, en esta imagen se han incluido dos criterios de búsqueda.

- 1. Que el nombre del archivo incluya las letras "*doc*".
- 2. Que el documento se haya modificado durante el día de hoy.

Para añadir un criterio de búsqueda hay que elegir una propiedad y un operador lógico. También se pueden elegir otras opciones de búsqueda adicionales.

**Propiedad**. Elegir una de las propiedades que se muestran en la lista desplegable

**Operador lógico**. Hay que elegir entre el operador **Y** , que indica que se debe cumplir la nueva condición además de las otras condiciones; y el operador **O**, que indica que se deben cumplir las demás condiciones o la nueva condición o todas.

**Condición**. En función de la propiedad elegida tendremos una lista de posibles condiciones.

**Valor**. Según la Propiedad y la Condición elegidad deberemos introducir un valor.

ı Por ejemplo, el criterio: *Que el nombre del archivo incluya las letras "doc"* está compuesto por la propiedad *Nombre de archivo*, la condición *incluye* y el valor *doc*.

Y el criterio: *Que el documento se haya modificado durante el dia de hoy*, está compuesto por la propiedad *Última modificación*, la condición *hoy* y en este caso no hace falta especificar ningún valor.

**Hay dos opciones de búsqueda adicionales**:

http://www.aulaclic.es/word2002/t\_3a\_2.htm (2 of 3)09/03/2005 09:33:33 a.m.

**Ubicaciones seleccionadas**. Podemos indicar en qué lugar o carpeta queremos que se realice la búsqueda. Sólo se buscará en los lugares que indiquemos.

**Tipos de archivo seleccionados**. Podemos restringir la búsqueda a sólo los tipos de archivo que especifiquemos aquí

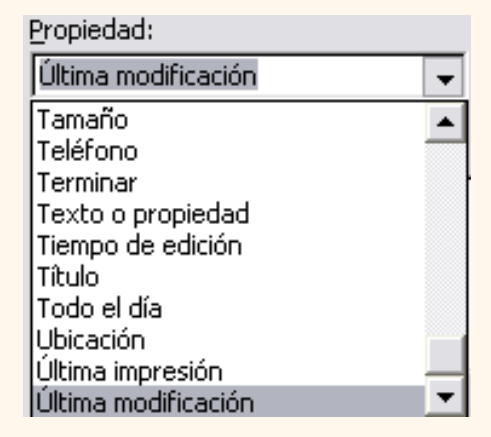

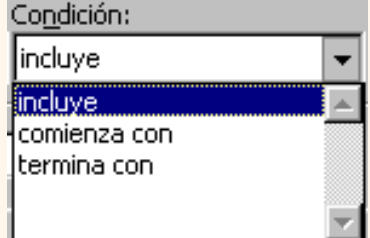

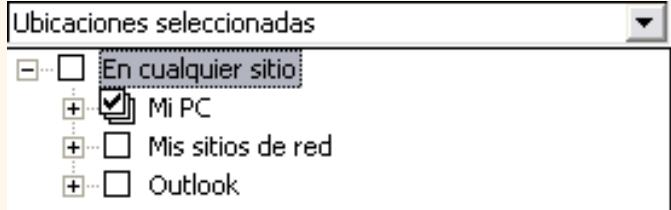

 Todo lo que acabamos de ver se puede realizar también desde el panel de tareas **Búsqueda avanzada**.

Para activar este panel haz clic en el icono **Buscar** de la barra de herramientas estándar | + | , ves al final del panel y haz clic donde pone **Búsqueda avanzada**. Aparecerá un panel como el que ves aquí, observa que contiene los mismos campos que acabamos de ver: *Propiedad*, *Condición*, etc.

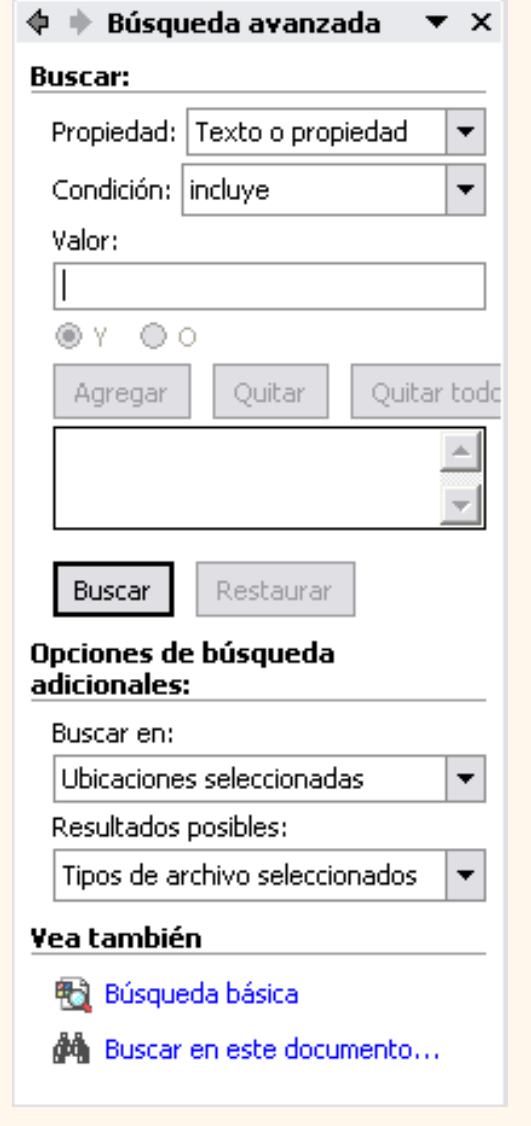

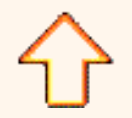

Aviso legal: este curso es gratuito siempre que se visualice desde la página web de aulaClic. No está permitido descargar el curso y utilizarlo en academias o centros de enseñanza privados sin estar conectado a Internet.

# Unidad 4. Formatos (I)

#### Formato de un texto

Cuando hablamos del formato de un texto nos estamos refiriendo a las cuestiones que tienen que ver con el aspecto del texto, con la forma de presentar el texto.

Por ejemplo: poner una palabra en *cursiva*, alinear un párrafo a la izquierda o colocar un borde sombreado a una tabla son operaciones típicas de formato que sólo afectan a la forma en cómo vemos el texto, pero no al propio contenido del texto.

Aunque lo fundamental cuando escribimos un texto es lo que se dice en él la forma en la que lo vemos también tiene mucha importancia.

Un texto con un buen contenido pero mal formateado pierde mucha calidad. Afortunadamente, es muy fácil dar un formato atractivo con Word2002. Con un poco de trabajo adicional para formatear un texto se consiguen resultados espectaculares, incluso puedes dar tu toque de diseño de forma que tus documentos se diferencien del resto.

En Word podemos clasificar las acciones que tienen que ver con el formato en tres grandes grupos.

1. **Formato carácter**. Afectan a los caracteres en sí mismos como el tipo de letra o fuente, tamaño, color, etc..

2. **Formato párrafo**. Afecta a grupos de caracteres como líneas y párrafos, por ejemplo alineación y sangrías.

3. **Otros formatos.** Aquí incluimos el resto de acciones que se pueden hacer sobre el formato como tabulaciones, cambio a mayúsculas, numeración y viñetas, bordes y sombreados, etc.

Ahora vamos a ir viendo cada uno de estos tipos de formato.

Además de las técnicas que vamos a ver en esta unidad, existen otras posibilidades para dar formato al texto: los **estilos** y las **plantillas**.

Como veremos más adelante, los estilos y plantillas son adecuados para dar un formato definido previamente. Por ejemplo, en una empresa suele existir una plantilla para escribir cartas, de esa forma todas las cartas tienen un aspecto característico de esa empresa.

No siempre es necesario utilizar plantillas y estilos. Cuando queremos dar un determinado formato a una línea del documento no hace falta definir un estilo, lo haremos con los comandos básicos que vamos a ver ahora.

Los estilos y plantillas no son más que una agrupación de formatos básicos. Así que lo primero que hay que aprender es a manejar esos formatos básicos, que es lo que vamos a hacer en esta unidad.

#### Formato carácter. Fuentes

Los caracteres son todas las letras, números, signos de puntuación y símbolos que se escriben como texto. Las letras escritas con *WordArt* o las letras incluidas en imágenes, no se consideran caracteres a estos efectos y no se les pueden aplicar los formatos que vamos a estudiar.

Vamos a ver las posibilidades más comunes para variar el aspecto de los caracteres que están disponibles en la barra de formato o en una parte de la barra estándar: *fuente*, *tamaño* y *estilo* de fuente.

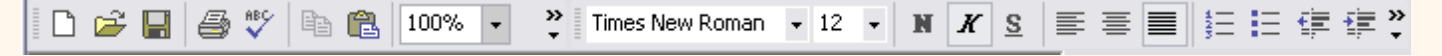

#### **Fuente**.

Un apartado a elegir con cuidado es la fuente del texto ya que determinará en gran medida el aspecto del texto.

Para cambiar el tipo de letra o fuente lo primero que tenemos que hacer es seleccionar los caracteres, palabras o líneas sobre los que queremos realizar el cambio. A continuación hacer clic sobre el pequeño **triángulo** que hay al lado de la fuente actual, Times New Roman V esto hará que se abra una ventana con las fuentes disponibles.

Observa que el propio nombre de la fuente está representado en ese tipo de fuente, de forma que podemos ver el aspecto que tiene antes de aplicarlo.

El menú desplegable tiene dos zonas separadas por una doble línea horizontal, en la parte superior están las últimas fuentes utilizadas y en la parte inferior todas las disponibles.

Podemos hacer clic en las flechas arriba y abajo de la barra de desplazamiento de la derecha para que vayan apareciendo todos los tipos de letra disponibles, también podemos desplazar el botón central para movernos más rápidamente.

Una vez hemos encontrado la fuente que buscamos basta con hacer **clic** sobre ella **para aplicarla**.

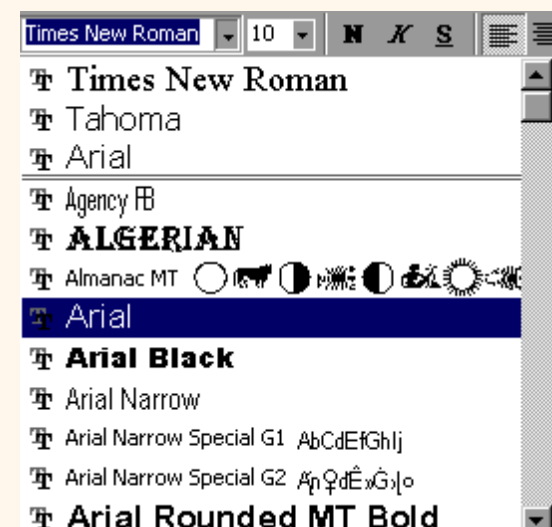

En lugar de desplazarnos por el menú desplegable para buscar la fuente podemos, si conocemos el nombre, hacer clic sobre el recuadro y teclearlo directamente.

Las fuentes TrueType aparecen con una doble **T** delante. Este tipo de fuente se verá igual en la pantalla que en la impresora.

#### **Tamaño.**

De forma parecida podemos cambiar el tamaño de la fuente. Seleccionar el texto y hacer **clic en el triángulo** para buscar el tamaño que deseemos, o **escribirlo** directamente.

La unidad de medida es el punto (72 puntos = 1 pulgada = 2,54 cm), los tamaños más utilizados son 10 y 12 puntos.

#### **Estilo.**

Una vez fijada la fuente y el tamaño podemos cambiar el estilo a uno de los tres disponibles: **negrita**, *cursiva* y subrayado

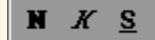

. Basta seleccionar el texto y hacer clic en el botón correspondiente.

Observar como al aplicar un estilo, el botón correspondiente queda presionado (se ve en un tono más claro). **N**  $K$  **S** Para quitar un estilo que hemos aplicado previamente, seleccionar el texto y volver a hacer clic sobre el estilo.

También se pueden aplicar varios estilos a la vez, por ejemplo, *negrita y cursiva*. **N** X S Simplemente hay que aplicar los estilos consecutivamente.

Mediante las opciones del menú **Formato**, **Fuente** se pueden manejar las opciones que acabamos de ver y otras más como el color de los caracteres, subrayado, subíndices, etc., en este tema avanzado puedes verlo [.](#page-538-0) También puedes ver cómo cambiar la fuente predeterminada de forma que todos los nuevos documentos que crees utilicen esa fuente.

**no** En esta animación puedes ver claramente cómo aplicar los formatos básicos.

**Para practicar estos formatos te aconsejamos realizar este ejercicio paso a paso [Utilizar fuente, tamaño y estilo](#page-726-0) Demo** 

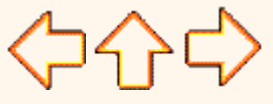

pág.4.1

Aviso legal: este curso es gratuito siempre que se visualice desde la página web de aulaClic. No está permitido descargar el curso y utilizarlo en academias o centros de enseñanza privados sin estar conectado a Internet.

# <span id="page-538-0"></span>Unidad 4. Formato avanzado

## Formato carácter. Fuente

Mediante las opciones del menú **Formato**, **Fuente** se pueden manejar las opciones más comunes (Fuente, Estilo y Tamaño) que también están disponibles desde la barra de formato y otras que se utilizan menos pero que son también muy útiles y que vamos a ver ahora.

La ventana inicial de formato fuente es la que se muestra a continuación, tiene tres solapas o fichas: *Fuente*, *Espacio entre caracteres* y *Efectos de texto*.

#### **Fuente.**

Vamos a ver las diferentes posibilidades que nos ofrece esta ficha.

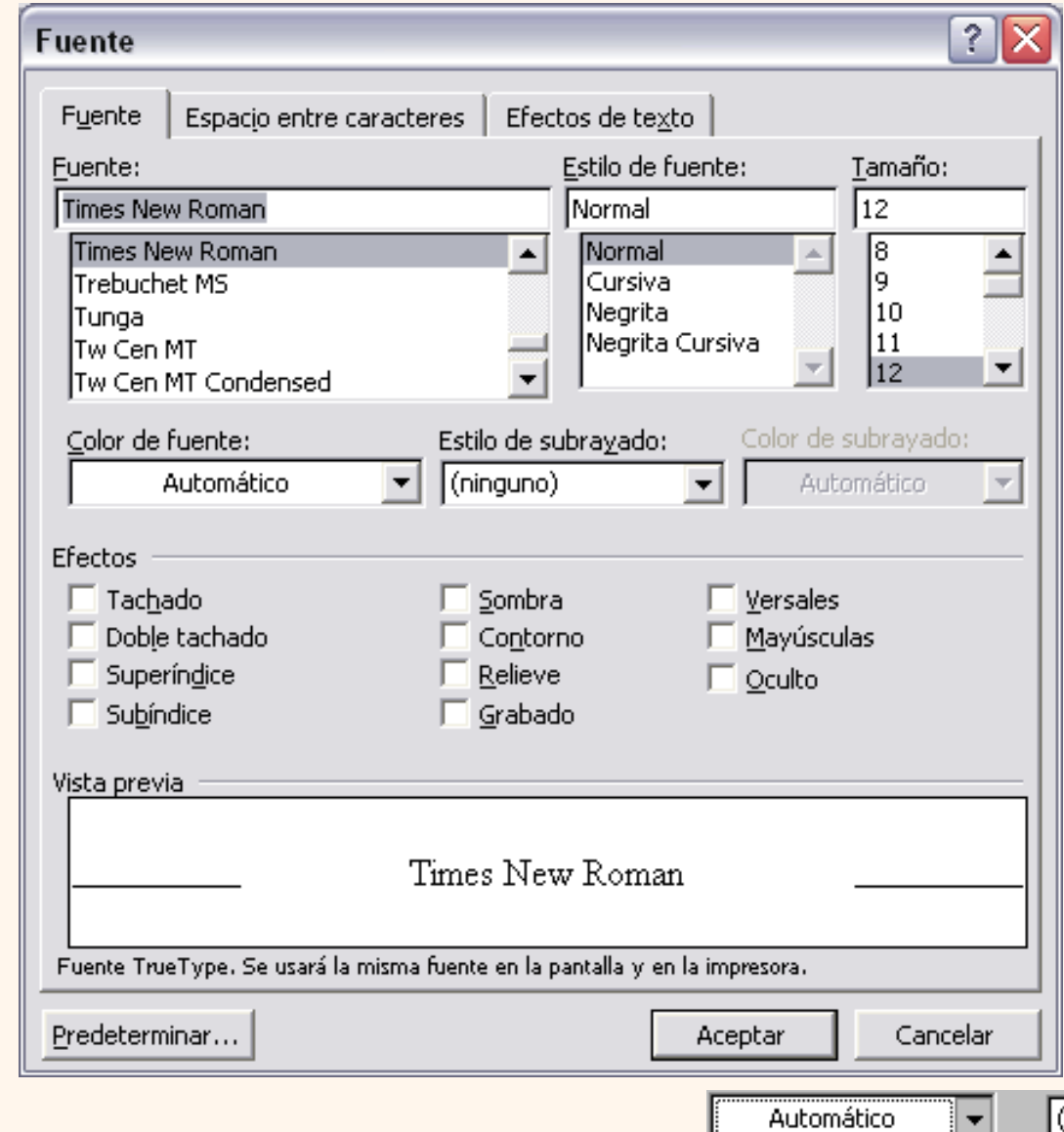

#### **Color de la fuente.**

Podemos cambiar el color de los caracteres. Seleccionar el texto al que vamos a cambiar el color y hacer clic en el botón con el triángulo en **Color de fuente**, aparecerá esta ventana para que hagamos clic en el color deseado. Si el color que buscamos no está en la ventana, hacer clic en **Más colores...** y aparecerá una paleta con más colores para elegir.

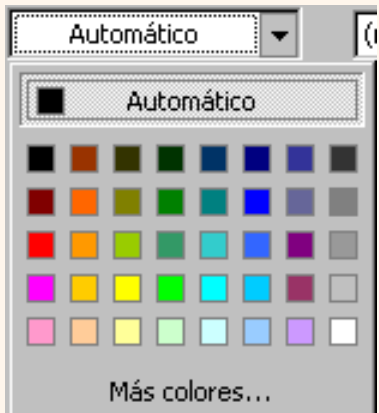

**Subrayado.** Elegir uno de los estilos de subrayado. Una vez hemos elegido un tipo de subrayado se activará la opción **Color de subrayado**, y podremos abrir una ventana igual que la de color de fuente para elegir el color del subrayado.

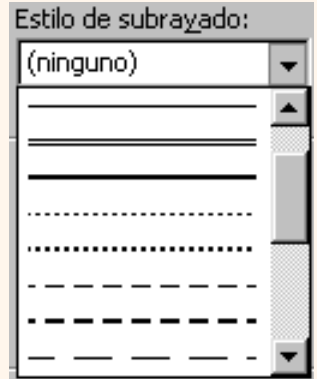

### **Efectos.**

A continuación tenemos unas casillas para aplicar los efectos de *Tachado, Doble Tachado,* etc.

En la ventana *Vista previa* se nos muestra el resultado de aplicar estos efectos.

 La casilla **Oculto** nos permite ocultar texto en un documento, de forma que no se verá en pantalla ni aparecerá al imprimir el documento. Para ver dicho texto al imprimir o en vista preliminar, ir al menú *Archivo*, en *Imprimir*, seleccionar el botón *Opciones* y activar la casilla *Texto oculto*. Para ver el texto oculto en la pantalla, hacer clic en el botón  $\P$  de la barra de herramientas Estándar.

#### **Predeterminar.**

Por defecto,

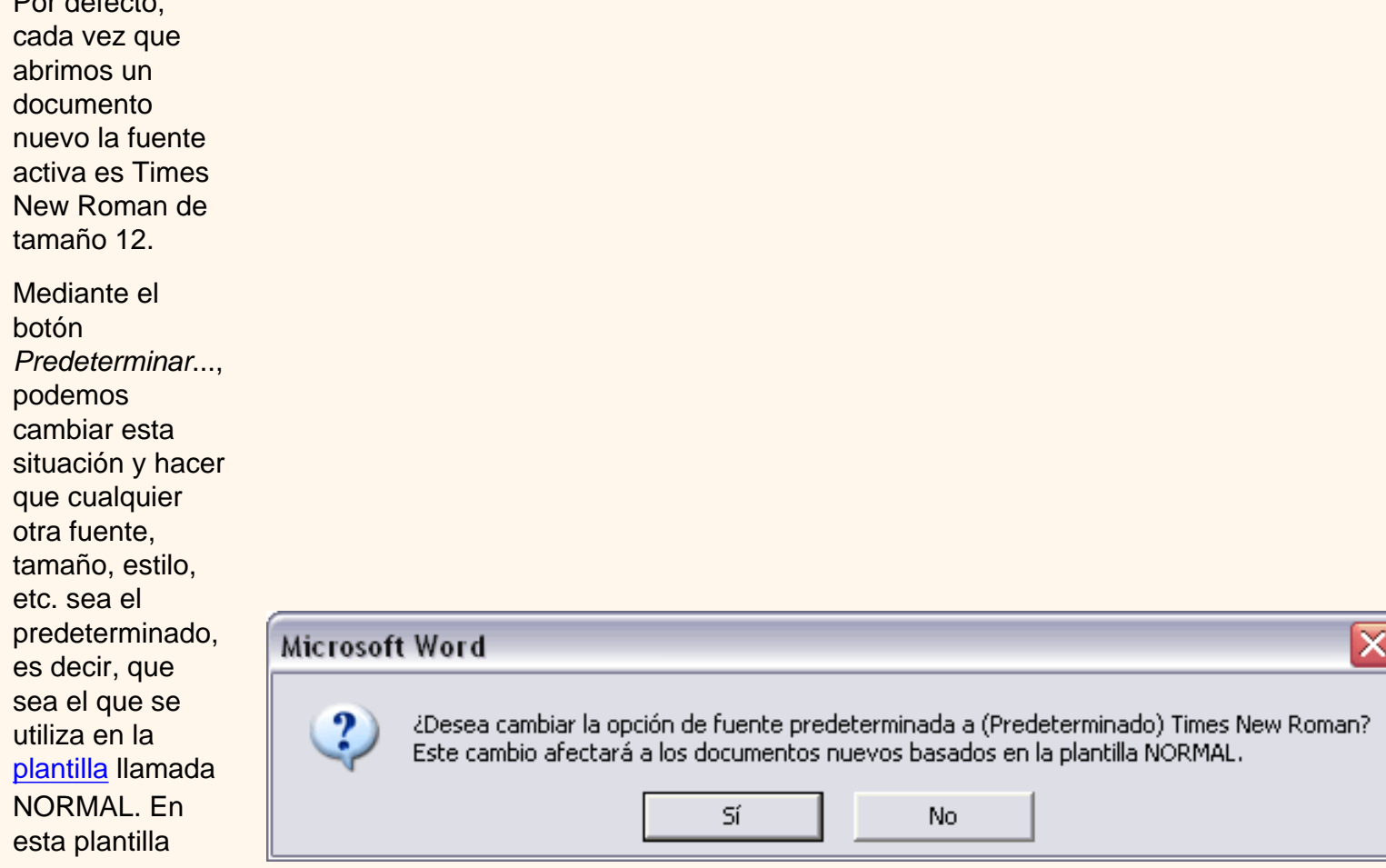
están definidas las características que tiene un nuevo documento.

Lo único que hay que hacer es elegir las características deseadas y hacer clic en **Predeterminar**... aparecerá un mensaje como éste pidiéndonos la confirmación.

### **Espacio entre caracteres.**

Si hacemos *clic* en esta ficha veremos el siguiente cuadro de diálogo que nos permite cambiar las proporciones de los caracteres, manteniendo el tamaño de fuente fijado en el cuadro de diálogo anterior.

La diferencia entre *Escala* y *Espacio* es la siguiente: *Escala* afecta a la anchura de cada letra, mientras que *Espacio* sólo afecta a la distancia de separación entre caracteres.

Con la opción **Posición** *disminuido*, podemos escribir subíndices, y con **Posición** *elevado* escribiremos superíndices.

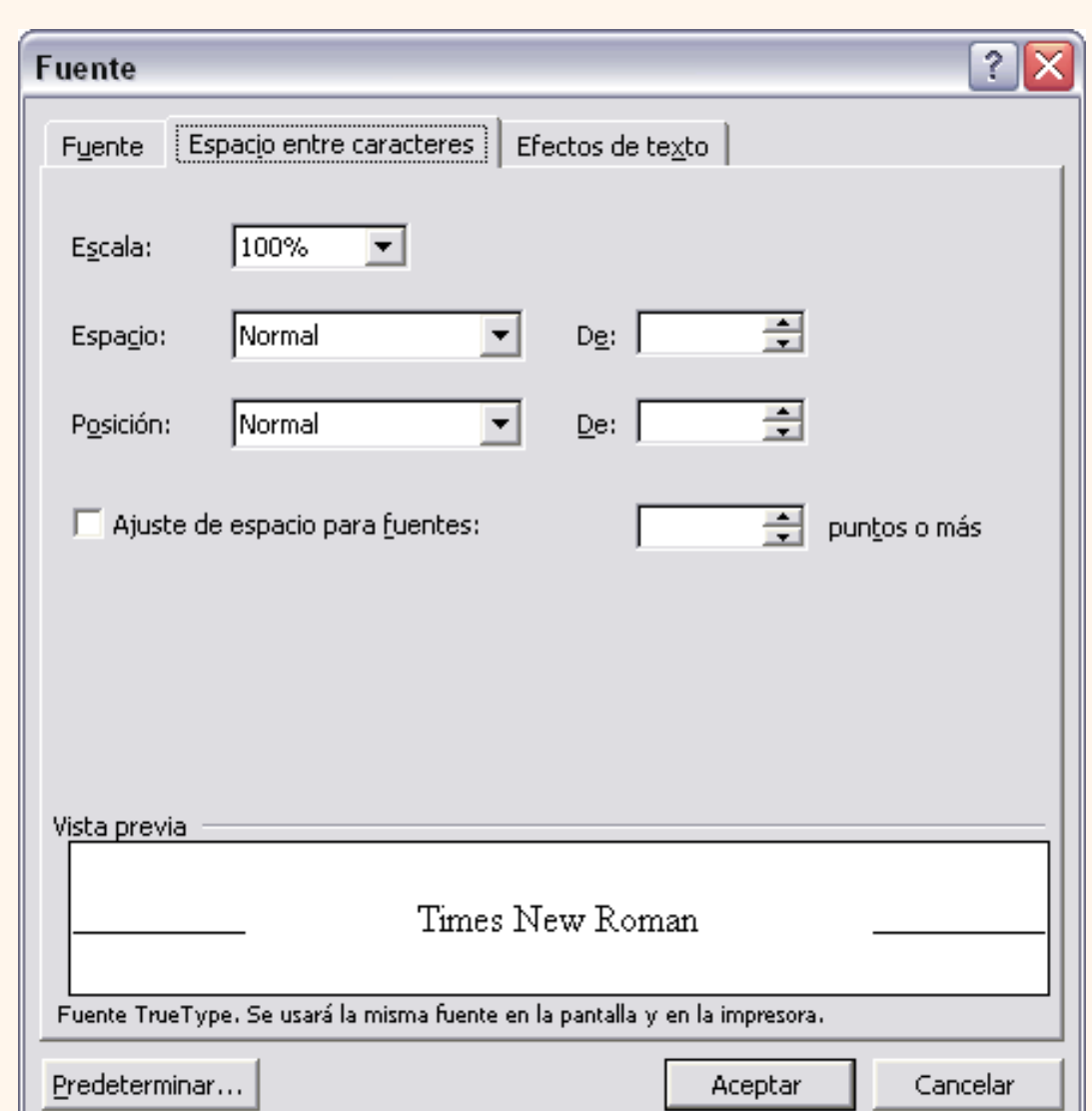

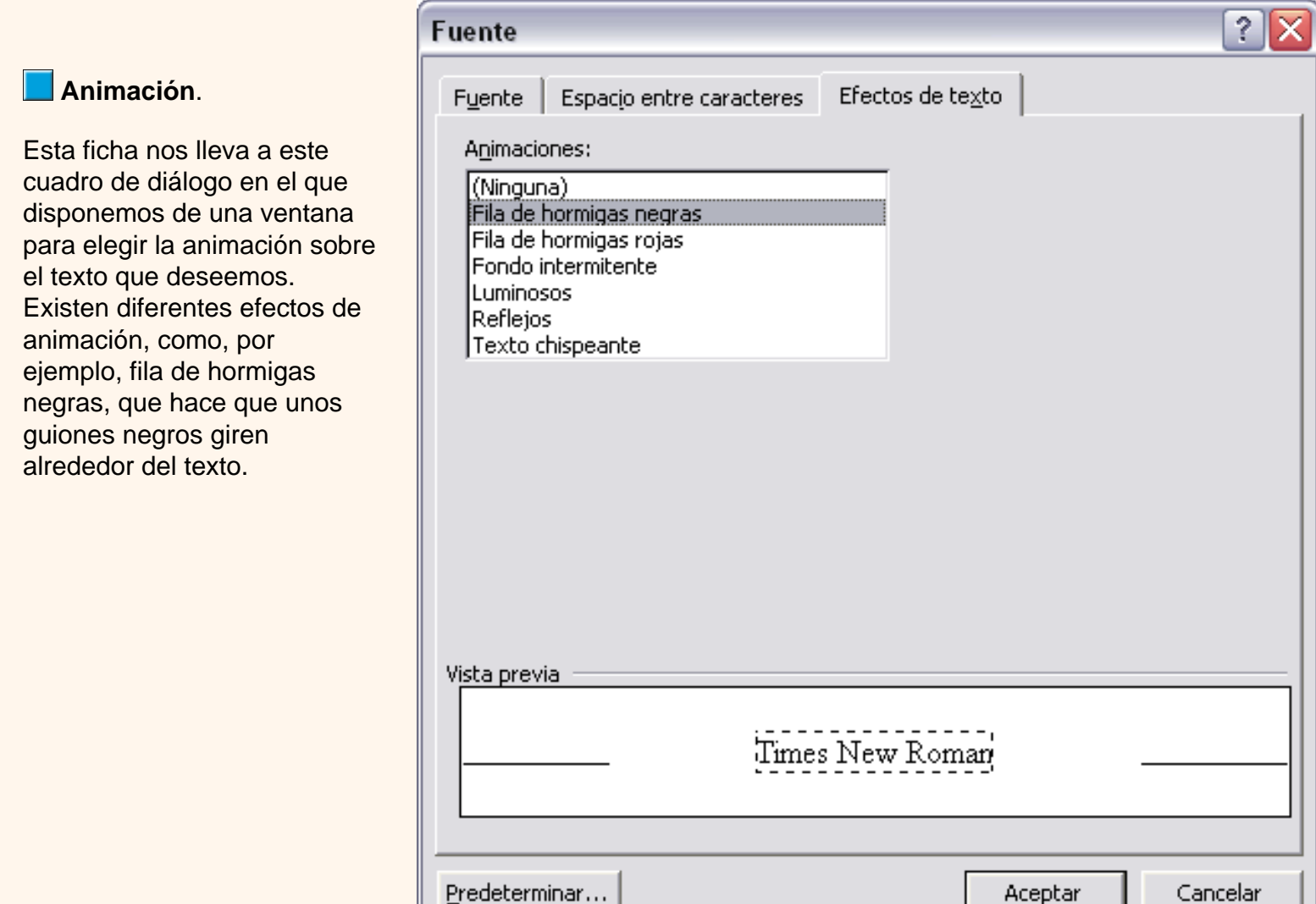

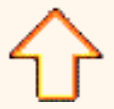

Aviso legal: este curso es gratuito siempre que se visualice desde la página web de aulaClic. No está permitido descargar el curso y utilizarlo en academias o centros de enseñanza privados sin estar conectado a Internet.

### Unidad 9. Plantillas (I)

#### Introducción

Una plantilla es un **modelo** o patrón para crear nuevos documentos.

Una plantilla puede sernos útil cuando usamos muchas veces un documento con la misma estructura. Por ejemplo, para mandar faxes, el documento será siempre muy parecido, ya que tendrá títulos para identificar al autor, la dirección, el remitente, el asunto, etc.

Una **plantilla** es un documento de Word con la característica de que **el tipo de documento** es *plantilla de documento* (.dot) La principal característica de una plantilla es que al utilizarla se crea **un documento Word** normal con los datos introducidos en ese momento y **la plantilla permanece en su estado original**, de forma que la podemos utilizar cuantas veces queramos.

Un ejemplo de plantilla es **Normal.dot**. Cada vez que abrimos un documento nuevo estamos utilizando la plantilla *Normal.dot.*

Word asigna la plantilla *Normal.dot* automáticamente al crear un nuevo documento. Esta plantilla es la que contiene la información del tipo de letra, estilo, tamaño, etc. que tienen por defecto los documentos nuevos.

En unidades anteriores hemos visto como en algunos casos, por ejemplo, en el menú *Formato*, *Fuente*, hay un botón llamado *Predeterminar* que hace que los cambios afecten a todos los documentos nuevos, esto se consigue modificando la plantilla *Normal. dot*

Word dispone de otras muchas plantillas para escribir Cartas, Faxes, Informes, etc. vamos a aprender a utilizarlas y posteriormente veremos cómo podemos modificarlas para adaptarlas a nuestras necesidades, y también cómo crear plantillas nuevas a partir de un documento Word.

#### Utilización de las plantillas de Word

Para utilizar las plantillas hay que abrir un documento nuevo desde el menú

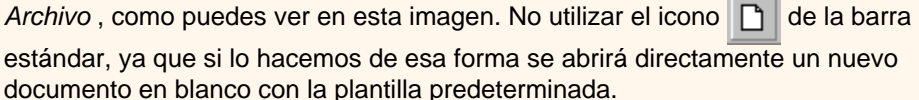

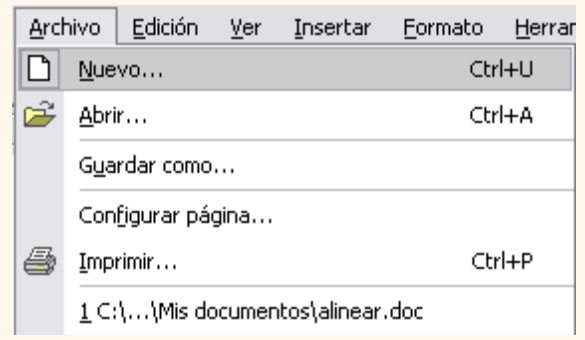

Si lo hacemos de la primera forma se abrirá el panel *Nuevo documento* que puedes ver en imagen.

Cuando se arranca Word sin seleccionar ningún documento también aparece este panel.

El panel *Nuevo documento* permite realizar algunas de las cosas más habituales cuando creando un nuevo documento, como abrir un documento nuevo en blanco o abrir un nuevo documento a partir de otro ya existente. También nos permite crear un documento nuevo una plantilla, que es lo que vamos a ver a continuación.

Como puedes ver en la imagen hay varias posibilidades a la hora de elegir una plantilla:

Plantillas de Microsoft.com, en este sitio web de Microsoft hay varias plantillas que se p utilizar, si intentas abrir una, probablemente te aparecerá un cuadro de diálogo para que a instalar el componente Microsoft Office Template.

**Plantillas de mis sitios Web**, te permite elegir un sitio web para abrir una plantilla.

Plantillas generales..., es la opción que permite abrir las plantillas disponibles en el disco ordenador. Esta es la opción más utilizada y que vamos a ver a continuación. Al hacer clic cuadro de diálogo *Plantillas* que contiene varias pestañas o fichas si pulsamos en la ficha *Cartes y faxes* verás algo similar a la siguiente imagen.

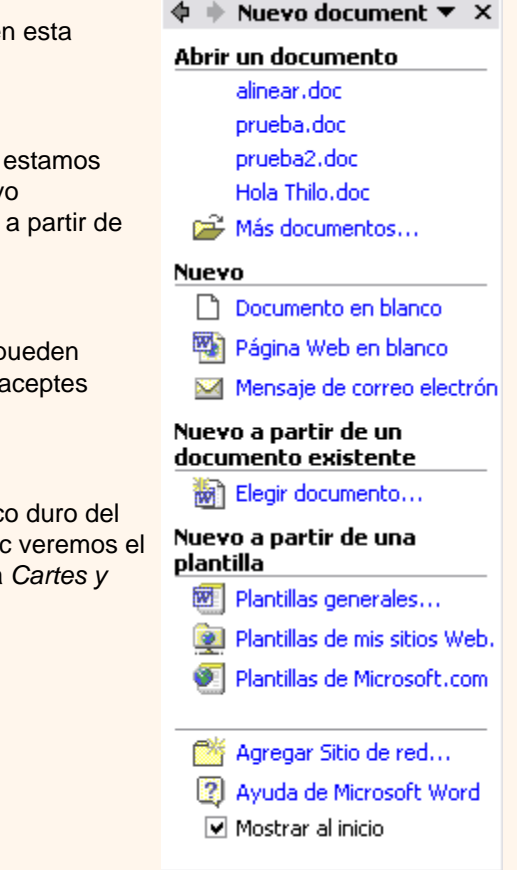

Este cuadro de diálogo nos muestra las plantillas disponibles sobre el tema *Cartas y faxes*. Hacer doble clic en la plantilla que nos interese, por ejemplo, *Fax profesional.* 

Asegurarse que está marcado *Documento* en la parte inferior derecha del cuadro de diálogo, puesto que ahora queremos crear un documento de Word utilizando la plantilla, y no deseamos modificar la plantilla.

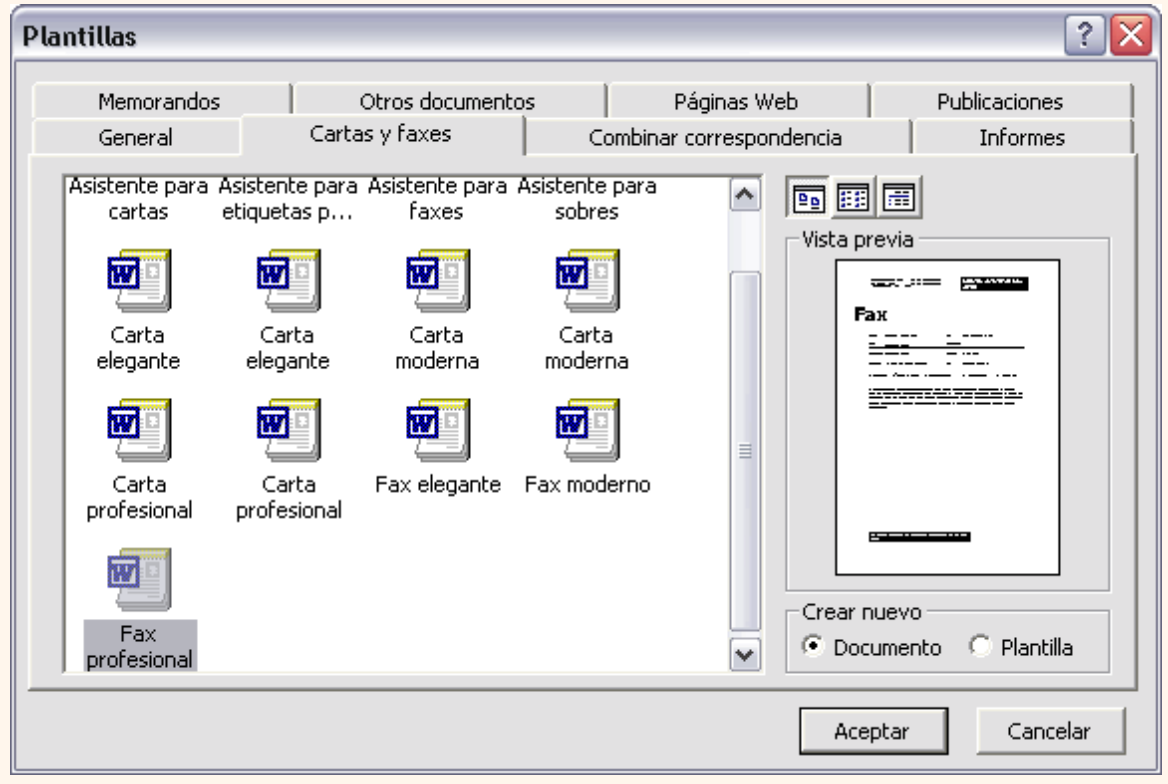

t\_9\_1

Veremos un documento como el que ves en la siguiente imagen, en el que tendremos que sustituir los nombres genéricos de la plantilla como *Compañia* por el nombre que deseemos, y escribir los datos adecuados en los lugares donde dice *Haga clic aquí y escriba....*

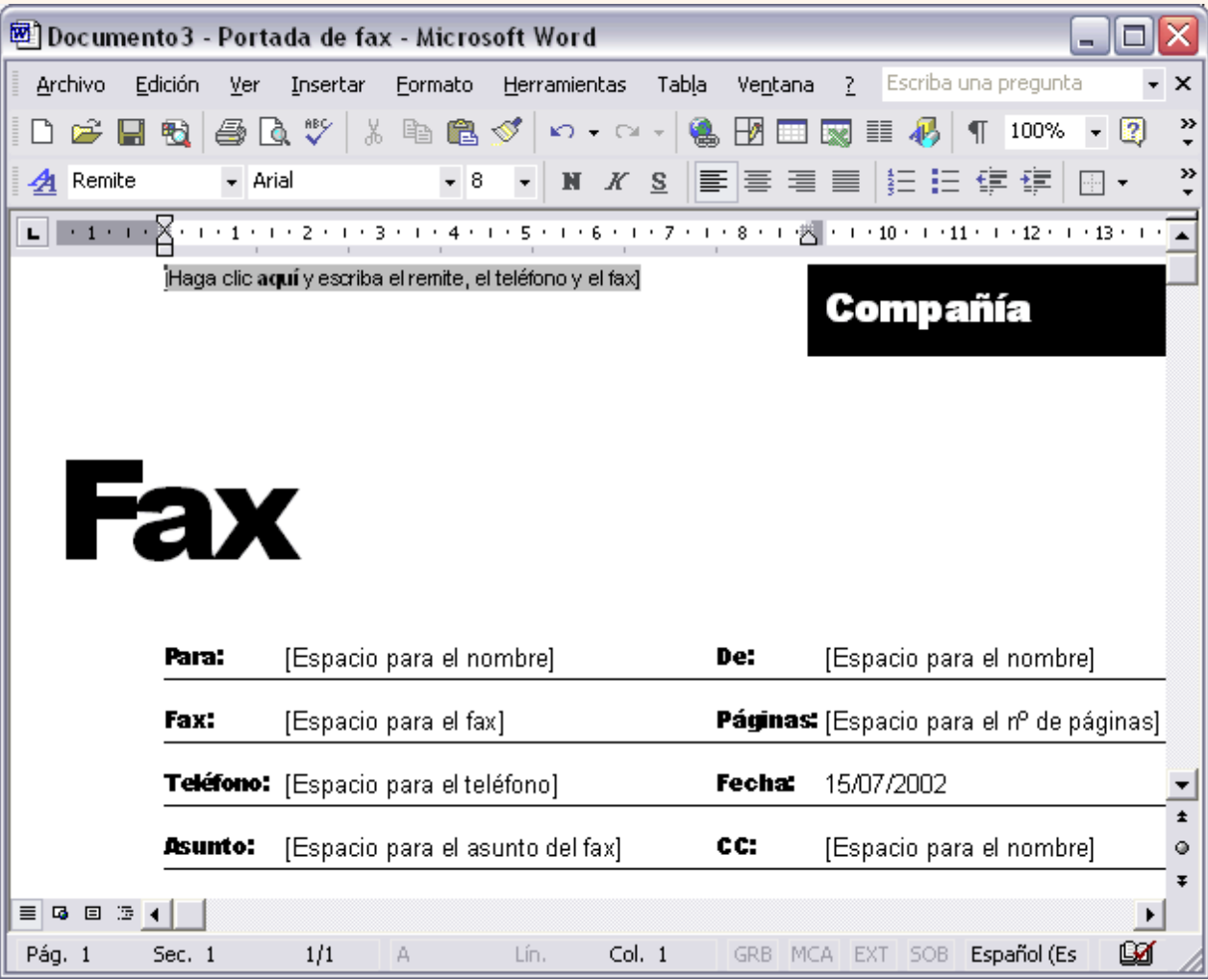

Así conseguiremos escribir un documento con los datos que queramos, como puedes ver en la imagen siguiente.

Ahora sólo nos quedaría guardarlo como haríamos con cualquier otro documento y la plantilla quedaría en su estado original.

De esta forma, utilizando plantillas, podemos crear tantos documentos como deseemos sin tener que preocuparnos de mantener la plantilla inicial.

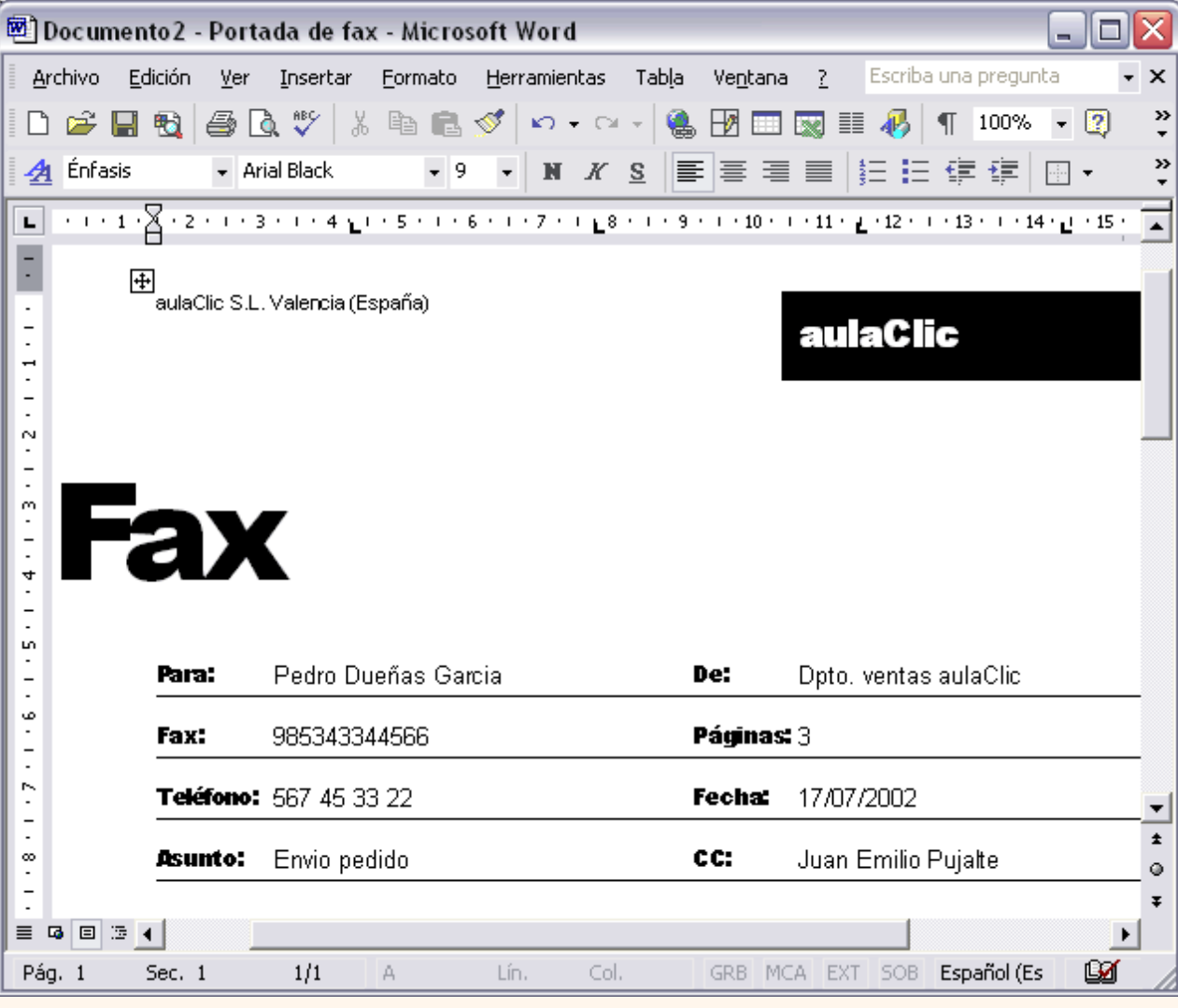

**En 1** En esta animación puedes ver claramente cómo usar una plantilla.

수슈수

pág.9.1

Aviso legal: este curso es gratuito siempre que se visualice desde la página web de aulaClic. No está permitido descargar el curso y utilizarlo en academias o centros de enseñanza privados sin estar conectado a Internet.

# Unidad 8. Estilos (III)

### Preferencias entre estilos

Los estilos modifican el formato de un documento, pero también se puede modificar el formato de forma manual, sin aplicar estilos, como vimos en la unidad 4. Entonces, ¿Qué ocurre si un párrafo de un documento tiene aplicado un estilo y queremos aplicarle un formato manual?.

Como hemos visto hay diferentes tipos de estilos, estilos creados por el usuario, predefinidos por Word, estilos de carácter, de párrafo, etc. ¿Cómo interactuan los diferentes tipos de estilos entre si? ¿Qué preferencias existen cuando se aplican varios tipos de estilos sobre un documento?

Planteado el tema así parece un poco dificultoso, pero en realidad no lo es, ya que se aplican unas normas de sentido común que hace que en la mayoría de las ocasiones no haya ningún problema.

Las normas generales son estas tres:

- 1. El formato que se aplica en último lugar tiene preferencia sobre los anteriores.
- 2. Tiene preferencia el formato manual sobre los estilos.
- 3. Tiene preferencia el formato carácter sobre el formato párrafo.

Pero, en ciertas ocasiones, pueden aparecer situaciones en las que se producen algunos conflictos que requieren un estudio más detallado.

Por ejemplo, imagina que tenemos un texto con formato de tipo párrafo que pone la letra en cursiva (además de otras características), si ahora a cierta palabra del texto le aplicamos un formato carácter que tiene la letra en cursiva (además de otras características) ¿Cuál será el resultado? Pues esa cierta palabra del texto no quedará en tipo cursiva, sino en tipo normal. La razón es que Word interpreta que el estilo carácter pretende diferenciar una palabra del resto de texto, y como el resto del texto está en cursiva, para que se diferencie la pone en estilo normal. Lo cual es bastante lógico.

### Más sobre estilos

### **Ámbito de un estilo**.

Un aspecto importante al crear un estilo es saber en qué documentos estará visible. Es decir, cuándo aparece el estilo al desplegar el cuadro de estilos de la barra de formato o cuándo aparece en la lista del panel de *Formatos y estilos*.

Como norma general un estilo sólo está visible en el documento en que se crea. Si marcamos la casilla *Agregar a la plantilla* estará visible en todos los documentos que se creen con esa plantilla. En cualquier caso, sólo está visible para los nuevos documentos no para los antiguos. Una forma de saltarte esta norma es con el *Organizador*, como verás más abajo. Otra forma es mostrar todos los estilos en el panel de *Formatos y estilos*.

### **Personalizar y Mostrar estilos.**

El panel **Formatos y estilos** muestra los estilos disponibles para el documento abierto.

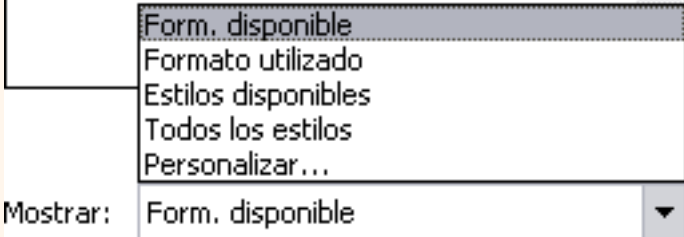

Pero hay más posibilidades para ver más estilos, en la parte de abajo del panel, haz clic en **Mostrar** y aparecerá un desplegable con las opciones que ves en la imagen de la derecha. Por ejemplo si eliges **Todos los estilos**, aparecerán en la lista del panel todos los estilos creados por Word. Si eliges **Estilos disponibles** sólo aparecerán los estilos utilizados en el documento más los correspondientes a la plantilla actual. Con la opción **Personalizar** podrás decidir qué estilos concretos quieres que se muestren en el panel.

### **Galería de estilos.**

Como hemos dicho anteriormente los estilos pueden ser los creados por los usuarios o los existentes en Word, una forma de ver los estilos existentes es utilizando la *Galería de estilos*.

Para acceder a la galería de estilos debes ir al menú **Formato**, elegir **Tema...** y aparecerá un cuadro de diálogo con el botón **Galeria de estilos...** que te llevará a un cuadro de diálogo donde podrás ver los estilos y un ejemplo de cada uno.

### **El Organizador.**

Cada documento tiene asociados unos estilos disponibles en función de la plantilla a la que pertenece y si se han creado nuevos estilos para él. Pero hay una herramienta que permite hacer que un documento tenga acceso a otros estilos. Esa herramienta se llama *Organizador*.

El *Organizador* también permite ver todos los estilos que existen y decidir si hay estilos duplicados, si hace falta alguno nuevo, si hay que cambiar de nombre algún estilo, etc., es decir, como su propio nombre indica ayuda a organizar los estilos.

Si quieres saber con más detalle cómo funciona el *Organizador*, la *Galería de estilos* y *Personalizar* visita este tema avanzado.

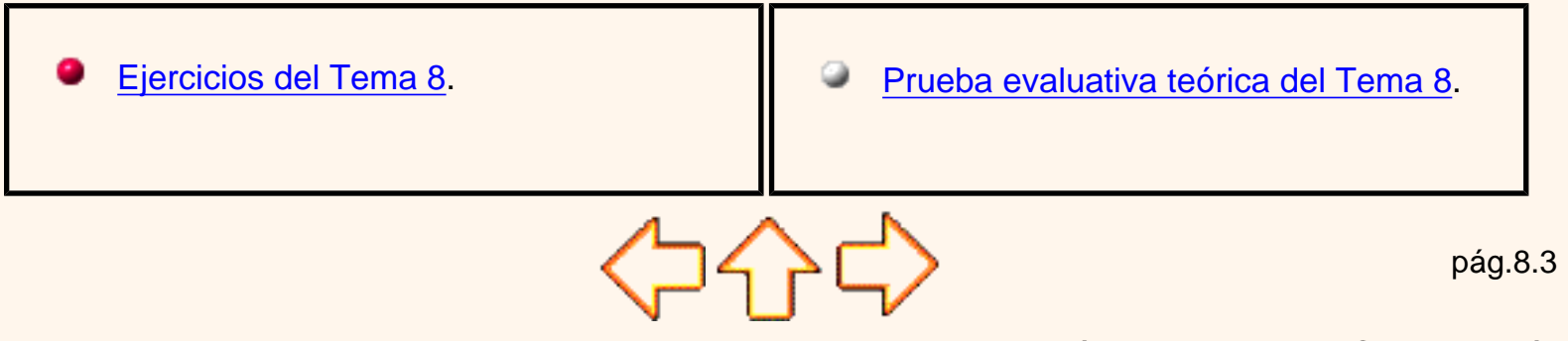

Aviso legal: este curso es gratuito siempre que se visualice desde la página web de aulaClic. No está permitido descargar el curso y utilizarlo en academias o centros de enseñanza privados sin estar conectado a Internet.

### <span id="page-549-0"></span>Unidad 8. Avanzada.Estilos.

### **Personalizar**

El panel **Formatos y estilos** muestra los estilos disponibles para el documento abierto.

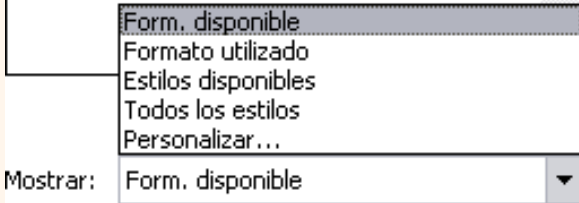

Pero podemos personalizar los estilos que queremos ver, para ello, en la parte de abajo del panel, haz clic en **Mostrar** y aparecerá un desplegable con las opciones que ves en la imagen de la derecha. Al hacer clic en la opción **Personalizar** se abrirá el cuadro de diálogo que ves a continuación.

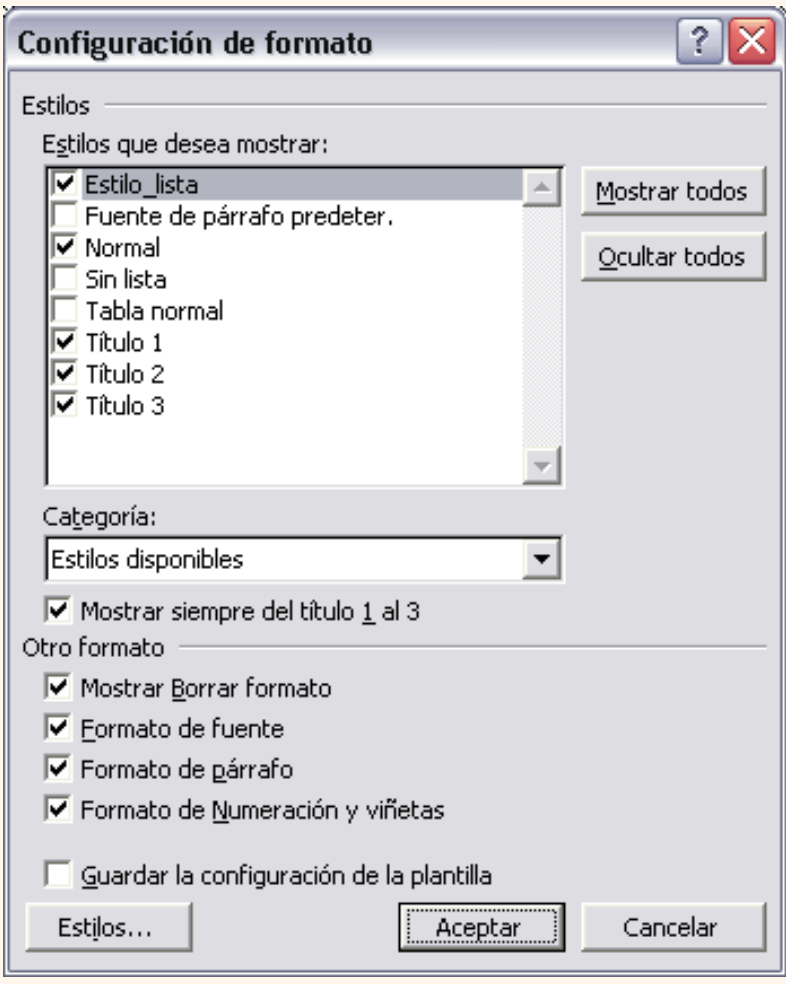

En el recuadro **Estilos que desea mostrar** tienes una lista para que selecciones los estilos que quieres que se vean en el panel de *Formatos y estilos*.

El cuadro **Categoría** hace que en el cuadro anterior se muestren un grupo de estilos u otro, por ejemplo puedes elegir que se muestren todos los estilos o solo los disponibles para el documento actual.

A la derecha hay dos botones para *Mostrar todos* u *Ocultar todos* los que se ven en la ventana de la izquierda. También puedes hacer clic en los que quieras ver.

A continuación tienes una casilla para decir que se muestren siempre los estilos *Título 1, Titulo 2* y *Título3*.

También puedes decir que se muestre Borrar formato, Formato fuente, formato párrafo y numeración y viñetas.

### Galería de estilos

#### **Galería de estilos.**

Como hemos dicho anteriormente los estilos pueden ser los creados por los usuarios o los existentes en Word, una forma de ver los estilos existentes es utilizando la Galería de estilos.

Para acceder a la galería de estilos debes ir al menú **Formato**, elegir **Tema...** y aparecerá un cuadro de diálogo con el botón **Galeria de estilos...** que te llevará a un cuadro de diálogo como este.

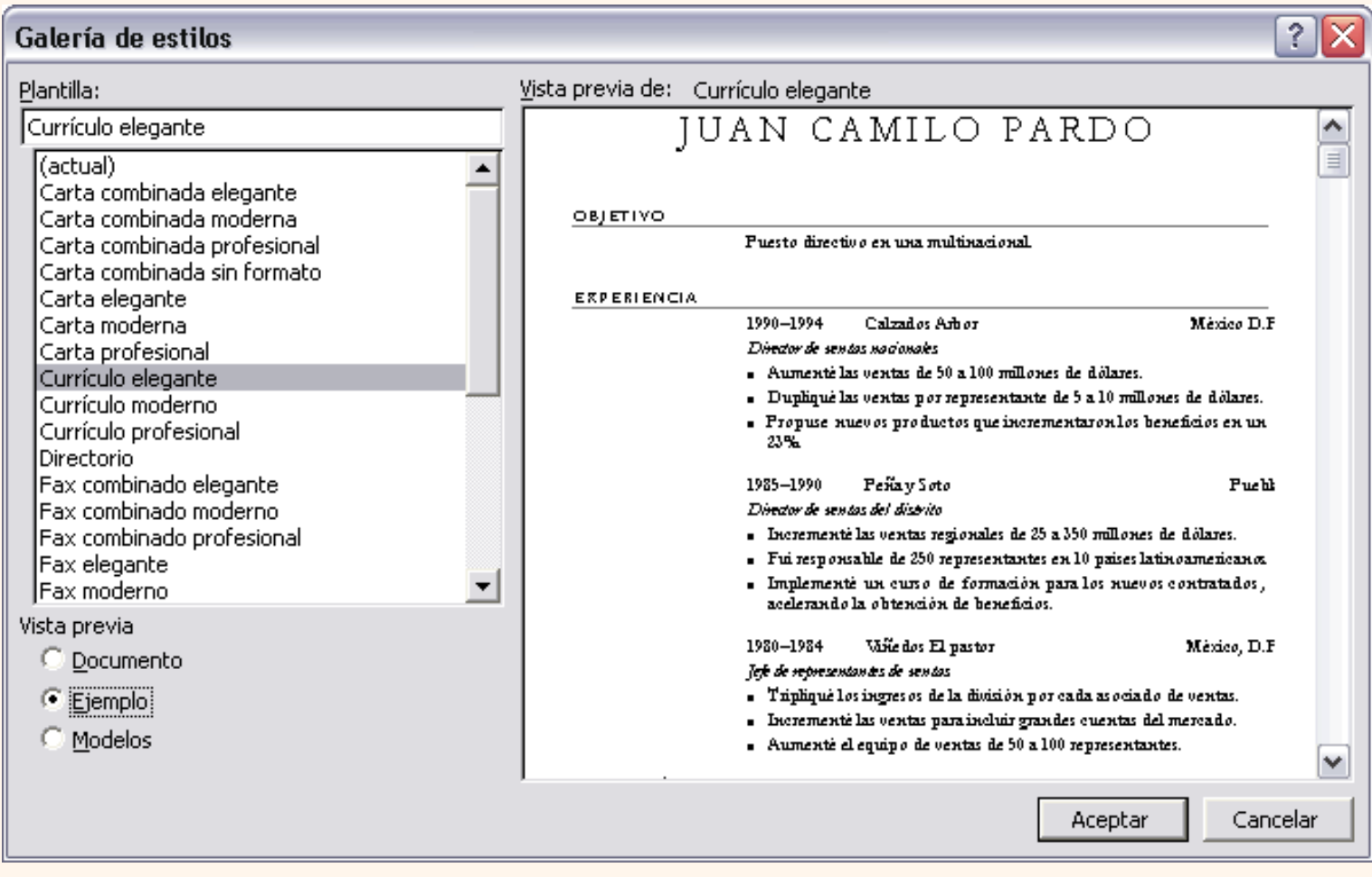

En la izquierda tienes los estilos disponibles y a la derecha una vista previa del estilo seleccionado.

Para ver un documento ejemplo con ese estilo aplicado haz clic en el botón de opción **Ejemplo**. Si quieres aplicar el estilo al documento que tienes abierto haz clic en **Documento**. Para ver una lista con los estilos aplicados haz clic en **Modelos**, aunque a veces no está disponible.

Al aplicar un tema de la galería de estilos se copian los estilos de ese tema en el documento. Asi podemos utilizar esos estilos ya definidos.

### Organizador de estilos

Como hemos dicho un estilo no está disponible en todos los documentos. Como norma general un estilo sólo está disponible en el documento en que se crea. Si marcamos la casilla *Agregar a la plantilla* estará disponible en todos los documentos que se creen con esa plantilla. En cualquier caso sólo está disponible para los nuevos documentos no para los antiguos.

Mediante el Organizador puedes llevar los estilos de una plantilla a un documento y viceversa.

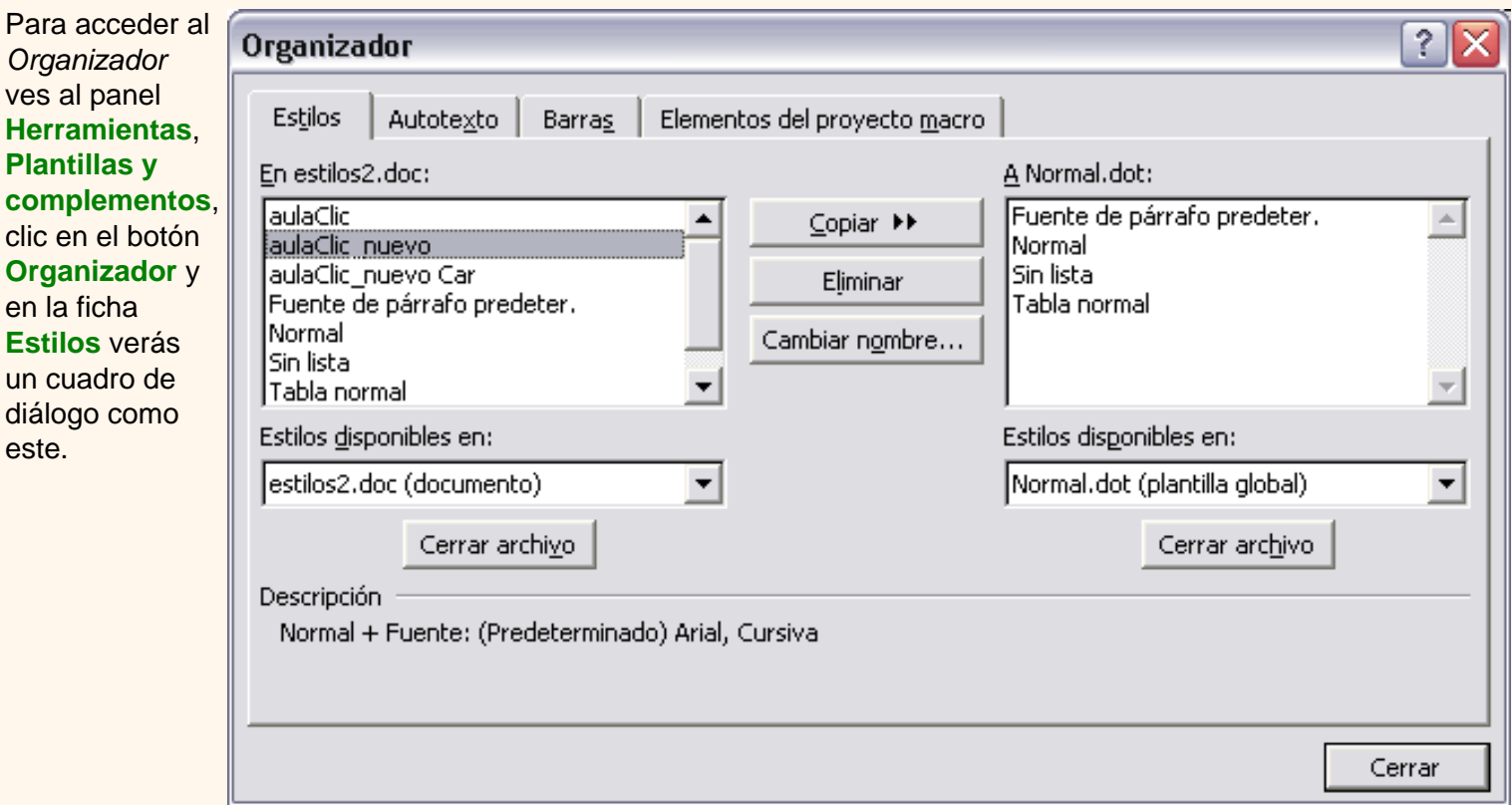

En la parte izquierda tienes los estilos del documento actual y en la parte de la derecha los estilos de la plantilla actual.

Puedes pasar un estilo de un lado al otro seleccionándolo y haciendo clic en el botón **Copiar**.

Así puedes, por ejemplo, pasar un estilo de tu documento a la plantilla Normal.dot (lo que es equivalente a utilizar el botón Añadir a la plantilla al crear un estilo)

Con el botón **Eliminar** puedes borrar un estilo del lugar que lo hayas seleccionado.

Puedes utilizar el botón **Cerrar archivo** para cerrar el documento o plantilla actual y el botón pasará a realizar la función de **Abrir archivo**, para que puedas abrir otro documento o plantilla.

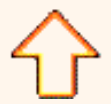

pág.8a.2

Aviso legal: este curso es gratuito siempre que se visualice desde la página web de aulaClic. No está permitido descargar el curso y utilizarlo en academias o centros de enseñanza privados sin estar conectado a Internet.

# Unidad 8. Estilos (II)

# Crear, modificar y borrar estilos

### **Crear un estilo**

Para crear un estilo de una manera fácil lo mejor es definir el estilo en una parte de nuestro documento. Es decir, aplicar todas las características de formato que queremos que formen el nuevo estilo a un trozo del documento.

A continuación hacer clic en el botón **Nuevo** del panel **Estilos y formato**, se abrirá el cuadro de diálogo *Nuevo* , escribir el **nombre** del nuevo estilo y pulsar **Aceptar**.

El cuadro de diálogo *Nuevo* permite cambiar algunas de

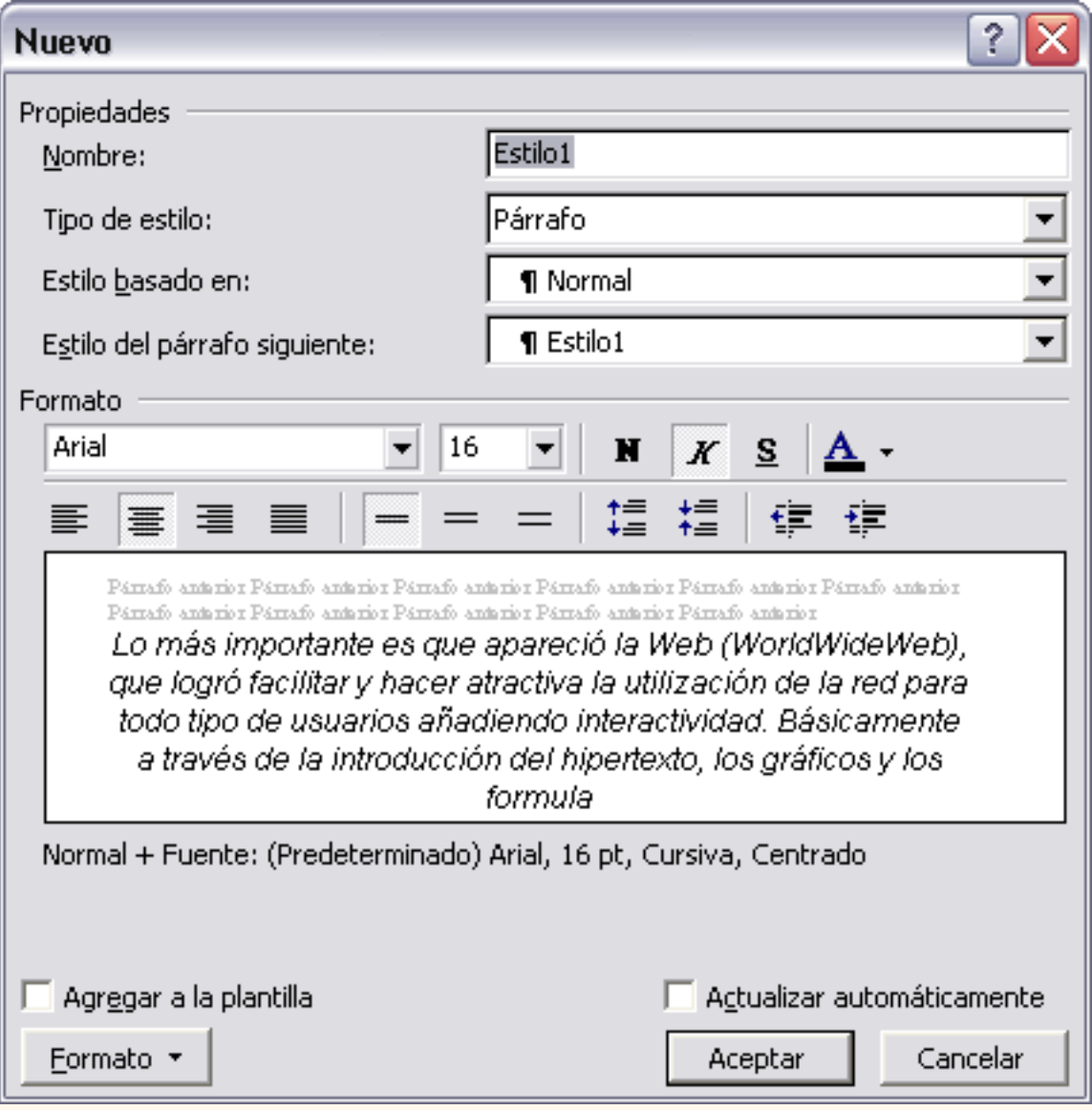

las características del formato que tenenos definido hasta ese momento.

Por ejemplo, en la imagen puedes ver que el estilo que vamos a definir tiene fuente Arial, 16 pt, Cursiva y Centrado, si ahora quisieramos añadir el estilo negrita no tendríamos más que hacer clic en el botón negrita.

Con lo que acabamos de explicar puedes comenzar a crear estilos, una vez hayas practicado un poco con las opciones básicas puedes entrar a ver las opciones más avanzadas de este cuadro de diálogo como te explicamos en el punto siguiente a través de un tema avanzado.

Si prefieres crear un estilo desde la barra de formato es todavía más fácil, sólo tienes que seleccionar el texto que contiene el formato y escribir el **nombre** del nuevo estilo en el **cuadro de estilos** de la barra de formato y pulsar la tecla **Intro**.

**Para practicar estas operaciones puedes realizar este ejercicio paso a paso [Crear un estilo](javascript:aviso()** 

### **Modificar un estilo**

Seleccionar todas las instancias de 1

Modificar...

Eliminar...

Actualizar para que coincida con la selección

aulaClic\_nuevo |

Para modificar un estilo debes ir al panel **Estilos y formatos...** y seleccionar el estilo que quieres modificar, al hacer clic en el **triángulo** de la derecha se desplegará un menú con la opción **Modificar ...** , como puedes ver en la imagen de la derecha en la que hemos seleccionado el estilo *aulaClic\_nuevo*. Se abrirá el cuadro de diálogo *Modificar estilo* que puedes ver en la imagen siguiente.

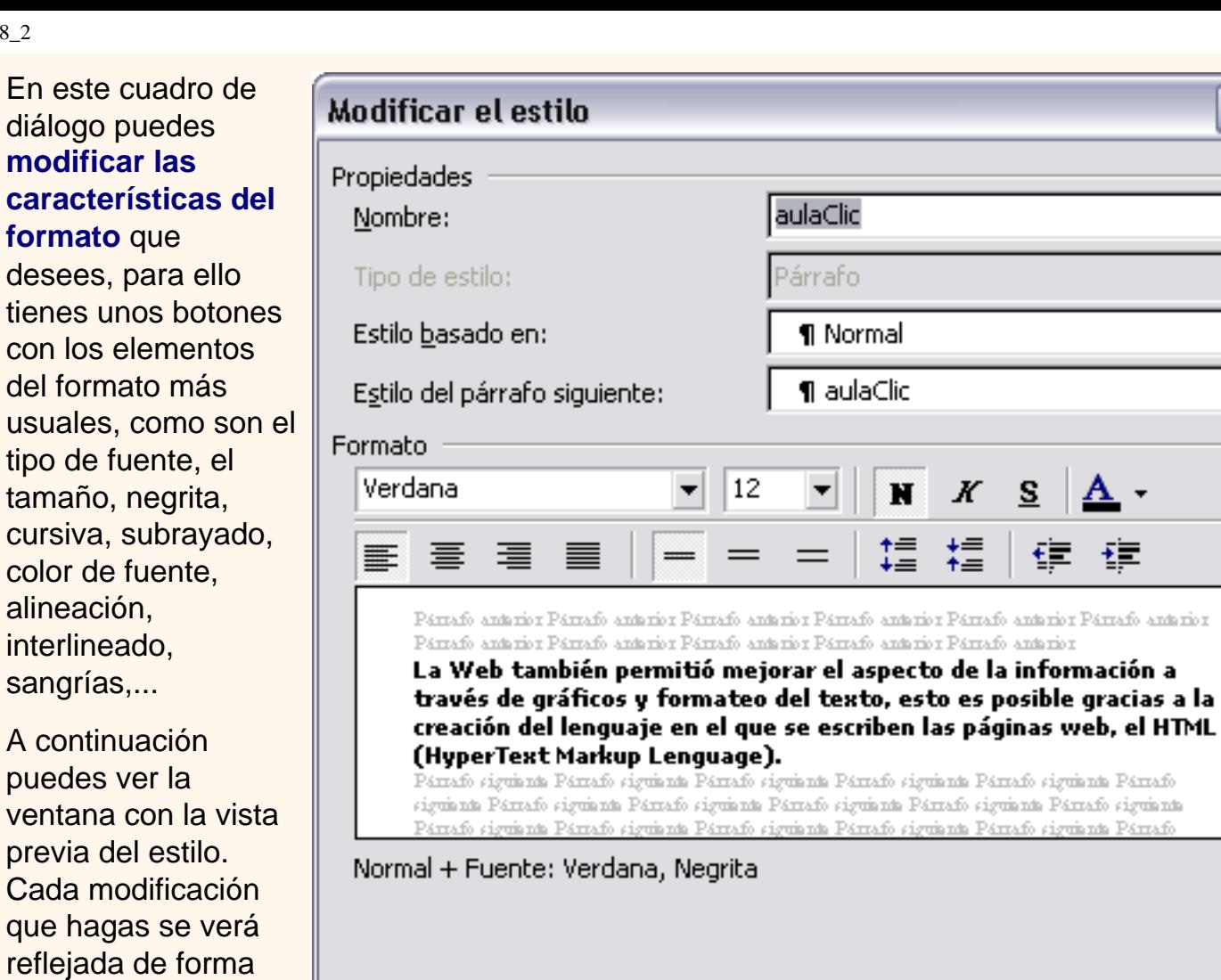

Debajo de la ventana de la vista previa hay una línea donde están descritas todas las características del estilo.

En el caso de la imagen la imagen el estilo tiene fuente verdana y negrita.

Agregar a la plantilla

Formato \*

la

Cancelar

Actualizar automáticamente

Aceptar

inmediata en esta ventana, así podrás hacerte una idea del nuevo aspecto del

estilo.

En el caso de que la característica del formato que quieres modificar no tenga un botón en este cuadro de diálogo puedes hacer clic en el botón **Formato** y se abrirá un desplegable como el que ves a la derecha para que puedas acceder a modificar cualquier característica del formato.

Por ejemplo, si quieres añadir al estilo un efecto de sombra, tendrías que hacer clic en **Fuente...** para que se abriera el cuadro de diálogo *Fuente* y poder marcar el efecto de sombra.

En esta animación puedes ver cómo crear y modificar

estilos[:](javascript:aviso()

**Borrar un estilo**

Si quieres ver el resto de opciones de este cuadro de diálogo y del

anterior, como son los cuadros *"Estilo basado en"*, *"Estilo del párrafo siguiente"*, etc., visita este temaavanzado **. El tema de estilos es un poco más complicado que lo que habíamos visto** hasta ahora en este curso de Word2002, por lo tanto te recomendamos practicar primero los conceptos sencillos antes de empezar con los conceptos avanzados.

Para borrar un estilo debes ir al panel **Estilos y formatos...** y seleccionar el estilo que quieres borrar, al hacer clic en el **triángulo** de la derecha se desplegará un menú con la opción **Eliminar ...**, como puedes ver en la imagen de la derecha.

Hay que tener en cuenta que al eliminar un estilo, desaparecerá el formato correspondiente de los párrafos que tuvieran aplicado ese estilo.

pág.8.2

Página 557 de 776

Aviso legal: este curso es gratuito siempre que se visualice desde la página web de aulaClic. No está permitido descargar el curso y utilizarlo en academias o centros de enseñanza privados sin estar conectado a Internet.

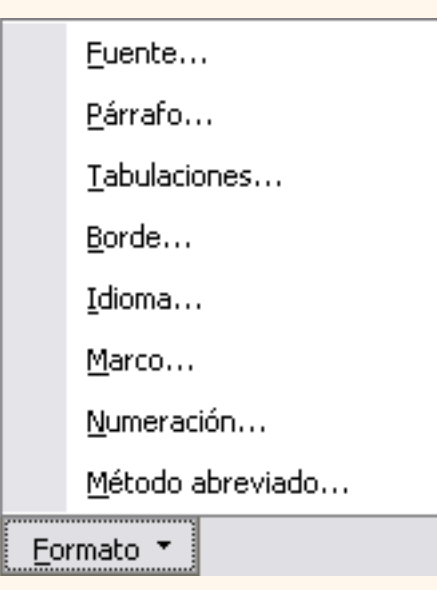

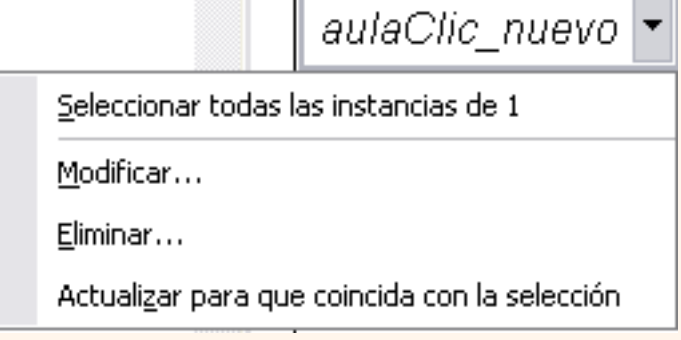

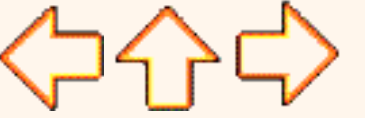

medio.

# <span id="page-558-0"></span>Unidad 8.Avanzada.Estilos.

# Propiedades de los Estilos

Al crear y modificar estilos tenemos que rellenar un cuadro de diálogo con algunos cuadros y casillas de verificación que conviene explicar con un poco de detalle. Es lo que vamos a hacer en este tema avanzado.

Conocer estas cuestiones nos puede ayudar a sacar más provecho de los estilos.

- Tipo de estilo.
- Estilo basado en.

- Estilo del párrafo siguiente.

- Agregar a la plantilla

- Actualizar automáticamente.

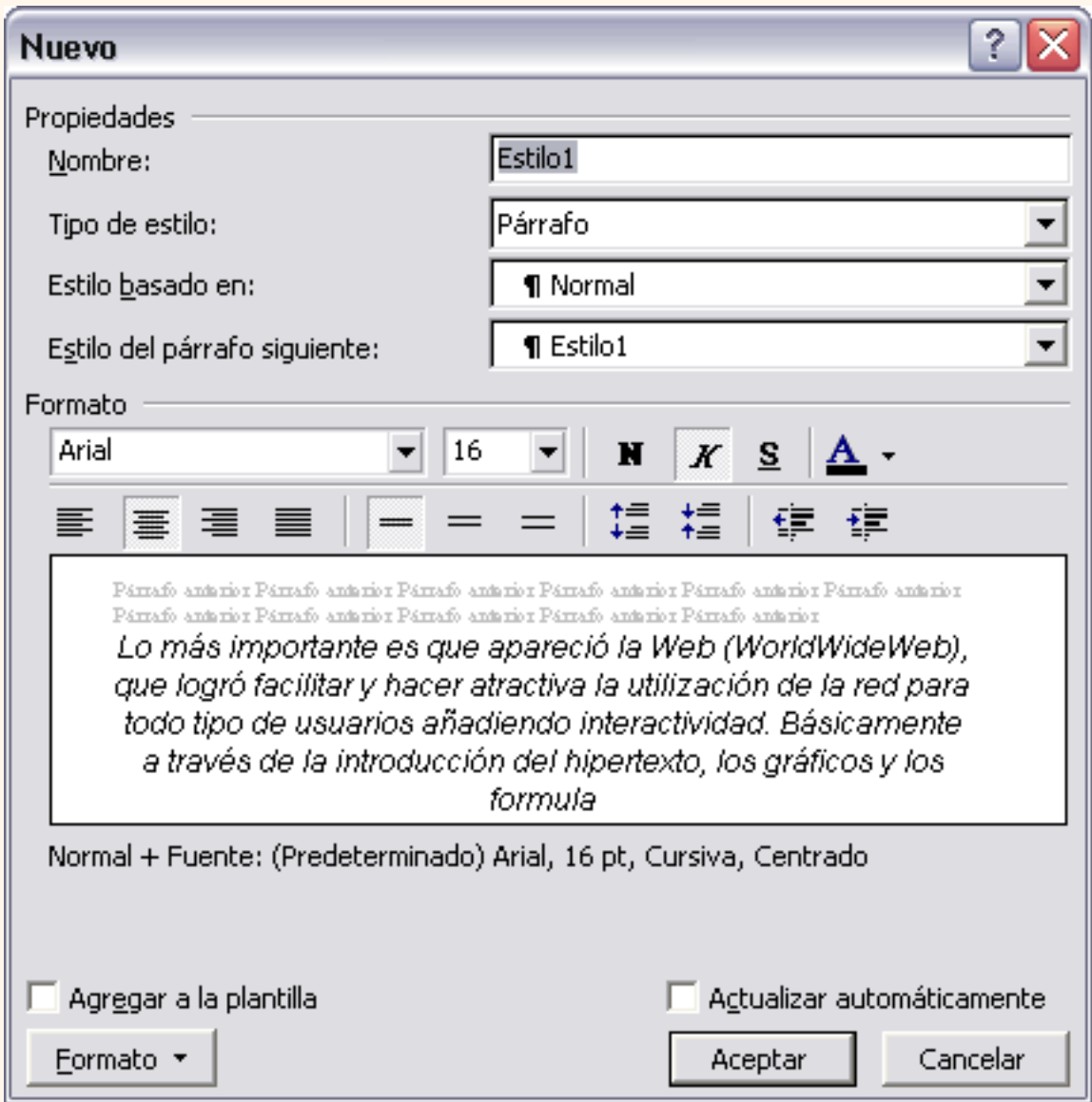

### **Tipo de estilo**.

El cuadro *Tipo de estilo* admite cuatro valores: *Párrafo*, *Caracter*, *Tabla* y *Lista*.

 El **estilo de carácter** afecta a caracteres, y tiene definidas características como el tamaño de los caracteres, si están en cursiva, etc. Un estilo de tipo caracter no puede contener características de formato párrafo, como la alineación, interlineano, etc. Por esto esas características están deshabilitadas en el cuadro de diálogo.

Cada tipo de estilo se distingue de los otros por un símbolo que aparece detrás de su nombre. El tipo carácter tiene como símbolo una "**a**" subrayada como puedes ver en la imagen de la derecha para el estilo llamado "*estilo\_caracter*".

 El **estilo de párrafo**, puede contener todas las características del estilo caracter y además también características del formato de párrafo, como interlineado, sangrías, etc.

El tipo párrafo tiene como símbolo que lo identifica este:  $\P$ , como puedes ver en la imagen de la derecha para el estilo llamado "*estilo\_parrafo*".

#### $\blacktriangleright$  Estilos y formato

#### Formato del texto seleccionado

Normal Seleccionar todo Nuevo

#### Elija el formato que desea aplicar

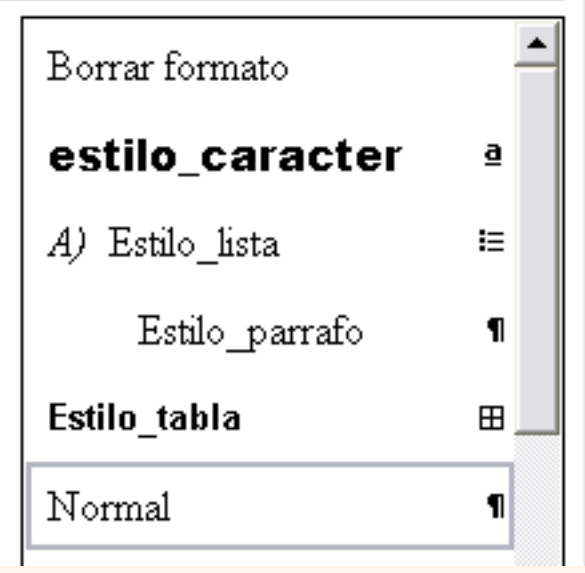

 $\mathbf{x}$ 

 El **estilo de lista** , se aplica a las listas y puede contener las características que ves en el cuadro de diálogo de la derecha, como el cuadro *"Iniciar en"* donde se indica el número o letra en que empezará la lista, fuente, estilo, sangrías, etc.

El tipo lista tiene como símbolo que lo identifica un icono en forma de lista como puedes ver en la imagen anterior para el estilo llamado "*estilo\_lista*".

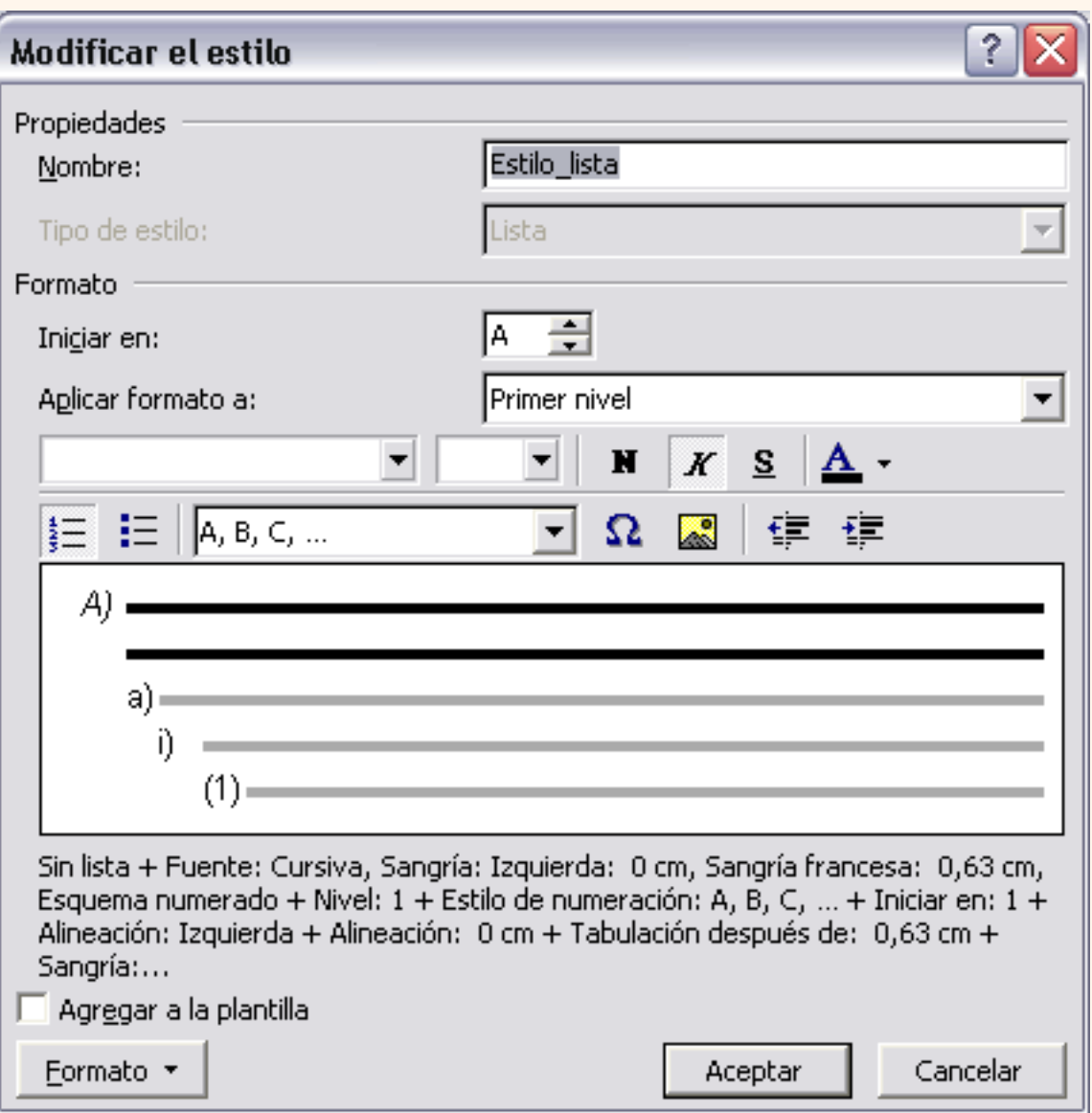

### El **estilo de tabla**, se aplica a las tablas y puede contener practicamente todas las características del estilo carácter y además también características de las tablas como tipo de bordes, etc.

El tipo tabla tiene como símbolo que lo identifica un icono en forma de cuadrícula, como puedes ver en la imagen anterior para el estilo llamado "*estilo\_tabla*".

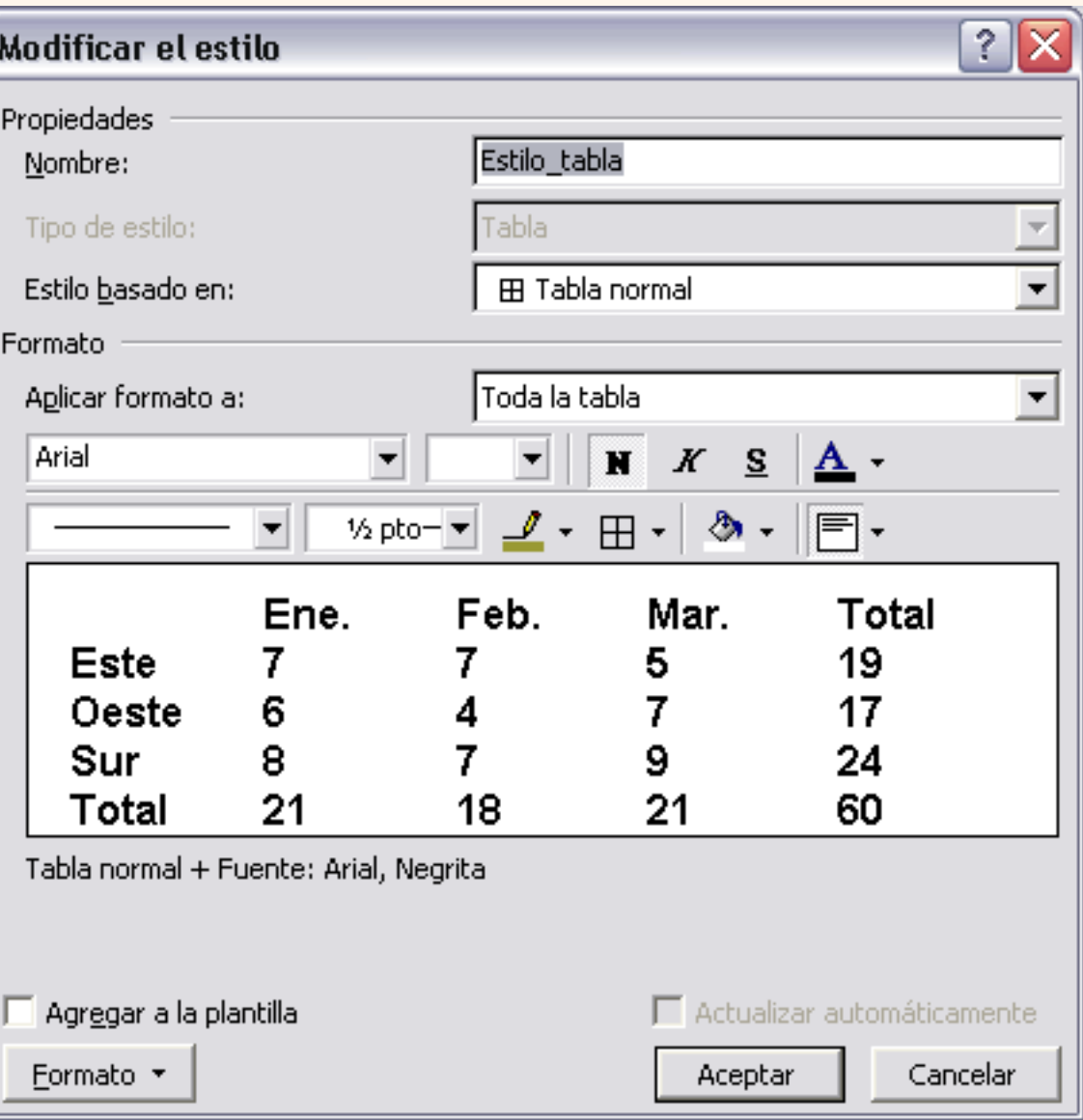

## **Estilo basado en**

Al definir un estilo podemos utilizar otro estilo para basarnos en él. De esta forma el estilo tomará las características definidas para el estilo en el que nos basamos, más la nuevas que añadamos al definirlo.

Esta posibilidad es muy útil ya que facilita definir varios estilos que se diferencian en pocos detalles ya que nos ahorramos definir muchas características.

Según el tipo de estilo sea párrafo, carácter o tabla aparecerán unos

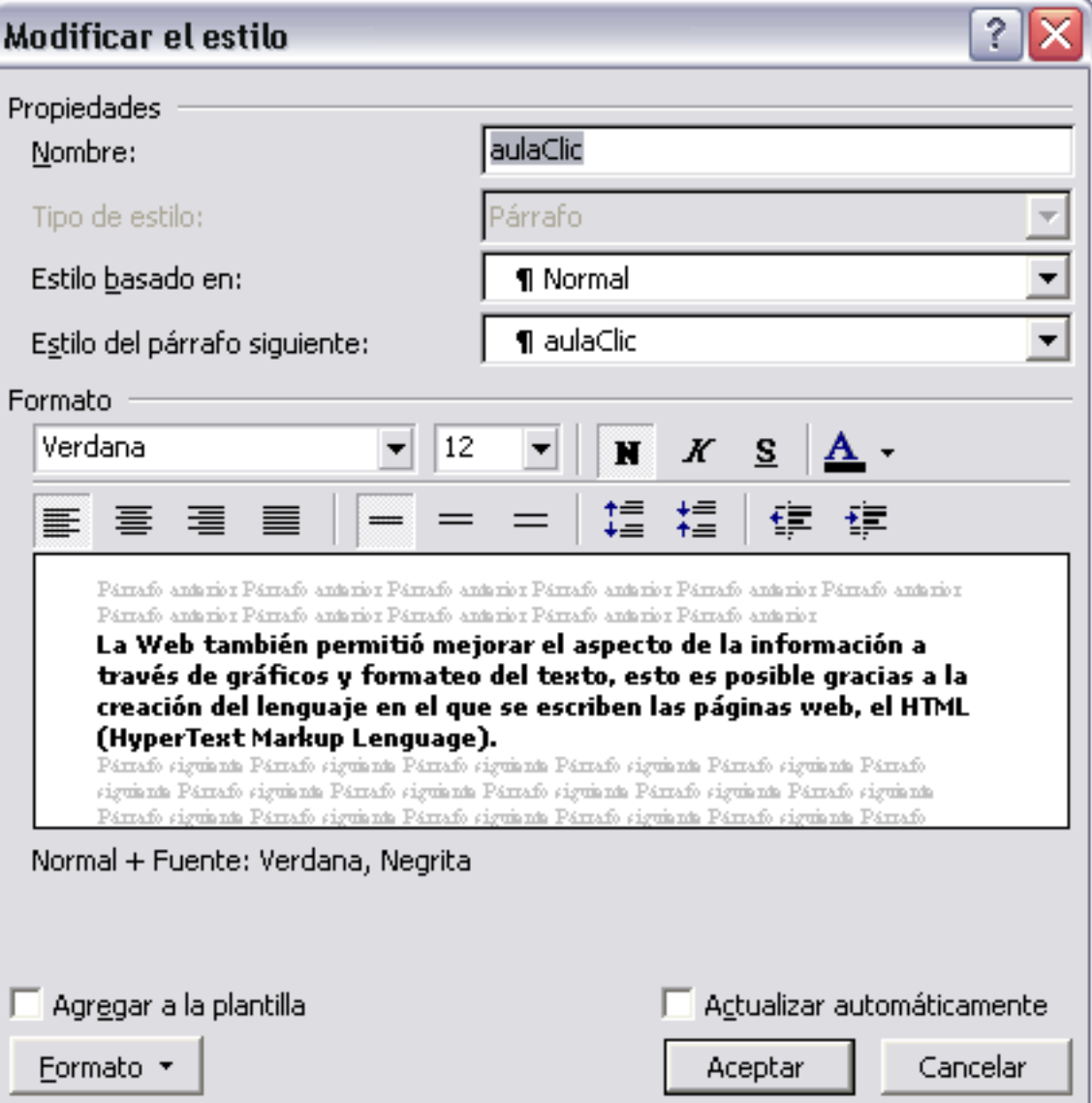

estilos u otros en el cuadro desplegable *"Estilo basado en"*.

### **Estilo del párrafo siguiente**

Este cuadro solo está disponible para el tipo de estilo *Párrafo*.

Permite definir el estilo que tendrá el párrafo siguiente al estilo que estamos definiendo. Es decir, cuando estemos aplicando el estilo y pulsemos la tecla INTRO dejará de aplicarse el estilo que hemos definido y se aplicará el que pongamos en "*Estilo del párrafo siguiente"*. Esto se suele utilizar por ejemplo en los títulos en los que el párrafo siguiente será del estilo normal.

### **Agregar a la plantilla**.

Si **no** marcas esta casilla el nuevo estilo **sólo** estará disponible en el **documento actual**, si la marcas estará disponible en todos los documentos que utilicen la plantilla actual.

Si la plantilla actual es la plantilla *Normal*, el nuevo estilo estará disponible también en los nuevos documentos que se creen. Ya que los documentos nuevos se crean utilizando la plantilla *Normal*.

Los documentos que existían antes de agregar a la plantilla no tendrán accesible el nuevo estilo, sólo está accesible para los nuevos documentos. Si queremos que un documento tenga acceso a un estilo creado después debemos hacerlo con el *Organizador*.

Te recomendamos ver qué es una plantilla en la unidad 9 para entender mejor este punto.

### **Actualizar automáticamente**.

Word vuelve a definir automáticamente el estilo cada vez que se modifique manualmente el estilo. Además aplica la modificación a todos los párrafos del documento actual que tengan ese estilo.

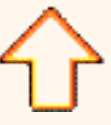

pág.8a.1

Aviso legal: este curso es gratuito siempre que se visualice desde la página web de aulaClic. No está permitido descargar el curso y utilizarlo en academias o centros de enseñanza privados sin estar conectado a Internet.

### Unidad 8. Estilos (I)

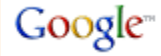

Un **estilo** es un **conjunto de formatos** identificados por un nombre. La principal ventaja de utilizar estilos es que con un solo clic aplicamos varias características de formato a la vez.

Existen muchos **estilos ya definidos** (o predefinidos) en Word2002, por ejemplo, el estilo *"Titulo 1"* está compuesto por tamaño de letra de 16 puntos, fuente "Arial", negrita y párrafo alineado a la izquierda. Pero, además, se pueden crear **estilos personales**, con las características de formato que deseemos.

Por ejemplo, podemos definir un estilo para aplicar a los títulos de nuestros documentos, otro estilo para escribir las direcciones de correo, otro estilo para cuando queremos resaltar algo importante del texto, etc.

Definir estilos personales ayuda a que nuestros documentos tengan un diseño propio y nos permite trabajar más eficientemente.

#### Aplicar estilos

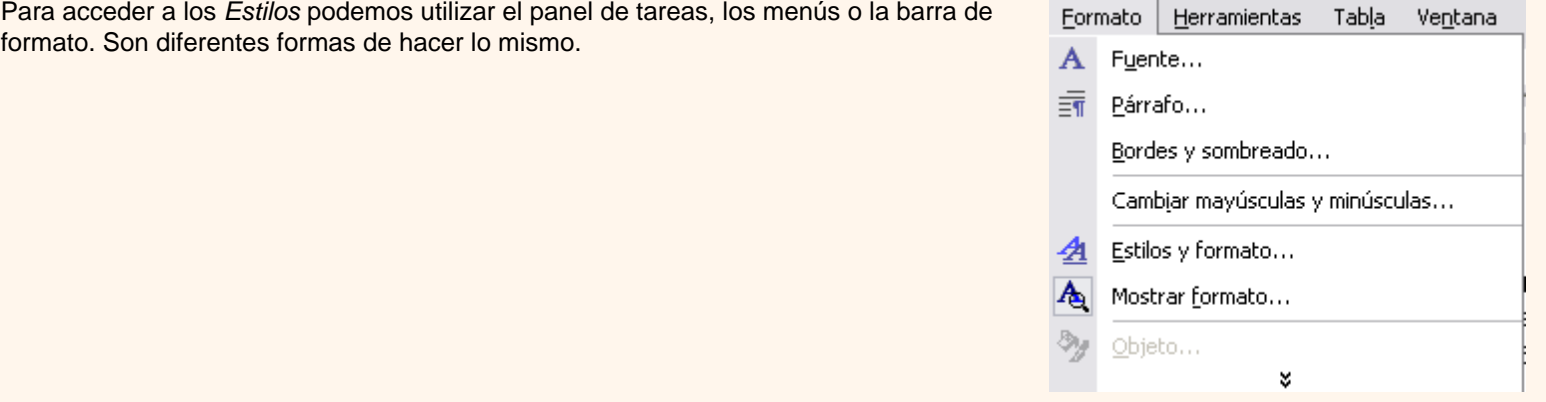

Para acceder a los paneles de formato ir al menú **Formato** y seleccionar **Estilos y formato**.

También podemos acceder desde el botón **4** formato de la barra de formato.

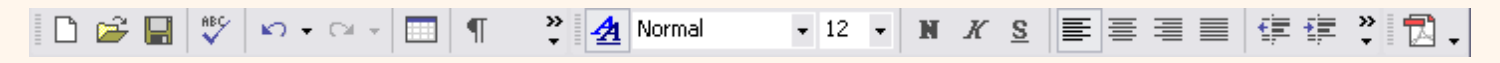

El panel de *Estilos y formato* tiene el aspecto que ves en la imagen siguiente.

Para **aplicar un estilo** a un texto de nuestro documento sólo tienes que seleccionar el texto y hacer clic en uno de los estilos que se muestran en la zona **Elija el formato que desea aplicar** del panel *Estilos y formato*.

En esta imagen se ven con los estilos *Pie de página*, *Título 2*, *Título 3.*

Si no tienes abierto el panel de *Estilos y formato* puedes usar la barra de formato para aplicar un estilo. Selecciona el texto al que vas a aplicar el estilo y haz **clic en el triángulo** del cuadro *Estilo* (en la barra de la imagen es el cuadro que pone Normal), se abrirá una lista desplegable con todos los estilos disponibles, basta con hacer **clic en el estilo elegido** y éste se aplicará a nuestro texto.

Si antes de aplicar un estilo no hemos seleccionado un texto, se aplicará el estilo al texto que insertemos partir de ese punto hasta que volvamos a cambiar el estilo.

Los propios elementos de la lista tienen aplicado el estilo que representan, de esta forma se puede ver el efecto que tiene el estilo que vamos a aplicar sobre el texto.

Además, si queremos ver con detalle cómo está definido el estilo podemos ir al triángulo que hay al lado de *Estilos y formato*, en la cabecera del panel, y se desplegará una lista con la opción **Mostrar formato** que nos mostrará un panel como el que ves a la derecha.

En este panel se ven todos los elementos que componen el estilo, como el tipo de alineación, el tamaño de la fuente, etc. También podemos ver los atributos referentes al estilo Párrafo, como la alineación, nivel de esquema, etc.

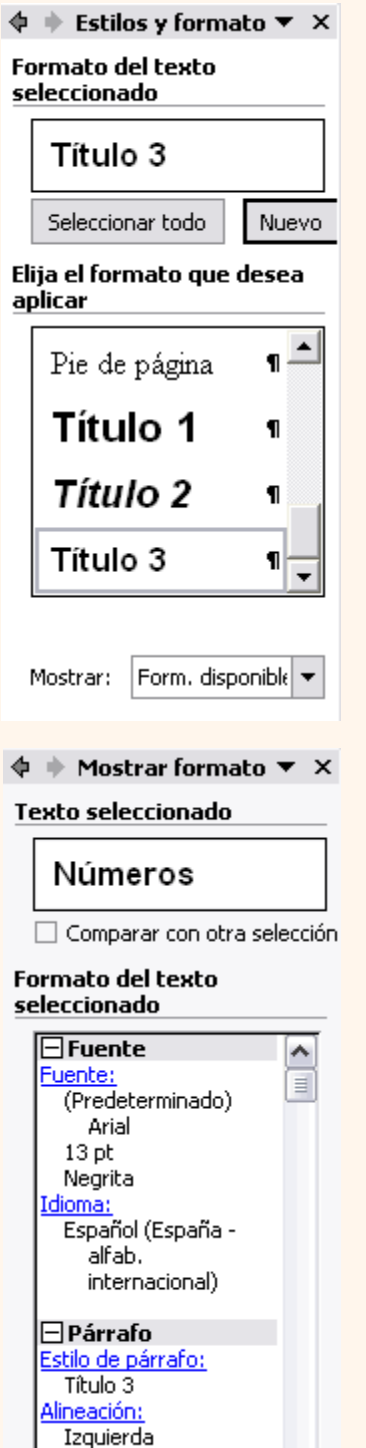

**Opciones** 

□ Distinguir origen de estilo

<u>Nivel de esquema:</u> Nivel 3

□ Mostrar marcas de formato

Para practicar estas operaciones puedes realizar este ejercicio paso a paso [Aplicar un estilo](javascript:aviso()

pág.8.1

Aviso legal: este curso es gratuito siempre que se visualice desde la página web de aulaClic. No está permitido descargar el curso y utilizarlo en academias o centros de enseñanza privados sin estar conectado a Internet.

### Menú contextual de Tablas

Haciendo clic con el **botón derecho** del ratón **sobre una tabla** se abre el menú contextual de *Tablas* como muestra esta imagen.

Desde aquí podemos ejecutar algunas de las funciones que acabamos de ver en la barra de herramientas de *Tablas y bordes*, y también podemos acceder a *Propiedades de tabla...* donde encontraremos las distintas formas de ajustar el texto que rodea la tabla, así como la forma de establecer márgenes y espaciado enlas celdas:

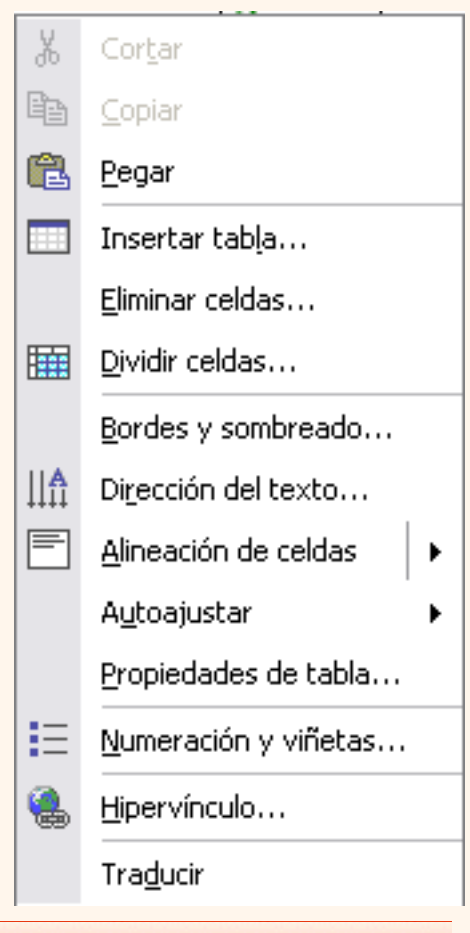

### Más cosas

Word permite meter dentro de una celda otra tabla completa, es lo que se llama **anidar tablas**.

También es posible **arrastar una tabla** completa a otra zona de la página de forma muy sencilla.

Cuando insertamos una imagen dentro de una celda que contiene texto podemos elegir entre varias formas de que el **texto se ajuste a la imagen** o gráfico.

Si quieres ver cómo anidar tablas, cómo mover tablas libremente, ajustar imágenes dentro de una tabla, clic aquí[.](#page-572-0)

### **Convertir texto en tablas.**

En ocasiones disponemos de datos con una determinada estructura que nos gustaría pasar a una tabla. Por ejemplo, tenemos una serie de datos organizados en columnas mediante tabulaciones.

Word dispone de una potente herramienta capaz de pasar datos de este tipo a tablas. Si los datos están bien organizados la facilidad para pasarlos a tabla es sorprendente. Se pueden pasar tanto datos numéricos como alfanuméricos.

De forma similar también se pueden pasar los datos contenidos en una tabla a texto.

Siquieres ver cómo convertir texto en tablas en este tema avanzado lo explicamos ...

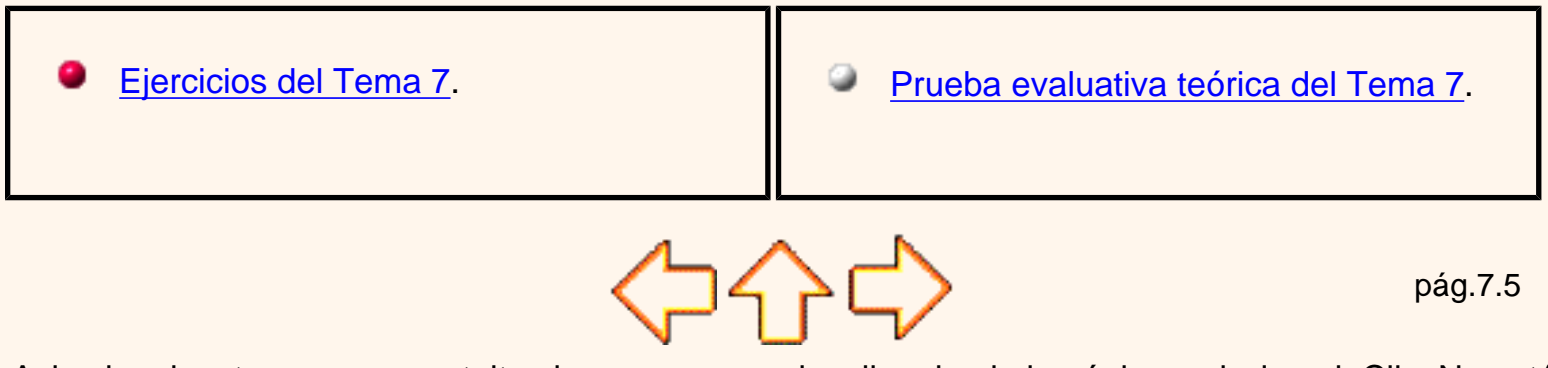

Aviso legal: este curso es gratuito siempre que se visualice desde la página web de aulaClic. No está permitido descargar el curso y utilizarlo en academias o centros de enseñanza privados sin estar conectado a Internet.

# <span id="page-569-0"></span>Unidad 7. Avanzada.Tablas

### Ajustar el texto alrededor de la tabla

Es posible decidir si queremos que **el texto que rodee la tabla se ajuste a esta.**

Además se puede alinear la tabla a la izquierda, centrada y a la derecha. Podemos combinar estas posibilidades para obtener el ajuste deseado.

¿Cómo se hace?. Seleccionar la celda, columna, fila o tabla sobre la que vamos a realizar el ajuste. En el menú **Tabla,** hacer clic en **Propiedades de tabla...** y se abrirá la ventana que tenemos a la derecha. También se puede acceder mediante el menú contextual de las tablas.

Ahora basta pinchar en el icono adecuado según queramos el *Ajuste de texto* (**Ninguno o Alrededor**) y lo mismo con la *Alineación* que elijamos (**Izquierda, Centro o Derecha**)

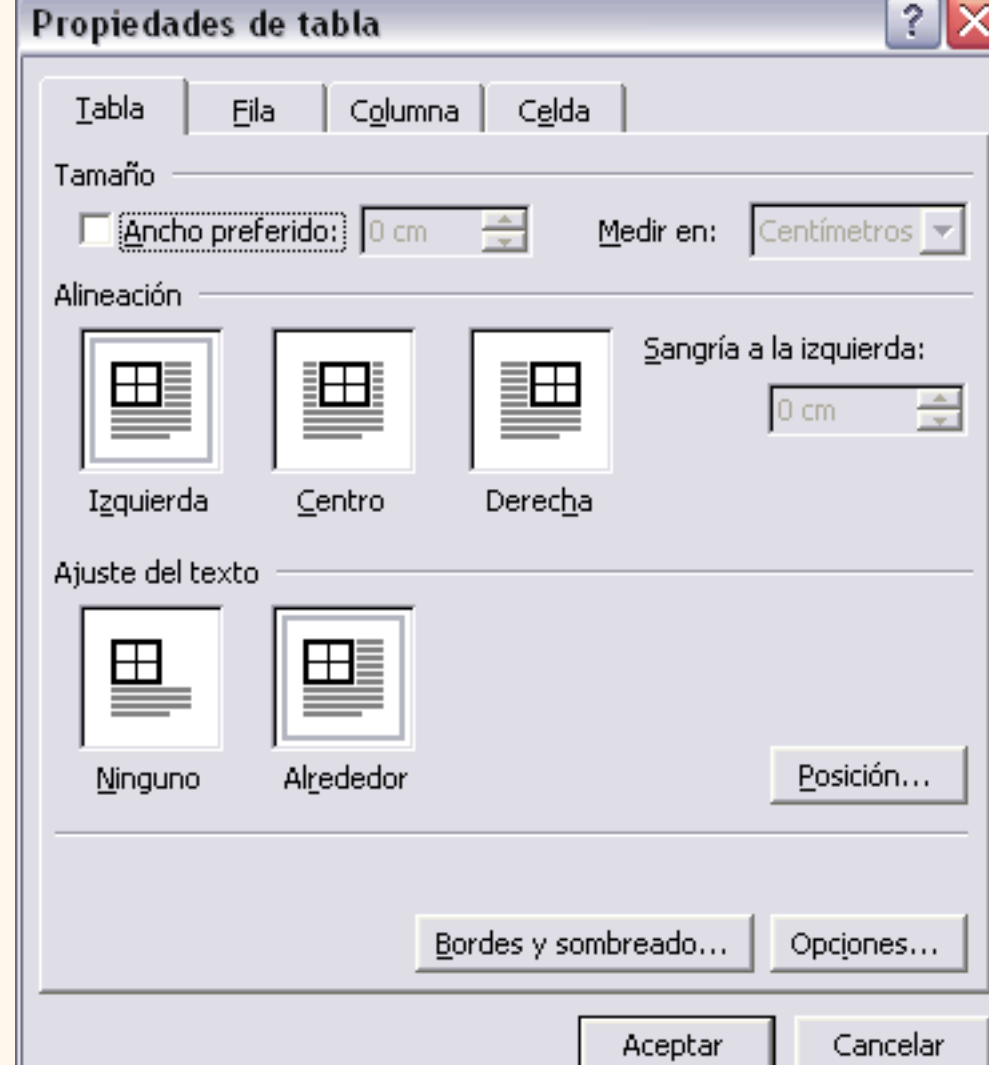

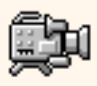

### Márgenes en las celdas **(Cell padding)**

Se puede definir el **espacio** que queremos que exista **entre el borde de la celda y el texto** o gráficos que contiene. Se puede definir el margen superior, inferior, Izquierdo y derecho.

 $\text{Con}$  espacio  $\parallel$  entre el texto y el borde

Abrir la ventana **Propiedades de tabla** como se explicó en el punto anterior, pinchar en el botón **Opciones...** y se abrirá esta ventana, en la que podremos indicar los márgenes deseados en las correspondientes casillas.

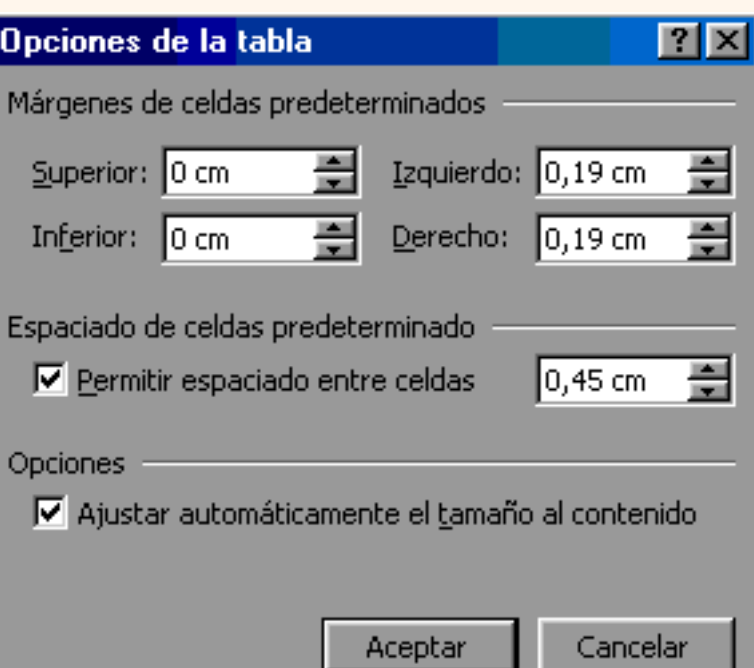

## Espacio entre celdas **(Cell spacing)**

En la misma ventana podemos marcar la casilla **Permitir espaciado entre celdas**, y dar los cm. de separación. Esta opción nos permite diseñar las tablas con **un espacio determinado de separación entre celdas.** Equivale a hacer el borde más ancho.

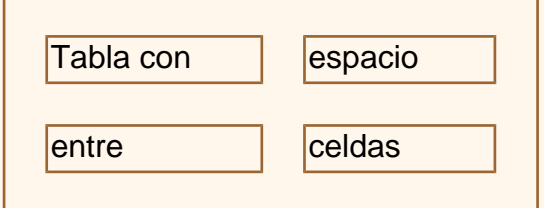

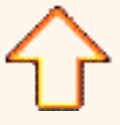

Aviso legal: este curso es gratuito siempre que se visualice desde la página web de aulaClic. No está permitido descargar el curso y utilizarlo en academias o centros de enseñanza privados sin estar conectado a Internet.

# <span id="page-572-0"></span>Unidad 7.Avanzada.Tablas

# Mover las tablas libremente

Ya podemos mover la tabla con el cursor, basta colocar el cursor en la esquina superior derecha

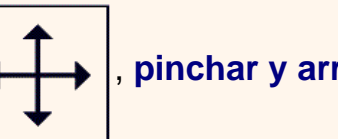

de la tabla y, cuando aparezca este icono  $\left| \right. \leftrightarrow \left| \right. \right|$ , pinchar y arrastrar la tabla al lugar

**donde queramos**.

# Tablas anidadas

Esta opción nos **permite crear una tabla dentro de otra.** Es decir, dentro de una casilla podemos crear una nueva tabla con sus propias características.

Si eliminamos la tabla principal también desaparece la tabla anidada.

También se pueden colocar dos tablas paralelas, una al lado de la otra.

**¿Cómo se hace?** Simplemente hay que colocar el cursor en la celda que queramos e insertar otra tabla.

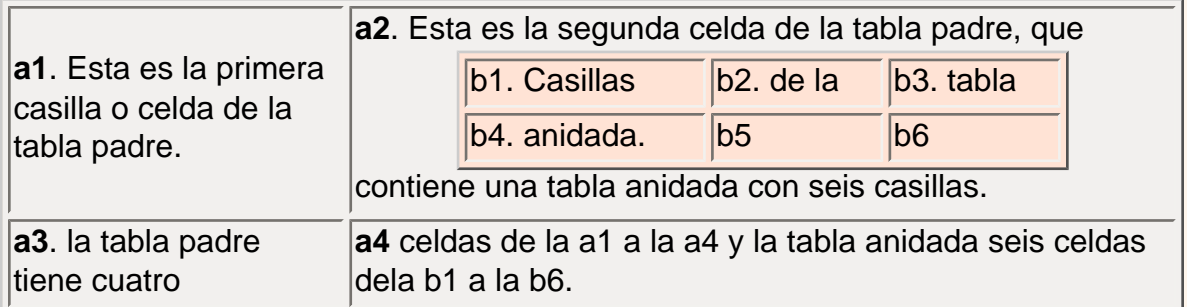

Ajuste de imágenes dentro de tablas

En Word97 era posible insertar imágenes en las celdas de las tablas pero no se permitía que el texto se ajustase a la imagen. Ahora ya es posible **ajustar el texto de varias formas**.

**¿Cómo se hace?** Seleccionar la celda en la que queremos insertar la imagen, en el menú **Insertar**, **Imagen**, desde **Archivo**. o **Imágenes prediseñadas**. Una vez insertada la imagen, seleccionarla y en el menú **Formato**, **Imagen** veremos una ventana como esta en la que debemos elegir en la ficha **Diseño**, veremos un cuadro de diálogo como el que ves a la derecha, elegir el **Estilo de ajuste** adecuado (En línea con el texto, Cuadrado, Estrecho,.) y la **Alineación horizontal** (Izquierda,

Centrada,...)

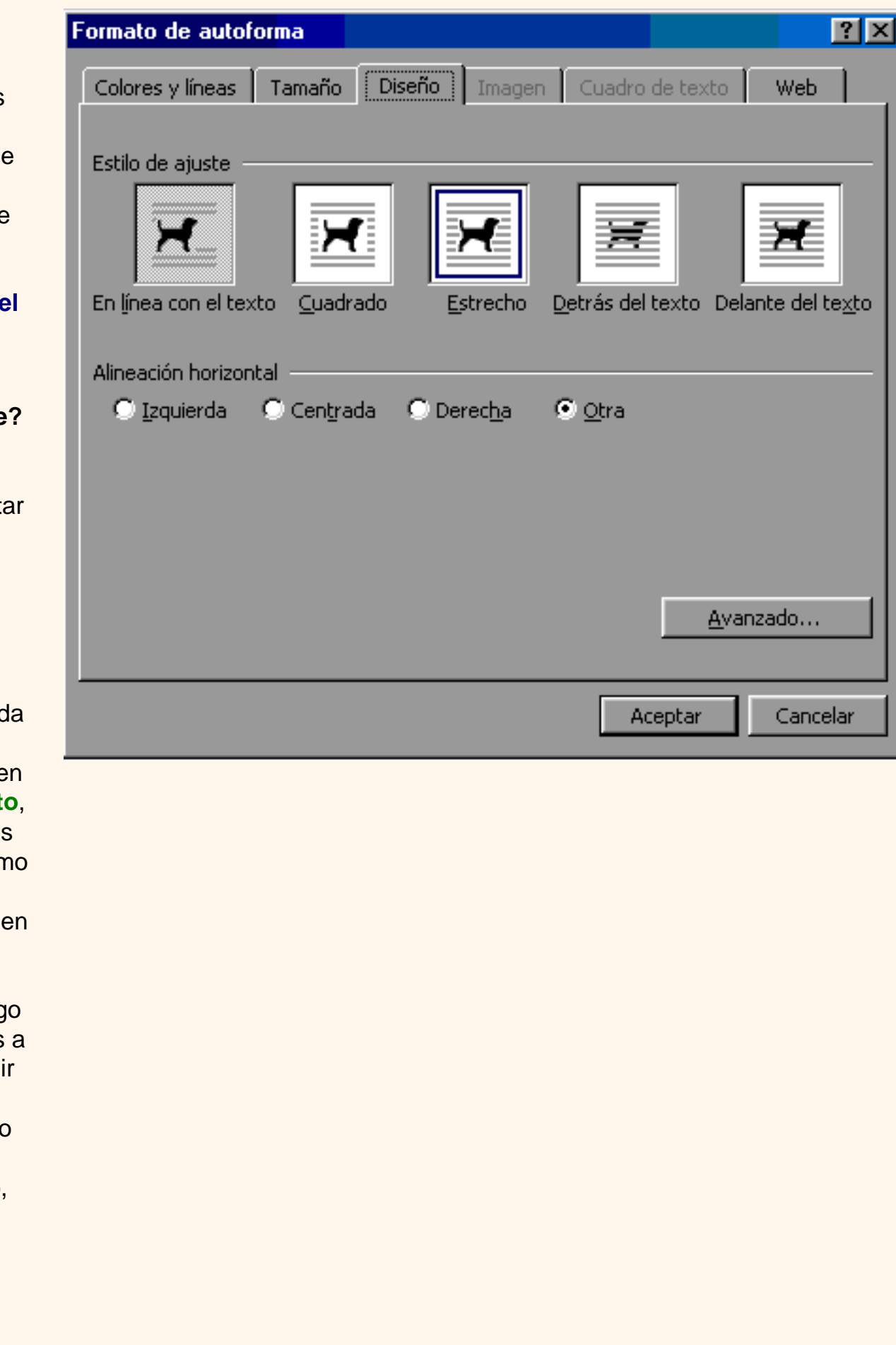

También podemos llegar a esta ventana haciendo clic sobre la imagen con el **botón derecho** del ratón y elegiendo **Formato de imagen**.

Aquí abajo vemos un ejemplo:

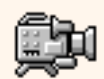

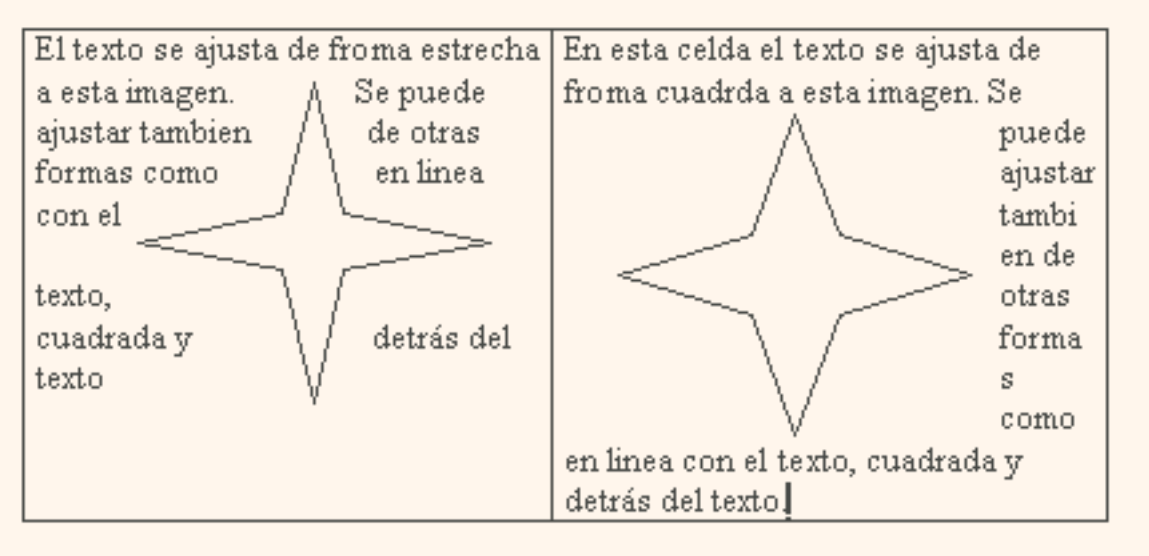

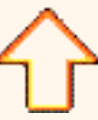

Aviso legal: este curso es gratuito siempre que se visualice desde la página web de aulaClic. No está permitido descargar el curso y utilizarlo en academias o centros de enseñanza privados sin estar conectado a Internet.

# <span id="page-575-0"></span>Unidad 7. Avanzada.Tablas

# Convertir texto en tabla

Convertir un texto en una tabla puede ser muy útil en ciertas ocasiones. Por ejemplo si tenemos datos antiguos escritos como texto con tabulaciones, como se muestra en esta imagen, puede interesarnos convertirlos a una tabla para poder sumar columnas, obtener medias, etc.

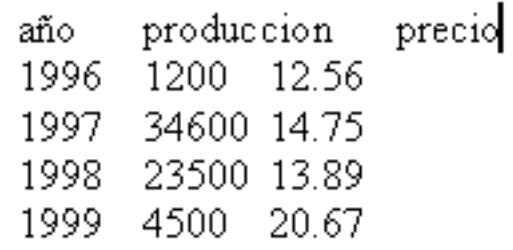

También puede interesarnos pasar los datos a tablas para aplicarles ciertos formatos, como bordes, colores, etc.

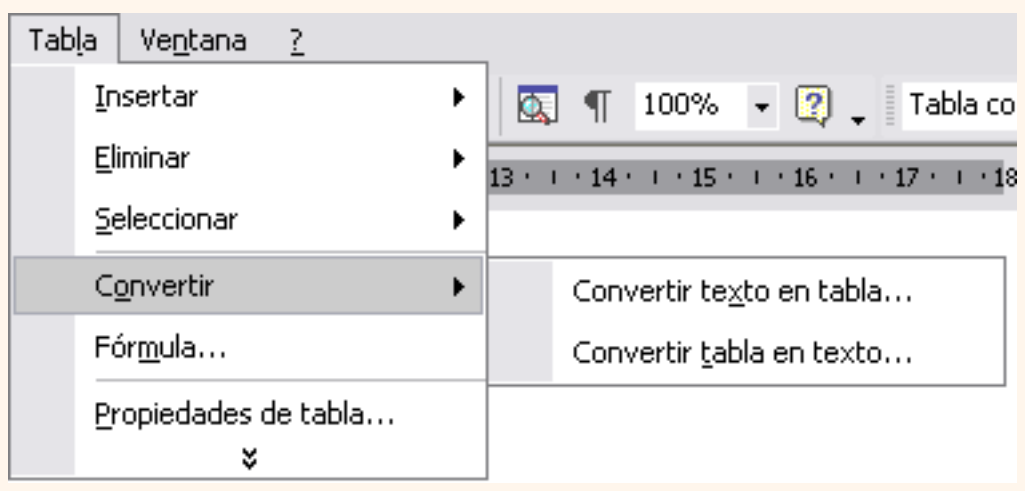

Para pasar un texto a una tabla debemos seleccionar el texto primero, luego ir al menú **Tabla**, seleccionar **Convertir** y elegir **Convertir texto en tabla...** , como vemos en esta imagen, entonces se abrirá el cuadro de diálogo **Convertir texto en tabla** que vemos en la siguiente imagen.
En este cuadro de diálogo Word nos presentará de qué manera va a convertir el texto en tabla. En esta imagen vemos el resultado para los datos del principio de esta página.

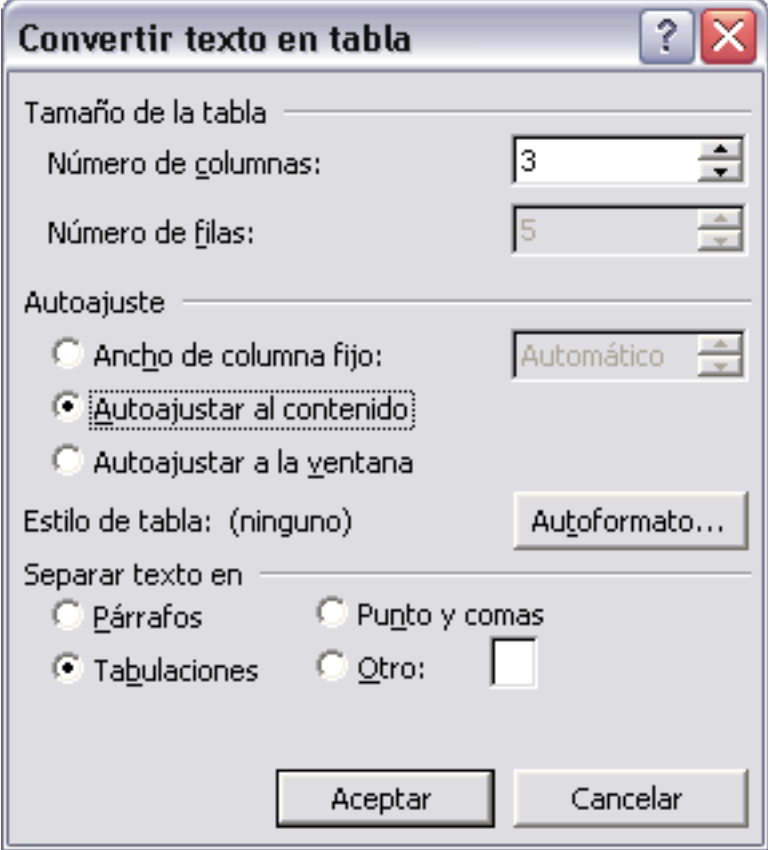

Podemos comprobar como se van a crear 3 columnas y 5 filas y que para separar el texto se han usado *Tabulaciones*.

Estos datos han sido generados por Word de forma automática teniendo en cuenta el texto inicial.

Nosotros hemos elegido para el *Autoajuste*, *Autoajustar al contenido*.

Despues de hacer clic en *Aceptar* se obtiene la tabla que se muestra en la siguiente imagen.

Como puede verse el resultado ha sido perfecto, tenemos una tabla que respeta la estructura de los datos contenidos en el texto del que partiamos.

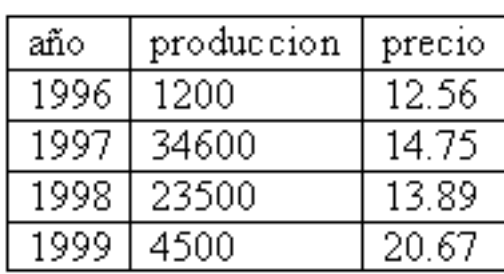

Esto ha sido así porque los datos del texto inicial estaban bien separados por tabulaciones.

En otras ocasiones los resultados pueden no ser tan perfectos. Para esos casos tenemos la posibilidad de cambiar el elemento que utiliza Word para realizar la conversión. Según

tengamos estructurado el texto inical nos interesará utilizar como separador marcas de párrafo, punto y coma, tabulaciones o incluso cualquier otro carácter que elijamos.

Si aún así no conseguimos que la conversión sea buena podemos modificar el texto inical para insertar algún carácter que separe un dato del siguiente, y luego utilizar ese caracter en el campo *"Separar texto en"*

En general, siempre que los datos inciales tengan alguna estructura los resultados que se obtienen son bastante buenos.

# Convertir una tabla en texto

Se puede convertir una tabla en texto de forma similar a la que hemos visto.

Una vez seleccionada la tabla ir al menú **Tabla**, seleccionar **Convertir** y elegir **Convertir tabla en texto ...** , aparecerá un cuadro de diálogo como el que vemos en esta imagen indicándonos el carácter que va a utilizar como separador en el texto resultante. Si no nos parece adecuado podemos seleccionar otro carácter.

Pulsar **Aceptar** y la tabla será convertida en texto, se insertará el carácter separador elegido entre los datos de cada par de celdas.

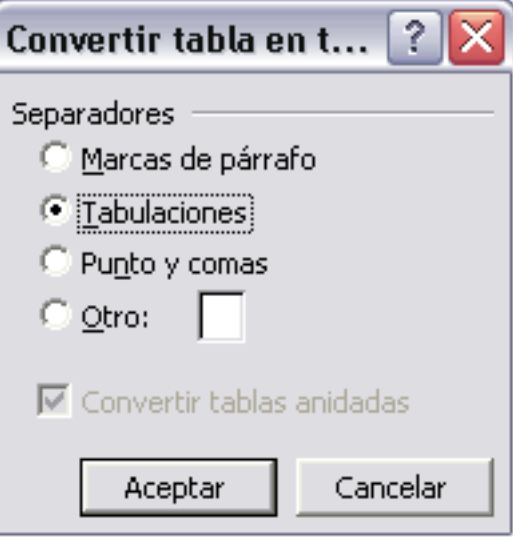

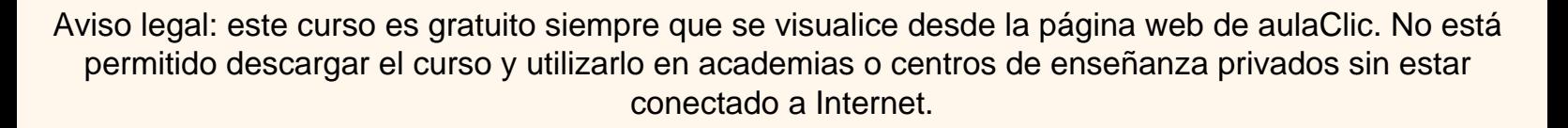

# Unidad 7. Tablas (IV)

## Barra de herramientas Tablas y bordes

Para abrir esta barra de herramientas, ir al menú Ver, Barras de herramientas y seleccionar tablas y bordes. Vamos a ver las funciones más interesantes de esta barra.

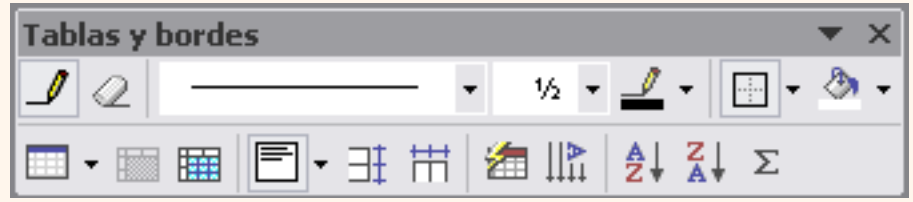

**Lápiz**. Como ya hemos visto, con este lápiz se pueden crear tablas dibujándolas con el ratón.

**Borrador**. Es el complemento del lápiz en la creación de tablas, ya que permite borrar las líneas de la tabla. Basta colocarse en la línea a borrar y hacer clic.

 **Estilo de línea y grosor de línea**. Con estas dos funciones podemos cambiar el estilo y el grosor de las líneas que forman la tabla. Seleccionar en la barra el estilo o el grosor adecuado e ir a la tabla para aplicarlo a las líneas que queramos.

**Color y bordes**. Con este icono y los dos siguientes podemos dar color a los bordes de la tabla, elegir el tipo de borde y rellenar las celdas con color.

**III - Insertar tabla**. Al hacer clic sobre el pequeño triángulo de la derecha se abre esta ventana que nos permite realizar todas estas funciones de inserción. También podemos ajustar el tamaño de las columnas con las tres últimas opciones.

**Example:** Combinar y dividir. El primer icono permite crear una única celda combinando el contenido de las celdas seleccionadas. El segundo icono separa una celda en varias utilizando las marcas de párrafo como elemento separador, se abre una ventana para preguntarnos en cuántas filas y columnas queremos dividir la celda seleccionada.

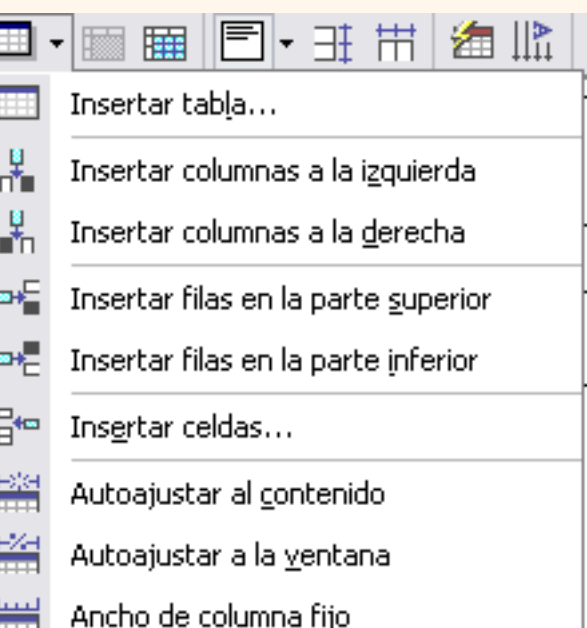

**Alinear**. Permite alinear el texto dentro de las celdas de una de las nueve formas que

se muestran en esta imagen. Previamente hay que seleccionar las celdas a las que se quiere aplicar la alineación.

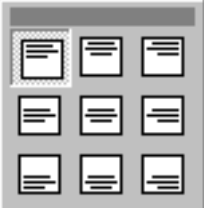

**Ti H Distribuir uniformemente**. Permiten distribuir el ancho de las columnas y filas uniformemente, de forma que todas las columnas/filas tengan el mismo ancho.

**Autoformato**. Este botón abrirá un cuadro de diálogo en el que podremos elegir entre varios formatos ya establecidos

**Cambiar dirección del texto**. El texto de las celdas seleccionadas se escribirá en la orientación que marca el icono, en este caso se escribirá hacia abajo. Haciendo clic en el botón, la orientación va cambiando de tres formas distintas, normal, hacia arriba y hacia abajo.

**Z | Ordenar**. Permite ordenar las celdas de la tabla en orden descendente o ascendente según su contenido. Si las celdas contienen fechas o números lo tendrá en cuenta al ordenar.

**Autosuma**. Hay que colocar el cursor en la celda que queramos que contenga el resultado y pinchar en este icono, de forma automática se realizará la suma de todas las celdas que estén por encima (en la misma columna)

**Posibles errores:** Para que se pueda realizar la suma, el contenido de las celdas ha de ser números. **Si el contenido no son números** aparecerá un mensaje de error (*"Final de fórmula inesperado"*)

No obstante, esta función tiene un comportamiento en cierta forma "*inteligente*" puesto que, por ejemplo, si una columna contiene números en todas las celdas excepto en la primera (donde suele ir el título de la columna) no se produce ningún error y la suma se realiza correctamente.

También, si colocamos varios números dentro de una misma celda, separados por blancos, los considerará a todos al realizar las sumas.

Aparte de la autosuma, se pueden hacer **otras muchas operaciones** en una tabla, con el comando **Fórmula** del menú **Tabla**.

Por ejemplo, se puede realizar la **suma** de las celdas situadas a la izquierda, y también se puede especificar un formato concreto para visualizar los resultados, en el caso que vemos en esta figura, si el valor es cero, aparecerá 0,00 y se pondrán los puntos para separar los miles y la coma para separar los decimales.

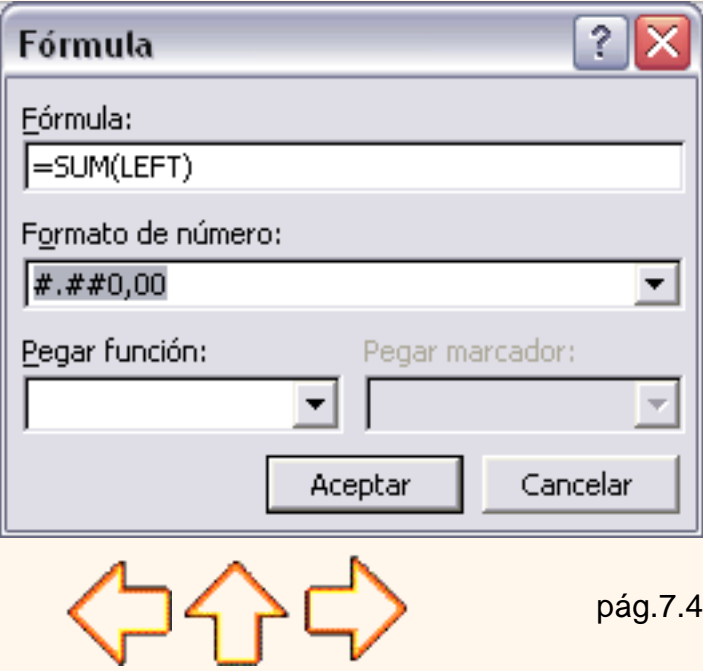

Aviso legal: este curso es gratuito siempre que se visualice desde la página web de aulaClic. No está permitido descargar el curso y utilizarlo en academias o centros de enseñanza privados sin estar conectado a Internet.

## Unidad 7. Tablas (III) **Coogle**

#### Desplazarse, seleccionar y borrar en las tablas

Una vez tenemos creada la tabla vamos a ver cómo introducir contenido en ella. En términos generales, no hay diferencia entre introducir texto dentro o fuera de una tabla.

La mayor parte de las funciones sobre formato están disponibles en el texto de las tablas, se puede poner texto en negrita, cambiar el tamaño, se pueden incluir párrafos y se pueden alinear de varias formas igual que se hace normalmente. Nos podemos desplazar por las celdas con las teclas de movimiento del cursor, se puede seleccionar, copiar y borrar el texto de las celdas de forma normal, pero además, hay algunas formas específicas de desplazarse, seleccionar y borrar para las tablas que vamos a ver a continuación.

#### **Desplazarse**.

Para colocarse en una celda, basta hacer clic en ella con el cursor.

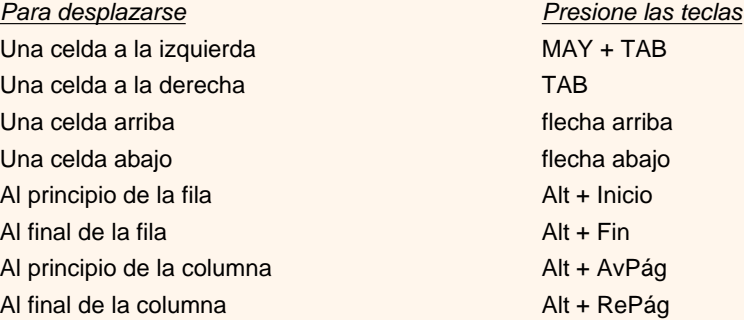

Al pulsar la tecla TAB en la última celda de la tabla se crea una nueva fila.

#### **Seleccionar**.

Para seleccionar una **celda** colocar el cursor justo encima del lado izquierdo de celda, y cuando el cursor tome la forma de una pequeña flecha negra inclinada hacer clic y la celda se pondrá en negro (vídeo inverso).

Para seleccionar una **columna** colocar el cursor justo encima de la columna, y cuando el cursor tome la forma de una pequeña flecha negra que apunta hacia abajo hacer clic y la columna quedará en vídeo inverso.

Para seleccionar una **fila** hacer lo mismo que para seleccionar una celda pero haciendo doble clic o también colocando el cursor a la izquierda de la fila y haciendo clic.

También se pueden seleccionar celdas, filas y columnas haciendo clic dentro de la celda y arrastrando a lo largo de las celdas que queramos seleccionar.

#### **Borrar**.

.

Para borrar una **celda, columna o una fila** basta con seleccionarla y pulsar la tecla *Retroceso* (Backspace), si sólo queremos borrar su contenido pulsar la tecla *Suprimir*. Al borrar una celda Word nos preguntará sobre la forma de desplazar el resto de las columnas. También se pueden realizar todas estas funciones desde el menú *Tabla*.

Todas las operaciones sobre las tablas se pueden ejecutar desde el menú *Tabla*, no obstante, para trabajar más cómodamente con las tablas, Word pone a nuestra disposición una barra de herramientas llamada *Tablas y bordes* con las funciones más habituales, también disponemos de un menú contextual especial para tablas. A continuación vamos a ver todo esto.

Aviso legal: este curso es gratuito siempre que se visualice desde la página web de aulaClic. No está permitido descargar el curso y utilizarlo en academias o centros de enseñanza privados sin estar conectado a Internet.

# Unidad 7. Básico.Tablas

## Modificar de las tablas

Teniendo seleccionada una tabla (o con el punto de inserción dentro de la tabla ), en el menú **Tabla** se activan los comandos que nos permiten modificar las características de la tabla y que vemos en la imagen de la derecha. Vamos a enumerar los más interesantes.

### **Insertar**.

Podemos insertar una nueva tabla, se abrirá la ventana que ya hemos visto en *[Creación de tablas](#page-585-0)*. A continuación tenemos los comandos para insertar columnas a la derecha o a la izquierda de la columna seleccionada. Para insertar filas en la parte superior o inferior de la fila seleccionada.

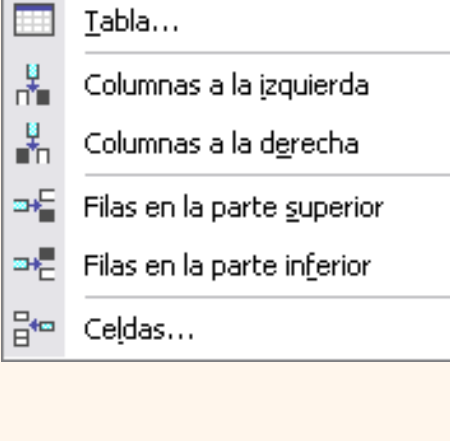

Y también para insertar celdas, en este caso se abrirá otra ventana para que decidamos cómo se desplazan las otras celdas afectadas.

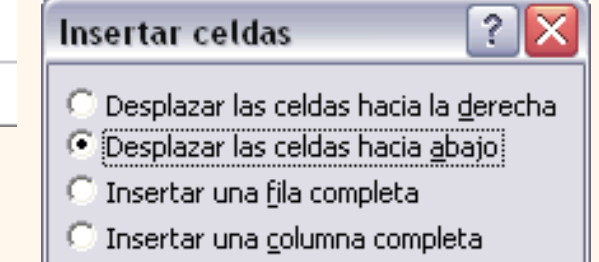

Cancelar

Aceptar

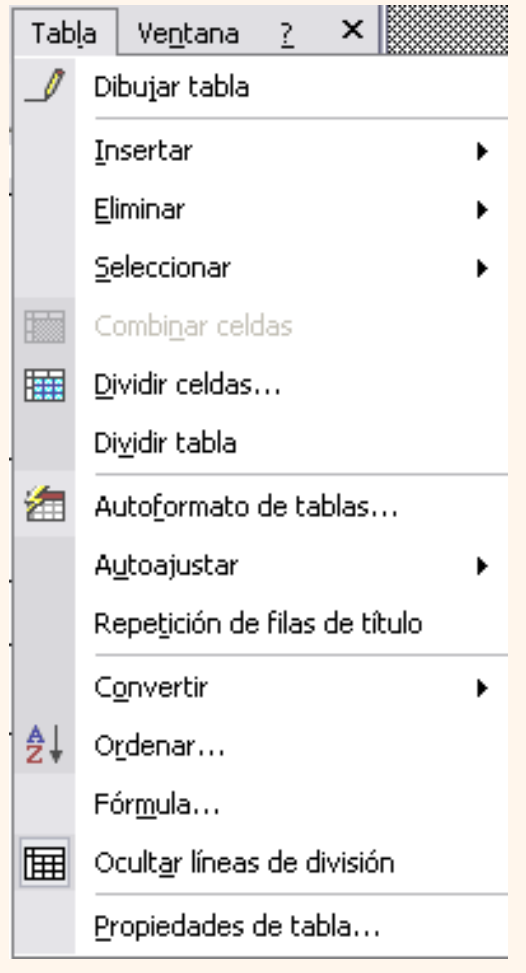

#### **Eliminar**.

Se abrirá esta ventana para que elijamos entre Tabla, Columna, Fila o Celdas, en este último caso Word nos preguntará también cómo se desplazan las celdas afectadas.

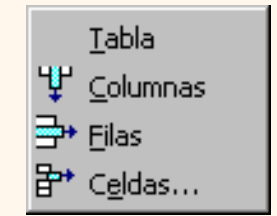

## **Seleccionar**.

Se abrirá esta ventana para que elijamos entre Tabla, Columna, Fila o Celda.

**Dividir celdas**.

Se abrirá esta ventana para que fijemos en cuántas columnas y filas queremos dividir la celda seleccionada.

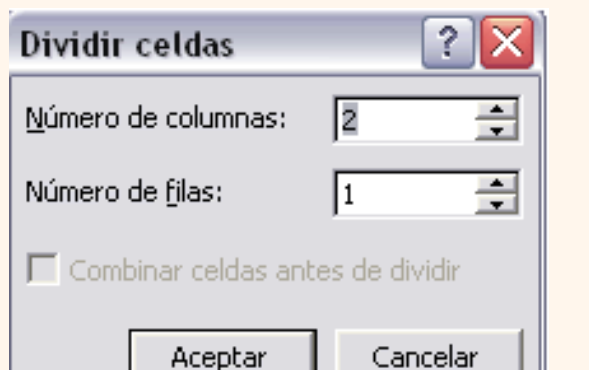

pág.7b.1

Aviso legal: este curso es gratuito siempre que se visualice desde la página web de aulaClic. No está permitido descargar el curso y utilizarlo en academias o centros de enseñanza privados sin estar conectado a Internet.

## <span id="page-585-0"></span>Unidad 7. Tablas (I)

Las tablas permiten organizar la información en filas y columnas, de forma que se pueden realizar operaciones y tratamientos sobre las filas y columnas. Por ejemplo, obtener el valor medio de los datos de una columna o para ordenar una lista de nombres.

Otra utilidad de las tablas es su uso para mejorar el diseño de los documentos ya que facilitan la distribución de los textos y gráficos contenidos en sus casillas. Esta característica se emplea sobre todo en la construcción de páginas Web para Internet.

Vemos, pues, que esta forma de organizar los datos es mucho más potente que utilizando las tabulaciones u otros métodos.

Una tabla está formada por **celdas** o casillas, agrupadas por **filas** y **columnas**, en cada casilla se puede insertar texto, números o gráficos.

#### Creación de tablas

Se puede crear una tabla de tres formas equivalentes: *Menú Tabla*, icono de la barra estándar o dibujándola con el ratón, según el tipo de tabla será más útil un método u otro, vamos a ver los tres.

#### **Menú Tabla**.

Para insertar una tabla debemos ir al menú **Tabla, Insertar**, opción **Tabla** y se abrirá un cuadro de diálogo como este, en el que debemos indicar:

- **Número de columnas**.
- **Número de filas**.

**Autoajuste.** Aquí tenemos tres opciones para definir las dimensiones de la tabla.

**Ancho de columna fijo**. Si lo dejamos en automático ajustará el ancho para que la tabla ocupe todo el espacio entre los márgenes de la página.

**Autoajustar al contenido.** El ancho dependerá de la cantidad de texto o gráficos que contenga cada columna.

**Ajustar a la ventana**. El tamaño se ajusta al tamaño de la ventana del visualizador Web, si cambia el tamaño de la ventana, la tabla se ajusta al nuevo tamaño.

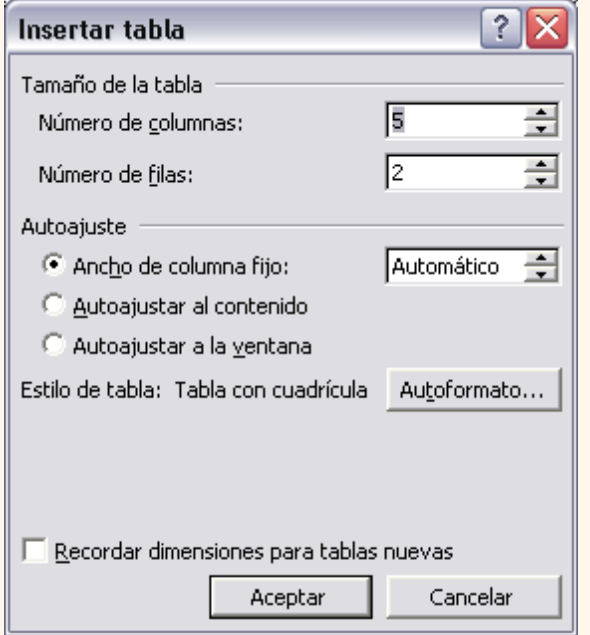

**Autoformato**. Mediante este botón podemos elegir entre varios formatos ya establecidos, como, por ejemplo,*Tabla clásica 2* que es el que se ve en la imagen. Word aplicará las características del formato elegido a nuestra tabla.

**Recordar dimensiones para tablas nuevas.** Guarda las dimensiones, ajustes y formato actuales de la tabla para utilizarlos como valores por defecto cuando creemos nuevas tablas.

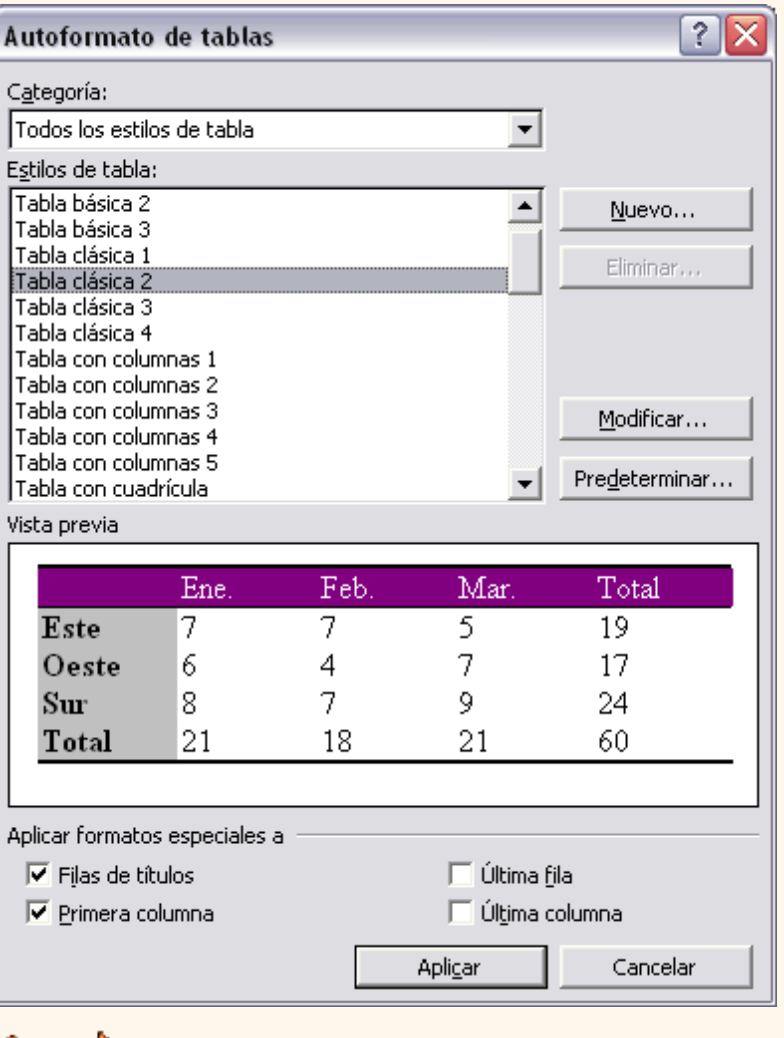

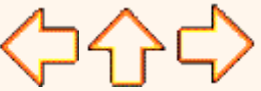

pág.7.1

Aviso legal: este curso es gratuito siempre que se visualice desde la página web de aulaClic. No está permitido descargar el curso y utilizarlo en academias o centros de enseñanza privados sin estar conectado a Internet.

# Unidad 6. Diseño de página (III)

## Encabezados y pies de página

Un **encabezado** es un **texto** que **se insertará automáticamente al principio de cada página**. Esto es útil para escribir textos como, por ejemplo, el título del trabajo que se está escribiendo, el autor, la fecha, etc.

El **pie de página** tiene la misma funcionalidad, pero se imprime **al final de la página**, y suele contener los números de página.

Para crear o modificar encabezados o pies debemos ir al menú **Ver**, y hacer clic en **Encabezado y pie de página...** aparecerá un cuadro de diálogo como este. Para poder ver los encabezados y pies de página hay que estar en el modo vista de *Diseño de impresión*. Si hacemos doble clic sobre un encabezado o pie existente también se abrirá esta pantalla.

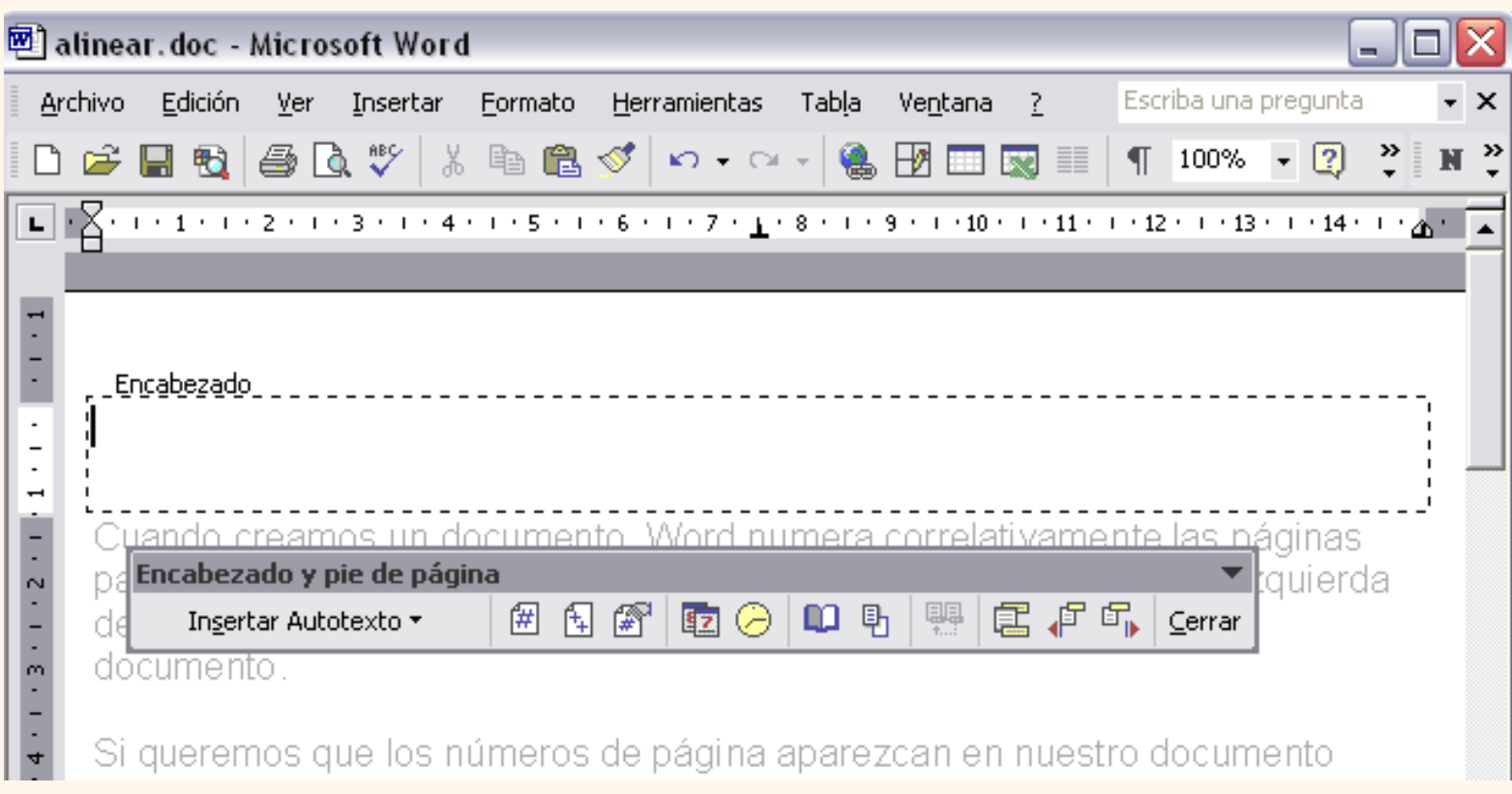

Observar como ha aparecido un recuadro punteado con el rótulo *Encabezado*, el cursor se ha situado dentro, y también se ha abierto la ventana flotante *Encabezado y pie de pagina* que contiene los iconos con todas las opciones disponibles.

Ahora podemos **teclear el encabezado dentro del cuadro punteado** y, si lo creemos conveniente, insertar números de página, fecha, etc., mediante los iconos de la ventana flotante, como vamos a ver a continuación. Una vez hayamos acabado de editar el encabezado o pie de página finalizaremos haciendo clic en el botón **Cerrar**, a la derecha de la ventana.

Mediante este botón **podemos pasar del encabezado al pie y viceversa.** 

**Barra de herramientas** *Encabezado y pie de página*. Vamos a ver los botones más importantes de esta barra.

*Insertar Autotexto.* Al hacer clic se abre una lista desplegable con los autotextos disponibles. Elegir uno de ellos haciendo clic sobre él. En ocasiones esta opción ahorra tiempo ya que permite, por ejemplo, insertar con un sólo clic el autor, la página y la fecha.

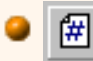

Insertar número de página.

 Insertar número total de páginas del documento. Es decir, inserta el número de la última página del documento.

Formato del número de página. Se abrirá la ventana que ya hemos visto en el punto anterior que permite elegir el formato del número de página.

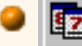

Inserta la fecha del día en formato dia/mes/año.

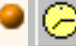

Inserta la hora actual en formato hora:min.

**L** Configurar página. Se abre la ventana para configurar la página que hemos visto al principio de este tema.

Mediante este botón podemos pasar del encabezado al pie de página y viceversa.

- $F \nightharpoonup$  Con estos botones pasamos al anterior o siguiente encabezado o pie de página.
- *Cerrar*. Al hacer clic en este botón salimos del encabezado o pie de página.

 En esta animación puedes ver claramente cómo insertar encabezadosy pies de página, también utilizando *Insertar Autotexto*.

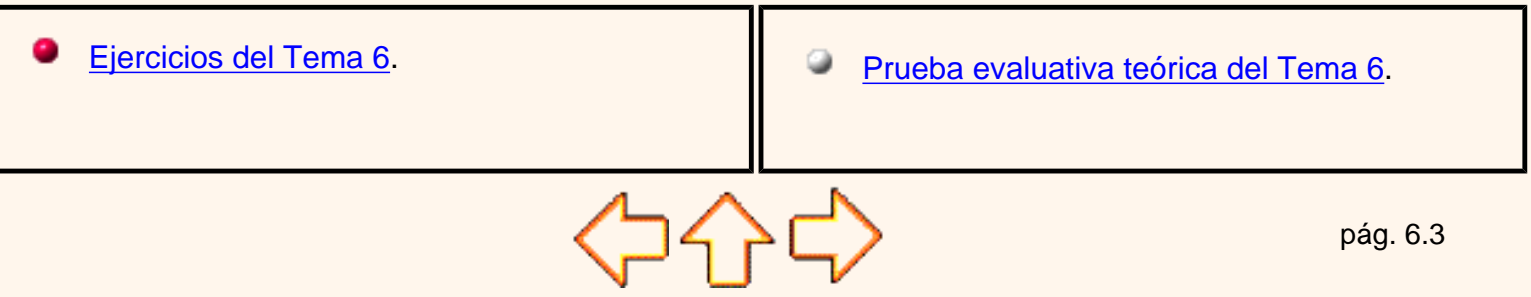

Aviso legal: este curso es gratuito siempre que se visualice desde la página web de aulaClic. No está permitido descargar el curso y utilizarlo en academias o centros de enseñanza privados sin estar conectado a Internet.

# Unidad 6. Diseño de página (II)

# Números de página

Cuando creamos un documento, Word numera correlativamente las páginas para poder referenciarlas, ese número es el que aparece en la parte izquierda de la barra de estado, pero este número de página no aparece en el documento.

Si queremos que los números de página aparezcan en nuestro documento cuando lo imprimamos deberemos insertarlos de una de las dos formas posibles: Mediante el menú *Insertar* o mediante los *Encabezados y pies de página*.

Si nuestro documento contiene *Encabezados y Pies de página* conviene insertar también los números de página al mismo tiempo, como veremos más adelante.

Si no es así se pueden insertar los números de página mediante el menú *Insertar*, que vamos a ver ahora.

## En cualquier caso Word

colocará los números de página en el encabezado o el pie de página, según la posición que elijamos para el número de página.

Para insertar números de página debemos ir al menú **Insertar**, **Números de página...** y aparecerá un cuadro de diálogo como este.

**Posición**. En este campo debemos elegir si queremos que los números de página aparezcan en la parte superior o inferior de la página. Haciendo clic en el botón del triángulo podemos seleccionar una de las dos alternativas.

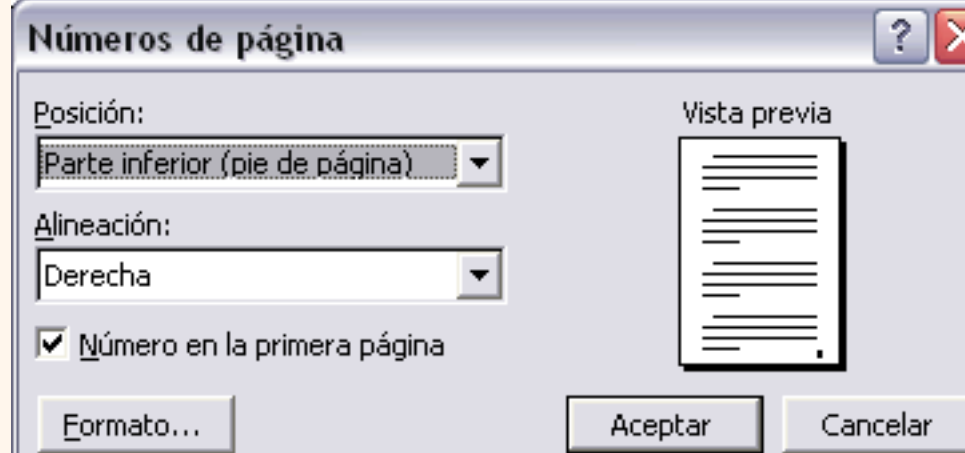

**Alineación**. En este campo elegiremos entre las cinco que se nos muestran cuando hacemos clic en el botón del triángulo, como vemos en esta imagen. En la zona de la derecha podemos ver en *Vista previa* cómo quedan alineados los números de página en cada caso. El pequeño cuadrado representa la posición del número de página.

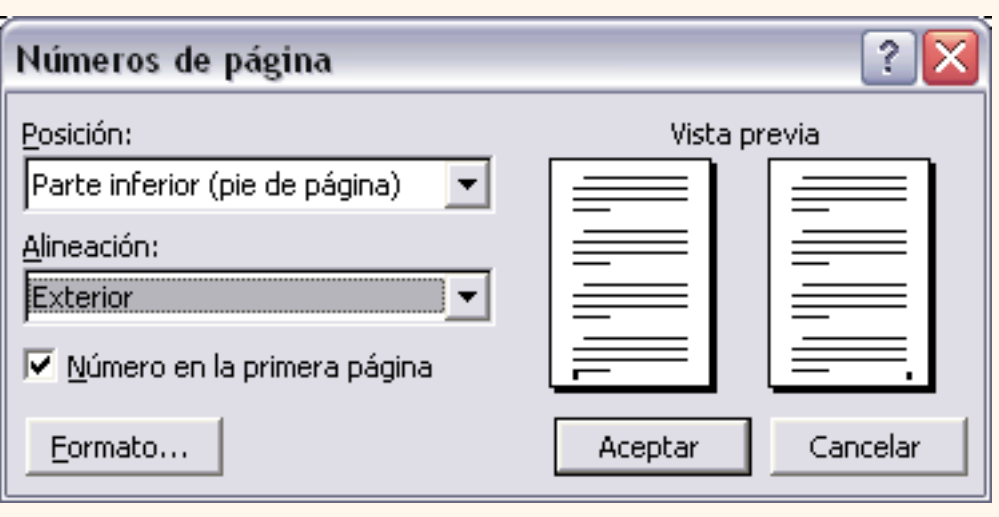

Si nuestro documento se va a imprimir en una sola cara de la hoja de papel es conveniente elegir entre las alineaciones *Izquierda*, *Centro* o *Derecha*, mientras que si vamos a imprimir a dos caras para encuadernarlo como un libro conviene elegir entre *Interior* y *Exterior*.

La más utilizada es la *Exterior*, como vemos en la imagen, en las páginas impares el número de página se imprime a la izquierda y en las páginas pares se imprime a la derecha.

Para ver los números de página en la pantalla de nuestro ordenador hay que estar en modo vista *Diseño de Impresión* y se ven en un tono más claro.

**Número en la primera página**. Si dejamos sin marcar esta casilla no se imprimirá el número de página en la primera hoja. Esta opción está pensada para cuando la primera página será la portada del documento y no conviene que aparezca el número de la página.

**Formato**. Este botón permite elegir el formato de los números de página. Al hacer clic sobre el triángulo del campo *Formato de número* se despliega una lista como la que vemos en esta imagen para que seleccionemos el formato que más nos guste.

Tenemos dos alternativas para indicar en qué número empezará la numeración de las páginas:

1.- Continuar desde la sección anterior ( o empezar desde uno, si ésta es la primera sección).

2.- Iniciar en el número que especifiquemos en el cuadro de al lado.

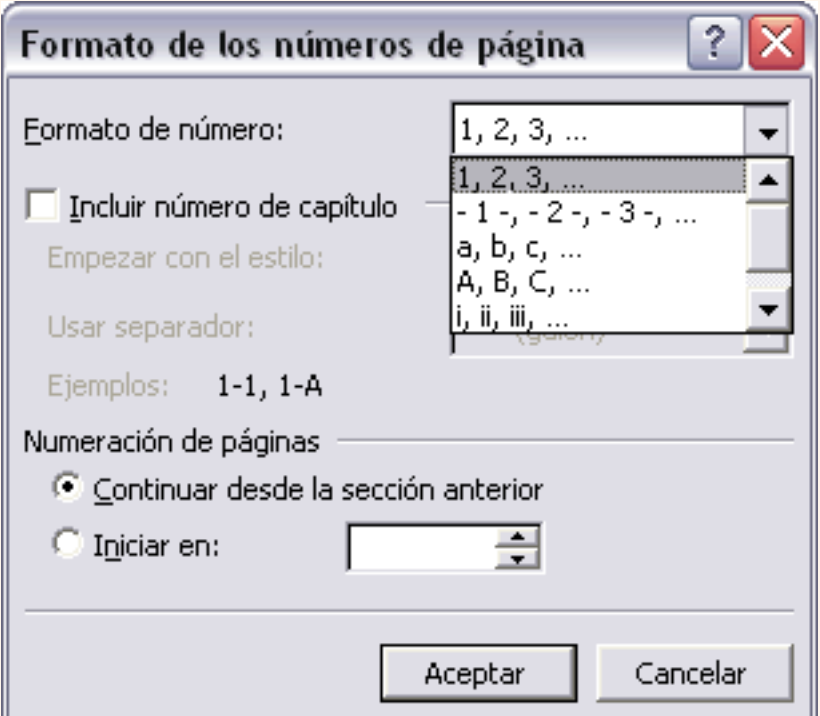

Si tenemos estructurado nuestro documento en capítulos, también podemos incluir el número del capítulo junto con el de la página, como veremos más adelante.

Si queremos **incluir un texto delante del número de página**, como, por ejemplo. *"pág.:"*  deberemos, en el modo vista de *Diseño de página*, hacer doble clic sobre el número de página, con lo que se abrirá el encabezado o pie de página, a continuación seleccionar el cuadro de texto que contiene el número de página, escribir el texto *"pág.:"* y dejar un espacio en blanco delante del número de página.

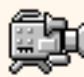

En esta animación puedes ver claramente cómo insertar números de página.

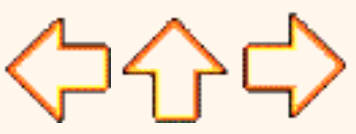

pág. 6.2

Aviso legal: este curso es gratuito siempre que se visualice desde la página web de aulaClic. No está permitido descargar el curso y utilizarlo en academias o centros de enseñanza privados sin estar conectado a Internet.

## Unidad 6. Diseño de página (I)

#### Configurar página

Cuando estamos escribiendo en un documento Word es como si lo hiciéramos en una hoja de papel que luego puede ser imprimida. Por lo tanto, existe un área en la cual podemos escribir y unos márgenes en los cuales no se puede escribir.

Estos márgenes se definen en el menú **Archivo**, **Configurar página...** se nos muestra un cuadro de diálogo como este con tres fichas:

En el cuadro de diálogo de la **ficha Márgenes** podemos fijar los márgenes tecleando los cm. deseados en cada campo.

**<sup>3</sup> Superior**: debemos indicar la distancia entre el borde superior de la página y la primera línea del documento.

**Inferior**: indicaremos la distancia entre la última línea del documento y el borde inferior de la página.

**• Izquierdo:** introduciremos la distancia entre el borde izquierdo de la página y el principio de las líneas del documento.

 **Derecho**: indicaremos la distancia entre el borde derecho de la página y el final de las líneas del documento.

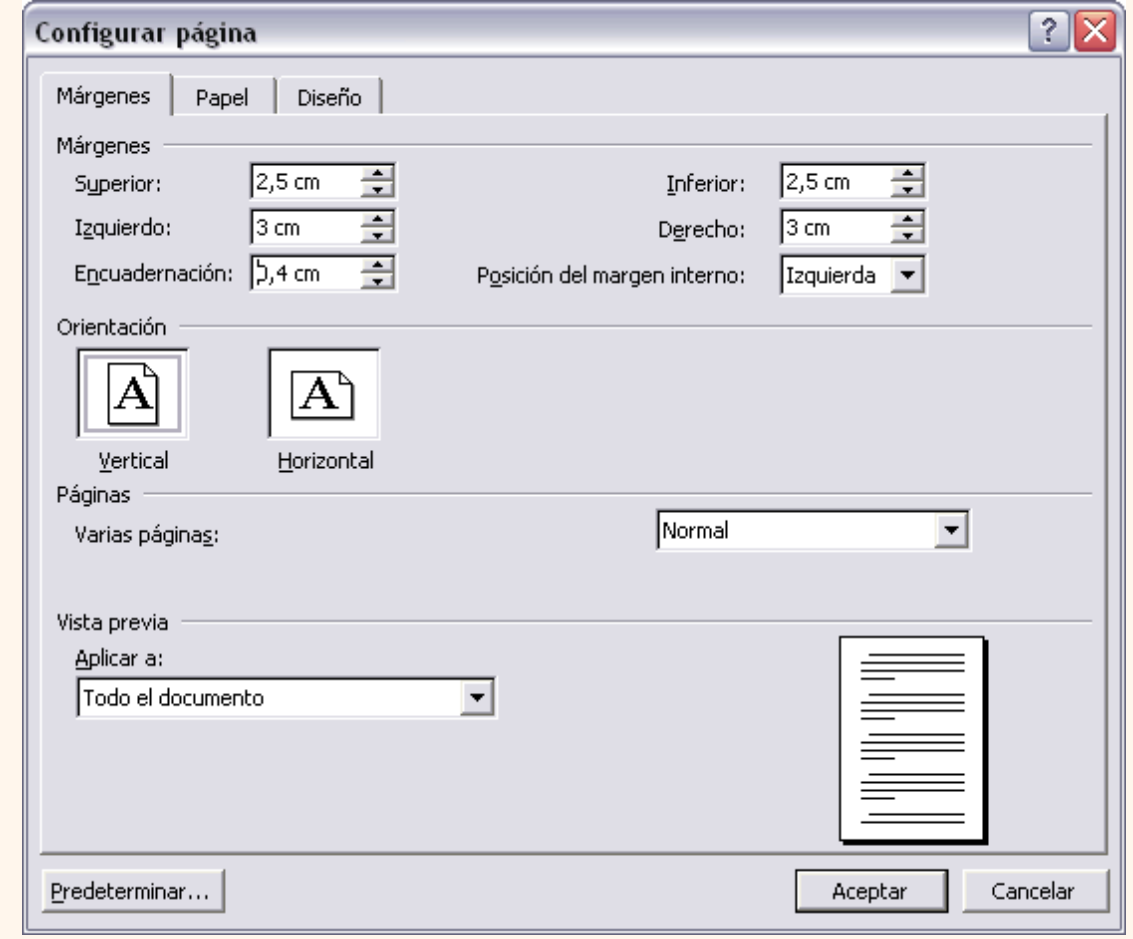

**Encuadernación**. Es un espacio adicional para cuando vamos a utilizar las páginas para encuadernar un libro.

**Posición del margen interno**. Posición del margen interno, normalmente se refiere al margen de encuadernación.

**Orientación**. Aquí indicamos si la página tiene orientación *vertical* (la más usual) o *horizontal* (también llamada apaisada).

**Páginas**. Podemos establecer varias páginas, en ese caso tenemos varias opciones: *Márgenes simétricos*, *Dos páginas por hoja* o *Libro plegado*. Al establecer cada una de estas opciones la *vista previa* te mostrará claramente en qué consisten.

 En la parte derecha de la pantalla tenemos la **Vista previa** que nos dará una idea bastante aproximada de cómo afectan los cambios que hemos introducido al diseño de la página.

Si pulsamos el botón **Predeterminar**, los valores actuales serán los que se utilicen en los nuevos documentos que creemos.

En la **ficha Papel** determinaremos el tipo de **papel** a utilizar para la impresora, A4, Carta, etc. y también la **bandeja** de la que tomará el papel la impresora, en caso de que tenga más de una.

t\_6\_1

0

En la **ficha Diseño** fijaremos la posición de **Encabezados y pies de página.** Hemos dicho que fuera de los márgenes no se puede escribir, pero hay una excepción, los encabezados y pies de página se escriben en la zona de los márgenes. Si vamos a utilizar encabezados o pies de página, debemos tenerlo en cuenta a la hora de fijar la amplitud de los márgenes.

Los encabezados y pies de página son un texto, generalmente de una o dos líneas, que se repite en todas las páginas, donde se suele indicar cosas como el título del documento, el autor, etc. Los veremos con detalle en el punto correspondiente de esta unidad. Si vamos a utilizar encabezados o pies de página deberemos ir a la ficha *Diseño* y en ese cuadro de diálogo rellenaremos los campos correspondientes:

*Encabezado*: indicaremos los cm. que deseamos que haya entre el borde superior del papel y la primera línea del encabezado.

*Pie de página*: diremos los cm. que deben quedar entre la última línea del pie de página y el borde inferior de la página.

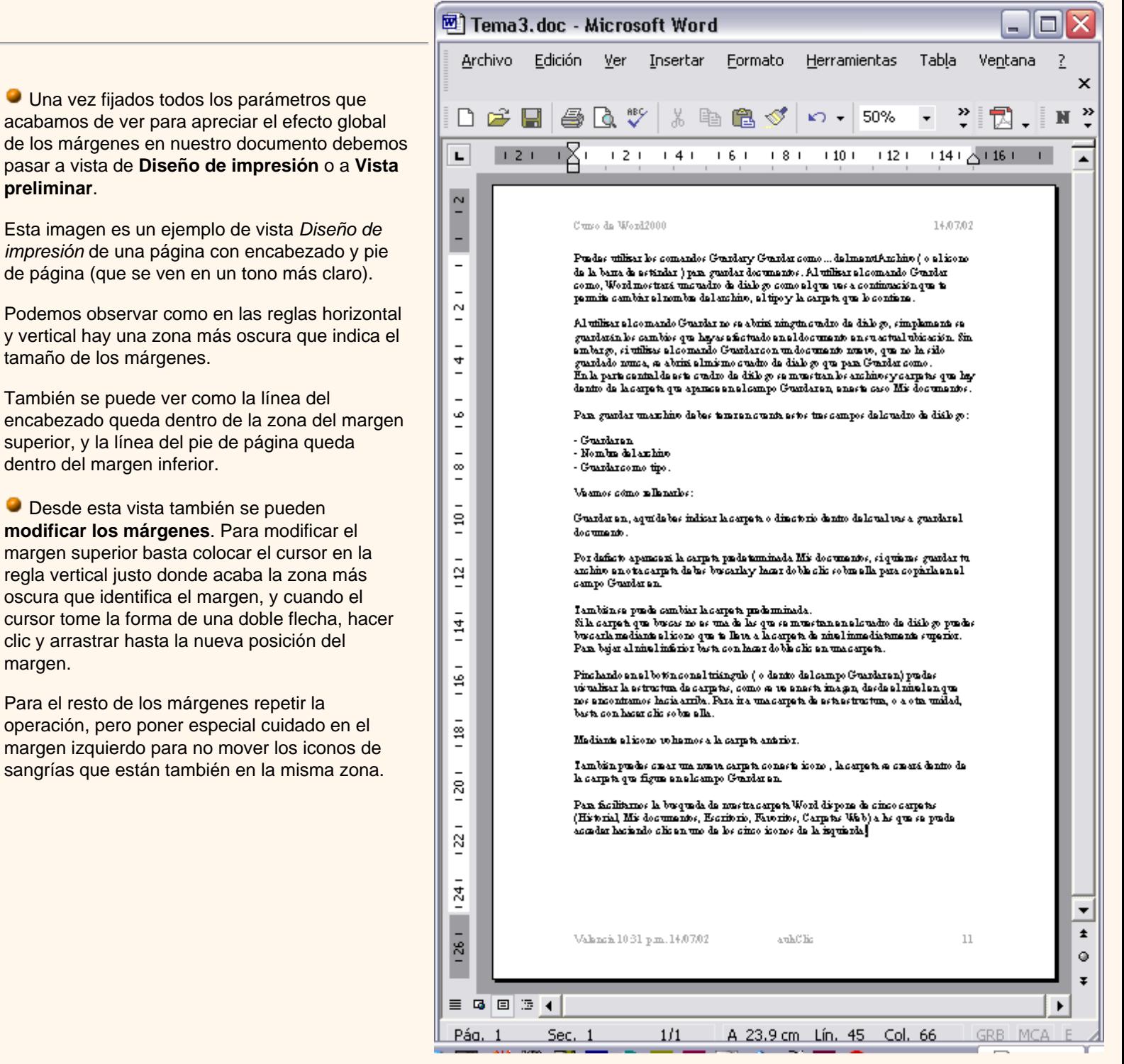

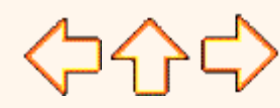

Aviso legal: este curso es gratuito siempre que se visualice desde la página web de aulaClic. No está permitido descargar el curso y utilizarlo en academias o centros de enseñanza privados sin estar conectado a Internet.

# Unidad 5. Ortografía y gramática (III)

## Autocorrección

Mediante la autocorrección Word puede corregir algunos errores que no es capaz de detectar por otros métodos y nos ofrece la posibilidad de realizar nuestras propias correcciones.

Por ejemplo, como puedes ver en la imagen, cada vez que encuentre la palabra *ocasion* (sin acento) la reemplazará con la palabra *ocasión*. De igual forma reemplazará por *ocasión* las palabras *ocasoin* y *ocasóin*, ya que se supone que son errores al querer teclear *ocasión*.

Para ver y modificar las diferentes opciones de la Autocorrección ir al menú **Herramientas**, **Autocorrección...** y aparecerá un cuadro de diálogo como este, vamos a ver las posibilidades más interesantes.

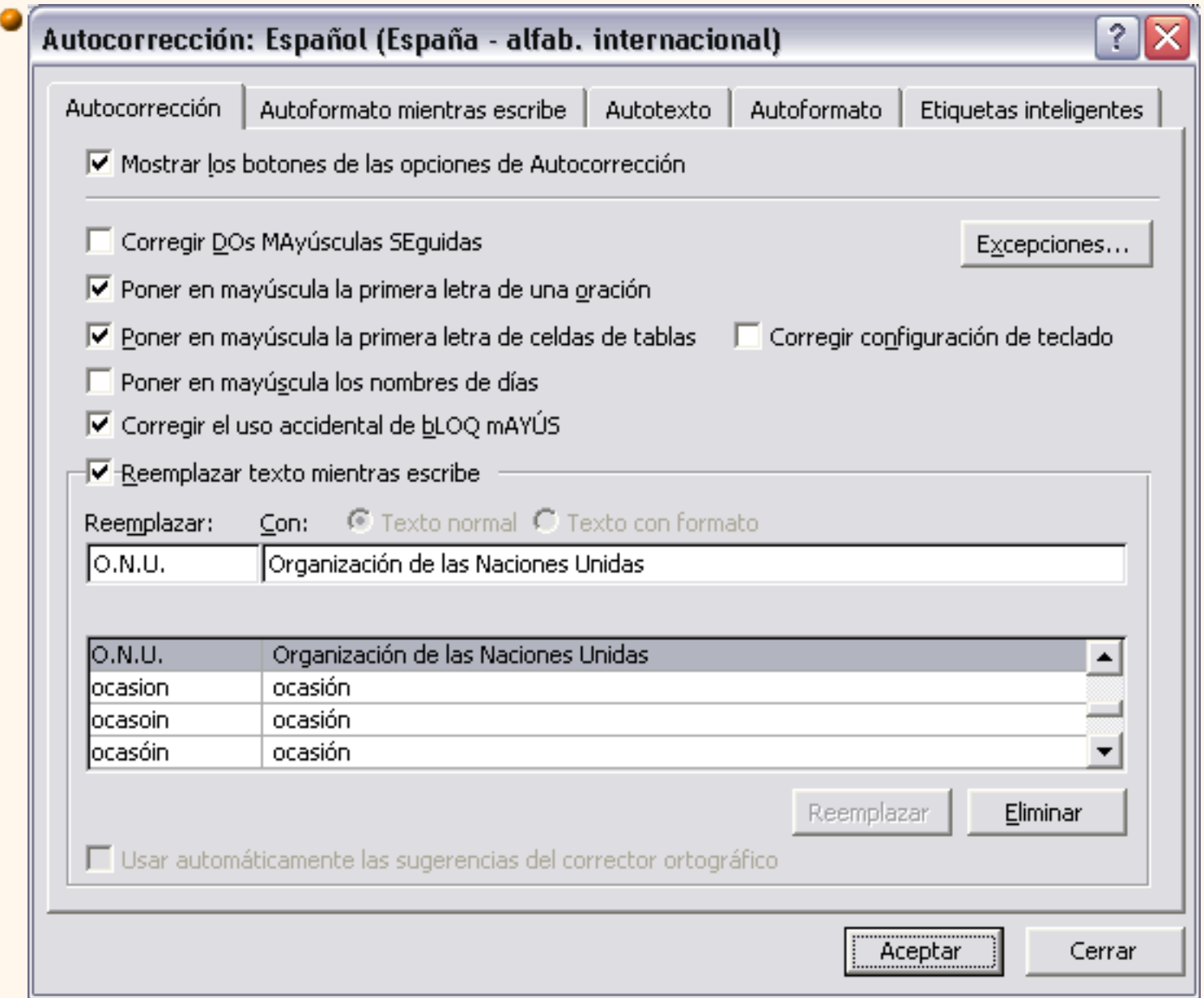

**Corregir DOs MAyúsculas SEguidas**. Si activamos esta casilla cuando aparezcan dos mayúsculas seguidas al principio de una palabra Word sustituirá la segunda mayúscula por una minúscula.

Por ejemplo: *"Corregir DOs MAyúsculas SEguidas"* se corregiría a: *"Corregir Dos Mayúsculas Seguidas"*.

**Poner en mayúscula la primera letra de una oración**. Pone en mayúscula la primera letra después de un signo de puntuación que indique el final de una oración, como por ejemplo un punto, un final de interrogación, etc.

**Poner en mayúscula la primera letra de celdas de tablas**. Cuando hay texto en una celda hace que empiece por mayúscula.

**Poner en mayúscula los nombres de días**. Pone en mayúscula los nombres de los días de la semana.

**Corregir el uso accidental de bLOQ mAYÚS.** Cuando encuentra una palabra con la primera letra en minúscula y las siguientes en mayúsculas la cambia por la primera en mayúscula y las siguientes en minúsculas y desactiva el bloqueo de mayúsculas.

**Reemplazar texto mientras escribe.** Al activar esta casilla sustituye las palabras de la columna *Reemplazar* por las palabras de la columna *Con*. De esta forma se pueden corregir errores como los que vemos en la imagen. Por ejemlo, la palabra "que" cuando va detras de una interrogación va siempre acentuada.

**Agregar**. También podemos añadir y eliminar filas a esta lista. Basta con rellenar los campos *Reemplazar* y *Con* con las palabras que queramos y el pulsar el botón *Agregar* (aunque ahora este botón no se ve en la imagen).

Por ejemplo, hemos agregado que cada vez que encuentre las siglas *O.N.U.* las reemplace por *Organización de las Naciones Unidas*.

También tenemos disponible el botón **Excepciones...** que nos permite especificar unas

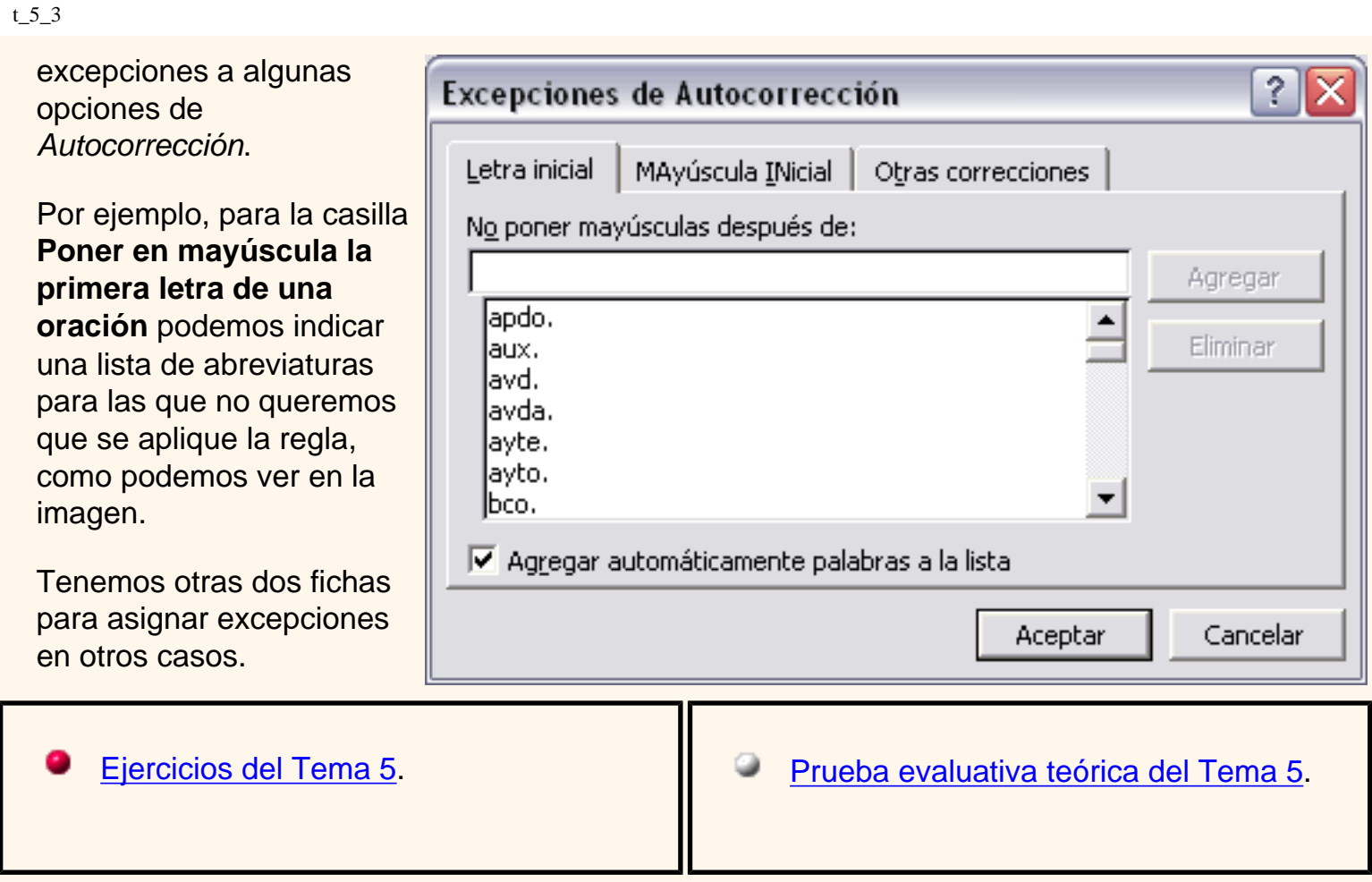

<Þ슈<>

pág.5.3

Aviso legal: este curso es gratuito siempre que se visualice desde la página web de aulaClic. No está permitido descargar el curso y utilizarlo en academias o centros de enseñanza privados sin estar conectado a Internet.

# Unidad 5. Ortografía y gramática (II)

## Revisión gramatical

La revisión gramatical trata de corregir los errores en la estructura de las frases. Para realizar esta corrección Word debe trasladar a un lenguaje lógico todas las reglas que rigen la gramática castellana y además debe ser capaz de realizar todas las combinaciones que el idioma permite. Esta es una tarea mucho más compleja que comprobar si una palabra existe en el diccionario. Por lo tanto no es de extrañar que la revisión gramátical realizada por Word no sea tan perfecta como la revisión ortográfica.

Al igual que en la revisión ortográfica existen dos formas básicas de revisar la gramática, revisar una vez concluida la introducción del texto o revisar mientras se va escribiendo el texto. Vamos a ver ahora la

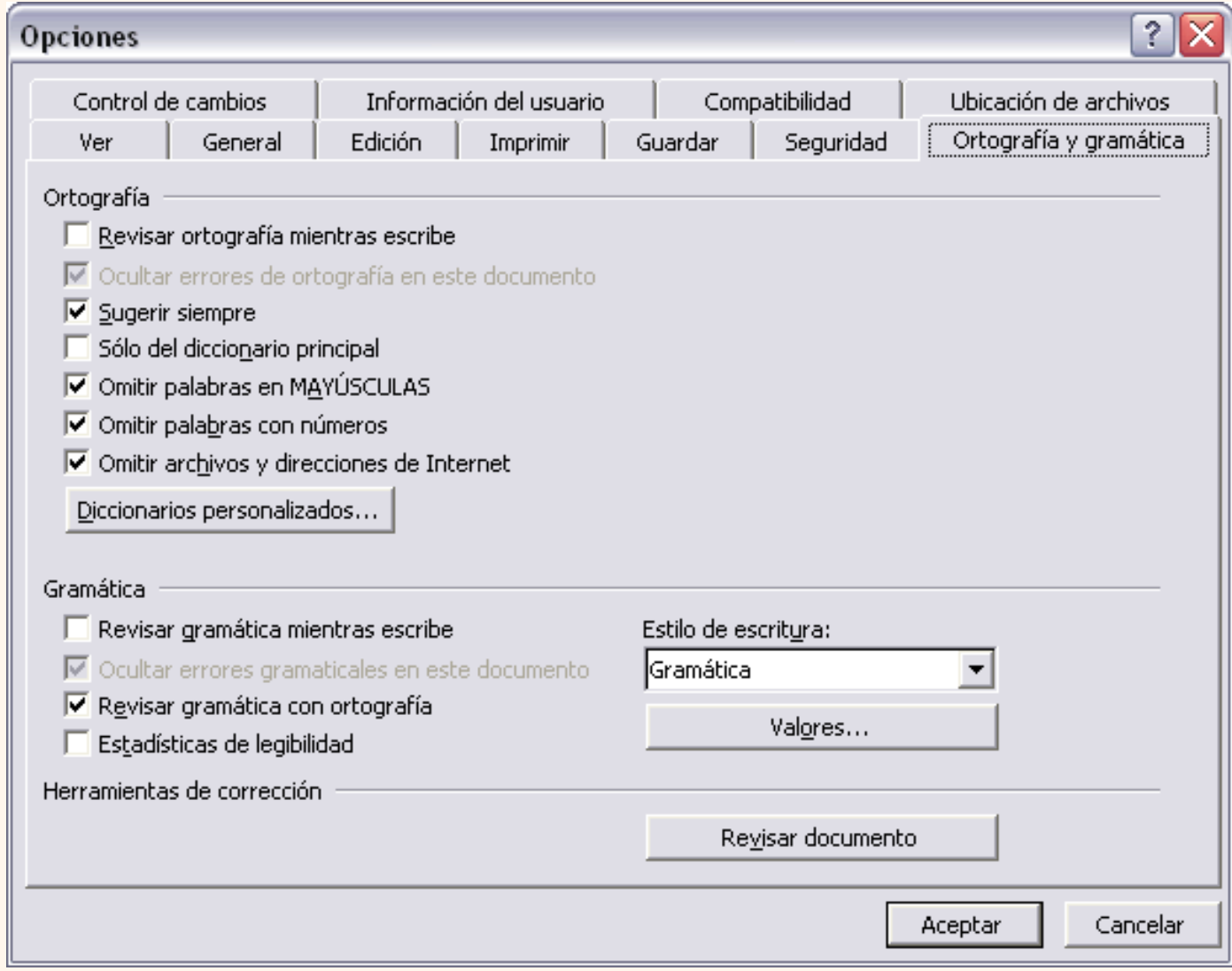

primera forma.

### **Revisar al finalizar**.

Para elegir esta forma de revisión primero debemos configurar las opciones de Ortografía y gramática. Para ello ir al menú **Herramientas**, **Opciones...** y hacer clic en la ficha **Ortografía y gramática**, aparecerá un cuadro de diálogo como este, debemos dejar sin marcar la casilla *Revisar gramática mientras se escribe* 

t\_5\_2

y debemos marcar la casilla *Revisar gramática con ortografía*, y **Aceptar**.

Una vez realizado este cambio podemos comenzar a realizar la revisión de una de estas tres formas:

1.- Hacer clic en el icono *Revisar*  $\sqrt[8B]{\ }$  de la barra estándar.

2.- Pulsar **F7**.

3.- Ir al menú **Herramientas** y elegir **Ortografía y gramática** y pulsar **Aceptar**.

Cuando encuentre un posible error se detendrá y nos mostrará una ventana informándonos de ello. Dependiendo del tipo de error que haya encontrado deberemos realizar una de las acciones disponibles en esta ventana.

Vamos a verlo con el ejemplo que se muestra en esta imagen.

En la superior aparece en color verde la palabra detectada como errónea (los congreso) y la frase del texto en la que se encuentra esa palabra.

Justo encima aparece una explicación del error encontrado, en este caso "*Concorcondancia en el grupo nominal*" y debajo tenemos una zona titulada *Sugerencias*: en la parte inferior una lista con las sugerencias para corregir la palabra errónea. En muchos casos, como en este, dentro de esta lista se encontrará la palabra correcta (el congreso).

En este caso el

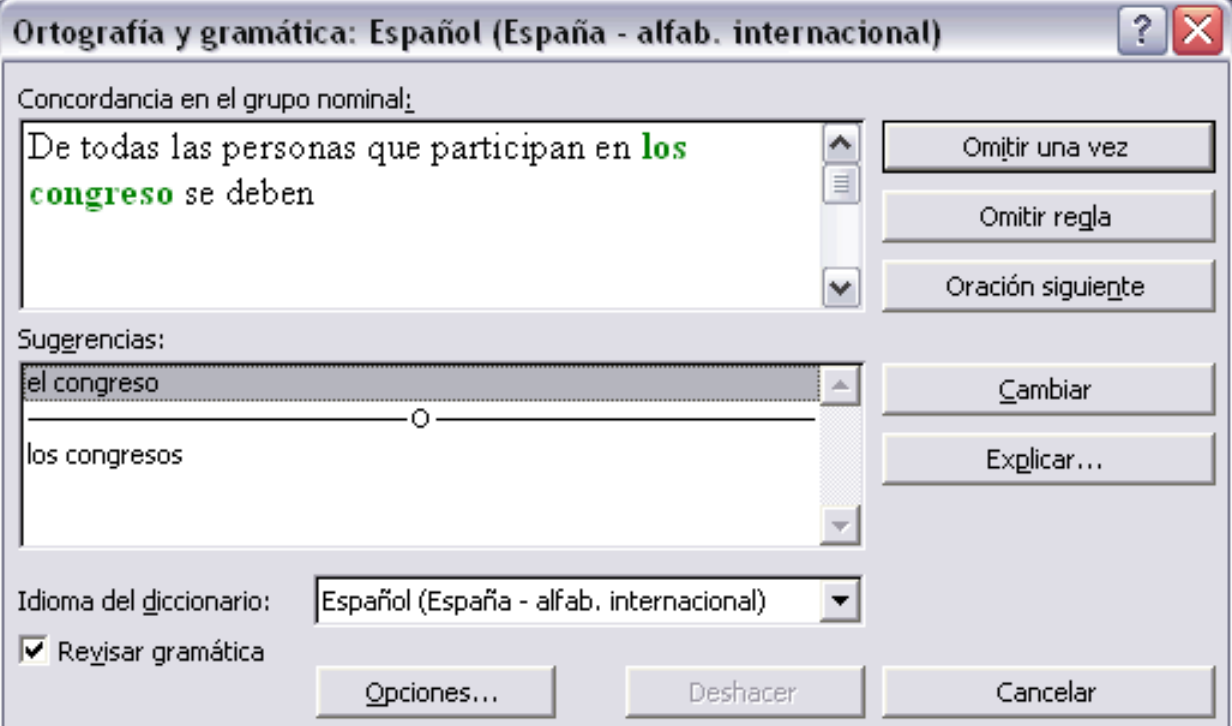

t\_5\_2

- error era la falta de concordancia entre el articulo (los) y el sustantivo (congreso).
- En este caso la primera sugerencia de la lista es la correcta, pero si no fuese así bastaría hacer clic en la sugerencia correcta para seleccionarla.

Llegados a esta situación debemos decidir qué botón de la derecha pulsamos, en este caso el más adecuado sería "Cambiar", pero veamos el significado de cada uno de ellos

**Omitir**. No realiza ninguna acción sobre la palabra errónea y continúa revisando el documento.

**Omitir regla**. Cada vez que vuelva a encontrar un error de este tipo lo pasará por alto sin realizar ninguna acción. Continúa revisando el documento.

**Oración siguiente**. Si la sugerencia ofrecida no es buena podemos hacer clic en la zona "error gramatical" y corregir nosotros mismos el error y a continuación pulsar el botón Oración siguiente.

**Cambiar**. La palabra seleccionada de la lista de sugerencias sustituirá a la palabra errónea.

Siquieres ver más ejemplos de diferentes tipos de errores gramaticales.

El resto de los botones tienen la misma función que ya hemos visto para la ortografía.

#### **Revisar mientras se escribe**.

Esta es otra forma de revisar la gramática. Para elegir esta forma de revisión debemos ir al menú **Herramientas**, **Opciones...** y marcar la casilla *Revisar gramática mientras se escribe* y pulsar **Aceptar**.

A partir de ese momento Word efectuará la revisión gramatical de modo permanente, de forma que nos mostrará los errores que ya existen en el texto y los que cometamos según vamos introduciendo nuevo texto.

La diferencia respecto al método anterior es que cuando encuentre un posible error no nos mostrará el cuadro de diálogo que vimos anteriormente, sino que subrayará el posible error con un subrayado ondulado en color verde, como vemos en la imagen de la derecha.

Para corregir el error debemos colocar el cursor en la palabra subrayada y pulsar el botón derecho del ratón, entonces aparecerá una pequeña ventana como la que vemos en la imagen que nos permitirá tratar el error de forma similar a como acabamos de ver. Veamos las características de esta ventana:

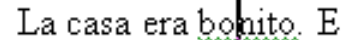

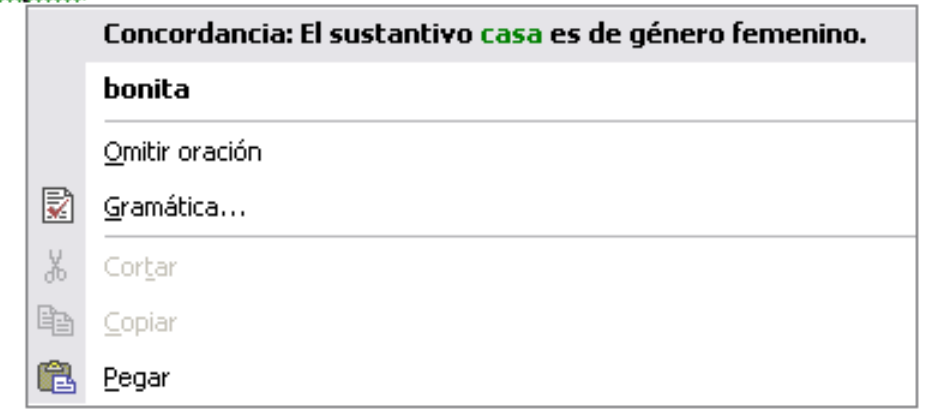

**Error**. En la primera línea nos muestra el posible error. En este caso es un error de concordancia entre el sustantivo de género femenino y el adjetivo de género masculino.

**Sugerencias**. A partir de la segunda línea nos muestra, en letra negrita, la lista de palabras sugeridas para corregir el error, si consideramos que alguna sugerencia es correcta no tenemos más que seleccionarla con el cursor y hacer clic, Word sustituirá la palabra subrayada por la sugerencia elegida. En este caso la sugerencia es correcta: *bonita*.

**Omitir oración**. Pasará por alto esta oración sin realizar ninguna acción sobre ella.

 **Gramática**. Al hacer clic aquí nos llevará a la misma ventana que acabamos de ver cuando revisamos la gramática al finalizar.

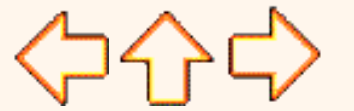

pág.5.2

Aviso legal: este curso es gratuito siempre que se visualice desde la página web de aulaClic. No está permitido descargar el curso y utilizarlo en academias o centros de enseñanza privados sin estar conectado a Internet.

# <span id="page-604-0"></span>Unidad 5. Básico. Ortografía y gramática

# Errores gramaticales

Vamos a ver

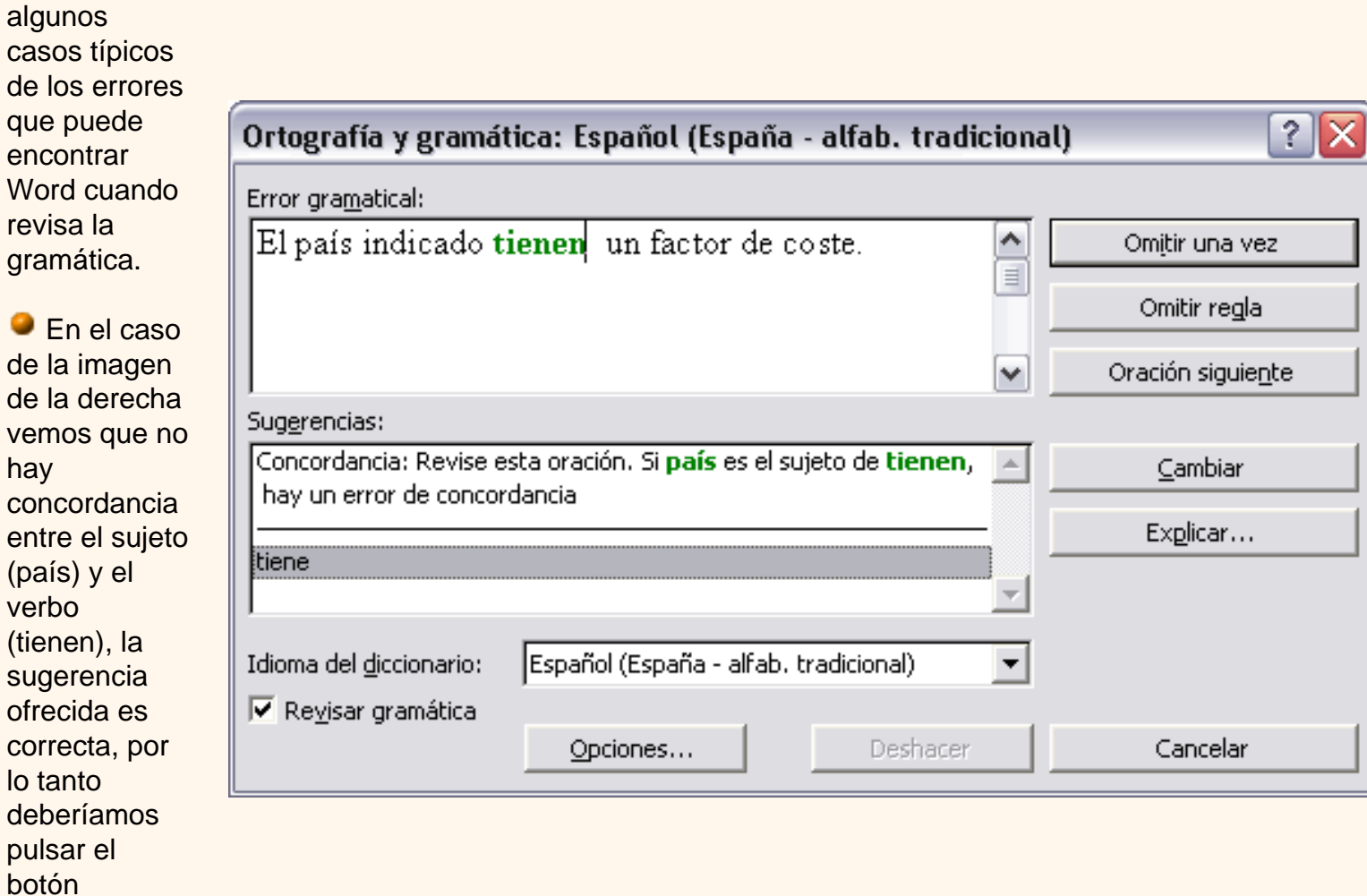

 En el caso de la imagen de la derecha vemos cómo el corrector gramatical ha detectado que "valla" es de genero femenino y por lo tanto el artículo

**Cambiar**.

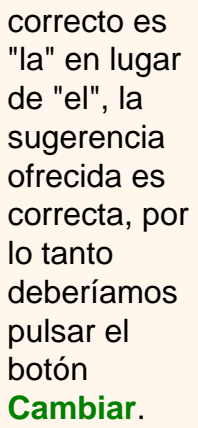

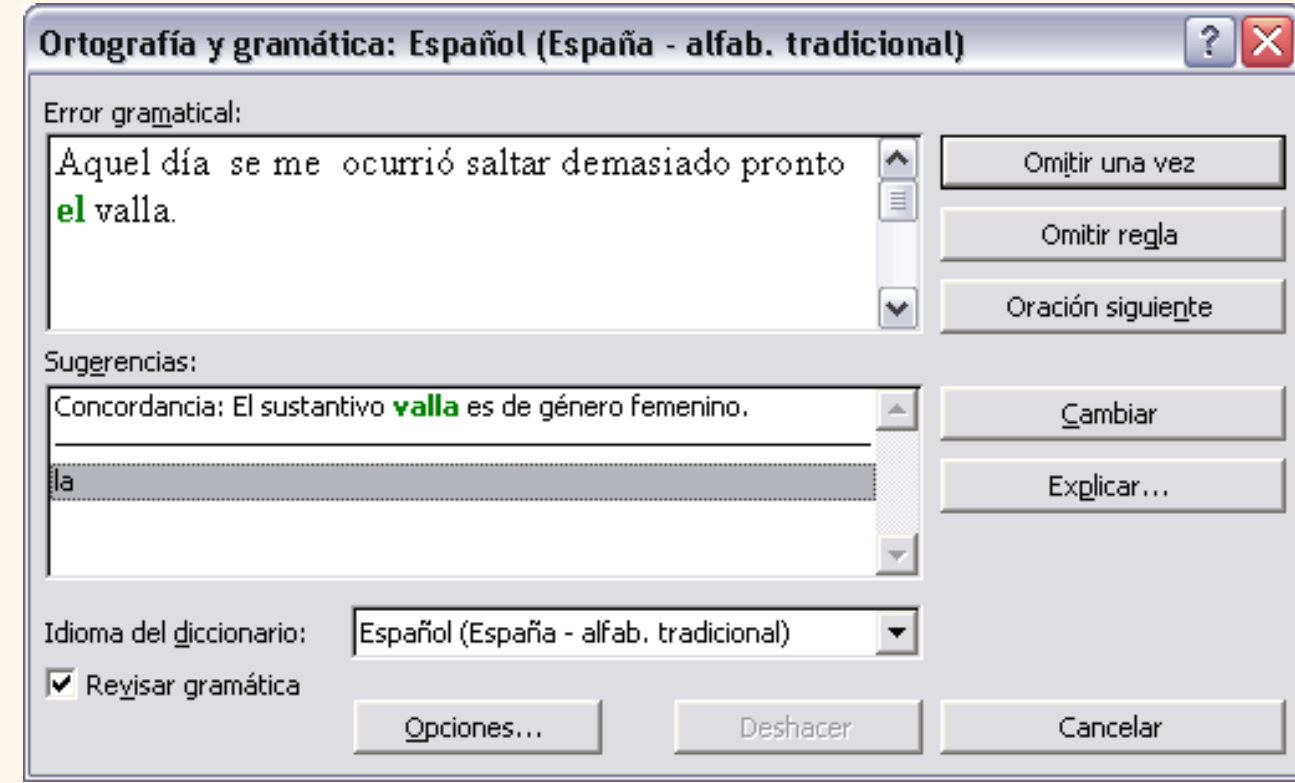

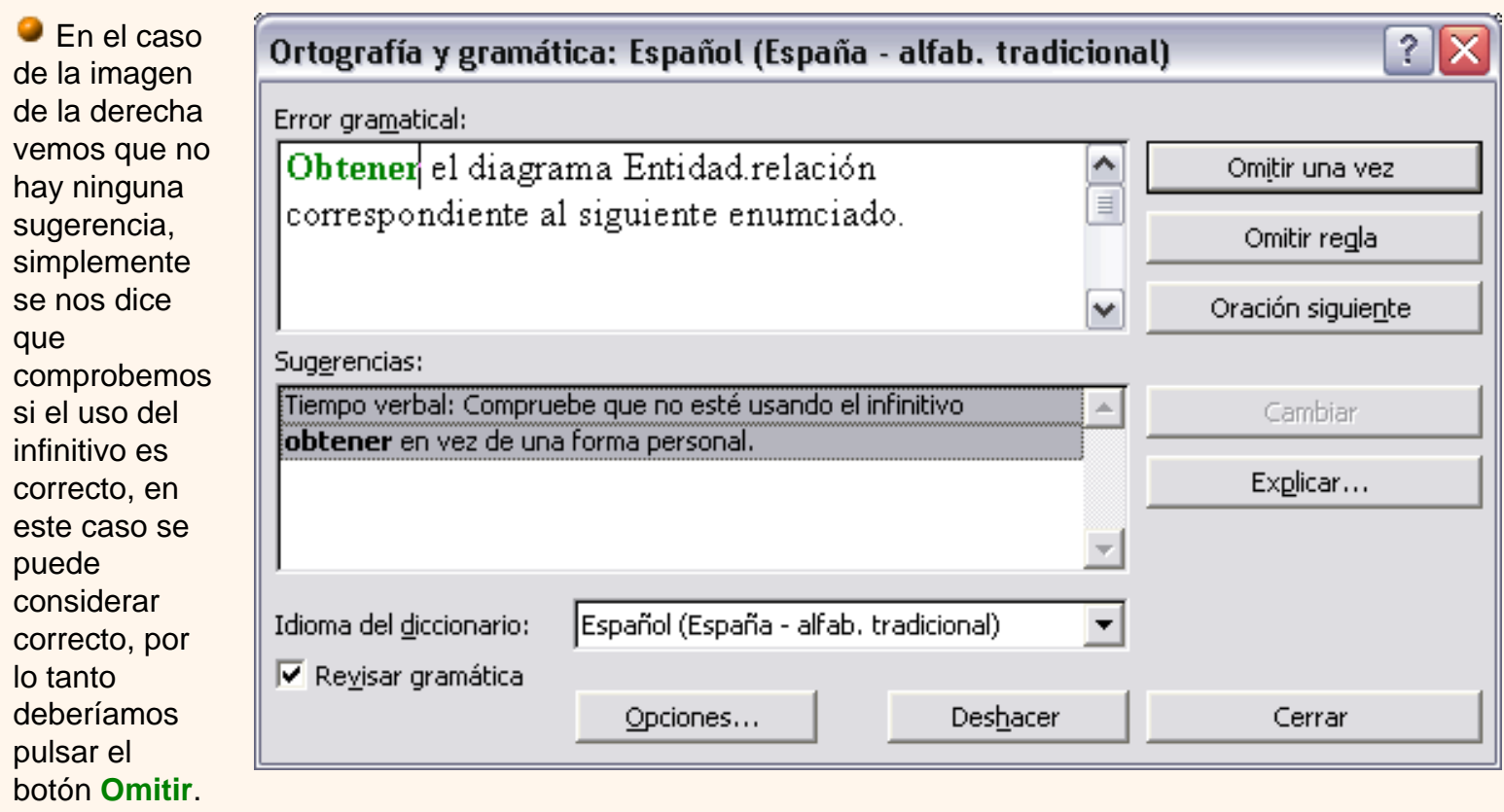

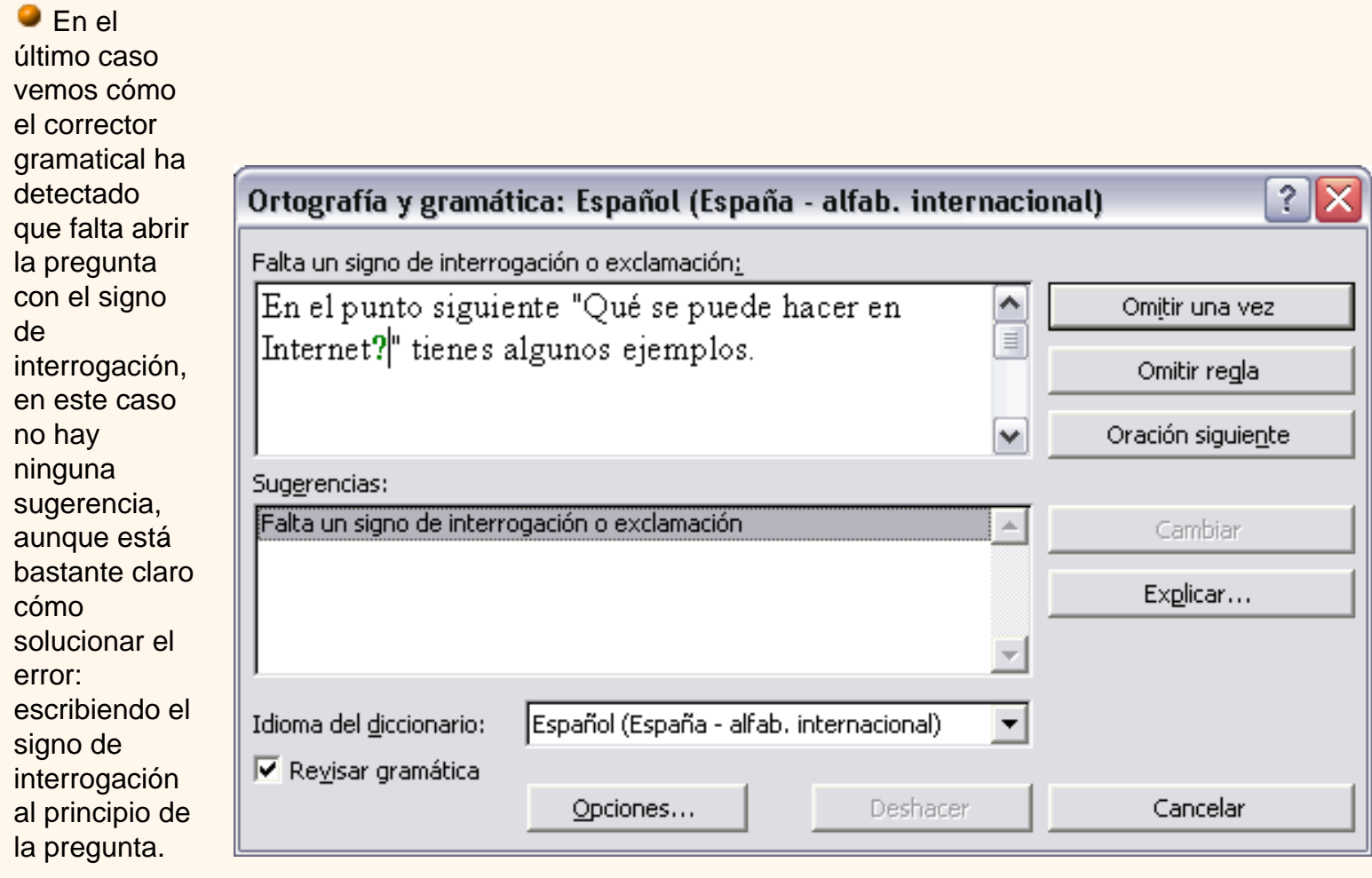

Una vez hecho deberíamos pulsar el botón **Omitir**.

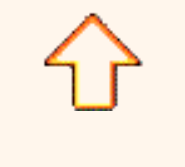

Octubre-2002

## Unidad 5. Ortografía y gramática (I)

La revisión ortográfica y gramatical es otra de las grandes aportaciones de los procesadores de texto. Word2002 dispone de potentes herramientas en este campo que han sido mejoradas notablemente desde las primeras versiones.

Evitar que hayan errores en nuestros textos es ahora mucho más fácil. No obstante conviene saber que revisar un documento y que Word no encuentre ningún error no quiere decir que, necesariamente, sea así. Ya que hay errores que Word no puede detectar puesto que dependen del contexto.

La forma que tiene Word para detectar las palabras erróneas es comprobar si las palabras de nuestro documento existen en el diccionario que lleva incorporado, junto con algunas reglas gramaticales. Lo que no es capaz de hacer Word, por el momento, es discernir el significado de las palabras en cada contexto.

Por ejemplo, si escribimos *"La bibliografía del gran escritor Miguel Delibes es muy basta"* y *"¡Vasta ya de gritar!"*. Word no detectará ningún error puesto que tanto "*basta*" como "*vasta*" son palabras correctas que existen en el diccionario, aunque en el primer caso la palabra correcta es "*vasta*" y en el segundo caso "*basta*".

La **revisión ortográfica** consiste en comprobar que las **palabras** de nuestro texto no son erróneas y la **revisión gramatical** trata de que las **frases** no contengan errores gramaticales como por ejemplo "Los libros son buenas"; donde no concuerdan el genero del sujeto y del adjetivo.

Con Word podemos realizar una revisión ortográfica o una revisión gramatical o ambas a la vez, como veremos a continuación.

#### Revisión ortográfica

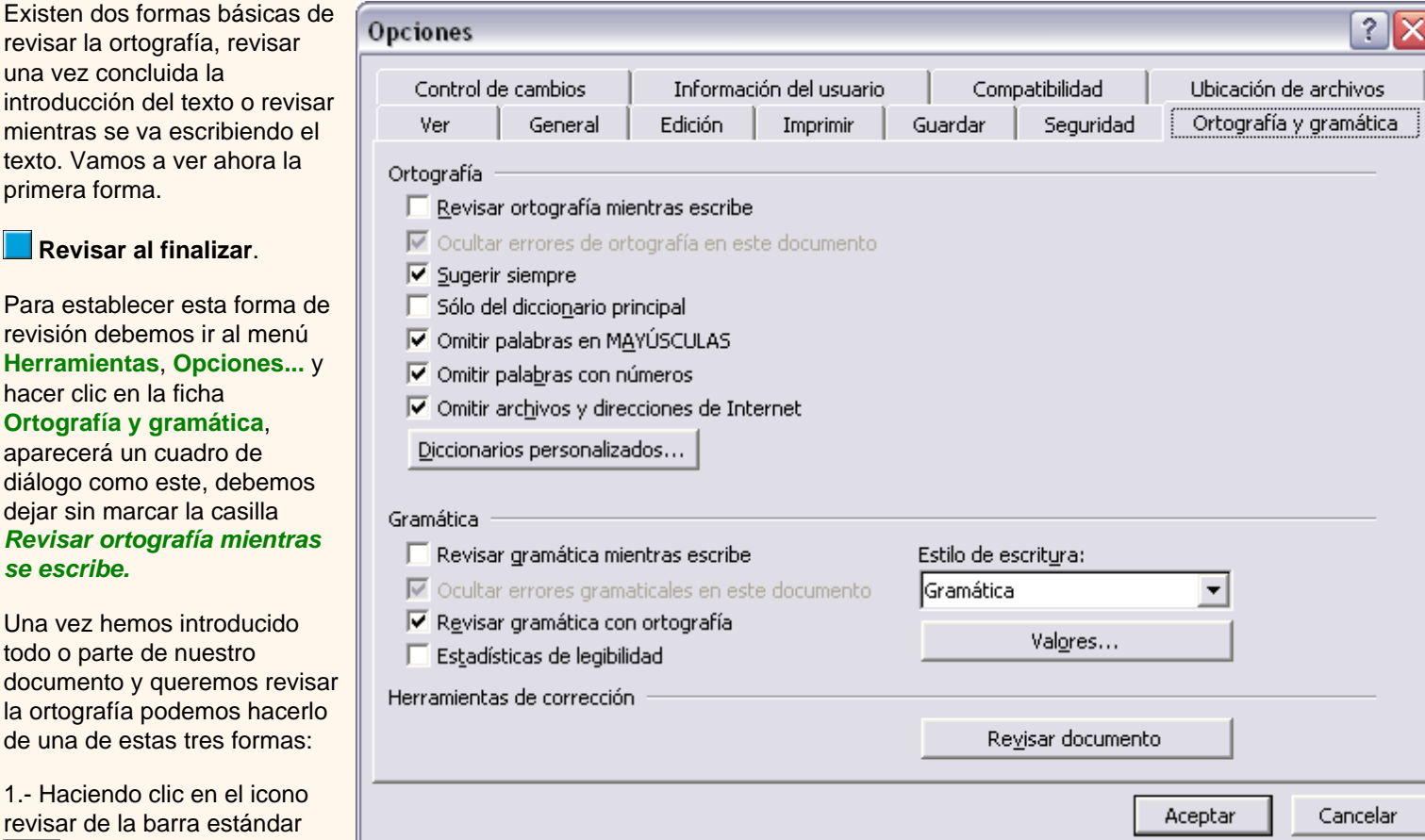

*se escribe.* 

http://www.aulaclic.es/word2002/t\_5\_1.htm (1 of 4)09/03/2005 09:35:30 a.m.

2.- Pulsando **F7.** 

#### 3.- Ir al menú **Herramientas** y elegir **Ortografía y gramática**.

Word comenzará a efectuar la revisión ortográfica y cuando encuentre un posible error se detendrá y nos mostrará una ventana informándonos de ello. Dependiendo del tipo de error que haya encontrado deberemos realizar una de las acciones disponibles en esta ventana.

Vamos a verlo con el ejemplo que se muestra en esta imagen.

En la parte superior de la ventana, en la barra de título, nos informa del idioma que se está utilizando en la corrección, en este caso, el Español.

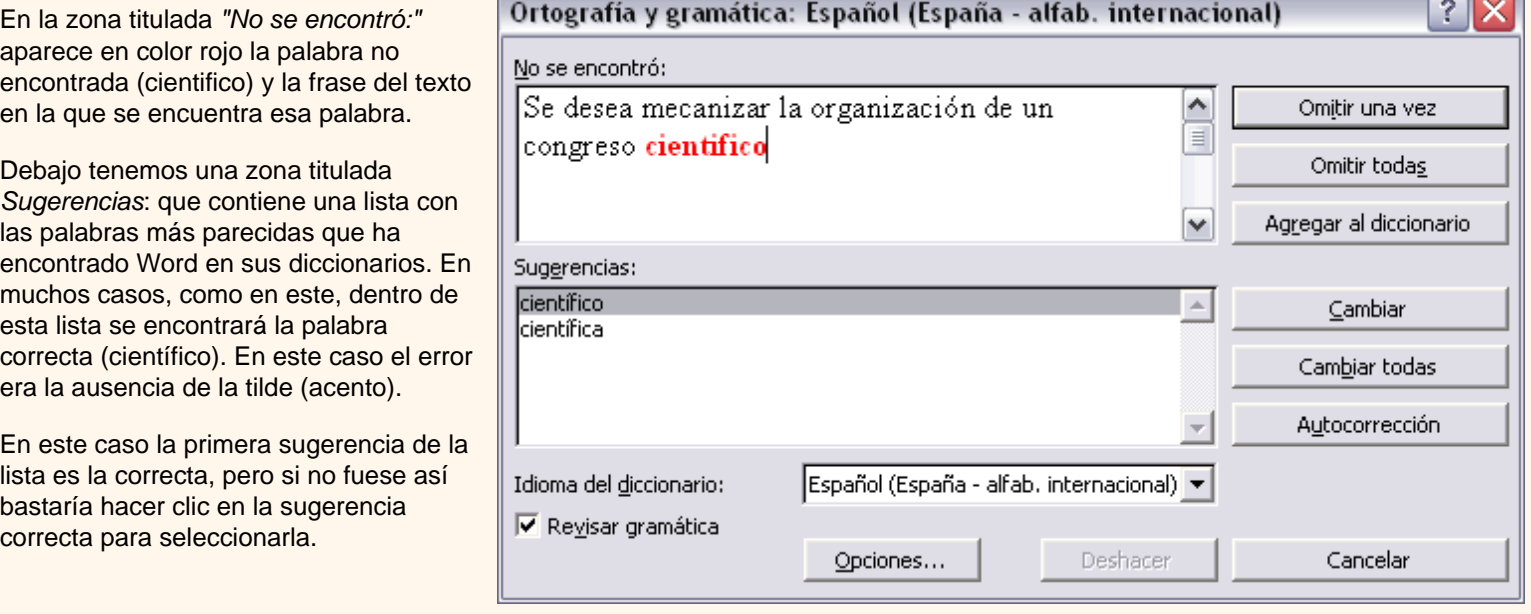

Llegados a esta situación debemos decidir qué botón de la derecha pulsamos, en este caso el más adecuado sería "Cambiar todas", pero veamos el significado de cada uno de ellos

**Omitir**. No realiza ninguna acción sobre la palabra no encontrada y continua revisando el documento.

**Omitir todas**. Cada vez que vuelva a encontrar la misma palabra la pasará por alto sin realizar ninguna acción sobre ella. Continua revisando el documento.

**Agregar**. Añade la palabra no encontrada al diccionario personalizado. Podemos usar esta acción cuando consideremos que la palabra no encontrada es correcta y por lo tanto no queremos que la vuelva a detectar como no encontrada. Por ejemplo, si no queremos que detecte como error el nombre de nuestra empresa "AULACLIC".

**Cambiar**. La palabra seleccionada de la lista de sugerencias sustituirá a la palabra no encontrada. Si no hay ninguna sugerencia que consideremos acertada podemos escribir directamente sobre la palabra no encontrada la corrección que creamos oportuna y pulsar este botón.

**Cambiar todas**. Cambia automáticamente todas las veces que aparezca la palabra seleccionada de la lista de sugerencias por la palabra no encontrada.

**Autocorrección**. Agrega la palabra no encontrada y la palabra seleccionada de la lista de sugerencias a la lista de Autocorrección. Más adelante se explica en qué consiste la autocorrección.

 $\overline{\phantom{a}}$ 

Siquieres ver más ejemplos de diferentes tipos de errores ortográficos.

En el cuadro *Idioma del diccionario* tenemos el botón del triángulo para desplegar una lista en la que elegir otro idioma. Asegurarse de que el diccionario elegido esté disponible en nuestro ordenador.

Si queremos que también realice la revisión gramatical junto con la revisión ortográfica, marcar la casilla *Revisar gramática*.

El botón **Opciones** nos lleva al cuadro de diálogo que hemos visto al principio de esta página. Si quieres ver con detalle las diferentes opciones.

El botón **Deshacer**, deshace los últimos cambios realizados por la revisión ortográfica, uno a uno, pidiéndonos la confirmación.

[E](javascript:aviso()n esta animación tienes explicado cómo realizar una revisión ortográfica y cómo crear un diccionario personalizado.

#### **Revisar mientras se escribe**.

Esta es otra forma de revisar la ortografía; para elegir esta forma de revisión debemos ir al menú **Herramientas**, **Opciones...** y marcar la casilla *Revisar ortografía mientras se escribe* y pulsar **Aceptar**.

A partir de ese momento Word efectuará la revisión ortográfica de modo permanente, de forma que nos mostrará los errores que ya existan en el texto y los que cometamos según vamos introduciendo nuevo texto.

Otra diferencia respecto al método anterior es que cuando encuentre un posible error no mostrará el cuadro de diálogo que vimos anteriormente, sino que subrayará la palabra no encontrada con un subrayado ondulado en color rojo, como vemos en la imagen de la derecha.

Para corregir el error debemos colocar el cursor en la palabra subrayada y pulsar el botón derecho del ratón, entonces aparecerá una pequeña ventana, como la que vemos en la imagen, que nos permitirá tratar el error de forma similar a como acabamos de ver para *Revisar ortografía al finalizar*.

Veamos las opciones de esta ventana:

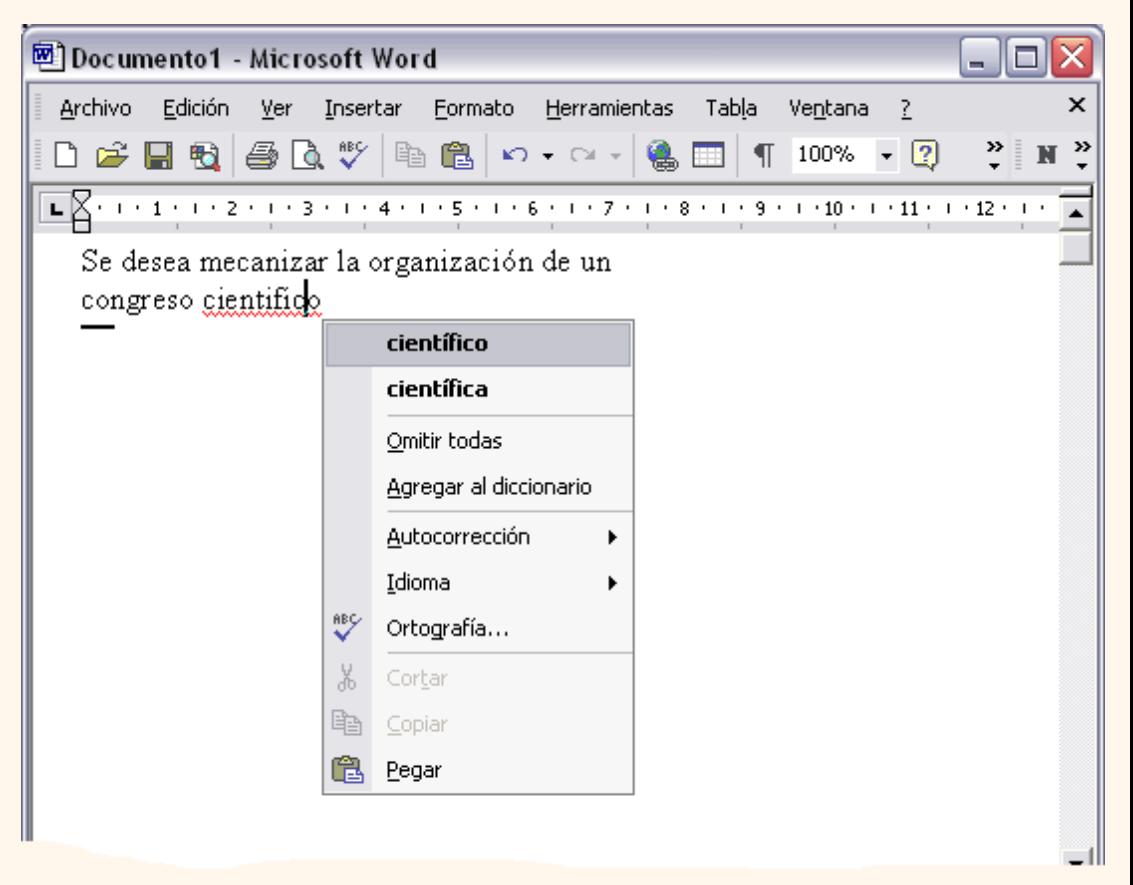

**Sugerencias**. En la parte superior nos muestra, en letra negrita, la lista de palabras sugeridas para corregir el error, si consideramos que alguna sugerencia es correcta no tenemos más que seleccionarla con el cursor y hacer clic, Word sustituirá la palabra subrayada por la sugerencia elegida. En la imgen las sugerencias son: *científico, científica*.

**Omitir todas**. Cada vez que vuelva a encontrar la misma palabra la pasará por alto sin realizar ninguna acción sobre ella y no la volverá a mostrar subrayada.

 Observar que falta el botón **Omitir**, pero no es ningún problema ya que si queremos omitir el error detectado basta con no elegir ninguna opción de la ventana y hacer clic fuera de la ventana para que se cierre. Si consideramos que la palabra subrayada no es un error no hace falta ni siquiera abrir la ventana. No pasa nada por dejar una palabra subrayada, el subrayado rojo no se imprimirá en ningún caso.

 **Agregar al diccionario**. Añade la palabra subrayada al diccionario personalizado y no la volverá a mostrar subrayada.

**Autocorrección**. Si hacemos clic en *Autocorrección* se abrirá la lista con las sugerencias para que elijamos cual de ellas añadimos a la lista de autocorrección.

 **Idioma**. Al hacer clic aparecerá una lista para que seleccionemos el nuevo idioma.

**Ortografía**. Si hacemos clic aquí aparecerá la misma ventana para corregir los errores que hemos visto en el apartado *Revisar al finalizar*.

Si utilizamos este método de *revisar la ortografía mientras se escribe* debemos ser conscientes del tiempo de proceso que conlleva. Si abrimos un documento largo que no ha sido revisado, hasta que Word no acabe de revisar todo el documento no podremos comenzar a trabajar. Ese tiempo dependerá de la longitud del documento y de la potencia de proceso de nuestro ordenador.

Si no vamos a modificar el documento es mejor desactivar esta opción, antes de abrirlo. Si estamos creando un nuevo documento, no notaremos ningún retraso por tener activada esta opción.

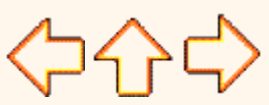

pág.5.1

Aviso legal: este curso es gratuito siempre que se visualice desde la página web de aulaClic. No está permitido descargar el curso y utilizarlo en academias o centros de enseñanza privados sin estar conectado a Internet.

<span id="page-611-0"></span>t\_5b\_1

# Unidad 5. Básico. Ortografía y gramática

## Errores ortográficos

Vamos a ver algunos casos típicos de los errores que puede encontrar Word cuando revisa la ortografía.

 En el caso de la imagen de la derecha hemos escrito "pin-pil" en lugar de "pilpil", vemos que no hay ninguna sugerencia válida, para corregir el error hacemos clic en la palabra no encontrada y cambiamos "pin" por "pil", la ventana pasará a tener el aspecto que muestra la siguiente imagen.

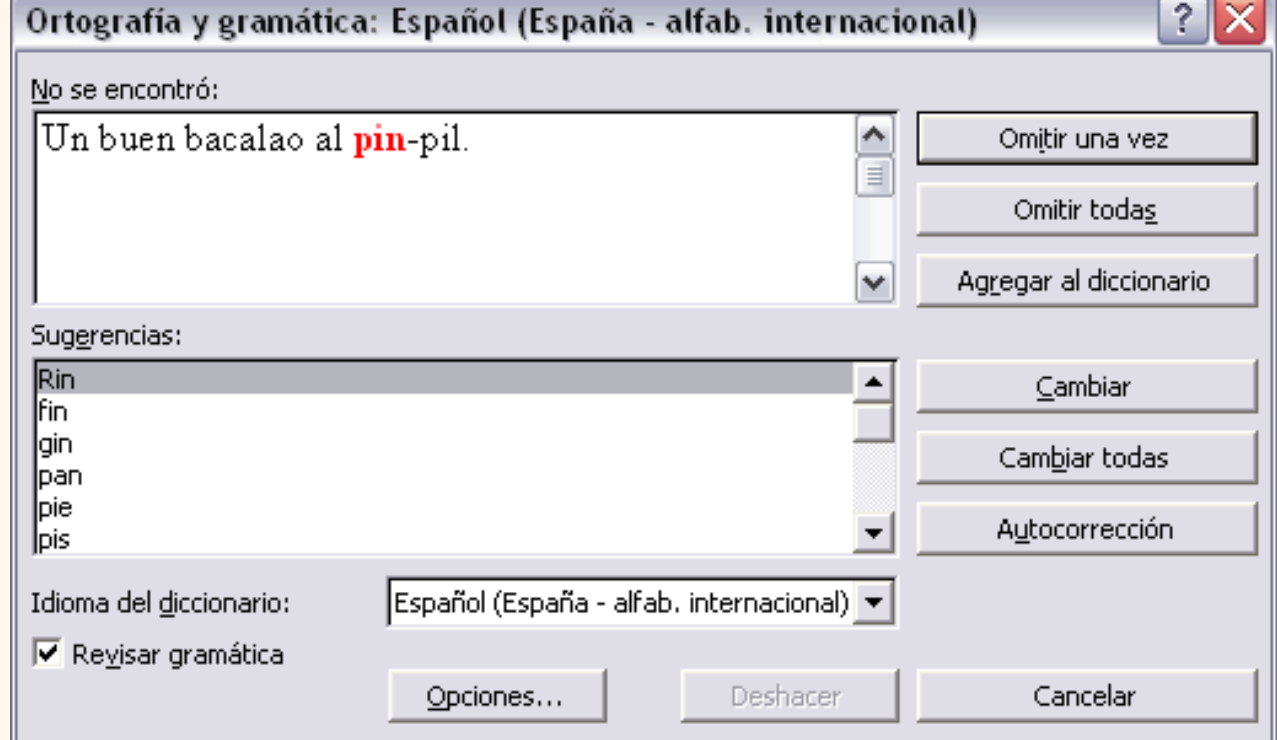
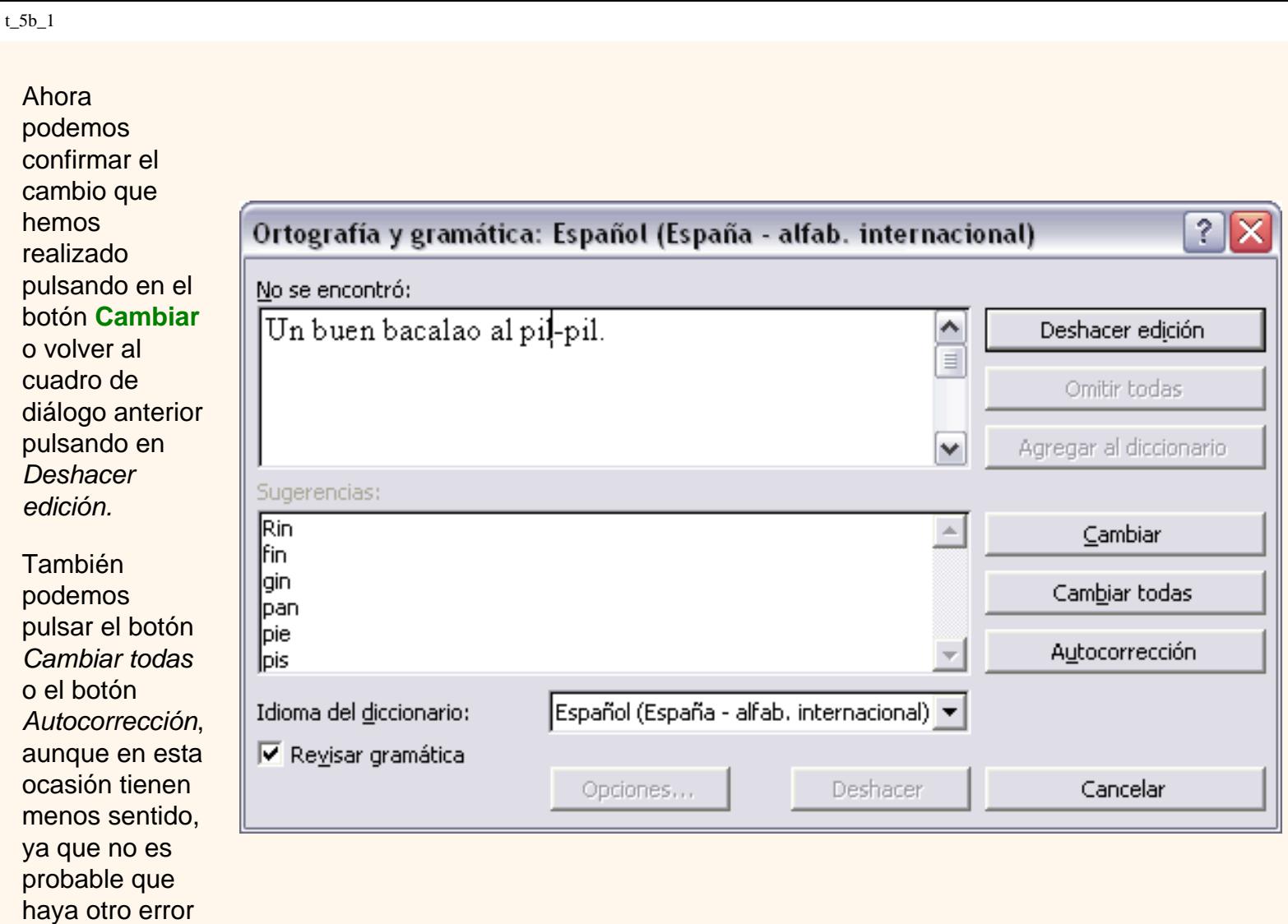

**En este** caso no ha encontrado correcto que después de dos puntos aparezca un subrayado en lugar de un espacio, sin embargo en el contexto de este documento no se puede considerar que eso sea un error. Podemos pulsar *Omitir*, si

idéntico a este.

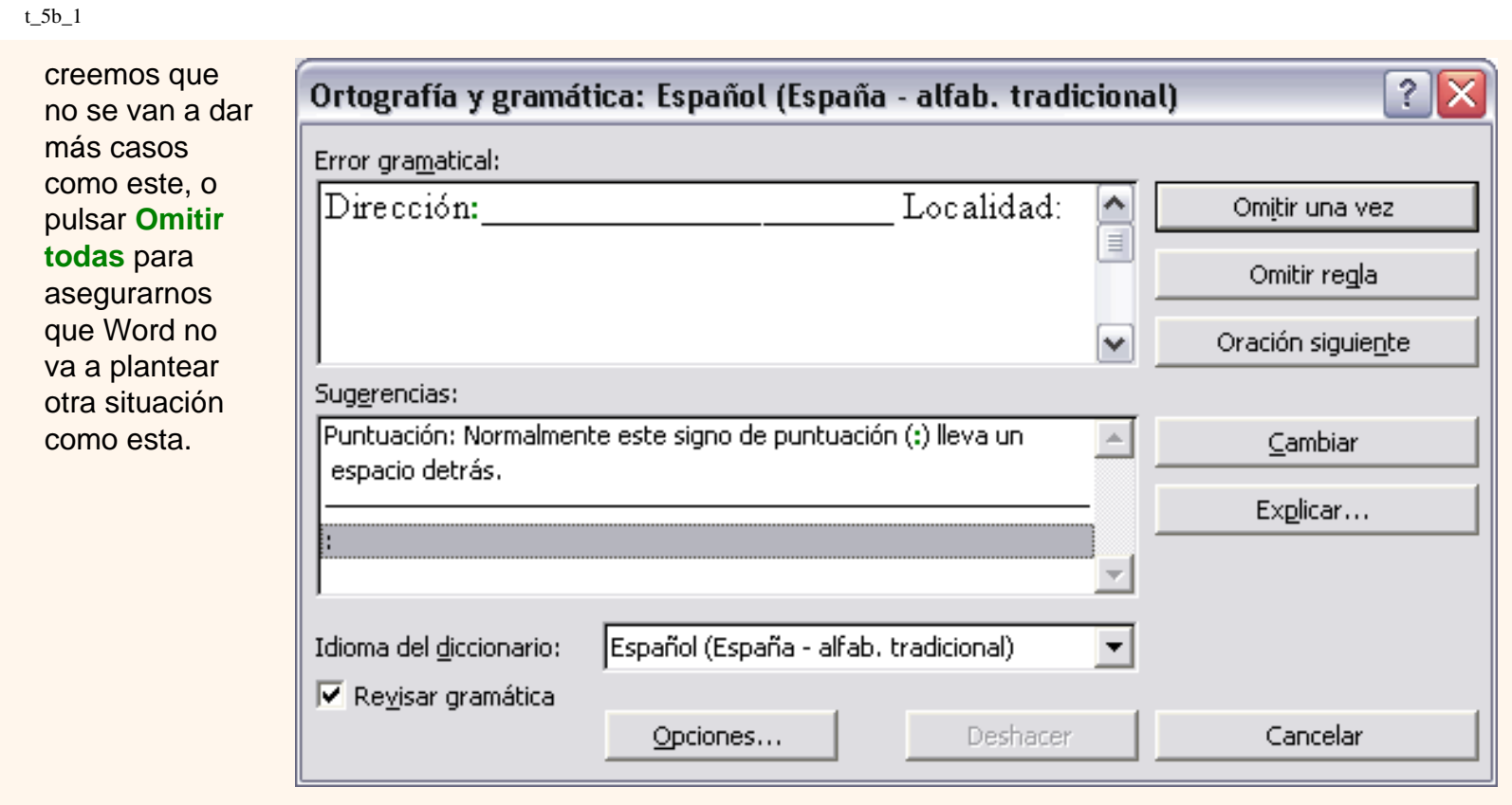

Aviso legal: este curso es gratuito siempre que se visualice desde la página web de aulaClic. No está permitido descargar el curso y utilizarlo en academias o centros de enseñanza privados sin estar conectado a Internet.

# Unidad 5. Ortografía avanzada

## Opciones de ortografía

Para modificar las opciones de ortografía debemos ir al menú **Herramientas**, **Opciones...** y hacer clic en la ficha **Ortografía y gramática**, aparecerá un cuadro de diálogo como este. Vamos a ver las diferentes opciones que nos ofrece: *Revisar* **ortografía mientras escribe**. Activa la revisión ortográfica de modo permanente, cuando cometamos un posible error lo subrayará en rojo ondulado. **Ocultar** 

**errores de ortografía en este documento**. Esta casilla sólo se puede marcar si tenemos marcada la casilla anterior. Si la

t\_5a\_1

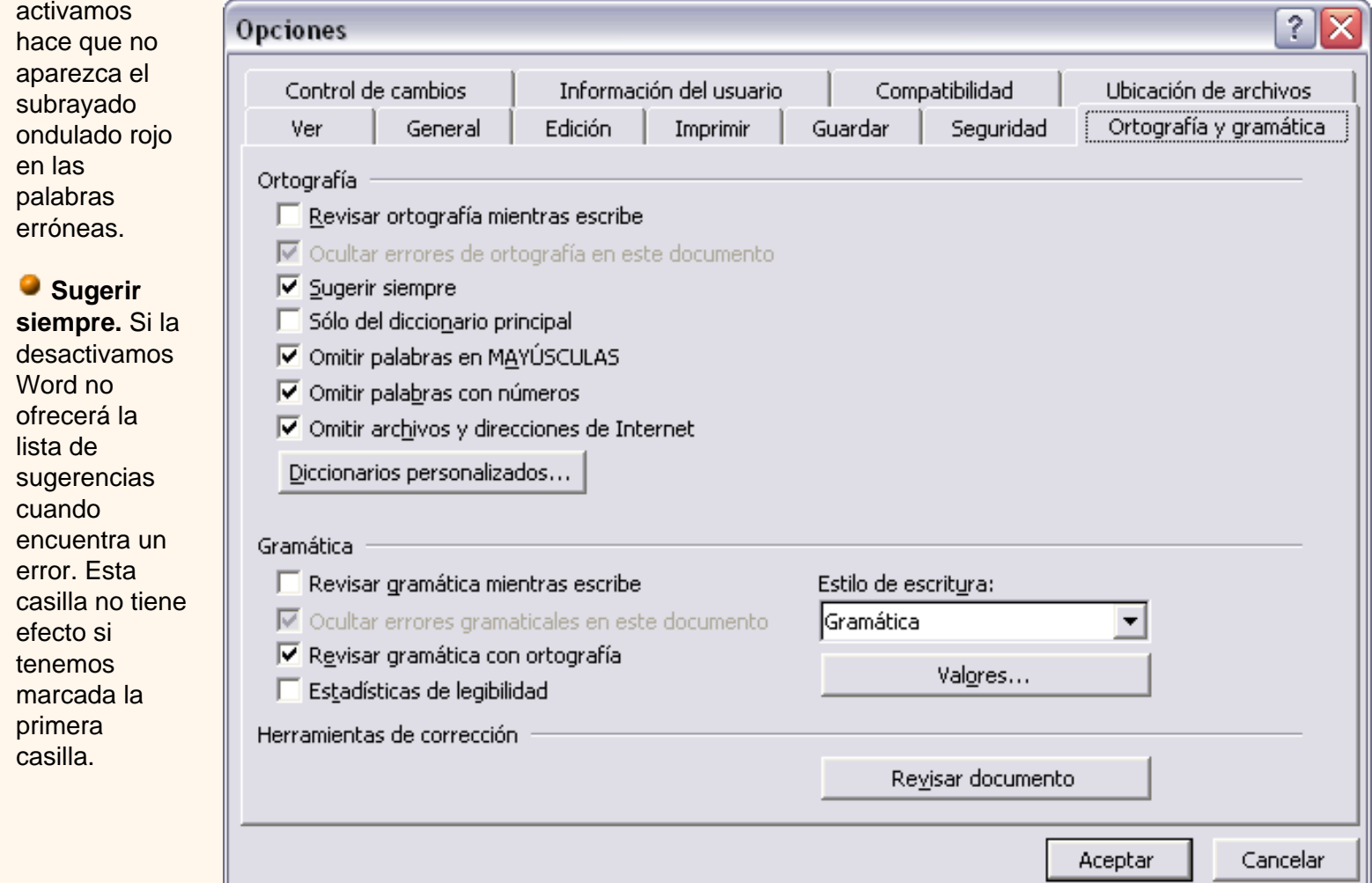

**Sólo diccionario principal**. Si está marcada, sólo consultará el diccionario principal para ofrecer sugerencias. Si no está marcada utilizará todos los diccionarios disponibles.

**Omitir palabras en mayúsculas**. Si marcamos esta casilla no tendrá en cuenta las palabras en mayúsculas cuando realice la revisión ortográfica. De esta forma se evita que detecte errores en los nombres de empresas, organismos, etc. que se suelen escribir en mayúsculas.

**Omitir palabras con números**. Si marcamos esta casilla no tendrá en cuenta las palabras que contienen números ( Informe34c, Ejercicio5 ) cuando realice la revisión ortográfica.

**Omitir archivos y direcciones de Internet**. Si marcamos esta casilla no dará error en los nombres de archivos ( *cuenta4.exe* ), ni en las direcciones de internet ( *http://www.aulaclic.com* ), ni en las direcciones de correo electrónico ( *webmaster@aulaclic.com* ).

Cuando Word acaba de revisar el documento aparece una ventana como esta avisándonos. Si modificamos el documento podemos revisarlo de nuevo. Si volvemos a revisar un documento la lista de todas las palabras sobre las que hayamos elegido *Omitir todas* se borrará, por lo cual volverán a ser detectadas como errores.

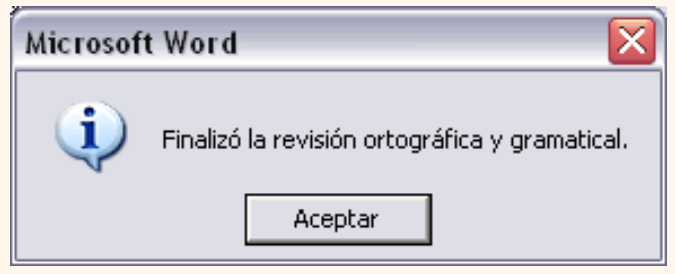

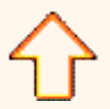

Aviso legal: este curso es gratuito siempre que se visualice desde la página web de aulaClic. No está permitido descargar el curso y utilizarlo en academias o centros de enseñanza privados sin estar conectado a Internet.

## Paneles de formato

Al trabajar con un documento puede surgirnos esta pregunta ¿Cómo podemos saber qué formatos tiene aplicado un determinado texto?

Hay varias formas de responder a esta pregunta. Antes de la actual versión de Word2002 había algunas maneras aisladas de ver los formatos que tenía aplicado un texto. Pero en la actual versión se ha dado un paso adelante mediante los paneles de formato que resuelven este problema de un modo más satisfactorio.

Además los paneles de formato permiten aplicar formatos de una manera eficiente.

Hay dos paneles que tratan sobre formatos, el panel **Estilos y formato** muestra de forma muy sencilla y visual los formatos existentes en la página y el panel **Mostrar formato** que muestra de manera más exhaustiva los elementos de formato. Vamos a verlos ahora.

Para acceder a los paneles de formato ir al menú **Ver** y seleccionar **Panel de tareas**, luego hacer clic en el triángulo de la cabecera del panel de tareas para seleccionar uno de los paneles de formato.

## **Panel** *Estilos y formato*.

En la parte superior tenemos la zona **Formato del texto seleccionado**, en esta zona podemos ver las características del texto que tenemos seleccionado (si no hay texto seleccionado, del texto donde tenemos el punto de inserción). En el caso de la imagen que ves, el texto tiene la fuente *Courier New* y el tamaño 8 puntos.

Más abajo tenemos la zona **Elija el formato que desea** 

**aplicar**, en esta zona podemos ver los diferentes formatos y estilos que contiene nuestro documento. En la primera línea aparece *Borrar formato*, que hace que desaparezca el formato del texto seleccionado, a continuación podemos ver los formatos existentes en el documento, en el caso de esta imagen, *Centrado*, *Courier New*, *8 pt*, *Derecha*, etc.

El formato del texto que tenemos seleccionado aparece con un recuadro alrededor. En la imagen es *Courier New, 8 pt*.

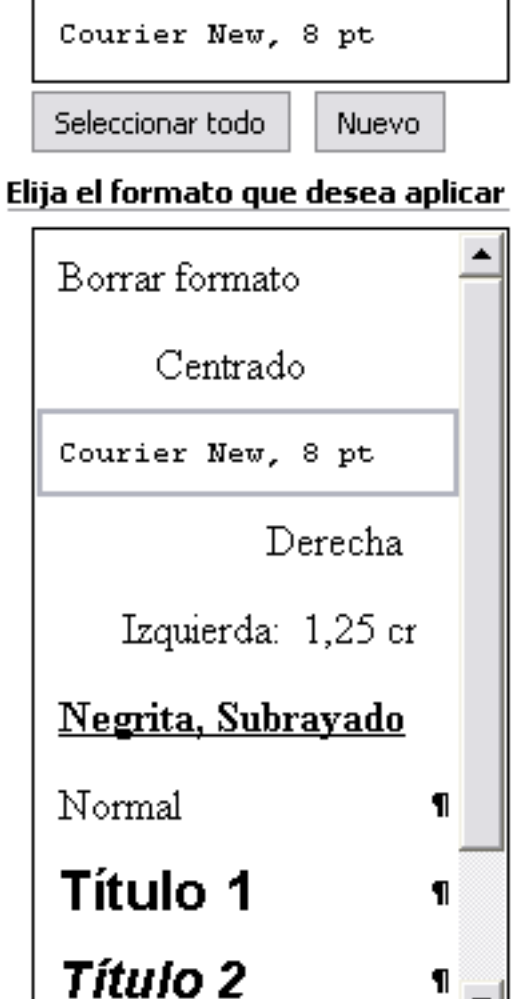

Form, disponible

Mostrar:

**Estilos y formato** 

Formato del texto seleccionado

 $\boldsymbol{\mathsf{x}}$ 

t\_4\_4

┯╎

▼

Como puedes ver en la imagen, se aprecia fácilmente cómo son los diferentes formatos ya que cada línea tiene aplicado el propio formato a que hace referencia.

Con este panel se pueden hacer muchas cosas, como veremos en el tema 8 al hablar de estilos, ahora vamos a hablar de dos formas sencillas, pero potentes, de utilizar este panel.

### **1. Ver el formato de nuestro documento.**

Para ver el formato en una parte de nuestro documento sólo tenemos que colocar ahí el punto de inserción y aparecerán sus características de formato en la parte superior del panel: *Formato del texto seleccionado*.

## **2. Aplicar formatos.**

Para aplicar uno de los formatos que aparecen en el panel únicamente hay que seleccionar el texto al que queremos aplicarle el formato y hacer clic en la línea del panel que contenga el formato que queremos aplicar.

## **Panel** *Mostrar formato*.

Este panel muestra el formato de una parte del texto del documento, precisamente del texto donde tengamos colocado el punto de inserción o del texto que tengamos seleccionado, este texto aparece en el recuadro **Texto seleccionado**.

En la zona **Formato del texto seleccionado** tenemos descrito con todo detalle el formato, tanto a nivel de formato fuente, como a nivel de formato párrafo e incluso a nivel de sección.

Por ejemplo, en esta imagen vemos que se ha seleccionado el texto "*traductor*" y que tiene un formato fuente Times New Roman de 12 puntos, negrita y subrayado; también vemos que tiene un formato párrafo con alineación centrada, sin sangrías. Como puedes comprobar el texto seleccionado tiene aplicado su propio formato, en este caso, el texto "*traductor*" está en negrita y subrayado.

De igual forma que en el punto anterior vamos a ver las dos formas básicas de utilizar este panel.

### **1. Ver el formato.**

En este caso sólo podemos ver el formato de la parte del documento que tenemos seleccionado, mientras que en el panel anterior podíamos ver los distintos formatos que contenía el documento. Sin embargo en este panel el formato está descrito de una forma mucho más amplia.

## **2. Modificar el formato.**

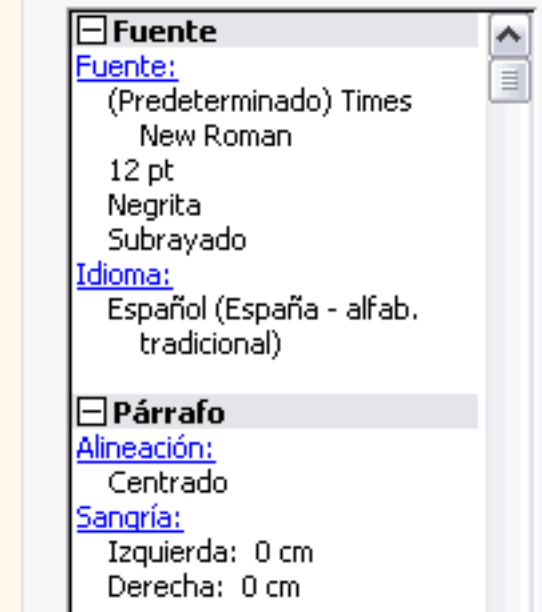

 $\blacktriangleright$  Mostrar formato

traductor

Comparar con otra selección

Formato del texto seleccionado

**Texto seleccionado** 

#### **Opciones**

 $\boxplus$  Sección

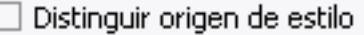

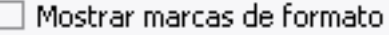

Al hacer clic en uno de los elementos del formato que aparecen en color azul, se abrirá el cuadro de diálogo correspondiente para que cambiemos el formato. Por ejemplo al hacer clic en **Fuente** se abrirá el cuadro de diálogo para modificar la fuente. De la misma forma que se abriría si hiciésemos clic en el menú **Formato**, **Fuente**.

De esta manera tenemos un acceso más directo a los diferentes cuadros de diálogo del menú *Formato*. Es decir, podemos modificar todos los elementos desde el propio panel, lo cual es una gran ventaja.

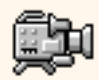

**Elamo** En esta animación seguramente lo verás más claro.

[Ejercicios del Tema 4](#page-621-0).

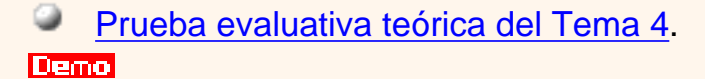

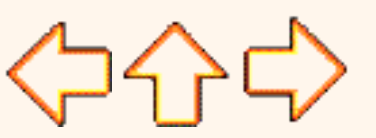

pág.4.4

Aviso legal: este curso es gratuito siempre que se visualice desde la página web de aulaClic. No está permitido descargar el curso y utilizarlo en academias o centros de enseñanza privados sin estar conectado a Internet.

### <span id="page-621-0"></span>**Ejercicios Unidad 4**. Formato.

1.- Crear un documento utilizando formatos.

Vamos a utilizar distintas fuentes, estilos y tamaños.

Abre un documento nuevo y teclea este texto:

Literatura española.

Escritores contemporáneos.

La muerte arrebató a IGNACIO ALDECOA (1925-1969) en plena madurez creadora, pero la obra que nos ha legado basta para situarle entre los grandes narradores contemporáneos.

En julio, señores, siendo cobrador en un tranvía, cuesta sonreír. En julio se suda demasiado; la badana de la gorra comprime la cabeza. En julio las calles son blancas y cegadoras como platos, o negras y frescas como cuevas. En Julio es precisamente el tiempo en que a los viejos cobradores suelen darles el delicado, docente y aburrido encargo de enseñar al que no sabe; esto es, mostrar a los aspirantes a tranviarios cómo se debe cobrar rápida y educadamente.

(Cuentos completos. Ignacio Aldecoa)

A continuación intenta modificarlo tú mismo para conseguir que quede con este formato:

## Literatura española.

### Escritores contemporáneos.

La muerte arrebató a IGNACIO ALDECOA (1925-1969) en plena madurez creadora, pero la obra que nos ha legado basta para situarle entre los grandes narradores contemporáneos.

En julio, señores, siendo cobrador en un tranvía, cuesta sonreír. En julio se suda demasiado; la badana de la gorra comprime la cabeza. En julio las calles son blancas y cegadoras como platos, o negras y frescas como cuevas. En Julio es precisamente el tiempo en que a los viejos cobradores suelen darles el delicado, docente y aburrido encargo de enseñar al que no sabe; esto es, mostrar a los aspirantes a tranviarios cómo se debe cobrar rápida y educadamente.

(Cuentos completos, Ignacio Aldecoa)

Si no tienes muy claro las operaciones a realizar, [Aquí](#page-623-0) te ayudamos.

pág. e.4.1

Aviso legal: este curso es gratuito siempre que se visualice desde la página web de aulaClic. No está permitido descargar el curso y utilizarlo en academias o centros de enseñanza privados sin estar conectado a Internet.

<span id="page-623-0"></span>**Ayuda Ejercicios Unidad 4**. Formato.

1.- Crear un documento utilizando formatos.

Veamos cómo conseguir que el texto tenga este aspecto:

# Literatura española.

Escritores contemporáneos.

La muerte arrebató a IGNACIO ALDECOA (1925-1969) en plena madurez creadora, pero la obra que nos ha legado basta para situarle entre los grandes narradores contemporáneos.

En julio, señores, siendo cobrador en un tranvía, cuesta sonreír. En julio se suda demasiado; la badana de la gorra comprime la cabeza. En julio las calles son blancas y cegadoras como platos, o negras y frescas como cuevas. En Julio es precisamente el tiempo en que a los viejos cobradores suelen darles el delicado, docente y aburrido encargo de enseñar al que no sabe; esto es, mostrar a los aspirantes a tranviarios cómo se debe cobrar rápida y educadamente.

(Cuentos completos, Ignacio Aldecoa)

Una vez seleccionada la primera línea haz clic en la barra estándar, el icono negrita, el tamaño de fuente 16, el tipo de fuente Arial y la alineación central.

Selecciona la segunda línea (*Escritores contemporáneos*) y dale tamaño 12, fuente Verdana, cursiva, subrayado y la alineación izquierda.

Para seleccionar un párrafo completo hay que hacer doble clic en la zona del margen izquierdo. Selecciona el párrafo *'La muerte.'* y elige fuente TimesNewRoman, tamaño 10, alineación izquierda.

Selecciona el párrafo *'En Julio.'* hasta el final y elige fuente Verdana, cursiva, alineación justificada y desplaza el párrafo hacia la izquierda con el icono aumentar sangría que está a la derecha de las alineaciones.

Selecciona la última línea *'Cuentos ...'* y elige cursiva y tamaño 10.

Con todo esto debe quedar como queríamos.

pág. ea.4.1

Aviso legal: este curso es gratuito siempre que se visualice desde la página web de aulaClic. No está permitido descargar el curso y utilizarlo en academias o centros de enseñanza privados sin estar conectado a Internet.

## <span id="page-625-0"></span>**Prueba evaluativa de la unidad 4.** Formato

Haz clic en el círculo de la izquierda de cada opción para elegir la respuesta.

Hay que marcar una sola respuesta por pregunta.

Para ver la solución haz clic en el botón "Resultados" que hay al final.

### **1. ¿Cómo podemos hacer que todos los nuevos documentos tengan una fuente determinada, por ejemplo** *Arial* **en lugar de la clásica** *Times New Roman***?**

a) Cambiando la fuente al crear cada documento.

b) Con el botón *Predeterminar...* del menú Formato, Fuente.

c) Cambiando la fuente en todo el documento una vez concluido.

### **2. Cuál de las siguientes afirmaciones es la verdadera.**

a) La fuente, estilo y tamaño se pueden cambiar sólo desde la barra de formato

 b) La fuente, estilo y tamaño se pueden cambiar desde la barra de formato y desde el menú Formato, **Fuente** 

c) La fuente, estilo y tamaño se pueden cambiar sólo desde el menú Formato, Fuente

#### **3. La alineación justificada hace que queden alineados los bordes derecho e izquierdo del párrafo.**

- a) verdadero
- b) falso

### **4. Cuál de las siguientes afirmaciones es la verdadera.**

a) Se puede cambiar el color, poner parpadeo rápido o lento y la anchura entre los caracteres

b) Se puede cambiar el color, tachar, poner sombra, el espacio entre los caracteres y la anchura de los caracteres

c) Se puede cambiar el color, tachar, poner sombra, el espacio entre los caracteres y el grosor de los caracteres

### **5. Cuál de las siguiente afirmaciones es la más completa, respecto a las marcas de fin de párrafo.**

a) permiten separar un párrafo de otro

b) permiten separar un párrafo de otro y se introducen al pulsar la tecla INTRO

c) permiten separar un párrafo de otro, dar diferentes formatos a los párrafos y se introducen al pulsar la tecla INTRO

### **6. ¿Cuáles de las siguientes afirmaciones son ciertas?**

- a) Podemos controlar que un salto de página no parta un párrafo por la mitad
- b) Podemos controlar que un salto de página no deje una línea sola al final de una página
- c) Podemos controlar que un salto de página no deje una línea sola al principio de una página
- d) las tres respuestas anteriores son ciertas

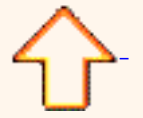

Aviso legal: este curso es gratuito siempre que se visualice desde la página web de aulaClic. No está permitido descargar el curso y utilizarlo en academias o centros de enseñanza privados sin estar conectado a Internet.

# Unidad 4. Formatos (III)

### Otros formatos. Tabulaciones

Las tabulaciones son posiciones fijas a las cuales se desplaza el cursor cuando pulsamos la tecla de tabulación TAB. Para ir a la tabulación anterior pulsar MAYÚS + TAB.

Cuando necesitamos insertar texto en columnas o tablas pueden ser muy útiles las tabulaciones. Word2002 tiene por defecto definidas tabulaciones cada 1,25 cm. Pero se pueden establecer tabulaciones en las posiciones que deseemos. Además podemos definir la alineación para cada tabulación.

Vamos a ver cómo establecer tabulaciones utilizando la regla horizontal. Tener en cuenta que las tabulaciones afectan solo al párrafo en el que se definen.Para establecer cada tabulación repetir estos dos pasos:

1. Hacer clic en el extremo izquierdo de la regla horizontal para seleccionar el alineación de la tabulación que vamos a insertar. Por cada clic que hagamos irán apareciendo rotativamente las siguientes alineaciones: *izquierda*, *centrada*, *derecha*, *decimal* y *línea de separación.*

2. Colocar el cursor en la regla horizontal en la posición en la que deseemos establecer la tabulación y hacer clic, veremos como se inserta el icono con la tabulación seleccionada.

Si queremos modificar la posición de una tabulación basta colocar el cursor en el icono de esa tabulación y hacer clic y arrastrarlo a la nueva posición.

⊞∑- 1 + 1 + 1 + 2 + 1 + 3 + 1 + 4 + 1 ± 5 + 1 + 6 + 1 + 7 + 1 + 8 + 1 + 9 ± 1 + 10 + 1 + 11 + 1 + 12 + 1 + 13 + 1 + 14 + 1 + 2 + 1 + 16 +

Por ejemplo, en la regla de la imagen se han establecido las siguientes tabulaciones:

*Izquierda* en la posición 2,5 *Centrada* en la posición 4,7 *Derecha* en la posición 6,7 *Linea vertical* de separación en la posición 8,2 *Decimal* en la posición 9,2

Teniendo en cuenta que la escala varía un poco las proporciones quedaría una tabla parecida a esta:

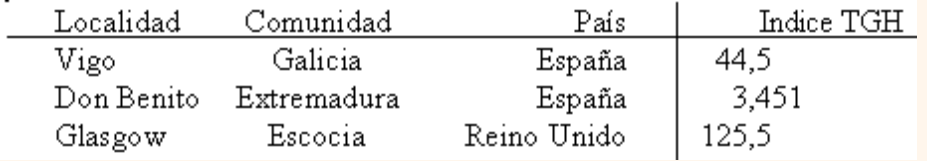

Observar la alineación de cada tabulación, la alineación decimal coloca la coma decimal en la misma columna.También se pueden fijar las tabulaciones mediante el menú Formato, Tabulaciones, dando la posición exacta en cm. y especificando un carácter de

relleno, como puntos o guiones, entre las tabulaciones[.](#page-629-0)

#### Cambio a mayúsculas

En el menú **Formato**, la opción **Cambiar a mayúsculas y minúsculas...** nos ofrece cinco posibilidades para cambiar las mayúsculas del texto seleccionado:

Tipo oración. La primera letra después de cada punto en mayúsculas el resto en minúsculas.

minúsculas. Todas las letras en minúsculas.

MAYÚSCULAS. Todas la letras en mayúsculas.

Cambiar mayúsculas y minúsculas

Aceptar

- C Tipo oración.
- C minúsculas
- **E** MAYUSCULAS
- C Tipo Título
- C LIPO INVERSO

Cancelar

t 4 3

Tipo Título. La primera letra de cada palabra en mayúscula y el resto de la palabra en minúsculas.

tIPO iNVERSO. La primera letra de cada palabra en minúscula y el resto de la palabra en mayúsculas.

También podemos manejar las mayúsculas mediante el teclado presionando Mayúsculas + F3, las palabras del texto seleccionado cambian alternativamente de las tres formas, siguientes:

MAYÚSCULAS.

minúsculas.

Tipo oración.

### Copiar formato

En la barra estándar tenemos disponible el icono para copiar formato  $\leq$  Este icono permite copiar las características de formato de un texto para aplicarlas a otros textos, solo copia el formato dejando el propio texto igual que estaba. Este icono se puede utilizar para copiar un formato una vez o para copiar un formato varias veces.

**Una vez:** Hacer clic sobre la palabra de la cual queremos copiar el formato, ir a la barra de herramientas y hacer *clic* en el icono de copiar formato  $\circledast$ , el cursor tomará la forma de brocha, colocarlo sobre la palabra en la que queremos copiar el formato, y hacer *clic* sobre ella.

**Varias:** Hacer clic sobre la palabra de la cual queremos copiar el formato, hacer *doble clic* en el icono de copiar formato,  $\leq$ , el cursor tomará la forma de brocha, a continuación hacer *clic* sobre tantas palabras como se desee, y para acabar volver a hacer *clic* en el icono de copiar formato.

En ambos casos, si queremos copiar el formato sobre un conjunto de palabras o líneas, una vez el cursor tome la forma de brocha, seleccionar las palabras o líneas y el nuevo formato se copiará sobre ellas.*Copiar formato*, copia tanto el formato carácter como el formato párrafo.

Puede ser útil copiar formato, por ejemplo, en el caso que tengamos un documento con varios títulos de puntos o apartados, si decidimos cambiar el formato de esos títulos bastaría con hacerlo en el primer título y luego copiar el formato a los demás títulos del documento.

Aunque si quermos tener almacenado ese nuevo formato para títulos para poder utilizarlo en otros documentos quizás sea mejor crear un *estilo* con ese formato, como veremos más adelante.

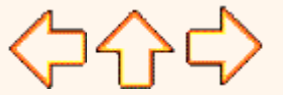

pág.4.3

Aviso legal: este curso es gratuito siempre que se visualice desde la página web de aulaClic. No está permitido descargar el curso y utilizarlo en academias o centros de enseñanza privados sin estar conectado a Internet.

# <span id="page-629-0"></span>Unidad 4. Otros formatos avanzados

## **Tabulaciones**

Mediante la ventana del menú **Formato**, **Tabulaciones** se pueden establecer las tabulaciones de forma similar a como se hace con la regla horizontal pero pudiendo añadir rellenos.

Para establecer las tabulaciones se teclea la posición en cm. en el campo *Posición*, a continuación hacer clic en el tipo de alineación deseada, luego podemos elegir un tipo de relleno con el que se rellenarán los espacios en blanco a la izquierda de la tabulación y por último pulsar el botón **Fijar**, esto hará que la tabulación que acabamos de crear aparezca en la lista de tabulaciones.

Si queremos eliminar una tabulación debemos seleccionarla, haciendo clic en la lista y pulsar el botón **Eliminar**. También tenemos un botón para eliminar todas las tabulaciones del párrafo en que nos encontramos. Una vez tengamos todas la tabulaciones preparadas pulsaremos el botón **Aceptar** y volveremos a nuestro documento donde veremos en la regla horizontal los iconos de las tabulaciones que acabamos de fijar.

Para modificar cualquier tabulación se puede utilizar esta ventana o la regla horizontal, independientemente de la forma en la que se creó la tabulación.

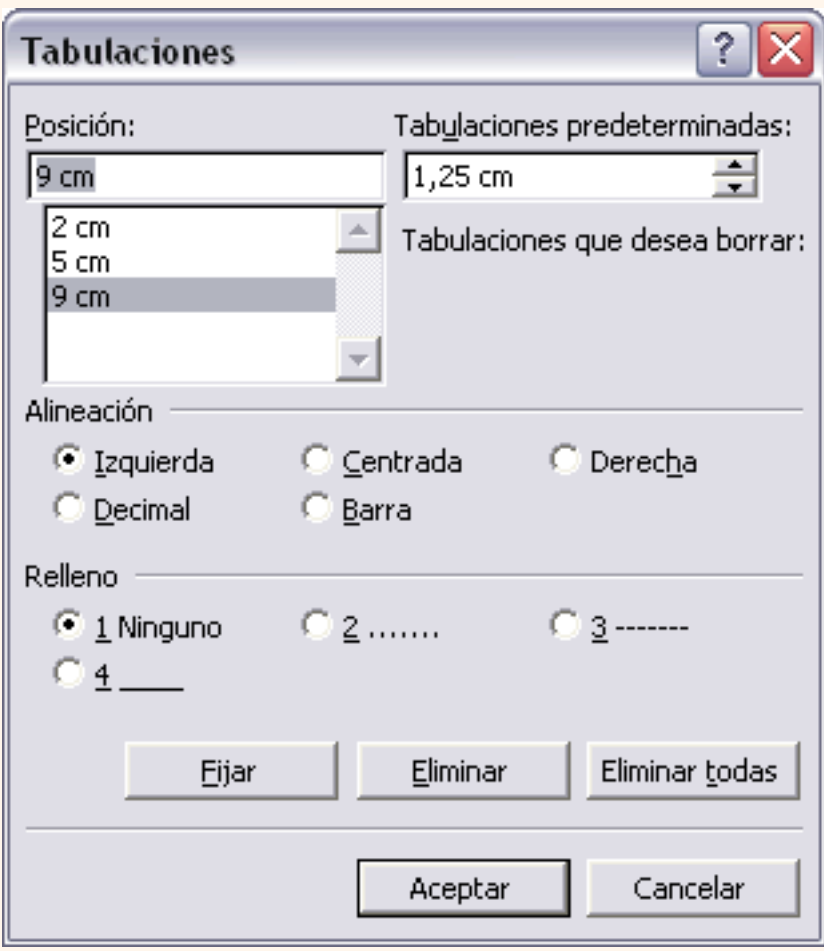

Por último, en esta ventana podemos variar la distancia a la que se colocan las tabulaciones predeterminadas, que es de 1,25 cm. basta con escribir otro número en la ventana.

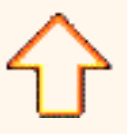

Aviso legal: este curso es gratuito siempre que se visualice desde la página web de aulaClic. No está permitido descargar el curso y utilizarlo en academias o centros de enseñanza privados sin estar conectado a Internet.

## Unidad 4. Formatos (II)

### Formato párrafo

En Word2002, un párrafo es el texto comprendido entre dos marcas de párrafo (T), normalmente las marcas de párrafo no se ven, para hacerlas visibles, hacer clic en el icono marca de párrafo q de la barra estándar.

Se **inserta** una marca de párrafo cuando se pulsa la tecla de retorno de carro o INTRO. Cuando estamos introduciendo texto y llegamos al final de la línea automáticamente el texto continúa en la siguiente línea, pero no se inserta marca de párrafo.

Al insertar un párrafo, este toma las mismas características de formato del párrafo anterior. Para cambiar las características de formato de un párrafo, basta con seleccionar su marca de párrafo y modificar las características que queramos.

Los párrafos son **unidades** dentro del documento Word que tienen sus propias características de formato, pudiendo ser diferentes de un párrafo a otro. Otras unidades más amplias son las *secciones*, que veremos más adelante.

Las marcas de párrafo contienen los **códigos** que definen el formato del párrafo en el que se encuentran. Manipular una marca de párrafo tiene consecuencias sobre el formato de ese párrafo. Antes de borrar texto, es conveniente hacer visibles las marcas de párrafo para evitar borrar una marca de párrafo accidentalmente. Si queremos borrar todo el párrafo también debemos borrar su marca de párrafo.

Las características más importante de formato de párrafo son la *alineación* y la *sangría*, ambas suelen estar disponibles en la barra de formato.

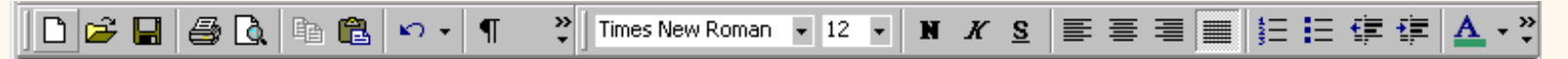

También se puede acceder a ellas desde el menú **Formato**, **Párrafo**, junto con otras posibilidades que veremos más adelante.

#### **Alineación**.

Estos son los botones  $\equiv \equiv \equiv$   $\equiv$  para fijar la alineación. Hay cuatro tipos de alineación:

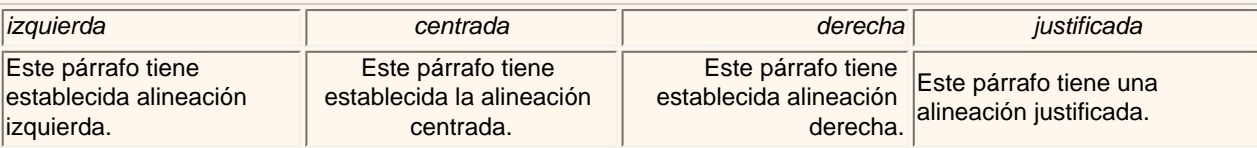

Cuando hablamos de alinear un párrafo nos referimos, normalmente, a su alineación respecto de los márgenes de la página, pero también podemos alinear el texto respecto de los bordes de las celdas, si es que estamos dentro de una tabla. La forma de fijar los márgenes de la página se verá en el capítulo correspondiente.

Si quieres ver otra forma de definir la alineación del párrafo que se va a escribir aquí tienes la forma de *Escribir al Vuelo .*  Esta forma de escribir es útil para crear páginas de título, ya que permite escribir en cualquier parte de la página, insertando automáticamente las líneas en blanco necesarias.

#### **Sangría**.

Aplicar una sangría a un párrafo es desplazar un poco el párrafo hacia la derecha o izquierda. Se realiza seleccionando el

párrafo y haciendo clic en uno de estos botones 日本国 de la barra de formato, según queramos desplazar hacia la izquierda o hacia la derecha.

Así desplazamos el párrafo 1,25 cm. cada vez que hacemos clic en el botón, pero también se puede desplazar otro valor que deseemos. Puedes ver cómo se hace, junto con otras opciones del menú **Formato**, **Párrafo** como la forma de variar el espacio que separa los párrafos, y el espacio que separa las líneas o interlineado.

#### **Relación entre Saltos de página y párrafos**.

Word2002 inserta automáticamente los saltos de página cuando llega al final de la página. También se pueden insertar saltos de página manualmente desde el menú *Insertar*, *Salto*..., *Salto de página*, como veremos en el punto correspondiente.

Al insertar un salto de página automáticamente puede ocurrir que un párrafo quede dividido entre dos páginas, normalmente esto no supone ningún problema, pero en determinadas ocasiones puede interesarnos que un párrafo no sea partido por un salto de página.

Para conseguir esto debemos activar la casilla *Conservar líneas juntas* que se encuentra en el menú **Formato**, **Párrafo**, ficha **Lineas y saltos** de página. También hay otras opciones relacionadas con este tema que puedes ver aquí.

 Para practicar estos formatos te aconsejamos realizar este ejercicio paso a paso [Utilizar alineación, sangria y saltos de](#page-641-0)  [página](#page-641-0)

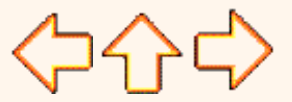

pág.4.2

Aviso legal: este curso es gratuito siempre que se visualice desde la página web de aulaClic. No está permitido descargar el curso y utilizarlo en academias o centros de enseñanza privados sin estar conectado a Internet.

# <span id="page-633-0"></span>Unidad 4. Avanzado. Hacer "clic" y escribir. (Escribir al vuelo)

# ¿Cómo se usa?

Al abrir un documento **nuevo** en Word2002 verás, si mueves el cursor por la pantalla, que este toma "extrañas formas" . Es debido a la función que te **permite escribir libremente** o escribir **"al vuelo"** insertando a la vez una alineación de párrafo y sangrias.

Esta nueva función permite **escribir** en casi **cualquier parte** de una página nueva, sin necesidad de crear líneas en blanco como sucedía en Word97. Solo es necesario **colocar el cursor y hacer doble clic**, y ya podremos comenzar a escribir en ese punto.

Para que nos hagamos una idea del formato que se va a utilizar cuando utilizamos esta función el cursor toma una forma especial según cada caso. De esta forma sabemos el formato de párrafo que se va a aplicar según el lugar donde coloquemos el cursor. Veamos esas "extrañas formas" del cursor:

Al colocar el cursor junto al **margen izquierdo** aparece un pequeño párrafo alineado a la izquierda.

Si posicionamos el cursor un poco **más a la izquierda** y aparece con una sangría

Cuando colocamos el cursor por el **centro** de la página, veremos como el cursor toma la forma de un pequeño párrafo centrado.

Y, si ponemos el cursor junto al **margen derecho** toma la forma de un párrafo alineado a la derecha.

# Más cosas

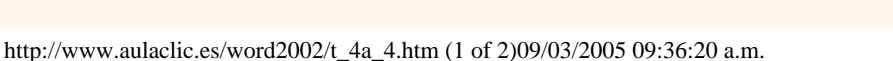

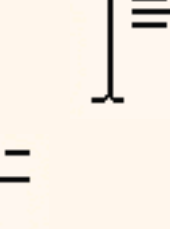

Es útil, por ejemplo, cuando creamos una **página de título** para un trabajo.

Podemos escribir al principio de la página el lugar y la fecha, en el centro el propio título del trabajo y al final de la página el autor del trabajo.

Todo en los lugares exactos, sin tener que ir insertando líneas en blanco.

Hay que estar en **vista diseño.** No funciona en vista normal, vista esquema y vista preliminar.

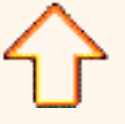

Aviso legal: este curso es gratuito siempre que se visualice desde la página web de aulaClic. No está permitido descargar el curso y utilizarlo en academias o centros de enseñanza privados sin estar conectado a Internet.

# Unidad 4. Formato avanzado. Párrafo

## Formato párrafo

Mediante las opciones del menú **Formato**, **Párrafo** se pueden manejar todas las características del formato párrafo. El cuadro de

diálogo inicial de formato párrafo es el que se muestra a continuación, ahora veremos la ficha *Sangría y espacio*, la otra ficha *Líneas y saltos de página* la veremos en el siguiente tema avanzado.

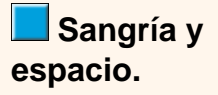

En esta ficha vamos a ver la Alineación, el Espaciado

t\_4a\_2

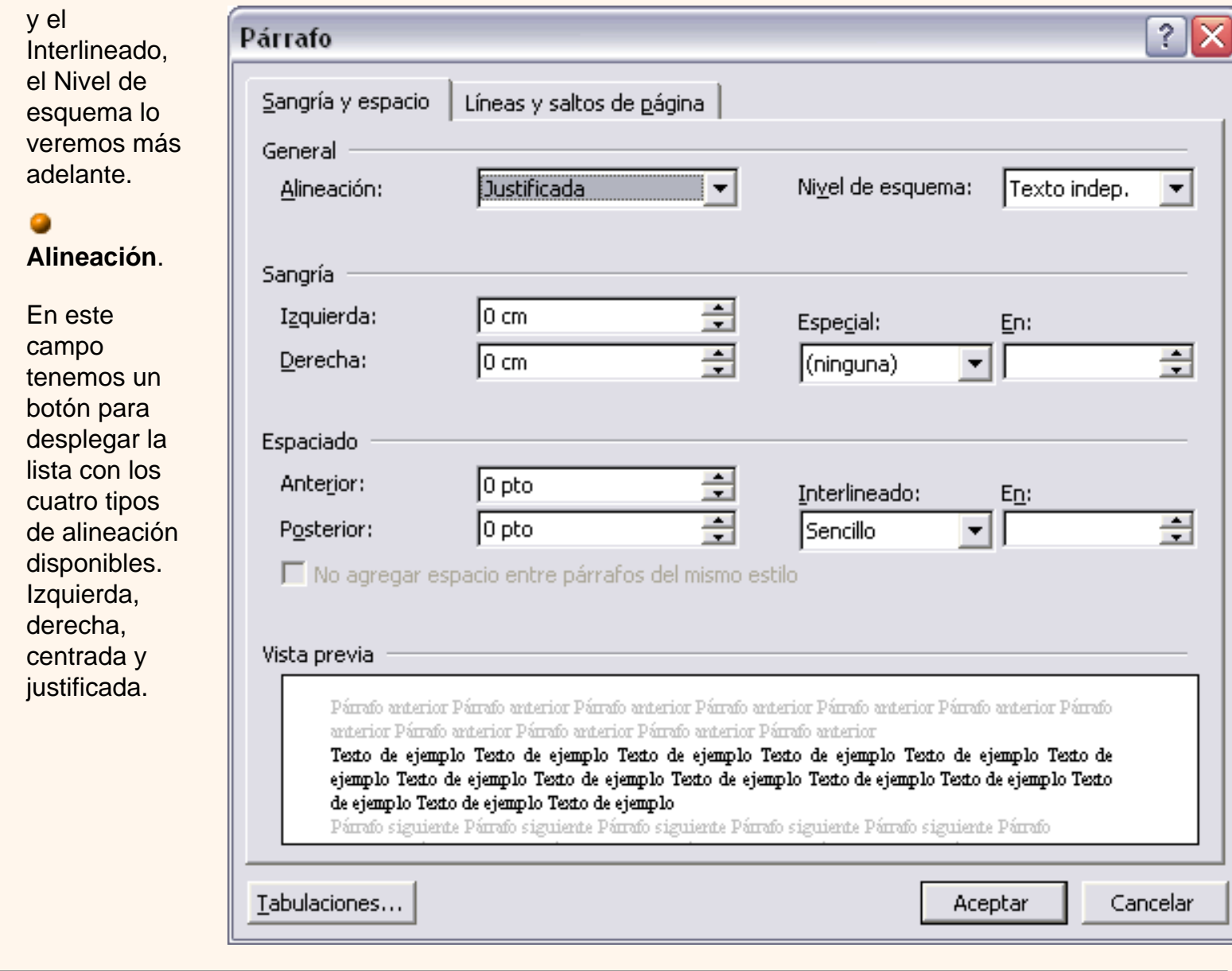

*TRUCO*: Si despúes de alinear justificado un parrafo, a la última línea del párrafo le falta un poco para llegar hasta el final de la línea, colocar el cursor al final de esa línea y pulsar MAYÚS + INTRO, esto hará que la línea se reparta homogeneamente para que llegue hasta el final, con lo cual el párrafo quedará **perfectamente justificado**.

#### **Sangría.** 0

Podemos fijar los cm. que queremos que se desplace el párrafo tanto a la izquierda como a la derecha rellenando los campos *Izquierda* y/o *Derecha*.

También podemos indicar uno de los dos tipos de sangría *Especial* disponibles en la ventana que se despliega al hacer clic en el botón de la derecha.

**Primera línea**: desplaza la primera línea del párrafo un poco a la derecha.

**Francesa**: desplaza todas las lineas del párrafo hacia la derecha excepto la primera

línea.

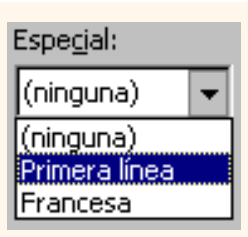

## **Espaciado.**

Aquí podemos fijar el espacio vertical que quedará entre el párrafo que hemos seleccionado y el párrafo anterior y posterior.

## **Interlineado.**

El interlinedo es el espacio vertical que separa las líneas, podemos modificarlo mediante la ventana de *Interlineado* que nos ofrece las siguiente posibilidades:

**Sencillo**, es el establecido por defecto.

**1,5 líneas.**

**Doble**. Dos líneas.

**Mínimo**, al elegir esta opción podemos especificar en el recuadro "En" de la derecha los puntos deseados pero hasta un valor mínimo para que no se superpongan las líneas.

**Exacto**, como la opcion anterior pero permitiendo la superposición de las líneas.

**Multiple**, en el recuadro "En" de la derecha podremos poner un número de lineas, incluso con decimales

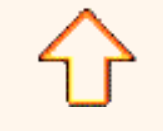

www.aulaclic.com

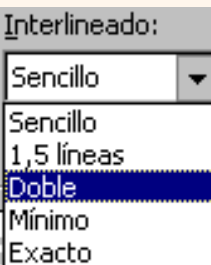

Múltiple

# Unidad 4. Formato avanzado. Párrafo

 **Líneas y saltos de página.**  En esta pantalla podemos controlar cómo se comportan los saltos de página respecto de los párrafos. **Control de líneas viudas y huerfanas.** Si activamos esta casilla impediremos que por un salto de página automático quede la última línea de un párrafo en la primera línea de una página (línea viuda). También evitaremos que quede la primera línea de un párrafo como última

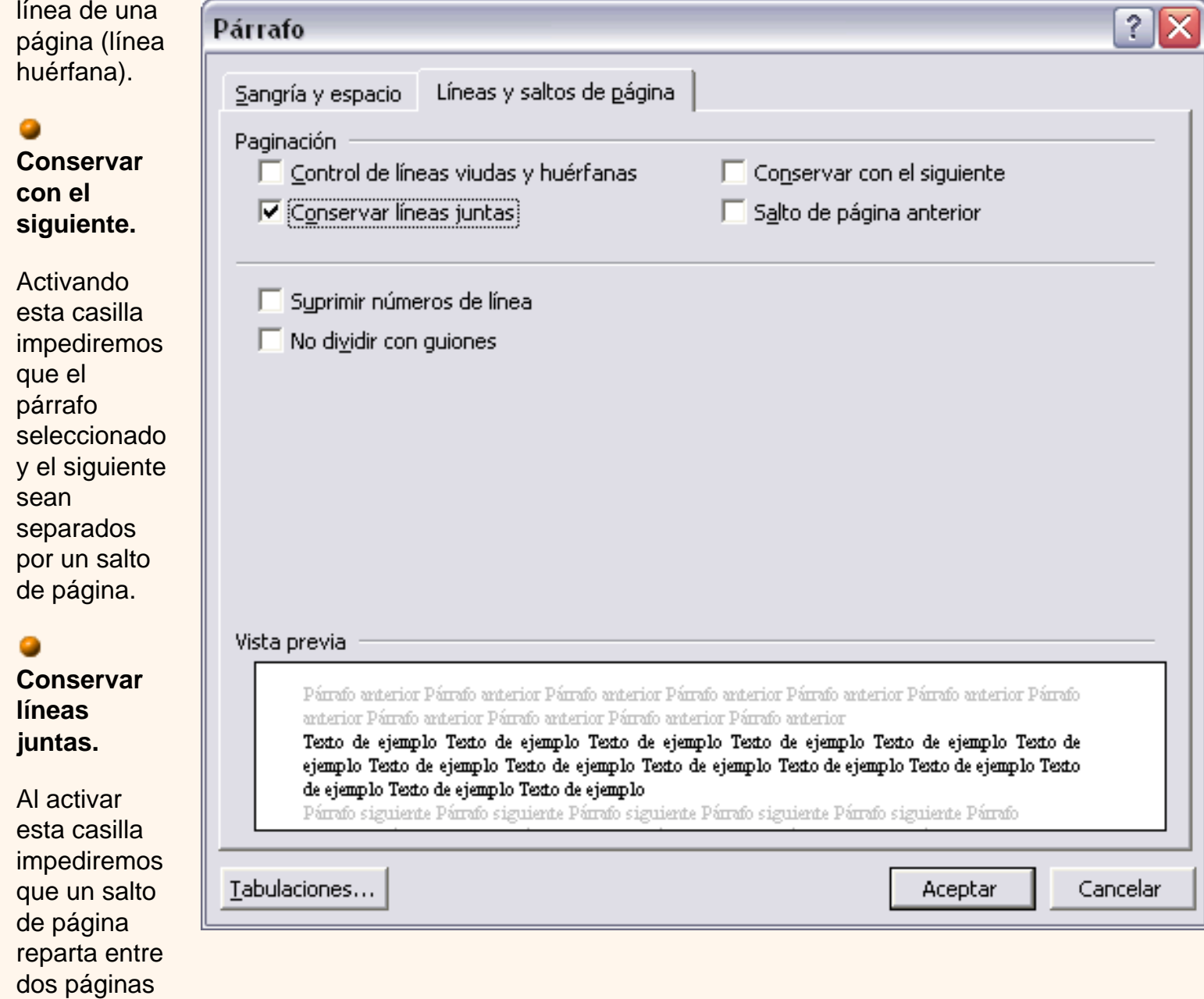

#### **Salto de página anterior.** 0

el parrafo seleccionado.

Si activamos esta casilla se insertará un salto de página delante del párrafo seleccionado, por lo que el párrafo seleccionado será el primer párrafo de la página.

## **Suprimir números de línea.**

Esta casilla activada evitará que aparezcan los números de línea, si los hubiere, al lado del párrafo seleccionado.

## **No dividir con guiones.**

Así evitaremos que, en el párrafo seleccionado, las palabras sean divididas con guiones al final de la línea, si es que esta opción se encuentra activada.

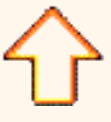

Aviso legal: este curso es gratuito siempre que se visualice desde la página web de aulaClic. No está permitido descargar el curso y utilizarlo en academias o centros de enseñanza privados sin estar conectado a Internet.

## <span id="page-641-0"></span>**Ejercicio 2 Unidad 4**. Alineación, sangría y saltos de página

Vamos a practicar ejercicios de *formato párrafo*, modificaremos la *alineación*, *sangría* y *saltos de página*. Partimos de este texto con formato del ejercicio anterior.

# Asociación Española de Futbol Profesional

Temporada 2002-2003 Competición: Supercopa de España. Fecha: 20 de Agosto del 2002. Estadio: Santiago Bernabeu Equipos: Deportivo de La Coruña - Valencia C.F.

Este es el documento que vamos a obtener:

# Asociación Española de Futbol Profesional

Temporada 2002-2003 Competición: Supercopa de España. Fecha: 20 de Agosto del 2002. Estadio: Santiago Bernabeu

Equipos: Deportivo de La Coruña – Valencia C.F.

**1**. Abre el documento del ejercicio anterior de este tema.

**2**. Selecciona la primera línea. Coloca el cursor en el margen izquierdo, en frente de la **primera línea** y cuando tome forma de flecha, haz **clic** y la línea quedará seleccionada.

**3**. Para cambiarle la alineación a *centrada* haz **clic** en el botón 三国国国国国和 alineación **centrada** de la

barra de formato.

**4**. Selecciona el grupo de las lineas 2, 3, 4, y 5. Coloca el cursor en el margen izquierdo, en frente de la línea dos y cuando tome forma de flecha, haz **clic** y arrastra hasta la línea cinco, así el grupo de líneas quedará seleccionado

**5**. Vamos a aplicarle una sangría a todo el grupo. Para ello haz **clic** en el icono sangría derecha  $\equiv$  de la barra de formato. Observa como el grupo se desplaza un poco a la derecha.

**6**. Selecciona la última línea. Para cambiarle la alineación a *centrada* haz **clic** en el botón alineación **centrada** de la barra de formato.

Para evitar que un futuro salto de línea parta un conjunto de líneas ir al menú **Formato**, selecciona **Párrafo**, haz clic en la ficha **Líneas y saltos de página** y marca la casilla **Conservar líneas juntas**. En este ejercicio no tiene mucho sentido hacerlo ya que todos los párrafos tienen tan solo una línea pero puedes hacerlo como ejercicio.

Aviso legal: este curso es gratuito siempre que se visualice desde la página web de aulaClic. No está permitido descargar el curso y utilizarlo en academias o centros de enseñanza privados sin estar conectado a Internet.

Octubre-2002. © aulaClic S.L.Todos los derechos reservados. Prohibida la reproducción por cualquier medio.

pág. epp.4.2

## Unidad 9. Plantillas (II)

## Modificar plantillas

Vamos a ver cómo se pueden modificar plantillas ya existentes, así podremos modificar tanto las plantillas proporcionadas por Word como las que creemos nosotros a partir de documentos Word, como veremos en el punto siguiente. Para modificar una plantilla primero hay que abrirla, para ello desde el panel de *Nuevo documento* elegir *Plantillas generales*, de la misma forma que hemos visto en el punto anterior. Se abrirá un cuadro de diálogo como éste.

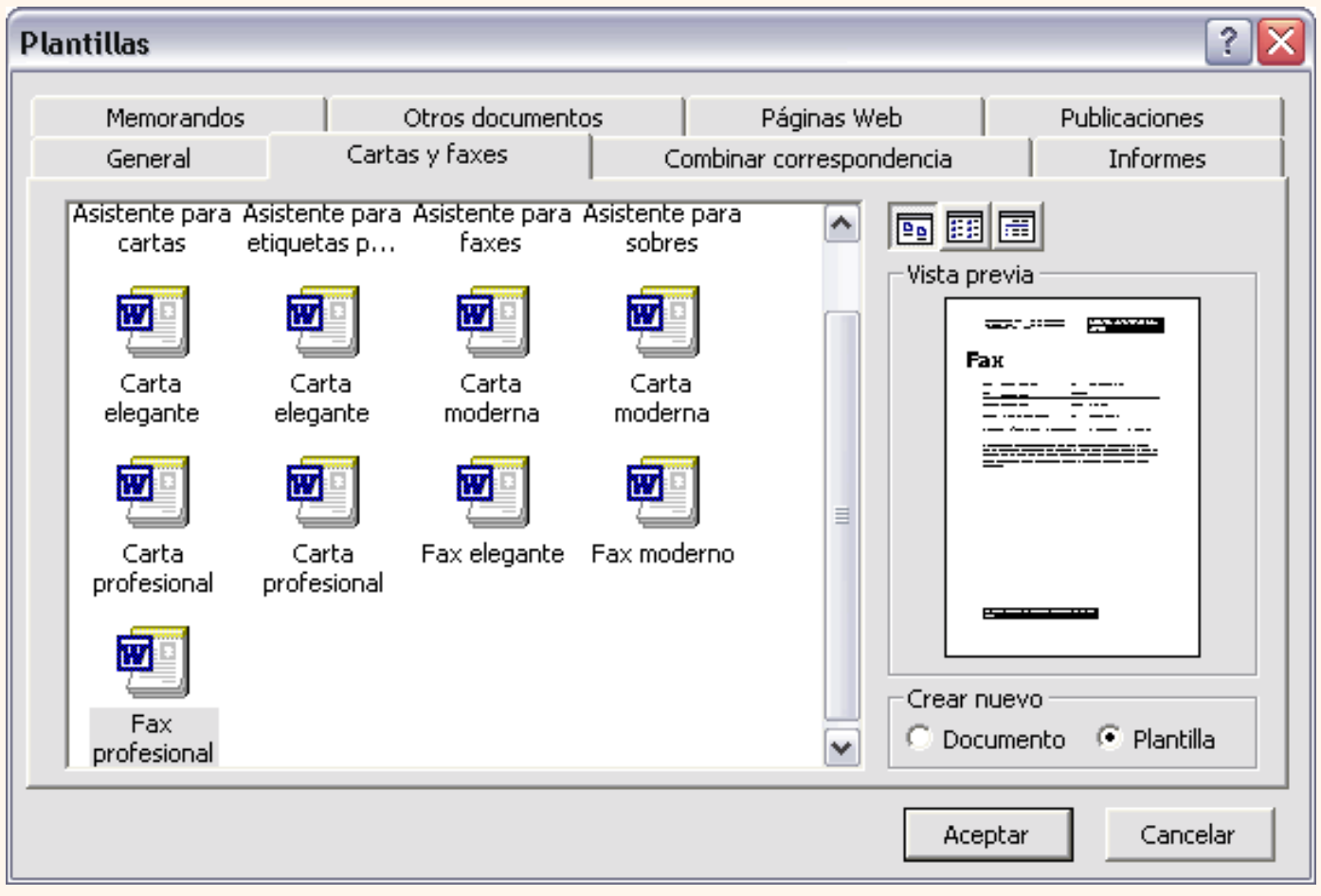

Seleccionar la ficha donde se encuentre la plantilla a modificar, por ejemplo, **Cartas y faxes**, a continuación hacer doble clic en la plantilla elegida, por ejemplo, **Fax profesional***.* 

Ahora, en la parte inferior derecha, en la zona titulada *Crear nuevo,* hacer clic donde dice **Plantilla**, así una vez modificada la plantilla, la guardará como plantilla y no como documento Word.

Haremos clic en **Aceptar** y se abrirá la plantilla *Fax profesional* (tendrá el diseño que ya vimos en el punto anterior).

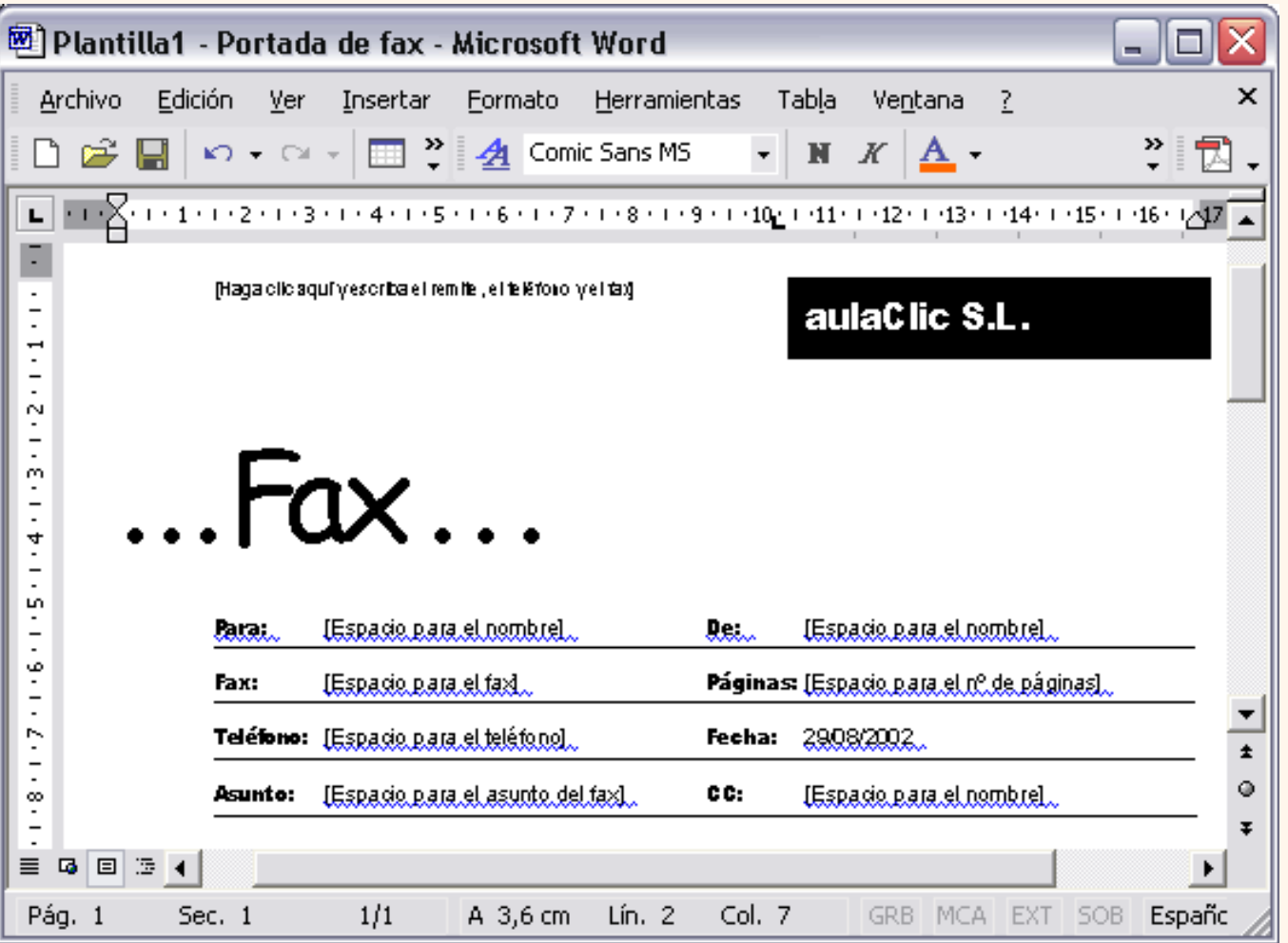

Sobre esa plantilla podremos hacer todas las modificaciones en el diseño que queramos. Por ejemplo, sustituiremos *Nombre de la organización* por el nombre de nuestra organización, así ya no tendremos que introducirlo cada vez. También cambiaremos el tamaño y el tipo de letra de "Fax", etc.

Al final obtendremos nuestro propio diseño, como muestra esta imagen. Ahora sólo nos quedaría guardar la plantilla modificada, para ello hacemos clic en **Guardar como...** y nos aparecerá un cuadro de diálogo como el que vemos a continuación.

t\_9\_2

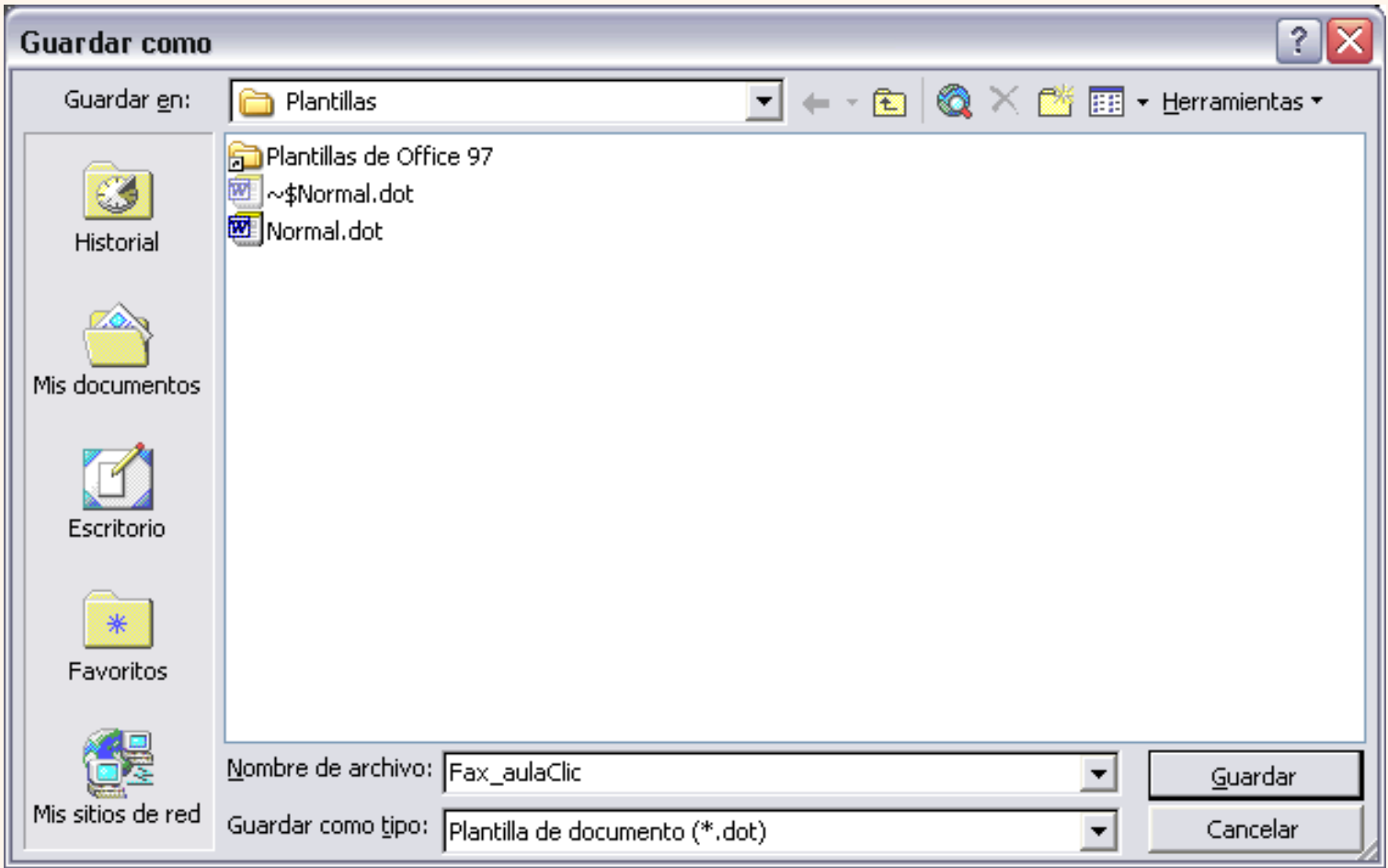

Observar dos cosas importantes.

 Automáticamente Word nos ha colocado en la carpeta *Plantillas* , que es la carpeta donde se guardan las plantillas creadas por los usuarios. Hay que guardarla en esta carpeta para que luego aparezcan en la ficha *General* cuando queramos abrir una plantilla.

0 El campo *Guardar como tipo* está rellenado con *Plantilla de documento*. Esto es así porque anteriormente, al abrir la plantilla, elegimos *Plantilla* en el campo *Crear nuevo.* 

Sólo nos queda darle otro nombre a la plantilla (si queremos conservar la plantilla original) y hacer clic en **Guardar**. Ya tenemos nuestra propia plantilla para mandar faxes.

Para utilizarla haremos lo que vimos en el punto anterior y comprobaremos como nuestra nueva plantilla, *Fax\_aulaclic*, ya aparece para utilizarla normalmente en la ficha *General*.

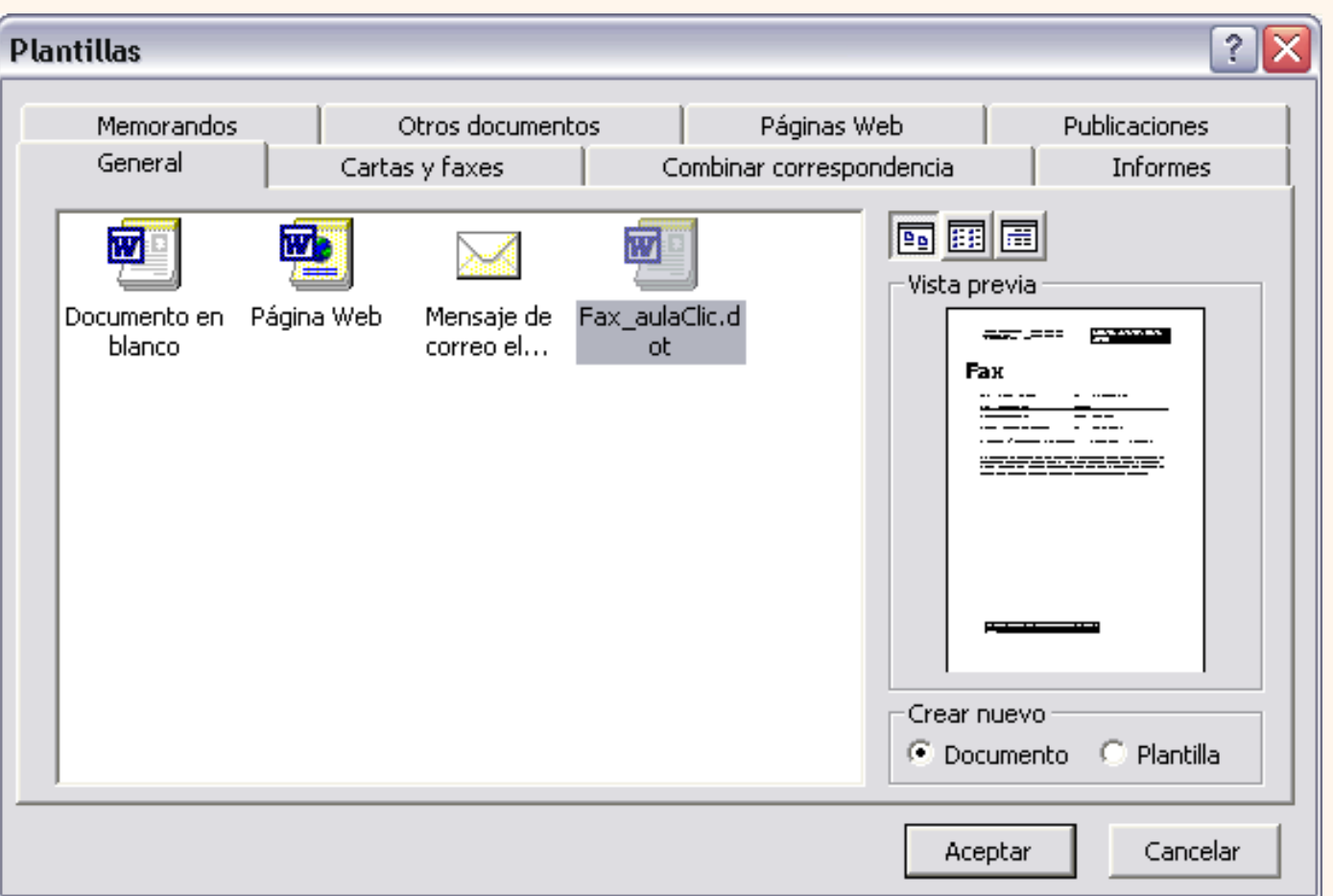

Nota: La carpeta *Plantilla* puede estar situada en distintos sitios según el sistema operativo y la instalación de Word2002.

Por ejemplo, para Windows98 puede estar en *C:/Archivos de programa/Microsoft Office/Plantillas* o *C: \Windows\Application data\Microsoft\Plantillas* y para WindowsXP en *C:/Documents and Settings/"usuario"/ Datos de programa/Microsoft/Plantillas* sutituyendo "usuario" por el usuario de cada sistema.

**Enesta animación puedes ver paso a paso cómo modificar una plantilla.** 

## Crear plantillas a partir de documentos Word

Las plantillas y los documentos Word se diferencian esencialmente en que son distintos tipos de documentos. Por lo tanto, a partir de un documento Word podemos crear una plantilla simplemente cambiándole el tipo de documento.

Así pues, para crear una plantilla a partir de un documento de Word tendremos que:

### **Diseñar el documento Word.**

Modificar el documento Word para darle el aspecto de una plantilla. Aquí, podríamos incluir campos del estilo "Haga clic aquí..." , aunque no es necesario que una plantilla contenga estos campos. Por supuesto, también podemos partir de un nuevo documento en blanco para diseñar nuestra plantilla.

## **Guardar como plantilla.**

Hacer clic en **Guardar como...** y en el campo *Tipo de documento* seleccionar **Plantilla de documento.** Como ya vimos en el punto anterior, automáticamente Word nos colocará en la carpeta *Plantillas*. Darle el nombre a la plantilla y hacer clic en **Aceptar**, a partir de ese momento podremos utilizar nuestra plantilla desde la carpeta *General*.

Si guardamos la plantilla en otra carpeta que no sea *Plantillas*, no veremos la nueva plantilla junto con el resto de las plantillas al hacer clic en *Plantillas generales*.

### **Elementos que se guardan en una plantilla.**

Como hemos ido viendo en esta unidad en una plantilla se guarda un **documento base** con todas sus características de **formato**, pero hay otras cosas que también se guardan en la plantilla. Los **estilos** que se definan en una plantilla se guardarán con ella.

Si modificamos las **barras de herramientas**, añadiendo o quitando iconos estas modificaciones también se guardarán en la plantilla.

Si creamos o modificamos entradas de **Autotexto** también se almacenarán en la plantilla.

Lo mismo sucede con las **macros** y otros elementos que no hemos visto en este curso.

Es decir, en una plantilla se guarda un **entorno de trabajo** de Word. De ahí la potencia de las plantillas para trabajar de modo más eficiente con Word.

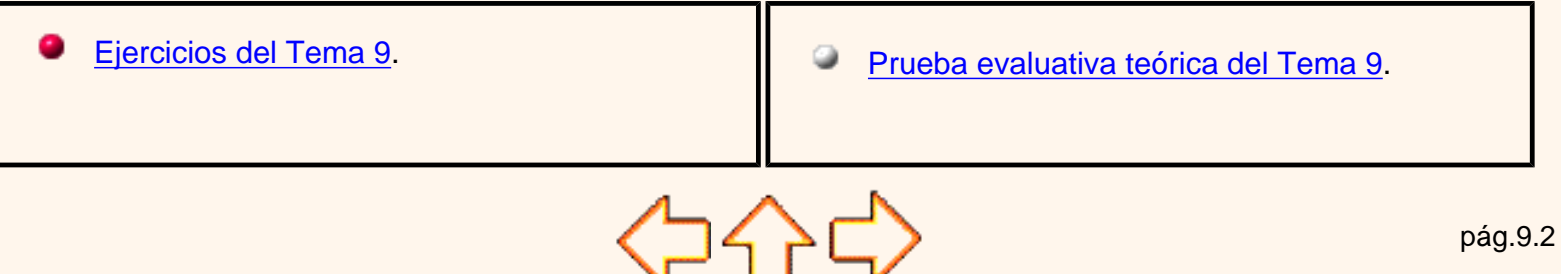

Aviso legal: este curso es gratuito siempre que se visualice desde la página web de aulaClic. No está permitido descargar el curso y utilizarlo en academias o centros de enseñanza privados sin estar conectado a Internet.
# Unidad 10. Imágenes y gráficos (I)

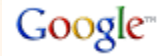

#### Introducción

Hoy en día un documento para que sea considerado como un buen documento debe incluir, siempre que sea necesario, gráficos o imágenes, sobre todo si se va distribuir por Internet.

Un excelente procesador de textos como es Word2002 no podía dejar de tener en cuenta que la imagen cada vez está más integrada con el texto. Cada nueva versión del programa incorpora mejoras en este aspecto como vamos a ir viendo.

En Word se puede trabajar con diferentes tipos de gráficos, vamos a enumerar estos diferentes tipos para saber a que nos referimos con cada término a lo largo del resto de este tema. Podríamos clasificar los elementos gráficos utilizados en Word en dos grandes grupos con algunas subdivisiones, imágenes y gráficos:

### **IMÁGENES**.

 **Imágenes vectoriales o prediseñadas.** Imágenes prediseñadas procedentes de las librerías que Word tiene organizadas por temas. Estas imágenes están construidas utilizando vectores, lo que permite hacerlas más grandes o pequeñas sin pérdida de resolución. También se pueden desagrupar en los elementos que las forman, introducir cambios y volverlas a agrupar. En realidad, podríamos considerar estas imágenes como un conjunto de objetos gráficos. Los gráficos creados con las herramientas de Word para dibujar también son imágenes vectoriales.

**Imágenes no vectoriales o de mapa de bits.** Imágenes fotográficas procedentes de cámaras digitales, de Internet, de programas como Photoshop, Fireworks, PaintShopPro, etc. Suelen ser de tipo JPG o GIF. Sobre estas imágenes se pueden realizar algunas operaciones como cambiar el tamaño, el brillo,..., pero no se pueden desagrupar en los elementos que las forman. Están formadas por puntos o pixels que tienen cada uno un color y una posición pero no están relacionados unos con otros. Estas imágenes admiten cambios de tamaños, pero en ocasiones, si las reducimos y posteriormente intentamos ampliarlas de nuevo pueden perder resolución. Cuando hablemos de imágenes, en general, nos estaremos refiriendo a este tipo de imágenes *no vectoriales*.

### **GRÁFICOS**.

**Dibujos creados con Word**. Mediante autoformas, líneas, rectángulos, elipses, etc.

**WordArt**. Rótulos disponibles de una galería que se pueden personalizar con diversas opciones.

**Microsoft Graph**. Representación de datos en forma gráfica.

Hay algunos objetos más que podrían ampliar esta relación, como el sonido y los vídeos digitales, aunque esto lo trataremos en la próxima ampliación de este curso.

Sobre las imágenes y los gráficos pueden realizarse multitud de operaciones, como mover, copiar, cambiar el tamaño, variar la intensidad, etc. Para ello disponemos de varias barras de herramientas que vamos a ir viendo a continuación, fundamentalmente la *Barra de Imagen* para las imágenes y la *Barra de Dibujo* para los gráficos.

Con todos estos elementos no hay excusa para no diseñar documentos Word con una componente gráfica atractiva.

Tipos de archivos gráficos

Existen multitud de *formatos gráficos*, vamos a explicar brevemente las características de los más utilizados. Un formato gráfico se identifica por el *tipo de archivo* , y se reconoce por la extensión del archivo, por ejemplo un archivo llamado *motocicleta.jpg* tiene extensión o tipo **jpg**.

### **Imágenes no vectoriales o de mapa de bits.**

 JPG o JPEG. Es un formato que permite distintos niveles de compresión. Se utiliza mucho en Internet, sobre todo para imágenes fotográficas con muchos tonos.

GIF. Es el más utilizado en Internet, permite una buena compresión con imágenes de pocos tonos, tipo iconos y botones. También permite crear gráficos animados.

 BMP. No admite compresión por lo que estas imágenes ocupan mucho espacio. Se utiliza, por ejemplo, en la imagen tapiz de Windows98.

**P** PNG. Moderno formato que permite compresión.

#### **Imágenes vectoriales o prediseñadas.**

WMF. Formato de las imágenes prediseñadas de Word.

Otros tipos de archivos son: MOV y AVI para los archivos de vídeo digital. WAV y MP3 para los de sonido.

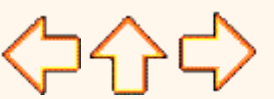

pág.10.1

Aviso legal: este curso es gratuito siempre que se visualice desde la página web de aulaClic. No está permitido descargar el curso y utilizarlo en academias o centros de enseñanza privados sin estar conectado a Internet.

# Unidad 10. Imágenes y gráficos (II)

## IMÁGENES. Insertar imágenes

Al hacer clic en el menú *Insertar*, *Imagen* aparecerá estas opciones.

Vamos a ver ahora cómo insertar imágenes prediseñ en los puntos siguientes veremos el resto de las opciones.

### **Imágenes prediseñadas**.

Si hacemos clic en **Imágenes prediseñadas** aparece el panel lateral de **Insertar imagen prediseñada**, que puedes ver en esta imagen de al lado . En el cuadro **Buscar texto** introduciremos las palabras que describan lo que buscamos, si lo dejamos en blanco, aparecerán todas la imágenes disponibles.

Por ejemplo al escribir "**motocicleta**" aparecen la imágenes que tengan relación con ese concepto, como puedes ver en la imagen de más a la derecha.

Para insertar una imagen en el documento basta hacer clic sobre ella.

En la zona *Otras opciones de búsqueda* tenemos el cuadro **Buscar en** que nos permite indicar en donde se realizará la búsqueda, por ejemplo, en *Mis colecciones*, en *Colecciones de Office* o en *Colecciones web*.

En el cuadro **Los resultados deben ser** podemos elegir entre *imágenes*, *fotografías*, *películas* o *sonidos*; también podemos elegir dentro de cada uno de estos grupos unos tipos más concretos, por ejemplo, podemos decir que queremos *fotografías* de tipo *JPG*.

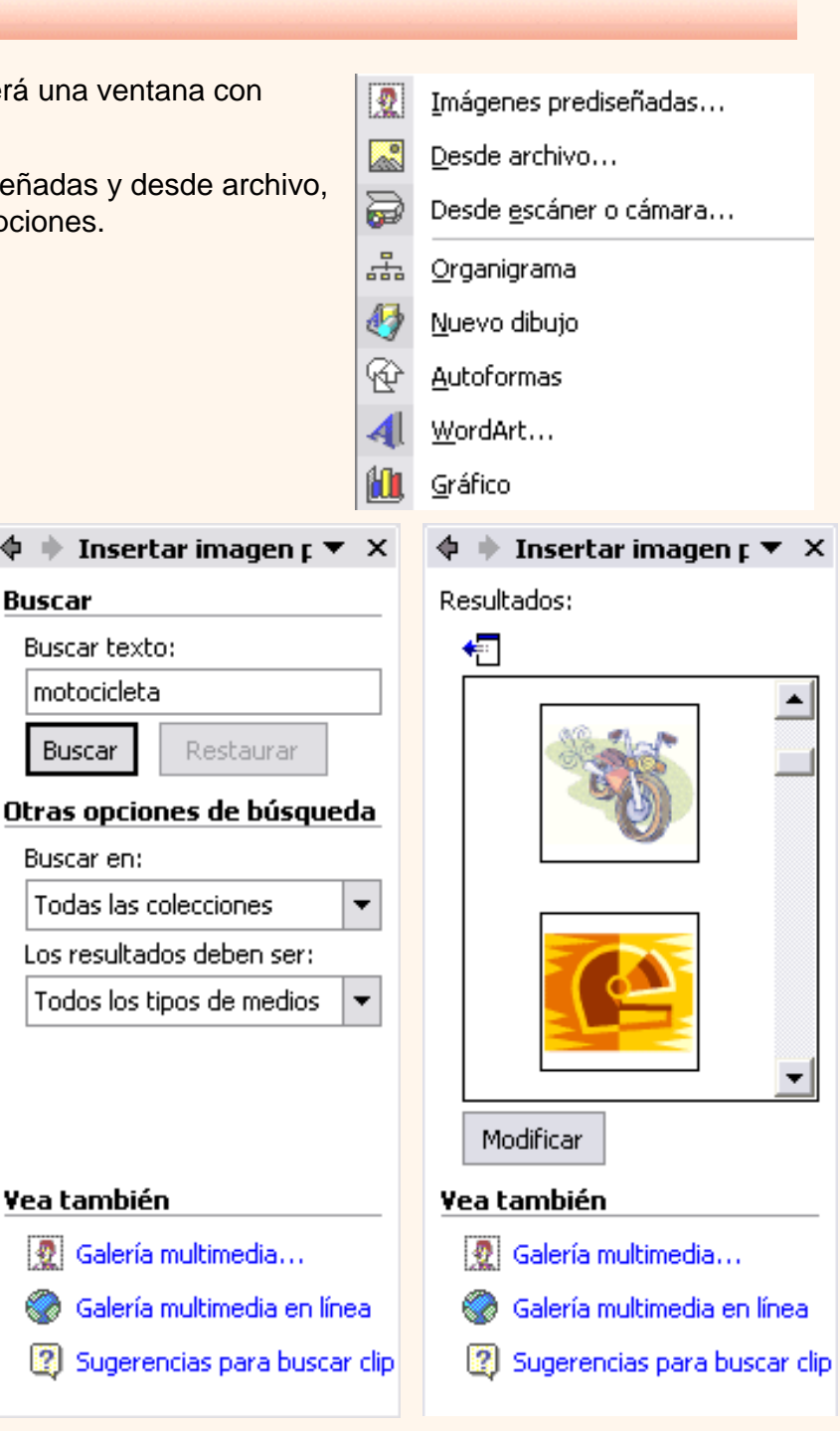

Al realizar búsquedas de imágenes puede que el sistema solicite que insertes el CD-ROM de Word2002 para copiar la imagen a tu disco duro.

Puedesver cómo insertar imágenes prediseñadas con más detalle en este tema básico.

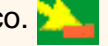

También se pueden traer imágenes desde Internet con la opción **Galería multimedia en línea**. Aquí lo explicamos con más detalle.

<span id="page-651-0"></span>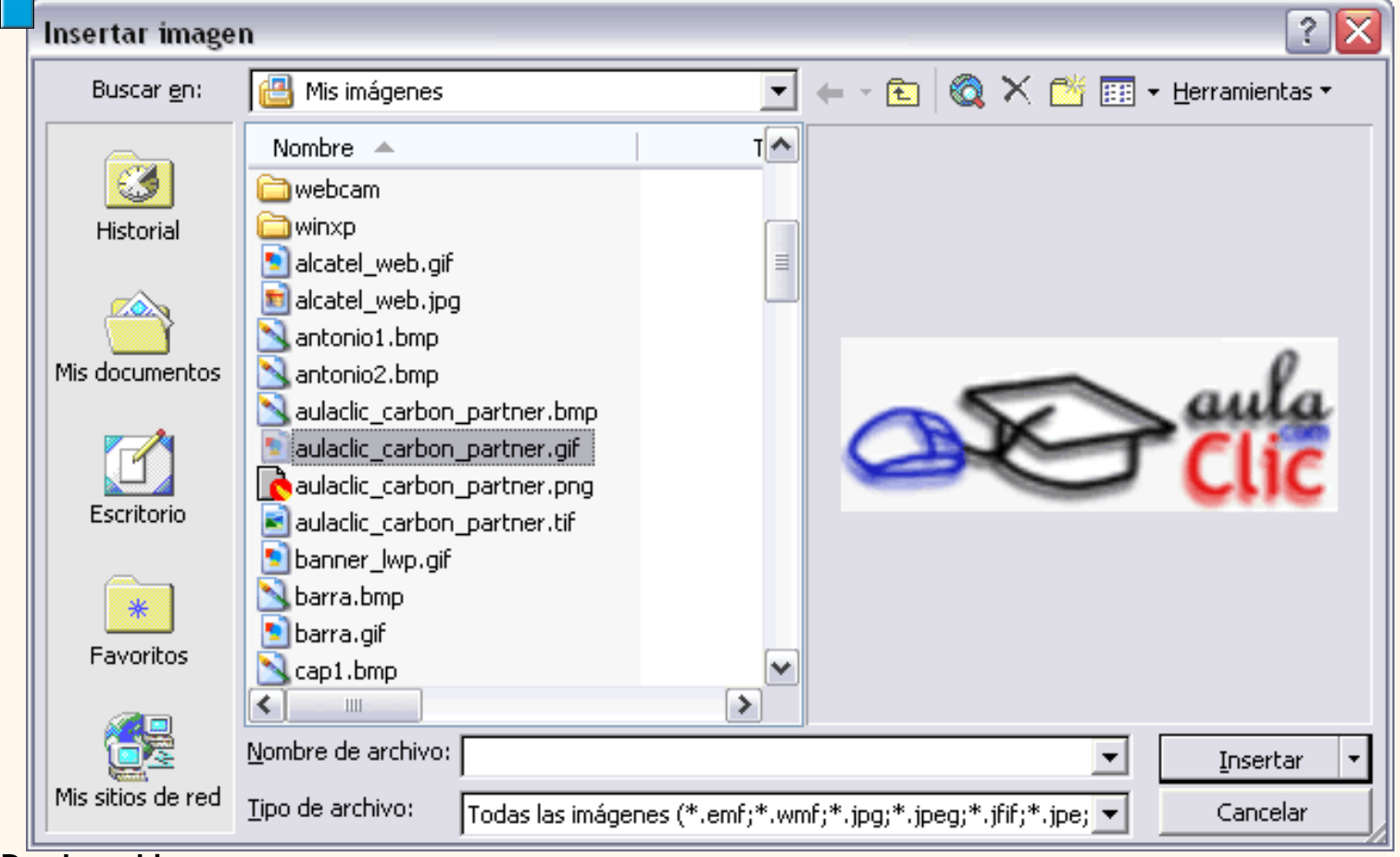

**Desde archivo.**

Se abrirá una ventana similar a la que se nos muestra cuando queremos *Abrir* un documento Word, y que ya conocemos. En la parte derecha muestra la vista previa de la imagen seleccionada.

Una vez **seleccionado el archivo** que queremos importar pulsaremos el botón **Insertar** y la imagen se copiará en nuestro documento.

**Insertar imagen vinculada.** Si hacemos clic en el triángulo que hay al lado del botón **Insertar**, aparecerá la opción **Vincular al archivo** de forma que cuando se produzcan cambios en el archivo origen, éstos se verán reflejados en el documento Word. En realidad, la imagen no se copia en el documento Word, sino que se inserta una referencia al lugar donde está la imagen, si borramos la imagen también desaparecerá del documento Word.

### Manipular imágenes

Para manipular una imagen abrir la barra **Imagen** desde el menú **Ver, Barras de herramientas, Imagen**.

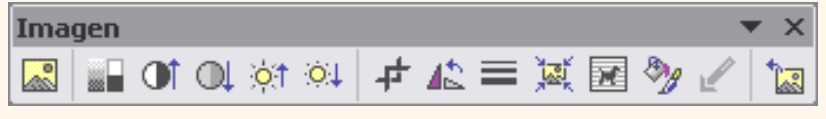

Para modificar una imagen primero hay que seleccionarla posicionándose sobre ella y haciendo clic, la imagen quedará enmarcada por unos pequeños cuadrados.

Para modificar el tamaño, situar el cursor en las esquinas de la imagen y cuando cambie de forma a una doble flecha, hacer clic y arrastrarlo para conseguir el nuevo tamaño. Mediante la barra de imagen se pueden realizar las siguientes funciones y modificaciones sobre la imagen:

Insertar imagen prediseñada. Permite insertar una nueva imagen prediseñada.

Control del color de la imagen. Podemos hacer que la imagen tenga su color natural con la opción Automático. Obtener una imagen en diferentes tonos de gris, es lo que comúnmente llamamos una imagen en blanco y negro. Una imagen binaria con solo dos colores, blanco y negro. Una imagen de Marca de agua, es una imagen de escala de grises, pero en tonos muy claros. Se suele utilizar como imagen de fondo.

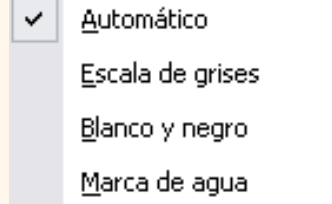

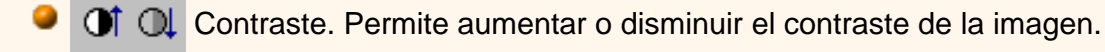

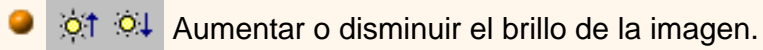

Recortar.

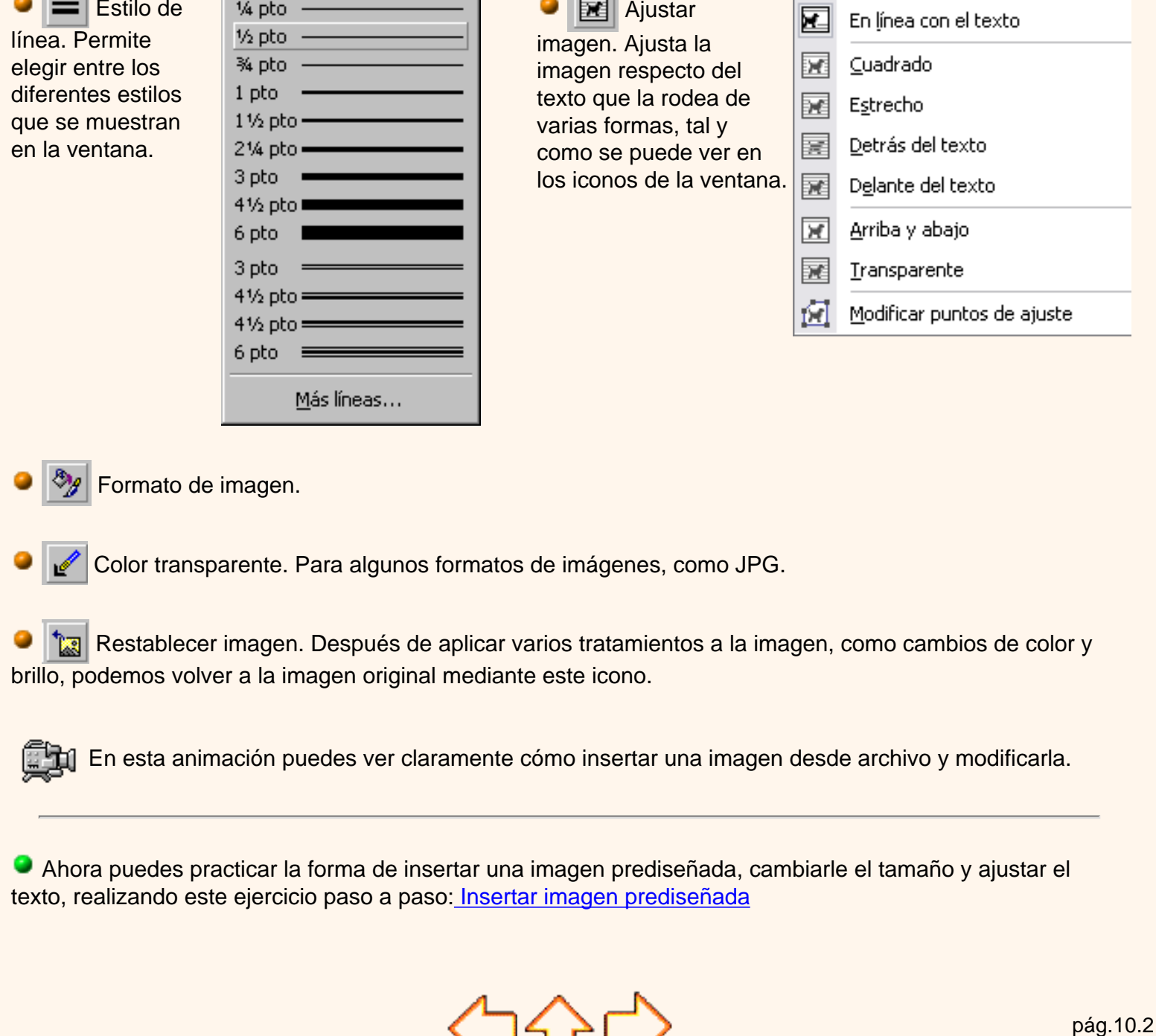

**E** Ajustar

Aviso legal: este curso es gratuito siempre que se visualice desde la página web de aulaClic. No está permitido descargar el curso y utilizarlo en academias o centros de enseñanza privados sin estar conectado a Internet.

╲┙҅┧╹┶╱

Octubre-2002. © aulaClic S.L.Todos los derechos reservados. Prohibida la reproducción por cualquier medio.

t\_10\_2

Estilo de

1/4 pto -

# <span id="page-654-0"></span>Unidad 10. Imágenes y gráficos. Básico

# Insertar imágenes prediseñadas.

 Haz clic en el menú: **Insertar, Imagen, Imágenes prediseñadas**. Verás el panel *Insertar imagen prediseñada*.

En el cuadro de **Buscar texto** puedes introducir las palabras que quieres buscar pero también puedes buscar por temas de la siguiente forma: en el cuadro **Buscar en** haz clic en **Colecciones seleccionadas** diálogo y se abrirán tres posibilidades, *Mis colecciones*, *Colecciones de Office* y *Colecciones Web*.

Para ver los temas o categorías de cada una de ellas haz clic en el símbolo **+** y se expandirá el árbol de categorías. Por ejemplo, en la imagen de al lado hemos expandido el árbol de *Colecciones de Office*.

Inicialmente todas la categorías aparecen con la casilla marcada, pero puedes dejar marcadas sólo las que te interesen.

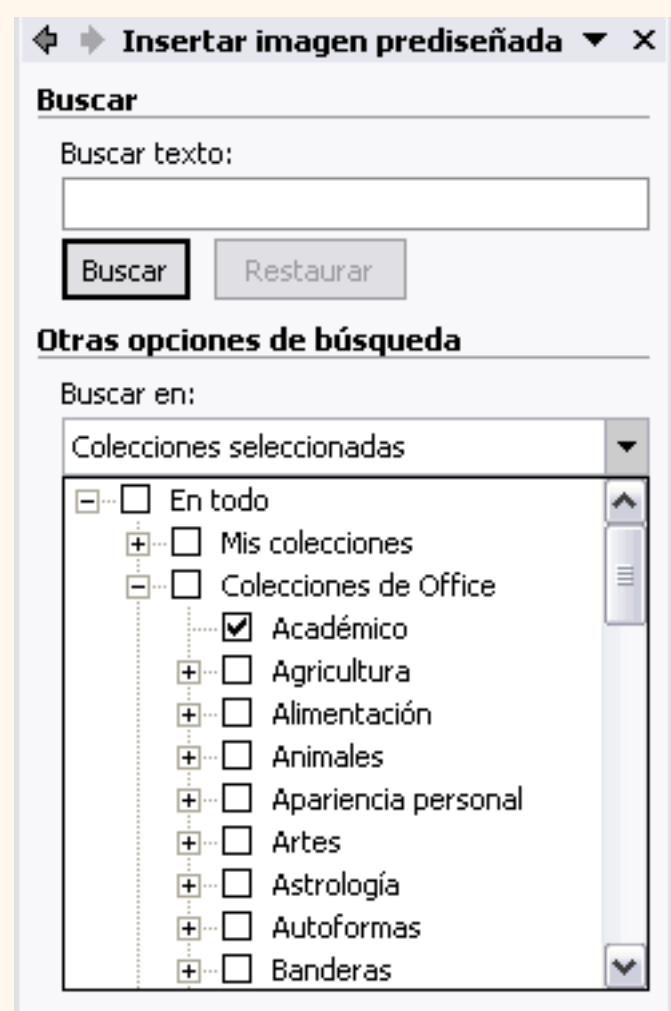

En nuestro caso hemos marcado la categoría *Académico* y hemos obtenido las imágenes que ves en esta imagen.

Si quieres que se amplie la zona donde están las imágenes haz clic en el icono que hay debajo de donde dice *Resultados*. También tienes las barras de desplazamiento para recorrer todas las imágenes de la categoría.

#### $\blacktriangleright$  Insertar imagen prediseñada  $\blacktriangleright$  X ¢

Resultados:

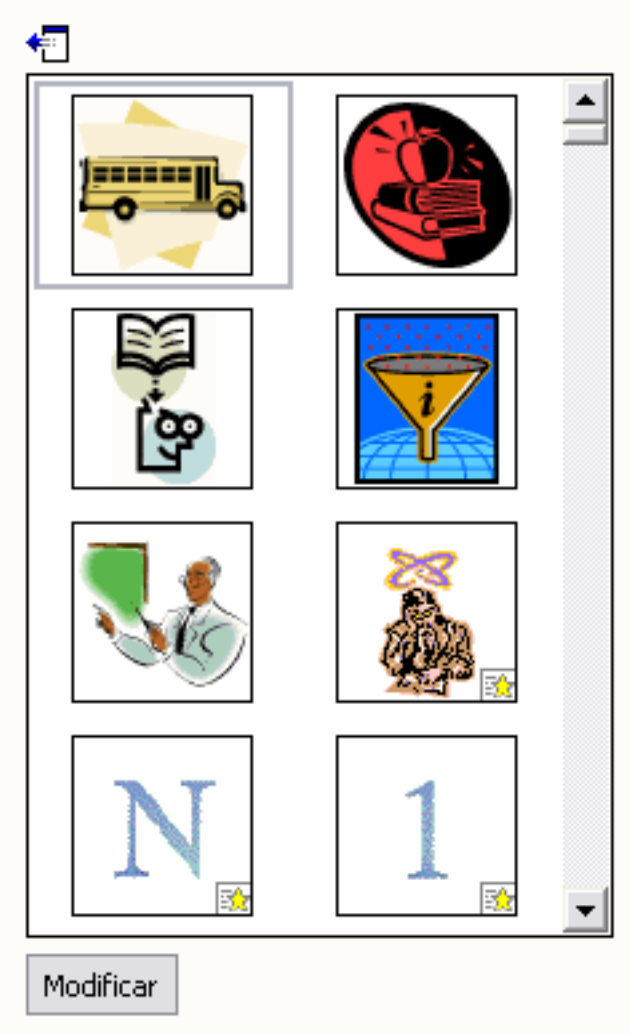

t\_10b\_1

Si colocas el cursor encima de una imagen aparecerá un triángulo a la derecha, si haces clic sobre él se abrira un menú como el que ves en esta imagen.

Este menú te permite hacer diferentes cosas con la imagen que tienes seleccionada. Las opciones más utilizadas son **Insertar** que pega la imagen en el documento Word; y **Copiar** que copia la imagen al portapapeles, más tarde puedes pegarla en el documento.

También hay otras opciones para eliminar la imagen de la Galería multimedia, Copiar la imagen a otra colección, editar las palabras clave, etc.

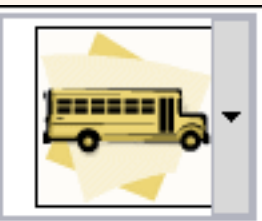

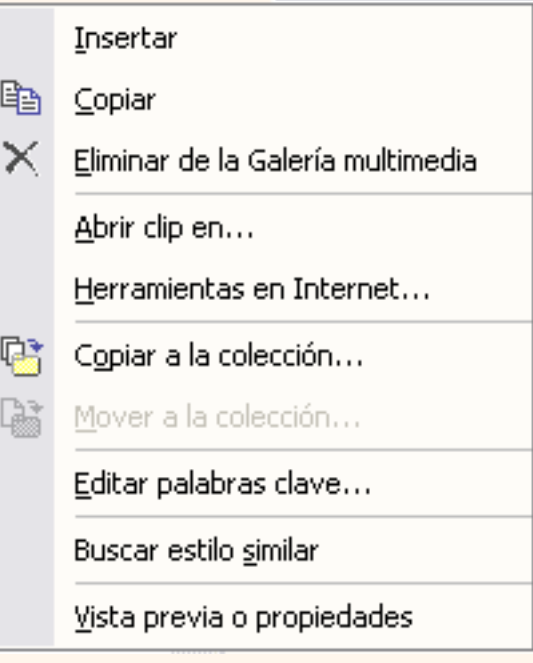

pág.10b.1

Aviso legal: este curso es gratuito siempre que se visualice desde la página web de aulaClic. No está permitido descargar el curso y utilizarlo en academias o centros de enseñanza privados sin estar conectado a Internet.

Microsoft.

### Unidad 10. Imágenes y gráficos. Básico

### Insertar desde la Galeria multimedía

 Haz clic en el menú: **Insertar, Imagen, Imágenes prediseñadas**. Verás el panel *Insertar imagen prediseñada*.

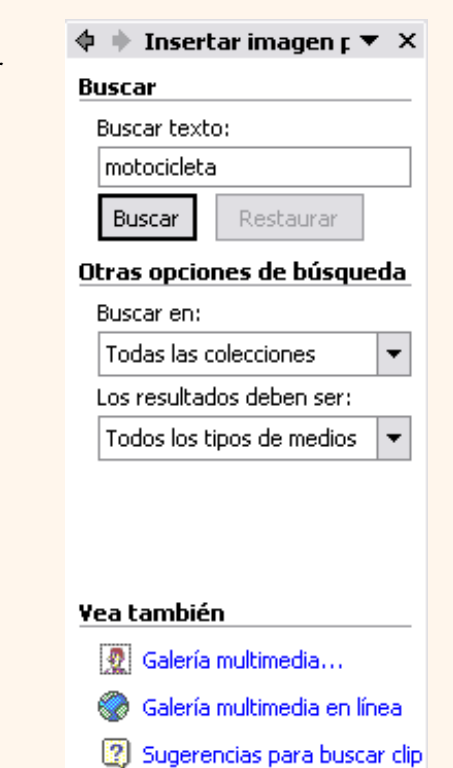

En la parte inferior tenemos la zona **Vea también**, donde están las opciones *Galería multimedia...* y *Galería multimedia en línea*. Si hacemos clic en **Galería multimedia...** aparecerá un cuadro de diálogo similar al que ves en la siguiente imagen.

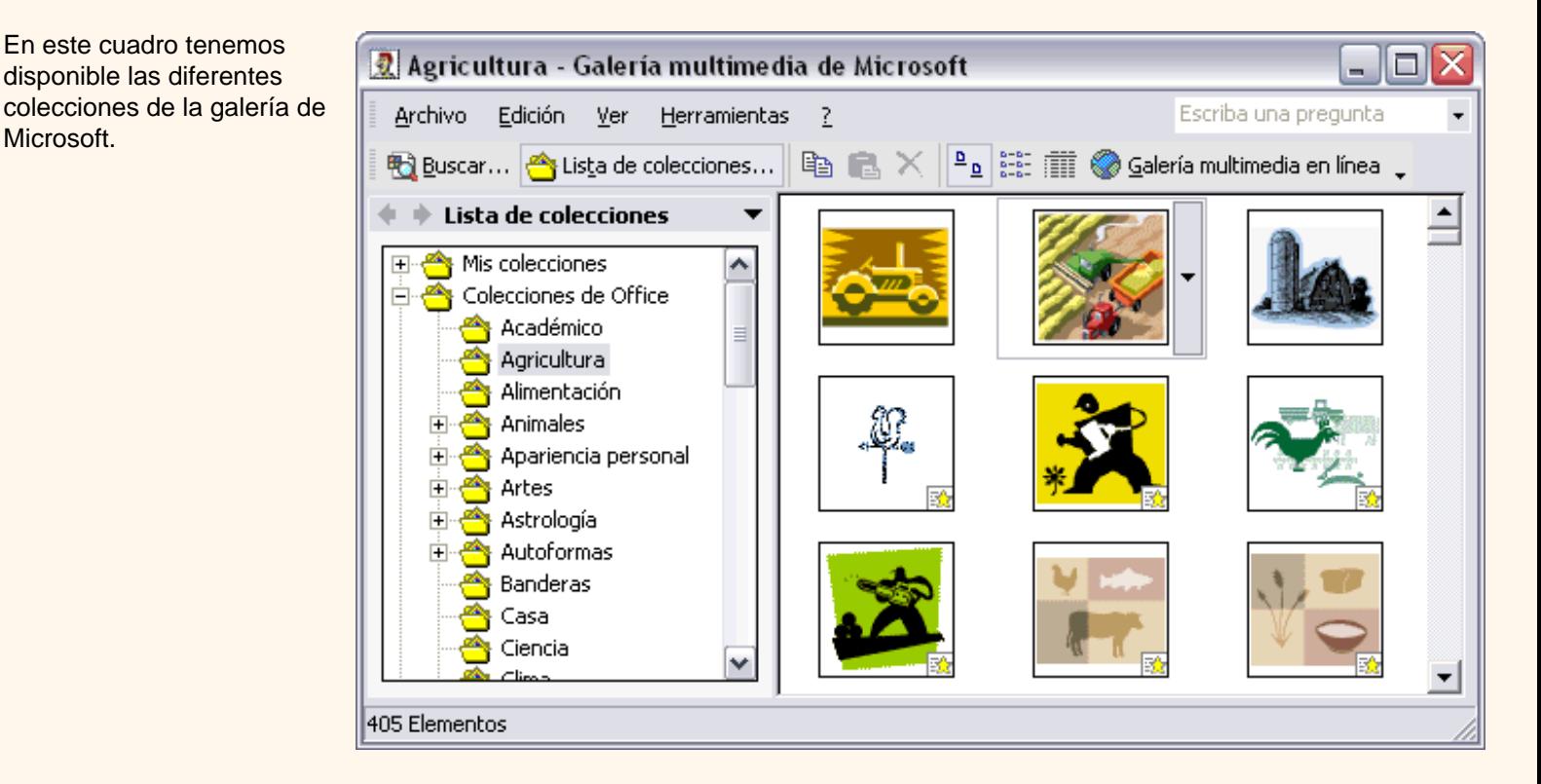

En la parte izquierda hay una lista, en forma de árbol que puede expandirse y contraerse, con las carpetas de nuestro ordenador que contienen elementos multimedia.

Desde la carpeta **Mis colecciones** podemos acceder a los elementos multimedia que hemos ido grabando en nuestro disco duro y que no tienen porque ser de Microsoft.

En la carpeta **Colecciones de Office** están las diferentes carpetas con los elementos multimedia de Microsoft organizadas por temas.

En la parte de la derecha puedes ver las miniaturas con las imágenes que contiene la carpeta seleccionada.

En la barra de herramientas también tienes un botón para buscar, que funciona igual que el que hay el panel de *Insertar imágenes prediseñadas*.

En realidad este cuadro de diálogo es otra forma de hacer lo mismo que ya vimos desde el citado panel pero presentado de forma un poco diferente.

### Insertar desde la Galeria multimedía en línea

Microsoft proporciona gran cantidad de imágenes en la galería multimedia que viene en los discos del programa Word2002 pero aún podemos acceder a más imágenes a través de Internet, con la ventaja de que estas imágenes pueden estar actualizadas al minuto. Por supuesto, necesitarás una conexión a Internet para usar este servicio.

Haz clic en el menú: **Insertar, Imagen, Imágenes prediseñadas**. Verás el panel *Insertar imagen prediseñada*.

En la parte inferior tenemos la zona **Vea también**, donde están las opciones *Galería multimedia...* y *Galería multimedia en línea*.

Si hacemos clic en **Galería multimedia en línea** aparecerá un cuadro de diálogo informándote de las condiciones del servicio y luego podrás entrar en la web de Microsoft, en una página similar a la que ves en la siguiente imagen.

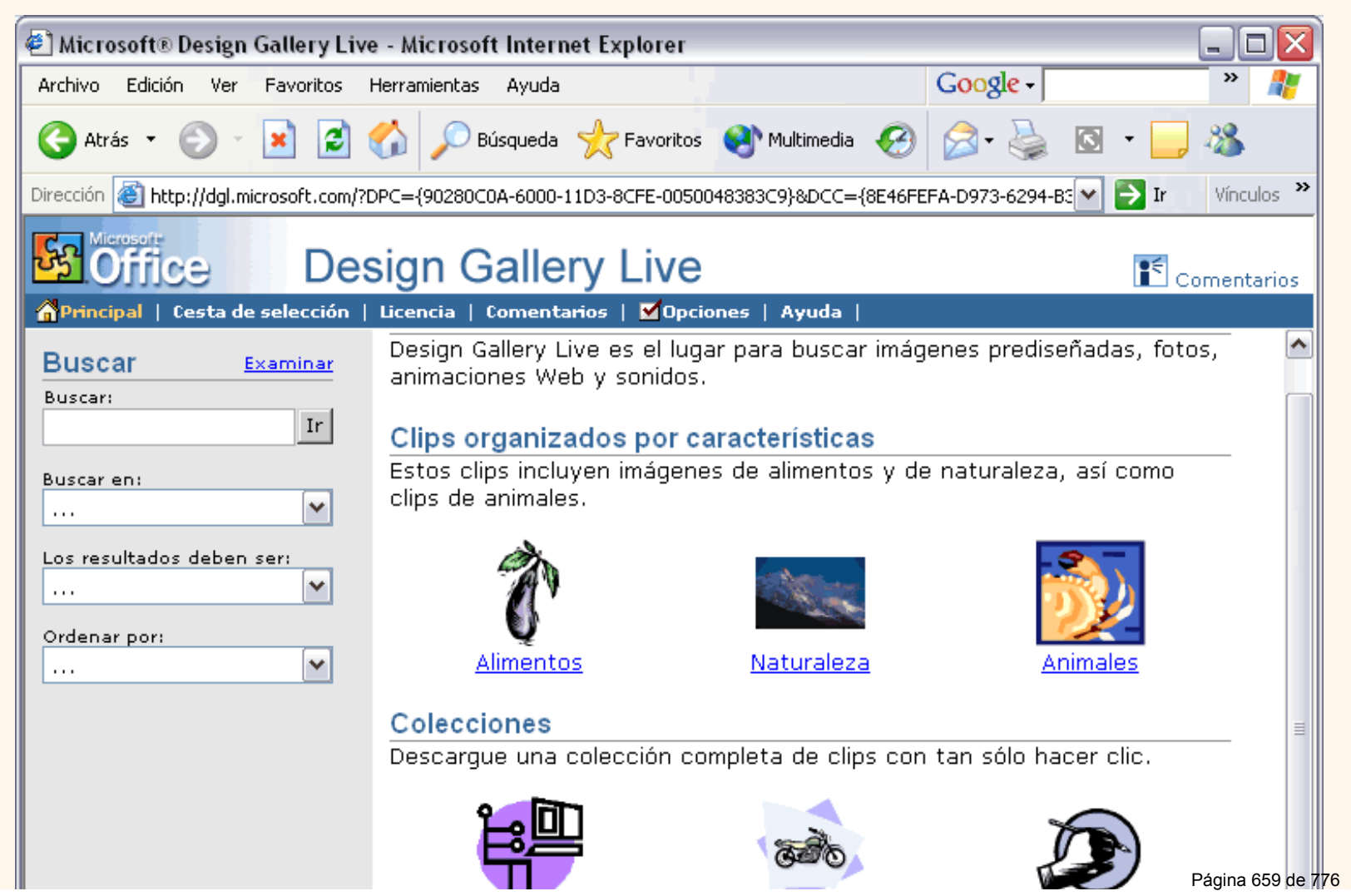

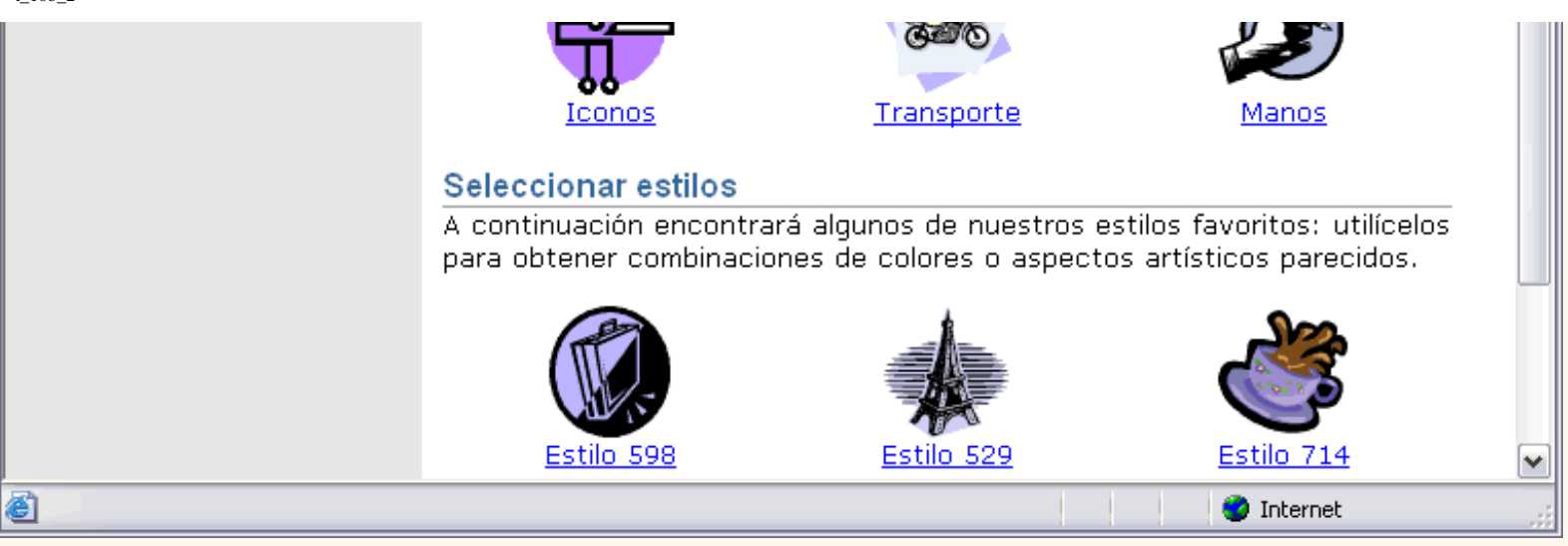

En la parte derecha tenemos los diferentes accesos por temas en **Clips organizados por caraterísticas**, para descargar una colección completa tenemos **Colecciones** y por último un acceso para **seleccionar estilos**.

En la parte izquierda está el panel de búsqueda que permite buscar por la palabra clave introducida en el cuadro **Buscar**, podemos indicar dónde queremos buscar en el cuadro **Buscar en** , también podemos pedir que sólo busque imágenes, o sonidos, etc. en el cuadro **Los resultados deben ser**, y por último podemos ordenar los resultados según diferentes criterios con el cuadro **Ordenar por**.

Por ejemplo, vamos a realizar una búsqueda por la palabra clave "playa" que introducimos en el cuadro **Buscar**, en el cuadro **Buscar en** elegimos Deportes y ocio, en el cuadro **Los resultados deben ser**, elegimos Imagen prediseñada y pedimos ordenar los resultados por la fecha Más reciente, con estos parámetros obtenemos los resultados que se muestran en la siguiente pantalla.

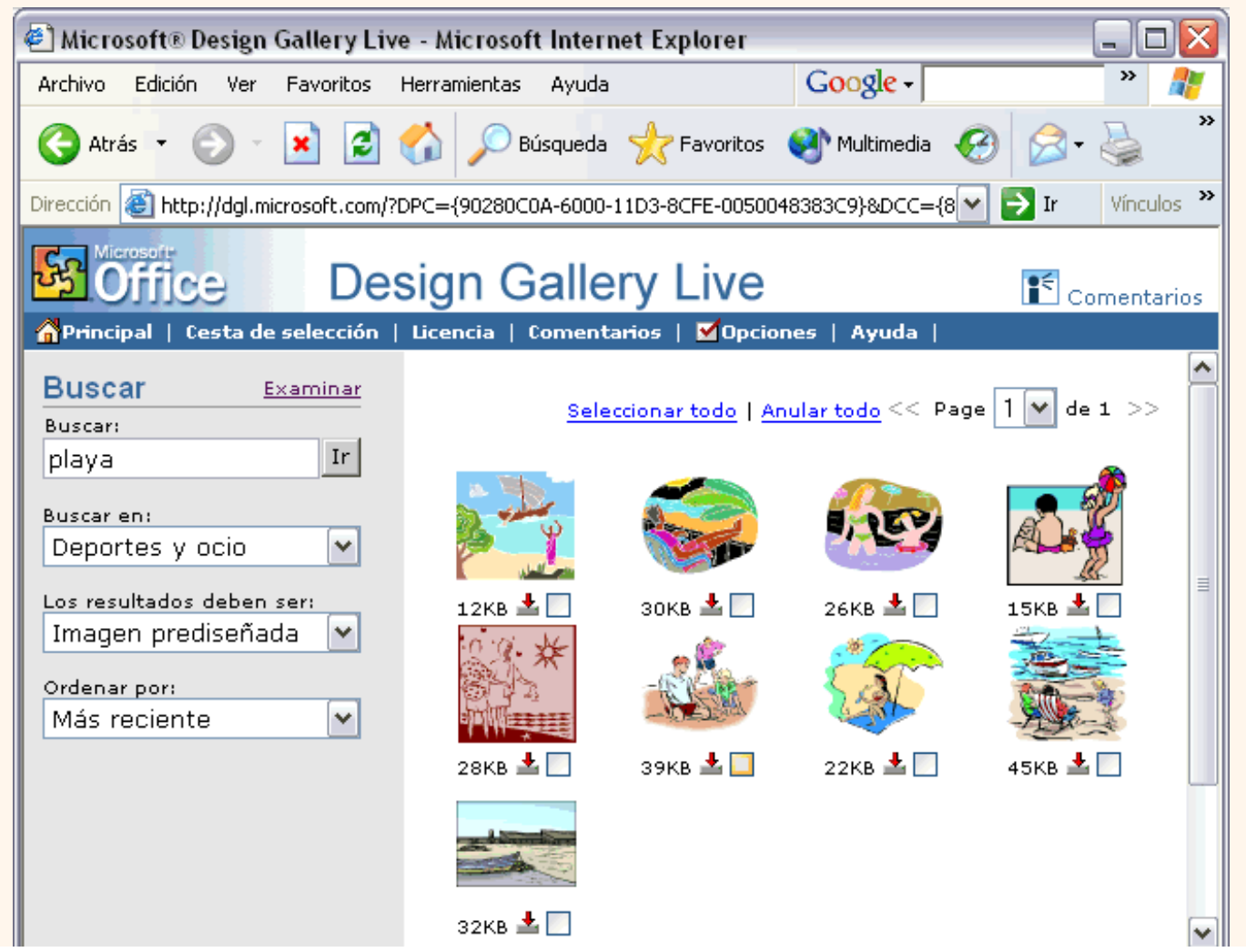

http://www.aulaclic.es/word2002/t\_10b\_2.htm (3 of 4)09/03/2005 09:37:07 a.m.

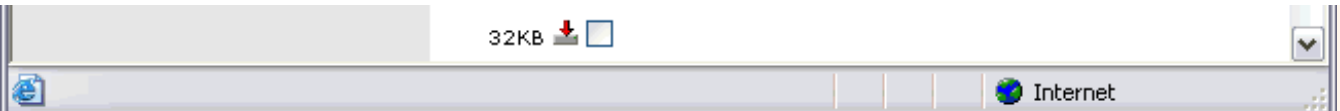

Vemos como ha encontrado 9 imágenes que cumplen las condiciones, debajo de cada imagen está el tamaño que ocupa. Para traer desde Internet a nuestro ordenador una imagen habría que hacer clic en el icono con la flecha roja que hay debajo de cada imagen.

Como decíamos, también se pueden explorar las imágenes por temas, por ejemplo, si hacemos clic en la zona **Clips organizados por caraterísticas**, en la sección **Animales**, obtenemos las imágenes que puedes ver en la siguiente pantalla.

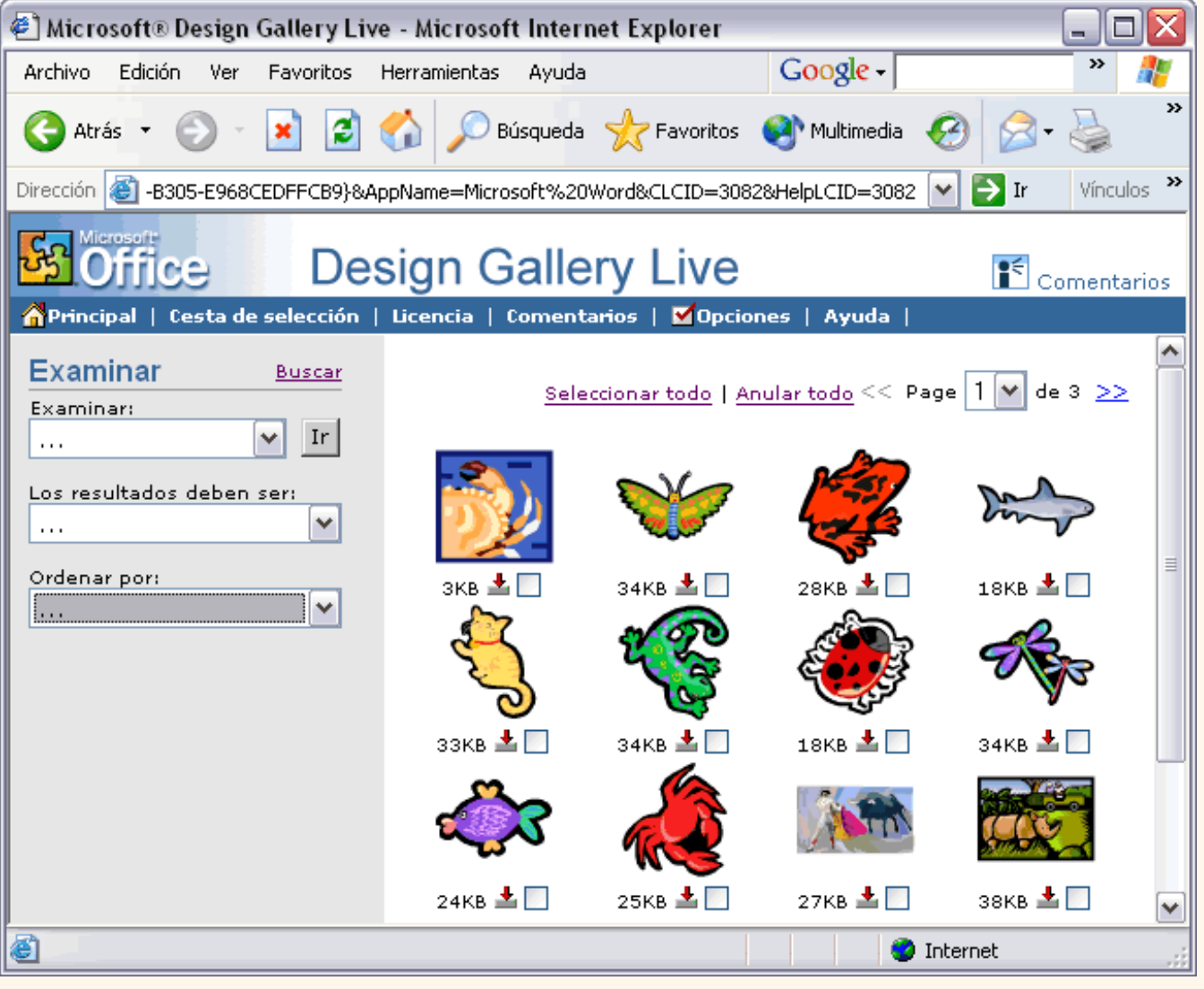

pág.10b.2

Aviso legal: este curso es gratuito siempre que se visualice desde la página web de aulaClic. No está permitido descargar el curso y utilizarlo en academias o centros de enseñanza privados sin estar conectado a Internet.

### Unidad 10. Imágenes y gráficos (III)

#### GRÁFICOS. Insertar Autoformas y dibujar

Word2002 dispone de herramientas que nos permiten **realizar nuestros propios gráficos y dibujos.**

Si no eres muy hábil dibujando con el ratón, no te preocupes, mediante las *Autoformas* dispondrás de multitud de formas listas para usar que te permitirán realizar esquemas, diagramas de flujo, y otros muchos gráficos. Y si te gusta realizar tus propios dibujos también dispones de rectas, curvas ajustables y dibujo a mano alzada para que tu imaginación se ponga a trabajar.

Al hacer clic en el menú **Insertar**, **Imagen** aparecerá una ventana con estas opciones. Vamos a ver ahora como insertar Autoformas, WordArt, desde escáner y gráficos de Microsoft Graph. Al hacer clic en **Autoformas** aparecerá la barra de herramientas *Autoformas* y también la barra de herramientas *Dibujo* que veremos más adelante.

Como cualquier otra barra, estas se pueden abrir también desde el menú *Ver*, *Barras de herramientas*.

El primer icono de la barra *Autoformas* sirve para realizar nuestros propios diseños y los cinco siguientes para utilizar las formas creadas por Word, el último icono permite acceder a las imágenes prediseñadas.

ని Al hacer clic en este botón se abre esta ventana que permite elegir entre seis objetos de dibujo: líneas, flechas, dobles flechas, curvas, polígonos irregulares, trazo a mano alzada. Estos objetos se pueden combinar para realizar prácticamente cualquier dibujo lineal que se nos ocurra. Una vez trazadas las líneas y curvas se pueden modificar y realizar ajustes más finos.

**① 它 <sub>乙</sub> 名 内 Estos cinco iconos permiten acceder a los diferentes menús para seleccionar las autoformas, como** por ejemplo el que vemos aquí de diferentes formas de flechas.

Este botón sirve para acceder a las imágenes prediseñadas, donde podremos encontrar más objetos gráficos.

### Modificar gráficos

**Lienzo de dibujo**.

#### $\mathcal{D}$ Imágenes prediseñadas... 図 Desde archivo... 5 Desde escáner o cámara... 꿈 Organigrama 杩 Nuevo dibujo ⊛ Autoformas WordArt... 41 仙 Gráfico

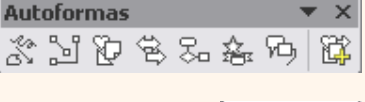

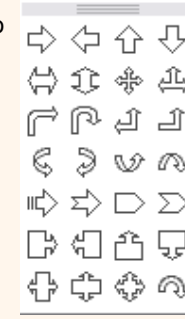

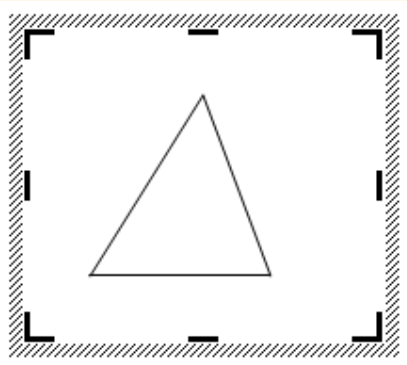

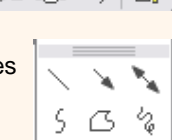

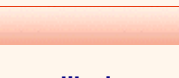

Google<sup>®</sup>

t\_10\_3

cursor tome la forma de una **T** ladeada hacer clic y arrastrar hasta el tamaño que deseemos.

El lienzo de dibujo también se puede desplazar a otra zona del documento haciendo clic y arrastrando el cursor cuando tome esta

forma  $\longleftrightarrow$  al colocarlo en el perímetro del lienzo.

También se puede cambiar el tamaño y otras características del lienzo de dibujo desde el cuadro de diálogo *Formato del lienzo de dibujo*, para acceder a él basta hacer doble clic en cualquier zona dentro del lienzo.

#### **Modificaciones**.

Los gráficos y autoformas, admiten multitud de modificaciones como giros y cambios de tamaño y proporciones. Para modificar un gráfico lo primero que hay que hacer es seleccionarlo, para ello hacer clic sobre él y aparecerán unos puntos de control a su alrededor.

Para modificar el tamaño, situar el cursor en los puntos de control y, cuando cambie de forma a una doble flecha, hacer clic y arrastrarlo para conseguir el nuevo tamaño. Aquí vemos el resultado de arrastrar hacia la derecha.

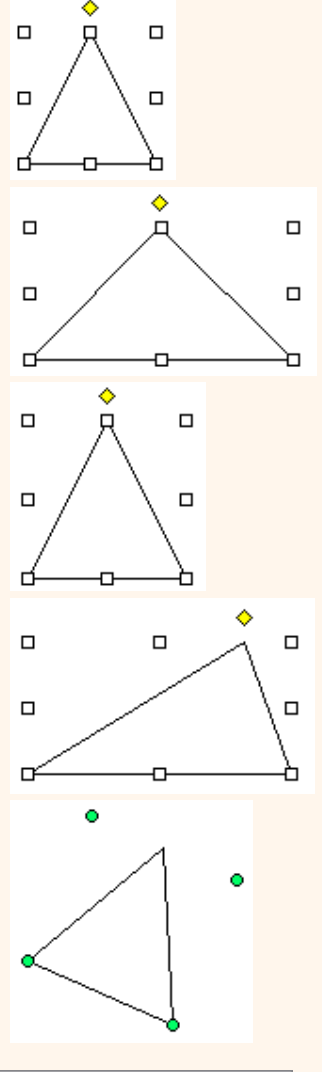

Para mantener la proporción mantener pulsada la tecla MAYÚSCULAS mientras se arrastra desde una de las esquinas. Como se puede ver en esta imagen que se ha hecho un poco más grande que la original.

Algunos gráficos también tienen un rombo amarillo que sirve para distorsionar o cambiar la forma del gráfico. En este caso un triangulo isósceles se ha convertido en escaleno.

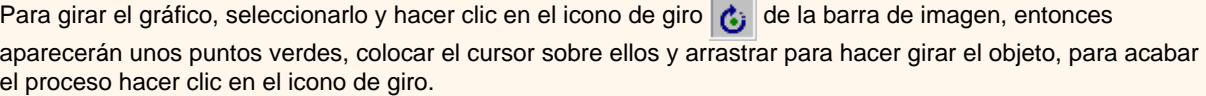

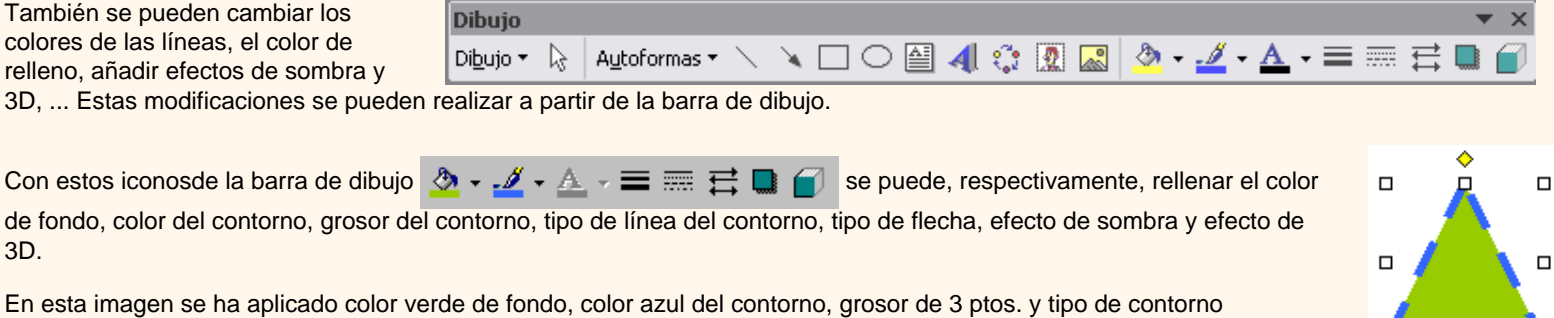

Añadir texto a los gráficos

3D.

discontinuo.

المستور المستنب

Pero la forma más fácil de añadir texto en el interior de un gráfico es haciendo clic en el gráfico con el botón derecho del ratón, para que aparezca el menú contextual, elegir la opción **Agregar texto** y automáticamente nos creará el cuadro de texto ajustándolo al espacio disponible en el gráfico.

Por ejemplo, en esta imagen, el texto no sobrepasa los límites del triángulo..

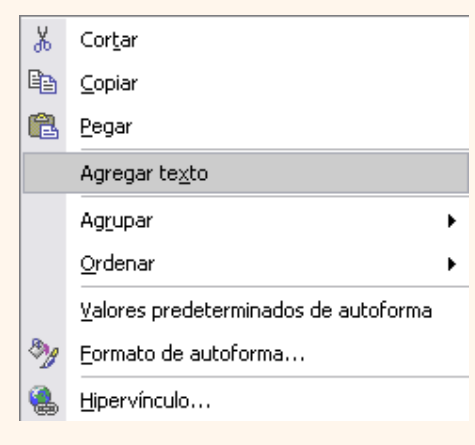

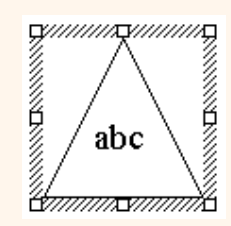

pág.10.3

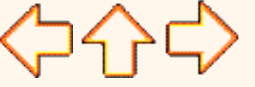

Aviso legal: este curso es gratuito siempre que se visualice desde la página web de aulaClic. No está permitido descargar el curso y utilizarlo en academias o centros de enseñanza privados sin estar conectado a Internet.

Octubre-2002. © aulaClic S.L.Todos los derechos reservados. Prohibida la reproducción por cualquier medio.

t\_10\_3

# Unidad 10. Imágenes y gráficos (IV)

# Insertar WordArt

Mediante WordArt se pueden **crear títulos y rótulos** vistosos para nuestros documentos. Sólo tenemos que introducir o seleccionar el texto al que queremos aplicarle un estilo de WordArt y automáticamente Word creará un objeto gráfico WordArt.

Observar que una vez hemos aplicado WordArt a un texto dejamos de tener texto y pasamos a tener un gráfico, esto quiere decir que, por ejemplo, el corrector ortográfico no detectará un error en un texto WordArt, y también que el texto WordArt seguirá las reglas de alineación de los gráficos.

Galería de WordArt

 $\mathbf{Q}$ Imágenes prediseñadas... **AS** Desde archivo... S. Desde escáner o cámara... 볾 Organigrama 母 Nuevo dibujo 伦 Autoformas 41 WordArt... ßÜ. Gráfico

Para iniciar WordArt hacer clic en el icono

**4** del menú

### **Insertar**, **Imagen.**

También podemos encontrar este icono en la *Barra de Dibujo* y en la *Barra de WordArt.*

Al hacer clic sobre el icono aparecerá un cuadro de diálogo con la galería de WordArt como la que vemos aquí. Haciendo clic seleccionaremos el tipo de letra que más nos guste.

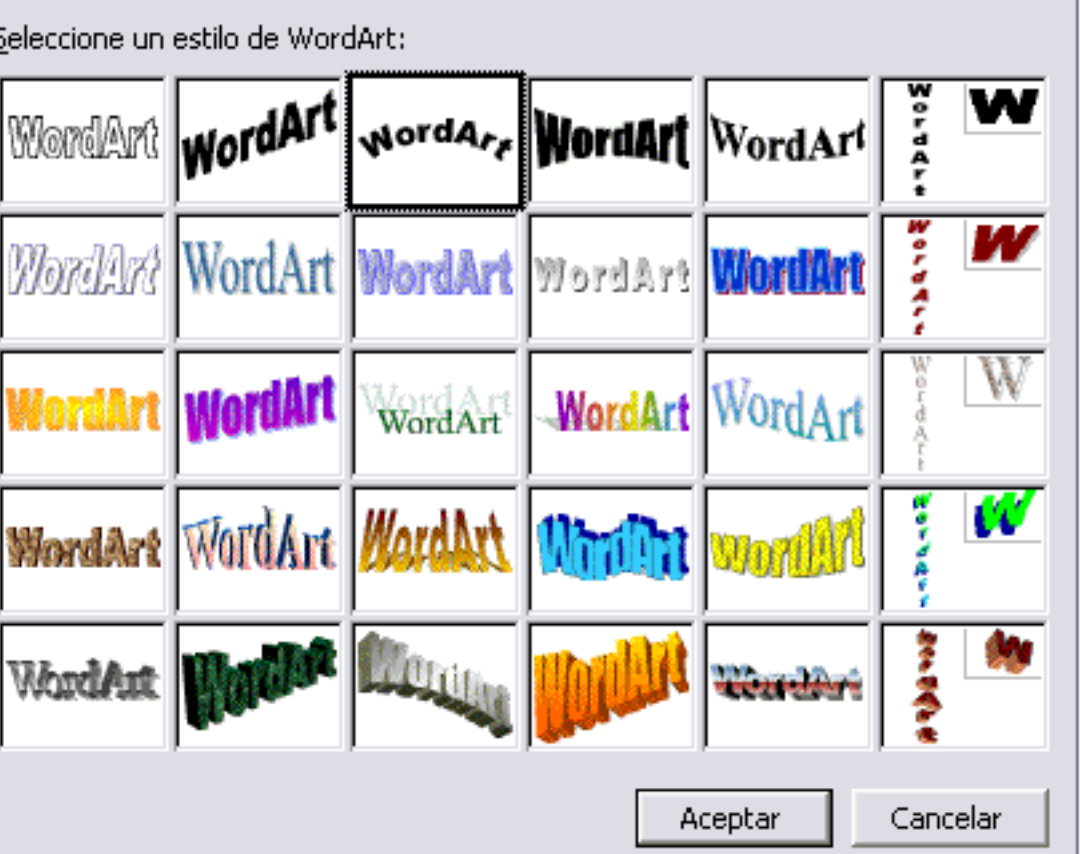

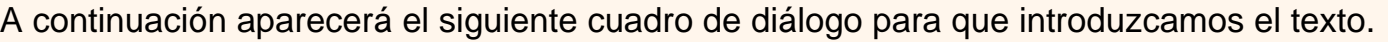

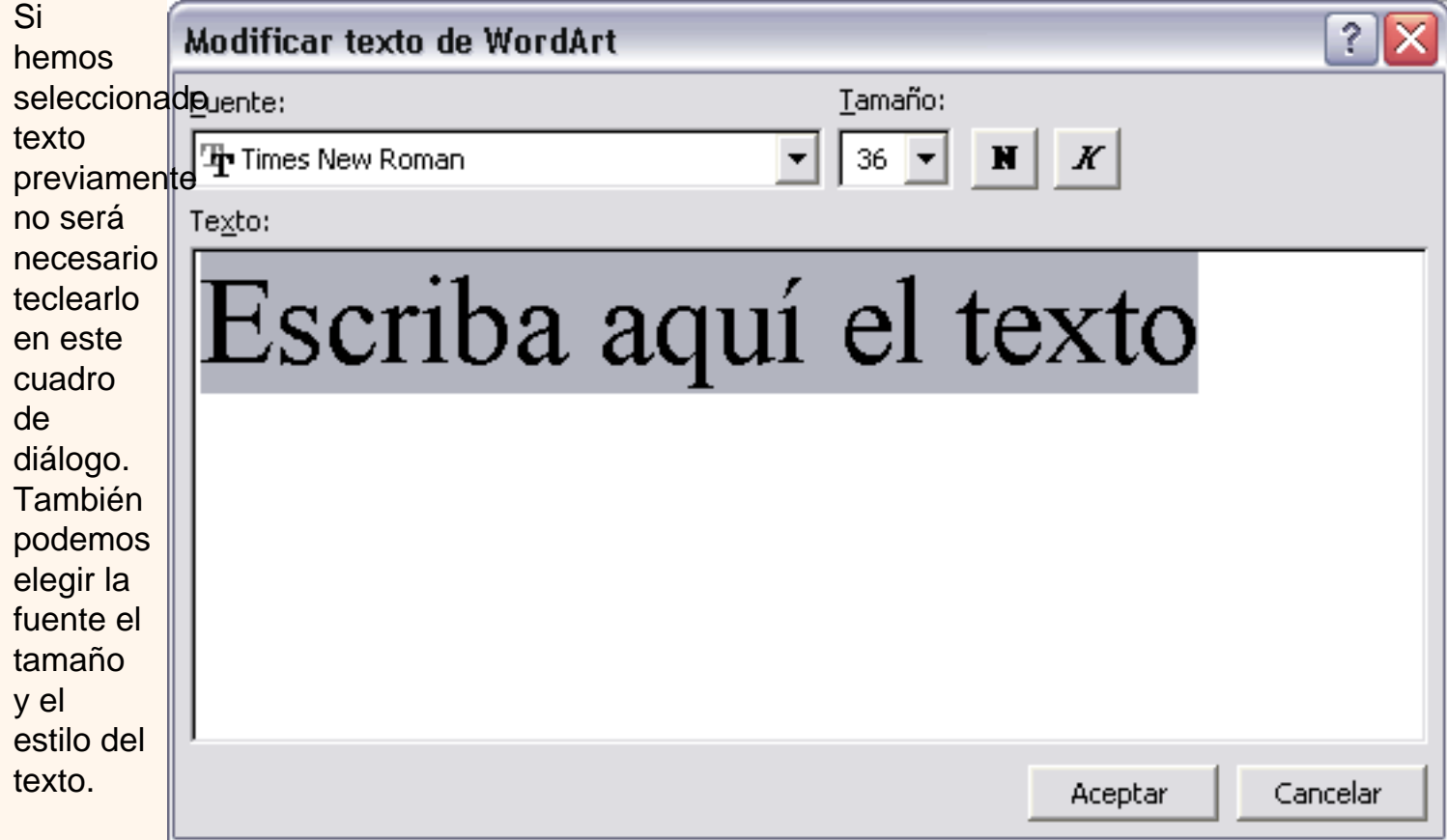

Al pulsar

el botón **Aceptar**, después de escribir **"Cursos de Aulaclic"**, un gráfico WordArt como el que se muestra se insertará en nuestro texto.

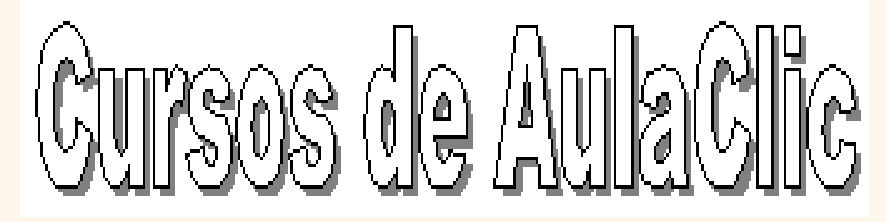

# Modificar WordArt

Por medio de los iconos de la barra de herramientas de WordArt podemos modificar los rótulos WordArt.

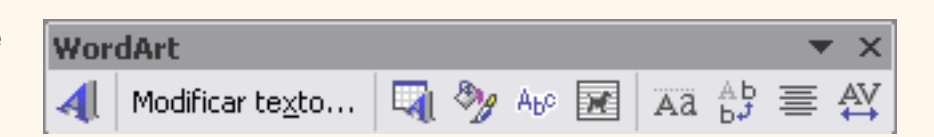

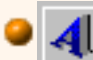

Para insertar un nuevo rótulo de WordArt.

- **Modificar texto...** Permite cambiar el texto del rótulo.
	- Abre la galería de WordArt para que podamos seleccionar otro tipo de rótulo.

Permite modificar varios parámetros del formato de WordArt, como los colores de relleno y línea, el tamaño y el diseño.

A<sub>b</sub>e Para dar forma al rótulo ajustándose a una de las formas que se presentan en una ventana.

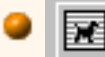

Permite ajustar el gráfico WordArt respecto del texto que hay alrededor.

- Aa Hace que todas las letras del rótulo tengan la misma altura.
- Podemos colocar el texto en horizontal o en vertical.

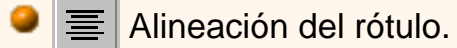

 $\mathbb{N}$  Para variar el espacio entre caracteres.

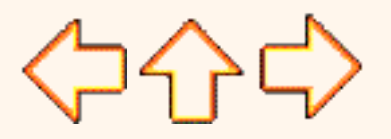

pág.10.4

Aviso legal: este curso es gratuito siempre que se visualice desde la página web de aulaClic. No está permitido descargar el curso y utilizarlo en academias o centros de enseñanza privados sin estar conectado a Internet.

t 10\_5

# Unidad 10. Imágenes y gráficos (V)

### Insertar imágenes desde escáner o cámara

Para importar imágenes desde escáner o cámara de fotos digital debe haber una cámara o escáner compatible con TWAIN, conectado al ordenador. También debe estar instalado el software TWAIN que permite establecer la comunicación entre la cámara o escáner y el ordenador.

Una vez esté todo correcto ir al menú **Insertar**, **Imagen** y elegir la opción **Desde escáner o cámara...** si tenemos varios dispositivos conectados deberemos elegir desde cual vamos a insertar la imagen, a continuación elegiremos la calidad o resolución con la que queremos importar la imagen, y finalmente hacer clic en el botón **Insertar**.

Dependiendo del modelo de cámara o escáner nos encontraremos con diferentes programas para transferir las imágenes al ordenador, en cualquier caso, una vez transferido el archivo de la imagen a nuestro ordenador bastará utilizar la opción de insertar imagen desde archivo, como ya hemos visto, para copiar la imagen en Word.

### Insertar gráficos de Microsoft Graph

Para introducir valores en la hoja de datos, bastará hacer *clic* en cada casilla e introducir nuevos datos, desplazarse por las casillas de igual modo que en

automáticamente a partir de los datos introducidos.

las Tablas de Word. El gráfico se dibuja

Microsoft Graph es un programa integrado en Word2002 que permite representar información numérica en forma gráfica.

Para iniciar este programa ir al menú **Insertar**, **Imagen** y elegir la opción **Gráfico**. Aparecerá un gráfico como este gráfico y la cuadrícula (*Hoja de datos*) que vemos en la siguiente imagen.

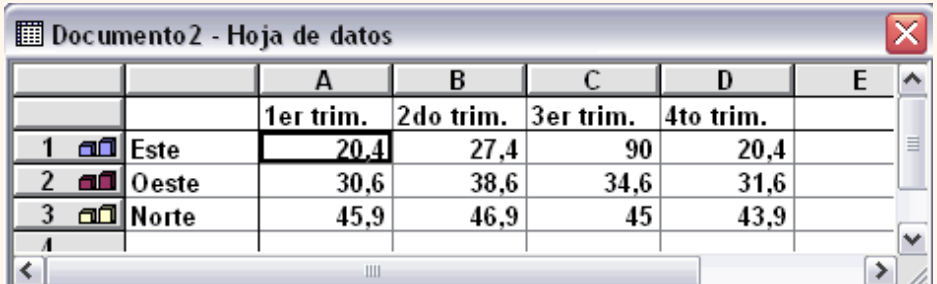

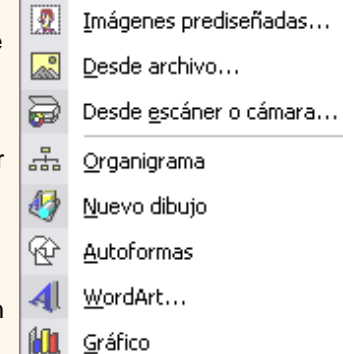

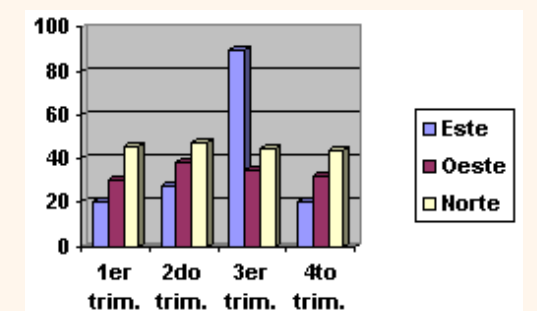

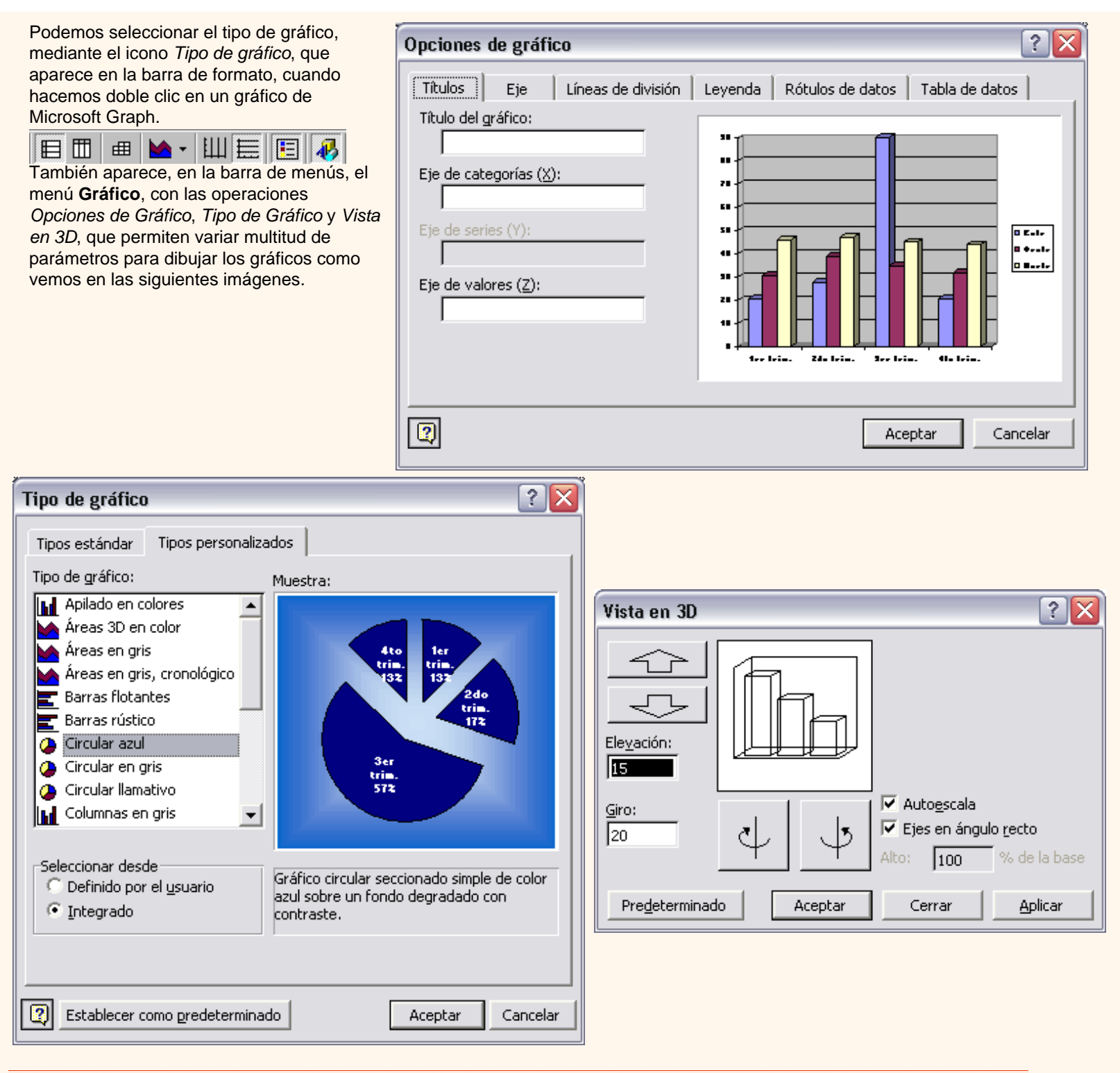

### Insertar imágenes desde Internet

Muchas de las imágenes que vemos en Internet se pueden copiar a un documento Word de la forma siguiente.

Hacer clic con el botón derecho del ratón en la imagen que queremos traer de Internet, se abrirá una ventana con una opción similar a *Guardar imagen como...* (dependiendo del navegador que utilices) que nos permitirá grabar dicha imagen en un fichero de nuestro disco duro. A partir de ese momento podemos insertarla como se explica en el punto [insertar imágenes desde archivo.](#page-651-0)

En los navegadores más modernos al colocar el cursor sobre una imagen aparecen estos iconos **en la sensa de la coloca** 

la imagen, si haces clic en el icono del disquete aparecerá el mismo menú *Guardar imagen como...* a que hacíamos referencia anteriormente.

#### Insertar imágenes desde el portapapeles

Desde otro programa, por ejemplo, *Paint*, podemos copiar una imagen en el portapapeles, al volver a Word, bastará hacer *clic* en el icono *Pegar*, para copiarla desde el portapapeles.

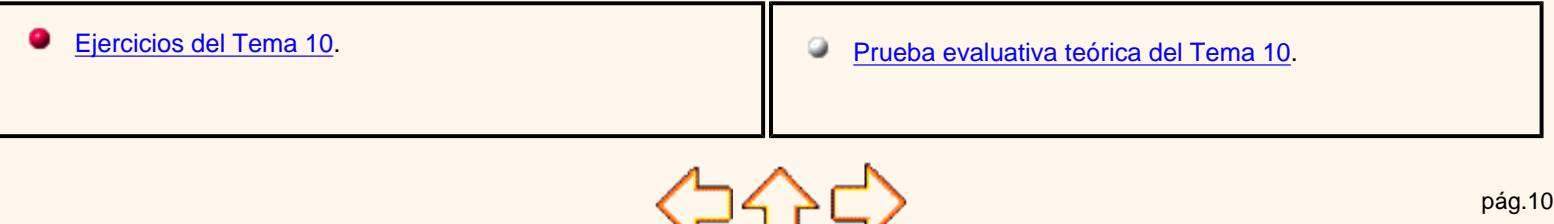

pág.10.5

Aviso legal: este curso es gratuito siempre que se visualice desde la página web de aulaClic. No está permitido descargar el curso y utilizarlo en academias o centros de enseñanza privados sin estar conectado a Internet.

# Unidad 11. Impresión (I)

Se puede imprimir de dos formas:

a) Desde el icono **intega** imprimir de la barra estándar. Se utiliza cuando no queremos cambiar ninguna característica de impresión.

b) Desde el menú **Archivo**, **Imprimir** ( CTRL + P ) . Cuando queremos cambiar alguna característica de impresión. Por ejemplo, el número de copias, imprimir sólo alguna página del documento, etc...

### Desde el icono imprimir

Se pincha en el icono  $\Box$  de la barra estándar y nuestro documento se imprime directamente. En este caso se imprimen todas las páginas del documento, con las opciones definidas en ese momento.

Antes de mandar la primera impresión del documento, es conveniente comprobar las opciones definidas en ese momento, para ello tenemos que utilizar el menú **Imprimir**.

### Desde el menú Imprimir

Desde el menú **Archivo**, seleccionar **Imprimir** o bien directamente ( CTRL + P ), aparecerá el cuadro de diálogo que ves a continuación.

Rellenamos las opciones deseadas y pulsamos el botón **Aceptar**.

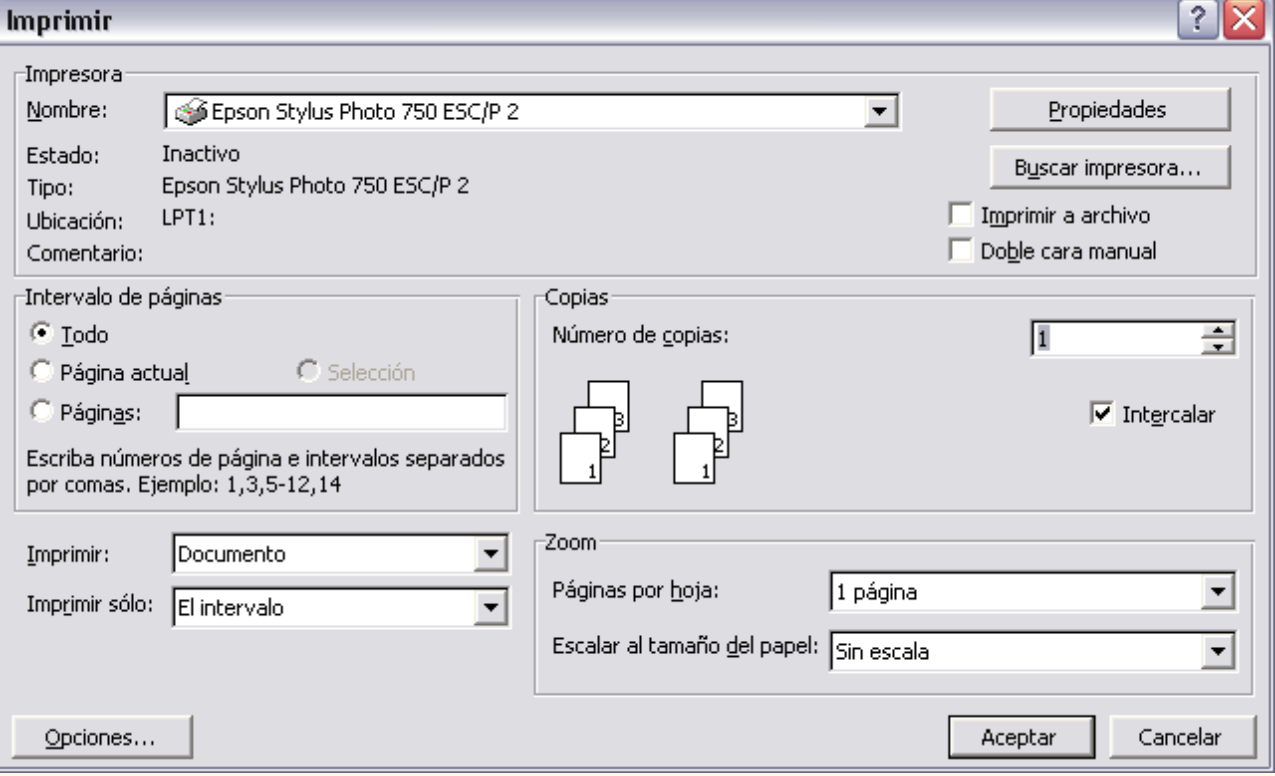

Haciendo clic en el botón *Opciones*, se abre otra ventana en la que podemos seleccionar varias opciones, entre otras la de *Orden Inverso* muy útil cuando tenemos una impresora que deja las hojas boca arriba, si tenemos esta opción activada, se empieza por imprimir la última hoja dejando de esta manera las páginas ordenadas.

### Descripción de la ventana Imprimir

Vamos a ver las diferentes opciones que ofrece cada elemento de este cuadro de diálogo:

**Impresora.** En el recuadro Impresora, podemos elegir la impresora por la que queremos que salga la impresión. Se utiliza cuando tenemos más de una impresora conectadas a nuestro ordenador, bien sea directamente o por red. Pinchando en el botón *Propiedades* podemos cambiar algunos parámetros como el tipo de papel, la orientación del papel, si queremos impresión en color o blanco/negro, etc...

**Intervalo de páginas.** En este recuadro indicamos las páginas que queremos imprimir, basta con pinchar en la opción deseada:

**Todo**. Imprime todo el documento.

**Página actual**. Imprime la página en la que se encuentra situado el punto de inserción en ese momento.

**Selección**. Si tenemos seleccionada alguna parte del documento, podemos pinchar en esta opción para que nos imprima únicamente el texto seleccionado.

**Páginas**. Permite indicar qué páginas queremos que nos imprima. Si queremos páginas salteadas, poner los números de página separados por coma, por ejemplo: 2,8,10 imprimiría las páginas 2, 8 y 10 Para indicar un intervalo, poner la página inicial y la página final separadas por un guión, por ejemplo: 4-7 imprimiría las páginas 4,5,6 y 7. Se puede indicar un intervalo sin página inicial para indicar 'hasta', por ejemplo: -3 imprimiría las paginas 1,2 y 3 (hasta la página 3); o bien sin página final para indicar 'desde', por ejemplo 12- imprimiría las páginas desde la página 12 hasta la última ambas inclusive. También podemos combinar cualquiera de las formas anteriores, por ejemplo:2,3,10- imprimiría las páginas 2,3,10,11...hasta la última.

#### **Copias.**

En el recuadro Copias se indica el número de copias que queremos, es decir nos imprime lo que le hemos indicado en el recuadro *Intervalo de páginas*, tantas veces como indicamos en *Número de copias*.

Si la opción *Intercalar* no está activada, imprime una copia entera y después otra copia, mientras que si activamos *Intercalar* imprime todas las copias de cada página juntas.

**Zoom.** En el recuadro Zoom tenemos dos opciones.

**Páginas por hoja.** Permite elegir cuántas páginas por hoja deseamos, por ejemplo 4 imprimiría 4 páginas en una sola hoja de papel. De este modo podemos ahorrar mucho papel si queremos tener impresas las versiones provisionales de nuestros documentos.

**Escalar al tamaño del papel.** Permite indicar el papel que tenemos en nuestra impresora, por ejemplo A4.

**Valores recomendables.** Podemos elegir desde 1 a 16 *Páginas por hoja*, en *Escalar al tamaño del papel* el menú desplegable nos ofrece varios valores (A3, A4, Carta,...) y también el valor *Sin escala*. Este último valor puede producir resultados un tanto inesperados en algunos casos, lo recomendable es poner el tamaño del papel que estemos usando, usualmente A4, para este tamaño se pueden imprimir de forma legible hasta 4 Páginas por hoja.

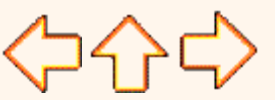

pág.11.1

Aviso legal: este curso es gratuito siempre que se visualice desde la página web de aulaClic. No está permitido descargar el curso y utilizarlo en academias o centros de enseñanza privados sin estar conectado a Internet.

# Unidad 11. Impresión (II)

### Vista preliminar

Antes de imprimir un documento podemos ver cómo quedará en el papel, esto podemos hacerlo de dos formas.

*1. Vista diseño de impresión.*

Como ya vimos en el tema 2, un documento se puede ver desde diferentes vistas utilizando los botones  $\Box$  a  $\Box$  de presentación. El tercer botón es la vista diseño de impresión que permite visualizar la página tal y como se imprimirá, con gráficos, imágenes, encabezados y pies de página, etc.

En la mayor parte de la ocasiones será suficiente utilizar esta vista antes de imprimir pero en ocasiones podemos necesitar algunas funciones más, en ese caso podemos utilizar la *vista preliminar*.

*2. Vista preliminar.*

La vista preliminar permite visualizar la página tal y como se imprimirá, con gráficos, imágenes, encabezados y pies de página, etc. pero además permite ver varias páginas a la vez, aumentar y reducir el tamaño, y algunas cosas más que vamos a ver ahora.

Para desplegar la vista preliminar ir al menu **Archivo** y elegir **Vista preliminar**.

Aunque la forma más fácil de ir a la vista preliminar es con el icono vista preliminar  $\alpha$  de la barra estándar.

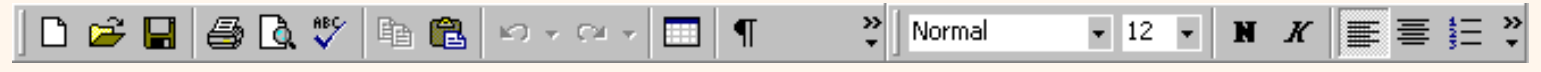

Al arrancar la vista preliminar veremos una pantalla similar a la que muestra la siguiente imagen.

Como puedes ver la vista preliminar nos permite hacernos una idea exacta de cómo va a quedar el documento impreso ya que muestra elemento que no se ven en la vista *Normal* como son los gráficos, cabeceras y pies de página, así como los márgenes, también permite ver la página completa.

La vista preliminar tiene su barra de herramientas para realizar unas funciones adicionales que vamos a ver a continuación.

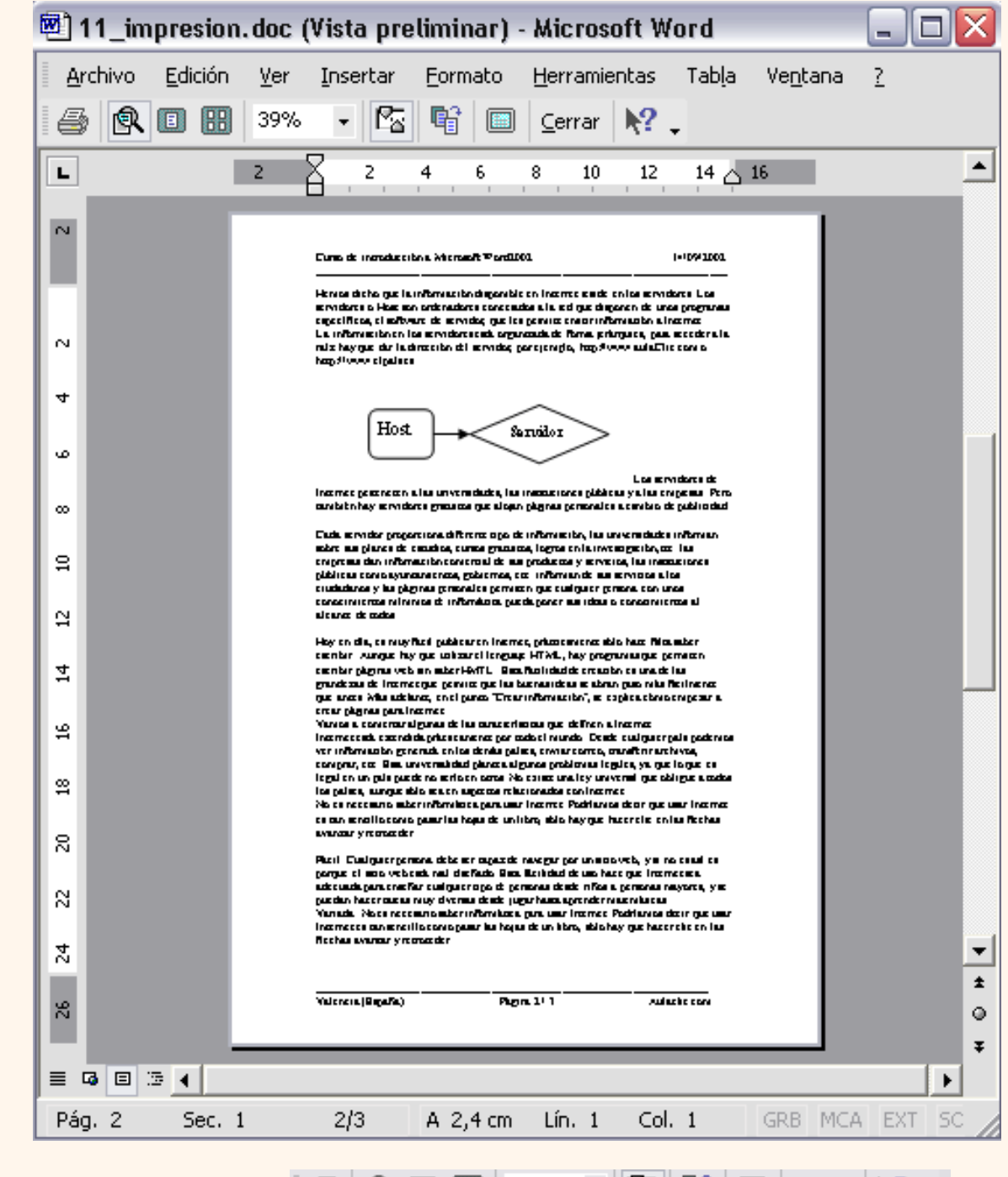

Vamos a explicar uno a uno los iconos de esta barra. 4 6 8 8 8 8 8 8  $\cdot$  6 8 8 9 9 9 9 9 9 9 9 9 9 9 9 9 9 9 1

**Imprimir**. Manda a la impresora el documento.

**aumentar/reducir**. Al colocar el cursor en el documento toma la forma de una lupa con el signo más o el signo menos y hace que el documento aumente o disminuya el tamaño.

**Una página**. Hace que en la pantalla se vea una sóla página.

**FEI Varias páginas**. Al hacer clic en este icono se abrirá un pequeño desplegable para que seleccionemos el número de páginas que queremos ver en una pantalla.

75% **Zoom**. Permite fijar diferentes tamaños del documento.

**B** Reducir. Word intentará reducir en uno el número de páginas de un documento para evitar que unas pocas líneas ocupen la última página.

**Pantalla completa**. Muestra la pantalla de vista preliminar sin reglas y con una sola línea para la barra de herramientas.

**Ayuda**. Para obtener ayuda de Word, hacer clic y volver a hacer clic en el elemento sobre el que queremos obtener ayuda.

Como has visto hay varias posibilidades de ver el documento, **la vista preliminar es realmente útil** y puede ahorrarnos desperdiciar algunas hojas de papel.

Por ejemplo, con la vista preliminar nos daremos cuenta si se va a imprimir una página con una sola línea y así poder corregirlo. Al ver la página completa también podemos ver que el texto o los gráficos quedan mal centrados, etc.

Si estamos utilizando la vista diseño de impresión y sólo tenemos una página no hará falta pasar a la vista preliminar ya que no veremos prácticamente nada nuevo.

En esta animación puedes ver cómo modificar las características de impresión y la vista previa.

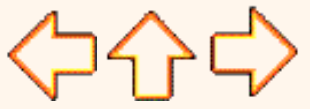

pág.11.2

Aviso legal: este curso es gratuito siempre que se visualice desde la página web de aulaClic. No está permitido descargar el curso y utilizarlo en academias o centros de enseñanza privados sin estar conectado a Internet.

# Unidad 11. Impresión (III)

### Instalar una impresora

La impresora es uno de los periféricos más utilizados del ordenador, en este punto aprenderemos a instalar una impresora y a configurarla en un sistema WindowsXP.

Hoy en día es muy fácil instalar nuevos dispositivos hardware, como impresoras, ya que la mayoría utilizan la tecnología Plug&Play que hace que el sistema operativo reconozca la nueva impresora nada más conectarla al ordenador y nosotros no tengamos que hacer nada para instalarla.

No obstante, en algunos casos podemos necesitar hacer el proceso manualmente. Cuando nosotros conectamos una impresora a nuestro ordenador es preciso instalar los controladores para que el sistema la reconozca. A continuación aprenderemos a instalar una impresora de forma manual y a personalizar su funcionamiento para que se adapte lo más posible a nuestras necesidades.

Despliega el menú **Inicio**

Selecciona la opción **Impresoras y faxes.**

Si no tienes la opción **Impresoras y faxes** en tu menú **Inicio** también puedes llegar a ella a través del **Panel de control**, opción **Impresoras y otro hardware.**

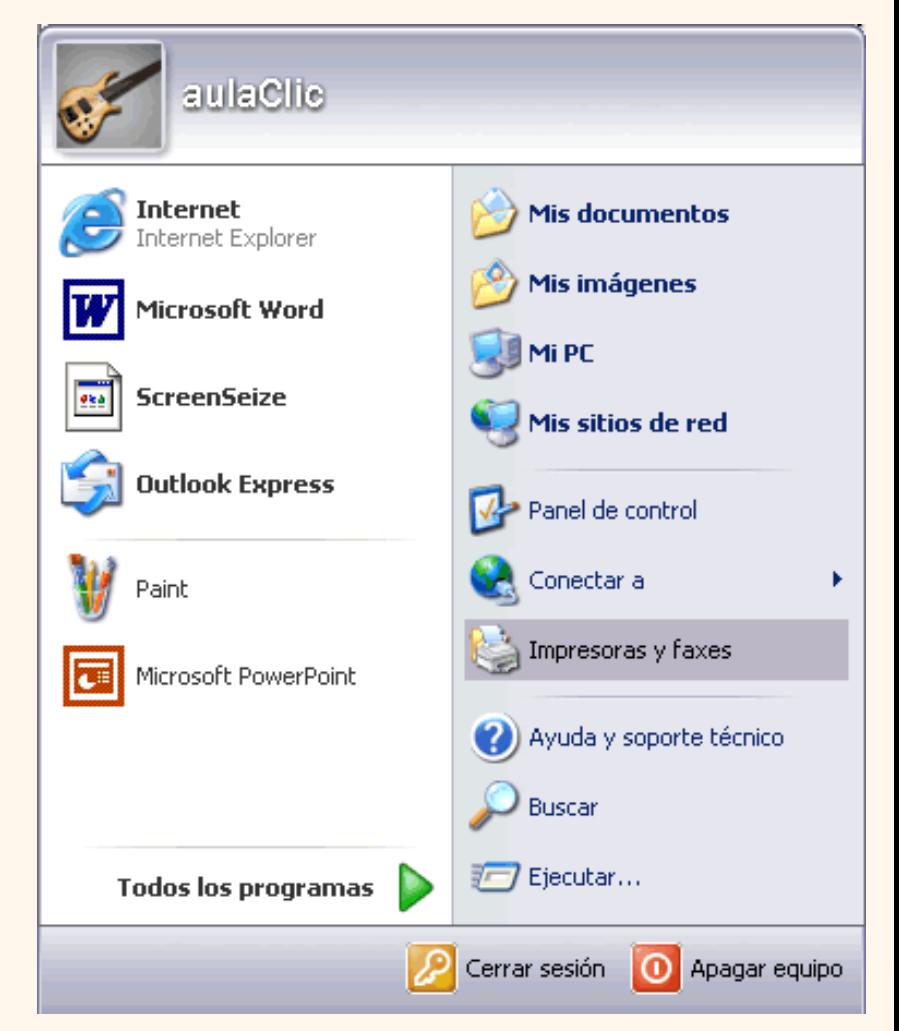

Aparecerá una pantalla como esta, si seleccionas una impresora el panel contextual de la derecha te mostrará las opciones que ves aquí: *Agregar una impresora*, *Ver lo que se está imprimiendo*, *Seleccionar preferencias de impresión*, etc.

Estas tareas son las que habitualmente se necesitan para manejar una impresora.

Ahora, haz *clic* sobre el icono **Agregar Impresora** para iniciar el asistente que te ayudará a instalar una impresora.

El asistente te irá haciendo preguntas, por ejemplo, si tu impresora está conectada directamente a tu ordenador en modo local o si está en la red; a qué puerto has conectado la impresora y por último aparecerá una pantalla como la que ves aquí para que elijas el fabricante y el tipo de impresora para que windows instale el software correspondiente. También puedes utilizar, si los tienes, los discos del fabricante o ir a buscar a Internet

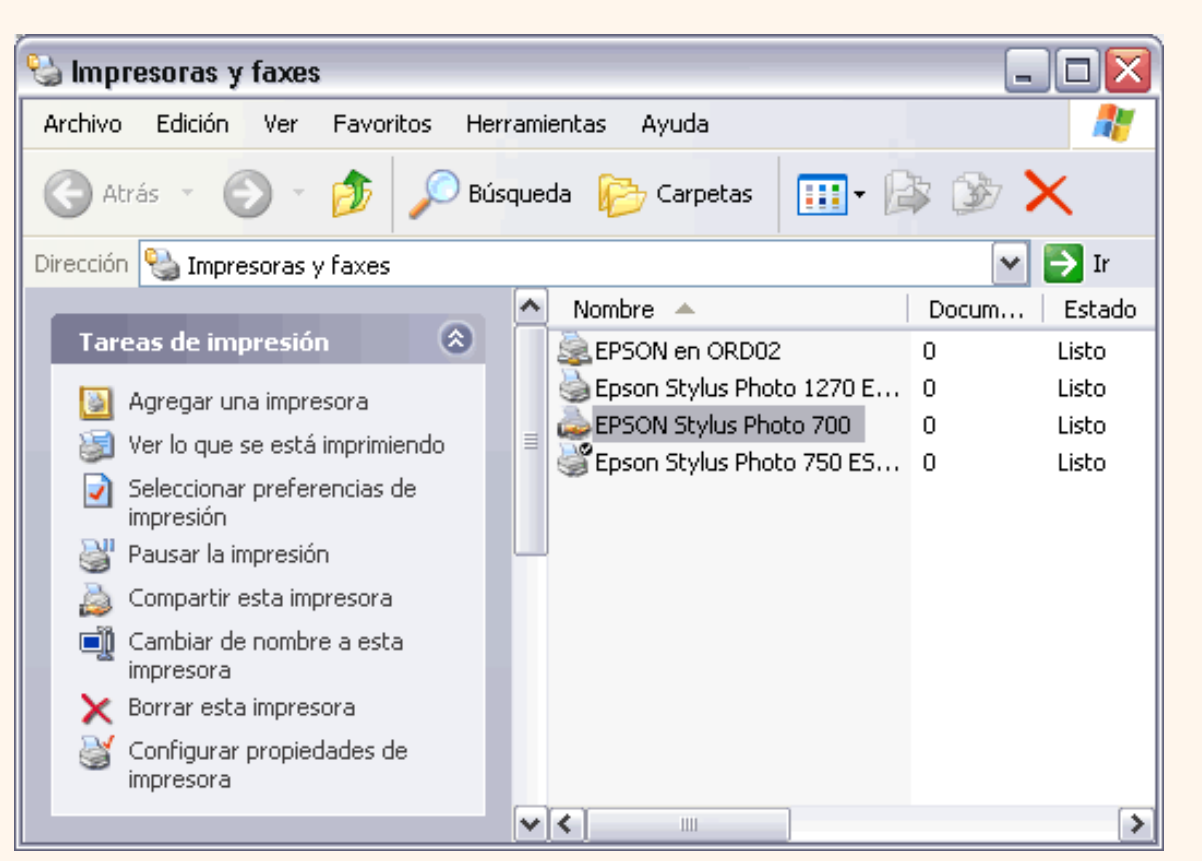

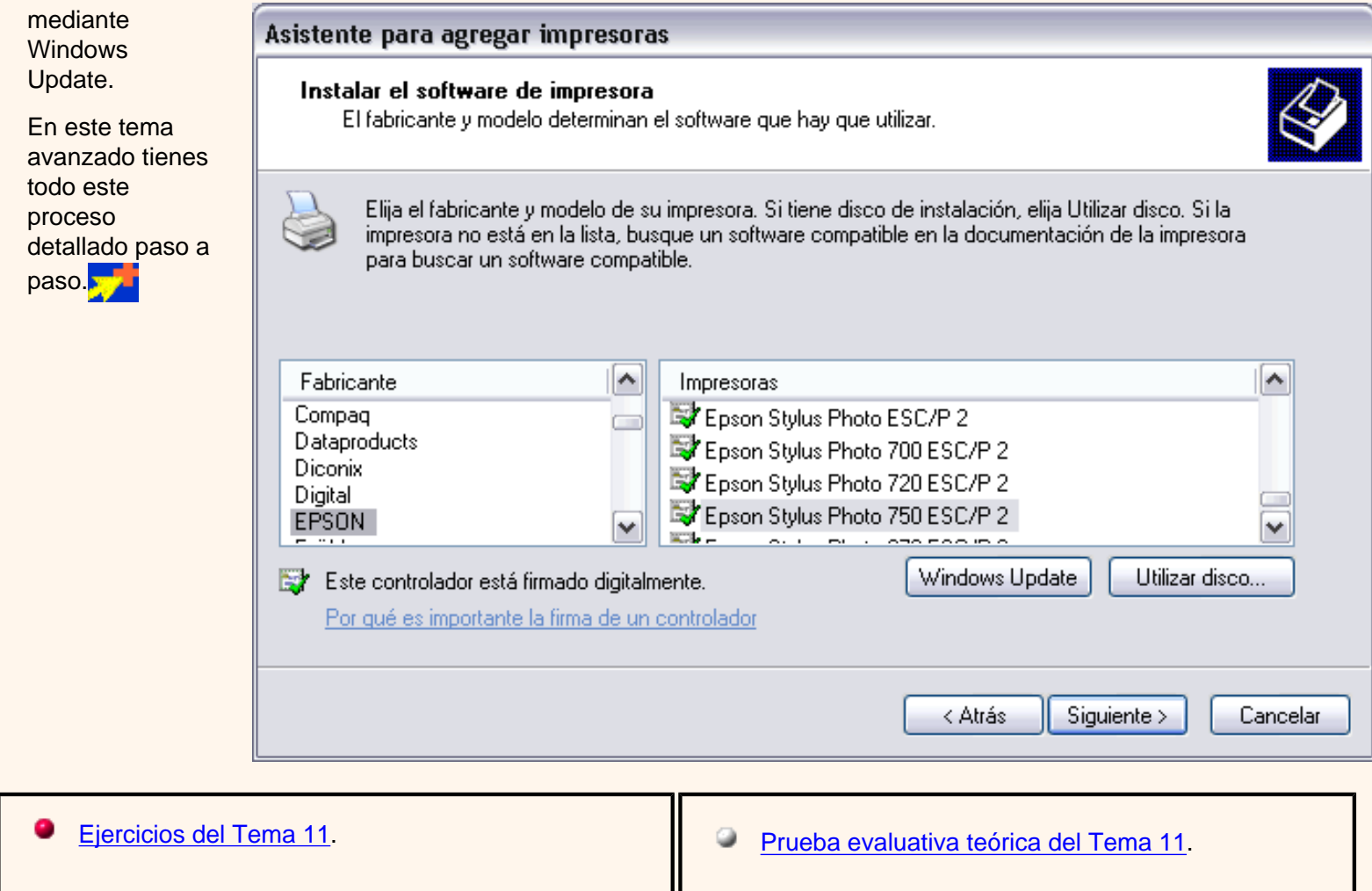

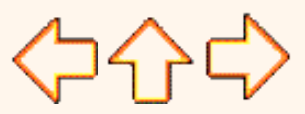

pág.11.3

Aviso legal: este curso es gratuito siempre que se visualice desde la página web de aulaClic. No está permitido descargar el curso y utilizarlo en academias o centros de enseñanza privados sin estar conectado a Internet.

# **Unidad 11. Avanzado.** Asistente para instalar una impresora

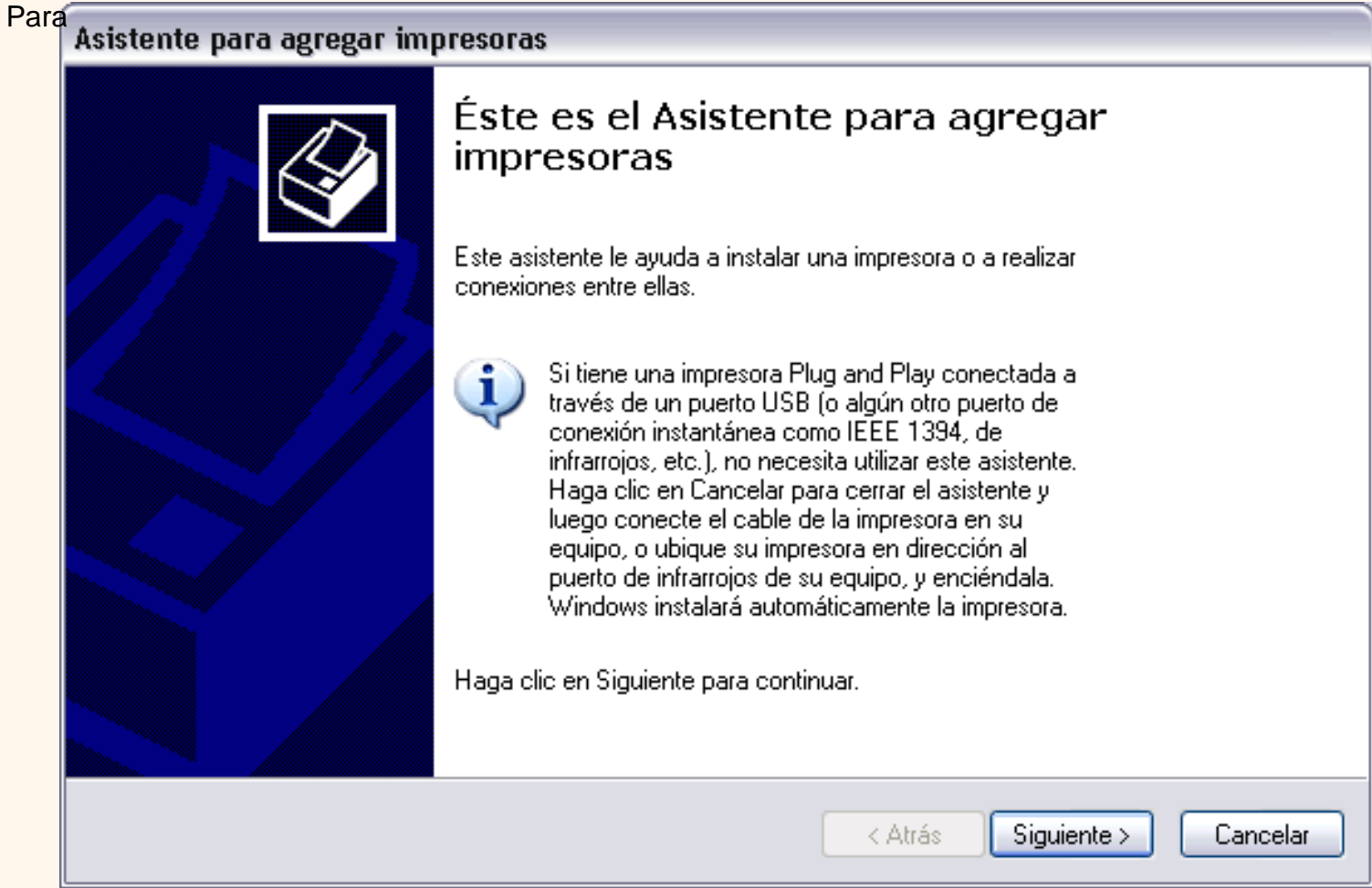

agregar una impresora despliega el menú **Inicio**, selecciona la opción **Impresoras y faxes.**

Ahora, haz *clic* sobre **Agregar Impresora** y aparecerá una pantalla como esta.

Es la pantalla inicial del asistente para agregar impresoras.

Como ya hemos dicho, si tienes una impresora, Plug and Play no será necesario que ejecutes este proceso, ya que el sistema la instalará automáticamente.

Pulsa **Siguiente** para empezar la instalación de la impresora.

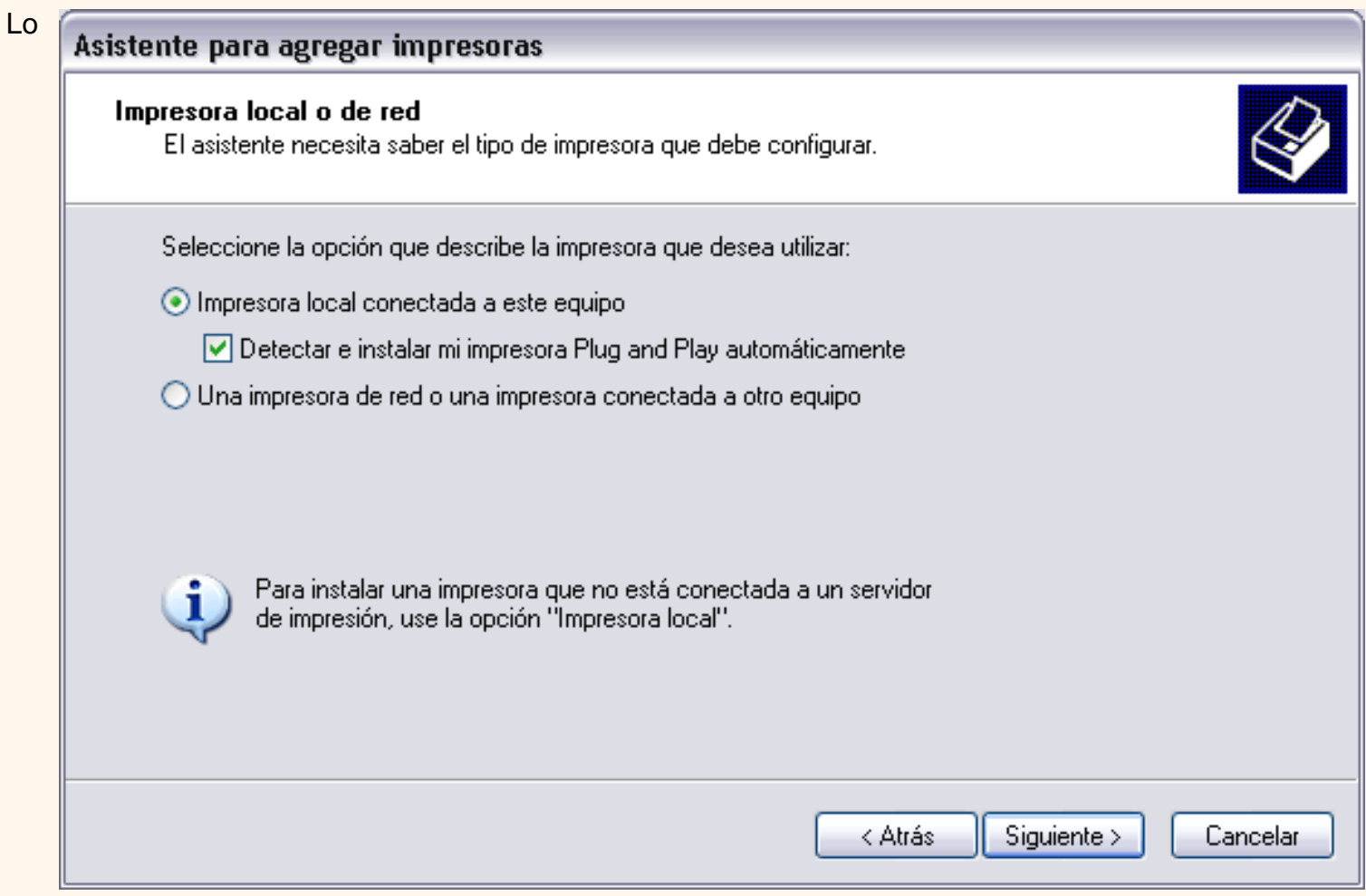

primero que te preguntará el asistente será si la impresora está conectada directamente a tu ordenador **(impresora loca**l) o si está en la **red**. Si es local puedes marcar también la casilla **Detectar e instalar mi impresora Plug and Play automáticamente**.

Pulsa **Siguiente**.

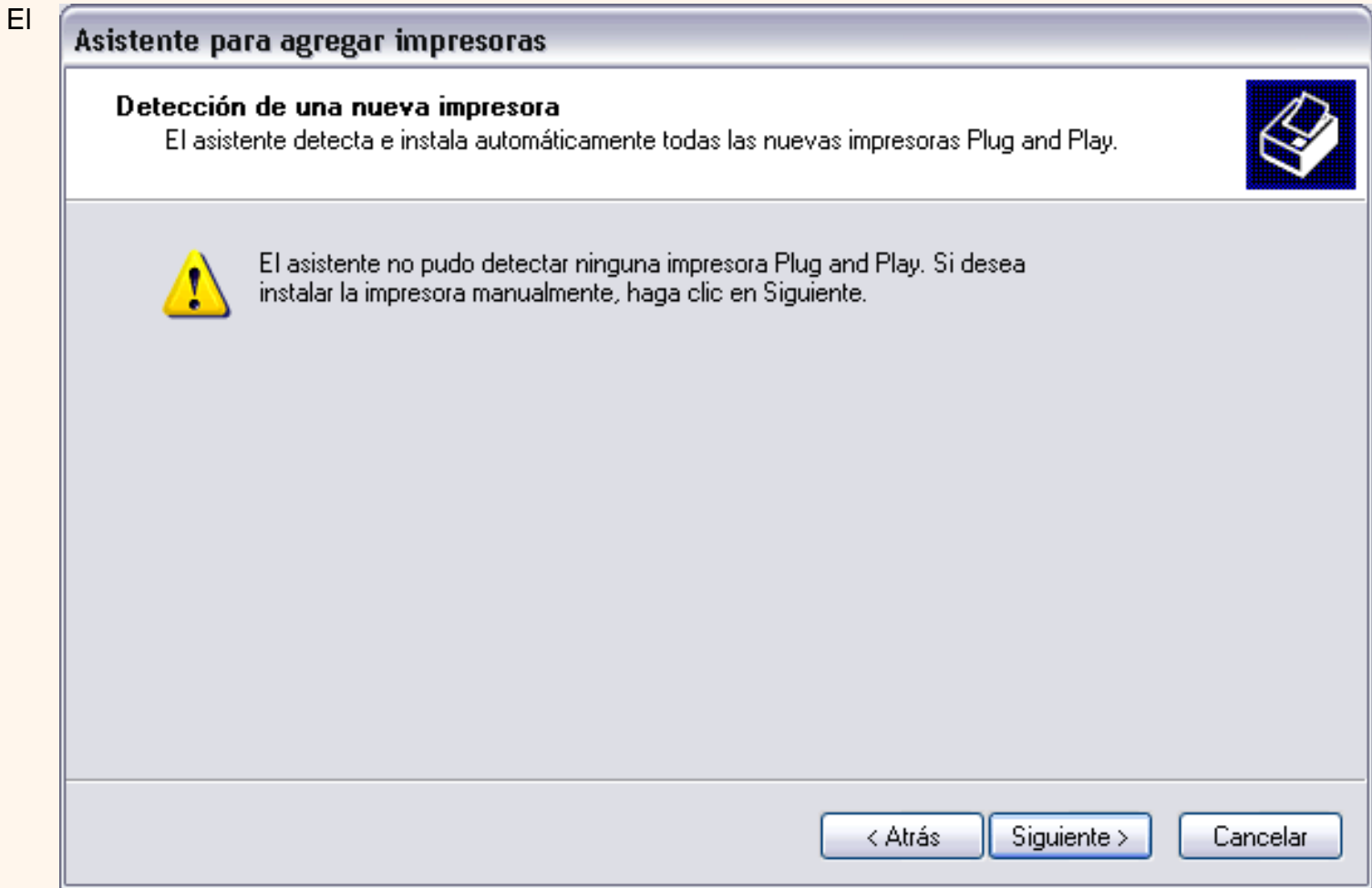

asistente busca una nueva impresora.

Normalmente aparecerá esta pantalla que nos dice que no ha encontrado nada nuevo, puesto que ya hemos explicado que si el dispositivo fuese Plug&Play el sistema lo hubiese detectado antes de ejecutar este asistente, nada más conectar el dispositivo.

Como queremos instalarla manualmente hacemos clic en **Siguiente**.

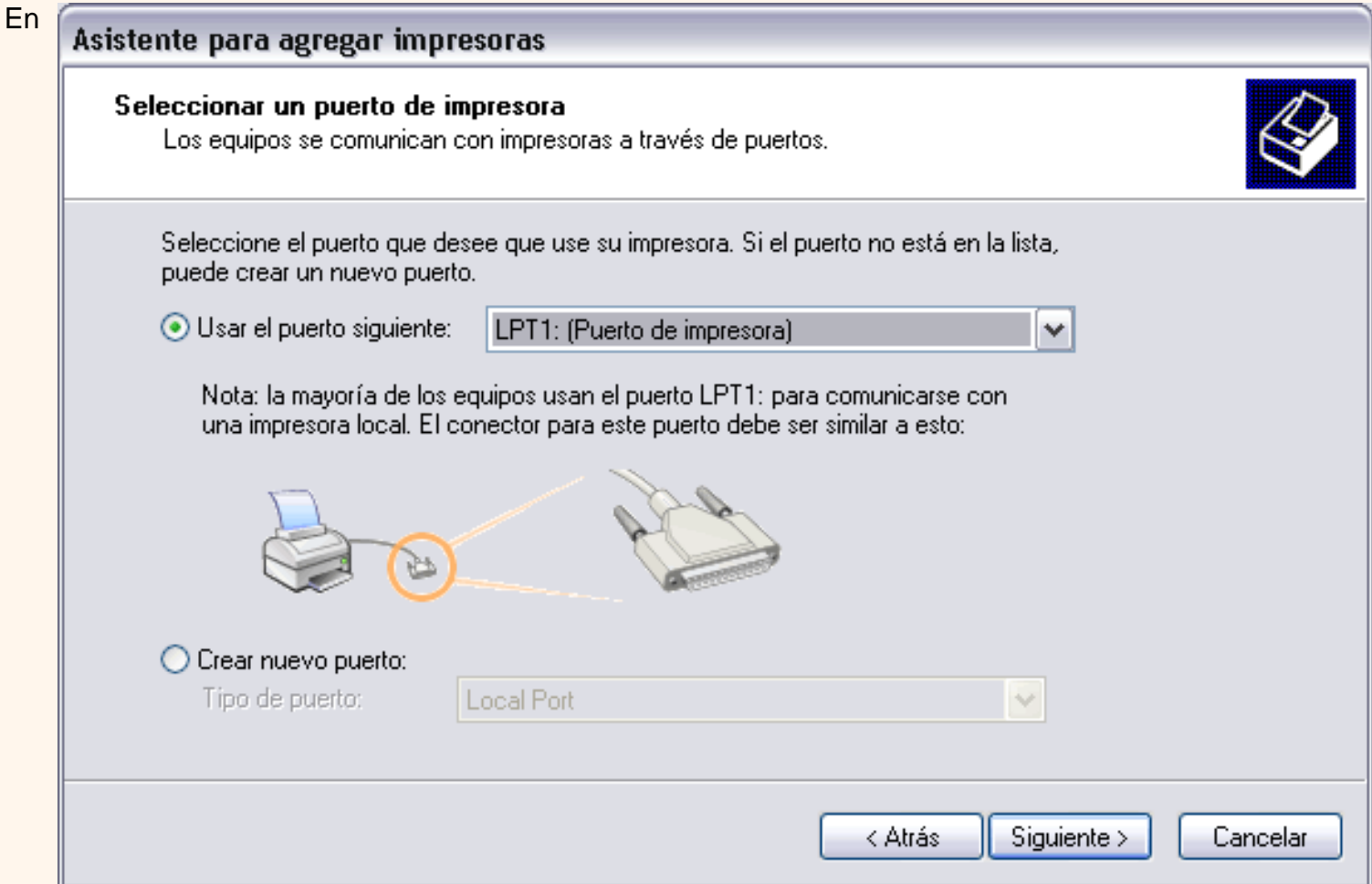

esta pantalla debemos indicar el puerto por el que queremos conectar la impresora.

El puerto es la vía de entrada de la impresora al sistema operativo.

Normalmente, si la impresora está conectada físicamente al ordenador con una conexión como la que ves en la imagen, suele estar conectada al puerto LPT1.

Selecciona el puerto y pulsa **Siguiente**.

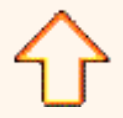

Aviso legal: este curso es gratuito siempre que se visualice desde la página web de aulaClic. No está permitido descargar el curso y utilizarlo en academias o centros de enseñanza privados sin estar conectado a Internet.

# Unidad 12. Páginas Web con Word2002 (I)

Dado el auge que está experimentando Internet es comprensible que Word incorpore un **buen editor de páginas Web**. Por supuesto no se puede comparar con FrontPage, la herramienta específica de Microsoft en este campo, o con otros programas como Dreamweaver de Macromedia, pero es muy útil para empezar a realizar nuestras primeras páginas Web. Sobre todo dada la posibilidad de convertir directamente nuestro documento Word en una página Web.

Hay que resaltar que Word2002 ha sufrido **algunos avances** respecto de Word2000 en la edición de páginas Web, fundamentalmente en el tratamiento de las hojas de estilo CSS, las viñetas y en los documentos HTML para enviar por correo.

En cuanto a las características de Word respecto de la edición de páginas Web cabe resaltar que el lenguaje de construcción de las páginas web, **el HTML, ha sido integrado completamente** dentro de Word2002. Tenemos disponible un **asistente** para la creación de páginas web, también hay facilidades para el uso de **marcos** o "frames", así como para trabajar con **hipervínculos**.

Hay una buena compatibilidad entre las **tablas Word** y las **tablas web**, hay disponibles varios formatos de bordes y líneas horizontales. Además podemos ver el aspecto que tendrán nuestras páginas en un navegador con la opción de **vista "Diseño web"** sin tener que salir de Word.

Por supuesto cuando escribimos páginas Web con Word2002 no tenemos que preocuparnos del código HTML, Word2002 inserta automáticamente las etiquetas necesarias. Podemos escribir nuestro documento en formato Word y una vez finalizado sólo tendremos que convertirlo a HTML como veremos a continuación. Pero también **se puede trabajar directamente con HTML**, sin tener que utilizar el formato de Word (.doc). Por esto, y algunas otras cosas, decíamos que el lenguaje HTML ha sido integrado dentro de Word2002.

Si no conoces las características básicas de HTML puedes verlas aquí.

#### Crear una página Web.

Para crear una página Web utilizaremos el menú **Abrir, Nuevo** y en el panel **Nuevo documento**, dentro de la sección **Nuevo** hacer clic en **Página Web en blanco**, esto hará que se abra un documento en blanco con la particularidad que al guardarlo le dará tipo *Página web* (html) .

Abrir un documento de esta forma no supone tener que escribir código HTML, escribiremos nuestro documento normalmente, simplemente cuando lo guardemos se guardará en formato HTML.

Como decíamos anteriormente también se puede trabajar con un documento Word y al guardarlo utilizar el comando **Guardar como página Web...** Esta opción es la que utilizaremos para pasar un documento que ya teníamos escrito en Word a documento HTML. Cuando vayamos a crear una página nueva es mejor utilizar la primera opción.

Una vez que Word detecta que estamos trabajando con una página web el icono de página en blanco,  $\Box$  en

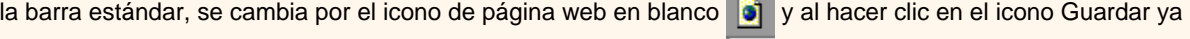

nos guarda directamente el documento como página web.

Como decíamos, también se puede pasar del formato HTML al formato Word y viceversa, con las ventajas en cuanto a comodidad que ello conlleva. Al pasar entre Word y HTML no se pierden demasiadas propiedades del texto, ya que Word mantiene las etiquetas de HTML que no entiende, en lugar de borrarlas.

No obstante, la conversión entre **Word y HTML no es simétrica**, los documentos Word pueden variar ligeramente de aspecto al convertirlos en HTML, en el punto "*Convertir HTML*" veremos algunos casos.

Cuando escribimos páginas Web con Word2002 hay algunas características que podemos utilizar y que no existen en los documentos Word, como el "título de la página Web". También hay otras características que aunque se pueden utilizar en documentos Word, es al realizar una página Web cuando adquieren auténtico protagonismo, como es el caso de los hiperenlaces, marcos, etc. A continuación vamos a ir viendo todo esto.

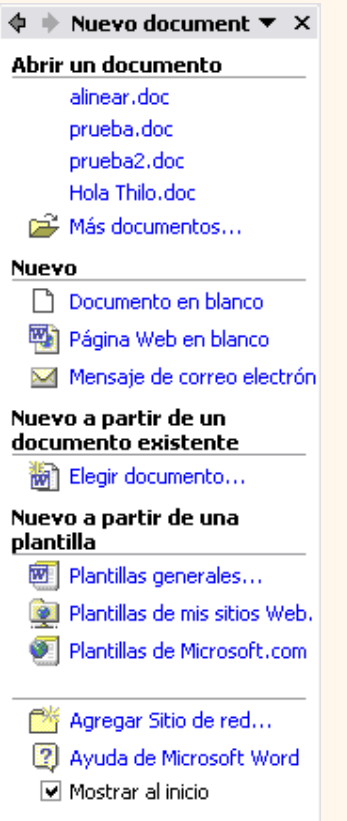

Otra forma equivalente de crear una página Web es utilizar el menú **Abrir, Nuevo** y en el panel **Nuevo documento**, dentro de la sección **Nuevo a partir de una plantilla**, hacer clic en **Plantillas generales**, se abrirá un cuadro de diálogo como el que vemos aquí, en la ficha **General** elegiremos **Página Web**.

Si guardamos plantillas de páginas Web también podremos acceder a ellas de esta forma que acabamos de ver.

Observa como el icono de las plantillas de páginas Web es un poco diferente de las plantillas de documentos Word ya que tiene un pequeño globo terráqueo.

### Título de la página Web.

### **Título de la página Web**.

Este título no tiene nada que ver con el nombre del documento Web que damos cuando guardamos nuestro archivo. Aquí nos referimos al propio título de la página Web.

**Plantillas** 

Memorandos

General

W

Documento en

blanco

Fax

profesiona-... profesional...

W

Este título es el que se verá en la barra de direcciones y en lista de *Favoritos* desde un navegador, (cuando se guarde nuestra página en *Favoritos)*, y también el título que se suele ver cuando un buscador lista nuestra página.

Puedes asignar el título al guardar la página en el menú **Archivo**, **Guardar como página web**, haz clic en el botón **Cambiar título**, aparecerá un cuadro de diálogo, como el que ves aquí, en el que introducir el título.

También se puede modificar el título en cualquier momento con el menú **Archivo**, elige **Propiedades** y en la ficha **General** tienes un campo **Título** que puedes modificar.

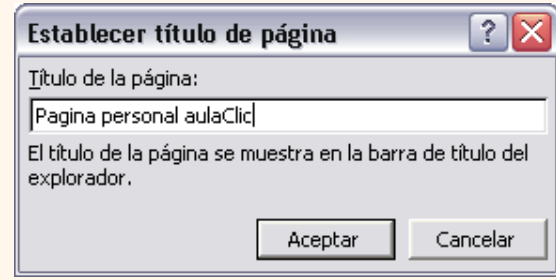

Otros documentos

Mensaje de

correo el...

Fax\_aulaCli...

Cartas y faxes

wi

Página Web

Fax

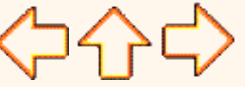

pág. 12.1

Páginas We

Combinar correspon

W

Fax pro

aulaclicl.dot

Aviso legal: este curso es gratuito siempre que se visualice desde la página web de aulaClic. No está permitido descargar el curso y utilizarlo en academias o centros de enseñanza privados sin estar conectado a Internet.
# Unidad 12. Nivel Básico. HTML básico

# HTML básico

Las páginas que vemos en Internet están escritas utilizando el **lenguaje HTML** (Hyper Text Markup Language). Este lenguaje está basado en **etiquetas** que marcan el inicio y fin de cada elemento de la página Web.

Por ejemplo, el título de la página Web se escribe entre las etiquetas <TITLE> y </TITLE>.

Las etiquetas disponen de atributos que permiten definir características del elemento sobre el que actuan. Por ejemplo, <TABLE Border="1"> indica que la tabla tendrá un borde de tipo 1.

Una página HTML básica tendría el siguiente aspecto:

# *<HTML> <HEAD>*

*<TITLE> Mi primera página web </TITLE>*

## *<BODY>*

*<A href:"http://www.aulaclic.com"> Haz clic aquí para ir a aulaClic</A>*

## *resto de la página web*

## *</BODY>*

Las etiquetas que se introducen en un documento HTML **no son visibles** cuando el documeto se muestra en un navegador (IExplorer, Netscape, etc). Cuando un usuario desde Internet solicita ver una página el servidor Web envía la página al navegador y este interpreta las etiquetas para dar el formato a la página.

Por supuesto cuando escribimos páginas Web con Word2002 **no tenemos que preocuparnos de todo esto**. Word2002 insertará automáticamente las etiquetas necesarias.

Podemos escribir nuestro documento en formato Word y una vez finalizado solo tendremos que convertirlo a HTML como veremos a continuación. Pero también **se puede trabajar directamente con HTML**, sin tener que utilizar el formato de Word (.doc). Por esto, y algunas otras cosas, deciamos que el lenguaje HTML ha sido integrado dentro de Word2002

Aviso legal: este curso es gratuito siempre que se visualice desde la página web de aulaClic. No está permitido descargar el curso y utilizarlo en academias o centros de enseñanza privados sin estar conectado a Internet.

# Unidad 12. Páginas Web con Word2002 (II)

## Insertar hiperenlaces en una página Web.

Un hiperenlace (o hipervínculo) es una palabra, frase o gráfico que al hacer clic sobre él **saltamos a la página web** a la que apunta el hiperenlace. Cuando pasamos el cursor por encima de un hiperenlace, éste cambia de forma y toma la forma de una mano,

Los hiperenlaces pueden llevarnos a otra parte dentro de la misma página, a otra página en el mismo servidor, a otra página en otro servidor, a una dirección de correo electrónico, a un servidor ftp, etc.

Para insertar un hiperenlace ir al menú **Insertar**, **Hipervínculo** o hacer clic en el icono  $\alpha$  de la barra estándar. Aparecerá un cuadro de diálogo como el que vemos en la imagen, debemos rellenar el campo **Texto** y el campo *Dirección*, veamos cómo hacerlo:

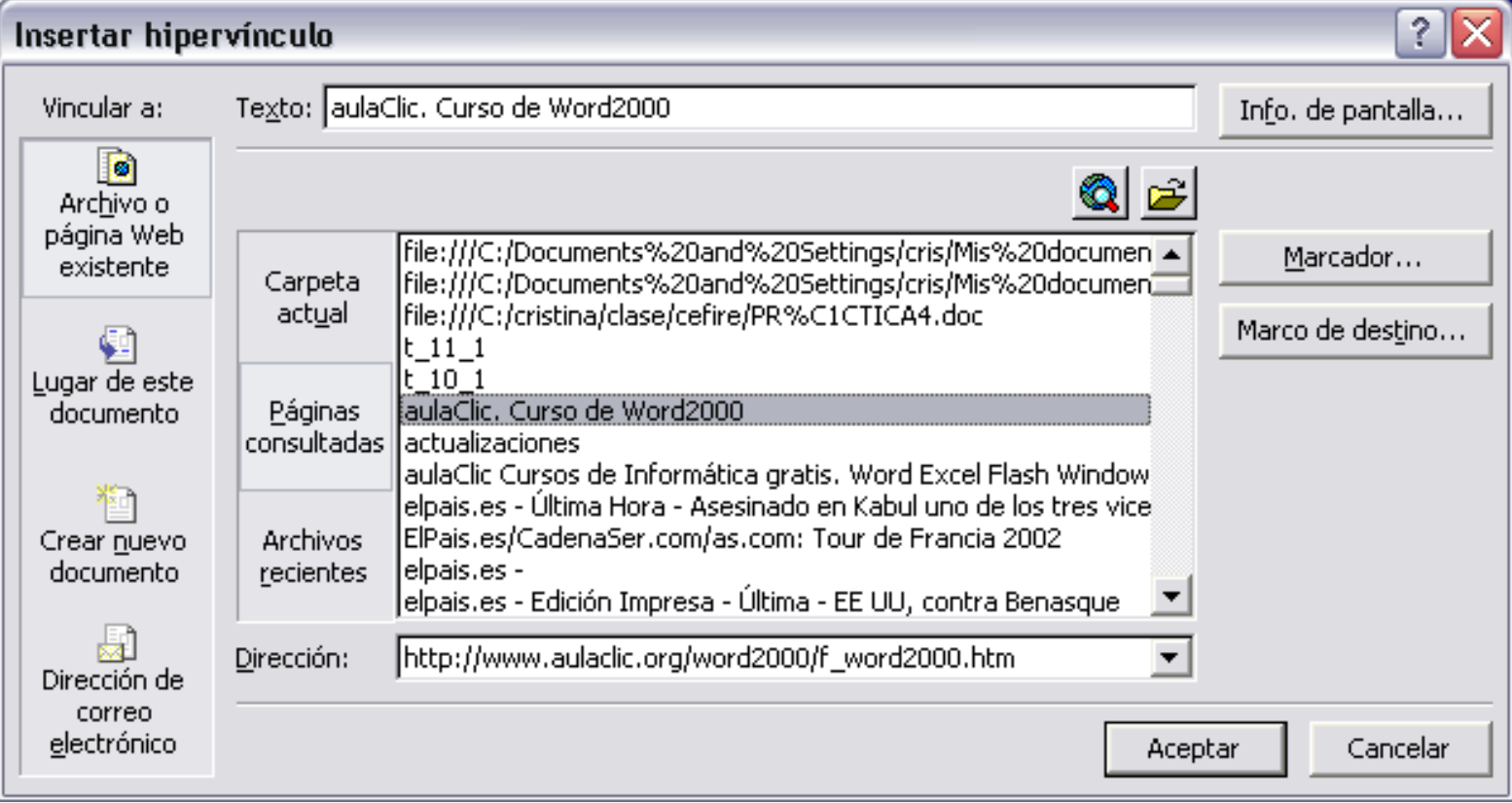

## **Texto**.

Es el texto que contiene el hiperenlace, puedes seleccionarlo en el documento con lo cual ya aparecerá en este campo o en otro caso deberás escribirlo ahora.

Si quieres insertar un hiperenlace en una imagen selecciónala antes de insertar el hipervínculo, verás como aparece "*<Selección del documento>*" en este campo Texto.

## **Vincular a.**

Aquí tenemos cuatro opciones según vemos en los cuatro iconos de la parte izquierda:

**1.- Archivo o página Web existente**. En el campo *Dirección* escribiremos una dirección completa de Internet (URL) si queremos enlazar con una página de Internet, por ejemplo, *http://www.aulaclic.com/ index.htm* .

También podemos escribir la dirección de una página de nuestro mismo servidor Web, por ejemplo, *tema\_14\_word.htm* , como la página está en nuestro servidor no hace falta indicar la primera parte de la dirección (http://www.aulaclic.com)

Si la página estuviese en otro directorio habría que indicarlo, por ejemplo, *Word2002/tema\_14\_word. htm*.

**2.- Lugar de este documento**. Utilizaremos esta opción si queremos que nuestro hipervínculo nos lleve a un lugar en el mismo documento en el que nos encontramos. Previamente deberemos haber insertado en nuestro documento el *marcador* al que hacemos referencia, esto se hace colocándose en el lugar donde queremos insertar el marcador y desde el menú **Insertar**, seleccionar **Marcador** para que aparezca un cuadro de diálogo donde escribiremos el nombre del marcador.

**3.- Crear nuevo documento.** El hiperenlace nos llevará al documento que vamos a crear en este momento. En el cuadro de diálogo que aparecerá escribir el nombre del archivo nuevo en el campo **Nombre del nuevo documento**. En el documento original se rellenará el campo *Dirección* con el nombre de este nuevo documento, y se cerrará el cuadro de diálogo.

**4.- Dirección de correo electrónico**. En el campo *Dirección* escribiremos una dirección de correo, como por ejemplo *mailto:webmaster@aulaclic.com.* Al hacer clic en el hiperenlace se abrirá el programa de correo del navegador (por ejemplo, Outlook Express) ya preparado para enviar el correo a esta dirección.

En la parte derecha del cuadro de diálogo tenemos unos botones que vamos a ver ahora.

**Info. de pantalla...** Al hacer clic aparece este cuadro de diálogo para que introduzcamos el texto de

la sugerencia. Cuando el usuario coloque el cursor encima del hiperenlace y lo mantenga un cierto tiempo **aparecerá un cuadrado amarillo** (tooltip) con el texto que hemos introducido en la sugerencia.

Es una buena forma de dar una explicación adicional sobre el contenido del hiperenlace. Sólo funcionan con IE 4.0 o superior.

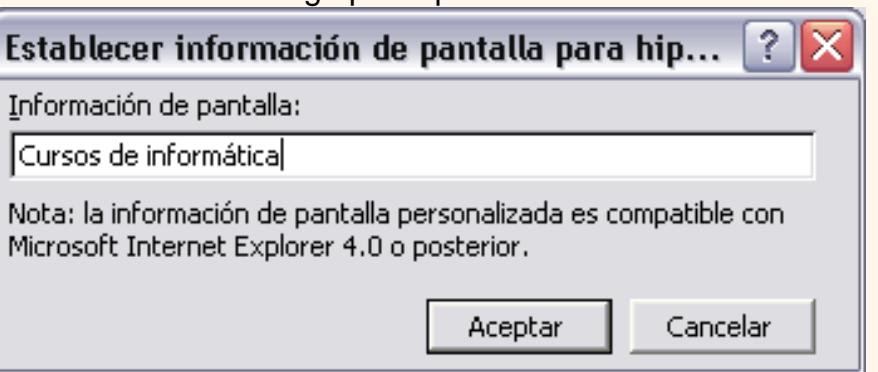

Si queremos que nuestro hiperenlace nos lleve a un archivo, con este botón podemos elegir ese archivo en nuestro disco. Se abrirá una ventana como la que aparece cuando utilizamos el comando *Abrir* archivo.

Una vez encontrado el archivo pulsar INTRO y se copiará en el campo *Dirección*.

Si estamos conectados a Internet, este botón abrirá el navegador para que busquemos la página a la que queremos que nos lleve el hiperenlace que estamos insertando. La dirección (URL) de la página que estemos visitando se copiará en el campo *Dirección*.

**Marcador...** Nos muestra los marcadores que contiene la página web que tenemos seleccionada (si es que los tiene). Basta hacer clic en uno de los enlaces que se nos mostrarán en una ventana como esta para que el marcador se añada a la dirección de la página. Cuando el usuario pulse en el hiperenlace, el navegador se colocará en la posición de la página en la que se insertó el marcador.

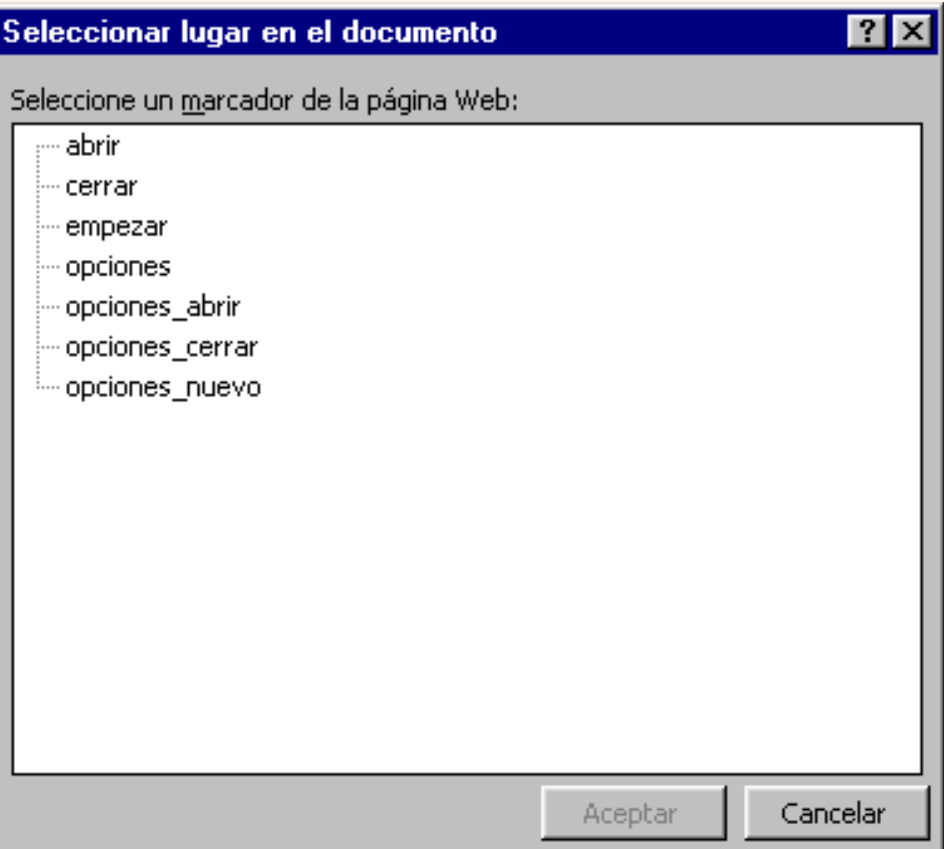

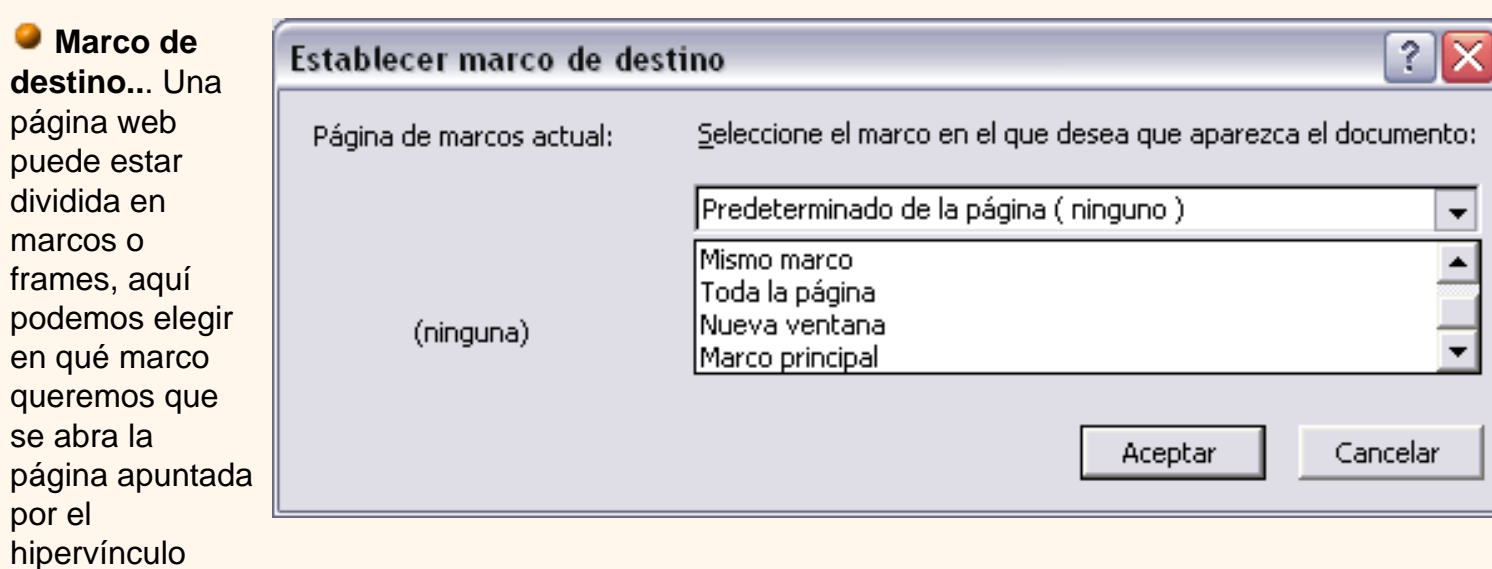

Al hacer clic en este botón se abrirá un cuadro de diálogo como el que ves aquí para que seleciones el marco de destino. Puedes elegir entre las opciones que ves en la imagen.

 Ahora puedes crear una página web muy sencilla realizando este ejercicio paso a paso [Mi](javascript:aviso()  [primera página web](javascript:aviso()

# Modificar un hiperenlace.

Al seleccionar un elemento que contiene un hiperenlace y pulsar el botón derecho del ratón aparece la ventana que ves aquí, al elegir la opción **Modificar hipervínculo** se abrirá el cuadro de dialogo *Insertar Hipervínculo,* que acabamos de ver en el punto anterior y en el que podemos modificar todas las características del hipervínculo.

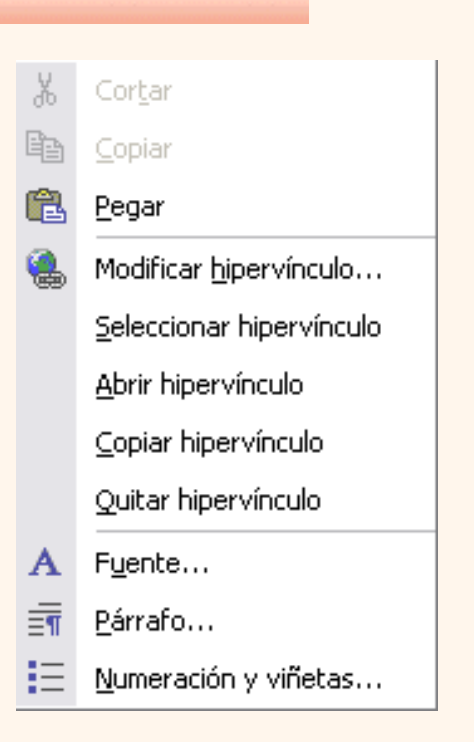

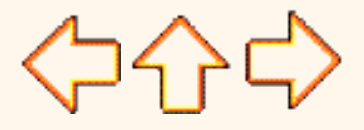

pág. 12.2

Aviso legal: este curso es gratuito siempre que se visualice desde la página web de aulaClic. No está permitido descargar el curso y utilizarlo en academias o centros de enseñanza privados sin estar conectado a Internet.

# Unidad 12. Páginas Web con Word2002 (III) Coogle

### Convertir a HTML.

Cuando convertimos un documento Word a HTML hay **algunas características de formato que no están disponibles en HTML** y, por lo tanto, no serán visibles al ver la página en un navegador como Internet Explorer o Netscape Navigator.

Por ejemplo, las letras en **relieve**, los **efectos** sobre caracteres, el **doble tachado** y el **contorno** no tendrán ningún efecto sobre los caracteres en HTML, es decir, que en HTML estas características de formato desaparecen.

Hay otras características de formato que varían de aspecto en HTML, por ejemplo, todos los **estilos de bordes** de las tablas y cuadros de texto son vistos en HTML como borde simple; el texto en **varias columnas** es convertido en una sola columna; las **notas al pie** son desplazadas hasta el final de la página HTML; la **alineación de los gráficos y tablas** respecto al texto también puede variar ligeramente; el **texto en vertical** es convertido en texto horizontal.

Por último, hay algunos elementos que desaparecen en HTML, por ejemplo, los **números de línea**, los **encabezados** y **pies de página** y los **márgenes** de la página.

### Barra web.

La barra web y las que vamos a ver a continuación se pueden activar y desactivar desde el menú **Ver**, **Barras de heramientas**.

La barra web es similar a la que podemos encontrar en el navegador *Internet Explorer*, y los iconos tienen las mismas funciones. Mediante esta barra podemos arrancar el navegador, ir a la página de inicio, ver los favoritos, actualizar, avanzar y retroceder...

### Barra de herramientas web.

Esta es la barra de herramientas web que nos permite realizar **funciones avanzadas** en el diseño de páginas web.

Por ejemplo, permite insertar casillas de verificación, botones de opciones, cuadros de texto, áreas de texto, insertar un botón del tipo "*enviar*", insertar películas, sonido, etc.

Para insertar un cuadro desplegable, hacer clic en el icono  $\mathbb{E}$  y el cuadro desplegable se insertará en el texto. Ahora seleccionar el cuadro desplegable y hacer clic en el icono

propiedades  $\mathbb{R}$ , entonces se abrirá un cuadro de diálogo como el que ves en esta imagen para que definas las propiedades.

Por ejemplo, en el campo *Values* hay que indicar los diferentes valores que aparecerán al abrirse el cuadro desplegable. En el campo *DisplayValues* se indica el valor que se ve cuando el cuadro está sin desplegar, etc.

### Barra Marcos.

Este es el aspecto de la nueva EN barra de marcos o "frames" web que nos facilita la inserción de marcos en nuestra página web.

Marcos Marco nuevo a la izquierda | | Marco nuevo a la derecha | Marco nuevo arriba | Marco nuevo abajo

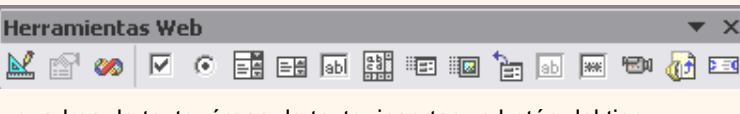

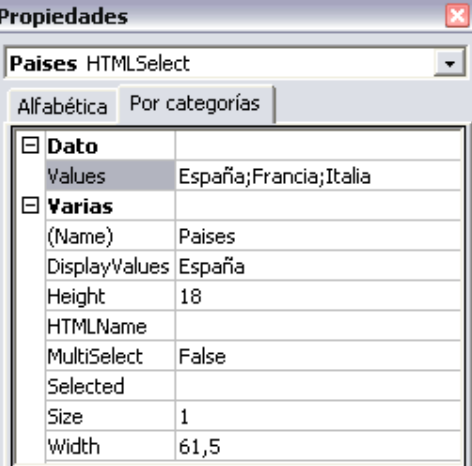

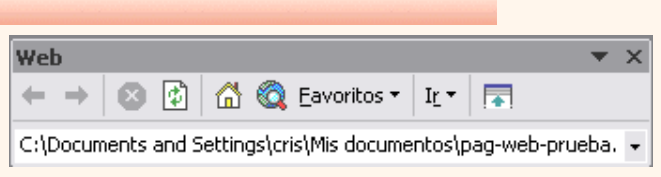

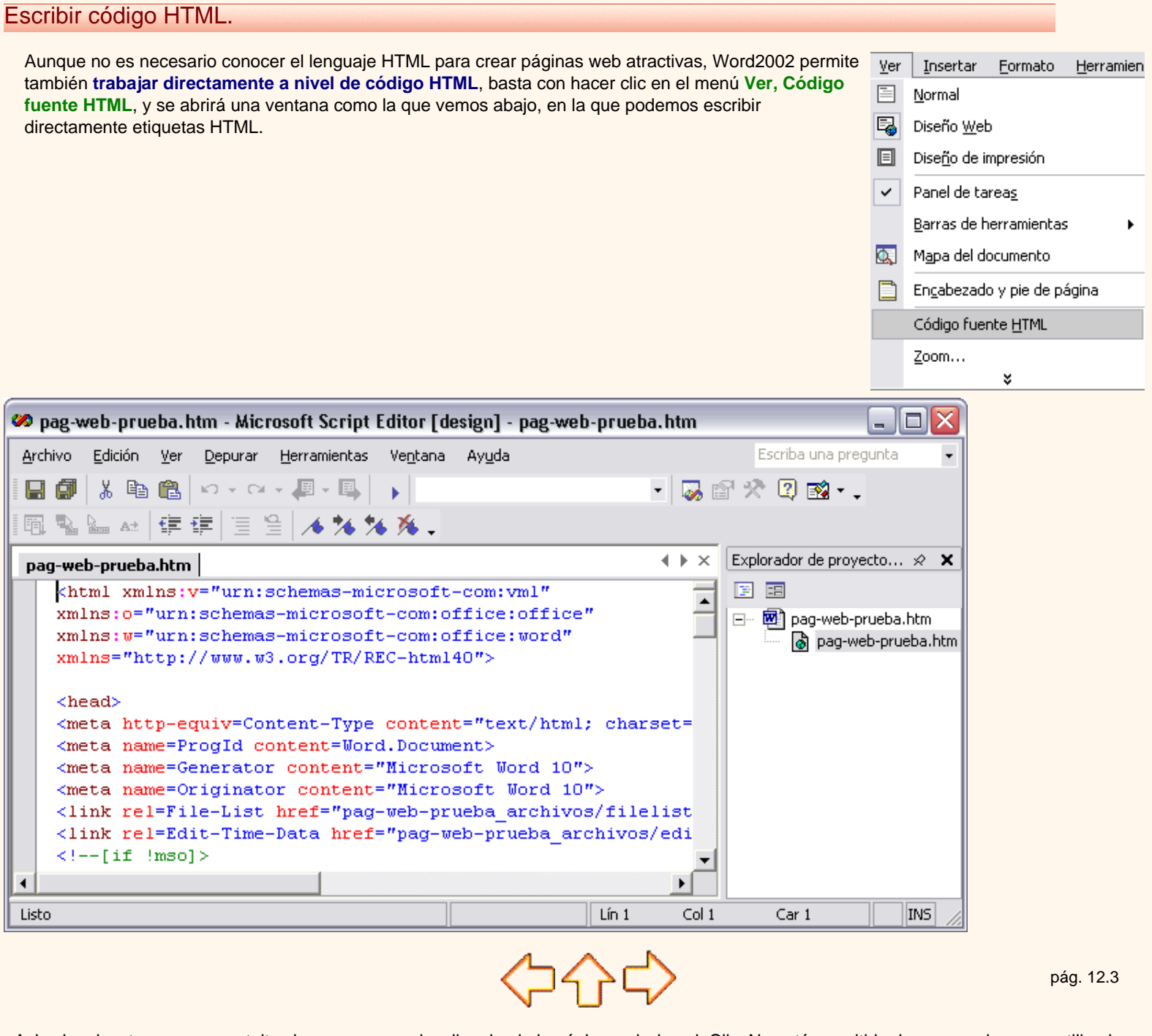

Aviso legal: este curso es gratuito siempre que se visualice desde la página web de aulaClic. No está permitido descargar el curso y utilizarlo en academias o centros de enseñanza privados sin estar conectado a Internet.

t\_12\_4

# Unidad 12. Páginas Web con Word2002 (IV)

# Asistente para páginas web.

Tenemos disponible un **asistente** para la creación de páginas web que nos facilita la realización de páginas web estándares.

Al abrir un nuevo documento desde **Archivo, Nuevo** aparece una ventana con varias fichas, si hacemos clic en la ficha **Páginas Web**, veremos un cuadro de diálogo, como el que se ve aquí, en el que podemos arrancar el **Asistente para páginas Web**.

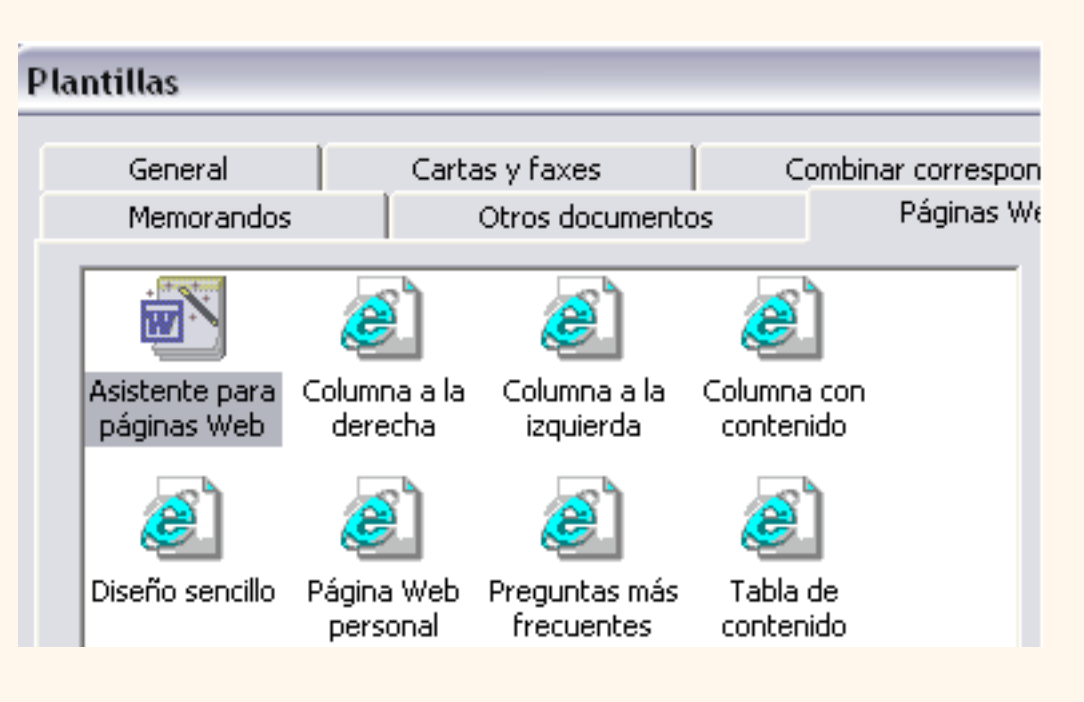

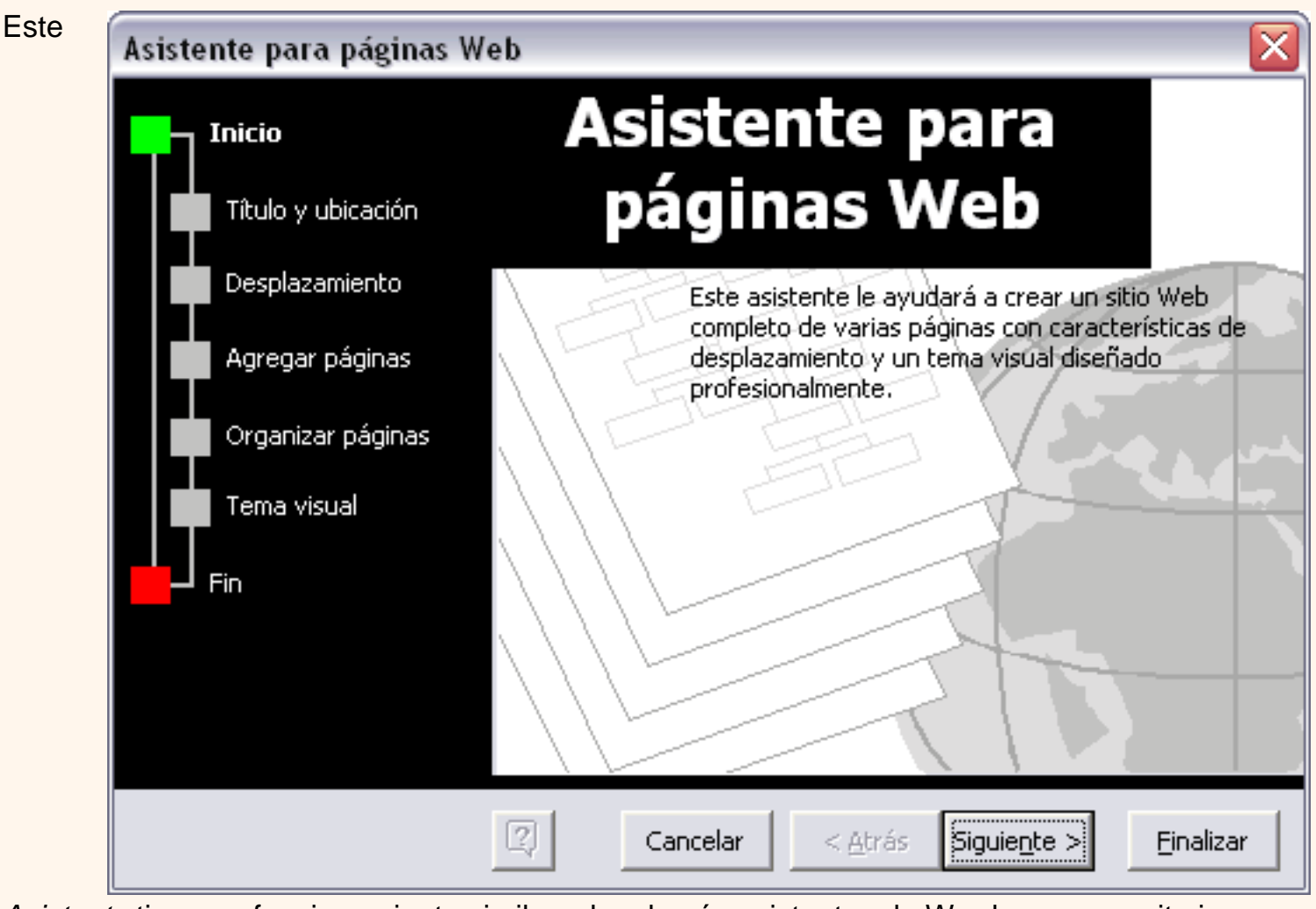

*Asistente* tiene un funcionamiento similar a los demás asistentes de Word y nos permite ir creando nuestra página web paso a paso. En la imagen, de la derecha, podemos ver la primera página del Asistente con los cinco pasos de que consta: *Título y ubicación, Desplazamiento, Agregar páginas, Organizar páginas, Tema visual.* 

Puedesver con más detalle estos pasos del asistente aquí.

# Publicar en Internet.

Una vez tenemos acabada nuestra página Web podemos publicarla en Internet y podrá ser vista desde cualquier parte del mundo. Sólo tienes que seguir los pasos que te vamos a indicar, sin gastarte un duro. Así de sencillo.

Para que tu página se vea desde internet simplemente tiene que estar **almacenada en un servidor de internet**.

Cualquiera puede tener un servidor de Internet, sólo hace falta un ordenador, una dirección IP fija, una conexión telefónica y un software adecuado, como el servidor Apache que además es gratuito. Esto explica el gran crecimiento inicial de Internet. Han surgido miles de servidores que comparten su información por el simple gusto de aprender y enseñar. Y muchos más que esperan hacer negocio en la red.

De todas formas, crear un servidor es bastante más complicado de lo que vemos en este curso. Sin embargo hay una forma mucho más fácil de publicar en Internet: basta utilizar los servicios gratuitos que ofrecen algunos servidores comerciales, a cambio de un poco de publicidad. A continuación te vamos a indicar cómo puedes hacerlo en España, aunque en los demás países es muy similar.

**Obtener espacio gratuito.** Hay dos alternativas.

1. Inscribirse en un sitio especializado en ofrecer espacio gratuito como [Lycos-Tripod,](http://www.tripod.lycos.es/) Geocities, iespaña, Pobladores, etc,

2. Utilizar el espacio gratuito que suelen ofrecer los proveedores de internet como [Tiscali,](http://www.tiscali.es/) Inicia, Telépolis, WorldOnLine, Jazzfree, Navegalia, Terra, etc.

## **Colocar tus páginas en internet.**

Una vez hayas elegido el sitio web que hospedará tus páginas debes seguir las instrucciones que te darán para transferir tus páginas web a su servidor. Normalmente se hace mediante un **programa de transferencia por FTP**, por ejemplo Ws\_Ftp, a partir del usuario, password y DSN que te proporcionen tendrás dos ventanas, una con los ficheros de tu ordenador y la otra con los ficheros en el servidor Web, mediante unos botones podrás pasar los ficheros de un lado al otro. Así de fácil.

A partir del momento en que transfieras tus ficheros ya podrás ver tus páginas en internet tecleando la dirección (URL) que te asignen. Por ejemplo. *http://members.es.tripod.de/tunombre/ tupagina.htm* 

Si la dirección que te asignan es larga y complicada puedes utilizar una más corta mediante una **redirección**. Hay sitios que hacen esto gratuitamente como *redireccion.com*

Diseño.

Vamos a esbozar algunas consideraciones sobre el diseño de páginas web.

 Conviene **no hacer las páginas demasiado grandes**, cuanto más grandes más tardarán en cargarse y el usuario se puede cansar de esperar e irse a otra página. Entre 20 y 30 Kb. es un buen tamaño.

 Hay que tener en cuenta que **la ventana del navegador puede cambiar de tamaño** según el monitor con que se esté visualizando la página web. Es mejor utilizar dimensiones relativas (en porcentaje) que absolutas (en pixels).

 Conviene **utilizar tablas** para contener las diferentes partes de la página y lograr que se situen en el sitio que más nos interese.

Utilizar formatos **gráficos** que permitan comprimir la imagen como **JPG, GIF y PNG**.

**Facilitar la navegación** con índices y flechas para avanzar y retroceder.

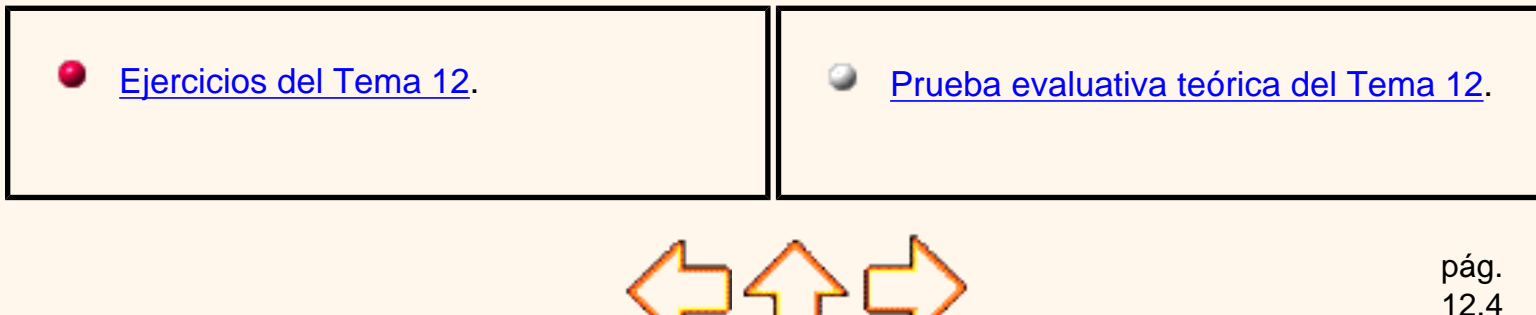

Aviso legal: este curso es gratuito siempre que se visualice desde la página web de aulaClic. No está permitido descargar el curso y utilizarlo en academias o centros de enseñanza privados sin estar conectado a Internet.

# <span id="page-697-0"></span>Unidad 12. Nivel Básico. Asistente para páginas Web

# Asistente para páginas web

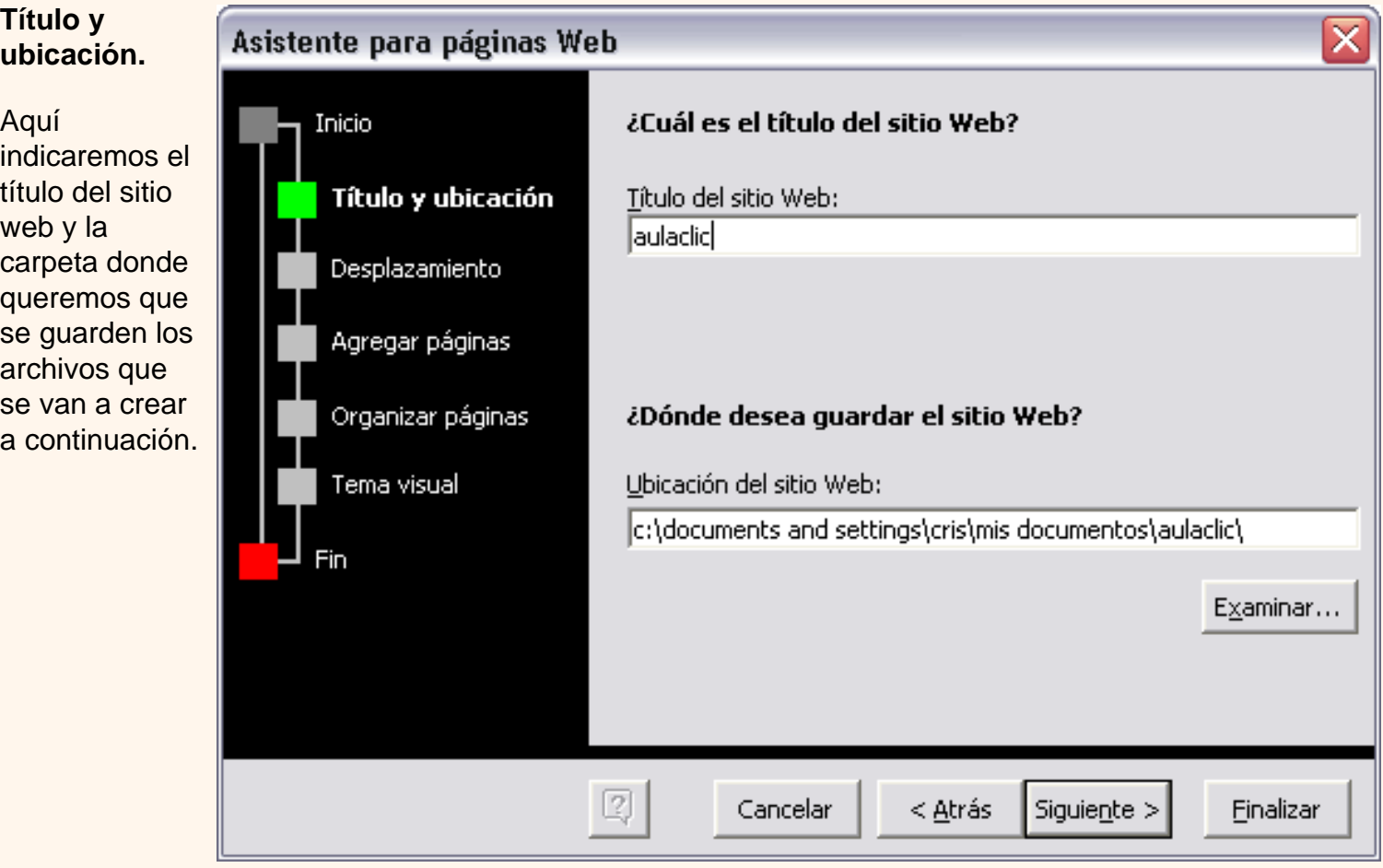

t\_12b\_2

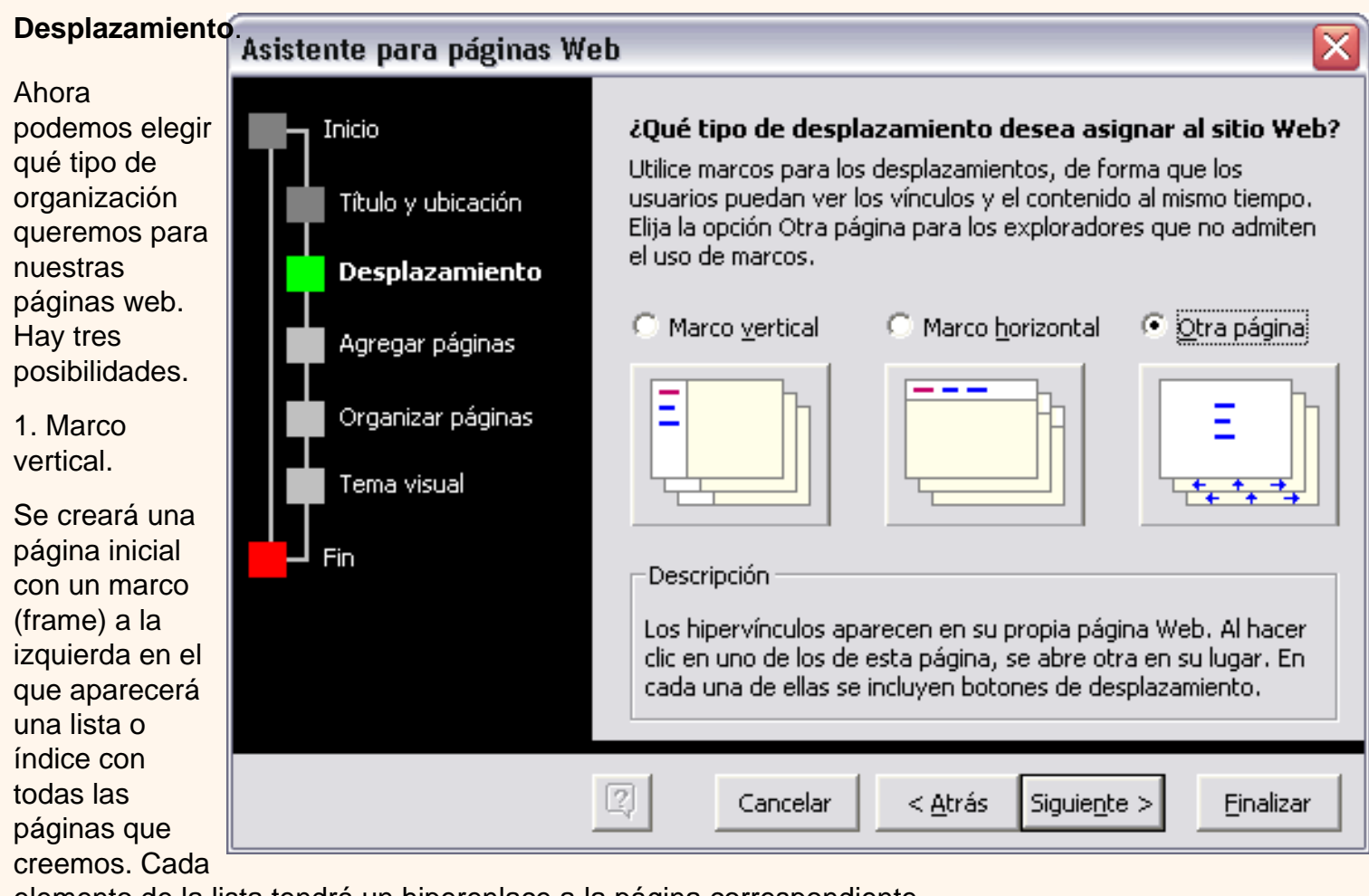

elemento de la lista tendrá un hiperenlace a la página correspondiente.

## 2. Marco Horizontal.

Se creará una página inicial con un marco (frame) en la parte superior de la página en el que aparecerá una lista o índice con todas las páginas que creemos. Cada elemento de la lista tendrá un hiperenlace a la página correspondiente

### 3. Otra página.

Se creará una página inicial para contener un índice con hiperenlaces a todas las páginas que creemos.

t\_12b\_2

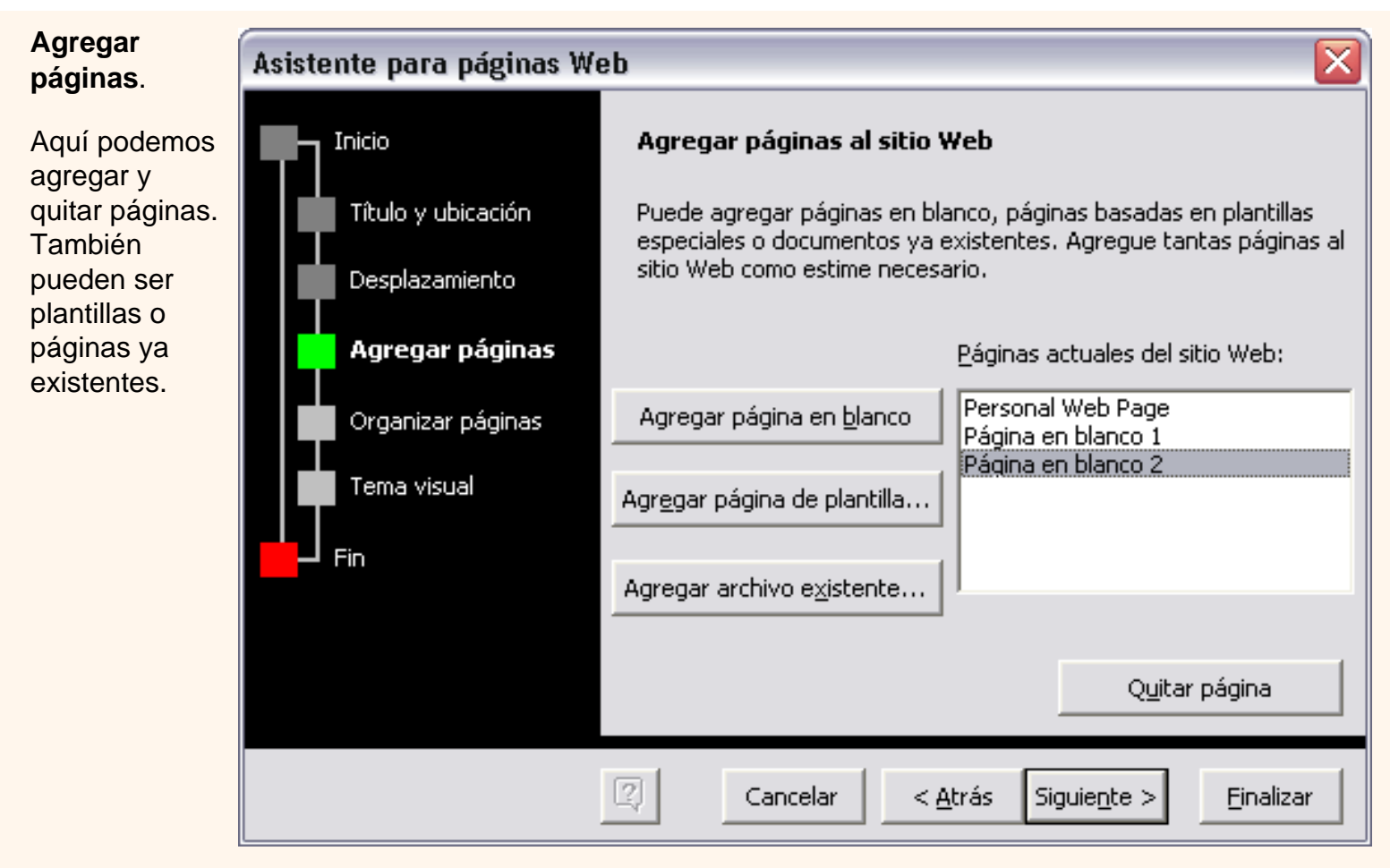

## **Organizar páginas.**

En este cuadr de diálogo podemos cambiar el nombre de nuestras páginas y desplazarlas hacia arriba o hacia abajo e el índice.

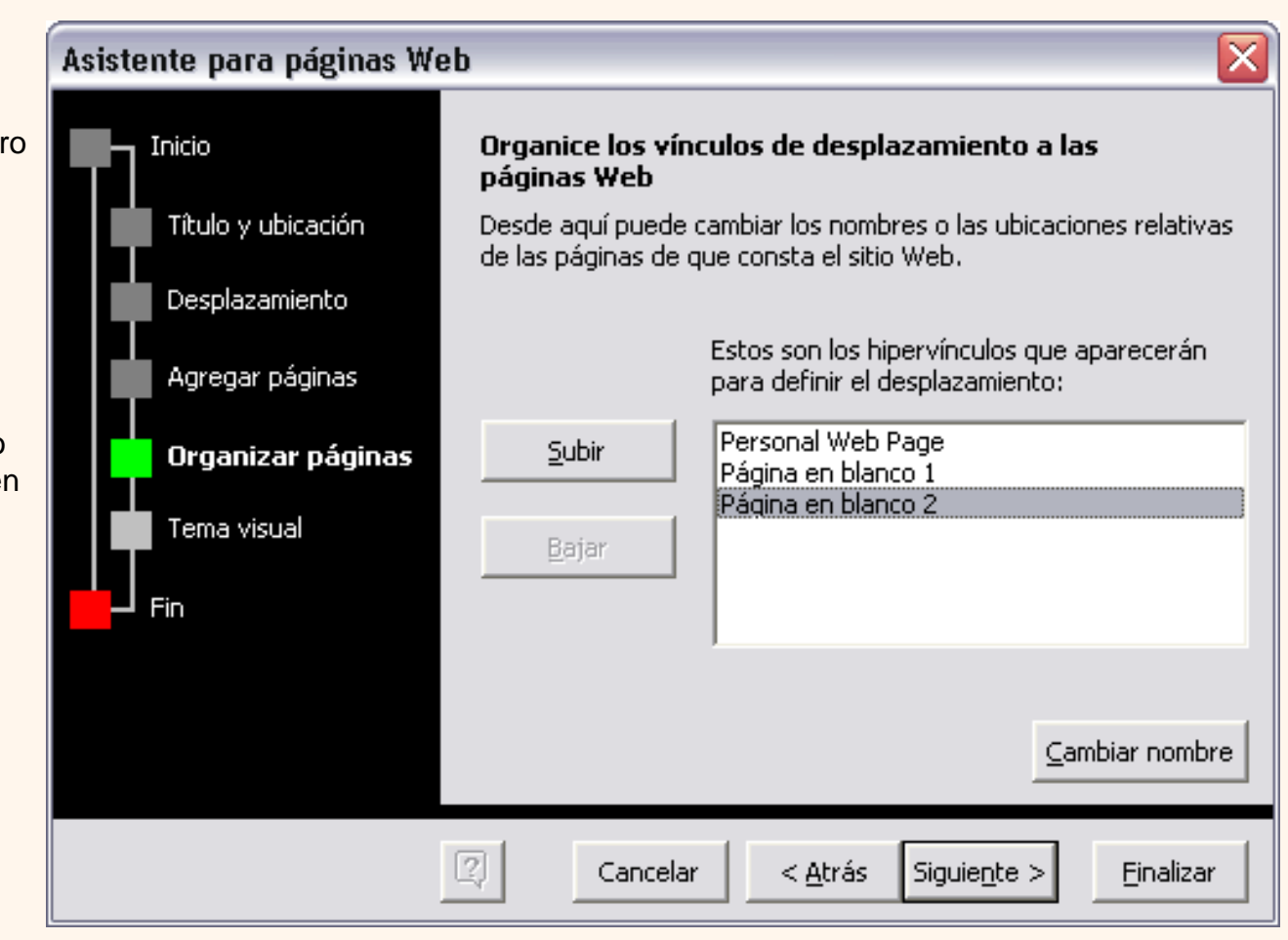

una

**Tema visual.**

Asistente para páginas Web

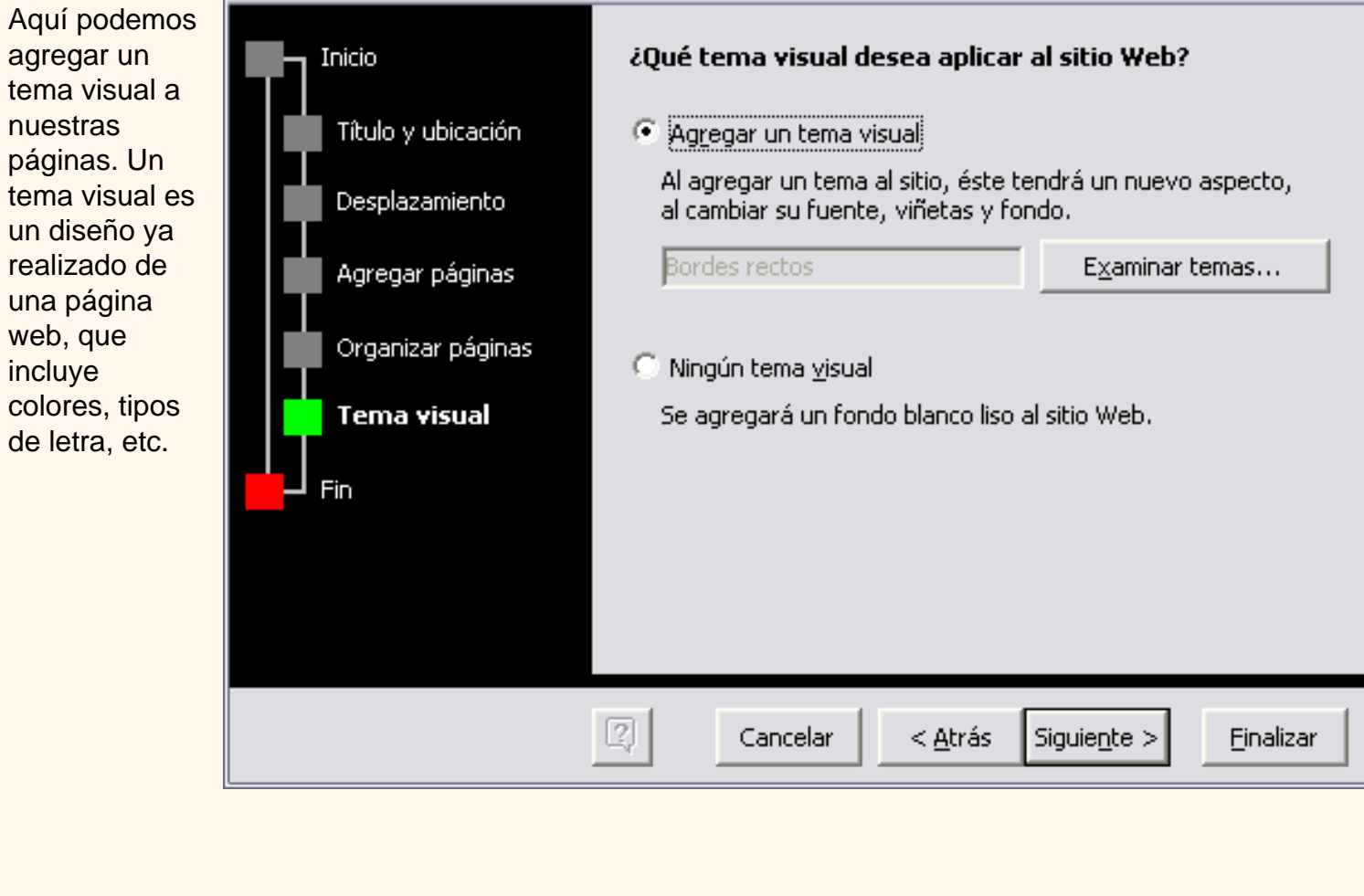

 $\overline{\mathsf{x}}$ 

t\_12b\_2

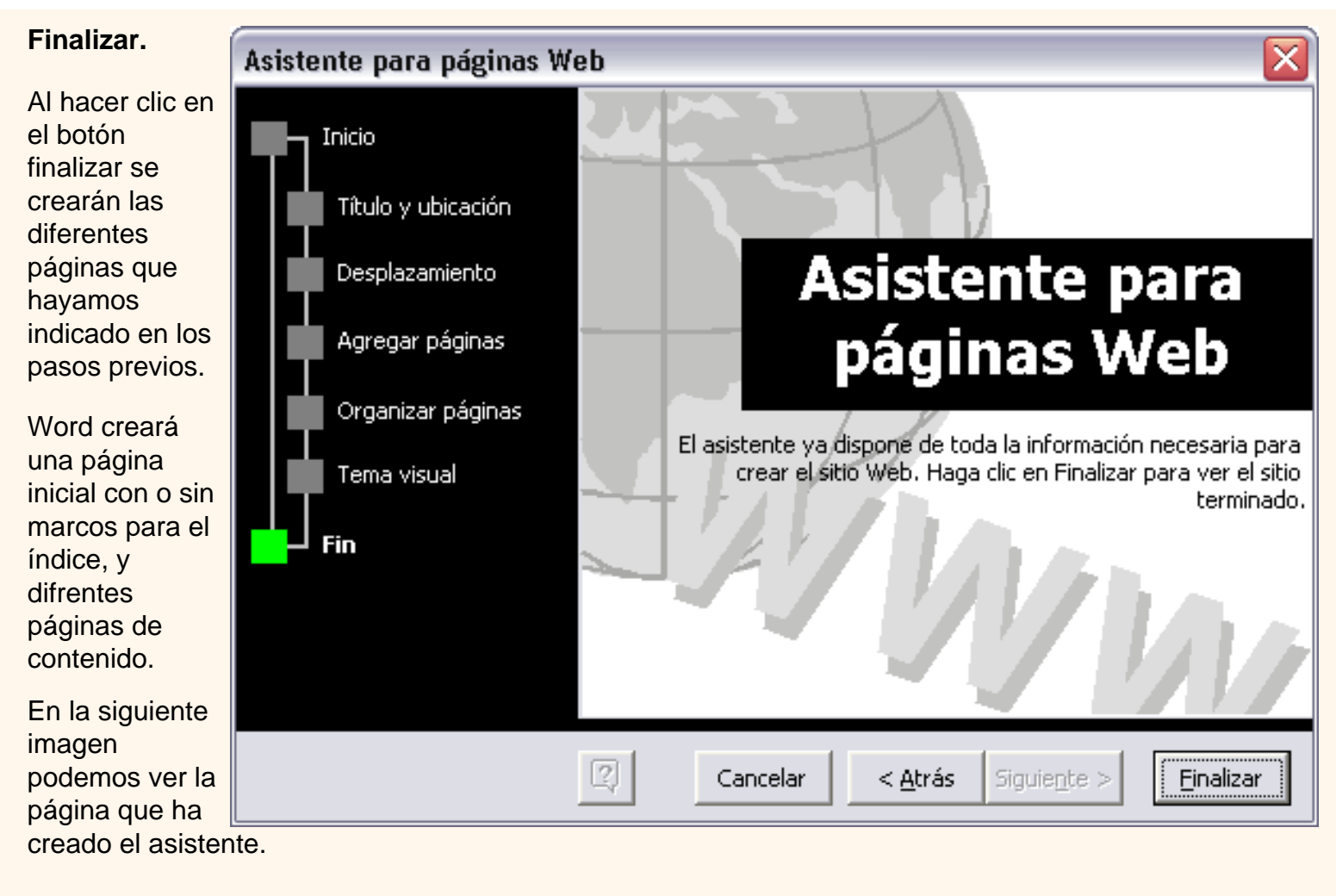

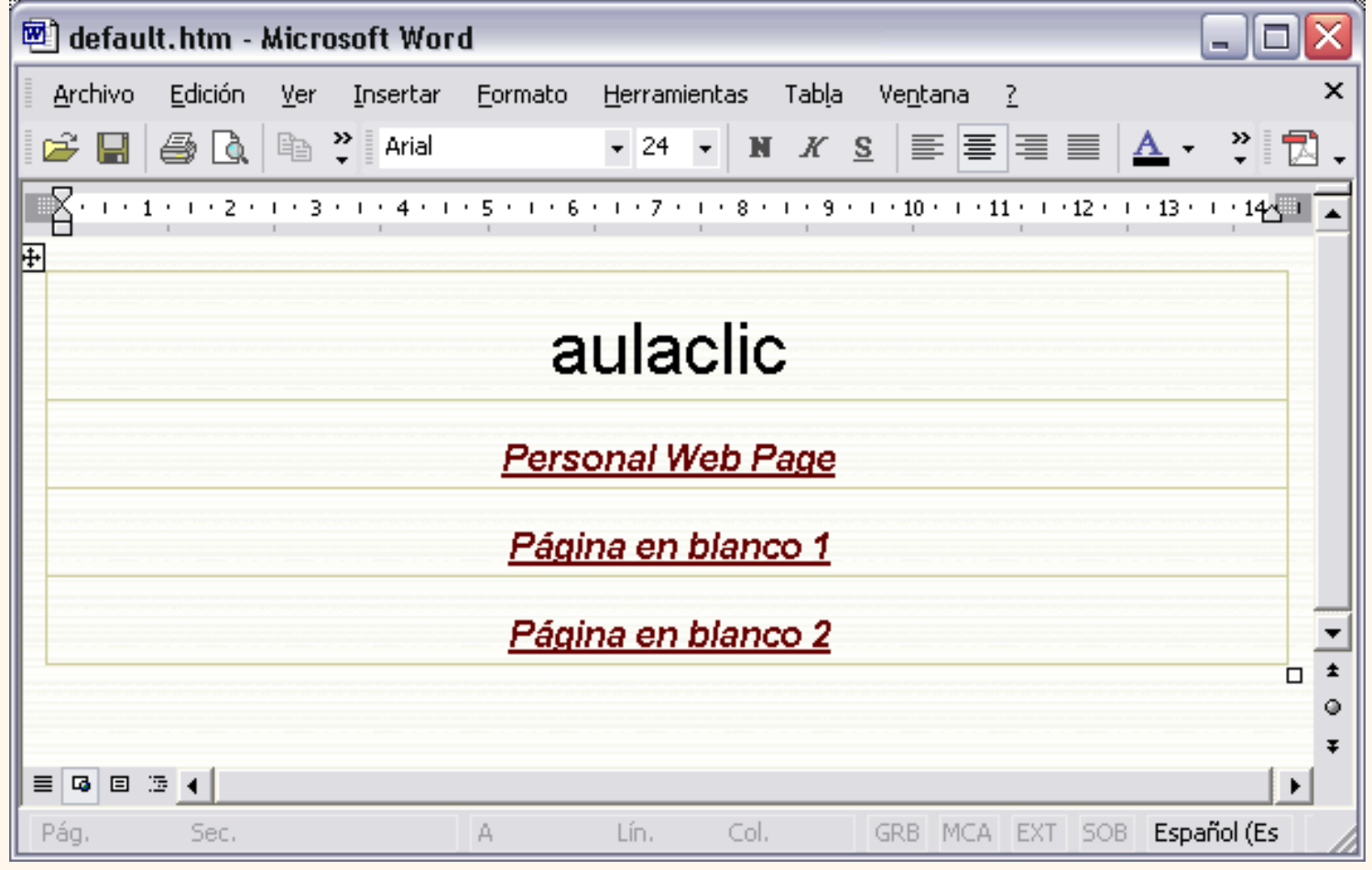

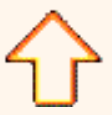

Aviso legal: este curso es gratuito siempre que se visualice desde la página web de aulaClic. No está permitido descargar el curso y utilizarlo en academias o centros de enseñanza privados sin estar conectado a Internet.

## Unidad 13. Combinar correspondencia (I)

Mediante la opción **Combinar correspondencia** Word2002 nos permite **incluir** en un documento, **datos almacenados en otro sitio**.

De esta forma podremos obtener copias de un mismo documento pero con los datos de personas distintas.

Por ejemplo, podemos escribir cartas personalizadas, en las que sólo escribimos el texto fijo (el texto que se repite en todas las cartas) y Word se encarga de generar los datos variables (los que cambian en cada carta según la persona). De esta forma podemos generar automáticamente tantas cartas distintas como personas existan en el lugar donde están almacenados los datos.

Otros ejemplos de la utilidad de *combinar correspondencia* son la generación de etiquetas, la impresión de sobres, generar recibos, etc.

### Conceptos previos

Cuando '*combinamos correspondencia*', estamos utilizando dos elementos fundamentales: el documento principal y el origen de datos.

### **Documento principal.**

Es el documento Word que contiene el **texto fijo** y los **campos variables** que toman su valor del origen de datos.

**Origen de datos**. Es el lugar donde residen los datos que vamos a utilizar en el documento principal. Puede ser de distinta naturaleza, por ejemplo puede ser una tabla de MS Access, un libro de MS Excel, una lista de direcciones de Outlook, una tabla de MS Word o se pueden introducir en el mismo momento de combinar.

En cualquier caso podemos ver el origen de datos como una **lista de registros** compuestos por **campos**. Un registro corresponde a una fila, y un campo corresponde a una columna. Por ejemplo si el origen es una tabla de clientes de Access, el registro será la fila correspondiente a un cliente, y los campos serán por ejemplo, el nombre y la dirección del cliente.

Todo esto lo vamos a ir viendo detenidamente a continuación y verás qué sencillo resulta utilizar esta potente utilidad de Word.

### Crear el documento principal

Abrir Word y tener en la ventana activa un documento en blanco o un documento que ya contenga el texto fijo.

Seleccionar del menú **Herramientas**, el submenú **Cartas y correspondencia** , la opción **Asistente para combinar correspondencia...**

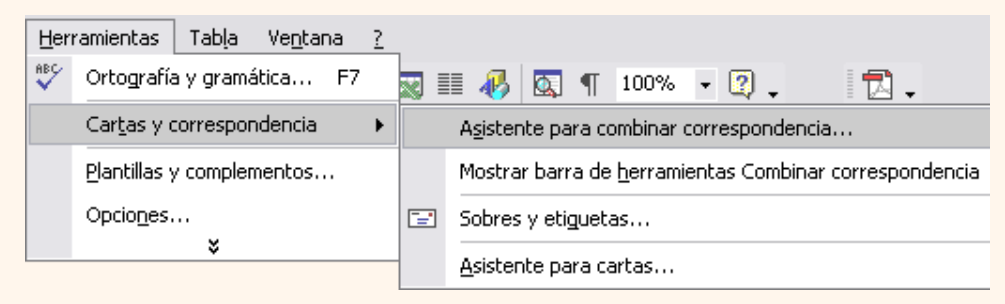

Se abrirá la sección **Combinar correspondencia** del **panel de tareas** con el primer paso del asistente. Este asistente es muy sencillo, nos va preguntando y nosotros le contestamos haciendo clic en la opción deseada.

### Combinar correspondencia  $\bullet$   $\times$

### Seleccione el tipo de documento

¿En qué tipo de documento está trabajando?

- ◉ Cartas
- O Mensajes de correo electrónico
- Sobres
- $\bigcirc$  Etiquetas
- Lista de direcciones

### Cartas

Envíe una carta a un grupo de personas. Puede personalizar la carta para cada destinatario.

Haga clic en Siguiente para continuar. Paso 1 de 6

Siguiente: Inicie el documento

En primer lugar tenemos que **elegir el tipo de documento** que queremos generar (cartas, mensajes de correo electrónico, sobres, etc..)

Seleccionar **Cartas** y hacer en **Siguiente**, aparece el segundo paso del asistente.

En el paso **2** definimos el **documento inicial**, es el documento que contiene la parte fija a partir de la cual crearemos el documento combinado. Debajo de las tres opciones tenemos una explicación de la opción seleccionada en este momento.

Dejar seleccionada la primera opción y hacer clic en **Siguiente** para continuar con el asistente.

### $\mathbf{\blacklozenge}$   $\mathbf{\blacklozenge}$  Combinar correspondencia ▼ ×

### Seleccione el documento inicial

¿Cómo desea configurar las cartas?

- Utilizar el documento actual
- $\bigcirc$  Empezar a partir de una plantilla
- $\bigcirc$  Empezar a partir de un documento existente

### Utilice el documento actual

Empiece a partir del documento aquí mostrado y utilice el Asistente para combinar correspondencia para agregar la información. del destinatario.

### Paso 2 de 6

- Siguiente: Seleccione los destinatarios
- Anterior: Seleccione el tipo de documento

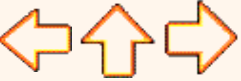

pág.13.1

Aviso legal: este curso es gratuito siempre que se visualice desde la página web de aulaClic. No está permitido descargar el curso y utilizarlo en academias o centros de enseñanza privados sin estar conectado a Internet.

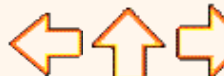

# Unidad 13. Combinar correspondencia (II)

En el paso **3** seleccionamos el **origen de datos**, como ya hemos dicho podemos utilizar una lista existente (una tabla de Access, una hoja de Excel, una tabla en otro archivo Word, etc...), podemos utilizar contactos nuestros de Outlook, o simplemente escribir una lista nueva.

Si seleccionamos la opción **Utilizar una lista existente** aparece la opción **Examinar...**, hacer clic en ella para buscar el archivo que contiene el origen de datos.

Si seleccionamos la opción **Seleccionar de los contactos de Outlook**, en vez de **Examinar...** aparece la opción **Elegir la carpeta de contactos**, hacer clic en ella y elegir la carpeta.

Si seleccionamos la opción **Escribir una lista nueva** en vez de **Examinar...** aparece la opción **Crear...**, hacer clic en ella para introducir los valores en la lista.

Al hacer clic en la opción **Examinar...** se abre el cuadro de diálogo **Seleccionar archivos de origen de** 

Ahora explicaremos con más detalle la opción **Examinar...**

**datos** en el que indicaremos de dónde cogerá los datos:

 $\mathbf{\blacklozenge} \mathbf{\blacklozenge}$  Combinar correspondencia

### Seleccione los destinatarios

- **O** Utilizar una lista existente
- Seleccionar de los contactos de Outlook
- $\bigcirc$  Escribir una lista nueval

### Utilice una lista existente

Utilice nombres y direcciones de un archivo o una base de datos.

**ER** Examinar...

Editar lista de destinatarios...

### Paso 3 de 6

- Siquiente: Escriba la carta
- Anterior: Inicie el documento

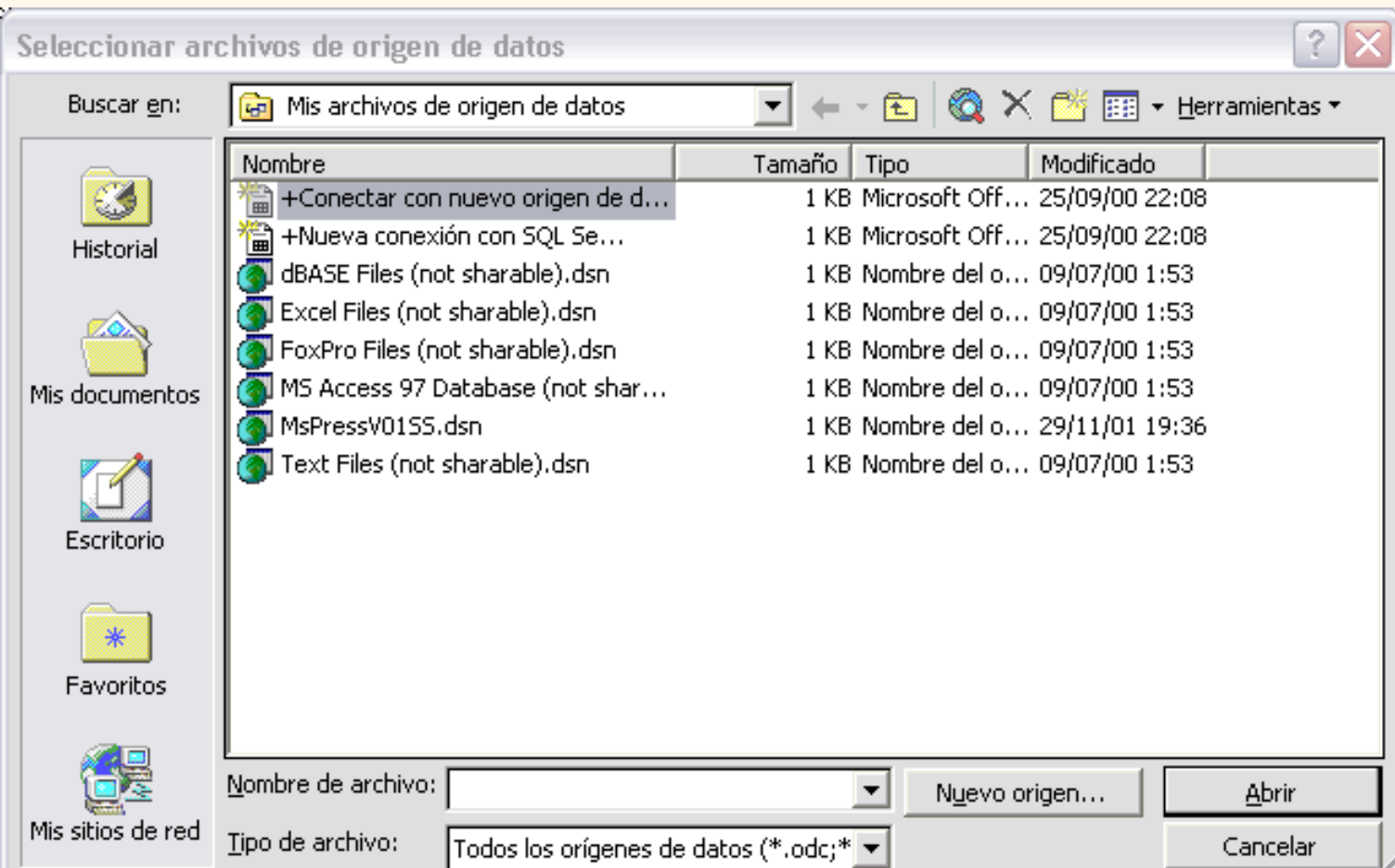

En el campo **Tipo de archivo:** seleccionamos el tipo de archivo donde se encuentra el origen de datos, se admiten tipos muy variados, pero lo más común será utilizar el tipo **Bases de datos Access (\*.mdb;..)** si tenemos los datos en una tabla de base den datos Access, el tipo **Archivos de Excel (\*.xls)** si tenemos los datos en una hoja Excel, el tipo **Documentos de Word (\*.doc)** si tenemos los datos en una tabla de Word.

En el campo **Buscar en:** indicamos la carpeta donde se encuentra el origen de datos. Al seleccionar la carpeta aparecerán todos los archivos del tipo seleccionado que se encuentren en la carpeta, sólo nos quedará hacer doble clic sobre el archivo que contiene nuestro origen de datos o escribir su nombre en el campo **Nombre de archivo:** y hacer clic en el botón **Abrir**.

Una vez indicado el origen de datos se abre el cuadro de diálogo **Destinatarios de combinar correspondencia**, en él vemos los datos que se combinarán y podemos añadir opciones que veremos más adelante.

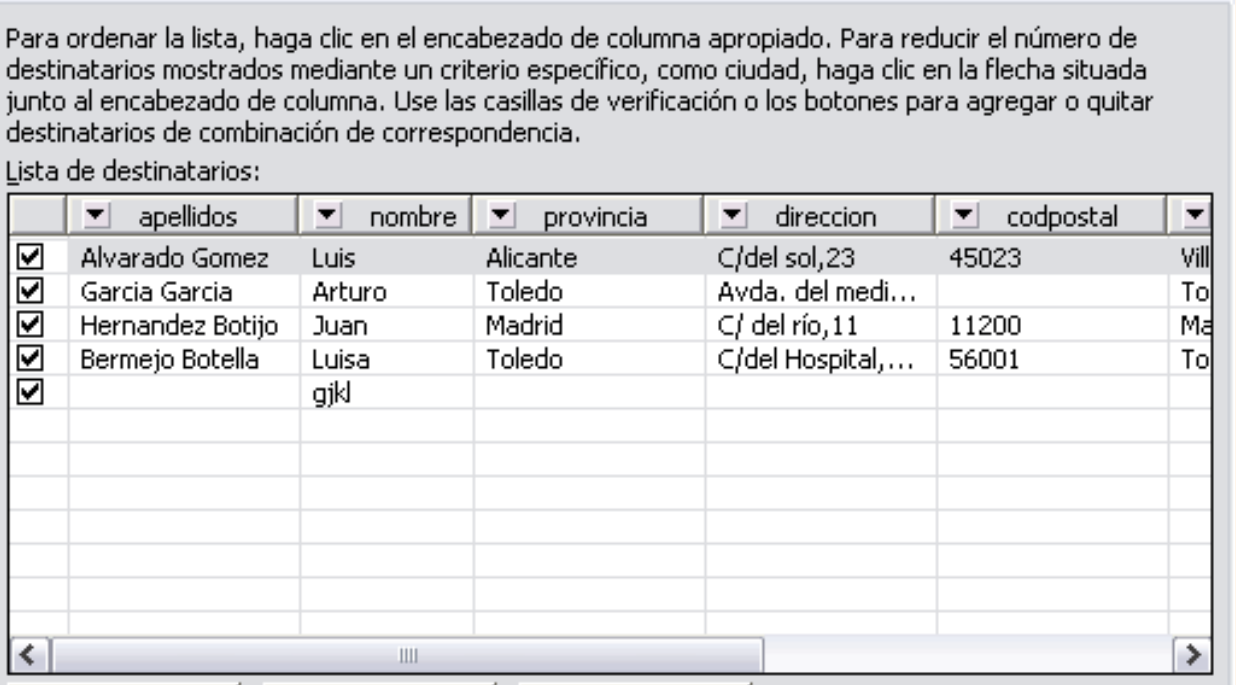

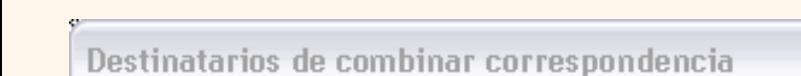

t\_13\_2

junto

Lista (

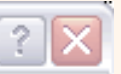

pág.13.2

# Unidad 13. Combinar correspondencia (III)

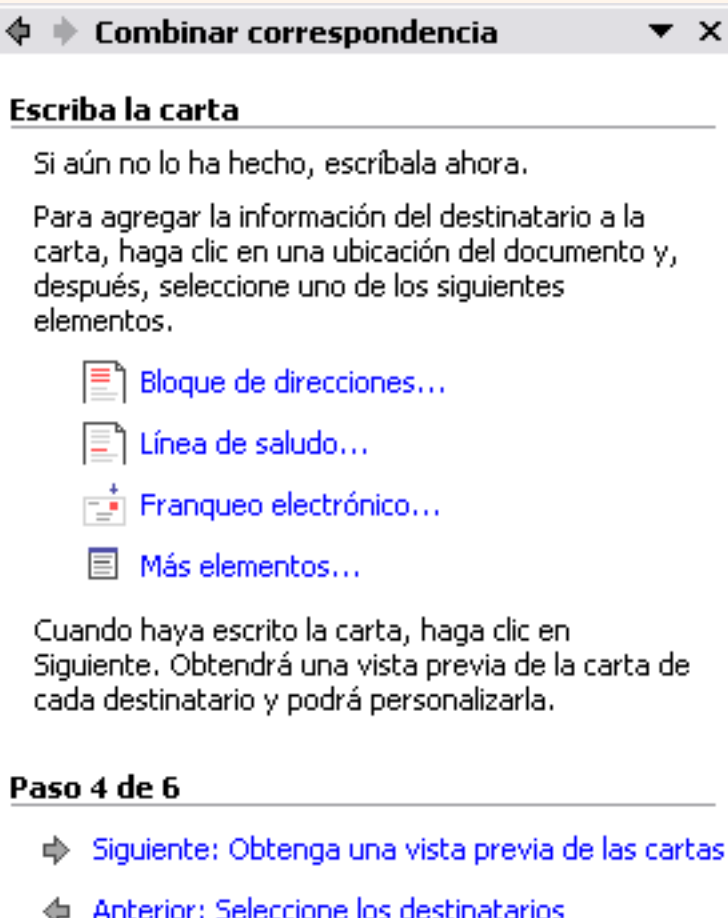

En este paso **redactamos** en el documento abierto el texto fijo de nuestra carta (si no estaba escrito ya) y **añadimos los campos de combinación**. Para ello debemos posicionar el cursor en la posición donde queremos que aparezca el campo de combinación y a continuación hacemos clic en el panel de tareas sobre el elemento que queremos insertar.

Podemos insertar un **Bloque de direcciones...**, una **Línea de saludo...**, **Franqueo electrónico...** (si tenemos la utilidad instalada), o **Más elementos...**. En la opción **Más elementos...** aparecerá la lista de todos los campos del origen de datos y podremos elegir de la lista el campo a insertar.

Cuando hayamos completado el documento hacemos clic en **Siguiente** para pasar al paso 5 del asistente.

En este paso examinamos las cartas tal como se escribirán **con los valores concretos** del origen de datos.

Podemos utilizar los botones **<<** y **>>** para pasar al destinatario anterior y siguiente respectivamente, podemos **Buscar un destinatario...** concreto, **Excluir al destinatario** (en el que nos encontramos) o **Editar lista de destinatarios...** para corregir algún error detectado.

Para terminar hacer clic en **Siguiente**.

### $\mathbf{\bm{\mathrm{\bm{\phi}}} \; \mathbf{\bm{\mathrm{\bm{+}}}}$  Combinar correspondencia

### Obtenga una vista previa de las cartas

Vista previa de una de las cartas combinadas. Para obtener una vista previa de otra carta, haga clic en:

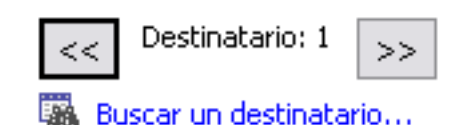

### **Realice cambios**

Además, puede cambiar la lista de destinatarios:

**Fig. Editar lista de destinatarios...** 

Excluir al destinatario

Cuando haya observado la vista previa de las cartas, haga clic en Siguiente. Podrá imprimir las cartas combinadas o editarlas para agregar comentarios personales.

### Paso 5 de 6

- Siquiente: Complete la combinación
- **4 Anterior: Escriba la carta**

### $\mathbf{\blacklozenge} \Rightarrow$  Combinar correspondencia  $\times$

### Complete la combinación

Combinar correspondencia está listo para generar las cartas.

Para personalizarlas, haga clic en "Editar cartas" individuales". Se abrirá un nuevo documento conlas cartas combinadas. Para realizar cambios en todas ellas, vuelva al documento original.

### Combinar

 $\frac{\mathfrak{B}}{\blacktriangle}$  Imprimir...

{}↑ Editar cartas individuales...

### Paso 6 de 6

4 Anterior: Obtenga una vista previa de las cartas

 $\mathbf{x}$ 

Para enviar las cartas a la impresora hacer clic en la opción **Imprimir...**.

Si nos queremos guardar las cartas en un nuevo documento por ejemplo para rectificar el texto fijo en algunas de ellas, o enviar luego el documento a otro usuario hacemos clic en **Editar cartas individuales...**. En este caso nos permite elegir combinar todos los registros, el registro actual o un grupo de registros. El documento creado será un documento normal sin combinación.

Si no queremos realizar ninguna de las acciones anteriores cerramos el panel de tareas.

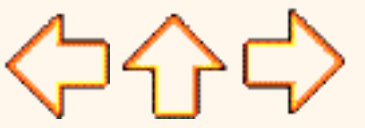

pág.13.3

Aviso legal: este curso es gratuito siempre que se visualice desde la página web de aulaClic. No está permitido descargar el curso y utilizarlo en academias o centros de enseñanza privados sin estar conectado a Internet.

## Unidad 13. Combinar correspondencia (IV)

### La barra Combinar correspondencia

Para rectificar un documento combinado o utilizarlo para enviar nuevas cartas podemos abrir el panel de tareas y utilizar los pasos del asistente que ya hemos visto, pero también podemos utilizar los botones de la barra de herramientas **Combinar correspondencia**. Si esta barra no se encuentra visible desplegamos el menú **Ver**, **Barras de herramientas**, **Combinar correspondencia**. También podemos elegir el menú **Herramientas**, **Cartas y correspondencia**, **Mostrar barra de herramientas Combinar correspondencia**. **. 2. 자료 (자료 ): 1** Aquí veremos los botones de esta barra, algunas opciones las ampliaremos más adelante. permite cambiar el origen de los datos, al hacer clic se abre el cuadro de diálogo **Seleccionar archivos de origen de datos** visto con el asistente. **F** permite cambiar el tipo del documento principal (carta, correo electrónico, sobres, etc...) permite abrir el cuadro de diálogo **Destinatarios de combinar correspondencia** que ya vimos con el asistente y que detallaremos más adelante. permite insertar en la posición del cursor un **bloque de direcciones** tal como vimos con el asistente. permite insertar en la posición del cursor una línea de **saludos** tal como vimos con el asistente. permite insertar en la posición del cursor un **campo del origen de datos**. Insertar campo de Word v permite insertar campos especiales de Word. permite **ver los datos combinados**. permite **resaltar los campos combinados** si la opción está activada, los datos correspondientes a campos combinados aparecen resaltados de esta forma es más fácil localizarlos dentro del documento. **E<sub>sia</sub>** permite asignar campos, esta opción la detallamos más adelante. permite **distribuir etiquetas**, esta opción está disponible con un documento de tipo etiquetas.  $\leftarrow$  3 **Il los siguientes iconos permiten desplazarnos por las cartas combinadas como veremos más adelante.**  $\overline{14}$ ¥. permite **buscar la carta correspondiente a un registro concreto.** permite **revisar errores**. Permite revisar si se produce algún error a la hora de combinar el documento, también permite indicar a Word qué hacer en caso de producirse algún error. permite **combinar en documento nuevo**, esta opción la vimos con el asistente. permite **combinar en impresora**, envía las cartas a la impresora, esta opción la vimos con el asistente. **Para permite combinar en correo electrónico**, envía tantos mensajes como destinatarios tenga el origen de datos. permite **combinar en fax**, esta opción sólo está disponible si tenemos la utilidad instalada. A continuación completaremos la explicación de algunas de las opciones. pág.13.4

Aviso legal: este curso es gratuito siempre que se visualice desde la página web de aulaClic. No está permitido descargar el curso y utilizarlo en academias o centros de enseñanza privados sin estar conectado a Internet.

# Insertar campos de combinación

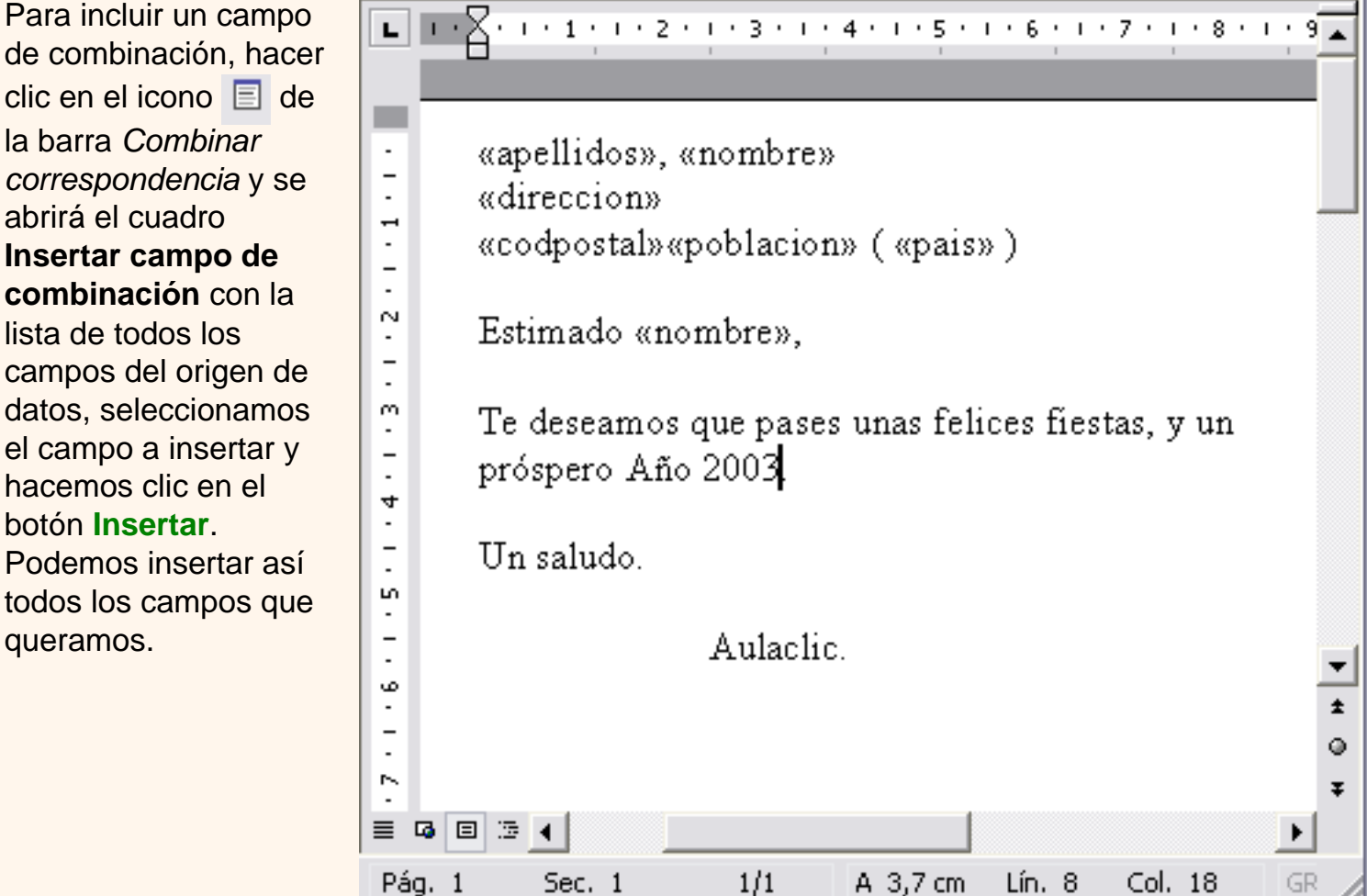

El campo aparecerá en el documento principal entre '**<<**' y '**>>**' esto nos indica que ahí va un campo que será sustituido por un valor cuando se ejecute la acción de combinar.

A la derecha tienes un ejemplo de un documento con campos de combinación.

Ver datos combinados

Si queremos ver el aspecto que tendrá el documento combinado, hacer clic en el icono  $\frac{\ll \gg}{\rm ABC}$ 

Este icono permite ver el documento principal con los nombres de los campos o bien con los datos.

La imagen de la derecha muestra el documento combinado con los datos del primer registro del origen de datos.

Si estamos visualizando el documento de esta forma a veces es un poco complicado localizar los campos de son del origen de datos,

una forma fácil de solucionar este problema es hacer clic sobre el icono  $\lceil \cdot \rceil$ , los campos del origen de datos aparecerán resaltados.

Aviso legal: este curso es gratuito siempre que se visualice desde la página web de aulaClic. No está permitido descargar el curso y utilizarlo en academias o centros de enseñanza privados sin estar conectado a Internet.

. PE

Octubre-2002. © aulaClic S.L.Todos los derechos reservados. Prohibida la reproducción por cualquier medio.

Página 715 de 776

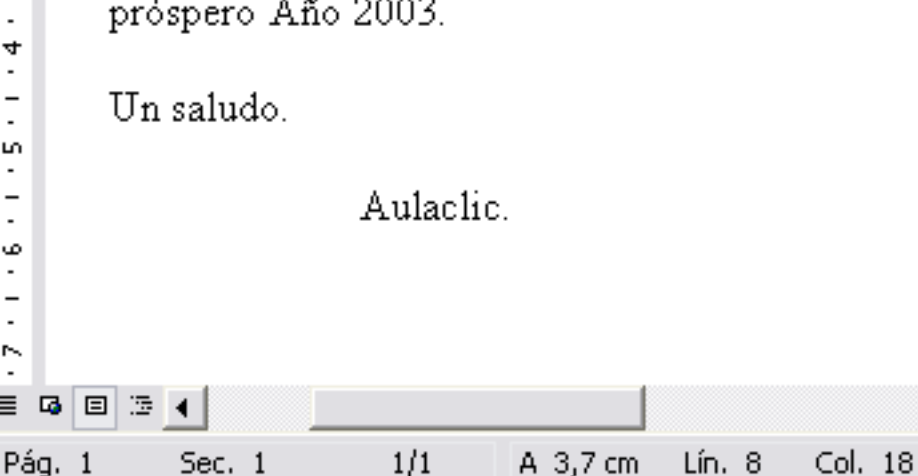

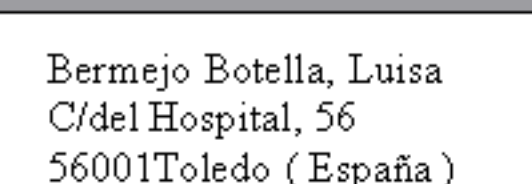

Estimado Luisa.

⊾⊟⊡X∙

÷,  $\frac{1}{2}$ 

 $\vec{r}$ 

 $\frac{1}{2}$ N

 $\frac{1}{2}$ m

 $\frac{1}{2}$ 

4  $\overline{\phantom{a}}$  $\overline{\phantom{0}}$ 

 $\overline{a}$ LO.  $\overline{a}$ 

L. Ğ, .

 $\overline{\cdot}$ 

N.

亖

Te deseamos que pases unas felices fiestas, y un próspero Año 2003.

 $1 + 1 + 1 + 2 + 1 + 3 + 1 + 4 + 1 + 5 + 1 + 6 + 1 + 7 + 1 + 8 + 1$ 

pág.13.5

±

٥

Ŧ

GR

# Unidad 13. Combinar correspondencia (VI)

# Desplazarse por los registros

t\_13\_6

El origen de datos puede contener varias filas de datos (varios destinatarios), al combinar, se generarán tantos documentos como registros tenga el origen. Pues los siguientes botones permiten **desplazarse por las filas del origen** para comprobar, por ejemplo, si los datos que salen son los esperados.

Permite **ver** los datos del **primer registro** del origen.

Permite visualizar el **registro anterior.**

 Este cuadro permite saber **qué registro** se está visualizando, y también permite **ir directamente a un registro** determinado escribiendo el nº del registro.

Por ejemplo, 1 indica que estoy en el primer registro, si sustituimos ese 1 por un 4, se visualizará el documento con los datos del cuarto cliente.

Permite visualizar el **registro siguiente.**

Permite visualizar el **último registro**.

## Buscar un registro

Cuando el origen de datos tiene muchos registros puede ser largo y tedioso buscar un registro concreto pasando de un registro a otro con los botones de desplazamiento, en estos casos se utiliza la opción **Buscar entrada** . Permite ir a un registro concreto indicando el valor que buscamos y en qué campo lo tiene que buscar.

Al hacer clic en el icono **al aparece el cuadro de diálogo** *Buscar campos en uso* **que vemos a** la derecha.

En *Buscar:* ponemos el valor que queremos buscar.

En *Campos en uso:* Elegimos el campo del origen de datos en el que tiene que buscar el valor.

Hacer clic en el botón **Buscar primero**.

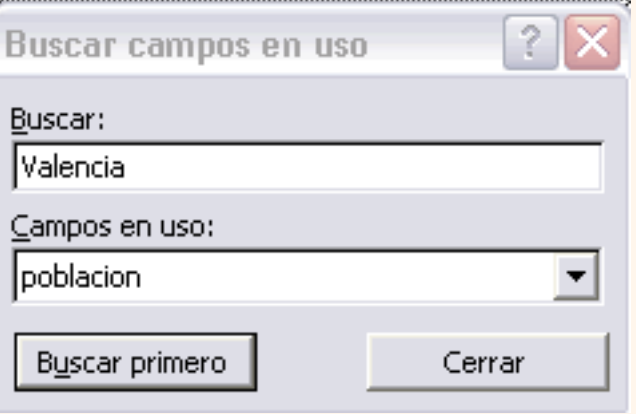

Si no encuentra ningún registro de las características buscadas, nos lo indica mediante un mensaje.

La búsqueda siempre se realiza a partir del registro en el que se encuentra en ese momento, si ese registro no es el primero, cuando llegue al final del origen de datos y no haya encontrado el registro buscado, nos devuelve otro mensaje por si queremos que siga buscando desde el principio del origen.

Si encuentra un registro de las características buscadas, se posiciona en él y aparece el cuadro de diálogo de la derecha por si queremos seguir buscando otro registro con las mismas características.

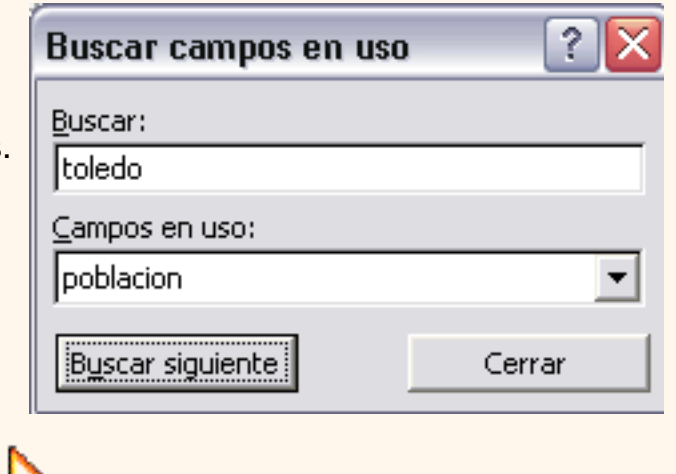

(구수) 다

pág.13.6

Aviso legal: este curso es gratuito siempre que se visualice desde la página web de aulaClic. No está permitido descargar el curso y utilizarlo en academias o centros de enseñanza privados sin estar conectado a Internet.

## Unidad 13. Combinar correspondencia (VII)

### Destinatarios de combinar correspondencia

Aunque tengamos los datos en un origen que no es Word, podemos ir desde Word a modificar los datos almacenados en ese origen, indicar algún tipo de ordenación para que mis cartas salgan ordenadas por algún campo de combinación e incluso podemos introducir condiciones de filtro para que sólo se combinen ciertos registros del origen de datos en vez de todos.

Haciendo clic en el icono sote abre el cuadro de diálogo **Destinatarios de combinar correspondencia** donde podremos hacer todo esto.

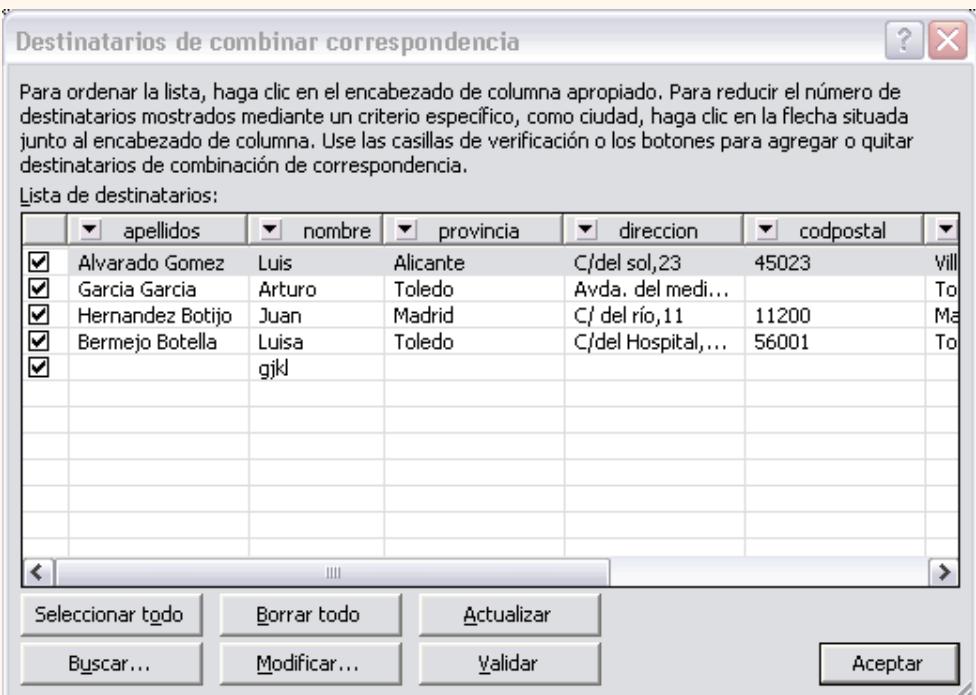

En este cuadro aparece una rejilla con los datos de los destinatarios (los datos del origen de datos que se combinarán con el documento principal).

Cada fila corresponde a un destinatario y por cada destinario se generará una carta (o mensaje de correo electrónico, o etiqueta, etc...).

La primera columna que no tiene nombre y contiene casillas de verificación sirve para indicar los destinatarios que se combinarán, normalmente estarán todas las casillas marcadas, si queremos que un destinatario no aparezca en el documento combinado sólo tenemos que desmarcar la casilla haciendo clic sobre ella.

Si queremos **modificar el valor** de algún dato almacenado hacemos clic sobre el destinatario a modificar para seleccionarlo y clic en el botón **Modificar**..., se abrirá el cuadro **Ficha de datos** donde podremos cambiar los datos del destinatario.

Si la lista es muy extensa con el botón **Buscar...** se abrirá el cuadro de diálogo **Buscar campos en uso** donde podemos introducir un valor y un campo y se posicionará en el primer destinatario que tenga el valor en ese campo.

Si queremos introducir una condición de filtro para filtrar del origen de datos los destinatarios que nos interesan, hacemos clic en una de las flechas del encabezado, aparecerá el cuadro de diálogo que te explicamos en la página siguiente...

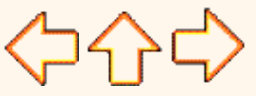

pág.13.7

Aviso legal: este curso es gratuito siempre que se visualice desde la página web de aulaClic. No está permitido descargar el curso y utilizarlo en academias o centros de enseñanza privados sin estar conectado a Internet.

# Unidad 13. Combinar correspondencia (VIII)

# Filtrar destinatarios

Si queremos filtrar los destinatarios que tengan un determinado valor en un campo de combinación (por ejemplo queremos los clientes de *Toledo*), primero tenemos que situarnos en el cuadro de diálogo *Destinatarios de combinar correspondencia*, por ejemplo con el icono de la barra de heramientas, a continuación hacemos clic en la flecha que está en el encabezado del campo *Poblacion* y se despliega una lista con varias opciones:

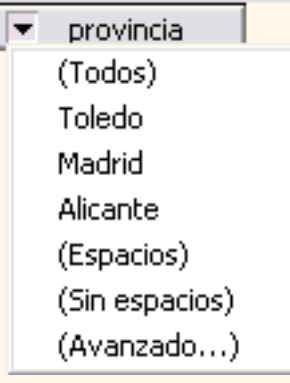

(Todos) se seleccionan todos los valores de población.

(Espacios) se seleccionan todos los destinatarios que no tienen población.

(Sin espacios) se seleccionan todos los destinatarios que tienen un valor en el campo población.

Los valores que aparecen sin paréntesis son los distintos valores que aparecen en la población del origen de datos (en este caso tenemos clientes de Toledo, Madrid y Alicante). Si seleccionamos uno de estos valores, seleccionará del origen de datos los destinatarios que tengan ese valor en la población y los demás no se combinarán.

(Avanzado...) abre el cuadro de diálogo *Opciones de consulta* que veremos a continuación:

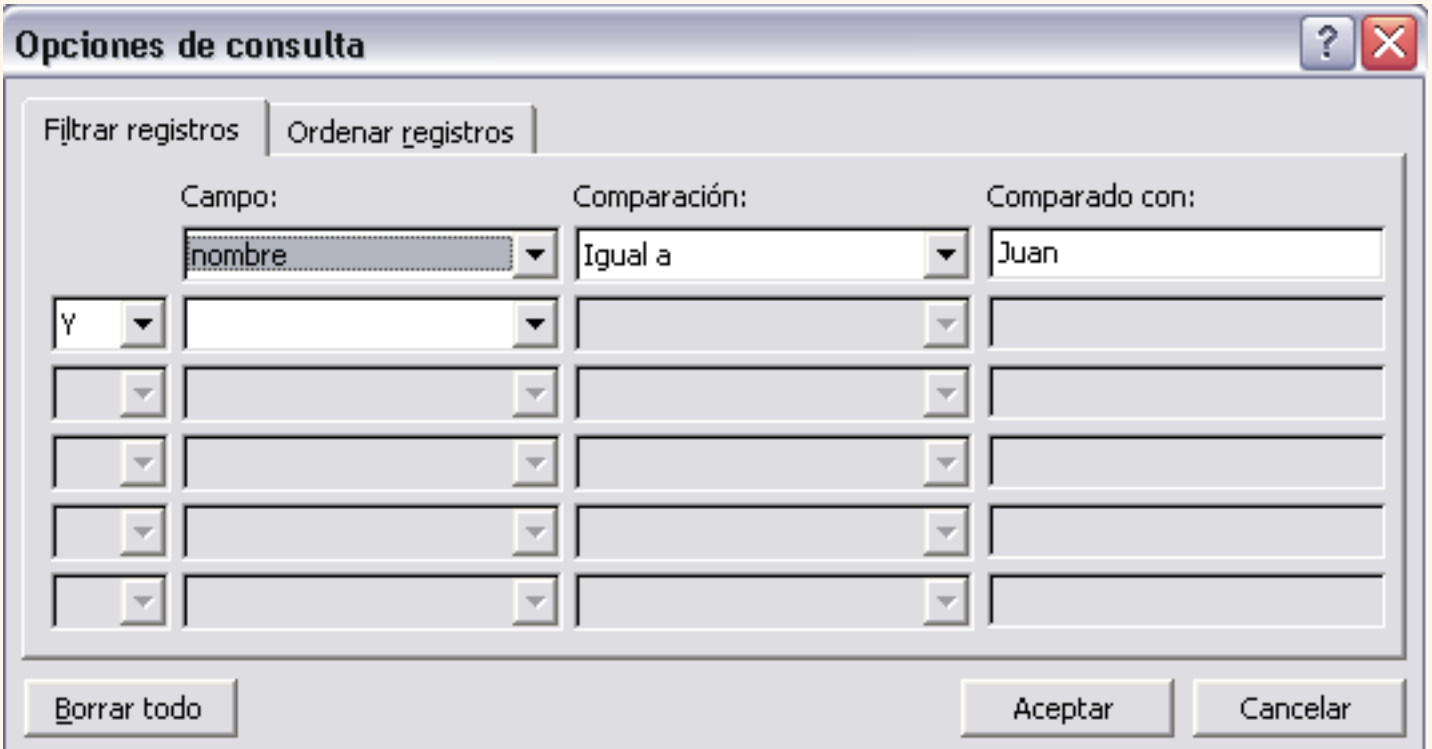

En la pestaña *Filtrar registros* vamos poniendo la condición que deberán cumplir los registros del origen de datos que queremos que salgan combinados. Se puede poner una condición o varias. En la primera línea se va formando la primera condición.

En *campo*: seleccionamos el campo que va a formar parte de la condición.

En *comparación:* seleccionamos el tipo de comparación que vamos a utilizar. Los tipos de operaciones son los conocidos (igual, distinto, menor que, mayor que, etc) .

**Vacío** indica que el campo no tiene valor. Por ejemplo si no queremos que salgan combinados los clientes que no tengan dirección, seleccionamos *campo:* **direccion** y *Comparación:* **No vacío**, en *comparado con:* no pondremos nada.

En *Comparado con:* se pone el valor con el que se compara el campo excepto cuando la comparación es **Vacío** o **No vacío**.

Por ejemplo, la condición formada en el cuadro anterior se leería: *nombre igual a Juan*, de esta forma sólo aparecerían combinados los clientes de nombre Juan.

Podemos utilizar varias condiciones uniéndolas por el operador Y u O para formar condiciones compuestas, como por ejemplo: *nombre igual a Juan Y dirección No vacío*, sacaría los clientes de nombre Juan que tuviesen algo en el campo dirección.

Para quitar las condiciones hacemos clic en el botón **Borrar todo**.

Una vez formulada la condición salimos haciendo clic en **Aceptar**.

Cuando el campo interviene en el filtro su flecha aparece de otro color.

Ordenar destinatarios
Si queremos **ordenar los destinarios** por algún campo de ordenación (por ejemplo nos interesa que las cartas salgan ordenadas por apellidos para que luego sea más facil entregarlas a mis empleados), hacemos clic en el nombre de la columna que queremos ordenar y veremos que los destinatarios se ordenarán por ese campo. Si volvemos a hacer clic sobre el nombre de la columna los destinatarios pasarán a ordenarse en orden inverso.

También podemos **ordenar por varios campos** por ejemplo queremos ordenar las cartas por *provincia* y dentro de la misma *provincia* por *población* y dentro de la misma *población* por *apellidos*. En este caso tenemos que utilizar la ficha **Ordenar registros** del cuadro de diálogo **Opciones de consulta**.

Hacer clic en la **flecha** del encabezado de la primera columna por la que queremos ordenar, seleccionar de la lista que aparece la opción **(avanzado...)**, aparecerá el cuadro de diálogo **Opciones de consulta**, a continuación hacer clic sobre la pestaña **Ordenar registros**.

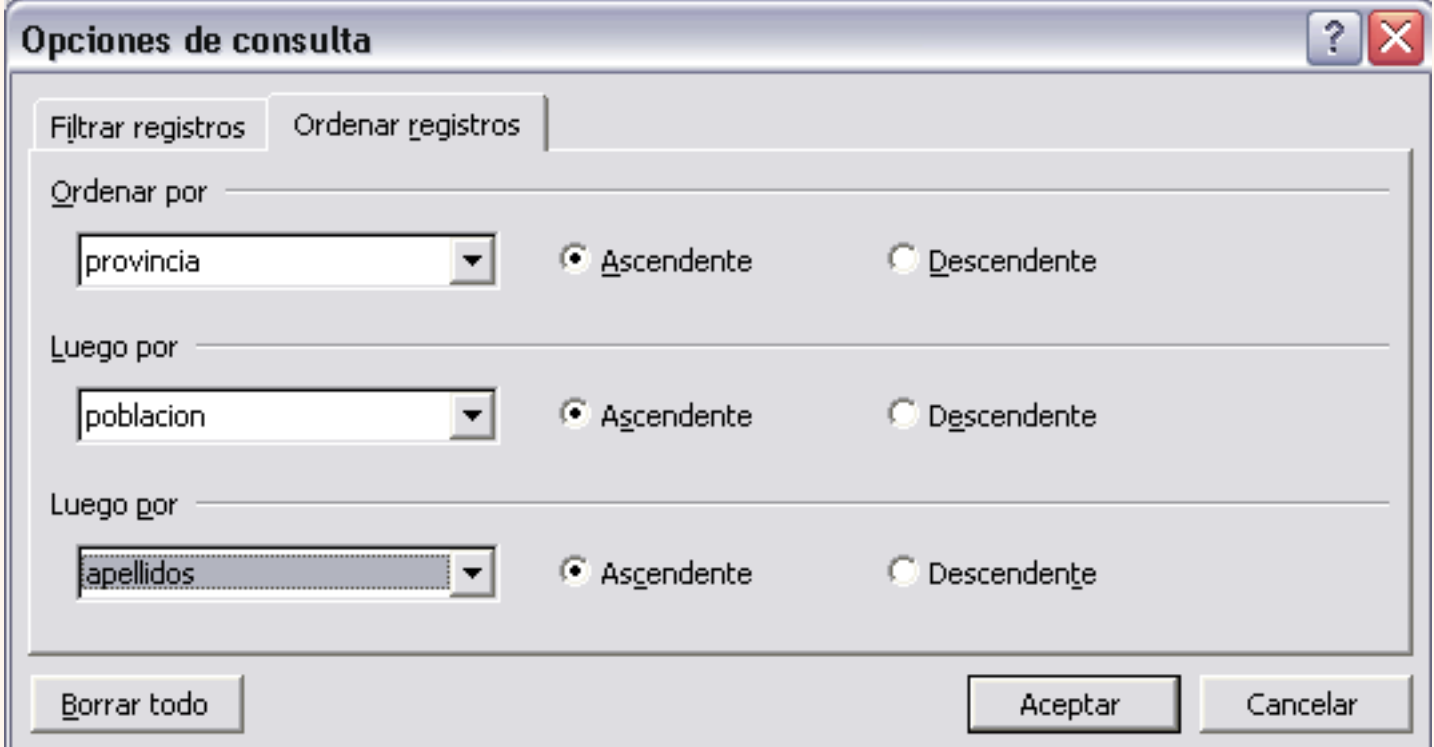

Sólo tenemos que seleccionar en **ordenar por** el campo por el cual queremos ordenar los registros, y si queremos ordenación ascendente (de menor a mayor) o descendente (de mayor a menor).

Para ordenar por más campos rellenar **Luego por**.

En el ejemplo de la derecha saldrían las cartas ordenadas por *provincia* del cliente y dentro de una misma *provincia* por *población* y dentro de la misma *población* por *apellidos*.

Una vez formulada la condición salimos haciendo clic en **Aceptar**.

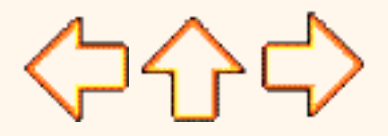

pág.13.8

Aviso legal: este curso es gratuito siempre que se visualice desde la página web de aulaClic. No está permitido descargar el curso y utilizarlo en academias o centros de enseñanza privados sin estar conectado a Internet.

Octubre-2002. © aulaClic S.L.Todos los derechos reservados. Prohibida la reproducción por cualquier medio.

# Unidad 13. Combinar correspondencia (IX)

## Asignar campos

Ya hemos visto que podemos indicar a Word que inserte un bloque de direcciones, una línea de saludo, etc..., para poder hacerlo Word tiene definido unos campos estándares para referirse al nombre del destinatario, su dirección, población, etc.... Estos nombres no tienen porque coincidir con los nombres que tiene nuestro origen de datos, pero esto no es problema ya que tenemos la utilidad de **Asignar campos**, esta utilidad me permite decirle a Word cómo se llama el campo estándar en mi origen de datos para que Word pueda luego realizar la asociación necesaria.

El icono  $\frac{m}{\sqrt{2}}$  abre el cuadro de diálogo Asignar campos donde definimos estas asociaciones, este cuadro de diálogo también se puede abrir siempre que veamos en pantalla un botón **Asignar campos...**.

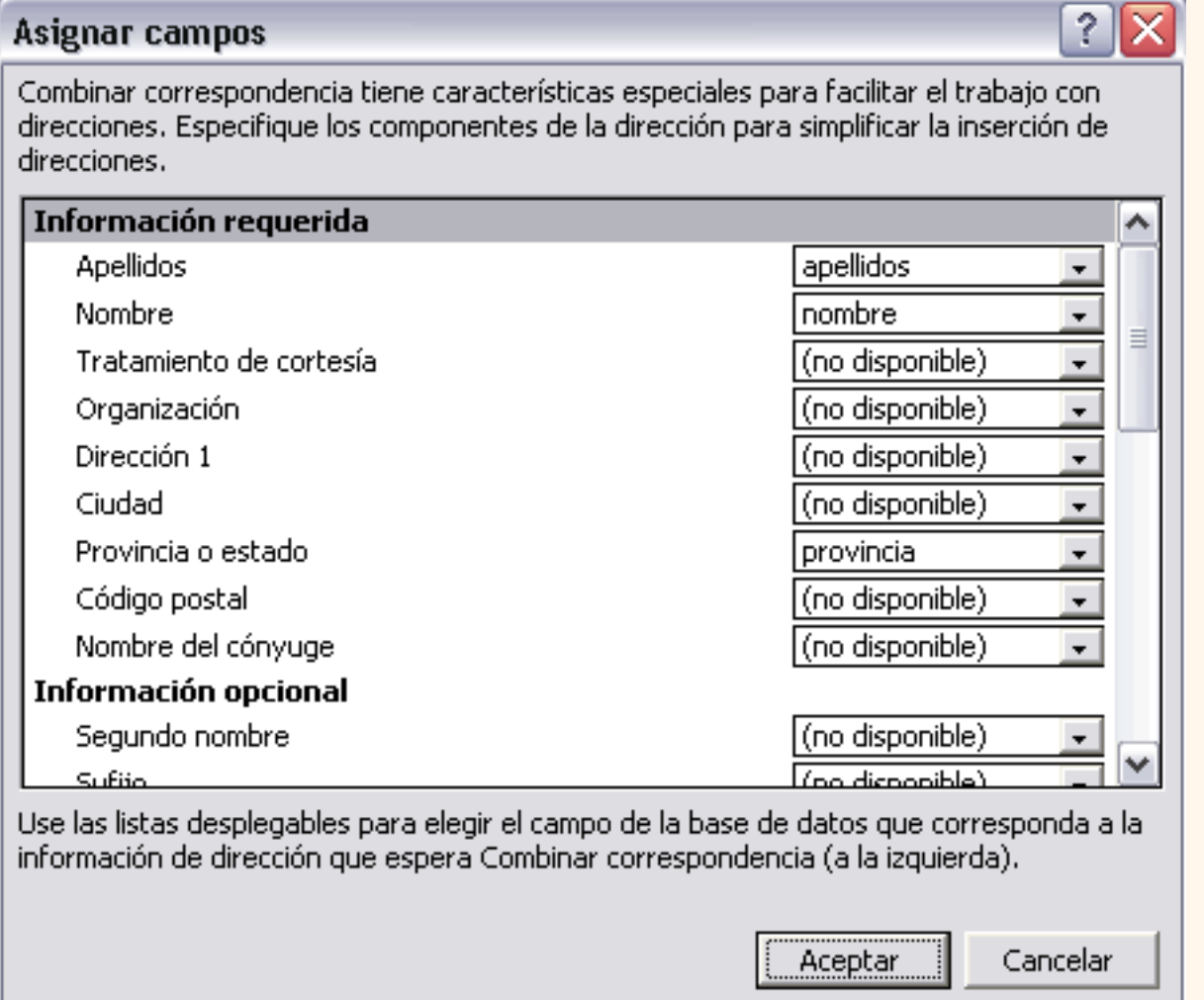

En este cuadro tenemos a la **izquierda** la lista de todos los **campos estándares** que utilizar Word en combinar correspondencia y a la **derecha** indicamos el nombre del **campo del origen de datos** que corresponde al campo estándar.

Cuando en el origen de datos existe un campo con el mismo nombre que un campo estándar, Word hace automáticamente la asociación. En el ejemplo anterior, en el origen de datos hay un campo que se llama *apellidos*, otro que se llama *nombre* y otro que se llama *provincia*, como también son nombres de campos estándares, Word sin preguntar ha definido la asociación. Para el resto de los campos estándares tendríamos que desplegar la lista y elegir el campo a asociar.

Estas asociaciones no siempre son necesarias, por ejemplo si no vamos a utilizar la opción *Bloque de direcciones*, ni la línea de *Saludos*, no hace falta realizar las asociaciones, y cuando Word necesite una asociación no definida nos lo preguntará o veremos que falta algo.

## Combinar al imprimir

El icono  $\frac{b_0}{c_1}$  permite enviar a la impresora el resultado de la combinación.

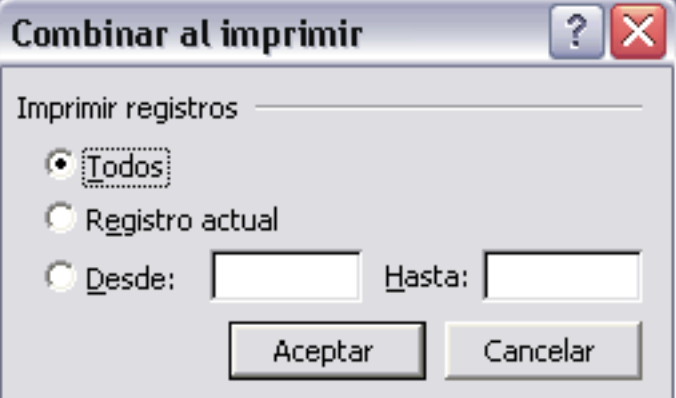

Al hacer clic en él aparece el cuadro de diálogo de la derecha.

Podemos imprimir **Todos los registros** (todos los destinatarios después de aplicar los filtros), el **Registro actual** (el que estamos visualizando en este momento, o un grupo de registros (**Desde:** ... **Hasta:** ...).

En **Desde:** ponemos el número de orden del **primer registro a combinar**, dejarlo en blanco indica desde el primero.

En **Hasta:** ponemos el número de orden del **último registro a combinar**, dejarlo en blanco indica hasta el último.

Por ejemplo del segundo al quinto (**Desde:** *2* **Hasta:** *5*); a partir del segundo (**Desde:** *2* **Hasta:**  *en blanco)*; los tres primeros (**Desde:** *en blanco* **Hasta:** *3).*

Al pulsar **Aceptar** se abrirá el cuadro de diálogo **Imprimir** que ya conoces.

Combinar en correo electrónico

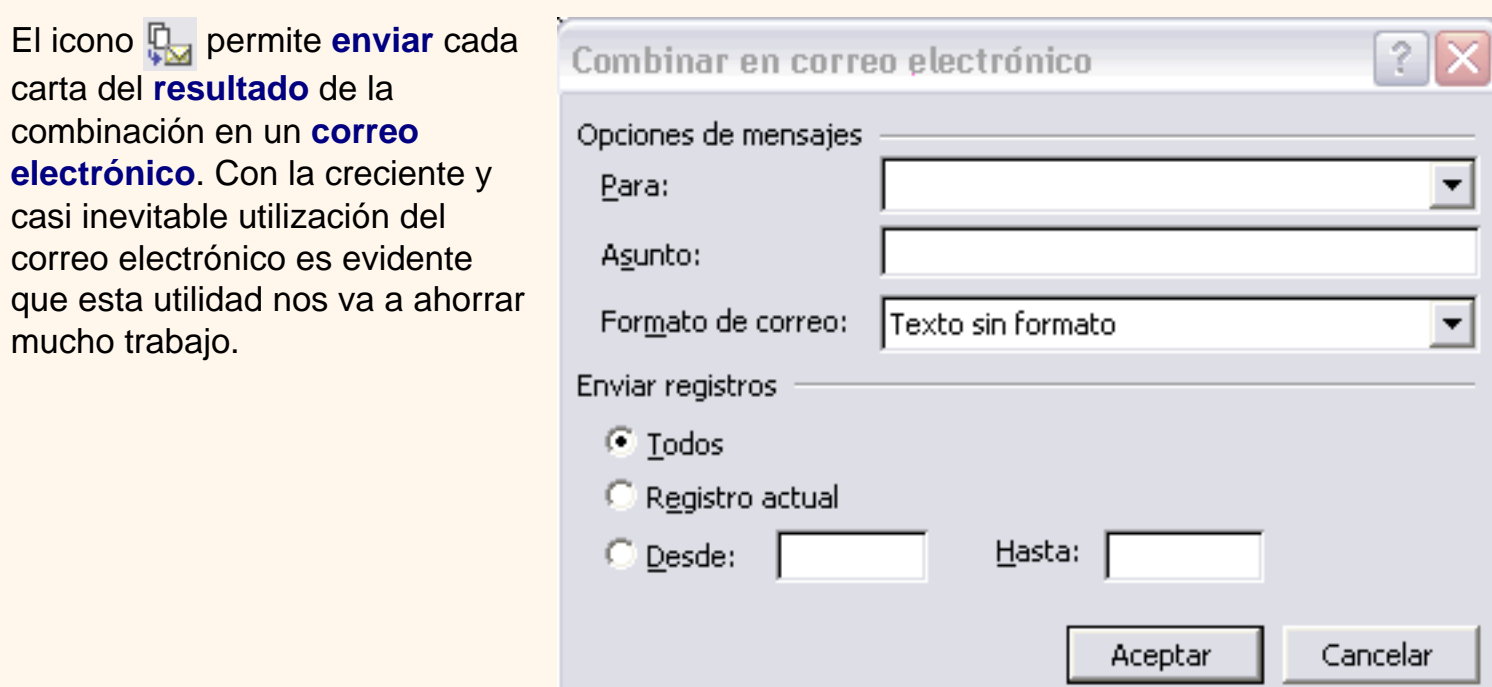

Al hacer clic en él aparece el cuadro de diálogo de la derecha, en este, además de indicar qué grupo de registros queremos enviar (como con la opción **Combinar al imprimir**) debemos completar los parámetros del mensaje a enviar.

En **Para:** seleccionamos de la lista desplegable el campo que contiene la dirección de e-mail del destinatario.

En Asunto: escribimos el texto que figurará en el asunto del mensaje.

En Formato de correo: seleccionamos de la lista desplegable el tipo de formato del mensaje, puede ser Texto sin formato, HTML o datos adjuntos.

Para poder disfrutar de esta utilidad debe tener instalado un programa de correo electrónico compatible con MAPI como por ejemplo, Microsoft Outlook 2002.

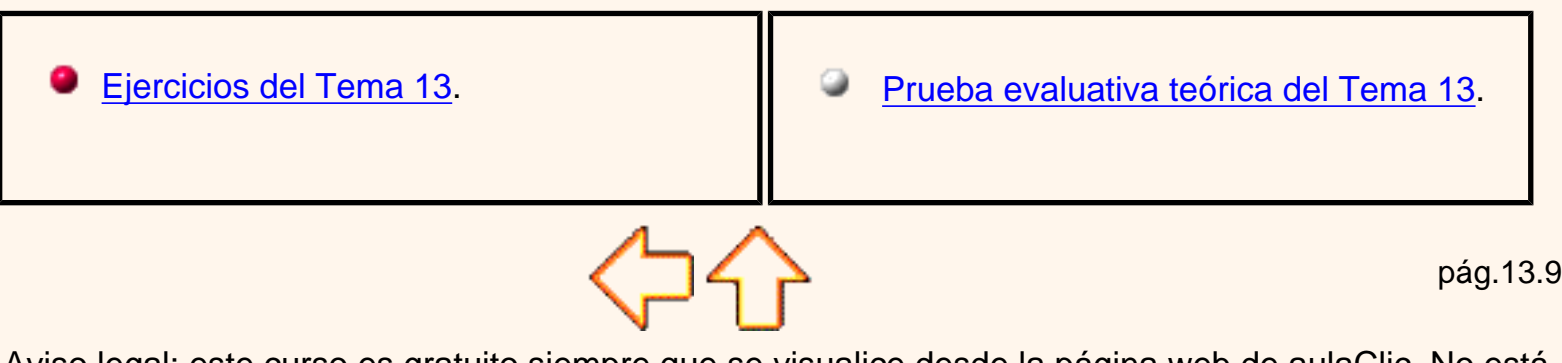

Aviso legal: este curso es gratuito siempre que se visualice desde la página web de aulaClic. No está permitido descargar el curso y utilizarlo en academias o centros de enseñanza privados sin estar conectado a Internet.

Octubre-2002. © aulaClic S.L.Todos los derechos reservados. Prohibida la reproducción por cualquier

medio.

## **Ejercicio 1 Unidad 4**. Fuente, tamaño y estilo

Vamos a practicar modificando la *fuente*, el *tamaño* y el *estilo* en un documento Word. Este es el texto que vamos a escribir:

## Asociación Española de Futbol Profesional

Temporada 2002-2003 Competición: Supercopa de España. Fecha: 20 de Agosto del 2002. Estadio: Santiago Bernabeu Equipos: Deportivo de La Coruña - Valencia C.F.

Estos son los pasos a seguir:

**1**. Primero hay que escribir el texto sin formato.

*"Asociación Española de Futbol Profesional*

*Temporada 2002-2003 Competición: Supercopa de España. Fecha: 20 de Agosto del 2002. Estadio: Santiago Bernabeu Equipos: Deportivo de La Coruña - Valencia C.F."*

Ahora iremos dando formato a cada línea.

**2**. Selecciona la primera línea. Coloca el cursor en el margen izquierdo, en frente de la **primera línea** y cuando tome forma de flecha, haz **clic** y la línea quedará seleccionada, como siempre que seleccionamos texto veremos como el fondo de la línea está en color negro y las letras en blanco.

**3**. Para cambiarle el tamaño a 16 puntos haz **clic** en el triángulo del **tamaño** de la barra de formato y elige **16** en el menú desplegable.

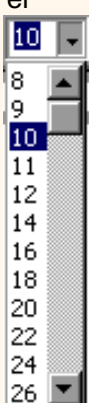

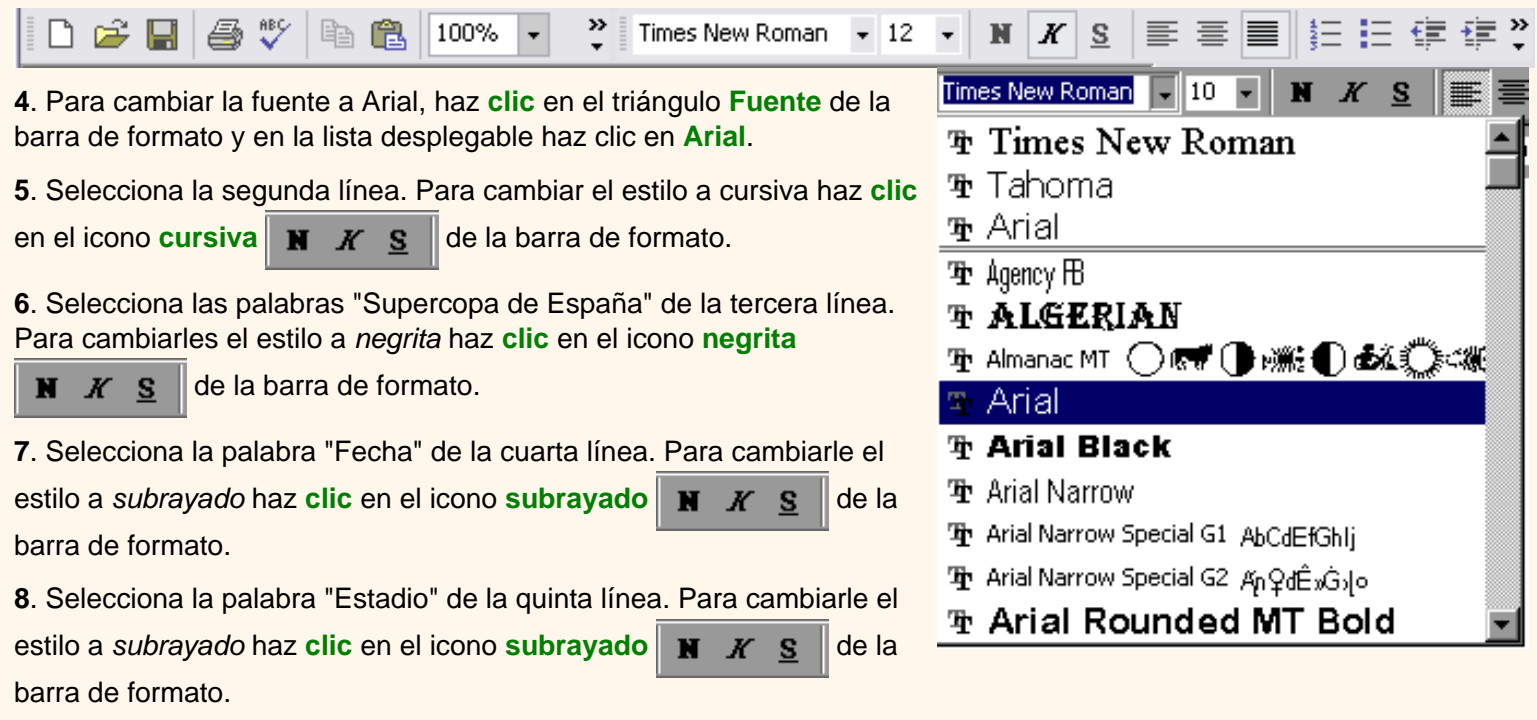

**9**. Selecciona la sexta línea. Para cambiar la fuente a *Verdana*, haz **clic** en el triángulo **Fuente** de la barra de formato y en la lista desplegable haz clic en **Verdana.** Sin dejar de seleccionar la línea pasar al paso siguiente.

**10**. Cámbiale el tamaño a 14 puntos, haz **clic** en el triángulo del **tamaño** de la barra de formato y elige **14** en el menú desplegable.

**11**. Selecciona la palabra "Equipos:" de la sexta línea. Para cambiarle el tamaño a 12 puntos haz **clic** en el triángulo del **tamaño** de la barra de formato y elige **12**.

Guarda el documento puesto que lo utilizaremos en el siguiente ejercicio paso a paso.

pág. epp.4.1

Aviso legal: este curso es gratuito siempre que se visualice desde la página web de aulaClic. No está permitido descargar el curso y utilizarlo en academias o centros de enseñanza privados sin estar conectado a Internet.

Octubre-2002. © aulaClic S.L.Todos los derechos reservados. Prohibida la reproducción por cualquier medio.

# Unidad 7. Tablas (II)

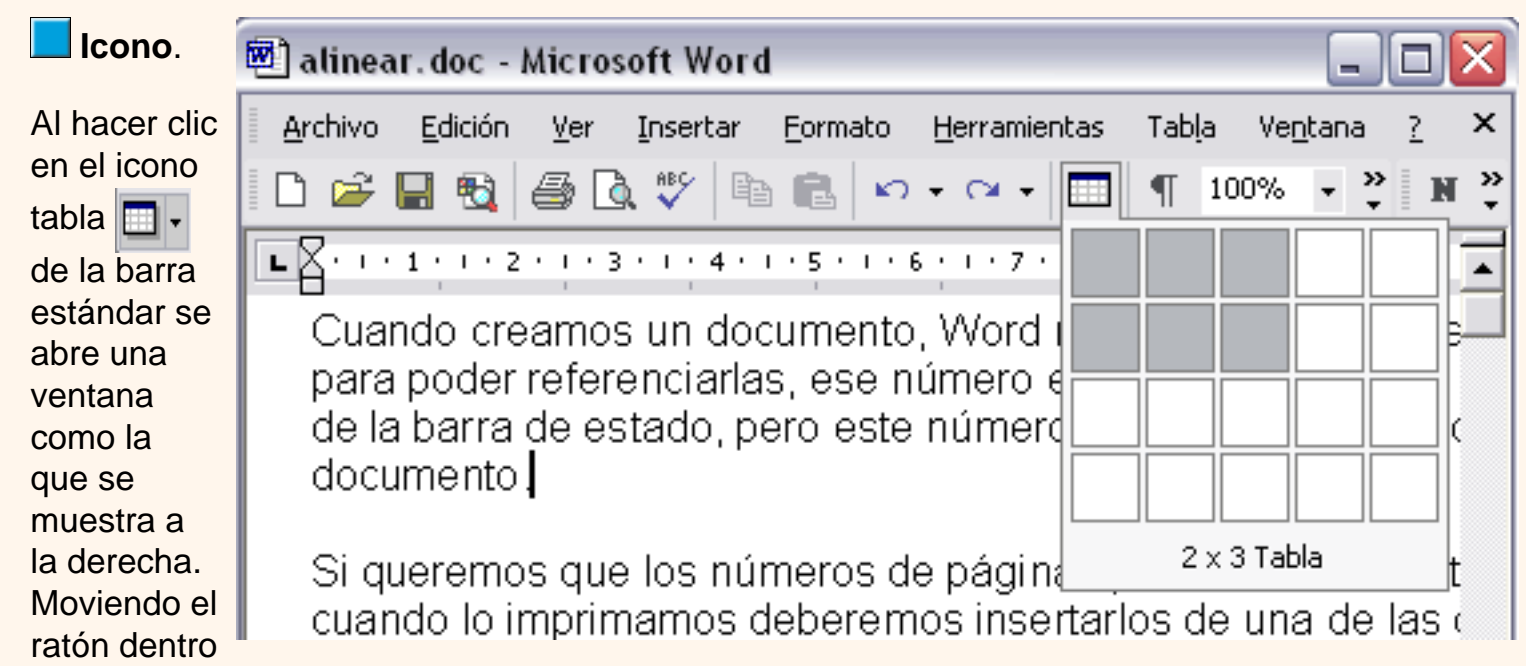

de la rejilla, podremos seleccionar el número de filas y columnas fácilmente.

Por ejemplo, en el caso que se muestra se va a crear una tabla de 2 x 3 (dos filas y tres columnas ). Este método es el más sencillo y no permite opciones de formato, opciones que se pueden aplicar más adelante si lo creemos conveniente.

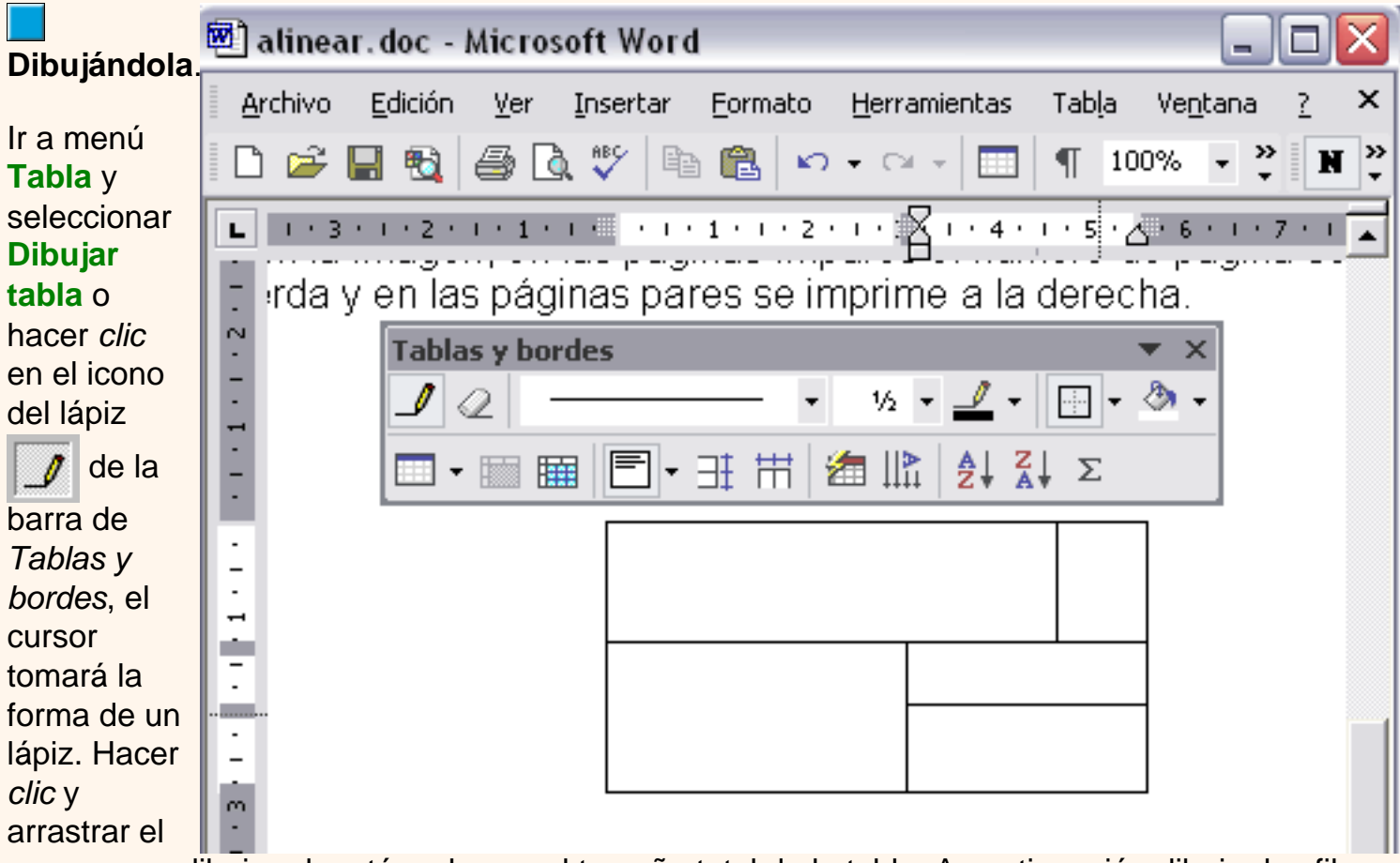

cursor para dibujar el rectángulo con el tamaño total de la tabla. A continuación dibujar las filas y columnas, como si lo hiciéramos con un lápiz. En la barra de Tablas y bordes tenemos iconos para trabajar con las tablas que veremos más adelante.

Este método es más flexible a la hora de diseñar tablas irregulares, como la que se muestra en la imagen.

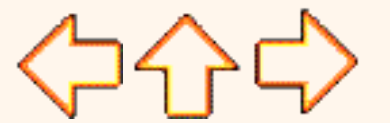

pág.7.2

Aviso legal: este curso es gratuito siempre que se visualice desde la página web de aulaClic. No está permitido descargar el curso y utilizarlo en academias o centros de enseñanza privados sin estar conectado a Internet.

Octubre-2002. © aulaClic S.L.Todos los derechos reservados. Prohibida la reproducción por cualquier medio.

# **AulaClic**. Curso de Flash MX 2004. Índice

- [Cómo utilizar este curso.](#page-734-0)
- [1. Introducción](#page-742-0)
- [2. Mi primera animación Flash](#page-750-0)
- [3. El Entorno de Trabajo](#page-752-0)
- [4. Dibujar](#page-762-0)
- [5. Trabajar con Textos](#page-766-0)
- [6. Sonidos](#page-772-0)
- [7. Trabajar con Objetos](http://www.aulaclic.es/flashmx_2004/t_7_1.htm)
- [8. Las Capas](http://www.aulaclic.es/flashmx_2004/t_8_1.htm)
- [9. Símbolos](http://www.aulaclic.es/flashmx_2004/t_9_1.htm)
- [10. Gráficos](http://www.aulaclic.es/flashmx_2004/t_10_1.htm)
- [11. Clips de película](http://www.aulaclic.es/flashmx_2004/t_11_1.htm)
- [12. Botones](http://www.aulaclic.es/flashmx_2004/t_12_1.htm)
- [13. Animaciones de Movimento](http://www.aulaclic.es/flashmx_2004/t_13_1.htm)
- [14. Transformaciones de Forma](http://www.aulaclic.es/flashmx_2004/t_14_1.htm)
- [15. Efectos sobre Animaciones](http://www.aulaclic.es/flashmx_2004/t_15_1.htm)
- [16. Generar y Publicar Películas](http://www.aulaclic.es/flashmx_2004/t_16_1.htm)
- [17. Introducción a ActionScript.](http://www.aulaclic.es/flashmx_2004/t_17_1.htm)

### ¿Quieres **aprender** más? ¿Te gustaria tener un **profesor** [que te resolviese las dudas? Informate aquí.](http://www.aulaclic.es/flashmx_2004/pago_flash2004.htm)

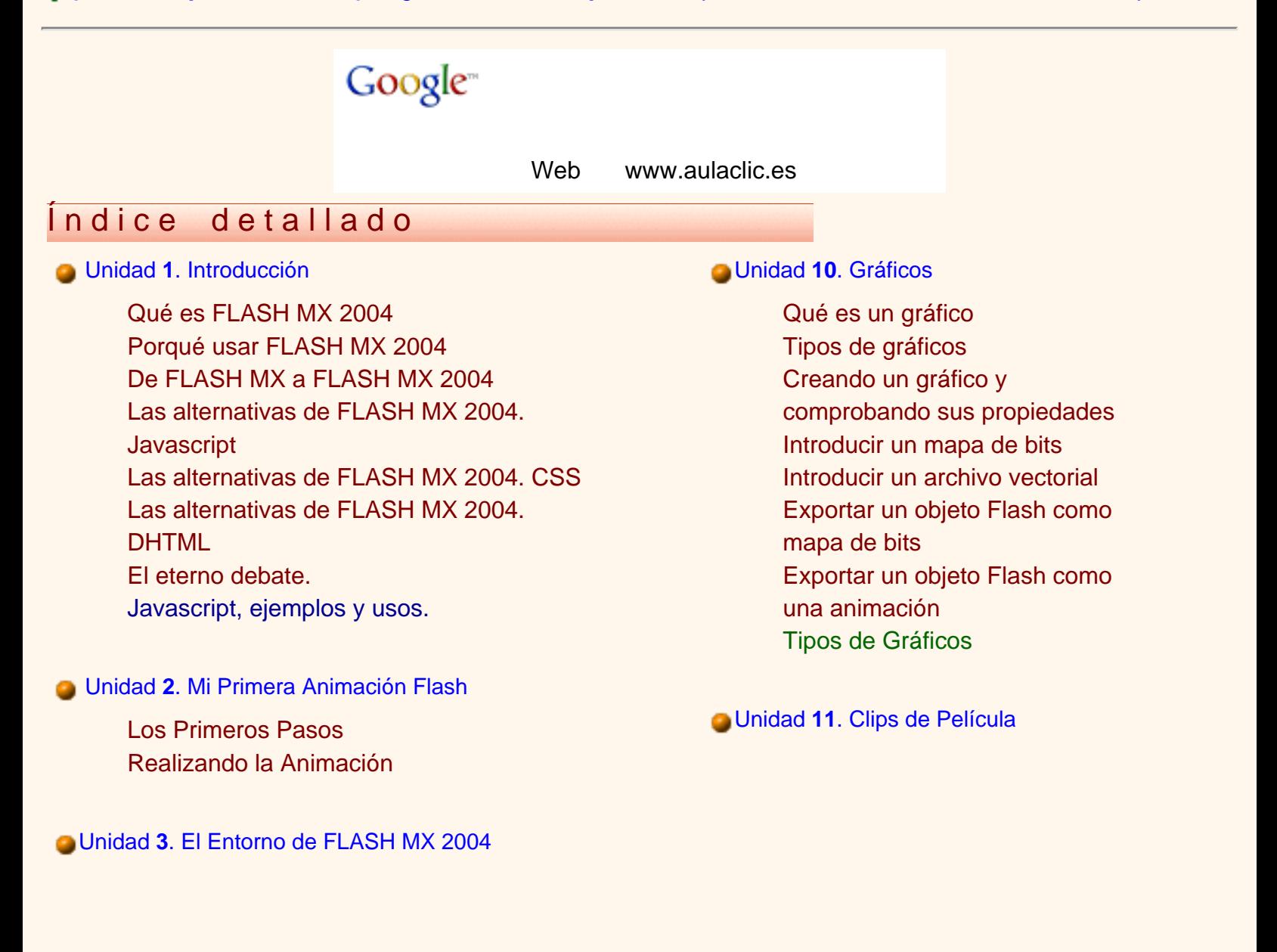

[La Interfaz de FLASH MX 2004](#page-752-0) [La Barra de Menús](#page-752-1) [La Linea de Tiempo](#page-754-0) Las Capas El Área de Trabajo [Las Vistas o Zooms](#page-758-0) Los Paneles [Zooms, así funcionan.](#page-760-0) [Escenas.](#page-761-0) [Fotogramas. Tipos y usos](#page-756-0)

#### Unidad **4**[. Dibujar y Colorear](#page-762-0)

[Dibujar en FLASH MX 2004](#page-762-0) [La Barra de Herramientas. Herramientas](#page-762-1) [Básicas](#page-762-1) [La Barra de Herramientas. Herramientas](#page-763-0) [Avanzadas](#page-763-0) [La Barra de Herramientas. Opciones](#page-764-0) El Panel Mezclador El Panel Relleno

#### Unidad **5**[. Textos](#page-766-0)

[Comenzando](#page-766-0) [Propiedades](#page-766-1) de los Textos [Tipos de Textos](#page-770-0) [Texto Estático](#page-770-1) [Texto Dinámico](#page-770-2) [Texto de Entrada](#page-771-0) [Escribir textos](#page-769-0)

#### Unidad **6**[. Sonidos](#page-772-0)

[Comenzando](#page-772-0) Importar Sonidos Propiedades de los Sonidos [Insertar un Sonido](#page-775-0) [Editar Sonidos](#page-775-0)  [MP3 o WAV](http://www.aulaclic.es/flashmx_2004/t_6_3.htm) [Formatos de Audio. MP3 y WAV](http://www.aulaclic.es/flashmx_2004/b_6_3_1.htm)

### Unidad **7**[. Trabajar con Objetos](http://www.aulaclic.es/flashmx_2004/t_7_1.htm)

[Qué es un Clip de Película](http://www.aulaclic.es/flashmx_2004/t_11_1.htm#que) [Comprobar las propiedades de](http://www.aulaclic.es/flashmx_2004/t_11_1.htm#comprobar)  [un Clip](http://www.aulaclic.es/flashmx_2004/t_11_1.htm#comprobar) [Crear un nuevo Clip](http://www.aulaclic.es/flashmx_2004/t_11_2.htm#crear) [Importar y Exportar Clips de](http://www.aulaclic.es/flashmx_2004/t_11_2.htm#importar) [Película](http://www.aulaclic.es/flashmx_2004/t_11_2.htm#importar) [Otros usos de los Movie Clips.](http://www.aulaclic.es/flashmx_2004/a_11_2_1.htm)

### Unidad **12**[. Botones](http://www.aulaclic.es/flashmx_2004/t_12_1.htm)

[Qué es un Botón](http://www.aulaclic.es/flashmx_2004/t_12_1.htm#que) [Creación de un botón](http://www.aulaclic.es/flashmx_2004/t_12_1.htm#creacion) [Formas en los Botones](http://www.aulaclic.es/flashmx_2004/t_12_1.htm#formas) [Botones de texto. La importancia](http://www.aulaclic.es/flashmx_2004/t_12_2.htm#botones) [de la Zona Activa](http://www.aulaclic.es/flashmx_2004/t_12_2.htm#botones) [Incluir un Clip en un Botón](http://www.aulaclic.es/flashmx_2004/t_12_2.htm#incluir) [Bitmaps y botones](http://www.aulaclic.es/flashmx_2004/t_12_2.htm#bitmaps) [Acciones en los Botones](http://www.aulaclic.es/flashmx_2004/t_12_3.htm#acciones) [Incluir sonido en un Botón](http://www.aulaclic.es/flashmx_2004/t_12_3.htm#incluir)

#### Unidad **13**[. Animaciones de Movimiento](http://www.aulaclic.es/flashmx_2004/t_13_1.htm)

[La animación en Flash](http://www.aulaclic.es/flashmx_2004/t_13_1.htm#animacion) [Interpolación de Movimiento \(I\)](http://www.aulaclic.es/flashmx_2004/t_13_1.htm#interpolacion) [Interpolación de Movimiento \(II\)](http://www.aulaclic.es/flashmx_2004/t_13_1.htm#interpolacion2) [Animación de textos](http://www.aulaclic.es/flashmx_2004/t_13_2.htm) [Animación de Líneas](http://www.aulaclic.es/flashmx_2004/t_13_2.htm#animacion) [Interpolación mediante Guía de](http://www.aulaclic.es/flashmx_2004/t_13_2.htm#interpolacion) [Movimiento](http://www.aulaclic.es/flashmx_2004/t_13_2.htm#interpolacion) [Animaciones Fotograma a](http://www.aulaclic.es/flashmx_2004/b_13_1_1.htm)  [Fotograma](http://www.aulaclic.es/flashmx_2004/b_13_1_1.htm)

#### Unidad **14**[. Transformaciones de Forma](http://www.aulaclic.es/flashmx_2004/t_14_1.htm)

[Interpolación por Forma](http://www.aulaclic.es/flashmx_2004/t_14_1.htm) [Transformar Textos](http://www.aulaclic.es/flashmx_2004/t_14_1.htm#transformar) [Consejos de Forma](http://www.aulaclic.es/flashmx_2004/t_14_2.htm#consejos)

Unidad **15**[. Efectos sobre Animaciones](http://www.aulaclic.es/flashmx_2004/t_15_1.htm)

[Los Objetos. Iniciación](http://www.aulaclic.es/flashmx_2004/t_7_1.htm) **[Seleccionar](http://www.aulaclic.es/flashmx_2004/t_7_1.htm#seleccionar)** [Colocar Objetos. Panel Alineamiento](http://www.aulaclic.es/flashmx_2004/t_7_2.htm) [Panel Info](http://www.aulaclic.es/flashmx_2004/t_7_2.htm#panel)  [Los Grupos](http://www.aulaclic.es/flashmx_2004/t_7_2.htm#grupos) 

#### Unidad **8**[. Las Capas](http://www.aulaclic.es/flashmx_2004/t_8_1.htm)

[Las Capas. Entendámoslas](http://www.aulaclic.es/flashmx_2004/t_8_1.htm) [Trabajar con Capas](http://www.aulaclic.es/flashmx_2004/t_8_1.htm#trabajar) [Trabajar con Capas. Opciones Avanzadas](http://www.aulaclic.es/flashmx_2004/t_8_2.htm) [Reorganizar las Capas](http://www.aulaclic.es/flashmx_2004/t_8_2.htm#reorganizar) [Tipos de Capas](http://www.aulaclic.es/flashmx_2004/t_8_3.htm)

#### Unidad **9**[. Símbolos](http://www.aulaclic.es/flashmx_2004/t_9_1.htm)

[Qué son los Símbolos](http://www.aulaclic.es/flashmx_2004/t_9_1.htm) [Cómo crear los símbolos](http://www.aulaclic.es/flashmx_2004/t_9_1.htm#como) [Las Bibliotecas](http://www.aulaclic.es/flashmx_2004/t_9_1.htm#bibliotecas) [Diferencia entre símbolo e Instancia](http://www.aulaclic.es/flashmx_2004/t_9_1.htm#diferencia) [Modificar una Instancia](http://www.aulaclic.es/flashmx_2004/t_9_2.htm) [Panel de Propiedades de Instancia](http://www.aulaclic.es/flashmx_2004/t_9_2.htm#panel) [El Panel de Efectos sobre Instancias](http://www.aulaclic.es/flashmx_2004/t_9_2.htm#panel2) [El Panel de Efectos sobre Instancias \(II\)](http://www.aulaclic.es/flashmx_2004/t_9_3.htm)

[Introducción](http://www.aulaclic.es/flashmx_2004/t_15_1.htm) [Efectos sobre la Interpolación de](http://www.aulaclic.es/flashmx_2004/t_15_1.htm#efectos)  **[Movimiento](http://www.aulaclic.es/flashmx_2004/t_15_1.htm#efectos)** [Efectos sobre el símbolo](http://www.aulaclic.es/flashmx_2004/t_15_2.htm) [Interpolado](http://www.aulaclic.es/flashmx_2004/t_15_2.htm) [Efecto Brillo](http://www.aulaclic.es/flashmx_2004/t_15_2.htm#efecto) [Efecto Tinta](http://www.aulaclic.es/flashmx_2004/t_15_2.htm#efecto2) [Efecto Alpha](http://www.aulaclic.es/flashmx_2004/t_15_2.htm#efecto3)

#### Unidad **16**[. Generar y Publicar Películas](http://www.aulaclic.es/flashmx_2004/t_16_1.htm)

[Consideraciones sobre el tamaño](http://www.aulaclic.es/flashmx_2004/t_16_1.htm)  [de las Películas](http://www.aulaclic.es/flashmx_2004/t_16_1.htm) [Preloader](http://www.aulaclic.es/flashmx_2004/t_16_1.htm#preloader) [Distribución como archivo swf en](http://www.aulaclic.es/flashmx_2004/t_16_1.htm#distribucion) [un reproductor autónomo](http://www.aulaclic.es/flashmx_2004/t_16_1.htm#distribucion) [Distribución para páginas Web](http://www.aulaclic.es/flashmx_2004/t_16_2.htm)

#### Unidad **17**[. Introducción a ActionScript](http://www.aulaclic.es/flashmx_2004/t_17_1.htm)

[Qué es el ActionScript](http://www.aulaclic.es/flashmx_2004/t_17_1.htm) [El Panel Acciones](http://www.aulaclic.es/flashmx_2004/t_17_1.htm#panel_acciones) [Los Operadores](http://www.aulaclic.es/flashmx_2004/t_17_2.htm) [Las Acciones](http://www.aulaclic.es/flashmx_2004/t_17_3.htm) [Los Objetos](http://www.aulaclic.es/flashmx_2004/t_17_4.htm) [Las Propiedades](http://www.aulaclic.es/flashmx_2004/t_17_4.htm#propiedades) [Conceptos Iniciales de](http://www.aulaclic.es/flashmx_2004/b_17_1_1.htm)  [Programación](http://www.aulaclic.es/flashmx_2004/b_17_1_1.htm)

## Secuencias animadas **Ejercicios** paso a paso

[14. Interpolación por Forma](javascript:mostrarg()

- [14. Transformación de Textos](javascript:mostrarg()
- [14. Aplicar Consejos de Forma](javascript:mostrarg()

## Ejercicios propuestos **Pruebas evaluativas**

- 
- [14. Animación por Forma](http://www.aulaclic.es/flashmx_2004/epr_14_2_1.htm) [14. Animación por Forma](http://www.aulaclic.es/flashmx_2004/ev_14_2_1.htm)

[13. Animar texto por bloques](http://www.aulaclic.es/flashmx_2004/epp_13_2_1.htm)

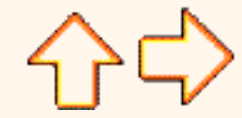

Aviso legal: Este curso es gratuito siempre que se visualice desde la página Web de aulaClic. No está permitido descargar el curso.

© aulaClic S.L. Todos los derechos reservados. Prohibida la reproducción por cualquier medio. Abril-2004.

# <span id="page-734-0"></span>**aulaClic**. Curso de Flash MX 2004.

Este curso pretende **enseñar** a todos los aficionados al diseño web el uso del programa **Flash MX 2004.**

## Navegación.

Para moverte por el curso dispones de la **barra de navegación** que ves en la parte superior de la página.

Con el icono **avanzar** vas a la página siguiente, con el icono **retroceder** vas a la página anterior, es como si pasaras ordenadamente las páginas de un libro.

Con el icono **inicio** vas a la página principal de aulaclic ( también con el icono de aulaclic que hay en la parte izquierda).

Con el icono **a ayuda** vienes a esta página.

Para ir a una página concreta puedes utilizar uno estos dos métodos:

1.- Ir a la página del **índice detallado** y hacer clic en el apartado o punto al que quieres ir.

2.- Utilizar el **indice desplegable** de la *barra de navegación superior*, que funciona de esta manera: Al colocar el cursor sobre *"Curso de FlashMX"* se despliega el menú con los temas, al hacer clic irás a esa página

Al final de cada página también tienes unas flechas para retroceder , ir al

indice , o avanzar . Cuando estamos en una página de ejercicios o de

pruebas evaluativas, estas flechas al igual que las de la barra de navegación te llevan al tema teórico correspondiente.

**F11**. Si utilizas el *Explorer* es muy recomendable utilizar la tecla F11 para ganar espacio en la pantalla. Puedes probarlo ahora, para volver a la pantalla normal vuelve a pulsar

F11.

## Estructura del curso.

Al seguir manuales de informática cada lector va saltándose los temas que no le interesan porque es información muy compleja para su nivel o porque son cosas demasiado básicas para su nivel. Este curso trata de aliviar este problema organizando los contenidos por niveles. Hemos establecido **tres niveles: básico, medio y avanzado**.

**¿Cómo se navega por estos niveles?**. Muy sencillo, el curso tiene una estructura troncal que es el nivel medio, pero en los puntos que se ha considerado oportuno hay unos iconos para acceder a los otros dos niveles. Para volver al nivel del que se partió

puedes pulsar la flecha  $\triangle$  del final de la página.

Es decir, una vez leída la explicación en el nivel medio te puedes encontrar en algunos casos con este **icono para ir al nivel básico** donde se te explicarán conceptos más sencillos relacionados con ese tema. En otras ocasiones puedes encontrar este **icono para ir al nivel avanzado**, donde se explicarán conceptos más avanzados, otras formas más rápidas de hacer lo mismo, etc.

En la lista desplegable **Escoge un punto del tema** delante de los temas básicos hay una *(b)* y delante de los avanzados una *(a)*.

Si es la primera vez que sigues el curso puede ser conveniente que dejes los niveles avanzados para una segunda lectura.

## **¿Cómo se identifican los niveles?**

Por los colores de los rótulos:

Nivel básico. Nivel medio. Nivel avanzado.

Así sabrás en todo momento en qué nivel te encuentras.

Ejercicios.

En los temas encontrarás dos tipos de ejercicios:

**ejercicios paso a paso** son ejercicios que sirven para ilustrar la explicación descrita en el tema.

**ejercicios propuestos** son ejercicios que se realizan al final del tema para practicar los conceptos estudiados. Al final de la página de ejercicios encontrarás un enlace con ayuda para la resolución del ejercicio.

También hay una **prueba evaluativa teórica** con su correspondiente solución.

## Nomenclatura.

En color verde se pondrán los **comandos** que el usuario puede ejecutar. También hemos puesto los conceptos más importantes en **negrita** .

## **Secuencias** animadas.

Pinchando sobre este icono **podrás** acceder a las secuencias animadas, viewlets,

en las que verás claramente las explicaciones. Para verlas sólo necesitas el plug-in de Flash, la mayoría de los navegadores ya lo llevan incorporado. Si no puedes ver las secuencias descárgatelo ahora [aquí.](http://www.macromedia.com/shockwave/download/download.cgi?P1_Prod_Version=ShockwaveFlash&P5_Language=English&Lang=Spanish&P5_Language=Spanish)

## Preguntas.

Si tienes alguna duda o pregunta y tienes contratado el curso con profesor puedes usar la dirección de correo que te hemos enviado para preguntarle, en otro caso puedes plantearlas en el **Foro de aulaClic**, entre todos intentaremos resolverlas.

Para participar en el foro sólo tienes que darte de alta como usuario registrado. También podrás aprender con las preguntas y respuestas de los demás participantes.

Para darte de alta sólo te pedimos tu dirección de correo. Además como **usuario registrado** tendrás acceso a la **zona de descarga**. En esta [página](http://www.aulaclic.org/alta_lista.htm) tienes más información.

Por otro lado os agradeceremos que nos ayudéis a mejorar este curso con vuestras críticas y comentarios; por favor, escribidnos desde esta página: [Contacto](#page-16-0)

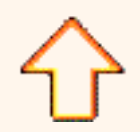

Aviso legal: Este curso es gratuito siempre que se visualice desde la página Web de aulaClic. No está permitido descargar el curso.

© aulaClic S.L. Todos los derechos reservados. Prohibida la reproducción por cualquier medio. Abril-2004.

# **AulaClic**. Curso de Flash MX 2004. Índice

- [Cómo utilizar este curso.](#page-734-0)
- [1. Introducción](#page-742-0)
- [2. Mi primera animación Flash](#page-750-0)
- [3. El Entorno de Trabajo](#page-752-0)
- [4. Dibujar](#page-762-0)
- [5. Trabajar con Textos](#page-766-0)
- [6. Sonidos](#page-772-0)
- [7. Trabajar con Objetos](http://www.aulaclic.es/flashmx_2004/t_7_1.htm)
- [8. Las Capas](http://www.aulaclic.es/flashmx_2004/t_8_1.htm)
- [9. Símbolos](http://www.aulaclic.es/flashmx_2004/t_9_1.htm)
- [10. Gráficos](http://www.aulaclic.es/flashmx_2004/t_10_1.htm)
- [11. Clips de película](http://www.aulaclic.es/flashmx_2004/t_11_1.htm)
- [12. Botones](http://www.aulaclic.es/flashmx_2004/t_12_1.htm)
- [13. Animaciones de Movimento](http://www.aulaclic.es/flashmx_2004/t_13_1.htm)
- [14. Transformaciones de Forma](http://www.aulaclic.es/flashmx_2004/t_14_1.htm)
- [15. Efectos sobre Animaciones](http://www.aulaclic.es/flashmx_2004/t_15_1.htm)
- [16. Generar y Publicar Películas](http://www.aulaclic.es/flashmx_2004/t_16_1.htm)
- [17. Introducción a ActionScript.](http://www.aulaclic.es/flashmx_2004/t_17_1.htm)

### ¿Quieres **aprender** más? ¿Te gustaria tener un **profesor** [que te resolviese las dudas? Informate aquí.](http://www.aulaclic.es/flashmx_2004/pago_flash2004.htm)

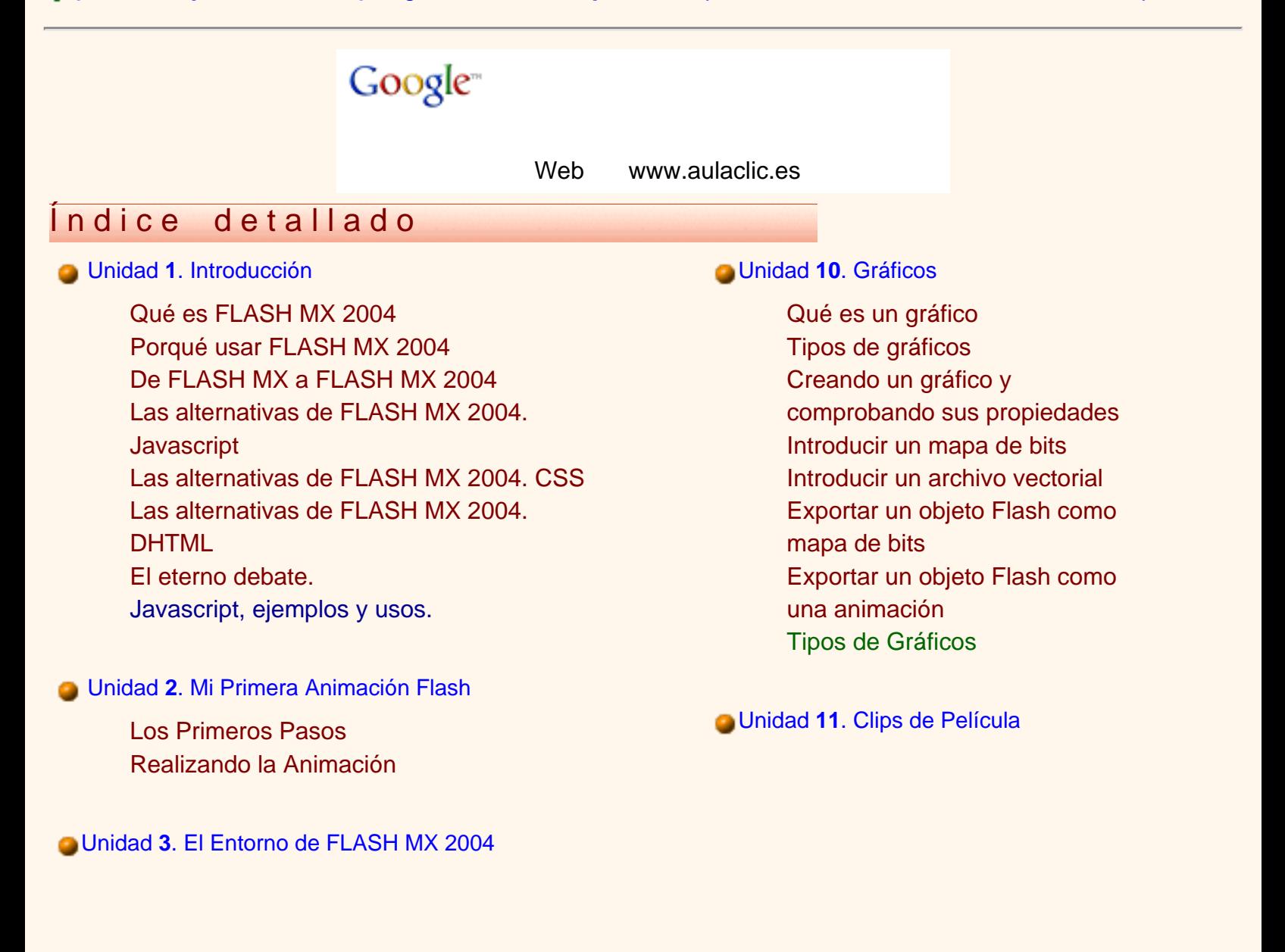

[La Interfaz de FLASH MX 2004](#page-752-0) [La Barra de Menús](#page-752-1) [La Linea de Tiempo](#page-754-0) Las Capas El Área de Trabajo [Las Vistas o Zooms](#page-758-0) Los Paneles [Zooms, así funcionan.](#page-760-0) [Escenas.](#page-761-0) [Fotogramas. Tipos y usos](#page-756-0)

#### Unidad **4**[. Dibujar y Colorear](#page-762-0)

[Dibujar en FLASH MX 2004](#page-762-0) [La Barra de Herramientas. Herramientas](#page-762-1) [Básicas](#page-762-1) [La Barra de Herramientas. Herramientas](#page-763-0) [Avanzadas](#page-763-0) [La Barra de Herramientas. Opciones](#page-764-0) El Panel Mezclador El Panel Relleno

#### Unidad **5**[. Textos](#page-766-0)

[Comenzando](#page-766-0) [Propiedades](#page-766-1) de los Textos [Tipos de Textos](#page-770-0) [Texto Estático](#page-770-1) [Texto Dinámico](#page-770-2) [Texto de Entrada](#page-771-0) [Escribir textos](#page-769-0)

#### Unidad **6**[. Sonidos](#page-772-0)

[Comenzando](#page-772-0) Importar Sonidos Propiedades de los Sonidos [Insertar un Sonido](#page-775-0) [Editar Sonidos](#page-775-0)  [MP3 o WAV](http://www.aulaclic.es/flashmx_2004/t_6_3.htm) [Formatos de Audio. MP3 y WAV](http://www.aulaclic.es/flashmx_2004/b_6_3_1.htm)

#### Unidad **7**[. Trabajar con Objetos](http://www.aulaclic.es/flashmx_2004/t_7_1.htm)

[Qué es un Clip de Película](http://www.aulaclic.es/flashmx_2004/t_11_1.htm#que) [Comprobar las propiedades de](http://www.aulaclic.es/flashmx_2004/t_11_1.htm#comprobar)  [un Clip](http://www.aulaclic.es/flashmx_2004/t_11_1.htm#comprobar) [Crear un nuevo Clip](http://www.aulaclic.es/flashmx_2004/t_11_2.htm#crear) [Importar y Exportar Clips de](http://www.aulaclic.es/flashmx_2004/t_11_2.htm#importar) [Película](http://www.aulaclic.es/flashmx_2004/t_11_2.htm#importar) [Otros usos de los Movie Clips.](http://www.aulaclic.es/flashmx_2004/a_11_2_1.htm)

#### Unidad **12**[. Botones](http://www.aulaclic.es/flashmx_2004/t_12_1.htm)

[Qué es un Botón](http://www.aulaclic.es/flashmx_2004/t_12_1.htm#que) [Creación de un botón](http://www.aulaclic.es/flashmx_2004/t_12_1.htm#creacion) [Formas en los Botones](http://www.aulaclic.es/flashmx_2004/t_12_1.htm#formas) [Botones de texto. La importancia](http://www.aulaclic.es/flashmx_2004/t_12_2.htm#botones) [de la Zona Activa](http://www.aulaclic.es/flashmx_2004/t_12_2.htm#botones) [Incluir un Clip en un Botón](http://www.aulaclic.es/flashmx_2004/t_12_2.htm#incluir) [Bitmaps y botones](http://www.aulaclic.es/flashmx_2004/t_12_2.htm#bitmaps) [Acciones en los Botones](http://www.aulaclic.es/flashmx_2004/t_12_3.htm#acciones) [Incluir sonido en un Botón](http://www.aulaclic.es/flashmx_2004/t_12_3.htm#incluir)

#### Unidad **13**[. Animaciones de Movimiento](http://www.aulaclic.es/flashmx_2004/t_13_1.htm)

[La animación en Flash](http://www.aulaclic.es/flashmx_2004/t_13_1.htm#animacion) [Interpolación de Movimiento \(I\)](http://www.aulaclic.es/flashmx_2004/t_13_1.htm#interpolacion) [Interpolación de Movimiento \(II\)](http://www.aulaclic.es/flashmx_2004/t_13_1.htm#interpolacion2) [Animación de textos](http://www.aulaclic.es/flashmx_2004/t_13_2.htm) [Animación de Líneas](http://www.aulaclic.es/flashmx_2004/t_13_2.htm#animacion) [Interpolación mediante Guía de](http://www.aulaclic.es/flashmx_2004/t_13_2.htm#interpolacion) [Movimiento](http://www.aulaclic.es/flashmx_2004/t_13_2.htm#interpolacion) [Animaciones Fotograma a](http://www.aulaclic.es/flashmx_2004/b_13_1_1.htm)  [Fotograma](http://www.aulaclic.es/flashmx_2004/b_13_1_1.htm)

#### Unidad **14**[. Transformaciones de Forma](http://www.aulaclic.es/flashmx_2004/t_14_1.htm)

[Interpolación por Forma](http://www.aulaclic.es/flashmx_2004/t_14_1.htm) [Transformar Textos](http://www.aulaclic.es/flashmx_2004/t_14_1.htm#transformar) [Consejos de Forma](http://www.aulaclic.es/flashmx_2004/t_14_2.htm#consejos)

Unidad **15**[. Efectos sobre Animaciones](http://www.aulaclic.es/flashmx_2004/t_15_1.htm)

[Los Objetos. Iniciación](http://www.aulaclic.es/flashmx_2004/t_7_1.htm) **[Seleccionar](http://www.aulaclic.es/flashmx_2004/t_7_1.htm#seleccionar)** [Colocar Objetos. Panel Alineamiento](http://www.aulaclic.es/flashmx_2004/t_7_2.htm) [Panel Info](http://www.aulaclic.es/flashmx_2004/t_7_2.htm#panel)  [Los Grupos](http://www.aulaclic.es/flashmx_2004/t_7_2.htm#grupos) 

#### Unidad **8**[. Las Capas](http://www.aulaclic.es/flashmx_2004/t_8_1.htm)

[Las Capas. Entendámoslas](http://www.aulaclic.es/flashmx_2004/t_8_1.htm) [Trabajar con Capas](http://www.aulaclic.es/flashmx_2004/t_8_1.htm#trabajar) [Trabajar con Capas. Opciones Avanzadas](http://www.aulaclic.es/flashmx_2004/t_8_2.htm) [Reorganizar las Capas](http://www.aulaclic.es/flashmx_2004/t_8_2.htm#reorganizar) [Tipos de Capas](http://www.aulaclic.es/flashmx_2004/t_8_3.htm)

#### Unidad **9**[. Símbolos](http://www.aulaclic.es/flashmx_2004/t_9_1.htm)

[Qué son los Símbolos](http://www.aulaclic.es/flashmx_2004/t_9_1.htm) [Cómo crear los símbolos](http://www.aulaclic.es/flashmx_2004/t_9_1.htm#como) [Las Bibliotecas](http://www.aulaclic.es/flashmx_2004/t_9_1.htm#bibliotecas) [Diferencia entre símbolo e Instancia](http://www.aulaclic.es/flashmx_2004/t_9_1.htm#diferencia) [Modificar una Instancia](http://www.aulaclic.es/flashmx_2004/t_9_2.htm) [Panel de Propiedades de Instancia](http://www.aulaclic.es/flashmx_2004/t_9_2.htm#panel) [El Panel de Efectos sobre Instancias](http://www.aulaclic.es/flashmx_2004/t_9_2.htm#panel2) [El Panel de Efectos sobre Instancias \(II\)](http://www.aulaclic.es/flashmx_2004/t_9_3.htm)

[Introducción](http://www.aulaclic.es/flashmx_2004/t_15_1.htm) [Efectos sobre la Interpolación de](http://www.aulaclic.es/flashmx_2004/t_15_1.htm#efectos)  **[Movimiento](http://www.aulaclic.es/flashmx_2004/t_15_1.htm#efectos)** [Efectos sobre el símbolo](http://www.aulaclic.es/flashmx_2004/t_15_2.htm) [Interpolado](http://www.aulaclic.es/flashmx_2004/t_15_2.htm) [Efecto Brillo](http://www.aulaclic.es/flashmx_2004/t_15_2.htm#efecto) [Efecto Tinta](http://www.aulaclic.es/flashmx_2004/t_15_2.htm#efecto2) [Efecto Alpha](http://www.aulaclic.es/flashmx_2004/t_15_2.htm#efecto3)

#### Unidad **16**[. Generar y Publicar Películas](http://www.aulaclic.es/flashmx_2004/t_16_1.htm)

[Consideraciones sobre el tamaño](http://www.aulaclic.es/flashmx_2004/t_16_1.htm)  [de las Películas](http://www.aulaclic.es/flashmx_2004/t_16_1.htm) [Preloader](http://www.aulaclic.es/flashmx_2004/t_16_1.htm#preloader) [Distribución como archivo swf en](http://www.aulaclic.es/flashmx_2004/t_16_1.htm#distribucion) [un reproductor autónomo](http://www.aulaclic.es/flashmx_2004/t_16_1.htm#distribucion) [Distribución para páginas Web](http://www.aulaclic.es/flashmx_2004/t_16_2.htm)

#### Unidad **17**[. Introducción a ActionScript](http://www.aulaclic.es/flashmx_2004/t_17_1.htm)

[Qué es el ActionScript](http://www.aulaclic.es/flashmx_2004/t_17_1.htm) [El Panel Acciones](http://www.aulaclic.es/flashmx_2004/t_17_1.htm#panel_acciones) [Los Operadores](http://www.aulaclic.es/flashmx_2004/t_17_2.htm) [Las Acciones](http://www.aulaclic.es/flashmx_2004/t_17_3.htm) [Los Objetos](http://www.aulaclic.es/flashmx_2004/t_17_4.htm) [Las Propiedades](http://www.aulaclic.es/flashmx_2004/t_17_4.htm#propiedades) [Conceptos Iniciales de](http://www.aulaclic.es/flashmx_2004/b_17_1_1.htm)  [Programación](http://www.aulaclic.es/flashmx_2004/b_17_1_1.htm)

## Secuencias animadas **Ejercicios** paso a paso

[14. Interpolación por Forma](javascript:mostrarg()

- [14. Transformación de Textos](javascript:mostrarg()
- [14. Aplicar Consejos de Forma](javascript:mostrarg()

## Ejercicios propuestos **Pruebas evaluativas**

- 
- [14. Animación por Forma](http://www.aulaclic.es/flashmx_2004/epr_14_2_1.htm) [14. Animación por Forma](http://www.aulaclic.es/flashmx_2004/ev_14_2_1.htm)

[13. Animar texto por bloques](http://www.aulaclic.es/flashmx_2004/epp_13_2_1.htm)

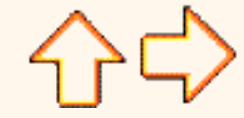

Aviso legal: Este curso es gratuito siempre que se visualice desde la página Web de aulaClic. No está permitido descargar el curso.

© aulaClic S.L. Todos los derechos reservados. Prohibida la reproducción por cualquier medio. Abril-2004.

# <span id="page-742-0"></span>**Unidad 1.** Introducción a Flash MX 2004(I)

#### ¿Qué es FLASH?

Flash MX 2004 es una potente herramienta creada por Macromedia que ha superado las mejores expectativas de sus creadores.

Inicialmente Macromedia Flash fue creado con el objeto de realizar animaciones vistosas para la web, así como para crear GIFs animados.

Los motivos que han convertido a Flash MX 2004en el programa elegido por la mayoría de los diseñadores web profesionales y aficionados son varios. Veamos pues, porqué es interesante Flash MX 2004.

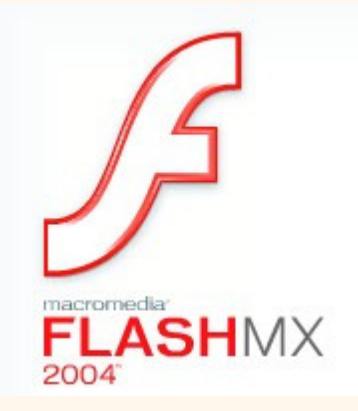

### ¿Porqué usar FLASH MX 2004?

Las posibilidades de Flash son extraordinarias, cada nueva versión ha mejorado a la anterior, y el actual Flash MX 2004 no ha sido menos. Aunque su uso más frecuente es el de crear animaciones (a lo largo de este curso veremos lo sencillo que puede resultar) sus usos son muchos más. Son tantos, que todos los diseñadores web deberían saber utilizar Flash.

Flash ha conseguido hacer posible lo que más se echa en falta en Internet: Dinamismo, y con dinamismo no sólo nos referimos a las animaciones, sino que Flash permite crear aplicaciones interactivas que permiten al usuario ver la web como algo atractivo, no estático (en contraposición a la mayoría de las páginas, que están realizadas empleando el lenguaje HTML). Con Flash podremos crear de modo fácil y rápido animaciones de todo tipo.

Flash es fácil de aprender, tiene un entorno amigable que nos invita a sentarnos y pasar horas y horas creando lo que nos dicte nuestra imaginación, pero esto no es suficiente para ser el preferido por los diseñadores profesionales... ¿Entonces qué es?

De Flash MX a Flash MX 2004

Hay compañías que lanzan mejoras en sus productos por pura necesidad económica; Cuando sucede esto, los usuarios lo notamos rápidamente por las pocas mejoras ofrecidas por las nuevas versiones. No es este el caso de Flash MX 2004, que continua con la costumbre de Macromedia de aplicar considerables mejoras a las nuevas versiones de sus productos ...

Si pensabais que Flash MX era ya insuperable, no os perdais las mejoras que aporta Flash MX 2004: Mejoras en cuanto a facilidad de manejo, mayor potencia gráfica y de integración con programas de edición de imágenes, facilidad para importar vídeo, posibilidad de crear aplicaciones multi-idioma y para los más avanzados, mucha más potencia para ActionScript ... Analicemos estas ventajas y otras muchas con un poco más de detalle:

 **Mayor Facilidad de Manejo:** Flash MX 2004 permite el uso de Plantillas, que nos facilitarán la creación de animaciones, presentaciones, formularios..., así mismo, pone a nuestra disposición otros mecanismos para hacer nuestro trabajo más cómodo y rápido, tales como la existencia de una ayuda contextual más completa y accesible, la utilización de fichas para movernos instantáneamente entre diferentes documentos que tengamos abiertos, la existencia de una página de inicio donde acudir cuando queramos realizar tareas que realizamos frecuentemente (pues podremos hacerlo desde dicha página de inicio, etc

 **Métodos Abreviados:** Si en Flash MX querías facilitar la navegación por tu película mediante el teclado para aumentar

la compatibilidad o la navegabilidad, era necesario dedicar horas y horas a este fin, pues no existían facilidades y en muchos casos había que usar trucos y complejas llamadas en ActionScript. Con Flash MX 2004, se pueden programar métodos abreviados que permiten interactuar con Flash únicamente mediante el uso de teclado de forma fácil y rápida.

 **Corrector Ortográfico:** Por fin Flash nos permite detectar los errores ortográficos en los textos que incluimos en nuestras animaciones, una utilidad fundamental que ya se echaba en falta.

 **Búsqueda de objetos:** Ahora podemos buscar rápidamente cualquier objeto existente en nuestras películas, minimizando el tiempo invertido en encontrar objetos que creamos hace mucho tiempo, tales como símbolos, sonidos, vídeos, mapas de bits, textos etc

 **Mayor potencia de animación:** Flash MX 2004 permite aplicar "efectos de línea de tiempo", que separan los objetos en capas específicas a las que se pueden aplicar diversos efectos , además Flash MX 2004 introduce el Control de instancias mediante comportamientos, que permiten añadir funcionalidad a nuestras películas controlando los vídeos incluidos en ellas, o cargando diferentes objetos (gráficos, sonidos etc)

 **Mayor potencia gráfica:** Flash MX 2004 además de permitir la importación de archivos Freehand o Fireworks, ahora también soporta archivos con formato de Adobe Illustrator versión 6 o posterior, archivos EPS de cualquier versión y archivos PDF de la versión 1.4 o anterior. Además, admite el formato DXF de AutoCAD de la versión 10. Por otra parte, Flash MX 2004 corrige el problema de Flash MX con las fuentes de pequeño tamaño, que ahora se muestran con más nitidez

**Asistente para la importación de vídeo:** Para facilitar el trabajo con formatos de vídeo, Flash MX 2004 pone a nuestra disposición un asistente con diversas funcionalidades (valores preestablecidos, funciones de edición ...)

 **Compatiblidad XML:** Permite aumentar la potencia de Flash, dotándolo de nuevas funcionalidades como el soporte mult-idiomas para nuestras películas, proporcionado por el nuevo "Panel cadenas"

**• Mayor Seguridad:** La seguridad sigue siendo una prioridad para Macromedia, y por lo que, tras las numerosas deficiencias detectadas en Flash 5, no se ha parado de evolucionar en este aspecto: La correspondencia exacta de dominios es ahora un requisito imprescindible para poder efectuar llamadas entre diversas películas, la restricción HTTTPS/HTTP nos impide cambiar de un protocolo seguro (HTTPS) a uno no seguro (HTTP) mediante el uso de Flash (aunque nos encontremos en el mismo dominio) evitando de este modo posibles acciones perniciosas, ...

 **Mejoras en la detección del PLUGIN de FLASH:** Todos los que han trabajado con cualquier versión de Flash conocen las dudas que surgen al publicar cualquier documento .SWF; ¿Podrán verlo los usuarios? ¿Tendrán poblemas para descargar el PLUGIn? ¿Y si tienen una versión anterior? ... El nuevo Flash nos ayuda a eliminar estas dudas mediante un avanzado sistema de detección de versiones de Flash Player y redirecciones que lograrán que todos los usuarios consigan ver correctamente nuestras animaciones.

 **Mejoras en el rendimiento de Flash Player:** El rendimiento en tiempo de ejecución ha mejorado en una proporción de dos a cinco veces para el vídeo, la creación de scripts y la presentación en pantalla.

**• ActionScript 2:** Por fin ActionScript es un lenguaje completamente orientado a objetos, el nuevo ActionScript 2 permite declarar clases de objetos y trabajar con ellos, soporta eventos, admite herencia, realiza la comprobación de tipos al compilar ... Los aficionados al ActionScript están de enhorabuena con el nuevo ActionScript2

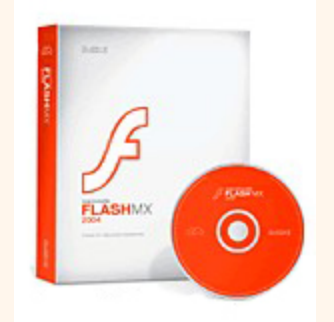

Flash MX 2004 trae muchísimas novedades

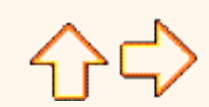

Aviso legal: Este curso es gratuito siempre que se visualice desde la página Web de aulaClic. No está permitido descargar el curso.

© aulaClic S.L.Todos los derechos reservados. Prohibida la reproducción por cualquier medio.

Abril-2004.

**Unidad 1.** Introducción a Flash MX 2004 (II)

Web www.aulaclic.es

Google<sup>®</sup>

### Las alternativas a Flash MX 2004. Javascript

<span id="page-745-0"></span>Desde hace mucho tiempo, el lenguaje HTML ha mostrado carencias importantísimas en todos los aspectos. El HTML crea páginas web estáticas, páginas en las que todo el movimiento que podemos encontrar se debe a imágenes animadas (GIFS) o a vídeos insertados en ellas... Este lenguaje, revolucionario en su día, demostró pronto que era insuficiente en todos los campos. Pronto comenzaron a surgir alternativas:

El **Javascript** nació con el objeto de crear acciones o programas cortos que se pudieran insertar en la web para darle vida. El Javascript, no es un lenguaje de programación propiamente dicho, pues sólo crea "acciones" que se ejecutarán posteriormente en el navegador que visualice la página, jamás podremos crear un programa en Javascript, sólo complementos para la web. Este lenguaje presenta varios inconvenientes, en primer lugar, su ejecución puede resultar peligrosa para la persona que accede a una web, por lo que muchas personas optan por desactivar el "Javascript" de sus navegadores. Si nuestra página web contiene mucho código Javascript, simplemente, no lo verán. En segundo lugar y como con casi todo, existen navegadores (cada vez menos, eso sí) que no lo soportan y sería inútil intentar ejecutar un código Javascript si el navegador no lo reconoce. Además, el Javascript no sirve para crear páginas web, tan sólo las complementa, por lo que su uso general suele estar enfocado a pequeñas "ayudas" en la interactividad de la web, como por ejemplo realizar comprobaciones en los formularios, efectos en la barra de estado... ).

Debemos destacar además, que Flash puede trabajar conjuntamente con javascript y ejecutar códigos y funciones Javascript sin problemas, por lo que Javascript se convierte en una ayuda para todos los usuarios de Flash MX 2004.

Paraver unos ejemplos de usos de Javascript y sus códigos, visita nuestra Página Avanzada

Las alternativas a Flash MX 2004 . CSS

Aunque muchos no se hayan dado cuenta, HTML tiene una potencia muy limitada en el tratamiento de textos. De hecho, el principal problema del HTML a la hora de mostrar y distribuir textos por pantalla no suele ser su incapacidad para hacerlo (las posibilidades que permite suelen ser más que suficientes para cualquier usuario normal), sino que su problema es la falta de precisión. Así, resulta prácticamente imposible asegurar que el texto vaya a aparecer tal y como yo quiero en el navegador de otra persona, o por ejemplo, el HTML no permite crear justificados de textos o simplemente dejar un margen a la izquierda del documento... Para esto se crearon las **Hojas de Estilo en Cascada** (**CSS** en inglés).

Su potencia es mucha, y cuentan con la ventaja de que se han convertido en un estándar (aunque siempre habrá alguien incapaz de visualizar un contenido que use una hoja de estilo). Además de permitir administrar los textos e imágenes como queramos por nuestra página web, son una forma magnífica de simplificar el código de la página web y de acelerar su creación, ya que como su nombre indica son "Hojas de Estilo", una vez creado el tratamiento que queremos dar a un tipo de texto (por ejemplo, a los títulos), todos los títulos que creemos y los identifiquemos como tales, tendrán ese tratamiento (color, tamaño de la letra, tipo de fuente...). Gracias a las CSS hemos ganado en control sobre nuestras páginas web, y tal vez en vistosidad y diseño, pero no sirven para crear animaciones.

#### ¿Por qué no usarlas dentro de Flash?

Pues porque esto no estaba contemplado en las anteriores versiones de Flash. Desde la versión 2004 (Flash MX 2004) las hojas de estilo son perfectamente compatibles con Macromedia Flash, simplemente porque pueden asociarse con textos empleados dentro de nuestra película sin más que asignar la hoja de estilo que queramos a la propiedad StyleSheet del objeto texto al que queramos aplicar la hoja de estilo. Por tanto, las CSS han dejado de ser una alternativa al uso de Flash y han pasado a quedar integradas dentro del mismo. Otra ventaja de usar Flash.

### Las alternativas a Flash MX 2004 . DHTML

Hemos visto como se solucionan los principales problemas que tiene el HTML, pero aún falta por saber cómo se intenta eliminar esa "estaticidad" característica de las páginas HTML. La primera solución viene del propio HTML. Se llama **DHTML** (o HTML Dinámico) y como su nombre indica se creó para crear contenidos en movimiento en las páginas web. Su funcionalidad llega hasta mover objetos por la web, y sobre todo, se emplea para crear menús animados. Seguro que habeis visto un montón sin daros cuenta. Suelen tener esta apariencia:

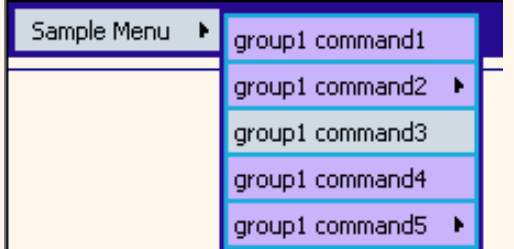

### El Eterno Debate

En realidad el DHTML no es más que una combinación de HTML y Javascript (de ahí que lo hayamos dejado para el final), aunque es una buena solución para crear menús vistosos sin animaciones extraordinarias.

¿Su inconveniente? Hay demasiados navegadores que tiene problemas con él y su carga puede ser lenta o retardada...

Y ante todo esto ¿Qué nos ofrece Flash? Pues Flash es, con diferencia, la herramienta más potente del mercado para crear contenido multimedia para la web pero presenta dos inconvenientes importantes.

 El primero es la compatibilidad con FLASH. Al igual que algunos navegadores no soportan javascript o no pueden ver contenidos DHTML (o incluso CSS), para poder ver FLASH se requiere un PLUGIN especial de la casa Macromedia. Un PLUGIN es un programita especial que permite a tu navegador identificar las películas FLASH y descargarlas y visualizarlas correctamente. Este PLUGIN es gratuito. Puedes descargarlo [AQUÍ](http://www.macromedia.com/es/shockwave/download/index.cgi?P1_Prod_Version=ShockwaveFlash?Lang=Spanish). Por suerte, cada vez más navegadores lo llevan incorporado y cada vez más gente sabe lo que es y no se asusta cuando se le ofrece. Así que cada vez más gente lo tiene.

 El segundo problema es el tamaño que ocupan las películas y su tiempo de descarga. Mientras que una página HTML puede ocupar unos 10 KB como media, una animación Flash ocupa mucho más. Evidentemente depende del contenido que tenga, pero suelen superar los 100 KB con facilidad, y si además incorpora sonidos es fácil que la cifra se dispare. Al ocupar más espacio, el tiempo que tarda en estar visible el contenido Flash es mayor y no todos los visitantes están dispuestos a esperar... simplemente, se irán a otra página.

Por otra parte, las conexiones de banda ancha son cada vez más numerosas, lo que ellimina el problema del tiempo de descarga, pero el día en el que todo el mundo se conecte a internet a alta velocidad aún está lejos, así que el debate seguirá abierto mucho tiempo.

Aquí teneis algunas páginas interesantes hechas con FLASH

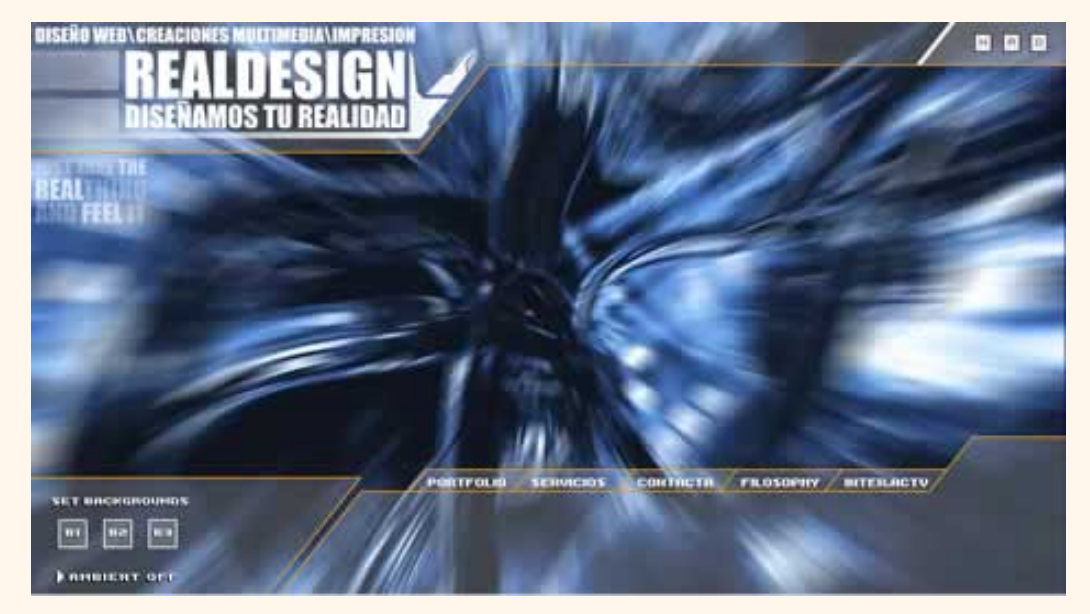

**[2Advanced Studios](http://www.2advanced.com/flashindex.htm) MRG [Ibericamedia](http://www.ibericamedia.com/)** Con Flash se pueden hacer páginas web realmente asombrosas

Resumiendo, insertar o no contenido Flash en una página web puede ser cuestionable (a día de hoy), aunque depende de muchas cosas, al igual que insertar DHTML, por ejemplo. Aún así, no hemos de olvidar que Flash tiene muchísmas aplicaciones más (hecho que ha provocado que otras compañías traten de sacar a la venta "clónicos" del Flash). Por ejemplo la creación de CDs interactivos (como los que incluyen las revistas de informática, por ejemplo), la creación de banners publicitarios o lo que más está de moda ahora: la creación de dibujos animados usando Flash MX 2004 (os sorprendería saber la cantidad de dibujos animados conocidos creados o animados mediante Flash). Además, Flash tiene uso industrial, pues se emplea para optimizar planos, crear diseños de interiores y trabajar con imágenes vectoriales en general. No dejeis de aprender a manejar el programa con más futuro... (al menos en cuánto a diseño web)

Podeis poner a prueba vuestros conocimientos realizando la:

 [Prueba evaluativa del Tema 1.](javascript:mostrar()  $\circledcirc$ 

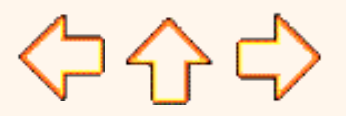

Aviso legal: Este curso es gratuito siempre que se visualice desde la página Web de aulaClic. No está permitido descargar el curso. © aulaClic S.L.Todos los derechos reservados. Prohibida la reproducción por cualquier medio.

Abril-2004.

### <span id="page-749-1"></span><span id="page-749-0"></span>**Unidad 1. Avanzado.** Ejemplos Javascript

A continuación, podemos ver un código de ejemplo de una página web muy sencilla que contiene código Javascript, el resultado, compruébalo tu mismo pulsando el botón:

```
<HTML>
<HEAD>
<SCRIPT LANGUAGE="JavaScript"> // Código Javascript
function Hola() {
alert("¡Este curso es de Flash!");
}
</SCRIPT>
</HEAD>
<BODY>
<FORM>
<INPUT TYPE="button" NAME="Boton" VALUE="Pulsame"
onClick="hola()">
</FORM>
</BODY>
</HTML>
```
Y aquí teneis el código funcionando (lo podreis ver si vuestro navegador soporta Javascript)

Por último, otro ejemplo, para que os hagais una idea de la potencia de Javascript, si bien ya habreis observado que no sirve para crear páginas web ni animaciones... Este es el código:

```
function Prompt() {
var contestacion = prompt("¿Cómo te llamas?", "");
if (contestacion)
alert("Disfruta el Curso de Flash, " + contestacion);
}
```
Y aquí lo teneis funcionando:

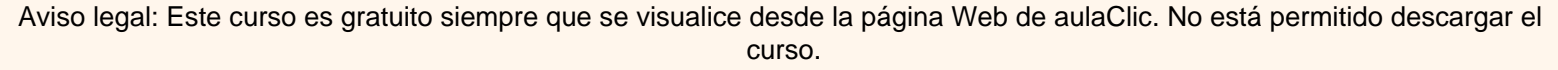

© aulaClic S.L.Todos los derechos reservados. Prohibida la reproducción por cualquier medio. Abril-2004.

# <span id="page-750-0"></span>Unidad 2. Mi primera Animación Flash **Coogle**

#### Comenzando

Una de las características principales de Flash MX 2004 es su sencillez, esta sencillez en su utilización permite crear animaciones de un modo efectivo y rápido.

Pongámonos en situación, supongamos que queremos crear una animación en la que una pelota realice un movimiento de "bote", es decir, que baje y suba. Puede parecer un trabajo de horas, pero nada más lejos de la realidad. Veamos cómo Flash nos lo pone fácil.

#### <span id="page-750-1"></span>Realizando la Animación

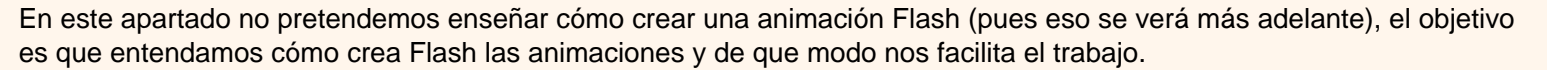

A primera vista, lo lógico parece ser dibujar la pelota en cada instante del movimiento, de modo que cuantos más instantes dibujemos, más real parecerá el movimiento. Pues bien, con Flash bastará con crear 3 fotogramas: en el primero dibujaremos la pelota en el instante inicial (arriba del todo), en el segundo se dibujará la pelota en el momento de tocar el suelo y en el tercero la pelota volverá a estar arriba (en realidad este tercer fotograma no hará falta crearlo, pues bastará con copiar el primero). Por tanto, vemos que el trabajo más largo (dibujar los objetos) ya está hecho.

Ahora, se determina el tiempo que durará cada movimiento (es decir, el tiempo que transcurre entre los instantes en los que la pelota está arriba y abajo) y por último se le indica a Flash que cree una animación de movimiento entre estos fotogramas. Fácil ¿verdad?

Observa como ha quedado: [11]

Podeis poner a prueba vuestros conocimientos realizando la:

[Prueba evaluativa del Tema 2](javascript:mostrar() .

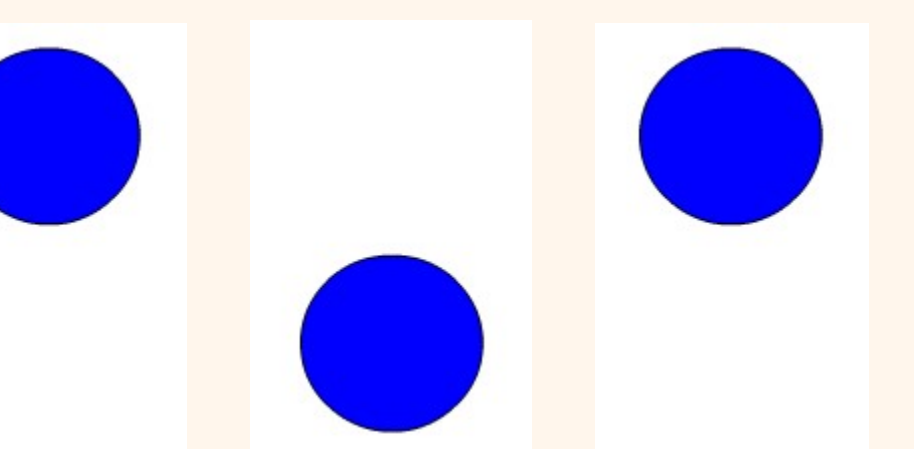

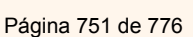

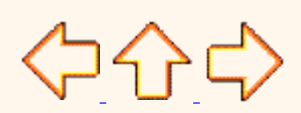

Aviso legal: Este curso es gratuito siempre que se visualice desde la página Web de aulaClic. No está permitido descargar el curso.

© aulaClic S.L.Todos los derechos reservados. Prohibida la reproducción por cualquier medio.

Abril-2004.

### <span id="page-752-0"></span>**Unidad 3.** El Entorno de Trabajo (I)

# Google<sup>®</sup>

Web www.aulaclic.es

#### La Interfaz de Flash MX 2004

Flash MX 2004 cuenta con un entorno o interfaz de trabajo de lo más manejable e intuitiva. Además, tiene la ventaja de que es similar a la de otros programas de Macromedia (Dreamweaver, Freehand, Director...), todo esto hace más fácil aprender Flash y más rápido su manejo y dominio. Esto es lo que nos encontraremos al abrir Flash MX 2004 por primera vez:

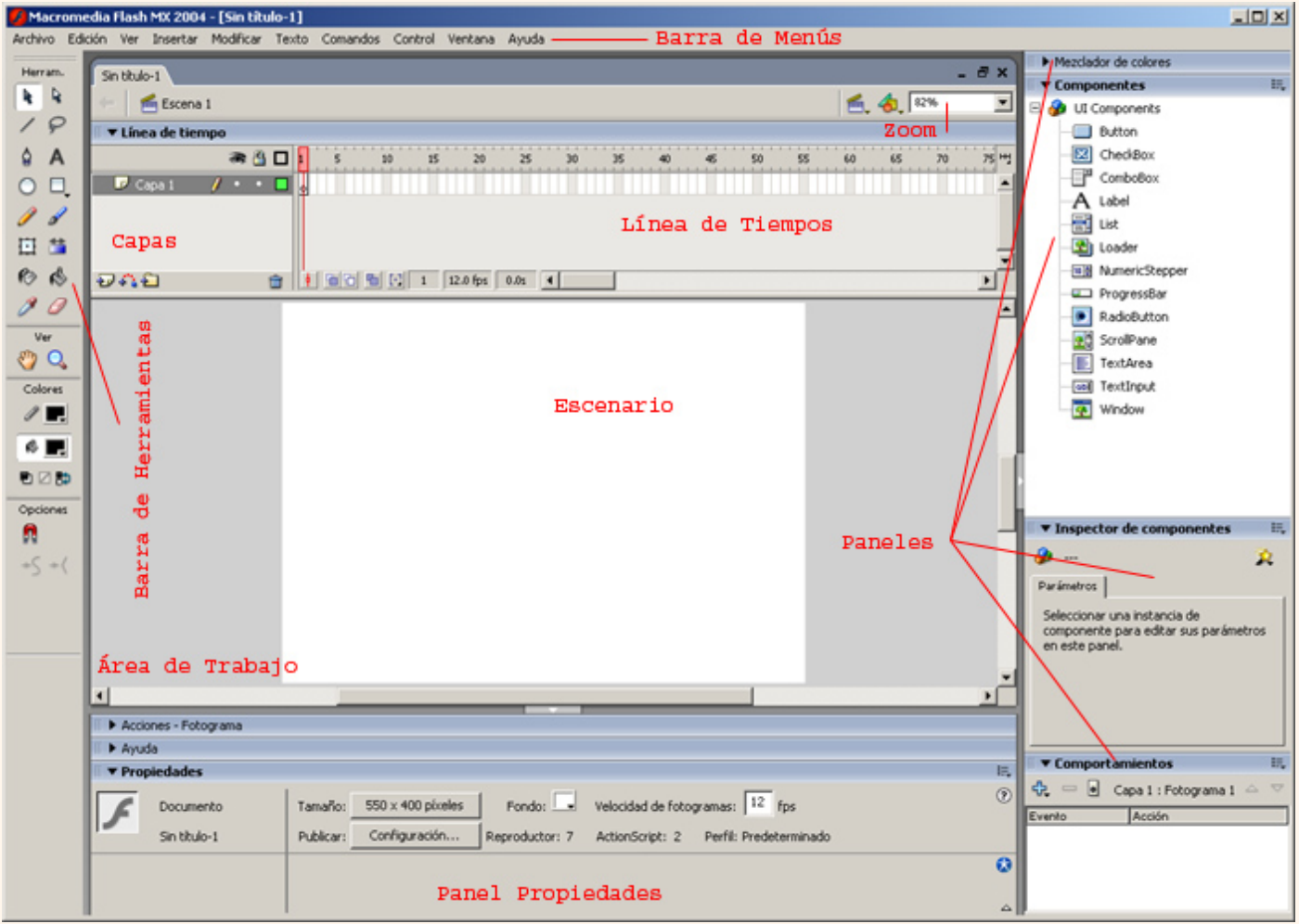

*A lo largo de todo el curso trabajaremos con la versión de evaluación de Flash MX 2004 en castellano. Podeis descargar esta versión de forma gratuita desde [AQUÍ](http://www.macromedia.com/es/software/trial_download/)*

En la imagen se puede ver la interfaz que nos encontraremos la primera vez que abramos el programa Flash. Flash recordará nuestras preferencias y abrirá el programa tal y como lo dejamos la última vez que lo utilizamos.

En esta imagen faltan algunos menús. Todos se irán viendo a lo largo de este curso aunque no aparezcan en esta imagen, que sólo pretende mostrar las partes principales de la interfaz de Flash. Veamos cuáles son:

<span id="page-752-1"></span>La Barra de Menús

**CLa Barra de Menús** Archivo Edición Ver Insertar Modificar Texto Comandos Control Ventana Ayuda tiene como propósito facilitar el acceso a las distintas utilidades del programa. Es similar a la de cualquier otro programa de diseño web o gráfico, aunque tiene algunas particularidades. Veamos los principales **Submenús** a los que se puede acceder:

**Archivo:** Permite crear nuevos archivos, abrirlos, guardarlos... Destaca la potencia de la utilidad **Importar** que inserta en la película actual casi todo tipo de archivos (sonidos, vídeo, imágenes e incluso otras películas Flash), o la de **Configuración de Publicación** desde donde se pueden modificar las características de la publicación. También permite configurar la impresión de las páginas, imprimirlas...

**Edición:** Es el clásico menú que te permite **Cortar, Copiar, Pegar...** tanto objetos o dibujos como fotogramas; también permite personalizar algunas de las opciones más comunes del programa.

**Ver:** Además de los típicos Zooms, te permite moverte por los fotogramas y por las escenas. También incluye la posibilidad de crear una cuadrícula y unas guías. Esto se puede seleccionar desde los submenús **Cuadrícula y Guías** desde donde también se pueden configurar sus opciones.

**Insertar:** Te permite insertar objetos en la película, así como nuevos fotogramas, capas, acciones, escenas...

**Modificar:** La opción **Transformar** permite modificar los gráficos existentes en la película, y la opción **Trazar Mapa de Bits** convierte los gráficos en mapas vectoriales (este tema se tratará más adelante). El resto de opciones permite modificar características de los elementos de la animación **Suavizar, Optimizar** o de la propia película **(Capa, Escena ...)**.

**Texto:** Sus contenidos afectan a la edición de texto. Más adelante se tratará en profundidad.

**Comandos:** Permite administrar los Comandos (conjunto de sentencias almacenadas que permiten emular lo que un usuario pueda introducir en el entorno de edición) que hayamos almacenado en nuestra animación, obtener otros nuevos de la página de Macromedia o ejecutar los que ya tengamos.

**Control:** Desde aquí se modifican las propiedades de reproducción de la película. **Reproducir, Rebobinar, Probar Película** ....

**Ventana:** Este menú, además de las opciones clásicas acerca de cómo distribuir las ventanas, incluye accesos director a **TODOS** los Paneles.

**Ayuda:** Desde aquí podemos acceder a toda la ayuda que nos ofrece Macromedia, desde el manual existente, hasta el diccionario de Action Script, pasando por tutoriales, lecciones guiadas etc...

**Para practicar estas operaciones te aconsejamos realizar [Ejercicio Crear Guías](javascript:mostrar()** 

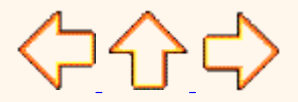

Aviso legal: Este curso es gratuito siempre que se visualice desde la página Web de aulaClic. No está permitido descargar el curso. © aulaClic S.L.Todos los derechos reservados. Prohibida la reproducción por cualquier medio.

Abril-2004.

# <span id="page-754-0"></span>**Unidad 3.** El Entorno de Trabajo (II)

#### La Línea de Tiempo

 La **Línea de Tiempo** representa una forma de ver los fotogramas de modo simplificado. Consta de 2 partes.

**1)** Los **Fotogramas (frames)** que vienen delimitados por líneas verticales (formando rectángulos)

**2)** Los **Números de Fotograma** que permiten saber qué número tiene asignado cada fotograma, cuánto dura o cuándo aparecerá en la película.

Además, en la parte inferior hay herramientas para trabajar con **Papel cebolla** e información sobre el **Número de Fotograma actual** (1 en la imagen), la **Velocidad de los Fotogramas** (12.0 en la imagen) y el **Tiempo de película** transcurrido (0.0s en la imagen).

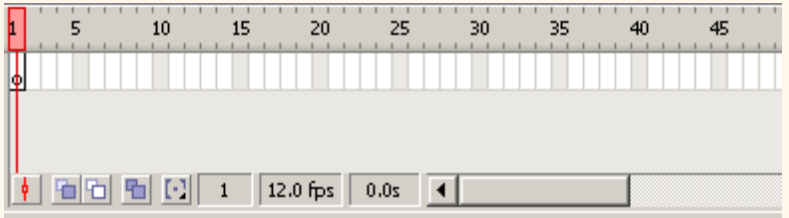

A nivel conceptual, la **Línea de Tiempo** representa la sucesión de Fotogramas en el tiempo. Es decir, la película Flash no será nada más que los fotogramas que aparecen en la **Línea de tiempo** uno detrás de otro, en el orden que establece la misma **Línea de tiempo.**

Para saber más acerca de la **Línea de Tiempo** y de los distintos tipos de fotogramas que existen visita nuestra Página Avanzada**XXX** 

#### Las Capas

 El concepto de **Capa** es fundamental para manejar Flash de forma eficiente. Dada la importancia de estas, se le dedicará un tema completo. Aún así, veamos a grandes rasgos qué son las capas.

Una **Capa** se puede definir como una película independiente de un único nivel. Es decir, una **capa** contiene su propia Línea de Tiempo (con infinitos fotogramas).

Los objetos que estén en una determinada **capa** comparten fotograma y por tanto, pueden "mezclarse" entre sí. Esto es interesante a menudo, pero otras veces es conveniente separar los objetos de modo que no interfieran entre sí. Para ello, crearemos tantas capas como sea necesario. El uso de múltiples capas además, da lugar a películas bien ordenadas y de fácil manejo (es conveniente colocar los sonidos en una capa independiente llamada "Sonidos", por ejemplo). Las ventajas y desventajas de usar capas se verá en el Tema 8.

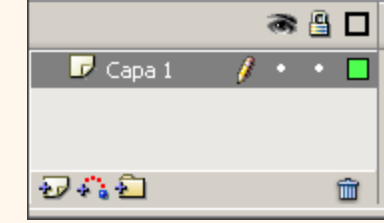

El Área de Trabajo

El Área de trabajo consta de numerosas partes, veámoslas:

La parte más importante es el **Escenario,** sobre el escenario dibujaremos y colocaremos los diferentes elementos de la película que estemos realizando. El escenario tiene unas propiedades muy importantes, ya que coinciden con las **Propiedades del documento.** Para acceder a ellas, hagamos clic con el botón derecho sobre cualquier parte del escenario en la que no haya ningún objeto y después sobre **Propiedades del documento**:

**Dimensiones:** Determinan el tamaño de la película. El tamaño mínimo es de 1 x 1 px (píxeles) y el máximo de 2880 x 2880 px.

**Coincidir:** Provocan que el tamaño de la película coincida con el botón seleccionado (tamaño por defecto de la Impresora, Contenidos existentes o los elegidos como Predeterminados)

**Color de Fondo:** El color aquí seleccionado será el color de fondo de toda la película.

**Veloc. Fotogramas:** O número de fotogramas por segundo que aparecerán en la película.

**Unidades de Regla:** Unidad que se empleará para medir las cantidades.

Transformar en predeterminado: Este botón, propio de la nueva versión de Flash, permite almacenar las propiedades del documento actual y aplicarlas a todos los documentos nuevos que se creen desde ese instante en adelante. Estas propiedades por supuesto podrán ser alteradas desde este panel cuando se desee.

**Para practicar estas operaciones te aconsejamos realizar [Ejercicio Cambiar Propiedades de la Película](javascript:mostrar()** 

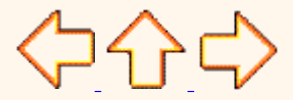

Aviso legal: Este curso es gratuito siempre que se visualice desde la página Web de aulaClic. No está permitido descargar el curso. © aulaClic S.L.Todos los derechos reservados. Prohibida la reproducción por cualquier medio.

Abril-2004.

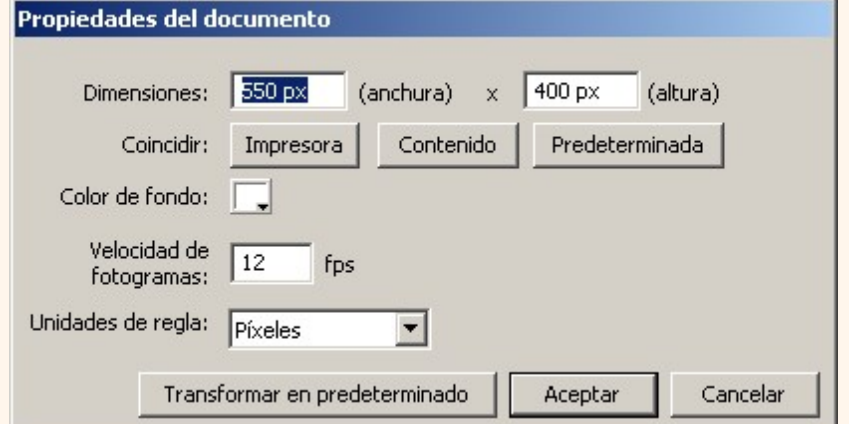
## **Unidad 3. Avanzado.** La Línea de Tiempo - Fotogramas -

 Un **fotograma** representa el contenido de la película en un instante de tiempo. Por tanto, una animación no es más que una sucesión de fotogramas. Todo esto se puede controlar desde la **Línea de Tiempo,** pero no todos los fotogramas tienen el mismo comportamiento ni se tratan igual. Veamos qué tipos de fotogramas hay y cuáles son sus rasgos.

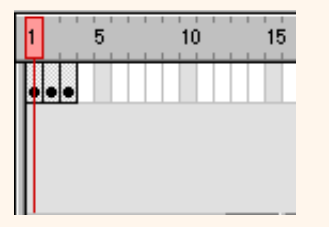

**Fotograma Clave (KeyFrame)** : Son fotogramas con un contenido especifíco, se crean, por tanto, para insertar en ellos un nuevo contenido no existente en la película. Se identifican por tener un punto negro en el centro y cuando esté vacío se le diferencia por una línea negra vertical.

Por ejemplo, en el ejemplo de la "pelota" que rebotaba en el suelo habría 3 **Keyframes**. Uno para cada posición distinta de la pelota.

 **Fotograma Normal (Normal Frame) :** Estos fotogramas siempre siguen a los fotogramas clave, no representan contenido nuevo y son de clor gris.

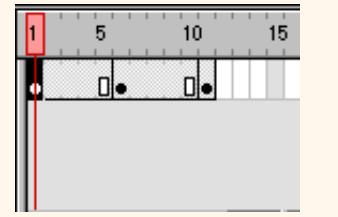

El último fotograma de una secuencia de **fotogramas normales** viene representado por un cuadrado blanco sobre fondo gris.

En el ejemplo, los fotogramas del 2 - 5 son **fotogramas normales**, su contenido no es nuevo, esto es, es el mismo que el del fotograma 1. Como vemos, su misión es prolongar la duración de un **fotograma clave o keyframe.**

 **Fotograma Contenedor:** No son fotogramas propiamente dichos, sino que representan un lugar dentro de la Línea de Tiempo en la que se puede insertar uno. Por defecto ocupan toda la película y Flash no los tendrá en cuenta al publicar la película. En la imagen anterior, son **fotogramas contenedor** todos los fotogramas a partir del 12 (incluido). 1 de cada 5 **fotogramas contenedor** es gris, el resto, blancos.

 **Fotograma Vacío:** Son fotogramas sin contenido, Su color es blanco.

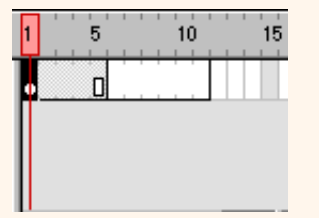

En la imagen, los fotogramas del 6 al 11 (incluidos) son **fotogramas vacíos**. No debemos confundirlos con los **fotogramas contenedor**, pues estos últimos vienen delimitados por líneas verticales grises (no negras). Si se inserta algo en estos fotogramas, pasan a ser **Keyframes.**

Es importante resaltar que Flash no ignora estos fotogramas y simplemente mostrará una imagen en blanco. (no dará por terminada la animación). De modo que si queremos que un objeto aparezca en el fotograma 1 y después otra vez en el fotograma 10. Los fotogramas del 2 al 9 deberán ser **fotogramas vacíos** ya que así el objeto "desaparecerá" y volverá a aparecer.

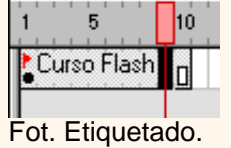

 **Fotograma Etiquetado (Label Frame):** Contiene en la parte superior una "bandera" roja que indica que tienen un nombre asociado. Dicho nombre se establece desde el Panel "Frame". Si la duración del frame es la suficiente, se puede leer el nombre (o etiqueta) que identifica al conjunto de fotogramas.

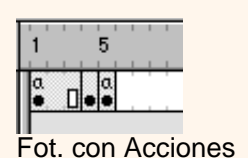

**Fotograma con Acciones asociadas:** Contienen en la parte superior una "a" que indica que tienen una acción asociada. Estos fotogramas son especialmente importantes, pues estas acciones, en principio "ocultas" (para verlas hay que acceder al Panel Acciones) pueden cambiar el comportamiento de la película. En la imagen, la acción existente en el fotograma 1 afecta también al 2 y al 3 (por ser fotogramas normales). El fotograma 4 no tiene acciones y sí las tiene el 5.

#### **Fotogramas Animados:** Pueden ser de 2 tipos:

**1) Fotogramas de Animación de Movimiento:** Vienen caracterizados por el color morado y representa el movimiento (con o sin efectos) de un objeto, que pasa de la posición del **Keyframe** inicial al final. Para representar esta animación aparece una flecha entre estos **Keyframes.**

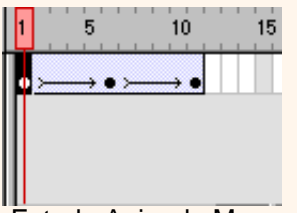

Esta imagen representa el ejemplo de la pelota. Del frame 1 se pasa al 6, (Flash representará el movimiento entre ambas posiciones en la película final) y del 6 al 11. Otro movimiento.

Fot. de Anim de Mov.

**2) Fotogramas de animación de Forma:** Vienen caracterizados por el color verde y representan un cambio en la forma de un objeto, que pasa de la forma que tenía en el **Keyframe** inicial a la del final. Para representar esta animación aparece una flecha entre estos **Keyframes.**

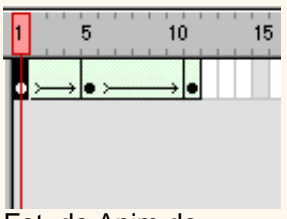

Este ejemplo, similar al de arriba representa el cambio de forma de la pelota. En el frame 1 tendría la forma original, en el frame 5, forma de cuadrado (por ejemplo) y en el 11, otra forma distinta.

Fot. de Anim de Forma.

En esta última imagen aparecen casi todos los tipos de fotogramas, ¿los reconoces?

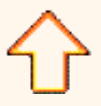

Aviso legal: Este curso es gratuito siempre que se visualice desde la página Web de aulaClic. No está permitido descargar el curso.

Panel Explorador de Películas: Nos permite acceder a todo el contenido de nuestra película de forma fácil y rápida

#### Página 759 de 776

Google<sup>®</sup> **Unidad 3.** El Entorno de Trabajo (III) Web www.aulaclic.es Las Vistas o Zooms **O** La Herramienta Lupa Q se emplea para acercar o alejar la vista de un objeto, permitiendo abarcar más o menos zona del **Entorno de Trabajo.** Cada vez que hagamos clic en la Lupa duplicaremos el porcentaje indicado en el **Panel Zooms** .

**Panel Zooms:** Son un conjunto de accesos directos a Submenús existentes en el Menú **Ver.** Son muy útiles y ayudan a acelerar el trabajo cuando se emplean correctamente.

Para saber más acerca de los **Zooms** visita nuestra Página Básica

#### Los Paneles

 Los **Paneles** son conjuntos de comandos agrupados según su función (por ejemplo, todo lo que haga referencia a las acciones, irá en el Panel "Acciones"). Su misión es simplificar y facilitar el uso de los comandos.

Todos ellos se estudiarán en profundidad a lo largo del curso. Aún así, vamos a nombrarlos y a resumir las funciones de la mayoría de ellos.

**Panel Alinear:** Coloca los objetos del modo que le indiquemos. Muy útil.

**Panel Mezclador de Colores:** Mediante este panel creamos los colores que más nos gusten.

**Panel Muestras de Color:** Nos permite seleccionar un color de modo rápido y gráfico. (Incluidas nuestras creaciones).

**Panel Información:** Muestra el tamaño y las coordenadas de los objetos seleccionados, permitiéndonos modificarlas. Muy útil para alineaciones exactas.

**Panel Escena:** Modifica los atributos de las escenas que usemos.

Si aún no sabes lo que son las **Escenas,** te lo explicamos en nuestro tema básico

**Panel Transformar:** Ensancha, encoge, gira ... los objetos seleccionados.

**Panel Acciones:** De gran ayuda para emplear Action Script y asociar acciones a nuestra película.

**Panel Comportamientos:** Permiten asignar a determinados objetos una serie de características (comportamientos) que después podrán almacenarse para aplicarse a otros objetos de forma rápida y eficaz.

**Panel Componentes:** Nos permite acceder a los Componentes ya construidos y listos para ser usados que nos proporciona Flash. Los componentes son objetos "inteligentes" con propiedades características y muchas utilidades (calendarios, scrolls etc...)

**Panel Cadenas:** Mediante este panel Flash MX 2004 aporta soporte multi-idioma a nuestras películas.

**Panel Respuestas:** Macromedia pone a nuestra disposición ayuda y consejos accesibles desde este panel.

**Panel Propiedades:** Sin duda, el panel más usado y más importante. Nos muestra las propiedades del objeto seleccionado en ese instante, color de borde, de fondo, tipo de trazo, tamaño de los caracteres, tipografía, propiedades de los objetos (si hay interpolaciones etc...), coordenadas, tamaño etc... Es fundamental, no debeis perderlo de vista nunca.

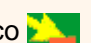

**Para practicar estas operaciones te aconsejamos realizar [Ejercicio Acceder a los Paneles](javascript:mostrar()** 

 [Ejercicios del Tema 3.](javascript:mostrar() 0

 $\circ$ [Prueba evaluativa del Tema 3.](javascript:mostrar()

(누산다)

Aviso legal: Este curso es gratuito siempre que se visualice desde la página Web de aulaClic. No está permitido descargar el curso. © aulaClic S.L.Todos los derechos reservados. Prohibida la reproducción por cualquier medio. Abril-2004.

# **unidad 3** . Nivel Básico. Zooms.

 El efecto **Zoom** consiste en acercar o alejar la "mirada" de un determinado lugar. En realidad, lo que se hace es aumentar o reducir el tamaño de un objeto, de modo que parece que nos hayamos acercado o alejado de él.

Es muy útil para poder ver con más detalle ciertos puntos de la animación (gráficos principalmente) y para poder retocar algunas partes que no son visibles desde lejos. Igualmente, resulta útil ver la animación desde lejos para tener una visión global de ella.Veámos cómo trabaja Flash con los **Zooms**.

#### Panel Zoom

Se puede acceder a todas las funciones de los Zooms desde el Menú **Ver.** En cualquier caso, Flash incluye un submenú de acceso rápido para dichos comandos. Veamos en qué consisten:

**Mostrar Fotograma:** Muestra el contenido del Fotograma actual en su totalidad. Es decir, amplia el tamaño del fotograma hasta ocupar todo el Área de Trabajo. si hay objetos fuera del Área de Trabajo, no se verán.

**Mostrar Todo:** Muestra en el Área de Trabajo todos los objetos que haya en la película, adaptando el tamaño del fotograma al espacio necesario para que quepan. Si todos los objetos están en la parte izquierda de un fotograma, la parte derecha no se verá.

Como podemos ver, ambas selecciones son útiles, pero tienen sus desventajas. Para darnos libertad total, Flash nos permite elegir el tamaño del Escenario.

**25%, 50% ...:** Muestra el fotograma con el tamaño que indiquemos en % teniendo en cuenta que el 100% es el tamaño de referencia. Es decir, el 100% es el tamaño original de la película (ocupa lo que se verá al publicar la película), todo lo demás depende de cuánto sea el 100 %. Es decir, si el 100% son 640 x 480 px. El 50% será justo la mitad de esta cantidad y el 200% será el doble de 640 x 480 px.

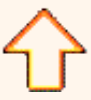

Aviso legal: Este curso es gratuito siempre que se visualice desde la página Web de aulaClic. No está permitido descargar el curso.

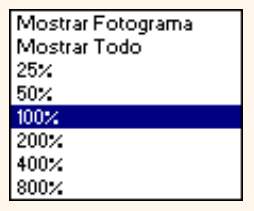

# **unidad 3** . Nivel Básico. Escenas

#### **Escenas**

 Una **Escena** no es más que una porción de la **Línea de Tiempo**, con todo lo que ésta incluya (capas, fotogramas...).

Su finalidad principal es la de *ORGANIZAR* la película, de modo que las partes de la película que no tengan relación entre sí no estén una a continuación de la otra (seguida en la línea de tiempo). De este modo, separando una película en 3 escenas, conseguimos tener 3 líneas de tiempo, 3 conjuntos de capas y 3 conjuntos de fotogramas, que veremos y editaremos como si de 3 películas diferentes se tratara.

No debemos olvidar que aunque en apariencia sean películas distintas, la Línea de Tiempo es la misma y que al acabar la primera escena se reproducirá la segunda y así sucesivamente...

Las **Escenas** se pueden añadir, eliminar, editar... desde el Menú **Escena** al que se accede desde **Ventanas --> Escena.**

Aviso legal: Este curso es gratuito siempre que se visualice desde la página Web de aulaClic. No está permitido descargar el curso.

### El Dibujo en Flash MX 2004

Cuando se diseña una página web o una animación el diseñador pasa por muchas fases. Tras la fase de "Qué quiero crear y cómo va a ser" viene (normalmente) la fase de diseño gráfico. Llevar lo que ha producido tu imaginación al papel (en este caso al papel de Flash).

No conviene engañarnos, Flash no es un programa de diseño gráfico, pero su potencia en este ámbito es casi tan grande como la de éstos programas. Vamos a ver cómo emplear cada herramienta de dibujo para sacarle el máximo partido.

La Barra de Herramientas. Herramientas Básicas.

 La **Barra de Herramientas** contiene todas las Herramientas necesarias para el dibujo. Veamos cuáles son las más importantes y cómo se usan:

**Herramienta Selección (flecha): | | | | | | Es la herramienta más usada de todas. Su uso principal es para** 

seleccionar objetos. permite seleccionar los bordes de los objetos, los rellenos (con un sólo clic), los bordes (con doble clic), zonas a nuestra elección... Además, su uso adecuado puede ahorrarnos tiempo en el trabajo.

Herramienta Línea: **Polit** Permite crear líneas rectas de un modo rápido. Las líneas se crean como en

cualquier programa de dibujo, se hace clic y se arrastra hasta donde queramos que llegue la línea recta. Una vez creada la podemos modificar sin más que seleccionar situar el cursor encima de los extremos para estirarlos y en cualquier otra parte cercana a la recta para curvarla.

Herramienta Texto: **A Crea un texto en el lugar en el que hagamos clic. Sus propiedades se verán en el** tema siguiente.

**Herramienta Óvalo:** La herramienta **Óvalo** permite trazar círculos o elipses de manera rápida y sencilla.

**Para practicar el manejo de esta Herramienta, te aconsejamos realizar [Ejercicio Crear Óvalo](javascript:mostrar()** 

Para practicar el manejo de esta Herramienta, te aconsejamos realizar [Ejercicio Dar color a un Óvalo](javascript:mostrar()

**Herramienta Rectángulo:** Su manejo es idéntico al de la Herramienta Óvalo, tan solo se diferencian en el tipo de objetos que crean.

**Herramienta Lápiz:** Es la primera Herramienta de dibujo propiamente dicho. Permite dibujar líneas con la forma que decidamos, modificando la forma de estas a nuestro gusto. El color que aplicará esta Herramienta se puede modificar, bien desde el **Panel Mezclador de Colores** o bien desde el subpanel **Colores** que hay en la **Barra de Herramientas.**

**Herramienta Brocha:** Su funcionalidad equivale a la del lápiz, pero su trazo es mucho más grueso. Se suele emplear para aplicar rellenos. Se puede modificar su grosor y forma de trazo.

Herramienta Cubo de Pintura: **Permite aplicar rellenos a los objetos que hayamos creado.** Al contrario

que muchos otros programas de dibujo, no permite aplicar rellenos si la zona no está delimitada por un borde. El color que aplicará esta Herramienta se puede modificar, bien desde el **Panel Mezclador de Colores** o bien desde el subpanel **Colores** que hay en la **Barra de Herramientas.**

Herramienta Borrador: *O* Su funcionamiento es análogo a la Herramienta Brocha. Pero su función es la de eliminar todo aquello que "dibuje".

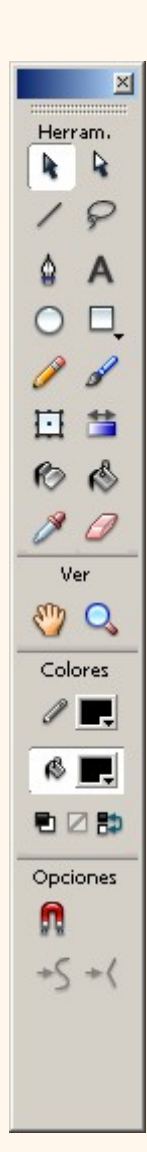

#### La Barra de Herramientas. Herramientas Avanzadas.

Herramienta Lazo: **Submitato:** Su función es complementaria a la de la Herramienta Flecha, pues puede seleccionar cualquier cosa, sin importar la forma, (la Herramienta Flecha sólo puede seleccionar objetos o zonas rectangulares o cuadradas). En contrapartida, la **Herramienta Lazo** no puede seleccionar rellenos u objetos (a menos que hagamos la selección a mano). Al seleccionar esta Herramienta, en el Panel Opciones aparecen estas imágenes: . Esto, es la **Herramienta "Varita Mágica"**, tan popular en otros programas de dibujo. Permite hacer selecciones según los colores de los objetos. El

tercer dibujo que aparece es este: permite hacer selecciones poligonales.

**Herramienta Pluma:**  $\triangle$  Crea polígonos (y por tanto rectas, rectángulos...) de un modo sencillo. Mucha gente encuentra esta herramienta complicada, aunque es una de las más potentes que ofrece Flash. Su empleo consiste en hacer clic en los lugares que queramos definir como vértices de los polígonos, lo que nos asegura una gran precisión. Para crear curvas, hay que señalar los puntos que la delimitan y posteriormente trazar las tangentes a ellas. Con un poco de práctica se acaba dominando.

**Herramienta Subseleccionador:** | Esta Herramienta complementa a la Herramienta Pluma, ya que permite mover o ajustar los vértices que componen los objetos creados con dicha herramienta.

**Herramienta Bote de Tinta: (C)** Se emplea para cambiar rápidamente el color de un trazo. Se aplica sobre objetos, si tienen borde, cambia al color mostrado de dicho borde, por el mostrado en el **Panel Mezclador de Colores** (que coincide con el subpanel **Colores** que hay en la **Barra de Herramientas.**)

**Herramienta Cuentagotas: 8 Su misión es "Capturar" colores para que posteriormente podamos utilizarlos. Para ver** 

cómo funciona, aconsejamos ver la siguiente animación:

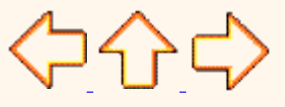

Aviso legal: Este curso es gratuito siempre que se visualice desde la página Web de aulaClic. No está permitido descargar el curso. © aulaClic S.L.Todos los derechos reservados. Prohibida la reproducción por cualquier medio. Abril-2004.

# Google<sup>®</sup> **Unidad 4.** Dibujar y Colorear (II) Web www.aulaclic.es La Barra de Herramientas. Opciones Algunas Herramientas poseen unas opciones especiales que facilitan y potencian su uso. Para acceder a estas utilidades, a veces no basta con hacer clic en la Herramienta correspondiente. La forma de acceder a este Submenú consiste en hacer clic en la línea o en el objeto que has dibujado. Entonces aparecerá (o se iluminará si ya estaba presente) un submenú como este: Opciones Ajustar a Objetos : **Se** Usa para obligar a los objetos a "encajar" unos con otros, es decir, para que en caso de ser posible, sus bordes se superponga, dando la sensación de estar "unidos". Suavizar: **| S** Convierte los trazos rectos en líneas menos rígidas. Enderezar:  $\left|\frac{1}{x}\right|$  Realiza la labor inversa. Convierte los trazos redondeados en más rectilíneos. El Panel Mezclador de Colores

El **Panel Mezclador de Colores**, como su nombre indica se usa para fabricar nuestros propios colores y para seleccionar los que más nos gusten.

**Para seleccionar un color determinado, bastará con hacer clic en las** pestañas que se encuentran junto a los iconos de las **Herramientas de Lápiz** y de **Bote de Pintura.** (Si queremos modificar el color de un borde, pulsaremos sobre la pestaña que está junto a la **Herramienta Lápiz** y si queremos modificar un relleno, haremos clic en la pestaña que está junto a la **Herramienta Bote de Pintura.**) Al hacerlo aparecerá un Panel con multitud de colores para que seleccionemos el que más nos gusta. También permite introducir el código del color según el standard que establece el HTML.

También se puede determinar el tipo de relleno que aplicaremos a los objetos creados (mediante la **Herramienta Bote de Pintura**).

**Se pueden crear diferentes tipos de Rellenos** 

**Sólido:** Consiste en un relleno formado por un solo color.

**Degradado Lineal:** Es un tipo especial de relleno, de modo que un color se degrada hasta convertirse en otro. Puede ir de arriba abajo o de un lado al otro

**Degradado Radial:** Es igual que el anterior, pero los degradados tiene forma circular.

**Mapa de Bits:** Permite colocar como relleno alguna imagen existente en la película (O ajena a ella si antes se "importa")

 Para aprender a crear un color transparente (semi-transparente), realiza el [Ejercicio Crear Color Transparente](javascript:mostrar()

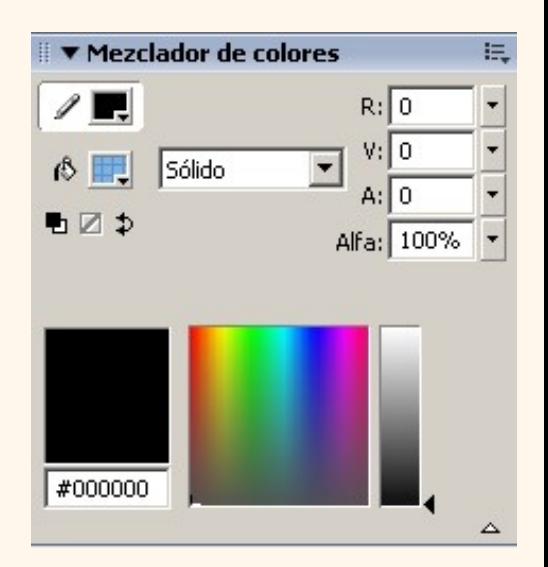

#### El Panel Muestras de Color

El **Panel Muestras de Color** sirve para poder ver de un modo rápido y claro los colores de que disponemos, tanto sólidos (un solo color) como degradados (lineales o radiales). Además, cuando creemos un color mediante el **Panel Mezclador de Colores**, podremos agregarlo a nuestro conjunto de muestras mediante **Agregar Muestra** (que se encuentra en un menú desplegable en la parte superior derecha del **Panel Mezclador de Colores**). Una vez esté agregado el color, pasará a estar disponible en nuestro conjunto de muestras y podremos acceder a él rápidamente cada vez que trabajemos con nuestra película.

Cada película tiene su propio conjunto de muestras y cada vez que la abramos para editarla, podremos usar las muestras que teníamos la última vez que trabajamos con dicha película.

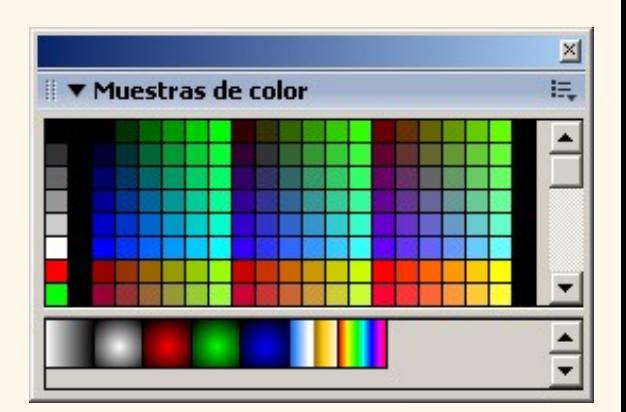

[Ejercicios del Tema 4](javascript:mostrar() [Prueba evaluativa del](javascript:mostrar() Prueba evaluativa del Prueba evaluativa del Prueba evaluativa del [Tema 4](javascript:mostrar() .

Aviso legal: Este curso es gratuito siempre que se visualice desde la página Web de aulaClic. No está permitido descargar el curso.

# **Unidad 5.** Trabajar con Textos (I)

#### Comenzando

Flash abarca todo aquello que nos pueda hacer falta a la hora de crear una animación, y por tanto, también todo aquello relativo a los textos. Sin embargo, Flash fue concebido para crear animaciones gráficas, de modo que tratará cualquier texto como si de un objeto más se tratase, listo para ser animado a nuestro gusto. Esto nos permitirá posteriormente animar textos y crear espectaculares animaciones con muy poco esfuerzo. Flash distigue entre 3 tipos de texto, texto estático o normal, texto dinámico y texto de entrada (para que el usuario introduzca sus datos, por ejemplo), también se puede crear texto que soporte formato HTML etc...

#### Propiedades de los Textos

Para poder escribir, deberemos hacer clic en la **Herramienta Texto** y posteriormente en el punto del escenario en el que queramos empezar a escribir.

Para saber más acerca de **Cómo escribir textos** visita nuestra Página Avanzada

 El **Panel Propiedades** contiene las principales propiedades de todos los objetos que empleemos durante nuestra película, de modo que si seleccionamos un texto, podremos ver en él todo lo que nos hace falta conocer sobre nuestro texto. Si tenemos experiencia usando Flash 5, notaremos que todas las propiedades que antes se encontraban en los **Paneles Carácter** y **Párrafo**, se encuentran agrupadas ahora en el **Panel Propiedades.**

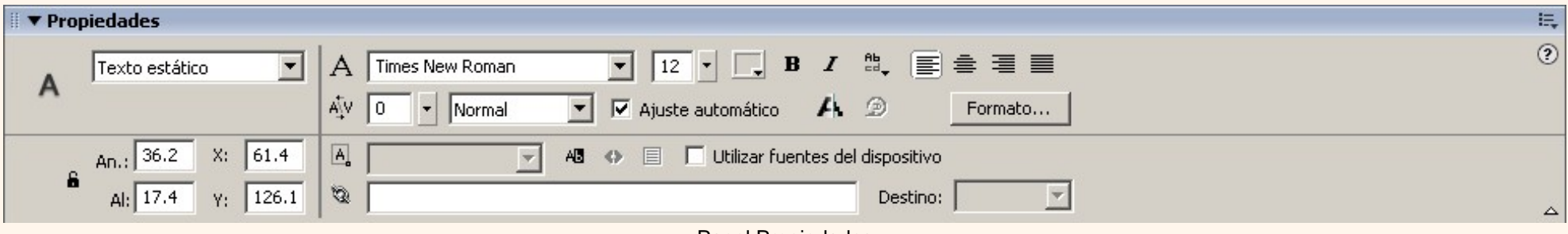

Panel Propiedades

圍東

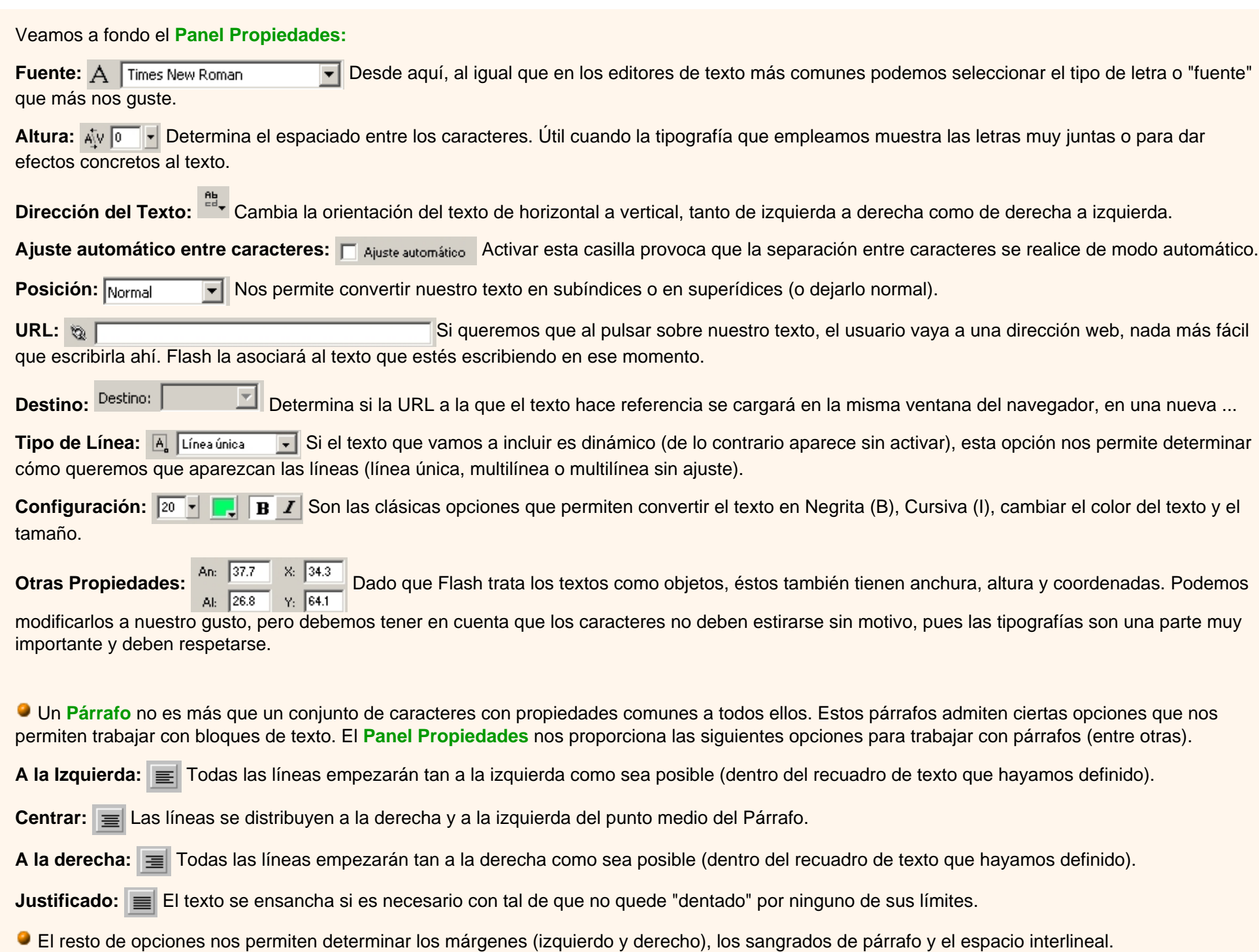

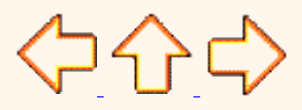

Aviso legal: Este curso es gratuito siempre que se visualice desde la página Web de aulaClic. No está permitido descargar el curso.

© aulaClic S.L.Todos los derechos reservados. Prohibida la reproducción por cualquier medio.

Abril-2004.

## <span id="page-769-0"></span>**Unidad 5. Avanzado.** Escribiendo Textos

Tras hacer clic con la **Herramienta Texto** en cualquier parte del fotograma actual, nos aparecerá algo así:

El recuadro que vemos es el recuadro que contendrá al texto. En la película final NO se verá, pero nos servirá para localizar más fácilmente el texto y para moverlo o cambiar su tamaño. Finalmente, el círculo que hay arriba a la derecha significa que el recuadro del texto se expandirá según vayamos escribiendo y también el texto. Esto es, todo lo que escribamos, estará en la misma línea.

Si escribimos en el recuadro creado por defecto vemos como se alarga el recuadro que lo contiene. Para cambiar de línea, sería necesario pulsar la tecla **Enter (Intro).** 

 Si por otra parte, queremos delimitar lo que va a ocupar nuestro texto (cosa bastante común, acercaremos el cursor del ratón al borde del recuadro de texto, según donde lo acerquemos, se transformará en un símbolo o en otro.

Si lo acercamos al borde del recuadro, se le añadirá debajo de la flecha una flecha pequeña de 4 direcciones como la que muestra la figura y que nos indica que podemos mover el texto:

Si lo acercamos al círculo que está en el margen superior derecha, el cursor se convierte en un flecha de "ensanchamiento", como la que muestra la figura:

Con el cursor convertido en flecha de "ensanchamiento", podemos estirar los límites del recuadro de texto, y además, el círculo que aparecía en el margen superior derecho, se convierte en un cuadrado. Este cuadrado significa que los límites del recuadro de texto han quedado fijados, y que al insertar más texto, se producirá un salto de línea en lugar de ensanchar el recuadro de texto. Este sería su comportamiento al introducir texto:

Curso

Flash

Si quisiéramos, (una vez definido el recuadro de texto) volver al modo anterior, basta con hacer doble clic sobre el cuadrado que está en el margen superior derecho del recuadro de texto. Tras hacerlo, se convertirá en un círculo y su comportamiento será el descrito al principio de esta página.

Aviso legal: Este curso es gratuito siempre que se visualice desde la página Web de aulaClic. No está permitido descargar el curso.

> © aulaClic S.L.Todos los derechos reservados. Prohibida la reproducción por cualquier medio. Abril-2004.

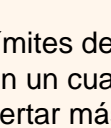

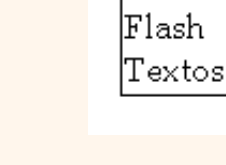

Curso

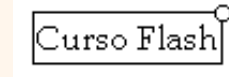

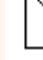

Página 770 de 776

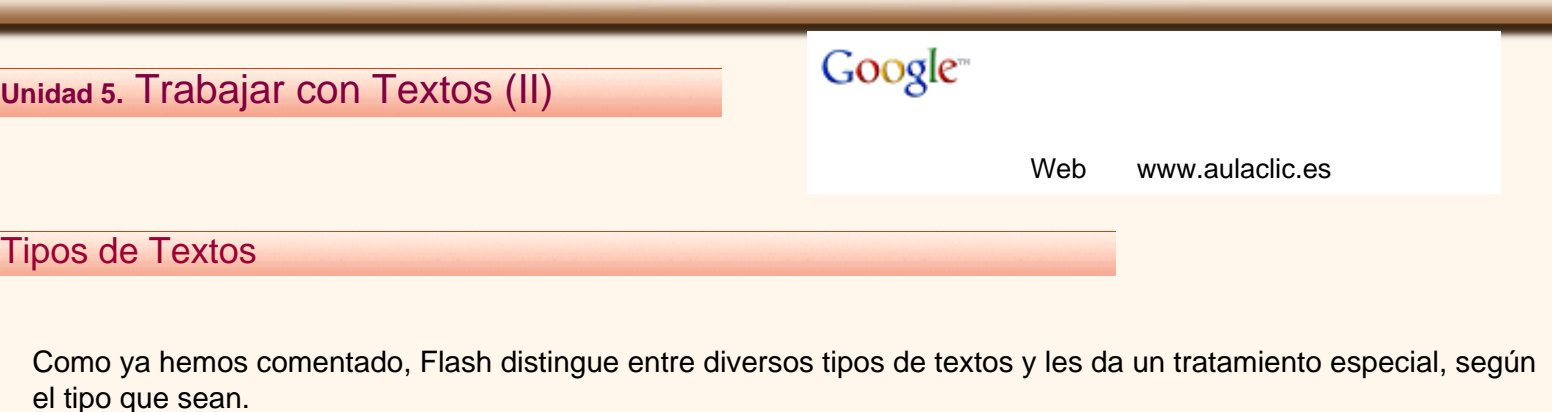

Todos los tipos de textos responden a las propiedades comentadas en los puntos anteriores, y es en el **Tipo de texto** en lo que se diferencian. El tipo de texto se puede modificar desde el **Panel Propiedades** sin más que haciendo clic sobre la pestaña "Tipo de texto": Texto estático  $\vert \cdot \vert$ 

Texto Estático

 El **Texto Estático** se caracteriza por no presentar ningún cambio a lo largo de la animación. Es importante que no confundamos la palabra "estático" con que el texto no se mueva o malinterpretemos la frase "es el texto que no presenta cambios a lo largo de la animación".

Lo que queremos decir es que no cambia el **contenido del recuadro de texto**, es decir, que el texto puede estar animado (girar, cambiar de color...) y sin embargo ser estático. Así, un recuadro de texto en el que pone "Aprende Flash MX 2004 " durante toda la película, es estático, aunque dicho texto cambie de posición, forma o color. Sin embargo, si en ese mismo recuadro de texto pasa a poner "Con este Curso", este recuadro de texto **NO** es estático. Se insistirá en este punto en los ejercicios de evaluación.

Los textos estáticos sólo tienen 2 propiedades extras:

**Usar Fuentes del Dispositivo:** Esta opción permite que la película Flash emplee las Fuentes que tenga instaladas el usuario que ve la película en su ordenador. Si dicho usuario dispone de las fuentes que hemos utilizado en la película, la verá exactamente como queremos que la vea, pero si no las tiene, Flash empleará la fuente que más se le parezca. Esto muchas veces lleva a que el resultado final (el que ve el usuario) no se parezca al que pretendíamos, por lo que suele ser conveniente mantener esta opción sin seleccionar, aunque esto conlleve un mayor tamaño de la película final.

**Seleccionable:** Con esta opción activada el usuario podrá seleccionar los textos que aparezcan en la película (cortarlos, copiarlos...) Actívala si lo crees conveniente.

Texto Dinámico

 El **Texto Dinámico** en contraposición al estático sí que puede cambiar su contenido (además de estar animado). Su uso es bastante más complejo que el del Texto Estático, ya que cada recuadro de texto Dinámico puede ser una variable modificable mediante ActionScript, esto quiere decir que los valores y propiedades de este tipo de textos se pueden modificar mediante programación, lo que nos saca del objetivo de este curso. Un uso común que suelen tener es el de representar los textos introducidos mediante Textos de Entrada (ver siguiente punto).

Tienen multitud de propiedades, accesibles desde el **Panel Propiedades**, se puede decidir el número de líneas que van a tener, se puede introducir texto HTML, se puede añadir fácilmente un borde al texto o dar nombre a la variable que represente al texto Dinámico.

#### Texto de Entrada

**El Texto de Entrada** tiene básicamente las mismas propiedades que el Texto Dinámico, junto con algunas propias de un tipo de texto orientado a la introducción de datos por parte de usuario, como por ejemplo el número máximo de líneas que puede introducir en ese campo de texto o si queremos que lo que el usuario escriba en dicho campo aparezca como asteriscos (para las contraseñas).

Evidentemente este tipo de texto se reflejará en nuestra película como un recuadro de texto SIN contenido, ya que lo deberá introducir el usuario.

Como hemos mencionado antes, este tipo de texto se puede combinar con el **Texto Dinámico**.

En esta animación (avanzada) podeis ver cómo[:](javascript:mostrar()

Y este es el resultado final: [[1]

Para aprender a cambiar el tipo de texto, te aconsejamos realizar [Ejercicio Cambiar tipo de texto](javascript:mostrar()

Flash permite crear animaciones de texto tan interactivas como las que pueden crear con imágenes (ya hemos visto lo sencillo que es convertir un texto en un enlace a otra página web). Aún así, crear animaciones con textos, que sobrepasen a las que Flash incorpora por defecto (colores, transparencias, brillos, rotaciones, movimientos o combinaciones de estos) puede resultar un trabajo de muchísimas horas y mucha paciencia. Los resultados son increíbles, pero puede resultar recomendable en estos casos usar algunos programas diseñados con este objetivo. Entre otros destacan el Swish, el FlaX o el MiX-Fx, con ellos podrás crear efectos de texto asombrosos en pocos minutos, aunque no podrás gozar del entorno de Flash MX ni podrás emplear el resto de herramientas de que dispone Macromedia Flash MX.

Podeis poner a prueba vuestros conocimientos realizando la:

[Prueba evaluativa del Tema 5](javascript:mostrar().

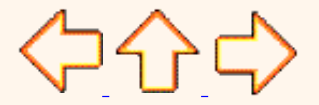

Aviso legal: Este curso es gratuito siempre que se visualice desde la página Web de aulaClic. No está permitido descargar el curso.

© aulaClic S.L.Todos los derechos reservados. Prohibida la reproducción por cualquier medio.

Abril-2004.

# Unidad 6. Trabajar con Sonidos (I)<br>
Google

#### Comenzando

¿Quién sería capaz de ver una película muda? ¿Y una animación espectacular sin sonido?

Hasta hace poco, los únicos sonidos que oíamos en las páginas web eran los famosos "midis", de escaso tamaño y de escasa calidad. De hecho, eran sólo instrumentos musicales sin voz, de ahí su pequeño tamaño (y calidad). Aún así, siempre existía algún creador de páginas web que se aventuraba a poner algún sonido complejo (.wav o .mp3) en su página web, por desgracia, su carga es tan lenta, que la mayoría de los visitantes se irían de la página sin llegar a escucharla.

Hoy, gracias a las conexiones de banda ancha orientadas a contenido multimedia, poner sonido a las páginas web es un poco más fácil, ¿qué aporta FLASH?

Flash nos permite insertar cualquier sonido que queramos en nuestras películas (.wav, .aiff y .mp3) de forma fácil y muy efectiva, ya que es capaz de acelerar la descarga del sonido siempre y cuando se descargue junto con nuestra película.

Podemos dar a la película efectos simples (el típico "clic" al pulsar un botón), efectos complejos (música de fondo) e incluso podemos hacer que la animación se desarrolle conjuntamente con una música (si bien esto último necesitaría que toda la película estuviera descargada previamente, para evitar "atascos" durante el desarrollo de la animación). En definitiva, Flash nos lo vuelve a poner fácil.

Importar Sonidos

 Si alguna vez habeis intentado añadir un sonido a vuestra animación Flash probablemente os hayais llevado una gran decepción, no conseguirlo. Esto se debe a que no se tiene en cuenta que para poder emplear un objeto en nuestra película, o bien lo creamos nosotros (como llevamos haciendo hasta ahora) o bien lo conseguimos de cualquier otro modo y lo insertamos en nuestra película.

A esto último se le llama **"Importar"** y se puede hacer con sonidos, gráficos, e incluso con otras películas Flash. Importar por tanto, no es más que decirle a Flash que añada un determinado archivo a nuestra película, para que podamos usarlo cuando queramos. En realidad, lo añade a nuestra **Biblioteca**, que es el Panel en el que están todos los objetos que participan en la película (este Panel se verá más adelante).

Así pues si queremos manejar un sonido en nuestra película, deberemos importarlo previamente.

Una vez esté importado, podremos usarlo con total libertad.

#### Propiedades de los Sonidos

្មកា

En Flash MX 2004, al igual que en Flash MX todo lo referente a los sonidos lo podemos editar desde el **Panel Propiedades.** Aquí tenemos todo lo necesario para insertar, modificar y editar el sonido que acabamos de importar. Si no hemos importado ningún sonido, nos daremos cuenta de que no podemos seleccionar nada en dicho panel, basta insertarlo para que esto cambie.

Para que aparezca la posibilidad de trabajar con sonidos, deberemos hacer clic en algún fotograma de nuestra película, tras hacer esto, el **Panel Propiedades** toma el siguiente aspecto:

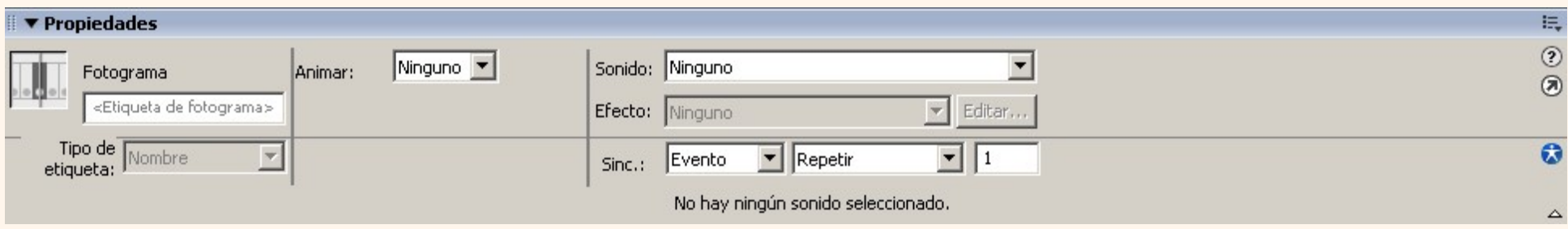

Veamos las partes que tiene este panel.

**• Sonido:** En esta pestaña nos aparecerán las canciones que tenemos importadas, deberemos seleccionar la canción que pretendamos añadir a nuestra película (en el siguiente punto veremos cómo insertarlo).

**Efecto:** Desde aquí podremos añadir algún efecto a nuestro sonido, como por ejemplo que el sonido pase del canal izquierdo al derecho (esto crea la sensación de que el sonido te envuelve ya que lo oyes por un sitio y luego por otro, aunque queda muy lejos de los verdaderos sonidos envolventes), que el volumen aumente progresivamente etc... Si deseamos añadir complejos efectos sonoros, deberemos tratar adecuadamente el sonido con algún programa creado específicamente para este propósito antes de importarlo.

En el punto **"Editar Sonidos"** se tratará en más profundidad estos efectos.

**• Sinc:** Esta opción nos permite determinar en qué momento comenzará a actuar nuestro sonido, estas son las opciones que tenemos:

**Evento**: Sincroniza nuestro sonido con un evento determinado. Es la opción por defecto y provoca que el sonido se empiece a reproducir al pasar la película por el fotograma en el que está situado. También se puede sincronizar el sonido con botones y los demás tipos de símbolos.

**Inicio:** Su funcionamiento es equivalente al de "Evento", se diferencian en que si está seleccionado Inicio en vez de Evento y se reproduce otra vez el mismo sonido u otro distinto, lo hace "encima" del sonido actual. Puede ser un efecto muy atractivo, o puede provocar que se forme "ruido" en nuestra película.

**Detener:** Detiene el sonido seleccionado.

**Flujo:** Esta opción sincroniza el sonido con el o los objetos con los que esté asociado, por tanto, si la carga de la película es lenta y las imágenes no fluyen adecuadamente, el sonido se detendrá para sincronizarse con ellas. Este efecto puede dar la sensación de que la película se corta de un modo muy brusco (pensar en que se considera normal que una imagen tarde en cargarse, pero si se detiene un sonido mientras se reproduce, produce una reacción muy negativa en los que pueden estar viendo nuestra película).

Por otra parte, es un efecto muy adecuado para algunas situaciones, por ejemplo, el efecto de que un personaje hable durante una película. En esta situación, es muy recomendable que el sonido y las imágenes estén sincronizadas.

Repetir: Determinan el número de veces que se reproducirá el sonido. Para que se reproduzca indefinidamente, calcula el tiempo que puede durar la

película y el tiempo que dura tu sonido y repítelo tantas veces como sea necesario (esto es mejor que escribir 99999 veces).

Por ejemplo: Si tu película dura 2 minutos (120 segundos) y tu sonido dura 16 segundos, entonces 120 / 16 = 7,5 veces. Deberás escribir 8 veces, ya que no tiene sentido reproducir un sonido 7 veces y media (además quedaría una parte de la película sin sonido).

No recomendamos insertar sonidos con la opción Flujo y a la vez la de Repetir, ya que al estar sincronizados los sonidos con las imágenes, provocaríamos que las imágenes (y los fotogramas que las contengan) se dupliquen también, aumentando considerablemente el tamaño de la película.

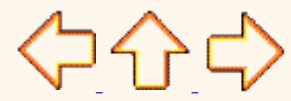

Aviso legal: Este curso es gratuito siempre que se visualice desde la página Web de aulaClic. No está permitido descargar el curso.